# Stateflow<sup>®</sup> User's Guide

**R**2013**b** 

# MATLAB® SIMULINK®

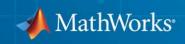

#### **How to Contact MathWorks**

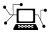

(a)

www.mathworks.comWebcomp.soft-sys.matlabNewsgroupwww.mathworks.com/contact\_TS.htmlTechnical Support

suggest@mathworks.com bugs@mathworks.com doc@mathworks.com service@mathworks.com info@mathworks.com Product enhancement suggestions Bug reports Documentation error reports Order status, license renewals, passcodes Sales, pricing, and general information

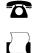

508-647-7000 (Phone) 508-647-7001 (Fax)

The I 3 Apr

The MathWorks, Inc. 3 Apple Hill Drive Natick, MA 01760-2098

For contact information about worldwide offices, see the MathWorks Web site.

Stateflow<sup>®</sup> User's Guide

© COPYRIGHT 1997–2013 by The MathWorks, Inc.

The software described in this document is furnished under a license agreement. The software may be used or copied only under the terms of the license agreement. No part of this manual may be photocopied or reproduced in any form without prior written consent from The MathWorks, Inc.

FEDERAL ACQUISITION: This provision applies to all acquisitions of the Program and Documentation by, for, or through the federal government of the United States. By accepting delivery of the Program or Documentation, the government hereby agrees that this software or documentation qualifies as commercial computer software or commercial computer software documentation as such terms are used or defined in FAR 12.212, DFARS Part 227.72, and DFARS 252.227-7014. Accordingly, the terms and conditions of this Agreement and only those rights specified in this Agreement, shall pertain to and govern the use, modification, reproduction, release, performance, display, and disclosure of the Program and Documentation by the federal government (or other entity acquiring for or through the federal government) and shall supersede any conflicting contractual terms or conditions. If this License fails to meet the government's needs or is inconsistent in any respect with federal procurement law, the government agrees to return the Program and Documentation, unused, to The MathWorks, Inc.

#### Trademarks

MATLAB and Simulink are registered trademarks of The MathWorks, Inc. See www.mathworks.com/trademarks for a list of additional trademarks. Other product or brand names may be trademarks or registered trademarks of their respective holders.

#### Patents

MathWorks products are protected by one or more U.S. patents. Please see www.mathworks.com/patents for more information.

#### **Revision History**

May 1997 January 1999 September 2000 June 2001 July 2002 January 2003 June 2004 October 2004 March 2005 September 2005 March 2006 September 2006 March 2007 September 2007 March 2008 October 2008 March 2009 September 2009 March 2010 September 2010 April 2011 September 2011 March 2012 September 2012 March 2013 September 2013

First printing Second printing Third printing Fourth printing Fifth printing Online only Online only Online only Online only Online only Online only Online only Online only Online only Online only Online only Online only Online only Online only Online only Online only Online only Online only Online only Online only Online only

New Revised for Version 2.0 (Release 11) Revised for Version 4.0 (Release 12)) Revised for Version 4.1 (Release 12.1) Revised for Version 5.0 (Release 13) Revised for Version 5.1 (Release 13SP1) Revised for Version 6.0 (Release 14) Revised for Version 6.1 (Release 14SP1) Revised for Version 6.21 (Release 14SP2) Revised for Version 6.3 (Release 14SP3) Revised for Version 6.4 (Release 2006a) Revised for Version 6.5 (Release 2006b) Revised for Version 6.6 (Release 2007a) Revised for Version 7.0 (Release 2007b) Revised for Version 7.1 (Release 2008a) Revised for Version 7.2 (Release 2008b) Revised for Version 7.3 (Release 2009a) Revised for Version 7.4 (Release 2009b) Revised for Version 7.5 (Release 2010a) Revised for Version 7.6 (Release 2010b) Revised for Version 7.7 (Release 2011a) Revised for Version 7.8 (Release 2011b) Revised for Version 7.9 (Release 2012a) Revised for Version 8.0 (Release 2012b) Revised for Version 8.1 (Release 2013a) Revised for Version 8.2 (Release 2013b)

#### **Stateflow Chart Concepts**

| Finite State Machine Concepts                               | 1-2   |
|-------------------------------------------------------------|-------|
| What Is a Finite State Machine?                             | 1-2   |
| Finite State Machine Representations                        | 1-2   |
| Stateflow Chart Representations                             | 1-2   |
| Notation                                                    | 1-3   |
| Semantics                                                   | 1-3   |
|                                                             |       |
| Stateflow Charts and Simulink Models                        | 1-4   |
| The Simulink Model and the Stateflow Machine                | 1-4   |
| Overview of Defining Stateflow Block Interfaces to Simulink |       |
| Models                                                      | 1-4   |
|                                                             |       |
| Stateflow Chart Objects                                     | 1-6   |
| ·                                                           |       |
| Stateflow Hierarchy of Objects                              | 1-9   |
|                                                             | 10    |
| Dibling and the                                             | 1 1 1 |
| Bibliography                                                | 1-11  |

#### **Stateflow Chart Notation**

## 2

| Overview of Stateflow Objects                                                                                                 | 2-2                      |
|----------------------------------------------------------------------------------------------------|--------------------------|
| Graphical Objects                                                                                                    | 2-2                      |
| Nongraphical Objects                                                                                                    | 2-3                      |
| Rules for Naming Stateflow ObjectsCharacters You Can UseRestriction on Name LengthKeywords to Avoid When Naming Chart Objects | 2-5<br>2-5<br>2-5<br>2-5 |

| States                                             | 2-8          |
|----------------------------------------------------|--------------|
| What Is a State?                                   | 2-8          |
| State Hierarchy                                    | 2-8          |
| State Decomposition                                | 2-10         |
| State Labels                                       | 2-12         |
|                                                    |              |
| m •/•                                              | 0.10         |
| Transitions                                        | 2-16         |
| What Is a Transition?                              | 2-16         |
| Transition Hierarchy                               | 2-17         |
| Transition Label Notation                          | 2-18         |
| Valid Transitions                                  | 2-20         |
|                                                    |              |
| Transition Connections                             | 2-21         |
| Transitions to and from Exclusive (OR) States      | 2-21         |
| Transitions to and from Junctions                  | 2-22         |
| Transitions to and from Exclusive (OR) Superstates | 2-22         |
| Transitions to and from Substates                  | 2-23         |
| Self-Loop Transitions                              | 2-24         |
| Inner Transitions                                  | 2-24         |
|                                                    | 2-20         |
|                                                    |              |
| Default Transitions                                | 2-31         |
| What Is a Default Transition?                      | 2-31         |
| Drawing Default Transitions                        | 2-31         |
| Label Default Transitions                          | 2-31         |
| Default Transition Examples                        | 2 - 32       |
|                                                    |              |
| Connective Junctions                               | 2-36         |
| What Is a Connective Junction?                     | 2-36         |
| Flow Chart Notation with Connective Junctions      | 2-36         |
| Flow Chart Notation with Connective Sunctions      | 2-30         |
|                                                    |              |
| History Junctions                                  | 2-43         |
| What Is a History Junction?                        | 2-43         |
| History Junctions and Inner Transitions            | 2-44         |
|                                                    |              |
| Boxes                                              | 2-45         |
|                                                    | 2-45<br>2-45 |
| What Is a Box?                                     | -            |
| Example of Using a Box                             | 2-45         |
|                                                    |              |
| When to Use Reusable Functions in Charts           | 2-46         |

| What Do Semantics Mean for Stateflow Charts? 5    | 3-2        |
|---------------------------------------------------|------------|
| What Are Chart Semantics? &                       | 3-2        |
| Common Graphical and Nongraphical Constructs 8    | 3-3        |
| References for Chart Semantics                    | 3-7        |
|                                                   |            |
| How Chart Constructs Interact During Execution    | 3-8        |
| Overview of the Example Model                     | 3-8        |
|                                                   | 3-8        |
| How the Chart Interacts with Simulink Blocks 3-   | -12        |
| Phases of Chart Execution 3-                      | -13        |
| Modeling Guidelines for Stateflow Charts 3-       | -33        |
|                                                   |            |
| How Events Drive Chart Execution 3-               | -36        |
|                                                   | -36        |
| Sources for Stateflow Events                      | -37        |
| How Charts Process Events 3-                      | -37        |
|                                                   |            |
| <i>v</i> 1                                        | -39        |
|                                                   | -39        |
|                                                   | -39        |
|                                                   | -40<br>-40 |
| 1 1                                               | -40<br>-49 |
| Execution of a Chart at Initialization            | •49        |
| Process for Grouping and Executing Transitions 3- | -51        |
|                                                   | -51        |
|                                                   | -52        |
|                                                   | -          |
| Evaluation Order for Outgoing Transitions 3-      | -54        |
|                                                   | -54        |
|                                                   | -55        |
|                                                   | -55        |
|                                                   | -59        |
| What Happens When You Switch Between Explicit and |            |
|                                                   | -63        |
|                                                   | -64        |

| Process for Entering, Executing, and Exiting States | 3-68 |
|-----------------------------------------------------|------|
| Steps for Entering a State                          | 3-68 |
| Steps for Executing an Active State                 | 3-69 |
| Steps for Exiting an Active State                   | 3-70 |
| State Execution Example                             | 3-70 |
| Execution Order for Parallel States                 | 3-73 |
| Ordering for Parallel States                        | 3-73 |
| Explicit Ordering of Parallel States                | 3-74 |
| Implicit Ordering of Parallel States                | 3-75 |
| Order Maintenance for Parallel States               | 3-76 |
| Execution Priorities in Restored States             | 3-79 |
| Switching Between Explicit and Implicit Ordering    | 3-80 |
| Execution Order of Parallel States in Boxes and     |      |
| Subcharts                                           | 3-81 |
| Early Return Logic for Event Broadcasts             | 3-82 |
| Guidelines for Proper Chart Behavior                | 3-82 |
| How Early Return Logic Works                        | 3-82 |
| Example of Early Return Logic                       | 3-83 |

#### **Create Stateflow Charts**

| Basic Approach for Modeling Event-Driven Systems      | 4-2  |
|-------------------------------------------------------|------|
| Identify System Attributes                            | 4-2  |
| Select a State Machine Type                           | 4-2  |
| Specify State Actions and Transition Conditions       | 4-3  |
| Define Persistent Data to Store State Variables       | 4-4  |
| Simplify State Actions and Transition Conditions with |      |
| Function Calls                                        | 4-4  |
| Check That Your System Representation Is Complete     | 4-5  |
| Create an Empty Chart                                 | 4-6  |
| Represent Operating Modes Using States                | 4-10 |
| Create a State                                        | 4-10 |
| Move and Resize States                                | 4-11 |
| Create Substates and Superstates                      | 4-11 |

| Group States                                     | 4-12 |
|--------------------------------------------------|------|
| Specify Substate Decomposition                   | 4-13 |
| Specify Activation Order for Parallel States     | 4-14 |
| Change State Properties                          | 4-14 |
| Label States                                     | 4-22 |
| Transition Between Operating Modes               | 4-26 |
| Create a Transition                              | 4-26 |
| Label Transitions                                | 4-27 |
| Move Transitions                                 | 4-28 |
| Change Transition Arrowhead Size                 | 4-30 |
| Create Self-Loop Transitions                     | 4-30 |
| Create Default Transitions                       | 4-31 |
| Change Transition Properties                     | 4-31 |
| Stateflow Editor Operations                      | 4-34 |
| Stateflow Editor                                 | 4-34 |
| Undo and Redo Editor Operations                  | 4-38 |
| Specify Colors and Fonts in a Chart              | 4-39 |
| Content Preview for Stateflow Objects            | 4-42 |
| Tab Completion for Stateflow Charts              | 4-44 |
| Differentiate Elements of Action Language Syntax | 4-44 |
| Select and Deselect Graphical Objects            | 4-46 |
| Cut and Paste Graphical Objects                  | 4-47 |
| Copy Graphical Objects                           | 4-47 |
| Format Chart Objects                             | 4-47 |
| Generate a Model Report                          | 4-62 |
|                                                  |      |

### Model Logic Patterns and Iterative Loops Using Flow Charts

| What Is a Flow Chart?                                           | 5-2 |
|-----------------------------------------------------------------|-----|
| Difference Between Flow Charts and State Transition<br>Diagrams | 5-3 |
| When to Use Flow Charts                                         | 5-4 |

| Create Flow Charts with the Pattern Wizard            | 5-5    |
|-------------------------------------------------------|--------|
| Why Use the Pattern Wizard?                           | 5-5    |
| How to Create Reusable Flow Charts                    | 5-5    |
| Insert a Logic Pattern Using the Pattern Wizard       | 5-7    |
| Save and Reuse Flow Chart Patterns                    | 5-10   |
| MAAB-Compliant Patterns from the Pattern Wizard       | 5 - 13 |
| Create and Reuse a Custom Pattern with the Pattern    |        |
| Wizard                                                | 5-22   |
| Draw and Customize Flow Charts By Hand                |        |
| How to Draw a Flow Chart                              | 5-29   |
| How to Change Connective Junction Size                | 5-29   |
| How to Modify Junction Properties                     | 5-30   |
| Best Practices for Creating Flow Charts               | 5-32   |
| Enhance Readability of Code for Flow Charts           | 5-34   |
| Appearance of Generated Code for Flow Charts          | 5-34   |
| Convert If-Elseif-Else Code to Switch-Case Statements | 5-38   |
| Example of Converting Code to Switch-Case Statements  | 5-40   |
|                                                       |        |

## **Build Mealy and Moore Charts**

| Overview of Mealy and Moore Machines          | 6-2 |
|-----------------------------------------------|-----|
| Semantics of Mealy and Moore Machines         | 6-2 |
| Model with Mealy and Moore Machines           | 6-3 |
| Default State Machine Type                    | 6-3 |
| What Is State?                                | 6-3 |
| Availability of Output                        | 6-4 |
| Advantages of Mealy and Moore Charts          | 6-4 |
| Create Mealy and Moore Charts                 | 6-5 |
| Model a Vending Machine Using Mealy Semantics | 6-6 |
| Open the Model                                | 6-6 |
| Logic of the Mealy Vending Machine            | 6-7 |
| Design Rules in Mealy Vending Machine         | 6-8 |

| Design Considerations for Mealy Charts                                                                                                   | 6-9                          |
|----------------------------------------------------------------------------------------------------|------------------------------|
| Mealy Semantics                                                                                                    | 6-9                          |
| Design Rules for Mealy Charts                                                                                                    | 6-9                          |
| Design Considerations for Moore Charts                                                                                                   | 6-13                         |
| Moore Semantics                                                                                                    | 6-13                         |
| Design Rules for Moore Charts                                                                                                    | 6-13                         |
| Model a Traffic Light Using Moore Semantics<br>Open the Model<br>Logic of the Moore Traffic Light<br>Design Rules in Moore Traffic Light | 6-21<br>6-21<br>6-21<br>6-23 |
| Effects of Changing the Chart Type                                                                                                    | 6-24                         |
| Debug Mealy and Moore Charts                                                                                                    | 6-25                         |

## **Techniques for Streamlining Chart Design**

| Record State Activity Using History Junctions | 7-2  |
|-----------------------------------------------|------|
| What Is a History Junction?                   | 7-2  |
| Create a History Junction                     | 7-2  |
| Change History Junction Size                  | 7-3  |
| Change History Junction Properties            | 7-3  |
| Encapsulate Modal Logic Using Subcharts       | 7-6  |
| What Is a Subchart?                           | 7-6  |
| Create a Subchart                             | 7-7  |
| Rules of Subchart Conversion                  | 7-7  |
| Convert a State to a Subchart                 | 7-7  |
| Manipulate Subcharts as Objects               | 7-9  |
| Open a Subchart                               | 7-9  |
| Edit a Subchart                               | 7-10 |
| Navigate Subcharts                            | 7-10 |
| Move Between Levels of Hierarchy Using        |      |
| Supertransitions                              | 7-12 |

| What Is a Supertransition?                         | 7-12         |
|----------------------------------------------------|--------------|
| Draw a Supertransition Into a Subchart             | 7-15         |
| Draw a Supertransition Out of a Subchart           | 7-19         |
| Label Supertransitions                             | 7-23         |
|                                                    |              |
| Define a Craphical Euroticn                        | 7-25         |
| Define a Graphical Function                        |              |
| Create a Graphical Function                        | 7-25         |
| Program a Graphical Function                       | 7-26         |
| Define Graphical Function Data                     | 7-26         |
|                                                    |              |
| Manage Large Graphical Functions                   | 7-29         |
|                                                    |              |
| Call Graphical Functions in States and Transitions | 7-31         |
| Syntax                                             | 7-31         |
| Example                                            | 7-31         |
|                                                    |              |
| Specify Graphical Function Properties              | 7-32         |
|                                                    |              |
| Reuse Logic Patterns Using Graphical Functions     | 7-35         |
| What Is a Graphical Function?                      | 7-35         |
| Why Use a Graphical Function in a Stateflow Chart? | 7-35         |
| Where to Use a Graphical Function                  | 7-35         |
|                                                    | 7-00         |
| Export Functions for Reuse in Other Charts         | 7-37         |
|                                                    | 7-37<br>7-37 |
| Why Export Chart-Level Functions?                  |              |
| How to Export Chart-Level Functions                | 7-37         |
| Rules for Exporting Chart-Level Functions          | 7-37         |
| Export Chart-Level Functions                       | 7-38         |
|                                                    |              |
| Group Chart Objects Using Boxes                    | 7-44         |
| When to Use Boxes                                  | 7-44         |
| Semantics of Stateflow Boxes                       | 7-44         |
| Rules for Using Boxes                              | 7-45         |
| Draw and Edit a Box                                | 7-45         |
| Examples of Using Boxes                            | 7-47         |
|                                                    |              |
| Reuse Functions with an Atomic Box                 | 7-51         |
| What Is an Atomic Box?                             | 7-51         |
| Rationale for Using an Atomic Box                  | 7-51         |
| How to Reuse Functions with an Atomic Box          | 7-52         |

| -58 |
|-----|
| 58  |
| -58 |
| -60 |
| -61 |
|     |

#### **Define Data**

| Add Data                                             | 8-2  |
|------------------------------------------------------|------|
| When to Add Data                                     | 8-2  |
| Where You Can Use Data                               | 8-2  |
| Diagnostic for Detecting Unused Data                 | 8-2  |
| Add Data Using the Stateflow Editor                  | 8-3  |
| How to Add Data Using the Model Explorer             | 8-3  |
| Set Data Properties in the Data Dialog Box           | 8-5  |
| What Is the Data Properties Dialog Box?              | 8-5  |
| When to Use the Data Properties Dialog Box           | 8-7  |
| Open the Data Properties Dialog Box                  | 8-7  |
| Properties You Can Set in the General Pane           | 8-8  |
| Properties You Can Set in the Logging Pane           | 8-24 |
| Properties You Can Set in the Description Pane       | 8-26 |
| Enter Expressions and Parameters for Data Properties | 8-27 |
| Share Data with Simulink and MATLAB Workspace        | 8-30 |
| Share Input Data with Simulink                       | 8-30 |
| Share Output Data with Simulink                      | 8-31 |
| Share Simulink Parameters with Charts                | 8-32 |
| Initialize Data from the MATLAB Base Workspace       | 8-32 |
| Save Data to the MATLAB Workspace                    | 8-34 |
| Share Global Data with Multiple Charts               | 8-35 |
| About Data Stores                                    | 8-35 |
| How Charts Work with Local and Global Data Stores    | 8-35 |
| Access Data Store Memory from a Chart                | 8-36 |

| Diagnostics for Sharing Data Between Charts and Simulink<br>Blocks                                              | 8-39         |
|----------------------------------------------------------------------------------------------------|--------------|
| Create a Global Data Store Across Multiple Models                                                               | 8-40         |
| Best Practices for Using Data Stores in Charts                                                                  | 8-41         |
| Type Stateflow Data                                                                                             | 8-42         |
| What Is Data Type?                                                                                              | 8-42         |
| Specify Data Type and Mode                                                                                      | 8-42         |
| Built-In Data Types                                                                                             | 8-45<br>8-46 |
| Inherit Data Types from Simulink Objects<br>Derive Data Types from Previously Defined Data                      | 8-46<br>8-47 |
| Type Data by Using an Alias                                                                                     | 8-47<br>8-48 |
| Strong Data Typing with Simulink I/O                                                                            | 8-49         |
|                                                                                                    | 0-45         |
| Size Stateflow Data                                                                                             | 8-51         |
| Methods for Sizing Stateflow Data                                                                               | 8-51         |
| How to Specify Data Size                                                                                        | 8-52         |
| Inherit Input or Output Size from Simulink Signals                                                              | 8-52         |
| Guidelines for Sizing Data with Numeric Values                                                                  | 8-53         |
| Guidelines for Sizing Data with MATLAB Expressions                                                              | 8-54         |
| Examples of Valid Data Size Expressions<br>Name Conflict Resolution for Variables in Size                       | 8-55         |
| Expressions                                                                                                    | 8-55         |
| Best Practices for Sizing Stateflow Data                                                                        | 8-56         |
| Handle Integer Overflow for Chart Data                                                                          | 8-57         |
| When Integer Overflow Can Occur                                                                                 | 8-57         |
| Support for Handling Integer Overflow in Charts                                                                 | 8-58         |
| Effect of Integer Promotion Rules on Saturation                                                                 | 8-59         |
| Impact of Saturation on Debugger Checks                                                                         | 8-61         |
| Define Temporary Data                                                                                           | 8-62         |
| When to Define Temporary Data                                                                                   | 8-62         |
| How to Define Temporary Data                                                                                    | 8-62         |
| 10 2 cline Tomperary Dava                                                                                       |              |
| Identify Data Using Dot Notation                                                                                | 8-63         |
| What Is Dot Notation?                                                                                           | 8-63         |
| Resolution of Qualified Data Names with Dot Notation<br>Best Practices for Using Dot Notation in Qualified Data | 8-64         |
| Names                                                                                                    | 8-65         |

| <b>Resolve Data Properties from Simulink Signal</b>                                              |      |
|--------------------------------------------------------------------------------------------------|------|
| Objects                                                                                          | 8-69 |
| About Explicit Signal Resolution                                                                 | 8-69 |
| Inherited Properties                                                                             | 8-69 |
| Enable Explicit Signal Resolution                                                                | 8-70 |
| A Simple Example                                                                                 | 8-70 |
| Best Practices for Using Data in Charts<br>Avoid inheriting output data properties from Simulink | 8-74 |
| blocks                                                                                           | 8-74 |
| Restrict use of machine-parented data                                                            | 8-74 |
| Transfer Data Across Models                                                                      | 8-76 |
| Copy Data Objects                                                                                | 8-76 |
| Move Data Objects                                                                                | 8-76 |
| About Active State Output                                                                        | 8-77 |
| State Activity Type                                                                              | 8-77 |
| State Activity Data Type                                                                         | 8-77 |
| When to Use Active State Output                                                                  | 8-79 |
| ······                                                                                           |      |
| Limitations for Active State Output                                                              | 8-80 |
| Use Active State Output                                                                          | 8-81 |
| Change the Port Name                                                                             | 8-85 |
| Define the Enum Name and Type                                                                    | 8-87 |

#### **Define Events**

| How Events Work in Stateflow Charts | 9-2 |
|-------------------------------------|-----|
| What Is an Event?                   | 9-2 |
| When to Use Events                  | 9-2 |
| Types of Events                     | 9-3 |

| Where You Can Use Events                                                   | 9-3          |
|----------------------------------------------------------------------------|--------------|
| Diagnostic for Detecting Unused Events                                     | 9-4          |
|                                                                            |              |
| Define Events                                                              | 9-5          |
| How to Add Events Using the Stateflow Editor                               | 9-5          |
| How to Add Events Using the Model Explorer                                 | 9-5          |
|                                                                            |              |
| Set Properties for an Event                                                | 9-7          |
| When to Use the Event Properties Dialog Box                                | 9-7          |
| Access the Event Properties Dialog Box                                     | 9-9          |
| Property Fields                                                            | 9-10         |
|                                                                            |              |
| Activate a Stateflow Chart Using Input Events                              | 9-12         |
| What Is an Input Event?                                                    | 9-12         |
| Activate a Stateflow Chart Using Edge Triggers                             | 9-12         |
| Activate a Stateflow Chart Using Function Calls                            | 9-14         |
| Association of Input Events with Control Signals                           | 9-15         |
|                                                                            |              |
| Control States When Function-Call Inputs Reenable                          |              |
| Charts                                                                     | 9-17         |
| Set Behavior for a Reenabled Chart                                         | 9-17         |
| Behavior When the Parent Is the Model Root                                 | 9-18         |
| Behavior When the Chart Is Inside a Model Block                            | 9-21         |
|                                                                            |              |
| Activate a Simulink Block Using Output Events                              | 9-25         |
| What Is an Output Event?                                                   | 9-25         |
| Activate a Simulink Block Using Edge Triggers                              | 9-25         |
| Activate a Simulink Block Using Function Calls                             | 9-34         |
| Association of Output Events with Output Ports                             | 9-37         |
| Access Simulink Subsystems Triggered By Output<br>Events                   | 9-38         |
| Events                                                                     | <b>J-J</b> O |
| Control Chord Encoution II is a Ison list Encode                           | 0.90         |
| Control Chart Execution Using Implicit Events<br>What Are Implicit Events? | 9-39<br>9-39 |
| Keywords for Implicit Events                                               | 9-39<br>9-39 |
| Transition Between States Using Implicit Events                            | 9-39<br>9-40 |
| Execution Order of Transitions with Implicit Events                        | 9-40<br>9-41 |
|                                                                            | ~ **         |
| Count Events                                                               | 9-44         |
| When to Count Events                                                       | 9-44<br>9-44 |
| How to Count Events                                                        | <b>9-44</b>  |
|                                                                            |              |

#### Best Practices for Using Events in Stateflow Charts ... 9-46

10

#### **Use Actions in Charts**

#### Supported Action Types for States and Transitions .... 10-2 10-2State Action Types ..... Transition Action Types ..... 10-7Execution of Actions in States and Transitions ..... 10-12 **Combine State Actions to Eliminate Redundant** Code ..... 10-16 State Actions You Can Combine ..... 10-16 Why Combine State Actions ..... 10-16 How to Combine State Actions ..... 10-17 Order of Execution of Combined Actions ..... 10-18 Rules for Combining State Actions ...... 10-19 Supported Operations on Chart Data ..... 10-20 Binary and Bitwise Operations ..... 10-20 Unary Actions ..... **10-23** Assignment Operations ..... 10-23 Pointer and Address Operations ..... 10-24 Type Cast Operations ..... 10-25 Replace Operators with Target-Specific Implementations ..... 10-26 Supported Symbols in Actions ..... 10-28 Boolean Symbols, true and false ..... 10-28 Comment Symbols, %, //, /\* ..... 10-29 Hexadecimal Notation Symbols, 0xFF ..... 10-29 Line Continuation Symbol, ... 10-30 Literal Code Symbol, \$ ..... 10-30 MATLAB Display Symbol, ; ..... 10-30 Single-Precision Floating-Point Number Symbol, F ..... 10-30

| Time Symbol, t                                                                                                    | 10-31                                                       |
|----------------------------------------------------------------------------------------------------|-------------------------------------------------------------|
| Call C Functions in C ChartsCall C Library FunctionsCall the abs FunctionCall min and max FunctionsReplacement of C Math Library Functions withTarget-Specific ImplementationsCall Custom C Code Functions                                                                                          | 10-32<br>10-32<br>10-33<br>10-33<br>10-34<br>10-36          |
| Access Built-In MATLAB Functions and Workspace<br>Data<br>MATLAB Functions and Stateflow Code Generation<br>ml Namespace Operator<br>ml Function<br>ml Expressions<br>Which ml Should I Use?<br>ml Data Type<br>How Charts Infer the Return Size for ml Expressions                                 | 10-41<br>10-41<br>10-42<br>10-44<br>10-45<br>10-46<br>10-49 |
| Use Data and Event Arguments in Actions                                                                                                    | 10-54                                                       |
| Use Arrays in Actions<br>Array Notation<br>Arrays and Custom Code                                                                                                    | 10-55<br>10-55<br>10-56                                     |
| Broadcast Events to Synchronize States<br>Directed Event Broadcasting<br>Directed Local Event Broadcast Using send<br>Directed Local Event Broadcast Using Qualified Event<br>Names<br>Diagnostic for Detecting Undirected Local Event<br>Broadcasts                                                | 10-57<br>10-57<br>10-57<br>10-59<br>10-60                   |
| Control Chart Execution Using Temporal Logic<br>What Is Temporal Logic?<br>Rules for Using Temporal Logic Operators<br>Operators for Event-Based Temporal Logic<br>Examples of Event-Based Temporal Logic<br>Notations for Event-Based Temporal Logic<br>Operators for Absolute-Time Temporal Logic | 10-61<br>10-61<br>10-62<br>10-64<br>10-66<br>10-68          |

| Define Time Delays with Temporal Logic                 | 10-70    |
|--------------------------------------------------------|----------|
| Examples of Absolute-Time Temporal Logic               | 10-72    |
| Run a Model That Uses Absolute-Time Temporal Logic     | 10-73    |
| Absolute-Time Temporal Logic in Conditionally Executed |          |
| Subsystems                                             | 10-73    |
| How Sample Time Affects Chart Execution                | 10-77    |
| Best Practices for Absolute-Time Temporal Logic        | 10-78    |
|                                                        |          |
| Detect Changes in Data Values                          | 10-81    |
| Types of Data Value Changes That You Can Detect        | 10-81    |
| Run a Model That Uses Change Detection                 | 10-82    |
| How Change Detection Works                             | 10-85    |
| Change Detection Operators                             | 10-87    |
| Chart with Change Detection                            | 10-92    |
| Check State Activity                                   | 10-95    |
| When to Check State Activity                           | 10-95    |
| How to Check State Activity                            | 10-95    |
| The in Operator                                        | 10-95    |
| How Checking State Activity Works                      | 10-96    |
| State Resolution for Identically Named Substates       | 10-99    |
| Best Practices for Checking State Activity             | 10-101   |
|                                                        |          |
| Control Function-Call Subsystems Using Bind            |          |
| Actions                                                | 10 - 105 |

| Actions                                               | 10-105 |
|-------------------------------------------------------|--------|
| What Are Bind Actions?                                | 10-105 |
| Bind a Function-Call Subsystem to a State             | 10-105 |
| Model That Binds a Function-Call Subsystem to a State | 10-110 |
| Behavior of a Bound Function-Call Subsystem           | 10-113 |
| Why Avoid Muxed Trigger Events with Binding           | 10-119 |
|                                                       |        |

#### MATLAB Syntax Support for States and Transitions

| MATLAB | as the Action Language for Stateflow |      |
|--------|--------------------------------------|------|
| Charts |                                      | 11-2 |

| Auto Correction for MATLAB as the Action Language<br>Syntax                                           | 11-3         |
|----------------------------------------------------------------------------------------------------|--------------|
| Differences Between MATLAB and C as Action<br>Language Syntax                                         | 11-4         |
| <b>Create a New Chart and Specify Properties</b><br>How to Create a New Chart That Uses MATLAB as the | 11-7         |
| Action Language<br>Chart Properties for MATLAB as the Action Language                                 | 11-7<br>11-7 |
| Resolution of Undefined Data with MATLAB as the Action Language                                       | 11-9         |
| Inference of Scope for Unresolved Data                                                                | 11-9<br>11-9 |
| Example of How Scope Inference Works                                                                  | 11-10        |
| Inference of Size, Type, and Complexity                                                               | 11-10        |
| interence of Size, Type, and Complexity                                                               | 11-11        |
| Rules for Using MATLAB as the Action Language                                                         | 11-12        |
| Best Practices When Using MATLAB as the Action<br>Language                                            | 11-14        |
| Model Event-Driven System Using MATLAB                                                                |              |
| Expressions                                                                                           | 11-15        |
| When to Use a Stateflow Chart with MATLAB as the Action                                               |              |
| Language                                                                                              | 11 - 15      |
| Typical Approaches to Chart Programming                                                               | 11-16        |
| Design Requirements                                                                                   | 11-16        |
| Identify System Attributes                                                                            | 11-17        |
| Build the Model Yourself or Use the Supplied Model                                                    | 11-17        |
| Add a Stateflow Chart to the Feeder Model                                                             | 11-18        |
| Add States to Represent Operating Modes                                                               | 11-20        |
| Implement State Actions                                                                               | 11-21        |
| Specify Transition Conditions                                                                         | 11-24        |
| Define Data for Your System                                                                           | 11-27        |
| Verify the System Representation                                                                      | 11-29        |
| Resolve a Code Generation Error                                                                       | 11-31        |
| Alternative Approach: Event-Based Chart                                                               | 11-34        |
| Feeder Chart Activated by Input Events                                                                | 11-34        |

## Tabular Expression of Modal Logic

| What Is a State Transition Table?                         |    |
|-----------------------------------------------------------|----|
| Differences Between State Transition Tables and<br>Charts |    |
| Anatomy of a State Transition Table                       |    |
| Create State Transition Table and Specify                 |    |
| Properties                                                |    |
| How to Create a New State Transition Table                |    |
| Properties for State Transition Tables                    | •• |
| Generate Diagrams from State Transition Tables            |    |
| Highlight Flow of Logic                                   |    |
| When to Use Automatically Generated Diagrams              |    |
| State Transition Table Editor Operations                  |    |
| Insert Rows and Columns                                   |    |
| Move Rows and Cells                                       |    |
| Copy Rows and Transition Cells                            |    |
| Set Default State                                         |    |
| Add History Junction                                      |    |
| Print State Transition Tables                             |    |
| Select and Deselect Table Elements                        |    |
| Undo and Redo Edit Operations                             | •• |
| Rules for Using State Transition Tables                   |    |
| State Transition Table Diagnostics                        |    |
|                                                           |    |

#### Model Bang-Bang Controller with State Transition

| Table                                          | 12 - 24 |
|------------------------------------------------|---------|
| Why Use State Transition Tables?               | 12 - 24 |
| Design Requirements                            | 12 - 25 |
| Identify System Attributes                     | 12 - 25 |
| Build the Controller or Use the Supplied Model | 12-26   |
| Create a New State Transition Table            | 12-26   |
| Add States and Hierarchy                       | 12 - 28 |
| Specify State Actions                          | 12-30   |
| Specify Transition Conditions and Actions      | 12 - 33 |
| Define Data                                    | 12-36   |
| Connect the Transition Table and Run the Model | 12-39   |
| View the Graphical Representation              | 12 - 40 |

#### Make States Reusable with Atomic Subcharts

| What Is an Atomic Subchart?                        | 13-2    |
|----------------------------------------------------|---------|
| When to Use Atomic Subcharts                       | 13-4    |
| Benefits of Using Atomic Subcharts                 | 13-5    |
| Comparison of Modeling Methods                     | 13 - 5  |
| Comparison of Simulation Methods                   | 13-6    |
| Comparison of Editing Methods                      | 13-7    |
| Comparison of Code Generation Methods              | 13-7    |
| Restrictions for Converting to Atomic Subcharts    | 13-11   |
| Rationale for Restrictions                         | 13 - 11 |
| Access to Data, Graphical Functions, and Events    | 13 - 11 |
| Use of Event Broadcasts                            | 13 - 12 |
| Access to Local Data with a Nonzero First Index    | 13 - 12 |
| Use of Machine-Parented Data                       | 13 - 12 |
| Use of Strong Data Typing with Simulink Inputs and |         |
| Outputs                                            | 13 - 12 |
| Use of Supertransitions                            | 13 - 13 |
| Masked Library Chart                               | 13-13   |
| Convert to and from Atomic Subcharts               | 13-14   |

| Convert a State or Subchart to an Atomic Subchart<br>Convert an Atomic Subchart to a State or Subchart | $13-14 \\ 13-17$ |
|----------------------------------------------------------------------------------------------------|------------------|
| Restrictions for Converting an Atomic Subchart to a State<br>or Subchart                               | 13-18            |
| Map Variables for Atomic Subcharts                                                                     | 13-19<br>13-19   |
| How to Map Variables in an Atomic Subchart                                                             | 13-19            |
| Map Input and Output Data for an Atomic Subchart                                                       | 13-20            |
| Map Data Store Memory for an Atomic Subchart                                                           | 13-24            |
| Map Parameter Data for an Atomic Subchart                                                              | 13-28            |
| Map Input Events for an Atomic Subchart                                                                | 13-32            |
| Generate Reusable Code for Unit Testing<br>How to Generate Reusable Code for Linked Atomic             | 13-36            |
| Subcharts                                                                                              | 13-36            |
| Subcharts                                                                                              | 13-37            |
| Rules for Using Atomic Subcharts                                                                       | 13-39            |
| Reuse a State Multiple Times in a Chart                                                                | 13-43            |
| Goal of the Tutorial                                                                                   | 13 - 43          |
| Edit a Model to Use Atomic Subcharts                                                                   | 13-45            |
| Run the New Model                                                                                      | 13-51            |
| Propagate a Change in the Library Chart                                                                | 13-51            |
| Reduce the Compilation Time of a Chart                                                                 | 13-53            |
| Goal of the Tutorial                                                                                   | 13-53            |
| Edit a Model to Use Atomic Subcharts                                                                   | 13-54            |
| Divide a Chart into Separate Units                                                                     | 13-55            |
| Goal of the Tutorial                                                                                   | 13-55            |
| Edit a Model to Use Atomic Subcharts                                                                   | 13-56            |
| Generate Reusable Code for Unit Testing                                                                | 13-58            |
| Goal of the Tutorial                                                                                   | 13-58            |
| Convert a State to an Atomic Subchart                                                                  | 13-60            |
| Specify Code Generation Parameters                                                                     | 13-60            |
| Generate Code for Only the Atomic Subchart                                                             | 13-61            |

## Save and Restore Simulations with SimState

| What Is a SimState?                                  | 14-2        |
|------------------------------------------------------|-------------|
| Benefits of Using a Snapshot of the Simulation State | 14-4        |
| Division of a Long Simulation into Segments          | 14-4        |
| Test of a Chart Response to Different Settings       | 14-4        |
|                                                      |             |
| Divide a Long Simulation into Segments               | 14-5        |
| Goal of the Tutorial                                 | 14-5        |
| Define the SimState                                  | 14-6        |
| Load the SimState                                    | 14-8        |
| Simulate the Specific Segment                        | <b>14-9</b> |
|                                                      |             |
| Test a Unique Chart Configuration                    | 14-10       |
| Goal of the Tutorial                                 | 14-10       |
| Define the SimState                                  | 14-11       |
| Load the SimState and Modify Values                  | 14 - 14     |
| Test the Modified SimState                           | 14-19       |
|                                                      |             |
| Test a Chart with Fault Detection and Redundant      |             |
| Logic                                                | 14 - 21     |
| Goal of the Tutorial                                 | 14 - 21     |
| Define the SimState                                  | 14 - 24     |
| Modify SimState Values for One Actuator Failure      | 14-26       |
| Test the SimState for One Failure                    | 14 - 31     |
| Modify SimState Values for Two Actuator Failures     | 14 - 34     |
| Test the SimState for Two Failures                   | 14 - 34     |
|                                                      |             |
| Methods for Interacting with the SimState of a       |             |
| Chart                                                | 14-36       |
|                                                      |             |
| Rules for Using the SimState of a Chart              | 14-39       |
| Limitations on Values You Can Modify                 | 14-39       |
| Rules for Modifying Data Values                      | 14 - 39     |
| Rules for Modifying State Activity                   | 14-40       |
| Restriction on Continuous-Time Charts                | 14-40       |
| No Partial Loading of a SimState                     | 14-41       |
| Restriction on Copying SimState Values               | 14 - 41     |

| SimState Limitations That Apply to All Blocks in a<br>Model                                                | 14-41 |
|----------------------------------------------------------------------------------------------------|-------|
| <b>Best Practices for Using the SimState of a Chart</b><br>Use MAT-Files to Save a SimState for Future Use |       |
| Use Scripts to Save SimState Commands for Future Use                                                       | 14-42 |

#### Vectors and Matrices in C Charts

| How Vectors and Matrices Work in C Charts                                                | 15-2         |
|------------------------------------------------------------------------------------------|--------------|
| When to Use Vectors and Matrices            Where You Can Use Vectors and Matrices       | 15-2<br>15-2 |
| Define Vectors and Matrices                                                              | 15-4         |
| Define a Vector                                                                          | 15-4         |
| Define a Matrix                                                                          | 15-5         |
| Scalar Expansion for Converting Scalars to                                               |              |
| Nonscalars                                                                               | 15-6         |
| What Is Scalar Expansion?                                                                | 15-6         |
| How Scalar Expansion Works for Functions                                                 | 15-6         |
| Assign and Access Vector and Matrix Values                                               | 15-8         |
| Notation for Vectors and Matrices                                                        | 15-8         |
| Assign and Access Values of Vectors                                                      | 15-9         |
| Assign and Access Values of Matrices<br>Assign Values of a Vector or Matrix Using Scalar | 15-9         |
| Expansion                                                                                | 15-10        |
| <b>Operations For Vectors and Matrices in C Charts</b>                                   | 15-11        |
| Binary Operations                                                                        | 15 - 11      |
| Unary Operations and Actions                                                             | 15 - 11      |
| Assignment Operations                                                                    | 15-12        |
| Rules for Vectors and Matrices in C Charts                                               | 15-13        |

| <b>Best Practices for Vectors and Matrices in C Charts</b> Perform Matrix Multiplication and Division Using | 15-14   |
|----------------------------------------------------------------------------------------------------|---------|
| MATLAB Functions                                                                                            | 15 - 14 |
| Index a Vector Using the temporalCount Operator                                                             | 15-15   |
| Find Pattern in Data Transmission Using Vectors                                                             | 15-17   |
| Storage of Complex Data in a Vector                                                                         | 15-18   |
| Scalar Expansion of a Vector                                                                                | 15-18   |
| Calculate Motion Using Matrices                                                                             | 15-19   |
| How the Model Works                                                                                         | 15-19   |
| Storage of Two-Dimensional Data in Matrices                                                                 | 15-20   |
| Calculation of Two-Dimensional Dynamics of Each Ball                                                        | 15 - 21 |
| Run the Model                                                                                               | 15-22   |

#### Variable-Size Data in Stateflow Charts

| What Is Variable-Size Data?                                                                                                    | 16-2                                   |
|----------------------------------------------------------------------------------------------------|----------------------------------------|
| How Charts Implement Variable-Size Data                                                                                                    | 16-3                                   |
| Enable Support for Variable-Size Data                                                                                                    | 16-4                                   |
| Declare Variable-Size Inputs and Outputs                                                                                                    | 16-5                                   |
| Compute Output Based on Size of Input Signal         About the Model         Chart: VarSizeSignalSource         Chart: size_based_processing         Simulate the Model | 16-7<br>16-7<br>16-9<br>16-11<br>16-15 |
| Rules for Using Variable-Size Data in Stateflow<br>Charts                                                                                                    | 16-16                                  |

| What Is Enumerated Data?                         |
|--------------------------------------------------|
| Benefits of Using Enumerated Data in a Chart     |
| Where to Use Enumerated Data                     |
| Elements of an Enumerated Data Type Definition   |
| Define Enumerated Data in a Chart                |
| Tasks for Defining Enumerated Data in a Chart    |
| Define an Enumerated Data Type in a File         |
| Add Enumerated Data to a Chart                   |
| Ensure That Changes in Data Type Definition Take |
| Effect                                           |
| Notation for Enumerated Values in C Charts       |
| Nonprefixed Notation for Enumerated Values       |
| Prefixed Notation for Enumerated Values          |
| Enumerated Data Operations for C Charts          |
| View Enumerated Values in a Chart                |
| View Values of Enumerated Data During Simulation |
| View Values of Enumerated Data After Simulation  |
| Rules for Using Enumerated Data in a Chart       |
| Best Practices for Using Enumerated Data in a    |
| Chart                                            |
| Model CD Player Using Enumerated Data            |
| Overview of CD Player Model                      |
| Benefits of Using Enumerated Types in This Model |
| Run the CD Player Model                          |
|                                                  |

| How the UserRequest Chart Works           | 17-27   |
|-------------------------------------------|---------|
| How the CdPlayerModeManager Chart Works   | 17-28   |
| How the CdPlayerBehaviorModel Chart Works | 17 - 31 |
|                                           |         |
| Assign Enumerated Values in a Chart       | 1794    |
|                                           |         |
| Goal of the Tutorial                      | 17 - 34 |
| Build the Chart                           | 17-34   |

View Results for Simulation ...... 17-37 How the Chart Works ...... 17-40

#### **Continuous-Time Systems in Stateflow Charts**

| About Continuous-Time Modeling<br>What Is Continuous-Time Modeling?<br>When To Use Stateflow Charts for Continuous-Time | 18-2<br>18-2 |
|----------------------------------------------------------------------------------------------------|--------------|
| Modeling                                                                                                    | 18-3         |
| Model Continuous-Time Using Zero-Crossing Detection                                                                     | 18-4         |
| Model Hybrid Systems with Model Logic                                                                                   | 18-5         |
| Configure a Stateflow Chart to Update in Continuous                                                                     |              |
| Time                                                                                                    | 18-6         |
| When to Enable Zero-Crossing Detection                                                                                  | 18-9         |
| Define Continuous-Time Variables                                                                                        | 18-10        |
| Purpose of Continuous-Time Variables                                                                                    | 18-10        |
| Implicit Time Derivatives                                                                                               | 18-10        |
| Rules for Using Continuous-Time Variables                                                                               | 18-10        |
| How to Define Continuous-Time Variables                                                                                 | 18-11        |
| Expose Continuous States to a Simulink Model                                                                            | 18-11        |
| Model a Bouncing Ball in Continuous Time                                                                                | 18-12        |
| Try It                                                                                                    | 18-12        |
| Dynamics of a Bouncing Ball                                                                                             | 18-12        |
| Model the Bouncing Ball                                                                                                 | 18-13        |

# Design Considerations for Continuous-Time Modelingin Stateflow Charts18-24Rationale for Design Considerations18-24Summary of Rules for Continuous-Time Modeling18-24

#### **Fixed-Point Data in Stateflow Charts**

| Before You Begin19-2Fixed-Point Numbers19-2Fixed-Point Operations19-3How Fixed-Point Operations19-3How Fixed-Point Data Works in Stateflow Charts19-6How Stateflow Software Defines Fixed-Point Data19-6Specify Fixed-Point Data19-7Rules for Specifying Fixed-Point Word Length19-8Fixed-Point Context-Sensitive Constants19-9Tips for Using Fixed-Point Data19-10Detect Overflow for Fixed-Point Types19-11Share Fixed-Point Data with Simulink Models19-12Use Fixed-Point Chart Inputs19-14Run the Fixed-Point "Bang-Bang Control" Model19-14Explore the Fixed-Point "Bang-Bang Control" Model19-15Use Fixed-Point Parameters and Local Data19-19Goal of the Tutorial19-19Build the Fixed-Point Butterworth Filter19-19Define the Model Callback Function19-20Add Other Blocks to the Model19-21Set Model Configuration Parameters19-23Run the Model19-25Operations with Fixed-Point Data19-26Supported Operations with Fixed-Point Operands19-26Promotion Rules for Fixed-Point Operations19-28Assignment (=, :=) Operations19-24Fixed-Point Conversion Operations19-24How Fixed-Point Conversion Operations19-24How Fixed-Point Conversion Operations19-24How Fixed-Point Conversion Operations19-24How Fixed-Point Conversion Operations19-34 <th>What Is Fixed-Point Data?</th> <th>19-2</th> | What Is Fixed-Point Data?                       | 19-2  |
|----------------------------------------------------------------------------------------------------|-------------------------------------------------|-------|
| Fixed-Point Operations19-3How Fixed-Point Data Works in Stateflow Charts19-6How Stateflow Software Defines Fixed-Point Data19-6Specify Fixed-Point Data19-7Rules for Specifying Fixed-Point Word Length19-8Fixed-Point Context-Sensitive Constants19-9Tips for Using Fixed-Point Data19-10Detect Overflow for Fixed-Point Types19-11Share Fixed-Point Data with Simulink Models19-12Use Fixed-Point Chart Inputs19-14Run the Fixed-Point "Bang-Bang Control" Model19-14Explore the Fixed-Point Barg-Bang Control" Model19-19Goal of the Tutorial19-19Build the Fixed-Point Butterworth Filter19-19Define the Model Callback Function19-20Add Other Blocks to the Model19-23Run the Model19-23Run the Model19-24Set Model Configuration Parameters19-23Run the Kixed-Point Butterworth Filter19-24Set Model Configuration Parameters19-23Run the Model19-25Operations with Fixed-Point Data19-26Supported Operations with Fixed-Point Operands19-28Assignment (=, :=) Operations19-28Assignment (=, :=) Operations19-34                                                                                                    | Before You Begin                                | 19-2  |
| How Fixed-Point Data Works in Stateflow Charts19-6How Stateflow Software Defines Fixed-Point Data19-6Specify Fixed-Point Data19-7Rules for Specifying Fixed-Point Word Length19-8Fixed-Point Context-Sensitive Constants19-9Tips for Using Fixed-Point Data19-10Detect Overflow for Fixed-Point Types19-11Share Fixed-Point Data with Simulink Models19-12Use Fixed-Point Chart Inputs19-14Run the Fixed-Point "Bang-Bang Control" Model19-14Explore the Fixed-Point Butterworth Filter19-19Build the Fixed-Point Butterworth Filter19-19Define the Model Callback Function19-20Add Other Blocks to the Model19-21Set Model Configuration Parameters19-23Run the Model19-23Run the Model19-24Set Model Configuration Parameters19-23Run the Model19-24Supported Operations with Fixed-Point Operands19-26Promotion Rules for Fixed-Point Operations19-28Assignment (=, :=) Operations19-34                                                                                                    | Fixed-Point Numbers                             | 19-2  |
| How Fixed-Point Data Works in Stateflow Charts19-6How Stateflow Software Defines Fixed-Point Data19-6Specify Fixed-Point Data19-7Rules for Specifying Fixed-Point Word Length19-8Fixed-Point Context-Sensitive Constants19-9Tips for Using Fixed-Point Data19-10Detect Overflow for Fixed-Point Types19-11Share Fixed-Point Data with Simulink Models19-12Use Fixed-Point Chart Inputs19-14Run the Fixed-Point "Bang-Bang Control" Model19-14Explore the Fixed-Point Barg-Bang Control" Model19-19Goal of the Tutorial19-19Build the Fixed-Point Butterworth Filter19-19Define the Model Callback Function19-20Add Other Blocks to the Model19-21Set Model Configuration Parameters19-23Run the Model19-23Supported Operations with Fixed-Point Operands19-26Promotion Rules for Fixed-Point Operations19-28Assignment (=, :=) Operations19-34                                                                                                    | Fixed-Point Operations                          | 19-3  |
| How Stateflow Software Defines Fixed-Point Data19-6Specify Fixed-Point Data19-7Rules for Specifying Fixed-Point Word Length19-8Fixed-Point Context-Sensitive Constants19-9Tips for Using Fixed-Point Data19-10Detect Overflow for Fixed-Point Types19-11Share Fixed-Point Data with Simulink Models19-12Use Fixed-Point Chart InputsNu the Fixed-Point Chart Inputs19-14Run the Fixed-Point "Bang-Bang Control" Model19-14Explore the Fixed-Point "Bang-Bang Control" Model19-19Goal of the Tutorial19-19Build the Fixed-Point Butterworth Filter19-19Define the Model Callback Function19-20Add Other Blocks to the Model19-21Set Model Configuration Parameters19-23Run the Model19-25Operations with Fixed-Point Data19-2519-26Supported Operations with Fixed-Point Operands19-26Supported Operations with Fixed-Point Operands19-28Assignment (=, :=) Operations19-34                                                                                                    |                                                 |       |
| How Stateflow Software Defines Fixed-Point Data19-6Specify Fixed-Point Data19-7Rules for Specifying Fixed-Point Word Length19-8Fixed-Point Context-Sensitive Constants19-9Tips for Using Fixed-Point Data19-10Detect Overflow for Fixed-Point Types19-11Share Fixed-Point Data with Simulink Models19-12Use Fixed-Point Chart InputsNu the Fixed-Point Chart Inputs19-14Run the Fixed-Point "Bang-Bang Control" Model19-14Explore the Fixed-Point "Bang-Bang Control" Model19-19Goal of the Tutorial19-19Build the Fixed-Point Butterworth Filter19-19Define the Model Callback Function19-20Add Other Blocks to the Model19-21Set Model Configuration Parameters19-23Run the Model19-25Operations with Fixed-Point Data19-2519-26Supported Operations with Fixed-Point Operands19-28Assignment (=, :=) Operations19-34                                                                                                    | How Fixed-Point Data Works in Stateflow Charts  | 19_6  |
| Specify Fixed-Point Data19-7Rules for Specifying Fixed-Point Word Length19-8Fixed-Point Context-Sensitive Constants19-9Tips for Using Fixed-Point Data19-10Detect Overflow for Fixed-Point Types19-11Share Fixed-Point Data with Simulink Models19-12Use Fixed-Point Chart InputsRun the Fixed-Point "Bang-Bang Control" Model19-14Explore the Fixed-Point "Bang-Bang Control" Model19-19Goal of the Tutorial19-19Build the Fixed-Point Butterworth Filter19-19Define the Model Callback Function19-20Add Other Blocks to the Model19-23Run the Model19-23Run the Model19-24Set Model Configuration Parameters19-23Run the Model19-25Operations with Fixed-Point Data19-26Supported Operations with Fixed-Point Operands19-28Assignment (=, :=) Operations19-34                                                                                                    |                                                 |       |
| Rules for Specifying Fixed-Point Word Length19-8Fixed-Point Context-Sensitive Constants19-9Tips for Using Fixed-Point Data19-10Detect Overflow for Fixed-Point Types19-11Share Fixed-Point Data with Simulink Models19-12Use Fixed-Point Chart InputsNun the Fixed-Point "Bang-Bang Control" Model19-14Explore the Fixed-Point "Bang-Bang Control" Model19-15Use Fixed-Point Parameters and Local Data19-19Goal of the Tutorial19-19Build the Fixed-Point Butterworth Filter19-19Define the Model Callback Function19-20Add Other Blocks to the Model19-21Set Model Configuration Parameters19-23Run the Model19-25Operations with Fixed-Point Data19-26Supported Operations with Fixed-Point Operands19-28Assignment (=, :=) Operations19-24                                                                                                    |                                                 |       |
| Fixed-Point Context-Sensitive Constants19-9Tips for Using Fixed-Point Data19-10Detect Overflow for Fixed-Point Types19-11Share Fixed-Point Data with Simulink Models19-12Use Fixed-Point Chart Inputs19-14Run the Fixed-Point "Bang-Bang Control" Model19-14Explore the Fixed-Point "Bang-Bang Control" Model19-15Use Fixed-Point Parameters and Local Data19-19Goal of the Tutorial19-19Build the Fixed-Point Butterworth Filter19-19Define the Model Callback Function19-20Add Other Blocks to the Model19-21Set Model Configuration Parameters19-23Run the Model19-25Operations with Fixed-Point Data19-26Supported Operations with Fixed-Point Operands19-28Assignment (=, :=) Operations19-34                                                                                                    |                                                 |       |
| Tips for Using Fixed-Point Data19-10Detect Overflow for Fixed-Point Types19-11Share Fixed-Point Data with Simulink Models19-12Use Fixed-Point Chart Inputs19-14Run the Fixed-Point "Bang-Bang Control" Model19-14Explore the Fixed-Point "Bang-Bang Control" Model19-15Use Fixed-Point Parameters and Local Data19-19Goal of the Tutorial19-19Build the Fixed-Point Butterworth Filter19-19Define the Model Callback Function19-20Add Other Blocks to the Model19-21Set Model Configuration Parameters19-23Run the Model19-25Operations with Fixed-Point Data19-26Supported Operations with Fixed-Point Operands19-28Assignment (=, :=) Operations19-34                                                                                                    |                                                 |       |
| Detect Overflow for Fixed-Point Types19-11Share Fixed-Point Data with Simulink Models19-12Use Fixed-Point Chart Inputs19-14Run the Fixed-Point "Bang-Bang Control" Model19-14Explore the Fixed-Point "Bang-Bang Control" Model19-15Use Fixed-Point Parameters and Local Data19-19Goal of the Tutorial19-19Build the Fixed-Point Butterworth Filter19-19Define the Model Callback Function19-20Add Other Blocks to the Model19-21Set Model Configuration Parameters19-23Run the Model19-25Operations with Fixed-Point Data19-26Supported Operations with Fixed-Point Operands19-28Assignment (=, :=) Operations19-34                                                                                                    |                                                 |       |
| Share Fixed-Point Data with Simulink Models19-12Use Fixed-Point Chart Inputs19-14Run the Fixed-Point "Bang-Bang Control" Model19-14Explore the Fixed-Point "Bang-Bang Control" Model19-15Use Fixed-Point Parameters and Local Data19-19Goal of the Tutorial19-19Build the Fixed-Point Butterworth Filter19-19Define the Model Callback Function19-20Add Other Blocks to the Model19-21Set Model Configuration Parameters19-23Run the Model19-25Operations with Fixed-Point Data19-26Supported Operations with Fixed-Point Operands19-28Assignment (=, :=) Operations19-34                                                                                                    |                                                 |       |
| Use Fixed-Point Chart Inputs19-14Run the Fixed-Point "Bang-Bang Control" Model19-14Explore the Fixed-Point "Bang-Bang Control" Model19-15Use Fixed-Point Parameters and Local Data19-19Goal of the Tutorial19-19Build the Fixed-Point Butterworth Filter19-19Define the Model Callback Function19-20Add Other Blocks to the Model19-21Set Model Configuration Parameters19-23Run the Model19-25Operations with Fixed-Point Data19-26Supported Operations with Fixed-Point Operands19-28Assignment (=, :=) Operations19-34                                                                                                    |                                                 |       |
| Run the Fixed-Point "Bang-Bang Control" Model19-14Explore the Fixed-Point "Bang-Bang Control" Model19-15Use Fixed-Point Parameters and Local Data19-19Goal of the Tutorial19-19Build the Fixed-Point Butterworth Filter19-19Define the Model Callback Function19-20Add Other Blocks to the Model19-21Set Model Configuration Parameters19-23Run the Model19-25Operations with Fixed-Point Data19-26Supported Operations with Fixed-Point Operands19-26Promotion Rules for Fixed-Point Operations19-28Assignment (=, :=) Operations19-34                                                                                                    | Share Fixed-Point Data with Simulink Models     | 19-12 |
| Run the Fixed-Point "Bang-Bang Control" Model19-14Explore the Fixed-Point "Bang-Bang Control" Model19-15Use Fixed-Point Parameters and Local Data19-19Goal of the Tutorial19-19Build the Fixed-Point Butterworth Filter19-19Define the Model Callback Function19-20Add Other Blocks to the Model19-21Set Model Configuration Parameters19-23Run the Model19-25Operations with Fixed-Point Data19-26Supported Operations with Fixed-Point Operands19-26Promotion Rules for Fixed-Point Operations19-28Assignment (=, :=) Operations19-34                                                                                                    |                                                 |       |
| Run the Fixed-Point "Bang-Bang Control" Model19-14Explore the Fixed-Point "Bang-Bang Control" Model19-15Use Fixed-Point Parameters and Local Data19-19Goal of the Tutorial19-19Build the Fixed-Point Butterworth Filter19-19Define the Model Callback Function19-20Add Other Blocks to the Model19-21Set Model Configuration Parameters19-23Run the Model19-25Operations with Fixed-Point Data19-26Supported Operations with Fixed-Point Operands19-26Promotion Rules for Fixed-Point Operations19-28Assignment (=, :=) Operations19-34                                                                                                    | Use Fixed-Point Chart Inputs                    | 19-14 |
| Explore the Fixed-Point "Bang-Bang Control" Model19-15Use Fixed-Point Parameters and Local Data19-19Goal of the Tutorial19-19Build the Fixed-Point Butterworth Filter19-19Define the Model Callback Function19-20Add Other Blocks to the Model19-21Set Model Configuration Parameters19-23Run the Model19-25Operations with Fixed-Point Data19-26Supported Operations with Fixed-Point Operands19-26Promotion Rules for Fixed-Point Operations19-28Assignment (=, :=) Operations19-34                                                                                                    |                                                 |       |
| Use Fixed-Point Parameters and Local Data19-19Goal of the Tutorial19-19Build the Fixed-Point Butterworth Filter19-19Define the Model Callback Function19-20Add Other Blocks to the Model19-21Set Model Configuration Parameters19-23Run the Model19-25Operations with Fixed-Point Data19-26Supported Operations with Fixed-Point Operands19-26Promotion Rules for Fixed-Point Operations19-28Assignment (=, :=) Operations19-34                                                                                                    | e e                                             |       |
| Goal of the Tutorial19-19Build the Fixed-Point Butterworth Filter19-19Define the Model Callback Function19-20Add Other Blocks to the Model19-21Set Model Configuration Parameters19-23Run the Model19-25Operations with Fixed-Point DataSupported Operations with Fixed-Point Operands19-26Promotion Rules for Fixed-Point Operations19-28Assignment (=, :=) Operations19-34                                                                                                    | Explore the Finder only Dung Dung Constor Model | 10 10 |
| Goal of the Tutorial19-19Build the Fixed-Point Butterworth Filter19-19Define the Model Callback Function19-20Add Other Blocks to the Model19-21Set Model Configuration Parameters19-23Run the Model19-25Operations with Fixed-Point DataSupported Operations with Fixed-Point Operands19-26Promotion Rules for Fixed-Point Operations19-28Assignment (=, :=) Operations19-34                                                                                                    | Use Fixed Point Peremeters and Level Date       | 10 10 |
| Build the Fixed-Point Butterworth Filter19-19Define the Model Callback Function19-20Add Other Blocks to the Model19-21Set Model Configuration Parameters19-23Run the Model19-25Operations with Fixed-Point Data19-26Supported Operations with Fixed-Point Operands19-26Promotion Rules for Fixed-Point Operations19-28Assignment (=, :=) Operations19-34                                                                                                    |                                                 |       |
| Define the Model Callback Function19-20Add Other Blocks to the Model19-21Set Model Configuration Parameters19-23Run the Model19-25 <b>Operations with Fixed-Point Data</b> 19-26Supported Operations with Fixed-Point Operands19-26Promotion Rules for Fixed-Point Operations19-28Assignment (=, :=) Operations19-34                                                                                                    |                                                 |       |
| Add Other Blocks to the Model       19-21         Set Model Configuration Parameters       19-23         Run the Model       19-25         Operations with Fixed-Point Data       19-26         Supported Operations with Fixed-Point Operands       19-26         Promotion Rules for Fixed-Point Operations       19-28         Assignment (=, :=) Operations       19-34                                                                                                    |                                                 |       |
| Set Model Configuration Parameters       19-23         Run the Model       19-25         Operations with Fixed-Point Data       19-26         Supported Operations with Fixed-Point Operands       19-26         Promotion Rules for Fixed-Point Operations       19-28         Assignment (=, :=) Operations       19-34                                                                                                    |                                                 |       |
| Run the Model19-25 <b>Operations with Fixed-Point Data</b> 19-26Supported Operations with Fixed-Point Operands19-26Promotion Rules for Fixed-Point Operations19-28Assignment (=, :=) Operations19-34                                                                                                    |                                                 |       |
| <b>Operations with Fixed-Point Data</b> 19-26         Supported Operations with Fixed-Point Operands       19-26         Promotion Rules for Fixed-Point Operations       19-28         Assignment (=, :=) Operations       19-34                                                                                                    |                                                 |       |
| Supported Operations with Fixed-Point Operands19-26Promotion Rules for Fixed-Point Operations19-28Assignment (=, :=) Operations19-34                                                                                                    | Run the Model                                   | 19-25 |
| Supported Operations with Fixed-Point Operands19-26Promotion Rules for Fixed-Point Operations19-28Assignment (=, :=) Operations19-34                                                                                                    |                                                 |       |
| Promotion Rules for Fixed-Point Operations19-28Assignment (=, :=) Operations19-34                                                                                                    | Operations with Fixed-Point Data                | 19-26 |
| Promotion Rules for Fixed-Point Operations19-28Assignment (=, :=) Operations19-34                                                                                                    | Supported Operations with Fixed-Point Operands  | 19-26 |
| Assignment (=, :=) Operations                                                                                                    |                                                 | 19-28 |
|                                                                                                    | <b>≜</b>                                        |       |
|                                                                                                    | Fixed-Point Conversion Operations               | 19-41 |

## **Complex Data in C Charts**

| How Complex Data Works in C ChartsWhat Is Complex Data?When to Use Complex DataWhere You Can Use Complex DataHow You Can Use Complex Data | 20-2<br>20-2<br>20-2<br>20-2<br>20-3 |
|----------------------------------------------------------------------------------------------------|--------------------------------------|
| Define Complex Data Using the Editor                                                                                                    | 20-4                                 |
| Complex Data Operations for Charts That Support C                                                                                         |                                      |
| Expressions                                                                                                    | 20-7                                 |
| Binary Operations                                                                                                    | 20-7                                 |
| Unary Operations and Actions                                                                                                    | 20-7                                 |
| Assignment Operations                                                                                                    | 20-8                                 |
|                                                                                                    |                                      |
| Define Complex Data Using Operators                                                                                                    | 20-9                                 |
| Why Use Operators for Complex Numbers?                                                                                                    | 20-9                                 |
| Define a Complex Number                                                                                                    | 20-9                                 |
| Access Real and Imaginary Parts of a Complex Number                                                                                       | 20-10                                |
| Work with Vector Arguments                                                                                                    | 20-10                                |
|                                                                                                    | 20 11                                |
|                                                                                                    |                                      |
| Rules for Using Complex Data in C Charts                                                                                                  | 20-12                                |
|                                                                                                    |                                      |
| Best Practices for Using Complex Data in C Charts                                                                                         | 20-15                                |
| Perform Math Function Operations with a MATLAB                                                                                            | 20-10                                |
| Function                                                                                                    | 20-15                                |
| Perform Complex Division with a MATLAB Function                                                                                           |                                      |
| renorm complex Division with a MATLAD Function                                                                                            | 20-10                                |
|                                                                                                    |                                      |
| Detect Valid Transmission Data Using Frame                                                                                                |                                      |
| Synchronization                                                                                                    | 20-19                                |
|                                                                                                    |                                      |
| Measure Frequency Response Using a Spectrum                                                                                               |                                      |
| Analyzer                                                                                                    | 20-23                                |
| 1111111 y 201                                                                                                    | 20-20                                |

# Define Interfaces to Simulink Models and the MATLAB Workspace

| Overview of Stateflow Block Interfaces             | 21-2    |
|----------------------------------------------------|---------|
| Stateflow Block Interfaces                         | 21-2    |
| Typical Tasks to Define Stateflow Block Interfaces | 21 - 3  |
| Where to Find More Information on Events and Data  | 21-3    |
| Specify Chart Properties                           | 21-4    |
| About Chart Properties                             | 21-4    |
| Set Properties for a Single Chart                  | 21-4    |
| Set Properties for All Charts in the Model         | 21-13   |
| Set the Stateflow Block Update Method              | 21-15   |
| Implement Interfaces to Simulink Models            | 21-17   |
| Define a Triggered Stateflow Block                 | 21-17   |
| Define a Sampled Stateflow Block                   | 21-18   |
| Define an Inherited Stateflow Block                | 21-19   |
| Define a Continuous Stateflow Block                | 21-20   |
| Define Function-Call Output Events                 | 21-20   |
| Define Edge-Triggered Output Events                | 21-21   |
| When to Use Chart Libraries                        | 21-22   |
| Create Specialized Chart Libraries for Large-Scale | 01 00   |
| Modeling                                           | 21-23   |
| Properties You Can Specialize Across Instances of  | 01.04   |
| Library Blocks                                     | 21-24   |
| Limitations of Library Charts                      | 21-26   |
| MATLAB Workspace Interfaces                        |         |
| About the MATLAB Workspace                         |         |
| Examine the MATLAB Workspace                       |         |
| Interface the MATLAB Workspace with Charts         | 21 - 27 |

| About Masks                    | 21-29 |
|--------------------------------|-------|
| Limitations on Stateflow Masks | 21-30 |
| Mask Parameters                | 21-31 |
| Look Under a Mask              | 21-33 |
| Mask a Stateflow Block         | 21-34 |
| Create Mask                    |       |
| Change the Icon                |       |
| Add a Parameter                |       |
| View the New Mask              | 21-35 |
| Edit the Mask                  | 21-36 |

#### Structures and Bus Signals in Stateflow Charts

| About Stateflow StructuresWhat Is a Stateflow Structure?What You Can Do with Structures                        | 22-2<br>22-2<br>22-2 |
|----------------------------------------------------------------------------------------------------|----------------------|
| Connect Structures in Charts to External Bus                                                                   |                      |
| Signals                                                                                                    | 22-3                 |
| Structure Definitions in sfbus_demo Stateflow Chart<br>Structure Definitions in sfbus_demo Stateflow Graphical | 22-4                 |
| Function                                                                                                    | 22-5                 |
| Simulink Bus Objects Define Stateflow Structures                                                               | 22-5                 |
| Rules for Defining Structure Data Types in Charts                                                              | 22-8                 |
| Define Stateflow Structures                                                                                    | 22-9                 |
| Define Structure Inputs and Outputs                                                                            | 22-9                 |
| Define Local Structures                                                                                        | 22-12                |
| Define Structures of Parameter Scope                                                                           | 22 - 13              |
| Define Temporary Structures                                                                                    | 22 - 14              |
| Define Structure Types with Expressions                                                                        | 22-15                |

| Structure Operations         Index Sub-Structures and Fields         Guidelines for Assignment of Values         Get Addresses | 22-17<br>22-19 |
|----------------------------------------------------------------------------------------------------|----------------|
| Integrate Custom Structures in Stateflow Charts                                                                                |                |
| Debug Structures                                                                                                    | 22-26          |

## **Stateflow Design Patterns**

| Debounce Signals                                 | 23-2  |
|--------------------------------------------------|-------|
| Why Debounce Signals                             | 23-2  |
| The Debouncer Model                              | 23-3  |
| Key Behaviors of Debouncer Chart                 | 23-4  |
| Run the Debouncer                                | 23-5  |
|                                                  |       |
| Schedule Function Calls                          | 23-8  |
| Schedule Execution of Simulink Subsystems        | 23-9  |
| When to Implement Schedulers                     | 23-9  |
| Types of Schedulers                              | 23-9  |
|                                                  |       |
| Schedule Multiple Subsystems in a Single Step    | 23-10 |
| Key Behaviors of Ladder Logic Scheduler          | 23-11 |
| Run the Ladder Logic Scheduler                   | 23-13 |
|                                                  |       |
| Schedule One Subsystem in a Single Step          | 23-15 |
| Key Behaviors of Loop Scheduler                  | 23-16 |
| Run the Loop Scheduler                           | 23-17 |
| -                                                |       |
| Schedule Subsystems to Execute at Specific Times | 23-19 |
| Key Behaviors of Temporal Logic Scheduler        | 23-20 |
| Run the Temporal Logic Scheduler                 | 23-21 |
| 1 U                                              |       |
| Implement Dynamic Test Vectors                   | 23-23 |

| When to Implement Test VectorsA Dynamic Test Vector Chart | 23-25   |
|-----------------------------------------------------------|---------|
| Key Behaviors of the Chart and Model                      | 23 - 27 |
| Run the Model with Stateflow Test Vectors                 | 23-29   |
| Map Fault Conditions to Actions in Truth Tables           | 23-32   |
| Design for Isolation and Recovery in a Chart              | 23-36   |
| Mode Logic for the Elevator Actuators                     | 23-36   |
| States for Failure and Isolation                          | 23-38   |
| Transitions for Recovery                                  | 23-38   |

#### Truth Table Functions for Decision-Making Logic

| What Is a Truth Table?                                                                                                    | 24-2                         |
|----------------------------------------------------------------------------------------------------|------------------------------|
| Why Use a Truth Table in a Stateflow Chart?                                                                                                    | 24-4                         |
| Where to Use a Truth Table                                                                                                    | 24-5                         |
| Language Options for Stateflow Truth TablesC Truth TablesMATLAB Truth TablesSelect a Language for Stateflow Truth TablesMigration from C to MATLAB Truth Tables | 24-6<br>24-6<br>24-7<br>24-7 |
| Basic Approach to Representing Combinatorial Logic<br>Using Truth Tables                                                                                        | 24-8                         |
| <b>Build Model with Stateflow Truth Table</b><br>Methods for Adding Truth Tables to Simulink Models<br>Add a Stateflow Block that Calls a Truth Table Function  | 24-9<br>24-9<br>24-9         |
| Program a Truth Table                                                                                                    | 24-22                        |

| Open a Truth Table for EditingSelect An Action LanguageEnter Truth Table ConditionsEnter Truth Table DecisionsEnter Truth Table ActionsAssign Truth Table Actions to DecisionsAdd Initial and Final Actions | 24-24<br>24-24<br>24-27<br>24-29 |
|----------------------------------------------------------------------------------------------------|----------------------------------|
| Debug a Truth Table         Check Truth Tables for Errors                                                                                                    |                                  |
| Debug a Truth Table During Simulation                                                                                                    | 24-49                            |
| Correct Overspecified and Underspecified Truth                                                                                                    |                                  |
| Tables                                                                                                    | 24-63                            |
| Example of an Overspecified Truth Table                                                                                                    | 24-63                            |
| Example of an Underspecified Truth Table                                                                                                    | 24-67                            |
|                                                                                                    |                                  |
| How Stateflow Software Generates Content for Truth                                                                                                    |                                  |
| Tables                                                                                                    | 24 - 74                          |
| Types of Generated Content                                                                                                    | 24 - 74                          |
| View Generated Content                                                                                                    | 24 - 74                          |
| How Stateflow Software Generates Graphical Functions for                                                                                                    |                                  |
| Truth Tables                                                                                                    | 24 - 75                          |
| How Stateflow Software Generates MATLAB Code for                                                                                                    |                                  |
| Truth Tables                                                                                                    | 24-79                            |
|                                                                                                    |                                  |
| Truth Table Editor Operations                                                                                                    | 24 - 83                          |
| Add or Modify Stateflow Data                                                                                                    | 24 - 83                          |
| Append Rows and Columns                                                                                                    | 24 - 83                          |
| Compact the Table                                                                                                    | 24 - 84                          |
| Delete Text, Rows, and Columns                                                                                                    | 24 - 84                          |
| Diagnose the Truth Table                                                                                                    | 24 - 84                          |
| View Generated Content                                                                                                    | 24 - 84                          |
| Edit Tables                                                                                                    | 24 - 85                          |
| Insert Rows and Columns                                                                                                    | 24 - 85                          |
| Move Rows and Columns                                                                                                    | 24-85                            |
| Print Tables                                                                                                    |                                  |
| Select and Deselect Table Elements                                                                                                    |                                  |
| Undo and Redo Edit Operations                                                                                                    |                                  |
| View the Stateflow Chart for the Truth Table                                                                                                    | 24 - 87                          |

| MATLAB Functions in a Chart                                                          | 25-2  |
|--------------------------------------------------------------------------------------|-------|
| Why Use a MATLAB Function in a Chart?                                                | 25-3  |
| Where to Use a MATLAB Function                                                       | 25-4  |
| MATLAB Functions in a Stateflow Chart                                                | 25-5  |
| Build Model with MATLAB Function in a Chart                                          | 25-7  |
| Specify MATLAB Function Properties in a Chart<br>Set MATLAB Function Properties      |       |
| Program a MATLAB Function in a Chart                                                 |       |
|                                                                                      |       |
| Debug a MATLAB Function in a Chart                                                   |       |
| Check MATLAB Functions for Syntax Errors                                             | 25-22 |
| Run-Time Debugging for MATLAB Functions in Charts<br>Check for Data Range Violations |       |
| <b>Connect Structures in MATLAB Functions to Bus</b>                                 |       |
| Signals in Simulink                                                                  | 25-28 |
| About Structures in MATLAB Functions                                                 | 25-28 |
| Define Structures in MATLAB Functions                                                | 25-28 |
| Define Enumerated Data in MATLAB Functions                                           | 25-31 |
| Declare Variable-Size Data in MATLAB Functions                                       | 25-32 |
| Enhance Readability of Generated Code for MATLAB<br>Functions                        | 25-33 |

### **Simulink Functions in Stateflow Charts**

| What Is a Simulink Function?                                                                               |
|----------------------------------------------------------------------------------------------------|
| Differences Between Simulink Functions and<br>Function-Call Subsystems                                     |
| Why Use a Simulink Function in a Stateflow Chart?<br>Advantages of Using Simulink Functions in a Stateflow |
| ChartBenefits of Using a Simulink Function to Access Simulink                                              |
| Blocks<br>Benefits of Using a Simulink Function to Schedule                                                |
| Execution of Multiple Controllers                                                                          |
| Where to Use a Simulink Function                                                                           |
| Basic Approach to Defining Simulink Functions in                                                           |
| Stateflow Charts                                                                                           |
| Task 2: Define the Subsystem Elements of the Simulink                                                      |
| Function    Task 3: Configure the Function Inputs                                                          |
| Task 5. Configure the Function Inputs                                                                      |
| How a Simulink Function Binds to a State                                                                   |
| Bind Behavior of a Simulink Function<br>Control Subsystem Variables When the Simulink Function             |
| Is Disabled                                                                                                |
| Example of Binding a Simulink Function to a State                                                          |
| How a Simulink Function Behaves When Called from                                                           |
| Multiple Sites                                                                                             |
| Rules for Using Simulink Functions in Stateflow                                                            |
| Charts                                                                                                    |

| Define a Function That Uses Simulink Blocks | 26-27   |
|---------------------------------------------|---------|
| Goal of the Tutorial                        | 26-27   |
| Edit a Model to Use a Simulink Function     | 26-28   |
| Run the New Model                           | 26 - 35 |
|                                             |         |
| Schedule Execution of Multiple Controllers  | 26-37   |
| Goal of the Tutorial                        | 26-37   |
| Edit a Model to Use Simulink Functions      | 26-38   |
| Run the New Model                           | 26-45   |

# **Build Targets**

# 27

| Targets You Can Build                                                                         | 27-2  |
|-----------------------------------------------------------------------------------------------|-------|
| Code Generation for Stateflow Blocks                                                          | 27-2  |
| Software Requirements for Building Targets                                                    | 27-3  |
| Choose a Procedure to Simulate a Model                                                        | 27-4  |
| Guidelines for Simulation                                                                     | 27-4  |
| Choose the Right Procedure for Simulation                                                     | 27-4  |
| Integrate Custom C/C++ Code for Simulation                                                    | 27-6  |
| Start Simulation                                                                              | 27-6  |
| Integrate Custom C++ Code for Simulation<br>Integrate Custom C Code for Nonlibrary Charts for | 27-6  |
| Simulation<br>Integrate Custom C Code for Library Charts for                                  | 27-8  |
| Simulation                                                                                    | 27-11 |
| Integrate Custom C Code for All Charts for Simulation                                         |       |
| <b>Speed Up Simulation</b><br>Disable Simulation Target Options That Impact Execution         | 27-16 |
| Speed                                                                                         | 27-16 |
| Keep Charts Closed During Simulation                                                          | 27-17 |
| Keep Scope Blocks Closed During Simulation                                                    |       |
| Use Library Charts in Your Model                                                              |       |
|                                                                                               |       |

#### Choose a Procedure to Generate Embeddable Code ... 27-19

| Guidelines for Embeddable Code Generation<br>Choose the Right Procedure for Embeddable Code             | 27-19   |
|----------------------------------------------------------------------------------------------------|---------|
| Generation                                                                                              | 27-19   |
| Integrate Custom C/C++ Code for Code Generation                                                         | 27-21   |
| Generate Code                                                                                           | 27-21   |
| Integrate Custom C++ Code for Code Generation<br>Integrate Custom C Code for Nonlibrary Charts for Code | 27-21   |
| Generation                                                                                              | 27 - 23 |
| Integrate Custom C Code for Library Charts for Code                                                     | ~ ~ ~ ~ |
| Generation                                                                                              | 27-25   |
| Integrate Custom C Code for All Charts for Code                                                         | 27-27   |
| Generation                                                                                              | 21-21   |
| Optimize Generated Code                                                                                 | 27-30   |
| How to Optimize Generated Code for Embeddable                                                           |         |
| Targets                                                                                                 |         |
| Design Tips for Optimizing Generated Code                                                               | 27-30   |
|                                                                                                    |         |
| Command-Line API to Set Simulation and Code                                                             |         |
| Generation Parameters                                                                                   | 27-32   |
| How to Set Parameters at the Command Line                                                               | 27 - 32 |
| Simulation Parameters for Nonlibrary Models                                                             | 27-33   |
| Simulation Parameters for Library Models                                                                | 27-35   |
| Code Generation Parameters for Nonlibrary Models                                                        | 27-37   |
| Code Generation Parameters for Library Models                                                           | 27-39   |
| Specify Relative Paths for Custom Code                                                                  | 27-41   |
| Why Use Relative Paths?                                                                                 |         |
| Search Relative Paths                                                                                   |         |
| Path Syntax Rules                                                                                       |         |
|                                                                                                    |         |
| Choose a Compiler                                                                                       | 27-43   |
| Share Data Using Custom C Code                                                                          | 27-44   |
| Use Custom Code to Define Global Constants                                                              | 27-44   |
| Use Custom Code to Define Global Constants, Variables,                                                  |         |
| and Functions                                                                                           | 27-47   |
| How to Build a Stateflow Custom Target                                                                  | 27-54   |
| When to Build a Custom Target                                                                           |         |

| Add a Stateflow Custom Target to Your Model            | 27-54   |
|--------------------------------------------------------|---------|
| Configure a Custom Target                              | 27-56   |
| Build a Custom Target                                  | 27-63   |
| Restrictions on Building a Custom Target               | 27-63   |
|                                                        |         |
| What Happens During the Target Building Process?       | 27-64   |
|                                                        |         |
| Parse Stateflow Charts                                 | 27-65   |
| How the Stateflow Parser Works                         | 27-65   |
| Calling the Stateflow Parser                           | 27-65   |
| Parser Error Checking                                  | 27-65   |
|                                                        | 21-00   |
|                                                        |         |
| Resolve Undefined Symbols in Your Chart                | 27-67   |
| Search for Undefined Symbols                           | 27-67   |
| Define Chart Symbols Using the Symbol Wizard           | 27-70   |
| Rules for Inferring the Scope of Unresolved Symbols    | 27-71   |
|                                                        |         |
| Generated Code Files for Targets You Build             | 27-72   |
| S-Function MEX-Files                                   | 27-72   |
| Folder Structure of Generated Files                    | 27-72   |
| Code Files for a Simulation Target                     | 27-74   |
| Code Files for an Embeddable Target                    | 27-74   |
| Code Files for a Custom Target                         | 27-76   |
| 8                                                      | 27-76   |
| Makefiles                                              | 21-10   |
|                                                        |         |
| Traceability of Stateflow Objects in Generated Code    | 27-77   |
| What Is Traceability?                                  | 27 - 77 |
| Traceability Requirements                              | 27 - 77 |
| Traceable Stateflow Objects                            | 27-77   |
| When to Use Traceability                               | 27-78   |
| Basic Workflow for Using Traceability                  | 27-79   |
| Examples of Using Traceability                         | 27-79   |
| Format of Traceability Comments                        | 27-89   |
| -                                                      |         |
| Inline State Functions in Generated Code               | 27-92   |
| How State Functions in Generated Code                  | 41-92   |
|                                                        | 97.09   |
| Functions                                              | 27-92   |
| How to Set the State Function Inline Option            | 27-94   |
| Best Practices for Controlling State Function Inlining | 27-95   |

# Debug and Test Stateflow Charts

| Basic Approach to Debugging Charts                                                        | 28-3           |
|-------------------------------------------------------------------------------------------|----------------|
| When to Use the Stateflow Debugger                                                        | 28-4           |
| Open the Stateflow Debugger                                                               | 28-5           |
| How to Open the Debugger Using the Editor<br>How to Open the Debugger at the Command Line | 28-6<br>28-6   |
| Animate Stateflow Charts                                                                  | 28-7           |
| Animation Modes                                                                           | 28-7           |
| Animate Stateflow Charts in Normal Mode                                                   | 28-7           |
| Animate Stateflow Charts in External Mode                                                 | 28-8           |
| Set Breakpoints to Debug Charts                                                           | 28-11          |
| Types of Breakpoints                                                                      | 28-11          |
| Set Local Breakpoints                                                                     | 28-14          |
| Set Global Breakpoints<br>Edit Breakpoints                                                | 28-17<br>28-17 |
| Disable Local Breakpoints                                                                 | 28-20          |
| Disable All Breakpoints                                                                   | 28-22          |
| Clear All Breakpoints                                                                     |                |
| Visual Indication of Execution at Breakpoints                                             | 28-24          |
| Relationship Between Breakpoints and the                                                  | ~~~~           |
| Debugger                                                                                  | 28-27          |
| Enable Debugging for Charts                                                               |                |
| Enable Debugging for Charts in a Model                                                    |                |
| Configure a Model to Debug a Single Chart                                                 | 28-28          |
| Control Chart Execution in the Debugger                                                   |                |
| Start Simulation in the Debugger                                                          |                |
| Control Execution Rate in the Debugger                                                    |                |
| Error Checking in the Debugger<br>Control Chart Animation                                 |                |
| Control Chart Animation<br>Control the Output Display Pane                                |                |
| Common the Output Display I alle                                                          | 40-01          |

| Control Chart Execution from the Stateflow Editor                                                                                                    | 28-38                                     |
|----------------------------------------------------------------------------------------------------|-------------------------------------------|
| Debug Run-Time Errors in a ChartCreate the Model and the Stateflow ChartDebug the Stateflow ChartCorrect the Run-Time ErrorIdentify Stateflow Objects in Error Messages    | 28-40<br>28-40<br>28-42<br>28-43<br>28-44 |
| Common Modeling Errors the Debugger Can DetectState Inconsistencies in a ChartConflicting Transitions in a ChartData Range Violations in a ChartCyclic Behavior in a Chart | 28-45<br>28-45<br>28-47<br>28-49<br>28-50 |
| Guidelines for Avoiding Unwanted Recursion in a<br>Chart                                                                                                    | 28-54                                     |
| Watch Data Values During SimulationWatch Data in the Stateflow ChartWatch Data in the Stateflow DebuggerWatch Stateflow Data in the MATLAB CommandWindow                   | 28-56<br>28-56<br>28-58<br>28-60          |
| Change Data Values During SimulationHow to Change Values of Stateflow DataExamples of Changing Data ValuesLimitations on Changing Data Values                              | 28-63<br>28-63<br>28-63<br>28-66          |
| Monitor Test Points in Stateflow Charts<br>About Test Points in Stateflow Charts<br>Set Test Points for Stateflow States and Local Data with                               | 28-69<br>28-69                            |
| the Model Explorer<br>Monitor Data Values and State Self Activity Using a<br>Floating Scope                                                                                | 28-70<br>28-72                            |
| What You Can Log During Chart Simulation            See Also                                                                                                    | 28-76<br>28-76                            |
|                                                                                                    |                                           |

| Enable Signal Logging                                                                                                    | 28-78          |
|----------------------------------------------------------------------------------------------------|----------------|
| Configure States and Local Data for LoggingProperties to Configure for LoggingChoose a Configuration Method for LoggingLog Individual States and DataLog Multiple Signals At OnceLog Chart Signals Using the Command-Line API |                |
| Access Logged Data<br>Signal Logging Object<br>Access Logged Data Saved in Dataset Format<br>Access Logged Data Saved in ModelDataLogs Format                                                                                 | 28-84<br>28-84 |
| View Logged Data                                                                                                    | 28-90          |
| Log Data in Library Charts                                                                                                    | 28-91<br>28-91 |
| How Stateflow Logs Multidimensional Data                                                                                                    | 28-97          |
| Limitations on Logging Data                                                                                                    | 28-98          |

# **Explore and Modify Charts**

# **29**

| Use the Model Explorer with Stateflow Objects          | 29-2 |
|--------------------------------------------------------|------|
| View Stateflow Objects in the Model Explorer           | 29-2 |
| Edit Chart Objects in the Model Explorer               | 29-4 |
| Add Data and Events in the Model Explorer              | 29-4 |
| Add Custom Targets in the Model Explorer               | 29-4 |
| Rename Objects in the Model Explorer                   | 29-7 |
| Set Properties for Chart Objects in the Model Explorer | 29-7 |
| Move and Copy Data, Events, and Targets in the Model   |      |
| Explorer                                               | 29-8 |

| Change the Port Order of Input and Output Data and<br>Events |       |
|--------------------------------------------------------------|-------|
| Use the Search & Replace Tool                                | 29-11 |
| Open the Search & Replace Tool                               |       |
| Refine Searches                                              |       |
| Specify the Search Scope                                     |       |
| Use the Search Button and View Area                          | 29-19 |
| Specify the Replacement Text                                 | 29-23 |
| Use Replace Buttons                                          | 29-24 |
| Search and Replace Messages                                  |       |

| Find Stateflow Objects | <br>29-28 |
|------------------------|-----------|
|                        |           |

# Semantic Rules Summary

# A

B

| Summary of Chart Semantic Rules |           | <br>. A |
|---------------------------------|-----------|---------|
| Enter a Chart                   |           | <br>. A |
| Execute an Active Chart         |           | <br>. A |
| Enter a State                   | <b></b> . | <br>. A |
| Execute an Active State         |           | <br>. A |
| Exit an Active State            | <b></b> . | <br>. A |
| Execute a Set of Flow Charts    |           | <br>. A |
| Execute an Event Broadcast      |           | <br>. A |

# Semantic Examples

| Categories of Semantic Examples              | B-2        |
|----------------------------------------------|------------|
| Transition to and from Exclusive (OR) States | <b>B-4</b> |
| Label Format for a State-to-State Transition | <b>B-4</b> |
| Transition from State to State with Events   | <b>B-5</b> |

| Transition from a Substate to a Substate with Events           | <b>B-8</b>   |
|----------------------------------------------------------------|--------------|
| Control Chart Execution Using Condition Actions                | B-10         |
| Condition Action Behavior                                      | <b>B-10</b>  |
| Condition and Transition Action Behavior                       | <b>B-11</b>  |
| Create Condition Actions Using a For-Loop                      | <b>B-13</b>  |
| Broadcast Events to Parallel (AND) States Using Condition      |              |
| Actions                                                        | <b>B-14</b>  |
| Avoid Cyclic Behavior                                          | B-15         |
|                                                                |              |
| Control Chart Execution Using Default Transitions              | <b>B-17</b>  |
| Default Transition in Exclusive (OR) Decomposition             | B-17         |
| Default Transition to a Junction                               | <b>B-18</b>  |
| Default Transition and a History Junction                      | B-19         |
| Labeled Default Transitions                                    | <b>B-20</b>  |
|                                                                |              |
| Process Events Using Inner Transitions                         | <b>B-23</b>  |
| Process Events with an Inner Transition in an Exclusive        |              |
| (OR) State                                                     | B-23         |
| Process Events with an Inner Transition to a Connective        |              |
| Junction                                                       | <b>B-26</b>  |
| Inner Transition to a History Junction                         | B-29         |
|                                                                |              |
| Use Connective Junctions to Represent Multiple                 |              |
| Paths                                                          | <b>B-31</b>  |
| Label Format for Transition Segments                           | <b>B-31</b>  |
| If-Then-Else Decision Construct                                | <b>B-32</b>  |
| Self-Loop Transition                                           | <b>B-34</b>  |
| For-Loop Construct                                             | B-35         |
| Flow Chart Notation                                            | B-36         |
| Transition from a Common Source to Multiple                    | <b>B-38</b>  |
| Destinations<br>Transition from Multiple Sources to a Common   | Б-39         |
| Destination                                                    | B-39         |
| Transition from a Source to a Destination Based on a           | D-99         |
| Common Event                                                   | <b>B-40</b>  |
| Backtrack in Flow Charts                                       | B-40<br>B-41 |
|                                                                | D-41         |
| Control Chapt Execution Heirs - Errort Actions in              |              |
| Control Chart Execution Using Event Actions in a<br>Superstate | <b>B-44</b>  |
| Supersiale                                                     | D-44         |

| Broadcast Events in Parallel (AND) States             | <b>B-45</b> |
|-------------------------------------------------------|-------------|
| Broadcast Events in Parallel States                   | <b>B-45</b> |
| Broadcast Events in a Transition Action with a Nested |             |
| Event Broadcast                                       | <b>B-48</b> |
| Broadcast Condition Action Event in Parallel State    | B-51        |
|                                                       |             |
| Directly Broadcast Events                             | B-55        |
| Directed Event Broadcast Using Send                   | <b>B-55</b> |
| Directed Event Broadcast Using Qualified Event Name   | B-56        |
| Directed Event Broadcast Using Send                   | B-55        |

# Glossary

# Index

# Stateflow Chart Concepts

- "Finite State Machine Concepts" on page 1-2
- "Stateflow Charts and Simulink Models" on page 1-4
- "Stateflow Chart Objects" on page 1-6
- "Stateflow Hierarchy of Objects" on page 1-9
- "Bibliography" on page 1-11

# **Finite State Machine Concepts**

#### In this section ...

"What Is a Finite State Machine?" on page 1-2 "Finite State Machine Representations" on page 1-2 "Stateflow Chart Representations" on page 1-2 "Notation" on page 1-3 "Semantics" on page 1-3

### What Is a Finite State Machine?

Stateflow<sup>®</sup> charts can contain sequential decision logic based on state machines. A *finite state machine* is a representation of an event-driven (reactive) system. In an event-driven system, the system makes a transition from one state (mode) to another, if the condition defining the change is true.

For example, you can use a state machine to represent the automatic transmission of a car. The transmission has these operating states: park, reverse, neutral, drive, and low. As the driver shifts from one position to another, the system makes a transition from one state to another, for example, from park to reverse.

### **Finite State Machine Representations**

Traditionally, designers used truth tables to represent relationships among the inputs, outputs, and states of a finite state machine. The resulting table describes the logic necessary to control the behavior of the system under study. Another approach to designing event-driven systems is to model the behavior of the system by describing it in terms of transitions among states. The occurrence of events under certain conditions determine the state that is active. State-transition charts and bubble charts are graphical representations based on this approach.

### **Stateflow Chart Representations**

A Stateflow chart can contain sequential and combinatorial logic in the form of state transition diagrams, flow charts, state transition tables, and truth tables. A state transition diagram is a graphical representation of a finite state machine. *States* and *transitions* form the basic building blocks of a sequential logic system. Another way to represent sequential logic is a state transition table, which allows you to enter the state logic in tabular form. You can also represent combinatorial logic in a chart with flow charts and truth tables.

You can include Stateflow charts as blocks in a Simulink<sup>®</sup> model. The collection of these blocks in a Simulink model is the Stateflow machine.

A Stateflow chart enables the representation of hierarchy, parallelism, and history. You can organize complex systems by defining a parent and offspring object structure [1]. For example, you can organize states within other higher-level states. A system with parallelism can have two or more orthogonal states active at the same time. You can also specify the destination state of a transition based on historical information.

### Notation

Notation defines a set of objects and the rules that govern the relationships between those objects. Stateflow chart notation provides a way to communicate the design information in a Stateflow chart.

Stateflow chart notation consists of these elements:

- A set of graphical objects
- A set of nongraphical text-based objects
- Defined relationships between those objects

### **Semantics**

Semantics describe how to interpret chart notation. A typical Stateflow chart contains actions associated with transitions and states. The semantics describe the sequence of these actions during chart execution.

# **Stateflow Charts and Simulink Models**

#### In this section...

"The Simulink Model and the Stateflow Machine" on page 1-4

"Overview of Defining Stateflow Block Interfaces to Simulink Models" on page 1-4

#### The Simulink Model and the Stateflow Machine

A Stateflow chart functions as a finite state machine within a Simulink model. The Stateflow machine is the collection of Stateflow blocks in a Simulink model. The Simulink model and the Stateflow machine work seamlessly together. Running a simulation automatically executes both the Simulink blocks and the Stateflow charts of the model.

A Simulink model can consist of combinations of Simulink blocks, toolbox blocks, and Stateflow blocks (charts). A chart consists of graphical objects (states, boxes, functions, notes, transitions, connective junctions, and history junctions) and nongraphical objects (events, data, and targets).

There is a one-to-one correspondence between the Simulink model and the Stateflow machine. Each Stateflow block in the Simulink model appears as a single Stateflow chart. Each Stateflow machine has its own object hierarchy. The Stateflow machine is the highest level in the Stateflow hierarchy. The object hierarchy beneath the Stateflow machine consists of combinations of graphical and nongraphical objects. See "Stateflow Hierarchy of Objects" on page 1-9.

# Overview of Defining Stateflow Block Interfaces to Simulink Models

Each Stateflow block corresponds to a single Stateflow chart. The Stateflow block interfaces to its Simulink model. The Stateflow block can interface to code sources external to the Simulink model (data, events, custom code).

Stateflow charts are event-driven. Events can be local to the Stateflow block or can propagate to and from the Simulink model. Data can be local to the

Stateflow block or can pass to and from the Simulink model and external code sources.

Defining the interface for a Stateflow block can involve some or all these tasks:

- Defining the Stateflow block update method
- Defining Output to Simulink events
- Adding and defining nonlocal events and nonlocal data within the Stateflow chart
- Defining relationships with any external sources

In the following example, the Simulink model consists of a Sine Wave block, a Scope block, and a single Stateflow block, titled On\_off.

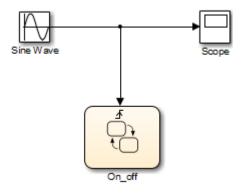

1

# **Stateflow Chart Objects**

Stateflow charts consist of graphical and nongraphical objects:

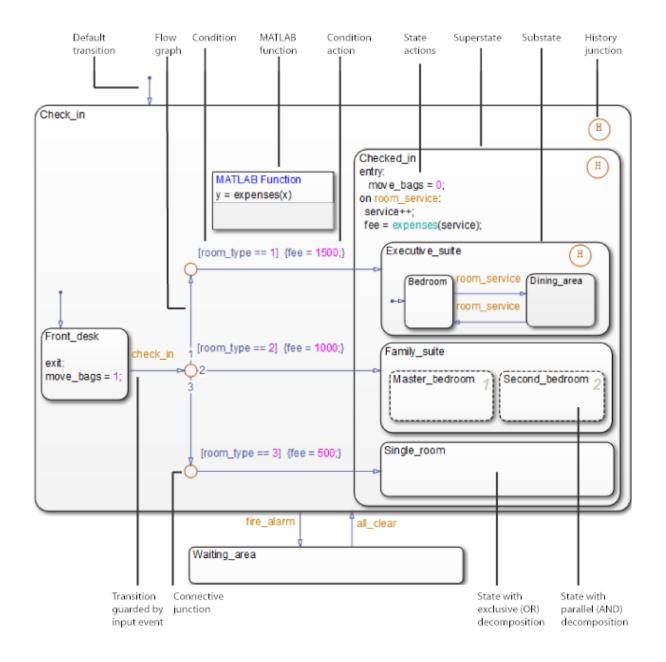

To learn how these objects interact, see "How Chart Constructs Interact During Execution" on page 3-8.

# **Stateflow Hierarchy of Objects**

Stateflow machines arrange Stateflow objects in a hierarchy based on containment. That is, one Stateflow object can contain other Stateflow objects.

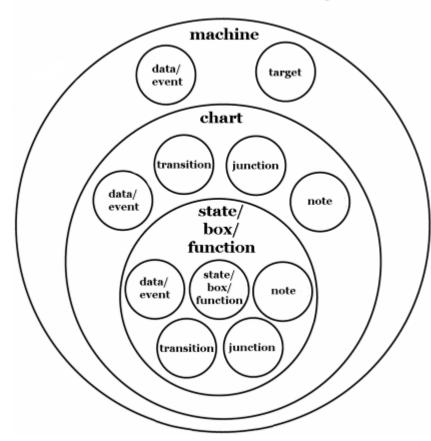

### **Stateflow Hierarchy**

The highest object in Stateflow hierarchy is the Stateflow machine. This object contains all other Stateflow objects in a Simulink model. The Stateflow machine contains all the charts in a model. In addition, the Stateflow machine for a model can contain its own data and target objects.

1

Similarly, charts can contain state, box, function, data, event, transition, junction, and note objects. Continuing with the Stateflow hierarchy, states can contain all these objects as well, including other states. You can represent state hierarchy with superstates and substates.

A transition out of a superstate implies transitions out of any of its active substates. Transitions can cross superstate boundaries to specify a substate destination. If a substate becomes active, its parent superstate also becomes active.

You can organize complex charts by defining a containment structure. A hierarchical design usually reduces the number of transitions and produces neat, manageable charts.

- To manage graphical objects, use the Stateflow Editor.
- To manage nongraphical objects, use the Model Explorer.

# Bibliography

[1] Hatley, D. J. and I. A. Pirbhai. *Strategies for Real-Time System Specification*. New York, NY: Dorset House Publishing, 1988.

# **Stateflow Chart Notation**

- "Overview of Stateflow Objects" on page 2-2
- "Rules for Naming Stateflow Objects" on page 2-5
- "States" on page 2-8
- "Transitions" on page 2-16
- "Transition Connections" on page 2-21
- "Default Transitions" on page 2-31
- "Connective Junctions" on page 2-36
- "History Junctions" on page 2-43
- "Boxes" on page 2-45
- "When to Use Reusable Functions in Charts" on page 2-46

# **Overview of Stateflow Objects**

#### In this section...

"Graphical Objects" on page 2-2

"Nongraphical Objects" on page 2-3

### **Graphical Objects**

The following table lists each type of graphical object you can draw in a chart and the toolbar icon to use for drawing the object.

| Type of Graphical Object | Toolbar Icon   |
|--------------------------|----------------|
| State                    |                |
| Transition               | Not applicable |
| History junction         | Ξ              |
| Default transition       | 8              |
| Connective junction      | JOK<br>R       |
| Truth table function     | TE             |
| Graphical function       | fx             |
| MATLAB® function         |                |

| Type of Graphical Object | Toolbar Icon |
|--------------------------|--------------|
| Box                      |              |
| Simulink function        |              |
|                          | * <u>1</u>   |

### **Nongraphical Objects**

You can define data, event, and target objects that do not appear graphically in the Stateflow Editor. However, you can see them in the Model Explorer. See "Use the Model Explorer with Stateflow Objects" on page 29-2.

#### **Data Objects**

A Stateflow chart stores and retrieves data that it uses to control its execution. Stateflow data resides in its own workspace, but you can also access data that resides externally in the Simulink model or application that embeds the Stateflow machine. You must define any internal or external data that you use in a Stateflow chart.

#### **Event Objects**

An event is a Stateflow object that can trigger a whole Stateflow chart or individual actions in a chart. Because Stateflow charts execute by reacting to events, you specify and program events into your charts to control their execution. You can broadcast events to every object in the scope of the object sending the event, or you can send an event to a specific object. You can define explicit events that you specify directly, or you can define implicit events to take place when certain actions are performed, such as entering a state.

#### **Target Objects**

A target is a program that executes a Stateflow chart or a Simulink model containing a Stateflow machine.

| This type of target        | Does this                                                        |
|----------------------------|------------------------------------------------------------------|
| Simulation                 | Executes a simulation of your model                              |
| Embeddable code generation | Executes the Simulink model on a supported processor environment |
| Custom                     | Pinpoints your application to a specific environment             |

Г

# **Rules for Naming Stateflow Objects**

#### In this section...

"Characters You Can Use" on page 2-5

"Restriction on Name Length" on page 2-5

"Keywords to Avoid When Naming Chart Objects" on page 2-5

### **Characters You Can Use**

You can name Stateflow objects with any combination of alphanumeric and underscore characters. Names cannot begin with a numeric character or contain embedded spaces.

### **Restriction on Name Length**

Name length should comply with the maximum identifier length enforced by Simulink Coder<sup>TM</sup> software. You can set this parameter in the **Code Generation > Symbols** pane of the Configuration Parameters dialog box. The default is 31 characters and the maximum length you can specify is 256 characters.

### **Keywords to Avoid When Naming Chart Objects**

You cannot use reserved keywords to name chart objects. These keywords are part of the action language syntax.

| Usage in Action Language<br>Syntax | Keywords                           | Syntax References          |
|------------------------------------|------------------------------------|----------------------------|
| Boolean symbols                    | • true                             | "Boolean Symbols, true and |
|                                    | • false                            | false" on page 10-28       |
| Change detection                   | <ul> <li>hasChanged</li> </ul>     | "Detect Changes in Data    |
|                                    | <ul> <li>hasChangedFrom</li> </ul> | Values" on page 10-81      |
|                                    | <ul> <li>hasChangedTo</li> </ul>   |                            |

| Usage in Action Language<br>Syntax | Keywords  | Syntax References                                                  |
|------------------------------------|-----------|--------------------------------------------------------------------|
| Complex data                       | • complex | "Define Complex Data Using                                         |
|                                    | • imag    | Operators" on page 20-9                                            |
|                                    | • real    |                                                                    |
| Data types                         | • boolean | "Set Data Properties in the                                        |
|                                    | • double  | Data Dialog Box" on page 8-5                                       |
|                                    | • int8    |                                                                    |
|                                    | • int16   |                                                                    |
|                                    | • int32   |                                                                    |
|                                    | • single  |                                                                    |
|                                    | • uint8   |                                                                    |
|                                    | • uint16  |                                                                    |
|                                    | • uint32  |                                                                    |
| Data type operations               | • cast    | "Type Cast Operations" on                                          |
|                                    | • fixdt   | page 10-25                                                         |
|                                    | • type    |                                                                    |
| Explicit events                    | • send    | "Broadcast Events to<br>Synchronize States" on<br>page 10-57       |
| Implicit events                    | • change  | "Control Chart Execution<br>Using Implicit Events" on<br>page 9-39 |
|                                    | • chg     |                                                                    |
|                                    | • tick    |                                                                    |
|                                    | • wakeup  |                                                                    |
| Literal symbols                    | • inf     | "Supported Symbols in<br>Actions" on page 10-28                    |
|                                    | • t       |                                                                    |
| MATLAB functions and data          | • matlab  | "ml Namespace Operator" on page 10-41                              |
|                                    | • ml      |                                                                    |

| Usage in Action Language<br>Syntax | Keywords        | Syntax References                                                      |
|------------------------------------|-----------------|------------------------------------------------------------------------|
| State actions                      | • bind          | "Supported Action Types for<br>States and Transitions" on<br>page 10-2 |
|                                    | • du            |                                                                        |
|                                    | • during        | P~80 10 -                                                              |
|                                    | • en            |                                                                        |
|                                    | • entry         |                                                                        |
|                                    | • ex            |                                                                        |
|                                    | • exit          |                                                                        |
|                                    | • on            |                                                                        |
| State activity                     | • in            | "Check State Activity" on page<br>10-95                                |
| Temporal logic                     | • after         | "Control Chart Execution                                               |
|                                    | • at            | Using Temporal Logic" on page 10-61                                    |
|                                    | • before        | P. 80 10 01                                                            |
|                                    | • every         |                                                                        |
|                                    | • sec           |                                                                        |
|                                    | • msec          |                                                                        |
|                                    | • usec          |                                                                        |
|                                    | • temporalCount |                                                                        |

## **States**

#### In this section...

"What Is a State?" on page 2-8

"State Hierarchy" on page 2-8

"State Decomposition" on page 2-10

"State Labels" on page 2-12

## What Is a State?

A *state* describes an operating mode of a reactive system. In a Stateflow chart, states are used for sequential design to create state transition diagrams.

States can be active or inactive. The activity or inactivity of a state can change depending on events and conditions. The occurrence of an event drives the execution of the state transition diagram by making states become active or inactive. At any point during execution, active and inactive states exist.

## **State Hierarchy**

To manage multilevel state complexity, use hierarchy in your Stateflow chart. With hierarchy, you can represent multiple levels of subcomponents in a system.

#### **State Hierarchy Example**

In the following example, three levels of hierarchy appear in the chart. Drawing one state within the boundaries of another state indicates that the inner state is a substate (or child) of the outer state (or superstate). The outer state is the parent of the inner state.

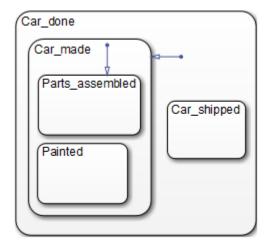

In this example, the chart is the parent of the state Car\_done. The state Car\_done is the parent state of the Car\_made and Car\_shipped states. The state Car\_made is also the parent of the Parts\_assembled and Painted states. You can also say that the states Parts\_assembled and Painted are children of the Car\_made state.

To represent the Stateflow hierarchy textually, use a slash character (/) to represent the chart and use a period (.) to separate each level in the hierarchy of states. The following list is a textual representation of the hierarchy of objects in the preceding example:

- /Car\_done
- /Car\_done.Car\_made
- /Car\_done.Car\_shipped
- /Car\_done.Car\_made.Parts\_assembled
- /Car\_done.Car\_made.Painted

#### **Objects That a State Can Contain**

States can contain all other Stateflow objects except targets. Stateflow chart notation supports the representation of graphical object hierarchy in Stateflow charts with containment. A state is a *superstate* if it contains other

states. A state is a *substate* if it is contained by another state. A state that is neither a superstate nor a substate of another state is a state whose parent is the Stateflow chart itself.

States can also contain nongraphical data and event objects. The hierarchy of this containment appears in the Model Explorer. You define data and event containment by specifying the parent object of the data or event.

### **State Decomposition**

Every state (or chart) has a *decomposition* that dictates what type of substates the state (or chart) can contain. All substates of a superstate must be of the same type as the superstate decomposition. State decomposition can be exclusive (OR) or parallel (AND).

#### **Exclusive (OR) State Decomposition**

Substates with solid borders indicate exclusive (OR) state decomposition. Use this decomposition to describe operating modes that are mutually exclusive. When a state has exclusive (OR) decomposition, only one substate can be active at a time.

In the following example, either state A or state B can be active. If state A is active, either state A1 or state A2 can be active at a given time.

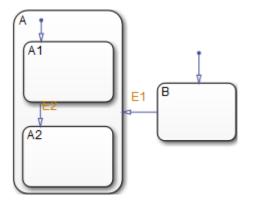

#### Parallel (AND) State Decomposition

Substates with dashed borders indicate parallel (AND) decomposition. Use this decomposition to describe concurrent operating modes. When a state has parallel (AND) decomposition, all substates are active at the same time.

In the following example, when state A is active, A1 and A2 are both active at the same time.

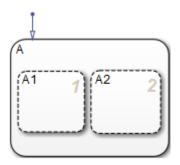

The activity within parallel states is essentially independent, as demonstrated in the following example.

In the following example, when state A becomes active, both states B and C become active at the same time. When state C becomes active, either state C1 or state C2 can be active.

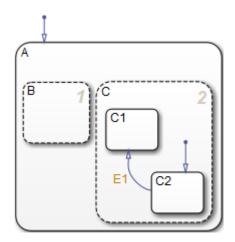

### **State Labels**

The label for a state appears on the top left corner of the state rectangle with the following general format:

```
name/
entry:entry actions
during:during actions
exit:exit actions
on event_name:on event_name actions
bind:events, data
```

The following example demonstrates the components of a state label.

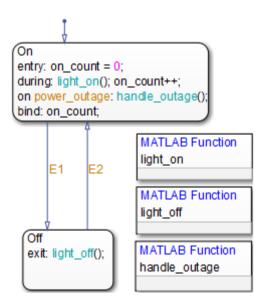

Each action in the state label appears in the subtopics that follow. For more information on state actions, see:

• "Process for Entering, Executing, and Exiting States" on page 3-68 — Describes how and when entry, during, exit, and on *event\_name* actions occur.

• "State Action Types" on page 10-2 — Gives more detailed descriptions of each type of state action.

#### State Name

A state label starts with the name of the state followed by an optional / character. In the preceding example, the state names are On and Off. Valid state names consist of alphanumeric characters and can include the underscore () character. For more information, see "Rules for Naming Stateflow Objects" on page 2-5.

Hierarchy provides some flexibility in naming states. The name that you enter on the state label must be unique when preceded by ancestor states. The name in the Stateflow hierarchy is the text you enter as the label on the state, preceded by the names of parent states separated by periods. Each state can have the same name appear in the label, as long as their full names within the hierarchy are unique. Otherwise, the parser indicates an error.

The following example shows how unique naming of states works.

2

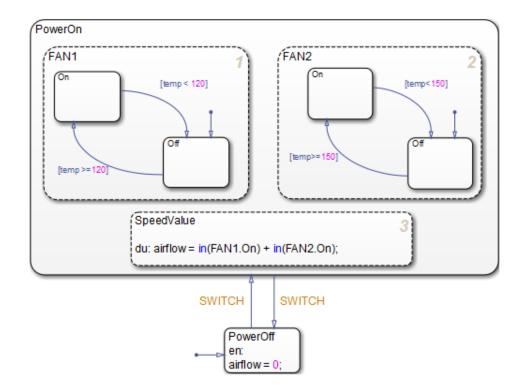

Each of these states has a unique name because of its location in the chart. The full names for the states in FAN1 and FAN2 are:

- PowerOn.FAN1.On
- PowerOn.FAN1.Off
- PowerOn.FAN2.On
- PowerOn.FAN2.Off

#### **State Actions**

After the name, you enter optional action statements for the state with a keyword label that identifies the type of action. You can specify none, some, or all of them. The colon after each keyword is required. The slash following the state name is optional as long as it is followed by a carriage return.

For each type of action, you can enter more than one action by separating each action with a carriage return, semicolon, or a comma. You can specify actions for more than one event by adding additional on *event\_name* lines for different events.

If you enter the name and slash followed directly by actions, the actions are interpreted as entry action(s). This shorthand is useful if you are specifying only entry actions.

**Entry Action.** Preceded by the prefix entry or en for short. In the preceding example, state On has entry action on\_count=0. This means that the value of on\_count is reset to 0 whenever state On becomes active (entered).

**During Action.** Preceded by the prefix during or du for short. In the preceding label example, state On has two during actions, light\_on() and on\_count++. These actions are executed whenever state On is already active and any event occurs.

**Exit Action.** Preceded by the prefix exit or ex for short. In the preceding label example, state Off has the exit action light\_off(). If the state Off is active, but becomes inactive (exited), this action is executed.

**On Event\_Name Action.** Preceded by the prefix on *event\_name*, where *event\_name* is a unique event. In the preceding label example, state On has an on power\_outage action. If state On is active and the event power\_outage occurs, the action handle\_outage() is executed.

**Bind Action.** Preceded by the prefix bind. In the preceding label example, the data on\_count is bound to the state On. This means that only the state On or a child of On can change the value of on\_count. Other states, such as the state Off, can use on\_count in its actions, but it cannot change its value in doing so.

# **Transitions**

# In this section... "What Is a Transition?" on page 2-16 "Transition Hierarchy" on page 2-17 "Transition Label Notation" on page 2-18 "Valid Transitions" on page 2-20

## What Is a Transition?

A *transition* is a line with an arrowhead that links one graphical object to another. In most cases, a transition represents the passage of the system from one mode (state) object to another. A transition typically connects a source and a destination object. The *source* object is where the transition begins and the *destination* object is where the transition ends. The following chart shows a transition from a source state, B, to a destination state, A.

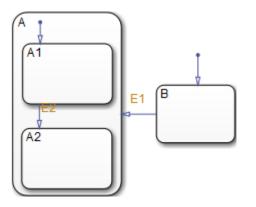

Junctions divide a transition into transition segments. In this case, a full transition consists of the segments taken from the origin to the destination state. Each segment is evaluated in the process of determining the validity of a full transition.

The following example has two segmented transitions: one from state On to state Off, and the other from state On to itself:

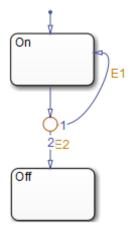

A default transition is a special type of transition that has no source object. See "Default Transitions" on page 2-31 for details.

## **Transition Hierarchy**

Transitions cannot contain other objects the way that states can. However, transitions are contained by states. A transition's hierarchy is described in terms of the transition's parent, source, and destination. The parent is the lowest level that contains the source and destination of the transition. Consider the parents for the transitions in the following example:

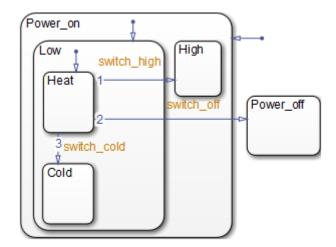

The following table resolves the parentage of each transition in the preceding example. The / character represents the chart. Each level in the hierarchy of states is separated by the period (.) character.

| Transition Label | Transition Parent | Transition Source  | Transition<br>Destination |
|------------------|-------------------|--------------------|---------------------------|
| switch_off       | 1                 | /Power_on.Low.Heat | /Power_off                |
| switch_high      | /Power_on         | /Power_on.Low.Heat | /Power_on.High            |
| switch_cold      | /Power_on.Low     | /Power_on.Low.Heat | /Power_on.Low.Cold        |

## **Transition Label Notation**

A transition is characterized by its *label*. The label can consist of an event, a condition, a condition action, and/or a transition action. The ? character is the default transition label. Transition labels have the following general format:

event[condition]{condition\_action}/transition\_action

You replace the names for *event*, *condition*, *condition\_action*, and *transition\_action* with appropriate contents as shown in the example "Transition Label Example" on page 2-19. Each part of the label is optional.

2-18

#### **Transition Label Example**

Use the following example to understand the parts of a transition label.

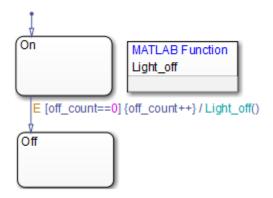

**Event Trigger.** Specifies an event that causes the transition to be taken, provided the condition, if specified, is true. Specifying an event is optional. The absence of an event indicates that the transition is taken upon the occurrence of any event. Specify multiple events using the OR logical operator (|).

In the preceding example, the broadcast of event E triggers the transition from On to Off as long as the condition [off\_count==0] is true.

**Condition.** Specifies a Boolean expression that, when true, validates a transition to be taken for the specified event trigger. Enclose the condition in square brackets ([]). See "Conditions" on page 10-10 for information on the condition notation.

In the preceding example, the condition [off\_count==0] must evaluate as true for the condition action to be executed and for the transition from the source to the destination to be valid.

**Condition Action.** Follows the condition for a transition and is enclosed in curly braces ({}). It is executed as soon as the condition is evaluated as true and before the transition destination has been determined to be valid. If no condition is specified, an implied condition evaluates to true and the condition action is executed.

In the preceding example, if the condition [off\_count==0] is true, the condition action off\_count++ is immediately executed.

**Transition Action.** Executes after the transition destination has been determined to be valid provided the condition, if specified, is true. If the transition consists of multiple segments, the transition action is only executed when the entire transition path to the final destination is determined to be valid. Precede the transition action with a /.

In the preceding example, if the condition [off\_count==0] is true, and the destination state Off is valid, the transition action Light\_off is executed.

## **Valid Transitions**

In most cases, a transition is valid when the source state of the transition is active and the transition label is valid. Default transitions are different because there is no source state. Validity of a default transition to a substate is evaluated when there is a transition to its superstate, assuming the superstate is active. This labeling criterion applies to both default transitions and general case transitions. The following table lists possible combinations of valid transition labels.

| Transition Label    | Is Valid If                                 |
|---------------------|---------------------------------------------|
| Event only          | That event occurs                           |
| Event and condition | That event occurs and the condition is true |
| Condition only      | Any event occurs and the condition is true  |
| Action only         | Any event occurs                            |
| Not specified       | Any event occurs                            |

# **Transition Connections**

#### In this section ...

"Transitions to and from Exclusive (OR) States" on page 2-21 "Transitions to and from Junctions" on page 2-22 "Transitions to and from Exclusive (OR) Superstates" on page 2-22 "Transitions to and from Substates" on page 2-23 "Self-Loop Transitions" on page 2-24 "Inner Transitions" on page 2-26

## Transitions to and from Exclusive (OR) States

This example shows simple transitions to and from exclusive (OR) states.

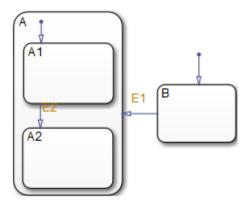

| The following transition | Is valid when                              |
|--------------------------|--------------------------------------------|
| B to A                   | State B is active and the event E1 occurs. |
| A1 to A2                 | State A1 is active and event E2 occurs.    |

See "Transition to and from Exclusive (OR) States" on page B-4 for more information on the semantics of this notation.

## Transitions to and from Junctions

The following chart shows transitions to and from connective junctions.

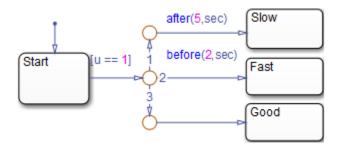

The chart uses temporal logic to determine when the input u equals 1.

| If the input equals 1       | A transition occurs from |  |
|-----------------------------|--------------------------|--|
| Before $t = 2$              | Start to Fast            |  |
| Between $t = 2$ and $t = 5$ | Start to Good            |  |
| After $t = 5$               | Start to Slow            |  |

For more information about temporal logic, see "Control Chart Execution Using Temporal Logic" on page 10-61. For more information on the semantics of this notation, see "Transition from a Common Source to Multiple Destinations" on page B-38.

## Transitions to and from Exclusive (OR) Superstates

This example shows transitions to and from an exclusive (OR) superstate and the use of a default transition.

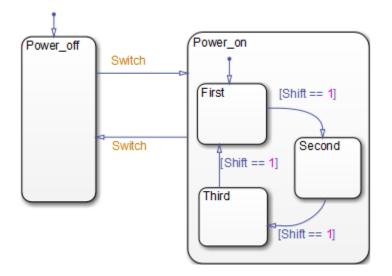

The chart has two states at the highest level in the hierarchy, Power\_off and Power\_on. By default, Power\_off is active. The event Switch toggles the system between the Power\_off and Power\_on states. Power\_on has three substates: First, Second, and Third. By default, when Power\_on becomes active, First also becomes active. When Shift equals 1, the system transitions from First to Second, Second to Third, Third to First, for each occurrence of the event Switch, and then the pattern repeats.

For more information on the semantics of this notation, see "Control Chart Execution Using Default Transitions" on page B-17.

## **Transitions to and from Substates**

The following example shows transitions to and from exclusive (OR) substates.

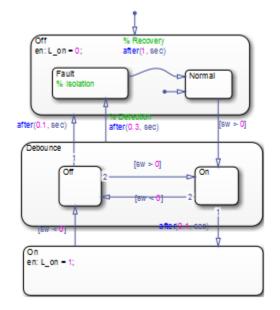

For details on how this chart works, see "Key Behaviors of Debouncer Chart" on page 23-4. For information on the semantics of this notation, see "Transition from a Substate to a Substate with Events" on page B-8.

# **Self-Loop Transitions**

A transition that originates from and terminates on the same state is a self-loop transition. The following chart contains four self-loop transitions:

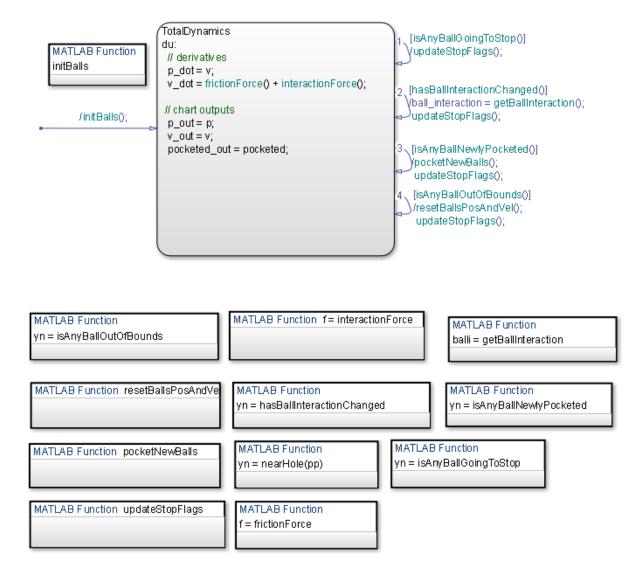

See these sections for more information about the semantics of this notation:

- "Self-Loop Transition" on page B-34
- "For-Loop Construct" on page B-35

## **Inner Transitions**

An *inner transition* is a transition that does not exit the source state. Inner transitions are powerful when defined for superstates with exclusive (OR) decomposition. Use of inner transitions can greatly simplify a Stateflow chart, as shown by the following examples:

- "Before Using an Inner Transition" on page 2-26
- "After Using an Inner Transition to a Connective Junction" on page 2-28
- "Using an Inner Transition to a History Junction" on page 2-29

#### **Before Using an Inner Transition**

This chart is an example of how you can simplify logic using an inner transition.

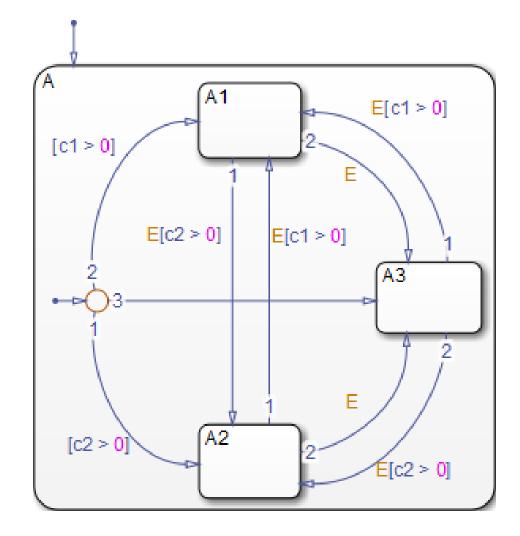

Any event occurs and awakens the Stateflow chart. The default transition to the connective junction is valid. The destination of the transition is determined by [c1 > 0] and [c2 > 0]. If [c1 > 0] is true, the transition to A1 is true. If [c2 > 0] is true, the transition to A2 is valid. If neither [c1 > 0] nor [c2 > 0] is true, the transition to A3 is valid. The transitions among A1, A2, and A3 are determined by E, [c1 > 0], and [c2 > 0].

#### After Using an Inner Transition to a Connective Junction

This example simplifies the preceding example using an inner transition to a connective junction.

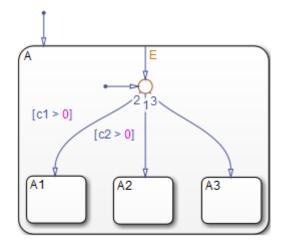

An event occurs and awakens the chart. The default transition to the connective junction is valid. The destination of the transitions is determined by [c1 > 0] and [c2 > 0].

You can simplify the chart by using an inner transition in place of the transitions among all the states in the original example. If state A is already active, the inner transition is used to reevaluate which of the substates of state A is to be active. When event E occurs, the inner transition is potentially valid. If [c1 > 0] is true, the transition to A1 is valid. If [c2 > 0] is true, the transition to A2 is valid. If neither [c1 > 0] nor [c2 > 0] is true, the transition to A3 is valid. This chart design is simpler than the previous one.

**Note** When you use an inner transition to a connective junction, an active substate can exit and reenter when the transition condition for that substate is valid. For example, if substate A1 is active and [c1 > 0] is true, the transition to A1 is valid. In this case:

- 1 Exit actions for A1 execute and complete.
- **2** A1 becomes inactive.
- 3 A1 becomes active.
- 4 Entry actions for A1 execute and complete.

See "Process the First Event with an Inner Transition to a Connective Junction" on page B-26 for more information on the semantics of this notation.

#### Using an Inner Transition to a History Junction

This example shows an inner transition to a history junction.

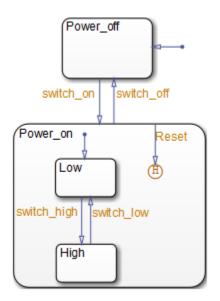

State Power\_on.High is initially active. When event Reset occurs, the inner transition to the history junction is valid. Because the inner transition is valid, the currently active state, Power\_on.High, is exited. When the inner transition to the history junction is processed, the last active state, Power\_on.High, becomes active (is reentered). If Power\_on.Low was active under the same circumstances, Power\_on.Low would be exited and reentered as a result. The inner transition in this example is equivalent to drawing an outer self-loop transition on both Power\_on.Low and Power\_on.High.

See "Use of History Junctions Example" on page 2-43 for another example using a history junction.

See "Inner Transition to a History Junction" on page B-29 for more information on the semantics of this notation.

# **Default Transitions**

#### In this section...

"What Is a Default Transition?" on page 2-31

"Drawing Default Transitions" on page 2-31

"Label Default Transitions" on page 2-31

"Default Transition Examples" on page 2-32

# What Is a Default Transition?

A *default transition* specifies which exclusive (OR) state to enter when there is ambiguity among two or more neighboring exclusive (OR) states. A default transition has a destination but no source object. For example, a default transition specifies which substate of a superstate with exclusive (OR) decomposition the system enters by default, in the absence of any other information, such as a history junction. A default transition can also specify that a junction should be entered by default.

# **Drawing Default Transitions**

Click the **Default transition** button in the toolbar, and click a location in the drawing area close to the state or junction you want to be the destination for the default transition. Drag the mouse to the destination object to attach the default transition. In some cases, it is useful to label default transitions.

A common programming mistake is to create multiple exclusive (OR) states without a default transition. In the absence of the default transition, there is no indication of which state becomes active by default. Note that this error is flagged when you simulate the model using the Debugger with the **State Inconsistencies** option enabled.

# **Label Default Transitions**

In some circumstances, you might want to label default transitions. You can label default transitions as you would other transitions. For example, you might want to specify that one state or another should become active depending upon the event that has occurred. In another situation, you

might want to have specific actions take place that are dependent upon the destination of the transition.

**Tip** When labeling default transitions, ensure that there is at least one valid default transition. Otherwise, a chart can transition into an inconsistent state.

## **Default Transition Examples**

The following examples show the use of default transitions in Stateflow charts:

- "Default Transition to a State Example" on page 2-32
- "Default Transition to a Junction Example" on page 2-33
- "Default Transition with a Label Example" on page 2-34

#### **Default Transition to a State Example**

This example shows a default transition to a state.

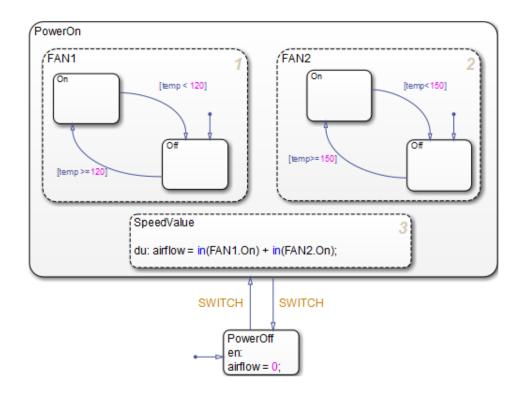

Without the default transition to state PowerOff, when the Stateflow chart wakes up, none of the states becomes active. You can detect this situation at run-time by checking for state inconsistencies. See "Animate Stateflow Charts in Normal Mode" on page 28-7 for more information.

See "Control Chart Execution Using Default Transitions" on page B-17 for information on the semantics of this notation.

#### **Default Transition to a Junction Example**

This example shows a default transition to a connective junction.

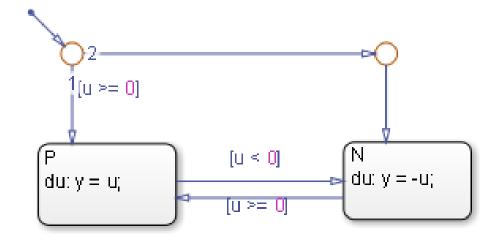

The default transition to the connective junction defines that upon entering the chart, the destination depends on the condition of each transition segment.

See "Default Transition to a Junction" on page B-18 for information on the semantics of this notation.

#### **Default Transition with a Label Example**

This example shows a default transition with a label.

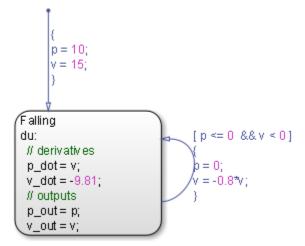

When the chart wakes up, the data p and v initialize to 10 and 15, respectively.

See "Labeled Default Transitions" on page B-20 for more information on the semantics of this notation.

# **Connective Junctions**

#### In this section...

"What Is a Connective Junction?" on page 2-36

"Flow Chart Notation with Connective Junctions" on page 2-36

## What Is a Connective Junction?

The connective junction enables representation of different possible transition paths for a single transition. Connective junctions are used to help represent the following:

- Variations of an if-then-else decision construct, by specifying conditions on some or all of the outgoing transitions from the connective junction
- A self-loop transition back to the source state if none of the outgoing transitions is valid
- Variations of a for loop construct, by having a self-loop transition from the connective junction back to itself
- Transitions from a common source to multiple destinations
- Transitions from multiple sources to a common destination
- Transitions from a source to a destination based on common events

**Note** An event cannot trigger a transition from a connective junction to a destination state.

See "Use Connective Junctions to Represent Multiple Paths" on page B-31 for a summary of the semantics of connective junctions.

## Flow Chart Notation with Connective Junctions

Flow chart notation uses connective junctions to represent common code structures like for loops and if-then-else constructs without the use of states. And by reducing the number of states in your Stateflow charts, flow chart notation produces efficiently generated code that helps optimize memory use.

Flow chart notation uses combinations of the following:

- Transitions to and from connective junctions
- Self-loops to connective junctions
- Inner transitions to connective junctions

Flow chart notation, states, and state-to-state transitions coexist in the same Stateflow chart. The key to representing flow chart notation is in the labeling of transitions, as shown in the following examples.

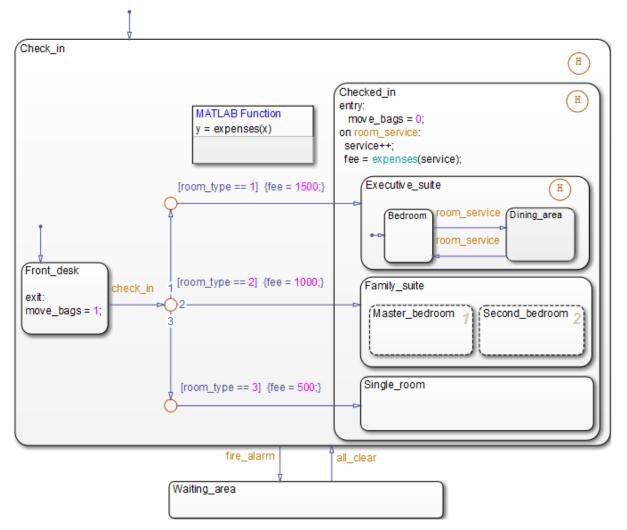

#### **Connective Junction with All Conditions Specified Example**

A transition from the Front\_desk state to a connective junction is labeled by the check\_in event. Transitions from the connective junction to the destination states are labeled with conditions. If Front\_desk is active when check\_in occurs, the transition from Front\_desk to the connective junction occurs first. The transition from the connective junction to a destination state depends on which of the room\_type conditions is true. If none of the conditions is true, no transition occurs and Front\_desk remains active.

For more information about this chart, see "Phases of Chart Execution" on page 3-13. For more information on the semantics of this notation, see "If-Then-Else Decision Construct" on page B-32.

#### Connective Junction with One Unconditional Transition Example

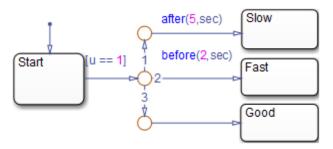

The chart uses temporal logic to determine when the input u equals 1.

| If the input equals 1       | A transition occurs from |  |
|-----------------------------|--------------------------|--|
| Before t = 2                | Start to Fast            |  |
| Between $t = 2$ and $t = 5$ | Start to Good            |  |
| After $t = 5$               | Start to Slow            |  |

For more information about temporal logic, see "Control Chart Execution Using Temporal Logic" on page 10-61. For more information on the semantics of this notation, see "If-Then-Else Decision Construct" on page B-32.

#### **Connective Junction and For Loops Example**

This example shows a combination of flow chart notation and state transition notation. Self-loop transitions to connective junctions can represent for loop constructs. The chart uses implicit ordering of outgoing transitions (see "Implicit Ordering of Outgoing Transitions" on page 3-59).

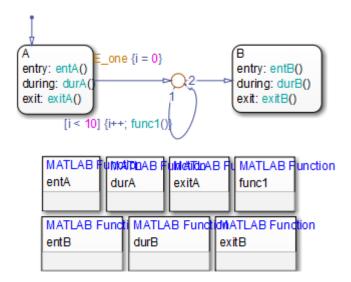

See "For-Loop Construct" on page B-35 for information on the semantics of this notation.

#### Flow Chart Notation Example

This example shows the use of flow chart notation. The chart uses implicit ordering of outgoing transitions (see "Implicit Ordering of Outgoing Transitions" on page 3-59).

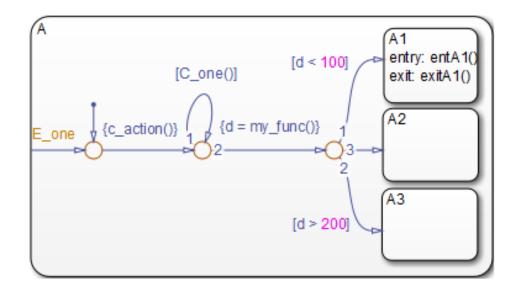

See "Flow Chart Notation" on page B-36 for information on the semantics of this notation.

# Connective Junction from a Common Source to Multiple Destinations Example

This example shows transition segments from a common source to multiple conditional destinations using a connective junction. The chart uses implicit ordering of outgoing transitions (see "Implicit Ordering of Outgoing Transitions" on page 3-59).

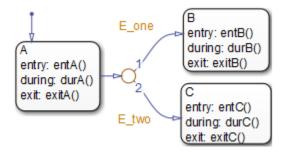

See "Transition from a Common Source to Multiple Destinations" on page B-38 for information on the semantics of this notation.

#### **Connective Junction Common Events Example**

This example shows transition segments from multiple sources to a single destination based on the same event using a connective junction.

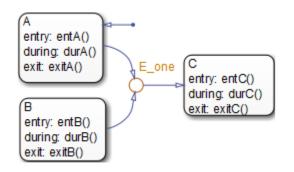

See "Transition from a Source to a Destination Based on a Common Event" on page B-40 for information on the semantics of this notation.

# **History Junctions**

#### In this section ...

"What Is a History Junction?" on page 2-43

"History Junctions and Inner Transitions" on page 2-44

## What Is a History Junction?

A history junction represents historical decision points in the Stateflow chart. The decision points are based on historical data relative to state activity. Placing a history junction in a superstate indicates that historical state activity information is used to determine the next state to become active. The history junction applies only to the level of the hierarchy in which it appears.

### **Use of History Junctions Example**

The following example uses a history junction:

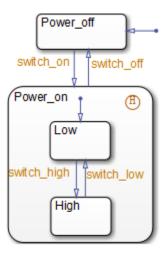

Superstate Power\_on has a history junction and contains two substates. If state Power\_off is active and event switch\_on occurs, the system can enter Power\_on.Low or Power\_on.High. The first time superstate Power\_on is entered, substate Power\_on.Low is entered because it has a default

transition. At some point afterward, if state Power\_on.High is active and event switch\_off occurs, superstate Power\_on is exited and state Power\_off becomes active. Then event switch\_on occurs. Because Power\_on.High was the last active substate, it becomes active again. After the first time Power\_on becomes active, the history junction determines whether to enter Power\_on.Low or Power\_on.High.

See "Default Transition and a History Junction" on page B-19 for more information on the semantics of this notation.

## **History Junctions and Inner Transitions**

By specifying an inner transition to a history junction, you can specify that, based on a specified event or condition, the active state is to be exited and then immediately reentered.

See "Using an Inner Transition to a History Junction" on page 2-29 for an example of this notation.

See "Inner Transition to a History Junction" on page B-29 for more information on the semantics of this notation.

#### Boxes

#### **Boxes**

#### In this section...

"What Is a Box?" on page 2-45

"Example of Using a Box" on page 2-45

#### What Is a Box?

A box is a graphical object that organizes other objects in your chart, such as functions and states.

## Example of Using a Box

In this example, the box  ${\tt Heater}$  groups together related states  ${\tt Off}$  and  ${\tt On}.$ 

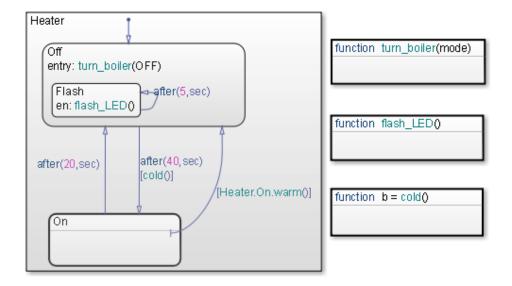

For rules of using boxes and other examples, see "Group Chart Objects Using Boxes" on page 7-44.

# When to Use Reusable Functions in Charts

State actions and transition conditions can be complicated enough that defining them inline on the state or transition is not feasible. In this case, express the conditions or actions using one of the following types of Stateflow functions:

- Flow chart Encapsulate flow charts containing if-then-else, switch-case, for, while, or do-while patterns.
- MATLAB Write matrix-oriented algorithms; call MATLAB functions for data analysis and visualization.
- Simulink Call Simulink function-call subsystems directly to streamline design and improve readability.
- Truth table Represent combinational logic for decision-making applications such as fault detection and mode switching.

Use the function format that is most natural for the type of calculation required in the state action or transition condition.

If the four standard types of Stateflow functions do not work, you can write your own C or C++ code for integration with your chart. For more information about custom code integration, see "Share Data Using Custom C Code" on page 27-44.

# **Stateflow Chart Semantics**

- "What Do Semantics Mean for Stateflow Charts?" on page 3-2
- "How Chart Constructs Interact During Execution" on page 3-8
- "Modeling Guidelines for Stateflow Charts" on page 3-33
- "How Events Drive Chart Execution" on page 3-36
- "Types of Chart Execution" on page 3-39
- "Process for Grouping and Executing Transitions" on page 3-51
- "Evaluation Order for Outgoing Transitions" on page 3-54
- "Process for Entering, Executing, and Exiting States" on page 3-68
- "Execution Order for Parallel States" on page 3-73
- "Early Return Logic for Event Broadcasts" on page 3-82

# What Do Semantics Mean for Stateflow Charts?

#### In this section...

"What Are Chart Semantics?" on page 3-2

"Common Graphical and Nongraphical Constructs" on page 3-3

"References for Chart Semantics" on page 3-7

## What Are Chart Semantics?

Chart semantics describe execution behavior according to the interaction of graphical and nongraphical constructs.

#### **Graphical Constructs**

Graphical constructs consist of objects that appear graphically in a chart. You use the object palette in the Stateflow Editor to build graphical constructs (see "Stateflow Editor Operations" on page 4-34).

| Graphical Constructs | Types                                                                                                    | References                                                                                                    |
|----------------------|----------------------------------------------------------------------------------------------------|----------------------------------------------------------------------------------------------------|
| Flow charts          | <ul><li>Decision logic patterns</li><li>Loop logic patterns</li></ul>                                                        | "What Is a Flow Chart?" on page 5-2                                                                                                    |
| Functions            | <ul> <li>Graphical functions</li> <li>MATLAB functions</li> <li>Truth table functions</li> <li>Simulink functions</li> </ul> | <ul> <li>"What Is a Graphical<br/>Function?" on page 7-35</li> <li>"MATLAB Functions in a<br/>Stateflow Chart" on page 25-5</li> <li>"What Is a Truth Table?" on<br/>page 24-2</li> <li>"What Is a Simulink Function?"<br/>on page 26-2</li> </ul> |
| Junctions            | <ul><li>Connective junctions</li><li>History junctions</li></ul>                                                             | <ul> <li>"Connective Junctions" on page 2-36</li> <li>"History Junctions" on page 2-43</li> </ul>                                                                                                    |

| Graphical Constructs | Types                                                                                                    | References                                                                                                    |
|----------------------|----------------------------------------------------------------------------------------------------|----------------------------------------------------------------------------------------------------|
| States               | <ul> <li>States with exclusive (OR) decomposition</li> <li>States with parallel (AND) decomposition</li> <li>Substates and superstates</li> </ul> | <ul> <li>"Exclusive (OR) State<br/>Decomposition" on page<br/>2-10</li> <li>"Parallel (AND) State<br/>Decomposition" on page<br/>2-11</li> </ul> |
|                      |                                                                                                    | <ul> <li>"Create Substates and<br/>Superstates" on page 4-11</li> </ul>                                                                          |
| Transitions          | <ul> <li>Default transitions</li> <li>Object-to-object transitions</li> <li>Inner transitions</li> <li>Self-loop transitions</li> </ul>           | <ul> <li>"Default Transitions" on page 2-31</li> <li>"Transition Connections" on page 2-21</li> </ul>                                            |

#### **Nongraphical Constructs**

Nongraphical constructs appear textually in a chart and often refer to data and events (see "Add Data" on page 8-2 and "Define Events" on page 9-5 for details). Examples of nongraphical constructs include:

- Conditions and condition actions
- Function calls
- State actions
- Temporal logic statements

## **Common Graphical and Nongraphical Constructs**

The following chart shows commonly used graphical and nongraphical constructs.

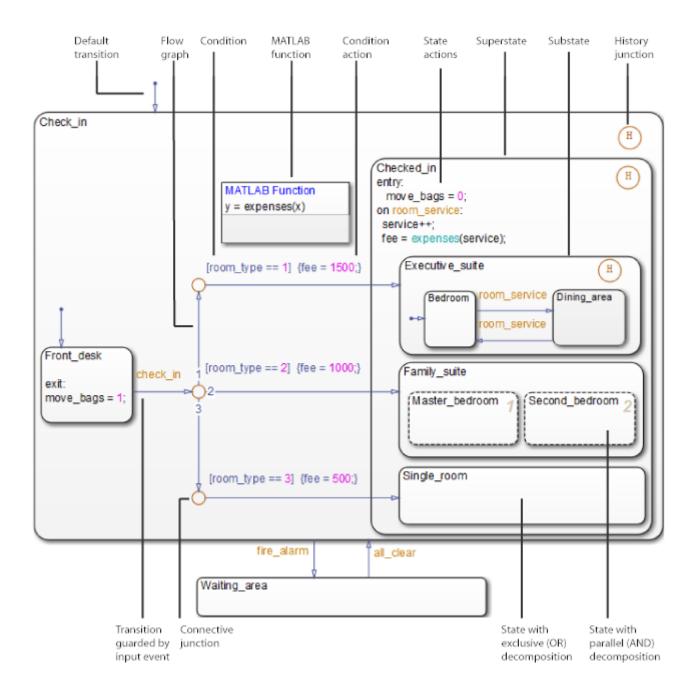

| Chart Construct     | Graphical or<br>Nongraphical? | Description                                                                                                    | Reference                                                                               |
|---------------------|-------------------------------|----------------------------------------------------------------------------------------------------|-----------------------------------------------------------------------------------------|
| Condition           | Nongraphical                  | Boolean expression<br>that specifies that<br>a transition path is<br>valid if the expression<br>is true; part of a<br>transition label | "Transition Label<br>Notation" on page<br>2-18 and "Conditions"<br>on page 10-10        |
| Condition action    | Nongraphical                  | Action that executes<br>as soon as the<br>condition evaluates<br>to true; part of a<br>transition label                                | "Transition Label<br>Notation" on page<br>2-18 and "Condition<br>Actions" on page 10-11 |
| Connective junction | Graphical                     | Object that enables<br>representation of<br>different possible<br>transition paths in a<br>flow chart                                  | "Connective<br>Junctions" on page<br>2-36                                               |
| Default transition  | Graphical                     | Object that specifies<br>which state to enter<br>when two or more<br>exclusive (OR) states<br>exist at the same level<br>of hierarchy  | "Default Transitions"<br>on page 2-31                                                   |
| Flow chart          | Graphical                     | Construct that models<br>logic patterns by using<br>connective junctions<br>and transitions                                            | "What Is a Flow<br>Chart?" on page 5-2                                                  |
| History junction    | Graphical                     | Object that<br>remembers the<br>previously active<br>state at the level of<br>hierarchy in which it<br>appears                         | "History Junctions" on<br>page 2-43                                                     |

| Chart Construct                            | Graphical or<br>Nongraphical? | Description                                                                                                    | Reference                                                               |
|--------------------------------------------|-------------------------------|----------------------------------------------------------------------------------------------------|-------------------------------------------------------------------------|
| MATLAB function                            | Graphical                     | Method of performing<br>computations using a<br>subset of the MATLAB<br>language                                                             | "MATLAB Functions<br>in a Chart" on page<br>25-2                        |
| State actions                              | Nongraphical                  | Expressions that<br>specify actions to take<br>when a state is active,<br>such as initializing or<br>updating data; part of<br>a state label | "State Labels" on page<br>2-12 and "State Action<br>Types" on page 10-2 |
| State with exclusive<br>(OR) decomposition | Graphical                     | State where no more<br>than one substate can<br>be active at a time                                                                          | "Exclusive (OR) State<br>Decomposition" on<br>page 2-10                 |
| State with parallel<br>(AND) decomposition | Graphical                     | State where all<br>substates can be<br>active at the same<br>time                                                                            | "Parallel (AND) State<br>Decomposition" on<br>page 2-11                 |
| Substate                                   | Graphical                     | State that resides inside another state                                                                                                    | "Create Substates and<br>Superstates" on page<br>4-11                   |
| Superstate                                 | Graphical                     | State that contains<br>one or more states                                                                                                    | "Create Substates and<br>Superstates" on page<br>4-11                   |
| Transition guarded by input event          | Graphical                     | Decision path that<br>occurs if the chart<br>receives a specific<br>event broadcast from<br>another block in the<br>model                    | "Transition Action<br>Types" on page 10-7                               |

For details on how these graphical and nongraphical constructs interact during chart execution, see "How Chart Constructs Interact During Execution" on page 3-8.

## **References for Chart Semantics**

For detailed information on types of chart semantics, see these references.

| Торіс                                                               | Reference                                                             |
|---------------------------------------------------------------------|-----------------------------------------------------------------------|
| How do events affect chart execution?                               | "How Events Drive Chart Execution" on page 3-36                       |
| How does a chart switch between being active and inactive?          | "Types of Chart Execution" on page 3-39                               |
| In what order do flow charts execute?                               | "Process for Grouping and Executing<br>Transitions" on page 3-51      |
| In what order do outgoing transitions from a single source execute? | "Evaluation Order for Outgoing Transitions"<br>on page 3-54           |
| What happens when you enter, execute, or exit a state?              | "Process for Entering, Executing, and Exiting<br>States" on page 3-68 |
| How do parallel (AND) states work?                                  | "Execution Order for Parallel States" on page 3-73                    |
| How does early return logic affect chart execution?                 | "Early Return Logic for Event Broadcasts" on<br>page 3-82             |

For detailed examples of chart semantics, see Appendix B, "Semantic Examples".

## **How Chart Constructs Interact During Execution**

#### In this section ...

"Overview of the Example Model" on page 3-8

"Model of the Check-In Process for a Hotel" on page 3-8

"How the Chart Interacts with Simulink Blocks" on page 3-12

"Phases of Chart Execution" on page 3-13

## **Overview of the Example Model**

The example model shows how common graphical and nongraphical constructs in a chart interact during execution. These constructs include:

- Conditions and condition actions
- Exclusive (OR) states
- Flow charts
- Function calls
- History junctions
- Parallel (AND) states
- State actions
- Transitions guarded by input events

For details of the chart semantics, see "Phases of Chart Execution" on page 3-13.

## Model of the Check-In Process for a Hotel

This example uses the hotel check-in process to explain Stateflow chart semantics. To open the model, type sf\_semantics\_hotel\_checkin at the MATLAB command prompt.

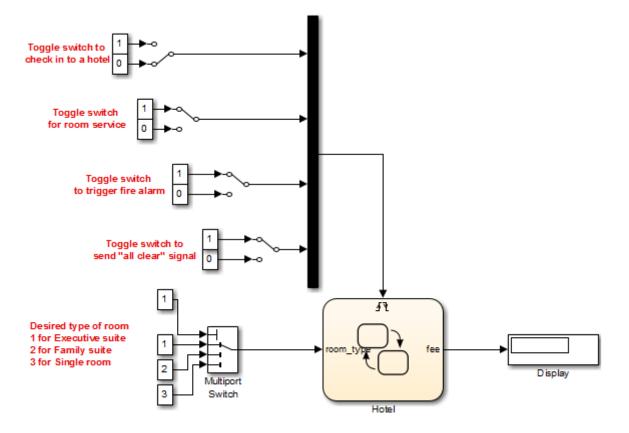

The model consists of four Manual Switch blocks, one Mux block, one Multiport Switch block, a Hotel chart, and a Display block.

| The model uses this block | То                                                                                               | Because                                                                                                    |
|---------------------------|--------------------------------------------------------------------------------------------------|----------------------------------------------------------------------------------------------------|
| Manual Switch             | Enable toggling between two settings<br>during simulation without having to<br>pause or restart. | During simulation, you can<br>interactively trigger the chart by<br>sending one of these input events:                        |
|                           |                                                                                                  | • Checking in to a hotel                                                                                                    |
|                           |                                                                                                  | • Calling room service                                                                                                    |
|                           |                                                                                                  | • Triggering a fire alarm                                                                                                    |
|                           |                                                                                                  | • Sending an all-clear signal after a fire alarm                                                                              |
| Mux                       | Combine multiple input signals into a vector.                                                    | A chart can support multiple input<br>events only if they connect to the<br>trigger port of a chart as a vector of<br>inputs. |
| Multiport Switch          | Enable selection among more than two inputs.                                                     | This block provides a value for the chart input data room_type, where each room type corresponds to a number (1, 2, or 3).    |
|                           |                                                                                                  | A Manual Switch block cannot<br>support more than two inputs, but a<br>Multiport Switch block can.                            |
| Display                   | Show up-to-date numerical value for input signal.                                                | During simulation, any change to<br>the chart output data fee appears in<br>the display.                                      |

The Hotel chart contains graphical constructs, such as states and history junctions, and nongraphical constructs, such as conditions and condition actions.

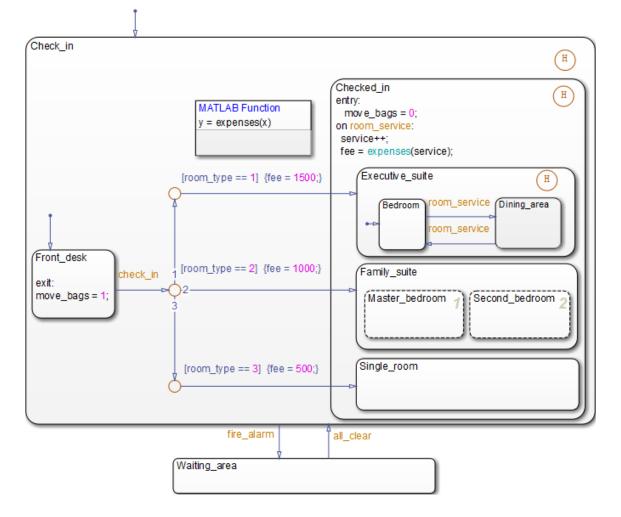

For a mapping of constructs to their locations in the chart, see "Common Graphical and Nongraphical Constructs" on page 3-3.

## How the Chart Interacts with Simulink Blocks

### **Chart Initialization**

When simulation starts, the chart wakes up and executes its default transitions because the **Execute (enter) Chart At Initialization** option is on (see "Execution of a Chart at Initialization" on page 3-49). Then the chart goes to sleep.

**Note** If this option is off, the chart does not wake up until you toggle one of the Manual Switch blocks. You can verify the setting for this option in the Chart properties dialog box. Right-click inside the top level of the chart and select **Properties** from the context menu.

### **Chart Interaction with Other Blocks**

The chart wakes up again only when an *edge-triggered* input event occurs: check\_in, room\_service, fire\_alarm, or all\_clear. When you toggle a Manual Switch block for an input event during simulation, the chart detects a rising or falling edge and wakes up. While the chart is awake:

- The Multiport Switch block provides a value for the chart input data room\_type.
- The Display block shows any change in value for the chart output data fee.

### **Chart Inactivity**

After completing all possible phases of execution, the chart goes back to sleep.

## **Phases of Chart Execution**

The following sections explain chart execution for each shaded region of the Hotel chart.

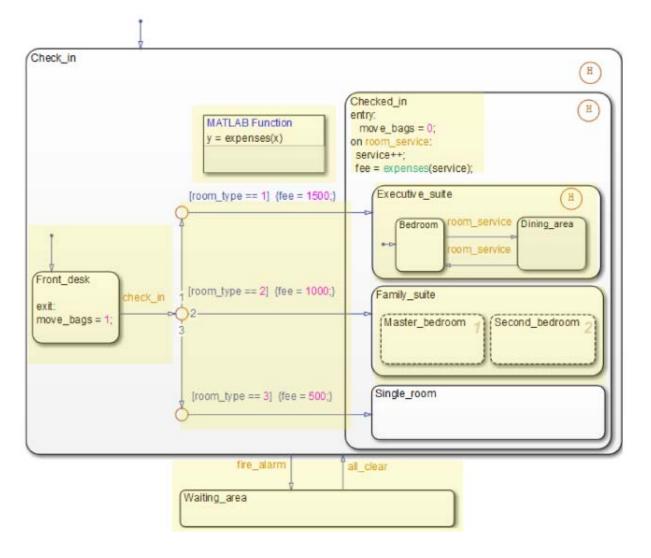

### **Phase: Chart Initialization**

This section describes what happens in the  ${\tt Front\_desk}$  state just after the chart wakes up.

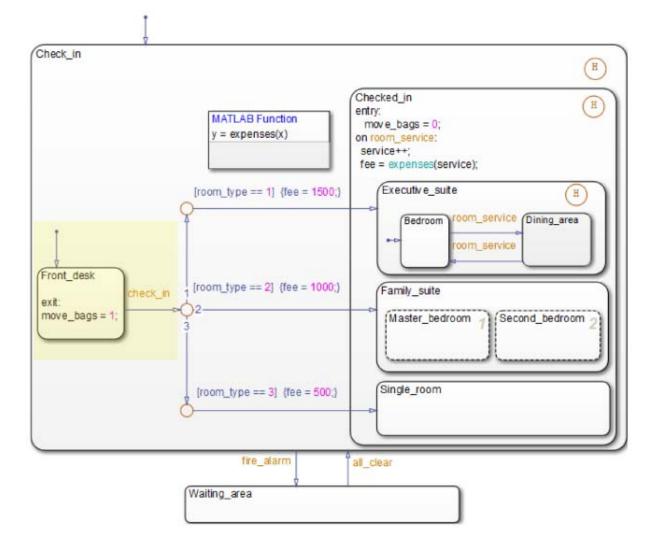

| Stage | Hotel Scenario                                                                    | Chart Behavior                                                                                                    |
|-------|-----------------------------------------------------------------------------------|----------------------------------------------------------------------------------------------------|
| 1     | Your first stop is at the front desk of the hotel.                                | At the chart level, the default transition<br>to Check_in occurs, making that state<br>active. Then, the default transition to<br>Front_desk occurs, making that state<br>active. |
|       |                                                                                   | For reference, see "Steps for Entering a State" on page 3-68.                                                                                                    |
| 2     | You leave the front desk after checking<br>in to the hotel.                       | The check_in event guards the outgoing<br>transition from Front_desk. When the<br>chart receives an event broadcast for<br>check_in, the transition becomes valid.                |
|       |                                                                                   | For reference, see "How Charts Process<br>Events" on page 3-37.                                                                                                    |
| 3     | Just before you leave the front desk, you pick up your bags to move to your room. | Just before the transition occurs, the<br>exit action of Front_desk sets the<br>move_bags local data to 1. Then,<br>Front_desk becomes inactive.                                  |
|       |                                                                                   | For reference, see "Steps for Exiting an Active State" on page 3-70.                                                                                                    |

**Modeling Guidelines for Chart Initialization.** The following guidelines apply to chart initialization.

| Modeling Guideline                                                                                                    | Why This Guideline Applies                                                                                                    | Reference                                                                                                    |
|----------------------------------------------------------------------------------------------------|----------------------------------------------------------------------------------------------------|----------------------------------------------------------------------------------------------------|
| Use exclusive (OR)<br>decomposition when no<br>two states at a level of the<br>hierarchy can be active at the<br>same time. | This guideline ensures proper<br>chart execution. For example,<br>Check_in and Waiting_area<br>are exclusive (OR) states,<br>because you cannot be inside<br>and outside the hotel at the<br>same time. | <ul> <li>"State Decomposition" on page 2-10</li> <li>"Specify Substate Decomposition" on page 4-13</li> </ul> |
| Use a default transition to mark the first state to become                                                                  | This guideline prevents state inconsistency errors during                                                                                                    | • "Default Transitions" on page 2-31                                                                          |

| Modeling Guideline                                                                                                    | Why This Guideline Applies                                                                                                    | Reference                                                            |
|----------------------------------------------------------------------------------------------------|----------------------------------------------------------------------------------------------------|----------------------------------------------------------------------|
| active among exclusive (OR) states.                                                                                              | chart execution.                                                                                                    | • "State Inconsistencies in a<br>Chart" on page 28-45                |
| Use events, instead<br>of conditions, to guard<br>transitions that depend on<br>occurrences without inherent<br>numerical value. | Since you cannot easily<br>quantify the numerical value<br>of checking into a hotel, model<br>such an occurrence as an<br>event.                                                                                                    | • "Activate a Stateflow Chart<br>Using Input Events" on<br>page 9-12 |
| Use an exit action to execute<br>a statement once, just before a<br>state becomes inactive.                                      | <ul> <li>Other types of state actions<br/>execute differently and do not<br/>apply:</li> <li>Entry actions execute once,<br/>just after a state becomes<br/>active.</li> <li>During actions execute at<br/>every time step (except<br/>the first time step after<br/>a state becomes active).<br/>Execution continues as long<br/>as the chart remains in that<br/>state and no valid outgoing<br/>transitions exist.</li> <li>On event_name actions<br/>execute only after receiving<br/>an event broadcast.</li> </ul> | • "State Action Types" on<br>page 10-2                               |

# Phase: Evaluation of Outgoing Transitions from a Single Junction

This section describes what happens after exiting the Front\_desk state: the evaluation of a group of outgoing transitions from a single junction.

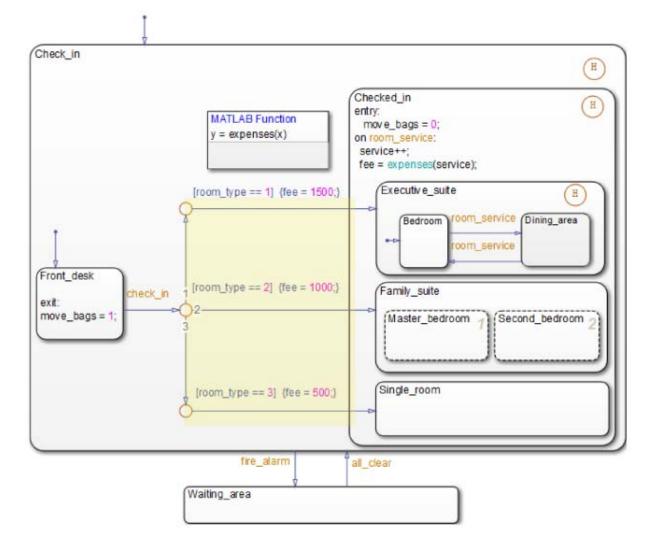

| Stage | Hotel Scenario                                             | Chart Behavior                                                                                                    |
|-------|------------------------------------------------------------|----------------------------------------------------------------------------------------------------|
| 1     | You can move to one of three types of rooms.               | After the check_in event triggers a<br>transition out of Front_desk, three<br>transition paths are available based<br>on the type of room you select with<br>the Multiport Switch block. Transition<br>testing occurs based on the priority you<br>assign to each path. |
|       |                                                            | For reference, see "Order of Execution<br>for a Set of Flow Charts" on page 3-52.                                                                                                    |
| 2     | If you choose an executive suite, the base<br>fee is 1500. | If the room_type input data equals 1, the<br>top transition is valid. If this condition<br>is true, the condition action executes by<br>setting the fee output data to 1500.                                                                                            |
|       |                                                            | <b>Note</b> If the top transition is not valid, control flow backtracks to the central junction so that testing of the next transition can occur. This type of backtracking is intentional.                                                                             |
|       |                                                            | To learn about <i>unintentional</i><br>backtracking and how to avoid it,<br>see "Backtrack in Flow Charts" on page<br>B-41 and "Best Practices for Creating<br>Flow Charts" on page 5-32.                                                                               |
| 3     | If you choose a family suite, the base fee is 1000.        | If room_type equals 2, the middle<br>transition is valid. If this condition is<br>true, the condition action executes by<br>setting fee to 1000.                                                                                                    |
| 4     | If you choose a single room, the base fee is 500.          | If room_type equals 3, the bottom<br>transition is valid. If this condition is<br>true, the condition action executes by<br>setting fee to 500.                                                                                                    |

### What happens if room\_type has a value other than 1, 2, or 3?

Because the Multiport Switch block outputs only 1, 2, or 3, room\_type cannot have any other values. However, if room\_type has a value other than 1, 2, or 3, the chart stays in the Front\_desk state. This behavior applies because no transition path out of that state is valid.

| Modeling | Guidelines | for | Evaluation | of | Outgoing | Transitions. | The |
|----------|------------|-----|------------|----|----------|--------------|-----|
| f = 11 = |            | 1 4 | a treastic | ~  | +        |              |     |

| Modeling Guideline                                                                                                | Why This Guideline Applies                                                                                                    | Reference                                                              |
|----------------------------------------------------------------------------------------------------|----------------------------------------------------------------------------------------------------|------------------------------------------------------------------------|
| Use conditions, instead of<br>events, to guard transitions<br>that depend on occurrences<br>with numerical value. | Because you can quantify a<br>type of hotel room numerically,<br>express the choice of room type<br>as a condition.                                                                                                    | "What Is a Flow Chart?" on<br>page 5-2                                 |
| Use condition actions instead<br>of transition actions whenever<br>possible.                                      | Condition actions execute as<br>soon as the condition evaluates<br>to true. Transition actions<br>do not execute until after the<br>transition path is complete,<br>to a terminating junction or a<br>state.<br>Unless an execution delay<br>is necessary, use condition<br>actions instead of transition<br>actions. | "Supported Action Types for<br>States and Transitions" on<br>page 10-2 |
| Use explicit ordering to control<br>the testing order of a group of<br>outgoing transitions.                      | You can specify <i>explicit</i><br>or <i>implicit</i> ordering of<br>transitions. By default, a<br>chart uses explicit ordering. If<br>you switch to implicit ordering,<br>the transition testing order<br>can change when graphical<br>objects move.                                                                 | "Evaluation Order for<br>Outgoing Transitions" on<br>page 3-54         |

following guidelines apply to transition syntax.

### Phase: Execution of State Actions for a Superstate

This section describes what happens after you enter the Checked\_in state, regardless of which substate becomes active.

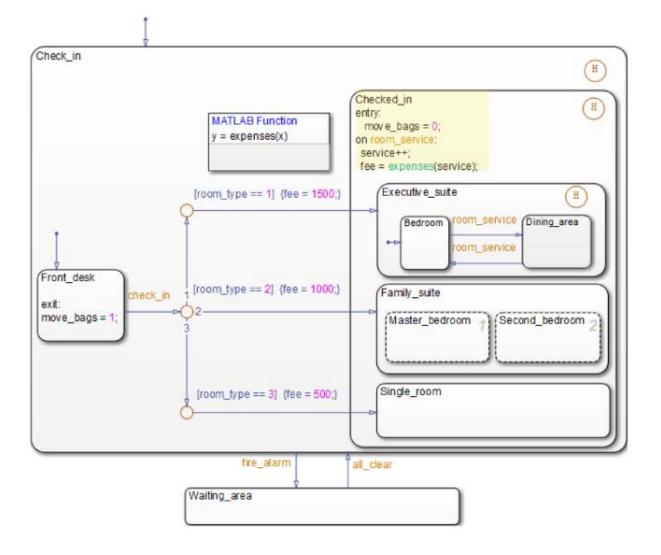

| Stage | Hotel Scenario                                                                | Chart Behavior                                                                                                    |
|-------|-------------------------------------------------------------------------------|----------------------------------------------------------------------------------------------------|
| 1     | After reaching your desired room, you finish moving your bags.                | The entry action executes by setting the move_bags local data to 0.                                                                                                    |
| 2     | If you order room service, your hotel bill<br>increases by a constant amount. | <ul> <li>If the chart receives an event broadcast for room_service, these actions occur:</li> <li>1 The counter for the service local data increments by 1.</li> <li>2 A function call to expenses occurs, which returns the value of the hotel bill stored by the fee output data.</li> <li>For reference, see "How Charts Process Events" on page 3-37.</li> </ul> |

### Modeling Guidelines for Execution of State Actions. The following

guidelines apply to state actions.

| Modeling Guideline                                                                                          | Why This Guideline Applies                                                                                                    | Reference                                          |
|----------------------------------------------------------------------------------------------------|----------------------------------------------------------------------------------------------------|----------------------------------------------------|
| Use an entry action to execute<br>a statement once, right after a<br>state becomes active.                  | Other types of state actions<br>execute differently and do not<br>apply:                                                                                                    | "State Action Types" on page<br>10-2               |
| Use an On <i>event_name</i> action<br>to execute a statement only<br>after receiving an event<br>broadcast. | • During actions execute at<br>every time step until there<br>is a valid transition out of<br>the state.                                                                                           |                                                    |
|                                                                                                    | • Exit actions execute once,<br>just before a state becomes<br>inactive.                                                                                                    |                                                    |
| Use a superstate to enclose<br>multiple substates that share<br>the same state actions.                     | This guideline enables reuse<br>of state actions that apply<br>to multiple substates. You<br>write the state actions only<br><i>once</i> , instead of writing them<br>separately in each substate. | "Create Substates and<br>Superstates" on page 4-11 |

### **Phase: Function Call from a State Action**

This part of the chart describes how you can perform function calls while a state is active.

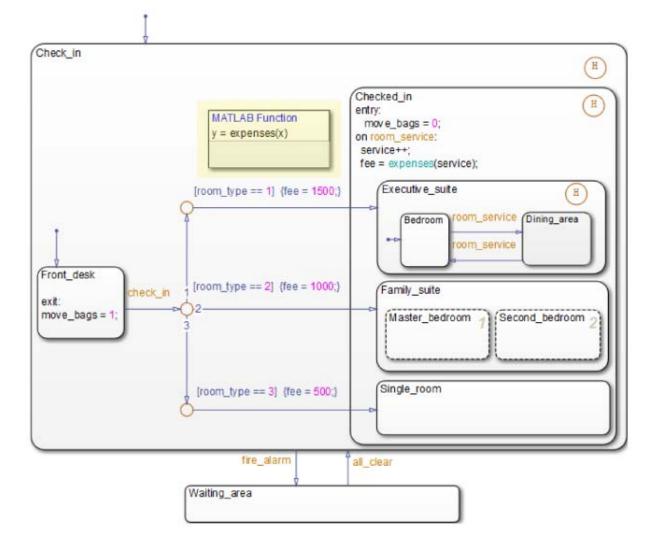

| Stage | Hotel Scenario                                                                                              | Chart Behavior                                                                                                    |
|-------|----------------------------------------------------------------------------------------------------|----------------------------------------------------------------------------------------------------|
| 1     | Based on your room type and the total<br>number of room service requests, you<br>can track your hotel bill. | expenses is a MATLAB function that<br>takes the total number of room service<br>requests as an input and returns the<br>current hotel bill as an output. |
|       |                                                                                                    | If you double-click the function box, you see this script in the function editor:                                                                        |
|       |                                                                                                    | <pre>function y = expenses(x)</pre>                                                                                                    |
|       |                                                                                                    | if (room_type == 1)<br>y = 1500 + (x*50);                                                                                                    |
|       |                                                                                                    | else<br>if (room_type == 2)                                                                                                    |
|       |                                                                                                    | y = 1000 + (x*25);<br>else                                                                                                    |
|       |                                                                                                    | y = 500 + (x*5);<br>end                                                                                                    |
|       |                                                                                                    | end                                                                                                    |

**Modeling Guidelines for Function Calls.** The following guidelines apply to function calls.

| Modeling Guideline                                                           | Why This Guideline Applies                                                                                                    | Reference                                     |
|------------------------------------------------------------------------------|----------------------------------------------------------------------------------------------------|-----------------------------------------------|
| Use MATLAB functions<br>for performing numerical<br>computations in a chart. | MATLAB functions are<br>better at handling numerical<br>computations than graphical<br>functions, truth tables, or<br>Simulink functions. | "MATLAB Functions in a<br>Chart" on page 25-2 |
| Use descriptive names in function signatures.                                | Descriptive function names<br>enhance readability of chart<br>objects.                                                                    |                                               |

### Phase: Execution of State with Exclusive Substates

This part of the chart shows how a state with exclusive (OR) decomposition executes.

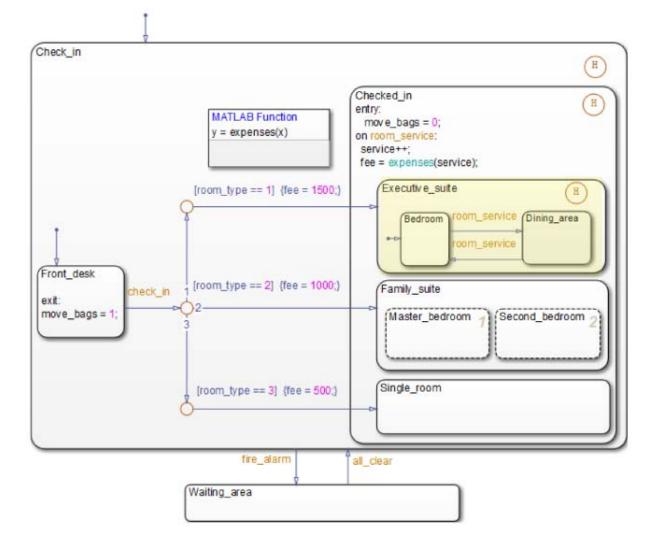

| Stage | Hotel Scenario                                                                                                    | Chart Behavior                                                                                                    |  |
|-------|----------------------------------------------------------------------------------------------------|----------------------------------------------------------------------------------------------------|--|
| 1     | When you reach the executive suite, you enter the bedroom first.                                                                        | When the condition room_type == 1 is<br>true, the condition action fee = 1500<br>executes. Completion of that transition<br>path triggers these state initialization                                                                                             |  |
|       | <b>Note</b> The executive suite has separate bedroom and dining areas. Therefore, you can be in only one area of the suite at any time. | <ul> <li>actions:</li> <li>1 Checked_in becomes active and executes its entry action.</li> </ul>                                                                                                    |  |
|       |                                                                                                    | <ul><li>2 Executive_suite becomes active.</li><li>3 The default transition to Bedroom occurs, making that state active.</li></ul>                                                                                                    |  |
|       |                                                                                                    | For reference, see "Steps for Entering a State" on page 3-68.                                                                                                    |  |
| 2     | When you order room service, you enter<br>the dining area to eat.                                                                       | When the room_service event occurs,<br>the transition from Bedroom to<br>Dining_area occurs.                                                                                                    |  |
| 3     | When you want the food removed from<br>the dining area, you order room service<br>again and then return to the bedroom.                 | When the room_service event occurs,<br>the transition from Dining_area to<br>Bedroom occurs.                                                                                                    |  |
| 4     | If you leave the executive suite because<br>of a fire alarm, you return to your<br>previous room after the all-clear signal.            | If a transition out of Executive_suite<br>occurs, the history junction records<br>the last active substate, Bedroom or<br>Dining_area. For details on how this<br>transition can occur, see "Phase: Events<br>Guard Transitions Between States" on<br>page 3-30. |  |

### Modeling Guidelines for Execution of Exclusive (OR) States. $\ensuremath{\mathrm{The}}$

following guidelines apply to exclusive (OR) states.

| Modeling Guideline                                                                                                    | Why This Guideline Applies                                                                                                    | Reference                                                                                                    |
|----------------------------------------------------------------------------------------------------|----------------------------------------------------------------------------------------------------|----------------------------------------------------------------------------------------------------|
| Use exclusive (OR)<br>decomposition when no<br>two states at that level of the<br>hierarchy can be active at the<br>same time.                                                                                                 | This guideline ensures proper<br>chart execution. For example,<br>Bedroom and Dining_area are<br>exclusive (OR) states, because<br>you cannot be in both places at<br>the same time.                                                                                                    | <ul> <li>"State Decomposition" on page 2-10</li> <li>"Specify Substate Decomposition" on page 4-13</li> </ul> |
| If reentry to a state with<br>exclusive (OR) decomposition<br>depends on the previously<br>active substate, use a history<br>junction. This type of junction<br>records the active substate<br>when the chart exits the state. | If you do not record the<br>previously active substate, the<br>default transition occurs and<br>the wrong substate can become<br>active upon state reentry.<br>For example, if you were<br>eating when a fire alarm<br>sounded, you would return<br>to the bedroom instead of the<br>dining room. | • "History Junctions" on page 2-43                                                                            |

### Phase: Execution of State with Parallel Substates

This part of the chart shows how a state with parallel (AND) decomposition executes.

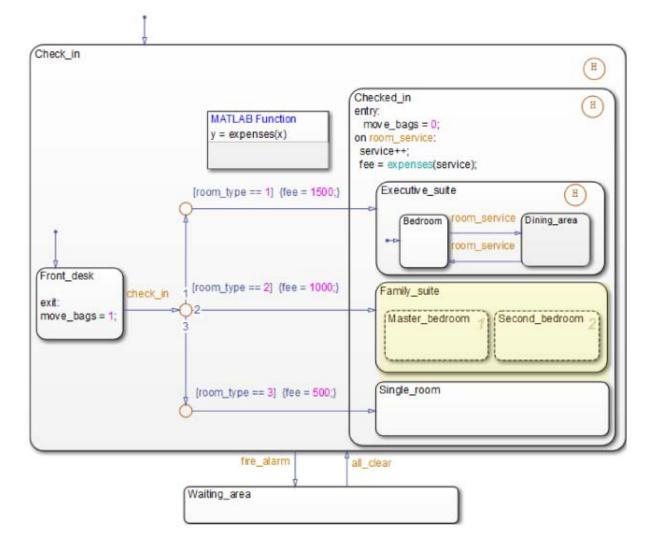

| Stage | Hotel Scenario                                                                                                    | Chart Behavior                                                                                                    |
|-------|----------------------------------------------------------------------------------------------------|----------------------------------------------------------------------------------------------------|
| 1     | When your family reaches the suite,<br>family members can be in both bedrooms<br>(for example, parents in the master<br>bedroom and children in the second<br>bedroom). A default room choice does not<br>apply. | <ul> <li>When the condition room_type == 2 is<br/>true, the condition action fee = 1000<br/>executes. Completion of that transition<br/>path triggers these state initialization<br/>actions:</li> <li>1 Checked_in becomes active and<br/>executes its entry action.</li> <li>2 Family_suite becomes active.</li> <li>3 The parallel states wake up in<br/>the order given by the number<br/>in the upper right corner of each<br/>state: Master_bedroom, then<br/>Second_bedroom.</li> <li>How do I specify the order?<br/>To specify the order:</li> <li>a Verify that the chart uses explicit<br/>ordering.<br/>In the Chart properties dialog<br/>box, select the User specified<br/>state/transition execution order<br/>check box.</li> <li>b Right-click in a parallel state<br/>and select a number from the<br/>Execution Order menu.</li> <li>For reference, see "Steps for Entering a<br/>State" on page 3-68.</li> </ul> |
| 2     | You can occupy both rooms at the same time.                                                                                                    | Master_bedroom and Second_bedroom remain active at the same time.                                                                                                    |

| Modeling Guideline                                                                                                    | Why This Guideline Applies                                                                                                    | Reference                                                                                                    |
|----------------------------------------------------------------------------------------------------|----------------------------------------------------------------------------------------------------|----------------------------------------------------------------------------------------------------|
| Use parallel (AND)<br>decomposition when all<br>states at that level of the<br>hierarchy can be active at the<br>same time. | This guideline ensures<br>proper chart execution. For<br>example, Master_bedroom and<br>Second_bedroom are parallel<br>states, because you can occupy<br>both rooms at the same time.                                                       | <ul> <li>"State Decomposition" on page 2-10</li> <li>"Specify Substate Decomposition" on page 4-13</li> </ul> |
| Use <i>no</i> history junctions in states with parallel (AND) decomposition.                                                | This guideline prevents<br>parsing errors. Since all<br>parallel states at a level of<br>hierarchy are active at the<br>same time, history junctions<br>have no meaning.                                                                    | <ul> <li>"History Junctions" on page 2-43</li> </ul>                                                          |
| Use explicit ordering to control<br>the execution order of parallel<br>(AND) states.                                        | You can specify <i>explicit</i> or<br><i>implicit</i> ordering of parallel<br>states. By default, a chart<br>uses explicit ordering. If you<br>switch to implicit ordering, the<br>execution order can change<br>when parallel states move. | • "Execution Order for<br>Parallel States" on page<br>3-73                                                    |

**Modeling Guidelines for Execution of Parallel (AND) States.** The following guidelines apply to parallel (AND) states.

### **Phase: Events Guard Transitions Between States**

This part of the chart describes how events can guard transitions between exclusive (OR) states.

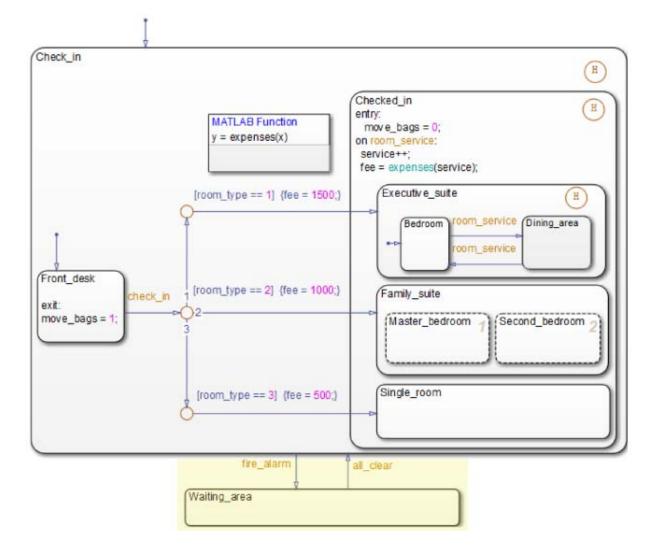

| Stage                                                                     | Hotel Scenario                                                                                                    | Chart Behavior                                                                                                    |  |
|---------------------------------------------------------------------------|----------------------------------------------------------------------------------------------------|----------------------------------------------------------------------------------------------------|--|
| 1                                                                         | If a fire alarm sounds,<br>you leave the hotel and<br>move to a waiting area<br>outside.                                                             | When the chart receives an event broadcast for fire_alarm,<br>a transition occurs from a substate of Check_in to<br>Waiting_area.                                                    |  |
|                                                                           | outside.                                                                                                    | How does this transition occur?                                                                                                    |  |
|                                                                           |                                                                                                    | Suppose that Check_in, Checked_in, Executive_suite, and Dining_area are active when the chart receives fire_alarm.                                                                   |  |
|                                                                           |                                                                                                    | 1 States become inactive in <i>ascending</i> order of hierarchy:                                                                                                    |  |
|                                                                           |                                                                                                    | <b>a</b> Dining_area                                                                                                    |  |
|                                                                           |                                                                                                    | <b>b</b> Executive_suite                                                                                                    |  |
|                                                                           |                                                                                                    | c Checked_in                                                                                                    |  |
|                                                                           |                                                                                                    | d Check_in                                                                                                    |  |
|                                                                           |                                                                                                    | <b>2</b> Waiting_area becomes active.                                                                                                    |  |
| 2 If an all-clear signal<br>occurs, you can leave<br>the waiting area and | When the chart receives an event broadcast for all_clear,<br>a transition from Waiting_area to the previously active<br>substate of Check_in occurs. |                                                                                                    |  |
|                                                                           | return to your previous<br>location inside the<br>hotel.                                                                                             | The history junction at each level of hierarchy in Check_in<br>enables the chart to remember which substate was previously<br>active before the transition to Waiting_area occurred. |  |
|                                                                           |                                                                                                    | How does this transition occur?                                                                                                    |  |
|                                                                           |                                                                                                    | Suppose that Check_in, Checked_in, Executive_suite, and Dining_area were active when the chart received fire_alarm.                                                                  |  |
|                                                                           |                                                                                                    | 1 Waiting_area becomes inactive.                                                                                                    |  |
|                                                                           |                                                                                                    | <b>2</b> States become active in <i>descending</i> order of hierarchy:                                                                                                    |  |
| <b>a</b> Check_in                                                         |                                                                                                    | a Check_in                                                                                                    |  |
|                                                                           |                                                                                                    | <b>b</b> Checked_in (The default transition does not apply.)                                                                                                    |  |
|                                                                           |                                                                                                    | c Executive_suite                                                                                                    |  |
|                                                                           |                                                                                                    | <b>d</b> Dining_area (The default transition does not apply.)                                                                                                    |  |

**Modeling Guidelines for Guarding Transitions.** The following guideline discusses the use of events versus conditions.

| Modeling Guideline                                                                                                    | Why This Guideline Applies                                                                                                    | Reference                                                          |
|----------------------------------------------------------------------------------------------------|----------------------------------------------------------------------------------------------------|--------------------------------------------------------------------|
| Use events, instead<br>of conditions, to guard<br>transitions that depend on<br>occurrences without numerical<br>value. | Because you cannot easily<br>quantify the numerical<br>value of a fire alarm or an<br>all-clear signal, model such an<br>occurrence as an event. | "Activate a Stateflow Chart<br>Using Input Events" on page<br>9-12 |

## **Modeling Guidelines for Stateflow Charts**

These guidelines promote efficient modeling of charts with events, states, and transitions.

#### Use signals of the same data type for input events

When you use multiple input events to trigger a chart, verify that all input signals use the same data type. Otherwise, simulation stops and an error message appears. For more information, see "Data Types Allowed for Input Events" on page 9-15.

# Use a default transition to mark the first state to become active among exclusive (OR) states

This guideline prevents state inconsistency errors during chart execution.

### Use condition actions instead of transition actions whenever possible

Condition actions execute as soon as the condition evaluates to true. Transition actions do not execute until after the transition path is complete, to a terminating junction or a state.

Unless an execution delay is necessary, use condition actions instead of transition actions.

# Use explicit ordering to control the testing order of a group of outgoing transitions

You can specify *explicit* or *implicit* ordering of transitions. By default, a chart uses explicit ordering. If you switch to implicit ordering, the transition testing order can change when graphical objects move.

#### Verify intended backtracking behavior in flow charts

If your chart contains unintended backtracking behavior, a warning message appears with instructions on how to avoid that problem. For more information, see "Best Practices for Creating Flow Charts" on page 5-32.

## Use a superstate to enclose substates that share the same state actions

When you have multiple exclusive (OR) states that perform the same state actions, group these states in a superstate and define state actions at that level.

This guideline enables reuse of state actions that apply to multiple substates. You write the state actions only once, instead of writing them separately in each substate.

**Note** You cannot use boxes for this purpose because boxes do not support state actions.

## Use MATLAB functions for performing numerical computations in a chart

MATLAB functions are better at handling numerical computations than graphical functions, truth tables, or Simulink functions.

#### Use descriptive names in function signatures

Descriptive function names enhance readability of chart objects.

#### Use history junctions to record state history

If reentry to a state with exclusive (OR) decomposition depends on the previously active substate, use a history junction. This type of junction records the active substate when the chart exits the state. If you do not record the previously active substate, the default transition occurs and the wrong substate can become active upon state reentry.

# Do not use history junctions in states with parallel (AND) decomposition

This guideline prevents parsing errors. Since all parallel states at a level of hierarchy are active at the same time, history junctions have no meaning.

# Use explicit ordering to control the execution order of parallel (AND) states

You can specify *explicit* or *implicit* ordering of parallel states. By default, a chart uses explicit ordering. If you switch to implicit ordering, the execution order can change when parallel states move.

## **How Events Drive Chart Execution**

#### In this section ...

"How Stateflow Charts Respond to Events" on page 3-36

"Sources for Stateflow Events" on page 3-37

"How Charts Process Events" on page 3-37

### How Stateflow Charts Respond to Events

Stateflow charts execute only in response to an event in a cyclical manner.

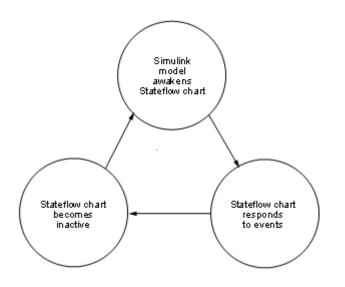

Because a chart runs on a single thread, actions that take place based on an event are atomic to that event. All activity caused by the event in the chart finishes before execution returns to the activity that was taking place before receiving the event. Once an event initiates an action, the action completes unless interrupted by an early return.

## Sources for Stateflow Events

Simulink events awaken Stateflow charts. You can use events to control the processing of your charts by broadcasting events, as described in "Broadcast Events to Synchronize States" on page 10-57. For examples using event broadcasting and directed event broadcasting, see:

- Directed Event Broadcasting
- "Broadcast Events to Parallel (AND) States Using Condition Actions" on page B-14
- "Avoid Cyclic Behavior" on page B-15
- "Broadcast Events in Parallel States" on page B-45
- "Broadcast Events in a Transition Action with a Nested Event Broadcast" on page B-48
- "Broadcast Condition Action Event in Parallel State" on page B-51

Events have hierarchy (a parent) and scope. The parent and scope together define a range of access to events. The parent of an event usually determines who can trigger on the event (has receive rights). See the **Name** and **Parent** fields for an event in "Set Properties for an Event" on page 9-7 for more information.

## **How Charts Process Events**

Stateflow charts process events from the top down through the chart hierarchy:

- 1 Executes during and on *event\_name* actions for the active state
- 2 Checks for valid transitions in substates

All events, except for the output edge trigger to a Simulink block (see the following note), have the following execution in a chart:

1 If the *receiver* of the event is active, then it executes (see "Execution of an Active Chart" on page 3-40 and "Steps for Executing an Active State" on page 3-69). (The event *receiver* is the parent of the event unless a directed event broadcast occurs using the send() function.)

- **2** If the receiver of the event is not active, nothing happens.
- **3** After broadcasting the event, the broadcaster performs early return logic based on the type of action statement that caused the event.

To learn about early return logic, see "Early Return Logic for Event Broadcasts" on page 3-82.

**Note** Output edge-trigger event execution in a Simulink model is equivalent to toggling the value of an output data value between 1 and 0. It is not treated as a Stateflow event. See "Define Edge-Triggered Output Events" on page 21-21.

## **Types of Chart Execution**

#### In this section ...

"Lifecycle of a Stateflow Chart" on page 3-39

"Execution of an Inactive Chart" on page 3-39

"Execution of an Active Chart" on page 3-40

"Execution of a Chart with Super Step Semantics" on page 3-40

"Execution of a Chart at Initialization" on page 3-49

### Lifecycle of a Stateflow Chart

Stateflow charts go through several stages of execution:

| Stage    | Description                                       |
|----------|---------------------------------------------------|
| Inactive | Chart has no active states                        |
| Active   | Chart has active states                           |
| Sleeping | Chart has active states, but no events to process |

When a Simulink model first triggers a Stateflow chart, the chart is inactive and has no active states. After the chart executes and completely processes its initial trigger event from the Simulink model, it transfers control back to the model and goes to sleep. At the next Simulink trigger event, the chart changes from the sleeping to active stage.

See "How Events Drive Chart Execution" on page 3-36.

## **Execution of an Inactive Chart**

When a chart is inactive and first triggered by an event from a Simulink model, it first executes its set of default flow charts (see "Order of Execution for a Set of Flow Charts" on page 3-52). If this action does not cause an entry into a state and the chart has parallel decomposition, then each parallel state becomes active (see "Steps for Entering a State" on page 3-68).

If executing the default flow paths does not cause state entry, a state inconsistency error occurs.

## **Execution of an Active Chart**

After a chart has been triggered the first time by the Simulink model, it is an active chart. When the chart receives another event from the model, it executes again as an active chart. If the chart has no states, each execution is equivalent to initializing a chart. Otherwise, the active children execute. Parallel states execute in the same order that they become active.

## **Execution of a Chart with Super Step Semantics**

### What Is Super Step Semantics?

By default, Stateflow charts execute once for each active input event. If no input events exist, the charts execute once every time step. If you are modeling a system that must react quickly to inputs, you can enable super step semantics, a Stateflow chart property (see "Enable Super Step Semantics" on page 3-41).

When you enable super step semantics, a Stateflow chart executes multiple times for every active input event or for every time step when the chart has no input events. The chart takes valid transitions until *either* of these conditions occurs:

- No more valid transitions exist, that is, the chart is in a stable active state configuration.
- The number of transitions taken exceeds a user-specified maximum number of iterations.

In a super step, your chart responds faster to inputs but performs more computations in each time step. Therefore, when generating code for an embedded target, make sure that the chart can finish the computation in a single time step. To achieve this behavior, fine-tune super step parameters by setting an upper limit on the number of transitions that the chart takes per time step (see "What Is Maximum Number of Iterations?" on page 3-41). For simulation targets, specify whether the chart goes to the next time step or generates an error if it reaches the maximum number of transitions prematurely. However, in generated code for embedded targets, the chart always goes to the next time step after taking the maximum number of transitions.

## What Is Maximum Number of Iterations?

In a super step, your chart always takes at least one transition. Therefore, when you set a maximum number of iterations in each super step, the chart takes that number of transitions plus 1. For example, if you specify 10 as the maximum number of iterations, your chart takes 11 transitions in each super step. To set maximum number of iterations in each super step, see "Enable Super Step Semantics" on page 3-41.

## **Enable Super Step Semantics**

To enable super step semantics:

- **1** Right-click inside the top level of a chart and select **Properties** from the context menu.
- 2 In the Chart properties dialog box, select the **Enable Super Step** Semantics check box.

| 🔁 Chart: Chart                                    | ×                 |
|---------------------------------------------------|-------------------|
| General Documentation                             |                   |
| Name: Chart                                       |                   |
| Machine: (machine) untitled                       |                   |
| Action Language: C                                |                   |
| State Machine Type: Classic                       | ▼                 |
| Update method: Inherited 🔻 Sample Tim             | e:                |
| Enable C-bit operations                           |                   |
| ☑ User specified state/transition execution order | er                |
| Export Chart Level Functions (Make Global)        |                   |
| Use Strong Data Typing with Simulink I/O          |                   |
| Execute (enter) Chart At Initialization           |                   |
| Initialize Outputs Every Time Chart Wakes U       | p                 |
| Enable Super Step Semantics                       |                   |
| Maximum Iterations in each Super Step:            | 1000              |
| Behavior after too many iterations:               | Proceed           |
| Support variable-size arrays                      |                   |
| Saturate on integer overflow                      |                   |
| Create output port for monitoring child activ     | ity               |
| Debugger breakpoint: 🔲 On chart entry             |                   |
| Lock Editor                                       |                   |
| 0                                                 | Cancel Help Apply |

Two additional fields appear below that check box.

**3** Enter a value in the field **Maximum Iterations in each Super Step**.

The chart always takes one transition during a super step, so the value N that you specify represents the maximum number of *additional* transitions (for a total of N+1). Try to choose a number that allows the chart to reach a stable state within the time step, based on the mode logic of your chart. For more information, see "What Is Maximum Number of Iterations?" on page 3-41

4 Select an action from the drop-down menu in the field **Behavior after** too many iterations.

Your selection determines how the chart behaves during simulation if it exceeds the maximum number of iterations in the super step before reaching a stable state.

| Behavior    | Description                                                                                                    |  |
|-------------|----------------------------------------------------------------------------------------------------|--|
| Proceed     | The chart goes back to sleep with the last active<br>state configuration, that is, after updating local<br>data at the last valid transition in the super step.    |  |
| Throw Error | Simulation stops and the chart generates an error,<br>indicating that too many iterations occurred while<br>trying to reach a stable state.                        |  |
|             | <b>Note</b> Selecting <b>Throw Error</b> can help detect infinite loops in transition cycles (see "Detection of Infinite Loops in Transition Cycles" on page 3-48. |  |

**Note** This option is relevant only for simulation targets. For embedded targets, code generation goes to the next time step rather than generating an error.

#### Super Step Example

The following model shows how super step semantics differs from default semantics:

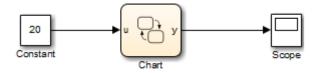

In this model, a Constant block outputs a constant value of 20 to input u in a Stateflow chart. Because the value of u is always 20, each transition in the chart is valid:

$$\begin{array}{c}
 A \\
 y = 1; \\
 \end{array}$$

$$\begin{bmatrix}
 u > 3\\
 y = 2; \\
 y = 2; \\
 y = 3; \\
 \end{array}$$

By default, the chart takes only one transition in each simulation step, incrementing y each time.

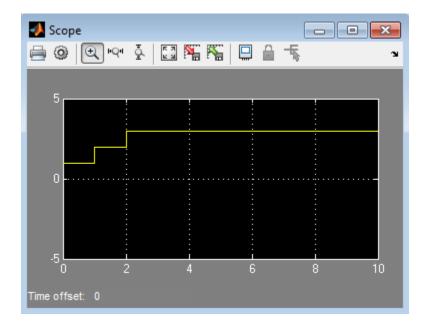

When you enable super step semantics, the chart takes all valid transitions in each time step, stopping at state C with y = 3.

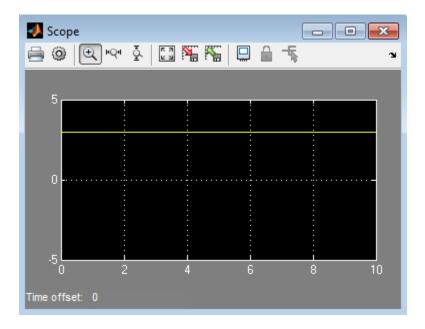

## How Super Step Semantics Works with Multiple Input Events

When you enable super step semantics for a chart with multiple active input events, the chart takes all valid transitions for the first active event before it begins processing the next active event. For example, consider the following model:

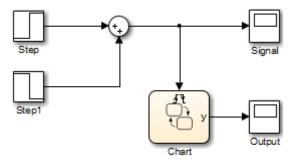

In this model, the Sum block produces a 2-by-1 vector signal that goes from [0,0] to [1,1] at time t = 1. As a result, when the model wakes up the chart, events E1 and E2 are both active:

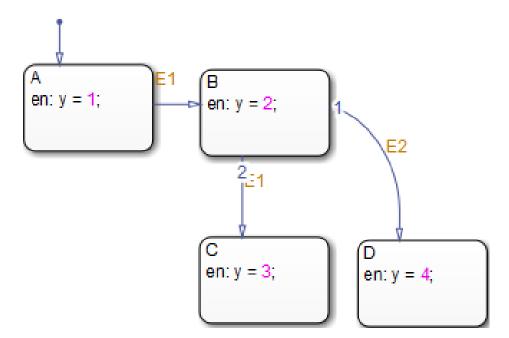

If you enable super step semantics, the chart takes all valid transitions for event E1. The chart takes transitions from state A to B and then from state B to C in a single super step. The scope shows that y = 3 at the end of the super step:

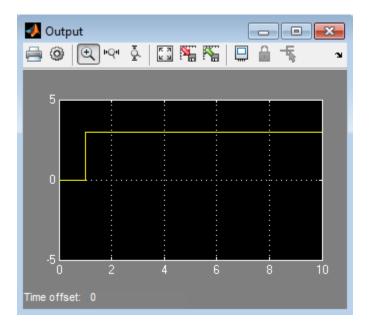

In a super step, this chart never transitions to state D because there is no path from state C to state D.

## **Detection of Infinite Loops in Transition Cycles**

If your chart contains transition cycles, taking multiple transitions in a single time step can cause infinite loops. Consider the following example:

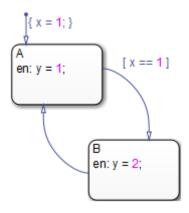

In this example, the transitions between states A and B cycle and produce an infinite loop because the value of x remains constant at 1. One way to detect infinite loops is to configure your chart to generate an error if it reaches a maximum number of iterations in a super step. See "Enable Super Step Semantics" on page 3-41.

## **Execution of a Chart at Initialization**

By default, the first time a chart wakes up, it executes the default transition paths. At this time, the chart can access inputs, write to outputs, and broadcast events. If you want your chart to begin executing from a known configuration, you can enable the option to *execute at initialization*. When you turn on this option, the state configuration of a chart initializes at time 0 instead of the first occurrence of an input event. The default transition paths of the chart execute during the model initialization phase at time 0, corresponding to the mdlInitializeConditions() phase for S-functions.

You select the **Execute (enter)** Chart At Initialization check box in the Chart properties dialog box, as described in "Specify Chart Properties" on page 21-4.

**Note** If an output of this chart connects to a SimEvents<sup>®</sup> block, do not select this check box. To learn more about using Stateflow charts and SimEvents blocks together in a model, see the SimEvents documentation.

Due to the transient nature of the initialization phase, do not perform certain actions in the default transition paths of the chart — and associated state entry actions — which execute at initialization. Follow these guidelines:

- Do not access chart input data, because blocks connected to chart input ports might not have initialized their outputs yet.
- Do not call exported graphical functions from other charts, because those charts might not have initialized yet.
- Do not broadcast function-call output events, because the triggered subsystems might not have initialized yet.

You can control the level of diagnostic action for invalid access to chart input data in the **Diagnostics > Stateflow** pane of the Configuration Parameters dialog box. For more information, see the documentation for the "Invalid input data access in chart initialization" diagnostic.

Execute at initialization is ignored in Stateflow charts that do not contain states.

# **Process for Grouping and Executing Transitions**

#### In this section ...

"Transition Flow Chart Types" on page 3-51

"Order of Execution for a Set of Flow Charts" on page 3-52

# **Transition Flow Chart Types**

Before executing transitions for an active state or chart, Stateflow software groups transitions by the following types:

- Default flow charts are all default transition segments that start with the same parent.
- Inner flow charts are all transition segments that originate on a state and reside entirely within that state.
- Outer flow charts are all transition segments that originate on the respective state but reside at least partially outside that state.

Each set of flow charts includes other transition segments connected to a qualifying transition segment through junctions and transitions. Consider the following example:

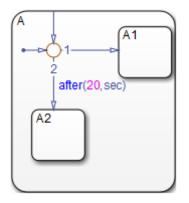

In this example, state A has both an inner and a default transition that connect to a junction with outgoing transitions to states A.A1 and A.A2. If state A is active, its set of inner flow charts includes:

- The inner transition
- The outgoing transitions from the junction to state A.A1 and A.A2

In addition, the set of default flow charts for state A includes:

- The default transition to the junction
- The two outgoing transitions from the junction to state A.A1 and A.A2

In this case, the two outgoing transition segments from the junction are members of more than one flow chart type.

## Order of Execution for a Set of Flow Charts

Each flow chart group executes in the order of group priority until a valid transition appears. The default transition group executes first, followed by the outer transitions group and then the inner transitions group. Each flow chart group executes as follows:

1 Order the group's transition segments for the active state.

An active state can have several possible outgoing transitions. The chart orders these transitions before checking them for validity. See "Evaluation Order for Outgoing Transitions" on page 3-54.

- 2 Select the next transition segment in the set of ordered transitions.
- **3** Test the transition segment for validity.
- **4** If the segment is invalid, go to step 2.
- **5** If the destination of the transition segment is a state, do the following:
  - **a** Testing of transition segments stops and a transition path forms by backing up and including the transition segment from each preceding junction back to the starting transition.

- **b** The states that are the immediate children of the parent of the transition path exit (see "Steps for Exiting an Active State" on page 3-70).
- The transition action from the final transition segment of the full transition path executes.
- **d** The destination state becomes active (see "Steps for Entering a State" on page 3-68).
- **6** If the destination is a junction with no outgoing transition segments, do the following:
  - **a** Testing stops without any state exits or entries.
- **7** If the destination is a junction with outgoing transition segments, repeat step 1 for the set of outgoing segments.
- **8** After testing all outgoing transition segments at a junction, take the following actions:
  - **a** Backtrack the incoming transition segment that brought you to the junction.
  - **b** Continue at step 2, starting with the next transition segment after the backup segment.

The set of flow charts completes execution when all starting transitions have been tested.

# **Evaluation Order for Outgoing Transitions**

#### In this section ...

"What Does Ordering Mean for Outgoing Transitions?" on page 3-54

"Detection of Transition Shadowing" on page 3-55

"Explicit Ordering of Outgoing Transitions" on page 3-55

"Implicit Ordering of Outgoing Transitions" on page 3-59

"What Happens When You Switch Between Explicit and Implicit Ordering" on page 3-63

"Transition Testing Order in Multilevel State Hierarchy" on page 3-64

# What Does Ordering Mean for Outgoing Transitions?

When multiple transitions originate from a single source (such as a state or junction), a Stateflow chart must determine in which order to evaluate those transitions. Order of evaluation depends on:

• Explicit ordering

Specify explicitly the evaluation order of outgoing transitions on an individual basis (see "Explicit Ordering of Outgoing Transitions" on page 3-55).

• Implicit ordering

Override explicit ordering by letting a Stateflow chart use internal rules to order transitions (see "Implicit Ordering of Outgoing Transitions" on page 3-59).

**Note** You can order transitions only within their type (inner, outer, or default). For more information, see "Transition Flow Chart Types" on page 3-51.

Outgoing transitions are assigned priority numbers based on order of evaluation. The lower the number, the higher the priority. The priority number appears on each outgoing transition. Because evaluation order is a chart property, all outgoing transitions in the chart inherit the property setting. You cannot mix explicit and implicit ordering in the same Stateflow chart. However, you can mix charts with different ordering in the same Simulink model.

## **Detection of Transition Shadowing**

Transition shadowing occurs when a chart contains multiple unconditional transitions that originate from the same state or the same junction. To avoid transition shadowing, ensure that no more than one unconditional transition exists for each group of outgoing transitions from a state or junction.

You can control the behavior of the Stateflow diagnostic that detects transition shadowing. On the **Diagnostics > Stateflow** pane of the Configuration Parameters dialog box, set **Transition shadowing** to none, warning, or error. For information about other diagnostics, see "Diagnostics Pane: Stateflow".

## **Explicit Ordering of Outgoing Transitions**

By default, a Stateflow chart orders outgoing transitions explicitly based on evaluation priorities you set.

## **How Explicit Ordering Works**

When you open a new Stateflow chart, all outgoing transitions from a source are automatically numbered in the order you create them, starting with the next available number for the source.

You can change the order of outgoing transitions by explicitly renumbering them. When you change a transition number, the Stateflow chart automatically renumbers the other outgoing transitions for the source by preserving their relative order. This behavior is consistent with the renumbering rules for Simulink ports.

For example, if you have a source with five outgoing transitions, changing transition 4 to 2 results in the automatic renumbering shown.

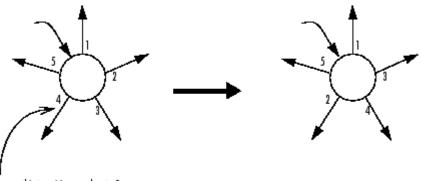

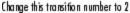

#### Automatic Renumbering of Transitions During Explicit Reordering

#### **Order Transitions Explicitly**

To use explicit ordering for transitions, perform these tasks:

- 1 "Enable Explicit Ordering at the Chart Level" on page 3-56
- 2 "Set Evaluation Order for Transitions Individually" on page 3-58

**Enable Explicit Ordering at the Chart Level.** To enable explicit ordering for transitions:

**1** Right-click inside the top level of a chart and select **Properties** from the context menu.

The Chart properties dialog box appears.

2 Select the User specified state/transition execution order check box.

| 🚹 Chart: Chart                   | X                  |
|----------------------------------|--------------------|
| General Documentation            |                    |
| Name: <u>Chart</u>               |                    |
| Machine: (machine) untitled      |                    |
| Action Language: C               |                    |
| State Machine Type: Classic      | -                  |
| Update method: Inherited 🔻       | Sample Time:       |
| Enable C-bit operations          |                    |
| User specified state/transition  | execution order    |
| Export Chart Level Functions (N  | /lake Global)      |
| ✓ Use Strong Data Typing with Si | imulink I/O        |
| Execute (enter) Chart At Initial | ization            |
| Initialize Outputs Every Time C  | hart Wakes Up      |
| Enable Super Step Semantics      |                    |
| Support variable-size arrays     |                    |
| Saturate on integer overflow     |                    |
| Create output port for monitor   | ing child activity |
| Debugger breakpoint: 🔲 On char   | t entry            |
| Lock Editor                      |                    |
| ОК                               | Cancel Help Apply  |

3 Click OK.

#### Set Evaluation Order for Transitions Individually.

1 Right-click a transition and select Execution Order.

**Note** If you select **Execution Order** while the chart is in implicit ordering mode, the only option available is **Enable user-specified execution order for this chart**. This option opens the Chart properties dialog box where you can switch to explicit ordering mode, as described in "Order Transitions Explicitly" on page 3-56.

A context menu of available transition numbers appears, with a check mark next to the current number for this transition.

2 Select the new transition number.

The chart automatically renumbers the other transitions for the source by preserving the relative transition order.

**3** Repeat this procedure to renumber other transitions as needed.

Another way to access the transition order number is through the properties dialog box.

**1** Right-click a transition and select **Properties**.

The properties dialog box for the transition appears.

2 Click in the Execution order box.

A drop-down list of valid transition numbers appears.

3 Select the new transition number and click Apply.

**Note** If explicit ordering mode is enabled, the chart assigns the new number to the current transition and automatically renumbers the other transitions. If the chart is in implicit ordering mode, an error dialog box appears and the old number is retained.

# **Implicit Ordering of Outgoing Transitions**

#### **How Implicit Ordering Works**

In implicit ordering mode, a Stateflow chart evaluates a group of outgoing transitions from a single source based on these factors (in descending order of priority):

- 1 Hierarchy (see "Order by Hierarchy" on page 3-59)
- 2 Label (see "Order by Label" on page 3-60)
- **3** Angular surface position of transition source (see "Order by Angular Position of Source" on page 3-61)

**Note** Implicit ordering creates a dependency between design layout and evaluation priority. When you rearrange transitions in your chart, you can accidentally change order of evaluation and affect simulation results. For more control over your designs, use the default explicit ordering mode to set evaluation priorities.

## **Order by Hierarchy**

A chart evaluates a group of outgoing transitions in an order based on the hierarchical level of the parent of each transition. The parent of a transition is the lowest level or innermost object in the Stateflow hierarchy that contains all parts of the transition, including any source state or junction and the endpoint object. For a group of outgoing transitions from a single source, the transition whose parent is at a higher hierarchical level than the parents of all other outgoing transitions is first in testing order, and so on.

#### Example of Ordering by Hierarchy.

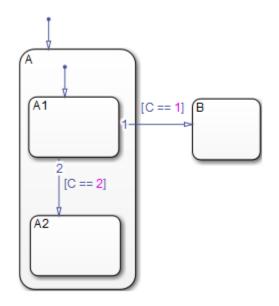

- The parent of the transition from state A1 to state B is the chart.
- The parent of the transition from state A1 to state A2 is the state A.
- An event occurs while state A1 is active.

Because the chart is at a higher level in the hierarchy than state A, the transition from state A1 to state B takes precedence over the transition from state A1 to state A2.

#### **Order by Label**

A chart evaluates a group of outgoing transitions with equal hierarchical priority based on the labels, in the following order of precedence:

- 1 Labels with events and conditions
- **2** Labels with events
- **3** Labels with conditions

4 No label

## Order by Angular Position of Source

A chart evaluates a group of outgoing transitions with equal hierarchical and label priority based on angular position on the surface of the source object. The transition with the smallest clock position has the highest priority. For example, a transition with a 2 o'clock source position has a higher priority than a transition with a 4 o'clock source position. A transition with a 12 o'clock source position has the lowest priority.

**Note** These evaluations proceed in a clockwise direction around the source object.

#### Example of Angular Ordering for a Source State.

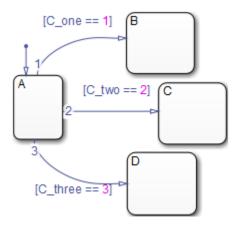

- For each outgoing transition from state A, the parent is the chart and the label contains a condition. Therefore, the outgoing transitions have equal hierarchical and label priority.
- The conditions [C\_one == 1] and [C\_two == 2] are false, and the condition [C\_three == 3] is true.

| Phase | Chart evaluates transition to | Condition is | Transition occurs? |
|-------|-------------------------------|--------------|--------------------|
| 1     | State B                       | False        | No                 |
| 2     | State C                       | False        | No                 |
| 3     | State D                       | True         | Yes                |

The chart evaluates the outgoing transitions from state A in this order.

#### Example of Angular Ordering for a Source Junction.

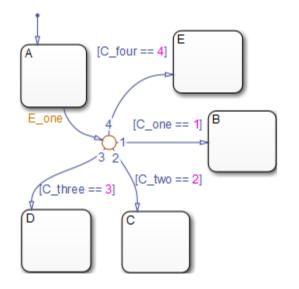

- For each outgoing transition from the junction, the parent is the chart and the label contains a condition. Therefore, the outgoing transitions have equal hierarchical and label priority.
- The conditions [C\_one == 1] and [C\_two == 2] are false, and the conditions [C\_three == 3] and [C\_four == 4] are true.
- The junction source point for the transition to state  ${\sf E}$  is exactly 12 o'clock.

| Phase | Chart evaluates transition to | Condition is | Transition occurs? |
|-------|-------------------------------|--------------|--------------------|
| 1     | State B                       | False        | No                 |
| 2     | State C                       | False        | No                 |
| 3     | State D                       | True         | Yes                |

The chart evaluates the outgoing transitions from the junction in this order.

Since the transition to state D occurs, the chart does not evaluate the transition to state  $\mathsf{E}.$ 

## **Using Implicit Ordering for Transitions**

To use implicit ordering for transitions, follow these steps:

- **1** Right-click inside the top level of the chart and select **Properties** from the context menu.
- 2 In the Chart properties dialog box, clear the User specified state/transition execution order check box.
- 3 Click OK.

# What Happens When You Switch Between Explicit and Implicit Ordering

If you switch to implicit ordering mode after explicitly ordering transitions, the transition order resets to follow the implicit rules. Similarly, if you switch back to explicit ordering mode, without changing the chart, you can restore the previous explicit transition order. All existing transitions in a chart retain their current order numbers until you explicitly change them.

Whenever you switch from one transition ordering mode to another, the Simulation Diagnostics Viewer displays warnings about the changes in transition evaluation order. **Note** If you change back to explicit ordering after modifying the chart, you might not be able to restore the previous explicit transition order. Review warnings in the diagnostic viewer and change the transition order, as needed.

# **Transition Testing Order in Multilevel State Hierarchy**

## How Multilevel Transition Testing Order Works

By default, charts use explicit ordering for transitions. In this mode, you have explicit control over the testing priority, as described in "Explicit Ordering of Outgoing Transitions" on page 3-55.

If you use implicit ordering for transitions, the following testing order applies. For each group of transitions that originate from the same state, tiebreaking criteria apply in this order: hierarchy, label, and angular position.

| Testing<br>Order | Chart Action                                                                                         | Order by Hierarchy                                                                                                    | Order by Label                                                                    | Order by<br>Angular Position                                                                                                    |
|------------------|----------------------------------------------------------------------------------------------------|----------------------------------------------------------------------------------------------------|-----------------------------------------------------------------------------------|----------------------------------------------------------------------------------------------------|
| 1                | Tests<br>transitions<br>that originate<br>from the<br>highest-level<br>active state<br>(superstate). | <ol> <li>Outer transitions</li> <li>Inner transitions</li> </ol>                                                                                                    | <ol> <li>Events and<br/>conditions</li> <li>Events</li> <li>Conditions</li> </ol> | The transition with<br>the smallest clock<br>position has the<br>highest priority.<br>A transition with<br>a 12 o'clock source<br>position has the |
| 2                | Tests<br>transitions<br>that originate<br>from the next<br>lower-level<br>active state.              | <ol> <li>Outer transitions that<br/>cross the border of the<br/>highest-level active<br/>state (superstate)</li> <li>Outer transitions that<br/>stay within the parent<br/>of the state</li> <li>Inner transitions</li> </ol> | <b>4</b> No label                                                                 | lowest priority.                                                                                                    |
| 3                | Repeats step 2 until transition testing is complete.                                                 |                                                                                                    |                                                                                   |                                                                                                    |

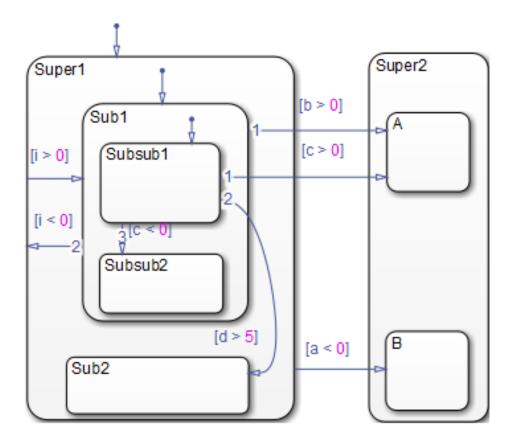

The following chart shows the behavior of multilevel transition testing. Assume that the Super1.Sub1.Subsub1 state is active.

Because the chart uses implicit ordering, the following transition testing order applies:

| This<br>priority | Applies to the<br>label | For this transition     |  |
|------------------|-------------------------|-------------------------|--|
| 1                | [a < 0]                 | Super1 to Super2.B      |  |
| 2                | [i > 0]                 | Super1 to Super1.Sub1   |  |
| 3                | [b > 0]                 | Super1.Sub1 to Super2.A |  |

| This<br>priority | Applies to the<br>label | For this transition                        |  |
|------------------|-------------------------|--------------------------------------------|--|
| 4                | [i < 0]                 | Super1.Sub1 to Super1                      |  |
| 5                | [c > 0]                 | Super1.Sub1.Subsub1 to Super2.A            |  |
| 6                | [d > 5]                 | Super1.Sub1.Subsub1 to Super1.Sub2         |  |
| 7                | [c < 0]                 | Super1.Sub1.Subsub1 to Super1.Sub1.Subsub2 |  |

#### **Example Model with Multilevel Transition Testing**

Suppose that you open the  $sf_debouncer$  model and reach the point in the simulation where the Debounce. On state is active.

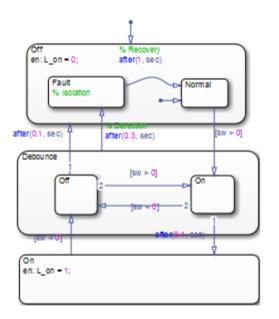

Because the chart uses implicit ordering, the following transition testing order applies:

| This priority | Applies to the label | For this transition         |
|---------------|----------------------|-----------------------------|
| 1             | after(0.3, sec)      | Debounce to Off.Fault       |
| 2             | after(0.1, sec)      | Debounce.On to On           |
| 3             | [sw < 0]             | Debounce.On to Debounce.Off |

Now suppose that the transition from Debounce.On to Debounce.Off occurs.

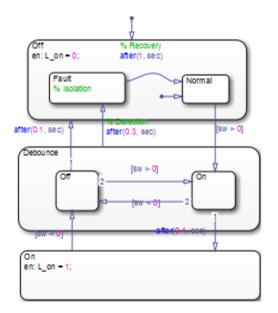

Because the chart uses implicit ordering, the following transition testing order applies:

| This priority | Applies to the label | For this transition                          |
|---------------|----------------------|----------------------------------------------|
| 1             | after(0.3, sec)      | Debounce to Off.Fault                        |
| 2             | after(0.1, sec)      | Debounce.Off $\mathrm{to}$ Off               |
| 3             | [sw > 0]             | Debounce.Off $\operatorname{to}$ Debounce.On |

For more information on how this model works, see "Key Behaviors of Debouncer Chart" on page 23-4.

# Process for Entering, Executing, and Exiting States

#### In this section ...

"Steps for Entering a State" on page 3-68

"Steps for Executing an Active State" on page 3-69

"Steps for Exiting an Active State" on page 3-70

"State Execution Example" on page 3-70

## **Steps for Entering a State**

A state becomes active in one of these ways:

- An incoming transition crosses state boundaries.
- An incoming transition ends at the state boundary.
- It is the parallel state child of an active state.

A state performs its entry action (if specified) when it becomes active. The state becomes active before its entry action executes and completes.

The execution steps for entering a state are as follows:

- **1** If the parent of the state is not active, perform steps 1 through 4 for the parent first.
- **2** If the state is a parallel state, check if a sibling parallel state previous in entry order is active. If so, start at step 1 for this parallel state.

Parallel (AND) states are ordered for entry based on whether you use explicit ordering (default) or implicit ordering. For details, see "Explicit Ordering of Parallel States" on page 3-74 and "Implicit Ordering of Parallel States" on page 3-75.

- **3** Mark the state active.
- 4 Perform any entry actions.
- **5** Enter children, if needed:

- **a** If the state contains a history junction and there is an active child of this state at some point after the most recent chart initialization, perform the entry actions for that child. Otherwise, execute the default flow paths for the state.
- **b** If this state has children that are parallel states (parallel decomposition), perform entry steps 1 through 5 for each state according to its entry order.
- If this state has only one child substate, the substate becomes active when the parent becomes active, regardless of whether a default transition is present. Entering the parent state automatically makes the substate active. The presence of any inner transition has no effect on determining the active substate.
- **6** If the state is a parallel state, perform all entry steps for the sibling state next in entry order.
- **7** If the transition path parent is not the same as the parent of the current state, perform entry steps 6 and 7 for the immediate parent of this state.
- 8 The chart goes to sleep.

## Steps for Executing an Active State

When states become active, they perform the following execution steps:

1 Execute the set of outer flow charts (see "Order of Execution for a Set of Flow Charts" on page 3-52).

If this action causes a state transition, execution stops.

**Note** This step never occurs for parallel states.

2 Perform during actions and valid on event name actions.

**Note** Stateflow charts process these actions based on their order of appearance in state labels.

**3** Execute the set of inner flow charts.

If this action does not cause a state transition, the active children execute, starting at step 1. Parallel states execute in the same order that they become active.

## **Steps for Exiting an Active State**

A state becomes inactive in one of these ways:

- An outgoing transition originates at the state boundary.
- An outgoing transition crosses the state boundary.
- It is a parallel state child of an activated state.

A state performs its exit actions before becoming inactive.

The execution steps for exiting a state are as follows:

- 1 Sibling parallel states exit starting with the last-entered and progress in reverse order to the first-entered. See step 2 of "Steps for Entering a State" on page 3-68.
- **2** If a state has active children, performs the exit actions of the child states in the reverse order from when they became active.
- **3** Perform any exit actions.
- **4** Mark the state as inactive.

## **State Execution Example**

The following example shows how active and inactive states respond to events.

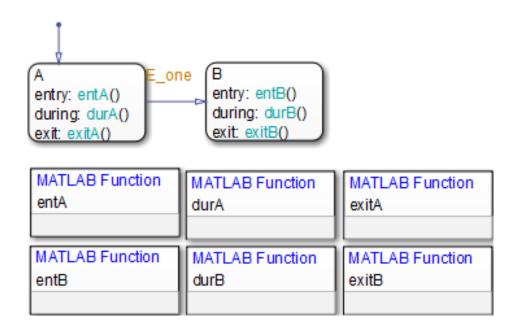

## **Inactive Chart Event Reaction**

Inactive charts respond to events as follows:

- 1 An event occurs and the chart wakes up.
- **2** The chart checks to see if there is a valid transition as a result of the event.

A valid default transition to state A exists.

- **3** State A becomes active.
- **4** State A entry actions (entA()) execute and complete.
- **5** The chart goes back to sleep.

## **Sleeping Chart Event Reaction**

Sleeping charts respond to events as follows:

**1** Event E\_one occurs and the chart wakes up.

State A is active from the preceding steps 1 through 5.

- **2** The chart root checks to see if there is a valid transition as a result of  $E_{one}$ . A valid transition from state A to state B exists.
- **3** State A exit actions (exitA()) execute and complete.
- **4** State A becomes inactive.
- **5** State B becomes active.
- 6 State B entry actions (entB()) execute and complete.

The chart goes back to sleep.

# **Execution Order for Parallel States**

#### In this section ...

"Ordering for Parallel States" on page 3-73 "Explicit Ordering of Parallel States" on page 3-74 "Implicit Ordering of Parallel States" on page 3-75 "Order Maintenance for Parallel States" on page 3-76 "Execution Priorities in Restored States" on page 3-79 "Switching Between Explicit and Implicit Ordering" on page 3-80 "Execution Order of Parallel States in Boxes and Subcharts" on page 3-81

# **Ordering for Parallel States**

Although multiple parallel (AND) states in the same chart execute concurrently, the Stateflow chart must determine when to activate each one during simulation. This ordering determines when each parallel state performs the actions that take it through all stages of execution, as described in "Process for Entering, Executing, and Exiting States" on page 3-68.

Unlike exclusive (OR) states, parallel states do not typically use transitions. Instead, order of execution depends on:

• Explicit ordering

Specify explicitly the execution order of parallel states on a state-by-state basis (see "Explicit Ordering of Parallel States" on page 3-74).

• Implicit ordering

Override explicit ordering by letting a Stateflow chart use internal rules to order parallel states (see "Implicit Ordering of Parallel States" on page 3-75).

Parallel states are assigned priority numbers based on order of execution. The lower the number, the higher the priority. The priority number of each state appears in the upper right corner. Because execution order is a chart property, all parallel states in the chart inherit the property setting. You cannot mix explicit and implicit ordering in the same Stateflow chart. However, you can mix charts with different ordering modes in the same Simulink model.

## **Explicit Ordering of Parallel States**

By default, a Stateflow chart orders parallel states explicitly based on execution priorities you set.

## **How Explicit Ordering Works**

When you open a new Stateflow chart — or one that does not yet contain any parallel states — the chart automatically assigns priority numbers to parallel states in the order you create them. Numbering starts with the next available number within the parent container.

When you enable explicit ordering in a chart that contains implicitly ordered parallel states, the implicit priorities are preserved for the existing parallel states. When you add new parallel states, execution order is assigned in the same way as for new Stateflow charts — in order of creation.

You can reset execution order assignments at any time on a state-by-state basis, as described in "Set Execution Order for Parallel States Individually" on page 3-75. When you change execution order for a parallel state, the Stateflow chart automatically renumbers the other parallel states to preserve their relative execution order. For details, see "Order Maintenance for Parallel States" on page 3-76.

## **Order Parallel States Explicitly**

To use explicit ordering for parallel states, perform these tasks:

- 1 "Enable Explicit Ordering at the Chart Level" on page 3-74
- 2 "Set Execution Order for Parallel States Individually" on page 3-75

**Enable Explicit Ordering at the Chart Level.** To enable explicit ordering for parallel states, follow these steps:

**1** Right-click inside the top level of the chart and select **Properties** from the context menu.

The Chart properties dialog box appears.

- 2 Select the User specified state/transition execution order check box.
- 3 Click OK.

If your chart already contains parallel states that have been ordered implicitly, the existing priorities are preserved until you explicitly change them. When you add new parallel states in explicit mode, your chart automatically assigns priorities based on order of creation (see "How Explicit Ordering Works" on page 3-74). However you can now explicitly change execution order on a state-by-state basis, as described in "Set Execution Order for Parallel States Individually" on page 3-75.

**Set Execution Order for Parallel States Individually.** In explicit ordering mode, you can change the execution order of individual parallel states. Right-click the parallel state of interest and select a new priority from the **Execution Order** menu.

# **Implicit Ordering of Parallel States**

## **Rules of Implicit Ordering for Parallel States**

In implicit ordering mode, a Stateflow chart orders parallel states implicitly based on location. Priority goes from top to bottom and then left to right, based on these rules:

- The higher the vertical position of a parallel state in the chart, the higher the execution priority for that state.
- Among parallel states with the same vertical position, the leftmost state receives highest priority.

The following example shows how these rules apply to top-level parallel states and parallel substates.

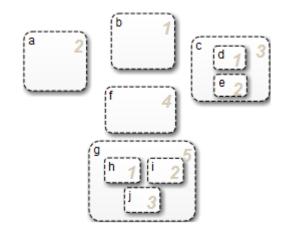

**Note** Implicit ordering creates a dependency between design layout and execution priority. When you rearrange parallel states in your chart, you can accidentally change order of execution and affect simulation results. For more control over your designs, use the default explicit ordering mode to set execution priorities.

## **Order Parallel States Implicitly**

To use implicit ordering for parallel states, follow these steps:

- **1** Right-click inside the top level of the chart and select **Properties** from the context menu.
- 2 In the Chart properties dialog box, clear the User specified state/transition execution order check box.
- 3 Click OK.

## **Order Maintenance for Parallel States**

Whether you use explicit or implicit ordering, a chart tries to reconcile execution priorities when you remove, renumber, or add parallel states. In these cases, a chart reprioritizes the parallel states to:

- Fill in gaps in the sequence so that ordering is contiguous
- Ensure that no two states have the same priority
- Preserve the intended relative priority of execution

#### How a Chart Preserves Relative Priorities in Explicit Mode

For explicit ordering, a chart preserves the user-specified priorities. Consider this example of explicit ordering:

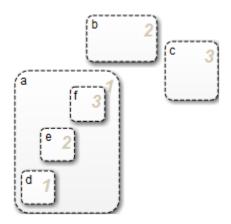

Because of explicit ordering, the priority of each state and substate matches the order of creation in the chart. The chart reprioritizes the parallel states and substates when you perform these actions:

- 1 Change the priority of top-level state b to 3.
- 2 Add a top-level state g.
- 3 Remove substate e.

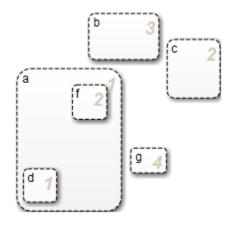

The chart preserves the priority set explicitly for top-level state b, but renumbers all other parallel states to preserve their prior relative order.

#### How a Chart Preserves Relative Priorities in Implicit Mode

For implicit ordering, a chart preserves the intended relative priority based on geometry. Consider this example of implicit ordering:

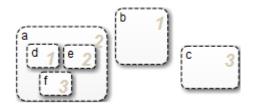

If you remove top-level state b and substate e, the chart automatically reprioritizes the remaining parallel states and substates to preserve implicit geometric order:

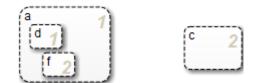

## **Execution Priorities in Restored States**

There are situations in which you need to restore a parallel state after you remove it from a Stateflow chart. In implicit ordering mode, a chart reassigns the execution priority based on where you restore the state. If you return the state to its original location in the chart, you restore its original priority.

However, in explicit ordering mode, a chart cannot always reinstate the original execution priority to a restored state. It depends on how you restore the state.

| If you remove a state<br>by                                                                                                    | And restore the state by                  | What is the priority?                                                                                                    |
|----------------------------------------------------------------------------------------------------|-------------------------------------------|----------------------------------------------------------------------------------------------------|
| Deleting, cutting,<br>dragging outside<br>the boundaries of<br>the parent state,<br>or dragging so its<br>boundaries overlap the<br>parent state              | Using the undo<br>command                 | The original priority is restored.                                                                                                    |
| Dragging outside the<br>boundaries of the<br>parent state or so its<br>boundaries overlap<br>the parent state <i>and</i><br>releasing the mouse<br>button     | Dragging it back into<br>the parent state | The original priority is<br>lost. The Stateflow<br>chart treats the<br>restored state as the<br>last created and assigns<br>it the lowest execution<br>priority. |
| Dragging outside the<br>boundaries of the<br>parent state or so its<br>boundaries overlap the<br>parent state <i>without</i><br>releasing the mouse<br>button | Dragging it back into<br>the parent state | The original priority is restored.                                                                                                    |

| If you remove a state<br>by                                            | And restore the state by                                                                       | What is the priority?                                                                                                    |
|------------------------------------------------------------------------|------------------------------------------------------------------------------------------------|----------------------------------------------------------------------------------------------------|
| Dragging so its<br>boundaries overlap<br>one or more sibling<br>states | Dragging it to a location<br>with no overlapping<br>boundaries inside the<br>same parent state | The original priority is restored.                                                                                                    |
| Cutting                                                                | Pasting                                                                                        | The original priority is<br>lost. The Stateflow<br>chart treats the<br>restored state as the<br>last created and assigns<br>it the lowest execution<br>priority. |

## Switching Between Explicit and Implicit Ordering

If you switch to implicit mode after explicitly ordering parallel states, the Stateflow chart resets execution order to follow implicit rules of geometry. However, if you switch from implicit to explicit mode, the chart does not restore the original explicit execution order.

Whenever you switch from one ordering mode to another, the diagnostic viewer alerts you to changes in execution priorities. The following example shows the types of warnings issued after switching from explicit to implicit ordering for parallel states.

| /ie | w Font Size    |            |                                 |                                      |  |
|-----|----------------|------------|---------------------------------|--------------------------------------|--|
|     | Message        | Source     | Reported By                     | Summary                              |  |
| 9   | Editor Warning | f          | Stateflow                       | The execution order of the state '#7 |  |
| Þ   | Editor Warning | c          | Stateflow                       | The execution order of the state '#7 |  |
| 2   | Editor Warning | a          | Stateflow                       | The execution order of the state '#7 |  |
| 2   | Editor Warning | d          | Stateflow                       | The execution order of the state '#7 |  |
| 2   | Editor Warning | b          | Stateflow                       | The execution order of the state '#7 |  |
| ¢۲  | - · -          |            | -                               |                                      |  |
|     | - · -          | r of the s | –<br>tate ' <u>#743</u> ' is re |                                      |  |

# Execution Order of Parallel States in Boxes and Subcharts

When you group parallel states inside a box, the states retain their relative execution order. In addition, the Stateflow chart assigns the box its own priority based on the explicit or implicit ordering rules that apply. This priority determines when the chart activates the parallel states inside the box.

When you convert a state with parallel decomposition into a subchart, its substates retain their relative execution order based on the prevailing explicit or implicit rules.

# **Early Return Logic for Event Broadcasts**

#### In this section ...

"Guidelines for Proper Chart Behavior" on page 3-82

"How Early Return Logic Works" on page 3-82

"Example of Early Return Logic" on page 3-83

## **Guidelines for Proper Chart Behavior**

These guidelines ensure proper chart behavior in event-driven systems:

- When a state is active, its parent should also be active.
- A state (or chart) with exclusive (OR) decomposition must never have more than one active child.
- If a parallel state is active, siblings with higher priority must also be active.

## How Early Return Logic Works

Stateflow charts run on a single thread. Therefore, charts must interrupt current activity to process events. Activity based on an event broadcast from a state or transition action can conflict with the current activity. Charts resolve these conflicts by using early return logic for event broadcasts as follows:

| Action<br>Type | Early Return Logic                                                                                                    |
|----------------|----------------------------------------------------------------------------------------------------|
| Entry          | If the state is no longer active at the end of the event<br>broadcast, the chart does not perform remaining steps for<br>entering a state.                      |
| Exit           | If the state is no longer active at the end of the event<br>broadcast, the chart does not perform remaining exit actions<br>or transitions from state to state. |
| During         | If the state is no longer active at the end of the event<br>broadcast, the chart does not perform remaining steps for<br>executing an active state.             |

| Action<br>Type | Early Return Logic                                                                                                    |
|----------------|----------------------------------------------------------------------------------------------------|
| Condition      | If the origin state of the inner or outer flow chart — or<br>parent state of the default flow chart — are no longer active<br>at the end of the event broadcast, the chart does not perform<br>remaining steps for executing the flow chart. |
| Transition     | If the parent of the transition path is not active — or if that<br>parent has an active child — the chart does not perform<br>remaining transition actions and state entry actions.                                                          |

## **Example of Early Return Logic**

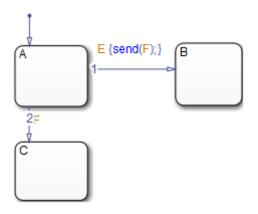

In this example, assume that state A is initially active. Event E occurs, causing the following behavior:

- ${\bf 1}$  The chart root checks to see if there is a valid transition out of the active state A as a result of event E.
- **2** A valid transition to state B exists.
- 3 The condition action of the valid transition executes and broadcasts event F.

Event  ${\sf F}$  interrupts the transition from  ${\sf A}$  to  ${\sf B}.$ 

- **4** The chart root checks to see if there is a valid transition out of the active state A as a result of event F.
- **5** A valid transition to state **C** exists.
- **6** State A executes its **exit** action.
- 7 State A becomes inactive.
- 8 State C becomes active.
- 9 State C executes and completes its entry action.

State C is now the only active child of its chart. The Stateflow chart cannot return to the transition from state A to state B and continue after the condition action that broadcast event F (step 3). First, its source, state A, is no longer active. Second, if the chart allowed the transition, state B would become the second active child of the chart. This behavior violates the guideline that a state (or chart) with exclusive (OR) decomposition can never have more than one active child. Therefore, the chart uses early return logic and halts the transition from state A to state B.

**Tip** Avoid using undirected local event broadcasts, which can cause unwanted recursive behavior in your chart. Use the send operator for directed local event broadcasts. For more information, see "Broadcast Events to Synchronize States" on page 10-57.

You can set the diagnostic level for detecting undirected local event broadcasts. In the Model Configuration Parameters dialog box, go to the **Diagnostics > Stateflow** pane and set the **Undirected event broadcasts** diagnostic to none, warning, or error. The default setting is warning.

# **Create Stateflow Charts**

- "Basic Approach for Modeling Event-Driven Systems" on page 4-2
- "Create an Empty Chart" on page 4-6
- "Represent Operating Modes Using States" on page 4-10
- "Transition Between Operating Modes" on page 4-26
- "Stateflow Editor Operations" on page 4-34

# **Basic Approach for Modeling Event-Driven Systems**

#### In this section...

"Identify System Attributes" on page 4-2

"Select a State Machine Type" on page 4-2

"Specify State Actions and Transition Conditions" on page 4-3

"Define Persistent Data to Store State Variables" on page 4-4

"Simplify State Actions and Transition Conditions with Function Calls" on page 4-4

"Check That Your System Representation Is Complete" on page 4-5

### **Identify System Attributes**

Before you build the Stateflow chart, identify your system attributes by answering these questions:

- **1** What are your interfaces?
  - **a** What are the event triggers to which your system reacts?
  - **b** What are the inputs to your system?
  - c What are the outputs from your system?
- 2 Does your system have any operating modes?
  - **a** If the answer is yes, what are the operating modes?
  - **b** Between which modes can you transition? Are there any operating modes that run in parallel?

If your system has no operating modes, the system is *stateless*. If your system has operating modes, the system is *modal*.

## Select a State Machine Type

After identifying your system attributes, the first step is to create a new chart and select one of the following state machine types:

- Classic The default machine type. Provides the full set of semantics for MATLAB charts and C charts.
- Mealy Machine type in which output is a function of inputs and state.
- Moore Machine type in which output is a function of state.

For more information , see "How Chart Constructs Interact During Execution" on page 3-8, "Differences Between MATLAB and C as Action Language Syntax" on page 11-4, and "Overview of Mealy and Moore Machines" on page 6-2.

## **Specify State Actions and Transition Conditions**

After you create an empty chart, answer the following questions:

- 1 For each state, what are the actions you want to perform?
- **2** What are the rules for transitioning between your states? If your chart has no states, what are the rules for transitioning between branches of your flow logic?

Using your answers to those questions, specify state actions and transition conditions:

- **1** Draw states to represent your operating modes, if any. See "Represent Operating Modes Using States" on page 4-10.
- **2** Implement the state actions by adding state labels that use the appropriate syntax. See "State Action Types" on page 10-2.
- **3** Draw transitions to represent the direction of flow logic, between states or between branches of your flow chart. See "Transition Between Operating Modes" on page 4-26.
- **4** Implement the transition conditions by adding transition labels that use the appropriate syntax. See "Transition Action Types" on page 10-7.

#### **Define Persistent Data to Store State Variables**

After adding state actions and transition conditions to your chart, determine if the chart requires any local or persistent data to store state variables. If so, follow these steps:

1 Add local data to the appropriate level of the chart hierarchy. See "Add Data" on page 8-2.

You do not need to explicitly add local data for MATLAB charts. See "Resolution of Undefined Data with MATLAB as the Action Language" on page 11-9.

**2** Specify the type, size, complexity, and other data properties. See "Set Data Properties in the Data Dialog Box" on page 8-5.

# Simplify State Actions and Transition Conditions with Function Calls

State actions and transition conditions can be complex enough that defining them inline on the state or transition is not feasible. In this case, express the actions or conditions using one of the following types of Stateflow functions:

- Flow chart Encapsulate flow charts containing if-then-else, switch-case, for, while, or do-while patterns.
- MATLAB Write matrix-oriented algorithms; call MATLAB functions for data analysis and visualization.
- Simulink Call Simulink function-call subsystems directly to streamline design and improve readability.
- Truth table Represent combinational logic for decision-making applications such as fault detection and mode switching.

Use the function format that is most natural for the type of calculation in the state action or transition condition. For more information on the four types of functions, see:

- "Reuse Logic Patterns Using Graphical Functions" on page 7-35
- "MATLAB Functions in a Chart" on page 25-2
- "What Is a Simulink Function?" on page 26-2

• "What Is a Truth Table?" on page 24-2

If the four types of Stateflow functions do not work, you can write your own C or C++ code for integration with your chart. For more information about custom code integration, see "Share Data Using Custom C Code" on page 27-44.

## **Check That Your System Representation Is Complete**

Does your Stateflow chart fully express the logical or event-driven components of your system?

- If the answer is yes, you are done.
- If the answer is no, you can create a separate chart or add hierarchy to your current chart.
  - To create a new chart, repeat all the steps in this basic workflow.
  - To add hierarchy, repeat the previous three steps on lower levels of the current chart.

# **Create an Empty Chart**

To create a new Stateflow chart, follow these steps:

**1** Enter one of these commands at the MATLAB command prompt:

| Command       | Result                                                                   |
|---------------|--------------------------------------------------------------------------|
| sfnew         | Creates an empty C chart.                                                |
| sfnew -matlab | Creates an empty MATLAB chart.                                           |
| stateflow     | Creates an empty C chart and<br>displays the Stateflow block<br>library. |

For example, entering sfnew or stateflow produces this  $\boldsymbol{C}$  chart:

| 🎦 untitled *      |                                    |
|-------------------|------------------------------------|
| File Edit View Di | play Diagram Simulation Analysis » |
| 🔁 • » 🚍 🧇         | » 📲 » 🔩 🕟 🕪 » 🧭 🖷 🖬                |
| untitled          |                                    |
| 🐵 🎦 untitled 🕨    | <b>•</b>                           |
|                   |                                    |
|                   |                                    |
| ⇒Chart            | τ                                  |
| Ready             | 100% ode45                         |

The stateflow command also displays the Stateflow block library.

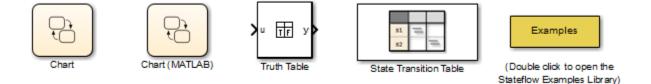

From this library, you can drag and drop additional charts into your Simulink model. You can also drag and drop new charts into existing systems from the Stateflow library in the Simulink Library Browser. For information on creating your own chart libraries, see "Create Specialized Chart Libraries for Large-Scale Modeling" on page 21-23.

**2** Open the chart by double-clicking the Chart block.

The empty chart appears in the Stateflow editor.

| 🎦 Stateflow (ch                                                             | art) untitled/Chart * |                   |                | - • •     |
|-----------------------------------------------------------------------------|-----------------------|-------------------|----------------|-----------|
| File Edit Vie                                                               | ew Display Chart      | Simulation Analys | sis Code Tools | Help      |
| 🔥 - 📙 🤄                                                                     | ∋ ⇔ ⇒ ♠               | 📴 🍥 🕶 🧮           | 4 🕑 🕪          | » 🕢 🕶 🗰 🕶 |
| Chart                                                                       |                       |                   |                |           |
| 🛞 🎦 untitled                                                                | l 🕨 📃 Chart           |                   |                | •         |
| e.                                                                          |                       |                   |                |           |
| 2                                                                           |                       |                   |                |           |
|                                                                             |                       |                   |                |           |
| ${}^{\!\!\!\!\!\!\!\!\!\!\!}_{\!\!\!\!\!\!\!\!\!\!\!\!\!\!\!\!\!\!\!\!\!\!$ |                       |                   |                |           |
| ×                                                                           |                       |                   |                |           |
|                                                                             |                       |                   |                |           |
| *1                                                                          |                       |                   |                |           |
| fx                                                                          |                       |                   |                |           |
|                                                                             |                       |                   |                |           |
| Ready                                                                       |                       | 100%              |                | ode45     |

**3** Open the Chart properties dialog box.

See "Set Properties for a Single Chart" on page 21-4.

**4** In the Chart properties dialog box, select a chart type from the drop-down menu in the **State Machine Type** field:

| Туре    | Description                                                                                              |
|---------|----------------------------------------------------------------------------------------------------|
| Classic | The default machine type. Provides the full set of<br>Stateflow chart semantics for MATLAB and C charts. |
| Mealy   | Machine type in which output is a function of inputs <i>and</i> state.                                   |
| Moore   | Machine type in which output is a function <i>only</i> of state.                                         |

Mealy and Moore charts use a subset of Stateflow chart semantics. For more information, see "Overview of Mealy and Moore Machines" on page 6-2.

5 In the Chart properties dialog box, select an update method for the chart in the Update method field.

This value determines when and how often the chart is called during the execution of the model.

6 Use the Stateflow Editor to draw a Stateflow chart.

See "Stateflow Editor Operations" on page 4-34 and the rest of this chapter for more information.

7 Interface the chart to other blocks in your model, using data and events.

See "Add Data" on page 8-2 and "Define Events" on page 9-5 for more information.

8 Rename and save the model.

**Note** Trying to save a model with more than 25 characters in its name produces an error. Loading a model with more than 25 characters produces a warning.

## **Represent Operating Modes Using States**

#### In this section...

"Create a State" on page 4-10 "Move and Resize States" on page 4-11 "Create Substates and Superstates" on page 4-11 "Group States" on page 4-12 "Specify Substate Decomposition" on page 4-13 "Specify Activation Order for Parallel States" on page 4-14 "Change State Properties" on page 4-14 "Label States" on page 4-22

#### Create a State

You create states by drawing them in the editor for a particular chart (block). Follow these steps:

**1** Select the State tool:

**2** Move your pointer into the drawing area.

In the drawing area, the pointer becomes state-shaped (rectangular with oval corners).

**3** Click in a particular location to create a state.

The created state appears with a question mark (?) label in its upper left-hand corner.

4 Click the question mark.

A text cursor appears in place of the question mark.

5 Enter a name for the state and click outside of the state when finished.

The label for a state specifies its required name and optional actions. See "Label States" on page 4-22 for more detail.

### **Move and Resize States**

To move a state, do the following:

- **1** Click and drag the state.
- **2** Release it in a new position.

To resize a state, do the following:

1 Place your pointer over a corner of the state.

When your pointer is over a corner, it appears as a double-ended arrow (PC only; pointer appearance varies with other platforms).

**2** Click and drag the state's corner to resize the state and release the left mouse button.

## **Create Substates and Superstates**

A *substate* is a state that can be active only when another state, called its parent, is active. States that have substates are known as *superstates*. To create a substate, click the State tool and drag a new state into the state you want to be the superstate. A Stateflow chart creates the substate in the specified parent state. You can nest states in this way to any depth. To change a substate's parentage, drag it from its current parent in the chart and drop it in its new parent.

**Note** A parent state must be graphically large enough to accommodate all its substates. You might need to resize a parent state before dragging a new substate into it. You can bypass the need for a state of large graphical size by declaring a superstate to be a subchart. See "Encapsulate Modal Logic Using Subcharts" on page 7-6 for details.

### **Group States**

#### When to Group a State

Group a state to move all graphical objects inside a state together. When you group a state, the chart treats the state and its contents as a single graphical unit. This behavior simplifies editing of a chart. For example, moving a grouped state moves all substates and functions inside that state.

#### How to Group a State

You can group a state by right-clicking it and then selecting **Group & Subchart > Group** in the context menu. The state appears shaded in gray to indicate that it is now grouped.

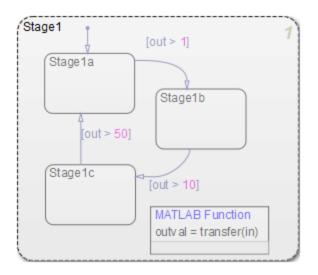

#### When to Ungroup a State

You must ungroup a state before performing these actions:

- Selecting objects inside the state
- Moving other graphical objects into the state

If you try to move objects such as states and graphical functions into a grouped state, you see an invalid intersection error message. Also, the objects with an invalid intersection have a red border.

#### How to Ungroup a State

You can ungroup a state by right-clicking it and then clearing **Group & Subchart > Group** in the context menu. The background of the state no longer appears gray.

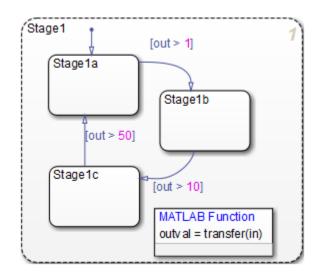

## **Specify Substate Decomposition**

You specify whether a superstate contains parallel (AND) states or exclusive (OR) states by setting its decomposition. A state whose substates are all active when it is active has parallel (AND) decomposition. A state in which only one substate is active when it is active has exclusive (OR) decomposition. An empty state's decomposition is exclusive.

To alter a state's decomposition, select the state, right-click to display the state's **Decomposition** context menu, and select **OR (Exclusive)** or **AND (Parallel)** from the menu.

You can also specify the state decomposition of a chart. In this case, the Stateflow chart treats its top-level states as substates. The chart creates states with exclusive decomposition. To specify a chart's decomposition, deselect any selected objects, right-click to display the chart's **Decomposition** context menu, and select **OR (Exclusive)** or **AND (Parallel)** from the menu.

The appearance of a superstate's substates indicates the superstate's decomposition. Exclusive substates have solid borders, parallel substates, dashed borders. A parallel substate also contains a number in its upper right corner. The number indicates the activation order of the substate relative to its sibling substates.

## **Specify Activation Order for Parallel States**

You can specify activation order by using one of two methods: explicit or implicit ordering.

- By default, when you create a new Stateflow chart, *explicit ordering* applies. In this case, you specify the activation order on a state-by-state basis.
- You can also override explicit ordering by letting the chart order parallel states based on location. This mode is known as *implicit ordering*.

For more information, see "Explicit Ordering of Parallel States" on page 3-74 and "Implicit Ordering of Parallel States" on page 3-75.

**Note** The activation order of a parallel state appears in its upper right corner.

#### **Change State Properties**

Use the State dialog box to view and change the properties for a state. To access the State dialog box:

**1** Right-click the state and select **Properties**.

The State properties dialog box appears. For descriptions of properties, see "Properties You Can Set in the General Pane" on page 4-15 and "Properties You Can Set in the Logging Pane" on page 4-18.

- **2** Modify property settings and then click one of these buttons:
  - Apply to save the changes and keep the State dialog box open
  - **Cancel** to return to the previous settings
  - $\bullet~$  OK to save the changes and close the dialog box
  - Help to display the documentation in an HTML browser window

### Properties You Can Set in the General Pane

The General pane of the State properties dialog box appears as shown.

| 🎦 State MyS  | State         |                                     | 3 |
|--------------|---------------|-------------------------------------|---|
| General      | Logging       | Documentation                       |   |
| Name: Mys    | <u>State</u>  |                                     |   |
| Execution of | order:        | 1                                   | ] |
| Create o     | output port f | for monitoring: Self activity       | 9 |
| Function In  | line Option:  | : Auto                              |   |
| Label:       |               |                                     |   |
| MyState      |               |                                     |   |
|              |               |                                     |   |
|              |               |                                     |   |
|              |               |                                     |   |
|              |               |                                     |   |
|              |               |                                     |   |
|              |               |                                     |   |
| Breakpoints  | s: 🔲 State    | e During 🔲 State Entry 🔲 State Exit |   |
|              | 0             | OK Cancel Help Apply                |   |

You can set these properties in the **General** pane.

| Property                                | Description                                                                                                    |
|-----------------------------------------|----------------------------------------------------------------------------------------------------|
| Name                                    | Stateflow chart name; read-only; click this hypertext<br>link to bring the state to the foreground.                                                                                                    |
| Breakpoints                             | Select the check boxes to set debugging breakpoints<br>on the execution of state entry, during, or exit<br>actions during simulation. For more information, see<br>"Set Breakpoints to Debug Charts" on page 28-11. |
| Execution order                         | Set the execution order of a parallel (AND) state.<br>This property does not appear for exclusive (OR)<br>states. See "Execution Order for Parallel States" on<br>page 3-73.                                        |
| Create Output<br>port for<br>monitoring | Select this option to output state activity data<br>through an output port to Simulink. See "About<br>Active State Output" on page 8-77.                                                                            |
| Function Inline<br>Option               | Select one of these options to control the inlining of state functions in generated code:                                                                                                    |
|                                         | • Auto                                                                                                    |
|                                         | Inlines state functions based on an internal heuristic.                                                                                                    |
|                                         | • Inline                                                                                                    |
|                                         | Always inlines state functions in the parent<br>function, as long as the function is not part of a<br>recursion. See "What Happens When You Force<br>Inlining" on page 27-92.                                       |
|                                         | • Function                                                                                                    |
|                                         | Creates separate static functions for each state.<br>See "What Happens When You Prevent Inlining"<br>on page 27-92.                                                                                                 |

| Property | Description                                                                                                    |  |  |
|----------|----------------------------------------------------------------------------------------------------|--|--|
|          | See "Inline State Functions in Generated Code" on page 27-92.                                                                    |  |  |
| Label    | The label for the state, which includes the name<br>of the state and its associated actions. See "Label<br>States" on page 4-22. |  |  |

#### Properties You Can Set in the Logging Pane

The **Logging** pane of the State properties dialog box appears as shown.

| 🎦 State My | State          |         |           |      | <b>_</b> | ٢ |
|------------|----------------|---------|-----------|------|----------|---|
| General    | Logging        | Docu    | mentation |      |          |   |
| 🔲 Log self | activity 📃     | Test po | pint      |      |          |   |
| -Logging n | ame            |         |           |      |          |   |
| Use state  | name           |         |           |      |          |   |
| MyState    |                |         |           |      |          |   |
| Data       |                |         |           |      |          | 4 |
|            | lata points to | ) last: | 5000      |      |          |   |
| Decim      |                |         | 2         | <br> |          |   |
|            |                |         |           |      |          | 4 |
|            |                |         |           |      |          |   |
|            |                |         |           |      |          |   |
|            |                |         |           |      |          |   |
|            |                |         |           |      |          |   |
|            |                |         |           |      |          |   |
|            |                |         |           |      |          |   |
|            |                |         |           |      |          |   |
|            | 0              | К       | Cancel    | Help | Apply    |   |

You can set these properties in the **Logging** pane.

| Property                  | Description                                                                                                    |
|---------------------------|----------------------------------------------------------------------------------------------------|
| Log self activity         | Saves the self activity value to the MATLAB workspace during simulation.                                                                                                    |
| Test point                | Designates the state as a test point that can be<br>monitored with a floating scope during model<br>simulation. You can also log test point values into<br>MATLAB workspace objects. See "Monitor Test<br>Points in Stateflow Charts" on page 28-69.                 |
| Logging name              | Specifies the name associated with the logged self<br>activity. Simulink software uses the signal name<br>as its logging name by default. To specify a custom<br>logging name, select Custom from the list box and<br>enter the new name in the adjacent edit field. |
| Limit data points to last | Limits the self activity logged to the most recent samples.                                                                                                    |
| Decimation                | Limits self activity logged by skipping samples. For<br>example, a decimation factor of 2 saves every other<br>sample.                                                                                                    |

#### Properties You Can Set in the Documentation Pane

The **Documentation** pane of the State properties dialog box appears as shown.

| 🔁 State MyS | State   |               | <b>×</b>   |
|-------------|---------|---------------|------------|
| General     | Logging | Documentation |            |
| Description | :       |               |            |
|             |         |               |            |
|             |         |               |            |
|             |         |               |            |
|             |         |               |            |
|             |         |               |            |
|             |         |               |            |
|             |         |               |            |
|             |         |               |            |
|             |         |               |            |
|             |         |               |            |
|             |         |               |            |
|             |         |               |            |
| Decument    | link    |               |            |
| Document    |         |               |            |
|             | 0       | K Cancel      | Help Apply |

You can set these properties in the **Documentation** pane.

| Property      | Description                                                                                                    |
|---------------|----------------------------------------------------------------------------------------------------|
| Description   | Textual description or comment.                                                                                                    |
| Document link | Enter a URL address or a general MATLAB<br>command. Examples are www.mathworks.com,<br>mailto:email_address, and edit<br>/spec/data/speed.txt. |

## **Label States**

The label for a state specifies its required name for the state and the optional actions executed when the state is entered, exited, or receives an event while it is active.

State labels have the following general format.

```
name/
entry:entry actions
during:during actions
exit:exit actions
bind:data and events
on event_name:on event_name actions
```

The italicized entries in this format have the following meanings:

| Keyword           | Entry          | Description                                                                                                    |
|-------------------|----------------|----------------------------------------------------------------------------------------------------|
| Not<br>applicable | name           | A unique reference to the state with optional slash                                                                            |
| entry or en       | entry actions  | Actions executed when a particular state is<br>entered as the result of a transition taken<br>to that state                    |
| during or<br>du   | during actions | Actions that are executed when a state<br>receives an event while it is active with no<br>valid transition away from the state |
| exit or ex        | exit actions   | Actions executed when a state is exited as<br>the result of a transition taken away from<br>the state                          |

| Keyword | Entry                    | Description                                                                                                    |
|---------|--------------------------|----------------------------------------------------------------------------------------------------|
| bind    | data or events           | Binds the specified data or events to this<br>state. Bound data can be changed only by<br>this state or its children, but can be read by<br>other states. Bound events can be broadcast<br>only by this state or its children. |
| on      | event_name               | A specified event                                                                                                    |
|         | and                      | and                                                                                                    |
|         | on event_name<br>actions | Actions executed when a state is active and the specified event <i>event_name</i> occurs                                                                                                    |
|         |                          | See "How Events Work in Stateflow Charts"<br>on page 9-2 for information on defining and<br>using events.                                                                                                    |

#### **Enter the Name**

Initially, a state's label is empty. The Stateflow chart indicates this by displaying a ? in the state's label position (upper left corner). Begin labeling the state by entering a name for the state with the following steps:

1 Click the state.

The state turns to its highlight color and a question mark character appears in the upper left-hand corner of the state.

**2** Click the ? to edit the label.

An editing cursor appears. You are now free to type a label.

Enter the state's name in the first line of the state's label. Names are case sensitive. To avoid naming conflicts, do not assign the same name to sibling states. However, you can assign the same name to states that do not share the same parent.

After labeling the state, click outside it. Otherwise, continue entering actions. To reedit the label, click the label text near the character position you want to edit.

#### **Enter Actions**

After entering the name of the state in the label, you can enter actions for any of the following action types:

• Entry Actions — begin on a new line with the keyword entry or en, followed by a colon, followed by one or more action statements on one or more lines. To separate multiple actions on the same line, use a comma or a semicolon.

You can begin entry actions on the same line as the state's name. In this case, begin the entry action with a forward slash (/) instead of the entry keyword.

- **Exit** Actions begin on a new line with the keyword exit or ex, followed by a colon, followed by one or more action statements on one or more lines. To separate multiple actions on the same line, use a comma or a semicolon.
- **During Actions** begin on a new line with the keyword during or du, followed by a colon, followed by one or more action statements on one or more lines. To separate multiple actions on the same line, use a comma or a semicolon.
- **Bind Actions** begin on a new line with the keyword bind followed by a colon, followed by one or more data or events on one or more lines. To separate multiple actions on the same line, use a comma or a semicolon.
- **On <event\_name>** Actions begin with the keyword on, followed by a space and the name of an event, followed by a colon, followed by one or more action statements on one or more lines, for example

```
on ev1: exit();
```

To separate multiple actions on the same line, use a comma or a semicolon. If you want different events to trigger different actions, enter multiple on *event\_name* blocks in the state label. Each block specifies the action for a specific event or set of events, for example:

```
on ev1: action1(); on ev2: action2();
```

The execution of the actions you enter for a state is dependent only on their action type, and not the order in which you enter actions in the label. If you do *not* specify the action type explicitly for a statement, the chart treats that statement as an entry action.

**Tip** You can also edit the label in the properties dialog box for the state. See "Change State Properties" on page 4-14.

# **Transition Between Operating Modes**

#### In this section...

"Create a Transition" on page 4-26 "Label Transitions" on page 4-27 "Move Transitions" on page 4-28 "Change Transition Arrowhead Size" on page 4-30 "Create Self-Loop Transitions" on page 4-30 "Create Default Transitions" on page 4-31

## **Create a Transition**

Follow these steps to create transitions between states and junctions:

1 Place your pointer on or close to the border of a source state or junction.

The pointer changes to crosshairs.

- 2 Click and drag a transition to a destination state or junction.
- **3** Release on the border of the destination state or junction.

Attached transitions obey the following rules:

- Transitions do not attach to the corners of states. Corners are used exclusively for resizing.
- Transitions exit a source and enter a destination at angles perpendicular to the source or destination surface.
- All transitions have smart behavior.

To delete a transition, click it and select **Edit > Cut**, or press the **Delete** key.

See the following sections for help with creating *self-loop* and *default* transitions:

- "Create Self-Loop Transitions" on page 4-30
- "Create Default Transitions" on page 4-31

## **Label Transitions**

Transition labels contain syntax that accompanies the execution of a transition. The following topics discuss creating and editing transition labels:

- "Edit Transition Labels" on page 4-27
- "Transition Label Format" on page 4-27

For more information on transition concepts, see "Transition Label Notation" on page 2-18.

For more information on transition label contents, see "Transition Action Types" on page 10-7.

#### **Edit Transition Labels**

Label unlabeled transitions as follows:

**1** Select (left-click) the transition.

The transition changes to its highlight color and a question mark (?) appears on the transition. The ? character is the default empty label for transitions.

2 Left-click the ? to edit the label.

You can now type a label.

To apply and exit the edit, deselect the object. To reedit the label, simply left-click the label text near the character position you want to edit.

#### **Transition Label Format**

Transition labels have the following general format:

event [condition]{condition\_action}/transition\_action

Specify, as appropriate, relevant names for event, condition, condition\_action, and transition\_action.

| Label Field       | Description                                                                                                    |
|-------------------|----------------------------------------------------------------------------------------------------|
| event             | Event that causes the transition to be evaluated.                                                                     |
| condition         | Defines what, if anything, has to be true for the condition action and transition to take place.                      |
| condition_action  | If the condition is true, the action specified executes and completes.                                                |
| transition_action | This action executes after the source state for the transition is exited but before the destination state is entered. |

Transitions do not need labels. You can specify some, all, or none of the parts of the label. Rules for writing valid transition labels include:

- Can have any alphanumeric and special character combination, with the exception of embedded spaces
- Cannot begin with a numeric character
- Can have any length
- Can have carriage returns in most cases
- Must have an ellipsis (...) to continue on the next line

### **Move Transitions**

You can move transition lines with a combination of several individual movements. These movements are described in the following topics:

- "Bow the Transition Line" on page 4-29
- "Move Transition Attach Points" on page 4-29
- "Move Transition Labels" on page 4-29

In addition, transitions move along with the movements of states and junctions.

#### Bow the Transition Line

You can move or "bow" transition lines with the following procedure:

- **1** Place your pointer on the transition at any point along the transition except the arrow or attach points.
- **2** Click and drag your pointer to move the transition point to another location.

Only the transition line moves. The arrow and attachment points do not move.

**3** Release the mouse button to specify the transition point location.

The result is a bowed transition line. Repeat the preceding steps to move the transition back into its original shape or into another shape.

#### **Move Transition Attach Points**

You can move the source or end points of a transition to place them in exact locations as follows:

- 1 Place your pointer over an attach point until it changes to a small circle.
- 2 Click and drag your pointer to move the attach point to another location.
- **3** Release the mouse button to specify the new attach point.

The appearance of the transition changes from a solid to a dashed line when you detach and release a destination attach point. Once you attach the transition to a destination, the dashed line changes to a solid line.

The appearance of the transition changes to a default transition when you detach and release a source attach point. Once you attach the transition to a source, the appearance returns to normal.

### **Move Transition Labels**

You can move transition labels to make the Stateflow chart more readable. To move a transition label, do the following:

**1** Click and drag the label to a new location.

**2** Release the left mouse button.

If you mistakenly click and then immediately release the left mouse button on the label, you will be in edit mode for the label. Press the **Esc** key to deselect the label and try again. You can also click the mouse on an empty location in the chart to deselect the label.

## **Change Transition Arrowhead Size**

The arrowhead size is a property of the destination object. Changing one of the incoming arrowheads of an object causes all incoming arrowheads to that object to be adjusted to the same size. The arrowhead size of any selected transitions, and any other transitions ending at the same object, is adjusted.

To adjust arrowhead size:

- 1 Select the transitions whose arrowhead size you want to change.
- 2 Place your pointer over a selected transition and right-click to select Arrowhead Size.
- 3 Select an arrowhead size from the menu.

### **Create Self-Loop Transitions**

A self-loop transition is a transition whose source and destination are the same state or junction. To create a self-loop transition:

- **1** Create the transition by clicking and dragging from the source state or junction.
- 2 Press the S key or right-click your mouse to enable a curved transition.
- **3** Continue dragging the transition tip back to a location on the source state or junction.

For the semantics of self-loops, see "Self-Loop Transitions" on page 2-24.

## **Create Default Transitions**

A default transition is a transition with a destination (a state or a junction), but no apparent source object.

Click the **Default Transition** button in the toolbar and click a location in the drawing area close to the state or junction you want to be the destination for the default transition. Drag your pointer to the destination object to attach the default transition.

The size of the endpoint of the default transition is proportional to the arrowhead size. See "Change Transition Arrowhead Size" on page 4-30.

Default transitions can be labeled just like other transitions. See "Label Default Transitions" on page 2-31 for an example.

## **Change Transition Properties**

Use the Transition properties dialog box to view and change the properties for a transition. To access the dialog box for a particular transition:

**1** Right-click the transition and select **Properties**.

The Transition properties dialog box appears.

| Transition [temp < 150] |                                        | ×   |
|-------------------------|----------------------------------------|-----|
| Source:                 | (state) Stage7Debug/Air Controller.On  |     |
| Destination:            | (state) Stage7Debug/Air Controller.Off |     |
| Parent:                 | (chart) Stage7Debug/Air Controller     |     |
| Debugger brea           | kpoints: 🔲 When Tested 🔲 When Valid    |     |
| Execution order         | : 1                                    | -   |
| Label:                  |                                        |     |
| [temp < 150]            |                                        |     |
| Description:            |                                        |     |
|                         |                                        |     |
|                         |                                        |     |
|                         |                                        |     |
|                         |                                        |     |
|                         |                                        |     |
|                         |                                        |     |
|                         |                                        |     |
|                         |                                        |     |
|                         |                                        |     |
| Document link:          |                                        |     |
|                         | OK Cancel Help Ap                      | ply |

| Field                   | Description                                                                                                    |
|-------------------------|----------------------------------------------------------------------------------------------------|
| Source                  | Source of the transition; read-only; click the<br>hypertext link to bring the transition source<br>to the foreground.                             |
| Destination             | Destination of the transition; read-only; click<br>the hypertext link to bring the transition<br>destination to the foreground.                   |
| Parent                  | Parent of this state; read-only; click the hypertext link to bring the parent to the foreground.                                                  |
| Debugger<br>breakpoints | Select the check boxes to set debugging<br>breakpoints either when the transition is<br>tested for validity or when it is valid.                  |
| Execution order         | The order in which the chart executes the transition.                                                                                             |
| Label                   | The transition's label. See "Transition Label<br>Notation" on page 2-18 for more information<br>on valid label formats.                           |
| Description             | Textual description or comment.                                                                                                    |
| Document link           | Enter a Web URL address or a general<br>MATLAB command. Examples are<br>www.mathworks.com, mailto:email_address,<br>and edit/spec/data/speed.txt. |

The following transition properties appear in the dialog box:

- **2** After making changes, click one of these buttons:
  - Apply to save the changes and keep the Transition dialog box open.
  - **Cancel** to return to the previous settings for the dialog box.
  - OK to save the changes and close the dialog box.
  - Help to display Stateflow online help in an HTML browser window.

# **Stateflow Editor Operations**

#### In this section ...

"Stateflow Editor" on page 4-34 "Undo and Redo Editor Operations" on page 4-38 "Specify Colors and Fonts in a Chart" on page 4-39 "Content Preview for Stateflow Objects" on page 4-42 "Tab Completion for Stateflow Charts" on page 4-44 "Differentiate Elements of Action Language Syntax" on page 4-44 "Select and Deselect Graphical Objects" on page 4-46 "Cut and Paste Graphical Objects" on page 4-47 "Copy Graphical Objects" on page 4-47 "Format Chart Objects" on page 4-47 "Generate a Model Report" on page 4-62

### **Stateflow Editor**

Use the Stateflow Editor to draw, zoom, modify, print, and save a chart shown in the window.

Opening a Stateflow chart displays the chart in the Stateflow Editor.

To open a new Stateflow chart in the Stateflow Editor:

**1** At the MATLAB command prompt, enter:

| Command       | Result                                                                   |
|---------------|--------------------------------------------------------------------------|
| sfnew         | Creates an empty C chart.                                                |
| sfnew -matlab | Creates an empty MATLAB chart.                                           |
| stateflow     | Creates an empty C chart and<br>displays the Stateflow block<br>library. |

The Simulink Editor opens, with an empty chart.

**2** Double-click the chart object.

The Stateflow Editor opens.

| ♣ Stateflow (chart) untitled/Chart                                                                                                    | t*                                                                                                    |
|----------------------------------------------------------------------------------------------------|----------------------------------------------------------------------------------------------------|
| File Edit View Display Ch                                                                                                    | nart Simulation Analysis Code Tools Help                                                                                                    |
|                                                                                                    |                                                                                                    |
| Model Browser *=                                                                                                    | Chart                                                                                                    |
| Let the construction of the construction of th | ●       untitled ▶ □ Chart         ○       ○         ○       ○         ○       ○         ○       ○         ○       ○         ○       ○         ○       ○         ○       ○         ○       ○         ○       ○         ○       ○         ○       ○         ○       ○         ○       ○         ○       ○         ○       ○         ○       ○         ○       ○ |
|                                                                                                    |                                                                                                    |
| Ready                                                                                                    | 100% ode45                                                                                                    |

The Stateflow Editor window includes the following sections:

• Title bar

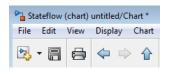

The full chart name appears here in *model name/chart name\** format. The \* character appears on the end of the chart name for a newly created chart or for an existing chart that has been edited but not saved yet.

• Menu bar and toolbar

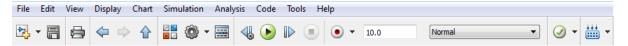

Most editor commands are available from the menu bar. The toolbar contains buttons for cut, copy, paste, and other commonly used editor commands. You can identify each tool of the toolbar by placing your pointer over it until an identifying tool tip appears. The toolbar also contains buttons for navigating a chart's subchart hierarchy (see "Navigate Subcharts" on page 7-10).

• Object palette

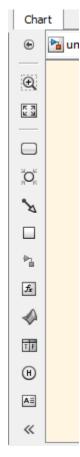

Displays a set of tools for drawing states, transitions, and other chart objects. To add an object, you can use the palette to:

- Click the icon for the object and move the cursor to the spot in the drawing area where you want to place the object.
- Drag the icon for the object into the drawing area.
- Double-click the icon and then click multiple times in the drawing area to make copies of the object.
- Explorer bar

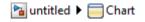

The breadcrumb shows the systems that you have open in the editor. Click a system in the breadcrumb to display that system.

Model Browser

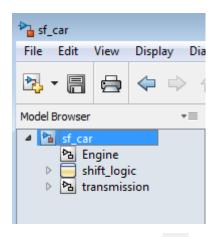

Click the double arrows in the bottom left corner to open or close a tree-structured view of the model in the editor.

- Drawing area This area displays an editable copy of a chart.
- **Context menus** (shortcut menus) These menus pop up from the drawing area when you right-click an object. They display commands that apply only to that object. If you right-click an empty area of the chart, the shortcut menu applies to the chart object.
- Status information Near the top of the editor, you can see (and reset) the simulation time and the simulation mode. The bottom status bar displays the status of the Stateflow processing, tool tips, the zoom factor, and the solver.

### **Undo and Redo Editor Operations**

You can undo and redo operations that you perform in a chart. When you undo an operation, you reverse the last edit operation that you performed. After you undo operations in the chart, you can also redo them one at a time.

- To undo an operation in the chart, select **Edit > Undo**.
- To redo an operation in the chart, select **Edit > Redo**.

#### **Exceptions for Undo**

You can undo or redo all editor operations, with the following exceptions:

• You cannot undo the operation of turning subcharting off for a state previously subcharted.

To understand subcharting, see "Encapsulate Modal Logic Using Subcharts" on page 7-6.

• You cannot undo the drawing of a supertransition or the splitting of an existing transition.

Splitting of an existing transition refers to the redirection of the source or destination of a transition segment that is part of a supertransition. For a description of supertransitions, see "Draw a Supertransition Into a Subchart" on page 7-15and "Draw a Supertransition Out of a Subchart" on page 7-19.

• You cannot undo any changes made to the chart using the Stateflow API.

For a description of the Stateflow API, see "Programmatic Interface".

**Note** When you perform one of the preceding operations, the undo and redo buttons are disabled from undoing and redoing any prior operations.

## **Specify Colors and Fonts in a Chart**

You can specify the color and font for items in a chart, for a single item or all items in the chart.

### **Change Fonts for a Single Item**

You can change the font for a single item as follows:

**1** Right-click the item.

2 In the context menu, select the font type, style, and size from Format > Font Style.

#### **Colors & Fonts Dialog Box**

The Colors & Fonts dialog box helps you specify a color scheme for the chart as a whole, or colors and label fonts for different types of objects in a chart.

To display the Colors & Fonts dialog box, in the Stateflow Editor, select **File > Stateflow Preferences > Style**.

| 🛃 Colors & Fonts for: Bang-Bang Con 👝 📧 💌  |
|--------------------------------------------|
| Schemes Options 🏻                          |
| Click to change:<br>Right Click to change: |
| StateLabel                                 |
| TransitionLabel                            |
| OK Cancel Help Apply                       |

The drawing area of the dialog box displays examples of the types of objects whose colors and font labels you can specify. The examples use the colors and label fonts specified by the current color scheme for the chart. To choose another color scheme, select the scheme from the dialog box's **Schemes** menu. The dialog box displays the selected color scheme. Click **Apply** to

4-40

apply the selected scheme to the chart or  $\mathbf{OK}$  to apply the scheme and dismiss the dialog box.

To make the selected scheme the default scheme for all charts, select **Make** this the "Default" scheme from the dialog box's **Options** menu.

To modify the current scheme, position your pointer over the example of the type of object whose color or label font you want to change. Then left-click to change the object's color or right-click to change the object's font. If you left-click, a color chooser dialog box appears.

| State/Frame Color    | x                   |
|----------------------|---------------------|
| Basic colors         |                     |
|                      |                     |
|                      | Hue: 0 🚖 Red: 0 束   |
|                      | Sat: 0 🚖 Green: 0 🚖 |
| Add to Custom Colors | Val: 0 📥 Blue: 0 📥  |
|                      | OK Cancel           |

Use the dialog box to select a new color for the selected object type.

If the selected object is a label and you right-click, a font selection dialog box appears.

| State/FrameLabel Font                                  |             | x    |
|--------------------------------------------------------|-------------|------|
| Font                                                   | Style       | Size |
| Agency FB                                              | Plain       | 9    |
| Agency FB                                              | Plain       | 8 ^  |
| Aharoni                                                | Bold        | 9    |
| Algerian                                               | Italic      | 10 = |
| Andalus                                                | Bold Italic | 12   |
| Angsana New                                            |             | 14   |
| AngsanaUPC                                             |             | 18   |
| Aparajita 👻                                            |             | 24 👻 |
| Sample                                                 |             |      |
| The quick brown fox jumps over the lazy dog. 123456789 | 0           |      |
|                                                        |             |      |
|                                                        |             |      |
|                                                        |             |      |
| OK Cancel                                              |             |      |

Use the font selector to choose a new font for the selected label.

To save changes to the default color scheme, select **Save defaults to disk** from the Colors & Fonts dialog box's **Options** menu.

**Note** Choosing **Save defaults to disk** has no effect if the modified scheme is not the default scheme.

### **Content Preview for Stateflow Objects**

When a chart is closed, you can preview the content of Stateflow charts in Simulink. You can see an outline of the contents of a chart. During simulation you can see chart animation. When a chart is open, you can preview the content of subcharts and Simulink functions.

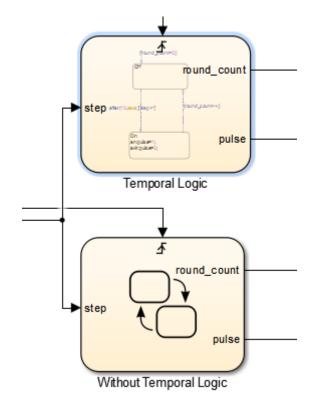

For example, the Temporal Logic chart uses content preview. The chart Without Temporal Logic does not.

To turn on content preview for Stateflow charts and subcharts, right-click the chart and select **Format > Content Preview**. For Simulink functions, right-click the function and select **Content Preview**. For details on content preview in Simulink, see "Preview Content of Hierarchical Items".

**Note** In order to see the content preview, you may need to enlarge the Stateflow chart or object.

### **Tab Completion for Stateflow Charts**

Stateflow provides tab completion for keywords, data, and function names. Tab completion helps you avoid typographical errors. It also helps you quickly select a choice. In a Stateflow chart, to complete entries:

- **1** Type the first few characters of the word that you want.
- **2** Press **Tab** to see the list of possible matches for keywords, data, and function names.
- **3** Use the arrow keys to select a word.
- 4 Press Tab to make the selection.

Additionally, you can:

- Clear the list without selecting anything by pressing the **Esc** key.
- Type additional characters to your original term to narrow a long list.

If you press **Tab** and no words are listed, then the current word is the only possible match.

### **Differentiate Elements of Action Language Syntax**

You can use color highlighting to differentiate the following syntax elements:

- Keyword
- Comment
- Event
- Function
- String
- Number

Syntax highlighting is a user preference, not a model preference.

### **Default Syntax Highlighting**

The following chart illustrates the default highlighting for language elements.

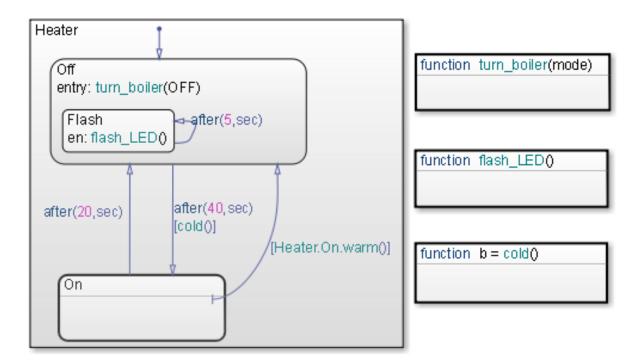

If the parser cannot resolve a syntax element, the chart displays the element in the default text color.

To modify color assignments, see "Edit Syntax Highlighting" on page 4-45. To disable syntax highlighting, see "Enable and Disable Syntax Highlighting" on page 4-46.

### **Edit Syntax Highlighting**

1 In the Stateflow Editor, select File > Stateflow Preferences > Syntax Highlighting.

The Syntax Highlight Preferences dialog box appears.

- **2** Click the color that you want to change, choose an alternative from the color palette, and click **Apply**.
- 3 Click OK to close the Syntax Highlight Preferences dialog box.

#### **Enable and Disable Syntax Highlighting**

 In the Stateflow Editor, select File > Stateflow Preferences > Syntax Highlighting.

The Syntax Highlight Preferences dialog box appears.

2 Select or clear Enable syntax highlighting and click OK.

## **Select and Deselect Graphical Objects**

Once an object is in the drawing area, to make any changes or additions to that object, select it.

- To select an object, click anywhere inside of the object.
- To select multiple adjacent objects, click and drag a selection box so that the box encompasses or touches the objects that you want to select, and then release the mouse button.

All objects or portions of objects within the box become selected.

• To select multiple separate objects, simultaneously press the **Shift** key and click an object or box a group of objects.

This step adds objects to the list of already selected objects unless an object was already selected, in which case, the object is deselected. This type of multiple object selection is useful for selecting objects within a state without selecting the state itself.

• To deselect all selected objects, click in the drawing area, but not on an object.

When an object is selected, it appears highlighted in the color set as the selection color (blue by default; see "Specify Colors and Fonts in a Chart" on page 4-39 for more information).

## **Cut and Paste Graphical Objects**

You can cut objects from the drawing area or cut and then paste them as many times as you like. You can cut and paste objects from one chart to another. The chart retains a selection list of the most recently cut objects. The objects are pasted in the drawing area location closest to the current pointer location.

- To cut an object, right-click the object and select **Cut** from the context menu.
- To paste the most recently cut selection of objects, right-click in the chart and select **Paste** from the context menu.

# **Copy Graphical Objects**

To copy and paste an object in the drawing area, select the objects and right-click and drag them to the desired location in the drawing area. This operation also updates the chart's clipboard.

**Note** If you copy and paste a state in the chart, these rules apply:

- If the original state uses the default ? label, then the new state retains that label.
- If the original state does not use the default ? label, then a unique name is generated for the new state.

Alternatively, to copy from one chart to another, select **Copy** and then **Paste** from the right-click context menu.

## **Format Chart Objects**

To enhance readability of objects in a chart, in the Stateflow Editor you can use commands in the **Chart > Arrange** menu. These commands include options for:

- Alignment
- Distribution

• Resizing

You can align, distribute, or resize these chart objects:

- States
- Functions
- Boxes
- Junctions

#### Align, Distribute, and Resize Chart Objects

The basic steps to align, distribute, or resize chart objects are similar.

**1** If the chart includes parallel states or outgoing transitions from a single source, make sure that the chart uses explicit ordering.

To set explicit ordering, in the Chart properties dialog box, select **User specified state/transition execution order**.

**Note** If a chart uses implicit ordering to determine execution order of parallel states or evaluation order of outgoing transitions, the order can change after you align, distribute, or resize chart objects. Using explicit ordering prevents this change from occurring. For more information, see "Execution Order for Parallel States" on page 3-73 and "Evaluation Order for Outgoing Transitions" on page 3-54.

2 Select the chart objects that you want to align, distribute, or resize.

You can select objects in any order, one-by-one or by drawing a box around them.

**3** Decide which object to use as the anchor for aligning, distributing, or resizing other chart objects. This object is the reference object.

To set an object as the reference, right-click the object. Brackets appear around the reference object. In the following example, the Door and Motion states are selected, and the Door state is the reference.

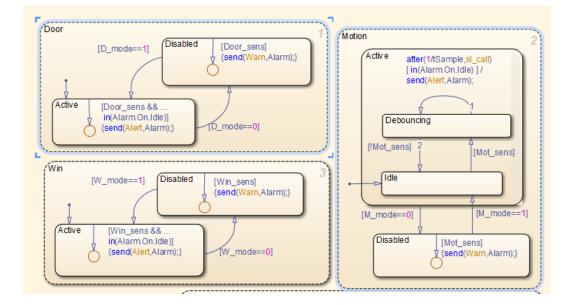

**Note** If you select objects one-by-one, the last object that you select acts as the reference.

**4** Select an option from the **Chart > Arrange** menu to align, distribute, or resize your chosen objects.

For more information about chart object distribution options, see "Options for Distributing Chart Objects" on page 4-50

| This option             | Distributes selected objects so that                                                                                                    |
|-------------------------|----------------------------------------------------------------------------------------------------|
| Distribute Horizontally | The center-to-center horizontal distance<br>between any two objects is the same.                                                                                                    |
|                         | <b>Note</b> The horizontal space for<br>distribution is the distance between the<br>left edge of the leftmost object and the<br>right edge of the rightmost object. If<br>the total width of the objects you select<br>exceeds the horizontal space available,<br>objects can overlap after distribution. |
| Distribute Vertically   | The center-to-center vertical distance<br>between any two objects is the same.                                                                                                    |
|                         | <b>Note</b> The vertical space for distribution<br>is the distance between the top edge of<br>the highest object and the bottom edge of<br>the lowest object. If the total height of<br>the objects you select exceeds the vertical<br>space available, objects can overlap after<br>distribution.        |

## **Options for Distributing Chart Objects**

| This option          | Distributes selected objects so that                                          |
|----------------------|-------------------------------------------------------------------------------|
| Even Horizontal Gaps | The horizontal white space between any two objects is the same.               |
|                      | <b>Note</b> The space restriction for <b>Distribute Horizontally</b> applies. |
| Even Vertical Gaps   | The vertical white space between any two objects is the same.                 |
|                      | <b>Note</b> The space restriction for <b>Distribute Vertically</b> applies.   |

#### **Example of Aligning Chart Objects**

Suppose that you open the **sf\_pool** model and see a chart with multiple MATLAB functions.

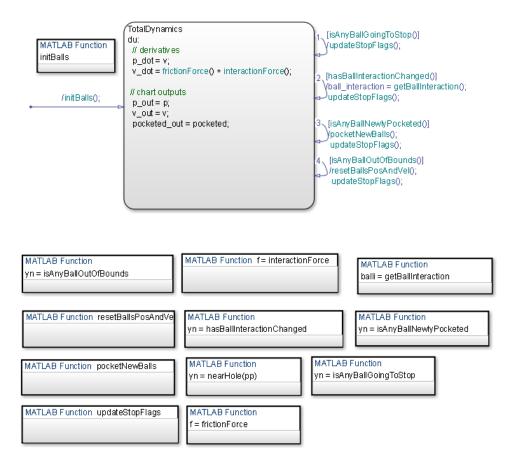

To align the three MATLAB functions on the right:

1 Type sf\_pool at the MATLAB command prompt to open the model. Double-click the Pool block to open the chart. Tip Expand the Stateflow Editor to see the entire chart.

- 2 Click the function isAnyBallGoingToStop.
- **3** Shift-click the function isAnyBallNewlyPocketed.
- **4** Shift-click the function getBallInteraction.

This object is the reference (or anchor) for aligning the three functions. Brackets appear around the function.

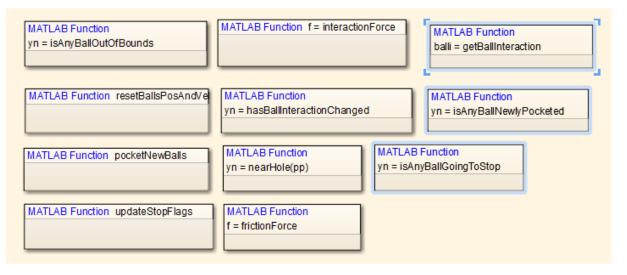

**5** Select Chart > Arrange > Align Right.

This step aligns the right edges of the three functions based on the right edge of getBallInteraction.

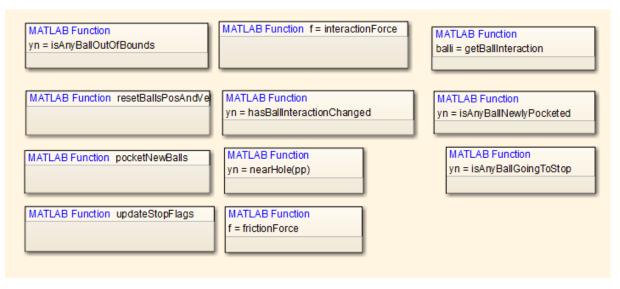

#### **Example of Distributing Chart Objects**

Suppose that you open the  $sf_frame_sync_controller$  model and see a chart with three states.

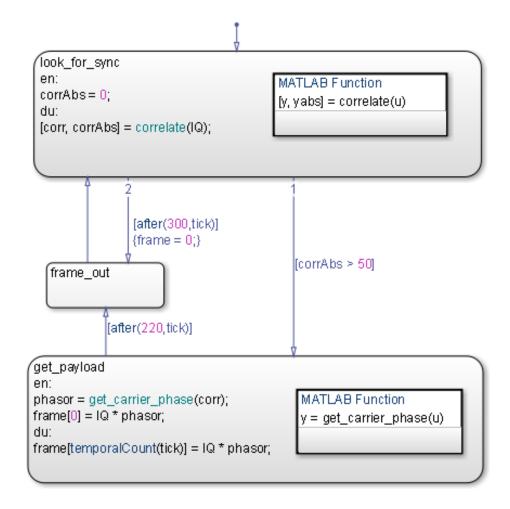

To distribute the three states vertically:

1 Type sf\_frame\_sync\_controller at the MATLAB command prompt to open the model.

**Tip** Double-click the Frame Sync Controller block to open the chart.

**2** Select the three states in any order.

Shift-click to select more than one state.

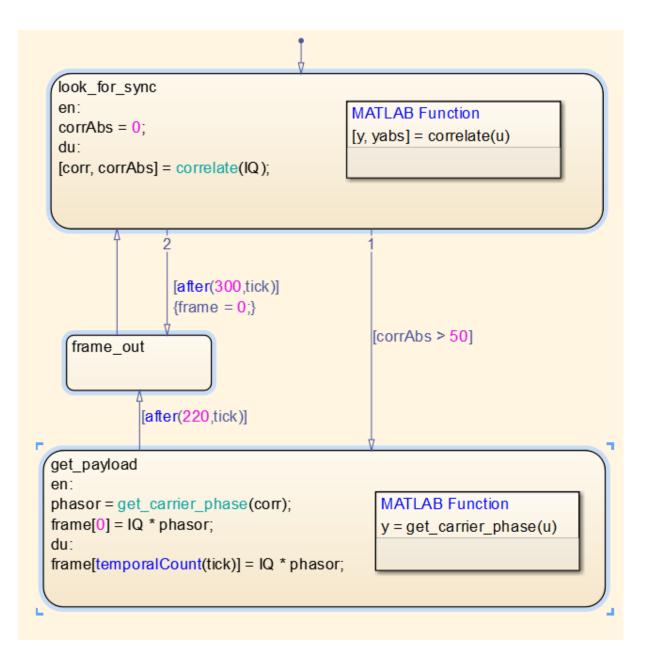

**Note** When you select the three states in any order, your reference object might differ from the one shown. This difference does not affect distribution of vertical white space.

**3** Select Chart > Arrange > Even Vertical Gaps.

This step ensures that the vertical white space between any two states is the same.

#### **Example of Resizing Chart Objects**

Suppose that you open the  $sf_clutch$  model and see a chart with graphical functions of different sizes.

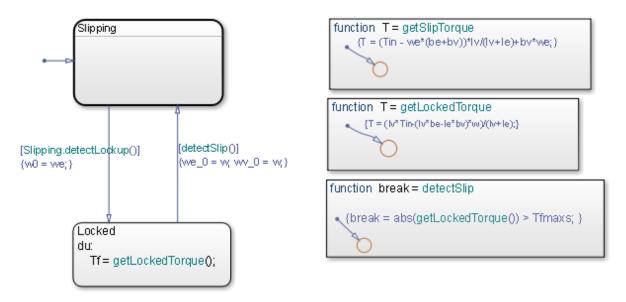

To resize the graphical functions so that they all match the size of detectSlip:

1 Type sf\_clutch at the MATLAB command prompt to open the model.

- **2** In the Friction Mode chart, select the three graphical functions by drawing a box around them.
- **3** Set detectSlip as the reference object to use for resizing.

Right-click the function to mark it with brackets.

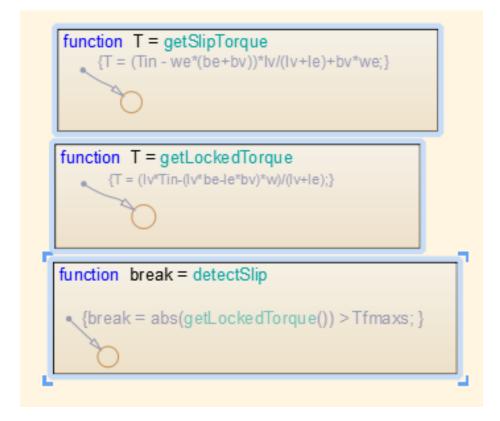

4 Select Chart > Arrange > Match Size.

This step ensures that the three functions are the same size.

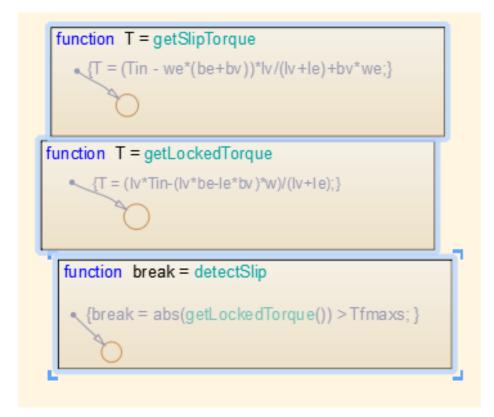

- **5** Adjust the function boxes to correct the format:
  - a To align the functions, select Chart > Arrange > Align Left.

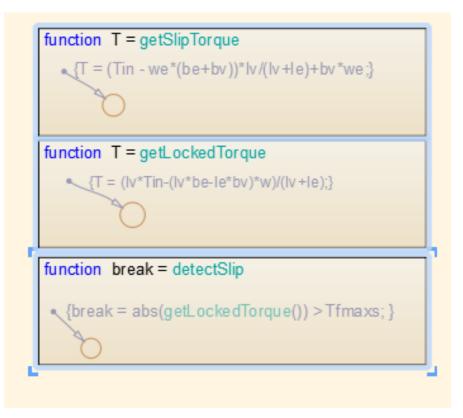

b To distribute the functions evenly in terms of vertical spacing, select
 Chart > Arrange > Even Vertical Gaps.

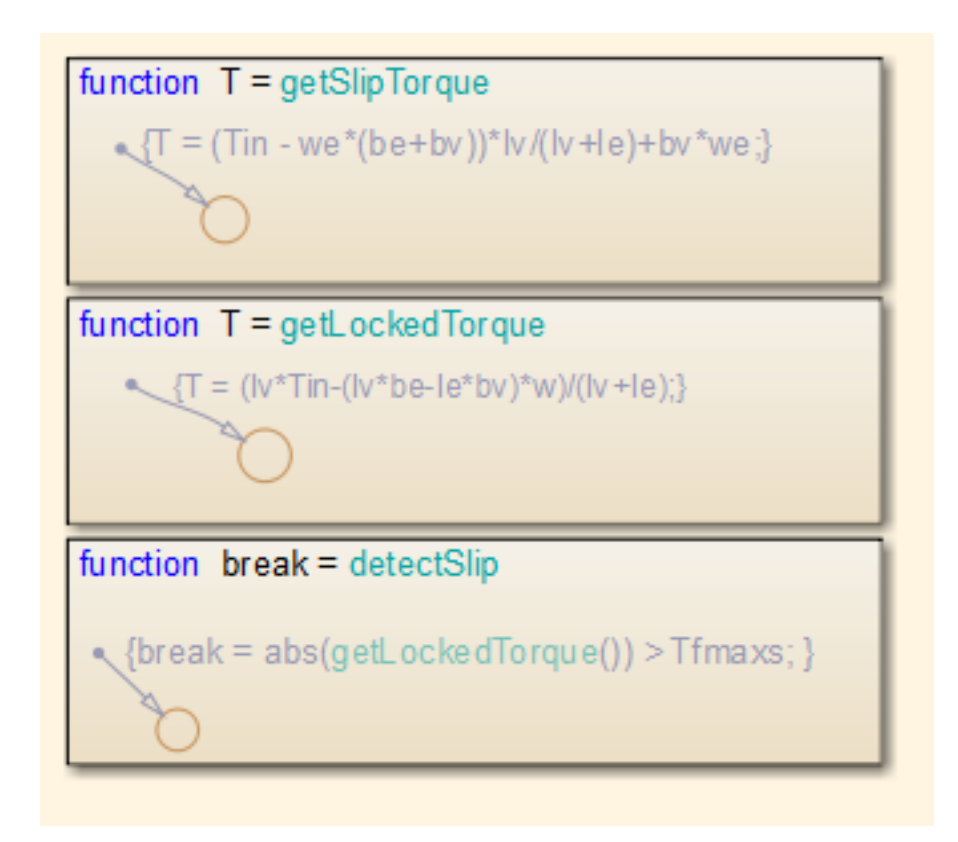

## **Generate a Model Report**

The **Print Details** report is an extension of the **Print Details** report in the Simulink model window. It provides a report of Stateflow and Simulink objects relative to the chart currently in view from which you select the report.

To generate a model report on chart objects:

- **1** Open the chart or subchart for which you want a report.
- 2 In the editor, select File > Print > Print Details.

The Print Details dialog box appears.

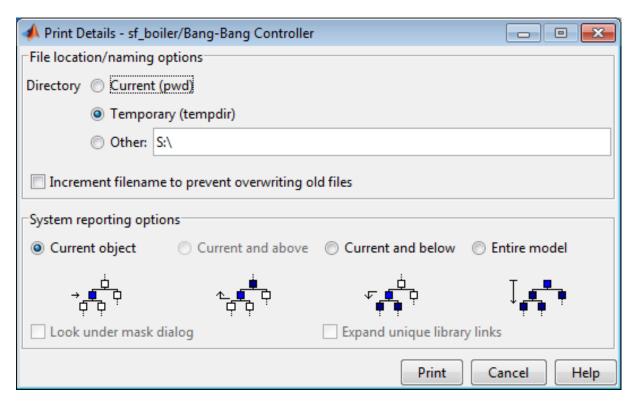

**3** Enter the destination directory of the report file and select options to specify what objects appear in the report.

For details on setting the fields in the **File locations/naming options** section, see "Generate a Model Report" in the Simulink software documentation. For details on the report you receive, see "System Report Options" on page 4-64 and "Report Format" on page 4-64.

4 Click Print.

The Print Details dialog box appears and tracks the report generation. See "Generate a Model Report" in the Simulink software documentation for more details on this window.

The HTML report appears in your default browser.

**Tip** If you have the Simulink Report Generator<sup>™</sup> installed, you can generate a detailed report about a system. To do so, in the Simulink Editor, select **File > Reports > System Design Description**. For more information, see "System Design Description".

#### **System Report Options**

Reports for the current Stateflow chart vary with your choice of one of the **System reporting options** fields:

- **Current** Reports on the chart or subchart in the current editor window and its immediate parent Simulink system.
- **Current and above** This option is grayed out and unavailable for printing chart details.
- **Current and below** Reports on the chart or subchart in the current editor window and all contents at lower levels of the hierarchy, along with the immediate Simulink system.
- Entire model Reports on the entire model including all charts and all Simulink systems.

If you select this option, you can modify the report as follows:

- Look under mask dialog Includes the contents of masked subsystems in the report.
- **Expand unique library links** Includes the contents of library blocks that are subsystems in the report.

The report includes a library subsystem only once even if it occurs in more than one place in the model.

#### **Report Format**

The general top-down format of the **Print Details** report is as follows:

• The report shows the title of the system in the Simulink model containing the chart or subchart in current view.

- A representation of Simulink hierarchy for the containing system and its subsystems follows. Each subsystem in the hierarchy links to the report of its Stateflow charts.
- The report section for the Stateflow charts of each system or subsystem begins with a small report on the system or subsystem, followed by a report of each contained chart.
- Each chart report includes a reproduction of its chart with links for subcharted states that have reports of their own.
- An appendix tabulates the covered Stateflow and Simulink objects in the report.

## Model Logic Patterns and Iterative Loops Using Flow Charts

- "What Is a Flow Chart?" on page 5-2
- "Difference Between Flow Charts and State Transition Diagrams" on page 5-3
- "When to Use Flow Charts" on page 5-4
- "Create Flow Charts with the Pattern Wizard" on page 5-5
- "Draw and Customize Flow Charts By Hand" on page 5-29
- "Best Practices for Creating Flow Charts" on page 5-32
- "Enhance Readability of Code for Flow Charts" on page 5-34

## What Is a Flow Chart?

A flow chart is a graphical construct that models logic patterns by using connective junctions and transitions. The junctions provide decision branches between alternate transition paths. You can use flow charts to represent decision and iterative loop logic.

Here is an example of a flow chart that models simple if-else logic:

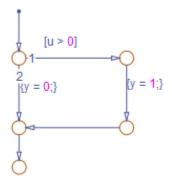

This flow chart models the following code:

# Difference Between Flow Charts and State Transition Diagrams

A flow chart is used for combinatorial design. It is a *stateless flow chart* because it cannot maintain its active state between updates. As a result, a flow chart always begins executing from a default transition and ends at a *terminating junction* (a junction that has no valid outgoing transitions).

By contrast, a state transition diagram is used for sequential design. It stores its current state in memory to preserve local data and activity between updates. As a result, state diagrams can begin executing where they left off in the previous time step, making them suitable for modeling reactive or supervisory systems that depend on history. In these kinds of systems, the current result depends on a previous result.

## When to Use Flow Charts

Use flow charts to represent combinatorial logic in graphical functions or between states in a chart. A best practice is to encapsulate flow charts in graphical functions to create modular, reusable decision and loop logic that you can call anywhere in a chart. For more information about graphical functions, see "Reuse Logic Patterns Using Graphical Functions" on page 7-35.

## **Create Flow Charts with the Pattern Wizard**

### In this section ...

"Why Use the Pattern Wizard?" on page 5-5

"How to Create Reusable Flow Charts" on page 5-5

"Insert a Logic Pattern Using the Pattern Wizard" on page 5-7

"Save and Reuse Flow Chart Patterns" on page 5-10

"MAAB-Compliant Patterns from the Pattern Wizard" on page 5-13

"Create and Reuse a Custom Pattern with the Pattern Wizard" on page 5-22

## Why Use the Pattern Wizard?

The Pattern Wizard is a utility that generates common flow chart patterns for use in graphical functions and charts. Although you can also create flow charts by hand, the Pattern Wizard offers several advantages:

- Generates common logic and iterative loop patterns automatically
- Generates patterns that comply with guidelines from the MathWorks Automotive Advisory Board (MAAB)
- Promotes consistency in geometry and layout across patterns
- Facilitates storing and reusing patterns from a central location
- Provides ability to insert patterns in existing flow graph

**Note** The Pattern Wizard is only used for flow charts, and cannot be used to save states and subcharts. Atomic subcharts can be used to reuse states and subcharts.

### How to Create Reusable Flow Charts

When you create flow charts with the Pattern Wizard, you can save them to a central location where you can retrieve them for reuse. To create reusable flow charts that comply with MAAB guidelines:

1 Open a chart.

#### How do I create and open a new Stateflow chart?

**a** Type sfnew or stateflow at the MATLAB command prompt.

A model opens, containing an empty chart.

- **b** Double-click the chart to open it.
- **2** Select a flow chart pattern:

| To Create:                               | Select:                                    | Reference                                                   |
|------------------------------------------|--------------------------------------------|-------------------------------------------------------------|
| if decision patterns                     | Chart > Add Pattern<br>in Chart > Decision | "Decision Logic<br>Patterns in Flow<br>Charts" on page 5-13 |
| for-, while-, and do-while-loop patterns | Chart > Add Pattern<br>in Chart > Loop     | "Iterative Loop<br>Patterns in Flow<br>Charts" on page 5-17 |
| switch patterns                          | Chart > Add Pattern<br>in Chart > Switch   | "Switch Patterns in<br>Flow Charts" on page<br>5-18         |

The Stateflow Patterns dialog box appears.

- **3** Enter a description of your pattern (optional).
- 4 Specify conditions and actions (optional).

You can also add or change conditions and actions directly in the chart.

5 Click OK.

The pattern appears in your chart. The geometry and layout comply with MAAB guidelines.

**6** Customize the pattern as desired.

For example, you may want to add or change flow charts, conditions, or actions. See "Create and Reuse a Custom Pattern with the Pattern Wizard" on page 5-22.

**7** Save the pattern to a central location as described in "Save and Reuse Flow Chart Patterns" on page 5-10.

You can now retrieve your pattern directly from the editor to reuse in graphical functions and charts. See "How to Add Flow Chart Patterns in Graphical Functions" on page 5-12 and "How to Add Flow Chart Patterns in Charts" on page 5-13.

## Insert a Logic Pattern Using the Pattern Wizard

Using the Pattern Wizard, you can add loop or decision logic extensions to a previously created pattern in a flow chart. Select an eligible vertical transition, and then select **Chart > Insert Pattern on Selection**. After you select one of the decision or loop patterns, the Pattern Wizard places the new pattern below the action along the transition path.

When you create logic extensions, the following rules apply:

- Select only one exactly vertical transition to extend at a time.
- Select a vertical transition that has a destination junction.
- Extend only a flow chart that was created by the Pattern Wizard.
- Extend only a flow chart that has junctions and transitions in the chart, not other objects.
- Do not extend a pattern that has been custom-created or modified.
- You cannot choose a custom pattern as the extension.

If your selection is not eligible, when you select **Chart > Insert Pattern on Selection**, you see a message instead of pattern options.

| Message                                      | Issue                                              |
|----------------------------------------------|----------------------------------------------------|
| Select a vertical transition                 | You have not selected a vertical transition.       |
| Selected transition must be exactly vertical | You selected a transition, but it is not vertical. |

| Message                                           | Issue                                                                 |
|---------------------------------------------------|-----------------------------------------------------------------------|
| Select only one vertical transition               | You have selected more than one transition.                           |
| Editor can contain only junctions and transitions | There are other objects, such as states, functions or truth tables in |
|                                                   | the editor.                                                           |

### **Insert a Pattern**

In this example, you add an if-else pattern into a while-loop body.

- **1** Open a chart.
- 2 Select Chart > Add Pattern in Chart > Loop > While.
- **3** Enter a description of your pattern (optional).
- 4 Specify conditions and actions (optional).

You can also add or change conditions and actions directly in the chart.

5 Click OK.

The while pattern appears in your chart.

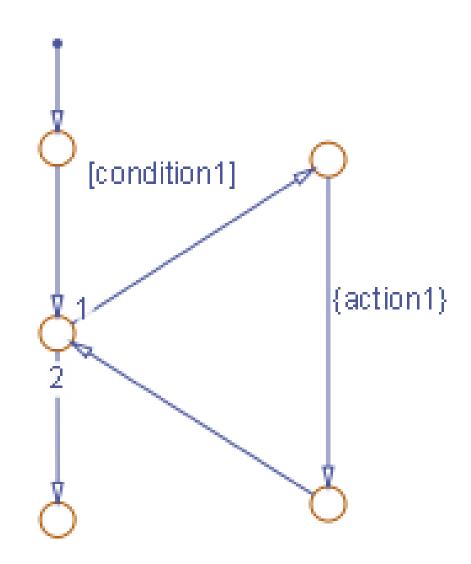

- **6** Select the vertical transition labeled {action1}.
- 7 Select Chart > Insert Pattern on Selection > Decision > If-else.
- 8 Click OK.

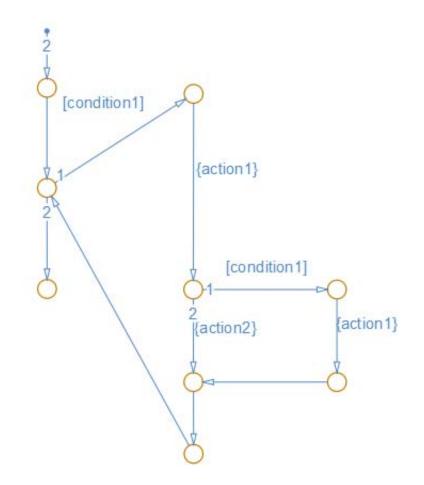

The if-else pattern is added to the while-loop below {action1}.

## Save and Reuse Flow Chart Patterns

Using the Pattern Wizard, you can save flow chart patterns in a central location, then easily retrieve and reuse them in Stateflow graphical functions and charts. The Pattern Wizard lets you access all saved patterns from the editor.

### **Guidelines for Creating a Pattern Folder**

The Pattern Wizard uses a single, flat folder for saving and retrieving flow chart patterns. Follow these guidelines when creating your pattern folder:

- Store all flow charts at the top level of the pattern folder; do not create subfolders.
- Make sure all flow chart files have a .mdl or .slx extension.

### How to Save Flow Chart Patterns for Easy Retrieval

- **1** Create a folder for storing your patterns according to "Guidelines for Creating a Pattern Folder" on page 5-11.
- 2 In your chart, select flow charts with the patterns you want to save.
- **3** Select Chart > Save Pattern.

The Pattern Wizard displays a message that prompts you to choose a folder for storing custom patterns.

The Pattern Wizard stores your flow charts in the pattern folder as a model file. The patterns that you save in this folder appear in a drop-down list when you select **Chart > Add Pattern in Chart > Custom**, as described in "How to Add Flow Chart Patterns in Graphical Functions" on page 5-12 and "How to Add Flow Chart Patterns in Charts" on page 5-13.

4 Click OK to dismiss the message.

The Browse For Folder dialog box appears.

5 Select the designated folder (or create a new folder) and click OK.

The Save Pattern As dialog box appears.

6 Enter a name for your pattern and click Save.

The Pattern Wizard saves your pattern as a model file in the designated folder.

### How to Change Your Pattern Folder

- 1 Rename your existing pattern folder.
- **2** Add a pattern as described in "How to Add Flow Chart Patterns in Graphical Functions" on page 5-12 or "How to Add Flow Chart Patterns in Charts" on page 5-13.

The Pattern Wizard prompts you to choose a folder.

**3** Follow the instructions in "How to Save Flow Chart Patterns for Easy Retrieval" on page 5-11.

### How to Add Flow Chart Patterns in Graphical Functions

**1** Add a graphical function to your chart.

See "Create a Graphical Function" on page 7-25.

2 Make the graphical function into a subchart by right-clicking in the function box and selecting Group & Subchart > Subchart.

The function box turns gray.

- **3** Double-click the subcharted graphical function to open it.
- 4 In the menu bar, select Chart > Add Pattern in Function > Custom.

The Select a Custom Pattern dialog box appears, displaying all of your saved patterns.

#### Why does my dialog box not display any patterns?

You have not saved any patterns for the Pattern Wizard to retrieve. See "Save and Reuse Flow Chart Patterns" on page 5-10.

**5** Select a pattern from the list in the dialog box and click **OK**.

The pattern appears in the graphical function, which expands to fit the flow chart.

**6** Define all necessary inputs, outputs, and local data in the graphical function and the chart that calls it.

### How to Add Flow Chart Patterns in Charts

1 In the menu bar, select Chart > Add Pattern in Chart > Custom.

The Select a Custom Pattern dialog box appears, displaying all of your saved patterns.

**2** Select a pattern from the list in the dialog box and click **OK**.

The pattern appears in the chart.

- **3** Adjust the chart by hand to:
  - Connect the flow charts to the appropriate transitions.
  - Ensure that there is only one default transition for exclusive (OR) states at each level of hierarchy.
  - Define all necessary inputs, outputs, and local data.

## **MAAB-Compliant Patterns from the Pattern Wizard**

The Pattern Wizard generates MAAB-compliant flow charts.

### **Decision Logic Patterns in Flow Charts**

The Pattern Wizard generates the following MAAB-compliant decision logic patterns:

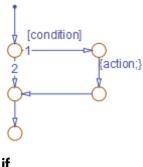

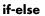

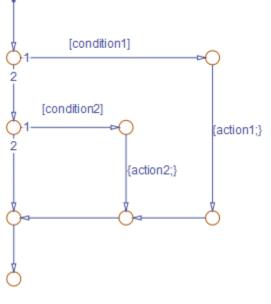

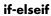

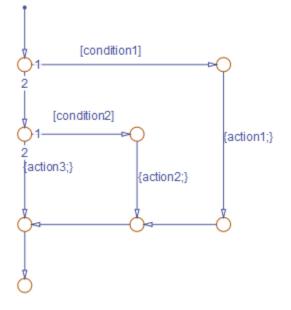

if-elseif-else

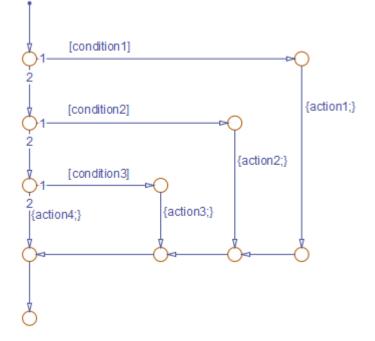

if-elseif-elseif-else

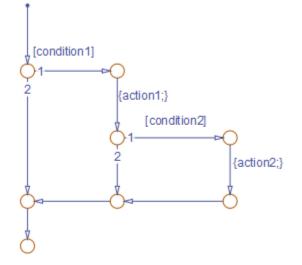

Nested if

### **Iterative Loop Patterns in Flow Charts**

The Pattern Wizard generates the following MAAB-compliant iterative loop patterns:

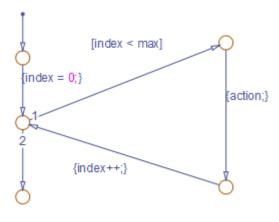

for

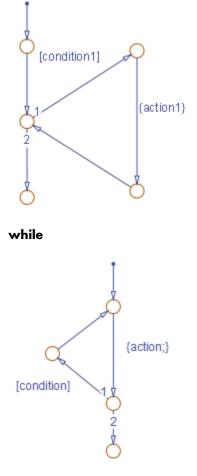

do-while

### **Switch Patterns in Flow Charts**

The Pattern Wizard generates the following MAAB-compliant switch patterns:

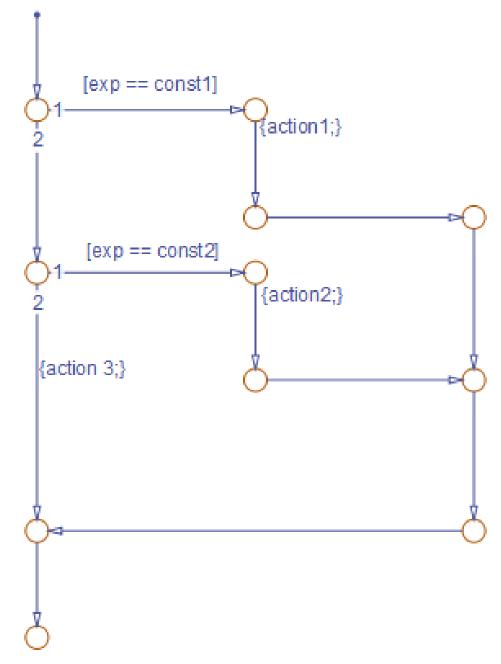

switch with two cases and default

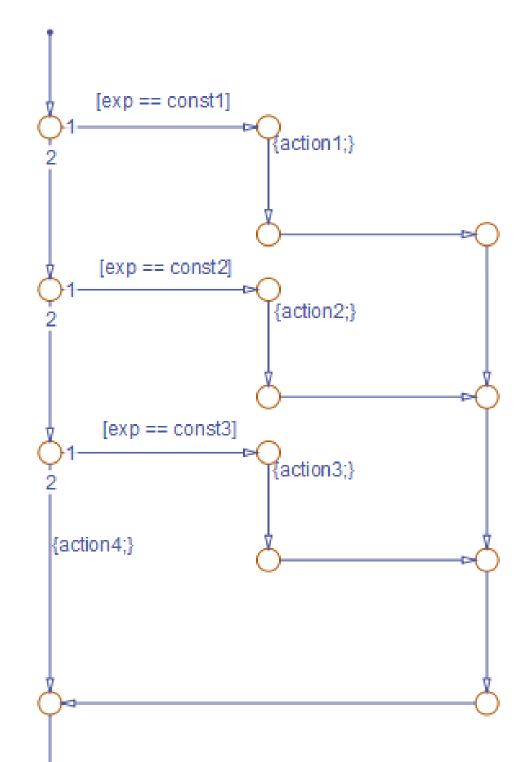

5-20

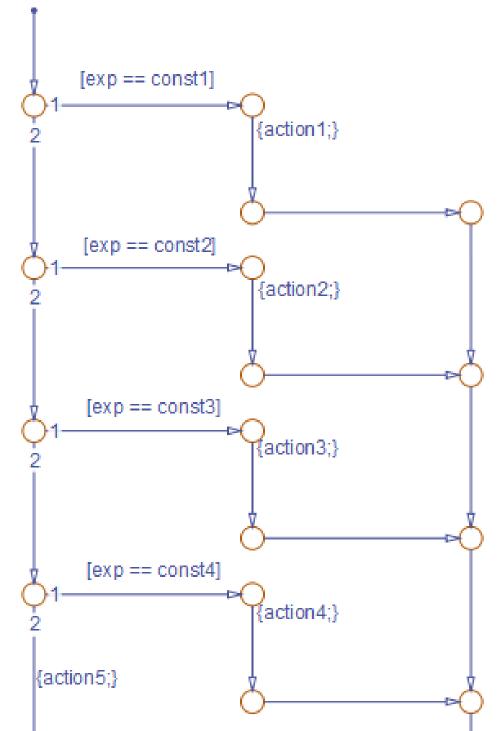

5-21

## Create and Reuse a Custom Pattern with the Pattern Wizard

This example shows how to create, modify, and save a custom flow chart pattern for iterating over the upper triangle of a two-dimensional matrix. In the upper triangle, the row index i is always less than or equal to column index j. This flow chart pattern uses nested for-loops to ensure that i never exceeds j.

### **Create the Upper Triangle Iterator Pattern**

- 1 Open a new (empty) chart.
- 2 Select Chart > Add Pattern in Chart > Loop > For.
- **3** In the Stateflow Patterns dialog box, enter the initializer, loop test, and counting expressions for iterating through the first dimension of the matrix, as follows:

| Description:                                                   |  |
|----------------------------------------------------------------|--|
| Initializer expression (index=0):<br>i = 0                     |  |
| Loop test expression (index <max):<br>i &lt; numrow</max):<br> |  |
| Counting expression (index++):<br>i++                          |  |
| For loop body {action}:                                        |  |
| OK Cancel                                                      |  |

Do not specify an action yet. You will add another loop for iterating the second dimension of the matrix.

#### 4 Click OK.

The Pattern Wizard generates the first iterative loop in your chart.

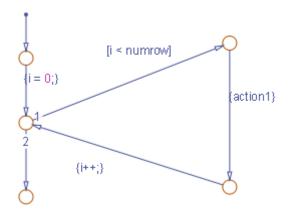

This pattern:

- Conforms to all best practices for creating flow charts, as described in "Best Practices for Creating Flow Charts" on page 5-32.
- Provides the correct syntax for conditions and condition actions.
- **5** Add the second loop:
  - **a** Expand the editor window so the chart can accommodate a second pattern.
  - **b** Select the vertical transition labelled {action1}.
  - c Select Chart > Extend Patterns > Loop > For.
  - **d** Enter the initializer, loop test, and counting expressions for the second iterator j, and a placeholder for an action to retrieve each element in the upper triangle as follows:

| Description:                                                   |  |
|----------------------------------------------------------------|--|
| Initializer expression (index=0):                              |  |
| j = i                                                          |  |
| Loop test expression (index <max):<br>j &lt; numcol</max):<br> |  |
| Counting expression (index++):<br>j++                          |  |
| For loop body {action}:<br>// y[i][j] = u[i][j]                |  |
| OK Cancel                                                      |  |

 ${\bf e}\ {\rm Click}\ {\bf OK}.$  The Pattern Wizard adds the second loop to the first loop.

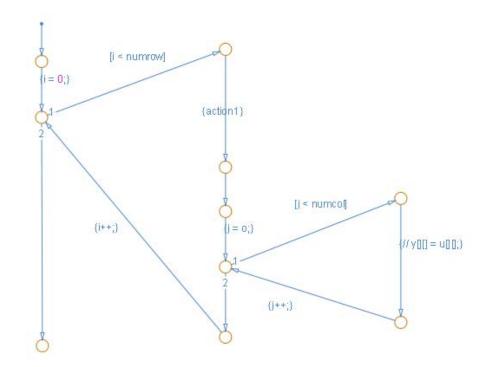

6 Save your chart.

Save your pattern to a central location for reuse (see "Save the Upper Triangle Iterator Pattern for Reuse" on page 5-25).

### Save the Upper Triangle Iterator Pattern for Reuse

- 1 Create a folder for storing flow chart patterns, as described in "Guidelines for Creating a Pattern Folder" on page 5-11.
- 2 Open the chart that contains the custom pattern.
- **3** In the chart, select the flow chart with the pattern that you want to save.
- 4 In the editor, select Chart > Save Pattern and take one of these actions.

| If you have                              | Then Pattern<br>Wizard                                          | Action                                                                                                    |
|------------------------------------------|-----------------------------------------------------------------|----------------------------------------------------------------------------------------------------|
| Not yet designated the pattern folder    | Prompts you to create<br>or select a pattern<br>folder          | Select the folder you<br>just created. See "How<br>to Save Flow Chart<br>Patterns for Easy<br>Retrieval" on page<br>5-11. |
| Already designated<br>the pattern folder | Prompts you to save<br>your pattern to the<br>designated folder | Name your pattern<br>and click <b>Save</b> .                                                                              |

The Pattern Wizard automatically saves your pattern as a model file under the name that you specify.

### Add the Upper Triangle Iterator Pattern to a Graphical Function

- 1 Open a new chart.
- **2** Drag a graphical function into the chart from the object palette.
- **3** Enter the following function signature:

function y = ut\_iterator(u, numrow, numcol)

The function takes three inputs.

| Input  | Description                     |
|--------|---------------------------------|
| u      | 2-D matrix                      |
| numrow | Number of rows in the matrix    |
| numcol | Number of columns in the matrix |

4 Right-click inside the function and select Group & Subchart > Subchart.

The function looks like this graphic.

| function                           |
|------------------------------------|
| y = ut_iterator(u, numrow, numcol) |
|                                    |
|                                    |
|                                    |

5 Double-click to open the subcharted function and select Chart > Add Pattern in Function > Custom.

The Select a Custom Pattern dialog box opens, listing all the patterns that you have saved in your pattern folder.

|                          | _ 🗆 🗙    |
|--------------------------|----------|
| Select a Custom Pattern: |          |
| iterate_upper_triangle   | <b>_</b> |
|                          |          |
|                          |          |
|                          |          |
|                          |          |
|                          |          |
|                          |          |
|                          |          |
|                          |          |
|                          |          |
|                          | <b>_</b> |
| ОК Са                    | ncel     |
|                          |          |

6 Select your upper triangle iterator pattern and click OK.

The Pattern Wizard adds your custom pattern to the graphical function.

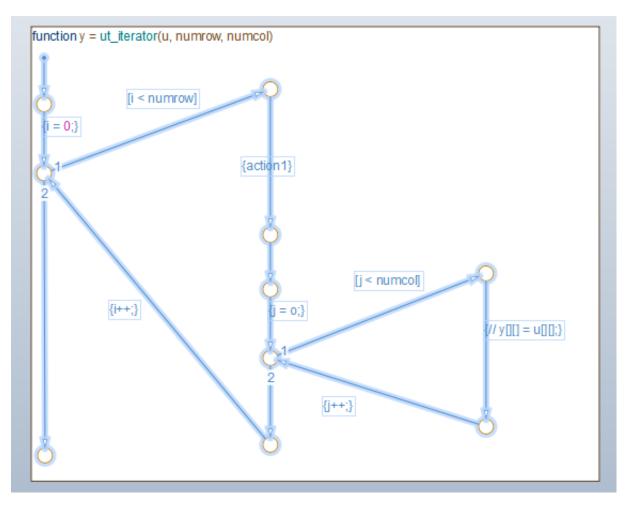

Before calling this function from a chart, be sure to modify data names, types, and sizes as necessary and substitute an appropriate action.

## **Draw and Customize Flow Charts By Hand**

### In this section...

"How to Draw a Flow Chart" on page 5-29

"How to Change Connective Junction Size" on page 5-29

"How to Modify Junction Properties" on page 5-30

## How to Draw a Flow Chart

You can draw and customize flow charts manually by using connective junctions as branch points between alternate transition paths:

- 1 Open a chart.
- **2** From the editor toolbar, drag one or more connective junctions into the chart using the **Connective Junction** tool:

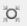

- 3 Add transition paths between junctions.
- 4 Label the transitions.
- **5** Add a default transition to the junction where the flow chart should start.

### How to Change Connective Junction Size

To change the size of connective junctions:

- 1 Select one or more connective junctions.
- **2** Right-click one of the selected junctions and select **Junction Size** from the drop-down menu.

A menu of junction sizes appears.

**3** Select a junction size.

## How to Modify Junction Properties

To modify the properties of a connective junction:

**1** Right-click a connective junction and select **Properties** from the drop-down menu.

The Connective Junction dialog box appears.

| 🎦 Connective Ju | inction                             | ×   |
|-----------------|-------------------------------------|-----|
| Parent:         | (chart) ex what is flow graph/Chart |     |
| Description     |                                     |     |
|                 |                                     |     |
|                 |                                     |     |
|                 |                                     |     |
|                 |                                     |     |
|                 |                                     |     |
|                 |                                     |     |
|                 |                                     |     |
|                 |                                     |     |
| Document link:  |                                     |     |
|                 | OK Cancel Help Ap                   | ply |

**2** Edit the fields in the dialog as desired.

| Field         | Description                                                                                                    |
|---------------|----------------------------------------------------------------------------------------------------|
| Parent        | Parent of the connective junction (read-only).<br>Click the hypertext link to bring the parent to<br>the foreground.                                                              |
| Description   | Textual description or comment.                                                                                                    |
| Document link | Link to other information. Enter a URL address<br>or a general MATLAB command. Examples are<br>www.mathworks.com, mailto: <i>email_address</i> ,<br>and edit/spec/data/speed.txt. |

**3** Click **Apply** to save changes.

## **Best Practices for Creating Flow Charts**

Follow these best practices to create efficient, accurate flow charts:

### Use only one default transition

Flows charts should have a single entry point.

### Provide only one terminating junction

Multiple terminating junctions reduce readability of a flow chart.

### Converge all transition paths to the terminating junction

This guideline ensures that execution of a flow chart always reaches the termination point.

## Provide an unconditional transition from every junction except the terminating junction

This guideline ensures that unintended backtracking behavior does not occur in a flow chart. If unintended backtracking occurs during simulation, a warning message appears.

You can control the level of diagnostic action for unintended backtracking in the **Diagnostics > Stateflow** pane of the Model Configuration Parameters dialog box. For more information, see the documentation for the "Unexpected backtracking" diagnostic.

Unintended backtracking can occur at a junction under these conditions:

- The junction does not have an unconditional transition path to a state or terminating junction.
- Multiple transition paths lead to that junction.

### Use condition actions to process updates, not transition actions

Flow charts test transitions, but do not execute them (and, therefore, never execute transition actions).

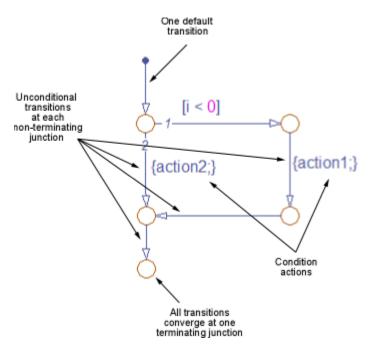

The following example illustrates these best practices:

## **Enhance Readability of Code for Flow Charts**

### In this section ...

"Appearance of Generated Code for Flow Charts" on page 5-34

"Convert If-Elseif-Else Code to Switch-Case Statements" on page 5-38

"Example of Converting Code to Switch-Case Statements" on page 5-40

## **Appearance of Generated Code for Flow Charts**

When you use Embedded Coder<sup>®</sup> software to generate code for embedded real-time (ert) targets, the code from a flow chart resembles the samples that follow.

The following characteristics apply:

- By default, the generated code uses if-elseif-else statements to represent switch patterns. To convert the code to use switch-case statements, see "Convert If-Elseif-Else Code to Switch-Case Statements" on page 5-38.
- By default, variables that appear in the flow chart do not retain their names in the generated code. Modified identifiers guarantee that no naming conflicts occur.
- Traceability comments for the transitions appear between each set of /\* and \*/ markers. To learn more about traceability, see "Traceability of Stateflow Objects in Generated Code" on page 27-77.

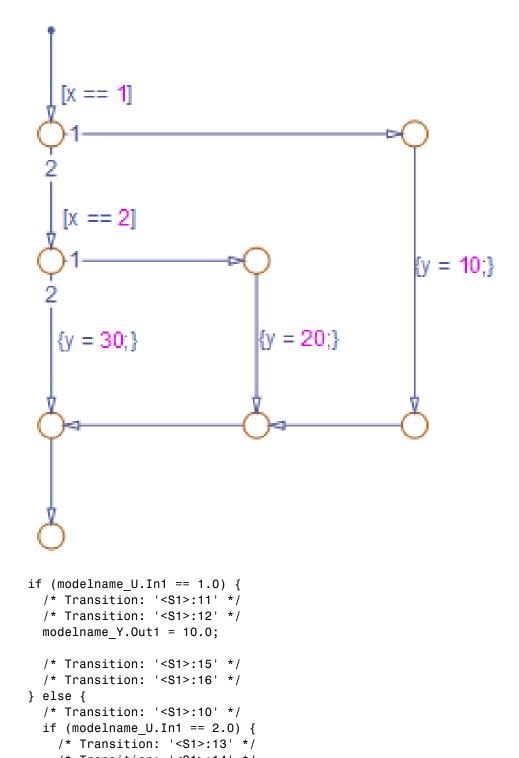

5 - 35

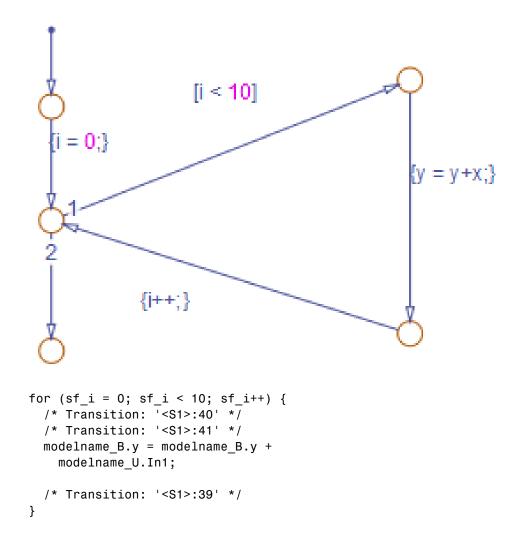

Sample Code for an Iterative Loop Pattern

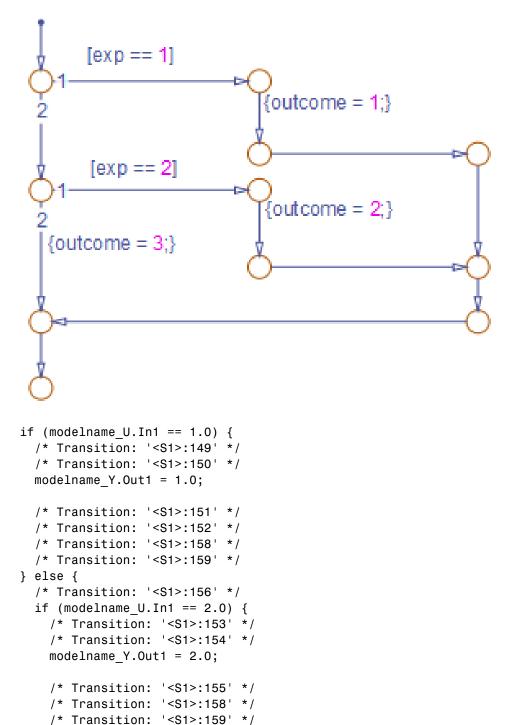

} else {

/\* Thomasttians 1/015,1011 \*/

#### 5-37

## **Convert If-Elseif-Else Code to Switch-Case Statements**

When you generate code for embedded real-time targets, you can choose to convert if-elseif-else code to switch-case statements. This conversion can enhance readability of the code. For example, when a flow chart contains a long list of conditions, the switch-case structure:

- Reduces the use of parentheses and braces
- Minimizes repetition in the generated code

#### How to Convert If-Elseif-Else Code to Switch-Case Statements

The following procedure describes how to convert generated code for the flow chart from if-elseif-else to switch-case statements.

| Step | Task                                                                                                    | Reference                                               |
|------|----------------------------------------------------------------------------------------------------|---------------------------------------------------------|
| 1    | Verify that your flow chart follows the rules for conversion.                                                                                                    | "Verify the Contents of the Flow<br>Chart" on page 5-43 |
| 2    | Enable the conversion.                                                                                                    | "Enable the Conversion" on page 5-44                    |
| 3    | Generate code for your model.                                                                                                    | "Generate Code for Your Model"<br>on page 5-45          |
| 4    | <ul> <li>Troubleshoot the generated code.</li> <li>If you see switch-case statements for your flow chart, you can stop.</li> <li>If you see if-elseif-else statements for your flow chart, update the chart and repeat the previous step.</li> </ul> | "Troubleshoot the Generated<br>Code" on page 5-45       |

#### **Rules of Conversion**

For the conversion to occur, the following rules must hold. LHS and RHS refer to the left-hand side and right-hand side of a condition, respectively.

| Construct  | Rules to Follow                                                                              |
|------------|----------------------------------------------------------------------------------------------|
| Flow chart | Must have two or more <i>unique</i> conditions, in addition to a default.                    |
|            | For more information, see "How the Conversion Handles<br>Duplicate Conditions" on page 5-39. |
| Each       | Must test equality only.                                                                     |
| condition  | Must use the same variable or expression for the LHS.                                        |
|            | Note You can reverse the LHS and RHS.                                                        |
| Each LHS   | Must be a single variable or expression.                                                     |
|            | Cannot be a constant.                                                                        |
|            | Must have an integer or enumerated data type.                                                |
|            | Cannot have any side effects on simulation.                                                  |
|            | For example, the LHS can read from but not write to global variables.                        |
| Each RHS   | Must be a constant.                                                                          |
|            | Must have an integer or enumerated data type.                                                |

## How the Conversion Handles Duplicate Conditions

If a flow chart has duplicate conditions, the conversion preserves only the first condition. The code discards all other instances of duplicate conditions.

After removal of duplicates, two or more unique conditions must exist. If not, no conversion occurs and the code contains all duplicate conditions.

| Example of Generated Code                                                                                                    | Code After Conversion                                                                                                    |
|----------------------------------------------------------------------------------------------------|----------------------------------------------------------------------------------------------------|
| <pre>if (x == 1) {     block1 } else if (x == 2) {     block2 } else if (x == 1) { // duplicate     block3 } else if (x == 3) {     block4 } else if (x == 1) { // duplicate     block5 } else {     block6 }</pre> | <pre>switch (x) {     case 1:         block1; break;     case 2:         block2; break;     case 3:         block4; break;     default:         block6; break; }</pre> |
| <pre>if (x == 1) {     block1 } else if (x == 1) { // duplicate     block2 } else {     block3 }</pre>                                                                                                    | No change, because only one<br>unique condition exists                                                                                                    |

## Example of Converting Code to Switch-Case Statements

Suppose that you have the following model with a single chart.

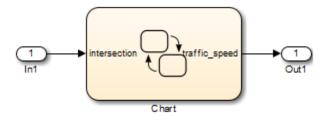

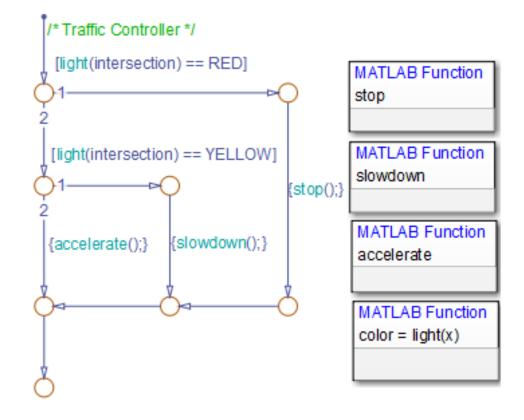

The chart contains a flow chart and four MATLAB functions:

The MATLAB functions in the chart contain the code in the following table. In each case, the **Function Inline Option** is Auto. For more information about function inlining, see "Specify Graphical Function Properties" on page 7-32.

| MATLAB Function | Code                                                                                                    |
|-----------------|----------------------------------------------------------------------------------------------------|
| stop            | <pre>function stop %#codegen coder.extrinsic('disp'); disp('Not moving.')</pre>                                                                                                    |
|                 | <pre>traffic_speed = 0;</pre>                                                                                                    |
| slowdown        | function slowdown<br>%#codegen<br>coder.extrinsic('disp')<br>disp('Slowing down.')                                                                                                    |
|                 | <pre>traffic_speed = 1;</pre>                                                                                                    |
| accelerate      | <pre>function accelerate %#codegen coder.extrinsic('disp'); disp('Moving along.') traffic_speed = 2;</pre>                                                                                                    |
| light           | <pre>function color = light(x) %#codegen if (x &lt; 20)     color = TrafficLights.GREEN; elseif (x &gt;= 20 &amp;&amp; x &lt; 25)     color = TrafficLights.YELLOW; else     color = TrafficLights.RED; end</pre> |

The output color of the function light uses the enumerated type TrafficLights. The enumerated type definition in TrafficLights.m is:

```
classdef(Enumeration) TrafficLights < Simulink.IntEnumType
  enumeration
    RED(0)
    YELLOW(5)
    GREEN(10)
  end
end
```

For more information, see "Define Enumerated Data in a Chart" on page 17-8.

### Verify the Contents of the Flow Chart

Check that the flow chart in your chart follows all the rules in "Rules of Conversion" on page 5-38.

| Construct      | How the Construct Follows the Rules                                                                  |
|----------------|----------------------------------------------------------------------------------------------------|
| Flow chart     | Two unique conditions exist, in addition to the default:                                             |
|                | • [light(intersection) == RED]                                                                       |
|                | <pre>• [light(intersection) == YELLOW]</pre>                                                         |
| Each condition | Each condition:                                                                                      |
|                | <ul><li>Tests equality</li><li>Uses the same function call light(intersection) for the LHS</li></ul> |

| Construct | How the Construct Follows the Rules                                                                                                    |
|-----------|----------------------------------------------------------------------------------------------------|
| Each LHS  | Each LHS:                                                                                                    |
|           | • Contains a single expression                                                                                                    |
|           | • Is the output of a function call and therefore not a constant                                                                                            |
|           | • Is of enumerated type TrafficLights, which you define<br>in TrafficLights.m on the MATLAB path (see "Define<br>Enumerated Data in a Chart" on page 17-8) |
|           | • Uses a function call that has no side effects                                                                                                    |
| Each RHS  | Each RHS:                                                                                                    |
|           | • Is an enumerated value and therefore a constant                                                                                                    |
|           | • Is of enumerated type TrafficLights                                                                                                    |

#### **Enable the Conversion**

- **1** Open the Model Configuration Parameters dialog box.
- 2 In the Code Generation pane, select ert.tlc for the System target file.

This step specifies an ERT-based target for your model.

**3** In the Code Generation > Code Style pane, select the Convert if-elseif-else patterns to switch-case statements check box.

**Tip** This conversion works on a per-model basis. If you select this check box, the conversion applies to:

- Flow charts in all charts of a model
- MATLAB functions in all charts of a model
- All MATLAB Function blocks in that model

#### **Generate Code for Your Model**

In the **Code Generation** pane of the Model Configuration Parameters dialog box, click **Build** in the lower right corner.

### **Troubleshoot the Generated Code**

The generated code for the flow chart appears something like this:

```
if (sf color == RED) {
 /* Transition: '<S1>:11' */
  /* Transition: '<S1>:12' */
  /* MATLAB Function 'stop': '<S1>:23' */
  /* '<S1>:23:6' */
  rtb traffic speed = 0;
  /* Transition: '<S1>:15' */
  /* Transition: '<S1>:16' */
} else {
  /* Transition: '<S1>:10' */
  /* MATLAB Function 'light': '<S1>:19' */
  if (ifelse using enums U.In1 < 20.0) {
    /* '<$1>:19:3' */
    /* '<S1>:19:4' */
    sf color = GREEN;
  } else if ((ifelse using enums U.In1 >= 20.0) &&
             (ifelse using enums U.In1 < 25.0)) {
    /* '<S1>:19:5' */
    /* '<S1>:19:6' */
    sf color = YELLOW;
  } else {
    /* '<S1>:19:8' */
    sf color = RED;
  }
  if (sf color == YELLOW) {
    /* Transition: '<S1>:13' */
    /* Transition: '<S1>:14' */
    /* MATLAB Function 'slowdown': '<S1>:24' */
    /* '<$1>:24:6' */
    rtb_traffic_speed = 1;
```

}

```
/* Transition: '<S1>:16' */
} else {
    /* Transition: '<S1>:17' */
    /* MATLAB Function 'accelerate': '<S1>:25' */
    /* '<S1>:25:6' */
    rtb_traffic_speed = 2;
}
```

Because the MATLAB function light appears inlined, inequality comparisons appear in these lines of code:

Because inequalities appear in the body of the if-elseif-else code for the flow chart, the conversion to switch-case statements does not occur. To prevent this behavior, do one of the following:

- Specify that the function light does not appear inlined. See "Change the Inlining Property for the Function" on page 5-46.
- Modify the flow chart. See "Modify the Flow Chart to Ensure Switch-Case Statements" on page 5-48.

**Change the Inlining Property for the Function.** If you do not want to modify your flow chart, change the inlining property for the function light:

1 Right-click the function box for light and select **Properties**.

The properties dialog box appears.

- 2 For Function Inline Option, select Function.
- **3** Click **OK** to close the dialog box.

**Note** You do not have to change the inlining property for the other three MATLAB functions in the chart. Because the flow chart does not call those functions during evaluation of conditions, the inlining property for those functions can remain Auto.

When you regenerate code for your model, the code for the flow chart now appears something like this:

```
switch (ifelse using enums light(ifelse using enums U.In1)) {
case RED:
  /* Transition: '<S1>:11' */
  /* Transition: '<S1>:12' */
  /* MATLAB Function 'stop': '<S1>:23' */
  /* '<$1>:23:6' */
  ifelse using enums Y.Out1 = 0.0;
  /* Transition: '<S1>:15' */
  /* Transition: '<S1>:16' */
  break;
case YELLOW:
  /* Transition: '<S1>:10' */
 /* Transition: '<S1>:13' */
  /* Transition: '<S1>:14' */
  /* MATLAB Function 'slowdown': '<S1>:24' */
  /* '<$1>:24:6' */
  ifelse using enums Y.Out1 = 1.0;
  /* Transition: '<S1>:16' */
  break;
default:
  /* Transition: '<S1>:17' */
  /* MATLAB Function 'accelerate': '<S1>:25' */
  /* '<$1>:25:6' */
  ifelse using enums Y.Out1 = 2.0;
 break;
}
```

Because the MATLAB function light no longer appears inlined, the conversion to switch-case statements occurs. The switch-case statements provide the following benefits to enhance readability:

- The code reduces the use of parentheses and braces.
- The LHS expression ifelse\_using\_enums\_light(ifelse\_using\_enums\_U.In1) appears only once, minimizing repetition in the code.

**Modify the Flow Chart to Ensure Switch-Case Statements.** If you do not want to change the inlining property for the function light, modify your flow chart:

- 1 Add chart local data color\_out with the enumerated type TrafficLights.
- 2 Replace each instance of light(intersection) with color\_out.
- **3** Add the action {color\_out = light(intersection)} to the default transition of the flow chart.

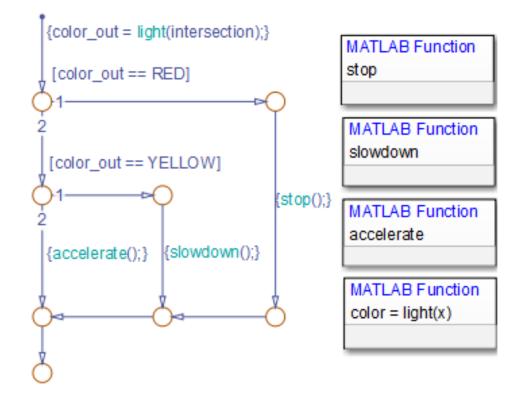

The chart should now look something like this:

When you regenerate code for your model, the code for the flow chart uses switch-case statements.

# 6

## Build Mealy and Moore Charts

- "Overview of Mealy and Moore Machines" on page 6-2
- "Create Mealy and Moore Charts" on page 6-5
- "Model a Vending Machine Using Mealy Semantics" on page 6-6
- "Design Considerations for Mealy Charts" on page 6-9
- "Design Considerations for Moore Charts" on page 6-13
- "Model a Traffic Light Using Moore Semantics" on page 6-21
- "Effects of Changing the Chart Type" on page 6-24
- "Debug Mealy and Moore Charts" on page 6-25

## **Overview of Mealy and Moore Machines**

#### In this section ...

"Semantics of Mealy and Moore Machines" on page 6-2 "Model with Mealy and Moore Machines" on page 6-3 "Default State Machine Type" on page 6-3 "What Is State?" on page 6-3 "Availability of Output" on page 6-4 "Advantages of Mealy and Moore Charts" on page 6-4

## **Semantics of Mealy and Moore Machines**

Mealy and Moore are often considered the basic, industry-standard paradigms for modeling finite-state machines. Generally in state machine models, the next state is a function of the current state and its inputs, as follows:

$$X(n+1) = f(X(n), u)$$

In this equation:

X(n) Represents the state at time step n

X(n+1) Represents the state at the next time step n+1

*u* Represents inputs

In this context, Mealy and Moore machines each have well-defined semantics.

| Type of<br>Machine | Semantics                                                   | Applications                                                                       |
|--------------------|-------------------------------------------------------------|------------------------------------------------------------------------------------|
| Mealy              | Output is a function of inputs<br>and state:<br>y = g(X, u) | Clocked synchronous<br>machines where state<br>transitions occur on clock<br>edges |
| Moore              | Output is a function <i>only</i> of<br>state:<br>y = g(X)   | Clocked synchronous<br>machines where outputs<br>are modified at clock edges       |

You can create charts that implement pure Mealy or Moore semantics as a subset of Stateflow chart semantics (see "Create Mealy and Moore Charts" on page 6-5). Mealy and Moore charts can be used in simulation and code generation of C and HDL.

**Note** To generate HDL code from Stateflow charts, you must use HDL Coder<sup>™</sup> software, which is available separately.

## Model with Mealy and Moore Machines

Stateflow software ships with a model that shows how to use Mealy and Moore machines for sequence recognition in signal processing. To open the model, enter sf\_seqrec at the MATLAB prompt.

## **Default State Machine Type**

When you create a Stateflow chart, the default type is a hybrid state machine model that combines the semantics of Mealy and Moore charts with the extended Stateflow chart semantics. This default chart type is called *Classic*.

## What Is State?

*State* is a combination of local data and chart activity. Therefore, computing state means updating local data and making transitions from a currently active state to a new state. State persists from one time step to another. In

a Classic Stateflow chart, output behaves like state because output values persist between time steps. However, unlike state, output is available outside the chart through output ports. By contrast, output in Mealy and Moore charts does not persist and instead must be computed in each time step.

## Availability of Output

Mealy machines compute output on transitions, while Moore machines compute outputs in states. Therefore, Mealy charts can compute output earlier than Moore charts — that is, at the time the chart's default path executes. If you enable the chart property **Execute (enter) Chart At Initialization**, this computation occurs at t = 0 (first time step); otherwise, it occurs at t = 1 (next time step). By contrast, Moore machines can compute outputs only *after* the default path executes. Until then, outputs take the default values.

The following summary describes the earliest time at which Mealy and Moore charts can compute outputs:

| Execute (enter) Chart at Initialization | Mealy Computes<br>Outputs at: | Moore Computes<br>Outputs at: |
|-----------------------------------------|-------------------------------|-------------------------------|
| Enabled                                 | t = 0                         | t = 1                         |
| Disabled                                | t = 1                         | t = 2                         |

## **Advantages of Mealy and Moore Charts**

Mealy and Moore charts offer the following advantages over Classic Stateflow charts:

- You can verify the Mealy and Moore charts you create to ensure that they conform to their formal definitions and semantic rules. Error messages appear at compile time (not at design time).
- Moore charts provide a more efficient implementation than Classic charts, both for C and HDL targets.

## **Create Mealy and Moore Charts**

To create a new Mealy or Moore chart, follow these steps:

- **1** Add a new Chart block to a Simulink model; then double-click the block to open the Stateflow Editor.
- 2 Right-click in an empty area of the chart and select Properties.

The Chart Properties dialog box opens.

- 3 From the State Machine Type drop-down menu, select Mealy or Moore.
- 4 Click OK.

The chart icon updates to display the selected chart type:

#### Mealy

#### Moore

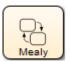

| <b>D</b>   |  |
|------------|--|
| ۲<br>Moore |  |

**5** Design your chart according to the guidelines for the chart type (see "Design Considerations for Mealy Charts" on page 6-9 and "Design Considerations for Moore Charts" on page 6-13.

## **Model a Vending Machine Using Mealy Semantics**

The following chart uses Mealy semantics to model a vending machine.

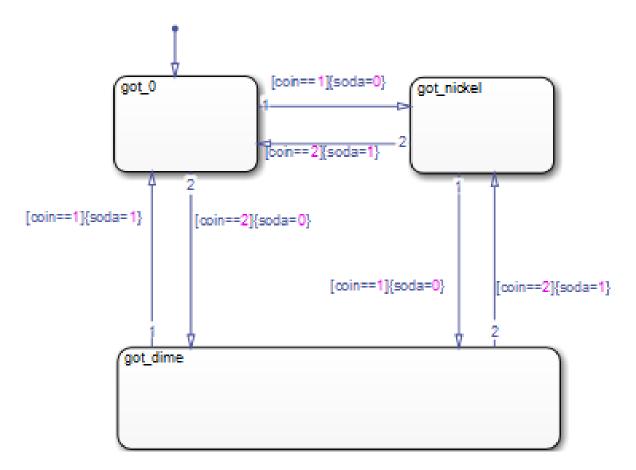

## **Open the Model**

To open the model of a Mealy vending machine, type sf\_mealy\_vending\_machine at the MATLAB command prompt.

## Logic of the Mealy Vending Machine

In this example, the vending machine requires 15 cents to release a can of soda. The purchaser can insert a nickel or a dime, one at a time, to purchase the soda. The chart behaves like a Mealy machine because its output soda depends on both the input coin and current state, as follows:

When initial state got\_0 is active. No coin has been received or no coins are left.

- If a nickel is received (coin == 1), output soda remains 0, but state got\_nickel becomes active.
- If a dime is received (coin == 2), output soda remains 0, but state got\_dime becomes active.
- If input coin is not a dime or a nickel, state got\_0 stays active and no soda is released (output soda = 0).

In active state got\_nickel. A nickel was received.

- If another nickel is received (coin == 1), state got\_dime becomes active, but no can is released (soda remains at 0).
- If a dime is received (coin == 2), a can is released (soda = 1), the coins are banked, and the active state becomes got\_0 because no coins are left.
- If input coin is not a dime or a nickel, state got\_nickel stays active and no can is released (output soda = 0).
- In active state got\_dime. A dime was received.
- If a nickel is received (coin == 1), a can is released (soda = 1), the coins are banked, and the active state becomes got\_0 because no coins are left.
- If a dime is received (coin == 2), a can is released (soda = 1), 15 cents is banked, and the active state becomes got\_nickel because a nickel (change) is left.
- If input coin is not a dime or a nickel, state got\_dime stays active and no can is released (output soda = 0).

## **Design Rules in Mealy Vending Machine**

This example of a Mealy vending machine illustrates the following Mealy design rules:

- The chart computes outputs in condition actions.
- There are no state actions or transition actions.
- The chart defines chart inputs (coin) and outputs (soda).
- The value of the input coin determines the output whether or not soda is released.

## **Design Considerations for Mealy Charts**

#### In this section...

"Mealy Semantics" on page 6-9

"Design Rules for Mealy Charts" on page 6-9

## **Mealy Semantics**

To ensure that output is a function of input *and* state, Mealy state machines enforce the following semantics:

- Outputs never depend on previous outputs.
- Outputs never depend on the next state.
- Chart wakes up periodically based on a system clock.

**Note** A chart provides one time base for input and clock (see "Calculate Output and State Using One Time Base" on page 6-12).

- Chart must compute outputs whenever there is a change on the input port.
- Chart must compute outputs only in transitions, not in states.

## **Design Rules for Mealy Charts**

To conform to the Mealy definition of a state machine, you must ensure that a Mealy chart computes outputs every time there is a change on the input port. As a result, you must follow a set of design rules for Mealy charts.

- "Compute Outputs in Condition Actions Only" on page 6-10
- "Do Not Use State Actions or Transition Actions" on page 6-10
- "Restrict Use of Data" on page 6-10
- "Restrict Use of Events" on page 6-11
- "Calculate Output and State Using One Time Base" on page 6-12

#### **Compute Outputs in Condition Actions Only**

You can compute outputs only in the condition actions of outer and inner transitions. A common modeling style for Mealy machines is to test inputs in conditions and compute outputs in the associated action.

#### **Do Not Use State Actions or Transition Actions**

You cannot use state actions or transition actions in Mealy charts. This restriction enforces Mealy semantics by:

- Preventing you from computing output without considering changes on the input port
- · Ensuring that output depends on current state and not next state

#### **Restrict Use of Data**

You can define inputs, outputs, local data, parameters, and constants in Mealy charts, but other data restrictions apply:

- "Restrict Machine-Parented Data to Constants and Parameters" on page 6-10
- "Do Not Define Data Store Memory" on page 6-11

#### **Restrict Machine-Parented Data to Constants and Parameters.**

Machine-parented data is data that you define for a Stateflow machine, which is the collection of all Stateflow blocks in a Simulink model. The Stateflow machine is the highest level of the Stateflow hierarchy. When you define data at this level, every chart in the machine can read and modify the data. To ensure that Mealy charts do not access data that can be modified unpredictably outside the chart, you can define only constants and parameters at the machine level.

**Note** Chart parameters have constant value during simulation and code generation.

**Do Not Define Data Store Memory.** You cannot define data store memory (DSM) in Mealy charts because DSM objects can be modified by objects external to the chart. A Stateflow chart uses data store memory to share data with a Simulink model. Data store memory acts as global data that can be modified by other blocks and models in the Simulink hierarchy that contains the chart. Mealy charts should not access data that can change unpredictably.

## **Restrict Use of Events**

| Do:                                                                                                    | Do Not:                                                                                                    |
|----------------------------------------------------------------------------------------------------|----------------------------------------------------------------------------------------------------|
| Use input events to trigger the chart                                                                                                    | Broadcast any type of event                                                                                                    |
| Use event-based temporal logic to<br>guard transitions<br>You can use event-based temporal<br>logic in Mealy charts because<br>it behaves synchronously (see<br>"Operators for Event-Based<br>Temporal Logic" on page 10-62).<br>Think of the change in value of a<br>temporal logic condition as an event<br>that the chart schedules internally.<br>Therefore, at each time step, the<br>chart retains its notion of state<br>because it knows how many ticks<br>remain before the temporal event<br>executes. | Use local events to guard transitions<br>You cannot use local events in<br>Mealy charts because they are not<br>deterministic. These events can<br>occur while the chart computes<br>outputs and, therefore, violate Mealy<br>semantics that require charts to<br>compute outputs whenever input<br>changes. |
| event for temporal logic operators<br>must be a predefined event such as                                                                                                    |                                                                                                    |
| tick or wakeup (see "Keywords for<br>Implicit Events" on page 9-39).                                                                                                    |                                                                                                    |

Limit the use of events in Mealy charts as follows:

### Calculate Output and State Using One Time Base

You can use one time base for clock and input, as determined by the Simulink solver (see "Solvers"). The Simulink solver sets the clock rate to be fast enough to capture input changes. As a result, a Mealy chart commonly computes outputs and changes states in the same time step.

## **Design Considerations for Moore Charts**

#### In this section...

"Moore Semantics" on page 6-13

"Design Rules for Moore Charts" on page 6-13

## **Moore Semantics**

In Moore charts, output is a function of current state only. At every time step, a Moore chart wakes up, computes its outputs, and then evaluates its inputs to reconfigure itself for the next time step. For example, after evaluating its inputs, the Moore chart may take transitions to a new configuration of active states, also called *next state*. However, the Moore chart must always compute its outputs before changing state.

To ensure that output is a function *only* of state, Moore state machines enforce the following semantics:

- Outputs depend only on the current state, not the next state.
- Outputs never depend on previous outputs.
- Chart must compute outputs only in states, not in transitions.
- Chart must compute outputs before updating state.

## **Design Rules for Moore Charts**

To conform to the Moore definition of a state machine, you must ensure that every time a Moore chart wakes up, it computes outputs from the current set of active states without regard to input. As a result, you must follow a set of design rules for Moore charts.

- "Compute Outputs in State Actions, Not on Transitions" on page 6-14
- "Restrict Data to Inputs, Outputs, and Constants" on page 6-16
- "Reference Input Only in Conditions" on page 6-17
- "Do Not Use Actions on Transitions" on page 6-18
- "Do Not Use Graphical Functions" on page 6-19

- "Do Not Use Truth Tables, MATLAB Functions, or Simulink Functions" on page 6-19
- "Restrict Use of Events" on page 6-19

#### **Compute Outputs in State Actions, Not on Transitions**

To ensure that outputs depend solely on current state, you must compute outputs in state actions, subject to the following restrictions:

- "Combine During and Exit Actions" on page 6-14
- "Allow Actions in Leaf States Only" on page 6-15
- "Do Not Label State Actions" on page 6-16

You cannot define actions on transitions because transitions almost always depend on inputs. For example, if you compute outputs in a condition action on a transition, the chart updates outputs whenever there is a change on the input — a violation of Moore semantics.

**Combine During and Exit Actions.** For Classic charts, you can define different types of actions in states (see "State Action Types" on page 10-2). Each action can consist of multiple command statements. In Moore charts, you can include *only one action per state*, but the chart executes the action as both a during *and* an exit action. This duality ensures that the chart never exits a state before computing its outputs because:

- The chart executes the action while the state is active and there are no valid transitions to take (like a during action)
- The chart also executes the action just before exiting the state to take a valid transition (like an exit action)

In other words, all active states in Moore charts compute their outputs in a consistent way whether an outer transition is valid or not.

To implement the duality of execution, the during and exit actions must be identical, as in this example.

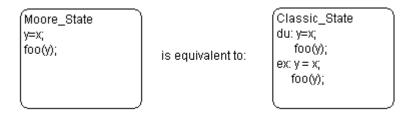

Moore states do  $\mathit{not}$  differentiate between during and exit actions, as shown here.

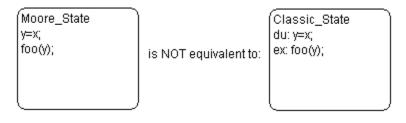

**Note** There are no labels on state actions in Moore charts (see "Do Not Label State Actions" on page 6-16).

**Allow Actions in Leaf States Only.** In Moore charts, you can add actions only to leaf states. A leaf state is a state that resides at the lowest level of the Stateflow hierarchy and, therefore, does not parent any other states. This restriction ensures that when you compute outputs in state actions, the following is true:

- Outputs are not defined at multiple levels in the hierarchy with different values.
- The same top-down semantics apply for executing Moore charts as for Classic charts. In this way, charts compute outputs *as if* they evaluate actions before inner and outer flow charts. This behavior guarantees that the outputs will be identical for both chart types.

You can compute outputs in leaf states that have exclusive (OR) or parallel (AND) decomposition. However, you should not compute the same outputs in

sibling parallel (AND) states because the values computed by the last state executed will prevail, overwriting the previously computed values.

For descriptions of chart execution semantics, see "Types of Chart Execution" on page 3-39 and Semantic Rules Summary.

**Do Not Label State Actions.** Do not label state actions in Moore charts with any keywords — such as du, during, ex, or exit. State actions behave in Moore charts as during and exit actions automatically, as explained in "Combine During and Exit Actions" on page 6-14. Moore charts never execute entry actions because these actions always execute as the result of a transition and, therefore, depend on inputs.

#### Restrict Data to Inputs, Outputs, and Constants

You can define inputs, outputs, parameters, and constants in Moore charts, but other data restrictions apply:

- "Do Not Define Local Data" on page 6-16
- "Restrict Machine-Parented Data to Constants and Parameters" on page 6-17
- "Do Not Define Data Store Memory" on page 6-17

**Do Not Define Local Data.** You cannot define local data in Moore charts. In Classic charts, you can use local data to transfer inputs to outputs, as in this example:

local\_D = input\_U; output\_Y = local\_D;

However, in Moore charts, you compute outputs from current state only, but never from local data. When a chart contains local data, it cannot easily verify that outputs do not depend on inputs.

#### **Restrict Machine-Parented Data to Constants and Parameters.**

Machine-parented data is data that you define for a Stateflow machine, which is the collection of Stateflow blocks in a Simulink model. The Stateflow machine is the highest level of the Stateflow hierarchy. When you define data at this level, every chart in the machine can read and modify the data. To ensure that Moore charts do not access data that can be modified unpredictably outside the chart, you can define only constants and parameters at the machine level.

**Note** Chart parameters have constant value during simulation and code generation.

**Do Not Define Data Store Memory.** You cannot define data store memory (DSM) in Moore charts because DSM objects can be modified by objects external to the chart. A Stateflow chart uses data store memory to share data with a Simulink model. Data store memory acts as global data that can be modified by other blocks and models in the Simulink hierarchy that contains the chart. Moore charts should not access data that can change unpredictably.

#### **Reference Input Only in Conditions**

In Classic Stateflow charts, you can test inputs in conditions on transitions, and then modify outputs in associated condition actions and transition actions. However, in Moore charts, outputs can never depend on inputs. Therefore, you can set up conditions on transitions that reference inputs, but you cannot add actions to transitions that modify outputs based on those conditions. For example, you can use these transitions in a Moore chart.

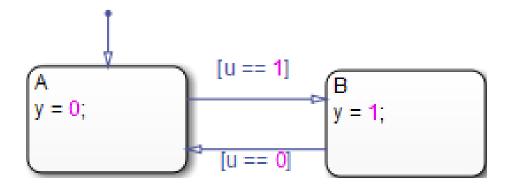

In this example, each transition tests input u in a condition, but modifies output y in a state action.

By contrast, these transitions are *illegal* in a Moore chart.

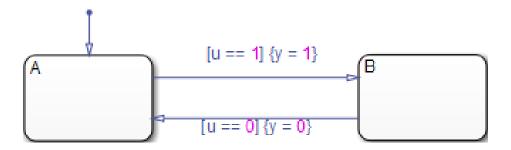

Here, each transition tests input u in a condition, but modifies output y in a condition action, based on the value of the input. This construct violates Moore semantics and generates a compiler error. Similarly, you cannot use transition actions in Moore charts.

#### **Do Not Use Actions on Transitions**

You cannot define condition actions or transition actions in Moore charts (see "Reference Input Only in Conditions" on page 6-17).

## **Do Not Use Graphical Functions**

You cannot use graphical functions in Moore charts. This restriction prevents scenarios that violate Moore semantics, such as:

- Adding conditions that call functions which compute outputs as a side effect
- Adding state actions that call functions which reference inputs

## Do Not Use Truth Tables, MATLAB Functions, or Simulink Functions

You cannot use truth tables, MATLAB functions, or Simulink functions in Moore charts. These restrictions prevent violations of Moore semantics during chart execution.

## **Restrict Use of Events**

Limit the use of events in Moore charts as follows:

| Do:                                                                                                    | Do Not:                                                                                                    |
|----------------------------------------------------------------------------------------------------|----------------------------------------------------------------------------------------------------|
| Use input events to trigger the chart                                                                                                    | Broadcast any type of event                                                                                                    |
| Use event-based temporal logic to<br>guard transitions<br>You can use event-based temporal<br>logic in Moore charts because<br>it behaves synchronously (see<br>"Operators for Event-Based<br>Temporal Logic" on page 10-62).<br>Think of the change in value of a<br>temporal logic condition as an event<br>that the chart schedules internally.<br>Therefore, at each time step, the<br>chart retains its notion of state<br>because it knows how many ticks<br>remain before the temporal event<br>executes. | Use local events to guard transitions<br>You cannot use local events in<br>Moore charts because they are not<br>deterministic. These events can<br>occur while the chart computes<br>outputs and, therefore, violate Moore<br>semantics that require charts to<br>compute outputs whenever input<br>changes. |

# Model a Traffic Light Using Moore Semantics

The following chart uses Moore semantics to model a traffic light:

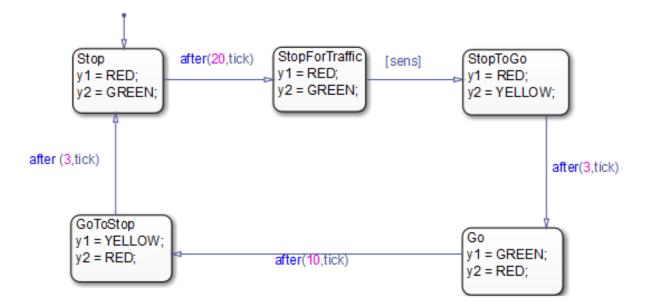

#### **Open the Model**

To open the model of a Moore traffic light, type sf\_moore\_traffic\_light at the MATLAB command prompt.

#### Logic of the Moore Traffic Light

In this example, the traffic light model contains a Moore chart called Light\_Controller, which operates in five traffic states. Each state represents the color of the traffic light in two opposite directions — North-South and East-West — and the duration of the current color. The name of each state represents the operation of the light viewed from the North-South direction.

This chart uses temporal logic to regulate state transitions. The after operator implements a countdown timer, which initializes when the source state is entered. By default, the timer provides a longer green light in the

East-West direction than in the North-South direction because the volume of traffic is greater on the East-West road. The green light in the East-West direction stays on for at least 20 clock ticks, but it can remain green as long as no traffic arrives in the North-South direction. A sensor detects whether cars are waiting at the red light in the North-South direction. If so, the light turns green in the North-South direction to keep traffic moving.

The Light\_Controller chart behaves like a Moore machine because it updates its outputs based on current state before transitioning to a new state, as follows:

When initial state Stop is active. Traffic light is red for North-South, green for East-West.

- Sets output y1 = RED (North-South) based on current state.
- Sets output y2 = GREEN (East-West) based on current state.
- After 20 clock ticks, active state becomes StopForTraffic.

**In active state StopForTraffic.** Traffic light has been red for North-South, green for East-West for at least 20 clock ticks.

- Sets output y1 = RED (North-South) based on current state.
- Sets output y2 = GREEN (East-West) based on current state.
- Checks sensor.
- If sensor indicates cars are waiting ([sens] is true) in the North-South direction, active state becomes StopToGo.

**In active state StopToGo.** Traffic light must reverse traffic flow in response to sensor.

- Sets output y1 = RED (North-South) based on current state.
- Sets output y2 = YELLOW (East-West) based on current state.
- After 3 clock ticks, active state becomes Go.

**In active state Go.** Traffic light has been red for North-South, yellow for East-West for 3 clock ticks.

- Sets output y1 = GREEN (North-South) based on current state.
- Sets output y2 = RED (East-West) based on current state.
- After 10 clock ticks, active state becomes GoToStop.

**In active state GoToStop.** Traffic light has been green for North-South, red for East-West for 10 clock ticks.

- Sets output y1 = YELLOW (North-South) based on current state.
- Sets output y2 = RED (East-West) based on current state.
- After 3 clock ticks, active state becomes Stop.

#### **Design Rules in Moore Traffic Light**

This example of a Moore traffic light illustrates the following Moore design rules:

- The chart computes outputs in state actions.
- Actions appear in leaf states only.
- Leaf states contain no more than one action.
- The chart tests inputs in conditions on transitions.
- The chart uses temporal logic, but no asynchronous events.
- The chart defines chart inputs (sens) and outputs (y1 and y2).

# **Effects of Changing the Chart Type**

The best practice is to not change from one Stateflow chart type to another in the middle of development. You cannot *automatically* convert the semantics of the original chart to conform to the design rules of the new chart type. Changing type usually requires you to redesign your chart to achieve *equivalent behavior* — that is, where both charts produce the same sequence of outputs given the identical sequence of inputs. To assist you, diagnostic messages appear at compile time (see "Debug Mealy and Moore Charts" on page 6-25). In some cases, however, there may be no way to translate specific behaviors without violating chart definitions.

Here is a summary of what happens when you change chart types mid-design.

| From    | То      | Result                                                                                                    |  |
|---------|---------|----------------------------------------------------------------------------------------------------|--|
| Mealy   | Classic | Mealy charts retain their semantics when changed to Classic type.                                                                                                    |  |
| Classic | Mealy   | If the Classic chart confirms to Mealy semantic rules, the<br>Mealy chart exhibits equivalent behavior, provided that<br>output is defined at every time step.                                                                                 |  |
| Moore   | Classic | State actions in the Moore chart behave as entry actions<br>because they are not labeled. Therefore, the Classic chart<br>will not exhibit behavior that is equivalent to the original<br>Moore chart. Requires redesign.                      |  |
| Classic | Moore   | Actions that are unlabeled in the Classic chart (entry<br>actions by default) behave as during and exit actions.<br>Therefore, the Moore chart will not exhibit behavior that i<br>equivalent to the original Classic chart. Requires redesign |  |
| Mealy   | Moore   | Converting between these two types does not produce                                                                                                    |  |
| Moore   | Mealy   | equivalent behavior because Mealy and Moore rules about<br>placement of actions are mutually exclusive. Requires<br>redesign.                                                                                                    |  |

# **Debug Mealy and Moore Charts**

At compile time, informative diagnostic messages appear to help you:

- Design Mealy and Moore charts from scratch
- Redesign legacy Classic charts to conform to Mealy and Moore semantics
- Redesign charts to convert between Mealy and Moore types

For example, recall the Mealy vending machine chart described in "Model a Vending Machine Using Mealy Semantics" on page 6-6.

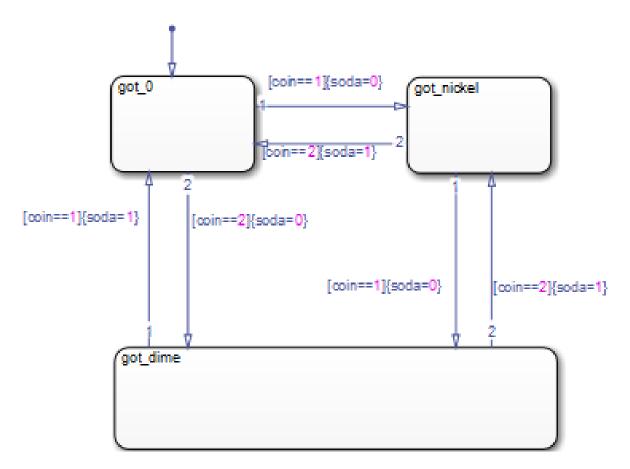

If you change the chart type to **Moore** and rebuild, you get the following diagnostic message:

Stateflow Moore chart cannot have condition or transition actions.

This message indicates that you cannot define actions on transitions. Without actions, you cannot compute outputs on transitions in Moore charts (see "Do Not Use Actions on Transitions" on page 6-18). According to Moore semantics, you must instead compute outputs in state actions (see "Design Rules for Moore Charts" on page 6-13).

In the Mealy chart, each condition action computes output (*whether or not soda is released*) based on input (*the coin received*). Each state represents one of the three possible coin inputs: nickel, dime, or no coin. The Mealy chart computes the output as it transitions to the next state. When you move this logic out of transitions and into state actions in the Moore chart, you need more states. The reason is that in the Moore chart, each state must represent not only coins received, but also the soda release condition. The Moore chart must compute output according to the active state *before* considering input. As a result, there will be a delay in releasing soda, even if the machine receives enough money to cover the cost.

The equivalent vending machine, designed as a Moore chart, is as follows.

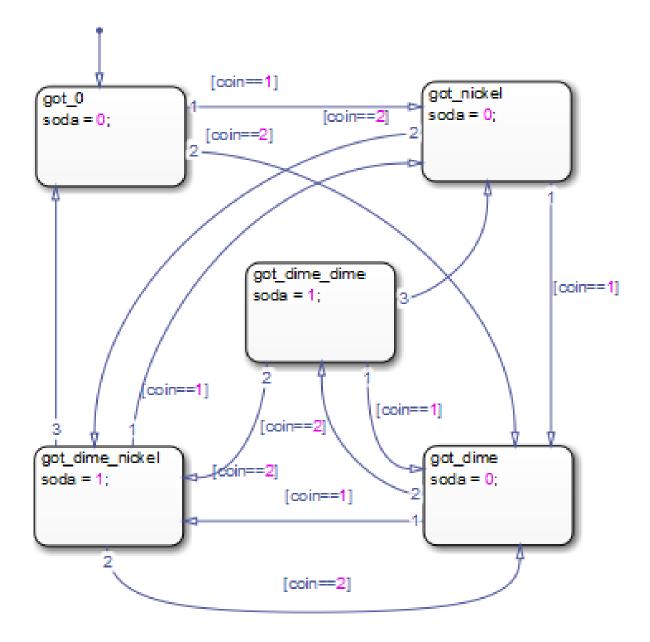

The semantics of the two charts differ as follows:

| Mealy Vending Machine                 | Moore Vending Machine                                                                          |  |
|---------------------------------------|------------------------------------------------------------------------------------------------|--|
| Uses 3 states                         | Uses 5 states                                                                                  |  |
| Computes outputs in condition actions | Computes outputs in state actions                                                              |  |
| Updates output based on input         | Updates output before evaluating<br>input, requiring an extra time step<br>to produce the soda |  |

For this vending machine, Mealy is a better modeling paradigm because there is no delay in releasing soda once sufficient coins are received. By contrast, the Moore vending machine requires an extra time step to pass before producing soda. Since the Moore vending machine accepts a nickel, a dime, or no coin in a given time step, it is possible that the soda will be produced in a time step in which a coin is accepted toward the next purchase. In this situation, the delivery of a soda may appear to be in response to this coin, but actually occurs because the vending machine received the purchase price in previous time steps.

# Techniques for Streamlining Chart Design

- "Record State Activity Using History Junctions" on page 7-2
- "Encapsulate Modal Logic Using Subcharts" on page 7-6
- "Move Between Levels of Hierarchy Using Supertransitions" on page 7-12
- "Define a Graphical Function" on page 7-25
- "Manage Large Graphical Functions" on page 7-29
- "Call Graphical Functions in States and Transitions" on page 7-31
- "Specify Graphical Function Properties" on page 7-32
- "Reuse Logic Patterns Using Graphical Functions" on page 7-35
- "Export Functions for Reuse in Other Charts" on page 7-37
- "Group Chart Objects Using Boxes" on page 7-44
- "Reuse Functions with an Atomic Box" on page 7-51
- "Add Descriptive Comments in a Chart" on page 7-58

# **Record State Activity Using History Junctions**

#### In this section...

"What Is a History Junction?" on page 7-2

"Create a History Junction" on page 7-2

"Change History Junction Size" on page 7-3

"Change History Junction Properties" on page 7-3

#### What Is a History Junction?

A history junction records the activity of substates inside superstates. Use a history junction in a chart or superstate to indicate that its last active substate becomes active when the chart or superstate becomes active.

#### **Create a History Junction**

To create a history junction, do the following:

1 In the editor toolbar, click the History Junction icon:

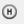

- **2** Move your pointer into the chart.
- **3** Click to place a history junction inside the state whose last active substate it records.

To create multiple history junctions, do the following:

1 In the editor toolbar, double-click the History Junction icon.

The button is now in multiple-object mode.

- 2 Click anywhere in the drawing area to place a history junction.
- 3 Move to and click another location to create an additional history junction.
- 4 Click the History Junction icon or press the Esc key to cancel the operation.

To move a history junction to a new location, click and drag it to the new position.

#### **Change History Junction Size**

To change the size of junctions:

- **1** Select the history junctions whose size you want to change.
- 2 Right-click one of the junctions and select Junction Size.
- **3** Select a size from the list of junction sizes.

#### **Change History Junction Properties**

To edit the properties for a junction:

1 Right-click a junction and select **Properties**.

The History Junction dialog box appears.

| History Junc   | tion       |           |       |           |            |            |           | ×         |
|----------------|------------|-----------|-------|-----------|------------|------------|-----------|-----------|
| Parent:        | (state) sf | semantics | hotel | checkin/H | otel/Check | in/Checked | in/Execut | ive suite |
| Description    |            |           |       |           |            |            |           |           |
|                |            |           |       |           |            |            |           |           |
|                |            |           |       |           |            |            |           |           |
|                |            |           |       |           |            |            |           |           |
|                |            |           |       |           |            |            |           |           |
|                |            |           |       |           |            |            |           |           |
|                |            |           |       |           |            |            |           |           |
|                |            |           |       |           |            |            |           |           |
| Decument links | 1          |           |       |           |            |            |           |           |
| Document link: |            |           |       |           |            |            |           |           |
|                |            |           |       | ОК        | Cancel     | Hel        | <b>)</b>  | Apply     |

2 Edit the fields in the properties dialog box.

| Field                                           | Description                                                                                                    |
|-------------------------------------------------|----------------------------------------------------------------------------------------------------|
| Parent                                          | Parent of this history junction; read-only; click<br>the hypertext link to bring the parent to the<br>foreground.                             |
| <b>Description</b> Textual description/comment. |                                                                                                    |
| Document Link                                   | Enter a URL address or a general<br>MATLAB command. Examples are<br>www.mathworks.com, mailto:email_address,<br>and edit/spec/data/speed.txt. |

- **3** When finished editing, click one of the following buttons:
  - Apply to save the changes
  - **Cancel** to cancel any changes

- $\bullet~$  OK to save the changes and close the dialog box
- Help to display the Stateflow online help in an HTML browser window

# **Encapsulate Modal Logic Using Subcharts**

| In this section                               |  |
|-----------------------------------------------|--|
| "What Is a Subchart?" on page 7-6             |  |
| "Create a Subchart" on page 7-7               |  |
| "Rules of Subchart Conversion" on page 7-7    |  |
| "Convert a State to a Subchart" on page 7-7   |  |
| "Manipulate Subcharts as Objects" on page 7-9 |  |
| "Open a Subchart" on page 7-9                 |  |
| "Edit a Subchart" on page 7-10                |  |
| "Navigate Subcharts" on page 7-10             |  |

#### What Is a Subchart?

A subchart is a graphical object that can contain anything a top-level chart can, including other subcharts. A subchart, or a subcharted state, is a superstate of the states that it contains. You can nest subcharts to any level in your chart design.

Using subcharts, you can reduce a complex chart to a set of simpler, hierarchically organized units. This design makes the chart easier to understand and maintain, without changing the chart behavior. Subchart boundaries do not apply during simulation and code generation.

The subchart appears as a block with its name in the block center. However, you can define actions and default transitions for subcharts just as you can for superstates. You can also create transitions to and from subcharts just as you can create transitions to and from superstates. You can create transitions between states residing outside a subchart and any state within a subchart. The term *supertransition* refers to a transition that crosses subchart boundaries in this way. See "Move Between Levels of Hierarchy Using Supertransitions" on page 7-12 for more information.

Subcharts define a containment hierarchy within a top-level chart. A subchart or top-level chart is the *parent* of the states it contains at the first

level and an *ancestor* of all the subcharts contained by its children and their descendants at lower levels.

Some subcharts can become *atomic* units if they meet certain modeling requirements. For more information, see "Restrictions for Converting to Atomic Subcharts" on page 13-11.

#### **Create a Subchart**

You create a subchart by converting an existing state, box, or graphical function into the subchart. The object to convert can be one that you create for making a subchart or an existing object whose contents you want to turn into a subchart.

To convert a new or existing state, box, or graphical function to a subchart:

- **1** Right-click the object and select **Group & Subchart > Subchart**.
- **2** Confirm that the object now appears as a subchart.

To convert the subchart back to its original form, right-click the subchart. In the context menu, select **Group & Subchart > Subchart**.

#### **Rules of Subchart Conversion**

When you convert a box to a subchart, the subchart retains the attributes of a box. For example, the position of the resulting subchart determines its activation order in the chart if implicit ordering is enabled (see "Group Chart Objects Using Boxes" on page 7-44 for more information).

You cannot undo the operation of converting a subchart back to its original form. When you perform this operation, the undo and redo buttons are disabled from undoing and redoing any prior operations.

#### Convert a State to a Subchart

Suppose that you have the following chart:

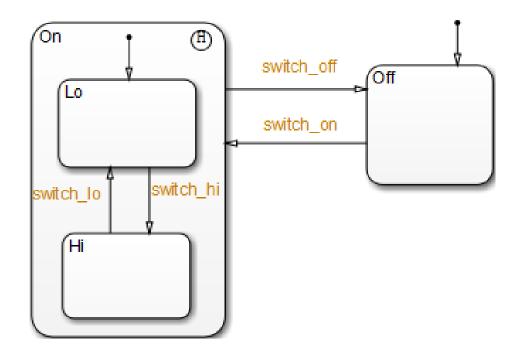

- To convert the On state to a subchart, right-click the state and select Group & Subchart > Subchart.
- ${\bf 2}$  Confirm that the  ${\bf 0n}$  state now appears as a subchart.

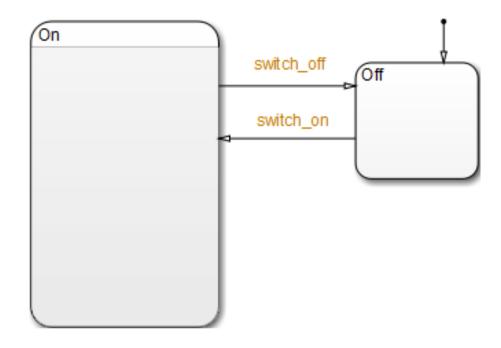

#### **Manipulate Subcharts as Objects**

Subcharts also act as individual objects. You can move, copy, cut, paste, relabel, and resize subcharts as you would states and boxes. You can also draw transitions to and from a subchart and any other state or subchart at the same or different levels in the chart hierarchy (see "Move Between Levels of Hierarchy Using Supertransitions" on page 7-12).

#### **Open a Subchart**

Opening a subchart allows you to view and change its contents. To open a subchart, do one of the following:

- Double-click anywhere in the box that represents the subchart.
- Select the box representing the subchart and press the **Enter** key.

7

#### Edit a Subchart

After you open a subchart (see "Open a Subchart" on page 7-9), you can perform any editing operation on its contents that you can perform on a top-level chart. This means that you can create, copy, paste, cut, relabel, and resize the states, transitions, and subcharts in a subchart. You can also group states, boxes, and graphical functions inside subcharts.

You can also cut and paste objects between different levels in your chart. For example, to copy objects from a top-level chart to one of its subcharts, first open the top-level chart and copy the objects. Then open the subchart and paste the objects into the subchart.

Transitions from outside subcharts to states or junctions inside subcharts are called *supertransitions*. You create supertransitions differently than you do ordinary transitions. See "Move Between Levels of Hierarchy Using Supertransitions" on page 7-12 for information on creating supertransitions.

#### **Navigate Subcharts**

The Stateflow Editor toolbar contains a set of buttons for navigating the subchart hierarchy of a chart.

| Tool       | Description                                                                                                    |  |
|------------|----------------------------------------------------------------------------------------------------|--|
| û          | If the Stateflow Editor is displaying a subchart, clicking this<br>button replaces the subchart with the subchart's parent in<br>the Stateflow Editor. If the Stateflow Editor is displaying a<br>top-level chart, clicking this button replaces the chart with the<br>Simulink model window containing that chart. |  |
| $\Diamond$ | Clicking this button shows the chart that you visited before the current chart, so that you can navigate up the hierarchy.                                                                                                    |  |
|            | Clicking this button shows the chart that you visited after<br>visiting the current chart, so that you can navigate down the<br>hierarchy.                                                                                                    |  |

**Note** You can also use the **Escape** key to navigate up to the parent object for a subcharted state, box, or function.

# **Move Between Levels of Hierarchy Using Supertransitions**

#### In this section ...

"What Is a Supertransition?" on page 7-12

"Draw a Supertransition Into a Subchart" on page 7-15

"Draw a Supertransition Out of a Subchart" on page 7-19

"Label Supertransitions" on page 7-23

#### What Is a Supertransition?

A *supertransition* is a transition between different levels in a chart, for example, between a state in a top-level chart and a state in one of its subcharts, or between states residing in different subcharts at the same or different levels in a chart. You can create supertransitions that span any number of levels in your chart, for example, from a state at the top level to a state that resides in a subchart several layers deep in the chart.

The point where a supertransition enters or exits a subchart is called a *slit*. Slits divide a supertransition into graphical segments. For example, the following chart shows a supertransition leaving the On subchart:

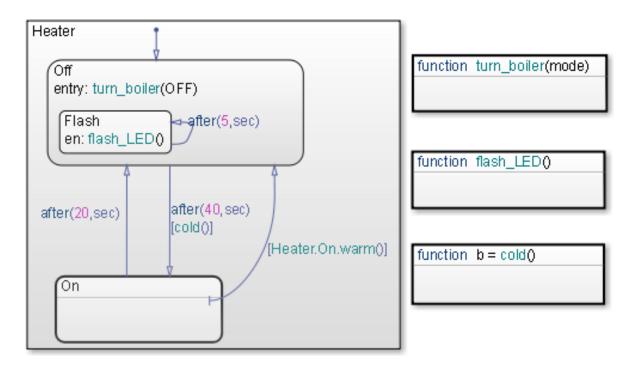

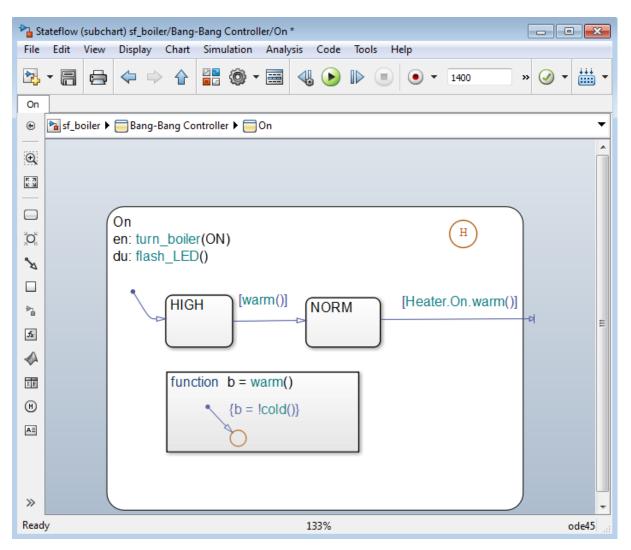

The same supertransition appears inside the subchart as follows:

In this example, supertransition [Heater.On.warm()] goes from NORM in the On subchart to the Off state in the parent chart. Both segments of the supertransition have the same label.

#### Draw a Supertransition Into a Subchart

Use the following steps to draw a supertransition from an object outside a subchart to an object inside the subchart.

**Note** You cannot undo the operation of drawing a supertransition. When you perform this operation, the undo and redo buttons are disabled from undoing and redoing any prior operations.

**1** Position your cursor over the border of the state.

The cursor assumes the crosshairs shape.

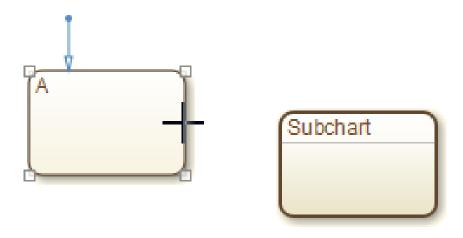

2 Drag the mouse just inside the border of the subchart.

A supertransition appears, extending from the source state into the subchart with its arrowhead penetrating a slit in the subchart.

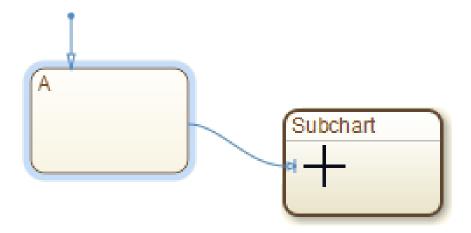

If you are not happy with the initial position of the slit, you can continue to drag the slit around the inside edge of the subchart to the desired location.

**3** Double-click the subchart to open it.

The tip of the arrowhead of the supertransition appears highlighted in red, entering the subchart.

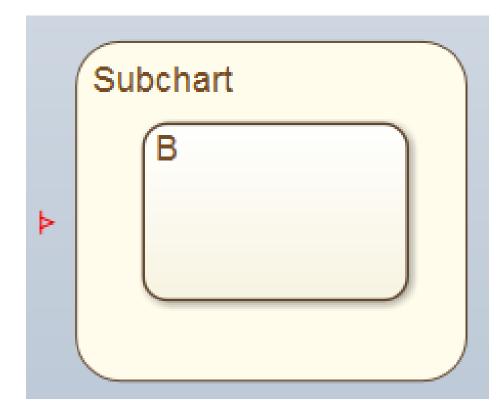

**4** Position your cursor over the arrowhead.

The cursor becomes an arrow.

**5** Drag the cursor to the desired position in the subchart.

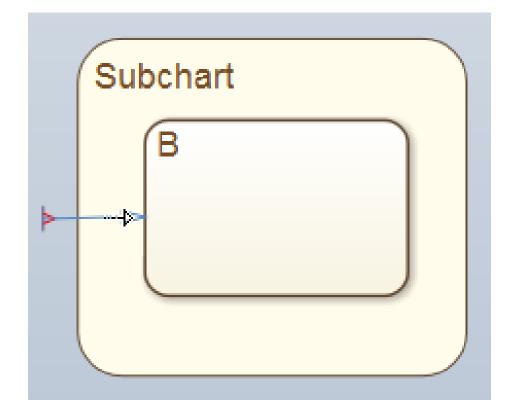

**6** Release the cursor.

The supertransition terminates in the desired location.

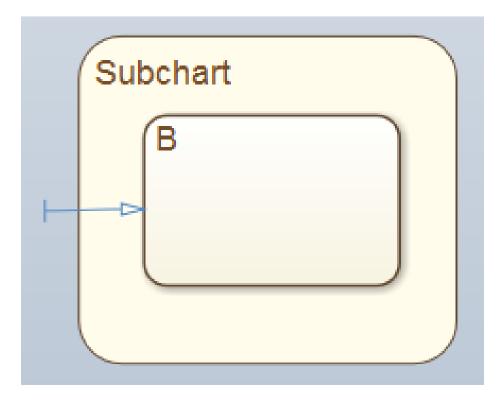

## Draw a Supertransition Out of a Subchart

Use the following steps to draw a supertransition out of a subchart.

**1** Draw an inner transition segment from the source object anywhere just outside the border of the subchart

A slit appears as shown.

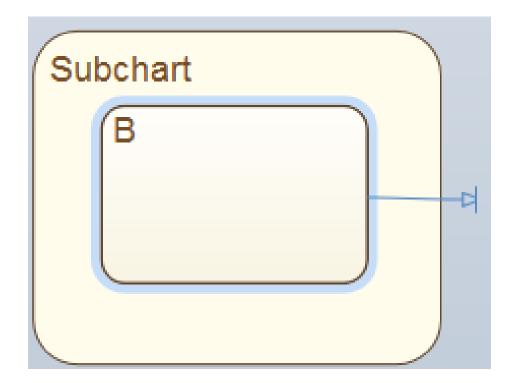

2 Navigate up to the parent object by selecting View > Navigate > Up to Parent.

The tip of the arrowhead of the supertransition appears highlighted in red, exiting the subchart.

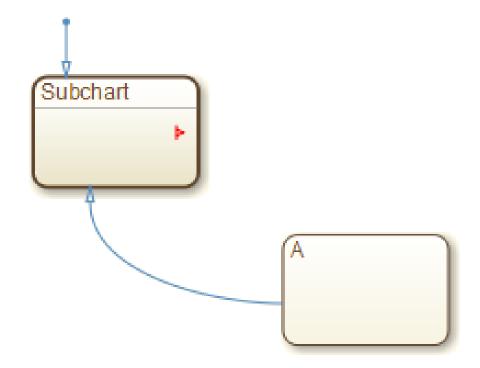

**3** Position your cursor over the arrowhead.

The cursor becomes an arrow.

**4** Drag the cursor to the desired position in the chart.

The parent of the subchart appears.

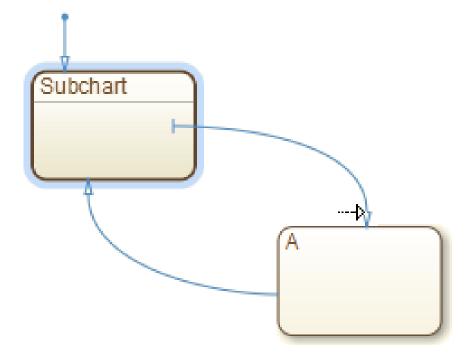

**5** Release the cursor to complete the connection.

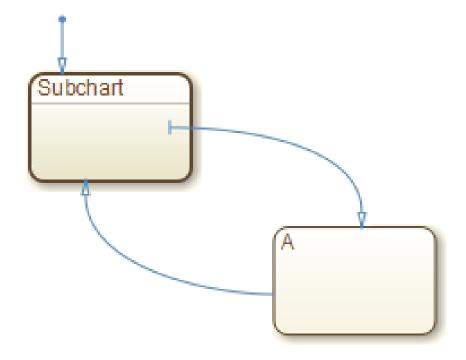

**Note** If the parent chart is itself a subchart and the terminating object resides at a higher level in the subchart hierarchy, repeat these steps until you reach the desired parent. In this way, you can connect objects separated by any number of layers in the subchart hierarchy.

## Label Supertransitions

A supertransition is displayed with multiple resulting transition segments for each layer of containment traversed. For example, if you create a transition between a state outside a subchart and a state inside a subchart of that subchart, you create a supertransition with three segments, each displayed at a different containment level. You can label any one of the transition segments constituting a supertransition using the same procedure used to label a regular transition (see "Label Transitions" on page 4-27). The resulting label appears on all the segments that constitute the supertransition. Also, if you change the label on any one of the segments, the change appears on all segments.

## **Define a Graphical Function**

#### **Create a Graphical Function**

Use these steps to create a graphical function in your chart:

**1** Click the graphical function icon in the editor toolbar:

#### fx

- **2** Move your pointer to the location for the new graphical function in your chart and click to insert the function box.
- **3** Enter the function signature.

The function signature specifies a name for your function and the formal names for its arguments and return values. A signature has this syntax:

 $[r_1, r_2, \ldots, r_n] = func(a_1, a_2, \ldots, a_n)$ 

where func is the name of your function,  $a_1, a_2, ..., a_n$  are formal names for its arguments, and  $r_1, r_2, ..., r_n$  are formal names for its return values.

**Note** You can define arguments and return values as scalars, vectors, or 2-D matrices of any data type.

4 Click outside of the function box.

The following signature is for a graphical function that has the name f1, which takes three arguments (a, b, and c) and returns three values (x, y, and z).

| function | [x, y, z] = f1(a, b, c) |
|----------|-------------------------|
|          |                         |
|          |                         |
|          |                         |

**Note** In the chart, you can change the signature of your graphical function at any time. After you edit the signature, the Model Explorer updates to reflect the changes.

#### **Program a Graphical Function**

To program a graphical function, follow these steps:

**1** Click the default transition icon in the editor toolbar:

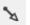

- **2** Move your pointer inside the function box in your chart and click to insert the default transition and its terminating junction.
- **3** Enter transition conditions and actions for your graphical function. If necessary, add connective junctions and transitions to your function.

**Note** Connective junctions and transitions are the only graphical elements you can use in a graphical function. Because a graphical function must execute completely when you call it, you cannot use states.

This function box shows a flow chart that returns different products of its arguments.

| function $[x, y, z] = f1(a, b, c)$ |
|------------------------------------|
| <pre>{x = a*b; y = b*c;</pre>      |
| z = a*c;}                          |
| 30                                 |
|                                    |

#### **Define Graphical Function Data**

You must define the data in your graphical function:

- **1** Open the Model Explorer.
- **2** Expand the chart object in the Model Explorer, so that you can see the return values and arguments of the function signature as data items that belong to your graphical function.

| Sanahi hu Nama                                                                                                    | A Sant                                                                                                    |             |
|----------------------------------------------------------------------------------------------------|----------------------------------------------------------------------------------------------------|-------------|
| Search: by Name  Name:  Addel Hierarchy  Model Hierarchy  Simulink Root  Base Workspace  Model Workspace  Code for ex_gfor_multi_return_xyz  Advice for ex_gfor_multi_return_xyz  Simulink Design Verifier results  Configuration (Active)  Model  fx f1 | Search       Image: Contents of:/myChart/f1 (only)       Filter Contents       Column View:       Stateflow       Name       Scope       Port Resolve Signal       III       x       Output       III       y       Output       III       a       Input       III       c       Input       GS       (x = a*b; y = b*c; z = a*c;) | Function f1 |

The **Scope** column in the Model Explorer indicates the role of each argument or return value. Arguments have the scope Input, and return values have the scope Output.

- **3** For each function argument and return value, right-click the data row in the Model Explorer and select **Properties** from the context menu.
- **4** In the Data properties dialog box for each argument and return value, specify the data properties.

These rules apply:

- Each argument and return value can be a scalar or matrix of values.
- Arguments cannot have initial values.

**5** Create any additional data items that your function must have to process its programming.

Your function can access its own data or data belonging to parent states or the chart. The data items that you create for the function itself can have one of these scopes:

• Local

Local data persists from one function call to the next.

• Temporary

Temporary data initializes at the start of every function call.

• Constant

Constant data retains its initial value through all function calls.

**Note** You can initialize your function data (other than arguments and return values) from the MATLAB workspace. However, you can save only local items to this workspace.

# **Manage Large Graphical Functions**

You can make your graphical function as large as you want, as shown below.

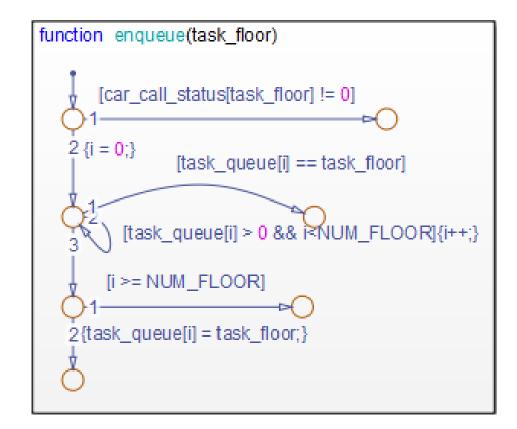

However, if your function grows too large, you can hide its contents by right-clicking inside the function box and selecting **Group & Subchart > Subchart** from the context menu. This option makes your graphical function opaque.

| function | enqueue(task_floor) |
|----------|---------------------|
|          |                     |
|          |                     |
|          |                     |

To access the programming of your subcharted graphical function, double-click the function box. This action dedicates the entire chart window to programming your function.

To access your original chart, click the Back button

# **Call Graphical Functions in States and Transitions**

### **Syntax**

Syntax for a function call is the same as that of a function signature, with actual arguments replacing the formal ones specified in a signature. If the data types of the actual and formal argument differ, a function casts the actual argument to the type of the formal argument. See "Create a Graphical Function" on page 7-25 for information about syntax for a function signature.

**Tip** If the formal arguments of a function signature are scalars, verify that inputs and outputs of function calls follow the rules of scalar expansion. For more information, see "How Scalar Expansion Works for Functions" on page 15-6.

## Example

In this example, a state entry action calls a graphical function that returns three products.

A  
en: [f, g, h] = f1(l, m, n);  
$$\{x = a^*b; y = b^*c; z = a^*c;\}$$

# **Specify Graphical Function Properties**

You can set general properties for your graphical function through its properties dialog box:

- **1** Right-click your graphical function box.
- 2 Select Properties from the context menu.

The properties dialog box for your graphical function appears.

| Tunction enqueue             |
|------------------------------|
| General Documentation        |
| Name: enqueue                |
| Breakpoints: 🔲 Function Call |
| Function Inline Option: Auto |
| Label: enqueue(task_floor)   |
|                              |
|                              |
|                              |
| OK Cancel Help Apply         |

The fields in the General tab of the properties dialog box are:

| Field                     | Description                                                                                                    |  |
|---------------------------|----------------------------------------------------------------------------------------------------|--|
| Name                      | Click this read-only function name to bring your function to the foreground in its native chart.                                                                                                    |  |
| Breakpoints               | Select <b>Function Call</b> to set a breakpoint that pauses simulation when your graphical function executes.                                                                                                    |  |
| Function Inline<br>Option | Select one of these options to control the inlining of your function in generated code:                                                                                                    |  |
|                           | • Auto<br>Decides whether or not to inline your function<br>based on an internal calculation.                                                                                                    |  |
|                           | • Inline<br>Inlines your function as long as you do not export it<br>to other charts, and it is not part of a recursion. (A<br>recursion exists if your function calls itself directly<br>or indirectly through another function call.) |  |
|                           | • <b>Function</b><br>Does not inline your function.                                                                                                    |  |
| Label                     | Specify the signature label for your function in this field. See "Create a Graphical Function" on page 7-25 for more information.                                                                                                    |  |

The fields in the Documentation tab of the properties dialog box are:

| Field         | Description                                                                                                    |  |
|---------------|----------------------------------------------------------------------------------------------------|--|
| Description   | Enter a textual description or comment.                                                                                                    |  |
| Document link | Enter a URL address or a general<br>MATLAB command. Examples are<br>www.mathworks.com, mailto:email_address,<br>and edit/spec/data/speed.txt. |  |

# **Reuse Logic Patterns Using Graphical Functions**

#### In this section...

"What Is a Graphical Function?" on page 7-35

"Why Use a Graphical Function in a Stateflow Chart?" on page 7-35

"Where to Use a Graphical Function" on page 7-35

## What Is a Graphical Function?

A graphical function in a Stateflow chart is a graphical element that helps you reuse control-flow logic and iterative loops. This function is a program you write with flow charts using connective junctions and transitions. You create a graphical function, fill it with a flow chart, and call the function in the actions of states and transitions.

### Why Use a Graphical Function in a Stateflow Chart?

This function helps you to:

- Create modular, reusable logic that you can call anywhere in your chart.
- Track simulation behavior visually during chart animation.

### Where to Use a Graphical Function

A graphical function can reside anywhere in a chart, state, or subchart. The location of a function determines its scope, that is, the set of states and transitions that can call the function. Follow these guidelines:

- If you want to call the function only within one state or subchart and its substates, put your graphical function in that state or subchart. That function overrides any other functions of the same name in the parents and ancestors of that state or subchart.
- If you want to call the function anywhere in that chart, put your graphical function at the chart level.
- If you want to call the function from any chart in your model, put your graphical function at the chart level and enable exporting of chart-level

graphical functions. For instructions, see "Export Functions for Reuse in Other Charts" on page 7-37.

# **Export Functions for Reuse in Other Charts**

#### In this section...

"Why Export Chart-Level Functions?" on page 7-37

"How to Export Chart-Level Functions" on page 7-37

"Rules for Exporting Chart-Level Functions" on page 7-37

"Export Chart-Level Functions" on page 7-38

# Why Export Chart-Level Functions?

When you export chart-level functions, you extend the scope of your functions to all other charts in your model.

### How to Export Chart-Level Functions

To export functions for reuse in other charts:

- **1** Open the chart where your function resides.
- 2 Open the Chart properties dialog box.
- **3** Select Export Chart Level Functions (Make Global).
- **4** If your function resides in a library chart, link that chart to your main model.

## **Rules for Exporting Chart-Level Functions**

# Link library charts to your main model to export chart-level functions from libraries

You must perform this step to export functions from library charts. Otherwise, a simulation error occurs.

7

# Do not export chart-level functions that contain unsupported inputs or outputs

You cannot export a chart-level function when inputs or outputs have any of the following properties:

- Fixed-point data type with word length greater than 32 bits
- Variable size

### **Export Chart-Level Functions**

This example describes how to export functions in library charts to your main model.

- **1** Create these objects:
  - Add a model named main\_model, with a chart named modChart.

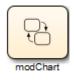

• Add a library model named lib1, with a chart named lib1Chart.

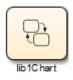

• Add a library model named lib2, with a chart named lib2Chart.

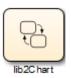

**2** Create these graphical functions in the library charts:

• For lib1Chart, add this graphical function.

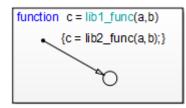

• For lib2Chart, add this graphical function.

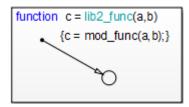

**3** For modChart, add a graphical function and a default transition with a lib1\_func action.

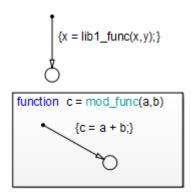

- **4** For each chart, follow these steps:
  - **a** Open the Chart properties dialog box.
  - **b** In the Chart properties dialog box, select **Export Chart Level Functions (Make Global)**.

- c Click OK.
- **5** Drag lib1Chart and lib2Chart into main\_model from lib1 and lib2, respectively. Your main model should look something like this:

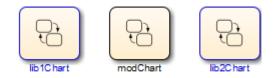

Each chart now defines a graphical function that any chart in main\_model can call.

- **6** Open the Model Explorer.
- 7 In the **Model Hierarchy** pane of the Model Explorer, navigate to main\_model.
- 8 Add the data x and y to the Stateflow machine:
  - **a** Select Add > Data.
  - **b** In the Name column, enter x.
  - c In the Initial Value column, enter 0.
  - **d** Use the default settings for other properties of **x**.
  - e Select Add > Data.
  - **f** In the **Name** column, enter y.
  - g In the Initial Value column, enter 1.
  - **h** Use the default settings for other properties of y.

This step ensures that input and output data are defined globally to support exported graphical functions.

- **9** Open the Model Configuration Parameters dialog box.
- 10 In the Model Configuration Parameters dialog box, go to the Solver pane.
- **11** In the **Solver options** section, make these changes:

- **a** For **Type**, select Fixed-step.
- **b** For **Solver**, select Discrete (no continuous states).
- c For Fixed-step size, enter 1.
- d Click OK.

This step ensures that when you simulate your model, a discrete solver is used. For more information, see "Solvers" in the Simulink documentation.

#### What Happens During Simulation

When you simulate the model, these actions take place during each time step.

| Phase | The object | Calls the<br>graphical<br>function | Which                                       |
|-------|------------|------------------------------------|---------------------------------------------|
| 1     | modChart   | lib1_func                          | Reads two input<br>arguments x and<br>y     |
| 2     | lib1_func  | lib2_func                          | Passes the two<br>input arguments           |
| 3     | lib2_func  | mod_func                           | Adds x and y and<br>assigns the sum<br>to x |

#### How to View the Simulation Results

To view the simulation results, add a scope to your model. Follow these steps:

- 1 Open the Simulink Library Browser.
- 2 From the Simulink/Sinks Library, select the Scope block and add it to main\_model.
- **3** Open the Model Explorer.
- 4 In the Model Hierarchy pane, navigate to modChart.
- **5** Add the output data z to the chart:

- **a** Select **Add > Data**.
- **b** In the Name column, enter z.
- c In the Scope column, select Output.
- **d** Use the default settings for other properties.
- **6** For modChart, update the default transition action to read as follows:

 ${x = lib1_func(x,y); z = x;}$ 

7 In the model, connect the outport from modChart to the inport of the Scope block.

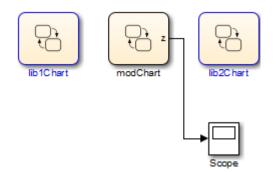

- 8 Double-click the Scope block to open the display.
- 9 Start simulation.
- After the simulation ends, right-click in the scope display and select Autoscale.

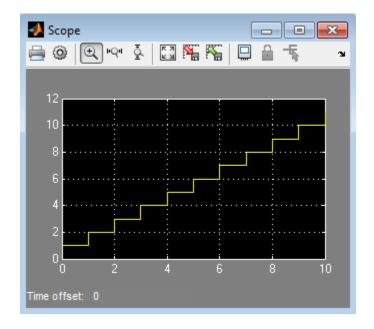

The results look something like this:

# **Group Chart Objects Using Boxes**

#### In this section ...

"When to Use Boxes" on page 7-44

"Semantics of Stateflow Boxes" on page 7-44

"Rules for Using Boxes" on page 7-45

"Draw and Edit a Box" on page 7-45

"Examples of Using Boxes" on page 7-47

#### When to Use Boxes

Use a Stateflow box to organize graphical objects in your chart.

## **Semantics of Stateflow Boxes**

#### Visibility of Graphical Objects in Boxes

Boxes add a level of hierarchy to Stateflow charts. This property affects visibility of functions and states inside a box to objects that reside outside of the box. If you refer to a box-parented function or state from a location outside of the box, you must include the box name in the path. See "Group Functions Using a Box" on page 7-47.

#### **Activation Order of Parallel States**

Boxes affect the implicit activation order of parallel states in a chart. If your chart uses implicit ordering, parallel states within a box wake up before other parallel states that are lower or to the right in that chart. Within a box, parallel states wake up in top-down, left-right order. See "Group States Using a Box" on page 7-48.

**Note** To specify activation order explicitly on a state-by-state basis, select **User specified state/transition execution order** in the Chart properties dialog box. This option is selected by default when you create a new chart. For details, see "Explicit Ordering of Parallel States" on page 3-74.

# **Rules for Using Boxes**

When you use a box, these rules apply:

- Include the box name in the path when you use dot notation to refer to a box-parented function or state from a location outside of the box.
- You can move or draw graphical objects inside a box, such as functions and states.
- You can add data to a box so that all the elements in the box can share the same data.
- You can group a box and its contents into a single graphical element. See "Group States" on page 4-12.
- You can subchart a box to hide its elements. See "Encapsulate Modal Logic Using Subcharts" on page 7-6.
- You cannot define action statements for a box, such as entry, during, and exit actions.
- You cannot define a transition to or from a box. However, you can define a transition to or from a state within a box.

### Draw and Edit a Box

#### Create a Box

You create boxes in your chart by using the box tool shown below.

| Stateflow (chart) untitled/Chart *                            |                                     |           |
|---------------------------------------------------------------|-------------------------------------|-----------|
| <u>File E</u> dit <u>V</u> iew <u>D</u> isplay Cha <u>r</u> t | Simulation Analysis Code Tools Help |           |
|                                                               | 🖺 🍥 - 🧮 🔩 🕟 🕪 🔳                     | » 🕢 • 🛗 • |
| Chart                                                         |                                     |           |
| 🕒 🔁 untitled 🕨 🥅 Chart                                        |                                     | <b>*</b>  |
| Q                                                             |                                     |           |
| <u>ka</u>                                                     |                                     |           |
| , 0, .                                                        |                                     |           |
| , D,                                                          |                                     |           |
| 2                                                             |                                     |           |
| Box tool                                                      |                                     |           |
| *⊒                                                            |                                     |           |
| Æ                                                             |                                     |           |
|                                                               |                                     |           |
| TE                                                            |                                     |           |
| Θ                                                             |                                     |           |
| EA                                                            |                                     |           |
| »                                                             |                                     |           |
| Ready                                                         | 100%                                | ode45     |

- 1 Click the Box tool.
- **2** Move your pointer into the drawing area.

**3** Click in any location to create a box.

The new box appears with a question mark (?) name in its upper left corner.

- 4 Click the question mark label.
- **5** Enter a name for the box and then click outside of the box.

#### Delete a Box

To delete a box, click to select it and press the **Delete** key.

#### **Examples of Using Boxes**

#### **Group Functions Using a Box**

This chart shows a box named Status that groups together MATLAB functions.

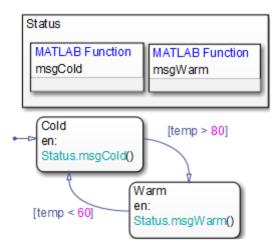

Chart execution takes place as follows:

- **1** The state Cold activates first.
- 2 Upon entry, the state Cold invokes the function Status.msgCold.

This function displays a status message that the temperature is cold.

**Note** Because the MATLAB function resides inside a box, the path of the function call must include the box name Status. If you omit this prefix, an error message appears.

- **3** If the value of the input data temp exceeds 80, a transition to the state Warm occurs.
- 4 Upon entry, the state Warm invokes the function Status.msgWarm.

This function displays a status message that the temperature is warm.

**Note** Because the MATLAB function resides inside a box, the path of the function call must include the box name Status. If you omit this prefix, an error message appears.

- **5** If the value of the input data temp drops below 60, a transition to the state Cold occurs.
- 6 Steps 2 through 5 repeat until the simulation ends.

#### Group States Using a Box

This chart shows a box named Status that groups together related states. The chart uses implicit ordering for parallel states, instead of the default explicit mode. (For details, see "Implicit Ordering of Parallel States" on page 3-75.)

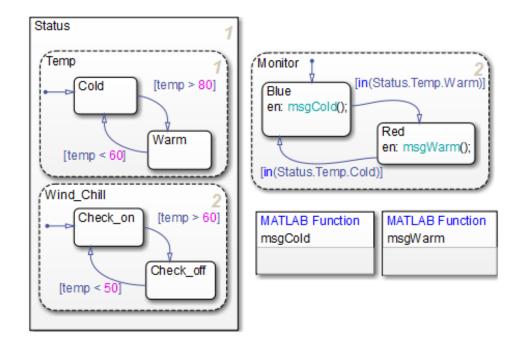

The main ideas of this chart are:

• The state Temp wakes up first, followed by the state Wind\_Chill. Then, the state Monitor wakes up.

**Note** This implicit activation order occurs because Temp and Wind\_Chill reside in a box. If you remove the box, the implicit activation order changes, as shown, to: Temp, Monitor, Wind\_Chill.

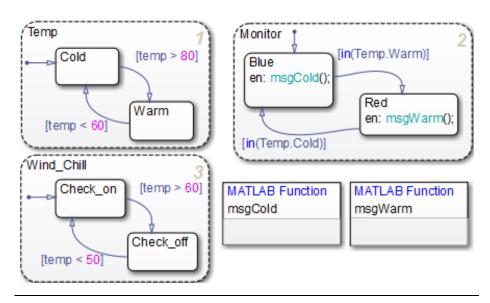

- Based on the input data temp, transitions between substates occur in the parallel states Status.Temp and Status.Wind\_Chill.
- When the transition from Status.Temp.Cold to Status.Temp.Warm occurs, the transition condition in(Status.Temp.Warm) becomes true.
- When the transition from Status.Temp.Warm to Status.Temp.Cold occurs, the transition condition in(Status.Temp.Cold) becomes true.

**Note** Because the substates Status.Temp.Cold and Status.Temp.Warm reside inside a box, the argument of the in operator must include the box name Status. If you omit this prefix, an error message appears. For information about the in operator, see "Check State Activity" on page 10-95.

# **Reuse Functions with an Atomic Box**

#### In this section ...

"What Is an Atomic Box?" on page 7-51

"Rationale for Using an Atomic Box" on page 7-51

"How to Reuse Functions with an Atomic Box" on page 7-52

"Example of Reusing a Timer Function Multiple Times" on page 7-52

#### What Is an Atomic Box?

An atomic box behaves in the same way as a regular Stateflow box but with a few differences:

- You can reuse an atomic box across multiple charts and models.
- An atomic box cannot contain states, only functions (graphical, truth table, MATLAB, and Simulink).

Use an atomic box to reuse functions in the same way that you use an atomic subchart to reuse states. For more information about atomic subcharts, see "What Is an Atomic Subchart?" on page 13-2.

## **Rationale for Using an Atomic Box**

Suppose that you have a library model that contains a set of functions for use in multiple charts in a model. The functions reside in the library model to enable easier configuration management.

Models that use these functions can appear as referenced blocks in a top model. However, when the functions are *exported functions* of a Stateflow chart, you can use only one instance of that referenced block per top model. For a complete list of model referencing limitations, see "Limitations on All Model Referencing" in the Simulink documentation.

With atomic boxes, you can avoid the limitation due to exported functions. You can reuse models with these functions multiple times as referenced blocks in a top model.

#### How to Reuse Functions with an Atomic Box

To reuse functions across multiple models:

- **1** Create a library model with an atomic box that contains the function you want to reuse.
- 2 Create a separate model with multiple charts.
  - **a** In each chart that calls the function, add a linked atomic box.
  - **b** Write each call to the function using the full path:

linked\_box\_name.function\_name

Using the full path for the function call has the following advantages:

- Makes clear the dependency on the function in the linked atomic box
- Avoids pollution of the global namespace
- Does not affect efficiency of the generated code
- **3** Reuse that model multiple times as referenced blocks in a top model.

Because there are no exported functions in the charts, you can use more than one instance of that referenced block in the top model.

#### **Example of Reusing a Timer Function Multiple Times**

Suppose that you want to reuse a timer function that returns the simulation time. The following procedure shows how you can:

- Call the timer function from multiple locations in a model.
- Reuse that model multiple times in another model.
- 1 Store the timer function you want to reuse in a library model.
  - **a** Create a new library named libTimerUtils.

**b** Add a chart named TimerUtils to the library:

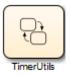

c In your chart, add the following graphical function:

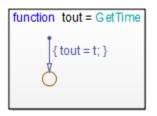

The function GetTime returns one output tout that corresponds to simulation time t. For more information about literal symbols you can use in your chart, see "Supported Symbols in Actions" on page 10-28.

- **d** Save libTimerUtils.
- **2** Develop a separate model with multiple charts that use the timer function.
  - **a** Create a new model named ex\_timer\_function\_calls.
  - **b** Add two charts, Chart1 and Chart2, to the model.

7

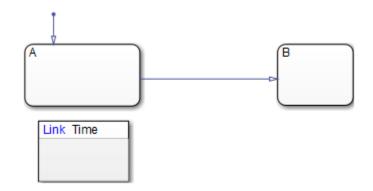

c In each chart, add two states, two transitions, and a linked atomic box:

To add the linked atomic box, copy the TimerUtils library chart and paste it below state A. Name the linked atomic box as Time.

When you copy and paste a library chart that contains only functions and no states, you get a linked atomic box. If the library chart contains any states, you get a linked atomic subchart.

**d** In Chart1, add the following state action and transition condition:

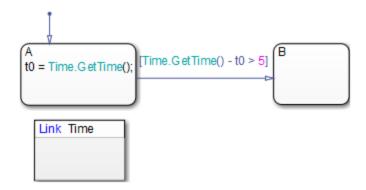

Upon entry to state A, the call to GetTime returns the simulation time. The transition from state A to B occurs when more than 5 seconds of simulation time passes.

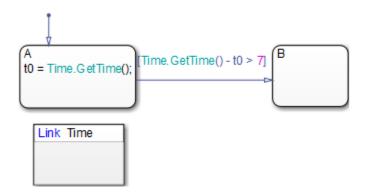

e In Chart2, add the following state action and transition condition:

Upon entry to state A, the call to GetTime returns the simulation time. The transition from state A to B occurs when more than 7 seconds of simulation time passes.

 ${\bf f}~$  In each chart, add local data with the following properties:

| Property | Value  |
|----------|--------|
| Name     | tO     |
| Scope    | Local  |
| Туре     | double |

g In each chart, open the

In each chart, open the State properties dialog box for B and select **Create Output port for monitoring:**. Click **OK**.

This step adds an output data named B that is Boolean. The value is 1 when state B is active and 0 otherwise. For more information, see "About Active State Output" on page 8-77.

**h** In your model, add two Outport blocks, **Out1** and **Out2**. Then connect each block to the corresponding output of each chart.

7

Your model should look something like this:

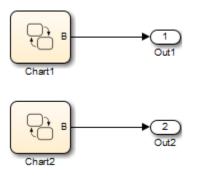

- i Configure your model to meet referencing requirements:
  - i Open the Model Configuration Parameters dialog box and navigate to the **Optimization > Signals and Parameters** pane.
  - ii Select Inline parameters.

For more information about model referencing requirements, see "Configuration Parameter Requirements" in the Simulink documentation.

- i Save ex\_timer\_function\_calls.
- **3** Reuse the timer function in multiple referenced blocks of a top model.
  - **a** Create a new model named ex\_modelref\_utility\_functions.
  - **b** Add two Model blocks that reference ex\_timer\_function\_calls.

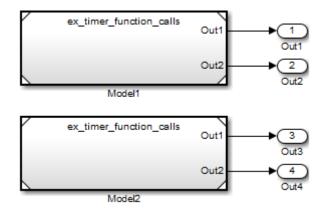

 ${\ensuremath{\mathsf{c}}}$  Add four Outport blocks and connect them as follows:

**d** Save ex\_modelref\_utility\_functions.

# Add Descriptive Comments in a Chart

#### In this section...

"Create Notes" on page 7-58

"Change Note Properties" on page 7-58

"Change Note Font and Color" on page 7-60

"TeX Instructions" on page 7-61

#### **Create Notes**

You can enter comments or notes in any location on the chart.

- **1** Double-click in the desired location of the chart and start typing your comments.
- 2 Press the Return key to start a new line.
- **3** After you finish typing, click outside the note text.

### **Change Note Properties**

You can use the Note properties dialog box to edit note properties.

| 🎦 Note myl | Note                                                      | x |
|------------|-----------------------------------------------------------|---|
| General    | Documentation                                             |   |
| Label:     |                                                           |   |
| myNote     |                                                           |   |
|            |                                                           |   |
|            |                                                           |   |
|            |                                                           |   |
|            |                                                           |   |
|            |                                                           |   |
|            |                                                           |   |
| ClickFcn   |                                                           |   |
|            | Fcn is called when a user single-clicks on this note. For |   |
| example,   | to browse a web site specified in the note text try       |   |
|            | CallbackAnnotation; web(an.Text);                         |   |
| 🔲 Use dis  | splay text as click callback                              | - |
|            |                                                           |   |
|            |                                                           |   |
|            |                                                           |   |
|            |                                                           |   |
|            |                                                           |   |
|            |                                                           |   |
|            |                                                           |   |
|            |                                                           |   |
|            | OK Cancel Help Apply                                      |   |
|            | OK Cancel Help Apply                                      |   |

| Field                                 | Description                                                                                                    |
|---------------------------------------|----------------------------------------------------------------------------------------------------|
| Label                                 | The label for the note. This includes the name of the note and its associated actions.                                                                                                    |
| ClickFcn                              | Specifies MATLAB code to be executed when a user single-clicks this annotation. The model stores the code entered in this field.                                                                                                    |
| Use display text as<br>click callback | Checking this option causes a Simulink model<br>to treat the text in the Text field as the note's<br>click function. The specified text must be a valid<br>MATLAB expression comprising symbols that are<br>defined in the MATLAB workspace when the user<br>clicks this annotation. Selecting this option disables<br>the <b>ClickFcn</b> edit field. |

The General tab of the Note properties dialog box contains the following properties:

The Documentation tab of the Note properties dialog box contains the following properties:

| Field         | Description                                                                                                    |  |
|---------------|----------------------------------------------------------------------------------------------------|--|
| Description   | Textual description/comment.                                                                                                    |  |
| Document link | Enter a URL address or a general MATLAB<br>command. Examples are www.mathworks.com,<br>mailto:email_address, and edit<br>/spec/data/speed.txt. |  |

See "Annotation Callback Functions" in the Simulink documentation for a description of the **ClickFcn** edit field.

## **Change Note Font and Color**

To change font and color for your chart notes, follow the procedures described in the section "Specify Colors and Fonts in a Chart" on page 4-39.

You can also change your note text to bold or italic:

- **1** Right-click the note text and select **Font Style**.
- 2 In the submenu, select Bold or Italic.

#### **TeX Instructions**

In your notes, you can use a subset of TeX commands embedded in the string to produce special characters. For example, you can embed Greek letters and mathematical symbols.

- 1 Right-click the text of a note and select **Enable TeX Commands**.
- **2** Click the note text.
- **3** Replace the existing note text with the following expression.

 $it{ omega_N = e^{(-2 pii)/N} }$ 

**4** Click outside the note.

The note in your chart looks something like this:

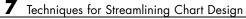

# Define Data

- "Add Data" on page 8-2
- "Set Data Properties in the Data Dialog Box" on page 8-5
- "Share Data with Simulink and MATLAB Workspace" on page 8-30
- "Share Global Data with Multiple Charts" on page 8-35
- "Type Stateflow Data" on page 8-42
- "Size Stateflow Data" on page 8-51
- "Handle Integer Overflow for Chart Data" on page 8-57
- "Define Temporary Data" on page 8-62
- "Identify Data Using Dot Notation" on page 8-63
- "Resolve Data Properties from Simulink Signal Objects" on page 8-69
- "Best Practices for Using Data in Charts" on page 8-74
- "Transfer Data Across Models" on page 8-76
- "About Active State Output" on page 8-77
- "When to Use Active State Output" on page 8-79
- "Limitations for Active State Output" on page 8-80
- "Use Active State Output" on page 8-81
- "Change the Port Name" on page 8-85
- "Define the Enum Name and Type" on page 8-87

# Add Data

#### In this section...

"When to Add Data" on page 8-2 "Where You Can Use Data" on page 8-2 "Diagnostic for Detecting Unused Data" on page 8-2 "Add Data Using the Stateflow Editor" on page 8-3 "How to Add Data Using the Model Explorer" on page 8-3

## When to Add Data

Add data when you want to store values that are visible at a specific level of the Stateflow hierarchy.

### Where You Can Use Data

You can store and retrieve data that resides internally in the Stateflow workspace, and externally in the Simulink model or application that embeds the chart. Actions in your chart can refer to internal and external data.

Data defined in a Stateflow chart can be used by multiple Stateflow objects in the chart, such as states, MATLAB functions and truth tables. Stateflow data is not available to Simulink functions within Stateflow.

## **Diagnostic for Detecting Unused Data**

If you have unused data in your chart, a warning appears during simulation with a list of data you can remove. By removing objects that have no effect on simulation, you can reduce the size of your model. This diagnostic checks for usage of Stateflow data, except for the following types:

- Machine-parented data
- Inputs and outputs of MATLAB functions
- Data of parameter scope in a chart that contains atomic subcharts

After you select data for removal, a dialog box confirms your choice. In this dialog box, you can specify that other deletions occur without confirmation. If you prevent the confirmation dialog box from appearing, you can reenable it at any time by typing at the command prompt:

```
sfpref('showDeleteUnusedConfGui', 1)
```

You can control the level of diagnostic action for unused data in the **Diagnostics > Stateflow** pane of the Model Configuration Parameters dialog box. For more information, see the documentation for the "Unused data and events" diagnostic.

# Add Data Using the Stateflow Editor

| Scope                | Menu Option                                                |
|----------------------|------------------------------------------------------------|
| Input                | Chart > Add Inputs & Outputs > Data Input From<br>Simulink |
| Output               | Chart > Add Inputs & Outputs > Data Output To<br>Simulink  |
| Local                | Chart > Add Other Elements > Local Data                    |
| Constant             | Chart > Add Other Elements > Constant                      |
| Parameter            | Chart > Add Other Elements > Parameter                     |
| Data Store<br>Memory | Chart > Add Other Elements > Data Store Memory             |

**1** Based on the desired scope for the new data, select one of the following options:

The Data properties dialog box appears after you select one of those options.

**2** Specify properties for the new data in the Data properties dialog box, as described in "Set Data Properties in the Data Dialog Box" on page 8-5.

# How to Add Data Using the Model Explorer

**1** In the Stateflow Editor, select **View > Model Explorer**.

The Model Explorer opens.

**2** In the **Model Hierarchy** pane, select the object in the Stateflow hierarchy where you want the new data to be visible.

The object you select becomes the parent of the new data.

**3** In the Model Explorer, select Add > Data.

The Model Explorer adds a default definition for the data in the hierarchy, and the data definition appears in a new row in the Model Explorer.

**4** Change the properties of the data, as described in "Set Data Properties in the Data Dialog Box" on page 8-5.

# Set Data Properties in the Data Dialog Box

#### In this section ...

"What Is the Data Properties Dialog Box?" on page 8-5

"When to Use the Data Properties Dialog Box" on page 8-7

"Open the Data Properties Dialog Box" on page 8-7

"Properties You Can Set in the General Pane" on page 8-8

"Properties You Can Set in the Logging Pane" on page 8-24

"Properties You Can Set in the Description Pane" on page 8-26

"Enter Expressions and Parameters for Data Properties" on page 8-27

# What Is the Data Properties Dialog Box?

You use the Data properties dialog box to set and modify the properties of data objects. Properties vary according to the scope and type of the data object. The Data properties dialog box displays only the property fields relevant to the data object you are defining. For example, the dialog box displays these properties and default values for a data object whose scope is Local and type is Fixed point.

| Contract        |                          |                                                   |                       |                  | <u></u>                  |
|-----------------|--------------------------|---------------------------------------------------|-----------------------|------------------|--------------------------|
| General         | Logging                  | Description                                       |                       |                  |                          |
| Name:           | data                     |                                                   |                       |                  |                          |
| Scope:          | Local                    |                                                   | -                     |                  |                          |
| 🗌 Data mu       | ust resolve to           | o Simulink signal objec                           | t                     |                  |                          |
| Size:           |                          |                                                   |                       |                  |                          |
| Complexity      | : Off                    |                                                   | •                     |                  |                          |
| Type: fixe      | t(1,16,0)                |                                                   |                       |                  | ▼                        |
| _               | e Assistant              | <ul> <li>Signedness:</li> <li>Scaling:</li> </ul> | Signed                | Fraction length: |                          |
| . <u>Fixe</u> c | d-point detai            | Data type override<br><u>ils</u>                  | e: Inherit 🔻          | Calculate        | e Best-Precision Scaling |
| Lock dat        | ta type settir           | ng against changes by t                           | the fixed-point tools |                  |                          |
| initial value   | Expression               | on                                                | •                     |                  |                          |
| Limit rang      | je                       |                                                   |                       |                  |                          |
|                 |                          |                                                   | Maximum:              |                  |                          |
| Minimum:        |                          |                                                   |                       |                  |                          |
|                 | n <mark>debugg</mark> er |                                                   |                       |                  |                          |

For many data properties, you can enter expressions or parameter values. Using parameters to set properties for many data objects simplifies maintenance of your model, because you can update multiple properties by changing a single parameter.

# When to Use the Data Properties Dialog Box

- Use the **General** pane to define the name, scope, size, complexity, type, initial value, and limit range of a data object. See "Properties You Can Set in the General Pane" on page 8-8.
- Use the **Logging** pane to enable logging for local data. See "Properties You Can Set in the Logging Pane" on page 8-24.

Note You can log states and local data in charts.

• Use the **Description** pane to index into a data object array and enter a description about the data object. See "Properties You Can Set in the Description Pane" on page 8-26.

# **Open the Data Properties Dialog Box**

To open the Data properties dialog box, use one of these methods:

• Add a new data object in the Stateflow Editor, as described in "Add Data Using the Stateflow Editor" on page 8-3.

After you add the data object, the Data properties dialog box appears.

- Open the Data properties dialog box from the Model Explorer for a data object that already exists in the Stateflow hierarchy. Use one of these techniques:
  - Double-click the data object in the **Contents** pane.
  - Right-click the data object in the **Contents** pane and select **Properties**.
  - Select the data object in the Contents pane and then select View > Show Dialog Pane.

The Data properties dialog box opens inside the Model Explorer.

For more information about adding data objects in the Model Explorer, see "How to Add Data Using the Model Explorer" on page 8-3.

# Properties You Can Set in the General Pane

The General pane of the Data properties dialog box appears as shown.

| 🎦 Data data   | ×                                                       |
|---------------|---------------------------------------------------------|
| General       | Logging Description                                     |
| Name:         | data                                                    |
| Scope:        | Local                                                   |
| 🔲 Data mu     | st resolve to Simulink signal object                    |
| Size:         |                                                         |
| Complexity:   | Off                                                     |
| Type: int8    | • >>                                                    |
| 🔲 Lock dat    | a type setting against changes by the fixed-point tools |
| Initial value | Expression                                              |
| -Limit rang   | e                                                       |
| Minimum:      | Maximum:                                                |
| Watch in      | debugger                                                |
| L             | OK Cancel Help Apply                                    |

You can set these properties in the General pane.

#### Name

Name of the data object. For more information, see "Rules for Naming Stateflow Objects" on page 2-5.

#### Scope

Location where data resides in memory, relative to its parent. You can set scope to one of these values:

| Scope Value | Description                                                                                                    |  |
|-------------|----------------------------------------------------------------------------------------------------|--|
| Local       | Data defined in the current chart only.                                                                                                    |  |
| Constant    | Read-only constant value that is visible to the parent<br>Stateflow object and its children.                                                                                                    |  |
| Parameter   | Constant whose value is defined in the MATLAB<br>workspace, or derived from a Simulink block<br>parameter that you define and initialize in the pare<br>masked subsystem. The Stateflow data object must<br>have the same name as the parameter.                   |  |
|             | See "Share Simulink Parameters with Charts"<br>on page 8-32 to learn how to use Simulink block<br>parameters with charts.                                                                                                    |  |
| Input       | Input argument to a function if the parent is<br>a graphical, truth table, or MATLAB function.<br>Otherwise, the Simulink model provides the data to<br>the chart via an input port on the Stateflow block. See<br>"Share Output Data with Simulink" on page 8-31. |  |
| Output      | Return value of a function if the parent is a graphical,<br>truth table, or MATLAB function. Otherwise, the<br>chart provides the data to the Simulink model via an<br>output port on the Stateflow block. See "Share Output<br>Data with Simulink" on page 8-31.  |  |

| Scope Value       | Description                                                                                                    |
|-------------------|----------------------------------------------------------------------------------------------------|
| Data Store Memory | Data object that binds to a Simulink data store,<br>which is a signal that functions like a global variable<br>because all blocks in a model can access that signal.<br>This binding allows the chart to read and write the<br>Simulink data store, thereby sharing global data with<br>the model. The Stateflow object must have the same<br>name as the Simulink data store. See "Share Global<br>Data with Multiple Charts" on page 8-35. |
| Temporary         | Data that persists only during the execution of a function. You can define temporary data only for a graphical, truth table, or MATLAB function, as described in "Define Temporary Data" on page 8-62.                                                                                                    |
| Exported          | Data from the Simulink model that is made available<br>to external code defined in the Stateflow hierarchy.<br>You can define exported data only for a Stateflow<br>machine.                                                                                                    |
| Imported          | Data parented by the Simulink model that is defined<br>by external code embedded in the Stateflow machine.<br>You can define imported data only for a Stateflow<br>machine.                                                                                                    |

#### Port

Index of the port associated with the data object. This property applies only to input and output data. See "Share Output Data with Simulink" on page 8-31.

## Data must resolve to Simulink signal object

Option that specifies that output or local data explicitly inherits properties from Simulink.Signal objects of the same name in the MATLAB base workspace or the Simulink model workspace. The data can inherit these properties:

- Size
- Complexity
- Type

- Minimum value
- Maximum value
- Initial value
- Storage class (in the generated code)
- Sampling mode (for Truth Table block output data)

For more information, see "Resolve Data Properties from Simulink Signal Objects" on page 8-69.

#### Size

Size of the data object. The size can be a scalar value or a MATLAB vector of values. To specify a scalar, set the **Size** property to 1 or leave it blank. To specify a MATLAB vector, use a multidimensional array, where the number of dimensions equals the length of the vector and the size of each dimension corresponds to the value of each vector element.

The scope of the data object determines what sizes you can specify. Stateflow data store memory inherits all of its properties — including size — from the Simulink data store to which it is bound. For all other scopes, size can be scalar, vector, or a matrix of n-dimensions.

For more information, see "Size Stateflow Data" on page 8-51.

#### Variable size

Option that specifies whether the data object changes dimensions during simulation. This check box is available only for input and output data when you enable the chart property **Support variable-size arrays**. For more information, see "Variable-Size Data".

## Complexity

Option that specifies whether the data object accepts complex values. You can choose one of these settings:

| Complexity<br>Setting | Description                                                        |
|-----------------------|--------------------------------------------------------------------|
| Off                   | Data object does not accept complex values.                        |
| On                    | Data object accepts complex values.                                |
| Inherited             | Data object inherits the complexity setting from a Simulink block. |

For more information, see "How Complex Data Works in C Charts" on page 20-2.

#### Туре

Type of data object. You can specify the data type by:

- Selecting a built-in type from the **Type** drop-down list.
- Using the Data Type Assistant to specify a data **Mode** and then specifying the data type based on that mode.

| Note   | Click the <b>Show data type assistant</b> button | >> | to display |
|--------|--------------------------------------------------|----|------------|
| the Da | ta Type Assistant.                               |    |            |

• Entering an expression in the **Type** field that evaluates to a data type.

**Note** If you enter an expression for a fixed-point data type, you must specify scaling explicitly. For example, you cannot enter an incomplete specification such as fixdt(1,16) in the **Type** field. If you do not specify scaling explicitly, an error appears when you try to simulate your model.

To ensure that a data type definition is valid for fixed-point data, use one of the two options above.

For more information, see "Type Stateflow Data" on page 8-42.

#### Lock data type setting against changes by the fixed-point tools

Select this check box to prevent replacement of the current data type with a type that the Fixed-Point Tool or Fixed-Point Advisor chooses. For instructions on autoscaling fixed-point data, see

#### **Initial value**

Initial value of the data object. If you do not specify a value, the default is 0.0. The options for initializing values depend on the scope of the data object, as follows:

| Scope                | What to Specify for Initial Value                                                                                                    |
|----------------------|----------------------------------------------------------------------------------------------------|
| Local                | Expression or parameter defined in the Stateflow<br>hierarchy, MATLAB workspace, or Simulink masked<br>subsystem                                                |
| Constant             | Constant value or expression. The expression is<br>evaluated when you update the chart, and the resulting<br>value is used as a constant for running the chart. |
| Parameter            | You cannot enter a value. The chart inherits the initial value from the parameter.                                                                              |
| Input                | You cannot enter a value. The chart inherits the initial<br>value from the Simulink input signal on the designated<br>port.                                     |
| Output               | Expression or parameter defined in the Stateflow<br>hierarchy, MATLAB workspace, or Simulink masked<br>subsystem                                                |
| Data Store<br>Memory | You cannot enter a value. The chart inherits the initial value from the Simulink data store to which it resolves.                                               |

For more information, see "Initialize Data from the MATLAB Base Workspace" on page 8-32 and "Share Simulink Parameters with Charts" on page 8-32.

#### Limit range properties

Range of acceptable values for this data object. Stateflow software uses this range to validate the data object during simulation. To establish the range, specify these properties:

- **Minimum** The smallest value allowed for the data item during simulation. You can enter an expression or parameter that evaluates to a numeric scalar value.
- **Maximum** The largest value allowed for the data item during simulation. You can enter an expression or parameter that evaluates to a numeric scalar value.

The smallest value you can set for **Minimum** is -inf and the largest value you can set for **Maximum** is inf.

**Note** A Simulink model uses the **Limit range** properties to calculate best-precision scaling for fixed-point data types. You must specify a minimum or maximum value before you can select **Calculate Best-Precision Scaling** in the **General** pane. For more information, see "Calculate Best-Precision Scaling" on page 8-18.

For more information on entering values for **Limit range** properties, see "Enter Expressions and Parameters for Data Properties" on page 8-27.

#### Watch in debugger

Option that enables you to watch the data values in the Stateflow Debugger (see "Watch Data in the Stateflow Debugger" on page 28-58).

#### **Fixed-Point Data Properties**

Properties that apply to fixed-point data.

When the Data Type Assistant **Mode** is Fixed point, the Data Type Assistant displays fields for specifying additional information about your fixed-point data.

| 🎦 Data data      |               |                                 |                     |                  | -X-                    |
|------------------|---------------|---------------------------------|---------------------|------------------|------------------------|
| General          | Logging       | Description                     |                     |                  |                        |
| Name:            | data          |                                 |                     |                  |                        |
| Scope:           | Local         |                                 | •]                  |                  |                        |
| 🔲 Data mus       | st resolve to | Simulink signal object          |                     |                  |                        |
| Size:            |               |                                 |                     |                  |                        |
| Complexity:      | Off           |                                 | •                   |                  |                        |
| Type: fixdt      | (1,16,0)      |                                 |                     |                  | ▼ <<                   |
| Data Type        | Assistant     |                                 |                     |                  |                        |
| Mode: Fiz        | xed point     | <ul> <li>Signedness:</li> </ul> | Signed 🔻            | Word length:     | 16                     |
|                  |               | Scaling:                        | Binary point 🔻      | Fraction length: | 0                      |
|                  |               | Data type override:             | Inherit 🔻           | Calculate        | Best-Precision Scaling |
| ⊡ <u>Fixed</u> - | point detail  | <u>s</u>                        |                     |                  |                        |
| Lock data        | type settin   | g against changes by th         | e fixed-point tools |                  |                        |
| Initial value:   | Expressio     | n                               | •                   |                  |                        |
| - Limit range    | 2             |                                 |                     |                  |                        |
| Minimum:         |               |                                 | Maximum:            |                  |                        |
| Watch in         | debugger      |                                 |                     |                  |                        |
|                  |               |                                 | ОК                  | Cancel           | Help Apply             |

If the **Scaling** is **Slope** and **bias** rather than **Binary** point, the Data Type Assistant displays a **Slope** field and a **Bias** field rather than a **Fraction length** field.

| 🚹 Data data     |                 |                      |                     |              | <b>X</b>               |
|-----------------|-----------------|----------------------|---------------------|--------------|------------------------|
| General         | Logging D       | escription           |                     |              |                        |
| Name:           | data            |                      |                     |              |                        |
| Scope:          | Local           |                      | •]                  |              |                        |
| 🔲 Data mus      | t resolve to Si | mulink signal object |                     |              |                        |
| Size:           |                 |                      |                     |              |                        |
| Complexity:     | Off             |                      | -                   |              |                        |
| Type: fixdt(    | 1,16,2^0,0)     |                      |                     |              | • <<                   |
| Data Type       | Assistant       |                      |                     |              |                        |
| Mode: Fix       | ed point 💌      | Signedness:          | Signed 🔹            | Word length: | 16                     |
|                 |                 | Scaling:             | Slope and bias 💌    | Slope:       | 2^0                    |
|                 |                 |                      |                     | Bias:        | 0                      |
|                 |                 | Data type override:  | Inherit 🔹           | Calculate    | Best-Precision Scaling |
| ⊞ <u>Fixed-</u> | point details   |                      |                     |              |                        |
| 🔲 Lock data     | type setting a  | gainst changes by th | e fixed-point tools |              |                        |
| Initial value:  | Expression      |                      | •                   |              |                        |
| -Limit range    |                 |                      |                     |              |                        |
| Minimum:        |                 |                      | Maximum:            |              |                        |
| Watch in o      | debugger        |                      |                     |              |                        |
|                 |                 |                      | ОК                  | Cancel       | Help Apply             |

You can use the Data Type Assistant to set these fixed-point properties:

**Signedness.** Specify whether you want the fixed-point data to be Signed or Unsigned. Signed data can represent positive and negative values, but unsigned data represents positive values only. The default setting is Signed.

**Word length.** Specify the bit size of the word that holds the quantized integer. Large word sizes represent large values with greater precision than small word sizes. The default bit size is 16.

- For chart-level data of the following scopes, word length can be any integer between 0 and 128.
  - Input
  - Output
  - Parameter
  - Data Store Memory
- For other Stateflow data, word length can be any integer between 0 and 32.

**Scaling.** Specify the method for scaling your fixed-point data to avoid overflow conditions and minimize quantization errors. The default method is Binary point scaling. You can select one of two scaling modes:

| Scaling<br>Mode | Description                                                                                                    |
|-----------------|----------------------------------------------------------------------------------------------------|
| Binary<br>point | If you select this mode, the Data Type Assistant displays<br>the <b>Fraction length</b> field, which specifies the binary point<br>location.                                                                                                    |
|                 | Binary points can be positive or negative integers. A positive<br>integer moves the binary point left of the rightmost bit by<br>that amount. For example, an entry of 2 sets the binary point<br>in front of the second bit from the right. A negative integer<br>moves the binary point further right of the rightmost bit by<br>that amount, as in this example: |

| Scaling<br>Mode   | Description                                                                                                    |  |  |
|-------------------|----------------------------------------------------------------------------------------------------|--|--|
|                   | < 16 bit binary word▶                                                                                                    |  |  |
|                   | binary point (fraction length = 2)                                                                                                    |  |  |
|                   | The default binary point is 0.                                                                                                    |  |  |
| Slope<br>and bias | If you select this mode, the Data Type Assistant displays fields for entering the <b>Slope</b> and <b>Bias</b> .                                                                                                    |  |  |
|                   | Slope can be any positive real number, and the default slope<br>is 1.0. Bias can be any real number, and the default bias is<br>0.0. You can enter slope and bias as expressions that contain<br>parameters you define in the MATLAB workspace. |  |  |

**Note** Use binary-point scaling whenever possible to simplify the implementation of fixed-point data in generated code. Operations with fixed-point data using binary-point scaling are performed with simple bit shifts and eliminate expensive code implementations required for separate slope and bias values.

For more information about fixed-point scaling, see "Scaling".

**Data type override.** Specify whether or not to inherit the data type override setting of the Fixed-Point Tool that applies to this model. If the data does not inherit the model-wide setting, the specified data type applies. For more information about the Fixed-Point Tool, see fxptdlg in the Simulink documentation.

**Calculate Best-Precision Scaling.** Click this button to calculate "best-precision" values for both Binary point and Slope and bias scaling, based on the **Limit range** properties you specify in the **General** tab of the Data properties dialog box.

To automatically calculate best precision scaling values:

1 In the Data properties dialog box, click the General tab.

- 2 Specify Limit range properties.
- 3 Click Calculate Best-Precision Scaling.

Simulink software calculates the scaling values and displays them in the **Fraction length** field or the **Slope** and **Bias** fields. For more information, see "Constant Scaling for Best Precision".

**Note** The Limit range properties do not apply to Constant and Parameter scopes. For Constant, Simulink software calculates the scaling values based on the **Initial value** setting. The software cannot calculate best-precision scaling for data of Parameter scope.

**Show Fixed-Point Details.** When you specify a fixed-point data type, you can use the **Fixed-point details** subpane to see information about the fixed-point data type that is currently defined in the Data Type Assistant. To see the subpane, click the expander next to **Fixed-point details** in the Data Type Assistant. The **Fixed-point details** subpane appears at the bottom of the Data Type Assistant.

| 🎦 Data data   |                  |                        |                     |                  |              | ×          |
|---------------|------------------|------------------------|---------------------|------------------|--------------|------------|
| General       | Logging D        | escription             |                     |                  |              |            |
| Name:         | data             |                        |                     |                  |              |            |
| Scope:        | Local            |                        | •                   |                  |              |            |
| 🔲 Data mu     | st resolve to S  | imulink signal object  |                     |                  |              |            |
| Size:         |                  |                        |                     |                  |              |            |
| Complexity:   | Off              |                        | •                   |                  |              |            |
| Type: fixdt   | (1,16,0)         |                        |                     |                  | · •          | <<         |
| Data Type     | Assistant        |                        |                     |                  |              |            |
| Mode: Fi      | xed point 🔻      | Signedness:            | Signed 🔻            | ] Word length:   | 16           |            |
|               |                  | Scaling:               | Binary point 👻      | Fraction length: | 0            |            |
|               |                  | Data type override:    | Inherit 👻           | Calculate        | Best-Precisi | on Scaling |
| E Fixed       | -point details   |                        |                     |                  |              |            |
| Repre         | esentable max    | imum: 32767            |                     |                  |              |            |
| Maxir         | mum:             | 10000                  |                     |                  |              |            |
| Minin         | num:             | -20                    |                     |                  |              |            |
| Repre         | esentable mini   | mum: -32768            |                     |                  |              |            |
| Precis        | sion:            | 1                      |                     |                  | Refre        | sh Details |
| Lock dat      | a type setting a | against changes by the | e fixed-point tools |                  |              |            |
| Initial value | Expression       |                        | -                   |                  |              |            |
| Limit range   | e                |                        |                     |                  |              |            |
| Minimum:      | -20              |                        | Maximum:            | 10000            |              |            |
| Watch in      | debugger         |                        |                     |                  |              |            |
|               |                  |                        | ОК                  | Cancel           | Help         | Apply      |

The rows labeled Minimum and Maximum show the same values that appear in the corresponding **Minimum** and **Maximum** fields in the **Limit range** section. See "Signal Ranges" and "Check Parameter Values" for more information.

The rows labeled Representable minimum, Representable maximum, and Precision show the minimum value, maximum value, and precision that can be represented by the fixed-point data type currently displayed in the Data Type Assistant.

The values displayed by the **Fixed-point details** subpane *do not* automatically update if you click **Calculate Best-Precision Scaling**, or change the range limits, the values that define the fixed-point data type, or anything elsewhere in the model. To update the values shown in the **Fixed-point details** subpane, click **Refresh Details**. The Data Type Assistant then updates or recalculates all values and displays the results.

Clicking **Refresh Details** does not change anything in the model; it changes only the display. Click **OK** or **Apply** to put the displayed values into effect. If the value of a field cannot be known without first compiling the model, the **Fixed-point details** subpane shows the value as Unknown. If any errors occur when you click **Refresh Details**, the **Fixed-point details** subpane shows an error flag on the left of the applicable row and a description of the error on the right. For example, the next figure shows two errors.

| 🎦 Data data                               |                        |                        |                                 |   |                   |         |                                  |
|-------------------------------------------|------------------------|------------------------|---------------------------------|---|-------------------|---------|----------------------------------|
| General                                   | Logging D              | escription             |                                 |   |                   |         |                                  |
| Name:                                     | data                   |                        |                                 |   |                   |         |                                  |
| Scope:                                    | Local                  |                        |                                 | ŝ | •                 |         |                                  |
| 🔲 Data mus                                | st resolve to S        | imulink signal object  |                                 |   |                   |         |                                  |
| Size:                                     |                        |                        |                                 |   |                   |         |                                  |
| Complexity:                               | Off                    |                        |                                 | 2 | •                 |         |                                  |
| Type: fixdt                               | (1,16,0)               |                        |                                 |   |                   |         | • <<                             |
| Data Type                                 | Assistant              |                        |                                 |   |                   |         |                                  |
| Mode: Fb                                  | ked point 🔻            | Signedness:            | Signed                          | • | Word length:      | 16      |                                  |
|                                           |                        | Scaling:               | Binary point                    | • | Fraction length:  | 0       |                                  |
|                                           |                        | Data type override:    | Inherit                         | • |                   |         | Calculate Best-Precision Scaling |
| Repre<br>🔔 Maxin<br>🔔 Minim               |                        | 50000<br>MySymbol      | Outside repres<br>Cannot evalua |   | able range by 172 | 233 (17 | 233 x precision)                 |
| Precis                                    | sion:                  | 1                      |                                 |   |                   |         | Refresh Details                  |
| Initial value:<br>Limit range<br>Minimum: | Expression<br>MySymbol | against changes by the | e fixed-point too               |   | •<br>ximum: 50000 |         |                                  |
| Watch in                                  | debugger               |                        |                                 |   |                   |         |                                  |
|                                           |                        |                        |                                 |   | ОК                |         | Cancel Help Apply                |

The row labeled Minimum shows the error Cannot evaluate because evaluating the expression MySymbol, specified in the **Minimum** field of the

**Limit range** section, cannot return a numeric value. When an expression does not evaluate successfully, the **Fixed-point details** subpane shows the unevaluated expression (truncating to 10 characters as needed) in place of the unavailable value.

To correct this error, define MySymbol in the base workspace to provide a numeric value. If you click **Refresh Details**, the value of MySymbol appears in place of the unevaluated text, and the error indicator and description disappear.

To correct the overflow error for Maximum, perform one or more of the following changes so that the fixed-point data type can represent the maximum value you specify:

- Decrease the value in the Maximum field of the Limit range section.
- Increase Word length.
- Decrease Fraction length.

# Properties You Can Set in the Logging Pane

The **Logging** pane of the Data properties dialog box appears as shown.

| 🎦 Data data                 | ×                 |  |  |  |
|-----------------------------|-------------------|--|--|--|
| General Logging Desc        | ription           |  |  |  |
| 🔲 Log signal data 🔲 Test po | pint              |  |  |  |
| - Logging name              |                   |  |  |  |
| Use signal name             |                   |  |  |  |
| data                        |                   |  |  |  |
| Data                        |                   |  |  |  |
| Limit data points to last:  | 5000              |  |  |  |
| Decimation: 2               |                   |  |  |  |
| L                           |                   |  |  |  |
|                             |                   |  |  |  |
|                             |                   |  |  |  |
|                             |                   |  |  |  |
|                             |                   |  |  |  |
|                             |                   |  |  |  |
| ОК                          | Cancel Help Apply |  |  |  |

You can set these properties in the **Logging** pane.

## Log signal data

Saves the data value to the MATLAB workspace during simulation.

## Test point

Designates the data as a test point. A test point is a signal you can observe in a Floating Scope block in a model (see "Test Points" in the Simulink documentation). Data objects can be test points if:

- Scope is Local
- Parent is not a Stateflow machine
- Data type is not **ml**

## Logging name

Specifies the name associated with logged signal data. Simulink software uses the signal name as its logging name by default. To specify a custom logging name, select Custom from the list box and enter the new name in the adjacent edit field.

## Limit data points to last

Limits the amount of data logged to the most recent samples.

## Decimation

Limits the amount of data logged by skipping samples. For example, a decimation factor of 2 saves every other sample.

# Properties You Can Set in the Description Pane

The **Description** pane of the Data properties dialog box appears as shown.

| Pa Data data                       |
|------------------------------------|
| General Logging Description        |
| Save final value to base workspace |
| First index:                       |
| Units:                             |
| Description:                       |
|                                    |
|                                    |
|                                    |
|                                    |
|                                    |
|                                    |
|                                    |
| Document link:                     |
|                                    |
| OK Cancel Help Apply               |

You can set these properties in the **Description** pane.

#### Save final value to base workspace

Option that assigns the value of the data item to a variable of the same name in the base workspace at the end of simulation (see "Model Workspaces" in the Simulink documentation).

### **First index**

Index of the first element of the data array. The default value is **0**.

## Units

Units of measurement that you want to associate with the data object. The string in this field resides with the data object in the Stateflow hierarchy.

## Description

Description of the data object.

## **Document link**

Link to online documentation for the data object. You can enter a Web URL address or a MATLAB command that displays documentation in a suitable online format, such as an HTML file or text in the MATLAB Command Window. When you click the **Document link** hyperlink at the bottom of the properties dialog box, Stateflow software evaluates the link and displays the documentation.

# Enter Expressions and Parameters for Data Properties

You can enter expressions as values for these properties in the Data properties dialog box:

- "Size" on page 8-11
- "Type" on page 8-12
- "Initial value" on page 8-13
- Minimum and Maximum (see "Limit range properties" on page 8-14)
- "Fixed-Point Data Properties" on page 8-14

Expressions can contain a mix of parameters, constants, arithmetic operators, and calls to MATLAB functions.

## **Default Data Property Values**

When you leave an expression or parameter field blank, Stateflow software assumes a default value, as follows:

| Field         | Default                                                       |
|---------------|---------------------------------------------------------------|
| Initial value | 0.0                                                           |
| Maximum       | inf                                                           |
| Minimum       | -inf                                                          |
| Word length   | 16                                                            |
| Slope         | 1.0                                                           |
| Bias          | 0.0                                                           |
| Binary point  | 0                                                             |
| First index   | 0                                                             |
| Size          | • 1 (inherited), for inputs, parameters, and function outputs |
|               | • 1 (scalar), for other data objects                          |

#### **Use Parameters in Expressions**

You can include parameters in expressions. A parameter is a constant that you can:

- Define in the MATLAB workspace (see "Initialize Data from the MATLAB Base Workspace" on page 8-32)
- Derive from a Simulink block parameter that you define and initialize in the parent masked subsystem (see "Share Simulink Parameters with Charts" on page 8-32)

You can mix both types of parameters in an expression.

#### **Use Constants in Expressions**

For expressions in the Data properties dialog box, you can use numeric constants of the appropriate type and size. Do not use Stateflow constants in these expressions.

#### **Use Arithmetic Operators in Expressions**

You can use these arithmetic operators in expressions in the Data properties dialog box:

- +
- \_
- \*
- /

## **Call Functions in Expressions**

In fields that accept expressions, you can call functions that return property values of other variables defined in the Stateflow hierarchy, MATLAB workspace, or Simulink masked subsystem. For example, these functions can return appropriate values for specified fields in the Data properties dialog box:

| Function                   | Returns                                                                                       | For Field |
|----------------------------|-----------------------------------------------------------------------------------------------|-----------|
| Stateflow<br>function type | Type of input data                                                                            | Data type |
| MATLAB<br>function min     | Smallest element or elements of input array                                                   | Minimum   |
| MATLAB<br>function max     | Largest element or elements of input array                                                    | Maximum   |
| Simulink<br>function fixdt | Simulink.NumericType<br>object that describes<br>a fixed-point or<br>floating-point data type | Data type |

# Share Data with Simulink and MATLAB Workspace

#### In this section ...

"Share Input Data with Simulink" on page 8-30

"Share Output Data with Simulink" on page 8-31

"Share Simulink Parameters with Charts" on page 8-32

"Initialize Data from the MATLAB Base Workspace" on page 8-32

"Save Data to the MATLAB Workspace" on page 8-34

## Share Input Data with Simulink

Data flows from Simulink into a chart via input ports on the chart.

To add input data to a chart:

1 Add a data object to the chart, as described in "Add Data Using the Stateflow Editor" on page 8-3.

Note Add the data to the chart itself, not to any other object in the chart.

- **2** Open the Data properties dialog box, as described in "Open the Data Properties Dialog Box" on page 8-7.
- 3 Set the Scope property to Input.

An input port appears on the block in the model.

You assign inputs to ports in the order in which you add the data. For example, you assign the second input to input port 2. You can change port assignments by editing the value in the **Port** field of the Data properties dialog box.

**4** Set the type of the input data, as described in "Type Stateflow Data" on page 8-42.

**5** Set the size of the input data, as described in "Size Stateflow Data" on page 8-51.

**Note** You cannot type or size Stateflow input data to accept frame-based data from Simulink.

# Share Output Data with Simulink

Data flows from a chart into Simulink via output ports on the chart.

To add output data to a chart:

1 Add a data object to the chart, as described in "Add Data Using the Stateflow Editor" on page 8-3.

Note Add data to the chart itself, not to any other object in the chart.

- **2** Open the Data properties dialog box, as described in "Open the Data Properties Dialog Box" on page 8-7.
- 3 Set the Scope property to Output.

An output port appears on the block in the model.

You assign outputs to ports in the order in which you add the data. For example, you assign the third output to output port 3. You can change port assignments by editing the value in the **Port** field of the Data properties dialog box.

- **4** Set the type of the output data, as described in "Type Stateflow Data" on page 8-42.
- **5** Set the size of the output data, as described in "Size Stateflow Data" on page 8-51.

# **Share Simulink Parameters with Charts**

#### When to Share Simulink Parameters

Share Simulink parameters with charts to maintain consistency with your Simulink model. By using parameters, you can also avoid hard-coding data sizes and types.

Parameters defined in a Stateflow chart can be used by multiple Stateflow objects in the chart, such as states, MATLAB functions and truth tables.

#### **How to Share Simulink Parameters**

To share Simulink parameters for a masked subsystem with a chart, follow these steps:

- **1** In the Simulink mask editor for the parent subsystem, define and initialize a Simulink parameter.
- **2** In the Stateflow hierarchy, define a data object with the same name as the parameter (see "Add Data" on page 8-2).
- 3 Set the scope of the data object to Parameter.

A chart defines data of scope **Parameter** as a constant. You cannot change a parameter value during model execution.

When simulation starts, Simulink tries to resolve the Stateflow data object to a parameter at the lowest level masked subsystem. If unsuccessful, Simulink moves up the model hierarchy to resolve the data object to a parameter at higher level masked subsystems.

## Initialize Data from the MATLAB Base Workspace

You can initialize data from the MATLAB base workspace. Initialization requires that you define data in both the MATLAB base workspace and the Stateflow hierarchy as follows:

1 Define and initialize a variable in the MATLAB workspace.

- **2** In the Stateflow hierarchy, define a data object with the same name as the MATLAB variable (see "Add Data" on page 8-2).
- **3** Set the scope of the Stateflow data object to **Parameter**.

When simulation starts, data resolution occurs. During this process, the Stateflow data object gets its initial value from the associated MATLAB variable. For example, if the variable is an array, each element of the Stateflow array initializes to the same value as the corresponding element of the MATLAB array.

One-dimensional Stateflow arrays are compatible with MATLAB row and column vectors of the same size. For example, a Stateflow vector of size 5 is compatible with a MATLAB row vector of size [1,5] or column vector of size [5,1].

## Time of Initialization

Data parent and scope control initialization time for Stateflow data objects.

| Data Parent                    | Scope              | When Initialized                                                                                  |
|--------------------------------|--------------------|---------------------------------------------------------------------------------------------------|
| Machine                        | Local,<br>Exported | Start of simulation                                                                               |
|                                | Imported           | Not applicable                                                                                    |
| Chart                          | Input              | Not applicable                                                                                    |
|                                | Output,<br>Local   | Start of simulation or when<br>chart reinitializes as part<br>of an enabled Simulink<br>subsystem |
| State with History Junction    | Local              | Start of simulation or when<br>chart reinitializes as part<br>of an enabled Simulink<br>subsystem |
| State without History Junction | Local              | State activation                                                                                  |

| Data Parent                                             | Scope            | When Initialized                                                                                  |
|---------------------------------------------------------|------------------|---------------------------------------------------------------------------------------------------|
| Function (graphical, truth table, and MATLAB functions) | Input,<br>Output | Function-call invocation                                                                          |
|                                                         | Local            | Start of simulation or when<br>chart reinitializes as part<br>of an enabled Simulink<br>subsystem |

# Save Data to the MATLAB Workspace

For all scopes except **Constant** and **Parameter**, you can instruct the chart to save the final value of a data object at the end of simulation in the MATLAB base workspace (not as a masked subsystem parameter).

Use one of these techniques:

- In the **Description** pane of the Data properties dialog box, select **Save** final value to base workspace.
- In the **Contents** pane of the Model Explorer, follow these steps:
  - **1** Select the row of the data object.
  - 2 Select the check box in the SaveToWorkspace column.

# Share Global Data with Multiple Charts

#### In this section ...

"About Data Stores" on page 8-35

"How Charts Work with Local and Global Data Stores" on page 8-35

"Access Data Store Memory from a Chart" on page 8-36

"Diagnostics for Sharing Data Between Charts and Simulink Blocks" on page 8-39

"Create a Global Data Store Across Multiple Models" on page 8-40

"Best Practices for Using Data Stores in Charts" on page 8-41

# **About Data Stores**

You can use an interface to direct charts to access global variables in Simulink models. A Simulink model implements global variables as *data stores*, created either as data store memory blocks or as instances of Simulink.Signal objects. Data stores enable multiple Simulink blocks to share data without the need for explicit I/O connections to pass data from one block to another. Stateflow charts share global data with Simulink models by reading from and writing to data store memory symbolically.

You can use data stores with buses, but not with arrays of buses. For more information about using data stores with buses, see "Using Data Stores with Buses and Arrays of Buses" in the Simulink documentation.

# How Charts Work with Local and Global Data Stores

Charts can interface with local and global data stores. Local data stores, often implemented as data store memory blocks, are visible to all blocks in one model. To interact with local data stores, a chart must reside in the model where you define the local data store:

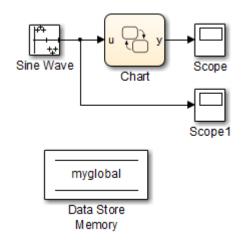

Global data stores have a broader scope, which crosses model reference boundaries. To interact with global data stores, a chart must reside either in the top model — where the global data store is defined — or in any model that the top model references. You implement global data stores as Simulink signal objects.

# Access Data Store Memory from a Chart

To access global data in a Simulink model from a chart, you must bind a Stateflow data object to a Simulink data store — either a data store memory block or a signal object (see "Bind a Stateflow Data Object to Data Store Memory" on page 8-36). After you create the binding, the Stateflow data object becomes a symbolic representation of Simulink data store memory. You can then use this symbolic object to store and retrieve global data (see "Read and Write Global Data Programmatically" on page 8-38).

#### Bind a Stateflow Data Object to Data Store Memory

To bind a Stateflow data object to Simulink data store memory, you must create a data object in the Stateflow hierarchy with the same name as the data store and with scope set to Data Store Memory. The Stateflow data object inherits all properties from the data store to which you bind the object. Follow guidelines for specifying data store properties in "Best Practices for Using Data Stores in Charts" on page 8-41. **Note** You cannot edit properties that the data object inherits from the data store.

## Use the Stateflow Editor to Bind a Data Object

In the Stateflow Editor, follow these steps:

1 Select Chart > Add Other Elements > Data Store Memory.

The properties dialog box for the new data object appears with scope property set to **Data Store Memory**.

- **2** In the **Name** field of the Data properties dialog box, enter the name of the Simulink data store to which you want to bind.
- 3 Click OK.

## Use the Model Explorer to Bind a Data Object

In the Model Explorer, follow these steps:

1 Select Add > Data.

The Model Explorer adds a data object to the chart.

**2** Double-click the new data object to open its properties dialog box, and enter the following information in the **General** pane:

| Field | What to Specify                                                                   |  |
|-------|-----------------------------------------------------------------------------------|--|
| Name  | Enter the name of the Simulink data store memory block to which you want to bind. |  |
| Scope | Select Data Store Memory from the drop-down menu.                                 |  |

3 Click OK.

#### **Resolve Data Store Bindings**

Multiple local and global data stores with the same name can exist in the same model hierarchy. In this situation, the Stateflow data object binds to the data store that is the nearest ancestor.

#### **Read and Write Global Data Programmatically**

You can use the Stateflow data object that you bind to Simulink data store memory to store and retrieve global data in states and transitions. Think of this object as a global variable that you reference by its symbolic name the same name as the data store to which you bind the object. When you store numeric values in this variable, you are writing to Simulink data store memory. Similarly, when you retrieve numeric values from this variable, you are reading from the data store memory.

The following chart reads from and writes to a data store memory block called myglobal.

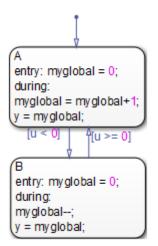

# Diagnostics for Sharing Data Between Charts and Simulink Blocks

## **Errors to Check For**

Multiple reads and writes can occur unintentionally in the same time step. To detect these situations, you can configure data store memory blocks to generate errors or warnings for these conditions:

- Read before write
- Write after write
- Write after read

**Note** These diagnostics are available only for data store memory blocks used within a single Simulink model, not for data stores created from Simulink signal objects. In other words, these diagnostics do not work for global data stores that cross model reference boundaries.

## When to Enable Diagnostics

Enable diagnostics on data store memory blocks to ensure the validity of data that multiple unconnected blocks share while running at different rates. In this scenario, you can detect conditions when writes do not occur before reads in the same time step. To prevent these violations, see "Best Practices for Using Data Stores in Charts" on page 8-41.

## When to Disable Diagnostics

If you use a data store memory block as a persistent global storage area for accumulating values across time steps, disable diagnostics to avoid generating unnecessary warnings.

### How to Set Diagnostics for Shared Data

To set diagnostics on data store memory blocks, follow these steps:

**1** Double-click the data store memory block in your Simulink model to open its Block Parameters dialog box.

- 2 Click the **Diagnostics** tab.
- **3** Enable diagnostics by selecting warning or error from the drop-down menu for each condition you want to detect.
- 4 Click OK.

## **Create a Global Data Store Across Multiple Models**

To create read/write references to a global data store that you can share across multiple models:

- **1** Define data store memory objects that reside in each chart that shares the data.
  - **a** Use the Model Explorer to add a data object to each chart, as described in "How to Add Data Using the Model Explorer" on page 8-3.
  - **b** Give each data object the same name.
  - c Set the scope of each data object to Data Store Memory.
- **2** Verify that your models do not contain any Data Store Memory blocks.

However, you can include Data Store Read and Data Store Write blocks.

- 3 Create a Simulink.Signal object in the MATLAB base workspace.
  - **a** In the Model Explorer, navigate to **Simulink Root > Base Workspace** in the **Model Hierarchy** pane.
  - **b** Select Add > Simulink Signal.
  - Give the object the same name as the data store memory objects in your charts.
- **4** Verify that these settings apply to the Simulink.Signal object:
  - **a** Set **Data type** to an explicit data type.

The data type cannot be auto.

**b** Set **Dimensions** to be fully specified.

The signal dimensions cannot be -1, or inherited.

- c Set Complexity to real.
- d Set Sample mode to Sample based.
- e Set Storage class to ExportedGlobal.

## **Best Practices for Using Data Stores in Charts**

### When Binding to Data Stores in Charts

When you bind a Stateflow data object to a data store, the Stateflow object inherits all properties from the data store. To ensure that properties propagate correctly when you access data stores, follow these guidelines to create data stores:

- Specify the signal type as real.
- Specify a data type other than auto.
- Minimize the use of automatic-mode properties.

### When Enforcing Writes Before Reads in Unconnected Blocks

To enforce writes before reads when unconnected blocks share global data in charts, follow these guidelines:

- Segregate reads into separate blocks from writes.
- Assign priorities to blocks so that your model invokes write blocks before read blocks.

For instructions on how to set block execution order, see "Control and Display the Sorted Order" in the Simulink documentation.

# **Type Stateflow Data**

#### In this section ...

"What Is Data Type?" on page 8-42 "Specify Data Type and Mode" on page 8-42 "Built-In Data Types" on page 8-45 "Inherit Data Types from Simulink Objects" on page 8-46 "Derive Data Types from Previously Defined Data" on page 8-47 "Type Data by Using an Alias" on page 8-48 "Strong Data Typing with Simulink I/O" on page 8-49

# What Is Data Type?

The term *data type* refers to the way computers represent numbers in memory. The type determines the amount of storage allocated to data, the method of encoding a data value as a pattern of binary digits, and the operations available for manipulating the data.

# Specify Data Type and Mode

To specify the *type* of a Stateflow data object:

- 1 Open the Data properties dialog box, as described in "Open the Data Properties Dialog Box" on page 8-7.
- 2 Select the **Scope** of the data object for which you want to set the data type.

For more information, see "Properties You Can Set in the General Pane" on page 8-8.

3 Click the Data Type Assistant button.

**Note** If you know the specific data type you want to use, you can enter the data type directly in the **Type** field, or select it from the **Type** drop-down list, instead of using the Data Type Assistant. For more information, see "Data Types" in the Simulink documentation.

4 Choose a Mode in the Data Type Assistant section of the dialog box.

| Scope                | Data Type Modes |          |             |            |            |            |
|----------------------|-----------------|----------|-------------|------------|------------|------------|
|                      | Inherit         | Built in | Fixed point | Enumerated | Expression | Bus Object |
| Local                |                 | yes      | yes         | yes        | yes        | yes        |
| Constant             |                 | yes      | yes         |            | yes        | yes        |
| Parameter            | yes             | yes      | yes         | yes        | yes        | yes        |
| Input                | yes             | yes      | yes         | yes        | yes        | yes        |
| Output               | yes             | yes      | yes         | yes        | yes        | yes        |
| Data Store<br>Memory | yes             |          |             |            |            |            |

You can choose from these modes for each scope:

**5** Based on the mode you select, specify a data type as follows:

| Mode    | What To Specify                                                                                                    |
|---------|----------------------------------------------------------------------------------------------------|
| Inherit | <ul> <li>You cannot specify a value. You inherit the data type from previously defined data, based on the scope you select for the data object:</li> <li>If scope is <b>Input</b>, you inherit the data type from the Simulink input signal on the designated input port (see "Share Output Data with Simulink" on the scope of 21)</li> </ul> |
|         | <ul> <li>page 8-31).</li> <li>If scope is <b>Output</b>, you inherit the data type from the Simulink output signal on the designated output port (see "Share Output Data with Simulink" on page 8-31).</li> </ul>                                                                                                    |

| Mode        | What To Specify                                                                                                    |
|-------------|----------------------------------------------------------------------------------------------------|
|             |                                                                                                    |
|             | <b>Note</b> Avoid inheriting data types from output signals. See "Avoid inheriting output data properties from Simulink blocks" on page 8-74.                                                                                  |
|             | • If scope is <b>Parameter</b> , you inherit the data type from the associated parameter, which you can define in a Simulink model or the MATLAB workspace (see "Share Data with Simulink and MATLAB Workspace" on page 8-30). |
|             | • If scope is <b>Data Store Memory</b> , you inherit the data type from the Simulink data store to which you bind the data object (see "Share Global Data with Multiple Charts" on page 8-35).                                 |
| Built in    | Select a data type from the drop-down list of supported data types, as described<br>in "Built-In Data Types" on page 8-45.                                                                                                    |
| Fixed point | Specify the following information about the fixed-point data:                                                                                                    |
|             | • Whether the data is signed or unsigned                                                                                                    |
|             | • Word length                                                                                                    |
|             | • Scaling mode                                                                                                    |
|             | For information on how to specify these fixed-point data properties, see<br>"Fixed-Point Data Properties" on page 8-14.                                                                                                    |
| Enumerated  | Specify the class name for the enumerated data type. For more information, see "Define Enumerated Data in a Chart" on page 17-8.                                                                                               |

| Mode       | What To Specify                                                                                                    |
|------------|----------------------------------------------------------------------------------------------------|
| Expression | Enter an expression that evaluates to a data type in the <b>Type</b> field. You can use these expressions:                                                                                                    |
|            | • Alias type from the MATLAB workspace, as described in "Type Data by Using an Alias" on page 8-48                                                                                                    |
|            | • type operator to specify the type of previously defined data, as described in<br>"Derive Data Types from Previously Defined Data" on page 8-47                                                                                                    |
|            | • fixdt function to create a Simulink.NumericType object that describes a fixed-point or floating-point data type                                                                                                    |
|            | For more information on how to build expressions in the Data properties dialog<br>box, see "Enter Expressions and Parameters for Data Properties" on page 8-27.                                                                                                    |
| Bus object | In the <b>Bus object</b> field, enter the name of a Simulink.Bus object to associate with the Stateflow bus object structure. You must define the bus object in the base workspace. If you have not yet defined a bus object, click <b>Edit</b> to create or edit a bus object in the Bus Editor. |
|            | <b>Note</b> You can also inherit bus object properties from Simulink signals.                                                                                                    |

**6** Click **Apply** to save the data type settings.

# **Built-In Data Types**

You can choose from these built-in data types:

| Data Type | Description                                                                                                    |
|-----------|----------------------------------------------------------------------------------------------------|
| double    | 64-bit double-precision floating point                                                                                                    |
| single    | 32-bit single-precision floating point                                                                                                    |
| int32     | 32-bit signed integer                                                                                                    |
| int16     | 16-bit signed integer                                                                                                    |
| int8      | 8-bit signed integer                                                                                                    |
| uint32    | 32-bit unsigned integer                                                                                                    |
| uint16    | 16-bit unsigned integer                                                                                                    |
| uint8     | 8-bit unsigned integer                                                                                                    |
| boolean   | Boolean $(1 = true; 0 = false)$                                                                                                    |
| ml        | Typed internally with the MATLAB array<br>mxArray. The ml data type provides Stateflow<br>data with the benefits of the MATLAB<br>environment, including the ability to assign<br>the Stateflow data object to a MATLAB<br>variable or pass it as an argument to a<br>MATLAB function. See "ml Data Type" on<br>page 10-46.<br><b>Note</b> ml data cannot have a scope outside the<br>Stateflow hierarchy; that is, it cannot have a<br>scope of <b>Input to Simulink</b> or <b>Output to<br/>Simulink</b> . |

# Inherit Data Types from Simulink Objects

Stateflow data objects of scope **Input**, **Output**, **Parameter**, and **Data Store Memory** can inherit their data types from Simulink objects, as follows:

| Scope:               | Can inherit type from:                                                                                                    |
|----------------------|----------------------------------------------------------------------------------------------------|
| Input                | Simulink input signal connected to corresponding input port in chart                                                                                |
| Output               | Simulink output signal connected to corresponding output port in chart                                                                              |
|                      | <b>Note</b> Avoid inheriting data types from output signals.<br>See "Avoid inheriting output data properties from<br>Simulink blocks" on page 8-74. |
| Parameter            | Corresponding MATLAB workspace variable or<br>Simulink parameter in a masked subsystem                                                              |
| Data Store<br>Memory | Corresponding Simulink data store                                                                                                    |

To configure these objects to inherit data types, create the corresponding objects in the Simulink model, and then select Inherit: Same as Simulink from the **Type** drop-down list in the Data properties dialog box. For more information, see "Specify Data Type and Mode" on page 8-42.

To determine the data types that the objects inherit, build the Simulink model and look at the **Compiled Type** column for each Stateflow data object in the Model Explorer.

# **Derive Data Types from Previously Defined Data**

You can use the type operator to derive data types from previously defined data. In the following example, the expression type(inbus) specifies the data type of the Stateflow structure counterbus\_struct, where inbus is defined by the Simulink.Bus object COUNTERBUS. Therefore, the structure counterbus\_struct also derives its data type from the bus object COUNTERBUS.

| Image: Search:     by Name                                                                                                    | 🔍 Search                                                                                                    |                                                                                                    |
|----------------------------------------------------------------------------------------------------|----------------------------------------------------------------------------------------------------|----------------------------------------------------------------------------------------------------|
| Model Hierarchy<br>Simulink Root<br>Base Workspace<br>Model Workspace<br>Code for sfbus, demo<br>Advice for sfbus, demo<br>Simulink Design Verifier results<br>Configuration (Active)<br>Configuration (Active)<br>Configuration (Active) | Contents of:demo/Chart (only) Filter Contents Column View: Stateflow Show Details Zof 8 object(s)   Name Scope Port Resolve Signal DataType  A get.iput.signal DataType  S output 1 Bus: COUNTER Output 2 Int32 Counterbus.str Local type(inbus)  Counterbus.str Local type(inbus)  Contents Search Results | Bata counterbus_struct         General       Logging         Name:       counterbus_struct         Scope:       Local         Data must resolve to Simulink signal object         Size:       Complexity:         Off       V         Lock data type setting against changes by the fixed-point tools         Initial value:       Expression         Limit range       Maximum:         Watch in debugger |

After you build your model, the **Compiled Type** column of the Model Explorer shows the type of each data object in the compiled simulation application. For more information, see "type Operator" on page 10-26.

# Type Data by Using an Alias

You can specify the type of Stateflow data by using a Simulink data type alias (see Simulink.AliasType in the Simulink Reference documentation). Suppose that you define a data type alias named MyFloat as follows:

```
MyFloat = Simulink.AliasType;
MyFloat.BaseType = 'single';
```

In the following example, the data y has the same type as MyFloat.

| 🞯 Model Explorer<br>File Edit View Tools Add Help<br>타 😼 🔐 대                                                                                                    |                                                                                                    |                                                                                                    |
|----------------------------------------------------------------------------------------------------|----------------------------------------------------------------------------------------------------|----------------------------------------------------------------------------------------------------|
| Search: by Name   Name:                                                                                                    | 🗟 Search                                                                                                    |                                                                                                    |
| Model Hierarchy 🖉 😁                                                                                                    | 금 Contents of:demo/Chart (only) Filter Contents                                                                                                    | Data y                                                                                                    |
| <ul> <li>Simulink Root</li> <li>Base Workspace</li> <li>Stbus, demo*</li> <li>Code for stbus, demo</li> <li>Code for stbus, demo</li> <li>Simulink Design Verifier results</li> <li>Configuration (Active)</li> <li>Chart</li> </ul> | Column View:       Stateflow       Show Details       Zof8 object(s)       Image: Column View:         Mame       Scope       Port       Resolve Signal       DataType         Mame       Input       1       Bus: COUNTER         Image: Input Source       Input       1       Bus: COUNTER         Image: Input Source       Input       2       Int32         Image: Y       Output       Int32       Image: Int32         Image: Y       Local       MyFloat       Ofg (counterbus_s)         Contents       Search Results       Image: Y       Image: Y | General       Logging       Description         Name:       y         Scope:       Local         Data must resolve to Simulink signal object         Size:       Complexity:         Complexity:       Off         Type:       MyFloat         Lock data type setting against changes by the fixed-point tools         Initial value:       Expression         Limit range         Minimum:       Maximum:         Watch in debugger |

After you build your model, the **Compiled Type** column of the Model Explorer shows the type used in the compiled simulation application.

# Strong Data Typing with Simulink I/O

By default, inputs to and outputs from charts are of type double. Input signals from Simulink models convert to the type of the corresponding input data objects in charts. Likewise, the data output objects convert to double before they are exported as output signals to Simulink models.

To interface directly with signals of data types other than double without the need for conversion, select **Use Strong Data Typing with Simulink I/O** in the Chart properties dialog box (see "Specify Chart Properties" on page 21-4). When you select this check box, the chart accepts input signals of any data type that Simulink supports, as long as the data type of the input signal matches the type of the corresponding Stateflow data object. Otherwise, you receive a type mismatch error.

**Note** For fixed-point data, select **Use Strong Data Typing with Simulink I/O** to flag mismatches between input or output fixed-point data in charts and their counterparts in Simulink models.

# **Size Stateflow Data**

#### In this section...

"Methods for Sizing Stateflow Data" on page 8-51
"How to Specify Data Size" on page 8-52
"Inherit Input or Output Size from Simulink Signals" on page 8-52
"Guidelines for Sizing Data with Numeric Values" on page 8-53
"Guidelines for Sizing Data with MATLAB Expressions" on page 8-54
"Examples of Valid Data Size Expressions" on page 8-55
"Name Conflict Resolution for Variables in Size Expressions" on page 8-55
"Best Practices for Sizing Stateflow Data" on page 8-56

# Methods for Sizing Stateflow Data

You can specify the size of Stateflow data by:

- Inheriting the size from a Simulink signal
- Using numeric values
- Using MATLAB expressions

Support for a sizing method depends on the scope of your data:

| Scope of Data | Method for Sizing Data |                       |                           |  |
|---------------|------------------------|-----------------------|---------------------------|--|
|               | Inherit the Size       | Use Numeric<br>Values | Use MATLAB<br>Expressions |  |
| Local         | No                     | Yes                   | Yes                       |  |
| Constant      | No                     | Yes                   | Yes                       |  |
| Parameter     | No                     | Yes                   | Yes                       |  |
| Input         | Yes                    | Yes                   | Yes                       |  |

| Scope of Data        | Method for Sizing Data |                       | ata                       |
|----------------------|------------------------|-----------------------|---------------------------|
|                      | Inherit the Size       | Use Numeric<br>Values | Use MATLAB<br>Expressions |
| Output               | Yes                    | Yes                   | Yes                       |
| Data store<br>memory | Yes                    | No                    | No                        |

Stateflow data store memory inherits all data properties, including size, from the Simulink data store to which it resolves. You cannot specify any properties explicitly for data store memory.

## How to Specify Data Size

## Use the Size Field of the Data Properties Dialog Box

To specify the size of Stateflow data in the Data properties dialog box, you use the **Size** field, as described in "Properties You Can Set in the General Pane" on page 8-8. For more information, see:

- "Inherit Input or Output Size from Simulink Signals" on page 8-52
- "Guidelines for Sizing Data with Numeric Values" on page 8-53
- "Guidelines for Sizing Data with MATLAB Expressions" on page 8-54

## Set the Stateflow.Data Object Property

To specify the size of Stateflow data using API commands, you set the Props.Array.Size property to a numeric value or a MATLAB expression that represents a scalar, vector, matrix, or n-dimensional array. For more information on using the API, see "Stateflow.Data Properties" in the Stateflow API documentation.

# Inherit Input or Output Size from Simulink Signals

To configure Stateflow input and output data to inherit size from the corresponding Simulink input and output signals, enter -1 in the **Size** field of the Data properties dialog box. This default setting applies to input and output data that you add to your chart. After you build your model, the

**Compiled Size** column of the Model Explorer displays the actual size that the compiled simulation application uses.

The equivalent API command for specifying an inherited data size is:

```
data_handle.Props.Array.Size = '-1';
```

Chart actions that store values in the specified output infer the inherited size of output data. If the expected size in the Simulink signal matches the inferred size, inheritance is successful. Otherwise, a mismatch occurs during build time.

**Note** Charts cannot inherit frame-based data sizes from Simulink signals.

# **Guidelines for Sizing Data with Numeric Values**

When you specify data size using numeric values in the **Size** field of the Data properties dialog box, follow these guidelines:

| Dimensionality | What to Specify in the Dialog<br>Box               | Equivalent API Command                                                            |
|----------------|----------------------------------------------------|-----------------------------------------------------------------------------------|
| Scalar         | 1 (or leave the field blank)                       | <pre>data_handle.Props.Array.Size = '1'; data_handle.Props.Array.Size = '';</pre> |
| Vector         | The number of elements in the row or column vector | <pre>data_handle.Props.Array.Size = 'number_of_elements';</pre>                   |

| Dimensionality         | What to Specify in the Dialog<br>Box                                                                                                    | Equivalent API Command                                                                |
|------------------------|----------------------------------------------------------------------------------------------------|---------------------------------------------------------------------------------------|
| Matrix                 | An expression of the format [r c], where:                                                                                                    | <pre>data_handle.Props.Array.Size = '[r c]';</pre>                                    |
|                        | • <i>r</i> is the number of rows                                                                                                    |                                                                                       |
|                        | • <i>c</i> is the number of columns                                                                                                    |                                                                                       |
| N-dimensional<br>array | <ul> <li>An expression of the format</li> <li>[Size_of_dim1 Size_of_dim2</li> <li>Size_of_dimN], where:</li> <li>Size_of_dim1 is the size of the first dimension</li> </ul> | <pre>data_handle.Props.Array.Size =  '[Size_of_dim1 Size_of_dim2 Size_of_dimN];</pre> |
|                        | <ul> <li>Size_of_dim2 is the size of the second dimension</li> </ul>                                                                                                    |                                                                                       |
|                        | • Size_of_dimN is the size of the N-th dimension                                                                                                    |                                                                                       |

One-dimensional Stateflow vectors are compatible with Simulink row or column vectors of the same size. For example, Stateflow input or output data of size 3 is compatible with a Simulink row vector of size [1 3] or column vector of size [3 1].

# **Guidelines for Sizing Data with MATLAB Expressions**

When you specify data size using MATLAB expressions, follow the same guidelines that apply to sizing with numeric values (see "Guidelines for Sizing Data with Numeric Values" on page 8-53). The following guidelines also apply.

- Expressions that specify the size of a dimension:
  - Can contain a mix of numeric values, variables, arithmetic operators, parameters, and calls to MATLAB functions.
  - Must evaluate to a positive integer value.

- To specify inherited data size, you must enter -1 in the **Size** field or set the **Props.Array.Size** property for the data to -1. Expressions cannot evaluate to a value of -1.
- If the expression contains an enumerated value, you must include the type prefix for consistency with MATLAB naming rules.

For example, Colors.Red is valid but Red is not.

• You cannot size Stateflow input data with an expression that accepts frame-based data from Simulink.

## **Examples of Valid Data Size Expressions**

The following examples are valid MATLAB expressions for sizing data in your chart:

- K+3, where K is a chart-level Stateflow data
- $\bullet\,$  N/2, where N is a variable in the MATLAB base workspace
- 2\*Colors.Red, where Red is an enumerated value of type Colors
- [fi(2,1,16,2) fi(4,1,16,2)], which specifies a data size of [2 4] using a signed fixed-point type with word length of 16 and fraction length of 2

# Name Conflict Resolution for Variables in Size Expressions

When multiple variables with identical names exist in a model, the variable with the highest priority applies:

- 1 Mask parameters
- 2 Model workspace
- **3** MATLAB base workspace
- 4 Stateflow data

# **Best Practices for Sizing Stateflow Data**

### Avoid use of variables that can lead to naming conflicts

For example, if a variable named off exists in the MATLAB base workspace and as local chart data, do not use off in the **Size** field of the Data properties dialog box.

### Avoid use of size(u) expressions

Instead of using a size(u) expression, use a MATLAB expression that evaluates directly to the size of Stateflow data.

# Handle Integer Overflow for Chart Data

#### In this section ...

"When Integer Overflow Can Occur" on page 8-57

"Support for Handling Integer Overflow in Charts" on page 8-58

"Effect of Integer Promotion Rules on Saturation" on page 8-59

"Impact of Saturation on Debugger Checks" on page 8-61

# When Integer Overflow Can Occur

For some arithmetic operations, a processor might need to take an *n*-bit fixed-point value and store it in *m* bits, where  $m \neq n$ . If m < n, the reduced range of the value can cause an overflow for an arithmetic operation. Some processors identify this overflow as Inf or NaN. Other processors, especially digital signal processors (DSPs), handle overflows by saturating or wrapping the value.

For more information about saturation and wrapping for integer overflow, see "What Are Saturation and Wrapping?" in the Fixed-Point Designer<sup>TM</sup> documentation.

# Support for Handling Integer Overflow in Charts

For charts, you can control whether or not saturation occurs for integer overflow. Use the chart property, **Saturate on integer overflow**, to control overflow handling.

| Pa Chart: Chart 🗾                                 |
|---------------------------------------------------|
| General Documentation                             |
| Name: Chart                                       |
| Machine: (machine) untitled                       |
| Action Language: C                                |
| State Machine Type: Classic 👻                     |
| Update method: Inherited   Sample Time:           |
| ✓ Enable C-bit operations                         |
| ✓ User specified state/transition execution order |
| Export Chart Level Functions (Make Global)        |
| ✓ Use Strong Data Typing with Simulink I/O        |
| Execute (enter) Chart At Initialization           |
| Initialize Outputs Every Time Chart Wakes Up      |
| Enable Super Step Semantics                       |
| Support variable-size arrays                      |
| Saturate on integer overflow                      |
| Create output port for monitoring child activity  |
| Debugger breakpoint: 🔲 On chart entry             |
| C Lock Editor                                     |
| OK Cancel Help Apply                              |

| Check Box                                       | When to Use This<br>Setting                                  | Overflow Handling                                                                                    | Example of the Result                                                                                               |  |  |
|-------------------------------------------------|--------------------------------------------------------------|----------------------------------------------------------------------------------------------------|----------------------------------------------------------------------------------------------------|--|--|
| for data in your chart<br>and you want explicit |                                                              | Overflows saturate to<br>either the minimum or<br>maximum value that the<br>data type can represent. | An overflow associated<br>with a signed 8-bit<br>integer saturates to $-128$<br>or $+127$ in the generated<br>code. |  |  |
| Cleared                                         | You want to optimize<br>efficiency of the generated<br>code. | The handling of overflows<br>depends on the C<br>compiler that you use<br>for generating code.       | The number 130 does<br>not fit in a signed 8-bit<br>integer and wraps to<br>-126 in the generated<br>code.          |  |  |

Arithmetic operations for which you can enable saturation protection are:

- Unary minus: -a
- Binary operations: a + b, a b, a \* b, a / b, a ^ b
- Assignment operations: a += b, a -=b, a \*= b, a /= b

Keep the following considerations in mind when you select **Saturate on** integer overflow:

- Saturation applies to all intermediate operations, not just the output or final result.
- The code generator can detect cases when overflow is not possible. In these cases, the generated code does not include saturation protection.

# Effect of Integer Promotion Rules on Saturation

Charts use ANSI® C rules for integer promotion.

• All arithmetic operations use a data type that has the same word length as the target word size. Therefore, the intermediate data type in a chained arithmetic operation can be different from the data type of the operands or the final result.

• For operands with integer types smaller than the target word size, promotion to a larger type of the same word length as the target size occurs. This implicit cast occurs before any arithmetic operations take place.

For example, when the target word size is 32 bits, an implicit cast to int32 occurs for operands with a type of uint8, uint16, int8, or int16 before any arithmetic operations occur.

Suppose that you have the following expression, where y, u1, u2, and u3 are of uint8 type:

y = (u1 + u2) - u3;

Based on integer promotion rules, that expression is equivalent to the following statements:

```
uint8_T u1, u2, u3, y;
int32_T tmp, result;
tmp = (int32_T) u1 + (int32_T) u2;
result = tmp - (int32_T) u3;
y = (uint8_T) result;
```

For each calculation, the following data types and saturation limits apply.

| Calculation | Data TypeSaturation Limitsint32(MIN_INT32, MAX_INT32) |                        |  |  |  |  |
|-------------|-------------------------------------------------------|------------------------|--|--|--|--|
| tmp         | int32                                                 | (MIN_INT32, MAX_INT32) |  |  |  |  |
| result      | int32                                                 | (MIN_INT32, MAX_INT32) |  |  |  |  |
| У           | uint8                                                 | (MIN_UINT8, MAX_UINT8) |  |  |  |  |

Suppose that u1, u2, and u3 are equal to 200. Because the saturation limits depend on the intermediate data types and not the operand types, you get the following values:

- tmp is 400.
- result is 200.
- y is 200.

# **Impact of Saturation on Debugger Checks**

Suppose that you select **Enable overflow detection (with debugging)** in the **Simulation Target** pane of the Model Configuration Parameters dialog box. When you select **Saturate on integer overflow**, the Stateflow debugger does not flag cases of integer overflow during simulation. However, the debugger continues to flag the following situations:

- Out-of-range data violations based on minimum and maximum range checks
- Division-by-zero operations

# **Define Temporary Data**

#### In this section...

"When to Define Temporary Data" on page 8-62

"How to Define Temporary Data" on page 8-62

## When to Define Temporary Data

Define temporary data when you want to use data that persists only while a function executes. You can define temporary data in graphical, truth table, and MATLAB functions in your chart. For example, you can designate a loop counter to have **Temporary** scope if the counter value does not need to persist after the function completes.

## How to Define Temporary Data

To define temporary data for a Stateflow function, follow these steps:

- 1 Open the Model Explorer.
- **2** In the Model Explorer, select the graphical, truth table, or MATLAB function that will use temporary data.
- 3 Select Add > Data.

The Model Explorer adds a default definition for the data in the Stateflow hierarchy, with a scope set to **Temporary** by default.

**4** Change other properties of the data if necessary, as described in "Set Data Properties in the Data Dialog Box" on page 8-5.

# **Identify Data Using Dot Notation**

#### In this section ...

"What Is Dot Notation?" on page 8-63

"Resolution of Qualified Data Names with Dot Notation" on page 8-64

"Best Practices for Using Dot Notation in Qualified Data Names" on page 8-65

## What Is Dot Notation?

Dot notation is a way to identify data at a specific level of the chart hierarchy. A qualified data name uses dot notation to specify the path to the parent state for that data.

For example, you can specify qualified data names in state actions and transitions by using dot notation.

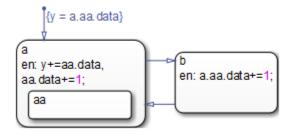

In this chart, data resides in the state aa. The qualified data names in state actions and transitions use dot notation to refer to this data.

- In state a, the entry action contains the qualified data name aa.data.
- In state b, the entry action contains the qualified data name a.aa.data.
- In the default transition, the action contains the qualified data name a.aa.data.

# Resolution of Qualified Data Names with Dot Notation

During simulation, the chart searches for data that matches the qualified data name with dot notation. These rules apply:

- The chart does not do an exhaustive search of all data.
- The chart does not stop searching after finding one match. The search continues until it reaches the chart level.

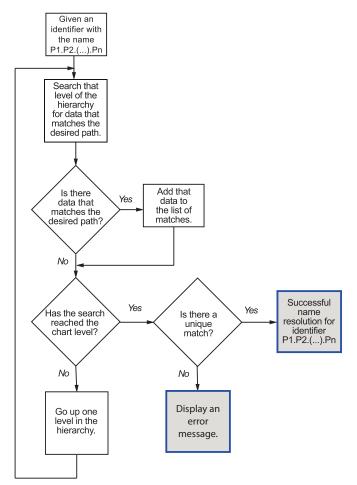

**Process for Resolving Qualified Data Names** 

The flow chart describes the following search process.

| Stage | Action                                                                                                    |
|-------|----------------------------------------------------------------------------------------------------|
| 1     | The search begins at the level of the hierarchy where the qualified data name appears.                                                                                                    |
|       | • For a state action, that state is the starting point.                                                                                                    |
|       | • For a transition label, the parent of the source object is the starting point.                                                                                                    |
| 2     | The chart searches at that level of the hierarchy for a path to the data. If the chart finds a match, it adds that path to the list of possible matches.                                                      |
| 3     | The chart moves up to the next highest level of the hierarchy. At<br>that level, the chart searches for a path to the data. If the chart<br>finds a match, it adds that path to the list of possible matches. |
| 4     | The previous step repeats until the search reaches the chart level.                                                                                                    |
| 5     | At the chart level, one more search occurs for a path to the data.<br>If a match exists, that path becomes part of the list of possible<br>matches. Then, the search ends.                                    |
| 6     | After the search ends, one of the following occurs:                                                                                                    |
|       | • If a unique match exists, the statement containing the qualified data name executes.                                                                                                    |
|       | • If no matches or multiple matches exist, an error message appears.                                                                                                    |

# Best Practices for Using Dot Notation in Qualified Data Names

These examples show how to avoid problems when using dot notation in qualified data names.

## Use a Specific Path in the Qualified Data Name

Be specific when defining the path to the data.

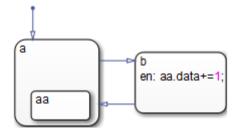

Suppose that state aa contains data. In state b, the entry action contains aa.data, a qualified data name that the chart cannot resolve. The following search process occurs:

| Stage | Action                                                                                                    | Finds a Match? |
|-------|----------------------------------------------------------------------------------------------------|----------------|
| 1     | Chooses state <b>b</b> as the starting point and<br>searches at that level for an object <b>aa</b> that<br>contains data. | No             |
| 2     | Moves up to the next level of the hierarchy<br>and searches at the chart level for an object<br>aa that contains data.    | No             |

The search ends, and an error message appears because no match exists for aa.data.

To avoid this error, use a specific path for the qualified data name in the entry action of state **b**:

```
en: a.aa.data+=1;
```

### **Use Unique State Names**

Use unique names when you name the states in a chart.

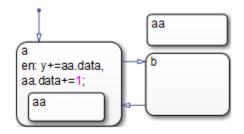

Suppose that both states named aa contain a data object named data. In state a, the entry action contains two instances of aa.data that the chart cannot resolve. The following search process occurs:

| Stage | Action                                                                                                    | Finds a Match? |
|-------|----------------------------------------------------------------------------------------------------|----------------|
| 1     | Chooses state <b>a</b> as the starting point and<br>searches at that level for an object <b>aa</b> that<br>contains data. | Yes            |
| 2     | Moves up to the next level of the hierarchy<br>and searches at the chart level for an object<br>aa that contains data.    | Yes            |

The search ends, and an error message appears because multiple matches exist for aa.data.

To avoid this error, perform one of these corrective actions:

- Rename one of the two states named aa.
- Use a more specific path for the qualified data names in the entry action of state **a**:

en: y+=a.aa.data, a.aa.data+=1;

• Enclose the outer state **aa** in a box or another state. Adding an enclosure prevents the search process from detecting that outer state.

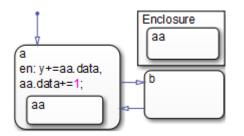

# **Resolve Data Properties from Simulink Signal Objects**

#### In this section ...

"About Explicit Signal Resolution" on page 8-69

"Inherited Properties" on page 8-69

"Enable Explicit Signal Resolution" on page 8-70

"A Simple Example" on page 8-70

# **About Explicit Signal Resolution**

Stateflow local and output data in charts can explicitly inherit properties from Simulink.Signal objects in the model workspace or base workspace. This process is called signal resolution and requires that the resolved signal have the same name as the chart output or local data.

For information about Simulink signal resolution, see "Symbol Resolution" and "Symbol Resolution Process" in the Simulink documentation.

# **Inherited Properties**

When Stateflow local or output data resolve to Simulink signal objects, they inherit these properties:

- Size
- Complexity
- Type
- Minimum value
- Maximum value
- Initial value
- Storage class

Storage class controls the appearance of chart data in the generated code. See "Apply Custom Storage Classes" in the Embedded Coder documentation.

## **Enable Explicit Signal Resolution**

To enable explicit signal resolution, follow these steps:

1 In the model workspace or base workspace, define a Simulink.Signal object with the properties you want your Stateflow data to inherit.

For more information about creating Simulink signals, see Simulink.Signal in the Simulink Reference documentation.

2 Add output or local data to a chart.

The Data properties dialog box opens.

- **3** Enter a name for your data that matches the name of the Simulink.Signal object.
- **4** In the Data properties dialog box, select the **Data must resolve to Simulink signal object** check box.

After you select this check box, the dialog box removes or grays out the properties that your data inherits from the signal. For a list of properties that your data can inherit during signal resolution, see "Inherited Properties" on page 8-69.

# A Simple Example

The following model shows how a chart resolves local and output data to Simulink.Signal objects.

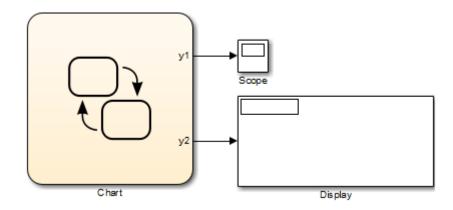

In the base workspace, there are three Simulink.Signal objects with these properties:

| Name  | Data Type | Dimensions | Storage Class  |
|-------|-----------|------------|----------------|
| y1    | double    | 1          | SimulinkGlobal |
| y2    | uint32    | [2 2]      | Auto           |
| local | single    | 1          | ExportedGlobal |

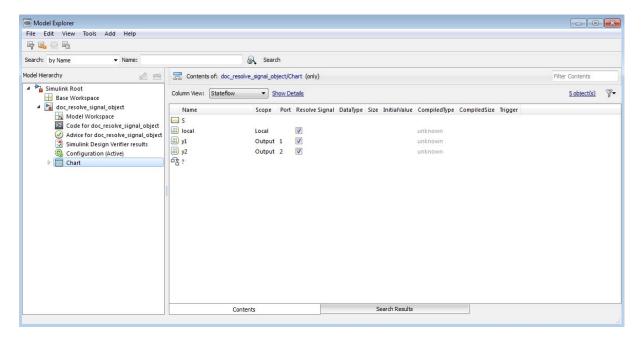

The chart contains three data objects — two outputs and a local variable — that will resolve to a signal with the same name, as follows:

| Model Explorer                                                                                                   |                        |               |         |                |          |                   |              |                      |                 | × |
|----------------------------------------------------------------------------------------------------|------------------------|---------------|---------|----------------|----------|-------------------|--------------|----------------------|-----------------|---|
| File Edit View Tools Add Help                                                                                    |                        |               |         |                |          |                   |              |                      |                 |   |
| Search: by Name Vame:                                                                                            |                        |               | h       |                |          |                   |              |                      |                 |   |
| Model Hierarchy 🖉 🙉                                                                                              | Contents of: doc_reso  | lve_signal_ob | ject/Ch | nart (only)    |          |                   |              |                      | Filter Contents |   |
| Simulink Root Base Workspace                                                                                     | Column View: Stateflow | ▼ <u>st</u>   | now De  | tails          |          |                   |              |                      | 5 object(s)     | 7 |
| doc_resolve_signal_object           Image: mail object           Image: mail object           Image: mail object | Name                   | Scope         | Port    | Resolve Signal | DataType | Size InitialValue | CompiledType | CompiledSize Trigger |                 |   |
| Code for doc_resolve_signal_object                                                                               | S local                | Local         |         |                |          |                   | single       | 1                    |                 |   |
| Simulink Design Verifier results                                                                                 | 500 y1                 | Output        |         |                |          |                   | double       | 1                    |                 |   |
| G Configuration (Active)                                                                                         | Ⅲ y2<br>□ 文 ?          | Output        | 2       |                |          |                   | uint32       | [2, 2]               |                 |   |
|                                                                                                    |                        |               |         |                |          |                   |              |                      |                 |   |
|                                                                                                    | -                      |               |         |                |          |                   |              |                      |                 |   |
|                                                                                                    |                        |               |         |                |          |                   |              |                      |                 |   |
|                                                                                                    |                        |               |         |                |          |                   |              |                      |                 |   |
|                                                                                                    |                        |               |         |                |          |                   |              |                      |                 |   |
|                                                                                                    |                        |               |         |                |          |                   |              |                      |                 |   |
|                                                                                                    |                        |               |         |                |          |                   |              |                      |                 |   |
|                                                                                                    |                        |               |         |                |          |                   |              |                      |                 |   |
|                                                                                                    |                        |               |         |                |          |                   |              |                      |                 |   |
|                                                                                                    | Con                    | tents         |         |                |          | Search Results    |              |                      |                 |   |

When you build the model, each data object inherits the properties of the identically named signal:

The generated code declares the data based on the storage class that the data inherits from the associated Simulink signal. For example, the header file below declares local to be an exported global variable:

# **Best Practices for Using Data in Charts**

#### In this section ...

"Avoid inheriting output data properties from Simulink blocks" on page 8-74

"Restrict use of machine-parented data" on page 8-74

# Avoid inheriting output data properties from Simulink blocks

Stateflow output data should not inherit properties from output signals, because the values back propagate from Simulink blocks and can be unpredictable.

## Restrict use of machine-parented data

Use machine-parented data when you want to use global data definitions for Mealy and Moore charts, which do not support data store memory (see "Overview of Mealy and Moore Machines" on page 6-2 for details). Otherwise, avoid using machine-parented data. The presence of machine-parented data in a model prevents reuse of generated code and other code optimizations. This type of data is also incompatible with many Simulink and Stateflow features.

For example, the following features do not support machine-parented data:

- Enumerated data (see "What Is Enumerated Data?" on page 17-2)
- Simulink functions (see "What Is a Simulink Function?" on page 26-2)
- Chart SimState (see "What Is a SimState?" on page 14-2)
- Implicit change events (see "Keywords for Implicit Events" on page 9-39)
- Detection of unused data (see "Diagnostic for Detecting Unused Data" on page 8-2)
- Model referencing (see "Limitations on All Model Referencing" in the Simulink documentation)
- Analysis by Simulink Design Verifier<sup>™</sup> software
- Code generation by Simulink PLC Coder<sup>™</sup> software

To make Stateflow data accessible to other charts and blocks in a model, use data store memory. For details, see "Share Global Data with Multiple Charts" on page 8-35.

# **Transfer Data Across Models**

#### In this section...

"Copy Data Objects" on page 8-76

"Move Data Objects" on page 8-76

# **Copy Data Objects**

When you copy a chart from one Simulink model to another, all data objects in the chart hierarchy are copied *except* those that the Stateflow machine parents. However, you can use the Model Explorer to transfer individual data objects from machine to machine.

To copy a data object, follow these steps:

- **1** In the **Contents** pane of the Model Explorer, right-click the data object you want to copy and select **Copy** from the context menu.
- 2 In the Model Hierarchy pane, right-click the destination Stateflow machine and select Paste from the context menu.

## **Move Data Objects**

To *move* a data object, click the object in the **Contents** pane of the Model Explorer and drag it to the destination Stateflow machine in the **Model Hierarchy** pane.

# **About Active State Output**

#### In this section...

"State Activity Type" on page 8-77

"State Activity Data Type" on page 8-77

Stateflow can provide state activity data through an output port to Simulink. You can use active state output for a Stateflow chart, state, state transition table, or atomic subchart.

You enable active state output by selecting **Create output port for monitoring** in the Properties window of Stateflow object in the Stateflow Editor.

# **State Activity Type**

The following chart defines the levels of activity supported for each Stateflow object that has active state output available.

| Stateflow Object        | Self Activity                    | Child Activity                |
|-------------------------|----------------------------------|-------------------------------|
| Charts                  | Not supported                    | Supported                     |
| States                  | Supported                        | Supported                     |
| Atomic subcharts        | Supported at the container level | Supported inside the subchart |
| State transition tables | Not supported                    | Supported                     |

## State Activity Data Type

When you use active state output, an output port is created on the Stateflow block in Simulink.

| Mode           | Output Data Type | Description            |
|----------------|------------------|------------------------|
| Self Activity  | Boolean          | Is the state active?   |
| Child Activity | Enumeration      | Which child is active? |

If monitoring self activity of a chart or state, the data value is 1 when active and 0 when inactive. For monitoring child activity, the data is an enumerated type that can be automatically or custom managed. For more information about the enumeration type, see "Define the Enum Name and Type" on page 8-87.

# When to Use Active State Output

By turning on active state output, the state activity is made available through an output data port to Simulink. This data signal can be:

- Viewed using a scope.
- Logged for diagnostics.
- Used to drive another subsystem.

Using active state output can simplify the design in some Stateflow charts. You do not have to explicitly update data used to track state activity. For an example, see "Use Active State Output" on page 8-81.

For more information about logging the chart or state activity data in Simulink , see "Signal Logging".

**Note** When active state output is turned on in Stateflow, logging through Stateflow is not available. Log the signals in Simulink instead.

# **Limitations for Active State Output**

You cannot enable active state output for child activity in states or charts that have parallel states. You can use self activity for parallel states.

Do not enable child active state output for states that have no children. Doing so results in an error at compilation and run time.

When you enable active state output, the **Logging** pane is not visible, and logging is unavailable through Stateflow. You can log the state activity signals in Simulink. For more information, see "Signal Logging".

**Caution** Do not set the chart property **Initialize Outputs Every Time Chart Wakes Up** on charts that use active state output inside an atomic subchart, as the behavior is unpredictable.

# **Use Active State Output**

This example shows how active state output is used in the model sf\_car.

Here is a version of the gear\_state state in the Stateflow chart shift\_logic that does not use active state output.

| /gear_state               | UP |                            | UP |                           | UP  |                            | 1 |
|---------------------------|----|----------------------------|----|---------------------------|-----|----------------------------|---|
| first<br>entry: gear = 1; |    | second<br>entry: gear = 2; |    | third<br>entry: gear = 3; | 1 ~ | fourth<br>entry: gear = 4; |   |
| <                         |    |                            |    |                           |     |                            | 1 |

The output variable gear has an assignment in each state. The assignment tracks which state, first, second, third or fourth is currently active in gear\_state.

The following steps show how to enable and use active state output to simplify the design:

- 1 Delete the entry: assignments to the output data variable gear for each state in gear\_state.
- 2 Delete the output variable gear from the Model Explorer window.
- **3** Right-click inside the state gear\_state, and select **Properties**.
- 4 Select the check box for Create output port for monitoring.
- **5** Type the name gear next to **Port name**.
- **6** Type the name gearType next to Enum name.

The state Properties window looks like the following graphic.

| State gear_state                                       |  |  |  |
|--------------------------------------------------------|--|--|--|
| General Documentation                                  |  |  |  |
| Name: gear state                                       |  |  |  |
| Execution order:                                       |  |  |  |
| Create output port for monitoring: Child activity      |  |  |  |
| Port name: gear                                        |  |  |  |
| Enum name: gearType                                    |  |  |  |
| Fetch enum definition from MATLAB                      |  |  |  |
| Function Inline Option: Auto                           |  |  |  |
| Label:                                                 |  |  |  |
| gear_state                                             |  |  |  |
|                                                        |  |  |  |
|                                                        |  |  |  |
|                                                        |  |  |  |
|                                                        |  |  |  |
|                                                        |  |  |  |
| Breakpoints: 🔲 State During 📄 State Entry 📄 State Exit |  |  |  |
| OK Cancel Help Apply                                   |  |  |  |

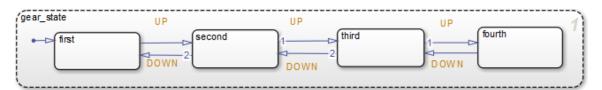

The gear\_shift state now looks like this graphic.

The outport port, gear, on the shift\_logic chart is now automatically created by Stateflow. The output of gear is an enumerated type automatically managed by Stateflow. Here is the output of gear as seen on a scope. The names of the enumerated type match the names of the states in gear\_state, with the addition of None to indicate no active child.

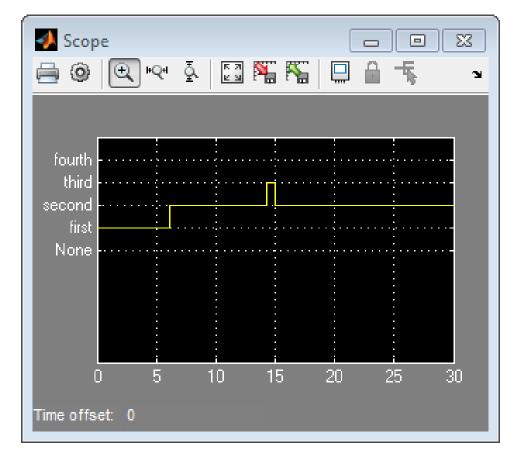

Explicitly assigning the value of gear is no longer necessary, thereby simplifying the design of gear\_state.

To see the model <code>sf\_car</code> with active state output enabled for <code>gear\_state</code>, at the MATLAB command prompt, type <code>sf\_car</code>.

# **Change the Port Name**

When you enable active state output, Stateflow creates a name for the output port. You can change this name by editing the value next to **Port name** in the Properties window. Stateflow uses this name for the outport port on the Stateflow block in the Simulink canvas.

| State gear_state                                       |  |  |  |
|--------------------------------------------------------|--|--|--|
| General Documentation                                  |  |  |  |
| Name: gear state                                       |  |  |  |
| Execution order:                                       |  |  |  |
| Create output port for monitoring: Child activity      |  |  |  |
| Port name: gear                                        |  |  |  |
| Enum name: gearType                                    |  |  |  |
| Fetch enum definition from MATLAB                      |  |  |  |
| Function Inline Option: Auto                           |  |  |  |
| Label:                                                 |  |  |  |
| gear_state                                             |  |  |  |
|                                                        |  |  |  |
|                                                        |  |  |  |
|                                                        |  |  |  |
|                                                        |  |  |  |
|                                                        |  |  |  |
| Breakpoints: 🔲 State During 📄 State Entry 📄 State Exit |  |  |  |
| OK Cancel Help Apply                                   |  |  |  |

# Define the Enum Name and Type

When you use active state output to monitor child activity, the output data is an enumeration. Stateflow will automatically create this enumeration, or you can customize it.

In the enumeration definition, there must be one literal for each state name plus an extra literal to indicate no active child.

For example, here is the enumeration definition for the output of gear\_state in the model  $sf_car$ .

```
enumeration
None(0),
first(1),
second(2),
third(3),
fourth(4)
end
```

You can customize the name and definition for the enumeration output in the Properties window. To customize the name, type the new name in the edit box next to **Enum name**. Stateflow will automatically create this enumeration, or you can tell Stateflow to use an existing definition by selecting **Fetch** enum definition from MATLAB.

If you select **Fetch enum definition from MATLAB**, but no definition exists, then Stateflow provides a link to automatically create a MATLAB definition. Selecting, **Create enum definition from template**, automatically generates an enumeration definition in a .m file. You can then customize this definition.

In the example, sf\_car, the port name is named gear, and the enumeration type is gearType.

| 🎦 State gea  | ır_state                                     |  |  |  |
|--------------|----------------------------------------------|--|--|--|
| General      | Documentation                                |  |  |  |
| Name: gea    | <u>ar state</u>                              |  |  |  |
| Execution of | order:                                       |  |  |  |
| Create of    | output port for monitoring: Child activity   |  |  |  |
| Port n       | name: gear                                   |  |  |  |
| Enum         | name: gearType                               |  |  |  |
| 🗹 Fet        | tch enum definition from MATLAB              |  |  |  |
| Create       | e enum definition from template              |  |  |  |
| Function In  | nline Option: Auto                           |  |  |  |
| Label:       |                                              |  |  |  |
| gear_state   |                                              |  |  |  |
| Breakpoints  | s: 🔲 State During 🔲 State Entry 📄 State Exit |  |  |  |
|              | OK Cancel Help Apply                         |  |  |  |

# 9

# Define Events

- "How Events Work in Stateflow Charts" on page 9-2
- "Define Events" on page 9-5
- "Set Properties for an Event" on page 9-7
- "Activate a Stateflow Chart Using Input Events" on page 9-12
- "Control States When Function-Call Inputs Reenable Charts" on page 9-17
- "Activate a Simulink Block Using Output Events" on page 9-25
- "Control Chart Execution Using Implicit Events" on page 9-39
- "Count Events" on page 9-44
- "Best Practices for Using Events in Stateflow Charts" on page 9-46

# **How Events Work in Stateflow Charts**

#### In this section ...

"What Is an Event?" on page 9-2

"When to Use Events" on page 9-2

"Types of Events" on page 9-3

"Where You Can Use Events" on page 9-3

"Diagnostic for Detecting Unused Events" on page 9-4

## What Is an Event?

An *event* is a Stateflow object that can trigger actions in one of these objects:

- A Simulink triggered subsystem
- A Simulink function-call subsystem
- A Stateflow chart

## When to Use Events

Use events when you want to:

- Activate a Simulink triggered subsystem (see "Activate a Simulink Block Using Edge Triggers" on page 9-25)
- Activate a Simulink function-call subsystem (see "Activate a Simulink Block Using Function Calls" on page 9-34)
- Trigger actions in parallel states of a Stateflow chart (see "Broadcast Events to Synchronize States" on page 10-57)

Although Stateflow software does not limit the number of events you can use in a chart, the underlying C compiler enforces a theoretical limit of  $(2^31)$ -1 events for the generated code.

#### When should I use conditions instead of events?

Use conditions on transitions when you want to:

- Represent conditional statements, for example, x < 1 or x == 0
- Represent a change of input value from a Simulink block

For more information about using conditions on transitions, see "Transition Action Types" on page 10-7.

# **Types of Events**

An explicit event is an event that you define and can have one of the following scopes.

| Scope                  | Description                                                                                                    |  |
|------------------------|----------------------------------------------------------------------------------------------------|--|
| Local                  | Event that can occur anywhere in a Stateflow machine<br>but is visible only in the parent object (and descendants<br>of the parent). See "Directed Event Broadcasting" on<br>page 10-57. |  |
| Input from<br>Simulink | Event that occurs in a Simulink block but is broadcast<br>to a Stateflow chart. See "Activate a Stateflow Chart<br>Using Input Events" on page 9-12.                                     |  |
| Output to<br>Simulink  | Event that occurs in a Stateflow chart but is broadcast<br>to a Simulink block. See "Activate a Simulink Block<br>Using Output Events" on page 9-25.                                     |  |

An implicit event is a built-in event that broadcasts automatically during chart execution (see "Control Chart Execution Using Implicit Events" on page 9-39).

# Where You Can Use Events

You can define explicit events at these levels of the Stateflow hierarchy.

| An event you define in a | Is visible to                             |  |
|--------------------------|-------------------------------------------|--|
| Chart                    | The chart and all states and substates    |  |
| Subchart                 | The subchart and all states and substates |  |
| State                    | The state and all substates               |  |

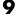

# **Diagnostic for Detecting Unused Events**

If you have unused events in your chart, a warning message appears during simulation with a list of events you can remove. By removing objects that have no effect on simulation, you can reduce the size of your model. This diagnostic checks for usage of Stateflow events, except for the following types:

- Function-call input events
- Edge-triggered input events

After you select an event for removal, a dialog box confirms your choice. In this dialog box, you can specify that other deletions occur without confirmation. If you prevent the confirmation dialog box from appearing, you can reenable it at any time by typing at the command prompt:

sfpref('showDeleteUnusedConfGui', 1)

You can control the level of diagnostic action for unused events in the **Diagnostics > Stateflow** pane of the Model Configuration Parameters dialog box. For more information, see the documentation for the "Unused data and events" diagnostic.

# **Define Events**

#### In this section ...

"How to Add Events Using the Stateflow Editor" on page 9-5

"How to Add Events Using the Model Explorer" on page 9-5

## How to Add Events Using the Stateflow Editor

**1** Based on the desired scope for the new event, select one of the following options:

| Scope  | Menu Option                                                 |
|--------|-------------------------------------------------------------|
| Input  | Chart > Add Inputs & Outputs > Event Input From<br>Simulink |
| Output | Chart > Add Inputs & Outputs > Event Output To<br>Simulink  |
| Local  | Chart > Add Other Elements > Local Event                    |

The Event properties dialog box appears after you select one of those options.

**2** Specify properties for the new event in the Event properties dialog box, as described in "Set Properties for an Event" on page 9-7.

## How to Add Events Using the Model Explorer

1 In the Stateflow Editor, select View > Model Explorer.

The Model Explorer appears.

**2** In the **Model Hierarchy** pane, select the object in the Stateflow hierarchy where you want the new event to be visible.

The object you select becomes the parent of the event.

**3** In the Model Explorer, select **Add > Event**.

9

The Model Explorer adds a default definition for the new event in the hierarchy and displays an entry row for the new event in the **Contents** pane.

- **4** Change the properties of the event you add in one of these ways:
  - Right-click the event row and select **Properties** to open the Event properties dialog box.

See "Set Properties for an Event" on page 9-7 for a description of each property for an event.

• Click individual cells in the entry row to set specific properties such as **Name**, **Scope**, and **Port**.

# Set Properties for an Event

#### In this section ...

"When to Use the Event Properties Dialog Box" on page 9-7

"Access the Event Properties Dialog Box" on page 9-9

"Property Fields" on page 9-10

# When to Use the Event Properties Dialog Box

Use the Event properties dialog box when you want to modify properties of an event, which can vary based on the scope of the event. The Event properties dialog box displays only the property fields that apply to the event you are modifying.

For example, the dialog box displays these properties and default values for an event whose scope is **Local**.

| Event event                                                   |
|---------------------------------------------------------------|
| Name: event                                                   |
| Scope: Local                                                  |
| Debugger breakpoints: 🔲 Start of Broadcast 🔲 End of Broadcast |
| Description:                                                  |
|                                                               |
|                                                               |
|                                                               |
|                                                               |
|                                                               |
|                                                               |
|                                                               |
| Document link:                                                |
| OK Cancel Help Apply                                          |

| Pa Event event                                                |
|---------------------------------------------------------------|
| Name: event                                                   |
| Scope: Input from Simulink   Port: 1   Trigger: Rising        |
| Debugger breakpoints: 🔲 Start of Broadcast 🗌 End of Broadcast |
| Description:                                                  |
|                                                               |
|                                                               |
|                                                               |
|                                                               |
|                                                               |
|                                                               |
|                                                               |
| Document link:                                                |
| OK Cancel Help Apply                                          |

For input events, the dialog box displays these properties and defaults.

## Access the Event Properties Dialog Box

To access the Event properties dialog box, use one of these methods:

• Add a new event from the Stateflow Editor.

The Event properties dialog box appears, as described in "How to Add Events Using the Stateflow Editor" on page 9-5.

• Open the Event properties dialog box in the Model Explorer in one of these ways:

- Double-click the event in the **Contents** pane.
- Right-click the event in the **Contents** pane and select **Properties**.
- Select the event in the Contents pane and then select View > Show Dialog Pane.

The Event properties dialog box opens inside the Model Explorer.

See "How to Add Events Using the Model Explorer" on page 9-5.

## **Property Fields**

#### Name

Name of the event. Actions reference events by their names. Names must begin with an alphabetic character, cannot include spaces, and cannot be shared by sibling events.

#### Scope

Scope of the event. The scope specifies where the event occurs relative to the parent object. For information about types of scope, see "Types of Events" on page 9-3.

#### Port

Property that applies to *input* and *output* events.

- For input events, port is the index of the input signal that triggers the event.
- For output events, port is the index of the signal that outputs this event.

You assign input and output events to ports in the order in which you add the events. For example, you assign the first input event to input port 1 and the third output event to output port 3.

You can change port assignments in the Model Explorer or the Event properties dialog box. When you change the number of one port, the numbers of other ports adjust automatically to preserve the relative order. See "Association of Input Events with Control Signals" on page 9-15 and "Association of Output Events with Output Ports" on page 9-37.

## Trigger

Type of signal that triggers an input or output event. See "Activate a Stateflow Chart Using Input Events" on page 9-12 or "Activate a Simulink Block Using Output Events" on page 9-25.

## **Debugger Breakpoints**

Option for setting debugger breakpoints at the start or end of an event broadcast. Available breakpoints depend on the scope of the event:

| Scope of Event | Available Breakpoints |                  |  |
|----------------|-----------------------|------------------|--|
|                | Start of Broadcast    | End of Broadcast |  |
| Local          | Yes                   | Yes              |  |
| Input          | Yes                   | No               |  |
| Output         | No                    | No               |  |

## Description

Description of this event. You can enter brief descriptions of events in the hierarchy.

## **Document Link**

Link to online documentation for events in a Stateflow chart. To document a particular event, set the **Document Link** property to a Web URL address or MATLAB expression that displays documentation in a suitable online format (for example, an HTML file or text in the MATLAB Command Window). When you click the blue **Document Link** text, the chart evaluates the expression.

# **Activate a Stateflow Chart Using Input Events**

#### In this section...

"What Is an Input Event?" on page 9-12

"Activate a Stateflow Chart Using Edge Triggers" on page 9-12

"Activate a Stateflow Chart Using Function Calls" on page 9-14

"Association of Input Events with Control Signals" on page 9-15

## What Is an Input Event?

An input event occurs outside a chart but is visible only in that chart. This type of event allows other Simulink blocks, including other Stateflow charts, to notify a specific chart of events that occur outside it.

You can activate a Stateflow chart via a change in control signal (an edge-triggered input event) or a function call from a Simulink block (a function-call input event). The sections that follow describe when and how to use each type of input event.

**Note** You cannot mix edge-triggered and function-call input events in a Stateflow chart. If you try to mix these input events, an error message appears during simulation.

## Activate a Stateflow Chart Using Edge Triggers

An edge-triggered input event causes a Stateflow chart to execute during the current time step of simulation. This type of input event works only when a change in control signal acts as a trigger.

#### When to Use an Edge-Triggered Input Event

Use an edge-triggered input event to activate a chart when your model requires chart execution at regular (or periodic) intervals.

## How to Define an Edge-Triggered Input Event

To define an edge-triggered input event:

1 Add an event to the Stateflow chart, as described in "Define Events" on page 9-5.

Note You must add an input event to the chart and not to one of its objects.

2 Set the Scope property for the event to Input from Simulink.

A single trigger port appears at the top of the Stateflow block in the Simulink model.

**3** Set the **Trigger** property to one of these edge triggers.

| Edge Trigger<br>Type | Description                                                                                                    |
|----------------------|----------------------------------------------------------------------------------------------------|
| Rising               | Rising edge trigger, where the control signal<br>changes from either zero or a negative value to a<br>positive value.  |
| Falling              | Falling edge trigger, where the control signal<br>changes from a positive value to either zero or a<br>negative value. |
| Either               | Either rising or falling edge trigger.                                                                                 |

In all cases, the signal must cross 0 to be a valid edge trigger. For example, a signal that changes from -1 to 1 is a valid rising edge, but a signal that changes from 1 to 2 is not valid.

## **Example of Using an Edge-Triggered Input Event**

The model sf\_loop\_scheduler shows how to use an edge-triggered input event to activate a Stateflow chart at regular intervals. For information on running this model and how it works, see "Schedule One Subsystem in a Single Step" on page 23-15.

# **Activate a Stateflow Chart Using Function Calls**

A function-call input event causes a Stateflow chart to execute during the current time step of simulation.

**Note** When you use this type of input event, you must also define a function-call output event for the block that calls the Stateflow chart.

#### When to Use a Function-Call Input Event

Use a function-call input event to activate a chart when your model requires access to output data from the chart in the same time step as the function call.

#### How to Define a Function-Call Input Event

To define a function-call input event:

1 Add an event to the Stateflow chart, as described in "Define Events" on page 9-5.

**Note** You must add an input event to the chart and not to one of its objects.

2 Set the Scope property for the event to Input from Simulink.

A single trigger port appears at the top of the Stateflow block in the Simulink model.

**3** Set the **Trigger** property to Function call.

#### **Example of Using a Function-Call Input Event**

The model sf\_loop\_scheduler shows how to use a function-call input event to activate a Stateflow chart. For information on running this model and how it works, see "Schedule One Subsystem in a Single Step" on page 23-15.

# **Association of Input Events with Control Signals**

When you define one or more input events for a chart, a single trigger port to the chart block appears. External Simulink blocks can trigger the input events via a signal or vector of signals connected to the trigger port. The **Port** property of an input event associates the event with a specific element of a control signal vector that connects to the trigger port (see "Port" on page 9-10).

The number of the port that you assign to the input event acts as an index into the control signal vector. For example, the first element of the signal vector triggers the input event assigned to input port 1, the fourth element triggers the input event assigned to input port 4, and so on. You assign port numbers in the order in which you add the events. However, you can change these assignments by setting the **Port** property of an event to the index of the signal that you use to trigger the event.

## **Data Types Allowed for Input Events**

For multiple input events to a trigger port, the data types of all signals must be identical. If you use signals of different data types as input events, an error message appears when you try to simulate your model.

For example, you can mux two input signals of type double to use as input events to a chart.

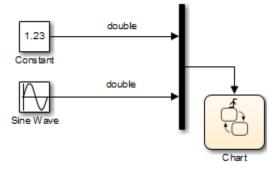

However, you cannot mux two input signals of different data types, such as boolean and double.

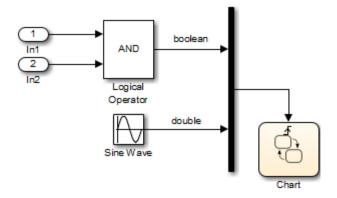

## **Behavior of Edge-Triggered Input Events**

At any given time step, input events are checked in ascending order based on their port numbers. The chart awakens once per valid event. For edge-triggered input events, multiple edges can occur in the same time step, which wake the chart more than once in that time step. In this situation, events occur (and wake the chart) in an ascending order based on their port numbers.

## **Behavior of Function-Call Input Events**

For function-call input events, only one trigger event exists. The caller of the event explicitly calls and executes the chart. Only one function call can be valid in a single time step.

9-16

# **Control States When Function-Call Inputs Reenable Charts**

#### In this section ...

"Set Behavior for a Reenabled Chart" on page 9-17

"Behavior When the Parent Is the Model Root" on page 9-18

"Behavior When the Chart Is Inside a Model Block" on page 9-21

# Set Behavior for a Reenabled Chart

If you define a function-call input event for a chart, you can control the behavior of states when this event reenables the chart:

- **1** Open the Chart properties dialog box.
- 2 For States When Enabling, select one of these options:
  - Held Maintain most recent values of the states.
  - Reset Revert to the initial values of the states.
  - Inherit Inherit this setting from the parent subsystem.

| If                                        | The inherited setting is                        |  |
|-------------------------------------------|-------------------------------------------------|--|
| The parent of the chart is the model root | Held                                            |  |
| The chart is inside a Model block         | Reset                                           |  |
|                                           | For more information, see "Model<br>Reference". |  |

For new charts, the default setting is Held.

9

# Behavior When the Parent Is the Model Root

When the parent of your chart is the model root, the following types of behavior can occur when a function-call input event reenables the chart.

| The chart                                      | When you set the States When<br>Enabling property to |
|------------------------------------------------|------------------------------------------------------|
| Maintains the most recent values of the states | Inherit or Held                                      |
| Reverts to the initial values of the states    | Reset                                                |

## What Happens When the Setting Is Inherit or Held

In the following model, the  $\tt Caller$  chart uses the event  $\tt E$  to wake up and execute the <code>Callee</code> chart.

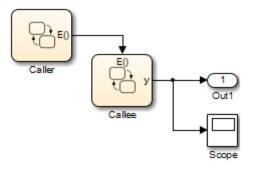

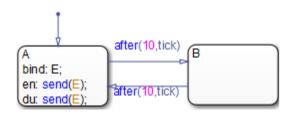

The Caller chart contains two states, A and B.

When you bind E to A:

- Entering A enables the Callee chart.
- Exiting A disables the Callee chart.
- Reentering A reenables the Callee chart.

Each time the Callee chart executes, the output data y increments by one.

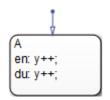

In the Chart properties dialog box for Callee, States When Enabling is Inherit. Because the parent of this chart is the model root, the chart maintains the most recent values of all states when reenabled. 9

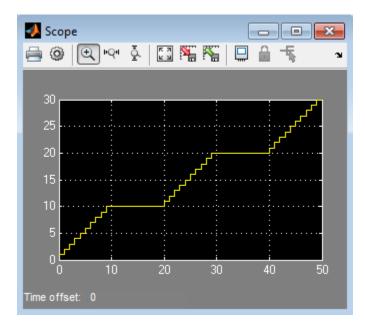

During simulation, Callee maintains the most recent value of its state when the function-call input event reenables the chart at t = 20 and 40.

The key behaviors are:

| Time Interval | Caller Chart                            | Callee Chart                        |
|---------------|-----------------------------------------|-------------------------------------|
| 0 - 10        | State A is active and enables Callee.   | State A executes by incrementing y. |
| 10 - 20       | State B is active and disables Callee.  | State A does not execute.           |
| 20 - 30       | State A is active and reenables Callee. | State A executes by incrementing y. |
| 30 - 40       | State B is active and disables Callee.  | State A does not execute.           |
| 40 - 50       | State A is active and reenables Callee. | State A executes by incrementing y. |

If **States When Enabling** is Held, the output is the same.

## What Happens When the Setting Is Reset

Suppose that the **States When Enabling** property is **Reset** for **Callee**. During simulation, **Callee** reverts to the initial value of its state when the function-call input event reenables the chart at t = 20 and 40.

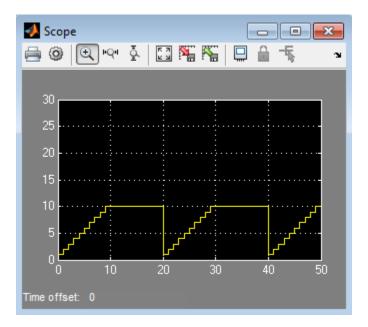

# Behavior When the Chart Is Inside a Model Block

When your chart is inside a Model block, the following types of behavior can occur when a function-call input event reenables the chart.

| The chart                                      | When you set the States When<br>Enabling property to |
|------------------------------------------------|------------------------------------------------------|
| Maintains the most recent values of the states | Held                                                 |
| Reverts to the initial values of the states    | Inherit or Reset                                     |

#### What Happens When the Setting Is Inherit or Reset

The following model contains a Model block and a scope. (For more information about using Model blocks, see For more information, see "Model Reference"..)

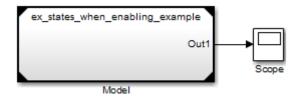

The Model block contains the Caller and Callee charts from "Behavior When the Parent Is the Model Root" on page 9-18.

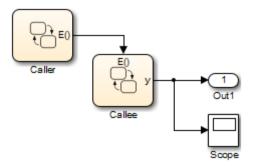

In the Chart properties dialog box for Callee, States When Enabling is Inherit. Because this chart is inside a Model block, the chart reverts to the initial values of all states when reenabled.

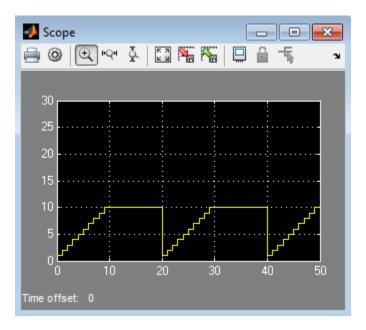

During simulation, Callee reverts to the initial value of its state when the function-call input event reenables the chart at t = 20 and 40.

The key behaviors are:

| Time Interval | Caller Chart                            | Callee Chart                        |  |
|---------------|-----------------------------------------|-------------------------------------|--|
| 0 - 10        | State A is active and enables Callee.   | State A executes by incrementing y. |  |
| 10 - 20       | State B is active and disables Callee.  | State A does not execute.           |  |
| 20 - 30       | State A is active and reenables Callee. | State A executes by incrementing y. |  |
| 30 - 40       | State B is active and disables Callee.  | State A does not execute.           |  |
| 40 - 50       | State A is active and reenables Callee. | State A executes by incrementing y. |  |

9

If **States When Enabling** is **Reset**, the output is the same.

# What Happens When the Setting Is Held

Suppose that the **States When Enabling** property is Held for Callee. During simulation, Callee maintains the most recent value of its state when the function-call input event reenables the chart at t = 20 and 40.

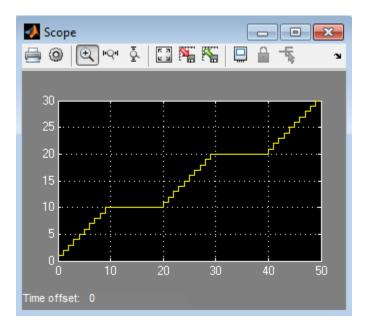

# Activate a Simulink Block Using Output Events

#### In this section...

"What Is an Output Event?" on page 9-25

"Activate a Simulink Block Using Edge Triggers" on page 9-25

"Activate a Simulink Block Using Function Calls" on page 9-34

"Association of Output Events with Output Ports" on page 9-37

"Access Simulink Subsystems Triggered By Output Events" on page 9-38

# What Is an Output Event?

An output event is an event that occurs in a Stateflow chart but is visible in Simulink blocks outside the chart. This type of event allows a chart to notify other blocks in a model about events that occur in the chart.

You use output events to activate other blocks in the same model. You can define multiple output events in a chart, where each output event maps to an output port (see "Port" on page 9-10).

Note Output events must be scalar.

# Activate a Simulink Block Using Edge Triggers

An edge-triggered output event activates a Simulink block to execute during the current time step of simulation. This type of output event works only when a change in control signal acts as a trigger.

# When to Use an Edge-Triggered Output Event

Use an edge-triggered output event to activate a Simulink subsystem when your model requires subsystem execution at regular (or periodic) intervals.

# How to Define an Edge-Triggered Output Event

To define an edge-triggered output event:

- 1 Add an event to the Stateflow chart, as described in "Define Events" on page 9-5.
- 2 Set the Scope property for the event to Output to Simulink.

For each output event you define, an output port appears on the Stateflow block.

3 Set the Trigger property of the output event to Either Edge.

**Note** Unlike edge-triggered input events, you cannot specify a Rising or Falling edge trigger.

#### **Example of Using an Edge-Triggered Output Event**

The following model shows how to use an edge-triggered output event to activate triggered subsystems at regular intervals.

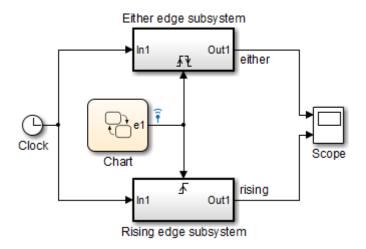

The chart contains the edge-triggered output event e1 and the local data a, which switches between 0 and 1 during simulation.

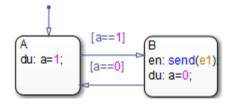

In a chart, the **Trigger** property of an edge-triggered output event is always Either Edge. However, Simulink triggered subsystems can have a Rising, Falling, or Either Edge trigger. This model shows the difference between triggering a rising edge subsystem and an either edge subsystem.

| The output event e1 triggers the | On                             | When the data a switches    |
|----------------------------------|--------------------------------|-----------------------------|
| Either edge subsystem            | Every event broadcast          | From 0 to 1, or from 1 to 0 |
| Rising edge subsystem            | Every other event<br>broadcast | From 0 to 1                 |

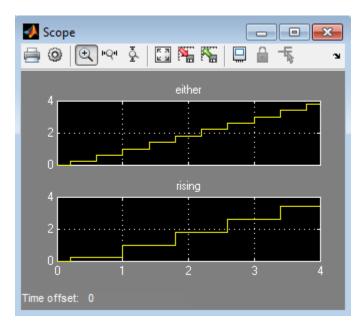

When you simulate the model, the scope shows these results.

#### Queuing Behavior for Broadcasting an Edge-Triggered Output Event Multiple Times

If a chart tries to broadcast the same edge-triggered output event multiple times in a single time step, the chart dispatches only one of these broadcasts in the present time step. However, the chart *queues up* any pending broadcasts for dispatch — that is, one at a time in successive time steps. Each time the chart wakes up in successive time steps, if any pending broadcasts exist for the output event, the chart signals the edge-triggered subsystem for execution. Based on the block sorted order of the Simulink model, the edge-triggered subsystem executes. (For details, see "Control and Display the Sorted Order" in the Simulink documentation.)

**Note** For information on what happens for function-call output events, see "Interleaving Behavior for Broadcasting a Function-Call Output Event Multiple Times" on page 9-35.

#### **Queue Edge-Triggered Output Event Broadcasts**

In this model, the chart Caller uses the edge-triggered output event output\_cmd to activate the chart Callee.

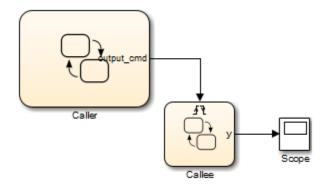

The chart Caller tries to broadcast the same edge-triggered output event four times in a single time step, as shown.

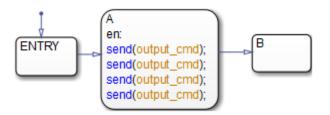

Each time the chart Callee is activated, the output data y increments by one.

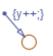

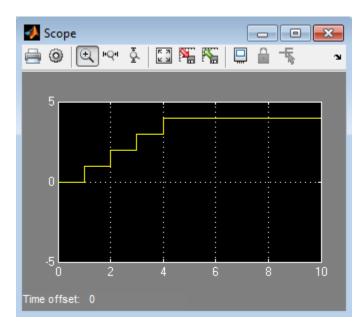

When you simulate the model, you see this output in the scope.

At t = 1, the chart Caller dispatches only one of the four output events. Therefore, the chart Callee executes once during that time step. However, the chart Caller *queues up* the other three event broadcasts for future dispatch — that is, one at a time for t = 2, 3, and 4. Each time Caller wakes up in successive time steps, it activates Callee for execution. Therefore, the action y++ occurs once per time step at t = 1, 2, 3, and 4. During simulation, Callee executes based on the block sorted order of the Simulink model.

#### **Approximate a Function Call Using Queuing Behavior**

When you cannot use a function-call output event, such as for HDL code generation, you can approximate a function call by using:

- An edge-triggered output event
- An enabled subsystem
- Two consecutive event broadcasts

**Note** While you can approximate a function call, a subtle difference in execution behavior exists. Execution of a function-call subsystem occurs *during* execution of the chart action that provides the trigger. However, execution of an enabled subsystem occurs *after* execution of that chart action is complete.

In the following model, the chart Caller uses the edge-triggered output event output\_cmd to activate the enabled subsystem. The scope shows the value of the output event during simulation.

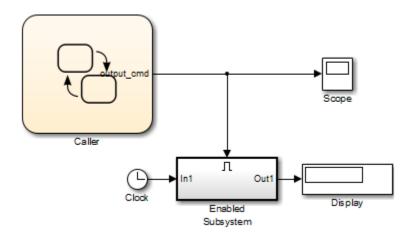

9

The chart Caller broadcasts the edge-triggered output event using a send action.

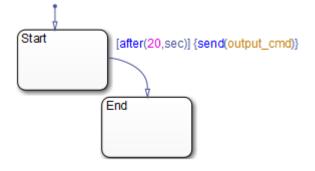

When you simulate the model, you see the following output in the scope. The simulation runs for 40 seconds.

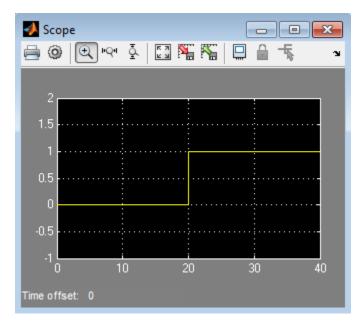

When simulation starts, the value of  $output\_cmd$  is 0. At t = 20, the chart dispatches  $output\_cmd$ . Because this value changes to 1, the enabled subsystem becomes active and executes during that time step. Because no

other event broadcasts occur, the enabled subsystem continues to execute at every time step until simulation ends. Therefore, the Display block shows a final value of 40.

To approximate a function call, add a second event broadcast in the *same* action.

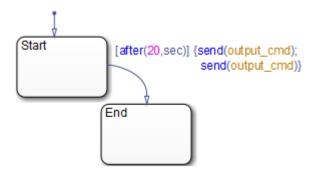

When you simulate the model, you see the following output in the scope. The simulation runs for 40 seconds.

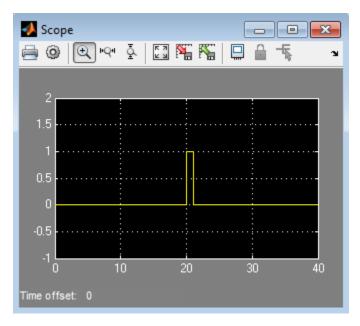

When simulation starts, the value of  $output\_cmd$  is 0. At t = 20, the chart dispatches  $output\_cmd$ . Because this value changes to 1, the enabled subsystem becomes active and executes during that time step. The chart also *queues up* the second event for dispatch at the next time step. At t = 21, the chart dispatches the second output event, which changes the value of output\\_cmd to 0. Therefore, the enabled subsystem stops executing and the Display block shows a final value of 20.

The queuing behavior of consecutive edge-triggered output events enables you to approximate a function call with an enabled subsystem.

# **Activate a Simulink Block Using Function Calls**

A function-call output event activates a Simulink block to execute during the current time step of simulation. This type of output event works only on blocks that you can trigger with a function call.

#### When to Use a Function-Call Output Event

Use a function-call output event to activate a Simulink block when your model requires access to output data from the block in the same time step as the function call.

#### How to Define a Function-Call Output Event

To define a function-call output event:

- 1 Add an event to the chart, as described in "Define Events" on page 9-5.
- 2 Set the Scope property for the event to Output to Simulink.

For each output event you define, an output port appears on the Stateflow block.

**3** Set the **Scope** property of the output event to Function call.

#### **Example of Using a Function-Call Output Event**

The model sf\_loop\_scheduler shows how to use a function-call output event to activate a Simulink block. For information on running this model and how it works, see "Schedule One Subsystem in a Single Step" on page 23-15.

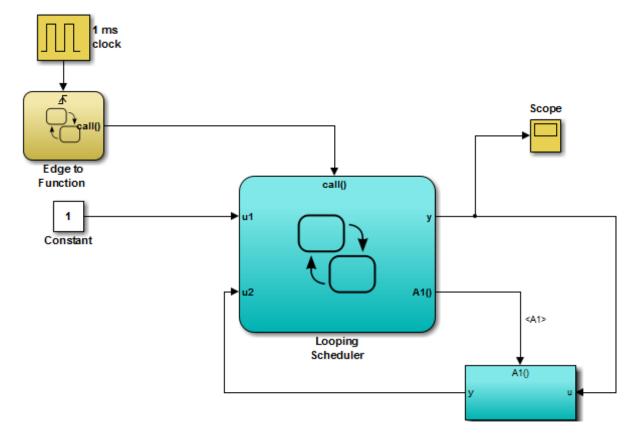

| The function-call output<br>event | Of the chart      | Activates                      |  |
|-----------------------------------|-------------------|--------------------------------|--|
| call                              | Edge to Function  | The chart Looping Scheduler    |  |
| A1                                | Looping Scheduler | The function-call subsystem A1 |  |

#### Interleaving Behavior for Broadcasting a Function-Call Output Event Multiple Times

If a chart tries to broadcast the same function-call output event multiple times in a single time step, the chart dispatches all the broadcasts in that time step. Execution of function-call subsystems is *interleaved* with the execution of the function-call initiator so that output from the function-call subsystem is available right away in the function-call initiator. (For details, see "Create a Function-Call Subsystem" in the Simulink documentation.)

**Note** For information on what happens for edge-triggered output events, see "Queuing Behavior for Broadcasting an Edge-Triggered Output Event Multiple Times" on page 9-28.

#### Interleave Function-Call Output Event Broadcasts

In this model, the chart Caller uses the function-call output event output\_cmd to activate the chart Callee.

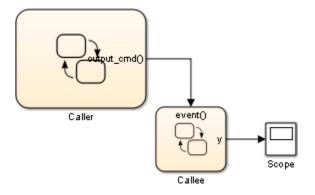

The chart Caller tries to broadcast the same function-call output event four times in a single time step, as shown.

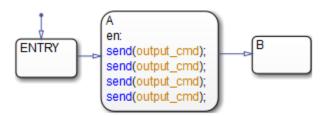

Each time the chart Callee is activated, the output data y increments by one.

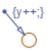

When you simulate the model, you see this output in the scope.

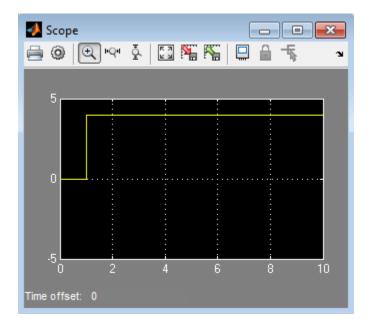

At t = 1, the chart Caller dispatches all four output events. Therefore, the chart Callee executes four times during that time step. Therefore, the action y++ also occurs four times in that time step. During simulation, execution of Callee is interleaved with execution of Caller so that output from Callee is available right away.

# Association of Output Events with Output Ports

The **Port** property associates an output event with an output port on the chart block that owns the event. This property specifies the position of the output port relative to others.

All output ports appear sequentially from top to bottom. Output data ports appear sequentially above output event ports on the right side of a chart block. As you add output events, their default **Port** properties appear sequentially at the end of the current port list.

You can change the default port assignment of an event by resetting its **Port** property. When you change the **Port** property for an output event, the ports for the remaining output events automatically renumber, preserving the original order. For example, assume you have three output events, OE1, OE2, and OE3, which associate with the output ports 4, 5, and 6, respectively. If you change the **Port** property for OE2 to 6, the ports for OE1 and OE3 renumber to 4 and 5, respectively.

# Access Simulink Subsystems Triggered By Output Events

To access the Simulink subsystem associated with a Stateflow output event:

- **1** In your chart, right-click the state or transition that contains the event of interest and select **Explore**.
- 2 Select the desired event.

The Simulink subsystem associated with the event appears.

# **Control Chart Execution Using Implicit Events**

#### In this section ...

"What Are Implicit Events?" on page 9-39

"Keywords for Implicit Events" on page 9-39

"Transition Between States Using Implicit Events" on page 9-40

"Execution Order of Transitions with Implicit Events" on page 9-41

# What Are Implicit Events?

Implicit events are built-in events that occur when a chart executes:

- Chart waking up
- Entry into a state
- Exit from a state
- Value assigned to an internal data object

These events are *implicit* because you do not define or trigger them explicitly. Implicit events are children of the chart in which they occur and are visible only in the parent chart.

# **Keywords for Implicit Events**

To reference implicit events, action statements use this syntax:

```
event(object)
```

where event is the name of the implicit event and object is the state or data in which the event occurs.

Each keyword below generates implicit events in the action language notation for states and transitions.

9

| Implicit Event                                 | Meaning                                                                                                    |
|------------------------------------------------|----------------------------------------------------------------------------------------------------|
| change(data_name)<br>or chg(data_name)         | Specifies and implicitly generates a local event<br>when Stateflow software writes a value to the<br>variable <i>data_name</i> .                                                                                                    |
|                                                | The variable <i>data_name</i> cannot be<br>machine-parented data. This implicit event<br>works only with data that is at the chart level or<br>lower in the hierarchy. For machine-parented data,<br>use change detection operators to determine when<br>the data value changes. For more information, see<br>"Detect Changes in Data Values" on page 10-81. |
| enter(state_name)<br>or en(state_name)         | Specifies and implicitly generates a local event when the specified <i>state_name</i> is entered.                                                                                                    |
| <pre>exit (state_name) or ex(state_name)</pre> | Specifies and implicitly generates a local event when the specified <i>state_name</i> is exited.                                                                                                    |
| tick                                           | Specifies and implicitly generates a local event when<br>the chart of the action being evaluated awakens.                                                                                                    |
| wakeup                                         | Same as the tick keyword.                                                                                                    |

If more than one object has the same name, use the dot operator to qualify the name of the object with the name of its parent. These examples are valid references to implicit events:

```
enter(switch_on)
en(switch_on)
change(engine.rpm)
```

**Note** The tick (or wakeup) event refers to the chart containing the action being evaluated. The event cannot refer to a different chart by argument.

# **Transition Between States Using Implicit Events**

This example illustrates use of implicit tick events.

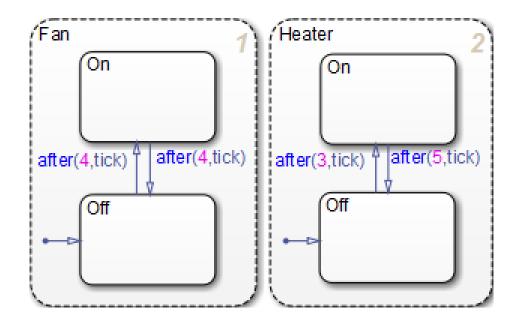

Fan and Heater are parallel (AND) superstates. The first time that an event awakens the Stateflow chart, the states Fan.Off and Heater.Off become active.

Assume that you are running a discrete-time simulation. Each time that the chart awakens, a tick event broadcast occurs. After four broadcasts, the transition from Fan.Off to Fan.On occurs. Similarly, after three broadcasts, the transition from Heater.Off to Heater.On occurs.

For information about the after operator, see "Control Chart Execution Using Temporal Logic" on page 10-61.

# **Execution Order of Transitions with Implicit Events**

Suppose that:

- Your chart contains parallel states.
- In multiple parallel states, the same implicit event is used to guard a transition from one substate to another.

9

When multiple transitions are valid in the same time step, the transitions execute based on the order in which they were created in the chart. This order does not necessarily match the activation order of the parallel states that contain the transitions. For example, consider the following chart:

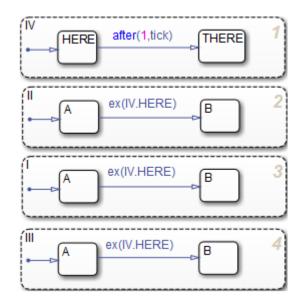

When the transition from IV.HERE to IV.THERE occurs, the condition ex(IV.HERE) is valid for the transitions from A to B for the parallel states I, II, and III. The three transitions from A to B execute in the order in which they were created: in state I, then II, and finally III. This order does not match the activation order of those states.

To ensure that valid transitions execute in the same order that the parallel states become active, use the in operator instead of implicit enter or exit events:

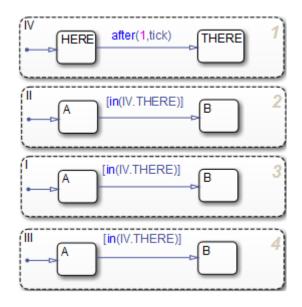

With this modification, the transitions from A to B occur in the same order as activation of the parallel states. For more information about the in operator, see "Check State Activity" on page 10-95.

# **Count Events**

#### In this section...

"When to Count Events" on page 9-44

"How to Count Events" on page 9-44

"Collect and Store Input Data in a Vector" on page 9-44

# When to Count Events

Count events when you want to keep track of explicit or implicit events in your chart.

# How to Count Events

You can count occurrences of explicit and implicit events using the temporalCount operator. For information about the syntax of this operator, see "Operators for Event-Based Temporal Logic" on page 10-62.

# **Collect and Store Input Data in a Vector**

The following model collects and stores input data in a vector during chart simulation:

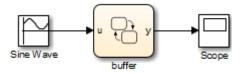

The chart contains two states and one MATLAB function:

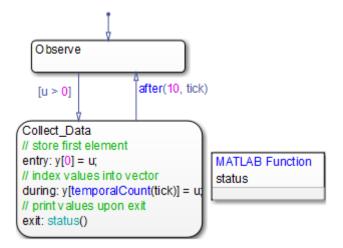

# Stage 1: Observation of Input Data

The chart awakens and remains in the Observe state, until the input data u is positive. Then, the transition to the state Collect\_Data occurs.

# Stage 2: Storage of Input Data

After the state Collect\_Data becomes active, the value of the input data u is assigned to the first element of the vector y. While this state is active, each subsequent value of u is assigned to successive elements of y using the temporalCount operator.

# Stage 3: Display of Data Stored in the Vector

After 10 ticks, the data collection process ends, and the transition to the state Observe occurs. Just before the state Collect\_Data becomes inactive, a function call to status displays the vector data at the MATLAB prompt.

For more information about ticks in a Stateflow chart, see "Control Chart Execution Using Implicit Events" on page 9-39.

# **Best Practices for Using Events in Stateflow Charts**

#### Use the send command to broadcast explicit events in actions

In state actions (entry, during, exit, and on event\_name) and condition actions, use the send command to broadcast explicit events. Using this command enhances readability of a chart and ensures that explicit events are not mistaken for data. See "Directed Event Broadcasting" on page 10-57 for details.

# Do not mix edge-triggered input events and function-call input events in a chart

If you mix input events that use edge triggers and function calls, the chart detects this violation during parsing or code generation. An error message appears and chart execution stops.

#### Avoid using the enter implicit event to check state activity

Use the in operator instead of the enter implicit event to check state activity. See "Check State Activity" on page 10-95 for details.

# 10

# Use Actions in Charts

- "Supported Action Types for States and Transitions" on page 10-2
- "Combine State Actions to Eliminate Redundant Code" on page 10-16
- "Supported Operations on Chart Data" on page 10-20
- "Supported Symbols in Actions" on page 10-28
- "Call C Functions in C Charts" on page 10-32
- "Access Built-In MATLAB Functions and Workspace Data" on page 10-41
- "Use Data and Event Arguments in Actions" on page 10-54
- "Use Arrays in Actions" on page 10-55
- "Broadcast Events to Synchronize States" on page 10-57
- "Control Chart Execution Using Temporal Logic" on page 10-61
- "Detect Changes in Data Values" on page 10-81
- "Check State Activity" on page 10-95
- "Control Function-Call Subsystems Using Bind Actions" on page 10-105

# **Supported Action Types for States and Transitions**

#### In this section ...

"State Action Types" on page 10-2

"Transition Action Types" on page 10-7

"Execution of Actions in States and Transitions" on page 10-12

# **State Action Types**

States can have different action types, which include entry, during, exit, bind, and, on event\_name actions. The actions for states are assigned to an action type using label notation with this general format:

name/
entry:entry actions
during:during actions
exit:exit actions
bind:data\_name, event\_name
on event\_name:on event\_name actions

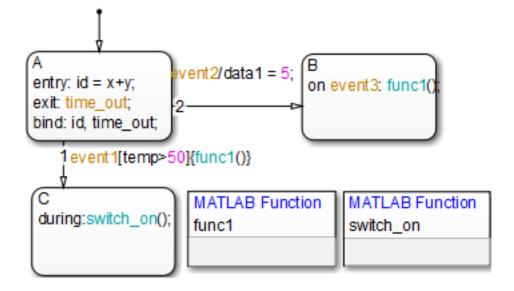

For example, different state action types appear in the following chart.

After you enter the name in the state label, enter a carriage return and specify the actions for the state. The order you use to enter action types in the label does not matter. If you do *not* specify the action type explicitly for a statement, the chart treats that statement as an entry action.

This table summarizes the different state action types.

| State Action | Abbreviation | Description                                                                      |
|--------------|--------------|----------------------------------------------------------------------------------|
| entry        | en           | Executes when the state becomes active                                           |
| exit         | ex           | Executes when the state is<br>active and a transition out of<br>the state occurs |
| during       | du           | Executes when the state is active and a specific event occurs                    |

| State Action                 | Abbreviation | Description                                                                                                    |
|------------------------------|--------------|----------------------------------------------------------------------------------------------------|
| bind                         | none         | Binds an event or data object<br>so that only that state and<br>its children can broadcast the<br>event or change the data value |
| on event_name                | none         | Executes when the state<br>is active and it receives a<br>broadcast of <i>event_name</i>                                         |
| on after(n,<br>event_name)   | none         | Executes when the state is active and after it receives n broadcasts of <i>event_name</i>                                        |
| on before(n,<br>event_name)  | none         | Executes when the state is active and before it receives n broadcasts of <i>event_name</i>                                       |
| on at(n, <i>event_name</i> ) | none         | Executes when the state is active and it receives exactly n broadcasts of <i>event_name</i>                                      |
| on every(n,<br>event_name)   | none         | Executes when the state is<br>active and upon receipt of every<br>n broadcasts of event_name                                     |

For a full description of entry, exit, during, bind, and on *event\_name* actions, see the sections that follow. For more information about the after, before, at, and every temporal logic operators, see "Control Chart Execution Using Temporal Logic" on page 10-61.

In the preceding table, the temporal logic operators use the syntax of *event-based* temporal logic. For *absolute-time* temporal logic, the operators use a different syntax. For details, see "Operators for Absolute-Time Temporal Logic" on page 10-68.

#### **Entry Actions**

Entry actions are preceded by the prefix entry or en for short, followed by a required colon (:), followed by one or more actions. Separate multiple actions with a carriage return, semicolon (;), or a comma (,). If you enter the name

and slash followed directly by actions, the actions are interpreted as entry action(s). This shorthand is useful if you are specifying entry actions only.

Entry actions for a state execute when the state is entered (becomes active). In the preceding example in "State Action Types" on page 10-2, the entry action id = x+y executes when the state A is entered by the default transition.

For a detailed description of the semantics of entering a state, see "Steps for Entering a State" on page 3-68 and "State Execution Example" on page 3-70.

# **Exit Actions**

Exit actions are preceded by the prefix exit or ex for short, followed by a required colon (:), followed by one or more actions. Separate multiple actions with a carriage return, semicolon (;), or a comma (,).

Exit actions for a state execute when the state is active and a transition out of the state occurs.

For a detailed description of the semantics of exiting a state, see "Steps for Exiting an Active State" on page 3-70 and "State Execution Example" on page 3-70.

# **During Actions**

During actions are preceded by the prefix during or du for short, followed by a required colon (:), followed by one or more actions. Separate multiple actions with a carriage return, semicolon (;), or a comma (,).

During actions for a state execute when the state is active and an event occurs and no valid transition to another state is available.

For a detailed description of the semantics of executing an active state, see "Steps for Executing an Active State" on page 3-69 and "State Execution Example" on page 3-70.

# **Bind Actions**

Bind actions are preceded by the prefix bind, followed by a required colon (:), followed by one or more events or data. Separate multiple data/events with a carriage return, semicolon (;), or a comma (,).

Bind actions bind the specified data and events to a state. Data bound to a state can be changed by the actions of that state or its children. Other states and their children are free to read the bound data, but they cannot change it. Events bound to a state can be broadcast only by that state or its children. Other states and their children are free to listen for the bound event, but they cannot send it.

Bind actions apply to a chart whether the binding state is active or not. In the preceding example in "State Action Types" on page 10-2, the bind action bind: id, time\_out for state A binds the data id and the event time\_out to state A. This binding prevents any other state (or its children) in the chart from changing id or broadcasting event time\_out.

If another state includes actions that change data or broadcast events that bind to another state, a parsing error occurs. The following example shows a few of these error conditions:

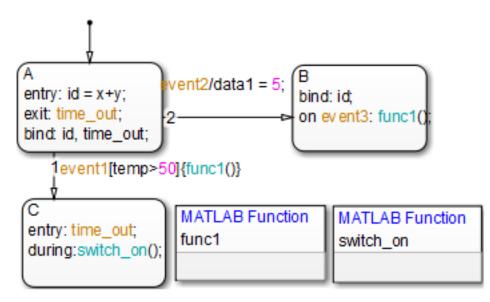

| State Action               | Reason for Parse Error                                                  |
|----------------------------|-------------------------------------------------------------------------|
| bind: id in state B        | Only one state can change the data<br>id, which binds to state A        |
| entry: time_out in state C | Only one state can broadcast the event time_out, which binds to state A |

Binding a function-call event to a state also binds the function-call subsystem that it calls. In this case, the function-call subsystem is enabled when the binding state is entered and disabled when the binding state is exited. For more information about this behavior, see "Control Function-Call Subsystems Using Bind Actions" on page 10-105.

#### **On Event\_Name Actions**

On *event\_name* actions are preceded by the prefix on, followed by a unique event, *event\_name*, followed by one or more actions. Separate multiple actions with a carriage return, semicolon (;), or a comma (,). You can specify actions for more than one event by adding additional on *event\_name* lines for different events. If you want different events to trigger different actions, enter multiple on *event\_name* action statements in the state's label, each specifying the action for a particular event or set of events, for example:

```
on ev1: action1();
on ev2: action2();
```

On *event\_name* actions execute when the state is active and the event *event\_name* is received by the state. This action coincides with execution of during actions for the state.

For a detailed description of the semantics of executing an active state, see "Steps for Executing an Active State" on page 3-69.

# **Transition Action Types**

In "State Action Types" on page 10-2, you see how you can attach actions to the label for a state. You can also attach actions to a transition on its label. Transitions can have different action types, which include event triggers, conditions, condition actions, and transition actions. The action types follow the label notation with this general format:

event\_trigger[condition]{condition\_action}/transition\_action

The following example shows typical transition label syntax:

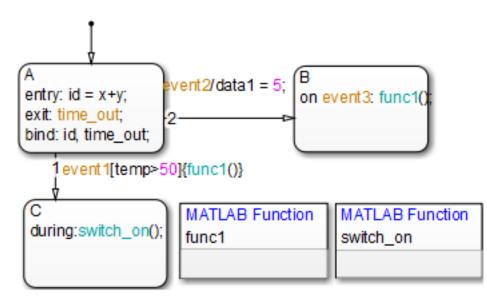

| Transition            | Event<br>Trigger | Condition | Condition<br>Action | Transition<br>Action |
|-----------------------|------------------|-----------|---------------------|----------------------|
| State A to<br>state C | event1           | temp > 50 | func1()             | None                 |
| State A to<br>state B | event2           | None      | None                | data1 = 5            |

# **Event Triggers**

In transition label syntax, event triggers appear first as the name of an event. They have no distinguishing special character to separate them from other actions in a transition label. In the example in "Transition Action Types" on page 10-7, both transitions from state A have event triggers. The transition from state A to state B has the event trigger event2 and the transition from state A to state C has the event trigger event1.

Event triggers specify an event that causes the transition to be taken, provided the condition, if specified, is true. Specifying an event is optional. The absence of an event indicates that the transition is taken upon the occurrence of any event. Multiple events are specified using the OR logical operator (|).

#### **Conditions**

In transition label syntax, conditions are Boolean expressions enclosed in square brackets ([]). In the example in "Transition Action Types" on page 10-7, the transition from state A to state C has the condition temp > 50.

A condition is a Boolean expression to specify that a transition occurs given that the specified expression is true. Follow these guidelines for defining and using conditions:

- The condition expression must be a Boolean expression that evaluates to true (1) or false (0).
- The condition expression can consist of any of the following:
  - Boolean operators that make comparisons between data and numeric values
  - A function that returns a Boolean value
  - An in(state\_name) condition that evaluates to true when the state specified as the argument is active (see "Check State Activity" on page 10-95)

**Note** A chart cannot use the in condition to trigger actions based on the activity of states in other charts.

- Temporal logic conditions (see "Control Chart Execution Using Temporal Logic" on page 10-61)
- The condition expression can call a graphical function, truth table function, or MATLAB function that returns a numeric value.

For example, [test\_function(x, y) < 0] is a valid condition expression.

**Note** If the condition expression calls a function with multiple return values, only the first value applies. The other return values are not used.

- The condition expression should not call a function that causes the chart to change state or modify any variables.
- Boolean expressions can be grouped using & for expressions with AND relationships and | for expressions with OR relationships.
- Assignment statements are not valid condition expressions.
- Unary increment and decrement actions are not valid condition expressions.

#### **Condition Actions**

In transition label syntax, condition actions follow the transition condition and are enclosed in curly braces ({}). In the example in "Transition Action Types" on page 10-7, the transition from state A to state C has the condition action func1(), a function call.

Condition actions are executed as soon as the condition is evaluated as true, but before the transition destination has been determined to be valid. If no condition is specified, an implied condition evaluates to true and the condition action is executed.

Note A condition is checked only if the event trigger (if any) is active.

#### **Transition Actions**

In transition label syntax, transition actions are preceded with a forward slash (/). In the example in "Transition Action Types" on page 10-7, the transition from state A to state B has the transition action data1 = 5.

Transition actions execute only after the complete transition path is taken. They execute after the transition destination has been determined to be valid, and the condition, if specified, is true. If the transition consists of multiple segments, the transition action executes only after the entire transition path to the final destination is determined to be valid.

# **Execution of Actions in States and Transitions**

The following chart with C as the action language shows how different constructs interact during simulation:

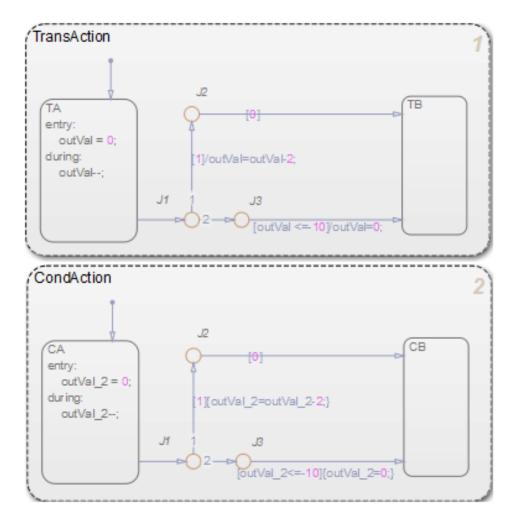

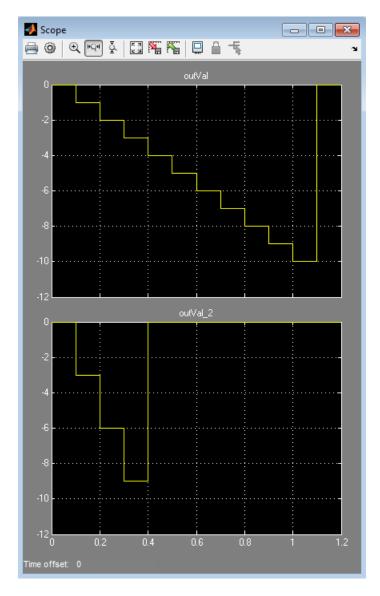

When you simulate the model, you get the following results:

The following actions occur in the TransAction state:

| Time      | What Happens in the TransAction State                                                                                     |
|-----------|----------------------------------------------------------------------------------------------------|
| 0.0       | State TA becomes active.                                                                                                  |
|           | In TA, the entry action executes by setting the value of outVal to 0.                                                     |
| 0.1       | The transition from TA to junction J1 occurs, because the path is unconditional.                                          |
|           | Evaluation of the condition between J1 and J2 occurs, which returns true.                                                 |
|           | The transition action does <i>not</i> execute, because the full transition path from J1 to TB is not complete.            |
|           | Evaluation of the condition between J2 and TB occurs, which returns false. Therefore, execution returns to J1.            |
|           | The transition from J1 to J3 occurs, because the path is unconditional.                                                   |
|           | Evaluation of the condition between J3 and TB occurs, which returns false. Therefore, execution returns to TA.            |
|           | In TA, the during action executes by decrementing the value of outVal by 1.                                               |
| 0.2 - 1.0 | The execution pattern from $t = 0.1$ repeats for each time step.                                                          |
| 1.1       | The transition from TA to junction J1 occurs, because the path is unconditional.                                          |
|           | Evaluation of the condition between J1 and J2 occurs, which returns true.                                                 |
|           | The transition action does <i>not</i> execute, because the full transition path from J1 to TB is not complete.            |
|           | Evaluation of the condition between J2 and TB occurs, which returns false. Therefore, execution returns to J1.            |
|           | The transition from J1 to J3 occurs, because the path is unconditional.                                                   |
|           | Evaluation of the condition between J3 and TB occurs, which returns true.                                                 |
|           | State TB becomes active.                                                                                                  |
|           | Because the transition from J3 to TB is now complete, the transition action executes by setting the value of outVal to 0. |

| The following actions occur | in the CondAction state: |
|-----------------------------|--------------------------|
|-----------------------------|--------------------------|

| Time      | What Happens in the CondAction State                                                                           |
|-----------|----------------------------------------------------------------------------------------------------|
| 0.0       | State CA becomes active.                                                                                       |
|           | In CA, the entry action executes by setting the value of outVal_2 to 0.                                        |
| 0.1       | The transition from CA to junction J1 occurs, because the path is unconditional.                               |
|           | Evaluation of the condition between J1 and J2 occurs, which returns true.                                      |
|           | The condition action executes by decrementing the value of outVal_2 by 2.                                      |
|           | Evaluation of the condition between J2 and CB occurs, which returns false. Therefore, execution returns to J1. |
|           | The transition from J1 to J3 occurs, because the path is unconditional.                                        |
|           | Evaluation of the condition between J3 and CB occurs, which returns false. Therefore, execution returns to CA. |
|           | In CA, the during action executes by decrementing the value of outVal_2 by 1.                                  |
| 0.2 - 0.3 | The execution pattern from $t = 0.1$ repeats for each time step.                                               |
| 0.4       | The transition from CA to junction J1 occurs, because the path is unconditional.                               |
|           | Evaluation of the condition between J1 and J2 occurs, which returns true.                                      |
|           | The condition action executes by decrementing the value of outVal_2 by 2.                                      |
|           | Evaluation of the condition between J2 and CB occurs, which returns false. Therefore, execution returns to J1. |
|           | The transition from J1 to J3 occurs, because the path is unconditional.                                        |
|           | Evaluation of the condition between J3 and CB occurs, which returns true.                                      |
|           | The condition action executes by setting the value of outVal_2 to 0.                                           |
|           | State CB becomes active.                                                                                       |

# **Combine State Actions to Eliminate Redundant Code**

#### In this section...

"State Actions You Can Combine" on page 10-16

"Why Combine State Actions" on page 10-16

"How to Combine State Actions" on page 10-17

"Order of Execution of Combined Actions" on page 10-18

```
"Rules for Combining State Actions" on page 10-19
```

### **State Actions You Can Combine**

You can combine entry, during, and exit actions that execute the same tasks in a state.

### Why Combine State Actions

By combining state actions that execute the same tasks, you eliminate redundant code. For example:

| Separate Actions                                               | Equivalent Combined Actions          |
|----------------------------------------------------------------|--------------------------------------|
| entry:<br>y = 0;<br>y++;<br>during: y++;                       | entry: y = 0;<br>entry, during: y++; |
| <pre>en:     fcn1();     fcn2(); du: fcn1(); ex: fcn1();</pre> | en, du, ex: fcn1();<br>en: fcn2();   |

Combining state actions this way produces the same chart execution behavior (semantics) and generates the same code as the equivalent separate actions.

### See Also

- "How to Combine State Actions" on page 10-17
- "Order of Execution of Combined Actions" on page 10-18
- "Rules for Combining State Actions" on page 10-19

### How to Combine State Actions

Combine a set of entry, during, and/or exit actions that perform the same task as a comma-separated list in a state. Here is the syntax:

entry, during, exit: task1; task2;...taskN;

You can also use the equivalent abbreviations:

en, du, ex: task1; task2;...taskN;

### **Valid Combinations**

You can use any combination of the three actions. For example, the following combinations are valid:

- en, du:
- en, ex:
- du, ex:
- en, du, ex:

You can combine actions in any order in the comma-separated list. For example, en, du: gives the same result as du, en:. See "Order of Execution of Combined Actions" on page 10-18.

### **Invalid Combinations**

You cannot combine two or more actions of the same type. For example, the following combinations are invalid:

- en, en:
- ex, en, ex:

• du, du, ex:

If you combine multiple actions of the same type, you receive a warning that the chart executes the action only once.

### **Order of Execution of Combined Actions**

l en:

**2** en:

3 du:

States execute combined actions in the same order as they execute separate actions:

- 1 Entry actions first, from top to bottom in the order they appear in the state
- 2 During actions second, from top to bottom
- **3** Exit actions last, from top to bottom

The order in which you combine actions does not affect state execution behavior. For example:

y = 0;

y++;

v++;

y++;

y++;

y = 0;

#### This state...

#### Executes actions in this order...

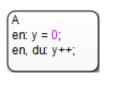

| B                          | l en:        |
|----------------------------|--------------|
| en, du: y++;<br>en: y = 0; | <b>2</b> en: |
|                            | <b>3</b> du: |

| This state                      | Execut         | es actions in this order |
|---------------------------------|----------------|--------------------------|
| C<br>du, en: y++;<br>en: y = 0; | 1 en:<br>2 en: | y++;<br>y = 0;           |
|                                 | <b>3</b> du:   | y++;                     |
|                                 | <b>1</b> en:   | y++;                     |
| du, en: y++;<br>en, ex: y = 10; | <b>2</b> en:   | y = 10;                  |
|                                 | <b>3</b> du:   | y++;                     |
|                                 | 4 ex:          | y = 10;                  |

# **Rules for Combining State Actions**

- Do not combine multiple actions of the same type.
- Do not create data or events that have the same name as the action keywords: entry, en, during, du, exit, ex.

# **Supported Operations on Chart Data**

#### In this section ...

"Binary and Bitwise Operations" on page 10-20
"Unary Operations" on page 10-22
"Unary Actions" on page 10-23
"Assignment Operations" on page 10-23
"Pointer and Address Operations" on page 10-24
"Type Cast Operations" on page 10-25
"Replace Operators with Target-Specific Implementations" on page 10-26

# **Binary and Bitwise Operations**

The table below summarizes the interpretation of all binary operators in C charts. These operators work with the following order of precedence (0 = highest, 10 = lowest). Binary operators evaluate from left to right.

You can specify that the binary operators &,  $\uparrow$ , |, &&, and || are interpreted as bitwise operators in Stateflow generated C code for a chart or for all the charts in a model. See these individual operators in the table below for specific binary or bitwise operator interpretations.

| Example | Precedence | Description                                                                                                    |
|---------|------------|----------------------------------------------------------------------------------------------------|
| a ^ b   | 0          | Operand a raised to power b                                                                                                    |
|         |            | Enabled when you clear <b>Enable C-bit</b><br><b>operations</b> in the Chart properties<br>dialog box. See "Specify Chart<br>Properties" on page 21-4. |
| a * b   | 1          | Multiplication                                                                                                    |
| a / b   | 1          | Division                                                                                                    |
| a %% b  | 1          | Remainder                                                                                                    |
| a + b   | 2          | Addition                                                                                                    |

| Example | Precedence | Description                                                                                                    |
|---------|------------|----------------------------------------------------------------------------------------------------|
| a - b   | 2          | Subtraction                                                                                                    |
| a >> b  | 3          | Shift operand a right by b bits.<br>Noninteger operands for this operator<br>are first cast to integers before the bits<br>are shifted.                           |
| a << b  | 3          | Shift operand a left by b bits. Noninteger<br>operands for this operator are first cast<br>to integers before the bits are shifted.                               |
| a > b   | 4          | Comparison of the first operand greater than the second operand                                                                                                   |
| a < b   | 4          | Comparison of the first operand less than the second operand                                                                                                    |
| a >= b  | 4          | Comparison of the first operand greater than or equal to the second operand                                                                                       |
| a <= b  | 4          | Comparison of the first operand less than<br>or equal to the second operand                                                                                       |
| a == b  | 5          | Comparison of equality of two operands                                                                                                    |
| a ~= b  | 5          | Comparison of inequality of two operands                                                                                                    |
| a != b  | 5          | Comparison of inequality of two operands                                                                                                    |
| a <> b  | 5          | Comparison of inequality of two operands                                                                                                    |
| a & b   | 6          | One of the following:                                                                                                    |
|         |            | Bitwise AND of two operands                                                                                                    |
|         |            | Enabled when you select <b>Enable C-bit</b><br><b>operations</b> in the Chart properties<br>dialog box (default). See "Specify<br>Chart Properties" on page 21-4. |
|         |            | • Logical AND of two operands                                                                                                    |
|         |            | Enabled when you clear <b>Enable C-bit</b><br><b>operations</b> in the Chart properties<br>dialog box.                                                            |

| Example | Precedence | Description                                                                                                    |
|---------|------------|----------------------------------------------------------------------------------------------------|
| a ^ b   | 7          | Bitwise XOR of two operands                                                                                                    |
|         |            | Enabled when you select <b>Enable C-bit</b><br><b>operations</b> in the Chart properties<br>dialog box (default). See "Specify Chart<br>Properties" on page 21-4.                                                                      |
| a   b   | 8          | One of the following:                                                                                                    |
|         |            | <ul> <li>Bitwise OR of two operands</li> <li>Enabled when you select Enable C-bit operations in the Chart properties dialog box (default). See "Specify Chart Properties" on page 21-4.</li> <li>Logical OR of two operands</li> </ul> |
|         |            | Enabled when you clear <b>Enable C-bit</b><br><b>operations</b> in the Chart properties<br>dialog box.                                                                                                    |
| a && b  | 9          | Logical AND of two operands                                                                                                    |
| a    b  | 10         | Logical OR of two operands                                                                                                    |

# **Unary Operations**

The following unary operators are supported in C charts. Unary operators have higher precedence than binary operators and are evaluated right to left (right associative).

| Example | Description                            |
|---------|----------------------------------------|
| ~a      | Logical NOT of a                       |
|         | Complement of a (if bitops is enabled) |
| !a      | Logical NOT of a                       |
| - a     | Negative of a                          |

# **Unary Actions**

The following unary actions are supported in C charts.

| Example | Description |
|---------|-------------|
| a++     | Increment a |
| a       | Decrement a |

# **Assignment Operations**

The following assignment operations are supported in C charts.

| Example         | Description                                                                                                    |
|-----------------|----------------------------------------------------------------------------------------------------|
| a = expression  | Simple assignment                                                                                                    |
| a := expression | Used primarily with fixed-point numbers. See<br>"Assignment (=, :=) Operations" on page 19-34 for a<br>detailed description. |
| a += expression | Equivalent to a = a + expression                                                                                             |
| a -= expression | Equivalent to a = a - expression                                                                                             |
| a *= expression | Equivalent to a = a * expression                                                                                             |
| a /= expression | Equivalent to a = a / expression                                                                                             |

The following assignment operations are supported in C charts when **Enable** C-bit operations is selected in the properties dialog box for the chart. See "Specify Chart Properties" on page 21-4.

| Example         | Description                                                                                                    |
|-----------------|----------------------------------------------------------------------------------------------------|
| a  = expression | Equivalent to a = a   expression (bit operation). See<br>operation a   b in "Binary and Bitwise Operations"<br>on page 10-20. |
| a &= expression | Equivalent to a = a & expression (bit operation). See<br>operation a & b in "Binary and Bitwise Operations"<br>on page 10-20. |
| a ^= expression | Equivalent to a = a ^ expression (bit operation). See<br>operation a ^ b in "Binary and Bitwise Operations"<br>on page 10-20. |

# **Pointer and Address Operations**

The address operator (&) is available for use with both Stateflow and custom code variables. The pointer operator (\*) is available for use only with custom code variables.

**Note** The parser uses a relaxed set of restrictions and does not catch syntax errors until compile time.

The following examples show syntax that is valid for both Stateflow and custom code variables. The prefix cc\_ shows the places where you can use only custom code variables, and the prefix sfcc\_ shows the places where you can use either Stateflow or custom code variables.

```
cc_varPtr = &sfcc_var;
cc_ptr = &sfcc_varArray[<expression>];
cc_function(&sfcc_varA, &sfcc_varB, &sfcc_varC);
cc_function(&sfcc_sf.varArray[<expression>]);
```

The following examples show syntax that is valid only for custom code variables.

```
varStruct.field = <expression>;
(*varPtr) = <expression>;
varPtr->field = <expression>;
```

```
myVar = varPtr->field;
varPtrArray[index]->field = <expression>;
varPtrArray[expression]->field = <expression>;
myVar = varPtrArray[expression]->field;
```

# **Type Cast Operations**

You can use type cast operators to convert a value of one type to a value that can be represented in another type. Normally, you do not need to use type cast operators in actions because Stateflow software checks whether the types involved in a variable assignment differ and compensates by inserting the required type cast operator of the target language (typically C) in the generated code. However, external (custom) code might require data in a different type from those currently available. In this case, Stateflow software cannot determine the required type casts, and you must explicitly use a type cast operator to specify the target language type cast operator to generate.

For example, you might have a custom code function that requires integer RGB values for a graphic plot. You might have these values in Stateflow data, but only in data of type double. To call this function, you must type cast the original data and assign the result to integers, which you use as arguments to the function.

Stateflow type cast operations have two forms: the MATLAB type cast form and the explicit form using the cast operator. These operators and the special type operator, which works with the explicit cast operator, are described in the topics that follow.

#### **MATLAB Form Type Cast Operators**

The MATLAB type casting form has the general form

```
<type_op>(<expression>)
```

<type\_op> is a conversion type operator that can be double, single, int32, int16, int8, uint32, uint16, uint8, or boolean. <expression> is the expression to be converted. For example, you can cast the expression x+3 to a 16-bit unsigned integer and assign its value to the data y as follows:

y = uint16(x+3)

### **Explicit Type Cast Operator**

You can also type cast with the explicit cast operator, which has the following general form:

```
cast(<expression>,<type>)
```

As in the preceding example, the statement

y = cast(x+3,uint16)

will cast the expression x+3 to a 16-bit unsigned integer and assign it to y, which can be of any type.

### type Operator

To make type casting more convenient, you can use a type operator that works with the explicit type cast operator cast to let you assign types to data based on the types of other data.

The type operator returns the type of an existing Stateflow data according to the general form

```
type(<data>)
```

where <data> is the data whose type you want to return.

The return value from a type operation can be used only in an explicit cast operation. For example, if you want to convert the data y to the same type as that of data z, use the following statement:

```
cast(y,type(z))
```

In this case, the data z can have any acceptable Stateflow type.

# Replace Operators with Target-Specific Implementations

Using the code replacement library published by Embedded Coder code generation software, you can replace a subset of arithmetic operators with target-specific implementations. Operator entries of the code replacement library can specify integral or fixed-point operand and result patterns. Operator entries can be used for the following built-in operators:

- + -\*
- /

For example, you can replace an expression such as y = u1 + u2 with a target-specific implementation, as long as u1, u2, and y have types that permit a match with an addition entry in the code replacement library.

C chart semantics might limit operator entry matching because the chart uses the target integer size as its intermediate type in all arithmetic expressions. For example, suppose a Stateflow action contains this arithmetic expression:

y = (u1 + u2) % 3

This expression computes the intermediate addition into a target integer. If the target integer size is 32 bits, you cannot replace this expression with an addition operator from the code replacement library to produce a signed 16-bit result, without a loss of precision.

To learn how to create and register code replacement tables, see "Introduction to Code Replacement Libraries". To select and view code replacement libraries, see "Select and View Code Replacement Libraries".

# **Supported Symbols in Actions**

#### In this section...

```
"Boolean Symbols, true and false" on page 10-28
"Comment Symbols, %, //, /*" on page 10-29
"Hexadecimal Notation Symbols, 0xFF" on page 10-29
"Infinity Symbol, inf" on page 10-29
"Line Continuation Symbol, ..." on page 10-30
"Literal Code Symbol, $" on page 10-30
"MATLAB Display Symbol, ;" on page 10-30
"Single-Precision Floating-Point Number Symbol, F" on page 10-30
"Time Symbol, t" on page 10-31
```

## Boolean Symbols, true and false

Use the symbols true and false to represent Boolean constants. You can use these symbols as scalars in expressions. Examples include:

```
cooling_fan = true;
heating_fan = false;
```

**Tip** These symbols are case-sensitive. Therefore, TRUE and FALSE are not Boolean symbols.

Do not use true and false in the following cases. Otherwise, error messages appear.

- Left-hand side of assignment statements
  - true++;
  - false += 3;
  - [true, false] = my\_function(x);

- Argument of the change implicit event (see "Control Chart Execution Using Implicit Events" on page 9-39)
  - change(true);
  - chg(false);
- Indexing into a vector or matrix (see "Assign and Access Vector and Matrix Values" on page 15-8)
  - x = true[1];
  - y = false[1][1];

**Note** If you define true and false as Stateflow data objects, your custom definitions of true and false override the built-in Boolean constants.

# Comment Symbols, %, //, /\*

Use the symbols , //,and /\* to represent comments as shown in these examples:

```
% MATLAB comment line
// C++ comment line
/* C comment line */
```

You can also include comments in generated code for an embedded target (see "Code Generation Pane: Comments") or a Stateflow custom target (see "Configure a Custom Target" on page 27-56). C chart comments in generated code use multibyte character code. Therefore, you can have code comments with characters for non-English alphabets, such as Japanese Kanji characters.

# Hexadecimal Notation Symbols, 0xFF

C charts support C style hexadecimal notation, for example, 0xFF. You can use hexadecimal values wherever you can use decimal values.

# Infinity Symbol, inf

Use the MATLAB symbol inf to represent infinity in C charts. Calculations like n/0, where n is any nonzero real value, result in inf.

**Note** If you define inf as a Stateflow data object, your custom definition of inf overrides the built-in value.

### Line Continuation Symbol, ...

Use the characters ... at the end of a line to indicate that the expression continues on the next line. For example, you can use the line continuation symbol in a state action:

```
entry: total1 = 0, total2 = 0, ...
total3 = 0;
```

# Literal Code Symbol, \$

Use \$ characters to mark actions that you want the parser to ignore but you want to appear in the generated code. For example, the parser does not process any text between the \$ characters below.

```
$
ptr -> field = 1.0;
$
```

Note Avoid frequent use of literal symbols.

### MATLAB Display Symbol, ;

Omitting the semicolon after an expression displays the results of the expression in the MATLAB Command Window. If you use a semicolon, the results do not appear.

# Single-Precision Floating-Point Number Symbol, F

Use a trailing F to specify single-precision floating-point numbers in C charts. For example, you can use the action statement x = 4.56F; to specify a single-precision constant with the value 4.56. If a trailing F does not appear with a number, double precision applies.

# Time Symbol, t

Use the letter t to represent absolute time that the chart inherits from a Simulink signal in simulation targets. For example, the condition [t -  $On\_time > Duration$ ] specifies that the condition is true if the difference between the simulation time t and  $On\_time$  is greater than the value of Duration.

The letter t has no meaning for nonsimulation targets, since t depends on the specific application and target hardware.

**Note** If you define t as a Stateflow data object, your custom definition of t overrides the built-in value.

# **Call C Functions in C Charts**

#### In this section...

"Call C Library Functions" on page 10-32

"Call the abs Function" on page 10-33

"Call min and max Functions" on page 10-33

"Replacement of C Math Library Functions with Target-Specific Implementations" on page 10-34

"Call Custom C Code Functions" on page 10-36

## **Call C Library Functions**

You can call this subset of the C Math Library functions:

| abs* ** | acos**  | asin** | atan**  | atan2** | ceil** |
|---------|---------|--------|---------|---------|--------|
| COS**   | cosh**  | exp**  | fabs    | floor** | fmod** |
| labs    | ldexp** | log**  | log10** | pow**   | rand   |
| sin**   | sinh**  | sqrt** | tan**   | tanh**  |        |

<sup>\*</sup> The Stateflow **abs** function goes beyond that of its standard C counterpart with its own built-in functionality. See "Call the abs Function" on page 10-33.

<sup>\*\*</sup> You can also replace calls to the C Math Library with target-specific implementations for this subset of functions. For more information, see "Replacement of C Math Library Functions with Target-Specific Implementations" on page 10-34.

When you can call these math functions, double precision applies unless the first input argument is explicitly single precision. When a type mismatch occurs, a cast of the input argument to the expected type replaces the original argument. For example, if you call the sin function with an integer argument, a cast of the input argument to a floating-point number of type double replaces the original argument.

If you call other C library functions not listed above, include the appropriate #include... statement in the **Simulation Target > Custom Code** pane of the Model Configuration Parameters dialog box.

### **Call the abs Function**

Interpretation of the Stateflow **abs** function goes beyond the standard C version to include integer and floating-point arguments of all types as follows:

- If x is an integer of type int32, the standard C function abs applies to x, or abs(x).
- If x is an integer of type other than int32, the standard C abs function applies to a cast of x as an integer of type int32, or abs((int32)x).
- If x is a floating-point number of type double, the standard C function fabs applies to x, or fabs(x).
- If x is a floating-point number of type single, the standard C function fabs applies to a cast of x as a double, or fabs((double)x).
- If x is a fixed-point number, the standard C function fabs applies to a cast of the fixed-point number as a double, or fabs((double) $V_x$ ), where  $V_x$  is the real-world value of x.

If you want to use the **abs** function in the strict sense of standard C, cast its argument or return values to integer types. See "Type Cast Operations" on page 10-25.

**Note** If you declare x in custom code, the standard C abs function applies in all cases. For instructions on inserting custom code into charts, see "Share Data Using Custom C Code" on page 27-44.

### **Call min and max Functions**

You can call min and max by emitting the following macros automatically at the top of generated code.

```
#define min(x1,x2) ((x1) > (x2) ? (x2):(x1))
#define max(x1,x2) ((x1) > (x2) ? (x1):(x2))
```

To allow compatibility with user graphical functions named min() or max(), generated code uses a mangled name of the following form: <prefix>\_min. However, if you export min() or max() graphical functions to other charts in your model, the name of these functions can no longer be emitted with mangled names in generated code and conflict occurs. To avoid this conflict, rename the min() and max() graphical functions.

# Replacement of C Math Library Functions with Target-Specific Implementations

You can use the code replacement library published by Embedded Coder code generation software to replace the default implementations of a subset of C library functions with target-specific implementations (see "Supported Functions for Code Replacement" on page 10-34). When you specify a code replacement library, Stateflow software generates code that calls the target implementations instead of the associated C library functions. Stateflow software also uses target implementations in cases where the compiler generates calls to math functions, such as in fixed-point arithmetic utilities.

### **Use of Code Replacement Libraries**

To learn how to create and register code replacement tables in a library, see "Map Math Functions to Target-Specific Implementations" in the Embedded Coder documentation. To select and view code replacement libraries, see "Select and View Code Replacement Libraries" in the Simulink Coder documentation.

### **Supported Functions for Code Replacement**

You can replace the following math functions with target-specific implementations:

| Function                             | Data Type Support          |
|--------------------------------------|----------------------------|
| abs                                  | Floating-point and integer |
|                                      |                            |
| <b>Note</b> See also "Replacement of |                            |
| Calls to abs" on page 10-36.         |                            |
| acos                                 | Floating-point             |
| asin                                 | Floating-point             |
| atan                                 | Floating-point             |
| atan2                                | Floating-point             |
| ceil                                 | Floating-point             |
| COS                                  | Floating-point             |
| cosh                                 | Floating-point             |
| exp                                  | Floating-point             |
| floor                                | Floating-point             |
| fmod                                 | Floating-point             |
| ldexp                                | Floating-point             |
| log                                  | Floating-point             |
| log10                                | Floating-point             |
| max                                  | Floating-point and integer |
| min                                  | Floating-point and integer |
| pow                                  | Floating-point             |
| sin                                  | Floating-point             |
| sinh                                 | Floating-point             |
| sqrt                                 | Floating-point             |
| tan                                  | Floating-point             |
| tanh                                 | Floating-point             |

### **Replacement of Calls to abs**

Replacement of calls to abs can occur as follows:

| Type of Argument for abs      | Result                                          |
|-------------------------------|-------------------------------------------------|
| Floating-point                | Replacement with target-specific implementation |
| Integer                       | Replacement with target-specific implementation |
| Fixed-point with zero bias    | Replacement with ANSI C function                |
| Fixed-point with nonzero bias | Error                                           |

### **Call Custom C Code Functions**

You can specify custom code functions for use in C charts for simulation and C code generation.

- "Specify Custom C Functions for Simulation" on page 10-36
- "Specify Custom C Functions for Code Generation" on page 10-37
- "Guidelines for Calling Custom C Functions in Your Chart" on page 10-37
- "Guidelines for Writing Custom C Functions That Access Input Vectors" on page 10-37
- "Function Call in Transition Action" on page 10-38
- "Function Call in State Action" on page 10-39
- "Pass Arguments by Reference" on page 10-40

### **Specify Custom C Functions for Simulation**

To specify custom C functions for simulation:

- **1** Open the Model Configuration Parameters dialog box.
- **2** Select Simulation Target > Custom Code.
- **3** Specify your custom C files, as described in "Integrate Custom C Code for Nonlibrary Charts for Simulation" on page 27-8.

### Specify Custom C Functions for Code Generation

To specify custom C functions for code generation:

- **1** Open the Model Configuration Parameters dialog box.
- **2** Select Code Generation > Custom Code.
- **3** Specify your custom C files, as described in "Integrate Custom C Code for Nonlibrary Charts for Code Generation" on page 27-23.

### **Guidelines for Calling Custom C Functions in Your Chart**

- Define a function by its name, any arguments in parentheses, and an optional semicolon.
- Pass string parameters to user-written functions using single quotation marks. For example, func('string').
- An action can nest function calls.
- An action can invoke functions that return a scalar value (of type double in the case of MATLAB functions and of any type in the case of C user-written functions).

### Guidelines for Writing Custom C Functions That Access Input Vectors

• Use the sizeof function to determine the length of an input vector.

For example, your custom function can include a for-loop that uses sizeof as follows:

```
for(i=0; i < sizeof(input); i++) {
.....
}</pre>
```

• If your custom function uses the value of the input vector length multiple times, include an input to your function that specifies the input vector length.

For example, you can use input\_length as the second input to a sum function as follows:

```
int sum(double *input, double input_length)
```

Your sum function can include a for-loop that iterates over all elements of the input vector:

```
for(i=0; i < input_length; i++) {
    .....
}</pre>
```

#### **Function Call in Transition Action**

Example formats of function calls using transition action notation appear in the following chart.

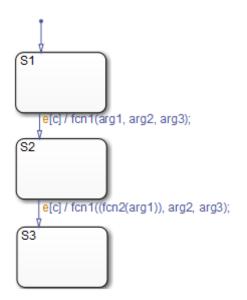

A function call to fcn1 occurs with arg1, arg2, and arg3 if the following are true:

- S1 is active.
- Event e occurs.
- Condition c is true.

• The transition destination S2 is valid.

The transition action in the transition from S2 to S3 shows a function call nested within another function call.

### **Function Call in State Action**

Example formats of function calls using state action notation appear in the following chart.

| Î                                      |                 |  |  |  |
|----------------------------------------|-----------------|--|--|--|
| S1<br>entry: fcn1(arg1, arg2, arg3);   |                 |  |  |  |
|                                        |                 |  |  |  |
| after(5, sec)                          | Aafter(10, sec) |  |  |  |
| (S2<br>during: fcn2(arg1, arg2, arg3); |                 |  |  |  |

Chart execution occurs as follows:

- 1 When the default transition into S1 occurs, S1 becomes active.
- **2** The entry action, a function call to fcn1 with the specified arguments, executes.
- **3** After 5 seconds of simulation time, S1 becomes inactive and S2 becomes active.
- **4** The during action, a function call to fcn2 with the specified arguments, executes.
- **5** After 10 seconds of simulation time, **S2** becomes inactive and **S1** becomes active again.
- 6 Steps 2 through 5 repeat until the simulation ends.

### **Pass Arguments by Reference**

A Stateflow action can pass arguments to a user-written function by reference rather than by value. In particular, an action can pass a pointer to a value rather than the value itself. For example, an action could contain the following call:

f(&x);

where f is a custom-code C function that expects a pointer to x as an argument.

If x is the name of a data item defined in the Stateflow hierarchy, the following rules apply:

• Do not use pointers to pass data items input from a Simulink model.

If you need to pass an input item by reference, for example, an array, assign the item to a local data item and pass the local item by reference.

- If x is a Simulink output data item having a data type other than double, the chart property Use Strong Data Typing with Simulink I/O must be on (see "Specify Chart Properties" on page 21-4).
- If the data type of x is **boolean**, you must turn off the coder option **Use bitsets for storing state configuration** (see "How to Optimize Generated Code for Embeddable Targets" on page 27-30).
- If x is an array with its first index property set to 0 (see "Set Data Properties in the Data Dialog Box" on page 8-5), then you must call the function as follows.

f(&(x[0]));

This passes a pointer to the first element of x to the function.

• If x is an array with its first index property set to a nonzero number (for example, 1), the function must be called in the following way:

```
f(&(x[1]));
```

This passes a pointer to the first element of x to the function.

# Access Built-In MATLAB Functions and Workspace Data

#### In this section...

"MATLAB Functions and Stateflow Code Generation" on page 10-41

"ml Namespace Operator" on page 10-41

"ml Function" on page 10-42

"ml Expressions" on page 10-44

"Which ml Should I Use?" on page 10-45

"ml Data Type" on page 10-46

"How Charts Infer the Return Size for ml Expressions" on page 10-49

# **MATLAB** Functions and Stateflow Code Generation

You can call MATLAB functions and access MATLAB workspace variables in Stateflow actions, using the ml namespace operator or the ml function.

**Caution** Because MATLAB functions are not available in a target environment, do not use the ml namespace operator and the ml function if you plan to build a code generation target.

### ml Namespace Operator

The ml namespace operator uses standard dot (.) notation to reference MATLAB variables and functions. For example, the statement a = ml.x returns the value of the MATLAB workspace variable x to the Stateflow data a.

For functions, the syntax is as follows:

[return\_val1, return\_val2,...] = ml.matfunc(arg1, arg2,...)

For example, the statement [a, b, c] = ml.matfunc(x, y) passes the return values from the MATLAB function matfunc to the Stateflow data a, b, and c.

If the MATLAB function you call does not require arguments, you must still include the parentheses. If you omit the parentheses, Stateflow software interprets the function name as a workspace variable, which, when not found, generates a run-time error during simulation.

#### **Examples**

In these examples,  $x,\,y,$  and z are workspace variables and d1 and d2 are Stateflow data:

• a = ml.sin(ml.x)

In this example, the MATLAB function sin evaluates the sine of x, which is then assigned to Stateflow data variable a. However, because x is a workspace variable, you must use the namespace operator to access it. Hence, ml.x is used instead of just x.

• a = ml.sin(d1)

In this example, the MATLAB function sin evaluates the sine of d1, which is assigned to Stateflow data variable a. Because d1 is Stateflow data, you can access it directly.

• ml.x = d1\*d2/ml.y

The result of the expression is assigned to x. If x does not exist prior to simulation, it is automatically created in the MATLAB workspace.

• ml.v[5][6][7] = ml.matfunc(ml.x[1][3], ml.y[3], d1, d2, 'string')

The workspace variables x and y are arrays. x[1][3] is the (1,3) element of the two-dimensional array variable x. y[3] is the third element of the one-dimensional array variable y. The last argument, '*string*', is a literal string.

The return from the call to *matfunc* is assigned to element (5,6,7) of the workspace array, v. If v does not exist prior to simulation, it is automatically created in the MATLAB workspace.

### **ml Function**

You can use the ml function to specify calls to MATLAB functions through a string expression. The format for the ml function call uses this notation:

```
ml(evalString, arg1, arg2,...);
```

evalString is a string expression that is evaluated in the MATLAB workspace. It contains a MATLAB command (or a set of commands, each separated by a semicolon) to execute along with format specifiers (%g, %f, %d, etc.) that provide formatted substitution of the other arguments (arg1, arg2, etc.) into evalString.

The format specifiers used in ml functions are the same as those used in the C functions printf and sprintf. The ml function call is equivalent to calling the MATLAB eval function with the ml namespace operator if the arguments arg1, arg2,... are restricted to scalars or string literals in the following command:

```
ml.eval(ml.sprintf(evalString, arg1, arg2,...))
```

Stateflow software assumes scalar return values from ml namespace operator and ml function calls when they are used as arguments in this context. See "How Charts Infer the Return Size for ml Expressions" on page 10-49.

### **Examples**

In these examples,  $\boldsymbol{x}$  is a MATLAB workspace variable, and d1 and d2 are Stateflow data:

```
• a = ml('sin(x)')
```

In this example, the ml function calls the MATLAB function sin to evaluate the sine of x in the MATLAB workspace. The result is then assigned to Stateflow data variable a. Because x is a workspace variable, and sin(x) is evaluated in the MATLAB workspace, you enter it directly in the *evalString* argument ('sin(x)').

• a = ml('sin(%f)', d1)

In this example, the MATLAB function sin evaluates the sine of d1 in the MATLAB workspace and assigns the result to Stateflow data variable a. Because d1 is Stateflow data, its value is inserted in the *evalString* argument ('sin(%f)') using the format expression %f. This means that if d1 = 1.5, the expression evaluated in the MATLAB workspace is sin(1.5).

• a = ml('matfunc(%g, ''abcdefg'', x, %f)', d1, d2)

In this example, the string 'matfunc(g, ''abcdefg'', x, f)' is the evalString shown in the preceding format statement. Stateflow data d1 and d2 are inserted into that string with the format specifiers g and f, respectively. The string ''abcdefg'' is a string literal enclosed with two single pairs of quotation marks because it is part of the evaluation string, which is already enclosed in single quotation marks.

```
• sfmat_44 = ml('rand(4)')
```

In this example, a square 4-by-4 matrix of random numbers between 0 and 1 is returned and assigned to the Stateflow data sf\_mat44. Stateflow data sf\_mat44 must be defined as a 4-by-4 array before simulation. If its size is different, a size mismatch error is generated during run-time.

# **ml** Expressions

You can mix ml namespace operator and ml function expressions along with Stateflow data in larger expressions. The following example squares the sine and cosine of an angle in workspace variable X and adds them:

```
ml.power(ml.sin(ml.X),2) + ml('power(cos(X),2)')
```

The first operand uses the ml namespace operator to call the sin function. Its argument is ml.X, since X is in the MATLAB workspace. The second operand uses the ml function. Because X is in the workspace, it appears in the *evalString* expression as X. The squaring of each operand is performed with the MATLAB power function, which takes two arguments: the value to square, and the power value, 2.

Expressions using the ml namespace operator and the ml function can be used as arguments for ml namespace operator and ml function expressions. The following example nests ml expressions at three different levels:

```
a = ml.power(ml.sin(ml.X + ml(cos(Y))),2)
```

In composing your ml expressions, follow the levels of precedence set out in "Binary and Bitwise Operations" on page 10-20. Use parentheses around power expressions with the ^ operator when you use them in conjunction with other arithmetic operators.

Stateflow software checks expressions for data size mismatches in your actions during parsing of charts and during run time. Because the return

values for ml expressions are not known until run time, Stateflow software must infer the size of their return values. See "How Charts Infer the Return Size for ml Expressions" on page 10-49.

# Which ml Should I Use?

In most cases, the notation of the ml namespace operator is more straightforward. However, using the ml function call does offer a few advantages:

• Use the ml function to dynamically construct workspace variables.

The following flow chart creates four new MATLAB matrices:

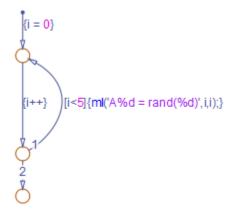

The for loop creates four new matrix variables in the MATLAB workspace. The default transition initializes the Stateflow counter i to 0, while the transition segment between the top two junctions increments it by 1. If i is less than 5, the transition segment back to the top junction evaluates the ml function call ml('A%d = rand(%d)',i,i) for the current value of i. When i is greater than or equal to 5, the transition segment between the bottom two junctions occurs and execution stops.

The transition executes the following MATLAB commands, which create a workspace scalar (A1) and three matrices (A2, A3, A4):

$$A1 = rand(1)$$
$$A2 = rand(2)$$
$$A3 = rand(3)$$

A4 = rand(4)

• Use the ml function with full MATLAB notation.

You cannot use full MATLAB notation with the ml namespace operator, as the following example shows:

ml.A = ml.magic(4)B = ml('A + A''')

This example sets the workspace variable A to a magic 4-by-4 matrix using the ml namespace operator. Stateflow data B is then set to the addition of A and its transpose matrix, A', which produces a symmetric matrix. Because the ml namespace operator cannot evaluate the expression A', the ml function is used instead. However, you can call the MATLAB function transpose with the ml namespace operator in the following equivalent expression:

B = ml.A + ml.transpose(ml.A)

As another example, you cannot use arguments with cell arrays or subscript expressions involving colons with the ml namespace operator. However, these can be included in an ml function call.

### ml Data Type

Stateflow data of type ml is typed internally with the MATLAB type mxArray. You can assign (store) any type of data available in the Stateflow hierarchy to a data of type ml. These types include any data type defined in the Stateflow hierarchy or returned from the MATLAB workspace with the ml namespace operator or ml function.

### **Rules for Using ml Data Type**

These rules apply to Stateflow data of type ml:

• You can initialize ml data from the MATLAB workspace just like other data in the Stateflow hierarchy (see "Initialize Data from the MATLAB Base Workspace" on page 8-32).

• Any numerical scalar or array of ml data in the Stateflow hierarchy can participate in any kind of unary operation and any kind of binary operation with any other data in the hierarchy.

If ml data participates in any numerical operation with other data, the size of the ml data must be inferred from the context in which it is used, just as return data from the ml namespace operator and ml function are. See "How Charts Infer the Return Size for ml Expressions" on page 10-49.

**Note** The preceding rule does not apply to ml data storing MATLAB 64-bit integers. You can use ml data to store 64-bit MATLAB integers but you cannot use 64-bit integers in C charts.

• You cannot define ml data with the scope Constant.

This option is disabled in the Data properties dialog box and in the Model Explorer for Stateflow data of type ml.

- You can use ml data to build a simulation target but not to build an embeddable code generation target.
- If data of type ml contains an array, you can access the elements of the array via indexing with these rules:
  - 1 You can index only arrays with numerical elements.
  - 2 You can index numerical arrays only by their dimension.

In other words, you can access only one-dimensional arrays by a single index value. You cannot access a multidimensional array with a single index value.

**3** The first index value for each dimension of an array is 1, and not 0, as in C language arrays.

In the examples that follow, mldata is a Stateflow data of type ml, ws\_num\_array is a 2-by-2 MATLAB workspace array with numerical values, and ws\_str\_array is a 2-by-2 MATLAB workspace array with string values.

```
mldata = ml.ws_num_array; /* OK */
n21 = mldata[2][1]; /* OK for numerical data of type ml */
```

n21 = mldata[3]; /\* NOT OK for 2-by-2 array data \*/
mldata = ml.ws\_str\_array; /\* OK \*/
s21 = mldata[2][1]; /\* NOT OK for string data of type ml\*/

• ml data cannot have a scope outside a C chart; that is, you cannot define the scope of ml data as **Input to Simulink** or **Output to Simulink**.

### **Place Holder for Workspace Data**

Both the ml namespace operator and the ml function can access data directly in the MATLAB workspace and return it to a C chart. However, maintaining data in the MATLAB workspace can present Stateflow users with conflicts with other data already resident in the workspace. Consequently, with the ml data type, you can maintain ml data in a chart and use it for MATLAB computations in C charts.

As an example, in the following statements, mldata1 and mldata2 are Stateflow data of type ml:

```
mldata1 = ml.rand(3);
mldata2 = ml.transpose(mldata1);
```

In the first line of this example, mldata1 receives the return value of the MATLAB function rand, which, in this case, returns a 3-by-3 array of random numbers. Note that mldata1 is not specified as an array or sized in any way. It can receive any MATLAB workspace data or the return of any MATLAB function because it is defined as a Stateflow data of type ml.

In the second line of the example, mldata2, also of Stateflow data type ml, receives the transpose matrix of the matrix in mldata1. It is assigned the return value of the MATLAB function transpose in which mldata1 is the argument.

Note the differences in notation if the preceding example were to use MATLAB workspace data (wsdata1 and wsdata2) instead of Stateflow ml data to hold the generated matrices:

```
ml.wsdata1 = ml.rand(3);
ml.wsdata2 = ml.transpose(ml.wsdata1);
```

In this case, each workspace data must be accessed through the  $\tt ml$  namespace operator.

## How Charts Infer the Return Size for ml Expressions

Stateflow expressions using the ml namespace operator and the ml function evaluate in the MATLAB workspace at run time. The actual size of the data returned from the following expression types is known only at run time:

• MATLAB workspace data or functions using the ml namespace operator or the ml function call

For example, the size of the return values from the expressions ml.var, ml.func(), or ml(evalString, arg1, arg2,...), where var is a MATLAB workspace variable and func is a MATLAB function, cannot be known until run-time.

- Stateflow data of type ml
- Graphical functions that return Stateflow data of type ml

When these expressions appear in actions, Stateflow code generation creates temporary data to hold intermediate returns for evaluation of the full expression of which they are a part. Because the size of these return values is unknown until run time, Stateflow software must employ context rules to infer the sizes for creation of the temporary data.

During run time, if the actual returned value from one of these commands differs from the inferred size of the temporary variable that stores it, a size mismatch error appears. To prevent run-time errors, use the following guidelines to write actions with MATLAB commands or m1 data:

| Guideline                                                                                                    |                                                                                                    | Example                                                                                                    |
|----------------------------------------------------------------------------------------------------|----------------------------------------------------------------------------------------------------|----------------------------------------------------------------------------------------------------|
| Return sizes of MATLAB commands or data in an expression must match return sizes of peer expressions.                                                                         |                                                                                                    | In the expression ml.func() * (x +<br>ml.y), if x is a 3-by-2 matrix, then<br>ml.func() and ml.y are also assumed<br>to evaluate to 3-by-2 matrices. If either<br>returns a value of different size (other<br>than a scalar), an error results during<br>run-time.                |
| Expressions that return a scalar never produce an<br>error.<br>You can combine matrices and scalars in larger<br>expressions because MATLAB commands use scalar<br>expansion. |                                                                                                    | In the expression ml.x + y, if y is<br>a 3-by-2 matrix and ml.x returns a<br>scalar, the resulting value is the result<br>of adding the scalar value of ml.x to<br>every member of y to produce a matrix<br>with the size of y, that is, a 3-by-2<br>matrix.                      |
|                                                                                                    |                                                                                                    | The same rule applies to subtraction (-), multiplication (*), division (/), and any other binary operations.                                                                                                    |
| MATLAB commands or<br>Stateflow data of type ml can be<br>members of these independent<br>levels of expression, for which<br>resolution of return size is<br>necessary:       | Arguments<br>The expression<br>for each function<br>argument is a larger<br>expression for which<br>the return size of<br>MATLAB commands<br>or Stateflow data<br>of type m1 must be<br>determined. | <pre>In the expression z + func(x + ml.y), the size of ml.y is independent of the size of z, because ml.y is used at the function argument level. However, the return size for func(x + ml.y) must match the size of z, because they are both at the same expression level.</pre> |
|                                                                                                    | Array indices<br>The expression for<br>an array index is an<br>independent level of<br>expression that must<br>be scalar in size.                                                                   | In the expression x + array[y], the<br>size of y is independent of the size of x<br>because y and x are at different levels<br>of expression. Also, y must be a scalar.                                                                                                    |

| Guideline                                                                                                    | Example                                                                                                    |
|----------------------------------------------------------------------------------------------------|----------------------------------------------------------------------------------------------------|
| The return size for an indexed array element access must be a scalar.                                                                                                    | The expression x[1][1], where x is a 3-by-2 array, must evaluate to a scalar.                                                                                                    |
| MATLAB command or data elements used in an<br>expression for the input argument of a MATLAB<br>function called through the ml namespace operator are<br>resolved for size. This resolution uses the rule for peer<br>expressions (preceding rule 1) for the expression itself,<br>because no size definition prototype is available. | In the function call ml.func(x + ml.y), if x is a 3-by-2 array, ml.y must return a 3-by-2 array or a scalar.                                                                                                    |
| MATLAB command or data elements used for the input<br>argument for a graphical function in an expression are<br>resolved for size by the function prototype.                                                                                                    | If the graphical function <i>gfunc</i> has the prototype <i>gfunc</i> ( <i>arg1</i> ), where <i>arg1</i> is a 2-by-3 Stateflow data array, the calling expression, <i>gfunc</i> (ml.y + x), requires that both ml.y and x evaluate to 2-by-3 arrays (or scalars) during run-time.                                                                                                    |
| ml function calls can take only scalar or string literal<br>arguments. Any MATLAB command or data that<br>specifies an argument for the ml function must return<br>a scalar value.                                                                                                    | In the expression a = ml('sin(x)'),<br>the ml function calls the MATLAB<br>function sin to evaluate the sine of x<br>in the MATLAB workspace. Stateflow<br>data variable a stores that result.                                                                                                    |
| In an assignment, the size of the right-hand expression<br>must match the size of the left-hand expression, with<br>one exception. If the left-hand expression is a single<br>MATLAB variable, such as ml.x, or Stateflow data<br>of type ml, the right-hand expression determines the<br>sizes of both expressions.                 | In the expression $s = ml.func(x)$ ,<br>where x is a 3-by-2 matrix and s is<br>scalar Stateflow data, $ml.func(x)$<br>must return a scalar to match the<br>left-hand expression, s. However, in<br>the expression $ml.y = x + s$ , where x<br>is a 3-by-2 data array and s is scalar,<br>the left-hand expression, workspace<br>variable y, is assigned the size of a<br>3-by-2 array to match the size of the<br>right-hand expression, x+s, a 3-by-2<br>array. |

| Guideline                                                                                                    | Example                                                                                                    |
|----------------------------------------------------------------------------------------------------|----------------------------------------------------------------------------------------------------|
| In an assignment, Stateflow column vectors on the<br>left-hand side are compatible with MATLAB row or<br>column vectors of the same size on the right-hand side.<br>A matrix you define with a row dimension of 1 is<br>considered a row vector. A matrix you define with<br>one dimension or with a column dimension of 1 is<br>considered a column vector. | In the expression s = ml.func(),<br>where ml.func() returns a 1-by-3<br>matrix, if s is a vector of size 3, the<br>assignment is valid.                                                                                                    |
| If you cannot resolve the return size of MATLAB<br>command or data elements in a larger expression by<br>any of the preceding rules, they are assumed to return<br>scalar values.                                                                                                    | In the expression ml.x = ml.y +<br>ml.z, none of the preceding rules can<br>be used to infer a common size among<br>ml.x, ml.y, and ml.z. In this case,<br>both ml.y and ml.z are assumed to<br>return scalar values. Even if ml.y<br>and ml.z return matching sizes at<br>run-time, if they return nonscalar<br>values, a size mismatch error results. |
| The preceding rules for resolving the size of member<br>MATLAB commands or Stateflow data of type ml in a<br>larger expression apply only to cases in which numeric<br>values are expected for that member. For nonnumeric<br>returns, a run-time error results.                                                                                             | The expression x + ml.str, where<br>ml.str is a string workspace variable,<br>produces a run-time error stating that<br>ml.str is not a numeric type.                                                                                                    |
| <b>Note</b> Member MATLAB commands or data of type ml in a larger expression are limited to numeric values (scalar or array) only if they participate in numeric expressions.                                                                                                    |                                                                                                    |

Special cases exist, in which no size checking occurs to resolve the size of MATLAB command or data expressions that are part of larger expressions. Use of the following expressions does not require enforcement of size checking at run-time:

- ml.var
- ml.func()

- ml(evalString, arg1, arg2,...)
- Stateflow data of type ml
- Graphical function returning a Stateflow data of type ml

In these cases, assignment of a return to the left-hand side of an assignment statement or a function argument occurs without checking for a size mismatch between the two:

• An assignment in which the left-hand side is a MATLAB workspace variable

For example, in the expression ml.x = ml.y, ml.y is a MATLAB workspace variable of any size and type (structure, cell array, string, and so on).

• An assignment in which the left-hand side is a data of type ml

For example, in the expression  $m_x = ml.func(), m_x$  is a Stateflow data of type ml.

• Input arguments of a MATLAB function

For example, in the expression ml.func(m\_x, ml.x, gfunc()), m\_x is a Stateflow data of type ml, ml.x is a MATLAB workspace variable of any size and type, and gfunc() is a Stateflow graphical function that returns a Stateflow data of type ml. Although size checking does not occur for the input type, if the passed-in data is not of the expected type, an error results from the function call ml.func().

• Arguments for a graphical function that are specified as Stateflow data of type ml in its prototype statement

**Note** If you replace the inputs in the preceding cases with non-MATLAB numeric Stateflow data, conversion to an ml type occurs.

## **Use Data and Event Arguments in Actions**

When you use data and event objects as arguments to functions that you call in actions, the chart assumes that these arguments appear at the same level in the hierarchy. If the data and event arguments are not at that level, object name resolution occurs by searching up the hierarchy. Data or event object arguments parented anywhere else must have their path hierarchies defined explicitly.

In the following example, state A calls the graphical function addit to add the Stateflow data x and y and store the result in data z.

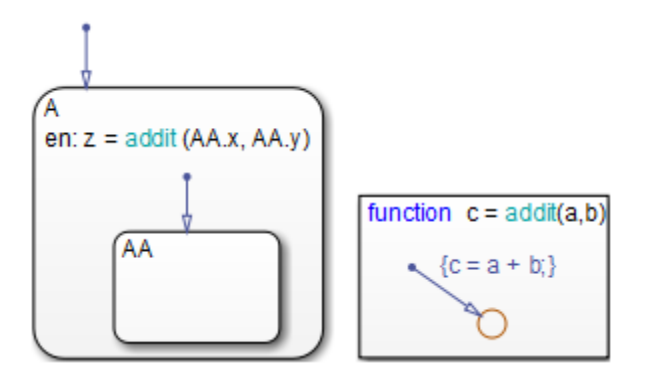

The call to function addit from state A can resolve z because that data object belongs to state A. However, the function call cannot resolve x and y by looking above state A in the chart hierarchy. Therefore, the function call must reference x and y explicitly to the parent state AA.

For information about functions you can call in actions that use data as arguments, see these sections:

- "Reuse Logic Patterns Using Graphical Functions" on page 7-35
- "Call C Functions in C Charts" on page 10-32
- "Access Built-In MATLAB Functions and Workspace Data" on page 10-41

Only operators for event-based temporal logic take events as arguments. See "Control Chart Execution Using Temporal Logic" on page 10-61.

## **Use Arrays in Actions**

#### In this section...

"Array Notation" on page 10-55

"Arrays and Custom Code" on page 10-56

## **Array Notation**

A Stateflow action in a C chart uses C style syntax and zero-based indexing by default to access array elements. This syntax differs from MATLAB notation, which uses one-based indexing. For example, suppose you define a Stateflow input A of size [3 4]. To access the element in the first row, second column, use the expression A[0][1]. Other examples of zero-based indexing in C charts include:

local\_array[1][8][0] = 10; local\_array[i][j][k] = 77; var = local\_array[i][j][k];

**Note** Use the same notation for accessing arrays in C charts, from Simulink models, and from custom code.

As an exception to zero-based indexing, **scalar expansion** is available. This statement assigns a value of 10 to all the elements of the array local\_array.

local\_array = 10;

Scalar expansion is available for performing general operations. This statement is valid if the arrays array\_1, array\_2, and array\_3 have the same value for the **Sizes** property.

array\_1 = (3\*array\_2) + array\_3;

## **Arrays and Custom Code**

C charts provide the same syntax for Stateflow arrays and custom code arrays.

**Note** Any array variable that is referred to in a C chart but is not defined in the Stateflow hierarchy is identified as a custom code variable.

## **Broadcast Events to Synchronize States**

#### In this section...

"Directed Event Broadcasting" on page 10-57

"Directed Local Event Broadcast Using send" on page 10-57

"Directed Local Event Broadcast Using Qualified Event Names" on page 10-59

"Diagnostic for Detecting Undirected Local Event Broadcasts" on page 10-60

## **Directed Event Broadcasting**

You can broadcast events directly from one state to another to synchronize parallel (AND) states in the same chart. The following rules apply:

- The receiving state must be active during the event broadcast.
- An action in one chart cannot broadcast events to states in another chart.

Using a directed local event broadcast provides the following benefits over an undirected broadcast:

- Prevents unwanted recursion during simulation.
- Improves the efficiency of generated code.

For information about avoiding unwanted recursion, see "Guidelines for Avoiding Unwanted Recursion in a Chart" on page 28-54.

## **Directed Local Event Broadcast Using send**

The format of a directed local event broadcast with send is:

```
send(event_name,state_name)
```

where event\_name is broadcast to state\_name and any offspring of that state in the hierarchy. The event you send must be visible to both the sending state and the receiving state (state\_name). The *state\_name* argument can include a full hierarchy path to the state. For example, if the state A contains the state A1, send an event e to state A1 with the following broadcast:

send(e, A.A1)

**Tip** Do not include the chart name in the full hierarchy path to a state.

The following example of a directed local event broadcast uses the send(event\_name,state\_name) syntax.

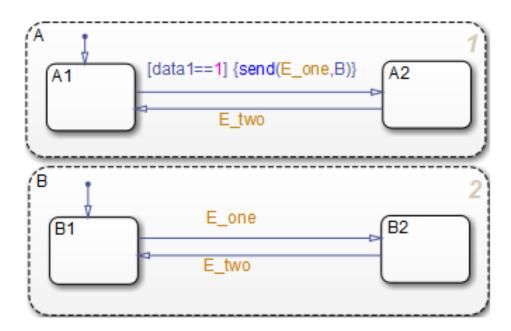

In this example, event E\_one belongs to the chart and is visible to both A and B. See "Directed Event Broadcast Using Send" on page B-55 for more information on the semantics of this notation.

# Directed Local Event Broadcast Using Qualified Event Names

The format of a directed local event broadcast using qualified event names is:

```
send(state_name.event_name)
```

where *event\_name* is broadcast to its owning state (*state\_name*) and any offspring of that state in the hierarchy. The event you send is visible only to the receiving state (*state\_name*).

The *state\_name* argument can also include a full hierarchy path to the receiving state. Do not use the chart name in the full path name of the state.

The following example shows the use of a qualified event name in a directed local event broadcast.

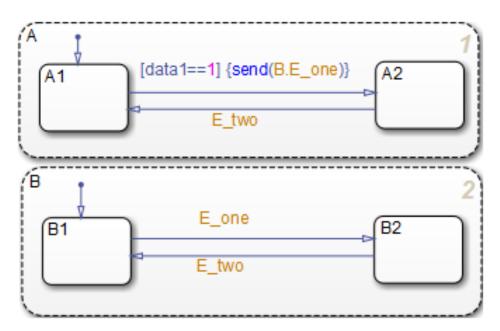

In this example, event E\_one belongs to state B and is visible only to that state. See "Directed Event Broadcast Using Qualified Event Name" on page B-56 for more information on the semantics of this notation.

### Diagnostic for Detecting Undirected Local Event Broadcasts

If you have *undirected* local event broadcasts in state actions or condition actions in your chart, a warning appears by default during simulation. Examples of state actions with undirected local event broadcasts include:

- entry: send(E1), where E1 is a local event in the chart
- exit: E2, where E2 is a local event in the chart

You can control the level of diagnostic action for undirected local event broadcasts in the **Diagnostics** > **Stateflow** pane of the Model Configuration Parameters dialog box. Set the **Undirected event broadcasts** diagnostic to none, warning, or error. For more information, see the documentation for the "Undirected event broadcasts" diagnostic.

## **Control Chart Execution Using Temporal Logic**

#### In this section...

"What Is Temporal Logic?" on page 10-61

"Rules for Using Temporal Logic Operators" on page 10-61

"Operators for Event-Based Temporal Logic" on page 10-62

"Examples of Event-Based Temporal Logic" on page 10-64

"Notations for Event-Based Temporal Logic" on page 10-66

"Operators for Absolute-Time Temporal Logic" on page 10-68

"Define Time Delays with Temporal Logic" on page 10-70

"Examples of Absolute-Time Temporal Logic" on page 10-72

"Run a Model That Uses Absolute-Time Temporal Logic" on page 10-73

"Absolute-Time Temporal Logic in Conditionally Executed Subsystems" on page  $10\mathchar`23$ 

"How Sample Time Affects Chart Execution" on page 10-77

"Best Practices for Absolute-Time Temporal Logic" on page 10-78

## What Is Temporal Logic?

Temporal logic controls execution of a chart in terms of time. In state actions and transitions, you can use two types of temporal logic: event-based and absolute-time. Event-based temporal logic keeps track of recurring events, and absolute-time temporal logic defines time periods based on the simulation time of your chart. To operate on these recurring events or simulation time, you use built-in functions called temporal logic operators.

## **Rules for Using Temporal Logic Operators**

These rules apply to the use of temporal logic operators:

• You can use any explicit or implicit event as a base event for a temporal operator. A base event is a recurring event on which a temporal operator operates.

- For a chart with no input events, you can use the tick or wakeup event to denote the implicit event of a chart waking up.
- Temporal logic operators can appear only in:
  - State actions
  - Transitions that originate from states
  - Transition segments that originate from junctions when the full transition path connects two states

**Note** This restriction means that you cannot use temporal logic operators in default transitions or flow chart transitions.

Every temporal logic operator has an associated state: the state in which the action appears or from which the transition originates.

• You must use event notation (see "Notations for Event-Based Temporal Logic" on page 10-66) to express event-based temporal logic in state actions.

### **Operators for Event-Based Temporal Logic**

For event-based temporal logic, use the operators as described below.

| Operator | Syntax                                                                                                    | Description                                                                                                    |
|----------|----------------------------------------------------------------------------------------------------|----------------------------------------------------------------------------------------------------|
| after    | after(n, E)<br>where E is the base event for the<br>after operator and n is one of the<br>following:        | Returns true if the base event E<br>has occurred at least n times since<br>activation of the associated state.<br>Otherwise, the operator returns<br>false.                      |
|          | <ul><li> A positive integer</li><li> An expression that evaluates to<br/>a positive integer value</li></ul> | In a chart with no input events,<br>after(n, tick) or after(n,<br>wakeup) returns true if the chart<br>has woken up n times or more since<br>activation of the associated state. |

| Operator | Syntax                                                                                                    | Description                                                                                                    |
|----------|----------------------------------------------------------------------------------------------------|----------------------------------------------------------------------------------------------------|
|          |                                                                                                    | Resets the counter for E to 0<br>each time the associated state<br>reactivates.                                                                                                    |
| before   | <ul> <li>before(n, E)</li> <li>where E is the base event for the before operator and n is one of the following:</li> <li>A positive integer</li> </ul> | Returns true if the base event E<br>has occurred fewer than n times<br>since activation of the associated<br>state. Otherwise, the operator<br>returns false.<br>In a chart with no input events, |
|          | <ul> <li>An expression that evaluates to<br/>a positive integer value</li> </ul>                                                                       | before(n, tick) or before(n,<br>wakeup) returns true if the chart<br>has woken up fewer than n times<br>since activation of the associated<br>state.                                              |
|          |                                                                                                    | Resets the counter for E to 0<br>each time the associated state<br>reactivates.                                                                                                    |
| at       | at(n, E)<br>where E is the base event for the<br>at operator and n is one of the<br>following:                                                         | Returns true only at the n <sup>th</sup><br>occurrence of the base event E since<br>activation of the associated state.<br>Otherwise, the operator returns<br>false.                              |
|          | <ul> <li>A positive integer</li> <li>An expression that evaluates to<br/>a positive integer value</li> </ul>                                           | In a chart with no input events,<br>at(n, tick) or at(n, wakeup)<br>returns true if the chart has woken<br>up for the n <sup>th</sup> time since activation<br>of the associated state.           |
|          |                                                                                                    | Resets the counter for E to 0<br>each time the associated state<br>reactivates.                                                                                                    |

| Operator      | Syntax                                                                                                    | Description                                                                                                    |
|---------------|----------------------------------------------------------------------------------------------------|----------------------------------------------------------------------------------------------------|
| every         | <pre>every(n, E) where E is the base event for the every operator and n is one of the following:</pre>       | Returns true at every n <sup>th</sup><br>occurrence of the base event<br>E since activation of the associated<br>state. Otherwise, the operator<br>returns false.                                                                                                    |
|               | <ul> <li>A positive integer</li> <li>An expression that evaluates to<br/>a positive integer value</li> </ul> | In a chart with no input events,<br>every(n, tick) or every(n,<br>wakeup) returns true if the chart<br>has woken up an integer multiple<br>n times since activation of the<br>associated state.<br>Resets the counter for E to 0<br>each time the associated state<br>reactivates. Therefore, this<br>operator is useful only in state<br>actions and not in transitions. |
| temporalCount | temporalCount(E)<br>where E is the base event for the<br>temporalCount operator.                             | Increments by 1 and returns a<br>positive integer value for each<br>occurrence of the base event E that<br>takes place after activation of the<br>associated state. Otherwise, the<br>operator returns a value of 0.<br>Resets the counter for E to 0<br>each time the associated state<br>reactivates.                                                                   |

## **Examples of Event-Based Temporal Logic**

These examples illustrate usage of event-based temporal logic in state actions and transitions.

| Operator | Usage                       | Example                         | Description                                                                                                    |
|----------|-----------------------------|---------------------------------|----------------------------------------------------------------------------------------------------|
| after    | State action<br>(on after)  | on after(5, CLK): status('on'); | A status message<br>appears during each<br>CLK cycle, starting<br>5 clock cycles after<br>activation of the<br>state.                                                     |
| after    | Transition                  | ROTATE[after(10, CLK)]          | A transition out<br>of the associated<br>state occurs only on<br>broadcast of a ROTATE<br>event, but no sooner<br>than 10 CLK cycles<br>after activation of<br>the state. |
| before   | State action<br>(on before) | on before(MAX, CLK): temp++;    | The temp variable<br>increments once per<br>CLK cycle until the<br>state reaches the MAX<br>limit.                                                                        |
| before   | Transition                  | ROTATE[before(10, CLK)]         | A transition out<br>of the associated<br>state occurs only on<br>broadcast of a ROTATE<br>event, but no later<br>than 10 CLK cycles<br>after activation of<br>the state.  |
| at       | State action<br>(on at)     | on at(10, CLK): status('on');   | A status message<br>appears at exactly<br>10 CLK cycles after<br>activation of the<br>state.                                                                              |

| Operator      | Usage                      | Example                                     | Description                                                                                                    |
|---------------|----------------------------|---------------------------------------------|----------------------------------------------------------------------------------------------------|
| at            | Transition                 | ROTATE[at(10, CLK)]                         | A transition out<br>of the associated<br>state occurs only<br>on broadcast of a<br>ROTATE event, at<br>exactly 10 CLK cycles<br>after activation of<br>the state.                                                                                                    |
| every         | State action<br>(on every) | on every(5, CLK): status('on');             | A status message<br>appears every 5<br>CLK cycles after<br>activation of the<br>state.                                                                                                    |
| temporalCount | State action<br>(during)   | <pre>du: y = mm[temporalCount(tick)];</pre> | This action counts<br>and returns the<br>integer number<br>of ticks that have<br>elapsed since<br>activation of the<br>state. Then, the<br>action assigns to<br>the variable y the<br>value of the mm<br>array whose index<br>is the value that<br>the temporalCount<br>operator returns. |

## **Notations for Event-Based Temporal Logic**

You can use one of two notations to express event-based temporal logic.

#### **Event Notation**

Use event notation to define a state action or a transition condition that depends only on a base event.

Event notation follows this syntax:

tlo(n, E)[C]

where

- *tlo* is a Boolean temporal logic operator (after, before, at, or every)
- n is the occurrence count of the operator
- E is the base event of the operator
- C is an optional condition expression

#### **Conditional Notation**

Use conditional notation to define a transition condition that depends on base and nonbase events.

Conditional notation follows this syntax:

E1[*tlo*(n, E2) && C]

where

- E1 is any nonbase event
- *tlo* is a Boolean temporal logic operator (after, before, at, or every)
- n is the occurrence count of the operator
- E2 is the base event of the operator
- C is an optional condition expression

| Notation    | Usage                      | Example                           | Description                                                                                                    |
|-------------|----------------------------|-----------------------------------|----------------------------------------------------------------------------------------------------|
| Event       | State action<br>(on after) | on after(5, CLK): temp = WARM;    | The temp variable<br>becomes WARM 5<br>CLK cycles after<br>activation of the<br>state.                                                                                                    |
| Event       | Transition                 | after(10, CLK)[temp == COLD]      | A transition out of<br>the associated state<br>occurs if the temp<br>variable is COLD,<br>but no sooner than<br>10 CLK cycles after<br>activation of the<br>state.                                                |
| Conditional | Transition                 | ON[after(5, CLK) && temp == COLD] | A transition out<br>of the associated<br>state occurs only on<br>broadcast of an ON<br>event, but no sooner<br>than 5 CLK cycles<br>after activation of<br>the state and only if<br>the temp variable is<br>COLD. |

#### **Examples of Event and Conditional Notation**

**Note** You must use event notation in state actions, because the syntax of state actions does not support the use of conditional notation.

## **Operators for Absolute-Time Temporal Logic**

For absolute-time temporal logic, use the operators as described below.

| Operator      | Syntax                                                                                                    | Description                                                                                                    |
|---------------|----------------------------------------------------------------------------------------------------|----------------------------------------------------------------------------------------------------|
| after         | after(n, sec)<br>after(n, msec)<br>after(n, usec)<br>n is any positive number or<br>expression. sec, msec, and usec<br>are keywords that denote the<br>simulation time elapsed since<br>activation of the associated state. | Returns true if n specified seconds<br>(sec), milliseconds (msec), or<br>microseconds (usec) of simulation<br>time have elapsed since activation<br>of the associated state. Otherwise,<br>the operator returns false.<br>Resets the counter for sec, msec,<br>and usec to 0 each time the<br>associated state reactivates. |
| before        | <pre>before(n, sec) before(n, msec) before(n, usec) n is any positive number or expression. sec, msec, and usec are keywords that denote the simulation time elapsed since activation of the associated state.</pre>        | Returns true if n specified seconds<br>(sec), milliseconds (msec), or<br>microseconds (usec) of simulation<br>time have elapsed since activation<br>of the associated state. Otherwise,<br>the operator returns false.<br>Resets the counter for sec, msec,<br>and usec to 0 each time the<br>associated state reactivates. |
| temporalCount | <pre>temporalCount(sec) temporalCount(msec) temporalCount(usec) sec, msec, and usec are keywords that denote the simulation time</pre>                                                                                      | Counts and returns the<br>number of specified seconds<br>(sec), milliseconds (msec), or<br>microseconds (usec) of simulation<br>time that have elapsed since<br>activation of the associated state.                                                                                                    |

| Operator | Syntax                                            | Description                                                                                      |
|----------|---------------------------------------------------|--------------------------------------------------------------------------------------------------|
|          | elapsed since activation of the associated state. | Resets the counter for sec, msec<br>and usec to 0 each time the<br>associated state reactivates. |

## **Define Time Delays with Temporal Logic**

Use one of the keywords sec, msec, or usec to define simulation time in seconds, milliseconds, or microseconds that have elapsed since activation of a state. These keywords are valid only in state actions and in transitions that originate from states.

#### **Example of Defining Time Delays**

The following continuous-time chart defines two absolute time delays in transitions.

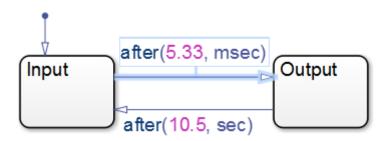

Chart execution occurs as follows:

- 1 When the chart awakens, the state Input activates first.
- **2** After 5.33 milliseconds of simulation time, the transition from Input to Output occurs.
- **3** The state Input deactivates, and then the state Output activates.

- **4** After 10.5 seconds of simulation time, the transition from Output to Input occurs.
- **5** The state Output deactivates, and then the state Input activates.
- **6** Steps 2 through 5 are repeated, until the simulation ends.

#### **Example of Detecting Elapsed Time**

In the following model, the Step block provides a unit step input to the chart.

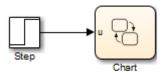

The chart determines when the input u equals 1.

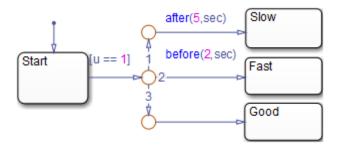

| If the input equals 1       | A transition occurs from |
|-----------------------------|--------------------------|
| Before $t = 2$              | Start to Fast            |
| Between $t = 2$ and $t = 5$ | Start to Good            |
| After t = 5                 | Start to Slow            |

#### Advantages of Using Absolute-Time Temporal Logic for Delays

Use absolute-time temporal logic instead of the implicit tick event for these reasons:

- Delay expressions that use absolute-time temporal logic are independent of the sample time of the model. However, the tick event is dependent on sample time.
- Absolute-time temporal logic works in charts that have function-call input events. The tick event does not work in charts with function-call inputs.
- Absolute-time temporal logic supports seconds (sec), milliseconds (msec) and microseconds (usec) syntax for the before and after operators.

## **Examples of Absolute-Time Temporal Logic**

These examples illustrate absolute-time temporal logic in state actions and transitions.

| Operator | Usage                      | Example                          | Description                                                                                                    |
|----------|----------------------------|----------------------------------|----------------------------------------------------------------------------------------------------|
| after    | State action<br>(on after) | on after(12.3, sec): temp = LOW; | After 12.3 seconds<br>of simulation time<br>since activation<br>of the state, temp<br>variable becomes LOW                                            |
| after    | Transition                 | after(8, msec)                   | After 8 milliseconds<br>of simulation time<br>have passed since<br>activation of the<br>state, a transition<br>out of the associated<br>state occurs. |
| after    | Transition                 | after(5, usec)                   | After 5 microseconds<br>of simulation time<br>have passed since<br>activation of the<br>state, a transition<br>out of the associated<br>state occurs. |

| Operator      | Usage                  | Example                                | Description                                                                                                    |
|---------------|------------------------|----------------------------------------|----------------------------------------------------------------------------------------------------|
| before        | Transition             | [temp > 75 && before(12.34, sec)]      | If the variable temp<br>exceeds 75 and fewer<br>than 12.34 seconds<br>have elapsed since<br>activation of the<br>state, a transition<br>out of the associated<br>state occurs. |
| temporalCount | State action<br>(exit) | <pre>ex: y = temporalCount(sec);</pre> | This action counts<br>and returns the<br>number of seconds<br>of simulation time<br>that pass between<br>activation and<br>deactivation of the<br>state.                       |

### Run a Model That Uses Absolute-Time Temporal Logic

The sf\_boiler model shows the use of absolute-time temporal logic to implement a bang-bang controller. To run the model:

- 1 Type sf\_boiler at the MATLAB command prompt.
- **2** Start simulation of the model.

### Absolute-Time Temporal Logic in Conditionally Executed Subsystems

You can use absolute-time temporal logic in a chart that resides in a *conditionally executed* subsystem. When the subsystem is disabled, the chart becomes inactive and the temporal logic operator pauses while the chart is asleep. The operator does not continue to count simulation time until the subsystem is reenabled and the chart is awake.

# Model with Absolute-Time Temporal Logic in an Enabled Subsystem

Suppose that your model has an enabled subsystem that contains a chart with the after operator. In the subsystem, the **States when enabling** parameter is set to held.

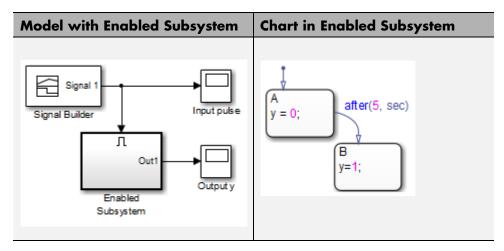

The Signal Builder block provides the following input signal to the subsystem.

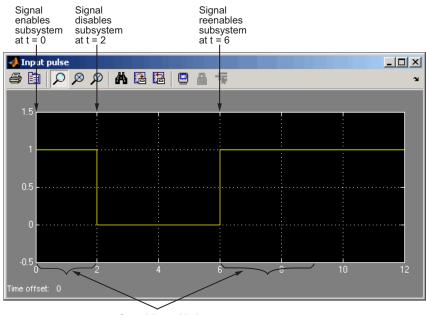

State A is enabled

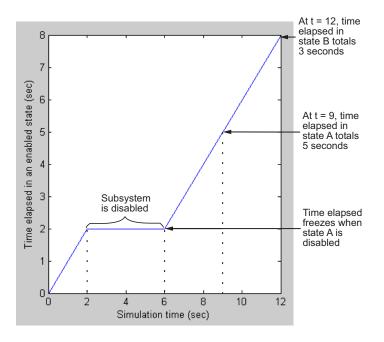

The total time elapsed in an enabled state (both A and B) is as follows.

When the input signal enables the subsystem at time t = 0, the state A becomes active, or enabled. While the state is active, the time elapsed increases. However, when the subsystem is disabled at t = 2, the chart goes to sleep and state A becomes inactive.

For 2 < t < 6, the time elapsed in an enabled state stays frozen at 2 seconds because neither state is active. When the chart wakes up at t = 6, state A becomes active again and time elapsed starts to increase. The transition from state A to state B depends on the time elapsed while state A is enabled, *not* on the simulation time. Therefore, state A stays active until t = 9, so that the time elapsed in that state totals 5 seconds.

When the transition from A to B occurs at t = 9, the output value y changes from 0 to 1.

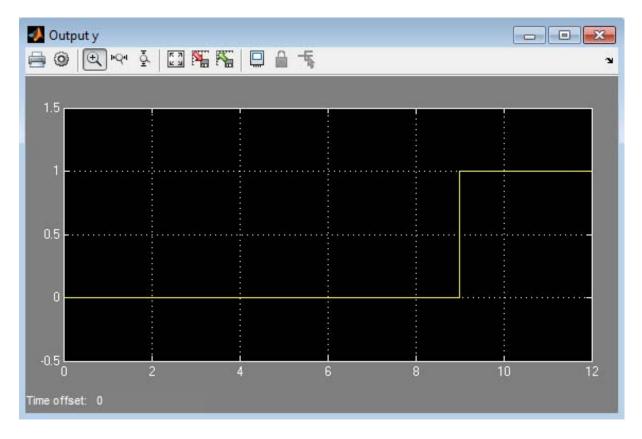

This model behavior applies only to subsystems where you set the Enable block parameter **States when enabling** to held. If you set the parameter to reset, the chart reinitializes completely when the subsystem is reenabled. In other words, default transitions execute and any temporal logic counters reset to 0.

**Note** These semantics also apply to the before operator.

### **How Sample Time Affects Chart Execution**

If a chart has a discrete sample time, any action in the chart occurs at integer multiples of this sample time.

Suppose you have a chart with a discrete sample time of 0.1 seconds:

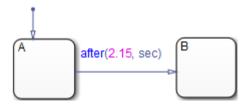

State A becomes active at time t = 0, and the transition to state B occurs at t = 2.2 seconds. This behavior applies because the Simulink solver does not wake the chart at exactly t = 2.15 seconds. Instead, the solver wakes the chart at integer multiples of 0.1 seconds, such as t = 2.1 and 2.2 seconds.

**Note** This behavior also applies to the before operator.

## **Best Practices for Absolute-Time Temporal Logic**

#### Use the after Operator to Replace the at Operator

If you use the **at** operator with absolute-time temporal logic, an error message appears when you try to simulate your model. Use the **after** operator instead.

Suppose that you want to define a time delay using the transition at(5.33, sec).

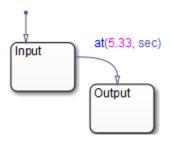

Change the transition to after (5.33, sec), as shown below.

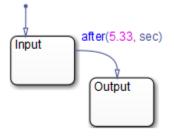

# Use an Outer Self-Loop Transition with the after Operator to Replace the every Operator

If you use the every operator with absolute-time temporal logic, an error message appears when you try to simulate your model. Use an outer self-loop transition with the after operator instead.

Suppose that you want to print a status message for an active state every 2.5 seconds during chart execution, as shown in the state action of Check\_status.

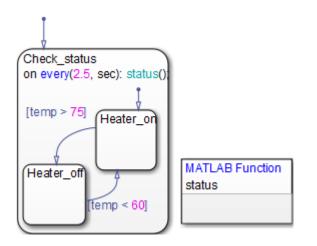

Replace the state action with an outer self-loop transition, as shown below.

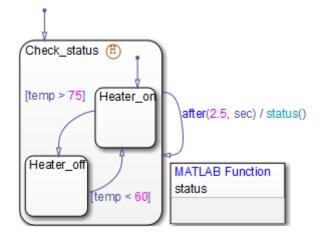

You must also add a history junction in the state so that the chart remembers the state settings prior to each self-loop transition. (See "Record State Activity Using History Junctions" on page 7-2.)

# Use Charts with Discrete Sample Times for More Efficient Code Generation

The code generated for discrete charts that are not inside a triggered or enabled subsystem uses integer counters to track time instead of Simulink provided time. This allows for more efficient code generation in terms of overhead and memory, as well as enabling this code for use in Software-in-the-Loop(SIL) and Processor-in-the-Loop(PIL) simulation modes.

## **Detect Changes in Data Values**

#### In this section ...

"Types of Data Value Changes That You Can Detect" on page 10-81

"Run a Model That Uses Change Detection" on page 10-82

"How Change Detection Works" on page 10-85

"Change Detection Operators" on page 10-87

"Chart with Change Detection" on page 10-92

## Types of Data Value Changes That You Can Detect

You can detect changes in the following types of Stateflow data from one time step to the next:

- Chart inputs
- Chart outputs
- Local chart variables
- Machine-parented variables
- Data bound to Simulink data store memory

(For more information, see "Share Global Data with Multiple Charts" on page 8-35.)

For each of these types of data, you can use operators that detect the following changes:

| Type of Change                                                                                                    | Operator                                     |
|----------------------------------------------------------------------------------------------------|----------------------------------------------|
| Data changes value from the<br>beginning of the last time step to the<br>beginning of the current time step.                                        | See "hasChanged Operator" on page 10-88.     |
| Data changes from a specified value<br>at the beginning of the last time step<br>to a different value at the beginning<br>of the current time step. | See "hasChangedFrom Operator" on page 10-89. |
| Data changes to a specified value<br>at the beginning of the current time<br>step from a different value at the<br>beginning of the last time step. | See "hasChangedTo Operator" on page 10-90.   |

Change detection operators return 1 if the data value changes or 0 if there is no change. See "Change Detection Operators" on page 10-87.

## **Run a Model That Uses Change Detection**

Stateflow software ships with a model sf\_tetris2 that shows how you can detect asynchronous changes in inputs — in this case, user keystrokes — to manipulate a Tetris shape as it moves through the playing field. The chart TetrisLogic implements this logic:

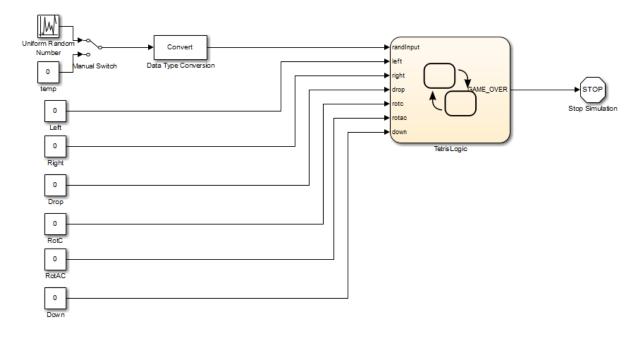

TetrisLogic contains a subchart called Moving that calls the operator hasChanged to determine when users press any of the Tetris control keys, and then moves the shape accordingly. Here is a look inside the subchart:

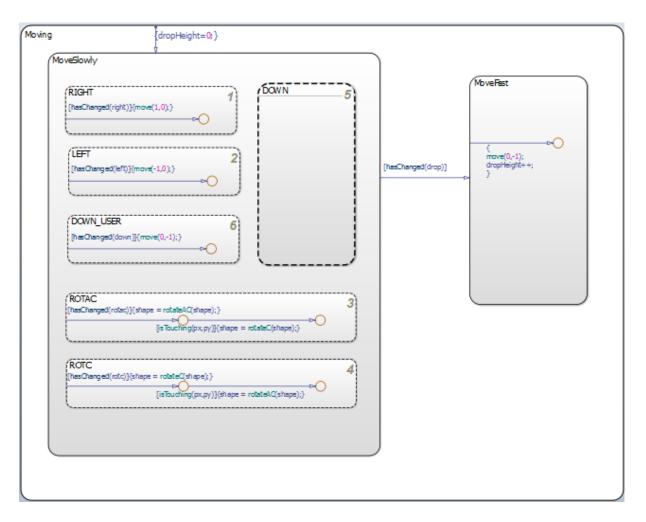

To run the model, follow these steps:

- 1 Open the model by typing sf\_tetris2 at the MATLAB prompt.
- **2** Start simulation.

## **How Change Detection Works**

A chart detects changes in chart data by evaluating values at time step boundaries. That is, the chart compares the value at the beginning of the previous execution step with the value at the beginning of the current execution step. To detect changes, the chart automatically double-buffers these values in local variables, as follows:

| Local Buffer:             | Stores:                                                 |
|---------------------------|---------------------------------------------------------|
| <pre>var_name_prev</pre>  | Value of data at the beginning of the last time step    |
| <pre>var_name_start</pre> | Value of data at the beginning of the current time step |

**Note** Double-buffering occurs once per time step except if multiple input events occur in the same time step. Then, double-buffering occurs once per input event (see "Handle Changes When Multiple Input Events Occur" on page 10-87).

When you invoke change detection operations in an action, Stateflow software performs the following operations:

- **1** Double-buffers data values *after* a Simulink event triggers the chart, but *before* the chart begins execution.
- 2 Compares values in \_prev and \_start buffers. If the values match, the change detection operator returns 0 (no change); otherwise, it returns 1 (change).

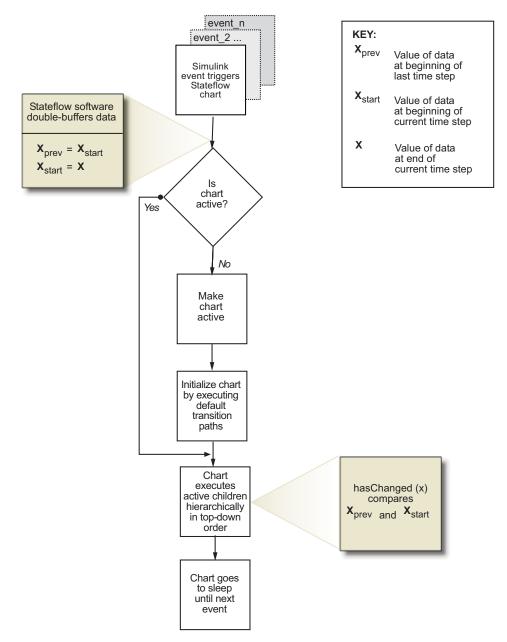

The following diagram places these tasks in the context of the chart life cycle:

The fact that buffering occurs before chart execution has implications for change detection in the following scenarios:

- "Handle Transient Changes in Local Variables" on page 10-87
- "Handle Changes When Multiple Input Events Occur" on page 10-87

#### Handle Transient Changes in Local Variables

Stateflow software attempts to filter out transient changes in local chart variables by evaluating their values only at time boundaries (see "How Change Detection Works" on page 10-85). This behavior means that the software evaluates the specified local variable only once at the end of the execution step and, therefore, returns a consistent result. That is, the return value remains constant even if the value of the local variable fluctuates within a given time step.

For example, suppose that in the current time step a local variable temp changes from its value at the previous time step, but then reverts to the original value. In this case, the operator hasChanged(temp) returns 0 for the next time step, indicating that no change occurred. For more information, see "Change Detection Operators" on page 10-87.

### Handle Changes When Multiple Input Events Occur

When multiple input events occur in the same time step, Stateflow software updates the \_prev and \_start buffers once per event. In this way, a chart detects changes between input events, even if the changes occur more than once in a given time step.

## **Change Detection Operators**

Change detection operators check for changes in chart inputs, outputs, and local variables, and in Stateflow data that is bound to Simulink data store memory.

You can invoke change detection operators wherever you call built-in functions in a chart — in state actions, transition actions, condition actions, and conditions. There are three change detection operators:

• "hasChanged Operator" on page 10-88

- "hasChangedFrom Operator" on page 10-89
- "hasChangedTo Operator" on page 10-90

#### hasChanged Operator

The hasChanged operator detects any change in Stateflow data since the last time step, using the following heuristic:

 $hasChanged(x) = \begin{cases} 1 \text{ if } x_{prev} \neq x_{start} \\ 0 \text{ otherwise} \end{cases}$ 

where  $x_{start}$  represents the value at the beginning of the current time step and  $x_{prev}$  represents the value at the beginning of the previous time step.

#### Syntax.

```
hasChanged ( u )
hasChanged ( m [ expr ] )
hasChanged ( s [ expr ] )
```

where u is a scalar or matrix variable, m is a matrix, and s is aggregate data.

The arguments *u*, *m*, and *s* must be one of the following data types:

• Input, output, or local variable in a chart

**Note** If you enable the chart option **Initialize Outputs Every Time** Chart Wakes Up, do not use an output as the argument of the hasChanged operator. With this option enabled, the operator always returns 0 (or false) for outputs, so there is no reason to use change detection.

• Stateflow data that is bound to Simulink data store memory

The arguments cannot be expressions or custom code variables.

**Description.** hasChanged (u) returns 1 if u changes value since the last time step. If u is a matrix, hasChanged returns 1 if any element of u changes value since the last time step.

hasChanged (*m* [ *expr* ] ) returns 1 if the value at location *expr* of matrix *m* changes value since the last time step. *expr* can be an arbitrary expression that evaluates to a scalar value.

hasChanged ( s [ *expr* ] ) returns 1 if the value at location *expr* of aggregate data s has changed since the last time step. s must be a fully qualified name, such as u.foo.bar, which resolves to an aggregate data type such as a structure or bus signal. *expr* can be an arbitrary expression that evaluates to a scalar value.

All forms of hasChanged return zero if a chart writes to the data, but does not change its value.

### hasChangedFrom Operator

The hasChangedFrom operator detects when Stateflow data changes *from* a specified value since the last time step, using the following heuristic:

 $hasChangedFrom(x, x_0) = \left\{ \begin{array}{l} 1 \text{ if } x_{prev} \neq x_{start} \text{ and } x_{prev} = x_0 \\ 0 \text{ otherwise} \end{array} \right.$ 

where  $x_{start}$  represents the value at the beginning of the current time step and  $x_{prev}$  represents the value at the beginning of the previous time step.

#### Syntax.

```
hasChangedFrom ( u , v )
hasChangedFrom ( m [ expr ], v )
hasChangedFrom ( s [ expr ], v )
```

where u is a scalar or matrix variable, m is a matrix, and s is aggregate data.

The arguments *u*, *m*, and *s* must be one of the following data types:

• Input, output, or local variable in a chart

**Note** If you enable the chart option **Initialize Outputs Every Time Chart Wakes Up**, do not use an output as the first argument of the hasChangedFrom operator. With this option enabled, the operator always returns 0 (or false) for outputs, so there is no reason to use change detection.

• Stateflow data that is bound to Simulink data store memory

**Note** The first arguments u, m, and s cannot be expressions or custom code variables. The second argument v can be an expression. However, if the first argument is a matrix variable, then v must resolve to a scalar value or a matrix value with the same dimensions as the first argument.

**Description.** hasChangedFrom (u, v) returns 1 if u changes from the value specified by v since the last time step. If u is a matrix variable whose elements all equal the value specified by v, hasChangedFrom returns 1 if one or more elements of the matrix changes to a different value in the current time step.

hasChangedFrom (m [expr], v) returns 1 if the value at location expr of matrix m changes from the value specified by v since the last time step. expr can be an arbitrary expression that evaluates to a scalar value.

hasChangedFrom (s [expr], v) returns 1 if the value at location expr of aggregate data s changes from the value specified by v since the last time step. s must be a fully qualified name, such as u.foo.bar, which resolves to an aggregate data type such as a structure or bus signal. expr can be an arbitrary expression that evaluates to a scalar value.

### hasChangedTo Operator

The hasChangedTo operator detects when Stateflow data changes to a specified value since the last time step, using the following heuristic:

 $hasChangedTo(x, x_0) = \begin{cases} 1 \text{ if } x_{prev} \neq x_{start} \text{ and } x_{start} = x_0 \\ 0 \text{ otherwise} \end{cases}$ 

where  $x_{start}$  represents the value at the beginning of the current time step and  $x_{prev}$  represents the value at the beginning of the previous time step.

#### Syntax.

```
hasChangedTo ( u , v )
hasChangedTo ( m [ expr ], v )
hasChangedTo ( s [ expr ], v )
```

where u is a scalar or matrix variable, m is a matrix, and s is aggregate data.

The arguments *u*, *m*, and *s* must be one of the following data types:

• Input, output, or local variable in a chart

**Note** If you enable the chart option **Initialize Outputs Every Time Chart Wakes Up**, do not use an output as the first argument of the hasChangedTo operator. With this option enabled, the operator always returns 0 (or false) for outputs, so there is no reason to use change detection.

• Stateflow data that is bound to Simulink data store memory

**Note** The first arguments u, m, and s cannot be expressions or custom code variables. The second argument v can be an expression. However, if the first argument is a matrix variable, then v must resolve to either a scalar value or a matrix value with the same dimensions as the first argument.

**Description.** hasChangedTo (u, v) returns 1 if u changes to the value specified by v in the current time step. If u is a matrix variable, hasChangedTo returns 1 if any its of its elements changes value so that all elements of the matrix equal the value specified by v in the current time step.

hasChangedTo (m [expr], v) returns 1 if the value at location expr of matrix m changes to the value specified by v in the current time step. expr can be an arbitrary expression that evaluates to a scalar value.

hasChangedTo (s [expr], v) returns 1 if the value at location expr of aggregate data s changes to the value specified by v in the current time step. s must be a fully qualified name, such as u.foo.bar, which resolves to an aggregate data type such as a structure or bus signal. expr can be an arbitrary expression that evaluates to a scalar value.

## **Chart with Change Detection**

The following model shows how to use the hasChanged, hasChangedFrom, and hasChangedTo operators to detect specific changes in an input signal. In this example, a Ramp block sends a discrete, increasing time signal to a chart:

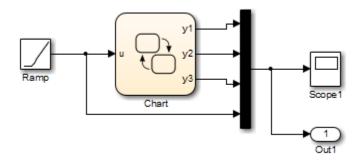

The model uses a fixed-step solver with a step size of 1. The signal increments by 1 at each time step. The chart analyzes the input signal for the following changes at each time step:

- Any change from the previous time step
- Change to the value 3
- Change from the value 3

To check the signal, the chart calls three change detection operators in a transition action, and outputs the return values as y1, y2, and y3, as follows:

```
{

y1 = hasChanged(u);

y2 = hasChangedFrom(u,3);

y3 = hasChangedTo(u,3);

}
```

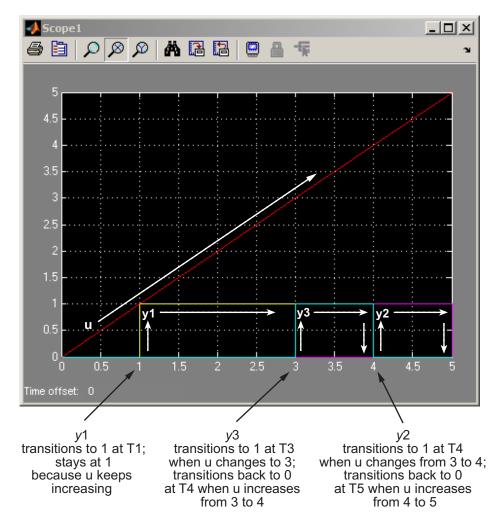

During simulation, the outputs y1, y2, and y3 represent changes in the input signal, as shown in this scope:

## **Check State Activity**

#### In this section...

"When to Check State Activity" on page 10-95

"How to Check State Activity" on page 10-95

"The in Operator" on page 10-95

"How Checking State Activity Works" on page 10-96

"State Resolution for Identically Named Substates" on page 10-99

"Best Practices for Checking State Activity" on page 10-101

## When to Check State Activity

Check state activity when you have substates in parallel states that can be active at the same time. For example, checking state activity helps you synchronize substates in two parallel states.

## How to Check State Activity

Use the in operator to check if a state is active. You can use this operator in state actions and transitions that originate from states.

## The in Operator

## Purpose

Checks if a state is active in a given time step during chart execution.

## Syntax

in(S)

where S is a fully qualified state name.

### Description

The in operator is true and returns a value of 1 whenever state S is active; otherwise, it returns a value of 0.

### Example

This example illustrates the use of the in operator in transition conditions.

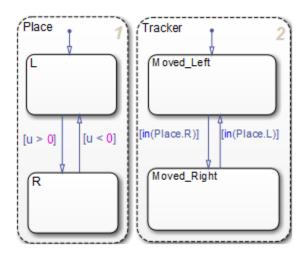

In this chart, using the in operator to check state activity synchronizes substates in the parallel states Place and Tracker. For example, when the input position u becomes positive, the state transition from Place.L to Place.R occurs. This transition makes the condition [in(Place.R)] true, and the transition from Tracker.Moved\_Left to Tracker.Moved\_Right occurs.

## How Checking State Activity Works

Checking state activity is a two-stage process. First, the in operator must find the desired state. Then, the operator determines if the desired state is active.

• The in operator does not perform an exhaustive search for all states in a chart that can match the argument. It performs a localized search and stops.

• The in operator does not stop searching after it finds one match. It continues to search until it reaches the chart level.

This diagram shows the detailed process of checking state activity.

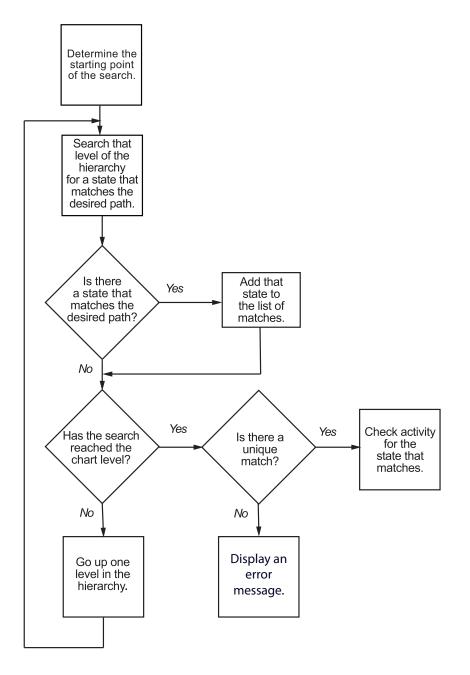

When you use the in operator to check state activity, these actions take place:

- 1 The search begins in the state where you use the in operator.
  - If you use the in operator in a state action, then that state is the starting point.
  - If you use the in operator in a transition label, then the parent of the source state is the starting point.
- **2** The in operator searches at that level of the hierarchy for a path to a state that matches the desired state. If the operator finds a match, it adds that state to the list of possible matches.
- **3** The operator moves up to the next highest level of the hierarchy. At that level, the operator searches for a path to a state that matches the desired state. If the operator finds a match, it adds that state to the list of possible matches.
- **4** The in operator repeats the previous step until it reaches the chart level.
- **5** At the chart level, the operator searches for a path to a state that matches the desired state. If the operator finds a match, it adds that state to the list of possible matches. Then, the search ends.
- **6** After the search ends, one of the following occurs:
  - If a unique search result is found, the in operator checks if that state is active and returns a value of 0 or 1.
  - If the operator finds no matches or multiple matches for the desired state, an error message appears.

## **State Resolution for Identically Named Substates**

For identically named substates in parallel superstates, the scope of the in operator remains local with respect to its chart-level superstate. When the in operator checks activity of a substate, it does not automatically detect an identically named substate that resides in a parallel superstate.

This example shows how the in operator works in a chart with identically named substates.

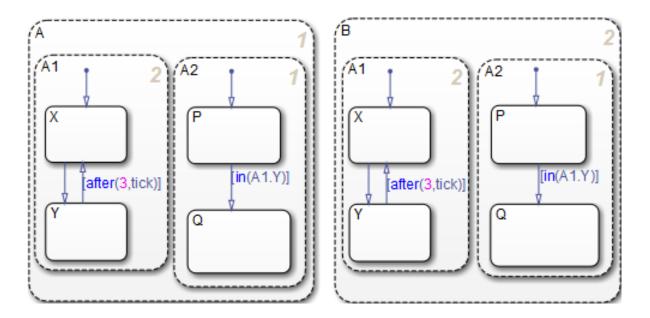

- Superstates A and B have identical substates A1 and A2.
- The condition in(A1.Y) guards the transition from P to Q in the states A.A2 and B.A2.
- For the state A.A2, the condition in(A1.Y) refers to the state A.A1.Y.
- For the state B.A2, the condition in(A1.Y) refers to the state B.A1.Y.

For the transition condition of A.A2, the in operator performs these search actions:

| Step | Action of the in Operator                                                           | Finds a Match? |
|------|-------------------------------------------------------------------------------------|----------------|
| 1    | Picks A.A2 as the starting point and searches for the state A.A2.A1.Y               | No             |
| 2    | Moves up to the next level of the<br>hierarchy and searches for the state<br>A.A1.Y | Yes            |
| 3    | Moves up to the chart level and searches for the state A1.Y                         | No             |

The search ends, with the single state A.A1.Y found. The in operator checks if that state is active and returns a value of 0 or 1.

Localizing the scope of the in operator produces a unique search result. For example, the in operator of A.A2 does not detect the state B.A1.Y, because the search algorithm localizes the scope of the operator. Similarly, the in operator of B.A2 detects only the state B.A1.Y and does not detect the state A.A1.Y.

## **Best Practices for Checking State Activity**

### Use a Specific Search Path

Be specific when defining the path of the state whose activity you want to check. See the examples that follow for details.

#### Example of No States Matching the Argument of the in Operator.

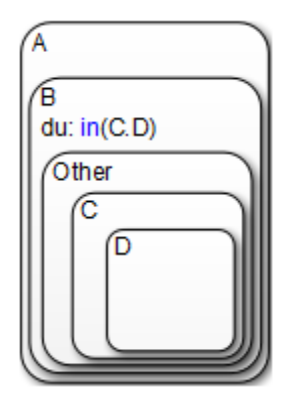

In the state A.B, the during action invokes the in operator. Assume that you want to check the activity of the state A.B.Other.C.D. The in operator performs these search actions:

| Step | Action of the in Operator                                                          | Finds a Match? |
|------|------------------------------------------------------------------------------------|----------------|
| 1    | Picks A.B as the starting point and searches for the state A.B.C.D                 | No             |
| 2    | Moves up to the next level of the<br>hierarchy and searches for the state<br>A.C.D | No             |
| 3    | Moves up to the chart level and searches for the state C.D                         | No             |

The search ends, and an error appears because no match exists.

To eliminate the error, use a more specific path to check state activity: in(Other.C.D).

## Example of the Wrong State Matching the Argument of the in Operator.

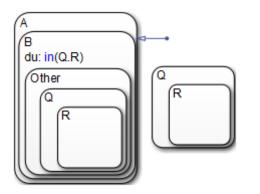

In the state A.B, the during action invokes the in operator. Assume that you want to check the activity of the state A.B.Other.Q.R. The in operator performs these search actions:

| Step | Action of the in Operator                                                    | Finds a Match? |
|------|------------------------------------------------------------------------------|----------------|
| 1    | Picks A.B as the starting point and searches for the state A.B.Q.R           | No             |
| 2    | Moves up to the next level of the hierarchy and searches for the state A.Q.R | No             |
| 3    | Moves up to the chart level and searches for the state Q.R                   | Yes            |

The search ends, with the single state Q.R found. The in operator checks if that state is active and returns a value of 0 or 1.

In this example, the in operator checks the status of the wrong state. To prevent this error, use a more specific path to check state activity: in(Other.Q.R).

#### **Use Unique State Names**

Use unique names when you name the states in a chart.

## Example of Multiple States Matching the Argument of the in Operator.

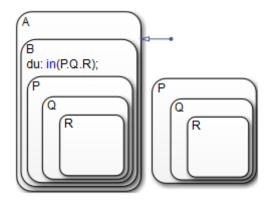

In the state A.B, the during action invokes the in operator. Assume that you want to check the activity of the state A.B.P.Q.R. The in operator performs these search actions:

| Step | Action of the in Operator                                                            | Finds a Match? |
|------|--------------------------------------------------------------------------------------|----------------|
| 1    | Picks A.B as the starting point and searches for the state A.B.P.Q.R                 | Yes            |
| 2    | Moves up to the next level of the<br>hierarchy and searches for the state<br>A.P.Q.R | No             |
| 3    | Moves up to the chart level and searches for the state P.Q.R                         | Yes            |

The search ends, and an error appears because multiple matches exist.

To eliminate the error, perform one of these corrective actions:

- Rename one of the matching states.
- Use a more specific path to the desired state: in(B.P.Q.R).
- Enclose the outer state  ${\tt P.Q.R}$  in a box or another state, as shown below.

Adding an enclosure prevents the  $\verb"in"$  operator of state A.B from detecting that outer state.

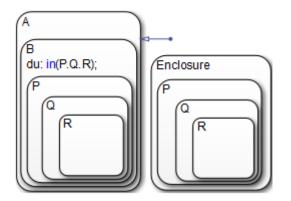

## **Control Function-Call Subsystems Using Bind Actions**

#### In this section...

"What Are Bind Actions?" on page 10-105

"Bind a Function-Call Subsystem to a State" on page 10-105

"Model That Binds a Function-Call Subsystem to a State" on page 10-110

"Behavior of a Bound Function-Call Subsystem" on page 10-113

"Why Avoid Muxed Trigger Events with Binding" on page 10-119

## What Are Bind Actions?

Bind actions in a state bind specified data and events to that state. Events bound to a state can be broadcast only by the actions in that state or its children. You can also bind a function-call event to a state to enable or disable the function-call subsystem that the event triggers. The function-call subsystem enables when the state with the bound event is entered and disables when that state is exited. Execution of the function-call subsystem is fully bound to the activity of the state that calls it.

## Bind a Function-Call Subsystem to a State

By default, a function-call subsystem is controlled by the chart in which the associated function call output event is defined. This association means that the function-call subsystem is enabled when the chart wakes up and remains active until the chart goes to sleep. To achieve a finer level of control, you can bind a function-call subsystem to a state within the chart hierarchy by using a bind action (see "Bind Actions" on page 10-5).

Bind actions can bind function-call output events to a state. When you create this type of binding, the function-call subsystem that is called by the event is also bound to the state. In this situation, the function-call subsystem is enabled when the state is entered and disabled when the state is exited.

When you bind a function-call subsystem to a state, you can fine-tune the behavior of the subsystem when it is enabled and disabled, as described in the following sections:

- "Handle Outputs When the Subsystem is Disabled" on page 10-106
- "Control Behavior of States When the Subsystem is Enabled" on page 10-108

### Handle Outputs When the Subsystem is Disabled

Although function-call subsystems do not execute while disabled, their output signals are available to other blocks in the model. If a function-call subsystem is bound to a state, you can hold its outputs at their values from the previous time step or reset the outputs to their initial values when the subsystem is disabled. Follow these steps: **1** Double-click the outport block of the subsystem to open the Block Parameters dialog box.

| 🎦 Sink B           | lock Parameters: Out1                                                                                                    |  |
|--------------------|----------------------------------------------------------------------------------------------------|--|
| Outport            | t                                                                                                    |  |
| disable<br>subsyst | an output port for a subsystem or model. The 'Output when<br>d' and 'Initial output' parameters only apply to conditionally executed<br>ems. When a conditionally executed subsystem is disabled, the<br>is either held at its last value or set to the 'Initial output'. |  |
| Main               | Signal Attributes                                                                                                    |  |
| Port nur           | nber:                                                                                                    |  |
| 1                  |                                                                                                    |  |
| Icon dis           | play: Port number                                                                                                    |  |
| Source             | of initial output value: Dialog                                                                                                    |  |
| Output v           | Output when disabled: reset                                                                                                    |  |
| Initial o          | utput:                                                                                                    |  |
| 0                  |                                                                                                    |  |
|                    |                                                                                                    |  |
|                    |                                                                                                    |  |
|                    |                                                                                                    |  |
|                    |                                                                                                    |  |
|                    |                                                                                                    |  |
|                    |                                                                                                    |  |
| 0                  | OK Cancel Help Apply                                                                                                    |  |

**2** Select an option for **Output when disabled**:

| Select: | То:                               |
|---------|-----------------------------------|
| held    | Maintain most recent output value |
| reset   | Reset output to its initial value |

**3** Click **OK** to record the settings.

**Note** Setting **Output when disabled** is meaningful only when the function-call subsystem is bound to a state, as described in "Bind a Function-Call Subsystem to a State" on page 10-105.

## Control Behavior of States When the Subsystem is Enabled

If a function-call subsystem is bound to a state, you can hold the subsystem state variables at their values from the previous time step or reset the state variables to their initial conditions when the subsystem executes. In this way, the binding state gains full control of state variables for the function-call subsystem. Follow these steps: **1** Double-click the trigger port of the subsystem to open the Block Parameters dialog box.

| Block Parameters: function                                                                                                    |  |
|----------------------------------------------------------------------------------------------------|--|
| Trigger Port                                                                                                    |  |
| Place this block in a subsystem or at the root level of a model to create a triggered or function-call system.                            |  |
| If the trigger type is "rising," "falling," or "either," placing this block at the root level of a model enables a Signal Attributes tab. |  |
| Main Signal Attributes                                                                                                    |  |
| Trigger type: function-call                                                                                                    |  |
| States when enabling: reset                                                                                                    |  |
| Propagate sizes of variable-size signals: During execution                                                                                |  |
| Show output port                                                                                                    |  |
| Output data type: auto                                                                                                    |  |
| Sample time type: triggered                                                                                                    |  |
| Sample time:                                                                                                    |  |
| 1                                                                                                    |  |
| ✓ Enable zero-crossing detection                                                                                                    |  |
|                                                                                                    |  |
| OK Cancel Help Apply                                                                                                    |  |

**2** Select an option for **States when enabling**:

| Select: | То:                                                                                                    |
|---------|----------------------------------------------------------------------------------------------------|
| held    | Maintain most recent values of the states of the subsystem that contains the trigger port                                                                                                    |
| reset   | Revert to the initial conditions of the states of the subsystem that contains this trigger port                                                                                                    |
| inherit | Inherit this setting from the function-call initiator's<br>parent subsystem. If the parent of the initiator is the<br>model root, the inherited setting is held. If the trigger<br>has multiple initiators, the parents of all initiators<br>must have the same setting: either all held or all<br>reset. |

**3** Click **OK** to record the settings.

**Note** Setting **States when enabling** is meaningful only when the function-call subsystem is bound to a state, as described in "Bind a Function-Call Subsystem to a State" on page 10-105.

# Model That Binds a Function-Call Subsystem to a State

The following model triggers a function-call subsystem with a trigger event E that binds to state A of a chart:

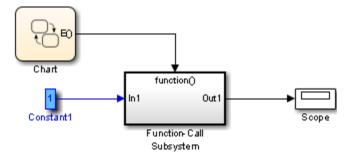

This model specifies a fixed-step solver with a fixed-step size of 1 in the **Solver** pane of the Model Configuration Parameters dialog box.

The chart contains two states, A and B, and connecting transitions, along with some actions:

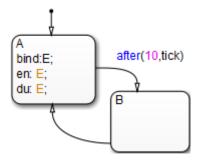

Event E binds to state A with the action bind:E. Event E is defined for the chart with a scope of Output to Simulink and a trigger type of function-call.

The function-call subsystem contains a trigger port block, an input port, an output port, and a simple block diagram. The block diagram increments a counter by 1 at each time step, using a Unit Delay block:

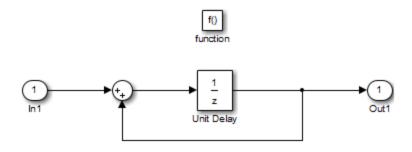

The Block Parameters dialog box for the trigger port appears as follows.

| Block Parameters: function                                                                                                    |  |
|----------------------------------------------------------------------------------------------------|--|
| Trigger Port                                                                                                    |  |
| Place this block in a subsystem or at the root level of a model to create a triggered or function-call system.                            |  |
| If the trigger type is "rising," "falling," or "either," placing this block at the root level of a model enables a Signal Attributes tab. |  |
| Main Signal Attributes                                                                                                    |  |
| Trigger type: function-call                                                                                                    |  |
| States when enabling: reset                                                                                                    |  |
| Propagate sizes of variable-size signals: During execution                                                                                |  |
| Show output port                                                                                                    |  |
| Output data type: auto                                                                                                    |  |
| Sample time type: triggered                                                                                                    |  |
| Sample time:                                                                                                    |  |
| 1                                                                                                    |  |
| ✓ Enable zero-crossing detection                                                                                                    |  |
|                                                                                                    |  |
| OK Cancel Help Apply                                                                                                    |  |

The **States when enabling** parameter uses the setting reset. This setting resets the state values for the function-call subsystem to zero when it is enabled.

The **Sample time type** parameter uses the setting triggered. This setting sets the function-call subsystem to execute only when it is triggered by a calling event while it is enabled.

Setting **Sample time type** to periodic enables the **Sample time** field below it, which defaults to 1. These settings force the function-call subsystem to execute for each time step specified in the **Sample time** field while it is enabled. To accomplish this, the state that binds the calling event for the function-call subsystem must send an event for the time step coinciding with the specified sampling rate in the **Sample time** field. States can send events with entry or during actions at the simulation sample rate.

- For fixed-step sampling, the **Sample time** value must be an integer multiple of the fixed-step size.
- For variable-step sampling, the **Sample time** value has no limitations.

## **Behavior of a Bound Function-Call Subsystem**

To see how a state controls a bound function-call subsystem, begin simulating the model in "Model That Binds a Function-Call Subsystem to a State" on page 10-110. The following steps describe the output of the subsystem.

- 1 In the chart, the default transition to state A occurs.
- 2 When state A becomes active, it executes its bind and entry actions. The binding action, bind:E, binds event E to state A. This action enables the function-call subsystem and resets its state variables to 0.

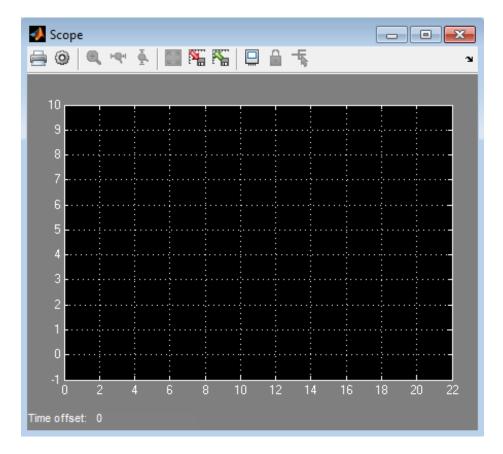

State A also executes its entry action, en:E, which sends an event E to trigger the function-call subsystem and execute its block diagram. The block diagram increments a count by 1 each time using a Unit Delay block. Because the previous content of the Unit Delay block is 0 after the reset, the initial output is 0 and the current value of 1 is held for the next call to the subsystem.

**3** The next update event from the model tests state A for an outgoing transition.

The temporal operation on the transition to state B, after(10, tick), allows the transition to be taken only after ten update events are received. For the second update, the during action of state A, du:E, executes, which sends an event to trigger the function-call subsystem. The held content of the Unit Delay block, 1, outputs to the scope.

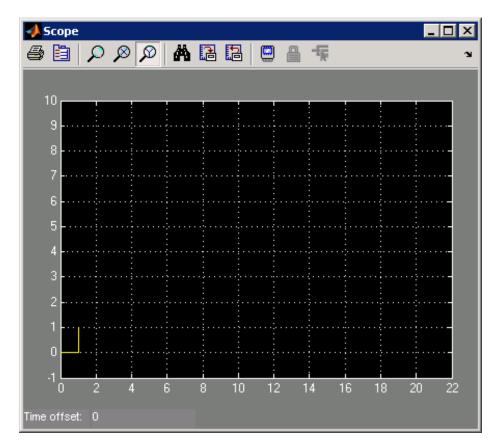

The subsystem also adds 1 to the held value to produce the value 2, which the Unit Delay block holds for the next triggered execution.

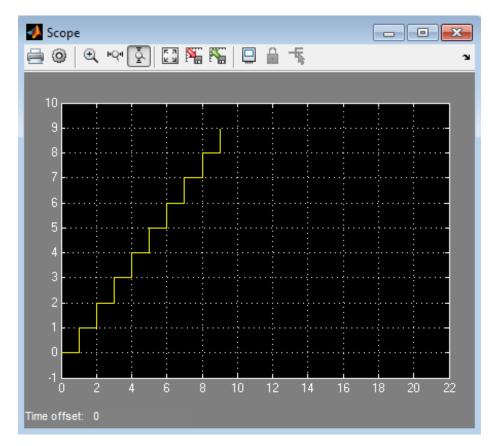

**4** The next eight update events increment the subsystem output by 1 at each time step.

 ${\bf 5}$  On the  $11^{\rm th}$  update event, the transition to state  ${\bf B}$  occurs and state  ${\bf B}$  becomes active.

Because the binding to state A is no longer active, the function-call subsystem is disabled, and its output drops to 0.

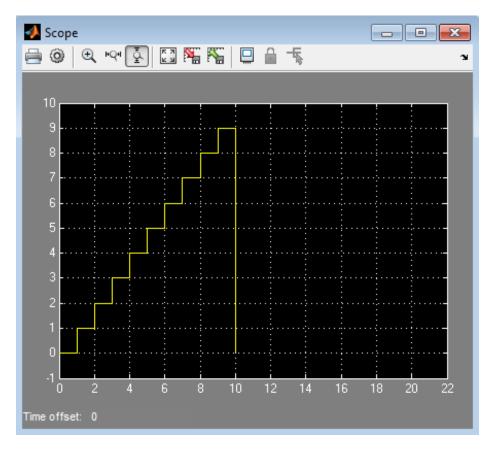

**6** When the next sampling event occurs, the transition from state B to state A occurs.

Again, the binding action, bind: E, enables the function-call subsystem and resets its output to 0.

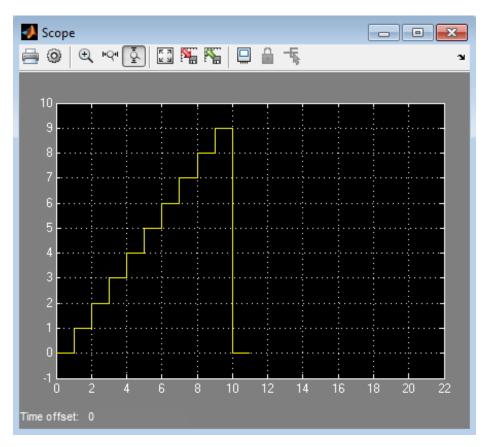

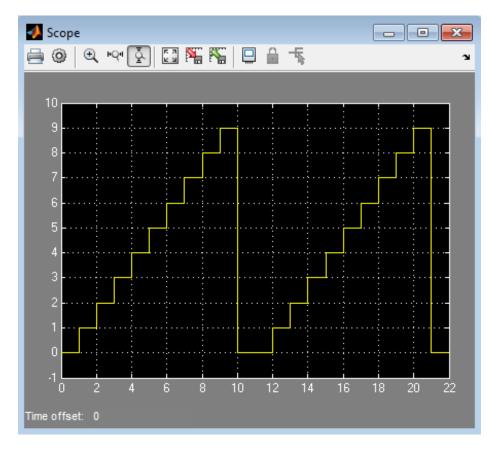

**7** The next 10 update events produce the following output.

## Why Avoid Muxed Trigger Events with Binding

The example in "Behavior of a Bound Function-Call Subsystem" on page 10-113 shows how binding events gives control of a function-call subsystem to a single state in a chart. This control does not work when you allow other events to trigger the function-call subsystem through a mux. For example, the following model defines two function-call events to trigger a function-call subsystem using a Mux block:

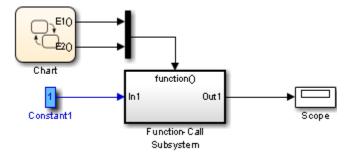

In the chart, E1 binds to state A, but E2 does not. State B sends the triggering event E2 in its entry action:

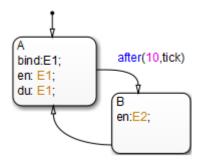

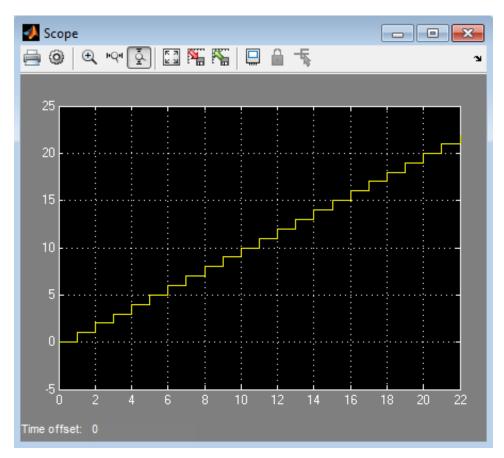

When you simulate this model, you get the following output:

Broadcasting E2 in state B changes the output, which no longer resets.

**Note** Binding is not recommended when you provide multiple trigger events to a function-call subsystem through a mux. Muxed trigger events can interfere with event binding and cause undefined behavior.

# 11

# MATLAB Syntax Support for States and Transitions

- "MATLAB as the Action Language for Stateflow Charts" on page 11-2
- "Auto Correction for MATLAB as the Action Language Syntax" on page 11-3
- "Differences Between MATLAB and C as Action Language Syntax" on page 11-4
- "Create a New Chart and Specify Properties" on page 11-7
- "Resolution of Undefined Data with MATLAB as the Action Language" on page 11-9
- "Rules for Using MATLAB as the Action Language" on page 11-12
- "Best Practices When Using MATLAB as the Action Language" on page 11-14
- "Model Event-Driven System Using MATLAB Expressions" on page 11-15

## **MATLAB** as the Action Language for Stateflow Charts

Benefits of using MATLAB as the action language syntax for actions and conditions include:

• MATLAB syntax support in state labels and transition labels.

You can use the same MATLAB code that you write in a script or enter at the command line.

• Automatic inference of scope, size, type, and complexity for input, output, and local data.

When you update the diagram or start simulation, the Symbol Wizard provides a list of unresolved data in your chart and proposes that size, type, and complexity be inherited.

• Support for control flow logic in state labels.

For example, you can write if-else statements directly inside state actions:

```
StateA
du:
if (x > 0)
    x = x + 1;
else
    x = x + 2;
end
```

You do not need to create a separate graphical function to define the flow logic.

# Auto Correction for MATLAB as the Action Language Syntax

Stateflow charts that use MATLAB as the action language will automatically correct the following syntax in the state transition diagrams.

- Adds brackets [], if missing, to statements that it recognizes as transition conditions.
- Adds braces{}, if missing, to statements that it recognizes as transition actions.
- Converts the following C syntax to MATLAB syntax:
  - Increment and decrement operations, such as a++ and a. For example, a++ is changed to a=a+1.
  - Assignment operations, such as a+=expr, a =expr, a\*=expr, and a/=expr. For example, a+=b is changed to a=a+b.
  - Evaluation operations, such as a!=expr and !a. For example, a!=b is changed to a~=b.
- Adds the type entry: to state actions that do not have a specified type.

For example, the following state action:

| state1 |  |
|--------|--|
| a=a+1  |  |
|        |  |
|        |  |

automatically corrects to this:

| state1       |  |
|--------------|--|
| entry: a=a+1 |  |
|              |  |
|              |  |

# Differences Between MATLAB and C as Action Language Syntax

| Functionality                                                                                                    | MATLAB as the<br>Action Language                                                                                          | C as the Action<br>Language |
|----------------------------------------------------------------------------------------------------|----------------------------------------------------------------------------------------------------|-----------------------------|
| MATLAB syntax in states and transitions                                                                           | Supported                                                                                                    | Not supported               |
| Automatic inference<br>of scope, size, type,<br>and complexity for<br>unresolved input,<br>output, and local data | Supported                                                                                                    | Not supported               |
| Control flow logic in state labels                                                                                | Supported                                                                                                    | Not supported               |
| Dot notation for<br>specifying states,<br>local data, and local<br>events inside MATLAB<br>functions              | Supported                                                                                                    | Not supported               |
| C constructs, such as:<br>• Increment and<br>decrement<br>operations a++ and<br>a                                 | Automatic correction<br>for operators to<br>MATLAB syntax.<br>For example, a++ is<br>automatically corrected<br>to a=a+1. | Supported                   |
| <ul> <li>Assignment<br/>operations a+=expr,<br/>a =expr, a*=expr,<br/>and a/=expr</li> </ul>                      |                                                                                                    |                             |
| <ul> <li>Evaluation<br/>operationsa !=<br/>expr and !a</li> </ul>                                                 |                                                                                                    |                             |
| Array indexing                                                                                                    | One-based indexing                                                                                                    | Zero-based indexing         |

| Functionality                                                          | MATLAB as the<br>Action Language | C as the Action<br>Language                                       |
|------------------------------------------------------------------------|----------------------------------|-------------------------------------------------------------------|
| Fixed-point constructs:                                                | Not supported                    | Supported                                                         |
| • Assignment operator :=                                               |                                  |                                                                   |
| • Context-sensitive constants, such as <b>3C</b>                       |                                  |                                                                   |
| Use of custom code<br>variables in states and<br>transitions           | Not supported                    | Supported                                                         |
| Use of custom code<br>functions in states and<br>transitions           | Supported                        | Supported                                                         |
| Identifiers for<br>enumerated values<br>without a type prefix          | Not supported                    | Supported                                                         |
| Interpretation of state<br>actions without a label<br>as entry actions | Automatic correction             | Supported                                                         |
| Format of transition actions                                           | Automatic correction             | Not required to enclose<br>a transition action with<br>braces {}  |
| Format of transition conditions                                        | Automatic correction             | Required to enclose a<br>transition condition<br>with brackets [] |
| Type cast operations                                                   | Use MATLAB form                  | Use type operator                                                 |
| Explicit cast required in some situations                              | y = uint8(0)                     | y = 0                                                             |
| Structure parameters                                                   | Both tunable and nontunable      | Tunable only                                                      |

| Functionality                                                                                                    | MATLAB as the<br>Action Language                                                                        | C as the Action<br>Language                                                                  |
|----------------------------------------------------------------------------------------------------|----------------------------------------------------------------------------------------------------|----------------------------------------------------------------------------------------------|
| <b>Initial value</b><br>specification for<br>outputs and local data                                                                                | Not available in data<br>properties                                                                     | Implicit 0                                                                                   |
| Specification of <b>First</b><br><b>index</b> , <b>Units</b> , and<br><b>Save final value to</b><br><b>base workspace</b> for<br>data of any scope | Not available                                                                                           | Available                                                                                    |
| Intermediate data<br>type for arithmetic<br>operations                                                                                             | Follows MATLAB<br>typing rules                                                                          | Follows C typing rules                                                                       |
| Typing rules for<br>addition                                                                                                    | Data of type double<br>added to data of any<br>other type results in<br>data of the non-double<br>type. | Data of type double<br>added to data of any<br>other type results in<br>data of type double. |
| Use of global fimath object                                                                                                    | Supported                                                                                               | Not supported                                                                                |
| Simulation time for the chart                                                                                                    | Use the function<br>getSimulationTime()                                                                 | Represented by the symbol t                                                                  |
| Ordering of parallel states                                                                                                    | Explicit ordering                                                                                       | Explicit or implicit ordering                                                                |

## **Create a New Chart and Specify Properties**

#### In this section...

"How to Create a New Chart That Uses MATLAB as the Action Language" on page 11-7

"Chart Properties for MATLAB as the Action Language" on page 11-7

## How to Create a New Chart That Uses MATLAB as the Action Language

At the MATLAB command prompt, enter:

sfnew('-MATLAB')

### Chart Properties for MATLAB as the Action Language

When your chart uses MATLAB as the action language, the **Fixed-point properties** tab is available in the Chart properties dialog box. In this pane, you can specify the following properties:

| Property                                                              | Description                                                                                                    | Settings                                                                                                    |
|-----------------------------------------------------------------------|----------------------------------------------------------------------------------------------------|----------------------------------------------------------------------------------------------------|
| Treat these<br>inherited<br>Simulink signal<br>types as fi<br>objects | Determines whether to treat<br>inherited fixed-point and<br>integer signals as Fixed-Point<br>Designer fi objects.                      | <ul> <li>If you select Fixed-point, the chart treats all fixed-point inputs as Fixed-Point Designer fi objects.</li> <li>If you select Fixed-point &amp; Integer, the chart treats all fixed-point and integer inputs as Fixed-Point Designer fi objects.</li> </ul> |
| MATLAB Chart<br>fimath                                                | Defines fimath properties<br>for the chart. The chart<br>associates the fimath<br>properties you specify with<br>the following objects: | • If you select Same as MATLAB, the block<br>uses the same fimath properties as the<br>current global fimath. The edit box<br>appears dimmed and displays the current<br>global fimath in read-only form.                                                            |
|                                                                       | • All fixed-point and integer input signals to the chart that you choose to treat as fi objects                                         | <ul> <li>If you select Specify other, you can specify your own fimath object in one of two ways:</li> <li>Construct the fimath object inside the edit box.</li> </ul>                                                                                                |

| Property | Description                                            | Settings                                                                                                    |
|----------|--------------------------------------------------------|----------------------------------------------------------------------------------------------------|
|          | • All fi and fimath objects you construct in the chart | <ul> <li>Construct the fimath object in the<br/>MATLAB or model workspace and then<br/>enter the variable name in the edit box.<br/>If you use this option and plan to share<br/>your model with others, make sure<br/>you define the variable in the model<br/>workspace.</li> </ul> |

# Resolution of Undefined Data with MATLAB as the Action Language

#### In this section...

"Inference of Scope for Unresolved Data" on page 11-9

"Example of How Scope Inference Works" on page 11-10

"Inference of Size, Type, and Complexity" on page 11-11

## Inference of Scope for Unresolved Data

To check for undefined symbol or data errors, you can use one of these methods:

- Parse a chart by selecting Chart > Parse Chart.
- Start simulation (for example, by selecting **Simulation > Run** in the model window).
- Update the model diagram (for example, by selecting **Simulation > Update Diagram** in the model window).

When you parse a chart that uses MATLAB as the action language, the Symbol Wizard flags unresolved data in your chart. The Symbol Wizard infers the scope of unresolved data as follows:

- Data that is written to and read from in the chart is local.
- Data that is read from but never written to in the chart is an input.
- Data that is written to but never read from in the chart is an output.
- Data that is read from but never written and uses all capital letters is a parameter.

If the inferred scope is incorrect for any data, you can change the scope in the Symbol Wizard. After you confirm that the scope is correct for all unresolved data, you can add the data.

#### **Example of How Scope Inference Works**

Suppose that you have a state label that contains the following actions:

```
entry:
x = single([1 2]);
during:
x = x + 1;
y = x;
```

If you update the diagram or start simulation without adding the data manually, unresolved symbol errors appear and the Symbol Wizard infers the scope of x and y for you.

| Symbol Wizard                                                                                             |            |  |
|----------------------------------------------------------------------------------------------------|------------|--|
| Unresolved symbols found in <u>Chart (MATLAB)</u> . All selected data/events will be created in the chart |            |  |
| Data Name                                                                                                 | Data Scope |  |
| 🔽 у                                                                                                    | Output 👻   |  |
| X                                                                                                    | Local 🔻    |  |
| View created data/events in Model Explorer                                                                |            |  |
| OK Cancel Help                                                                                            |            |  |

- Because the data y is written to but not read from, the Symbol Wizard infers the scope to be Output.
- Because the data x is written to and read from, the Symbol Wizard infers the scope to be Local.

If the inferred scope is incorrect for any data, you can select a different value in the **Scope** column of the Symbol Wizard. After you confirm that the scope is correct for all unresolved data, you can click **OK** to add the data.

## Inference of Size, Type, and Complexity

When the Symbol Wizard flags unresolved data in your chart, the following properties are inferred along with the scope:

- **Size** is -1 (inherited).
- **Type** is Inherit: Same as Simulink or Inherit: From definition in chart (for local data, and function inputs and outputs).
- Complexity is Inherited.

## **Rules for Using MATLAB as the Action Language**

#### Use unique names for data in a chart

Using the same name for data at different levels of the chart hierarchy causes a compile-time error.

#### Use unique names for functions in a chart

Using the same name for functions at different levels of the chart hierarchy causes a compile-time error.

#### Include a type prefix for identifiers of enumerated values

The identifier TrafficColors.Red is valid, but Red is not.

#### Use the MATLAB format for comments

Use % to specify comments in states and transitions for consistency with MATLAB. For example, the following comment is valid:

% This is a valid comment in the style of MATLAB

C style comments, such as // and /\* \*/, will be auto corrected to use %.

#### Use one-based indexing for vectors and matrices

One-based indexing is consistent with MATLAB syntax.

## Use parentheses instead of brackets to index into vectors and matrices

The following statement is valid:

a(2,5) = 0;

The following statement is not valid:

a[2][5] = 0;

## Do not use control flow logic in condition actions and transition actions

If you try to use control flow logic in condition actions or transition actions, you get an error. Use of an if, switch, for, or while statement does not work.

#### Do not use transition actions in graphical functions

Transition labels in graphical functions do not support transition actions.

#### Enclose transition actions with braces

The following transition label contains a valid transition action:

 $E [x > 0] / \{x = x+1;\}$ 

The following transition label:

E [x > 0] / x = x+1;

is incorrect, but will be auto corrected to the valid syntax.

#### Do not declare global or persistent variables in state actions

The keywords global and persistent are not supported in state actions.

## Best Practices When Using MATLAB as the Action Language

- Declare chart data using the Model Explorer or the Symbol Wizard, which infers the scope of undeclared data.
- Assign local and output data an initial value. When using C as the action language, data without an initial value is assumed to have an initial value of zero. Data read without an initial value causes an error when using MATLAB as the action language.
- Call MATLAB functions directly from states and transitions, or from a MATLAB Function block. Include user-defined MATLAB functions in the working folder and add that folder to the path. If you use a MATLAB Function block, user-defined functions are included with the model.
- To generate code from your model, use features of the MATLAB language that are supported for code generation. Otherwise, use coder.extrinsic to call unsupported functions, which lets you achieve the desired functionality for simulation, but not in the generated code. For a list of supported features and functions, see "MATLAB Language Features Supported for C/C++ Code Generation" and "Functions Supported for C/C++ Code Generation Alphabetical List".

## **Model Event-Driven System Using MATLAB Expressions**

## In this section... "When to Use a Stateflow Chart with MATLAB as the Action Language" on page 11-15 "Typical Approaches to Chart Programming" on page 11-16 "Design Requirements" on page 11-16 "Identify System Attributes" on page 11-17 "Build the Model Yourself or Use the Supplied Model" on page 11-17 "Add a Stateflow Chart to the Feeder Model" on page 11-18 "Add States to Represent Operating Modes" on page 11-20 "Implement State Actions" on page 11-21 "Specify Transition Conditions" on page 11-24 "Define Data for Your System" on page 11-27 "Verify the System Representation" on page 11-29 "Resolve a Code Generation Error" on page 11-31 "Alternative Approach: Event-Based Chart" on page 11-34 "Feeder Chart Activated by Input Events" on page 11-34

## When to Use a Stateflow Chart with MATLAB as the Action Language

A Stateflow chart that uses MATLAB as the action language allows you to:

- Use MATLAB syntax within the chart, such as for transition conditions and state actions.
- Leverage the Symbol Wizard to infer size, type, and complexity for data in the chart, based on usage, instead of explicitly declaring it in the Model Explorer.

• Add control flow logic, such as if-else expressions, in state actions, instead using a separate graphical function to define the control flow logic.

## **Typical Approaches to Chart Programming**

There are two general approaches to programming a chart:

- Identify the operating modes of your system.
- Identify the system interface, such as events to which your system reacts.

This tutorial uses the first approach— that is, start by identifying the operating modes of the system to program the chart.

#### **Design Requirements**

This example shows how to build a Stateflow chart using MATLAB as the action language. The model represents a machine on an assembly line that feeds raw material to other parts of the line. This feeder behaves as follows:

• At system initialization, check that the three sensor values are normal.

A positive value means the sensor is working correctly. A zero means that the sensor is not working.

- If all sensor values are normal, transition from "system initialization" to "on".
- If the feeder does not leave initialization mode after 5 seconds, force the feeder into the failure state.
- After the system turns on, it starts counting the number of parts fed.
- At each time step, if any sensor reading is 2 or greater, the part has moved to the next station.
- If the alarm signal sounds, force the system into the failure state.

An alarm signal can occur when an operator opens one of the safety doors on the feeder or a downstream problem occurs on the assembly line, which causes all upstream feeders to stop.

• If the all-clear signal sounds, resume normal operation and reset the number of parts fed to zero.

• The feeder LED changes color to match the system operating mode orange for "system initialization", green for "on", and red for "failure state".

## **Identify System Attributes**

Based on the description of feeder behavior, you can identify the key system attributes.

| Attribute       | Characteristic                                                                          |  |
|-----------------|-----------------------------------------------------------------------------------------|--|
| Operating modes | • <b>System initialization</b> , to perform system checks before turning on the machine |  |
|                 | • <b>On</b> , for normal operation                                                      |  |
|                 | • <b>System failure</b> , for a recoverable machine failure flagged by an alarm         |  |
| Transitions     | System initialization to On                                                             |  |
|                 | • System initialization to Failure state                                                |  |
|                 | • On to Failure state                                                                   |  |
|                 | • Failure state to System initialization                                                |  |
| Parallel Modes  | No operating modes run in parallel. Only one mode<br>can be active at any time.         |  |
| Default Mode    | System initialization                                                                   |  |
| Inputs          | • Three sensor readings to detect if a part has moved to a downstream assembly station  |  |
|                 | • An alarm signal that can take one of two values: 1 for on and 0 for off               |  |
| Outputs         | • Number of parts that have been detected as fed to a downstream assembly station       |  |
|                 | Color of the LED on the feeder                                                          |  |

## Build the Model Yourself or Use the Supplied Model

In this exercise, you add a Stateflow chart to a Simulink model that contains sensor and alarm input signals to the feeder.

Follow the exercises below to implement the model yourself. Otherwise, to open the supplied model, at the MATLAB command prompt enter:

```
addpath(fullfile(docroot,'toolbox','stateflow','examples'))
ex feeder
```

#### Add a Stateflow Chart to the Feeder Model

**1** Open the partially build model by executing the following at the MATLAB command prompt:

```
addpath(fullfile(docroot,'toolbox','stateflow','examples'))
ex_feeder_exercise
```

2 Save the model in your working folder.

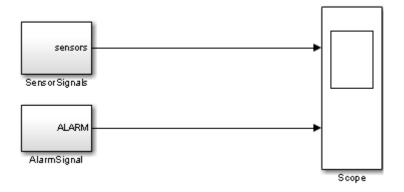

**3** Double-click the SensorSignals block to see the three sensor signals represented by pulse generator blocks.

The **sensors** signal indicates when the assembly part is ready to move to the next station.

**4** Double-click the AlarmSignal block to see the step blocks that represent the alarm signal.

When the ALARM signal is active, the machine turns off.

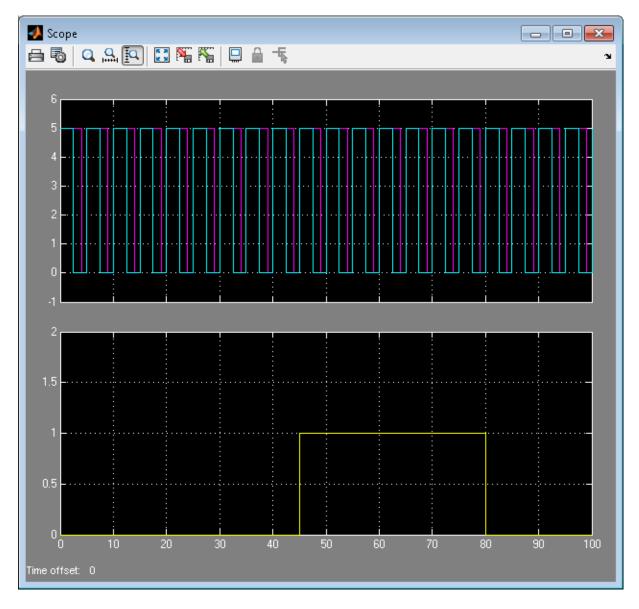

**5** Run the model to see the output of the sensor and alarm signals in the Scope block.

The upper axis shows the sensor signals. Only two sensor signals appear because two of the sensors have the same signal. The lower axis shows the alarm signal which turns the feeder off between the simulation time of 45 to 80 seconds.

- **6** Open the Stateflow Library by executing sflib at the MATLAB command prompt.
- 7 Select Chart (MATLAB) and drag it into your model.

**Tip** To create a new model with an empty Stateflow chart which uses MATLAB as the action language, use the command, sfnew('-MATLAB')

- **8** Delete the connections from the SensorSignals subsystem to the scope and from the AlarmSignal subsystem to the scope.
- **9** Rename the label Chart (MATLAB) located under the Stateflow chart to Feeder. The model should now look like this:

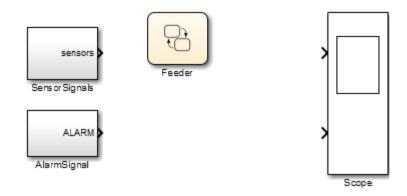

#### Add States to Represent Operating Modes

Based on the system attributes previously described, there are three operating modes:

• System initialization

- On
- Failure state

To add states for modeling the behavior of these operating modes:

**1** Double-click the Feeder Chart to begin adding states.

**Note** The MATLAB icon in the lower left corner of the chart indicates that you are using a Stateflow chart with MATLAB syntax. The Stateflow chart which uses C as the action language does not have this icon.

#### 

**2** Click the State Tool icon to bring a state into the chart.

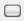

- **3** Click the upper left corner of the state and type the name, InitializeSystem.
- 4 Repeat steps 2 and 3 to add two more states named On and FailState.

#### **Implement State Actions**

#### **Decide the Type of State Action**

States perform actions at different phases of their execution cycle from the time they become active to the time they become inactive. Three basic state actions are:

| Type of<br>Action | When Executed                                                                         | How Often Executed<br>While State Is Active |
|-------------------|---------------------------------------------------------------------------------------|---------------------------------------------|
| Entry             | When the state is entered (becomes active)                                            | Once                                        |
| During            | While the state is active<br>and no valid transition to<br>another state is available | At every time step                          |
| Exit              | Before a transition is taken<br>to another state                                      | Once                                        |

For example, you can use entry actions to initialize data, during actions to update data, and exit actions to configure data for the next transition. For more information about other types of state actions, see "Syntax for States and Transitions".)

1 Press return after the InitializeSystem state name and add this text to define the state entry action:

entry: Light = ORANGE;

An orange LED indicates entry into the InitializeSystem state.

#### Syntax for an entry action

The syntax for entry actions is:

entry: one or more actions;

**2** Add the following code after the FailState state name to define the entry action:

entry: Light = RED;

A red LED indicates entry in the FailState.

**3** Add the following code after the On state name to define the entry action:

entry: Light = GREEN; partsFed = 0;

A green LED indicates entry in the  ${\tt On}$  state. The number of parts fed is initialized to 0 each time we enter the  ${\tt On}$  state

**4** Add the following code to the On state after the entry action to check if there is a strong sensor signal and increment the parts fed to the next station:

```
during:
if(any(sensors >= 2))
partsFed = partsFed + 1;
end
```

The On state checks the sensor signal to determine if a part is ready to be fed to the next assembly station. If the sensor signal is strong (the number of sensors that are on is greater than or equal to 2), then the chart counts the part as having moved on to the next station.

#### Syntax for during actions

The syntax for during actions is:

during: one or more actions;

The chart should now look like this figure.

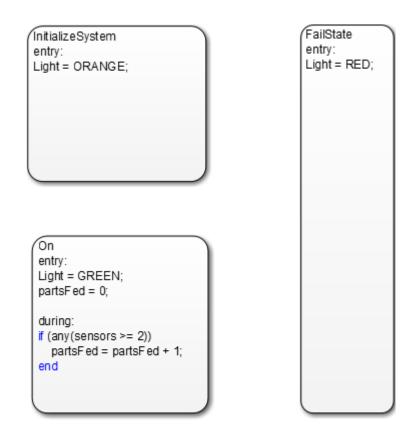

## **Specify Transition Conditions**

Transition conditions specify when to move from one operating mode to another. When the condition is true, the chart takes the transition to the next state, otherwise, the current state remains active. For more information, see "Transitions" on page 2-16.

Based on the description of feeder behavior, specify the rules for transitions between states:

1 Connect a default transition to the InitializeSystem state to indicate the chart entry point.

#### У

"Default Transitions" on page 2-31 specify where to begin the simulation.

- **2** Draw a transition from the InitializeSystem state to the On state:
  - **a** Move the mouse over the lower edge of the InitializeSystem state until the pointer shape changes to crosshairs.
  - **b** Click and drag the mouse to the upper edge of the On state. You then see a transition from the InitializeSystem state to the On state.
  - c Double-click the transition to add this condition:

```
[all(sensors>0)]
```

This transition condition verifies if all of the sensors have values greater than zero.

**3** Repeat these steps to create these remaining transition conditions.

| Transition                    | Condition    |
|-------------------------------|--------------|
| On to FailState               | [Alarm == 1] |
| FailState to InitializeSystem | [Alarm == 0] |

**4** Draw another transition from InitializeSystem to FailState. On this transition, type the following to create the transition event:

after(5,sec)

If the sensors have not turned on after 5 seconds, this syntax specifies a transition from InitializeSystem to FailState.

**Note** The syntax on this transition is an event rather than a transition condition. For details, refer to "Control Chart Execution Using Temporal Logic" on page 10-61.

The chart now looks like this figure.

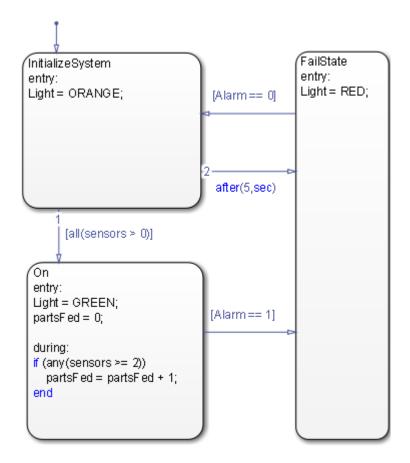

**Note** The outgoing transitions from InitializeSystem have a small label 1 and 2 to indicate the order in which transition segments are evaluated. If the numbers from the figure do not match your model, right click the transition and then change it by clicking on Execution Order. See "Evaluation Order for Outgoing Transitions" on page 3-54 for details.

## **Define Data for Your System**

#### Verify the Chart Data Properties

Start the simulation of your model. Errors about unresolved symbols appear, along with the Symbol Wizard.

|                                                                                                    | Symbol Wizard                              |             |  |
|----------------------------------------------------------------------------------------------------|--------------------------------------------|-------------|--|
| Unresolved symbols found in <u>Chart (MATLAB)</u> . All<br>data/events with a check mark will be created in the<br>chart |                                            |             |  |
|                                                                                                    | Data Name                                  | Data Scope  |  |
| 1                                                                                                    | Alarm                                      | Input 🔹     |  |
| V                                                                                                    | sensors                                    | Input 🔹     |  |
| 1                                                                                                    | Light                                      | Output 🔹    |  |
| 1                                                                                                    | partsFed                                   | Local 🔹     |  |
| 1                                                                                                    | GREEN                                      | Parameter 🔹 |  |
| 1                                                                                                    | ORANGE                                     | Parameter 🔹 |  |
| 1                                                                                                    | RED                                        | Parameter 🔹 |  |
|                                                                                                    | View created data/events in Model Explorer |             |  |

The Symbol Wizard does not automatically add any data to your chart. It identifies the unresolved data and infers the scope of that data using the inference rules of MATLAB expressions in Stateflow actions. In the chart:

- Data that is read from but not written to is inferred as *input* data. However, if the name of the data is in all uppercase letters, the Symbol Wizard infers the data as a *parameter*
- Data that is written to but not read from is inferred as *output* data.

• Data that is read from and written to is inferred as *local* data.

The Symbol Wizard infers the scope of the input data in your chart. However, you must fix the data scope for the partsFed Output. Follow these steps:

 For the partsFed data: in the Data Scope column, select Output from the list

The Symbol Wizard now looks like this figure.

| Nymbol Wizard                                                                                     |           |             |  |
|---------------------------------------------------------------------------------------------------|-----------|-------------|--|
| Unresolved symbols found in <u>Feeder</u> . All selected data/events will be created in the chart |           |             |  |
|                                                                                                   | Data Name | Data Scope  |  |
| 1                                                                                                 | sensors   | Input 👻     |  |
| 1                                                                                                 | Alarm     | Input 👻     |  |
| 1                                                                                                 | Light     | Output 👻    |  |
| 1                                                                                                 | partsFed  | Output 🔹    |  |
| 1                                                                                                 | RED       | Parameter 🔹 |  |
| 1                                                                                                 | ORANGE    | Parameter 🔹 |  |
| <b>v</b>                                                                                          | GREEN     | Parameter 🔹 |  |
| View created data/events in Model Explorer                                                        |           |             |  |

- 2 To add the data that the Symbol Wizard suggests, click OK.
- **3** Add initial values for the parameters. At the MATLAB command prompt, enter:

RED = 0;

**4** Similarly, at the MATLAB command prompt, add the following initial values for the remaining parameters:

| Parameter | Value |
|-----------|-------|
| RED       | 0     |
| ORANGE    | 1     |
| GREEN     | 2     |

**5** Return to the model and connect the inputs and outputs to their respective ports.

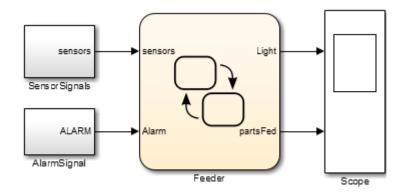

## Verify the System Representation

**1** Start the simulation.

Double-click the Scope block to verify that the model captures the expected feeder behavior.

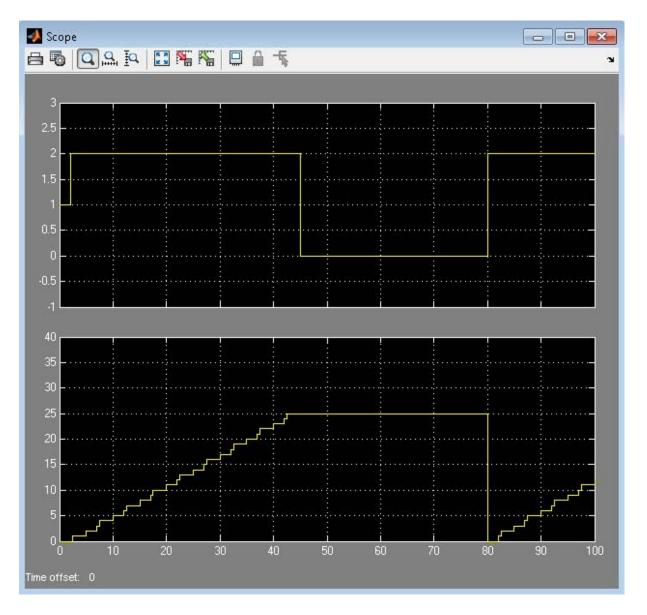

The upper axis shows the LED signal which varies between orange (1), green (2), and red (0) to indicate the current operating mode. The lower axis

shows the number of parts fed to the next assembly station, which increases incrementally until the alarm signal turns the machine off and then resets.

## **Resolve a Code Generation Error**

In this exercise, you introduce a code generation error into your chart and troubleshoot the issue.

**1** Open the Feeder model. Open either the one that you created in the previous exercises or the supplied model.

To open the supplied model, at the MATLAB prompt enter:

```
addpath(fullfile(docroot,'toolbox','stateflow','examples'))
ex_feeder
```

- **2** Save the model as FeederDebug in your working directory.
- **3** Add pause(3); after the entry in the InitializeSystem state.

**Note** "Control Chart Execution Using Temporal Logic" on page 10-61 can be used for temporal logic instead of the **pause** function

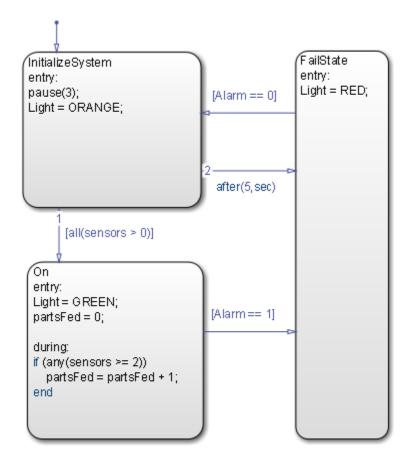

**4** Run the model. The following error occurs:

```
Function 'pause' is not supported for code generation.
Consider adding coder.extrinsic('pause') at the top of the
function to bypass code generation.
```

The error indicates you will not be able to generate code from the model because pause is not supported for code generation.

**5** Add coder.extrinsic('pause') before calling pause(3) in the InitializeSystem state.

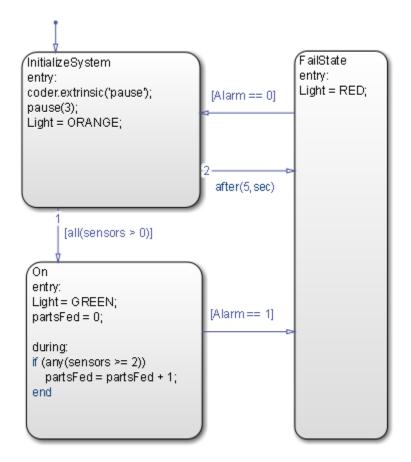

The function coder.extrinsic excludes the specified function from code generation. This allows you to have the desired functionality for simulation, but not in the generated code.

For a complete list of supported functions, see "Functions Supported for C/C++ Code Generation — Alphabetical List".

**6** Simulate the model again. It runs without generating errors.

## **Alternative Approach: Event-Based Chart**

Another approach to programming the chart is to start by identifying parts of the system interface, such as events to which your system reacts.

In the previous example, when you use input data to represent an event, the chart wakes up periodically and verifies whether the conditions on transitions are valid. In this case, if ALARM == 1, then the transition to the failure state happens at the next time step. However, creating a Stateflow chart which reacts to input events allows you to react to the alarm signal when the event is triggered.

For details on when to use an event-based chart, see "How Events Work in Stateflow Charts" on page 9-2.

#### **Identify System Attributes for Event-Driven Systems**

In the event-based approach, the system attributes to consider first are the events, inputs, and outputs.

In the following table, consider the characteristics of the event-driven Feeder Model that are different from the system based on transition conditions.

| Attributes | Characteristics                                                                         |
|------------|-----------------------------------------------------------------------------------------|
| Events     | Two asynchronous events: an alarm signal and an all-clear signal                        |
| Inputs     | Three sensor readings to detect if a part has moved<br>to a downstream assembly station |

#### Feeder Chart Activated by Input Events

In this example, the Feeder model reacts to input events using a triggered chart. To open this model, at the MATLAB command prompt enter:

```
addpath(fullfile(docroot,'toolbox','stateflow','examples'))
ex_feeder_triggered
```

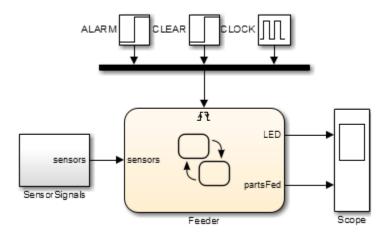

The chart now has only one input port on the left and an event triggered input on the top. For more information on how to create a Stateflow chart activated by events, see "Activate a Stateflow Chart Using Input Events" on page 9-12

When the ALARM signal triggers the chart, the chart responds to the trigger in that time step. If the current state is On when the alarm is triggered, then the current state transitions to FailState.

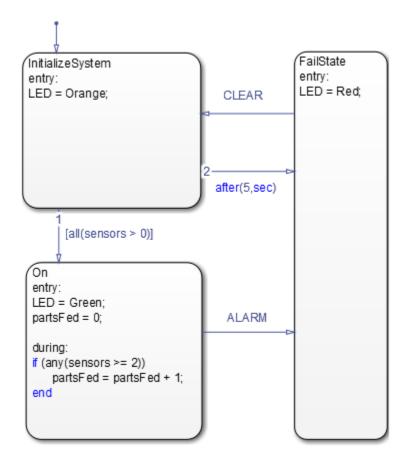

The scope output for the Event-triggered chart is in the following figure.

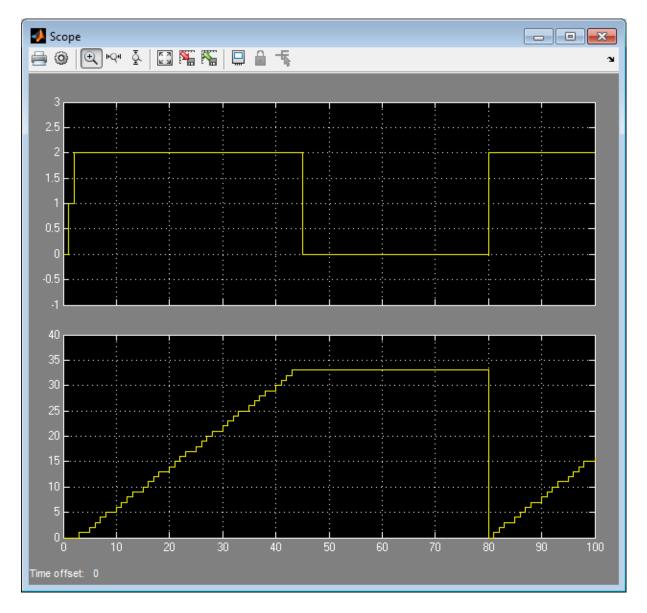

The upper axis shows the LED signal which varies between red (0), orange (1), and green (2) to indicate the current operating mode. The lower axis shows the number of parts fed to the next assembly station, which increases

incrementally until the alarm signal turns the machine off and then resets. However, the event-based simulation feeds more parts to the next assembly station due to clock and solver differences.

# 12

# Tabular Expression of Modal Logic

- "What Is a State Transition Table?" on page 12-2
- "Differences Between State Transition Tables and Charts" on page 12-5
- "Anatomy of a State Transition Table" on page 12-6
- "Create State Transition Table and Specify Properties" on page 12-8
- "Generate Diagrams from State Transition Tables" on page 12-10
- "Highlight Flow of Logic" on page 12-11
- "When to Use Automatically Generated Diagrams" on page 12-14
- "State Transition Table Editor Operations" on page 12-15
- "Rules for Using State Transition Tables" on page 12-18
- "State Transition Table Diagnostics" on page 12-19
- "Traceability of State Transition Tables" on page 12-20
- "Model Bang-Bang Controller with State Transition Table" on page 12-24

# What Is a State Transition Table?

A state transition table is an alternative way of expressing sequential modal logic. Instead of drawing states and transitions graphically in a Stateflow chart, you express the modal logic in tabular format.

Benefits of using state transition tables include:

- Ease of modeling train-like state machines, where the modal logic involves transitions from one state to its neighbor
- Concise, compact format for a state machine
- Reduced maintenance of graphical objects

When you add or remove states from a chart, you have to rearrange states, transitions, and junctions. When you add or remove states from a state transition table, you do not have to rearrange any graphical objects.

State transition tables support MATLAB action language. For more information about this action language, see "Rules for Using MATLAB as the Action Language" on page 11-12.

12 - 3

- - - <del>X</del> Block: ex\_boiler\_using\_STT/State Transition Table Edit Table File Simulation Help 😑 🙃 🎟 🍾 🐇 🖷 🛍 🤊 (\*) 🚺 퉪 🏫 🗐 601 8 ALARM Normal Ξ x = x + 1;Alarm temp <= reference\_low Off entry: boiler\_cmd = 0; \$NEXT  $temp > = reference_high$ Ξ Όn. \$PREV after(10, sec) Warmup entry: boiler\_cmd = 2; \$NEXT Steady entry: boiler\_cmd = 1; CLEAR Alarm entry: boiler\_cmd = 0;Normal

The following state transition table contains the modal logic for maintaining the temperature of a boiler between two set points:

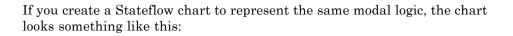

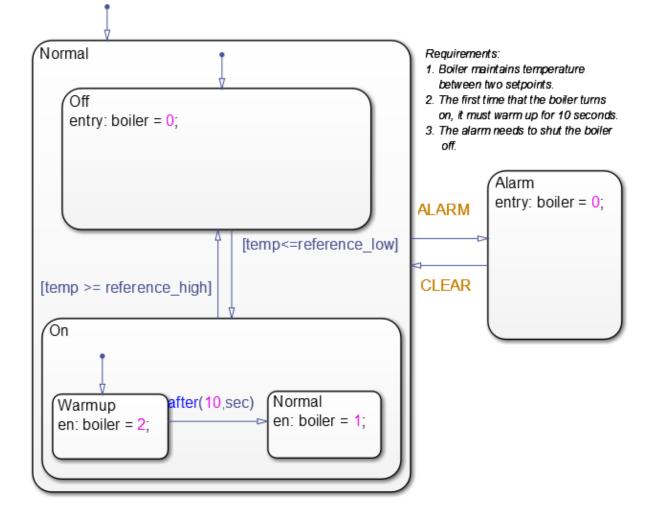

## **Differences Between State Transition Tables and Charts**

State transition tables support a subset of the most commonly used elements in Stateflow charts. Elements that state transition tables do not support include:

- Supertransitions
- Parallel (AND) decomposition
- Local events
- Flow charts
- Use of chart-level functions (graphical, truth table, MATLAB, and Simulink)

# Anatomy of a State Transition Table

A state transition table contains the following components:

| States<br>column                       | Transit<br>colum                  |                                               | eneration<br>e diagram      |
|----------------------------------------|-----------------------------------|-----------------------------------------------|-----------------------------|
| A Block: untitled/State Transition Tab | le                                |                                               |                             |
| File Edit Table Help                   |                                   |                                               |                             |
| 日日 一一一日                                |                                   | 3 🕑 🔲 😹 🕆 🚍                                   |                             |
| STATES                                 | TRANSITIONS                       | (Condition /                                  | Action / Destination State) |
|                                        | i                                 | f                                             | else-if(1)                  |
| state1                                 | [x > 0]<br>{x = x + 1;}<br>\$NEXT | •                                             |                             |
| state2                                 |                                   |                                               |                             |
| Ready                                  |                                   |                                               |                             |
|                                        |                                   | Destinatio<br>state cell<br>dition<br>on cell | on                          |

Each transition column contains the following state-to-state transition information:

- Condition
- Condition action
- Destination state

# **Create State Transition Table and Specify Properties**

In this section...

"How to Create a New State Transition Table" on page 12-8

"Properties for State Transition Tables" on page 12-8

#### How to Create a New State Transition Table

At the MATLAB command prompt, enter:

```
sfnew('-STT')
```

From the Simulink Library Browser:

**1** Select the Stateflow library.

**2** Drag a state transition table into your model.

| 81  | - |   |
|-----|---|---|
| \$2 |   | - |

#### **Properties for State Transition Tables**

To access properties, in the state transition table editor, select **Table > Properties**.

| State Transition Table: State Transition Table   |  |  |  |
|--------------------------------------------------|--|--|--|
| General Fixed-point properties Documentation     |  |  |  |
| Name: <u>State Transition Table</u>              |  |  |  |
| Machine: (machine) untitled                      |  |  |  |
| Action Language: MATLAB                          |  |  |  |
| State Machine Type: Classic 🔹                    |  |  |  |
| Update method: Inherited  Sample Time:           |  |  |  |
| User specified state/transition execution order  |  |  |  |
| Export Chart Level Functions (Make Global)       |  |  |  |
| Execute (enter) Chart At Initialization          |  |  |  |
| Initialize Outputs Every Time Chart Wakes Up     |  |  |  |
| Enable Super Step Semantics                      |  |  |  |
| Support variable-size arrays                     |  |  |  |
| Saturate on integer overflow                     |  |  |  |
| Create output port for monitoring child activity |  |  |  |
| Debugger breakpoint: 🔲 On chart entry            |  |  |  |
| Lock Editor                                      |  |  |  |
| OK Cancel Help Apply                             |  |  |  |

These properties are the same as for MATLAB charts. For a description of each property, see "Specify Chart Properties" on page 21-4.

# **Generate Diagrams from State Transition Tables**

Stateflow software automatically generates a read-only state transition diagram from the state transition table you create. As you enter changes to a state transition table, Stateflow incrementally updates the diagram as well. To see the most up-to-date version of the underlying diagram, select **Table > View State Diagram**.

# Highlight Flow of Logic

To visualize a flow of logic, you can highlight one transition cell per row in your state transition table. For example, you might want to highlight the primary flow of logic from one state to another or the flow that represents an error condition.

The highlighting persists across MATLAB sessions and appears in the autogenerated state transition diagram as well as the state transition table.

To highlight transition cells:

1 In the transition table editor, right-click the transition cell and select Mark as primary transition.

The transition cell appears with a red border.

2 Highlight additional cells, one per row, to complete the flow.

For example:

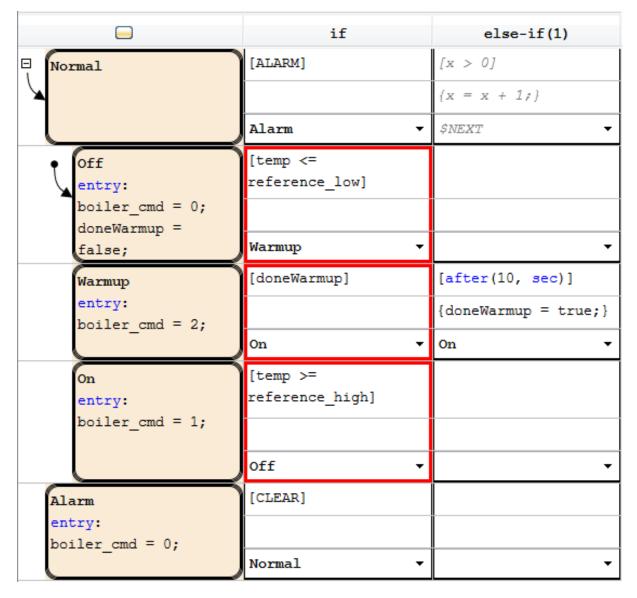

**3** To view the flow in the autogenerated state diagram, select **Table > View State Diagram**.

The transitions that represent the flow appear highlighted in the diagram.

# When to Use Automatically Generated Diagrams

Use the auto-generated diagram when you want to:

- View the animated flow of logic. See "Animate Stateflow Charts" on page 28-7.
- Debug your design. See "Debugging".
- Fine-tune your design by using the validation and verification tools accessible from the chart **Analysis** menu.

# **State Transition Table Editor Operations**

#### In this section...

"Insert Rows and Columns" on page 12-15 "Move Rows and Cells" on page 12-16 "Copy Rows and Transition Cells" on page 12-16 "Set Default State" on page 12-17 "Add History Junction" on page 12-17 "Print State Transition Tables" on page 12-17 "Select and Deselect Table Elements" on page 12-17 "Undo and Redo Edit Operations" on page 12-17

#### **Insert Rows and Columns**

To insert a row:

- 1 Select an existing state and click the Insert Row tool
- **2** Choose one of these options:

| Option                      | Description                                                                                              |
|-----------------------------|----------------------------------------------------------------------------------------------------|
| State Row                   | Inserts a state at the same level of hierarchy.                                                          |
| Child State Row             | Inserts a state as a child of the selected state.                                                        |
| Default Transition Path Row | Inserts a row for specifying conditional default transition paths.                                       |
| Inner Transition Path Row   | Inserts a row for specifying inner<br>transitions from the selected parent<br>state to its child states. |

To insert a column:

1 Click the Insert a new transition column tool

A new else-if column appears to the right of the last column.

#### **Move Rows and Cells**

To move a row, click the state cell and drag the row to a new location. As you drag the row, you see a visual indicator of where in the hierarchy the state will appear in its new position:

| Indicator | Description                                                            |
|-----------|------------------------------------------------------------------------|
| <b></b>   | Inserts state at the same level of hierarchy as the destination state. |
| ╘         | Inserts state as a child of the destination state.                     |

To move a transition cell, click anywhere in the cell and drag the condition, action, and destination cells as a unit to a new location. The transition cell you displace moves one cell to the right, creating a new column if one doesn't exist. The state transition table prevents you from moving cells to an invalid destination and alerts you to the problem.

#### **Copy Rows and Transition Cells**

To copy a row:

- **1** Right-click in the space to the left of the state in the row you want to copy and select **Copy**.
- **2** Right-click in the space to the left of the state in the destination row and select **Paste**.

The row appears above the destination row.

To copy a transition cell:

**1** Right-click a cell and select **Copy**.

2 Right-click a destination cell of the same type and select Paste.

The new content overwrites the existing content at the destination. The state transition table prevents you from copying content to an invalid destination.

#### Set Default State

e

Right-click the state and select **Set to default**.

#### **Add History Junction**

You can add history junctions to states that have children. Right-click the state and select **Add history junction**.

#### **Print State Transition Tables**

Prints a copy of the state transition table.

#### **Select and Deselect Table Elements**

| То                        | Perform this action                                           |
|---------------------------|---------------------------------------------------------------|
| Select a cell for editing | Click the cell                                                |
| Exit edit mode in a cell  | Press <b>Esc</b> or click another table, cell, row, or column |

#### **Undo and Redo Edit Operations**

| ¢ | Click the <b>Undo</b> button or press <b>Ctrl+Z</b> ( <b>Command+Z</b> ) to undo<br>the effects of the preceding operation. |
|---|----------------------------------------------------------------------------------------------------|
| ¢ | Click the <b>Redo</b> button or press <b>Ctrl+Y</b> (Command+Y) to redo<br>the most recently undone operation.              |

You can undo and redo up to 10 operations.

# **Rules for Using State Transition Tables**

• Use MATLAB instead of C as action language syntax.

For more information, see "MATLAB as the Action Language for Stateflow Charts" on page 11-2 and "Differences Between MATLAB and C as Action Language Syntax" on page 11-4.

- If you specify an action in a transition cell, it must be a condition action.
- State transition tables must have at least one state row and one transition column.

# **State Transition Table Diagnostics**

You can run diagnostic checks on a state transition table. In the state transition table editor, click this button

The diagnostics tool statically parses the table to find errors such as:

- States with no incoming transitions
- Transition cells with conditions or actions, but no destination
- Action text in a condition cell
- States that are unreachable from the default transition
- Default transition row without unconditional transition
- Inner transition row execution order mismatches. The inner transition row for a state must specify destination states from left to right in the same order as the corresponding states appear in the table, from top to bottom.

The diagnostics tool reports all errors in the Simulation Diagnostics Viewer. Each error is reported with a hyperlink to the corresponding object causing the error. These checks are also performed during simulation.

See "Diagnostics in State Transition Tables" for an example on using the diagnostics tool for state transition tables.

# **Traceability of State Transition Tables**

This example shows how to navigate bidirectionally between objects in your state transition table and the generated C/C++ and HDL code for traceability.

- 1 At the MATLAB prompt, type sf\_cdplayer\_STT. This model is already configured for traceability. For more information on these configurations, see "Traceability of Stateflow Objects in Generated Code" on page 27-77.
- 2 Open the Model Configuration Parameters dialog box.
- **3** In the **Code Generation** pane, click **Generate Code** in the lower-right corner.

This step generates source code and header files for the sf\_cdplayer\_STT model. After the code generation process is complete, the code generation report appears automatically.

- 4 Click the sf\_cdplayer\_STT.c hyperlink in the report.
- **5** Scroll down through the code to see the traceability comments. The line numbers shown can differ from the numbers that appear in your code generation report.

```
/* Function for State Transition Table: '<Root>/CdPlayerModeManager' */
60
61
     static void sf cdplayer S enter internal ON(void)
62
     £
63
       /* Entry Internal 'ON': '<S2>:58' */
       switch (sf cdplayer STT DWork.bitsForTID1.was ON) {
64
        case sf_cdplayer_STT_IN_AMMode:
65
         sf cdplayer STT DWork.bitsForTID1.is_ON = sf_cdplayer_STT_IN_AMMode;
66
         sf_cdplayer_STT_DWork.bitsForTID1.was_ON = sf_cdplayer_STT_IN_AMMode;
67
68
69
         /* Entry 'AMMode': '<<u>S2>:61</u>' */
         sf cdplayer STT B.CurrentRadioMode = AM;
70
71
         sf cdplayer STT B.MechCmd = STOP;
         break;
72
73
```

6 Click the <S2>:58 hyperlink in this traceability comment:

```
/* Entry Internal 'ON': '<u><S2>:58</u>' */
```

The corresponding state  $^{\prime}\text{ON}^{\,\prime}$  appears highlighted in the state transition table.

| Block: sf_cdplayer_STT/CdPlayerModeManager                                                       |                                       |                                      |
|--------------------------------------------------------------------------------------------------|---------------------------------------|--------------------------------------|
| File Edit Table Help                                                                             |                                       |                                      |
| 🗐 🖨 🚟 🏥 👗 🐴 🗳 🍤 🖉                                                                                | 🕈   🛃 🕟 🎟   🐉 🏠 🗰                     |                                      |
| STATES                                                                                           | TRANSI                                | TIONS (Condition / Ac                |
|                                                                                                  | if                                    | else-if(1)                           |
| ModeManager                                                                                      | [DiscEject]                           | [x > 0]                              |
|                                                                                                  |                                       | ${x = x + 1;}$                       |
| 0                                                                                                | Eject 🔻                               | ŞNEXT                                |
| <pre>Standby entry: CurrentRadioMode = RadioRequestMode.OFF; MechCmd = CdRequestMode.STOP;</pre> | [RadioReq ~=<br>RadioRequestMode.OFF] |                                      |
| E ON                                                                                             |                                       | [RadioReq ==<br>RadioRequestMode.OFF |
|                                                                                                  | •                                     | Standby                              |
| Eject<br>entry:<br>MechCmd = CdRequestMode.EJECT;                                                | ModeManager •                         |                                      |
| Ready                                                                                            | •                                     |                                      |
|                                                                                                  |                                       |                                      |

**7** Right-click the highlighted state and select **View state object**. The state 'ON' also appears highlighted in the underlying state transition diagram.

8 You can also trace a state or transition from the state transition table to the generated code. Right click on the state Standby and select C/C++ Code > Navigate to C/C++ Code.

The entry code for the state Standby is highlighted in the generated code.

| 234   | <pre>sf_cdplayer_STT_DWork.bitsForTID1.was_ModeManager =</pre> |
|-------|----------------------------------------------------------------|
| 235   | <pre>sf_cdplayer_STT_IN_Standby;</pre>                         |
| 236   |                                                                |
| 237   | /* Entry 'Standby': ' <u><s2>:57</s2></u> ' */                 |
| 238   | <pre>sf_cdplayer_STT_B.CurrentRadioMode = OFF;</pre>           |
| 239   | <u>sf_cdplayer_STT_B</u> .MechCmd = STOP;                      |
| 240 } | else if ( <u>sf_cdplayer_STT_DWork</u> .RadioReq_prev !=       |
| 241   | <pre>sf_cdplayer_STT_DWork.RadioReq_start) {</pre>             |
| 242   | /* Transition: ' <u><s2>:75</s2></u> ' */                      |
| 243   | <pre>if (<u>sf_cdplayer_STT_P.RR_Value == CD</u>) {</pre>      |

# Model Bang-Bang Controller with State Transition Table

#### In this section...

| 'Why Use State Transition Tables?" on page 12-24               |
|----------------------------------------------------------------|
| 'Design Requirements" on page 12-25                            |
| 'Identify System Attributes" on page 12-25                     |
| 'Build the Controller or Use the Supplied Model" on page 12-26 |
| 'Create a New State Transition Table" on page 12-26            |
| 'Add States and Hierarchy" on page 12-28                       |
| 'Specify State Actions" on page 12-30                          |
| 'Specify Transition Conditions and Actions" on page 12-33      |
| 'Define Data" on page 12-36                                    |
| 'Connect the Transition Table and Run the Model" on page 12-39 |
| View the Graphical Representation" on page 12-40               |

#### Why Use State Transition Tables?

A state transition table is an alternative way of expressing modal logic. Instead of drawing states and transitions graphically in a Stateflow chart, you express the modal logic in tabular format. State transition tables use MATLAB as the action language.

Benefits of using state transition tables include:

- Ease of modeling train-like state machines, where the modal logic involves transitions from one state to its neighbor
- Concise, compact format for a state machine
- Reduced maintenance of graphical objects

When you add or remove states from a chart, you have to rearrange states, transitions, and junctions. When you add or remove states from a state transition table, you do not have to rearrange any graphical objects.

#### **Design Requirements**

This example shows how to model a bang-bang controller for temperature regulation of a boiler, using a state transition table. The controller must turn the boiler on and off to meet the following design requirements:

- High temperature cannot exceed 25 degrees Celsius.
- Low temperature cannot fall below 23 degrees Celsius.
- Steady-state operation requires a warm-up period of 10 seconds.
- When the alarm signal sounds, the boiler must shut down immediately.
- When the all-clear signal sounds, the boiler can turn on again.

## **Identify System Attributes**

You can identify the operating modes and data requirements for the bang-bang controller based on its design requirements.

#### **Operating Modes**

The high-level operating modes for the boiler are:

- Normal operation, when no alarm signal sounds.
- Alarm state, during an alarm signal.

During normal operation, the boiler can be in one of three states:

- Off, when the temperature is above 25 degrees Celsius.
- Warm-up, during the first 10 seconds of being on.
- On, steady-state after 10 seconds of warm-up, when the temperature is below 23 degrees Celsius.

#### **Data Requirements**

The bang-bang controller requires the following data.

| Scope  | Description                                               | Variable Name  |
|--------|-----------------------------------------------------------|----------------|
| Input  | High temperature set point                                | reference_high |
| Input  | Low temperature set point                                 | reference_low  |
| Input  | Alarm indicator                                           | ALARM          |
| Input  | All-clear indicator                                       | CLEAR          |
| Input  | Current temperature of the boiler                         | temp           |
| Local  | Indicator that the boiler completed warm-up               | doneWarmup     |
| Output | Command to set the<br>boiler mode: off,<br>warm-up, or on | boiler_cmd     |

#### Build the Controller or Use the Supplied Model

To build the bang-bang controller model yourself using a state transition table, work through the exercises, starting with "Create a New State Transition Table" on page 12-26. Otherwise, open the supplied model. At the MATLAB prompt, enter these commands:

```
addpath (fullfile(docroot,'toolbox','stateflow','examples'))
ex_stt_boiler
```

#### **Create a New State Transition Table**

You use a state transition table to represent the bang-bang controller. Compared to a graphical state transition diagram, the state transition table is a compact way to represent modal logic that involves transitions between neighboring states. State transition tables use MATLAB syntax.

**1** Open the partially built boiler plant model by entering these commands:

```
addpath (fullfile(docroot,'toolbox','stateflow','examples'))
ex_stt_boiler_exercise
```

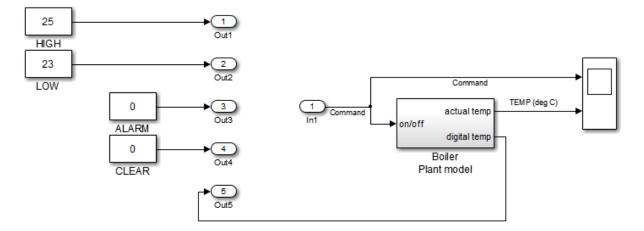

This model contains all required Simulink blocks, except for the bang-bang controller.

- 2 Delete the five output ports and the single input port.
- **3** Open the Library Browser by selecting **View > Library Browser**.
- **4** In the left pane of the Library Browser, select the Stateflow library, then drag a State Transition Table block from the right pane into your boiler model.

Your model should look something like this model.

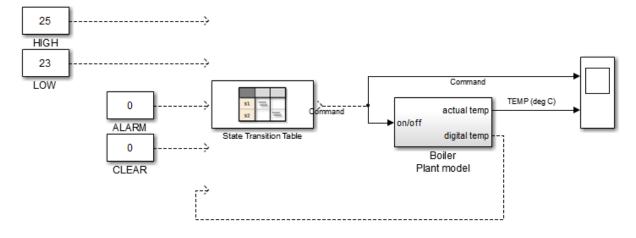

**5** Close the Library Browser.

Now you are ready to add states and hierarchy to the state transition table.

#### **Add States and Hierarchy**

To represent the operating modes of the boiler, add states and hierarchy to the state transition table.

**1** Open the state transition table.

In the first cell, the gray text provides hints on how to specify conditions, actions, and destinations for transitions, using MATLAB syntax.

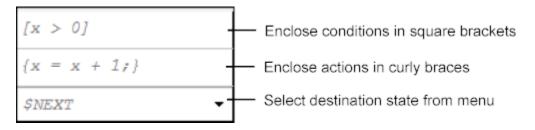

If you want to remove these hints, select **Table > Disable Cell Hints**.

2 Represent the high-level operating modes, normal and alarm:

- a Double-click state1 and rename it Normal.
- **b** Double-click state2 and rename it Alarm.
- **3** Represent the three states of normal operation as substates of Normal:
  - **a** Right-click the Normal state, select **Insert Row > Child State Row**, and name the new state Off.
  - **b** Repeat step **a** two more times to create the child states Warmup and On, in that order.

By default, when there is ambiguity, the top exclusive (OR) state at every level of hierarchy becomes active first. For this reason, the Normal and Off states appear with default transitions. This configuration meets the design requirements for this model.

#### How do I set a default state?

Right-click the state and select **Set to default**.

Your state transition table should look like this table.

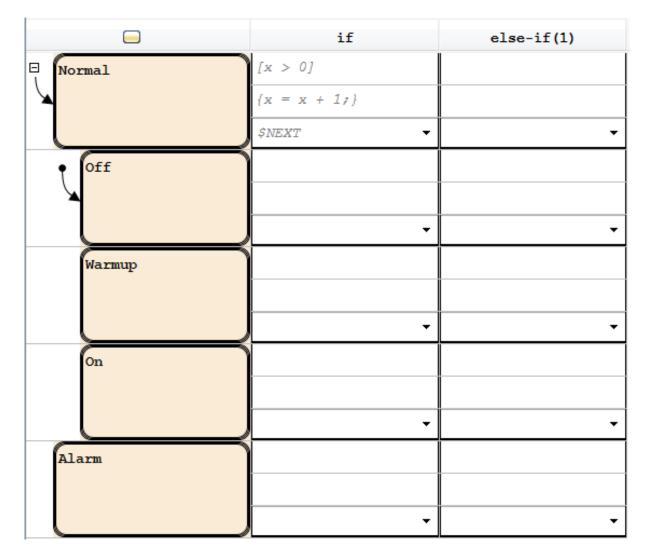

Now you are ready to specify actions for each state.

#### **Specify State Actions**

To describe the behavior that occurs in each state, specify state actions in the table. In this exercise, you initialize modes of operation as the boiler enters

normal and alarm states, using the variables boiler\_cmd and doneWarmup (described in "Data Requirements" on page 12-25).

**1** In the following states, click after the state name, press **Enter**, and type the specified entry actions.

| In State: | Туре:                                            | <b>Resulting Behavior</b>                                                      |
|-----------|--------------------------------------------------|--------------------------------------------------------------------------------|
| Off       | entry:<br>boiler_cmd = 0;<br>doneWarmup = false; | Turns off the boiler<br>and indicates that the<br>boiler has not warmed<br>up. |
| Warmup    | entry:<br>boiler_cmd = 2;                        | Starts warming up the boiler.                                                  |
| On        | entry:<br>boiler_cmd = 1;                        | Turns on the boiler.                                                           |
| Alarm     | entry:<br>boiler_cmd = 0;                        | Turns off the boiler.                                                          |

**2** Save the state transition table.

Your state transition table should look like this table.

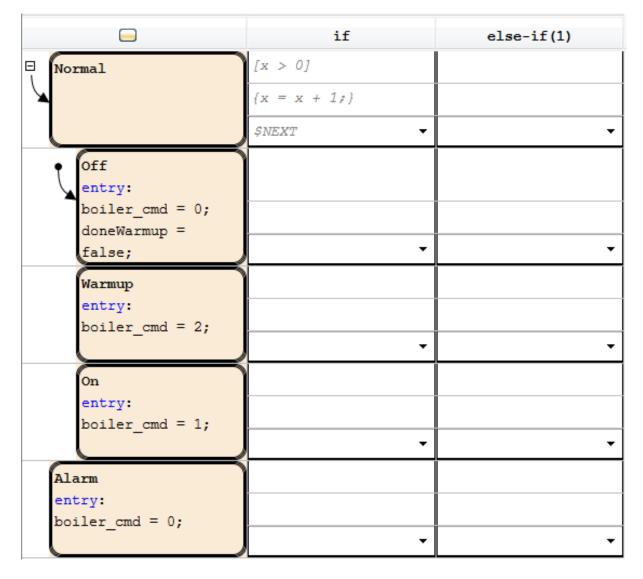

Now you are ready to specify the conditions and actions for transitioning from one state to another state.

# **Specify Transition Conditions and Actions**

To indicate when to change from one operating mode to another, specify transition conditions and actions in the table. In this exercise, you construct statements using variables described in "Data Requirements" on page 12-25.

1 In the Normal state row, enter:

| if      |  |
|---------|--|
| [ALARM] |  |
|         |  |
| Alarm   |  |

During simulation:

- **a** When first entered, the chart activates the Normal state.
- **b** At each time step, normal operation cycles through the Off, Warmup, and On states until the ALARM condition is true.
- When the ALARM condition is true, the boiler transitions to the Alarm state and shuts down immediately.
- **2** In the Off state row, enter:

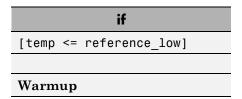

During simulation, when the current temperature of the boiler drops below 23 degrees Celsius, the boiler starts to warm up.

3 In the Warmup state row, enter:

| if           | else-if              |  |
|--------------|----------------------|--|
| [doneWarmup] | [after(10, sec)]     |  |
|              | {doneWarmup = true;} |  |
| On           | On                   |  |

During simulation, the boiler warms up for 10 seconds and then transitions to the On state.

4 In the On state row, enter:

|       |    | if              |  |
|-------|----|-----------------|--|
| [temp | >= | reference_high] |  |
|       |    |                 |  |
| Off   |    |                 |  |

During simulation, when the current temperature of the boiler rises above 25 degrees Celsius, the boiler shuts off.

5 In the Alarm state row, enter:

| if      |
|---------|
| [CLEAR] |
|         |
| Normal  |

During simulation, when the all-clear condition is true, the boiler returns to normal mode.

**6** Save the state transition table.

Your state transition table should look like this table.

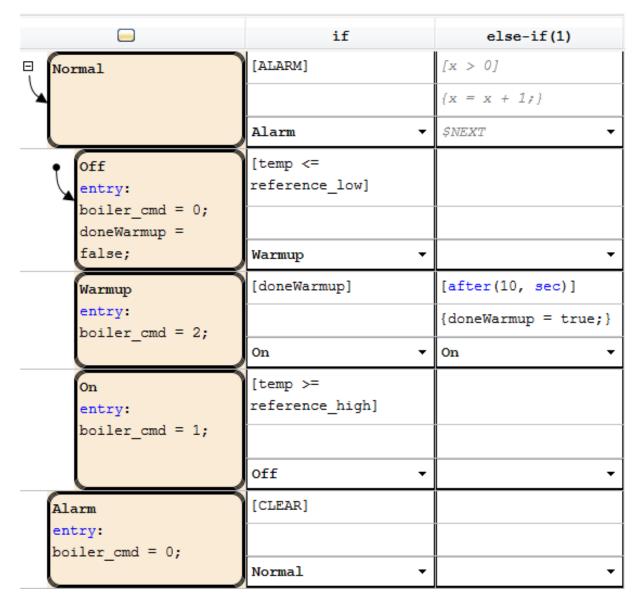

Now you are ready to add data definitions using the Symbol Wizard.

### **Define Data**

State transition tables use MATLAB syntax and honor the language requirements for C/C++ code generation. One of these requirements is that you define the size, type, and complexity of all MATLAB variables so that their properties can be determined at compile time. Even though you have not yet explicitly defined the data in your state transition table, you can use the Symbol Wizard. During simulation, the Symbol Wizard alerts you to unresolved symbols, infers their properties, and adds the missing data to your table.

1 In the Simulink model editor menu, select **Simulation > Run**.

Two dialog boxes appear:

- The Simulation Diagnostics Viewer indicates that you have unresolved symbols in the state transition table.
- The Symbol Wizard attempts to resolve the missing data. The wizard correctly infers the scope of all data except for the inputs ALARM and CLEAR.

|          | Symbol Wizard                                                                                                    |             |  |  |  |
|----------|----------------------------------------------------------------------------------------------------|-------------|--|--|--|
|          | Unresolved symbols found in <u>State Transition Table</u> . All selected data/events will be created in the chart |             |  |  |  |
|          | Data Name                                                                                                    | Data Scope  |  |  |  |
| 1        | ✓ reference_low Input                                                                                             |             |  |  |  |
| <b>v</b> | ✓ reference_high Input                                                                                            |             |  |  |  |
| V        | 🔽 temp 🛛 Input 👻                                                                                                  |             |  |  |  |
| <b>v</b> | ☑ boiler_cmd Output                                                                                               |             |  |  |  |
| 1        | doneWarmup Local                                                                                                  |             |  |  |  |
| <b>v</b> | ALARM                                                                                                    | Parameter 🔹 |  |  |  |
| <b>v</b> | CLEAR Parameter                                                                                                   |             |  |  |  |
|          | View created data/events in Model Explorer                                                                        |             |  |  |  |

- 2 In the Symbol Wizard, correct the scopes of ALARM and CLEAR by selecting **Input** from their Data Scope drop-down lists.
- **3** In the Symbol Wizard, select the **View created data/events in Model Explorer** check box and click **OK**.
- **4** When the Model Explorer opens, verify that the Symbol Wizard added all required data definitions correctly.

Some of the inputs are assigned to the wrong ports.

**5** In the Contents pane of the Model Explorer, reassign input ports as follows:

| Assign:        | To Port: |
|----------------|----------|
| reference_low  | 2        |
| reference_high | 1        |

| Assign: | To Port: |
|---------|----------|
| temp    | 5        |
| ALARM   | 3        |
| CLEAR   | 4        |

- **6** Save the state transition table.
- 7 Close the Simulation Diagnostics Viewer and the Model Explorer.

In the Simulink model, the inputs and outputs that you just defined appear in the State Transition Table block. Now you are ready to connect these inputs and outputs to the Simulink signals and run the model.

### **Connect the Transition Table and Run the Model**

**1** In the Simulink model, connect the state transition table to the Simulink inputs and outputs:

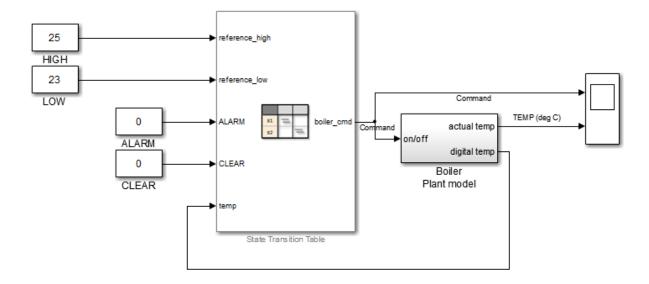

- **2** Save the model.
- **3** Start the simulation by selecting **Simulation > Run**.

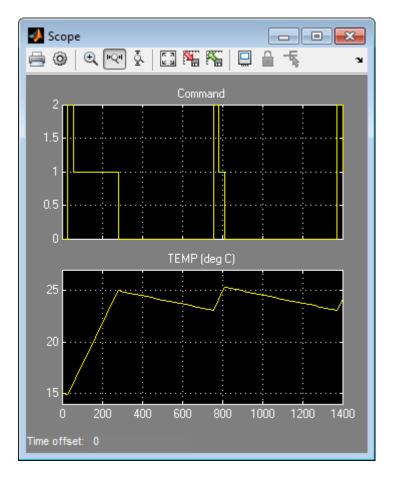

The following output appears in the Scope block.

### **View the Graphical Representation**

Stateflow automatically generates a read-only graphical representation of the state transition table you created. You might want to view the graphical state transition diagram to use animation and interactive debugging. Animation lets you visually verify that your chart behaves as expected. Interactive debugging lets you set breakpoints, control execution, and view data values directly from the state diagram.

1 In the state transition table, select **Table > View State Diagram**.

The top-level state transition diagram looks like this:

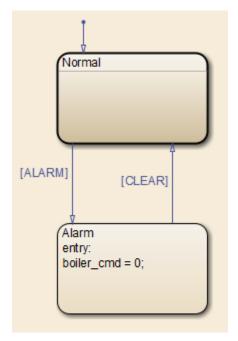

The Normal state appears as a subchart.

**2** Double-click the Normal state to view the states and transitions it contains.

# 13

# Make States Reusable with Atomic Subcharts

- "What Is an Atomic Subchart?" on page 13-2
- "When to Use Atomic Subcharts" on page 13-4
- "Benefits of Using Atomic Subcharts" on page 13-5
- "Restrictions for Converting to Atomic Subcharts" on page 13-11
- "Convert to and from Atomic Subcharts" on page 13-14
- "Map Variables for Atomic Subcharts" on page 13-19
- "Generate Reusable Code for Unit Testing" on page 13-36
- "Rules for Using Atomic Subcharts" on page 13-39
- "Reuse a State Multiple Times in a Chart" on page 13-43
- "Reduce the Compilation Time of a Chart" on page 13-53
- "Divide a Chart into Separate Units" on page 13-55
- "Generate Reusable Code for Unit Testing" on page 13-58

# What Is an Atomic Subchart?

In a Stateflow chart, an atomic subchart is a graphical object that helps you reuse the same state or subchart across multiple charts and models. Atomic subcharts allow:

- Ease of team development for people working on different parts of the same chart
- Faster simulation after making small changes to a chart with many states or levels of hierarchy
- Manual inspection of generated code for a specific state or subchart in a chart
- Ability to animate and debug multiple charts side by side

States, subcharts, and atomic subcharts have these key similarities and differences:

| Capability                                                                       | State | Subchart | Atomic<br>Subchart |
|----------------------------------------------------------------------------------|-------|----------|--------------------|
| Can behave as a standalone chart                                                 | No    | No       | Yes                |
| Can generate<br>reusable code                                                    | No    | No       | Yes                |
| Supports<br>access to event<br>broadcasts<br>outside the scope<br>of that object | Yes   | Yes      | No                 |
| Supports access<br>to data at any<br>level of the<br>hierarchy                   | Yes   | Yes      | No                 |

| Capability                                                           | Atomic Subchart | Atomic Subsystem |
|----------------------------------------------------------------------|-----------------|------------------|
| Supports generation of reusable code                                 | Yes             | Yes              |
| Supports usage as a library link                                     | Yes             | Yes              |
| Requires<br>parameterizing of data<br>when used as a library<br>link | Yes             | No               |
| Supports explicit<br>specification of sample<br>time                 | No              | Yes              |

Atomic subcharts and atomic subsystems (see Atomic Subsystem in the Simulink documentation) have these key similarities and differences:

The following examples show how to use atomic subcharts for modeling typical applications:

| Example               | Application                                 |  |
|-----------------------|---------------------------------------------|--|
| sf_atomic_sensor_pair | A redundant sensor pair                     |  |
| sf_elevator           | An elevator system with two identical lifts |  |

# When to Use Atomic Subcharts

| Scenario                                                                                                    | Reason for Using<br>Atomic Subcharts                                                                                                    | Reference                                                  | Tutorial                                                        |
|----------------------------------------------------------------------------------------------------|----------------------------------------------------------------------------------------------------|------------------------------------------------------------|-----------------------------------------------------------------|
| You want to reuse<br>the same state or<br>subchart many times<br>across different charts<br>or models to facilitate<br>large-scale modeling. | You can store an<br>atomic subchart in a<br>library to enable reuse<br>across different charts<br>and models. When<br>you change an atomic<br>subchart in a library,<br>the change propagates<br>to all links. | "Comparison of<br>Modeling Methods"<br>on page 13-5        | "Reuse a State<br>Multiple Times in a<br>Chart" on page 13-43   |
| You want to use<br>simulation to test your<br>changes, one by one,<br>without recompiling<br>the entire chart.                               | When you modify<br>an atomic subchart,<br>recompilation occurs<br>for only that object<br>and not the entire<br>chart.                                                                                         | "Comparison of<br>Simulation Methods"<br>on page 13-6      | "Reduce the<br>Compilation Time<br>of a Chart" on page<br>13-53 |
| You want to break a<br>chart into standalone<br>parts because multiple<br>people are working on<br>different parts of the<br>chart.          | Because atomic<br>subcharts behave as<br>standalone objects,<br>people can work<br>on different parts<br>of a chart without<br>affecting any work<br>that someone else is<br>doing.                            | "Comparison of<br>Editing Methods"<br>on page 13-7         | "Divide a Chart into<br>Separate Units" on<br>page 13-55        |
| You want to inspect<br>Simulink Coder<br>generated code<br>manually for a specific<br>part of a chart.                                       | You can specify that<br>code for an atomic<br>subchart appears in a<br>separate file for unit<br>testing.                                                                                                    | "Comparison of Code<br>Generation Methods"<br>on page 13-7 | "Generate Reusable<br>Code for Unit Testing"<br>on page 13-58   |

Consider using atomic subcharts when one or more of these scenarios apply:

# **Benefits of Using Atomic Subcharts**

#### In this section ...

"Comparison of Modeling Methods" on page 13-5

"Comparison of Simulation Methods" on page 13-6

"Comparison of Editing Methods" on page 13-7

"Comparison of Code Generation Methods" on page 13-7

# **Comparison of Modeling Methods**

The following sections compare two ways of modeling similar states in charts.

#### **Model Without Atomic Subcharts**

You create a separate instance of each state in your chart.

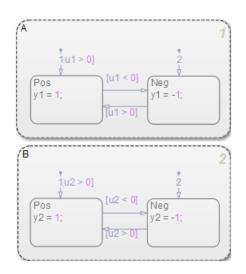

In this chart, the only difference between the two states are the names of variables.

#### **Model With Atomic Subcharts**

You create a single state and convert it to an atomic subchart, which you store in a new library. From that library, you can copy and paste the atomic subchart for use in any chart and update the mapping of inputs, outputs, local data, or parameters as needed.

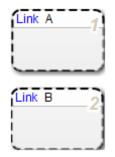

This modeling method minimizes maintenance of similar states. When you modify the atomic subchart in the library, your changes propagate automatically to the links in all charts and models.

For more information, see "Reuse a State Multiple Times in a Chart" on page 13-43.

### **Comparison of Simulation Methods**

The following sections compare two ways of simulating a chart.

#### **Simulation Without Atomic Subcharts**

You make a small change to one part of a chart that contains many states or several levels of hierarchy. When you start simulation to test that change, recompilation occurs for the entire chart.

Because recompiling the entire chart takes a long time, you make several changes before testing. However, if you find an error, you must step through all your changes to identify what causes the error.

#### **Simulation With Atomic Subcharts**

You make a small change to an atomic subchart in a chart that contains many states or several levels of hierarchy. When you start simulation to test that change, recompilation occurs only for the atomic subchart.

Incremental builds for simulation decrease the time required to recompile the chart. This reduction enables you to test each change, one by one, instead of waiting to test multiple changes. By testing each change individually, you can quickly identify a change that causes an error.

For more information, see "Reduce the Compilation Time of a Chart" on page 13-53.

# **Comparison of Editing Methods**

The following sections compare two ways of editing a chart.

#### **Edit Without Atomic Subcharts**

You edit one part of a chart, while someone else edits another part of the same chart. At submission time, you merge your changes with someone else's edits.

#### **Edit With Atomic Subcharts**

You store one part of a chart as an atomic subchart in a library. You edit that subchart separately, while someone else edits the main chart. At submission time, no merge is necessary because the changes exist in separate models.

For more information, see "Divide a Chart into Separate Units" on page 13-55.

# **Comparison of Code Generation Methods**

The following sections compare two ways of generating code.

#### **Code Generation Without Atomic Subcharts**

You generate code for the entire model in one file and look through that entire file to find code for a specific part of the chart.

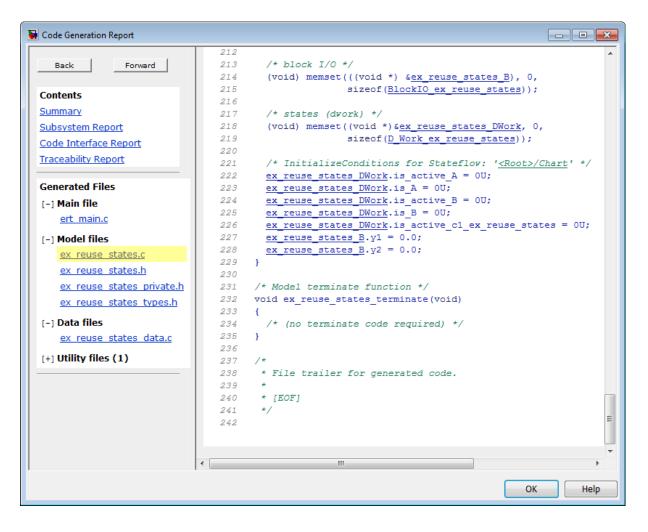

#### **Code Generation With Atomic Subcharts**

You specify code generation parameters so that code for an atomic subchart appears in a separate file.

| Code Generation Report    |                                                                              |      |
|---------------------------|------------------------------------------------------------------------------|------|
|                           | 27 /* Function for Stateflow: '< <u>S1&gt;/A</u> ' */                        |      |
| Back Forward              | <pre>28 void ex_reuse_states_A_during(real_T_rtu_u1, real_T *rty_y1,</pre>   |      |
|                           | 29 <u>rtDW_u_ex_reuse_states</u> *localDW)                                   |      |
| Contents                  | 30 {<br>31 /* During: Chart/A */                                             |      |
| Summary                   | 32 localDW->isStable = TRUE;                                                 |      |
| Subsystem Report          | 33 switch (localDW->is c2 ex reuse states) {                                 |      |
| Code Interface Report     | <pre>34 case ex_reuse_states_IN_Neg:</pre>                                   |      |
| Traceability Report       | 35 /* During 'Neg': ' <u><s2>:7</s2></u> ' */                                |      |
|                           | 36 if (rtu_u1 > 0.0) {                                                       |      |
| Generated Files           | <pre>37</pre>                                                                |      |
| - ] Main file             | <pre>39 localDW-&gt;is_c2_ex_reuse_states = ex_reuse_states_IN_Pos;</pre>    |      |
| ert main.c                | 40                                                                           |      |
| ere maine                 | 41 /* Entry 'Pos': ' <u><s2>:6</s2></u> ' */                                 |      |
| [-] Model files           | 42 (*rty_y1) = 1.0;                                                          |      |
| ex reuse states.c         | 43 }                                                                         |      |
| ex reuse states.h         | 44 break;                                                                    |      |
| ex reuse states private.h | 45<br>46 case ex reuse states IN Pos:                                        |      |
| ex reuse states types.h   | <pre>46</pre>                                                                |      |
|                           | 48 if (rtu u1 < 0.0) {                                                       |      |
| [-] Subsystem files       | 49 /* Transition: ' <s2>:4' */</s2>                                          |      |
| saturator.d               | 50 localDW->isStable = FALSE;                                                |      |
| saturator.h               | <pre>51 localDW-&gt;is_c2_ex_reuse_states = ex_reuse_states_IN_Neg;</pre>    |      |
| - ] Data files            | 52                                                                           |      |
|                           | 53 /* Entry 'Neg': ' <u><s2>:7</s2></u> ' */                                 |      |
| ex reuse states data.c    | 54 (*rty_y1) = -1.0;<br>55 }                                                 |      |
| [+] Utility files (1)     | 56 break;                                                                    |      |
|                           | 57                                                                           |      |
|                           | 58 default:                                                                  |      |
|                           | 59 if (rtu_u1 > 0.0) {                                                       |      |
|                           | 60 /* Transition: ' <u><s2>:2</s2></u> ' */                                  |      |
|                           | 61 localDW->isStable = FALSE;                                                |      |
|                           | <pre>62 localDW-&gt;is_c2_ex_reuse_states = ex_reuse_states_IN_Pos; 63</pre> |      |
|                           | 64 /* Entry 'Pos': ' <s2>:6' */</s2>                                         |      |
|                           | $65$ (*rty_y1) = 1.0;                                                        |      |
|                           | 66 } else {                                                                  |      |
|                           | 67 /* Transition: ' <u><s2>:3</s2></u> ' */                                  |      |
|                           | <pre>68 localDW-&gt;isStable = FALSE;</pre>                                  |      |
|                           | <pre>69 localDW-&gt;is_c2_ex_reuse_states = ex_reuse_states_IN_Neg; 70</pre> |      |
|                           | 70<br>71 /* Entry 'Neg': ' <s2>:7' */</s2>                                   |      |
|                           | 72 $(*rty y1) = -1.0;$                                                       |      |
|                           | 73 }                                                                         |      |
|                           | 74 break;                                                                    |      |
|                           | 75 }                                                                         |      |
|                           | 76 }                                                                         |      |
|                           | 77                                                                           |      |
|                           | ( III                                                                        | •    |
|                           | ОК                                                                           | Help |

This method of code generation enables unit testing for a specific part of a chart. You can avoid searching through unrelated code and focus only on the part that interests you.

For more information, see "Generate Reusable Code for Unit Testing" on page 13-58.

# **Restrictions for Converting to Atomic Subcharts**

#### In this section...

"Rationale for Restrictions" on page 13-11

"Access to Data, Graphical Functions, and Events" on page 13-11

"Use of Event Broadcasts" on page 13-12

"Access to Local Data with a Nonzero First Index" on page 13-12

"Use of Machine-Parented Data" on page 13-12

"Use of Strong Data Typing with Simulink Inputs and Outputs" on page 13-12

"Use of Supertransitions" on page 13-13

"Masked Library Chart" on page 13-13

### **Rationale for Restrictions**

Atomic subcharts facilitate the reuse of states and subcharts as standalone objects. The restrictions in the following sections help you get the benefits described in "Benefits of Using Atomic Subcharts" on page 13-5.

### Access to Data, Graphical Functions, and Events

To convert a state or subchart to an atomic subchart, access to objects not parented by the state or subchart must be one of the following:

- Chart-level data
- Chart-level graphical functions
- Input events

If the state or subchart accesses a chart-level graphical function, the chart must export that function. For more information, see "Export Functions for Reuse in Other Charts" on page 7-37.

# **Use of Event Broadcasts**

The state or subchart that you want to convert to an atomic subchart cannot refer to:

- Local events that are outside the scope of that state or subchart
- Output events

However, the state or subchart you want to convert can refer to *input* events.

# Access to Local Data with a Nonzero First Index

The state or subchart that you want to convert to an atomic subchart cannot access local data where the **First index** property is nonzero. For the conversion process to work, the **First index** property of the local data must be zero, which is the default value.

### **Use of Machine-Parented Data**

The state or subchart that you want to convert to an atomic subchart cannot reside in a chart that uses machine-parented data with the following properties:

- Imported or exported
- Is 2-D or higher, or uses a fixed-point type

Machine-parented data with these properties prevent reuse of generated code and other code optimizations.

# Use of Strong Data Typing with Simulink Inputs and Outputs

To convert a state or subchart to an atomic subchart, your chart must use strong data typing with Simulink inputs and outputs. To specify strong data typing:

- 1 Open the Chart properties dialog box.
- 2 Select Use Strong Data Typing with Simulink I/O.

**3** Click **OK** to close the dialog box.

# **Use of Supertransitions**

The state or subchart that you want to convert to an atomic subchart cannot have any supertransitions crossing the boundary.

# **Masked Library Chart**

You cannot use a masked library chart containing mask parameters as an atomic subchart.

# **Convert to and from Atomic Subcharts**

#### In this section ...

"Convert a State or Subchart to an Atomic Subchart" on page 13-14

"Convert an Atomic Subchart to a State or Subchart" on page 13-17

"Restrictions for Converting an Atomic Subchart to a State or Subchart" on page  $13{\text -}18$ 

#### **Convert a State or Subchart to an Atomic Subchart**

To convert a state or subchart to an atomic subchart, right-click the object in your chart and select **Group & Subchart > Atomic Subchart**.

After you convert a state or subchart to an atomic subchart, local data appears as data store memory in the atomic subchart.

| Scope of Data Before Conversion | Scope of Data After Conversion |
|---------------------------------|--------------------------------|
| Input                           | Input                          |
| Output                          | Output                         |
| Local                           | Data store memory              |
| Parameter                       | Parameter                      |
| Constant                        | Constant                       |

An atomic subchart looks opaque like a regular subchart but includes the label **(Atomic)** in the upper-left corner. If you use a linked atomic subchart from a library, the label **(Link)** appears in the upper-left corner.

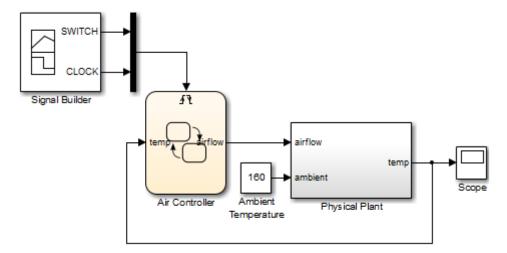

For example, the following model contains a chart, Air Controller, that uses an atomic subchart:

In the Air Controller chart,  ${\tt PowerOn}$  is an atomic subchart, but  ${\tt PowerOff}$  is a regular subchart:

| Atomic    | PowerOn       |   |
|-----------|---------------|---|
|           |               |   |
|           |               |   |
|           |               |   |
|           |               |   |
|           |               |   |
|           |               |   |
|           |               |   |
|           |               |   |
| $\square$ |               | J |
|           | SWITCH SWITCH |   |
|           | PowerOff      |   |
|           |               |   |
|           |               |   |

# Convert an Atomic Subchart to a State or Subchart

#### When an Atomic Subchart Is a Library Link

To convert a linked atomic subchart back to a state or subchart:

- **1** Right-click the atomic subchart and select **Library Link > Disable Link**.
- **2** Follow the steps in "When an Atomic Subchart Is Not a Library Link" on page 13-17.

# When an Atomic Subchart Is Not a Library Link

| To convert an atomic subchart back to | Follow these steps                                                                                                    |
|---------------------------------------|----------------------------------------------------------------------------------------------------|
| A state                               | <ol> <li>Right-click the atomic subchart in<br/>your chart and clear the Group &amp;<br/>Subchart &gt; Atomic Subchart<br/>check box.</li> <li>Right-click the object again<br/>and clear the Group &amp;<br/>Subchart &gt; Subchart check<br/>box.</li> <li>You might need to rearrange<br/>graphical objects in your chart</li> </ol> |
| A regular subchart                    | <ul> <li>after performing this step.</li> <li>Right-click the atomic subchart in your chart and clear the Group &amp; Subchart &gt; Atomic Subchart check box.</li> </ul>                                                                                                    |

# Restrictions for Converting an Atomic Subchart to a State or Subchart

In the following cases, converting an atomic subchart to a state or subchart does not work:

- Your atomic subchart uses a MATLAB function and contains a nontrivial mapping of variables. A mapping is nontrivial when the variable in the subchart does not map to another variable of the same name in the container chart.
- A parameter in the atomic subchart maps to something other than a single variable. For example, the following mappings for a parameter named data1 prevent conversion of an atomic subchart to a state or subchart:
  - data2 + 3
  - data2.3
  - data2(3)
  - 3

For more information, see "Map Variables for Atomic Subcharts" on page 13-19.

# **Map Variables for Atomic Subcharts**

#### In this section ...

"Why Map Variables for Atomic Subcharts?" on page 13-19

"How to Map Variables in an Atomic Subchart" on page 13-19

"Map Input and Output Data for an Atomic Subchart" on page 13-20

"Map Data Store Memory for an Atomic Subchart" on page 13-24

"Map Parameter Data for an Atomic Subchart" on page 13-28

"Map Input Events for an Atomic Subchart" on page 13-32

# Why Map Variables for Atomic Subcharts?

Variables in an atomic subchart do not always map directly to variables in the main chart. To ensure that each variable in your atomic subchart maps to the correct variable in the main chart, you edit the mapping (or parameterize the link). For details, see:

- "Map Input and Output Data for an Atomic Subchart" on page 13-20
- "Map Data Store Memory for an Atomic Subchart" on page 13-24
- "Map Parameter Data for an Atomic Subchart" on page 13-28
- "Map Input Events for an Atomic Subchart" on page 13-32

### How to Map Variables in an Atomic Subchart

Depending on the scope of data or events in an atomic subchart, you update different sections on the **Mappings** tab of the State properties dialog box.

| For         | Go to          | And                                                                            |
|-------------|----------------|--------------------------------------------------------------------------------|
| Input data  | Input Mapping  | Specify the chart                                                              |
| Output data | Output Mapping | input or output data<br>that corresponds to<br>each atomic subchart<br>symbol. |

| For               | Go to                        | And                                                                                                    |
|-------------------|------------------------------|----------------------------------------------------------------------------------------------------|
| Data store memory | Data Store Memory<br>Mapping | Specify the data<br>store memory or<br>chart-level local data<br>that corresponds to<br>each atomic subchart<br>symbol. |
| Parameter data    | Parameter Mapping            | Enter an expression for<br>evaluation in the mask<br>workspace of the main<br>chart.                                    |
| Input event       | Input Event Mapping          | Specify the chart input<br>event that corresponds<br>to each atomic subchart<br>symbol.                                 |

When you map a data store memory in an atomic subchart to a chart-level local data of enumerated type, you have two options for specifying the initial value of the data store memory:

- Set the **Initial value** field for the chart-level local data in the Data properties dialog box.
- Leave the **Initial value** field empty so that the default value of the enumerated type applies.

### Map Input and Output Data for an Atomic Subchart

Suppose that you have a model with two Sine Wave blocks that supply input signals to a chart:

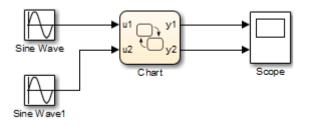

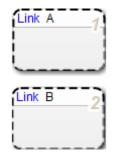

Your chart contains two linked atomic subcharts from the same library:

Both atomic subcharts contain the following objects:

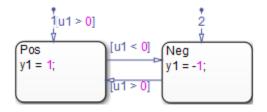

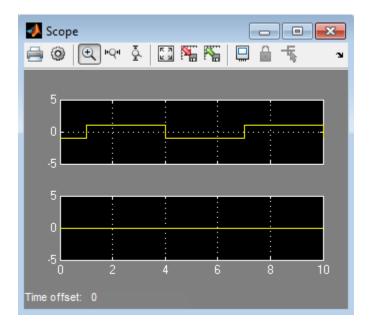

If you simulate the model, the output for y2 is zero:

Because atomic subchart B uses u1 and y1 instead of u2 and y2, you must edit the mapping:

**1** Right-click subchart B and select **Properties**.

13-23

| General Mappings Logging                                                         | Documentation                                                                                                    |
|----------------------------------------------------------------------------------|----------------------------------------------------------------------------------------------------|
| Description                                                                      |                                                                                                    |
| The following tables list the mappings<br>symbols in the main chart (on the rigl | s from the subchart symbols (on the left) to the<br>ht). For every subchart symbol, the drop-down<br>which that subchart symbol can map to. |
| ropose mappings for unmapped data                                                |                                                                                                    |
| Input Mapping                                                                    |                                                                                                    |
| Atomic subchart symbol                                                           | Main chart symbol                                                                                                    |
| u1                                                                               | u1 👻                                                                                                    |
| Data Store Memory Mapping                                                        |                                                                                                    |
| Atomic subchart symbol                                                           | Main chart symbol                                                                                                    |
| <ul> <li>Parameter Mapping</li> <li>Atomic subchart symbol</li> </ul>            | Main chart symbol                                                                                                    |
| Input Event Mapping                                                              |                                                                                                    |
|                                                                                  |                                                                                                    |

#### **2** Click the **Mappings** tab in the dialog box that appears.

#### **4** Under **Output Mapping**, specify the main chart symbol for y1 to be y2.

#### 5 Click OK.

When you run the model again, you get the following results:

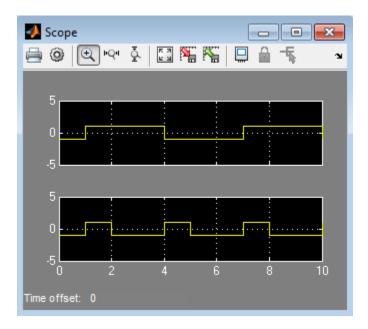

#### Map Data Store Memory for an Atomic Subchart

Suppose that you have a model with two Sine Wave blocks that supply input signals to a chart:

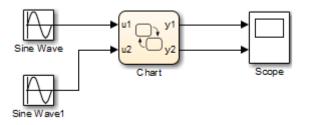

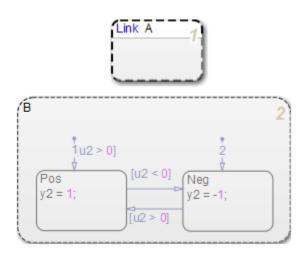

Your chart contains a linked atomic subchart from a library:

The linked atomic subchart contains the following objects:

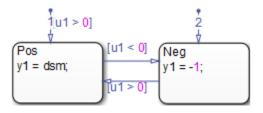

If you simulate the model, you get an error because the data store memory, dsm, does not map to any variable in the main chart. To fix the mapping for dsm:

**1** Right-click subchart A and select **Properties**.

#### **2** Click the **Mappings** tab in the dialog box that appears.

| The following tables list the mappings from the subchart symbols (on the left) to symbols in the main chart (on the right). For every subchart symbol, the drop-do provides the list of available symbols which that subchart symbol can map to.   Propose mappings for unmapped data   Input Mapping   Atomic subchart symbol   Main chart symbol   u1   u2   Dutput Mapping     Atomic subchart symbol   Main chart symbol   y1   y1   y1     Parameter Mapping   Atomic subchart symbol   Main chart symbol     Main chart symbol     Input Event Mapping                                                                                                    |      | neral Mappings Logging         | Documentation                                    |
|----------------------------------------------------------------------------------------------------|------|--------------------------------|--------------------------------------------------|
| Input Mapping         Atomic subchart symbol       Main chart symbol         u1       u1         u2       u1         With Mapping       Main chart symbol         Atomic subchart symbol       Main chart symbol         y1       y1         V1       V1         V1       V1         V1       V1         V1       V1         V1       V1         V1       V1         V1       V1         V1       V1         V1       V1         V1       V1         V2       V2         V3       V3         V4       V1         V1       V1         V2       V3         V3       V3         V4       V4         V4       V4         V5       V4         V4       V4         V4       V4         V4       V4         V5       V4         V4       V4         V4       V4         V5       V4         V4       V4         V5       V4         V4 | syr  | mbols in the main chart (on th | right). For every subchart symbol, the drop-down |
| Atomic subchart symbol       Main chart symbol         u1       u1         □       Output Mapping         Atomic subchart symbol       Main chart symbol         y1       y1         □       Data Store Memory Mapping         Atomic subchart symbol       Main chart symbol         dsm                                                                                                    | Prop | ose mappings for unmapped      | ata                                              |
| u1       u1         Output Mapping       Main chart symbol         Atomic subchart symbol       Main chart symbol         y1       y1         Data Store Memory Mapping       Main chart symbol         Atomic subchart symbol       Main chart symbol         dsm                                                                                                    | Ξ    | Input Mapping                  |                                                  |
| Output Mapping         Atomic subchart symbol       Main chart symbol         y1       y1         Data Store Memory Mapping         Atomic subchart symbol       Main chart symbol         dsm         Parameter Mapping         Atomic subchart symbol       Main chart symbol         Main chart symbol         Main chart symbol                                                                                                    |      | Atomic subchart symbol         | Main chart symbol                                |
| Atomic subchart symbol       Main chart symbol         y1       y1         Data Store Memory Mapping         Atomic subchart symbol       Main chart symbol         dsm         Parameter Mapping         Atomic subchart symbol         Main chart symbol         Main chart symbol         dsm         Main chart symbol         Main chart symbol                                                                                                    |      | u1                             | u1                                               |
| dsm       Parameter Mapping       Atomic subchart symbol   Main chart symbol                                                                                                    |      | Data Store Memory Mapp         | Ig                                               |
| Parameter Mapping     Atomic subchart symbol     Main chart symbol                                                                                                    |      | Atomic subchart symbol         | Main chart symbol                                |
| Atomic subchart symbol Main chart symbol                                                                                                    |      | dsm                            | 8                                                |
|                                                                                                    | Ξ    | Parameter Mapping              |                                                  |
| Input Event Mapping                                                                                                    |      | Atomic subchart symbol         | Main chart symbol                                |
|                                                                                                    |      | Toget French Monolog           |                                                  |
| Atomic subchart symbol Main chart symbol                                                                                                    | E    |                                |                                                  |

**3** Under **Data Store Memory Mapping**, specify the main chart symbol for dsm to be local\_for\_atomic\_subchart.

**Tip** You can specify either data store memory or chart-level local data from the main chart. For chart-level local data, the **First index** property must be zero.

#### 4 Click OK.

When you run the model now, you get the following results:

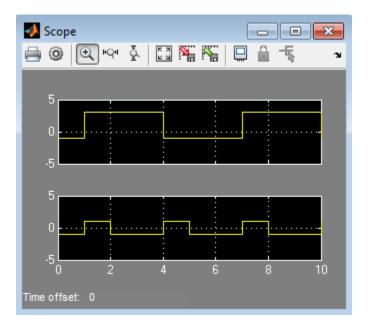

### **Map Parameter Data for an Atomic Subchart**

Suppose that you have a model with two Sine Wave blocks that supply input signals to a chart:

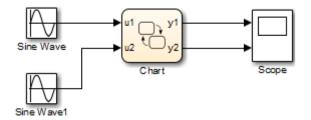

Your chart contains a linked atomic subchart from a library:

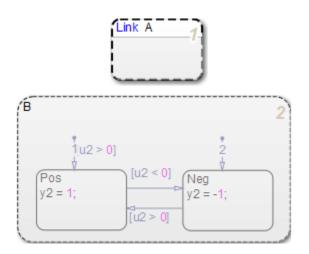

The linked atomic subchart contains the following objects:

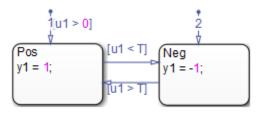

If you simulate the model, you get an error because the parameter T is undefined. To fix this error, specify an expression for T to evaluate in the mask workspace of the main chart:

**1** Right-click subchart A and select **Properties**.

### **2** Click the **Mappings** tab in the dialog box that appears.

| eneral    | Mappings               | Logging       | Documentation                                                                                                    |
|-----------|------------------------|---------------|----------------------------------------------------------------------------------------------------|
| escriptio | 1. SO 7 - S            | 55 5          |                                                                                                    |
| mbols i   | n the main cha         | art (on the r | igs from the subchart symbols (on the left) to the<br>ight). For every subchart symbol, the drop-down<br>Is which that subchart symbol can map to. |
| pose m    | appings for un         | mapped dat    | a                                                                                                    |
| Input     | Mapping                |               |                                                                                                    |
| Ator      | Atomic subchart symbol |               | Main chart symbol                                                                                                    |
| u1        |                        |               | u1                                                                                                    |
|           |                        |               |                                                                                                    |
| Outpu     | it Mapping             |               |                                                                                                    |
| Ator      | nic subchart           | symbol        | Main chart symbol                                                                                                    |
| y1        |                        |               | y1                                                                                                    |
|           |                        |               |                                                                                                    |
| Data      | Store Memo             | ry Mapping    | L <sup>9</sup>                                                                                                    |
| Ator      | nic subchart           | symbol        | Main chart symbol                                                                                                    |
|           |                        |               |                                                                                                    |
| Parar     | neter Mappi            | <u>1g</u>     |                                                                                                    |
| Ator      | nic subchart           | symbol        | Main chart symbol                                                                                                    |
| Т         |                        |               | <inherited></inherited>                                                                                                    |
|           | F                      | ina           |                                                                                                    |
| Input     | Event Mapp             |               |                                                                                                    |

13-30

#### 4 Click OK.

When you run the model now, you get the following results:

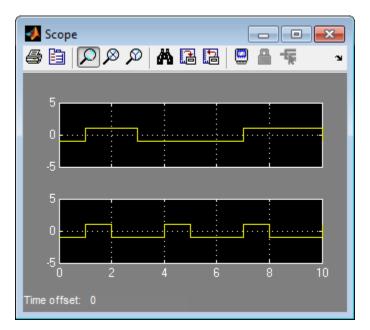

### **Map Input Events for an Atomic Subchart**

The sf\_yoyo model contains a Mux block that supplies input events to a chart:

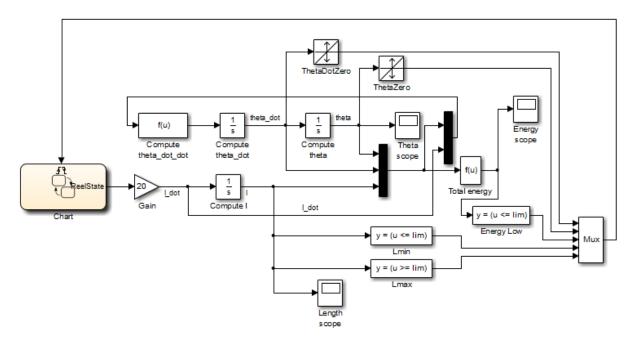

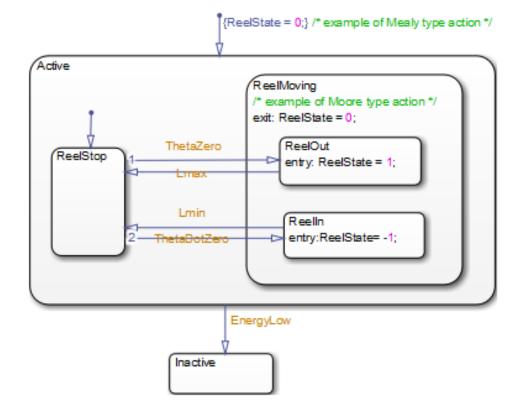

The chart contains two superstates: Active and Inactive. The Active state uses input events to guard transitions between different substates.

To convert the Active state to an atomic subchart, follow these steps:

- 1 Right-click the Active state and select Group & Subchart > Atomic Subchart.
- **2** Specify the mapping of input events for the atomic subchart.
  - $\ensuremath{\mathbf{a}}$  Right-click the atomic subchart and select  $\ensuremath{\mathbf{Properties}}$  .

### **b** Click the **Mappings** tab in the dialog box that appears.

| eneral                | Mappings                           | Logging       | Documentation                                                                                                    |
|-----------------------|------------------------------------|---------------|----------------------------------------------------------------------------------------------------|
| escriptio             | 1 10 2 1                           | Logging       | Documentation                                                                                                    |
| he follow<br>ymbols i | wing tables list<br>n the main cha | art (on the r | ngs from the subchart symbols (on the left) to the<br>right). For every subchart symbol, the drop-down<br>Is which that subchart symbol can map to. |
| pose m                | appings for un                     | mapped dat    | ta                                                                                                    |
| Input                 | Mapping                            |               |                                                                                                    |
| Ator                  | nic subchart                       | symbol        | Main chart symbol                                                                                                    |
| ReelS                 | itate                              |               | ReelState                                                                                                    |
| Data                  | Store Memo                         | ry Mapping    | 9                                                                                                    |
| Ator                  | nic subchart                       | symbol        | Main chart symbol                                                                                                    |
| Para                  | neter Mappir                       | 19            |                                                                                                    |
| Ator                  | nic subchart                       | symbol        | Main chart symbol                                                                                                    |
| Input                 | : Event Mapp                       | ing           |                                                                                                    |
|                       | nic subchart                       |               | Main chart symbol                                                                                                    |
|                       | ine out churc                      | -,            |                                                                                                    |

13-34

| Atomic subchart symbol | Main chart symbol |          |
|------------------------|-------------------|----------|
| ThetaDotZero           | ThetaDotZero      | <b>*</b> |

• Under **Input Event Mapping**, note that each atomic subchart symbol maps to the correct input event in the main chart.

The default mappings also follow the rules of using input events in atomic subcharts. For more information, see "Rules for Using Atomic Subcharts" on page 13-39

d Click OK.

**Note** In this example, the mappings are trivial because each input event in the atomic subchart maps to an input event of the same name in the main chart. For an example of how to use *nontrivial* mapping of input events, see the sf\_elevator model. A mapping is nontrivial when the variable in the atomic subchart maps to a variable with a different name in the main chart.

At the MATLAB command prompt, enter:

sf\_elevator

In the Elevator System chart, the two linked atomic subcharts use nontrivial mapping of input events.

### **Generate Reusable Code for Unit Testing**

#### In this section ...

"How to Generate Reusable Code for Linked Atomic Subcharts" on page 13-36

"How to Generate Reusable Code for Unlinked Atomic Subcharts" on page 13-37

# How to Generate Reusable Code for Linked Atomic Subcharts

To specify code generation parameters for linked atomic subcharts from the same library:

- **1** Open the library model that contains your atomic subchart.
- **2** Unlock the library.
- 3 Right-click the library chart and select Block Parameters.
- **4** In the dialog box, specify the following parameters:
  - **a** On the Main tab, select **Treat as atomic unit**.
  - **b** On the **Code Generation** tab, set **Function packaging** to **Reusable** function.
  - c Set File name options to User specified.
  - d For File name, enter the name of the file with no extension.
  - e Click **OK** to apply the changes.
- **5** (OPTIONAL) Customize the generated function names for atomic subcharts:
  - a Open the Model Configuration Parameters dialog box.
  - **b** On the **Code Generation** pane, set **System target file** to ert.tlc.
  - c Navigate to the Code Generation > Symbols pane.

- **d** For **Subsystem methods**, specify the format of the function names using a combination of the following tokens:
  - \$R root model name
  - F type of interface function for the atomic subchart
  - \$N block name
  - \$H subsystem index
  - \$M mangle string
- e Click **OK** to apply the changes.

When you generate code for your model, a separate file stores the code for linked atomic subcharts from the same library.

# How to Generate Reusable Code for Unlinked Atomic Subcharts

To specify code generation parameters for an unlinked atomic subchart:

- 1 In your chart, right-click the atomic subchart and select Properties.
- 2 In the dialog box, specify the following parameters:
  - a Set Code generation function packaging to Reusable function.
  - **b** Set Code generation file name options to User specified.
  - **c** For **Code generation file name**, enter the name of the file with no extension.
  - **d** Click **OK** to apply the changes.
- **3** (OPTIONAL) Customize the generated function names for atomic subcharts:
  - **a** Open the Model Configuration Parameters dialog box.
  - **b** On the **Code Generation** pane, set **System target file** to ert.tlc.
  - **c** Navigate to the **Code Generation > Symbols** pane.
  - **d** For **Subsystem methods**, specify the format of the function names using a combination of the following tokens:

- \$R root model name
- F type of interface function for the atomic subchart
- \$N block name
- \$H subsystem index
- \$M mangle string
- e Click **OK** to apply the changes.

When you generate code for your model, a separate file stores the code for the atomic subchart. For more information, see "Generate Reusable Code for Unit Testing" on page 13-58.

### **Rules for Using Atomic Subcharts**

#### Define data in an atomic subchart explicitly

Be sure to define data that appears in an atomic subchart explicitly in the main chart. For instructions on how to define data in a chart, see "How to Add Data Using the Model Explorer" on page 8-3.

#### Map variables of linked atomic subcharts

When you use linked atomic subcharts, map the variables so that data in the subchart correspond to the correct data in the main chart. For more information, see "Map Variables for Atomic Subcharts" on page 13-19.

## Match size, type, and complexity of variables in linked atomic subcharts

Verify that the size, type, and complexity of variables in a subchart match the settings of the corresponding variables in the main chart. For more information, see "Map Variables for Atomic Subcharts" on page 13-19.

#### Export chart-level functions if called from an atomic subchart

If your atomic subchart contains a function call to a chart-level function, export that function. In the Chart properties dialog box, select **Export Chart Level Functions (Make Global)**. For more information, see "Export Functions for Reuse in Other Charts" on page 7-37.

## Do not mix edge-triggered and function-call input events in the same atomic subchart

Input events in an atomic subchart must all use edge-triggered type, or they must all use function-call type. This restriction is consistent with the behavior for the container chart. For more information, see "Best Practices for Using Events in Stateflow Charts" on page 9-46.

## Do not map multiple input events in an atomic subchart to the same input event in the container chart

Each input event in an atomic subchart must map to a unique input event in the container chart. You can verify unique mappings of input events by opening the properties dialog box for the atomic subchart and checking the **Input Event Mapping** section of the **Mappings** tab.

#### Match the trigger type when mapping input events

Each input event in an atomic subchart must map to an input event of the same trigger type in the container chart.

#### Do not use atomic subcharts in continuous-time Stateflow charts

Continuous-time charts do not support atomic subcharts.

#### Do not use Moore charts as atomic subcharts

Moore charts do not have the same simulation behavior as Classic Stateflow charts with the same constructs.

## Do not use outgoing transitions when an atomic subchart uses top-level local events

You cannot use outgoing transitions from an atomic subchart that uses local events at the top level of the subchart. Using this configuration causes a simulation error.

#### Avoid using execute-at-initialization with atomic subcharts

You get a warning when the following conditions are true:

- The chart property **Execute (enter) Chart At Initialization** is enabled.
- The default transition path of the chart reaches an atomic subchart.

If an entry action inside the atomic subchart requires access to a chart input or data store memory, you might get inaccurate results. To avoid this warning, you can disable **Execute (enter) Chart At Initialization** or redirect the default transition path away from the atomic subchart.

For more information about execute-at-initialization behavior, see "Execution of a Chart at Initialization" on page 3-49.

#### Avoid using the names of subsystem parameters in atomic subcharts

If a parameter in an atomic subchart matches the name of a Simulink built-in subsystem parameter, the only mapping allowed for that parameter is Inherited. Specifying any other parameter mapping in the **Mappings** tab of the properties dialog box causes an error. You can, however, change the parameter value at the MATLAB prompt so that all instances of that parameter have the same value.

To get a list of Simulink subsystem parameters, enter:

param\_list = sort(fieldnames(get\_param('built-in/subsystem', 'ObjectParameters')));

#### Restrict use of machine-parented data

If your chart contains atomic subcharts, do not use machine-parented data with the following properties:

- Imported or exported
- Is 2-D or higher, or uses fixed-point type

Machine-parented data with these properties prevent reuse of generated code and other code optimizations.

#### Use Dataset format for signal logging in atomic subcharts

If you use ModelDataLogs format to log signal data of an atomic subchart, an error occurs. To avoid this error, you can use one of the following workarounds:

• Disable signal logging for the atomic subchart.

On the **Logging** tab of the properties dialog box for the atomic subchart, clear the **Log signal data** check box. This change disables logging of

atomic subchart activity, but does not affect logging of any signals *inside* the atomic subchart.

• Change the signal logging format for your model from ModelDataLogs to Dataset.

On the **Data Import/Export** pane of the Model Configuration Parameters dialog box, set **Signal logging format** to **Dataset**. This change affects the logging format for your entire model.

For more information about signal logging in Stateflow charts, see "Basic Approach to Logging States and Local Data" on page 28-77.

#### Do not change the first index of local data to a nonzero value

When a data store memory in an atomic subchart maps to chart-level local data, the **First index** property of the local data must remain zero. If you change **First index** to a nonzero value, an error occurs when you try to update the diagram.

#### Use consistent settings for super-step semantics

When you use linked atomic subcharts, verify that your settings for super-step semantics match the settings in the main chart. For more information, see "Execution of a Chart with Super Step Semantics" on page 3-40.

### **Reuse a State Multiple Times in a Chart**

### In this section...

"Goal of the Tutorial" on page 13-43

"Edit a Model to Use Atomic Subcharts" on page 13-45

"Run the New Model" on page 13-51

"Propagate a Change in the Library Chart" on page 13-51

### Goal of the Tutorial

Assume that you have the following model:

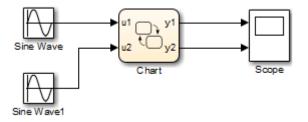

The top Sine Wave block uses a frequency of 1 radian per second, and the bottom Sine Wave block uses a frequency of 2 radians per second. The blocks use the same amplitude (1) and phase shift (0).

In the chart, each state uses saturator logic to convert the input sine wave to an output square wave of the same frequency. The states perform the same actions and differ only in the names of input and output data:

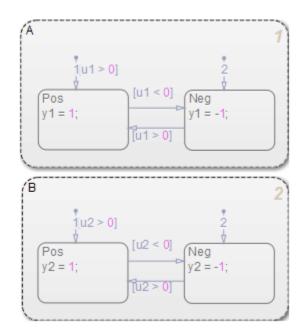

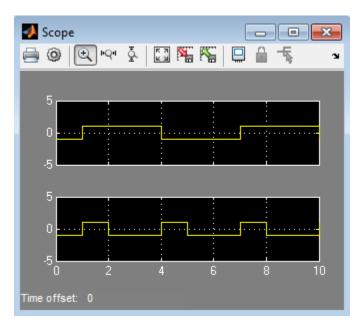

When you run the model, you get the following results:

Suppose that you want to reuse the contents of state A in the chart. You can convert that state to an atomic subchart and then use multiple linked instances of that subchart in your chart.

### Edit a Model to Use Atomic Subcharts

The sections that follow describe how to replace states in your chart with atomic subcharts. This procedure enables reuse of the same object in your model while retaining the same simulation results.

| Step | Task                                                 | Reference                                                   |
|------|------------------------------------------------------|-------------------------------------------------------------|
| 1    | Change one of the states into an atomic subchart.    | "Convert a State to an Atomic<br>Subchart" on page 13-46    |
| 2    | Create a library that contains this atomic subchart. | "Create a Library for the Atomic<br>Subchart" on page 13-46 |

| Step | Task                                                                  | Reference                                                         |
|------|-----------------------------------------------------------------------|-------------------------------------------------------------------|
| 3    | Replace the states in your chart with linked atomic subcharts.        | "Replace States with Linked<br>Atomic Subcharts" on page 13-47    |
| 4    | Edit the mapping of input<br>and output variables where<br>necessary. | "Edit the Mapping of Input and<br>Output Variables" on page 13-48 |

### **Convert a State to an Atomic Subchart**

To convert state A to an atomic subchart, right-click the state and select **Group & Subchart > Atomic Subchart**. State A changes to an atomic subchart:

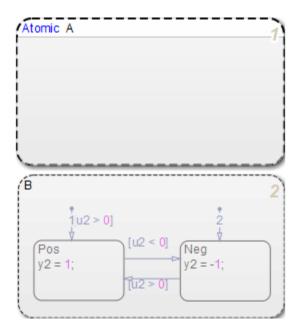

### Create a Library for the Atomic Subchart

To enable reuse of the atomic subchart you created in "Convert a State to an Atomic Subchart" on page 13-46, store the atomic subchart in a library:

- 1 Create a new library model.
- **2** Copy the atomic subchart and paste in your library.

The atomic subchart appears as a standalone chart with an input and an output. This standalone property enables you to reuse the contents of the atomic subchart.

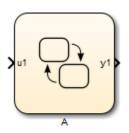

**3** Save your library model.

### **Replace States with Linked Atomic Subcharts**

To replace the states in your chart with linked atomic subcharts:

- **1** Delete both states from the chart.
- 2 Copy the atomic subchart in your library and paste in your chart twice.

**3** Rename the second instance as B.

Each linked atomic subchart appears opaque and contains the label  ${\bf Link}$  in the upper-left corner.

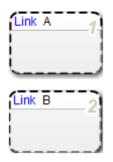

### Edit the Mapping of Input and Output Variables

If you simulate the model now, the output for y2 is zero:

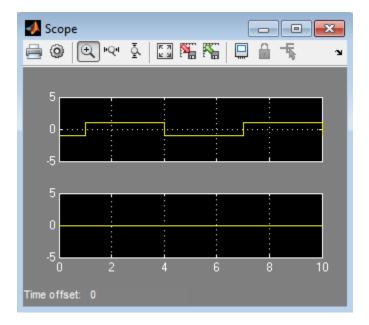

You also see warnings about unused data in the Simulation Diagnostics Viewer. These warnings appear because atomic subchart B uses u1 and y1 instead of u2 and y2. To fix these warnings, you must edit the mapping of input and output variables:

**1** Open the properties dialog box for B.

### Click the **Mappings** tab.

| Ger   | neral                  | Mappings       | Logging                                                                                                    | Documentation                                                                                                    |        |
|-------|------------------------|----------------|----------------------------------------------------------------------------------------------------|----------------------------------------------------------------------------------------------------|--------|
| De    | scriptic               | n              |                                                                                                    |                                                                                                    |        |
| syr   | nbols i                | n the main ch  | art (on the i                                                                                                    | ngs from the subchart symbols (on the lo<br>right). For every subchart symbol, the dr<br>ols which that subchart symbol can map | op-dow |
| rop   | ose ma                 | appings for ur | mapped da                                                                                                    | ta                                                                                                    |        |
| and a |                        | Mapping        | 0.00                                                                                                    |                                                                                                    |        |
|       | Atomic subchart symbol |                |                                                                                                    | Main chart symbol                                                                                                    |        |
|       | u1                     |                |                                                                                                    | u1                                                                                                    |        |
|       | 105000                 | nic subchart   | symbol                                                                                                    | Main chart symbol                                                                                                    |        |
| Ξ     | 105000                 | it Mapping     |                                                                                                    |                                                                                                    |        |
|       | Aton<br>y1             | nic subchart   | symbol                                                                                                    | Main chart symbol                                                                                                    |        |
|       |                        | Store Memo     | and the second second second second second second second second second second second second second second second | g<br>Main chart symbol                                                                                                    |        |
|       |                        | neter Mappi    |                                                                                                    |                                                                                                    |        |
| Ξ     |                        | nic subchart   | Tel:                                                                                                    | Main chart symbol                                                                                                    |        |
| Ξ     |                        |                |                                                                                                    |                                                                                                    |        |
|       |                        | Event Mapp     | oing                                                                                                    |                                                                                                    |        |

The input variable in your atomic subchart now maps to the correct input variable in the main chart.

4 Under Output Mapping, select y2 from the drop-down list.

The output variable in your atomic subchart now maps to the correct output variable in the main chart.

5 Click OK.

### Run the New Model

When you simulate the new model, the results match those of the original design.

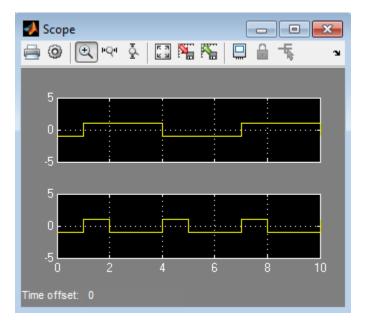

### Propagate a Change in the Library Chart

Suppose that you edit the transition from Pos to Neg in the library chart:

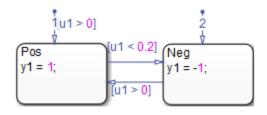

This change propagates to all linked atomic subcharts in your main chart. You do not have to update each state individually.

### **Reduce the Compilation Time of a Chart**

#### In this section...

"Goal of the Tutorial" on page 13-53

"Edit a Model to Use Atomic Subcharts" on page  $13\mathcharts$ 

### Goal of the Tutorial

Assume that you have the following model, and the chart has two states:

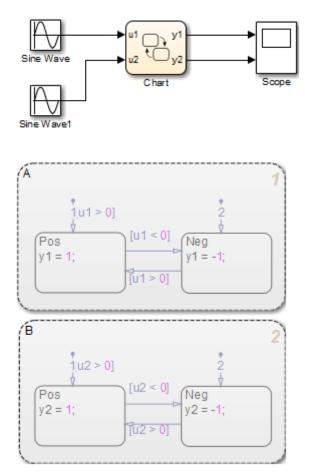

Suppose that you want to reduce the compilation time of the chart for simulation. You can convert state A to an atomic subchart. Then you can make changes, one by one, to state A and see how each change affects simulation results. Making one change requires recompilation of only the atomic subchart and not the entire chart.

### Edit a Model to Use Atomic Subcharts

- 1 Right-click state A and select Group & Subchart > Atomic Subchart.
- **2** Double-click the atomic subchart.

The contents of the subchart appear in a separate window.

3 Start simulation.

Side-by-side animation for the main chart and the atomic subchart occurs.

- **4** In the atomic subchart, change the state action for Pos to y1 = 2.
- 5 Restart simulation.

Recompilation occurs only for the atomic subchart and not the entire chart.

### **Divide a Chart into Separate Units**

#### In this section...

"Goal of the Tutorial" on page 13-55

"Edit a Model to Use Atomic Subcharts" on page 13-56

### Goal of the Tutorial

Assume that you have the following model, and the chart has two states:

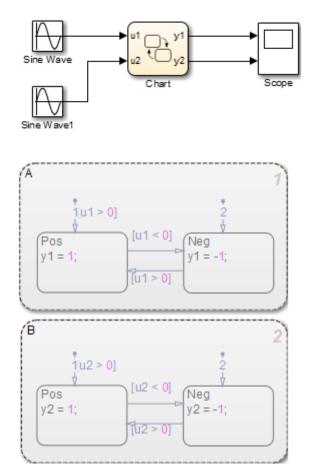

Suppose that you want to edit state A separately, while someone else is editing state B. You can convert state A to an atomic subchart for storage in a library model. After replacing state A with a linked atomic subchart, you can make changes separately in the library. These changes propagate automatically to the chart that contains the linked atomic subchart.

### Edit a Model to Use Atomic Subcharts

- 1 Right-click state A and select Group & Subchart > Atomic Subchart.
- 2 Create a new library model.
- **3** Copy the atomic subchart and paste in your library.

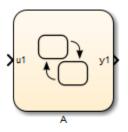

- **4** Save your library model.
- **5** In your main chart, delete state A.

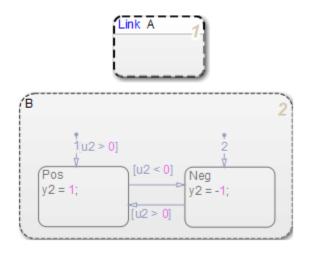

6 Copy the atomic subchart in your library and paste in your main chart.

You can now edit state A separately from state B without any merge issues.

### **Generate Reusable Code for Unit Testing**

#### In this section ...

"Goal of the Tutorial" on page 13-58

"Convert a State to an Atomic Subchart" on page 13-60

"Specify Code Generation Parameters" on page 13-60

"Generate Code for Only the Atomic Subchart" on page 13-61

### Goal of the Tutorial

Assume that you have the following model, and the chart has two states:

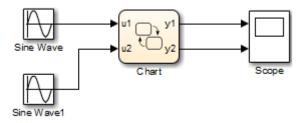

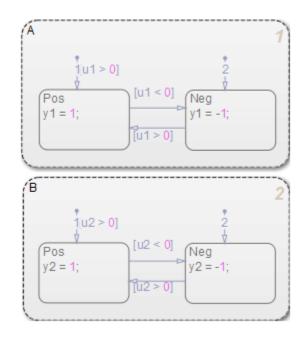

Suppose that you want to generate reusable code so that you can perform unit testing on state A. You can convert that part of the chart to an atomic subchart and then specify a separate file to store the Simulink Coder generated code.

### **Convert a State to an Atomic Subchart**

To convert state A to an atomic subchart, right-click the state and select **Group & Subchart > Atomic Subchart**. State A changes to an atomic subchart:

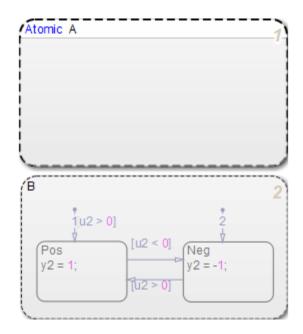

### **Specify Code Generation Parameters**

#### Set Up a Standalone C File for the Atomic Subchart

- **1** Open the properties dialog box for A.
- 2 Set Code generation function packaging to Reusable function.
- **3** Set Code generation file name options to User specified.
- 4 For Code generation file name, enter saturator as the name of the file.
- 5 Click OK.

### Set Up the Code Generation Report

- **1** Open the Model Configuration Parameters dialog box.
- 2 In the Code Generation pane, set System target file to ert.tlc.
- 3 In the Code Generation > Report pane, select Create code generation report.

This step automatically selects **Open report automatically** and **Code-to-model**.

- 4 Select Model-to-code.
- 5 Click Apply.

#### **Customize the Generated Function Names**

- In the Model Configuration Parameters dialog box, go to the Code Generation > Symbols pane.
- 2 Set Subsystem methods to the format string \$R\$N\$M\$F, where:
  - \$R is the root model name.
  - \$N is the block name.
  - \$M is the mangle string.
  - \$F is the type of interface function for the atomic subchart.

For more information, see "Subsystem methods" in the Simulink Coder documentation.

3 Click Apply.

### Generate Code for Only the Atomic Subchart

To generate code for your model, click **Build** on the **Code Generation** pane of the Model Configuration Parameters dialog box. In the code generation report that appears, you see a separate file that contains the generated code for the atomic subchart. To inspect the code for saturator.c, click the hyperlink in the report to see the following code:

| Code Generation Report           |                                                                                                    |      |
|----------------------------------|----------------------------------------------------------------------------------------------------|------|
|                                  | 27 /* Function for Stateflow: ' <u><s1>/A</s1></u> ' */                                                    |      |
| Back Forward                     | <pre>28 void ex_reuse_states_A_during(real_T rtu_u1, real_T *rty_y1,</pre>                                 |      |
|                                  | 29 <u>rtDW u ex reuse states</u> *localDW)                                                                 |      |
| Contents                         | 30 {                                                                                                    |      |
| Summary                          | 31 /* During: Chart/A */                                                                                   |      |
| Subsystem Report                 | <pre>32 localDW-&gt;isStable = TRUE;<br/>33 switch (localDW-&gt;is c2 ex reuse states) {</pre>             |      |
| Code Interface Report            | 34 case ex reuse states IN Neg:                                                                            |      |
|                                  | 35 /* During 'Neg': ' <s2>:7' */</s2>                                                                      |      |
| Traceability Report              | 36 if (rtu_u1 > 0.0) {                                                                                     |      |
| Generated Files                  | 37 /* Transition: ' <u><s2>:5</s2></u> ' */                                                                |      |
|                                  | <pre>38 localDW-&gt;isStable = FALSE;</pre>                                                                |      |
| [-] Main file                    | <pre>39 localDW-&gt;is_c2_ex_reuse_states = ex_reuse_states_IN_Pos;</pre>                                  |      |
| ert_main.c                       | 40                                                                                                    |      |
| - ] Model files                  | 41 /* Entry 'Pos': ' <u><s2>:6</s2></u> ' */<br>42 (*rty y1) = 1.0;                                        |      |
| ex reuse states.c                | 42 (*ICY_YI) = 1.0;<br>43 }                                                                                |      |
|                                  | 44 break;                                                                                                  |      |
| ex reuse states.h                | 45                                                                                                    |      |
| <u>ex reuse states private.h</u> | <pre>46 case ex_reuse_states_IN_Pos:</pre>                                                                 |      |
| <u>ex reuse states types.h</u>   | 47 /* During 'Pos': ' <u><s2>:6</s2></u> ' */                                                              |      |
| -] Subsystem files               | 48 if (rtu_u1 < 0.0) {                                                                                     |      |
| saturator.d                      | 49 /* Transition: ' <u><s2>:4</s2></u> ' */                                                                |      |
|                                  | 50 localDW->isStable = FALSE;<br>51 localDW->is c2 ex reuse states = ex reuse states IN Neg;               |      |
| <u>saturator.h</u>               | <pre>51 localDW-&gt;is_c2_ex_reuse_states = ex_reuse_states_IN_Neg; 52</pre>                               |      |
| [-] Data files                   | 53 /* Entry 'Neg': ' <s2>:7' */</s2>                                                                       |      |
| ex reuse states data.c           | 54 (*rty y1) = -1.0;                                                                                       |      |
|                                  | 55 }                                                                                                    |      |
| [+] Utility files (1)            | 56 break;                                                                                                  |      |
|                                  | 57                                                                                                    |      |
|                                  | 58 default:                                                                                                |      |
|                                  | 59 if (rtu_u1 > 0.0) {<br>60                                                                               |      |
|                                  | 61 localDW->isStable = FALSE;                                                                              |      |
|                                  | 62 localDW->is c2 ex reuse states = ex reuse states IN Pos;                                                |      |
|                                  | 63                                                                                                    |      |
|                                  | 64 /* Entry 'Pos': ' <u><s2>:6</s2></u> ' */                                                               |      |
|                                  | 65 (*rty_y1) = 1.0;                                                                                        |      |
|                                  | 66 } else {                                                                                                |      |
|                                  | 67 /* Transition: ' <u><s2>:3</s2></u> ' */                                                                |      |
|                                  | <pre>68 localDW-&gt;isStable = FALSE; 69 localDW-&gt;is c2 ex reuse states = ex reuse states IN Neg;</pre> |      |
|                                  | 70                                                                                                    |      |
|                                  | 71 /* Entry 'Neg': ' <s2>:7' */</s2>                                                                       |      |
|                                  | 72 (*rty_y1) = -1.0;                                                                                       |      |
|                                  | 73 }                                                                                                    |      |
|                                  | 74 break;                                                                                                  |      |
|                                  | 75 }                                                                                                    |      |
|                                  | 76 <b>}</b><br>77                                                                                          |      |
|                                  | · · · · · · · · · · · · · · · · · · ·                                                                      | h    |
|                                  |                                                                                                    |      |
|                                  | ок                                                                                                    | Help |

Line 28 shows that the during function generated for the atomic subchart has the name ex\_reuse\_states\_A\_during. This name follows the format string \$R\$N\$M\$F specified for Subsystem methods:

- \$R is the root model name, ex\_reuse\_states.
- \$N is the block name, A.
- \$M is the mangle string, which is empty.
- \$F is the type of interface function for the atomic subchart, during.

**Note** The line numbers shown can differ from the numbers that appear in your code generation report.

# 14

## Save and Restore Simulations with SimState

- "What Is a SimState?" on page 14-2
- "Benefits of Using a Snapshot of the Simulation State" on page 14-4
- "Divide a Long Simulation into Segments" on page 14-5
- "Test a Unique Chart Configuration" on page 14-10
- "Test a Chart with Fault Detection and Redundant Logic" on page 14-21
- "Methods for Interacting with the SimState of a Chart" on page 14-36
- "Rules for Using the SimState of a Chart" on page 14-39
- "Best Practices for Using the SimState of a Chart" on page 14-42

### What Is a SimState?

A SimState is the snapshot of the state of a model at a specific time during simulation. For a Stateflow chart, a SimState includes the following information:

- Activity of chart states
- Values of chart local data
- Values of chart output data
- Values of persistent data in MATLAB functions and Truth Table blocks

A SimState lists chart objects in hierarchical order:

- Graphical objects grouped by type (box, function, or state) and in alphabetical order within each group
- Chart data grouped by scope (block output or local) and in alphabetical order within each group

For example, the following SimState illustrates the hierarchical structure of chart objects.

```
c =
             "shift logic"
  Block:
                               (handle)
                                            (active)
  Path:
            sf car/shift logic
  Contains:
                           "State (AND)"
    + gear state
                                                   (active)
                           "State (AND)"
    + selection state
                                                   (active)
      gear
                           "State output data"
                                                   gearType [1, 1]
                           "Local scope data"
      down th
                                                   double [1, 1]
      up th
                           "Local scope data"
                                                   double [1, 1]
```

The tree structure maps graphical and nongraphical objects to their respective locations in the chart hierarchy. If name conflicts exist, one or more underscores appear at the end of a name so that all objects have unique identifiers in the SimState hierarchy.

**Note** Stateless flow charts have an empty SimState, because they do not contain states or persistent data.

For information about using a SimState for other blocks in a Simulink model, see "Save and Restore Simulation State as SimState".

### Benefits of Using a Snapshot of the Simulation State

#### In this section...

"Division of a Long Simulation into Segments" on page 14-4

"Test of a Chart Response to Different Settings" on page 14-4

### **Division of a Long Simulation into Segments**

You can save the complete simulation state of a model at any time during a long simulation. Then you can load that simulation state and run specific segments of that simulation without starting from time t = 0, which saves time.

For directions, see "Divide a Long Simulation into Segments" on page 14-5.

### Test of a Chart Response to Different Settings

You can load and modify the simulation state of a chart to test the response to different settings. You can change the value of chart local or output data midway through a simulation or change state activity and then test how a chart responds.

Loading and modifying the simulation state provides these benefits:

- Enables testing of a hard-to-reach chart configuration by loading a specific simulation state, which promotes thorough testing
- Enables testing of the same chart configuration with different settings, which promotes reuse of a simulation state

For directions, see:

- "Test a Unique Chart Configuration" on page 14-10
- "Test a Chart with Fault Detection and Redundant Logic" on page 14-21

### **Divide a Long Simulation into Segments**

#### In this section ...

"Goal of the Tutorial" on page 14-5

"Define the SimState" on page 14-6

"Load the SimState" on page 14-8

"Simulate the Specific Segment" on page 14-9

### Goal of the Tutorial

Suppose that you want to simulate the sf\_boiler model without starting from t = 0.

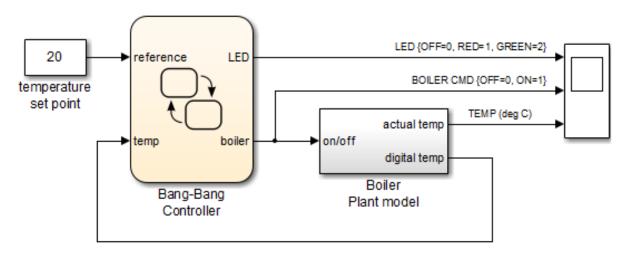

This model simulates for 1400 seconds, but the output that interests you occurs sometime between t = 400 and 600. You can simulate the model, save the SimState at time t = 400, and then load that SimState for simulation between t = 400 and 600.

| Step | Task                                | Reference                                       |
|------|-------------------------------------|-------------------------------------------------|
| 1    | Define the SimState for your chart. | "Define the SimState" on page<br>14-6           |
| 2    | Load the SimState for your chart.   | "Load the SimState" on page 14-8                |
| 3    | Simulate the specific segment.      | "Simulate the Specific Segment"<br>on page 14-9 |

### **Define the SimState**

**1** Open the model.

Type sf\_boiler at the command prompt.

- 2 Enable saving of a SimState.
  - a Open the Model Configuration Parameters dialog box and go to the **Data Import/Export** pane.
  - **b** Select the **Final states** check box.
  - c Enter a name, such as sf\_boiler\_ctx01.

You can choose any alphanumeric string for the name.

- d Select the Save complete SimState in final state check box.
- e Click Apply.

#### **Programmatic equivalent**

You can programmatically enable saving of a SimState:

```
set_param('sf_boiler','SaveFinalState','on', ...
'FinalStateName', ['sf_boiler_ctx01'], ...
'SaveCompleteFinalSimState','on');
```

For details about setting model parameters, see set\_param.

**3** Define the start and stop times for this simulation segment.

- **a** In the Model Configuration Parameters dialog box, go to the **Solver** pane.
- **b** For **Start time**, enter **0**.
- c For Stop time, enter 400.
- d Click OK.

#### Programmatic equivalent

You can programmatically set the start and stop times:

```
set_param('sf_boiler','StartTime','0', ...
'StopTime','400');
```

4 Start simulation.

When you simulate the model, you save the complete simulation state at t = 400 in the variable sf\_boiler\_ctx01 in the MATLAB base workspace.

**5** Disable saving of a SimState.

This step prevents you from overwriting the SimState you saved in the previous step.

- a Open the Model Configuration Parameters dialog box and go to the **Data Import/Export** pane.
- **b** Clear the **Save complete SimState in final state** check box.
- c Clear the Final states check box.
- d Click OK.

#### **Programmatic equivalent**

You can programmatically disable saving of a SimState:

```
set_param('sf_boiler','SaveCompleteFinalSimState','off', ...
'SaveFinalState','off');
```

### Load the SimState

- **1** Enable loading of a SimState.
  - a Open the Model Configuration Parameters dialog box and go to the **Data Import/Export** pane.
  - **b** Select the **Initial state** check box.
  - Enter the variable that contains the SimState of your chart: sf\_boiler\_ctx01.
  - d Click Apply.

#### **Programmatic equivalent**

You can programmatically enable loading of a SimState:

```
set_param('sf_boiler','LoadInitialState','on', ...
'InitialState', ['sf_boiler_ctx01']);
```

- 2 Define the new stop time for this simulation segment.
  - **a** In the Model Configuration Parameters dialog box, go to the **Solver** pane.
  - **b** For **Stop time**, enter 600.
  - c Click OK.

You do not need to enter a new start time because the simulation continues from where it left off.

#### **Programmatic equivalent**

You can programmatically set the new stop time:

```
set_param('sf_boiler','StopTime','600');
```

### Simulate the Specific Segment

When you simulate the model, the following output appears in the Scope block.

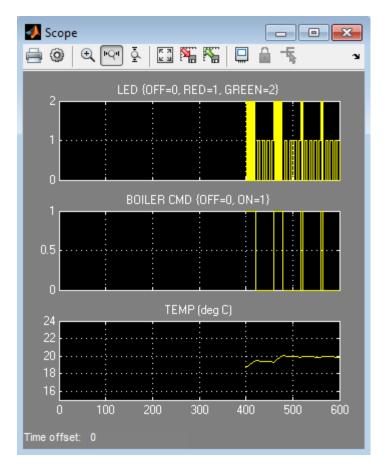

### **Test a Unique Chart Configuration**

#### In this section ...

"Goal of the Tutorial" on page 14-10

"Define the SimState" on page 14-11

"Load the SimState and Modify Values" on page 14-14

"Test the Modified SimState" on page 14-19

### Goal of the Tutorial

Suppose that you want to test the response of the old\_sf\_car model to a sudden change in value for gear.

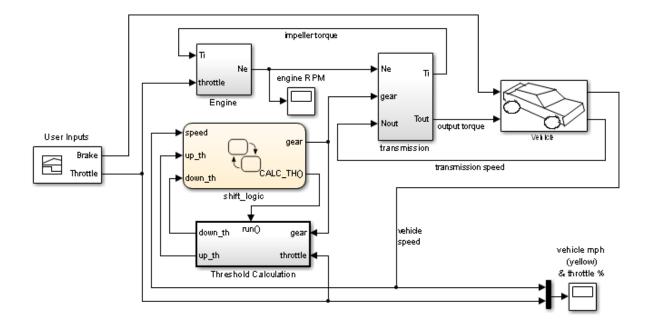

This model simulates for 30 seconds, but you want to see what happens when the value of gear changes at t = 10. You can simulate the model, save the

| Step | Task                                 | Reference                                              |
|------|--------------------------------------|--------------------------------------------------------|
| 1    | Define the SimState for your chart.  | "Define the SimState" on page<br>14-11                 |
| 2    | Load the SimState and modify values. | "Load the SimState and Modify<br>Values" on page 14-14 |
| 3    | Test the modified SimState by        | "Test the Modified SimState" on                        |

page 14-19

SimState at t = 10, load and modify the SimState, and then simulate again between t = 10 and 20.

### **Define the SimState**

running the model.

**1** Open the model.

Type old\_sf\_car at the command prompt.

- 2 Enable saving of a SimState.
  - a Open the Model Configuration Parameters dialog box and go to the **Data Import/Export** pane.
  - **b** Select the **Final states** check box.
  - c Enter a name, such as old\_sf\_car\_ctx01.

You can choose any alphanumeric string for the name.

- d Select the Save complete SimState in final state check box.
- e Click Apply.

#### **Programmatic equivalent**

You can programmatically enable saving of a SimState:

```
set_param('old_sf_car','SaveFinalState','on', ...
'FinalStateName', ['old_sf_car_ctx01'], ...
'SaveCompleteFinalSimState','on');
```

For details about setting model parameters, see set\_param.

- **3** Define the start and stop times for this simulation segment.
  - **a** In the Model Configuration Parameters dialog box, go to the **Solver** pane.
  - **b** For **Start time**, enter **0**.
  - c For Stop time, enter 10.
  - d Click OK.

#### **Programmatic equivalent**

You can programmatically set the start and stop times:

```
set_param('old_sf_car','StartTime','0', ...
'StopTime','10');
```

4 Start simulation.

When you simulate the model, you save the complete simulation state at t = 10 in the variable old\_sf\_car\_ctx01 in the MATLAB base workspace.

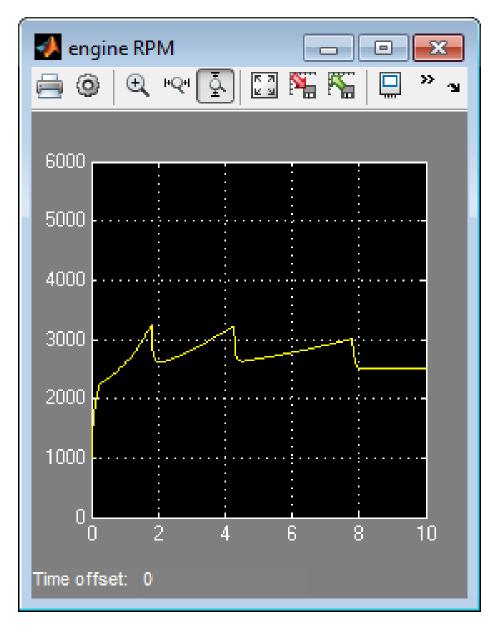

At t = 10, the engine is operating at a steady-state value of 2500 RPM.

**5** Disable saving of a SimState.

This step prevents you from overwriting the SimState you saved in the previous step.

- a Open the Model Configuration Parameters dialog box and go to the **Data Import/Export** pane.
- **b** Clear the **Save complete SimState in final state** check box.
- c Clear the Final states check box.
- d Click OK.

#### **Programmatic equivalent**

You can programmatically disable saving of a SimState:

```
set_param('old_sf_car','SaveCompleteFinalSimState','off', ...
'SaveFinalState','off');
```

#### Load the SimState and Modify Values

- **1** Enable loading of a SimState.
  - Open the Model Configuration Parameters dialog box and go to the Data Import/Export pane.
  - **b** Select the **Initial state** check box.
  - c Enter the variable that contains the SimState of your chart: old\_sf\_car\_ctx01.
  - d Click OK.

#### **Programmatic equivalent**

You can programmatically enable loading of a SimState:

```
set_param('old_sf_car','LoadInitialState','on', ...
'InitialState', ['old_sf_car_ctx01']);
```

2 Define an object handle for the SimState values of the shift\_logic chart.

At the command prompt, type:

```
blockpath = 'old_sf_car/shift_logic';
c = old_sf_car_ctx01.getBlockSimState(blockpath);
```

**Tip** If the chart appears highlighted in the model window, you can specify the block path using gcb:

```
c = old_sf_car_ctx01.getBlockSimState(gcb);
```

#### What does the getBlockSimState method do?

The getBlockSimState method:

- Makes a copy of the SimState of your chart, which is stored in the final state data of the model.
- Provides a root-level handle or *reference* to the copy of the SimState, which is a hierarchical tree of graphical and nongraphical chart objects.

Each node in this tree is also a handle to a state, data, or other chart object.

**Note** Because the entire tree consists of object handles, the following assignment statements do not work:

- stateCopy = c.state
- dataCopy = c.data
- simstateCopy = c

These assignments create copies of the object handles, not SimState values. The only way to copy SimState values is to use the clone method. For details, see "Methods for Interacting with the SimState of a Chart" on page 14-36 and "Rules for Using the SimState of a Chart" on page 14-39.

**3** Look at the contents of the SimState.

с =

| Block:<br>Path:            | "shift_logic<br>old_sf_car/s | . ,                                             | (active | )                                     |
|----------------------------|------------------------------|-------------------------------------------------|---------|---------------------------------------|
| Contains:                  |                              |                                                 |         |                                       |
| + gear_<br>+ selec<br>gear | _state<br>tion_state         | "State (AND)'<br>"State (AND)'<br>"Block output | I       | (active)<br>(active)<br>double [1, 1] |

The SimState of your chart contains a list of states and data in hierarchical order.

**4** Highlight the states that are active in your chart at t = 10.

At the command prompt, type:

c.highlightActiveStates;

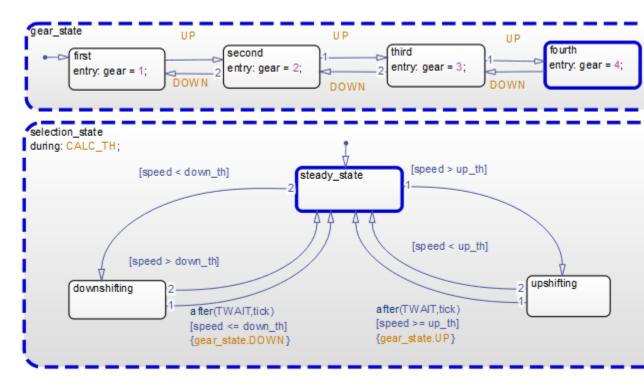

In the chart, all active states appear highlighted.

To highlight active states *automatically* at the end of a simulation, enable chart animation and select **Maintain Highlighting** in the debugger. For details, see "Animate Stateflow Charts" on page 28-7.

**Tip** To check if a single state is active, you can use the isActive method. For example, type:

c.gear state.fourth.isActive

This command returns true (1) when a state is active and false (0) otherwise. For information on other methods, see "Methods for Interacting with the SimState of a Chart" on page 14-36.

**5** Change the active substate of selection\_state to downshifting.

Use this command:

c.selection\_state.downshifting.setActive;

The newly active substate appears highlighted in the chart.

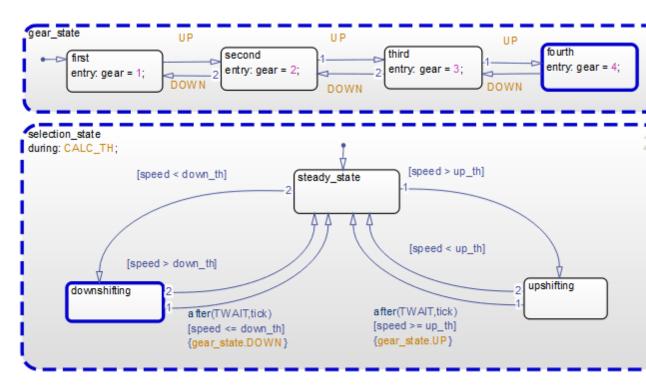

6 Change the value of output data gear.

When you type **c.gear** at the command prompt, you see a list of data properties similar to this:

```
>> c.gear
ans =
    Description: 'Block output data'
    DataType: 'double'
    Size: '[1, 1]'
    Range: [1x1 struct]
    InitialValue: [1x0 double]
        Value: 4
```

You can change the value of gear from 4 to 1 by typing

```
c.gear.Value = 1;
```

However, you cannot change the data type or size of gear. Also, you cannot specify a new value that falls outside the range set by the **Minimum** and **Maximum** parameters. For details, see "Rules for Modifying Data Values" on page 14-39.

7 Save the modified SimState.

Use this command:

old\_sf\_car\_ctx01 = old\_sf\_car\_ctx01.setBlockSimState(blockpath, c);

### Test the Modified SimState

- **1** Define the new stop time for the simulation segment to test.
  - **a** In the Model Configuration Parameters dialog box, go to the **Solver** pane.
  - **b** For **Stop time**, enter 20.
  - c Click OK.

You do not need to enter a new start time because the simulation continues from where it left off.

#### **Programmatic equivalent**

You can programmatically set the stop time:

```
set_param('old_sf_car','StopTime','20');
```

**2** Start simulation.

The engine reacts as follows:

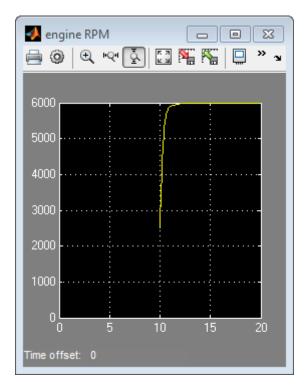

### Test a Chart with Fault Detection and Redundant Logic

#### In this section ...

"Goal of the Tutorial" on page 14-21

"Define the SimState" on page 14-24

"Modify SimState Values for One Actuator Failure" on page 14-26

"Test the SimState for One Failure" on page 14-31

"Modify SimState Values for Two Actuator Failures" on page 14-34

"Test the SimState for Two Failures" on page 14-34

### Goal of the Tutorial

Suppose that you want to test the response of the sf\_aircraft model to one or more actuator failures in an elevator system. (For details of how this model works, see the description for Modeling Fault Management Control Logic in an Aircraft Elevator Control System.)

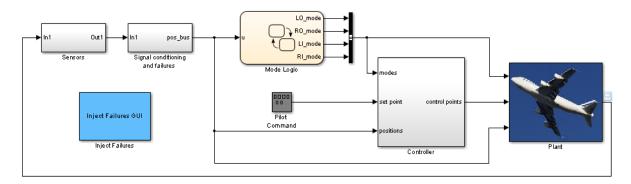

The Mode Logic chart monitors the status of actuators for two elevators. Each elevator has an outer (primary) actuator and an inner (secondary) actuator. In normal operation, the outer actuators are active and the inner actuators are on standby.

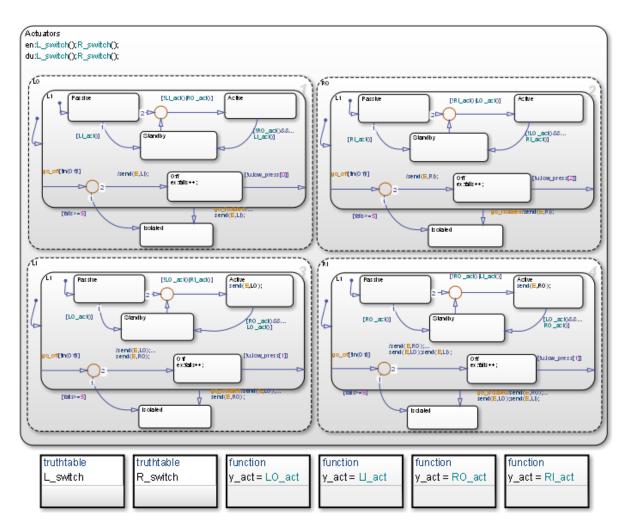

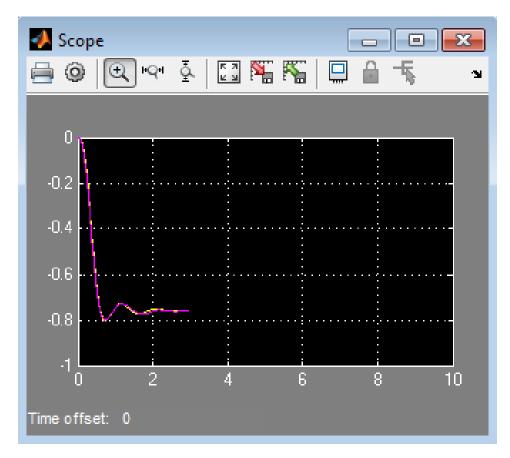

When the four actuators are working correctly, the left and right elevators reach steady-state positions in 3 seconds.

Suppose that you want to see what happens at t = 3 when at least one actuator fails. You can simulate the model, save the SimState at t = 3, load and modify the SimState, and then simulate again between t = 3 and 10.

| Step | Task                                                          | Reference                                                           |
|------|---------------------------------------------------------------|---------------------------------------------------------------------|
| 1    | Define the SimState for your chart.                           | "Define the SimState" on page<br>14-24                              |
| 2    | Load the SimState and modify values for one actuator failure. | "Modify SimState Values for One<br>Actuator Failure" on page 14-26  |
| 3    | Test the modified SimState by running the model.              | "Test the SimState for One<br>Failure" on page 14-31                |
| 4    | Modify SimState values for two actuator failures.             | "Modify SimState Values for Two<br>Actuator Failures" on page 14-34 |
| 5    | Test the modified SimState by running the model again.        | "Test the SimState for Two<br>Failures" on page 14-34               |

### **Define the SimState**

**1** Open the model.

Type sf\_aircraft at the command prompt.

- 2 Enable saving of a SimState.
  - a Open the Model Configuration Parameters dialog box and go to the **Data** Import/Export pane.
  - **b** Select the **Final states** check box.
  - c Enter a name, such as xFinal.

You can choose any alphanumeric string for the name.

- d Select the Save complete SimState in final state check box.
- e Click Apply.

#### **Programmatic equivalent**

You can programmatically enable saving of a SimState:

```
set_param('sf_aircraft','SaveFinalState','on', ...
'FinalStateName', ['xFinal'], ...
'SaveCompleteFinalSimState','on');
```

For details about setting model parameters, see set\_param.

- **3** Define the stop time for this simulation segment.
  - **a** In the Model Configuration Parameters dialog box, go to the **Solver** pane.
  - **b** For **Stop time**, enter **3**.
  - c Click OK.

#### **Programmatic equivalent**

You can programmatically set the stop time:

```
set_param('sf_aircraft','StopTime','3');
```

4 Start simulation.

When you simulate the model, you save the complete simulation state at t = 3 in the variable xFinal in the MATLAB base workspace.

**5** Disable saving of a SimState.

This step prevents you from overwriting the SimState you saved in the previous step.

- a Open the Model Configuration Parameters dialog box and go to the **Data Import/Export** pane.
- **b** Clear the **Save complete SimState in final state** check box.
- c Clear the Final states check box.
- d Click OK.

#### **Programmatic equivalent**

You can programmatically disable saving of a SimState:

```
set_param('sf_aircraft','SaveCompleteFinalSimState','off', ...
'SaveFinalState','off');
```

### **Modify SimState Values for One Actuator Failure**

- **1** Enable loading of a SimState.
  - a Open the Model Configuration Parameters dialog box and go to the **Data Import/Export** pane.
  - **b** Select the **Initial state** check box.
  - c Enter the variable that contains the SimState of your chart: xFinal.
  - d Click OK.

#### **Programmatic equivalent**

You can programmatically enable loading of a SimState:

```
set_param('sf_aircraft','LoadInitialState','on', ...
'InitialState', ['xFinal']);
```

2 Define an object handle for the SimState values of the Mode Logic chart.

At the command prompt, type:

```
blockpath = 'sf_aircraft/Mode Logic';
c = xFinal.getBlockSimState(blockpath);
```

**Tip** If the chart appears highlighted in the model window, you can specify the block path using gcb:

```
c = xFinal.getBlockSimState(gcb);
```

#### What does the getBlockSimState method do?

The getBlockSimState method:

- Makes a copy of the SimState of your chart, which is stored in the final state data of the model.
- Provides a root-level handle or *reference* to the copy of the SimState, which is a hierarchical tree of graphical and nongraphical chart objects.

Each node in this tree is also a handle to a state, data, or other chart object.

**Note** Because the entire tree consists of object handles, the following assignment statements do not work:

- stateCopy = c.state
- dataCopy = c.data
- simstateCopy = c

These assignments create copies of the object handles, not SimState values. The only way to copy SimState values is to use the clone method. For details, see "Methods for Interacting with the SimState of a Chart" on page 14-36 and "Rules for Using the SimState of a Chart" on page 14-39.

3 Look at the contents of the SimState.

с = Block: "Mode Logic" (active) (handle) Path: sf aircraft/Mode Logic Contains: + Actuators "State (OR)" (active) "Function" + LI act + LO act "Function" + L switch "Function" "Function" + RI act

| + RO_act   | "Function"          |                                       |
|------------|---------------------|---------------------------------------|
| + R_switch | "Function"          |                                       |
| + LI_mode  | "State output data" | <pre>sf_aircraft_ModeType [1,1]</pre> |
| + LO_mode  | "State output data" | <pre>sf_aircraft_ModeType [1,1]</pre> |
| + RI_mode  | "State output data" | <pre>sf_aircraft_ModeType [1,1]</pre> |
| + RO_mode  | "State output data" | <pre>sf_aircraft_ModeType [1,1]</pre> |

The SimState of your chart contains a list of states, functions, and data in hierarchical order.

**4** Highlight the states that are active in your chart at t = 3.

At the command prompt, type:

c.highlightActiveStates;

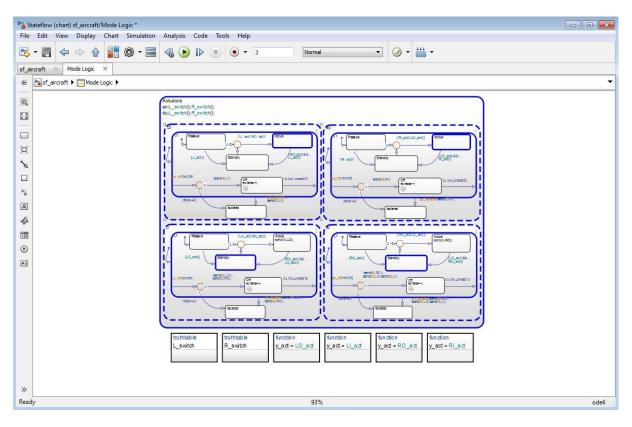

Active states appear highlighted. By default, the two outer actuators are active and the two inner actuators are on standby.

To highlight active states *automatically* at the end of a simulation, enable chart animation and select **Maintain Highlighting** in the debugger. For details, see "Animate Stateflow Charts" on page 28-7.

**Tip** To check if a single state is active, you can use the **isActive** method. For example, type:

c.Actuators.LI.L1.Standby.isActive

This command returns true (1) when a state is active and false (0) otherwise. For information on other methods, see "Methods for Interacting with the SimState of a Chart" on page 14-36.

**5** Change the state activity in the chart to reflect one actuator failure.

Assume that the left outer (LO) actuator fails. To change the state, use this command:

c.Actuators.LO.Isolated.setActive;

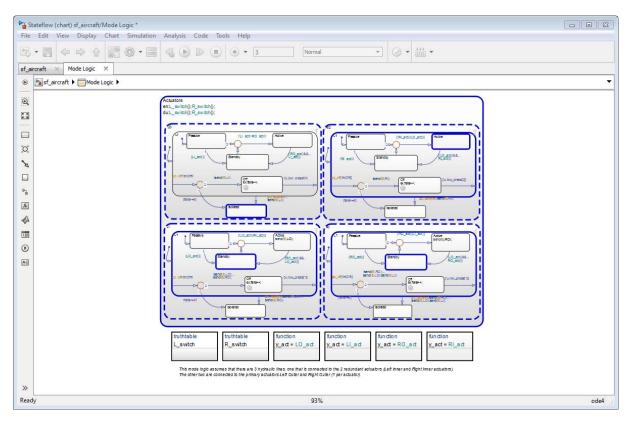

The newly active substate appears highlighted in the chart.

The setActive method ensures that the chart exits and enters the appropriate states to maintain state consistency. However, the method does not perform entry actions for the newly active substate. Similarly, the method does not perform exit actions for the previously active substate.

**6** Save the modified SimState by using this command:

```
xFinal = xFinal.setBlockSimState(blockpath, c);
```

### Test the SimState for One Failure

**1** Define the new stop time for the simulation segment to test.

- ${\tt a}~$  Go to the  ${\bf Solver}$  pane of the Model Configuration Parameters dialog box.
- **b** For **Stop time**, enter 10.
- c Click OK.

You do not need to enter a new start time because the simulation continues from where it left off.

#### **Programmatic equivalent**

You can programmatically set the stop time:

```
set_param('sf_aircraft','StopTime','10');
```

2 Start simulation.

Chart animation shows that the other three actuators react appropriately to the failure of the left outer (LO) actuator.

| →<br>→ Stateflow (chart) sf_aircraft/Mode Logic *<br>→ File Edit View Display Chart Simulation Analysis Code Tools Help                                                                                                    | - • • |  |  |
|----------------------------------------------------------------------------------------------------|-------|--|--|
| $\mathbb{P}_{2} \neq \mathbb{P}_{2} \neq \mathbb{P}_{2} \Rightarrow \mathbb{P}_{2} = \mathbb{P}_{2} \oplus \mathbb{P}_{2} = \mathbb{P}_{2} \oplus \mathbb{P}_{2} \oplus \mathbb{P}_{2} $ |       |  |  |
| sf_aircraft × Mode Logic ×                                                                                                    |       |  |  |
| The state of the state of the state of                                                                                                    | •     |  |  |
| Internal P Mode Logic P                                                                                                    |       |  |  |
| The other two are connected to the primary actuators Lett Outer and Right Outer (* per actuator).                                                                                                    |       |  |  |
| Ready         93%                                                                                                    | ode4  |  |  |

| This actuator    | Switches from     | Because                                                                           |
|------------------|-------------------|-----------------------------------------------------------------------------------|
| Left inner (LI)  | Standby to active | The left elevator must<br>compensate for the left outer<br>(LO) actuator failure. |
| Right inner (RI) | Standby to active | The same hydraulic line<br>connects to both inner<br>actuators.                   |
| Right outer (RO) | Active to standby | Only one actuator per elevator can be active.                                     |

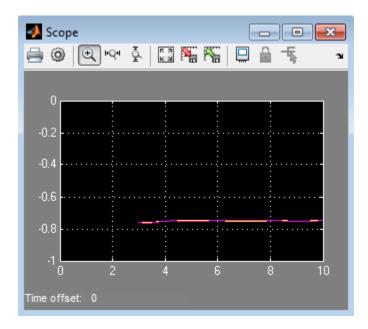

Both elevators continue to maintain steady-state positions.

### **Modify SimState Values for Two Actuator Failures**

1 Change the state activity in the chart to reflect two actuator failures.

Assume that the left inner (LI) actuator also fails. To change the state, use this command:

c.Actuators.LI.Isolated.setActive;

2 Save the modified SimState by using this command:

```
xFinal = xFinal.setBlockSimState(blockpath, c);
```

### Test the SimState for Two Failures

- 1 In the Model Configuration Parameters dialog box, verify that the stop time is 10.
- 2 Restart simulation.

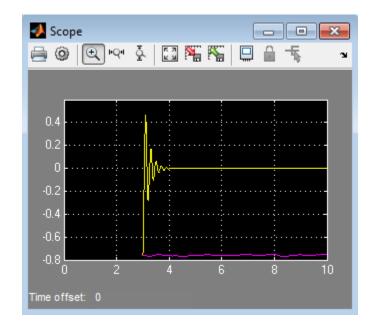

Because of failures in both actuators, the left elevator stops working. The right elevator maintains a steady-state position.

If you modify the SimState of your chart to test the response of the right elevator to actuator failures, you get similar results.

## Methods for Interacting with the SimState of a Chart

You can use the following methods to interact with the SimState of a chart. Assume that ch is a handle to the SimState of your chart, which you obtain using the getBlockSimState method.

| Type of<br>Object    | Method                | Description                                                                                                    | Example                          |
|----------------------|-----------------------|----------------------------------------------------------------------------------------------------|----------------------------------|
| All chart<br>objects | open                  | For graphical<br>objects,<br>highlights the<br>object in the<br>Stateflow Editor.<br>For<br>nongraphical<br>objects,<br>highlights the<br>object in the<br>Model Explorer.                   | <i>ch.data</i> .open             |
|                      |                       | <b>Note</b> For<br>persistent data<br>in MATLAB<br>functions, this<br>method opens<br>the function<br>editor and<br>highlights the<br>persistent data<br>at the exact line<br>in the script. |                                  |
| Chart                | checkStateConsistency | Verifies that all<br>states in a chart<br>are consistent.                                                                                                    | <i>ch</i> .checkStateConsistency |

| Type of<br>Object | Method                | Description                                                                                                    | Example                          |
|-------------------|-----------------------|----------------------------------------------------------------------------------------------------|----------------------------------|
|                   |                       | <ul> <li>If a state is inactive, no substates are active.</li> <li>If a state with parallel decomposition is active, all substates are active.</li> <li>If a state with exclusive decomposition is active, only one substate is active.</li> </ul> |                                  |
| Chart             | clone                 | Copies the entire<br>chart simulation<br>state to a new<br>variable.                                                                                                    | newSimState = ch.clone           |
| Chart             | highlightActiveStates | Highlights all<br>active states in<br>the Stateflow<br>Editor.                                                                                                    | <i>ch</i> .highlightActiveStates |
| Chart             | isStateConsistent     | Returns true (1)<br>if all states pass<br>a consistency<br>check and false<br>(0) otherwise.                                                                                                    | <i>ch</i> .isStateConsistent     |
| Chart             | removeHighlighting    | Removes all<br>highlighting in<br>the Stateflow<br>Editor.                                                                                                    | <i>ch</i> .removeHighlighting    |

| Type of<br>Object                                                                   | Method             | Description                                                                              | Example                                                                                                    |
|-------------------------------------------------------------------------------------|--------------------|------------------------------------------------------------------------------------------|----------------------------------------------------------------------------------------------------|
| State                                                                               | isActive           | Returns true<br>(1) if a state is<br>active and false<br>(0) otherwise.                  | ch.state.isActive                                                                                                    |
| State<br>Must                                                                       | setActive          | Sets a state to be active.                                                               | ch.state.substate.setActive                                                                                                    |
| be an<br>exclusive<br>leaf<br>state                                                 |                    | This method<br>ensures that no<br>other exclusive<br>states at that<br>level are active. |                                                                                                    |
| State<br>Must<br>have a<br>history<br>junction<br>and<br>exclusive<br>substates     | getPrevActiveChild | Returns the<br>previously active<br>substate.                                            | <i>ch.state</i> .getPrevActiveChild                                                                                            |
| State<br>Must be                                                                    | setPrevActiveChild | Sets the<br>previously active<br>substate.                                               | <pre>ch.state.setPrevActiveChild('B')</pre>                                                                                    |
| inactive;<br>must<br>have a<br>history<br>junction<br>and<br>exclusive<br>substates |                    | substate.                                                                                | <b>Note</b> The argument must be the name of a substate (in quotes), or the full SimState path to a substate (without quotes). |

### **Rules for Using the SimState of a Chart**

#### In this section ...

"Limitations on Values You Can Modify" on page 14-39 "Rules for Modifying Data Values" on page 14-39 "Rules for Modifying State Activity" on page 14-40 "Restriction on Continuous-Time Charts" on page 14-40 "No Partial Loading of a SimState" on page 14-41 "Restriction on Copying SimState Values" on page 14-41 "SimState Limitations That Apply to All Blocks in a Model" on page 14-41

#### Limitations on Values You Can Modify

A SimState does not include information about these elements:

- Machine-parented data
- Persistent data in custom C code
- Persistent data in external MATLAB code

Therefore, you cannot modify the values of those elements.

#### **Rules for Modifying Data Values**

These rules apply when you modify data values:

- You cannot change the data type or size. Scalar data must remain scalar. Vector and matrix data must keep the same dimensions. The only exception to this rule is Stateflow data of ml type (see "ml Data Type" on page 10-46 for details).
- For enumerated data types, you can choose only enumerated values from the type definition. For other data types, new values must fall within the range that you specify in the **Minimum** and **Maximum** parameters.
- Use one-based indexing to define rows and columns of a matrix.

Suppose that you want to change the value of an element in a 21-by-12 matrix. To modify the element in the first row and second column, type:

```
c.state_name.data_name.Value(1,2) = newValue;
```

#### **Rules for Modifying State Activity**

These rules apply when you use the setActive method on an exclusive (OR) leaf state:

- State-parented local data does not reinitialize.
- The newly active state does not execute any entry actions. Similarly, the previously active state does not execute any exit actions.

If you want these state actions to occur, you must execute them separately. For example, if your state actions assign values to data, you must assign the values explicitly.

- The setActive method tries to maintain state consistency by:
  - Updating state activity for parent, grandparent, and sibling states
  - Resetting temporal counters for newly active states
  - Updating values of state output data (read-only)
  - Enabling or disabling function-call subsystems and Simulink functions that bind to states
- The highlightActiveStates method also executes when these conditions are true:
  - The model is open.
  - The chart is visible.
  - The highlightActiveStates method has executed at least once, but not the removeHighlighting method.

#### **Restriction on Continuous-Time Charts**

After you load a SimState for a continuous-time chart, you can restart simulation from a nonzero time. However, you cannot modify the state activity or any data values, because the SimState for a continuous-time chart is read-only. For more information, see "Summary of Rules for Continuous-Time Modeling" on page 18-24.

#### No Partial Loading of a SimState

When you load a SimState, the complete simulation state is available as a variable in the MATLAB base workspace. You cannot perform partial loading of a SimState for a subset of chart objects.

#### **Restriction on Copying SimState Values**

Use the clone method to copy an entire SimState to a new variable (see "Methods for Interacting with the SimState of a Chart" on page 14-36). You cannot copy a subset of SimState values, because the clone method works only at the chart level.

Suppose that you obtain a handle to the SimState of your chart using these commands:

```
blockpath = 'model/chart';
c = xFinal.getBlockSimState(blockpath);
```

Assignment statements such as stateCopy = c.state, dataCopy = c.data, and simstateCopy = c do not work. These assignments create copies of object handles, not SimState values.

## SimState Limitations That Apply to All Blocks in a Model

For a list of SimState limitations that apply to all blocks in a Simulink model, see "Limitations of the SimState".

## Best Practices for Using the SimState of a Chart

#### In this section ...

"Use MAT-Files to Save a SimState for Future Use" on page 14-42

"Use Scripts to Save SimState Commands for Future Use" on page 14-42

#### Use MAT-Files to Save a SimState for Future Use

To save a SimState from the MATLAB base workspace, save the variable with final state data in a MAT-file.

For example, type at the command prompt:

```
save('sf_car_ctx01.mat', 'sf_car_ctx01')
```

For more information, see save in the MATLAB documentation.

## Use Scripts to Save SimState Commands for Future Use

To save a list of SimState commands for future use, copy them from a procedure and paste them in a MATLAB script.

```
For example, to reuse the commands in "Divide a Long Simulation"
into Segments" on page 14-5, you can store them in a script named
sf boiler simstate commands.m:
% Load the model.
sf boiler;
% Set parameters to save the SimState at the desired time.
set param('sf boiler','SaveFinalState','on','FinalStateName',...
['sf boiler ctx01'],'SaveCompleteFinalSimState','on');
% Specify the start and stop times for the simulation segment.
set param('sf boiler','StartTime','0','StopTime','400');
% Simulate the model.
sim('sf boiler');
% Disable saving of the SimState to avoid overwriting.
set param('sf boiler','SaveCompleteFinalSimState','off', ...
'SaveFinalState','off');
% Load the SimState.
set param('sf boiler', 'LoadInitialState', 'on', ...
'InitialState', ['sf_boiler_ctx01']);
% Specify the new stop time for the simulation segment.
set param('sf boiler','StopTime','600');
% Simulate the model.
sim('sf boiler');
```

# 15

## Vectors and Matrices in C Charts

- "How Vectors and Matrices Work in C Charts" on page 15-2
- "Define Vectors and Matrices" on page 15-4
- "Scalar Expansion for Converting Scalars to Nonscalars" on page 15-6
- "Assign and Access Vector and Matrix Values" on page 15-8
- "Operations For Vectors and Matrices in C Charts" on page 15-11
- "Rules for Vectors and Matrices in C Charts" on page 15-13
- "Best Practices for Vectors and Matrices in C Charts" on page 15-14
- "Find Pattern in Data Transmission Using Vectors" on page 15-17
- "Calculate Motion Using Matrices" on page 15-19

#### How Vectors and Matrices Work in C Charts

#### In this section ...

"When to Use Vectors and Matrices" on page 15-2

"Where You Can Use Vectors and Matrices" on page 15-2

#### When to Use Vectors and Matrices

Use vectors and matrices when you want to:

- Process multidimensional input and output signals
- Combine separate scalar data into one signal

For examples, see "Find Pattern in Data Transmission Using Vectors" on page 15-17 and "Calculate Motion Using Matrices" on page 15-19.

#### Where You Can Use Vectors and Matrices

You can define vectors and matrices at these levels of the Stateflow hierarchy:

- Charts
- Subcharts
- States
- Functions

You can use vectors and matrices to define:

- Input data
- Output data
- Local data
- Function inputs
- Function outputs

You can also use vectors and matrices as arguments for:

- State actions
- Transition actions
- MATLAB functions
- Truth table functions
- Graphical functions
- Simulink functions
- Change detection operators

For more information, see "Operations For Vectors and Matrices in C Charts" on page 15-11 and "Rules for Vectors and Matrices in C Charts" on page 15-13.

### **Define Vectors and Matrices**

#### In this section...

"Define a Vector" on page 15-4

"Define a Matrix" on page 15-5

#### **Define a Vector**

Define a vector in a C chart as follows:

- 1 Add data to your chart as described in "Add Data" on page 8-2.
- 2 In the General pane of the Data properties dialog box, enter the dimensions of the vector in the Size field.

For example, enter [4 1] to specify a 4-by-1 vector.

**3** Specify the name, base type, and other properties for the new data.

**Note** Vectors cannot have the base type ml. See "Rules for Vectors and Matrices in C Charts" on page 15-13.

- 4 Set initial values for the vector.
  - If initial values of all elements are the same, enter a real number in the **Initial value** field. This value applies to all elements of a vector of any size.
  - If initial values differ, enter real numbers in the **Initial value** field. For example, you can enter:

[1; 3; 5; 7]

**Tip** If you want to initialize all elements of a vector to 0, do nothing. When no values are explicitly defined, all elements initialize to 0.

5 Click Apply.

#### **Define a Matrix**

Define a matrix in a C chart as follows:

- 1 Add data to your chart as described in "Add Data" on page 8-2.
- 2 In the General pane of the Data properties dialog box, enter the dimensions of the matrix in the Size field.

For example, enter [3 3] to specify a 3-by-3 matrix.

**3** Specify the name, base type, and other properties for the new data.

**Note** Matrices cannot have the base type m1. See "Rules for Vectors and Matrices in C Charts" on page 15-13.

- 4 Set initial values for the matrix.
  - If initial values of all elements are the same, enter a real number in the **Initial value** field. This value applies to all elements of a matrix of any size.
  - If initial values differ, enter real numbers in the **Initial value** field. For example, you can enter:

[1 2 3; 4 5 6; 7 8 9]

**Tip** If you want to initialize all elements of a matrix to 0, do nothing. When no values are explicitly defined, all elements initialize to 0.

5 Click Apply.

### Scalar Expansion for Converting Scalars to Nonscalars

#### In this section ...

"What Is Scalar Expansion?" on page 15-6

"How Scalar Expansion Works for Functions" on page 15-6

#### What Is Scalar Expansion?

Scalar expansion is a method of converting scalar data to match the dimensions of vector or matrix data. For example, scalar expansion can convert a value of 1 to a vector or matrix where all the elements are 1.

#### How Scalar Expansion Works for Functions

Suppose that you have a function signature yy = example(uu), where the formal arguments yy and uu are scalars. Assume that you have a function call y = example(u). The rules of scalar expansion for function calls with a single output follow.

| If the output y is a | And the input u is a | Then                                                                          |
|----------------------|----------------------|-------------------------------------------------------------------------------|
| Scalar               | Scalar               | No scalar expansion occurs.                                                   |
| Vector or matrix     | Scalar               | Scalar expansion occurs<br>for example(u) to<br>match the dimensions<br>of y. |
| Vector or matrix     | Vector or matrix     | <pre>Scalar expansion occurs so that y[i] = example(u[i]).</pre>              |
| Scalar               | Vector or matrix     | An error message alerts<br>you to a size mismatch.                            |

For functions with multiple outputs, the same rules apply except for the case where the outputs and inputs of the function call are all vectors or matrices. In this case, scalar expansion does not occur, and an error message alerts you to a size mismatch. The rules of scalar expansion apply to all functions that you use in C charts:

- MATLAB functions
- Graphical functions
- Simulink functions
- Truth table functions

## **Assign and Access Vector and Matrix Values**

#### In this section ...

"Notation for Vectors and Matrices" on page 15-8

"Assign and Access Values of Vectors" on page 15-9

"Assign and Access Values of Matrices" on page 15-9

"Assign Values of a Vector or Matrix Using Scalar Expansion" on page 15-10

#### **Notation for Vectors and Matrices**

Index notation for vectors and matrices in a C chart differs from the notation you use in a MATLAB script. You use zero-based indexing for each dimension of a vector or matrix in a chart that uses C as the action language. However, you use one-based indexing in a MATLAB script.

| To refer to                                              | In a C chart, use | In a MATLAB script,<br>use |
|----------------------------------------------------------|-------------------|----------------------------|
| The first element of a vector test                       | test[0]           | test(1)                    |
| The i <sup>th</sup> element of a vector test             | test[i-1]         | test(i)                    |
| The element in row<br>4 and column 5 of a<br>matrix test | test[3][4]        | test(4,5)                  |
| The element in row<br>i and column j of a<br>matrix test | test[i-1][j-1]    | test(i,j)                  |

#### **Assign and Access Values of Vectors**

The following examples show how to assign the value of an element in a vector in a C chart.

| If you enter  | You assign the value | То                              |
|---------------|----------------------|---------------------------------|
| test[0] = 10; | 10                   | The first element               |
| test[i] = 77; | 77                   | The (i+1) <sup>th</sup> element |

The following examples show how to access the value of an element in a vector in a C chart.

| If you enter                | You access the value of                          |
|-----------------------------|--------------------------------------------------|
| <pre>old = test[1];</pre>   | The second element of a vector test              |
| <pre>new = test[i+5];</pre> | The (i+6) <sup>th</sup> element of a vector test |

#### **Assign and Access Values of Matrices**

The following examples show how to assign the value of an element in a matrix in a C chart.

| If you enter     | You assign the value | To the element in   |
|------------------|----------------------|---------------------|
| test[0][8] = 10; | 10                   | Row 1, column 9     |
| test[i][j] = 77; | 77                   | Row i+1, column j+1 |

The following examples show how to access the value of an element in a matrix in a C chart.

| If you enter                 | You access the value of                |
|------------------------------|----------------------------------------|
| old = test[1][8];            | The matrix test in row 2, column 9     |
| <pre>new = test[i][j];</pre> | The matrix test in row i+1, column j+1 |

## Assign Values of a Vector or Matrix Using Scalar Expansion

You can use scalar expansion in a C chart to set all elements of a vector or matrix to the same value. This method works for a vector or matrix of any size.

This action sets all elements of a vector to 10.

```
test_vector = 10;
```

This action sets all elements of a matrix to 20.

test\_matrix = 20;

**Note** You cannot use scalar expansion on a vector or matrix in the MATLAB base workspace. If you try to use scalar expansion, the vector or matrix in the base workspace converts to a scalar.

#### **Operations For Vectors and Matrices in C Charts**

#### In this section...

"Binary Operations" on page 15-11

"Unary Operations and Actions" on page 15-11

"Assignment Operations" on page 15-12

#### **Binary Operations**

You can perform element-wise binary operations on vector and matrix operands of equal dimensions in the following order of precedence (1 = highest, 3 = lowest). For operations with equal precedence, they evaluate in order from left to right.

| Example | Precedence | Description            |
|---------|------------|------------------------|
| a * b   | 1          | Multiplication         |
| a / b   | 1          | Division               |
| a + b   | 2          | Addition               |
| a - b   | 2          | Subtraction            |
| a == b  | 3          | Comparison, equality   |
| a != b  | 3          | Comparison, inequality |

The multiplication and division operators in a C chart perform element-wise operations, not standard matrix multiplication and division. For more information, see "Perform Matrix Multiplication and Division Using MATLAB Functions" on page 15-14.

#### **Unary Operations and Actions**

You can perform element-wise unary operations and actions on vector and matrix operands.

| Example | Description                                          |
|---------|------------------------------------------------------|
| ~a      | Unary minus                                          |
| !a      | Logical NOT                                          |
| a++     | Increments all elements of the vector or matrix by 1 |
| a       | Decrements all elements of the vector or matrix by 1 |

## **Assignment Operations**

You can perform element-wise assignment operations on vector and matrix operands.

| Example         | Description                      |
|-----------------|----------------------------------|
| a = expression  | Simple assignment                |
| a += expression | Equivalent to a = a + expression |
| a -= expression | Equivalent to a = a - expression |
| a *= expression | Equivalent to a = a * expression |
| a /= expression | Equivalent to a = a / expression |

### **Rules for Vectors and Matrices in C Charts**

These rules apply when you use vectors and matrices in C charts.

#### Use only operands of equal dimensions for element-wise operations

If you try to perform element-wise operations on vectors or matrices with unequal dimensions, a size mismatch error appears when you simulate your model. See "Operations For Vectors and Matrices in C Charts" on page 15-11.

#### Do not define vectors and matrices with ml base type

If you define a vector or matrix with ml base type, an error message appears when you try to simulate your model. This base type supports only scalar data.

For more information about this type, see "ml Data Type" on page 10-46.

#### Use only real numbers to set initial values of vectors and matrices

When you set the initial value for an element of a vector or matrix, use a real number. If you use a complex number, an error message appears when you try to simulate your model.

**Note** You can set values of vectors and matrices to complex numbers after initialization.

#### Do not use vectors and matrices with temporal logic operators

You cannot use a vector or matrix as an argument for temporal logic operators, because time is a scalar quantity.

### **Best Practices for Vectors and Matrices in C Charts**

#### In this section...

"Perform Matrix Multiplication and Division Using MATLAB Functions" on page 15-14

"Index a Vector Using the temporalCount Operator" on page 15-15

## Perform Matrix Multiplication and Division Using MATLAB Functions

In a C chart, the multiplication and division operators perform element-wise multiplication and division. Use a MATLAB function to perform standard matrix multiplication and division.

For example, suppose that you want to perform standard matrix operations on two square matrices during simulation. Follow these steps:

1 In your chart, add a MATLAB function with the following signature:

[y1, y2, y3] = my\_matrix\_ops(u1, u2)

- **2** Double-click the function box to open the editor.
- **3** In the editor, enter the code below.

function [y1, y2, y3] = my\_matrix\_ops(u1, u2)
%#codegen

y1 = u1 \* u2; % matrix multiplication y2 = u1 \ u2; % matrix division from the right y3 = u1 / u2; % matrix division from the left

This function computes three values:

- y1 is the product of two input matrices u1 and u2.
- y2 is the matrix that solves the equation u1 + y2 = u2.
- y3 is the matrix that solves the equation y3 \* u1 = u2.

4 Set properties for the input and output data.

- **a** Open the Model Explorer.
- **b** In the **Model Hierarchy** pane, navigate to the level of the MATLAB function.
- c In the Contents pane, set properties for each data object.

Note To initialize a matrix, see "Define a Matrix" on page 15-5.

#### Index a Vector Using the temporalCount Operator

When you index a vector, you can use the temporalCount operator to avoid using an extra variable for the index counter. This indexing method works for vectors that contain real or complex data.

For example, suppose that you want to collect input data in a buffer during simulation. Follow these steps:

1 Add this state to your C chart.

Collect\_Data //store first element entry: y[0] = u; //index values into vector during: y[temporalCount(tick)] = u;

The state Collect\_Data stores data in the vector y, which is of size 10. The entry action assigns the value of input data u to the first element of y. The during action assigns the next nine values of input data to successive elements of the vector y until you store ten elements.

- **2** Add the input data **u** to the chart.
  - a In the Stateflow Editor, select Chart > Add Inputs & Outputs > Data Input From Simulink.
  - **b** In the Data properties dialog box, enter **u** in the **Name** field.

- c Click OK.
- ${\bf 3}$  Add the output data y to the chart.
  - a In the Stateflow Editor, select Chart > Add Inputs & Outputs > Data Output To Simulink.
  - **b** In the Data properties dialog box, enter **y** in the **Name** field.
  - c Enter 10 in the Size field.
  - d Click OK.

**Note** You do not need to set initial values for this output vector. By default, all elements initialize to 0.

For information about the temporalCount operator, see "Control Chart Execution Using Temporal Logic" on page 10-61.

### Find Pattern in Data Transmission Using Vectors

The model sf\_frame\_sync\_controller is an example of using a vector in a C chart to find a fixed pattern in a data transmission.

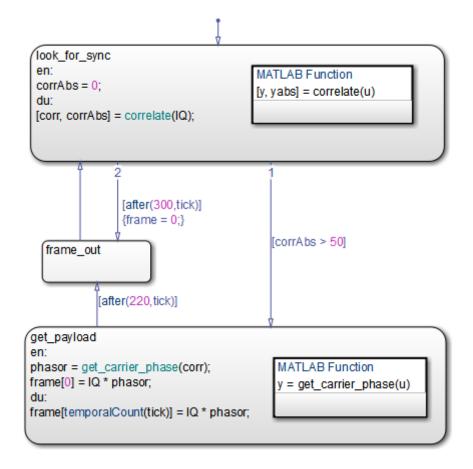

For details of how the chart works, see "Detect Valid Transmission Data Using Frame Synchronization" on page 20-19.

#### Storage of Complex Data in a Vector

The state get\_payload stores complex data in the vector frame, which is of size 221. The entry action assigns the value of (IQ \* phasor) to the first element of frame. The during action assigns the next 220 values of (IQ \* phasor) to successive elements of frame until you store 221 elements. (For more information, see "Index a Vector Using the temporalCount Operator" on page 15-15.)

#### Scalar Expansion of a Vector

In the second outgoing transition of the state look\_for\_sync, the transition action frame = 0 resets all elements of the vector frame to 0 via scalar expansion. (For more information, see "Assign Values of a Vector or Matrix Using Scalar Expansion" on page 15-10.)

## **Calculate Motion Using Matrices**

The model  $sf_pool$  is an example of using matrices in a C chart to simulate the opening shot on a pool table.

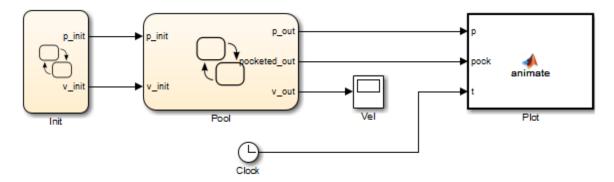

#### How the Model Works

The model consists of the following blocks.

| Model Component | Description                                                                   |
|-----------------|-------------------------------------------------------------------------------|
| Init chart      | Initializes the position and velocity of the cue ball.                        |
| Pool chart      | Calculates the two-dimensional<br>dynamics of each ball on the pool<br>table. |
| Plot block      | Animates the motion of each ball during the opening shot.                     |
| Vel scope       | Displays the velocity of each ball during the opening shot.                   |
| Clock           | Provides the instantaneous simulation time to the Plot block.                 |

### Storage of Two-Dimensional Data in Matrices

To simulate the opening shot, the Pool chart stores two-dimensional data in matrices.

| To store values for                                  | The Pool chart uses                  |
|------------------------------------------------------|--------------------------------------|
| The instantaneous position of each ball              | The 15-by-2 matrix p                 |
| The instantaneous velocity of each ball              | The 15-by-2 matrix v                 |
| Friction and interaction forces acting on each ball  | The 15-by-2 matrix v_dot             |
| Boolean data on whether any two balls are in contact | The 15-by-15 matrix ball_interaction |

#### Calculation of Two-Dimensional Dynamics of Each Ball

The Pool chart calculates the motion of each ball on the pool table using MATLAB functions that perform matrix calculations.

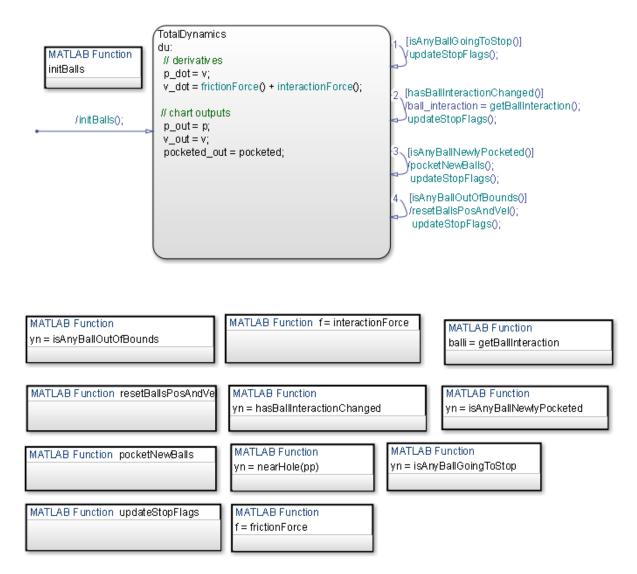

| MATLAB Function           | Description                                                                       |
|---------------------------|-----------------------------------------------------------------------------------|
| frictionForce             | Calculates the friction force acting on each ball.                                |
| getBallInteraction        | Returns a matrix of Boolean data on<br>whether any two balls are in contact.      |
| hasBallInteractionChanged | Returns 1 if ball interactions have changed and 0 otherwise.                      |
| initBalls                 | Initializes the position and velocity<br>of every ball on the pool table.         |
| interactionForce          | Calculates the interaction force acting on each ball.                             |
| isAnyBallGoingToStop      | Returns 1 if any ball has stopped moving and 0 otherwise.                         |
| isAnyBallNewlyPocketed    | Returns 1 if any ball has been newly pocketed and 0 otherwise.                    |
| isAnyBallOutOfBounds      | Returns true if any ball is out of bounds and false otherwise.                    |
| nearHole                  | Returns true if a ball is near a pocket<br>on the pool table and false otherwise. |
| pocketNewBalls            | Sets the velocity of a ball to 0 if it has been pocketed.                         |
| resetBallsPosAndVel       | Resets the position and velocity of any ball that is out of bounds.               |
| updateStopFlags           | Keeps track of which balls have stopped moving.                                   |

#### **Run the Model**

To run the model, follow these steps:

- ${\bf l}$  Type <code>sf\_pool</code> at the MATLAB command prompt.
- **2** Start simulation.

**3** Click anywhere in the animated pool table to specify the initial position of the cue ball.

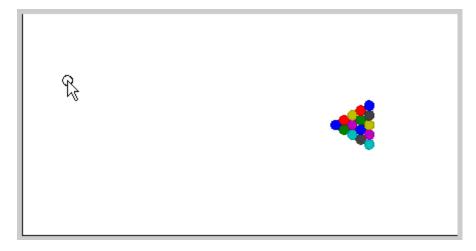

**4** Click a different spot to specify the initial velocity of the cue ball.

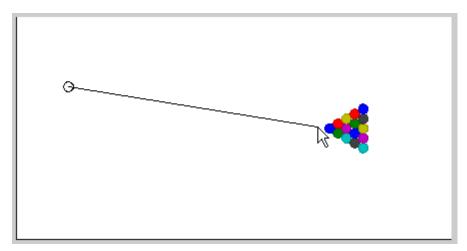

- **5** Watch the balls move across the pool table.

# 16

## Variable-Size Data in Stateflow Charts

- "What Is Variable-Size Data?" on page 16-2
- "How Charts Implement Variable-Size Data" on page 16-3
- "Enable Support for Variable-Size Data" on page 16-4
- "Declare Variable-Size Inputs and Outputs" on page 16-5
- "Compute Output Based on Size of Input Signal" on page 16-7
- "Rules for Using Variable-Size Data in Stateflow Charts" on page 16-16

## What Is Variable-Size Data?

Variable-size data is data whose size can change at run time. By contrast, fixed-size data is data whose size is known and locked at compile time and, therefore, cannot change at run time.

## **How Charts Implement Variable-Size Data**

Stateflow charts exchange variable-size data with other charts and blocks in their models through MATLAB functions, Simulink functions, and MATLAB truth tables.

You pass variable-size data to these functions as chart-level inputs and outputs from state actions and transition logic. However, you must perform all computations with variable-size data inside the functions, not directly in states or transitions.

For more information about the functions that interact with variable-size, chart-level inputs and outputs, see:

- "MATLAB Functions in a Chart" on page 25-2
- "What Is a Simulink Function?" on page 26-2
- "MATLAB Truth Tables" on page 24-6

## **Enable Support for Variable-Size Data**

Support for variable-size data is enabled by default. To modify this option for individual charts:

1 Right-click an open area of the chart and select **Properties**.

The Chart properties dialog box opens.

2 Select or clear the Support variable-size arrays check box.

After enabling support at the chart level, declare your variable-size inputs and outputs.

## **Declare Variable-Size Inputs and Outputs**

1 In the Stateflow Editor, select Chart > Add Inputs & Outputs > Data Input From Simulink or Chart > Add Inputs & Outputs > Data Output To Simulink.

The Data properties dialog box opens.

- 2 Select the Variable size check box.
- **3** Set **Scope** as Input or Output.
- **4** Enter size:

| Data   | What to Specify                                                                                                    |
|--------|----------------------------------------------------------------------------------------------------|
| Input  | Enter -1 to inherit size from Simulink or specify the explicit<br>size and upper bound. For example, enter [2 4] to specify<br>a 2-D matrix where the upper bounds are 2 for the first<br>dimension and 4 for the second. |
| Output | Specify the explicit size and upper bound.                                                                                                    |

For example:

| 🎦 Data data                         |                                                       |  |
|-------------------------------------|-------------------------------------------------------|--|
| General                             | Description                                           |  |
| Name:                               | data                                                  |  |
| Scope:                              | Input   Port: 1                                       |  |
| Size:                               | -1 Variable size                                      |  |
| Complexity:                         | Off •                                                 |  |
| Type: Inherit: Same as Simulink ->> |                                                       |  |
| 🔲 Lock data                         | type setting against changes by the fixed-point tools |  |
| -Limit range                        |                                                       |  |
| Minimum:                            | Maximum:                                              |  |
| Watch in debugger                   |                                                       |  |
| -                                   | OK Cancel Help Apply                                  |  |

## **Compute Output Based on Size of Input Signal**

#### In this section...

"About the Model" on page 16-7

"Chart: VarSizeSignalSource" on page 16-9

"Chart: size\_based\_processing" on page 16-11

"Simulate the Model" on page 16-15

## About the Model

The model sf\_varsize\_example shows how MATLAB functions in Stateflow charts exchange variable-size data with other charts and blocks in the model. To open the model, type sf\_varsize\_example at the MATLAB command prompt.

In this model, one Stateflow chart, VarSizeSignalSource, uses temporal logic to generate a variable-size signal. A second chart, size\_based\_processing, computes the output based on the size of the signal generated by the first chart:

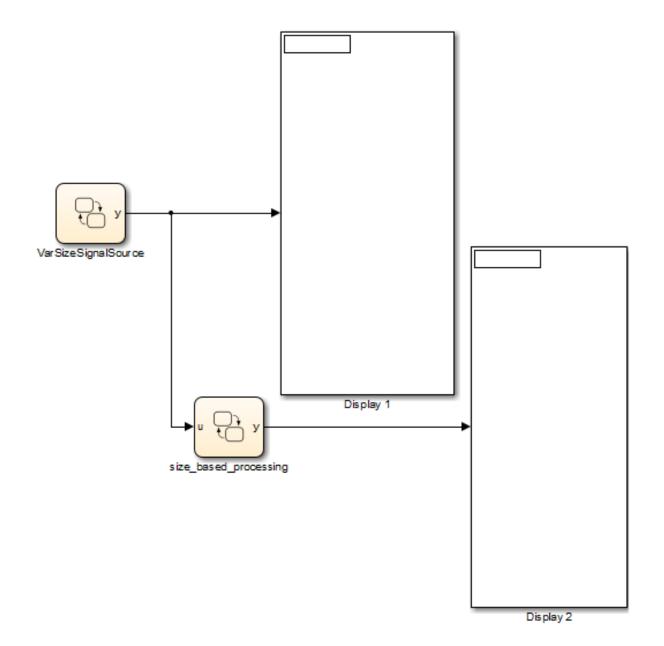

## Chart: VarSizeSignalSource

The VarSizeSignalSource chart works like a source block. It has no input and one variable-size output y:

| 🎦 Data y                                                        |                      |  |
|-----------------------------------------------------------------|----------------------|--|
| General                                                         | Description          |  |
| Name:                                                           | У                    |  |
| Scope:                                                          | Output   Port: 1     |  |
| Data must resolve to Simulink signal object                     |                      |  |
| Size:                                                           | 16 Variable size     |  |
| Complexity                                                      | · Off ·              |  |
| Type: double                                                    |                      |  |
| Lock data type setting against changes by the fixed-point tools |                      |  |
| Initial value                                                   | Expression           |  |
| -Limit rang                                                     | e                    |  |
| Minimum:                                                        | Maximum:             |  |
| Watch in debugger                                               |                      |  |
|                                                                 |                      |  |
|                                                                 | OK Cancel Help Apply |  |

For variable-size outputs, you must explicitly specify the size and upper bound for each dimension. In this case, y is a vector where the first dimension is assumed to be fixed at size 1 and the second dimension is variable with an upper bound of 16.

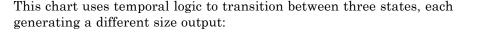

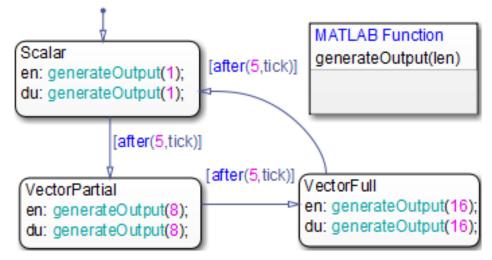

#### How the Chart Works with the Variable-Size Output

No states or transitions can read from or write to variable-size data. Therefore, y does not appear in any state actions or transition logic. All computations involving variable-size data must occur in MATLAB functions in the chart.

#### How the MATLAB Function Works with the Variable-Size Output

MATLAB functions access variable-size, chart-level data directly. You do not pass the data as inputs or outputs to the functions. In this chart, the generateOutput function adds a different number of elements to the variable-size output y, based on how the active state calls it. The function constructs the variable-size vector from a number sequence, then outputs the transpose of the result:

```
function generateOutput(len)
%#codegen
assert(len<=16);
y = (1:len)';</pre>
```

MATLAB functions must be able to determine the upper bounds of variable-size data at compile time. In this case, however, the upper bound is len, an input for which the model computes the value at run time. To provide this information, the assert function specifies an explicit upper bound for len, one that matches the upper bound for chart output y.

If you do not include the assert statement, you get a compilation error:

```
Computed maximum size is not bounded.
Static memory allocation requires all sizes to be bounded.
The computed size is [1 \ x \ :?].
```

#### Chart: size\_based\_processing

The size\_based\_processing chart computes a variable-size output based on the value of a variable-size input:

• Input u is the variable-size signal generated by the VarSizeSignalSource chart:

| 🎦 Data u                                                        |                      |  |
|-----------------------------------------------------------------|----------------------|--|
| General                                                         | Description          |  |
| Name:                                                           | u                    |  |
| Scope:                                                          | Input   Port: 1      |  |
| Size:                                                           | 16 Variable size     |  |
| Complexity                                                      | : Off 🔹              |  |
| Type: double                                                    |                      |  |
| Lock data type setting against changes by the fixed-point tools |                      |  |
| -Limit rang                                                     | je                   |  |
| Minimum:                                                        | Maximum:             |  |
| Watch in debugger                                               |                      |  |
|                                                                 |                      |  |
|                                                                 | OK Cancel Help Apply |  |

• Output y is a variable-size signal whose size depends on whether u is a scalar or vector:

| 🎦 Data y                                                        | ×                                     |  |
|-----------------------------------------------------------------|---------------------------------------|--|
| General                                                         | Description                           |  |
| Name:                                                           | У                                     |  |
| Scope:                                                          | Output   Port: 1                      |  |
| 🔲 Data mu                                                       | ust resolve to Simulink signal object |  |
| Size:                                                           | 16 Variable size                      |  |
| Complexity                                                      | : Off 🔹                               |  |
| Type: double >>                                                 |                                       |  |
| Lock data type setting against changes by the fixed-point tools |                                       |  |
| Initial value                                                   | Expression                            |  |
| -Limit rang                                                     | je                                    |  |
| Minimum:                                                        | Maximum:                              |  |
| Watch in debugger                                               |                                       |  |
|                                                                 |                                       |  |
|                                                                 | OK Cancel Help Apply                  |  |

The chart uses three MATLAB functions to evaluate the size of input u and generate an associated output y:

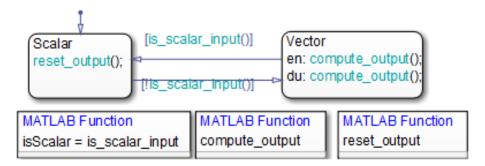

As in the chart VarSizeSignalSource, variable-size data does not appear in state actions or transition logic. Instead, states call MATLAB functions to compute the variable-size output. Transitions call a MATLAB function in a conditional statement to evaluate the variable-size input.

#### MATLAB Function: is\_scalar\_input

This function tests whether chart input u, the signal generated by chart VarSizeSignalSource, is a scalar or vector value:

function isScalar = is\_scalar\_input
%#codegen
isScalar = length(u)==1;

#### **MATLAB Function: compute\_input**

If input u is a vector, this function outputs the sine of each of its values:

function compute\_output
%#codegen
y = sin(u);

#### **MATLAB Function:** reset\_output

If input u is a scalar, this function outputs a value of zero:

```
function reset_output
%#codegen
y = 0;
```

## Simulate the Model

**1** Open the model:

sf\_varsize\_example

- **2** Open the chart VarSizeSignalSource, but keep the Simulink display blocks in view.
- **3** Start simulation from the chart.

The display blocks periodically show 1, 8, and 16 values from the variable-size vector.

## **Rules for Using Variable-Size Data in Stateflow Charts**

• Declare variable-size data as chart inputs and outputs only, not as local data.

See "Declare Variable-Size Inputs and Outputs" on page 16-5.

- Perform all computations with variable-size data in MATLAB functions, Simulink functions, and truth tables that use MATLAB as the action language.
- Do not perform computations with variable-size data directly in states or transitions.

You can pass the data as inputs and outputs to MATLAB and Simulink functions in your chart from state actions and transition logic. MATLAB functions can also access the chart-level, variable-size data directly (see "Compute Output Based on Size of Input Signal" on page 16-7).

# 17

## Enumerated Data in Charts

- "What Is Enumerated Data?" on page 17-2
- "Benefits of Using Enumerated Data in a Chart" on page 17-3
- "Where to Use Enumerated Data" on page 17-4
- "Elements of an Enumerated Data Type Definition" on page 17-5
- "Define Enumerated Data in a Chart" on page 17-8
- "Ensure That Changes in Data Type Definition Take Effect" on page 17-11
- "Notation for Enumerated Values in C Charts" on page 17-12
- "Enumerated Data Operations for C Charts" on page 17-14
- "View Enumerated Values in a Chart" on page 17-15
- "Rules for Using Enumerated Data in a Chart" on page 17-17
- "Best Practices for Using Enumerated Data in a Chart" on page 17-20
- "Model CD Player Using Enumerated Data" on page 17-22
- "Assign Enumerated Values in a Chart" on page 17-34

## What Is Enumerated Data?

*Enumerated data* has a finite set of values. An enumerated data type consists of values that you allow for that type, or *enumerated values*. For integer-based enumerated types, each enumerated value consists of a name and an underlying numeric value.

For example, the following MATLAB file restricts an integer-based enumerated data type named BasicColors to three enumerated values.

```
classdef(Enumeration) BasicColors < Simulink.IntEnumType
  enumeration
    Red(0)
    Yellow(1)
    Green(2)
  end
</pre>
```

end

| Enumerated Value | Enumerated Name | Underlying Numeric<br>Value |
|------------------|-----------------|-----------------------------|
| Red(0)           | Red             | 0                           |
| Yellow(1)        | Yellow          | 1                           |
| Green(2)         | Green           | 2                           |

For information on defining an enumerated data type, see "Define Enumerated Data in a Chart" on page 17-8.

For information on using enumerated data in other blocks of a Simulink model, see "Use Enumerated Data in Simulink Models" in the Simulink documentation.

## Benefits of Using Enumerated Data in a Chart

Use enumerated data in a Stateflow chart to:

- Model a physical system with a finite number of states
- Restrict data to a finite set of values
- Refer to these values by name

For example, this chart uses enumerated data to refer to a set of colors.

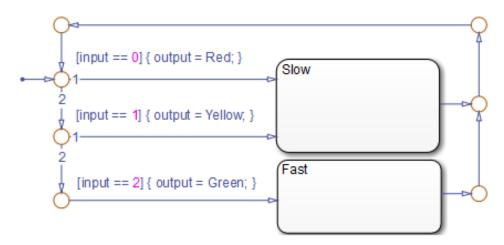

- The chart models a system with two discrete states: Slow and Fast.
- The enumerated data output is restricted to a finite set of values: 0, 1, and 2.
- You can refer to these values by their enumerated names: Red, Yellow, and Green.

In large-scale models, use enumerated data for these benefits:

- Enhance readability of data in a chart.
- Avoid defining a long list of constants.

For example, you can group related values into separate data types.

## Where to Use Enumerated Data

You can use enumerated data at these levels of the Stateflow hierarchy:

- Chart
- Subchart
- State

You can use enumerated data as arguments for:

- State actions
- Condition and transition actions
- Vector and matrix indexing
- MATLAB functions (see "MATLAB Functions in a Chart" on page 25-2)
- Graphical functions (see "Reuse Logic Patterns Using Graphical Functions" on page 7-35)
- Simulink functions (see "What Is a Simulink Function?" on page 26-2)
- Truth Table blocks and truth table functions (see "What Is a Truth Table?" on page 24-2)

You can use enumerated data for simulation and Simulink Coder code generation. However, custom targets do not support enumerated data. For more information, see "Rules for Using Enumerated Data in a Chart" on page 17-17.

## **Elements of an Enumerated Data Type Definition**

The elements of an enumerated data type definition appear as follows:

```
classdef(Enumeration) BasicColors < Simulink.IntEnumType</pre>
  enumeration
    Red(0)
    Yellow(1)
    Green(2)
  end
  methods (Static = true)
    function retVal = getDefaultValue()
      % GETDEFAULTVALUE Returns the default enumerated value.
      %
          This value must be an instance of the enumerated type.
      %
         Used by Simulink when an instance of this class is
      %
         needed but the value is not known (e.g., initializing
      %
          ground values or casting an invalid numeric value to
      %
          an enumerated type). If this method is not defined,
          the first value is used.
      %
      retVal = BasicColors.Green;
    end
    function retVal = getDescription()
      % GETDESCRIPTION Optional string to describe data type.
      retVal = 'This defines an enumerated type for colors';
    end
    function retVal = getHeaderFile()
      % GETHEADERFILE File where type is defined for generated
          code. If specified, this file is #included as needed
      %
          in the code. Otherwise, the type is written out in
          the generated code.
      retVal = 'imported enum type.h';
    end
    function retVal = addClassNameToEnumNames()
      % ADDCLASSNAMETOENUMNAMES Specify if class name is added
          as a prefix to enumerated names in the generated code.
     %
      %
          By default we do not add the prefix.
```

```
retVal = true;
end
end
end
```

The data type definition consists of three sections of code.

| Section of<br>Code | Required? | Purpose                                                                                                    | Reference                                                        |
|--------------------|-----------|----------------------------------------------------------------------------------------------------|------------------------------------------------------------------|
| classdef           | Yes       | Gives the name of the enumerated data type                                                                                | "Define an<br>Enumerated Data<br>Type in a File" on<br>page 17-8 |
| enumeration        | Yes       | Lists the enumerated values that the data type allows                                                                     | "Define an<br>Enumerated Data<br>Type in a File" on<br>page 17-8 |
| methods            | No        | Provides methods that customize the data<br>type:<br>• getDefaultValue                                                    | "Use Enumerated<br>Data in Simulink<br>Models"                   |
|                    |           | Specifies a default enumerated value other<br>than the first one in the list of allowed<br>values                         |                                                                  |
|                    |           | • getDescription                                                                                                    |                                                                  |
|                    |           | Gives a description of the data type for<br>Simulink Coder generated code                                                 |                                                                  |
|                    |           | • getHeaderFile                                                                                                    |                                                                  |
|                    |           | Enables importing of custom header files<br>that contain enumerated type definitions<br>for Simulink Coder generated code |                                                                  |
|                    |           | • addClassNameToEnumNames                                                                                                 |                                                                  |
|                    |           | Prevents name conflicts with identifiers<br>in Simulink Coder generated code and<br>enhances readability                  |                                                                  |

In the example, the methods section of code customizes the data type as follows:

- Specifies that the default enumerated value is the last one in the list of allowed values
- Includes a short description of the data type for Simulink Coder generated code
- Uses a custom header file to prevent the data type from being written out in Simulink Coder generated code
- Adds the name of the data type as a prefix to each enumerated name in Simulink Coder generated code

## **Define Enumerated Data in a Chart**

#### In this section ...

"Tasks for Defining Enumerated Data in a Chart" on page 17-8

"Define an Enumerated Data Type in a File" on page 17-8

"Add Enumerated Data to a Chart" on page 17-9

## Tasks for Defining Enumerated Data in a Chart

1 Define an enumerated data type in a file on the MATLAB path.

This data type is a MATLAB class definition.

Note For each enumerated type, you must create a new file.

**2** Add data of the enumerated type to a chart.

#### Define an Enumerated Data Type in a File

**1** Create a new file to store the data type definition.

In the MATLAB Command Window, select **Home > New > Class**.

2 Define enumerated values in an enumeration section.

```
classdef(Enumeration) EnumTypeName < Simulink.IntEnumType
  enumeration
    EnumName(N)
    ...
  end
end</pre>
```

*EnumTypeName* is a case-sensitive string that must be unique among data type names and workspace variable names. An enumerated type can define any number of values. Each enumerated value consists of a string

*EnumName* and an integer *N*. Each *EnumName* must be unique within its type, but can also appear in other enumerated types.

For example, you can enter the following lines in the MATLAB Editor:

```
classdef(Enumeration) BasicColors < Simulink.IntEnumType
  enumeration
    Red(0)
    Yellow(1)
    Green(2)
  end
end</pre>
```

The classdef section defines an integer-based enumerated data type with the name BasicColors and derives it from the built-in type Simulink.IntEnumType. The enumeration section is the set of values that this data type allows. The default value is the first one in the list, unless you specify otherwise in the next step.

3 (Optional) Customize the data type using a methods section.

For details, see "Elements of an Enumerated Data Type Definition" on page 17-5 or "Customize Simulink Enumeration" in the Simulink documentation.

4 Save this file on the MATLAB path.

The name of your file must match exactly the name of your data type. For example, the data type BasicColors must reside in a file named BasicColors.m.

**Tip** To add a folder to the MATLAB search path, type addpath *pathname* at the command prompt.

#### Add Enumerated Data to a Chart

- 1 Add data to your chart and select a scope other than Constant.
- **2** In the **General** pane of the Data properties dialog box, enter a name and data type for the enumerated data.

- **a** In the **Name** field, enter a name.
- **b** In the **Type** field, select Enum: <class name>.

**Note** The **Complexity** field disappears when you select Enum: <class name> because enumerated data does not support complex values.

• Replace <class name> with the name of the data type that you defined in a file on the MATLAB path.

For example, you can enter Enum: BasicColors in the **Type** field. (See "Define an Enumerated Data Type in a File" on page 17-8.)

d Click Apply.

- 3 (Optional) Enter an initial value for the enumerated data.
  - **a** In the **Initial value** field, enter a prefixed identifier that refers to an enumerated value for this data type. (For details, see "Rules for Using Enumerated Data in a Chart" on page 17-17.)

For example, BasicColors.Red is an identifier that uses prefixed notation. (See "Prefixed Notation for Enumerated Values" on page 17-13.)

**Note** If you leave this field empty, the default enumerated value applies — that is, the first value in the data type definition. To specify the default value explicitly, see "Elements of an Enumerated Data Type Definition" on page 17-5 or "Customize Simulink Enumeration" in the Simulink documentation.

**b** Click **OK**.

## **Ensure That Changes in Data Type Definition Take Effect**

When you update an enumerated data type definition for an open model, the changes do not take effect right away. To see the effects of updating a data type definition:

- **1** Save the model.
- **2** Close the model.
- **3** Delete instances of the data type from the MATLAB base workspace.

Tip To find these instances, type whos at the command prompt.

- **4** Open the model.
- 5 Start simulation or generate Simulink Coder code.

## **Notation for Enumerated Values in C Charts**

#### In this section ...

"Nonprefixed Notation for Enumerated Values" on page 17-12

"Prefixed Notation for Enumerated Values" on page 17-13

#### **Nonprefixed Notation for Enumerated Values**

To minimize identifier length when referring to enumerated values in C charts, you can use nonprefixed notation. This notation is a string of the form *Name*. Name is the enumerated value name.

If your C chart uses data types that contain identical enumerated names (such as Colors.Red and Temp.Red), consider using prefixed notation to prevent name conflicts among identifiers. For details, see "Prefixed Notation for Enumerated Values" on page 17-13.

#### **Requirements for Using Nonprefixed Notation in C Charts**

The requirements for using nonprefixed notation in C charts are:

- The enumerated data type definition must be in a file on the MATLAB search path.
- One of the following is true:
  - Enumerated data of this type exists in the chart. For more information, see "Define Enumerated Data in a Chart" on page 17-8.
  - A full prefixed notation for this enumerated data type is used somewhere in a state or transition in the chart.

#### **Example of Nonprefixed Notation in C Charts**

Suppose that you have an identifier with nonprefixed notation: Red. The enumerated name Red belongs to the data type TrafficColors.

To meet the requirements for nonprefixed notation:

- Define TrafficColors as an enumerated data type in a file on the MATLAB search path.
- Verify that one of the following is true:
  - Enumerated data of this type exists in the chart.
  - A prefixed notation for this enumerated data type, such as TrafficColors.Yellow or TrafficColors.Green is used somewhere in a state or transition of the chart.

#### **Prefixed Notation for Enumerated Values**

To prevent name conflicts when referring to enumerated values in C charts, you can use prefixed notation. This notation is a string of the form *Type.Name*. *Type* is an enumerated data type and *Name* is the enumerated value name.

Suppose that you have three data types (Colors, Temp, and Code) that contain the enumerated name Red. By using prefixed notation, you can distinguish Colors.Red from Temp.Red and Code.Red.

#### **Requirement for Using Prefixed Notation in C Charts**

The only requirement for using prefixed notation in C charts is that the enumerated data type definition is in a file on the MATLAB search path.

#### **Example of Prefixed Notation in C Charts**

Suppose that you have an identifier with prefixed notation: TrafficColors.Red. The enumerated name Red belongs to the data type TrafficColors.

You can meet the requirement for prefixed notation by defining TrafficColors as an enumerated data type in a file on the MATLAB search path.

## **Enumerated Data Operations for C Charts**

a != b

ExampleDescriptiona = expAssignment of exp, which must evaluate to an enumerated<br/>valuea == bComparison, equality

These operations work with enumerated operands.

Comparison, inequality

## **View Enumerated Values in a Chart**

#### In this section...

"View Values of Enumerated Data During Simulation" on page 17-15

"View Values of Enumerated Data After Simulation" on page 17-15

#### **View Values of Enumerated Data During Simulation**

To view the values of enumerated data during simulation:

- **1** Open the Stateflow Debugger.
- 2 In the Stateflow Debugger, select breakpoints.
- **3** Click **Start** to simulate the model.
- 4 During simulation, select Browse Data.

In the Stateflow Debugger, the values of enumerated data appear by name. (For more information, see "Watch Data in the Stateflow Debugger" on page 28-58.)

## **View Values of Enumerated Data After Simulation**

To view the values of enumerated data after simulation:

- **1** Open the Model Explorer.
- 2 In the Model Hierarchy pane, select a chart with enumerated data.
- **3** In the **Contents** pane, right-click an enumerated data and select **Properties**.

The Data properties dialog box appears.

- 4 In the Description pane, select Save final value to base workspace.
- 5 Click OK to close the Data properties dialog box.

- **6** Repeat steps 2 through 5 if you want to save the final value of another enumerated data.
- 7 Simulate the model.
- 8 After simulation ends, view enumerated data in the base workspace.

In the MATLAB Command Window, the final values of enumerated data appear by underlying numeric value.

## **Rules for Using Enumerated Data in a Chart**

These rules apply when you use enumerated data in a chart.

## Use the name of the enumerated data type as the name of the MATLAB file that contains the type definition

This rule enables resolution of enumerated data types for Simulink models.

#### Use a unique name for an enumerated data type

The name of an enumerated data type cannot match the name of another data type or a variable in the MATLAB base workspace. Otherwise, a name conflict occurs.

#### Do not define enumerated data at the machine level of the hierarchy

Machine-parented data is not supported for enumerated types.

## Do not use enumerated data for inputs and outputs of exported functions

This rule applies to graphical functions, truth table functions, and Simulink functions.

#### Do not assign enumerated values to constant data

Because enumerated values are constants, assigning these values to constant data is redundant and unnecessary. If you try to assign enumerated values to constant data, an error appears.

#### Ensure unique name resolution for nonprefixed identifiers

If you use nonprefixed identifiers to refer to enumerated values in a chart, ensure unique name resolution in each case. For requirements, see "Nonprefixed Notation for Enumerated Values" on page 17-12.

## Assign to enumerated data only expressions that evaluate to enumerated values

Examples of valid assignments to enumerated data include:

- y = BasicColors(3)
- y = BasicColors.Red

#### Use a prefixed identifier to set the initial value of enumerated data

If you choose to set an initial value for enumerated data, you must use a prefixed identifier in the **Initial value** field of the Data properties dialog box or the Model Explorer. For example, BasicColors.Red is a valid identifier, but not Red. This rule applies because the initial value must evaluate to a valid MATLAB expression.

For information about prefixed notation, see "Prefixed Notation for Enumerated Values" on page 17-13.

## Do not use the ml namespace operator to access enumerated data from the MATLAB base workspace

This operator does not support enumerated data.

#### Do not enter minimum or maximum values for enumerated data

How the **Minimum** and **Maximum** fields appear in the Data properties dialog box depends on which option you use to define enumerated data.

| Type Field Option                                                | Appearance of the Minimum<br>and Maximum Fields |
|------------------------------------------------------------------|-------------------------------------------------|
| Enum: <class name=""></class>                                    | Not available                                   |
| <data expression="" type=""> or<br/>Inherit from Simulink</data> | Available                                       |

Leave the **Minimum** and **Maximum** fields empty for enumerated data. The chart ignores any values that you enter in these fields.

#### Include custom header information for enumerated types in the Model Configuration Parameters dialog box

If data in your chart uses an enumerated type with a custom header file, include the header information in the **Simulation Target > Custom Code** pane of the Model Configuration Parameters dialog box. In the **Header file** section, add the following statement:

```
#include "<custom_header_file_for_enum>.h"
```

Suppose that you have three enumerated types in your model that use custom header files: imported\_enum\_type1.h, imported\_enum\_type2.h, and imported\_enum\_type3.h. If you use the three enumerated types for different data in your chart, you can include the header information by using one of these methods:

• Add the following statements in the **Header file** section of the **Simulation Target > Custom Code** pane in the Model Configuration Parameters dialog box:

```
#include "imported_enum_type1.h"
#include "imported_enum_type2.h"
#include "imported_enum_type3.h"
```

• Create a separate header file, such as required\_types.h, that consolidates the list of custom header files:

#include "imported\_enum\_type1.h"
#include "imported\_enum\_type2.h"
#include "imported\_enum\_type3.h"

Then, add the following statement in the **Header file** section of the **Simulation Target > Custom Code** pane in the Model Configuration Parameters dialog box:

```
#include "required_types.h"
```

## Best Practices for Using Enumerated Data in a Chart

## Add prefixes to enumerated names to enhance readability of generated code

If you add prefixes to enumerated names in the generated code, you enhance readability and avoid name conflicts with global symbols. For details, see "Enumerations" in the Simulink Coder documentation.

#### Use unique identifiers to refer to enumerated values

This guideline prevents name conflicts with other objects in a chart. If an enumerated value uses the same identifier as a data object in a state or a bus field in a chart, the chart does not resolve the identifier as an enumerated value.

For example, the following diagram shows the stages in which a chart tries to resolve the identifier Colors.Red.

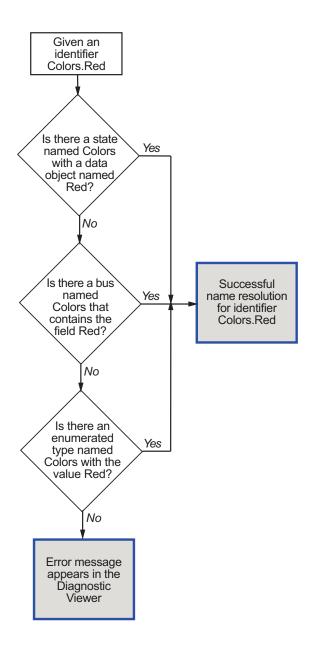

## **Model CD Player Using Enumerated Data**

#### In this section ...

"Overview of CD Player Model" on page 17-22

"Benefits of Using Enumerated Types in This Model" on page  $17\mathchar`24$ 

"Run the CD Player Model" on page  $17\mathchar`25$ 

"How the UserRequest Chart Works" on page 17-27

"How the CdPlayerModeManager Chart Works" on page 17-28

"How the CdPlayerBehaviorModel Chart Works" on page 17-31

## **Overview of CD Player Model**

This Simulink model implements a basic CD player using enumerated data in three C charts.

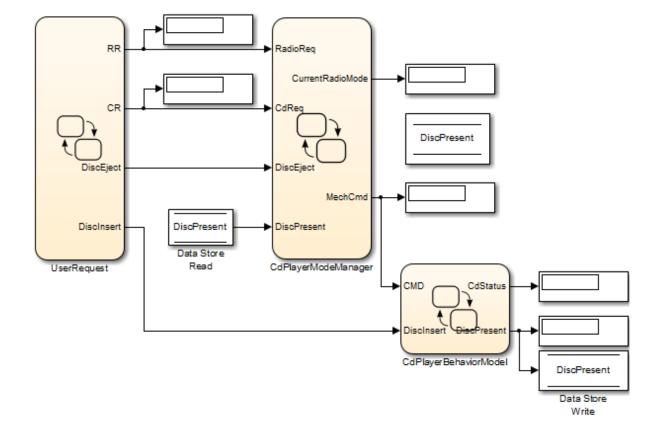

| Model Component                | Description                                                         | Details                                                            |
|--------------------------------|---------------------------------------------------------------------|--------------------------------------------------------------------|
| UserRequest chart              | Reads and stores user inputs                                        | "How the UserRequest<br>Chart Works" on page<br>17-27              |
| CdPlayerModeManager<br>chart   | Determines whether<br>the CD player operates<br>in CD or radio mode | "How the<br>CdPlayerModeManager<br>Chart Works" on page<br>17-28   |
| CdPlayerBehaviorModel<br>chart | Describes behavior<br>of the CD player<br>mechanism                 | "How the<br>CdPlayerBehaviorModel<br>Chart Works" on page<br>17-31 |

## Benefits of Using Enumerated Types in This Model

This model uses two enumerated data types:  ${\tt RadioRequestMode}$  and  ${\tt CdRequestMode}.$ 

| Enumerated Data Type | Enumerated Values |
|----------------------|-------------------|
| RadioRequestMode     | • OFF(0)          |
|                      | • CD(1)           |
|                      | • FM(2)           |
|                      | • AM(3)           |
| CdRequestMode        | • EMPTY(-2)       |
|                      | • DISCINSERT(-1)  |
|                      | • STOP(0)         |
|                      | • PLAY(1)         |
|                      | • REW(3)          |
|                      | • FF(4)           |
|                      | • EJECT(5)        |

By grouping related values into separate data types, you get these benefits:

- Enhance readability of data values in each chart.
- Avoid defining a long list of constants, which reduces the amount of data in your model.

## **Run the CD Player Model**

Follow these steps to run the model:

- 1 Type sf\_cdplayer at the MATLAB command prompt.
- **2** Start simulation of the model.

The CD Player Helper GUI appears.

| 📣 sfcdplayergui |                      |  |
|-----------------|----------------------|--|
| Insert Disc     | CD Player Helper GUI |  |
| CD Request      | PLAY REW FF          |  |
| OFF             | CD FM AM             |  |

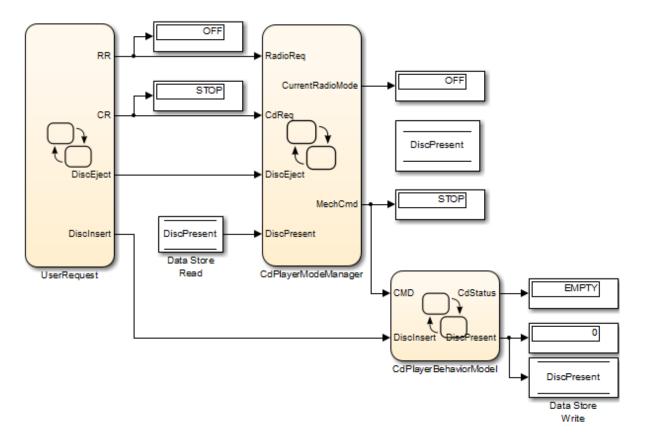

The Display blocks in the model show the default settings of the CD player.

3 In the CD Player Helper GUI, click CD in the Radio Request section.

The Display blocks for enumerated data  ${\tt RR}$  and  ${\tt CurrentRadioMode}$  change from  ${\tt OFF}$  to CD.

4 In the CD Player Helper GUI, click Insert Disc.

The Display block for enumerated data CdStatus changes from <code>EMPTY</code> to <code>DISCINSERT</code> to <code>STOP</code>.

5 In the CD Player Helper GUI, click PLAY in the CD Request section.

The Display blocks for enumerated data CR, MechCmd, and CdStatus change from STOP to PLAY.

**Note** To see other changes in the Display blocks, you can select other operating modes for the CD player, such as FM or AM radio.

### How the UserRequest Chart Works

Key features of the UserRequest chart include:

- Enumerated data
- ml namespace operator (see "ml Namespace Operator" on page 10-41)

```
{
    RR = RadioRequestMode(ml.sfcdplayerhelper('get_radio_request'));
    CR = CdRequestMode(ml.sfcdplayerhelper('get_cd_request'));
    DiscInsert = ml.sfcdplayerhelper('get_insert_disc');
    DiscEject = ml.sfcdplayerhelper('get_eject_disc');
}
```

This chart reads user inputs from the CD Player Helper GUI and stores the information as output data.

| Output Data Name | Data Type  | Description                           |
|------------------|------------|---------------------------------------|
| RR               | Enumerated | Operating mode of the radio component |
| CR               | Enumerated | Operating mode of the<br>CD component |
| DiscInsert       | Boolean    | Setting for CD insertion              |
| DiscEject        | Boolean    | Setting for CD ejection               |

## How the CdPlayerModeManager Chart Works

Key features of the CdPlayerModeManager chart include:

- Enumerated data
- Subcharts (see "Encapsulate Modal Logic Using Subcharts" on page 7-6)
- Change detection (see "Detect Changes in Data Values" on page 10-81)

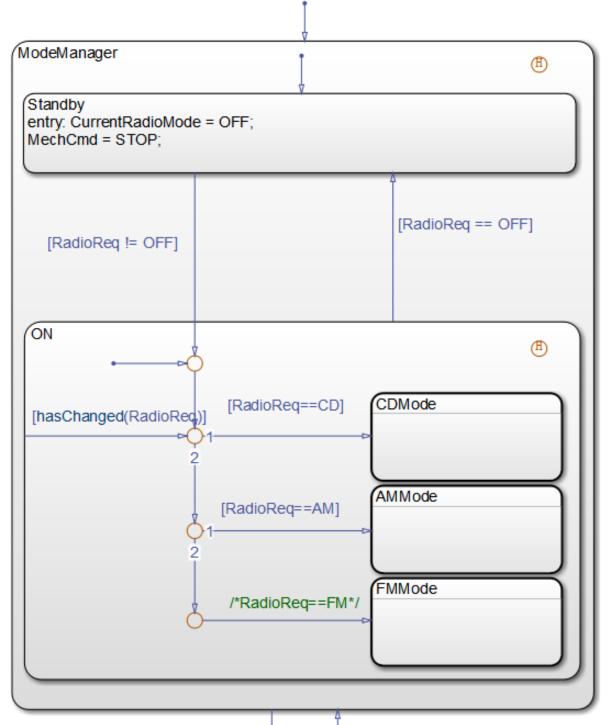

17-29

#### Behavior of the CdPlayerModeManager Chart

- 1 When the chart wakes up, the ModeManager state is entered.
- **2** The previously active substate recorded by the history junction becomes active: Standby or ON.

Note Transitions between the Standby and ON substates occur as follows.

- If the enumerated data RadioReq is OFF, the Standby substate is entered.
- If the enumerated data RadioReq is not OFF, the ON substate is entered. (For details, see "Control of CD Player Operating Mode" on page 17-30.)
- **3** If the Boolean data DiscEject is 1 (or true), a transition to the Eject state occurs, followed by a transition back to the ModeManager state.
- 4 Steps 2 and 3 repeat until the chart goes to sleep.

#### **Control of CD Player Operating Mode**

In the ON substate, three subcharts represent the operating modes of a CD player: CD, AM radio, and FM radio. Each subchart corresponds to a different value of enumerated data RadioReq.

| Value of Enumerated<br>Data RadioReq | Active Subchart | Purpose of Subchart                                                                                  |
|--------------------------------------|-----------------|----------------------------------------------------------------------------------------------------|
| CD                                   | CDMode          | Outputs play, rewind,<br>fast forward, and stop<br>commands to the<br>CdPlayerBehaviorModel<br>chart |
| АМ                                   | AMMode          | Sets the CD player to<br>AM radio mode                                                               |
| FM                                   | FMMode          | Sets the CD player to<br>FM radio mode                                                               |

The hasChanged operator detects changes in the value of  ${\tt RadioReq}$  with an inner transition.

## How the CdPlayerBehaviorModel Chart Works

Key features of the CdPlayerBehaviorModel chart include:

- Enumerated data
- Temporal logic (see "Control Chart Execution Using Temporal Logic" on page 10-61)

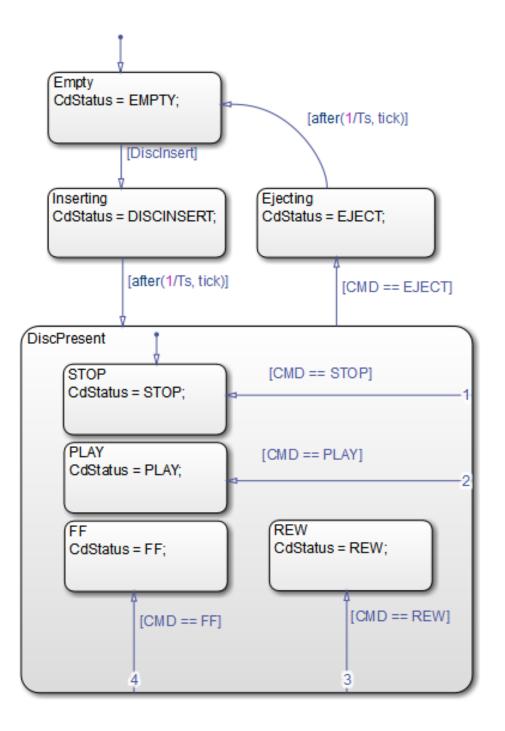

#### Behavior of the CdPlayerBehaviorModel Chart

- 1 When the chart wakes up, the Empty state is entered.
- **2** If the Boolean data DiscInsert is 1 (or true), a transition to the Inserting state occurs.
- **3** After a short time delay, a transition to the DiscPresent state occurs.
- 4 The DiscPresent state remains active until the data CMD becomes EJECT.
- **5** If the enumerated data CMD is EJECT, a transition to the Ejecting state occurs.
- **6** After a short time delay, a transition to the Empty state occurs.
- 7 Steps 2 through 6 repeat until the chart goes to sleep.

#### **Update of CD Player Behavior**

Whenever a state transition occurs, the enumerated data CdStatus changes value to reflect the behavior of the CD player.

| Active State     | Value of Enumerated<br>Data CdStatus | Behavior of CD<br>Player              |
|------------------|--------------------------------------|---------------------------------------|
| Empty            | EMPTY                                | CD player is empty.                   |
| Inserting        | DISCINSERT                           | CD is being inserted into the player. |
| DiscPresent.STOP | STOP                                 | CD is present and stopped.            |
| DiscPresent.PLAY | PLAY                                 | CD is present and playing.            |
| DiscPresent.REW  | REW                                  | CD is present and rewinding.          |
| DiscPresent.FF   | FF                                   | CD is present and fast forwarding.    |
| Ejecting         | EJECT                                | CD is being ejected from the player.  |

## **Assign Enumerated Values in a Chart**

#### In this section ...

"Goal of the Tutorial" on page 17-34

"Build the Chart" on page 17-34

"View Results for Simulation" on page 17-37

"How the Chart Works" on page 17-40

## Goal of the Tutorial

The goal of this tutorial is to build a chart that uses enumerated values in assignment statements.

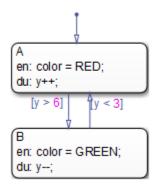

## **Build the Chart**

To build the chart, follow these steps.

#### Add States and Transitions to the Chart

You can add states and transitions to the chart as follows.

**1** Type sfnew at the command prompt to create a new model with a chart inside.

 ${\bf 2}$  In the chart, add states A and B to the chart.

| A<br>en: color = RED;<br>du: y++; |  |
|-----------------------------------|--|
| B<br>en: color = GREEN;<br>du: y; |  |

**Note** You will define the data color and y in the sections that follow.

 ${\bf 3}$  Add transitions between states A and B.

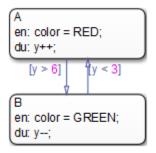

4 Add a default transition to state A.

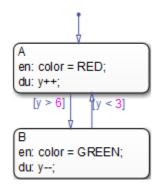

#### Define an Enumerated Data Type for the Chart

To define an enumerated data type for the chart:

**1** Create a new file to store the data type definition.

In the MATLAB Command Window, select Home > New > Class.

2 Enter these lines in the MATLAB Editor:

```
classdef(Enumeration) TrafficColors < Simulink.IntEnumType
  enumeration
    RED(0)
    GREEN(10)
    end
end</pre>
```

The classdef section defines an integer-based enumerated data type named TrafficColors that is derived from the built-in type Simulink.IntEnumType. The enumeration section is the set of enumerated values that this data type allows. Each enumerated name is followed by the underlying numeric value.

**3** Save your file as TrafficColors.m in a folder on the MATLAB search path.

The name of your file must match exactly the name of your data type. Therefore, you must use TrafficColors.m as the name of your file.

**Tip** To add a folder to the MATLAB search path, type addpath *pathname* at the command prompt.

#### Add Enumerated Data to the Chart

To add the enumerated data color to the chart:

 In the Stateflow Editor, select Chart > Add Inputs & Outputs > Data Output To Simulink.

The Data properties dialog box appears.

- 2 In the General pane, enter color in the Name field.
- 3 In the Type field, select Enum: <class name>.
- **4** Replace <class name> with TrafficColors, the name of the data type that you defined in a file in "Define an Enumerated Data Type for the Chart" on page 17-36.
- 5 Click OK.

#### Add Integer Data to the Chart

To add the integer data y to the chart:

1 In the Stateflow Editor, select Chart > Add Inputs & Outputs > Data Output To Simulink.

The Data properties dialog box appears.

- 2 In the General pane, enter y in the Name field.
- **3** In the **Type** field, select uint8.
- 4 Click OK.

### **View Results for Simulation**

To view results for simulation, follow these steps.

#### Add Scopes to View Output

You can add two scopes to your model as follows.

- 1 Open the Simulink Library Browser.
- 2 In the Simulink/Sinks library, select the Scope block.
- **3** Add two scopes to your model as shown.

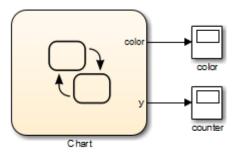

#### Set the Sample Time for Simulation

You can set a discrete sample time for simulation using a fixed-step solver. (For details, see "Solvers" in the Simulink documentation.)

- **1** Open the Model Configuration Parameters dialog box.
- 2 In the Solver pane, select Fixed-step in the Type field.
- 3 Select Discrete (no continuous states) in the Solver field.
- 4 Enter 0.2 in the Fixed-step size (fundamental sample time) field.
- 5 Click OK.

#### Simulate the Model

Open the Scope blocks. When you simulate the model, you get the following results:

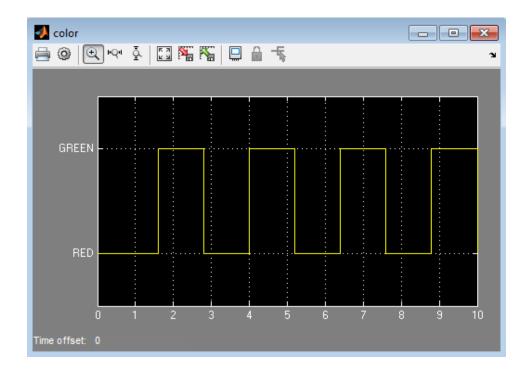

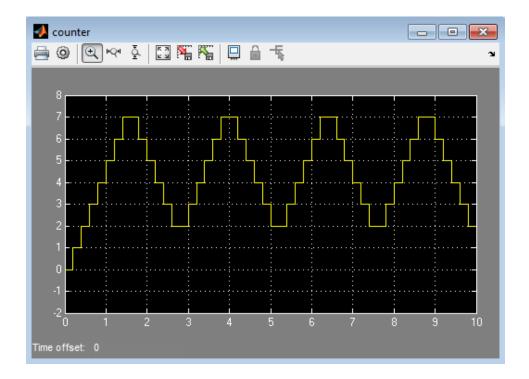

## How the Chart Works

During simulation, the chart works as follows.

#### Stage 1: Execution of State A

- 1 After the chart wakes up, state A is entered.
- **2** State A executes the entry action by assigning the value RED to the enumerated data color.
- 3 The data y increments once per time step (every 0.2 seconds) until the condition [y > 6] is true.
- **4** The chart takes the transition from state A to state B.

#### Stage 2: Execution of State B

- ${\bf 1}$  After the transition from state A occurs, state  ${\bf B}$  is entered.
- **2** State B executes the entry action by assigning the value GREEN to the enumerated data color.
- 3 The data y decrements once per time step (every 0.2 seconds) until the condition [y < 3] is true.</p>
- **4** The chart takes the transition from state B to state A.

#### Stage 3: Repeat of State Execution

States A and B take turns executing until the simulation ends.

# 18

## Continuous-Time Systems in Stateflow Charts

- "About Continuous-Time Modeling" on page 18-2
- "Model Hybrid Systems with Model Logic" on page 18-5
- "Configure a Stateflow Chart to Update in Continuous Time" on page 18-6
- "When to Enable Zero-Crossing Detection" on page 18-9
- "Define Continuous-Time Variables" on page 18-10
- "Model a Bouncing Ball in Continuous Time" on page 18-12
- "Design Considerations for Continuous-Time Modeling in Stateflow Charts" on page 18-24

## **About Continuous-Time Modeling**

#### In this section ...

"What Is Continuous-Time Modeling?" on page 18-2

"When To Use Stateflow Charts for Continuous-Time Modeling" on page 18-3

"Model Continuous-Time Using Zero-Crossing Detection" on page 18-4

## What Is Continuous-Time Modeling?

Continuous-time modeling allows you to simulate hybrid systems that use mode logic — that is, systems that respond to both continuous and discrete mode changes. A simple example of this type of hybrid system is a bouncing ball. The ball moves continuously through the air until it hits the ground, at which point a mode change — or discontinuity — occurs. As a result, the ball changes direction and velocity due to a sudden loss of energy. A later exercise shows you how to model a bouncing ball in continuous time using a Stateflow chart (see "Model a Bouncing Ball in Continuous Time" on page 18-12).

When you configure Stateflow charts for continuous-time simulation, they interact with the Simulink solver in the same way as other continuous blocks, as follows:

• Maintain mode in minor time steps.

Stateflow charts do not update mode in minor time steps. The outputs computed in a minor time step are based on the state of the chart during the last major time step.

• Compute the state of the chart at each time step and expose the state derivative to the Simulink solver.

You can define local continuous variables to hold state information. Stateflow charts automatically provide programmatic access to the derivatives of state variables. Continuous solvers in Simulink models use this data to compute the chart's continuous states at the current time step, based on values from the previous time steps and the state derivatives. **Note** For more information on how solvers work, see "Solvers" in the Simulink User's Guide.

• Can register zero crossings on state transitions.

Stateflow charts can register a zero-crossings function with a Simulink model to help determine when a state transition occurs. When the Simulink solver detects a change of mode, it searches forward from the previous major time step to detect when the zero crossing — or state transition — occurred.

**Note** For more information about how a Simulink model uses zero-crossing detection to simulate discontinuities in continuous states, see "Zero-Crossing Detection" in the Simulink User's Guide.

### When To Use Stateflow Charts for Continuous-Time Modeling

Use Stateflow charts for modeling hybrid systems with modal behavior — that is, systems that transition from one mode to another in response to physical events and conditions, where each mode is governed by continuous-time dynamics.

In Stateflow charts, you can represent mode logic succinctly and intuitively as a series of states, transitions, and flow charts. You can also easily represent state information as continuous local variables with automatic access to time derivatives, as described in "Purpose of Continuous-Time Variables" on page 18-10.

If your continuous or hybrid system does not contain mode logic, consider using a Simulink model (see "Model a Continuous System" in the Simulink documentation).

## Model Continuous-Time Using Zero-Crossing Detection

You can run the following continuous-time models with zero-crossing detection.

| Model             | Description                                                                                                    |
|-------------------|----------------------------------------------------------------------------------------------------|
| sf_abs            | Rectifier takes a single (scalar)<br>input and converts it to its absolute<br>value. Shows how Stateflow charts<br>register zero-crossing variables<br>with Simulink models for accurate<br>detection of mode changes. |
| sf_bounce         | Shows how to model the dynamics<br>of a bouncing ball by defining<br>continuous-time state variables<br>and their derivatives in a Stateflow<br>chart.                                                                 |
|                   | To try it yourself, see "Model a<br>Bouncing Ball in Continuous Time"<br>on page 18-12.                                                                                                    |
| sf_newtons_cradle | Shows how to model elastic collisions<br>between balls in Newton's Cradle,<br>a device that conserves momentum<br>and energy. Uses vector assignment<br>to continuous-time state variables.                            |
| sf_clutch         | Implements the Simulink clutch<br>example model purely in a Stateflow<br>chart. Represents the modal nature<br>of the clutch using two states,<br>Locked and Slipping.                                                 |
| sf_pool           | Shows how to model continuous<br>systems that have a large number of<br>discontinuous events, which rapidly<br>(and unpredictably) change the<br>dynamics.                                                             |

## Model Hybrid Systems with Model Logic

Here are the tasks for modeling hybrid systems containing mode logic in continuous time using Stateflow charts.

| Step | Task                                                                                                    | Example in Bouncing Ball<br>Model                                                                       |
|------|----------------------------------------------------------------------------------------------------|----------------------------------------------------------------------------------------------------|
| 1    | Configure the chart to update in continuous time.                                                                            | "Task 1: Configure the Bouncing<br>Ball Chart for Continuous<br>Updating" on page 18-13                 |
| 2    | Decide whether to detect zero crossings.                                                                                     | "Task 2: Decide Whether to<br>Enable Zero-Crossing Detection<br>for the Bouncing Ball" on page<br>18-13 |
| 3    | Define continuous-time<br>variables.                                                                                         | "Task 3: Define Continuous-Time<br>Variables for Position and<br>Velocity" on page 18-13                |
| 4    | Choose a solver that supports<br>continuous states (see "Choose a<br>Solver" in the Simulink User's<br>Guide documentation). | "Task 4: Choose a Solver for the<br>Bouncing Ball Chart" on page<br>18-15                               |
| 5    | Add system dynamics.                                                                                                    | "Task 5: Add Dynamics for a<br>Free-Falling Ball" on page 18-15                                         |
| 6    | Expose continuous states to a Simulink model.                                                                                | "Task 6: Expose Ball Position<br>and Velocity to the Simulink<br>Model" on page 18-17                   |
| 7    | Validate semantics, based<br>on design considerations for<br>continuous-time simulation.                                     | "Task 7: Validate Semantics of<br>Bouncing Ball Chart" on page<br>18-17                                 |
| 8    | Simulate the chart.                                                                                                    | "Task 8: Simulate Bouncing Ball<br>Chart" on page 18-17                                                 |
| 9    | Debug and revise.                                                                                                    | "Task 9: Check for the Bounce"<br>on page 18-19                                                         |

## **Configure a Stateflow Chart to Update in Continuous Time**

Continuous updating is a Stateflow chart property. To set this property:

- Right-click inside a chart and select **Properties** from the context menu.
   The Chart properties dialog box appears.
- 2 In this dialog box, set the Update method to Continuous.

When you set the **Update method** to Continuous, the chart:

• Enables zero-crossing detection

| 🔁 Chart: Chart                                   |  |  |
|--------------------------------------------------|--|--|
| General Documentation                            |  |  |
| Name: <u>Chart</u>                               |  |  |
| Machine: (machine) untitled                      |  |  |
| Action Language: C                               |  |  |
| State Machine Type: Classic 🔹                    |  |  |
| Update method: Continuous   Sample Time:         |  |  |
| Enable zero-crossing detection                   |  |  |
| Enable C-bit operations                          |  |  |
| User specified state/transition execution order  |  |  |
| Export Chart Level Functions (Make Global)       |  |  |
| Use Strong Data Typing with Simulink I/O         |  |  |
| Execute (enter) Chart At Initialization          |  |  |
| Initialize Outputs Every Time Chart Wakes Up     |  |  |
| Support variable-size arrays                     |  |  |
| Saturate on integer overflow                     |  |  |
| Create output port for monitoring child activity |  |  |
| Debugger breakpoint: 🔲 On chart entry            |  |  |
| Lock Editor                                      |  |  |
| OK Cancel Help Apply                             |  |  |

• Disables super step semantics

**3** Decide whether or not to enable zero-crossing detection, based on considerations described in "When to Enable Zero-Crossing Detection" on page 18-9.

**Note** You can choose from different zero-crossing detection algorithms in the **Solver** pane of the Model Configuration Parameters dialog box. See "Zero-Crossing Algorithms" in the Simulink User's Guide for details.

4 Click OK.

## When to Enable Zero-Crossing Detection

Whether or not to enable zero-crossing detection on state transitions can be a trade-off between accuracy and performance. Generally when detecting zero crossings, a Simulink model accurately simulates mode changes without unduly reducing step size. However, for systems that exhibit *chattering* frequent fluctuations between two modes of continuous operation — enabling zero-crossing detection may impact simulation time. Chattering requires a Simulink model to check for zero crossings in rapid succession, resulting in excessively small step sizes which can slow simulation. In these situations, you can disable zero-crossing detection, choose a different zero-crossing detection algorithm for your chart, or modify parameters that control the frequency of zero crossings in your Simulink model. See "Preventing Excessive Zero Crossings" in the Simulink User's Guide.

## **Define Continuous-Time Variables**

#### In this section ...

"Purpose of Continuous-Time Variables" on page 18-10

"Implicit Time Derivatives" on page 18-10

"Rules for Using Continuous-Time Variables" on page 18-10

"How to Define Continuous-Time Variables" on page 18-11

"Expose Continuous States to a Simulink Model" on page 18-11

## **Purpose of Continuous-Time Variables**

To compute a continuous state, you must determine its rate of change, or derivative. You can represent this information using *local* variables that update in continuous time. In a Stateflow chart, continuous-time variables are always double type. You cannot change the type, but you can change the size.

## **Implicit Time Derivatives**

For each continuous variable you define, a Stateflow chart implicitly creates a variable to represent its time derivative. A chart denotes time derivative variables as *variable\_name\_dot*. For example, the time derivative of continuous variable x is x\_dot. You can write to the time derivative variable in the during action of a state. The time derivative variable does not appear in the Model Explorer.

**Note** You should **not** explicitly define variables with the suffix \_dot in a chart.

## **Rules for Using Continuous-Time Variables**

Follow these rules when defining and using continuous-time variables:

- Scope can be Local or Output.
- Define continuous-time variables at the chart level or below in the Stateflow hierarchy.

• Expose continuous state by assigning the local variable to a Stateflow output (see "Expose Continuous States to a Simulink Model" on page 18-11).

## How to Define Continuous-Time Variables

To define continuous-time variables, follow these steps:

- 1 Configure your chart to update in continuous time, as described in "Configure a Stateflow Chart to Update in Continuous Time" on page 18-6.
- 2 Add local data to your chart in the Stateflow Editor or Model Explorer.
- **3** In the properties dialog box for your local data, set **Update Method** to Continuous.

In this example, the chart automatically creates the variable mydata\_dot to represent the time derivative of this data.

**Note** When you set a variable to update in continuous time, you cannot bind that data to a Simulink signal.

## **Expose Continuous States to a Simulink Model**

In a Stateflow chart, you represent continuous state using local variables, not inputs or outputs (see "Purpose of Continuous-Time Variables" on page 18-10). To expose the continuous states to a Simulink model, you must explicitly assign the local variables to Stateflow outputs in the during action of the state. For examples, see "Model a Bouncing Ball in Continuous Time" on page 18-12.

## Model a Bouncing Ball in Continuous Time

#### In this section ...

"Try It" on page 18-12

"Dynamics of a Bouncing Ball" on page 18-12

"Model the Bouncing Ball" on page 18-13

## Try It

The following topics give you step-by-step instructions for modeling a bouncing ball as a Stateflow chart in continuous time using the workflow described in "Model Hybrid Systems with Model Logic" on page 18-5.

## **Dynamics of a Bouncing Ball**

The dynamics of a bouncing ball describes the ball as it falls, when it hits the ground, and when it bounces back up.

You can specify how the ball falls freely under gravity using the following second-order differential equation:

 $\ddot{p} = -g$ 

In this equation, p describes the position of the ball as a function of time, and

 $g = 9.81 m/s^2$ , which is the acceleration due to gravity.

A Stateflow chart requires that you specify system dynamics as first-order differential equations. You can describe the dynamics of the free-falling ball in terms of position p and velocity v using the following first-order differential equations:

| Equation          | Description                            |
|-------------------|----------------------------------------|
| $\dot{p} = v$     | Derivative of position is velocity     |
| $\dot{v} = -9.81$ | Derivative of velocity is acceleration |

The bounce occurs after the ball hits the ground at position  $p \le 0$ . At this point in time, you can model the bounce by updating position and velocity as follows:

- Reset position to 0.
- Reset velocity to the negative of its value just before the ball hit the ground.
- Multiply the new velocity by a coefficient of distribution (-0.8) that reduces the speed just after the bounce.

#### Model the Bouncing Ball

The following steps take you through the workflow for modeling a bouncing ball in continuous time. To view the completed model, open sf\_bounce.

## Task 1: Configure the Bouncing Ball Chart for Continuous Updating

1 Create an empty Stateflow chart and open its properties dialog box.

If you need instructions, see "Create an Empty Chart" on page 4-6.

2 Set the update method to Continuous.

## Task 2: Decide Whether to Enable Zero-Crossing Detection for the Bouncing Ball

For this example, enable zero-crossing detection (the default) so that the Simulink model can determine exactly when the ball hits the ground at  $p \le 0$ . Otherwise, the Simulink model might not be able to simulate the physics accurately. For example, the ball might appear to descend below ground.

## Task 3: Define Continuous-Time Variables for Position and Velocity

- 1 Define two continuous-time variables, p for position and v for velocity. For each variable, follow these steps:
  - a In the Stateflow Editor, select Chart > Add Other Elements > Local Data.

- **b** Enter the name for the local data.
- c Set the update method to Continuous.
- d Leave all other properties at their default values and click OK.

**Note** For each continuous local variable that you define, the chart implicitly creates its time derivative as a variable of the same name with the suffix \_dot. In this example, the chart defines  $p_dot$  as the derivative of position p and v\_dot as the derivative of velocity v.

- 2 Define two outputs, p\_out and v\_out for exposing continuous state to the Simulink model. For each variable, follow these steps:
  - a In the Stateflow Editor, select Chart > Add Inputs & Outputs > Data Output To Simulink.
  - **b** Enter the name for the output data.
  - c Leave all other properties at their default values and click OK.

Your chart should contain the following data, as viewed in the Model Explorer:

| Search: by Name Name: Search<br>Model Hierarchy Column View: Stateflow Show Detais Zobiect(s)<br>Simulink Root<br>Simulink Root<br>Model Workspace<br>Model Workspace<br>Some Port Resolve Signal DataType<br>Falling<br>Dout Output 1 double<br>pout Output 1 double<br>w vout Output 2 double<br>Simulink Design Verifier results<br>Simuling Description<br>Name Scope Port Resolve Signal DataType<br>Falling<br>vout Output 2 double<br>Sign (p = 10; v = 15;)<br>Sign (p <= 0 && v)<br>Watch in debugger<br>Watch in debugger                                                                                                    | Model Explorer<br>File Edit View Tools Add Help                                                                                                    |                                                                                                    |                                                                                                    |
|----------------------------------------------------------------------------------------------------|----------------------------------------------------------------------------------------------------|----------------------------------------------------------------------------------------------------|----------------------------------------------------------------------------------------------------|
| Image: Simulink Rot   Base Workspace   Model Workspace   Advice for st_bounce   Simulink Design Verifier results   Coder of the sign Verifier results   Configuration (Active)   Description   Simulink Design Verifier results   Configuration (Active)   Description   Simulink Design Verifier results   Configuration (Active)   Description   Simulink Design Verifier results   Configuration (Active)   Description   Simulink Design Verifier results   Configuration (Active)   Description   Simulink Design Verifier results   Configuration (Active)   Description   Simulink Design Verifier results   Configuration (Active)   Description   Simulink Design Verifier results   Configuration (Active)   Description   Simulink Design Verifier results   Configuration (Active)   Description   Configuration (Active)   Description   Configuration (Active)   Description   Configuration (Active)   Description   Configuration (Active)   Description   Configuration (Active)   Description   Configuration (Active)   Sign (p <= 0 && v   Maximum   Maximum   Maximum   Watch in debugger |                                                                                                    | 🔍 Search                                                                                                    |                                                                                                    |
|                                                                                                    | <ul> <li>Simulink Root</li> <li>Base Workspace</li> <li>In st-bounce</li> <li>Model Workspace</li> <li>Code for st-bounce</li> <li>Advice for st-bounce</li> <li>Simulink Design Verifier results</li> <li>Configuration (Active)</li> </ul> | Column View: Stateflow Show Details 7 object(s)<br>Name Scope Port Resolve Signal DataType Falling if p_out Output 1 double if p_Local double if v_Local double if v_out Output 2 double if v_out Output 2 double if v_out Out | General       Logging       Description         Name:       v         Scope:       Local       v         Update Method:       Continuous       v         Size:       Initial value:       Expression       v         Limit range       Minimum:       Maximum:       Imitial value:         Watch in debugger       V       V       V |

#### Task 4: Choose a Solver for the Bouncing Ball Chart

For this example, you can use ode45 (Dormand-Prince), the default variable-step solver used by Simulink models with continuous states.

#### Task 5: Add Dynamics for a Free-Falling Ball

1 Add a state named Falling with a default transition. In the default transition, set initial position to 10 meters and initial velocity to 15 meters/second.

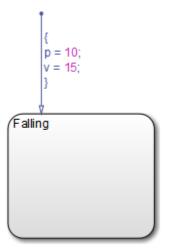

**2** Add a during action to the Falling state that defines the derivatives of position and velocity, as follows.

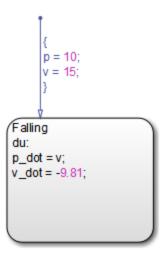

The derivative of position is velocity and the derivative of velocity is acceleration due to gravity (-g).

#### Task 6: Expose Ball Position and Velocity to the Simulink Model

In the during action, assign position to the output  $p_out$  and assign velocity to the output  $v_out$ , as follows.

#### Task 7: Validate Semantics of Bouncing Ball Chart

Check semantics against the requirements defined in "Design Considerations for Continuous-Time Modeling in Stateflow Charts" on page 18-24.

This chart meets design requirements:

- Assigns values to derivatives p\_dot and v\_dot in a during action
- $\bullet\,$  Writes to local variables p and v in a transition action
- Initializes local variables on the default transition
- Does not contain events, inner transitions, event-based temporal logic, or change detection operators

#### **Task 8: Simulate Bouncing Ball Chart**

**1** Attach each output to a scope.

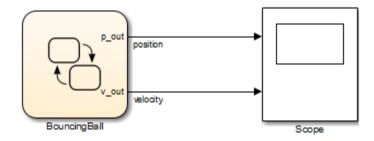

2 Simulate the chart and view the outputs in the scope.

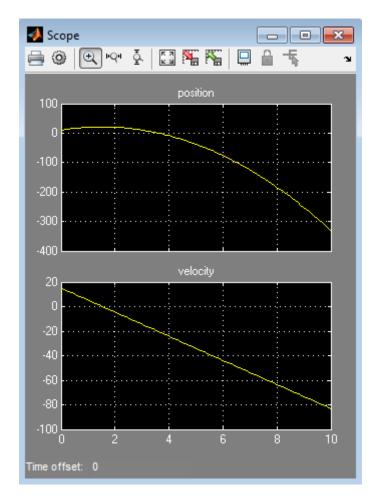

Note that the ball appears to fall below the ground (below position p = 0) because the chart does not yet include a check for the bounce.

#### Task 9: Check for the Bounce

**1** Add a self-loop transition to state Falling.

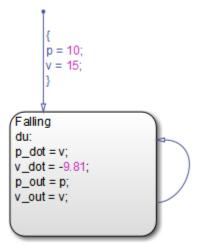

**Note** The chart uses a self-loop transition so it can model the bounce as an instantaneous mode change — where the ball suddenly reverses direction — rather than as a finite time collision.

**2** Add a condition on the transition that indicates when the ball hits the ground.

The condition should check for position  $p \le 0$  and velocity  $v \le 0$ , as follows.

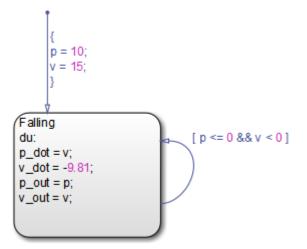

#### Why not just check for p == 0?

Physically, the ball hits the ground when position p is exactly zero. However, by relaxing the condition, you increase the tolerance within which the Simulink model can detect when the continuous variable changes sign (see "How Blocks Work with Zero-Crossing Detection" in the Simulink User's Guide documentation).

#### Why add the second check for v < 0?

The second check helps maintain the efficiency of the Simulink solver by minimizing the frequency of zero crossings. Without the second check, the condition becomes true immediately following the state transition, resulting in two successive zero crossings.

**3** When the ball hits the ground, reset position and velocity in a condition action, as follows.

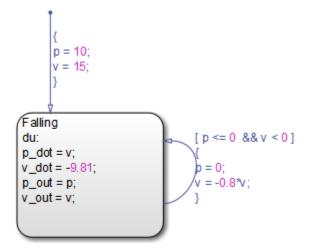

**4** Simulate the chart again. This time, the scope shows the expected bounce pattern.

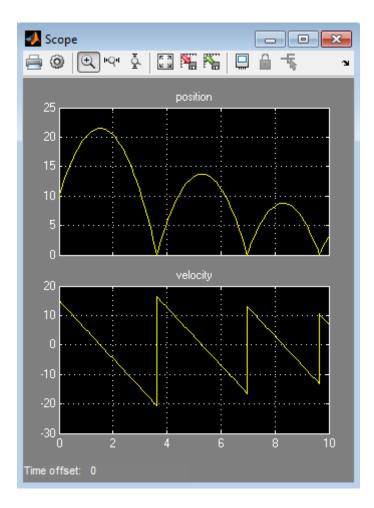

# Design Considerations for Continuous-Time Modeling in Stateflow Charts

#### In this section...

"Rationale for Design Considerations" on page 18-24

"Summary of Rules for Continuous-Time Modeling" on page 18-24

# **Rationale for Design Considerations**

To maintain the integrity — or *smoothness* — of the results in continuous-time modeling, you must constrain your charts to a restricted subset of Stateflow chart semantics. By restricting the semantics, the inputs do not depend on unpredictable factors — or *side effects* — such as:

- Simulink solver's guess for number of minor intervals in a major time step
- Number of iterations required to stabilize the integration loop or zero crossings loop

By minimizing side effects, a Stateflow chart can maintain its state at minor time steps and, therefore, update state only during major time steps when mode changes occur. Using this heuristic, a Stateflow chart can always compute outputs based on a constant state for continuous time.

A Stateflow chart generates informative errors to help you correct semantic violations.

# Summary of Rules for Continuous-Time Modeling

Here are the rules for modeling continuous-time Stateflow charts:

#### Update local data only in transition, entry, and exit actions

To maintain precision in continuous-time simulation, you should update local data (continuous or discrete) only during physical events at major time steps.

In Stateflow charts, physical events cause state transitions. Therefore, write to local data only in actions that execute during transitions, as follows:

- State exit actions, which execute before leaving the state at the beginning of the transition
- Transition actions, which execute during the transition
- State entry actions, which execute after entering the new state at the end of the transition
- Condition actions on a transition, but only if the transition directly reaches a state

Consider the following chart.

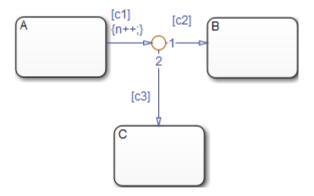

In this example, the action  $\{n++\}$  executes even when conditions c2 and c3 are false. In this case, n gets updated in a minor time step because there is no state transition.

Do not write to local continuous data in during actions because these actions execute in minor time steps.

# Do not call Simulink functions in state during actions or transition conditions

This rule applies to continuous-time charts because you cannot call functions during minor time steps. You can call Simulink functions in state entry or exit actions and transition actions. However, if you try to call Simulink functions in state during actions or transition conditions, an error message appears when you simulate your model. For more information, see "Where to Use a Simulink Function" on page 26-11.

#### Compute derivatives only in during actions

A Simulink model reads continuous-time derivatives during minor time steps. The only part of a Stateflow chart that executes during minor time steps is the during action. Therefore, you should compute derivatives in during actions to give your Simulink model the most current calculation.

# Do not read outputs and derivatives in state during actions or transition conditions

This restriction provides smooth outputs in a major time step by preventing a chart from using values that might no longer be valid in the current minor time step. Instead, a chart computes outputs from local discrete data, local continuous data, and chart inputs.

#### Use discrete variables to govern conditions in during actions

This restriction prevents mode changes from occurring between major time steps. When placed in during actions, conditions that affect control flow should be governed by discrete variables because they do not change between major time steps.

#### Do not use input events in continuous-time charts

The presence of input events makes a chart behave like a triggered subsystem and therefore unable to simulate in continuous time. For example, the following model generates an error if the chart uses a continuous update method.

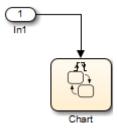

To model the equivalent of an input event, pass the input signal through a Hit Crossing block as an input to the continuous chart, as in this example.

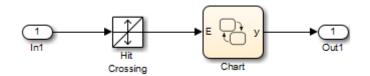

#### Do not use inner transitions

When a mode change occurs during continuous-time simulation, the entry action of the destination state indicates to the Simulink model that a state transition occurred. If inner transitions are taken, the entry action is never executed.

#### Limit use of temporal logic

Do not use event-based temporal logic. Use only absolute-time temporal logic for continuous-time simulation. See "Operators for Absolute-Time Temporal Logic" on page 10-68 for details.

Event-based temporal logic has no meaning because there is no concept of a tick during a continuous-time simulation.

#### The chart must have at least one substate

In continuous-time simulation, the during action of a state updates the outputs. A chart with no state produces no output. To simulate the behavior of a stateless chart in continuous time, create a single state which calls a graphical function in its during action.

#### Do not use change detection operators in continuous charts

To implement change detection, Stateflow software buffers variables in a way that affects the behavior of charts between a minor time step and the next major time step.

#### Do not modify any SimState values for continuous-time charts

If you load the SimState for a continuous-time chart, you cannot modify the activity of states or any values of chart local or output data. Modifying the SimState of a continuous-time chart is not supported. For more information, see "Rules for Using the SimState of a Chart" on page 14-39.

# 19

# Fixed-Point Data in Stateflow Charts

- "What Is Fixed-Point Data?" on page 19-2
- "How Fixed-Point Data Works in Stateflow Charts" on page 19-6
- "Use Fixed-Point Chart Inputs" on page 19-14
- "Use Fixed-Point Parameters and Local Data" on page 19-19
- "Operations with Fixed-Point Data" on page 19-26

# What Is Fixed-Point Data?

#### In this section ...

"Before You Begin" on page 19-2

"Fixed-Point Numbers" on page 19-2

"Fixed-Point Operations" on page 19-3

# **Before You Begin**

Fixed-point numbers use integers and integer arithmetic to approximate real numbers. They are an efficient means for performing computations involving real numbers without requiring floating-point support in underlying system hardware.

See "Tips for Using Fixed-Point Data" on page 19-10.

# **Fixed-Point Numbers**

Fixed-point numbers use integers and integer arithmetic to represent real numbers and arithmetic with the following encoding scheme:

$$V = \widetilde{V} = SQ + B$$

where

- *V* is a precise real-world value that you want to approximate with a fixed-point number.
- V is the approximate real-world value that results from fixed-point representation.
- Q is an integer that encodes V. This value is the *quantized integer*.

Q is the actual stored integer value used in representing the fixed-point number. If a fixed-point number changes, its quantized integer, Q, changes but S and B remain unchanged.

- *S* is a coefficient of *Q*, or the *slope*.
- *B* is an additive correction, or the *bias*.

Fixed-point numbers encode real quantities (for example, 15.375) using the stored integer Q. You set the value of Q by solving the equation

$$V = SQ + B$$

for Q and rounding the result to an integer value as follows:

 $Q = \operatorname{round}((V - B)/S)$ 

For example, suppose you want to represent the number 15.375 in a fixed-point type with the slope S = 0.5 and the bias B = 0.1. This means that

Q = round((15.375 - 0.1)/0.5) = 30

However, because Q is rounded to an integer, you lose some precision in representing the number 15.375. If you calculate the number that Q actually represents, you now get a slightly different answer.

 $V = \tilde{V} = SQ + B = 0.5 \times 30 + 0.1 = 15.1$ 

Using fixed-point numbers to represent real numbers with integers involves the loss of some precision. However, if you choose S and B correctly, you can minimize this loss to acceptable levels.

## **Fixed-Point Operations**

Now that you can express fixed-point numbers as V = SQ + B, you can define operations between two fixed-point numbers.

The general equation for an operation between fixed-point operands is as follows:

c = a <op> b

where a, b, and c are all fixed-point numbers, and <op> refers to a binary operation: addition, subtraction, multiplication, or division.

The general form for a fixed-point number x is  $S_xQ_x + B_x$  (see "Fixed-Point Numbers" on page 19-2). Substituting this form for the result and operands in the preceding equation yields this expression:

$$(S_cQ_c + B_c) = (S_aQ_a + B_a) < op > (S_bQ_b + B_b)$$

The values for  $S_c$  and  $B_c$  are chosen by Stateflow software for each operation (see "Promotion Rules for Fixed-Point Operations" on page 19-28) and are based on the values for  $S_a$ ,  $S_b$ ,  $B_a$  and  $B_b$  that you enter for each fixed-point data (see "Specify Fixed-Point Data" on page 19-7).

**Note** You can be more precise in choosing the values for  $S_c$  and  $B_c$  when you use the := assignment operator (that is, c := a < op > b). See "Assignment (=, :=) Operations" on page 19-34.

Using the values for  $S_a$ ,  $S_b$ ,  $S_c$ ,  $B_a$ ,  $B_b$ , and  $B_c$ , you can solve the preceding equation for  $Q_c$  for each binary operation as follows:

• The operation c=a+b implies that

$$Q_{c} = ((S_{a}/S_{c})Q_{a} + (S_{b}/S_{c})Q_{b} + (B_{a} + B_{b} - B_{c})/S_{c})$$

• The operation c=a-b implies that

$$Q_{c} = ((S_{a}/S_{c})Q_{a} - (S_{b}/S_{c})Q_{b} - (B_{a} - B_{b} - B_{c})/S_{c})$$

• The operation c=a\*b implies that

$$Q_{c} = ((S_{a}S_{b}/S_{c})Q_{a}Q_{b} + (B_{a}S_{b}/S_{c})Q_{a} + (B_{b}S_{a}/S_{c})Q_{b} + (B_{a}B_{b} - B_{c})/S_{c})$$

• The operation c=a/b implies that

$$Q_{c} = ((S_{a}Q_{a} + B_{a})/(S_{c}(S_{b}Q_{b} + B_{b})) - (B_{c}/S_{c}))$$

The fixed-point approximations of the real number result of the operation c = a < op > b are given by the preceding solutions for the value  $Q_c$ . In this way, all fixed-point operations are performed using only the stored integer Q for each fixed-point number and integer operation.

# How Fixed-Point Data Works in Stateflow Charts

#### In this section ...

"How Stateflow Software Defines Fixed-Point Data" on page 19-6
"Specify Fixed-Point Data" on page 19-7
"Rules for Specifying Fixed-Point Word Length" on page 19-8
"Fixed-Point Context-Sensitive Constants" on page 19-9
"Tips for Using Fixed-Point Data" on page 19-10
"Detect Overflow for Fixed-Point Types" on page 19-11
"Share Fixed-Point Data with Simulink Models" on page 19-12

## How Stateflow Software Defines Fixed-Point Data

The preceding example in "What Is Fixed-Point Data?" on page 19-2 does not answer the question of how the values for the slope, S, the quantized integer, Q, and the bias, B, are implemented as integers. These values are implemented as follows:

• Stateflow software defines a fixed-point data type from values that you specify.

You specify values for S, B, and the base integer type for Q. The available base types for Q are the unsigned integer types uint8, uint16, and uint32, and the signed integer types int8, int16, and int32. For specific instructions on how to enter fixed-point data, see "Specify Fixed-Point Data" on page 19-7.

Notice that if a fixed-point number has a slope S = 1 and a bias B = 0, it is equivalent to its quantized integer Q, and behaves exactly as its base integer type.

• Stateflow software implements an integer variable for the Q value of each fixed-point data in generated code.

This is the only part of a fixed-point number that varies in value. The quantities S and B are constant and appear only as literal numbers or expressions in generated code.

• The slope, S, is factored into an integer power of two, E, and a coefficient, F, such that  $S = F \times 2^{E}$  and  $1 \le F < 2$ .

The powers of 2 are implemented as bit shifts, which are more efficient than multiply instructions. Setting F = 1 avoids the computationally expensive multiply instructions for values of F > 1. This *binary-point-only* scaling is implemented with bit shifts only and is recommended.

• Operations for fixed-point types are implemented with solutions for the quantized integer as described in "Fixed-Point Operations" on page 19-3.

To generate efficient code, the fixed-point promotion rules choose values for  $S_c$  and  $B_c$  that conveniently cancel out difficult terms in the solutions. See "Addition (+) and Subtraction (-)" on page 19-32 and "Multiplication (\*) and Division (/)" on page 19-32.

You can use a special assignment operator (:=) and context-sensitive constants to maintain as much precision as possible in your fixed-point operations. See "Assignment (=, :=) Operations" on page 19-34 and "Fixed-Point Context-Sensitive Constants" on page 19-9.

• Any remaining numbers, such as the fractional slope, *F*, that cannot be expressed as a pure integer or a power of 2, are converted into fixed-point numbers.

These remaining numbers can be computationally expensive in multiplication and division operations. Therefore, using binary-point-only scaling in which F = 1 and B = 0 is recommended.

• Simulation can detect when the result of a fixed-point operation *overflows* the capacity of its fixed-point type. See "Detect Overflow for Fixed-Point Types" on page 19-11.

# **Specify Fixed-Point Data**

You can specify fixed-point data in a chart as follows:

1 Add data to your chart, as described in "Add Data Using the Stateflow Editor" on page 8-3.

Doing so adds a default definition of the new data object to the Stateflow hierarchy, and the Data properties dialog box appears.

- 2 Click the Show data type assistant button to display the Data Type Assistant.
- 3 In the Mode field of the Data Type Assistant, select Fixed point.
- **4** Specify the fixed-point data properties as described in "Fixed-Point Data Properties" on page 8-14.
- 5 Specify the name, size, and other properties for the new data object as described in "Set Data Properties in the Data Dialog Box" on page 8-5.

**Note** You can also specify a fixed-point constant indirectly in action statements by using a fixed-point context-sensitive constant. See "Fixed-Point Context-Sensitive Constants" on page 19-9.

# **Rules for Specifying Fixed-Point Word Length**

- For chart-level data of the following scopes, word length can be any integer between 0 and 128.
  - Input
  - Output
  - Parameter
  - Data Store Memory
- For other Stateflow data, word length can be any integer between 0 and 32.
- You can explicitly pass chart-level data with word lengths up to 128 bits as inputs and outputs of the following functions:
  - MATLAB functions
  - Simulink functions
  - Truth table functions that use MATLAB action language

## **Fixed-Point Context-Sensitive Constants**

You can use fixed-point constants without using the Data properties dialog box or Model Explorer, by using context-sensitive constants. These constants infer their types from the context in which they occur. They are written like ordinary constants, but have the suffix C or c. For example, the numbers 4.3C and 123.4c are valid fixed-point context-sensitive constants you can use in action statements.

These rules apply to context-sensitive constants:

- If any type in the context is a double, then the context-sensitive constant is cast to type double.
- In an addition or subtraction operation, the type of the context-sensitive constant is the type of the other operand.
- In a multiplication or division operation with a fixed-point number, they obtain the best possible precision for a fixed-point result.

The Fixed-Point Designer function fixptbestexp provides this functionality.

- In a cast, the context is the type to which the constant is being cast.
- As an argument in a function call, the context is the type of the formal argument. In an assignment, the context is the type of the left-hand operand.
- You cannot use context-sensitive constants on the left-hand side of an assignment.
- You cannot use context-sensitive constants as both operands of a binary operation.

While you can use fixed-point context-sensitive constants in context with any types (for example, int32 or double), their main use is with fixed-point numbers. The algorithm that computes the type to assign to a fixed-point context-sensitive constant depends on these factors:

- The operator
- The data types in the context
- The value of the constant

The algorithm computes a type that provides maximum accuracy without overflow.

# **Tips for Using Fixed-Point Data**

When you use fixed-point numbers, follow these guidelines:

**1** Develop and test your application using double- or single-precision floating-point numbers.

Using double- or single-precision floating-point numbers does not limit the range or precision of your computations. You need this while you are building your application.

- **2** Once your application works well, start substituting fixed-point data for double-precision data during the simulation phase, as follows:
  - **a** Set the integer word size for the simulation environment to the integer size of the intended target environment.

Stateflow generated code uses this integer size to select result types for your fixed-point operations. See "Set the Integer Word Size for a Target" on page 19-30.

**b** Add the suffix C to literal numeric constants.

This suffix casts a literal numeric constant in the type of its context. For example, if x is fixed-point data, the expression y = x/3.2C first converts the numerical constant 3.2 to the fixed-point type of x and then performs the division with a fixed-point result. See "Fixed-Point Context-Sensitive Constants" on page 19-9 for more information.

**Note** If you do not use context-sensitive constants with fixed-point types, noninteger numeric constants (for example, constants that have a decimal point) can force fixed-point operations to produce floating-point results.

3 When you simulate, use overflow detection.

See "Detect Overflow for Fixed-Point Types" on page 19-11 for instructions on how to set overflow detection in simulation.

- **4** If you encounter overflow errors in fixed-point data, you can do one of the following to add range to your data.
  - Increase the number of bits in the overflowing fixed-point data.

For example, change the base type for Q from int16 to int32.

• Increase the range of your fixed-point data by increasing the power of 2 value, *E*.

For example, you can increase E from -2 to -1. This action decreases the available precision in your fixed-point data.

- **5** If you encounter problems with model behavior stemming from inadequate precision in your fixed-point data, you can do one of the following to add precision to your data:
  - Increase the precision of your fixed-point data by decreasing the value of the power of 2 binary point *E*.

For example, you can decrease E from -2 to -3. This action decreases the available range in your fixed-point data.

• If you decrease the value of E, you can prevent overflow by increasing the number of bits in the base data type for Q.

For example, you can change the base type for Q from int16 to int32.

**6** If you cannot avoid overflow for lack of precision, try using the := assignment operator in place of the = operator for assigning the results of multiplication and division operations.

You can use the := operator to increase the range and precision of the result of fixed-point multiplication and division operations at the expense of computational efficiency. See "Assignment Operator :=" on page 19-35.

## **Detect Overflow for Fixed-Point Types**

Overflow occurs when the magnitude of a result assigned to a data exceeds the numeric capacity of that data. You can detect overflow of integer and fixed-point operations during simulation with these steps:

- In the Stateflow Editor, select Simulation > Model Configuration Parameters.
- 2 Go to the Simulation Target pane.
- **3** Select Enable debugging/animation and Enable overflow detection (with debugging).

For descriptions of these check boxes, see "Speed Up Simulation" on page 27-16.

- 4 Click Execute to build the simulation target.
- **5** Open the Stateflow debugger (see "Open the Stateflow Debugger" on page 28-5.
- 6 In the debugger, select Data Range.

See "Error Checking in the Debugger" on page 28-35 for a description of this option.

7 In the debugger, click **Start** to begin simulating the model.

Simulation stops when an overflow occurs.

# Share Fixed-Point Data with Simulink Models

To share fixed-point data with Simulink models, use one of these methods:

• Define identically in both Stateflow charts and Simulink models the data that you input from or output to Simulink blocks.

The values that you enter for the **Stored Integer** and **Scaling** fields in the shared data's properties dialog box in a Stateflow chart (see "Specify Fixed-Point Data" on page 19-7) must match similar fields that you enter for fixed-point data in a Simulink model. See "Use Fixed-Point Chart Inputs" on page 19-14 for an example of this method of sharing input data from a Simulink model using a Gateway In block.

For some Simulink blocks, you can specify the type of input or output data directly. For example, you can set fixed-point output data directly in the block dialog box of the Constant block by using the **Output data type** parameter.

• Define the data as **Input** or **Output** in the Data properties dialog box in the Stateflow chart and instruct the sending or receiving block in the Simulink model to inherit its type from the chart data.

Many blocks allow you to set their data types and scaling through inheritance from the driving block, or through back propagation from the next block. You can set the data type of a Simulink block to match the data type of the Stateflow port to which it connects.

For example, you can set the Constant block to inherit its type from the Stateflow **Input to Simulink** port that it supplies. To do so, select Inherit via back propagation for the **Output data type** parameter in the block dialog box.

# **Use Fixed-Point Chart Inputs**

#### In this section ...

"Run the Fixed-Point "Bang-Bang Control" Model" on page 19-14

"Explore the Fixed-Point "Bang-Bang Control" Model" on page 19-15

# Run the Fixed-Point "Bang-Bang Control" Model

Stateflow software includes example models with applications of fixed-point data. For this example, load the model by typing sf\_boiler at the MATLAB command prompt.

# A bang-bang temperature control system for a boiler

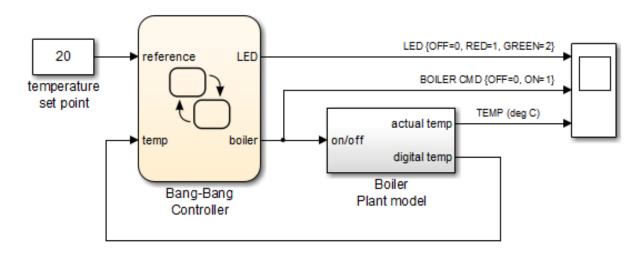

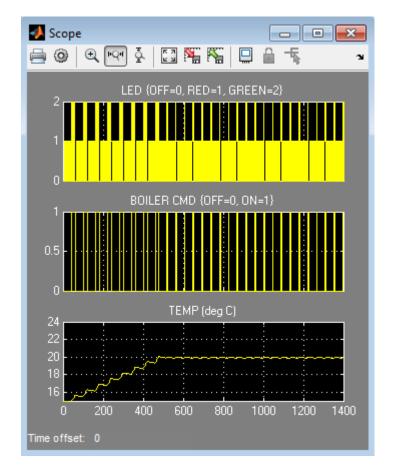

When you simulate the model, you get these results:

# **Explore the Fixed-Point "Bang-Bang Control" Model**

To explore the model, follow these steps:

1 Double-click the Boiler Plant model subsystem block.

The subsystem appears.

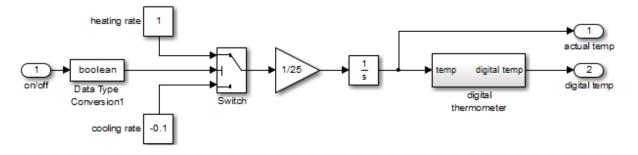

The Boiler Plant model subsystem simulates the temperature reaction of the boiler to periods of heating or cooling dictated by the Stateflow block. Depending on the Boolean value coming from the Controller, a temperature increment (+1 for heating, -0.1 for cooling) is added to the previous boiler temperature. The resulting boiler temperature is sent to the digital thermometer subsystem block.

**2** In the Boiler Plant model subsystem, double-click the digital thermometer subsystem block.

The subsystem appears.

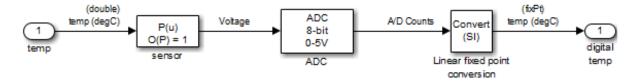

The digital thermometer subsystem produces an 8-bit fixed-point representation of the input temperature with the blocks described in the sections that follow.

#### sensor Block

The sensor block converts input boiler temperature (T) to an intermediate analog voltage output V with a first-order polynomial that gives this output:

$$V = 0.05 \times T + 0.75$$

#### **ADC Block**

Double-click the ADC block to reveal these contents:

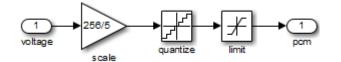

The ADC subsystem digitizes the analog voltage from the sensor block by multiplying the analog voltage by 256/5, rounding it to its integer floor, and limiting it to a maximum of 255 (the largest unsigned 8-bit integer value). Using the value for the output V from the sensor block, the new digital coded temperature output by the ADC block,  $T_{digital}$ , is given by this equation:

 $T_{digital} = (256/5) \times V = (256 \times 0.05/5) \times T + (256/5) \times 0.75$ 

#### Linear fixed point conversion Block

The Linear fixed point conversion block informs the rest of the model that  $T_{digital}$  is a fixed-point number with a slope value of 5/256/0.05 and an intercept value of -0.75/0.05. The Stateflow block Bang-Bang Controller receives this output and interprets it as a fixed-point number through the Stateflow data temp, which is scoped as **Input from Simulink** and set as an unsigned 8-bit fixed-point data with the same values for S and B set in the Linear fixed point conversion block.

The values for S and B are determined from the general expression for a fixed-point number:

$$V = SQ + B$$

Therefore,

$$Q = (V - B)/S = (1/S) \times V + (-1/S) \times B$$

Since  $T_{digital}$  is now a fixed-point number, it is now the quantized integer Q of a fixed-point type. This means that  $T_{digital} = Q$  of its fixed-point type, which gives this relation:

$$(1/S) \times V + (-1/S) \times B = (256 \times 0.05/5) \times T + (256/5) \times 0.75$$

Since T is the real-world value for the environment temperature, the above equation implies these relations:

V = T

and

 $1/S = (256 \times 0.05)/5$ 

 $S = 5/(256 \times 0.05) = 0.390625$ 

and

 $(-1/S) \times B = (256/5) \times 0.75$ 

 $B = -(256/5) \times 0.75 \times 5/(256 \times 0.05) = -0.75/0.05 = 15$ 

By setting  $T_{\rm digital}$  to be a fixed-point data as the output of the Linear fixed point conversion block and the input of the Stateflow block Bang-Bang Controller, the Stateflow chart interprets and processes this data automatically in an 8-bit environment with no need for any explicit conversions.

# **Use Fixed-Point Parameters and Local Data**

"Goal of the Tutorial" on page 19-19

"Build the Fixed-Point Butterworth Filter" on page 19-19

"Define the Model Callback Function" on page 19-20

"Add Other Blocks to the Model" on page 19-21

"Set Model Configuration Parameters" on page 19-23

"Run the Model" on page 19-25

# Goal of the Tutorial

In the sections that follow, you build a model that uses fixed-point parameters and local data in a Stateflow chart. In this model, the chart acts as a low-pass Butterworth filter:

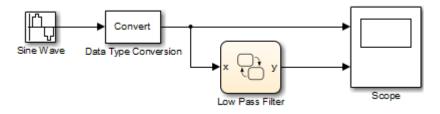

Building this model requires a Signal Processing Toolbox<sup>™</sup> license.

# **Build the Fixed-Point Butterworth Filter**

In this section, you create a stateless flow chart that accepts one input and provides one output.

**1** At the MATLAB prompt, type **sfnew** to create a new model with an empty chart.

2 In your chart, add a flow chart with a single branch:

```
{
y = x*b0 + x_n1*b1 - y_n1*a1;
x_n1 = x;
y_n1 = y;
}
```

The values b0, b1, and a1 are the coefficients of the low-pass Butterworth filter. For more information about the filter coefficients, see "Define the Model Callback Function" on page 19-20.

**3** Add the following data to your chart:

| Data Name | Scope     | Туре                        |
|-----------|-----------|-----------------------------|
| x         | Input     | Inherit:Same as<br>Simulink |
| у         | Output    | fixdt(1,16,10)              |
| x_n1      | Local     | fixdt(1,16,12)              |
| y_n1      | Local     | fixdt(1,16,10)              |
| b0        | Parameter | fixdt(1,16,15)              |
| b1        | Parameter | fixdt(1,16,15)              |
| a1        | Parameter | fixdt(1,16,15)              |

4 Save your model.

## **Define the Model Callback Function**

In this section, you define a preload callback for the model. This callback function computes the values for b0, b1, and a1 in the chart.

- Open the Model Properties dialog box by selecting File > Model Properties > Model Properties in the model window.
- 2 In the Callbacks tab, select PreLoadFcn.

**3** Enter the following MATLAB code for the preload function:

Fs = 1000; Fc = 50; [B,A] = butter(1,2\*pi\*Fc/(Fs/2)); b0 = B(1); b1 = B(2); a1 = A(2);

In the code:

- The sampling frequency Fs is 1000 Hz.
- The cutoff frequency Fc is 50 Hz.
- The butter function constructs a first-order low-pass Butterworth filter with a normalized cutoff frequency of (2\*pi\*Fc/(Fs/2)) radians per second. The function output B contains the numerator coefficients of the filter in descending powers of z. The function output A contains the denominator coefficients of the filter in descending powers of z.
- 4 Click OK to close the dialog box.
- 5 Save your model.

## Add Other Blocks to the Model

In this section, you add the remaining blocks to the model.

- 1 Open the Simulink Library Browser.
- **2** From the Simulink/Sources library, add a Sine Wave block with the following parameter settings to the model:

| Parameter | Setting             |
|-----------|---------------------|
| Sine type | Time based          |
| Time      | Use simulation time |
| Amplitude | 1                   |
| Bias      | 0                   |
| Frequency | 2*pi*Fc             |

| Parameter                          | Setting |
|------------------------------------|---------|
| Phase                              | 0       |
| Sample time                        | 1/Fs    |
| Interpret vector parameters as 1-D | On      |

The Sine Wave block provides the signal that you want to filter using the Stateflow chart. This block outputs a floating-point signal.

**3** From the Simulink/Signal Attributes library, add a Data Type Conversion block with the following parameter settings to the model:

| Parameter                                                                    | Setting                |
|------------------------------------------------------------------------------|------------------------|
| Output minimum                                                               | []                     |
| Output maximum                                                               | []                     |
| Output data type                                                             | fixdt(1,16,14)         |
| Lock output data type<br>setting against changes by<br>the fixed-point tools | Off                    |
| Input and output to have equal                                               | Real World Value (RWV) |
| Integer rounding mode                                                        | Floor                  |
| Saturate on integer overflow                                                 | Off                    |
| Sample time                                                                  | - 1                    |

The Data Type Conversion block converts the floating-point signal from the Sine Wave block to a fixed-point signal. By converting the signal to a fixed-point type, the model can simulate using less memory.

4 From the Simulink/Sinks library, add a Scope block to the model.

**5** Connect and label the blocks as follows:

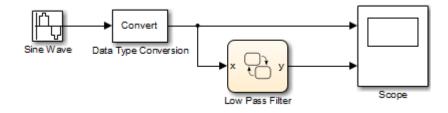

**6** Close the Library Browser and save your model.

#### **Set Model Configuration Parameters**

In this section, you specify solver and diagnostic options for simulation.

 In the Stateflow Editor, select Simulation > Model Configuration Parameters.

| Parameter                                 | Setting                            |
|-------------------------------------------|------------------------------------|
| Stop time                                 | 0.1                                |
| Туре                                      | Fixed-step                         |
| Solver                                    | discrete (no continuous<br>states) |
| Fixed-step size (fundamental sample time) | 1/Fs                               |

**2** In the **Solver** pane, set the following parameters:

Because none of the blocks in your model have a continuous sample time, a discrete solver is appropriate. For more information, see "Solver Pane" in the *Simulink Graphical User Interface* documentation.

**3** In the **Diagnostics > Data Validity** pane, set the following parameters:

| Parameter                             | Setting                    |
|---------------------------------------|----------------------------|
| Signals > Signal resolution           | Explicit and warn implicit |
| Parameters > Detect precision<br>loss | none                       |

By setting the diagnostic settings for data validity, you control what types of warnings or errors appear during simulation. For more information, see "Diagnostics Pane: Data Validity" in the *Simulink Graphical User Interface* documentation.

- 4 Click OK to close the dialog box.
- **5** Save and close your model.

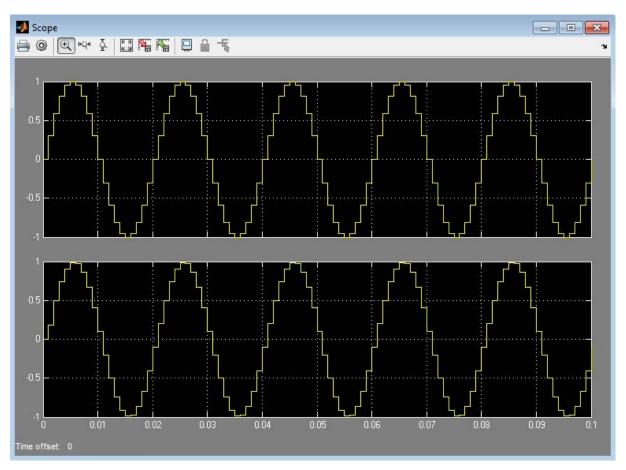

## **Run the Model**

When you reopen and simulate the model, you see these results in the scope:

The top signal shows the fixed-point version of the sine wave input to the chart. The bottom signal corresponds to the filtered output from the chart. The filter removes high-frequency values from the signal but allows low-frequency values to pass through the chart unchanged.

## **Operations with Fixed-Point Data**

#### In this section ...

"Supported Operations with Fixed-Point Operands" on page 19-26

"Promotion Rules for Fixed-Point Operations" on page 19-28

"Assignment (=, :=) Operations" on page 19-34

"Fixed-Point Conversion Operations" on page 19-41

"Automatic Scaling of Stateflow Fixed-Point Data" on page 19-43

## Supported Operations with Fixed-Point Operands

## **Binary Operations**

These binary operations work with fixed-point operands in the following order of precedence (0 = highest, 8 = lowest). For operations with equal precedence, they evaluate in order from left to right:

| Example | Precedence | Description                          |
|---------|------------|--------------------------------------|
| a %% b  | 0          | Remainder                            |
| a * b   | 1          | Multiplication                       |
| a / b   | 1          | Division                             |
| a + b   | 2          | Addition                             |
| a - b   | 2          | Subtraction                          |
| a > b   | 3          | Comparison, greater than             |
| a < b   | 3          | Comparison, less than                |
| a >= b  | 3          | Comparison, greater than or equal to |
| a <= b  | 3          | Comparison, less than or equal to    |
| a == b  | 4          | Comparison, equality                 |
| a ~= b  | 4          | Comparison, inequality               |
| a != b  | 4          | Comparison, inequality               |

| Example | Precedence | Description                                                                                                    |
|---------|------------|----------------------------------------------------------------------------------------------------|
| a <> b  | 4          | Comparison, inequality                                                                                                    |
| a & b   | 5          | One of the following:                                                                                                    |
|         |            | • Bitwise AND                                                                                                    |
|         |            | Enabled when <b>Enable C-bit operations</b> is<br>selected in the Chart properties dialog box.<br>See "Specify Chart Properties" on page 21-4.<br>Operands are cast to integers before the<br>operation is performed. |
|         |            | • Logical AND                                                                                                    |
|         |            | Enabled when <b>Enable C-bit operations</b> is cleared in the Chart properties dialog box.                                                                                                    |
| a   b   | 6          | One of the following:                                                                                                    |
|         |            | • Bitwise OR                                                                                                    |
|         |            | Enabled when <b>Enable C-bit operations</b> is<br>selected in the Chart properties dialog box.<br>See "Specify Chart Properties" on page 21-4.<br>Operands are cast to integers before the<br>operation is performed. |
|         |            | • Logical OR                                                                                                    |
|         |            | Enabled when <b>Enable C-bit operations</b> is cleared in the Chart properties dialog box.                                                                                                    |
| a && b  | 7          | Logical AND                                                                                                    |
| a    b  | 8          | Logical OR                                                                                                    |

## **Unary Operations and Actions**

These unary operations and actions work with fixed-point operands:

| Example | Description |  |
|---------|-------------|--|
| ~a      | Unary minus |  |
| !a      | Logical NOT |  |
| a++     | Increment   |  |
| a       | Decrement   |  |

## **Assignment Operations**

These assignment operations work with fixed-point operands:

| Example         | Description                                                                                                    |
|-----------------|----------------------------------------------------------------------------------------------------|
| a = expression  | Simple assignment                                                                                                 |
| a := expression | See "Assignment Operator :=" on page 19-35.                                                                       |
| a += expression | Equivalent to a = a + expression                                                                                  |
| a -= expression | Equivalent to a = a - expression                                                                                  |
| a *= expression | Equivalent to a = a * expression                                                                                  |
| a /= expression | Equivalent to a = a / expression                                                                                  |
| a  = expression | Equivalent to a = a   expression (bit<br>operation). See operation a   b in "Binary<br>Operations" on page 19-26. |
| a &= expression | Equivalent to a = a & expression (bit<br>operation). See operation a & b in "Binary<br>Operations" on page 19-26. |

## **Promotion Rules for Fixed-Point Operations**

Operations with at least one fixed-point operand require rules for selecting the type of the intermediate result for that operation. For example, in the action statement c = a + b, where a or b is a fixed-point number, an intermediate result type for a + b must first be chosen before the result is calculated and assigned to c.

The rules for selecting the numeric types used to hold the results of operations with a fixed-point number are called *fixed-point promotion rules*. The goal of these rules is to maintain computational efficiency and usability.

**Note** You can use the := assignment operator to override the fixed-point promotion rules and obtain greater accuracy. However, in this case, greater accuracy can require more computational steps. See "Assignment Operator :=" on page 19-35.

The following topics describe the process of selecting an intermediate result type for binary operations with at least one fixed-point operand.

## Default Selection of the Number of Bits of the Result Type

A fixed-point number with S = 1 and B = 0 is treated as an integer. In operations with integers, the C language promotes any integer input with fewer bits than the type int to the type int and then performs the operation.

The type int is the *integer word size* for C on a given platform. Result word size is increased to the integer word size because processors can perform operations at this size efficiently.

To maintain consistency with the C language, this default rule applies to assigning the number of bits for the result type of an operation with fixed-point numbers:

When both operands are fixed-point numbers, the number of bits in the result type is the maximum number of bits in the input types or the number of bits in the integer word size for the target machine, whichever is larger.

**Note** The preceding rule is a default rule for selecting the bit size of the result for operations with fixed-point numbers. This rule is overruled for specific operations as described in the sections that follow.

### Set the Integer Word Size for a Target

The preceding default rule for selecting the bit size of the result for operations with fixed-point numbers relies on the definition of the integer word size for your target. You can set the integer word size for the targets that you build in Simulink models with these steps:

- In the Stateflow Editor, select Simulation > Model Configuration Parameters.
- 2 Select Hardware Implementation in the left navigation panel.

The right panel displays configuration parameters for production hardware and test hardware.

- **3** To set integer word size for production hardware, follow these steps:
  - In the drop-down menu for the **Device type** field, select Custom.
  - In the **int** field, enter a word size in bits.
- 4 To set integer word size for test hardware, follow these steps:
  - If no configuration fields appear, clear the None check box.
  - In the drop-down menu for the **Device type** field, select Custom.
  - In the **int** field, enter a word size in bits.
- 5 Click OK to accept the changes.

When you build any target after making this change, the generated code uses this integer size to select result types for your fixed-point operations.

**Note** Set all available integer sizes because they affect code generation. The integer sizes do not affect the implementation of the fixed-point promotion rules in generated code.

#### **Unary Promotions**

Only the unary minus (-) operation requires a promotion of its result type. The word size of the result is given by the default procedure for selecting the bit size of the result type for an operation involving fixed-point data. See "Default Selection of the Number of Bits of the Result Type" on page 19-29. The bias, *B*, of the result type is the negative of the bias of the operand.

## Binary Operation Promotion for Integer Operand with Fixed-Point Operand

Integers as operands in binary operations with fixed-point numbers are treated as fixed-point numbers of the same word size with slope, *S*, equal to 1, and a bias, *B*, equal to 0. The operation now becomes a binary operation between two fixed-point operands. See "Binary Operation Promotion for Two Fixed-Point Operands" on page 19-31.

## Binary Operation Promotion for Double Operand with Fixed-Point Operand

When one operand is of type double in a binary operation with a fixed-point type, the result type is double. In this case, the fixed-point operand is cast to type double, and the operation is performed.

# Binary Operation Promotion for Single Operand with Fixed-Point Operand

When one operand is of type single in a binary operation with a fixed-point type, the result type is single. In this case, the fixed-point operand is cast to type single, and the operation is performed.

## **Binary Operation Promotion for Two Fixed-Point Operands**

Operations with both operands of fixed-point type produce an intermediate result of fixed-point type. The resulting fixed-point type is chosen through the application of a set of operator-specific rules. The procedure for producing an intermediate result type from an operation with operands of different fixed-point types is summarized in these topics:

- "Addition (+) and Subtraction (-)" on page 19-32
- "Multiplication (\*) and Division (/)" on page 19-32
- "Relational Operations (>, <, >=, <=, ==, -=, !=, <>)" on page 19-32
- "Logical Operations (&, |, &&, ||)" on page 19-33

**Addition (+) and Subtraction (-).** The output type for addition and subtraction is chosen so that the maximum positive range of either input can be represented in the output while preserving maximum precision. The base word type of the output follows the rule in "Default Selection of the Number of Bits of the Result Type" on page 19-29. To simplify calculations and yield efficient code, the biases of the two inputs are added for an addition operation and subtracted for a subtraction operation.

**Note** Mixing signed and unsigned operands can yield unexpected results and is not recommended.

**Multiplication (\*) and Division (/).** The output type for multiplication and division is chosen to yield the most efficient code implementation. You cannot use nonzero biases for multiplication and division in Stateflow charts (see note).

The slope for the result type of the product of the multiplication of two fixed-point numbers is the product of the slopes of the operands. Similarly, the slope of the result type of the quotient of the division of two fixed-point numbers is the quotient of the slopes. The base word type is chosen to conform to the rule in "Default Selection of the Number of Bits of the Result Type" on page 19-29.

**Note** Because nonzero biases are computationally very expensive, those biases are not supported for multiplication and division.

**Relational Operations (>, <, >=, <=, ==, -=, !=, <>).** You can use the following relational (comparison) operations on all fixed-point types: >, <, >=, <=, ==, -=, !=, <>. See "Supported Operations with Fixed-Point Operands" on page 19-26 for an example and description of these operations. Both operands in a comparison must have equal biases (see note).

Comparing fixed-point values of different types can yield unexpected results because each operand must convert to a common type for comparison. Because of rounding or overflow errors during the conversion, values that do not appear equal might be equal and values that appear to be equal might not be equal. **Note** To preserve precision and minimize unexpected results, both operands in a comparison operation must have equal biases.

For example, compare these two unsigned 8-bit fixed-point numbers, **a** and **b**, in an 8-bit target environment:

| Fixed-Point Number a | Fixed-Point Number b |
|----------------------|----------------------|
| $S_a = 2^{-4}$       | $S_b = 2^{-2}$       |
| $B_a = 0$            | $B_b = 0$            |
| $V_a = 43.8125$      | $V_b = 43.75$        |
| $Q_a = 701$          | $Q_b = 175$          |

By rule, the result type for comparison is 8-bit. Converting **b**, the least precise operand, to the type of a, the most precise operand, could result in overflow. Consequently, **a** is converted to the type of **b**. Because the bias values for both operands are 0, the conversion occurs as follows:

$$\begin{split} S_b \; (newQ_a) &= S_a Q_a \\ newQ_a &= (S_a S_b) \; Q_a = (2^{-4} / 2^{-2}) \; 701 = 701 / 4 = 175 \end{split}$$

Although they represent different values, **a** and **b** are considered equal as fixed-point numbers.

**Logical Operations (&, |, &&, ||).** If a is a fixed-point number used in a logical operation, it is interpreted with the equivalent substitution a != 0.0C where 0.0C is an expression for zero in the fixed-point type of a (see "Fixed-Point Context-Sensitive Constants" on page 19-9). For example, if a is a fixed-point number in the logical operation a && b, this operation is equivalent to the following:

(a != 0.0C) && b

The preceding operation is not a check to see whether the quantized integer for a,  $Q_a$ , is not 0. If the real-world value for a fixed-point number **a** is 0,

this implies that  $V_a = S_a Q_a + B_a = 0.0$ . Therefore, the expression a != 0, for fixed-point number a, is equivalent to this expression:

$$Q_a ! = -B_a / S_a$$

For example, if a fixed-point number, **a**, has a slope of  $2^{-2}$ , and a bias of 5, the test **a** != **0** is equivalent to the test if  $Q_a ! = -20$ .

## Assignment (=, :=) Operations

You can use the assignment operations LHS = RHS and LHS := RHS between a left-hand side (LHS) and a right-hand side (RHS). See these topics for examples that contrast the two assignment operations:

- "Assignment Operator =" on page 19-34
- "Assignment Operator :=" on page 19-35
- "When to Use the := Operator Instead of the = Operator" on page 19-35
- "Avoid Overflow Using the := Operator for Addition and Subtraction" on page 19-35
- "Avoid Overflow Using the := Operator for Multiplication" on page 19-38
- "Improve Precision Using the := Operator for Division" on page 19-39
- ":= Assignment and Context-Sensitive Constants" on page 19-41

#### Assignment Operator =

An assignment statement of the type LHS = RHS is equivalent to casting the right-hand side to the type of the left-hand side. You can use any assignment between fixed-point types and therefore, implicitly, any cast.

A cast converts the stored integer Q from its original fixed-point type while preserving its value as accurately as possible using the online conversions (see "Fixed-Point Conversion Operations" on page 19-41). Assignments are most efficient when both types have the same bias, and slopes that are equal or both powers of 2.

### Assignment Operator :=

Ordinarily, the fixed-point promotion rules determine the result type for an operation. Using the := assignment operator overrides this behavior by using the type of the LHS as the result type of the RHS operation.

These rules apply to the := assignment operator:

- The RHS can contain at most one binary operator.
- If the RHS contains anything other than an addition (+), subtraction (-), multiplication (\*), or division (/) operation, or a constant, then the := assignment behaves like regular assignment (=).
- Constants on the RHS of an LHS := RHS assignment are converted to the type of the left-hand side using offline conversion (see "Fixed-Point Conversion Operations" on page 19-41). Ordinary assignment always casts the RHS using online conversions.

## When to Use the := Operator Instead of the = Operator

Use the := assignment operator instead of the = assignment operator in these cases:

- Arithmetic operations where you want to avoid overflow
- Multiplication and division operations where you want to retain precision

**Caution** Using the := assignment operator to produce a more accurate result can generate code that is less efficient than the code you generate using the normal fixed-point promotion rules.

# Avoid Overflow Using the := Operator for Addition and Subtraction

This model contains a Stateflow chart with two inputs and eight outputs.

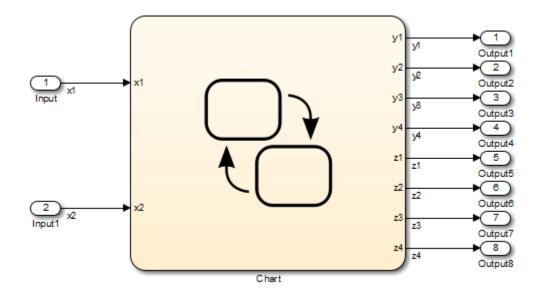

The chart contains a graphical function that compares the use of the = and := assignment operators.

```
{
    {
        /* Case "=" - general */
        y1 = x1 + x2;
        y2 = x1 - x2;
        y3 = x1 * x2;
        y4 = x1 / x2;
        /* Case ":=" - better computation of the expression*/
        z1 := x1 + x2;
        z2 := x1 - x2;
        z3 := x1 * x2;
        z3 := x1 * x2;
        z4 := x1 / x2;
     }
```

If you generate code for this model, you see code similar to this.

```
/* Exported block signals */
int16 T x1;
                                         /* '<Root>/Input' */
int16 T x_{2};
                                         /* '<Root>/Input1' */
int32_T y1;
                                         /* '<Root>/Chart' */
int32_T y2;
                                         /* '<Root>/Chart' */
                                         /* '<Root>/Chart' */
int32_T z1;
                                         /* '<Root>/Chart' */
int32 T z_2;
int16_T y3;
                                         /* '<Root>/Chart' */
int16_T y4;
                                         /* '<Root>/Chart' */
int16_T z3;
                                         /* '<Root>/Chart' */
int16 T z4;
                                         /* '<Root>/Chart' */
. . .
/* Model step function */
void doc sf colon equal step(void)
{
  /* Case "=" - general */
  y1 = x1 + x2;
  y^2 = x^1 - x^2;
  y_3 = x_1 * x_2 >> 3;
  y4 = div s16 floor(x1, x2) << 3U;
  /* Case ":=" - better computation of the expression */
  z1 = (int32 T)x1 + (int32 T)x2;
  z2 = (int32_T)x1 - (int32_T)x2;
  z3 = (int16 T)((int32 T)x1 * (int32 T)x2 >> 3);
  z4 = (int16_T)(((int32_T)x1 << 3) / (int32_T)x2);</pre>
}
```

The inputs x1 and x2 are signed 16-bit integers with 3 fraction bits. For addition and subtraction, the outputs are signed 32-bit integers with 3 fraction bits.

Assume that the integer word size for production targets is 16 bits. To learn how to change the integer word size for a target, see "Set the Integer Word Size for a Target" on page 19-30. Because the target int size is 16 bits, you can avoid overflow by using the := operator instead of the = operator. For example, assume that the inputs have these values:

- $x1 = 2^{15} 1$
- x2 = 1

| Operator | Addition<br>Operation                                                 | Result                | Overflow |
|----------|-----------------------------------------------------------------------|-----------------------|----------|
| =        | Adds the inputs<br>in 16 bits before<br>casting the sum<br>to 32 bits | $y1 = -2^{15}$        | Yes      |
| :=       | Casts the inputs<br>to 32 bits before<br>computing the<br>sum         | z1 = +2 <sup>15</sup> | No       |

Similarly, you can avoid overflow for subtraction if you use the := operator instead of the = operator.

## Avoid Overflow Using the := Operator for Multiplication

The following example contrasts the := and = assignment operators for multiplication. You can use the := operator to avoid overflow in the multiplication c = a \* b, where a and b are two fixed-point operands. The operands and result for this operation are 16-bit unsigned integers with these assignments:

| Fixed-Point Number<br>a            | Fixed-Point Number<br>b | Fixed-Point Number<br>c |
|------------------------------------|-------------------------|-------------------------|
| $S_a = 2^{-4}$                     | $S_b = 2^{-4}$          | $S_{c} = 2^{-5}$        |
| $B_a = 0$                          | $B_b = 0$               | $B_c = 0$               |
| $V_a = 20.1875$                    | $V_b = 15.3125$         | $V_c = ?$               |
| <i>Q</i> <sub><i>a</i></sub> = 323 | $Q_{b} = 245$           | $Q_c = ?$               |

where S is the slope, B is the bias, V is the real-world value, and Q is the quantized integer.

 $c = a^*b$ . In this case, first calculate an intermediate result for  $a^*b$  in the fixed-point type given by the rules in the section "Fixed-Point Operations" on page 19-3. Then cast that result to the type for c.

The calculation of intermediate value occurs as follows:

$$Q_{iv} = Q_a Q_b = 323 \times 245 = 79135$$

Because the maximum value of a 16-bit unsigned integer is  $2^{16} - 1 = 65535$ , the preceding result overflows its word size. An operation that overflows its type produces an undefined result.

You can capture overflow errors like the preceding example during simulation with the Debugger window. See "Detect Overflow for Fixed-Point Types" on page 19-11.

**c := a\*b.** In this case, calculate a\*b directly in the type of **c**. Use the solution for  $Q_c$  given in "Fixed-Point Operations" on page 19-3 with the requirement of zero bias, which occurs as follows:

$$Q_c = ((S_a S_b / S_c) Q_a Q_b) = (2^{-4} \times 2^{-4} / 2^{-5})(323 \times 245) = 79135 / 8 = 9892$$

No overflow occurs in this case, and the approximate real-world value is as follows:

$$\tilde{V}_c = S_c Q_c = 2^{-5} \times 9892 = 9892/32 = 309.125$$

This value is very close to the actual result of 309.121.

#### Improve Precision Using the := Operator for Division

The following example contrasts the := and = assignment operators for division. You can use the := operator to obtain a more precise result for the division of two fixed-point operands, a and b, in the statement c := a/b.

| Fixed-Point Number<br>a | Fixed-Point Number<br>b  | Fixed-Point Number<br>c |
|-------------------------|--------------------------|-------------------------|
| $S_a = 2^{-4}$          | $S_{b} = 2^{-3}$         | $S_{c} = 2^{-6}$        |
| $B_a = 0$               | $B_b = 0$                | $B_c = 0$               |
| $V_a = 2$               | <i>V<sub>b</sub></i> = 3 | $V_c = ?$               |
| $Q_a = 32$              | $Q_b = 24$               | $Q_c = ?$               |

This example uses the following fixed-point numbers, where S is the slope, B is the bias, V is the real-world value, and Q is the quantized integer:

c = a/b. In this case, first calculate an intermediate result for a/b in the fixed-point type given by the rules in the section "Fixed-Point Operations" on page 19-3. Then cast that result to the type for c.

The calculation of intermediate value occurs as follows:

$$Q_{iv} = Q_a / Q_b = 32 / 24 = 1$$

The intermediate value is then cast to the result type for c as follows:

$$S_c Q_c = S_{iv} Q_{iv}$$
$$Q_c = (S_{iv} / S_c) Q_{iv}$$

The calculation for slope of the intermediate value for a division operation occurs as follows:

$$S_{iv} = S_a / S_b = 2^{-4} / 2^{-3} = 2^{-1}$$

Substitution of this value into the preceding result yields the final result.

$$Q_c = 2^{-1} / 2^{-6} = 2^5 = 32$$

In this case, the approximate real-world value is  $V_c = 32/64 = 0.5$ , which is not a very good approximation of the actual result of 2/3.

**c** := **a/b.** In this case, calculate a/b directly in the type of **c**. Use the solution for  $Q_c$  given in "Fixed-Point Operations" on page 19-3 with the simplification of zero bias, which is as follows:

$$Q_c = (S_a Q_a) / (S_c (S_b Q_b)) = (S_a / (S_b S_c)) \times (Q_a / Q_b) = (2^{-4} / (2^{-3} \times 2^{-6})) \times (32 / 24) = 42$$

In this case, the approximate real-world value is as follows:

 $V_c = 42/64 = 0.6563$ 

This value is a much better approximation to the precise result of 2/3.

#### := Assignment and Context-Sensitive Constants

In a := assignment operation, the type of the left-hand side (LHS) determines part of the context used for inferring the type of a right-hand side (RHS) context-sensitive constant.

These rules apply to RHS context-sensitive constants in assignments with the := operator:

- If the LHS is a floating-point data (type double or single), the RHS context-sensitive constant becomes a floating-point constant.
- For addition and subtraction, the type of the LHS determines the type of the context-sensitive constant on the RHS.
- For multiplication and division, the type of the context-sensitive constant is chosen independently of the LHS.

## **Fixed-Point Conversion Operations**

Real numbers are converted into fixed-point data during data initialization and as part of casting operations in the application. These conversions compute a quantized integer, Q, from a real number input. Offline conversions initialize data, and online conversions perform casting operations in the running application. The topics that follow describe each conversion type and give examples of the results.

### **Offline Conversions for Initialized Data**

Offline conversions are performed during code generation and are designed to maximize accuracy. These conversions round the resulting quantized integer to its nearest integer value. If the conversion overflows, the result saturates the value for Q.

Offline conversions are performed for these operations:

- Initialization of data (both variables and constants) in the Stateflow hierarchy
- Initialization of constants or variables from the MATLAB workspace

## **Online Conversions for Casting Operations**

Online conversions are performed for casting operations that take place during execution of the application. Designed to maximize computational efficiency, they are faster and more efficient than offline conversions, but less precise. Instead of rounding Q to its nearest integer, online conversions round to the floor (with the exception of division, which can round to 0, depending on the C compiler you have). If the conversion overflows the type to which you convert, the result is undefined.

### **Offline and Online Conversion Examples**

The following examples show the difference in the results of offline and online conversions of real numbers to a fixed-point type defined by a 16-bit word size, a slope (*S*) equal to  $2^{-4}$ , and a bias (*B*) equal to 0:

|        |       | Offline Conversion |                 | Online<br>Conversion |                 |
|--------|-------|--------------------|-----------------|----------------------|-----------------|
| v      | V/S   | Q                  | $\widetilde{V}$ | Q                    | $\widetilde{V}$ |
| 3.45   | 55.2  | 55                 | 3.4375          | 55                   | 3.4375          |
| 1.0375 | 16.6  | 17                 | 1.0625          | 16                   | 1               |
| 2.06   | 32.96 | 33                 | 2.0625          | 32                   | 2               |

In the preceding example,

- V is the real-world value represented as a fixed-point value.
- V/S is the floating-point computation for the quantized integer Q.
- Q is the rounded value of V/S.
- $\tilde{V}$  is the approximate real-world value resulting from Q for each conversion.

## Automatic Scaling of Stateflow Fixed-Point Data

Automatic scaling tools can change the settings of Stateflow fixed-point data. You can prevent automatic scaling by selecting the **Lock data type setting against changes by the fixed-point tools** check box in the Data properties dialog box for fixed-point data (see "Set Data Properties in the Data Dialog Box" on page 8-5 for details). Selecting this check box prevents replacement of the current fixed-point type with a type that the Fixed-Point Tool or Fixed-Point Advisor chooses. For instructions on autoscaling fixed-point data, see in the Fixed-Point Designer documentation.

# 20

# Complex Data in C Charts

- "How Complex Data Works in C Charts" on page 20-2
- "Define Complex Data Using the Editor" on page 20-4
- "Complex Data Operations for Charts That Support C Expressions" on page 20-7
- "Define Complex Data Using Operators" on page 20-9
- "Rules for Using Complex Data in C Charts" on page 20-12
- "Best Practices for Using Complex Data in C Charts" on page 20-15
- "Detect Valid Transmission Data Using Frame Synchronization" on page 20-19
- "Measure Frequency Response Using a Spectrum Analyzer" on page 20-23

## How Complex Data Works in C Charts

#### In this section ...

"What Is Complex Data?" on page 20-2

"When to Use Complex Data" on page 20-2

"Where You Can Use Complex Data" on page 20-2

"How You Can Use Complex Data" on page 20-3

## What Is Complex Data?

Complex data is data whose value is a complex number. For example, an input signal with the value 3 + 5i is complex. See "Complex Signals" in the Simulink documentation for details.

## When to Use Complex Data

Use complex data when you model applications in communication systems and digital signal processing. For example, you can use this design pattern to model a frame synchronization algorithm in a communication system:

- 1 Use Simulink blocks (such as filters) to process complex signals.
- 2 Use charts to implement mode logic for frame synchronization.
- **3** Let the charts access complex input and output data so that nested MATLAB functions can drive the mode logic.

For an example of modeling a frame synchronization algorithm, see "Detect Valid Transmission Data Using Frame Synchronization" on page 20-19.

**Note** Continuous-time variables of complex type are *not* supported. For more information, see "Define Continuous-Time Variables" on page 18-10.

## Where You Can Use Complex Data

You can define complex data at these levels of the Stateflow hierarchy:

- Charts
- Subcharts
- States
- Functions

## How You Can Use Complex Data

You can use complex data to define:

- Complex vectors
- Complex matrices

You can also use complex data as arguments for:

- State actions
- Transition actions
- MATLAB functions (see "MATLAB Functions in a Chart" on page 25-2)
- Truth table functions (see "What Is a Truth Table?" on page 24-2)
- Graphical functions (see "Reuse Logic Patterns Using Graphical Functions" on page 7-35)
- Change detection operators (see "Detect Changes in Data Values" on page 10-81)

**Note** Exported functions do not support complex data as arguments.

For more information, see "Complex Data Operations for Charts That Support C Expressions" on page 20-7 and "Rules for Using Complex Data in C Charts" on page 20-12.

## **Define Complex Data Using the Editor**

Define complex data in a chart as follows:

**1** In the Stateflow Editor, select one of the following options:

- Chart > Add Inputs & Outputs > Data Input From Simulink
- Chart > Add Inputs & Outputs > Data Output To Simulink
- Chart > Add Other Elements > Local Data

A default definition of the new data object appears in the Stateflow hierarchy, and the Data properties dialog box appears.

| 🎦 Data data       |                                                                 |  |  |  |  |
|-------------------|-----------------------------------------------------------------|--|--|--|--|
| General           | Logging Description                                             |  |  |  |  |
| Name:             | data                                                            |  |  |  |  |
| Scope:            | Local                                                           |  |  |  |  |
| 🔲 Data mu         | st resolve to Simulink signal object                            |  |  |  |  |
| Size:             |                                                                 |  |  |  |  |
| Complexity:       | Off                                                             |  |  |  |  |
| Type: dou         | ble                                                             |  |  |  |  |
| 🔲 Lock dat        | Lock data type setting against changes by the fixed-point tools |  |  |  |  |
| Initial value     | Initial value: Expression 👻                                     |  |  |  |  |
| -Limit range      | e                                                               |  |  |  |  |
| Minimum:          | Maximum:                                                        |  |  |  |  |
| Watch in debugger |                                                                 |  |  |  |  |
|                   | OK Cancel Help Apply                                            |  |  |  |  |

 $\ensuremath{\textbf{Note}}$  Complex data does not support the scopes <code>Constant</code> and <code>Data</code> <code>Store</code> <code>Memory</code>.

2 In the Complexity field of the Data properties dialog box, select On.

| 🚹 Data data                                                     |                                      |  |  |  |
|-----------------------------------------------------------------|--------------------------------------|--|--|--|
| General                                                         | Logging Description                  |  |  |  |
| Name:                                                           | data                                 |  |  |  |
| Scope:                                                          | Local                                |  |  |  |
| 🔲 Data mu                                                       | st resolve to Simulink signal object |  |  |  |
| Size:                                                           |                                      |  |  |  |
| Complexity                                                      | On 👻                                 |  |  |  |
| Type: dou                                                       | ble                                  |  |  |  |
| Lock data type setting against changes by the fixed-point tools |                                      |  |  |  |
| Initial value: Expression                                       |                                      |  |  |  |
| -Limit rang                                                     | e                                    |  |  |  |
| Minimum:                                                        | Maximum:                             |  |  |  |
| Watch in debugger                                               |                                      |  |  |  |
|                                                                 | OK Cancel Help Apply                 |  |  |  |

**3** Specify the name, size, base type, and other properties for the new data object as described in "Set Data Properties in the Data Dialog Box" on page 8-5.

**Note** Complex data does not support the base types ml, struct, and boolean. See "Built-In Data Types" on page 8-45 for more information.

4 Click OK.

# Complex Data Operations for Charts That Support C Expressions

#### In this section...

"Binary Operations" on page 20-7

"Unary Operations and Actions" on page 20-7

"Assignment Operations" on page 20-8

## **Binary Operations**

These binary operations work with complex operands in the following order of precedence (1 = highest, 3 = lowest). For operations with equal precedence, they evaluate in order from left to right.

| Example | Precedence | Description            |
|---------|------------|------------------------|
| a * b   | 1          | Multiplication         |
| a + b   | 2          | Addition               |
| a - b   | 2          | Subtraction            |
| a == b  | 3          | Comparison, equality   |
| a != b  | 3          | Comparison, inequality |

C charts do not support division of complex operands because this operation requires a numerically stable implementation, especially when the base type of the complex data is fixed-point.

To perform complex division, use a MATLAB function, which provides a numerically accurate and stable result. For details, see "Perform Complex Division with a MATLAB Function" on page 20-16.

## **Unary Operations and Actions**

These unary operations and actions work with complex operands.

| Example | Description |
|---------|-------------|
| ~a      | Unary minus |
| !a      | Logical NOT |
| a++     | Increment   |
| a       | Decrement   |

## **Assignment Operations**

These assignment operations work with complex operands.

| Example         | Description                      |
|-----------------|----------------------------------|
| a = expression  | Simple assignment                |
| a += expression | Equivalent to a = a + expression |
| a -= expression | Equivalent to a = a - expression |
| a *= expression | Equivalent to a = a * expression |

## **Define Complex Data Using Operators**

#### In this section ...

"Why Use Operators for Complex Numbers?" on page 20-9

"Define a Complex Number" on page 20-9

"Access Real and Imaginary Parts of a Complex Number" on page 20-10

"Work with Vector Arguments" on page 20-11

## Why Use Operators for Complex Numbers?

Use operators to handle complex numbers because a C chart does not support complex number notation (a + bi), where a and b are real numbers.

## **Define a Complex Number**

To define a complex number based on two real values, use the complex operator described below.

## complex Operator

#### Syntax.

complex(realExp, imagExp)

where realExp and imagExp are arguments that define the real and imaginary parts of a complex number, respectively. The two arguments must be real values or expressions that evaluate to real values, where the numeric types of both arguments are identical.

**Description.** The complex operator returns a complex number based on the input arguments.

### Example.

complex(3.24\*pi, -9.99)

This expression returns the complex number 10.1788 9.9900i.

## Access Real and Imaginary Parts of a Complex Number

To access the real and imaginary parts of a complex number, use the operators real and imag described below.

## real Operator

#### Syntax.

real(compExp)

where compExp is an expression that evaluates to a complex number.

**Description.** The real operator returns the value of the real part of a complex number.

**Note** If the input argument is a purely imaginary number, the real operator returns a value of 0.

### Example.

real(frame(200))

If the expression frame(200) evaluates to the complex number 8.23 + 4.56i, the real operator returns a value of 8.2300.

## imag Operator

#### Syntax.

imag(compExp)

where compExp is an expression that evaluates to a complex number.

**Description.** The imag operator returns the value of the imaginary part of a complex number.

**Note** If the input argument is a real number, the imag operator returns a value of 0.

#### Example.

```
imag(frame(200))
```

If the expression frame(200) evaluates to the complex number 8.23 + 4.56i, the imag operator returns a value of 4.5600.

## Work with Vector Arguments

The operators complex, real, and imag also work with vector arguments.

| Example                                  | If the input x is                                       | Then the output y is                                          |
|------------------------------------------|---------------------------------------------------------|---------------------------------------------------------------|
| y = real(x)                              | An n-dimensional vector of complex values               | An n-dimensional vector of real values                        |
| y = imag(x)                              | An n-dimensional vector of real values                  | An n-dimensional vector of zeros                              |
| <pre>y = complex(real(x), imag(x))</pre> | An n-dimensional<br>vector of complex or<br>real values | An n-dimensional<br>vector identical to the<br>input argument |

## **Rules for Using Complex Data in C Charts**

These rules apply when you use complex data in C charts.

#### Do not use complex number notation in actions

C charts do not support complex number notation (a + bi), where a and b are real numbers. Therefore, you cannot use complex number notation in state actions, transition conditions and actions, or any statements in C charts.

To define a complex number, use the complex operator described in "Define Complex Data Using Operators" on page 20-9.

#### Do not perform math function operations on complex data in C charts

Math operations such as sin, cos, min, max, and abs do not work with complex data in C charts. However, you can use MATLAB functions for these operations.

For more information, see "Perform Math Function Operations with a MATLAB Function" on page 20-15.

## Mix complex and real operands only for addition, subtraction, and multiplication

If you mix operands for any other math operations in C charts, an error appears when you try to simulate your model.

To mix complex and real operands for division, you can use a MATLAB function as described in "Perform Complex Division with a MATLAB Function" on page 20-16.

**Tip** Another way to mix operands for division is to use the complex, real, and imag operators in C charts.

Suppose that you want to calculate y = x1/x2, where x1 is complex and x2 is real. You can rewrite this calculation as:

```
y = complex(real(x1)/x2, imag(x1)/x2)
```

For more information, see "Define Complex Data Using Operators" on page 20-9.

## Do not define complex data with constant or data store memory scope

If you define complex data with Constant or Data Store Memory scope, an error appears when you try to simulate your model.

#### Do not define complex data with ml, struct, or boolean base type

If you define complex data with ml, struct, or boolean base type, an error appears when you try to simulate your model.

#### Use only real values to set initial values of complex data

When you define the initial value for data that is complex, use only a real value. See "Properties You Can Set in the Description Pane" on page 8-26 for instructions on setting an initial value in the Data properties dialog box.

#### Do not enter minimum or maximum values for complex data

In the Data properties dialog box, do not enter any values in the **Minimum** or **Maximum** field when you define complex data. If you enter a value in either field, an error message appears when you try to simulate your model.

#### Assign complex values only to data of complex type

If you assign complex values to real data types, an error appears when you try to simulate your model.

Note You can assign both real and complex values to complex data types.

#### Do not pass real values to function inputs of complex type

This restriction applies to the following types of chart functions:

- Graphical functions
- Truth table functions
- MATLAB functions
- Simulink functions

If your C chart passes real values to function inputs of complex type, an error appears when you try to simulate your model.

#### Do not use complex data with temporal logic operators

You cannot use complex data as an argument for temporal logic operators, because you cannot define time as a complex number.

## **Best Practices for Using Complex Data in C Charts**

#### In this section ...

"Perform Math Function Operations with a MATLAB Function" on page 20-15

"Perform Complex Division with a MATLAB Function" on page 20-16

# Perform Math Function Operations with a MATLAB Function

Math functions such as sin, cos, min, max, and abs do not work with complex data in C charts. However, you can use a MATLAB function in your chart to perform math function operations on complex data.

## A Simple Example

In the following chart, a MATLAB function calculates the absolute value of a complex number:

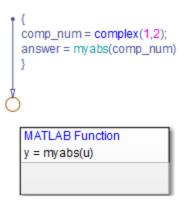

The value of <code>comp\_num</code> is 1+2i. Calculating the absolute value gives an answer of 2.2361.

#### How to Calculate Absolute Value

Suppose that you want to find the absolute value of a complex number. Follow these steps:

**1** Add a MATLAB function to your chart with this signature:

y = myabs(u)

- **2** Double-click the function box to open the editor.
- **3** In the editor, enter the code below:

function y = myabs(u)
%#codegen
y = abs(u);

The function myabs takes a complex input u and returns the absolute value as an output y.

- 4 Configure the input argument u to accept complex values.
  - a Open the Model Explorer.
  - **b** In the **Model Hierarchy** pane of the Model Explorer, navigate to the MATLAB function myabs.
  - **c** In the **Contents** pane of the Model Explorer, right-click the input argument u and select **Properties** from the context menu.
  - **d** In the Data properties dialog box, select On in the **Complexity** field and click **OK**.

You cannot pass real values to function inputs of complex type. For details, see "Rules for Using Complex Data in C Charts" on page 20-12.

## Perform Complex Division with a MATLAB Function

Division with complex operands is not available as a binary or assignment operation in C charts. However, you can use a MATLAB function in your chart to perform division on complex data.

#### A Simple Example

In the following chart, a MATLAB function performs division on two complex operands:

| {<br>comp_num = complex(1,2);<br>comp_den = complex(3,4);<br>answer = mydiv(comp_num, comp_den)<br>} |
|----------------------------------------------------------------------------------------------------|
| MATLAB Function<br>y = mydiv (u1, u2)                                                                |

The values of comp\_num and comp\_den are 1+2i and 3+4i, respectively. Dividing these values gives an answer of 0.44+0.08i.

#### How to Perform Complex Division

To divide two complex numbers:

**1** Add a MATLAB function to your chart with this function signature:

y = mydiv(u1, u2)

- **2** Double-click the function box to open the editor.
- **3** In the editor, enter the code below:

```
function y = mydiv(u1, u2)
%#codegen
y = u1 / u2;
```

The function mydiv takes two complex inputs, u1 and u2, and returns the complex quotient of the two numbers as an output y.

**4** Configure the input and output arguments to accept complex values.

- **a** Open the Model Explorer.
- **b** In the **Model Hierarchy** pane of the Model Explorer, navigate to the MATLAB function mydiv.
- c For each input and output argument, follow these steps:
  - **i** In the **Contents** pane of the Model Explorer, right-click the argument and select **Properties** from the context menu.
  - **ii** In the Data properties dialog box, select On in the **Complexity** field and click **OK**.

You cannot pass real values to function inputs of complex type. For details, see "Rules for Using Complex Data in C Charts" on page 20-12.

# Detect Valid Transmission Data Using Frame Synchronization

This model shows how to process complex data in transmission signals of a communication system.

#### What Is Frame Synchronization?

In communication systems, frame synchronization is a method of finding valid data in a transmission that consists of *data frames*. To aid frame synchronization, the transmitter inserts a fixed data pattern at the start of each data frame to mark the start of valid data. The receiver searches for the fixed pattern in each data frame and achieves frame synchronization when the correlation between the input data and the fixed pattern is high.

#### **Model Structure**

The model contains the following components.

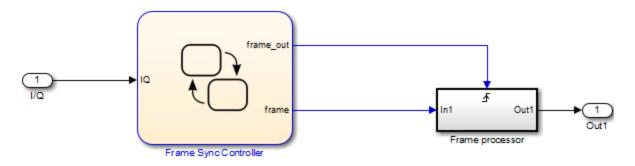

The C chart contains the following states, transitions, and MATLAB functions.

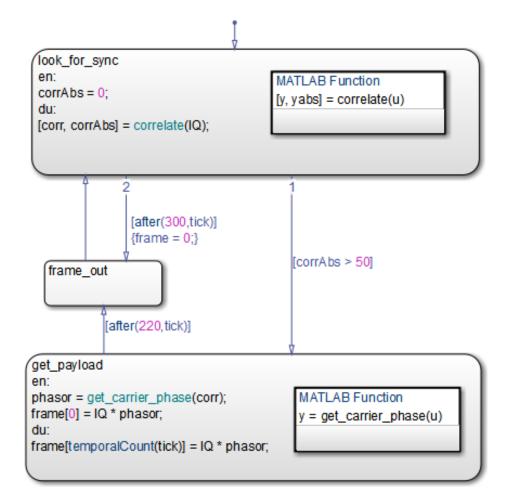

Key characteristics of the C chart include:

• Complex input and output signals

The chart accepts a complex input signal I/Q. After synchronizing the data frame, the chart stores the valid data in a complex output signal frame.

• Complex multiplication

The output signal frame is a vector of complex products between each valid data point and the phase angle of the carrier wave.

• Indexing into a complex vector

The chart uses the temporalCount operator to index into the complex vector frame. (See "Control Chart Execution Using Temporal Logic" on page 10-61 for information about the temporalCount operator.)

• MATLAB functions with complex arguments

The MATLAB functions correlate and get\_carrier\_phase have complex input and output arguments.

#### **Simulation Results**

The sf\_frame\_sync\_controller model does not produce simulation results. The purpose of this example is to explain how to process complex data in a chart.

#### How the C Chart Works

The chart calculates the correlation between the input signal I/Q and the fixed data pattern trainSig. You define trainSig by writing and running a MATLAB script before you simulate the model.

- If the correlation exceeds 50 percent, frame synchronization occurs. The chart stores 220 valid data points in the complex vector frame.
- If the correlation stays below 50 percent after the chart has evaluated 300 data points, the frame synchronization algorithm resets.

| Stage | Summary                                                                         | Details                                                                                                    |
|-------|---------------------------------------------------------------------------------|----------------------------------------------------------------------------------------------------|
| 1     | Activation of the frame<br>synchronization algorithm                            | When the chart wakes up, the state look_for_sync activates to start the frame synchronization algorithm.                                                                         |
| 2     | Calculation of correlation between<br>the input signal and the fixed<br>pattern | The MATLAB function correlate finds the correlation between the input signal I/Q and the fixed data pattern trainSig. Then, the function stores the complex correlation as corr. |

| Stage | Summary                                                     | Details                                                                                                    |
|-------|-------------------------------------------------------------|----------------------------------------------------------------------------------------------------|
| 3     | Calculation of absolute value of<br>the complex correlation | The MATLAB function correlate also finds the absolute value of corr and stores the output as corrAbs. The value of corrAbs is the correlation percentage, which can range from 0 to 100 percent. At 0 percent, there is no correlation; at 100 percent, there is perfect correlation.  |
| 4     | Identification of valid data in a frame                     | If corrAbs exceeds 50 percent, the correlation is<br>high and the chart has identified the start of valid<br>data in a data frame. The transition from the state<br>look_for_sync to get_payload occurs.                                                                               |
|       |                                                             | If corrAbs stays below 50 percent after the<br>chart has evaluated 300 data points, the frame<br>synchronization algorithm restarts.                                                                                                    |
| 5     | Storage of valid data in a complex vector                   | When the correlation is high, the state get_payload activates.                                                                                                    |
|       |                                                             | The MATLAB function get_carrier_phase finds<br>the phase angle of the carrier wave and stores<br>the value as phasor. Then, the state multiplies<br>the input signal I/Q with the phase angle phasor<br>and stores each complex product in successive<br>elements of the vector frame. |
| 6     | Output of valid frame data                                  | After collecting 220 data points, the chart outputs the vector frame to the next block in the model.                                                                                                    |
| 7     | Restart of the frame<br>synchronization algorithm           | The state look_for_sync reactivates, and the frame synchronization algorithm restarts for the next data frame.                                                                                                    |

# Measure Frequency Response Using a Spectrum Analyzer

This model shows measurement of the frequency response of a second-order system driven by a complex sinusoidal signal. A scope displays the measured frequency response as discrete Bode plots.

#### What Is a Spectrum Analyzer?

A spectrum analyzer is a tool that measures the frequency response (magnitude and phase angle) of a physical system over a range of frequencies.

#### **Model Structure**

The model sf\_spectrum\_analyzer contains the following components.

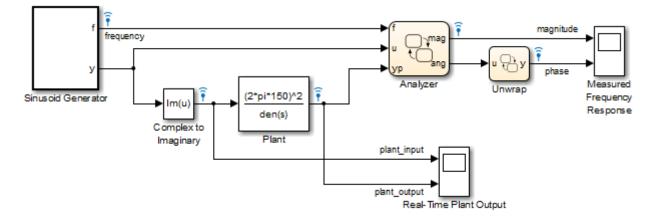

| Model Component               | Description                                                                                                    |
|-------------------------------|----------------------------------------------------------------------------------------------------|
| Sinusoid Generator<br>block   | Generates a complex sinusoidal signal of increasing frequency and supplies this signal to other blocks.                                                             |
| Complex to<br>Imaginary block | Extracts the imaginary part of the complex signal<br>from the Sinusoid Generator block so that a sine<br>wave of increasing frequency can drive the Plant<br>block. |

| Model Component | Description                                                                                                    |
|-----------------|----------------------------------------------------------------------------------------------------|
| Plant block     | Uses a transfer function to describe a second-order system with a natural frequency of $150 \text{ Hz} (300 \pi \text{ radians per second})$ and a damping ratio of 0.3. Since the ratio is less than 1, this system is underdamped and contains two complex conjugate poles in the denominator of the transfer function. |
|                 | <b>Note</b> Typical applications implement the Plant<br>block using a D/A (digital-to-analog) converter on the<br>input signal and an A/D (analog-to-digital) converter<br>on the output signal.                                                                                                    |
| Analyzer chart  | Calculates the frequency response of the second-order system defined by the Plant block.                                                                                                    |
| Unwrap chart    | Processes the phase angle output of the Analyzer chart.                                                                                                    |

#### **Simulation Results**

Simulation of the sf\_spectrum\_analyzer model produces discrete Bode plots in the Measured Frequency Response scope.

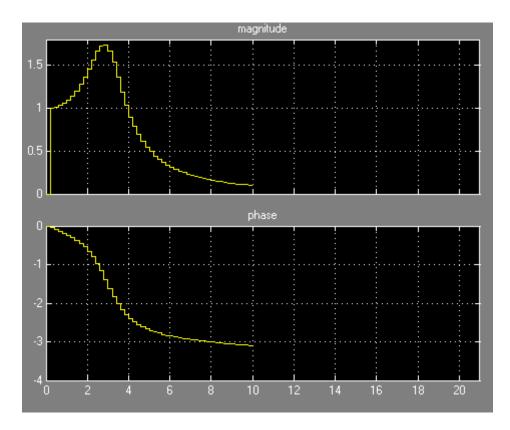

To adjust the scope display, right-click inside the grid and select **Autoscale** from the context menu.

- In the magnitude plot, the sharp peak is the response of the Plant block to a resonant frequency.
- In the phase plot, the angle changes from 0 to  $-\pi$  radians (-180 degrees). Each complex pole in the Plant block adds  $-\pi/2$  radians to the phase angle.

#### How the Sinusoid Generator Block Works

This block is a masked chart that uses MATLAB as the action language. To access the chart, right-click the Sinusoid Generator block and select **Mask > Look Under Mask**. Key characteristics of the signal generator chart include:

- Absolute-time temporal logic for controlling changes in frequency (see "Operators for Absolute-Time Temporal Logic" on page 10-68)
- MATLAB code in the chart that generates a complex signal
- Transition condition that contains complex operands

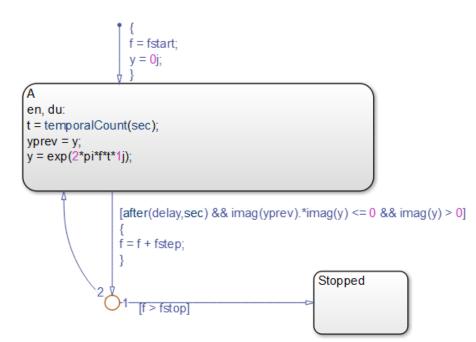

| Stage | Summary                              | Details                                                                                                    |
|-------|--------------------------------------|----------------------------------------------------------------------------------------------------|
| 1     | Signal frequency specification       | When the chart awakens, the default transition sets the signal frequency f to fstart and activates state A.                                                                                                    |
|       |                                      | <b>Note</b> To set fstart, double-click the Sinusoid<br>Generator block and enter a value (in Hz) in the<br><b>Initial frequency</b> field.                                                                                      |
| 2     | Complex signal generation            | While state A is active, the chart generates<br>the complex signal y based on frequency f and<br>simulation time t.                                                                                                    |
| 3     | Frequency and complex signal updates | If delay seconds have elapsed since activation of<br>state A, the frequency f increases by an amount<br>fstep and state A generates a new signal.                                                                                |
|       |                                      | Updates occur until the frequency f reaches the value fstop.                                                                                                    |
|       |                                      | <b>Note</b> To set delay, double-click the Sinusoid<br>Generator block and enter a value (in seconds) in<br>the <b>Delay at each frequency</b> field. To set fstep,<br>enter a value (in Hz) in the <b>Step frequency</b> field. |
| 4     | Complex signal termination           | When the frequency f reaches the value fstop,<br>the state Stopped becomes active. The complex<br>signal terminates and the simulation ends.                                                                                     |
|       |                                      | <b>Note</b> To set fstop, double-click the Sinusoid<br>Generator block and enter a value (in Hz) in the<br><b>Stop frequency</b> field.                                                                                          |

#### How the Analyzer Chart Works

Key characteristics of the Analyzer chart include:

- Change detection of input frequency (see "Detect Changes in Data Values" on page 10-81)
- MATLAB code inside that chart that processes complex data
- State during action that contains complex operands

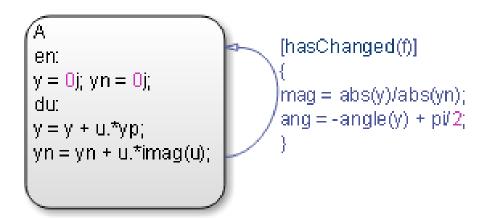

| Stage | Summary                                | Details                                                                                                    |
|-------|----------------------------------------|----------------------------------------------------------------------------------------------------|
| 1     | State A activation                     | When the chart wakes up, the values of y and yn initialize to zero.                                                                                                    |
|       |                                        | • The data y stores the second-order system response to a signal from the Sinusoid Generator block.                                                                                            |
|       |                                        | • The data yn stores an input signal of a given frequency.                                                                                                    |
| 2     | Change detection of input<br>frequency | The hasChanged operator detects if the input<br>frequency f has changed since the previous<br>time step. If so, MATLAB code calculates the<br>magnitude and phase angle for the new frequency. |

#### How the Unwrap Chart Works

This chart unwraps the phase angle output of the Analyzer chart. Unwrapping means preventing the phase angle from jumping more than  $\pi$  radians or dropping more than  $-\pi$  radians.

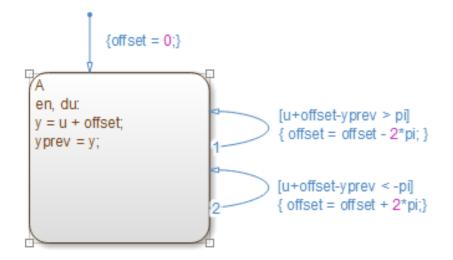

- If the phase angle jumps more than  $\pi$  radians, the chart subtracts  $2\pi$  radians from the angle.
- If the phase angle drops more than  $-\pi$  radians, the chart adds  $2\pi$  radians to the angle.

# 21

# Define Interfaces to Simulink Models and the MATLAB Workspace

- "Overview of Stateflow Block Interfaces" on page 21-2
- "Specify Chart Properties" on page 21-4
- "Set the Stateflow Block Update Method" on page 21-15
- "Implement Interfaces to Simulink Models" on page 21-17
- "When to Use Chart Libraries" on page 21-22
- "Create Specialized Chart Libraries for Large-Scale Modeling" on page 21-23
- "Properties You Can Specialize Across Instances of Library Blocks" on page 21-24
- "Limitations of Library Charts" on page 21-26
- "MATLAB Workspace Interfaces" on page 21-27
- "About Masks" on page 21-29
- "Limitations on Stateflow Masks" on page 21-30
- "Mask Parameters" on page 21-31
- "Look Under a Mask" on page 21-33
- "Mask a Stateflow Block" on page 21-34

# **Overview of Stateflow Block Interfaces**

#### In this section ...

"Stateflow Block Interfaces" on page 21-2

"Typical Tasks to Define Stateflow Block Interfaces" on page 21-3

"Where to Find More Information on Events and Data" on page 21-3

# **Stateflow Block Interfaces**

Each Stateflow block interfaces to its Simulink model. Each Stateflow block can interface to sources external to the Simulink model (data, events, custom code). Events and data are the Stateflow objects that define the interface from the point of view of the Stateflow block.

Events can be local to the Stateflow block or can be propagated to and from the Simulink model and sources external to it. Data can be local to the Stateflow block or can be shared with and passed to the Simulink model and to sources external to the Simulink model.

The Stateflow interfaces include:

- Physical connections between Simulink blocks and the Stateflow block
- Event and data information exchanged between the Stateflow block and external sources
- The properties of Stateflow charts
- Graphical functions exported from a chart

See "Export Functions for Reuse in Other Charts" on page 7-37 for more details.

• The MATLAB workspace

See "Access Built-In MATLAB Functions and Workspace Data" on page 10-41 for more details.

• Definitions in external code sources

# Typical Tasks to Define Stateflow Block Interfaces

Defining the interface for a Stateflow block in a Simulink model involves some or all the tasks described in the following topics:

• Specify the update method for a Stateflow block in a Simulink model.

This task is described in "Set the Stateflow Block Update Method" on page 21-15.

• Define the input and output data and events that you need.

See the following topics for detailed information:

- "Activate a Stateflow Chart Using Input Events" on page 9-12
- "Activate a Simulink Block Using Output Events" on page 9-25
- "Share Output Data with Simulink" on page 8-31
- Add and define any nonlocal data and events with which your chart must interact.

The preceding task list is a typical sequence. You might find that another sequence better complements your model development.

See "Implement Interfaces to Simulink Models" on page 21-17 for examples of implemented interfaces to Simulink models.

# Where to Find More Information on Events and Data

See the following references for defining the interface of a Stateflow Chart block in a Simulink model:

- "Activate a Stateflow Chart Using Input Events" on page 9-12
- "Activate a Simulink Block Using Output Events" on page 9-25
- "Share Output Data with Simulink" on page 8-31

# **Specify Chart Properties**

#### In this section...

"About Chart Properties" on page 21-4

"Set Properties for a Single Chart" on page 21-4

"Set Properties for All Charts in the Model" on page 21-13

# **About Chart Properties**

Chart properties allow you to specify how your chart interfaces with the Simulink model. You can specify properties for a single chart or all charts in a model.

# Set Properties for a Single Chart

To specify properties for a single chart:

- 1 Double-click a chart to open it.
- 2 Right-click an open area of the chart and select Properties.

Both C charts and MATLAB charts provide general and documentation properties. MATLAB charts provide an additional tab for specifying fixed-point properties.

| Chart: Chart (MATLAB)                             | 23         |  |
|---------------------------------------------------|------------|--|
| General Fixed-point properties Documentation      |            |  |
| Name: Chart (MATLAB)                              |            |  |
| Machine: (machine) untitled                       |            |  |
| Action Language: MATLAB                           |            |  |
| State Machine Type: Classic                       |            |  |
| Update method: Inherited   Sample Time:           |            |  |
| ☑ User specified state/transition execution order |            |  |
| Export Chart Level Functions (Make Global)        |            |  |
| Execute (enter) Chart At Initialization           |            |  |
| Initialize Outputs Every Time Chart Wakes Up      |            |  |
| Enable Super Step Semantics                       |            |  |
| Support variable-size arrays                      |            |  |
| Saturate on integer overflow                      |            |  |
| Create output port for monitoring child activity  |            |  |
| Debugger breakpoint: 🗐 On chart entry             |            |  |
| Lock Editor                                       |            |  |
| OK Cancel                                         | Help Apply |  |

C charts provide an additional option for enabling C-bit operations.

| 🎦 Chart: Chart 🗾                                 |  |  |
|--------------------------------------------------|--|--|
| General Documentation                            |  |  |
| Name: <u>Chart</u>                               |  |  |
| Machine: (machine) untitled1                     |  |  |
| Action Language: C                               |  |  |
| State Machine Type: Classic                      |  |  |
| Update method: Inherited   Sample Time:          |  |  |
| Enable C-bit operations                          |  |  |
| User specified state/transition execution order  |  |  |
| Export Chart Level Functions (Make Global)       |  |  |
| Use Strong Data Typing with Simulink I/O         |  |  |
| Execute (enter) Chart At Initialization          |  |  |
| Initialize Outputs Every Time Chart Wakes Up     |  |  |
| Enable Super Step Semantics                      |  |  |
| Support variable-size arrays                     |  |  |
| Saturate on integer overflow                     |  |  |
| Create output port for monitoring child activity |  |  |
| Debugger breakpoint: 🔲 On chart entry            |  |  |
| Lock Editor                                      |  |  |
| OK Cancel Help Apply                             |  |  |

**3** Specify properties for the chart.

| Field                             | Description                                                                                                    |
|-----------------------------------|----------------------------------------------------------------------------------------------------|
| Name                              | Stateflow chart name (read-only). Click<br>this hypertext link to bring the chart to the<br>foreground.                                                                                                    |
| Machine                           | Simulink subsystem name (read-only). Click<br>this hypertext link to bring the Machine<br>properties dialog box to the foreground.                                                                                                    |
| Action Language                   | Action language for programming the chart (read-only). Choices are C or MATLAB.                                                                                                    |
| State Machine Type                | Type of state machine to create. Choices are:                                                                                                    |
|                                   | • <b>Classic</b> : Default state machine. Provides full set of semantics for MATLAB charts and C charts.                                                                                                    |
|                                   | • <b>Mealy</b> : State machine in which output is a function of inputs <i>and</i> state.                                                                                                    |
|                                   | • <b>Moore</b> : State machine in which output is a function <i>only</i> of state.                                                                                                    |
|                                   | Mealy and Moore charts use a subset of Stateflow chart semantics.                                                                                                    |
| Update method                     | Method by which a simulation updates (wakes<br>up) a chart in a Simulink model (see "Set<br>the Stateflow Block Update Method" on page<br>21-15). You can select Inherited, Discrete,<br>or Continuous. For more information about<br>continuous updating, see "Model Hybrid<br>Systems with Model Logic" on page 18-5. |
| Sample Time                       | If <b>Update method</b> is <b>Discrete</b> , enter a sample time.                                                                                                    |
| Enable zero-crossing<br>detection | If <b>Update method</b> is Continuous,<br>zero-crossing detection is enabled by default.<br>See "When to Enable Zero-Crossing Detection"<br>on page 18-9.                                                                                                    |

| Field                                                 | Description                                                                                                    |
|-------------------------------------------------------|----------------------------------------------------------------------------------------------------|
| Enable C-bit<br>operations                            | <ul> <li>For C charts only. Select this check box to interpret the following operators (~, &amp;,  , and ^) as C bitwise operators, not logical operators, in action statements (default).</li> <li>If you clear this check box, the following occurs:</li> <li>&amp;,   and ~ are interpreted as logical operators.</li> <li>^ is interpreted as the power operator (for example, 2^3 = 8).</li> <li>Other bit operations such as &gt;&gt; and &lt;&lt; will be interpreted as bit operations regardless of this setting.</li> </ul> |
| User specified<br>state/transition<br>execution order | Select this check box to use explicit ordering<br>of parallel states and transitions (default). In<br>this mode, you have complete control of the<br>order in which parallel states are executed<br>and transitions originating from a source are<br>tested for execution. For more information,<br>see "Execution Order for Parallel States" on<br>page 3-73 and "Transition Testing Order in<br>Multilevel State Hierarchy" on page 3-64.                                                                                           |
| Export Chart Level<br>Functions                       | Select this check box to export functions defined<br>at the root level of the chart. See "Export<br>Functions for Reuse in Other Charts" on page<br>7-37 for more information.                                                                                                    |

| Field                                              | Description                                                                                                    |
|----------------------------------------------------|----------------------------------------------------------------------------------------------------|
| Use Strong Data<br>Typing with<br>Simulink I/O     | If selected, the chart accepts input signals of<br>any data type supported by Simulink software,<br>provided that the type of the input signal<br>matches the type of the corresponding chart<br>input data item. If the types do not match, an<br>error occurs.                               |
|                                                    | If cleared, the chart accepts and outputs only<br>signals of type double. In this case, Stateflow<br>software converts Simulink input signals to<br>the data types of the corresponding chart input<br>data items. Similarly, Stateflow software<br>converts chart output data to type double. |
|                                                    | For fixed-point data, the <b>Use Strong Data</b><br><b>Typing with Simulink I/O</b> option is always<br>on. If an input or output of fixed-point type<br>in a chart does not match its counterpart in a<br>model, an error occurs.                                                             |
|                                                    | See "Share Output Data with Simulink" on page 8-31.                                                                                                    |
| Execute (enter)<br>Chart At<br>Initialization      | Select this check box if you want a chart's state<br>configuration to be initialized at time 0 instead<br>of at the first occurrence of an input event (see<br>"Execution of a Chart at Initialization" on page<br>3-49).                                                                      |
| Initialize Outputs<br>Every Time Chart<br>Wakes Up | Interprets the initial value of outputs every<br>time a chart wakes up, not only at time 0.<br>When you set an initial value for an output data<br>object, the output will be reset to that value.                                                                                             |
|                                                    | Outputs are reset whenever a chart is triggered,<br>whether by function call, edge trigger, or clock<br>tick.                                                                                                    |
|                                                    | Enable this option to:                                                                                                    |
|                                                    | • Ensure all outputs are defined in every chart execution                                                                                                    |

| Field                                    | Description                                                                                                    |
|------------------------------------------|----------------------------------------------------------------------------------------------------|
|                                          | <ul> <li>Prevent latching of outputs (carrying over values of outputs computed in previous executions)</li> <li>Give all chart outputs a meaningful initial value</li> </ul>                                                                                                    |
| Enable Super Step<br>Semantics           | Select to enable charts to take multiple<br>transitions in each time step until it reaches<br>a stable state. For more information, see<br>"Execution of a Chart with Super Step<br>Semantics" on page 3-40.                                                                                                    |
| Maximum Iterations<br>in Each Super Step | If you enable super step semantics, specify<br>the maximum number of transitions the chart<br>should take in each time step. The chart always<br>takes one transition during a super step, so<br>the value N that you specify represents the<br>maximum number of <i>additional</i> transitions<br>(for a total of N+1). For more information, see<br>"What Is Maximum Number of Iterations?" on<br>page 3-41 Try to choose a number that allows<br>the chart to reach a stable state within the time<br>step, based on the mode logic of your chart. |
| Behavior after too<br>many iterations    | <ul> <li>If you enable super step semantics, specify how<br/>the chart behaves after reaching the maximum<br/>number of transitions before taking all valid<br/>transitions. Options include:</li> <li>Proceed — Chart execution continues to the<br/>next time step</li> <li>Throw Error — Simulation stops and an<br/>error message appears</li> </ul>                                                                                                    |

| Field                                                  | Description                                                                                                    |
|--------------------------------------------------------|----------------------------------------------------------------------------------------------------|
|                                                        |                                                                                                    |
|                                                        | <b>Note</b> The Throw Error option is valid only for simulation. In generated code, chart execution always proceeds.                                                                                 |
| Support<br>variable-size arrays                        | Select to support chart input and output data<br>that vary in dimension during simulation. For<br>more information, see "Declare Variable-Size<br>Inputs and Outputs" on page 16-5.                  |
| Saturate on integer<br>overflow                        | Select to specify that integer overflows saturate<br>in the generated code. For more information,<br>see "Handle Integer Overflow for Chart Data"<br>on page 8-57.                                   |
| Create output port<br>for monitoring child<br>activity | Select to create output port for child state<br>activity. See "About Active State Output" on<br>page 8-77.                                                                                           |
| States When<br>Enabling                                | <ul> <li>If your chart uses function-call input events, specify how states behave when the event reenables the chart. Options include:</li> <li>Held — Maintain most recent values of the</li> </ul> |
|                                                        | states.                                                                                                    |
|                                                        | • Reset — Revert to the initial conditions of the states.                                                                                                    |
|                                                        | • Inherit — Inherit this setting from the parent subsystem.                                                                                                    |
|                                                        | For more information, see "Control States<br>When Function-Call Inputs Reenable Charts"<br>on page 9-17.                                                                                             |
| Debugger<br>breakpoint: On<br>chart entry              | Select to set a debugging breakpoint on entry to this chart.                                                                                                    |

| Field                                                              | Description                                                                                                    |
|--------------------------------------------------------------------|----------------------------------------------------------------------------------------------------|
| Lock Editor                                                        | Select to mark the chart as read-only and prevent any write operations.                                                                                                    |
| Treat these<br>inherited Simulink<br>signal types as fi<br>objects | <ul> <li>For MATLAB charts only. Determines whether to treat inherited fixed-point and integer signals as Fixed-Point Designer fi objects.</li> <li>If set to Fixed-point (default), the MATLAB</li> </ul>                                                     |
|                                                                    | chart treats all fixed-point inputs as fi<br>objects.                                                                                                    |
|                                                                    | • If set to <b>Fixed-point &amp; Integer</b> , the MATLAB chart treats all fixed-point and integer inputs as fi objects.                                                                                                    |
| MATLAB Chart<br>fimath                                             | For MATLAB charts only. Default fimath<br>properties for the MATLAB chart Otherwise,<br>specify the default fimath properties by<br>constructing the fimath object in the MATLAB<br>or model workspace and setting the property<br>equal to the variable name. |
|                                                                    | • If set to <b>Same as MATLAB Default</b> , the chart uses the same fimath properties as the current default fimath                                                                                                    |
|                                                                    | • If set to <b>Specify Other</b> , you can specify your<br>own default fimath object. Either construct<br>the fimath object inside the edit box, or create<br>it in the MATLAB or model workspace, and<br>enter its variable name in the edit box.             |
| Description                                                        | Textual description/comment.                                                                                                    |
| Document link                                                      | Enter a Web URL address or a general<br>MATLAB command. Examples are<br>www.mathworks.com, mailto:email_address,<br>and edit/spec/data/speed.txt.                                                                                                    |

- **4** Click one of these buttons:
  - Apply to save the changes

- **Cancel** to cancel any changes since the last apply
- OK to save the changes and close the dialog box
- Help to display the online help in an HTML browser window

### Set Properties for All Charts in the Model

You can set some properties for all charts in the model by setting properties for the Stateflow machine, which represents all of the Stateflow blocks in a model.

To set properties for the Stateflow machine:

 In the Chart properties dialog box for a particular chart, select the Machine link at the top of the dialog box.

The Machine properties dialog box appears.

2 Enter information in the fields that appear.

| Field          | Description                                                                                                    |
|----------------|----------------------------------------------------------------------------------------------------|
| Simulink Model | Name of the Simulink model that defines this<br>Stateflow machine (read-only). You change the<br>model name in the Simulink window when you<br>save the model under a chosen file name. |
| Creation Date  | Date on which this machine was created, which is read-only.                                                                                                    |
| Creator        | Name of the person who created this Stateflow machine.                                                                                                    |
| Modified       | Time of the most recent modification of this Stateflow machine.                                                                                                    |
| Version        | Version number of this Stateflow machine.                                                                                                    |

| Field                                         | Description                                                                                                    |
|-----------------------------------------------|----------------------------------------------------------------------------------------------------|
| Use C-like bit<br>operations in new<br>charts | For C charts only. Select this check box for<br>all new C charts to interpret the following<br>operators (~, &,  , and ^) as C bitwise operators,<br>not logical operators, in action statements.                          |
|                                               | You can enable or disable this option for<br>individual C charts in the individual chart's<br>property dialog box. See "Set Properties for<br>a Single Chart" on page 21-4 for a detailed<br>explanation of this property. |
| Description                                   | Brief description of this Stateflow machine,<br>which is stored with the model that defines it.                                                                                                    |
| Document link                                 | MATLAB expression that, when evaluated,<br>displays documentation for this Stateflow<br>machine.                                                                                                    |

- **3** Click one of these buttons:
  - Apply saves the changes.
  - Cancel closes the dialog box without making any changes.
  - OK saves the changes and closes the dialog box.
  - Help displays the online help in an HTML browser window.

# Set the Stateflow Block Update Method

Stateflow blocks are Simulink subsystems. Simulink events wake up subsystems for execution. To specify a wakeup method, set **Update method** in the Chart properties dialog box (see "Specify Chart Properties" on page 21-4). Select one of the following wakeup methods:

#### • Inherited

This is the default update method. Specifying this method causes input from the Simulink model to determine when the chart wakes up during a simulation.

If you define input events for the chart, the Stateflow block is explicitly triggered by a signal on its trigger port originating from a connected Simulink block. This trigger input event can be set in the Model Explorer to occur in response to a Simulink signal that is **Rising**, **Falling**, or **Either** (rising and falling), or in response to a **Function Call**. See "Activate a Stateflow Chart Using Input Events" on page 9-12.

If you do not define input events, the Stateflow block implicitly inherits triggers from the Simulink model. These implicit events are the sample times (discrete or continuous) of the Simulink signals providing inputs to the chart. If you define data inputs (see "Share Output Data with Simulink" on page 8-31), the chart awakens at the rate of the fastest data input. If you do not define any data input for the chart, the chart wakes up as defined by its parent subsystem's execution behavior.

• Discrete

The Simulink model awakens (samples) the Stateflow block at the rate you specify as the block's **Sample Time** property. An implicit event is generated at regular time intervals corresponding to the specified rate. The sample time is in the same units as the Simulink simulation time. Other blocks in the Simulink model can have different sample times.

#### • Continuous

Stateflow charts maintain mode in minor time steps and can define continuous states and their derivatives. In addition, charts can register zero crossings, allowing Simulink models to sample Stateflow charts whenever state changes occur.

# **Implement Interfaces to Simulink Models**

#### In this section ...

"Define a Triggered Stateflow Block" on page 21-17 "Define a Sampled Stateflow Block" on page 21-18 "Define an Inherited Stateflow Block" on page 21-19 "Define a Continuous Stateflow Block" on page 21-20 "Define Function-Call Output Events" on page 21-20 "Define Edge-Triggered Output Events" on page 21-21

# **Define a Triggered Stateflow Block**

Essential conditions that define an edge-triggered Stateflow block are:

- The chart **Update method** (set in the Chart properties dialog box) is **Discrete** or **Inherited**. (See "Specify Chart Properties" on page 21-4.)
- The chart has an **Input from Simulink** event defined and an edge-trigger type specified. (See "Activate a Stateflow Chart Using Input Events" on page 9-12.)

#### **Triggered Stateflow Block Example**

The following model shows an edge-triggered Stateflow block named Callee:

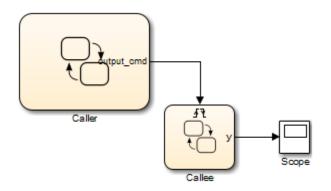

The **Input from Simulink** event has an **Either** edge-trigger type. If you define more than one **Input from Simulink** event, the Simulink model determines the sample times to be consistent with various rates of all the incoming signals. The outputs of a triggered Stateflow block are held after the execution of the block.

# **Define a Sampled Stateflow Block**

There are two ways you can define a sampled Stateflow block.

- Set the chart **Update method** (in the Chart properties dialog box) to **Discrete** and enter a **Sample Time** value. (See "Specify Chart Properties" on page 21-4.)
- Alternatively, add and define input data either in the Stateflow Editor by selecting Chart > Add Inputs & Outputs > Data Input from Simulink or in the Model Explorer. (See "Share Output Data with Simulink" on page 8-31.)

Simulink determines the chart sample time to be consistent with the rate of the incoming data signal.

The **Sample Time** you set in the Chart properties dialog box takes precedence over the sample time of any input data.

#### Sampled Stateflow Block Example

You specify a discrete sample rate to have Simulink trigger a Stateflow block that does use an explicit trigger port. You can specify a sample time for the chart in the Chart properties dialog box. Simulink then calls the Stateflow block at a defined, regular sample time.

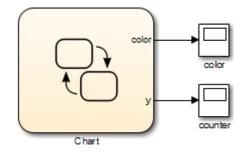

The outputs of a sampled Stateflow block are held after the execution of the block.

# **Define an Inherited Stateflow Block**

Essential conditions that define an inherited trigger Stateflow block are:

- The chart **Update method** (set in the Chart properties dialog box) is **Discrete** or **Inherited**. (See "Specify Chart Properties" on page 21-4)
- The chart has an **Input from Simulink** data object defined using the Stateflow Editor **Add** menu or the Model Explorer. (See "Share Output Data with Simulink" on page 8-31.) Simulink determines the chart sample time to be consistent with the rate of the incoming data signal.

### Inherited Stateflow Block Example

Simulink can trigger a Stateflow block that does not use an explicit trigger port or a specified discrete sample time. In this case, the Simulink calls the Stateflow block at a sample time determined by the model.

In this example, the chart contains two **Input from Simulink** data objects. Simulink determines the sample times to be consistent with the rates of both incoming signals.

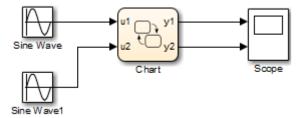

The outputs of an inherited trigger Stateflow block are held after the execution of the block.

# **Define a Continuous Stateflow Block**

To define a continuous Stateflow block, set the chart **Update method** in the Chart properties dialog box to **Continuous**.

# **Define Function-Call Output Events**

This topic shows you how to trigger a function-call subsystem in a Simulink model with a function-call output event in a Stateflow chart. The procedure assumes that you have a programmed function-call subsystem and a Stateflow block in the model. Use the following steps to connect the Stateflow block to the function-call subsystem and trigger it during simulation.

1 In your chart, select Chart > Add Inputs & Outputs > Event Output To Simulink.

The Event properties dialog box appears with a default name of event and a **Scope** of Output to Simulink.

- 2 Set Trigger to Function Call.
- 3 Name the event appropriately and click OK to close the dialog box.

An output port with the name of the event you add appears on the right side of the Stateflow block.

**4** Connect the output port on the Stateflow block for the function-call output event to the input trigger port of the subsystem.

Avoid placing any other blocks in the connection lines between the Stateflow block and the function-call subsystem.

**Note** You cannot connect a function-call output event from a chart to a Demux block to trigger multiple subsystems.

**5** To execute the function-call subsystem, include an event broadcast of the function-call output event in the actions of the chart.

For examples of using function-call output events, see "Activate a Simulink Block Using Function Calls" on page 9-34.

# **Define Edge-Triggered Output Events**

Simulink controls the execution of edge-triggered subsystems with output events. Essential conditions that define this use of triggered output events are:

- The chart has an **Output to Simulink** event with the trigger type set to **Either**. See "Activate a Simulink Block Using Output Events" on page 9-25.
- The Simulink block connected to the edge-triggered **Output to Simulink** event has its own trigger type set to the equivalent edge trigger.

For examples of using edge-triggered output events, see "Activate a Simulink Block Using Edge Triggers" on page 9-25.

# When to Use Chart Libraries

In Simulink, you can create your own block libraries as a way to reuse the functionality of blocks or subsystems in one or more models. Similarly, you can reuse a set of Stateflow algorithms by encapsulating the functionality in a chart library.

As with other Simulink block libraries, you can specialize each instance of chart library blocks in your model to use different data types, sample times, and other properties. Library instances that inherit the same properties can reuse generated code.

For more information about Simulink block libraries, see "Libraries".

# Create Specialized Chart Libraries for Large-Scale Modeling

1 Add Stateflow charts with polymorphic logic to a Simulink model.

Polymorphic logic is logic that can process data with different properties, such as type, size, and complexity.

**2** Configure the charts to inherit the properties you want to specialize.

For a list, see "Properties You Can Specialize Across Instances of Library Blocks" on page 21-24.

3 Optionally, customize your charts using masking.

For more information, see "Masks on Blocks in User Libraries" in the Simulink documentation.

- 4 Simulate and debug your charts.
- 5 In Simulink, create a library model by selecting File > New > Library.
- **6** Copy or drag the charts into a library model.

For an example using MATLAB Function blocks, see "Create Custom Block Libraries" in the Simulink documentation.

# Properties You Can Specialize Across Instances of Library Blocks

You can specialize instances of Stateflow library blocks by allowing them to inherit any of the following properties from Simulink.

| Property                 | Inherits by<br>Default? | How to Specify Inheritance                                                                                                    |
|--------------------------|-------------------------|----------------------------------------------------------------------------------------------------|
| Туре                     | Yes                     | Set the data type property to <b>Inherit:</b><br><b>Same as Simulink</b> .                                                                                                    |
| Size                     | Yes                     | Set the data size property to -1.                                                                                                    |
| Complexity               | Yes                     | Set the data complexity property to <b>Inherited</b> .                                                                                                    |
| Limit range              | No                      | Specify minimum and maximum values<br>as Simulink parameters. For example, if<br>minimum value = aParam and maximum<br>value = aParam + 3, different instances of<br>a Stateflow library block can resolve to<br>different aParam parameters defined in<br>their parent mask subsystems.                                                                                                    |
| Initial value            | Depends on<br>scope     | <ul> <li>For local data, temporary data, and<br/>outputs, specify initial values as Simulink<br/>parameters. Other data always inherits<br/>the initial value:</li> <li>Parameters inherit the initial value<br/>from the associated parameter in the<br/>parent mask subsystem.</li> <li>Inputs inherit the initial value from the<br/>Simulink input signal.</li> <li>Data store memory inherits the initial<br/>value from the Simulink data store to<br/>which it is bound.</li> </ul> |
| Sampling mode<br>(input) | Yes                     | Stateflow chart input ports always inherit sampling mode.                                                                                                    |

| Property                                              | Inherits by<br>Default? | How to Specify Inheritance                                                                                                |
|-------------------------------------------------------|-------------------------|----------------------------------------------------------------------------------------------------|
| Data type<br>override mode<br>for fixed-point<br>data | Yes                     | Different library instances inherit<br>different data type override modes from<br>their ancestors in the model hierarchy. |
| Sample time<br>(block)                                | Yes                     | Set the block sample time property to -1.                                                                                 |

# **Limitations of Library Charts**

Events parented by a library Stateflow machine are invalid. The parser flags such events as errors.

# **MATLAB Workspace Interfaces**

#### In this section...

"About the MATLAB Workspace" on page 21-27

"Examine the MATLAB Workspace" on page 21-27

"Interface the MATLAB Workspace with Charts" on page 21-27

### About the MATLAB Workspace

The MATLAB workspace is an area of memory normally accessible from the MATLAB command line. It maintains a set of variables built up during a MATLAB session.

## **Examine the MATLAB Workspace**

Two commands, who and whos, show the current contents of the workspace. The who command gives a short list, while whos also gives size and storage information.

To delete all the existing variables from the workspace, enter clear all at the MATLAB command line. See the MATLAB documentation for more information.

#### Interface the MATLAB Workspace with Charts

A chart has the following access to the MATLAB workspace:

• You can access MATLAB data or MATLAB functions using the ml namespace operator or the ml function.

See "Access Built-In MATLAB Functions and Workspace Data" on page 10-41 for more information.

• You can use the MATLAB workspace to initialize chart data at the beginning of a simulation.

See "Enter Expressions and Parameters for Data Properties" on page 8-27.

• You can save chart data to the workspace at the end of a simulation.

See "Save Data to the MATLAB Workspace" on page 8-34 for more information.

# **About Masks**

Creating a mask for Stateflow charts, state transition tables, and truth tables simplifies using and sharing blocks. The mask encapsulates the block by hiding the underlying logic and creates a user interface for the block. You can customize the block by:

- Changing the appearance with meaningful icons and ports.
- Creating a user interface for parameters.
- Adding customized documentation.

You decide which parameters can be changed through the mask user interface. You can provide meaningful descriptions of these parameters.

Masking a Stateflow block is the same as masking other Simulink blocks. For more information about masking in Simulink, see "Masking".

# **Limitations on Stateflow Masks**

You cannot mask atomic subcharts, states, or any other objects within a chart. You can only create masks on Stateflow object blocks you can access from the Simulink library: charts, state transition tables, and truth tables.

# **Mask Parameters**

When you create a mask for a Stateflow block, you can define a custom interface for block parameters.

You provide access to the block parameters by defining corresponding parameters with the same name in the Mask Editor. A user interface to these parameters is then provided through a Mask Parameters dialog box.

The mask parameters appear as editable fields in the Mask Parameters dialog box. Stateflow applies these values to the corresponding block parameters during simulation.

For example, in the sf\_car model, double-click the shift\_logic Stateflow block to see the Mask Parameters dialog box.

| Function Block Parameters: shift_logic        |
|-----------------------------------------------|
| Subsystem (mask)                              |
| Parameters<br>Delay before gear change (tick) |
| 2                                             |
| OK Cancel Help Apply                          |

This dialog box contains a parameter description Delay before gear change(tick) and a box to edit the value. This value is tied to the parameter TWAIT inside the mask. When you edit the value in this box, Stateflow assigns the new value to TWAIT during simulation.

Before simulation begins, Simulink searches the mask workspace to find values for the parameters. If parameters for the model are not defined in

the mask, Simulink continues searching the workspace hierarchy for the definitions and values.

You can create other types of user interfaces for the mask parameters, such as check boxes, context menus, and option buttons. For more information, see "Parameters & Dialog Pane".

# Look Under a Mask

You can view and edit the contents of a masked block by selecting **Diagram > Mask > Look under Mask**. Looking under a mask does not unmask the block.

Stateflow charts provide badges for looking inside a mask. The badge looks like a downward facing arrow in the lower-left corner of the chart.

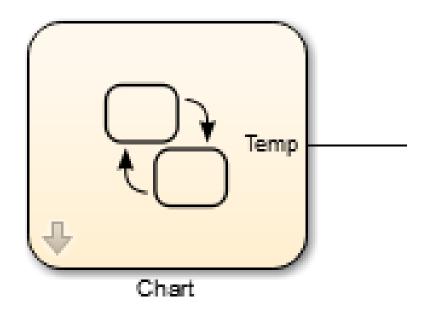

This badge does not appear on state transition tables and truth tables.

# Mask a Stateflow Block

| In this section                   |
|-----------------------------------|
| "Create Mask" on page 21-34       |
| "Change the Icon" on page 21-34   |
| "Add a Parameter" on page 21-35   |
| "View the New Mask" on page 21-35 |
| "Edit the Mask" on page 21-36     |

You can create masks for Stateflow charts in models. To see a chart already masked, look at shift\_logic in the sf\_car model that ships with Stateflow.

#### **Create Mask**

To create a mask for the Stateflow chart in the model old\_sf\_car:

- **1** Open the model old\_sf\_car.
- 2 From the Simulink Editor, select the chart shift\_logic.
- 3 Open the Mask Editor by selecting Diagram-> Mask->Create Mask.

#### Change the Icon

You can customize the appearance of the block icon by using drawing commands, or loading an image.

**1** On the **Icon & Ports** pane, in the edit box under **Icon Drawing commands** type:

```
image('shift_logic.svg')
```

2 Click Apply.

The Mask Editor loads the image file shift\_logic.svg to use as the masked block icon. For more information, see "Draw Mask Icon".

#### Add a Parameter

The chart shift\_logic has a parameter TWAIT that is already defined. To add TWAIT as a parameter to the mask:

- 1 In the Mask Editor, select the **Parameters & Dialog** pane.
- 2 Double-click the Edit parameter icon.

31

3 Next to edit, under Prompt, type

Delay before gear change(tick) .

This text will is the prompt for the new mask parameter in the Mask Parameters dialog box.

4 Under Name, type "TWAIT".

This name defines the parameter in the mask. The names ties it to the underlying block parameter with the same name, TWAIT.

- 5 Click Apply.
- 6 Click OK.

For more information, see "Parameters & Dialog Pane".

#### View the New Mask

After creating a mask, the new icon for the shift\_logic chart appears in the Simulink canvas. The name of the block has not changed.

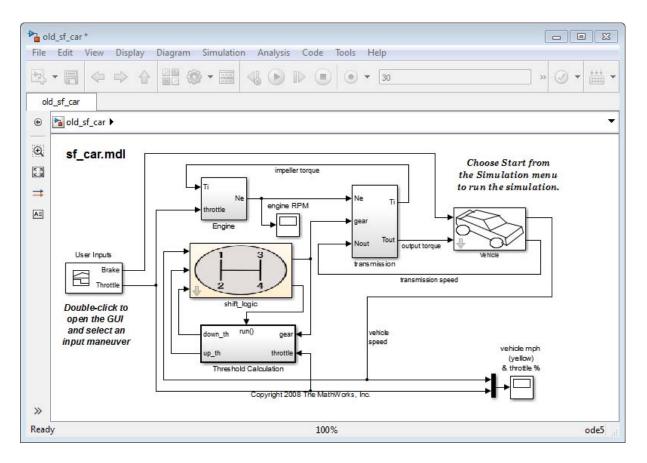

If you double-click the icon, the Mask Parameters dialog box opens. This dialog box has the prompt for the parameter TWAIT. The value in the edit box is assigned to the parameter TWAIT during simulation.

To see the logic in the shift\_logic chart, click the Look inside mask badge on the chart.

#### Edit the Mask

You can edit a mask by selecting **Diagram > Mask > Edit Mask**.

# 22

# Structures and Bus Signals in Stateflow Charts

- "About Stateflow Structures" on page 22-2
- "Connect Structures in Charts to External Bus Signals" on page 22-3
- "Rules for Defining Structure Data Types in Charts" on page 22-8
- "Define Stateflow Structures" on page 22-9
- "Structure Operations" on page 22-17
- "Integrate Custom Structures in Stateflow Charts" on page 22-22
- "Debug Structures" on page 22-26

# **About Stateflow Structures**

#### In this section ...

"What Is a Stateflow Structure?" on page 22-2

```
"What You Can Do with Structures" on page 22-2
```

#### What Is a Stateflow Structure?

A Stateflow structure is a data type that you define as a Simulink.Bus object. The elements of a Stateflow structure data type are called *fields*. The fields can be any combination of individual signals, muxed signals, vectors, and buses. Each field has its own data type, which need not match that of any other field.

#### What You Can Do with Structures

With the Stateflow structure data type, you can create:

- Inputs and outputs for accessing Simulink bus signals from Stateflow charts, Truth Table blocks, and MATLAB Function blocks (see "Define Structure Inputs and Outputs" on page 22-9)
- Local structure data in Stateflow charts, truth tables, graphical functions, MATLAB functions, and boxes (see "Define Local Structures" on page 22-12)
- Temporary structure data in Stateflow graphical functions, truth tables, and MATLAB functions (see "Define Temporary Structures" on page 22-14)

# **Connect Structures in Charts to External Bus Signals**

The model sfbus\_demo provides examples of structures in a Stateflow chart.

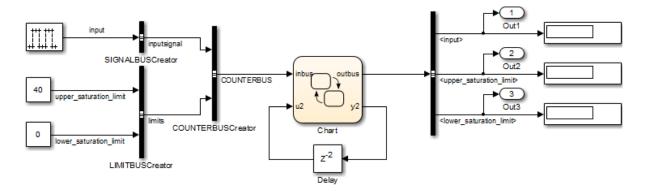

Copyright 2006-2011 The MathWorks, Inc.

The chart contains a graphical function.

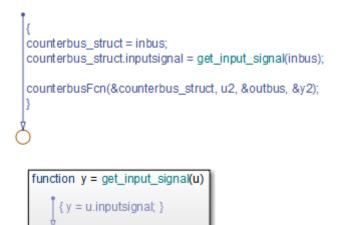

In this model, the Stateflow chart receives a bus input signal using the structure inbus at input port 1 and outputs a bus signal from the structure outbus at output port 1. The input signal comes from the Simulink Bus Creator block COUNTERBUSCreator, which bundles signals from two other Bus Creator blocks: SIGNALBUSCreator and LIMITBUSCreator. The structure outbus connects to a Simulink Bus Selector block BUSSelector. The Stateflow chart also contains a local structure counterbus\_struct and a graphical function get\_input\_signal that contains an input structure u and output structure y.

#### Structure Definitions in sfbus\_demo Stateflow Chart

Definitions of structures in the chart of the sfbus\_demo model appear in the Model Explorer as follows:

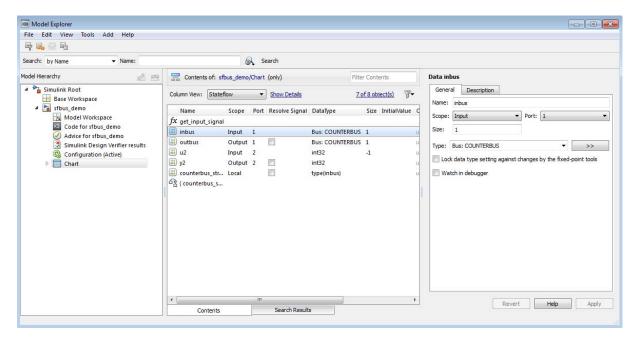

**Note** The local structure counterbus\_struct is defined using the type operator in an expression, as described in "Define Structure Types with Expressions" on page 22-15.

#### Structure Definitions in sfbus\_demo Stateflow Graphical Function

Definitions of structures in the graphical function get\_input\_signal appear in the Model Explorer as follows:

| Model Explorer                                            |                                                                                       | ×  |
|-----------------------------------------------------------|---------------------------------------------------------------------------------------|----|
| File Edit View Tools Add Help                             |                                                                                       |    |
| R 🔒 🕘 🛱                                                   |                                                                                       |    |
| Search: by Name 👻 Name:                                   | Search                                                                                |    |
| Model Hierarchy 🖉 🗠                                       | Contents of: sfbus_demo/Chart/get_input_signal (only) Filter Contents Data y          |    |
| <ul> <li>Simulink Root</li> <li>Base Workspace</li> </ul> | Column View: Stateflow   Show Details  Sof 4 object(s)  General  Description  Name: y | -1 |
| sfbus_demo Model Workspace                                | Name Scope Port Resolve Signal DataType Size InitialValue ( Scope: Output             |    |
| Code for sfbus_demo                                       | u Input Bus: COUNTERBUS 1                                                             |    |
| Advice for sfbus_demo                                     | U Size: 1                                                                             |    |
| Simulink Design Verifier results                          | type: Bus: SIGNALBUS ▼ >>                                                             |    |
| Configuration (Active)                                    | Lock data type setting against changes by the fixed-point tools                       | _  |
| <ul> <li>Chart</li> <li>fx get_input_signal</li> </ul>    |                                                                                       | _  |
| Jac get_input_signal                                      | Initial value: Not Needed 👻 0                                                         |    |
|                                                           | Watch in debugger                                                                     |    |
|                                                           |                                                                                       |    |
|                                                           |                                                                                       |    |
|                                                           |                                                                                       |    |
|                                                           |                                                                                       |    |
|                                                           |                                                                                       |    |
|                                                           |                                                                                       |    |
|                                                           |                                                                                       |    |
|                                                           |                                                                                       |    |
|                                                           |                                                                                       |    |
|                                                           | Revert Help Apply                                                                     | v  |
| 7                                                         | Contents Search Results                                                               |    |
|                                                           |                                                                                       |    |

#### Simulink Bus Objects Define Stateflow Structures

Each Stateflow structure must be defined by a Simulink.Bus object in the base workspace. The structure shares the same properties as the bus object, including number, name, and type of fields. For example, the sfbus\_demo model defines the following bus objects in the base workspace:

| Sus Editor - Manage Bus Objects in the Base<br>File Edit View Options Help   | Workspace |                                                                                                    |       |
|------------------------------------------------------------------------------|-----------|----------------------------------------------------------------------------------------------------|-------|
| 월월 늘 - : ± ∓  ⊞ ₭ ₱                                                          |           | Clear Filter                                                                                                    |       |
| Base Workspace     COUNTERBUS     D COUNTERBUS     D SIGNALBUS     SIGNALBUS |           | Simulink.Bus: COUNTERBUS Properties Name: COUNTERBUS Code generation options DataScope: Auto HeaderFile: counterbus.h Alignment: -1 Description: | Apply |

You can find the bus object that defines a Stateflow structure by looking in the Data Type and Compiled Type columns in the Contents pane of the Model Explorer. For example, the structures inbus, outbus, and counterbus\_struct are all defined in sfbus\_demo by the same Simulink bus object, COUNTERBUS.

Based on these definitions, inbus, outbus, and counterbus\_struct have the same properties as COUNTERBUS. For example, these Stateflow structures in sfbus\_demo reference their fields by the same names as the elements in COUNTERBUS, as follows:

| Structure                 | First Field                   | Second Field             |
|---------------------------|-------------------------------|--------------------------|
| inbus inbus.inputsignal   |                               | inbus.limits             |
| outbus outbus.inputsignal |                               | outbus.limits            |
| counterbus_struct         | counterbus_struct.inputsignal | counterbus_struct.limits |

To learn how to define structures in Stateflow charts using Simulink.Bus objects, see "Define Stateflow Structures" on page 22-9.

If you define a custom structure in C for your Stateflow chart, you must make sure that the structure's typedef declaration in your header file matches the properties of the Simulink.Bus object that defines the structure, as described in "Integrate Custom Structures in Stateflow Charts" on page 22-22.

# **Rules for Defining Structure Data Types in Charts**

Follow these rules when defining structures in Stateflow charts:

- You must define each structure as a Simulink.Bus object in the base workspace.
- You cannot define structures for Stateflow machines.

**Note** The Stateflow machine is the object that contains all other Stateflow objects in a Simulink model (see "Stateflow Hierarchy of Objects" on page 1-9).

- Structures cannot have these scopes: Constant or Data Store Memory.
- Structures of parameter scope must be tunable.
- Data array objects cannot contain structures.
- Structures cannot contain arrays of buses.

# **Define Stateflow Structures**

#### In this section ...

"Define Structure Inputs and Outputs" on page 22-9

"Define Local Structures" on page 22-12

"Define Structures of Parameter Scope" on page 22-13

"Define Temporary Structures" on page 22-14

"Define Structure Types with Expressions" on page 22-15

#### **Define Structure Inputs and Outputs**

- "Interface Stateflow Structures with Simulink Bus Signals" on page 22-9
- "Work with Virtual and Nonvirtual Buses" on page 22-11

#### Interface Stateflow Structures with Simulink Bus Signals

You can drive Stateflow structure inputs by using any Simulink bus signal that has matching properties. Similarly, Stateflow charts can output structures to Simulink blocks that accept bus signals.

To create inputs and outputs in Stateflow charts:

**1** Create a Simulink bus object in the base workspace to define the structure type for your Stateflow chart.

For information about how to create Simulink bus objects, see Simulink.Bus in the Simulink documentation.

- **2** Open the Model Explorer.
- **3** In the Model Explorer, add a data object as described in "How to Add Data Using the Model Explorer" on page 8-3.

The Model Explorer adds a data object and opens a Properties dialog box in its right-hand Dialog pane.

- **4** In the **Name** field of the Properties dialog box, enter the name of the structure data.
- 5 In the Scope field, select either Input or Output.
- **6** In the **Type** field, select Inherit: Same as Simulink, Bus: <object name>, or <data type expression> according to these guidelines:

| Туре                            | Works with<br>Scope | Requirements                                                                                                    |  |
|---------------------------------|---------------------|----------------------------------------------------------------------------------------------------|--|
| Inherit:<br>Same as<br>Simulink | Input               | You do not need to specify a value. The data type is inherited<br>from previously-defined data, based on the scope you selected for<br>the data object.                                                             |  |
|                                 |                     | There must be a Simulink bus signal in your model that connects to the Stateflow structure input.                                                                                                    |  |
|                                 |                     | The Simulink bus signal must be a nonvirtual bus (see "Work with Virtual and Nonvirtual Buses" on page 22-11).                                                                                                    |  |
|                                 |                     | You must specify a Simulink.Bus object in the base workspace<br>with the same properties as the bus signal in your model that<br>connects to the Stateflow structure input. The following properties<br>must match: |  |
|                                 |                     | • Number, name, and type of inputs                                                                                                    |  |
|                                 |                     | Dimension                                                                                                    |  |
|                                 |                     | • Sample Time                                                                                                    |  |
|                                 |                     | • Complexity                                                                                                    |  |
|                                 |                     | Sampling Mode                                                                                                    |  |
|                                 |                     | If your input signal comes from a Bus Creator block, you must<br>specify an appropriate bus object for <b>Output data type</b> in the<br>Bus Creator dialog box. When you specify the bus object, Simulink          |  |

| Туре                                    | Works with<br>Scope | Requirements                                                                                                    |  |
|-----------------------------------------|---------------------|----------------------------------------------------------------------------------------------------|--|
|                                         |                     | verifies that the properties of the Simulink.Bus object in the base workspace match the properties of the Simulink bus signal.                                                                                                    |  |
| Bus:<br><object<br>name&gt;</object<br> | Input or<br>Output  | Replace " <object name="">" in the <b>Type</b> field with the name of<br/>the Simulink.Bus object in the base workspace that defines the<br/>Stateflow structure. For example: Bus: inbus.</object>                                                                                                    |  |
|                                         |                     | <b>Note</b> You are not required to specify a bus signal in your<br>Simulink model that connects to the Stateflow structure input<br>or output. However, if you do specify a bus signal, its properties<br>must match the Simulink.Bus object that defines the Stateflow<br>structure input or output. |  |
|                                         |                     | Replace "< <i>data type expression</i> >" in the <b>Type</b> field with an expression that evaluates to a data type.Enter the expression according to these guidelines:                                                                                                    |  |
|                                         |                     | • For structure inputs, you can use the Stateflow type operator<br>to assign the type of your structure based on the type of another<br>structure defined in the Stateflow chart, as described in "Define<br>Structure Types with Expressions" on page 22-15.                                          |  |
|                                         |                     | <b>Note</b> You cannot use the type operator for structure outputs (structures of scope <b>Output</b> ).                                                                                                    |  |
|                                         |                     | • For structure inputs or outputs, you can enter the name of the Simulink.Bus object in the base workspace that defines the Stateflow structure.                                                                                                    |  |

#### 7 Click Apply.

#### Work with Virtual and Nonvirtual Buses

Simulink models support virtual and nonvirtual buses. Virtual buses read their inputs from noncontiguous memory, while nonvirtual buses read their

inputs from data structures stored in contiguous memory (see "Virtual and Nonvirtual Buses" in the Simulink documentation).

Stateflow charts support nonvirtual buses only. When Simulink models contain Stateflow structure inputs and outputs, a hidden converter block converts bus signals for use with Stateflow charts, as follows:

- Converts incoming virtual bus signals to nonvirtual buses for Stateflow structure inputs
- Converts outgoing nonvirtual bus signals from Stateflow charts to virtual bus signals, if necessary

Even though this conversion process allows Stateflow charts to accept virtual and nonvirtual buses as input, Stateflow structures cannot inherit properties from virtual bus input signals. If the input to a chart is a virtual bus, you must set the data type mode of the Stateflow bus input to **Bus Object**, as described in "Interface Stateflow Structures with Simulink Bus Signals" on page 22-9.

#### **Define Local Structures**

To define local structures:

**1** Create a Simulink bus object in the base workspace to define the structure type for your Stateflow chart.

For information about how to create Simulink bus objects, see Simulink.Bus in the Simulink Reference documentation.

- 2 Open the Model Explorer.
- **3** In the Model Explorer, add a data object as described in "How to Add Data Using the Model Explorer" on page 8-3.

The Model Explorer adds a data object and opens a Properties dialog box in its right-hand Dialog pane.

- **4** In the **Name** field of the Properties dialog box, enter the name of the structure data.
- 5 In the Scope field, select Local.

| 6 | In the <b>Type</b> field, | select either | Bus:    | <object< th=""><th>name&gt;, or</th><th>r <data< th=""><th>type</th></data<></th></object<> | name>, or  | r <data< th=""><th>type</th></data<> | type |
|---|---------------------------|---------------|---------|---------------------------------------------------------------------------------------------|------------|--------------------------------------|------|
|   | expression>, and          | then specify  | the exp | pression a                                                                                  | s follows: |                                      |      |

| Туре                                   | What to Specify                                                                                                    |
|----------------------------------------|----------------------------------------------------------------------------------------------------|
| Bus: <object<br>name&gt;</object<br>   | Replace " <object name="">" in the <b>Type</b> field with the name of the Simulink.Bus object in the base workspace that defines the Stateflow structure. For example: Bus: inbus.</object>                                 |
| <date type<br="">expression&gt;</date> | Replace " <data expression="" type="">" in the <b>Type</b> field with an expression that evaluates to a data type. You can enter any of the following expressions:</data>                                                   |
|                                        | • Use the Stateflow type operator to assign the type of your structure based<br>on the type of another structure defined in the Stateflow chart, as described<br>in "Define Structure Types with Expressions" on page 22-15 |
|                                        | • Enter the name of the Simulink.Bus object in the base workspace that defines the Stateflow structure.                                                                                                    |

7 Click Apply.

#### **Define Structures of Parameter Scope**

To define structures of parameter scope:

**1** Create a Simulink bus object in the base workspace to define the structure type for your chart.

For information about how to create Simulink bus objects, see Simulink.Bus in the Simulink Reference documentation.

- **2** Open the Model Explorer.
- **3** In the Model Explorer, add a data object as described in "How to Add Data Using the Model Explorer" on page 8-3.

The Model Explorer adds a data object and opens a Properties dialog box in its right-hand Dialog pane.

**4** In the **Name** field of the Properties dialog box, enter the name of the structure data.

5 In the Scope field, select Parameter.

**6** In the **Type** field, select either Bus: <object name>, or <data type expression>, and then specify the expression as follows:

| Туре                                   | What to Specify                                                                                                    |
|----------------------------------------|----------------------------------------------------------------------------------------------------|
| Bus: <object<br>name&gt;</object<br>   | Replace " <object name="">" in the <b>Type</b> field with the name of the Simulink.Bus object in the base workspace that defines the Stateflow structure. For example: Bus: inbus.</object>                                 |
| <date type<br="">expression&gt;</date> | Replace " <data expression="" type="">" in the <b>Type</b> field with an expression that evaluates to a data type. You can enter any of the following expressions:</data>                                                   |
|                                        | • Use the Stateflow type operator to assign the type of your structure based<br>on the type of another structure defined in the Stateflow chart, as described<br>in "Define Structure Types with Expressions" on page 22-15 |
|                                        | • Enter the name of the Simulink.Bus object in the base workspace that defines the Stateflow structure.                                                                                                    |

7 Click Apply.

**Tip** Stateflow structures with parameter scope must be tunable. To ensure tunability, open the Model Configuration Parameters dialog box and clear the **Inline parameters** check box on the **Optimization > Signals and Parameters** pane. In this case, each element in the structure is tunable.

For more information, see "Tunable Parameters" in the Simulink documentation.

#### **Define Temporary Structures**

You can define temporary structures in truth tables, graphical functions, and MATLAB functions of a Stateflow chart.

To define a temporary structure:

**1** Create a Simulink bus object in the base workspace to define the structure type for your chart.

For information about how to create Simulink bus objects, see Simulink.Bus in the Simulink Reference documentation.

- 2 Open the Model Explorer.
- **3** In the Model Explorer, add a data object *to your function* as described in "How to Add Data Using the Model Explorer" on page 8-3.

The Model Explorer adds a data object and opens a Properties dialog box in its right-hand Dialog pane.

- **4** In the **Name** field of the Properties dialog box, enter the name of the structure data.
- 5 In the Scope field, select Temporary.
- **6** In the **Type** field, select either Bus: <object name>, or <data type expression>, and then specify the expression as follows:

| Туре                                   | What to Specify                                                                                                    |
|----------------------------------------|----------------------------------------------------------------------------------------------------|
| Bus: <object<br>name&gt;</object<br>   | Replace " <object name="">" in the <b>Type</b> field with the name of the Simulink.Bus object in the base workspace that defines the Stateflow structure. For example: Bus: inbus.</object>                                 |
| <date type<br="">expression&gt;</date> | Replace "< <i>data type expression</i> >" in the <b>Type</b> field with an expression that evaluates to a data type. You can enter any of the following expressions:                                                        |
|                                        | • Use the Stateflow type operator to assign the type of your structure based<br>on the type of another structure defined in the Stateflow chart, as described<br>in "Define Structure Types with Expressions" on page 22-15 |
|                                        | • Enter the name of the Simulink.Bus object in the base workspace that defines the Stateflow structure.                                                                                                    |

#### 7 Click Apply.

#### **Define Structure Types with Expressions**

You can define structure types with expressions that call the Stateflow type operator. This operator assigns the type of your structure based on the type of another structure defined in the Stateflow chart. For example, the model

| Wodel Explorer<br>File Edit View Tools Add Help           |                                                                                                    | - • • |
|-----------------------------------------------------------|----------------------------------------------------------------------------------------------------|-------|
| <b>탁 등.</b> 🗇 뤔                                           |                                                                                                    |       |
| Search: by Name 👻 Name:                                   | 🔍 Search                                                                                                    |       |
| Model Hierarchy 🖉 🙍                                       | Contents of:demo/Chart (only) Filter Contents Data counterbus_struct                                                                             |       |
| <ul> <li>Simulink Root</li> <li>Base Workspace</li> </ul> | Column View: Stateflow  Show Details 7 of 8 object(s)  General Logging Description                                                               |       |
| sfbus_demo                                                | Name Scope Port Resolve Signal DataType Scope: Local                                                                                             |       |
| Code for sfbus_demo                                       | fx get_input_signal     Input_signal       inbus     Input_1       Bus: COUNTER     Data must resolve to Simulink signal object                  |       |
| Simulink Design Verifier results                          | iiii outbus         Output 1         Bus: COUNTER         Size:           iiii u2         Input 2         int32         Complexity: Off          |       |
| Chart                                                     | in counterbus_sti Local type(inbus)                                                                                                    | - >>  |
|                                                           | <sup>6</sup> Y { counterbus_s <sup>1</sup> Lock data type setting against changes by the fixed-point tools             Initial value: Expression |       |
|                                                           | Limit range                                                                                                    |       |
|                                                           | Minimum: Maximum:                                                                                                    |       |
|                                                           | Watch in debugger                                                                                                    |       |
|                                                           | Contents     Search Results                                                                                                    | Apply |

sfbus\_demo contains a local structure whose type is defined using a type operator expression, as follows:

In this case, the structure counterbus\_struct derives its type from structure inbus, which is defined by the Simulink.Bus object COUNTERBUS. Therefore, the structure counterbus\_struct is also defined by the bus object COUNTERBUS.

To learn how to use the Stateflow type operator, see "Derive Data Types from Previously Defined Data" on page 8-47.

# **Structure Operations**

#### In this section ...

"Index Sub-Structures and Fields" on page 22-17

"Guidelines for Assignment of Values" on page 22-19

"Get Addresses" on page 22-20

# Index Sub-Structures and Fields

You index substructures and fields of Stateflow structures by using dot notation. With dot notation, the first text string identifies the parent object, and subsequent text strings identify the children along a hierarchical path. When the parent is a structure, its children are individual fields or fields that contain other structures (also called substructures). By default, the names of the fields of a Stateflow structure match the names of the elements of the Simulink.Bus object that defines the structure.

Suppose that you have the following model:

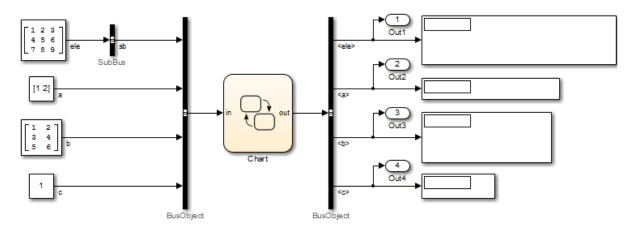

In this example, the SubBus and BusObject blocks to the left of the chart are Bus Creator blocks. The BusObject block to the right of the chart is a Bus Selector block.

| Name of Structure | Scope  | Defined By<br>Simulink.Bus Object |
|-------------------|--------|-----------------------------------|
| in                | Input  | BusObject                         |
| out               | Output | BusObject                         |
| subbus            | Local  | SubBus                            |

The following structures are defined in the chart:

The Simulink.Bus objects that define these structures have the following elements:

| Bus Editor - Manage Bu<br>File Edit View Opti                                                                                                    |                                        | Base Work                                          | space        |                                           |                                     |                                                                                                    | - • • |
|----------------------------------------------------------------------------------------------------|----------------------------------------|----------------------------------------------------|--------------|-------------------------------------------|-------------------------------------|----------------------------------------------------------------------------------------------------|-------|
|                                                                                                    |                                        | ₽à (à )                                            | < Filter: by | Bus Name                                  |                                     | Clear Filter                                                                                                    |       |
| Base Workspace BusObject BusObject | Name<br>sb(SubBus<br>- a<br>- b<br>- c | DataType<br>s) SubBus<br>double<br>uint8<br>double |              | Dimensions<br>1<br>2<br>3<br>2]<br>1<br>1 | Dim<br>Fixe<br>Fixe<br>Fixe<br>Fixe | Simulink.Bus: BusObject  Properties Name: BusObject Code generation options DetaScope: Auto HeaderFile: Alignment: -1 Description:  Revert Help |       |

By default, Stateflow structures in and out have the same fields — sb, a, b, and c — as the elements of Simulink.Bus object BusObject. Similarly, the Stateflow structure subbus has the same field ele as the element of Simulink.Bus object SubBus. Based on these specifications, the following

| Dot Notation                | Symbol Resolution                                                                           |
|-----------------------------|---------------------------------------------------------------------------------------------|
| in.c                        | Field c of input structure in                                                               |
| in.a[1]                     | Second value of the vector field a of input structure in                                    |
| out.sb                      | Substructure sb of output structure out                                                     |
| in.sb.ele[2][3]             | Value in the third row, fourth column of field ele of substructure sb of input structure in |
| <pre>subbus.ele[1][1]</pre> | Value in the second row, second column of field ele<br>of local structure subbus            |

table shows how the Stateflow chart resolves symbols in dot notation for indexing fields of the structures in this example:

# **Guidelines for Assignment of Values**

You can assign values to any Stateflow structure *except* input structures — that is, a structure with scope equal to Input. Here are the guidelines for assigning values to output, local, parameter, and temporary structures:

| Operation                                                                            | Conditions                                                                                                    |
|--------------------------------------------------------------------------------------|----------------------------------------------------------------------------------------------------|
| Assign one structure to another structure                                            | You must define both structures<br>with the same Simulink.Bus object<br>in the base workspace.                                        |
| Assign one structure to a<br>substructure of a different structure<br>and vice versa | You must define the structure with<br>the same Simulink.Bus object in the<br>base workspace as the substructure.                      |
| Assign a field of one structure to a field of another structure                      | The fields must have the same type and size.                                                                                          |
|                                                                                      | <b>Note</b> In this case, you do not need to define the Stateflow structures with the same Simulink.Bus object in the base workspace. |

For example, the following table presents valid and invalid structure assignments based on specifications for the sfbus\_demo model, as described in "Connect Structures in Charts to External Bus Signals" on page 22-3:

| Assignment                                                                 | Valid or<br>Invalid? | Rationale                                                                                                    |
|----------------------------------------------------------------------------|----------------------|----------------------------------------------------------------------------------------------------|
| outbus = inbus;                                                            | Valid                | Both outbus and inbus are defined<br>by the same Simulink.Bus object,<br>COUNTERBUS.                                                                                                    |
| inbus = outbus;                                                            | Invalid              | You cannot write to input structures.                                                                                                    |
| <pre>inbus.limits = outbus.limits;</pre>                                   | Invalid              | You cannot write to fields of input structures.                                                                                                    |
| <pre>counterbus_struct = inbus;</pre>                                      | Valid                | Both counterbus_struct and inbus<br>are defined by the same Simulink.Bus<br>object, COUNTERBUS.                                                                                                    |
| <pre>counterbus_struct.inputsignal = inbus.inputsignal;</pre>              | Valid                | Both<br>counterbus_struct.inputsignal<br>and inbus.inputsignal have the<br>same type and size because they<br>each reference field inputsignal, a<br>substructure of the Simulink.Bus<br>object COUNTERBUS. |
| <pre>outbus.limits.upper_saturation_limit = inbus.inputsignal.input;</pre> | Valid                | The field upper_saturation_limit<br>from limits, a substructure of<br>COUNTERBUS, has the same type<br>and size as the field input from<br>inputsignal, a different substructure<br>of COUNTERBUS.          |
| <pre>outbus.limits = inbus.inputsignal;</pre>                              | Invalid              | The substructure limits is defined by<br>a different Simulink.Bus object than<br>the substructure inputsignal.                                                                                              |

#### **Get Addresses**

When you write custom functions that take structure pointers as arguments, you must pass the structures by address. To get addresses of Stateflow

structures and structure fields, use the & operator, as in the following examples:

- &in Address of Stateflow structure in
- &in.b Address of field b in Stateflow structure in

The model sfbus\_demo contains a custom C function counterbusFcn that takes structure pointers as arguments, defined as follows in a custom header file:

To call this function, you must pass addresses to two structures defined by the Simulink.Bus object COUNTERBUS, as in this example:

```
counterbusFcn(&counterbus_struct, u2, &outbus, &y2);
```

See "Connect Structures in Charts to External Bus Signals" on page 22-3 for a description of the structures defined in sfbus\_demo.

# **Integrate Custom Structures in Stateflow Charts**

You can define custom structures in C code, which you can then integrate with your chart for simulation and real-time code generation. Follow these steps:

1 Define your structure in C, creating custom source and header files.

The header file must contain the typedef statements for your structures. For example, the model sfbus\_demo uses custom structures, defined in a custom header file as follows:

```
...
#include "tmwtypes.h"
typedef struct {
    int input;
} SIGNALBUS;
typedef struct {
    int upper_saturation_limit;
    int lower_saturation_limit;
} LIMITBUS;
typedef struct {
    SIGNALBUS inputsignal;
    LIMITBUS limits;
} COUNTERBUS;
....
```

**2** Define a Simulink.Bus object in the base workspace that matches each custom structure typedef.

| E Bus Editor - Manage Bus                        |                                                                                                    | ace                                               |                                                                                                    |       |
|--------------------------------------------------|----------------------------------------------------------------------------------------------------|---------------------------------------------------|----------------------------------------------------------------------------------------------------|-------|
| File Edit View Option<br>월 🔁 늘 🗝 🏦 ∓             |                                                                                                    | Filter: by Bus Name                               | Clear Filter                                                                                                    |       |
| ► COUNTEREUS ■ COUNTEREUS ■ UIMITEUS ■ SIGNALEUS | Name DataTyp<br>— upper_satur int32<br>— lower_satur int32<br>* * * * * * * * * * * * * * * * * * * | e Complexity Dimensions I<br>real 1 F<br>real 1 F | Simulink.Bus: LIMITBUS Properties Name: LIMITBUS Code generation options DataScope: Auto HeaderFile: counterbus.h Alignment: -1 Description: | Apply |

For example, the model sfbus\_demo defines the following Simulink.Bus objects to match each typedef in the custom header file:

**3** Open the Bus Editor and for each bus object in the base workspace defined in custom code, add the name of the header file that contains the matching typedef.

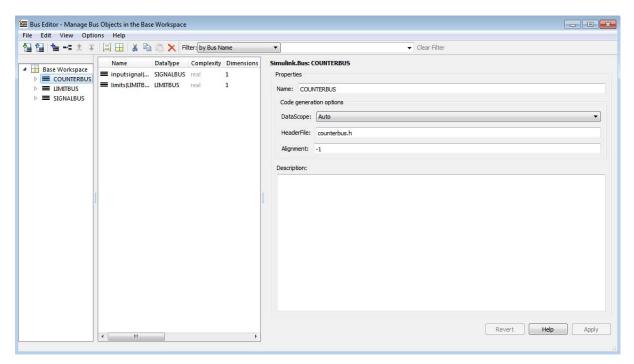

For example, the model sfbus\_demo specifies the custom header file counterbus.h for the bus object COUNTERBUS:

4 Configure your chart to include custom C code, as follows.

| To Include<br>Custom C<br>Code:        | Do This:                                                                                                    |
|----------------------------------------|----------------------------------------------------------------------------------------------------|
| In code<br>generated for<br>simulation | <ul> <li>Follow these steps:</li> <li>1 Open the chart that uses your custom C structures.</li> <li>2 Open the Model Configuration Parameters dialog box.</li> <li>3 In the Model Configuration Parameters dialog box, select Simulation Target &gt; Custom Code in the Select tree.</li> <li>Custom code options appear in the right pane.</li> </ul> |

| To Include<br>Custom C<br>Code:                       | Do This:                                                                                                    |
|-------------------------------------------------------|----------------------------------------------------------------------------------------------------|
|                                                       | <b>4</b> Specify your custom code as described in "Task 1:<br>Include Custom C Code in the Simulation Target" on<br>page 27-8.                                                                                                    |
| In code<br>generated<br>for real-time<br>applications | <ul> <li>Follow these steps:</li> <li>1 Open the chart that uses your custom C structures.</li> <li>2 Open the Model Configuration Parameters dialog box.</li> <li>3 In the Model Configuration Parameters dialog box, select Code Generation &gt; Custom Code in the Select tree.</li> </ul> |
|                                                       | <ul><li>Custom code options appear in the right pane.</li><li>4 Follow instructions in "Configure Model for External Code Integration" in the Simulink Coder documentation.</li></ul>                                                                                                    |

- 5 Build your model and fix errors (see "Debug Structures" on page 22-26).
- **6** Run your model.

## **Debug Structures**

You debug structures as you would other Stateflow chart data, as described in "Watch Data Values During Simulation" on page 28-56. Using the Stateflow Debugger, you can examine the values of structure fields during simulation, either from the graphical debugging window or from the command line, as described in "Watch Data Values During Simulation" on page 28-56. To view the values of structure fields at the command line, use dot notation to index into the structure, as described in "Index Sub-Structures and Fields" on page 22-17.

# 23

## Stateflow Design Patterns

- "Debounce Signals" on page 23-2
- "Schedule Function Calls" on page 23-8
- "Schedule Execution of Simulink Subsystems" on page 23-9
- "Schedule Multiple Subsystems in a Single Step" on page 23-10
- "Schedule One Subsystem in a Single Step" on page 23-15
- "Schedule Subsystems to Execute at Specific Times" on page 23-19
- "Implement Dynamic Test Vectors" on page 23-23
- "Map Fault Conditions to Actions in Truth Tables" on page 23-32
- "Design for Isolation and Recovery in a Chart" on page 23-36

## **Debounce Signals**

#### In this section...

"Why Debounce Signals" on page 23-2 "The Debouncer Model" on page 23-3 "Key Behaviors of Debouncer Chart" on page 23-4 "Run the Debouncer" on page 23-5

## Why Debounce Signals

When a switch opens and closes, the switch contacts can bounce off each other before the switch completely transitions to an on or off state. The bouncing action can produce transient signals that do not represent a true change of state. Therefore, when modeling switch logic, it is important to filter out transient signals using a process called *debouncing*.

For example, if you model a controller in a Stateflow chart, you do not want your switch logic to overwork the controller by turning it on and off in response to every transient signal it receives. Instead, you can design a Stateflow debouncer that uses temporal logic to determine whether the switch is really on or off.

#### The Debouncer Model

The model **sf\_debouncer** illustrates a design pattern that uses temporal logic to isolate transient signals.

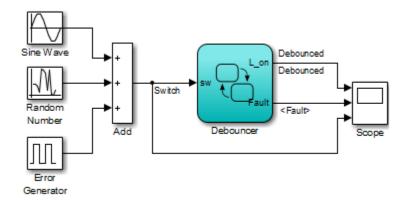

The Debouncer chart contains the following logic:

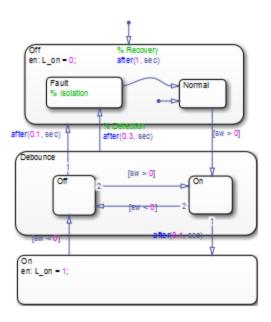

## **Key Behaviors of Debouncer Chart**

The key behaviors of the Debouncer chart are:

- "Intermediate Debounce State Isolates Transients" on page 23-4
- "Temporal Logic Determines True State" on page 23-5

#### **Intermediate Debounce State Isolates Transients**

In addition to the states On and Off, the Debouncer chart contains an intermediate state called Debounce. The Debounce state isolates transient inputs by checking whether the signals retain their positive or negative values, or fluctuate between zero crossings over a prescribed period of time. The logic works as follows.

| If the input signal                                    | Then this state | Transitions to                                                                                                    | And the                                                                              |
|--------------------------------------------------------|-----------------|----------------------------------------------------------------------------------------------------|--------------------------------------------------------------------------------------|
| Retains positive value<br>for 0.1 second               | Debounce.On     | On                                                                                                    | Switch turns on                                                                      |
| Retains negative value for 0.1 second                  | Debounce.Off    | Off                                                                                                    | Switch turns off                                                                     |
| Fluctuates between<br>zero crossings for 0.3<br>second | Debounce        | Off.Fault<br><b>Note</b> The Debounce<br>to Off.Fault transition<br>comes from a<br>higher level in the<br>chart hierarchy<br>and overrides the<br>transitions from<br>the Debounce.Off<br>and Debounce.On<br>substates. | Chart isolates the<br>input as a transient<br>signal and gives it<br>time to recover |

#### **Temporal Logic Determines True State**

The debouncer design pattern uses temporal logic to:

- Determine whether the input signal is normal or transient
- Give transient signals time to recover and return to normal state

Use Absolute-Time Temporal Logic. The debouncer design uses the after(n, sec) operator to implement absolute-time temporal logic (see "Operators for Absolute-Time Temporal Logic" on page 10-68). The keyword sec defines simulation time that has elapsed since activation of a state.

**Use Event-Based Temporal Logic.** As an alternative to absolute-time temporal logic, you can apply event-based temporal logic to determine true state in the Debouncer chart by using the after(n, tick) operator (see "Operators for Event-Based Temporal Logic" on page 10-62). The keyword tick specifies and implicitly generates a local event when the chart awakens (see "Control Chart Execution Using Implicit Events" on page 9-39).

The Error Generator block in the  $sf_debouncer$  model generates a pulse signal every 0.001 second. Therefore, to convert the absolute-time temporal logic specified in the Debouncer chart to event-based logic, multiply the *n* argument by 1000, as follows.

| Absolute Time-Based Logic | Event-Based Logic    |
|---------------------------|----------------------|
| after ( 0.1, sec )        | after ( 100, tick )  |
| after ( 0.3, sec )        | after ( 300, tick )  |
| after ( 1, sec )          | after ( 1000, tick ) |

#### **Run the Debouncer**

To run the sf\_debouncer model, follow these steps:

- 1 Open the model by typing sf\_debouncer at the MATLAB command prompt.
- 2 Open the Stateflow chart Debouncer and the Scope block.
- **3** Simulate the chart.

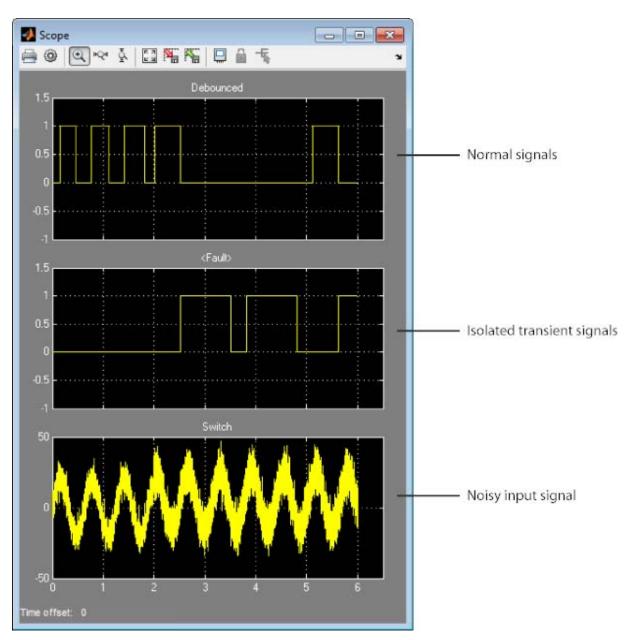

The scope shows how the debouncer isolates transient signals from the noisy input signal.

**Note** To debounce the signals using event-based logic, change the Debouncer chart as described in "Use Event-Based Temporal Logic" on page 23-5 and simulate the chart again. You should get the same results.

## **Schedule Function Calls**

You can schedule calls to Simulink and MATLAB functions by using conditional and time-based logic in Stateflow. You can design logic using temporal operators without requiring timers and counters. Temporal logic can be based on events or elapsed time. For more information on temporal logic, see"Control Chart Execution Using Temporal Logic" on page 10-61.

For an example, see "Scheduling Simulink Algorithms Using Stateflow".

## Schedule Execution of Simulink Subsystems

#### In this section ...

"When to Implement Schedulers" on page 23-9

"Types of Schedulers" on page 23-9

### When to Implement Schedulers

Use Stateflow charts to schedule the order of execution of Simulink subsystems *explicitly* in a model. Stateflow schedulers extend control of subsystem execution in a Simulink model, which determines order of execution *implicitly* based on block connectivity via sample time propagation.

## **Types of Schedulers**

You can implement the following types of schedulers using Stateflow charts.

| Scheduler<br>Design<br>Pattern | Description                                                                      |
|--------------------------------|----------------------------------------------------------------------------------|
| Ladder logic<br>scheduler      | Schedules multiple Simulink subsystems to execute in a single time step          |
| Loop<br>scheduler              | Schedules one Simulink subsystem to execute multiple times in a single time step |
| Temporal<br>logic<br>scheduler | Schedules Simulink subsystems to execute at specific times                       |

## Schedule Multiple Subsystems in a Single Step

The **ladder logic scheduler** design pattern allows you to specify the order in which multiple Simulink subsystems execute in a single time step. The model sf\_ladder\_logic\_scheduler illustrates this design pattern.

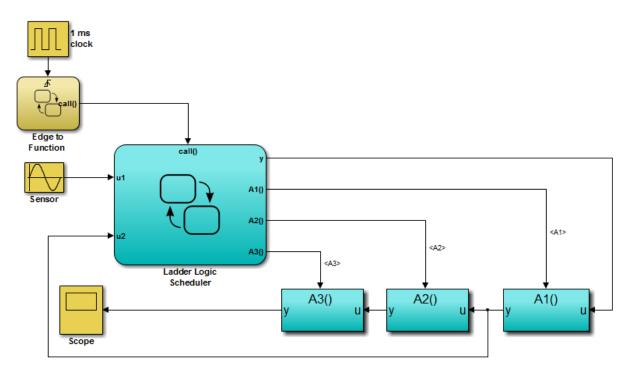

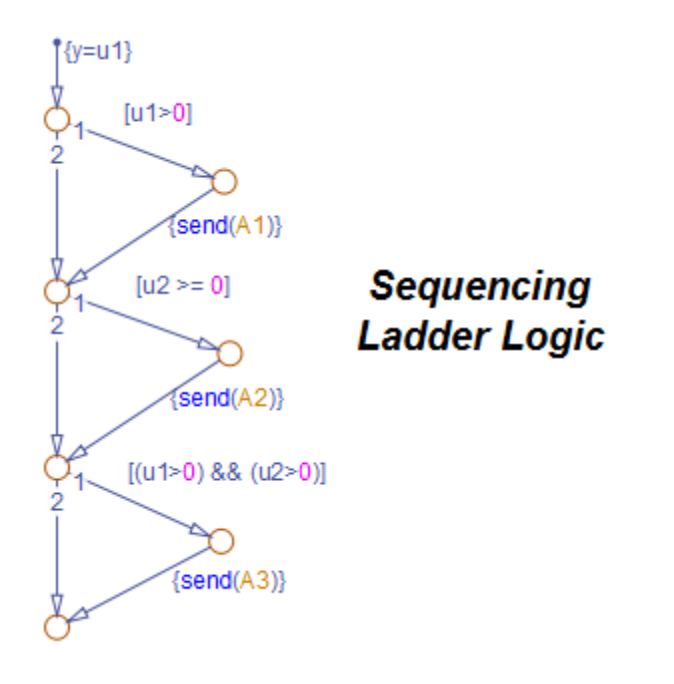

The Ladder Logic Scheduler chart contains the following logic:

## Key Behaviors of Ladder Logic Scheduler

The key behaviors of the ladder logic scheduler are:

- "Function-Call Output Events Trigger Multiple Subsystems" on page 23-11
- "Flow Chart Determines Order of Execution" on page 23-12

#### Function-Call Output Events Trigger Multiple Subsystems

In a given time step, the Stateflow chart broadcasts a series of function-call output events to trigger the execution of three function-call subsystems — A1, A2, and A3 — in the Simulink model in an order determined by the ladder logic scheduler. Here is the sequence of activities during each time step:

**1** The Simulink model activates the Stateflow chart Edge to Function at a rising edge of the 1-millisecond pulse generator.

- **2** The Edge to Function chart broadcasts the function-call output event call to activate the Stateflow chart Ladder Logic Scheduler.
- **3** The Ladder Logic Scheduler chart broadcasts function-call output events to trigger the function-call subsystems A1, A2, and A3, based on the values of inputs u1 and u2 (see "Flow Chart Determines Order of Execution" on page 23-12).

#### Flow Chart Determines Order of Execution

The Ladder Logic Scheduler chart uses Stateflow flow charting capabilities to implement the logic that schedules the execution of the Simulink function-call subsystems. The chart contains a Stateflow flow chart that resembles a ladder diagram. Each rung in the ladder represents a rule or condition that determines whether to execute one of the Simulink function-call subsystems. The flow logic evaluates each condition sequentially, which has the effect of scheduling the execution of multiple subsystems within the same time step. The chart executes each subsystem by using the send action to broadcast a function-call output event (see "Directed Local Event Broadcast Using send" on page 10-57).

Here is the sequence of activities that occurs in the Ladder Logic Scheduler chart in each time step:

- 1 Assign output y to input u1.
- 2 If u1 is positive, send function-call output event A1 to the Simulink model.

The subsystem connected to A1 executes. This subsystem multiplies its input by a gain of 2 and passes this value back to the Stateflow Ladder Logic Scheduler chart as input u2. Control returns to the next condition in the Ladder Logic Scheduler.

**3** If u2 is positive or zero, send function-call output event A2 to the Simulink model.

The subsystem connected to A2 executes. This subsystem outputs its input value unchanged. Control returns to the next condition in the Ladder Logic Scheduler.

**4** If u1 and u2 are positive, send function-call output event A3 to the Simulink model.

The subsystem connected to A3 executes. This subsystem multiplies its input by a gain of 1.

5 The Ladder Logic Scheduler chart goes to sleep.

#### **Run the Ladder Logic Scheduler**

To run the sf\_ladder\_logic\_scheduler model, follow these steps:

- 1 Open the model by typing sf\_ladder\_logic\_scheduler at the MATLAB command prompt.
- **2** Open the Scope block.
- **3** Start simulation.

The scope shows how output y changes, depending on which subsystems the Ladder Logic Scheduler chart calls during each time step.

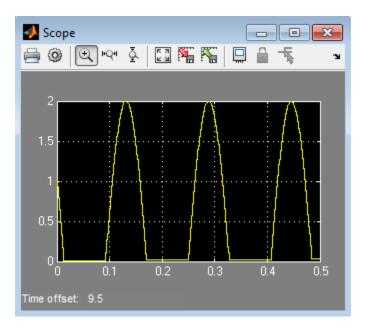

**Tip** If you keep the chart closed, the simulation runs much faster. For other tips, see "Speed Up Simulation" on page 27-16.

## Schedule One Subsystem in a Single Step

With the **loop scheduler** design pattern, you can schedule one Simulink subsystem to execute multiple times in a single time step. The model sf\_loop\_scheduler illustrates this design pattern.

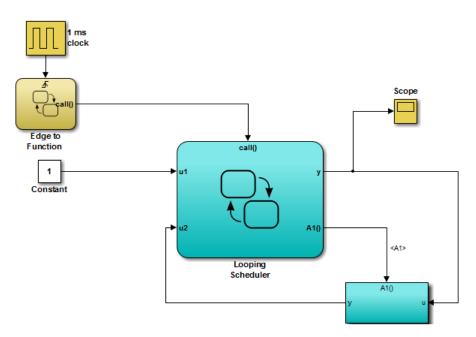

The Looping Scheduler chart contains the following logic:

## Key Behaviors of Loop Scheduler

The key behaviors of the loop scheduler are:

- "Function-Call Output Event Triggers Subsystem Multiple Times" on page 23-16
- "Flow Chart Implements For Loop" on page 23-17

#### Function-Call Output Event Triggers Subsystem Multiple Times

In a given time step, the Stateflow chart broadcasts a function-call output event to trigger the execution of the function-call subsystem A1 multiple times in the Simulink model. Here is the sequence of activities during each time step:

- **1** The Simulink model activates the Stateflow chart Edge to Function at a rising edge of the 1-millisecond pulse generator.
- **2** The Edge to Function chart broadcasts the function-call output event call to activate the Stateflow chart Looping Scheduler.
- **3** The Looping Scheduler chart broadcasts a function-call output event from a for loop to trigger the function-call subsystem A1 multiple times (see "Flow Chart Implements For Loop" on page 23-17).

#### Flow Chart Implements For Loop

The Looping Scheduler chart uses Stateflow flow charting capabilities to implement a for loop for broadcasting an event multiple times in a single time step. The chart contains a Stateflow flow chart that uses a local data variable i to control the loop. At each iteration, the chart updates output y and issues the send action to broadcast a function-call output event that executes subsystem A1. Subsystem A1 uses the value of y to recompute its output and send the value back to the Looping Scheduler chart.

## **Run the Loop Scheduler**

To run the sf\_loop\_scheduler model, follow these steps:

- 1 Open the model by typing sf\_loop\_scheduler at the MATLAB command prompt.
- **2** Open the Scope block.
- 3 Start simulation.

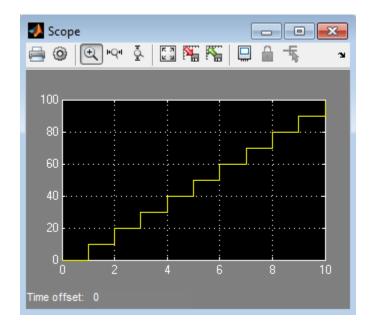

The scope displays the value of y at each time step.

In this example, the Looping Scheduler chart executes the for loop 10 times in each time step. During each iteration:

- 1 The chart increments y by 1 (the constant value of input u1).
- **2** The chart broadcasts a function-call output event that executes subsystem A1.
- **3** Subsystem A1 multiplies y by a gain of 1.
- **4** Control returns to the chart.

## Schedule Subsystems to Execute at Specific Times

The **temporal logic scheduler** design pattern allows you to schedule Simulink subsystems to execute at specified times. The model sf\_temporal\_logic\_scheduler illustrates this design pattern.

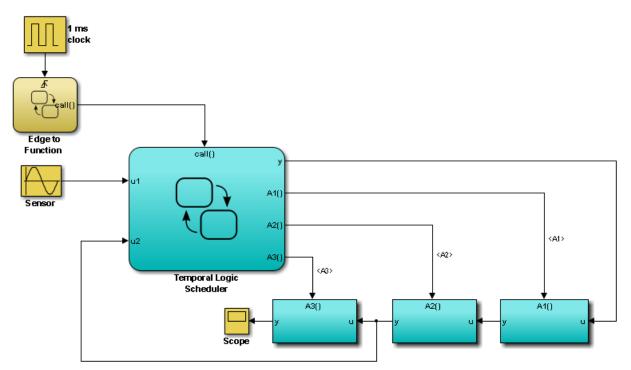

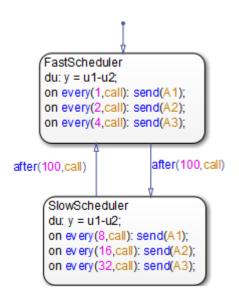

The Temporal Logic Scheduler chart contains the following logic:

## Key Behaviors of Temporal Logic Scheduler

The Temporal Logic Scheduler chart contains two states that schedule the execution of the function-call subsystems A1, A2, and A3 at different rates, as determined by the temporal logic operator every (see "Operators for Event-Based Temporal Logic" on page 10-62).

In the FastScheduler state, the every operator schedules function calls as follows:

- Sends A1 every time the function-call output event call wakes up the chart
- Sends A2 at half the base rate
- Sends A3 at one-quarter the base rate

The SlowScheduler state schedules function calls less frequently — at 8, 16, and 32 times slower than the base rate. The chart switches between fast and slow executions after every 100 invocations of the call event.

### Run the Temporal Logic Scheduler

To run the  $sf_temporal_logic_scheduler$  model, follow these steps:

- 1 Open the model by typing sf\_temporal\_logic\_scheduler at the MATLAB command prompt.
- **2** Open the Scope block.
- **3** Start simulation.
- 4 After the simulation ends, click the Autoscale button in the Scope block.

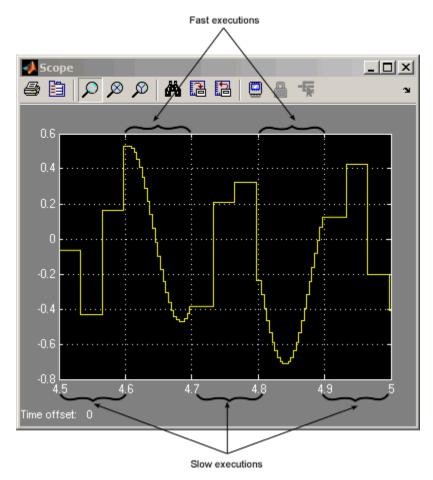

The scope illustrates the different rates of execution.

## **Implement Dynamic Test Vectors**

#### In this section ...

"When to Implement Test Vectors" on page 23-23

"A Dynamic Test Vector Chart" on page 23-25

"Key Behaviors of the Chart and Model" on page 23-27

"Run the Model with Stateflow Test Vectors" on page 23-29

### When to Implement Test Vectors

Use Stateflow charts to create test vectors that change *dynamically* during simulation, based on the state of the system you are modeling.

For example, suppose you want to test an automatic car transmission controller in the situation where a car is coasting. To achieve a coasting state, a driver accelerates until the transmission shifts into the highest gear, then eases up on the gas pedal. To test this scenario, you could generate a signal that represents this behavior, as in the following Signal Builder block.

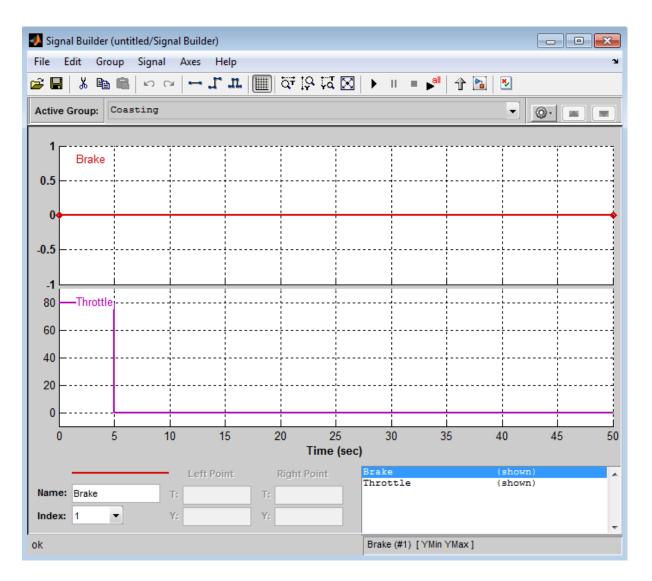

However, this approach has limitations. The signal changes value based on time, but cannot respond dynamically to changes in the system that are not governed by time alone. For example, how does the signal know when the transmission shifts into the highest gear? In this case, the signal assumes that the shift always occurs at time 5 because it cannot test for other deterministic conditions such as the speed of the vehicle. Moreover, you cannot change the signal based on outputs from the model.

By contrast, you can use Stateflow charts to develop test vectors that use conditional logic to evaluate and respond to changes in system state as they occur. For example, to test the coasting scenario, the chart can evaluate an output that represents the gear range and reduce speed only after the transmission shifts to the highest gear. That is, the car slows down as a direct result of the gear shift and not at a predetermined time. For a detailed look at this type of chart, see "A Dynamic Test Vector Chart" on page 23-25.

#### **A Dynamic Test Vector Chart**

The following model of an automatic transmission controller uses a Stateflow chart to implement test vectors that represent brake, throttle, and gear shift dynamics. The chart, called Dynamic Test Vectors, interfaces with the rest of the model as shown.

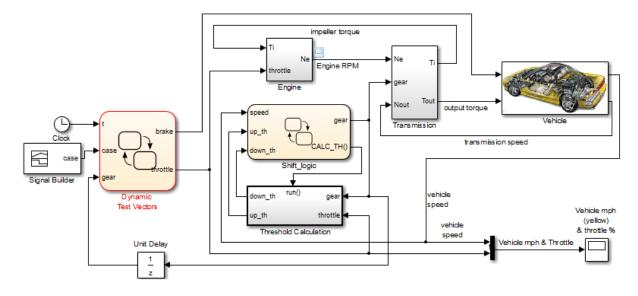

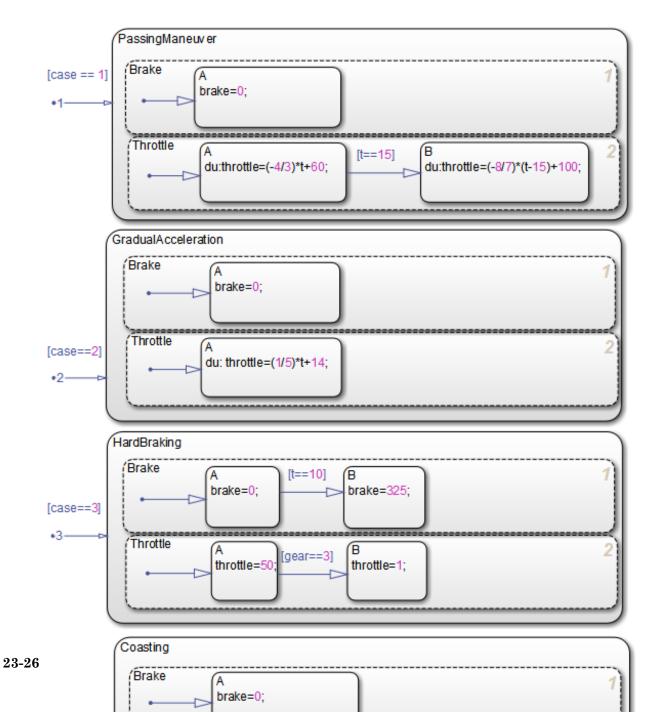

The chart models the dynamic relationship between the brake and throttle to test four driving scenarios. Each scenario is represented by a state.

In some of these scenarios, the throttle changes in response to time; in other cases, it responds to gear selection, an output of the Stateflow chart Shift\_logic. The Shift\_logic chart determines the gear value based on the speed of the vehicle.

## Key Behaviors of the Chart and Model

The key behaviors of the test vector chart and model are:

- "Chart Represents Test Cases as States" on page 23-27
- "Chart Uses Conditional Logic to Respond to Dynamic Changes" on page 23-27
- "Model Provides an Interface for Selecting Test Cases" on page 23-28

#### **Chart Represents Test Cases as States**

The Dynamic Test Vectors chart represents each test case as an exclusive (OR) state. Each state manipulates brake and throttle values in a unique way, based on the time and gear inputs to the chart.

The chart determines which test to execute from the value of a constant signal case, output from the Signal Builder block. Each test case corresponds to a unique signal value.

#### **Chart Uses Conditional Logic to Respond to Dynamic Changes**

The Dynamic Test Vectors chart uses conditions on transitions to test time and gear level, and then adjusts brake and throttle accordingly for each driving scenario. Stateflow charts provide many constructs for testing system state and responding to changes, including:

- Conditional logic (see "State Action Types" on page 10-2 and "Transition Action Types" on page 10-7)
- Temporal logic (see "Control Chart Execution Using Temporal Logic" on page 10-61)
- Change detection operators (see "Detect Changes in Data Values" on page 10-81)

• MATLAB functions (see "Access Built-In MATLAB Functions and Workspace Data" on page 10-41)

#### Model Provides an Interface for Selecting Test Cases

The model uses a Signal Builder block to provide an interface for selecting test scenarios to simulate.

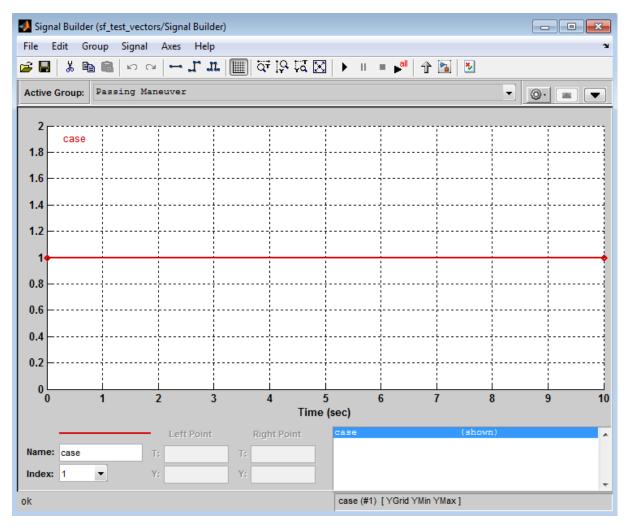

| To Test:                                                                                                    | Do This:                                                                                                    |
|----------------------------------------------------------------------------------------------------|----------------------------------------------------------------------------------------------------|
| One case                                                                                                    | Click the tab that corresponds to the driving scenario you want to test and click the <b>Start simulation</b> button: |
| All cases and produce a model<br>coverage report (requires a Simulink<br>Verification and Validation <sup>™</sup><br>software license) | Click the <b>Run all and produce</b><br>coverage button:                                                              |

**Select and Run Test Cases.** In the Signal Builder, select and run test cases as follows:

The Signal Builder block sends to the Dynamic Test Vectors chart one or more constant signal values that correspond to the driving scenarios you select. The chart uses these values to activate the appropriate test cases.

## **Run the Model with Stateflow Test Vectors**

To run the sf\_test\_vectors model, follow these steps:

- 1 Open the model by typing sf\_test\_vectors at the MATLAB command prompt.
- **2** Open the Dynamic Test Vectors chart, the Signal Builder block, and the Scope block.
- **3** Select and simulate a driving scenario from the Signal Builder block, as described in "Select and Run Test Cases" on page 23-29.

The scope shows the interaction between speed and throttle for the selected scenario.

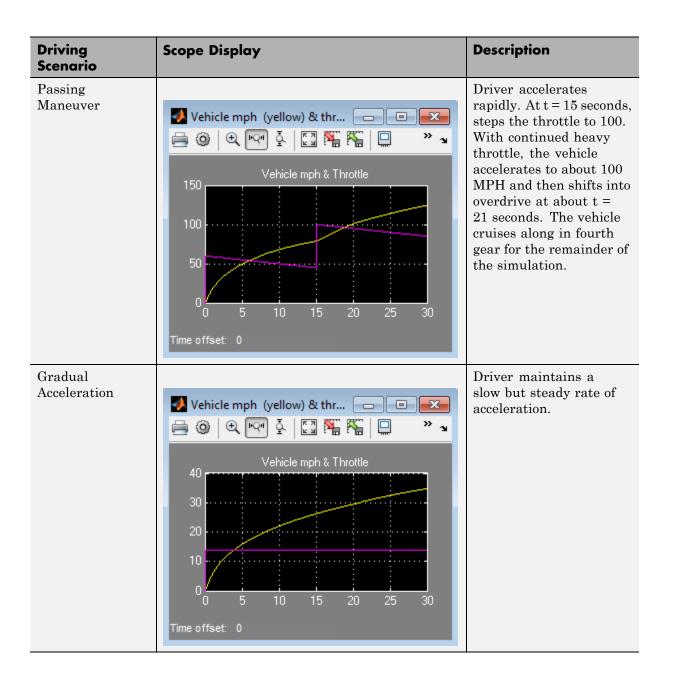

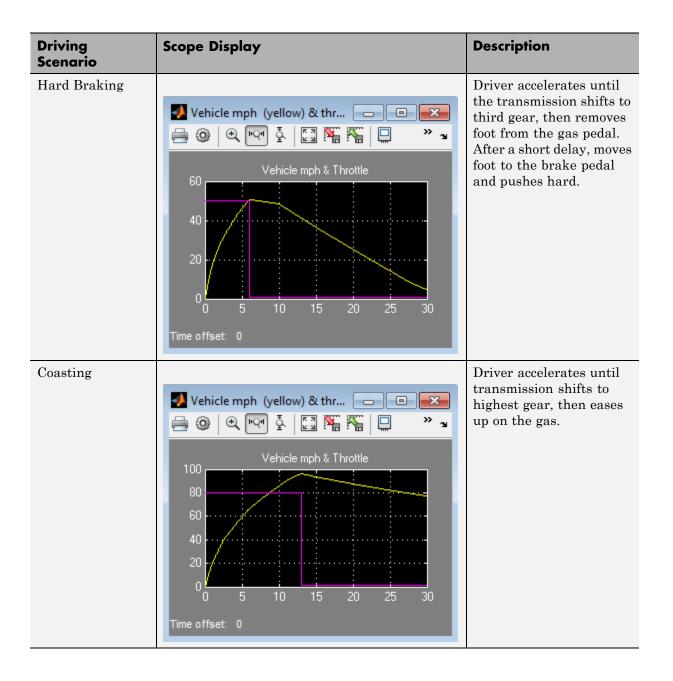

## **Map Fault Conditions to Actions in Truth Tables**

You can use truth tables in Stateflow to map fault conditions of a system directly to their consequent actions. Truth tables implement logic design based on conditions, decisions, and actions. For more information, see "What Is a Truth Table?" on page 24-2.

This example shows how the model sf\_aircraft maps the fault conditions and actions using a truth table. For details on this model, see "Fault Detection Control Logic in an Aircraft Elevator Control System".

The fault detection system for the aircraft elevator control system has these requirements.

| Condition                                              | Action                                                                                                  |
|--------------------------------------------------------|----------------------------------------------------------------------------------------------------|
| Hydraulic pressure 1 failure                           | While there are no other failures,<br>turn off the left outer actuator.                                 |
| Hydraulic pressure 2 failure                           | While there are no other failures,<br>turn off the left inner actuator and<br>the right inner actuator. |
| Hydraulic pressure 3 failure                           | While there are no other failures,<br>turn off the right outer actuator.                                |
| Actuator position failure                              | While there are no other failures, isolate that specific actuator.                                      |
| Hydraulic pressure 1 and left outer actuator failures  | While there are no other failures,<br>turn off the left outer actuator                                  |
| Hydraulic pressure 2 and left inner actuator failures  | While there are no other failures,<br>turn off the left inner actuator.                                 |
| Hydraulic pressure 3 and right outer actuator failures | While there are no other failures,<br>turn off the right outer actuator                                 |
| Multiple failures on left hydraulics and actuators     | Isolate the left outer actuator and the left inner actuator.                                            |

| Condition                                           | Action                                                                                                    |
|-----------------------------------------------------|----------------------------------------------------------------------------------------------------|
| Multiple failures on right hydraulics and actuators | Isolate the right outer actuator and the right inner actuator.                                                 |
| Intermittent actuator failures                      | If an actuator has been switched on<br>and off five times during operation,<br>isolate that specific actuator. |

Logic to satisfy these requirements is constructed using two truth tables in the chart Mode Logic; one for the right elevator ( $R_switch$ ), and one for the left elevator ( $L_switch$ ). This truth table is for the left elevator.

| 1C  | A Stateflow (truth table) sf_aircraft/Mode Logic.L_switch |                                                                                                    |                                                 |      |        |      |       |    |    |         |  |
|-----|-----------------------------------------------------------|----------------------------------------------------------------------------------------------------|-------------------------------------------------|------|--------|------|-------|----|----|---------|--|
|     | ခြီးမျိုး 🛄 🖽 မြာလ                                        | 3 💈 🗐                                                                                                    | 1                                               |      |        |      |       |    |    |         |  |
| on  | dition Table                                              |                                                                                                    |                                                 |      |        |      |       |    |    |         |  |
|     | Description                                               | Con                                                                                                    | dition                                          | D1   | D2     | D3   | D4    | D5 | D6 | D7      |  |
| 1   | Hydraulic system 1 Low<br>pressure (Left Outer<br>line)   | u.low_press[0]                                                                                                    |                                                 | T    | Т      | F    | F     | -  | -  | -       |  |
| 2   | Left Outer actuator<br>position failed                    | u.L_pos_fail[0]                                                                                                    |                                                 | -    | -      | T    | Т     | -  | -  | -       |  |
| 3   | Hydraulic system 2 Low<br>pressure (Inner line)           | u.low_press                                                                                                    | [1]                                             | F    | -      | F    | -     | т  | -  | -       |  |
| 4   | Left Inner actuator<br>position failed                    | u.L_pos_fail[1]                                                                                                    |                                                 | F    | -      | F    | -     | -  | T  | -       |  |
|     |                                                           | -                                                                                                    | Actions: Specify a row<br>from the Action Table |      | 3,5    | 3    | 3,5   | 4  | 5  | Default |  |
| cti | on Table                                                  |                                                                                                    |                                                 |      |        |      |       |    |    |         |  |
| #   | 1                                                         |                                                                                                    | 1                                               |      |        |      | Actio |    |    |         |  |
|     | Default - All ok, do nothing.                             |                                                                                                    | Default:                                        |      |        |      | Actio |    |    |         |  |
| 1   |                                                           | , and the second second s |                                                 |      |        |      |       |    |    |         |  |
|     | Hydraulic System 1 Fail<br>Turn off Left Outer Act        | lure.                                                                                                    | send(go_off,                                    | Actu | ators  | .LO) | ;     |    |    |         |  |
| 2   |                                                           | lure.<br>tuator<br>ilure.                                                                                                    | send(go_off,<br>send(go_isol                    |      |        | _    |       | ); |    |         |  |
| 2   | Turn off Left Outer Act                                   | lure.<br>tuator<br>ilure.<br>Jator                                                                                                    |                                                 | ated | , Actu | ator | s.L0) | ); |    |         |  |

The first requirement indicates that if a failure is only detected in the hydraulic pressure 1 system, turn off the left outer actuator. This requirement is represented in the decision D1 in the truth table. If there is low pressure in the hydraulic system 1, then D1 specifies that action 2 is performed. Action 2 sends an event go\_off to the left actuator, Actuators.LO.

Similarly, the other requirements are mapped to the appropriate actions in the truth table. For example, if the left outer actuator fails, D3 causes action 3. Action 3 sends the event go\_isolated to Actuators.LO to isolate the left actuator.

The truth tables are called at entry(en) and during(du) actions for the chart so that fault checks execute at each time step.

## Design for Isolation and Recovery in a Chart

#### In this section ...

"Mode Logic for the Elevator Actuators" on page 23-36

"States for Failure and Isolation" on page 23-38

"Transitions for Recovery" on page 23-38

#### Mode Logic for the Elevator Actuators

This example shows how the model sf\_aircraft uses the chart Mode Logic to detect system faults and recover from failure modes for an aircraft elevator control system. For more information on this model, see "Fault Detection Control Logic in an Aircraft Elevator Control System".

There are two elevators in the system, each with an outer and inner actuator. The Actuators state has a corresponding substate for each of the four actuators. An actuator has five modes: Passive, Active, Standby, Off, and Isolated. By default, the outer actuators are on, and the inner actuators are on standby. If a fault is detected in the outer actuators, the system responds to maintain stability by turning the outer actuators off and activating the inner actuators.

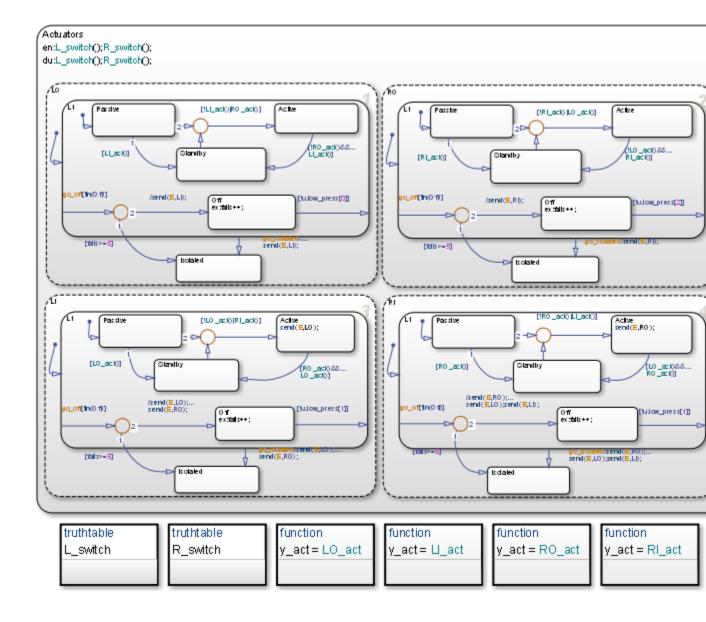

#### States for Failure and Isolation

Each actuator contains an Off state and an Isolated state. When the fault detection logic in one of the truth tables detects a failure, it broadcasts the event go\_off or go\_isolated to the failing actuator. For more information, see "Map Fault Conditions to Actions in Truth Tables" on page 23-32.

The go\_off event instructs the failing actuator to transition to the Off state until the condition is resolved. The event go\_isolated causes the failing actuator to transition to Isolated. Transitions to the Isolated state are from the superstate L1, which contains all the other operating modes. This state has no outgoing transitions, so that once an actuator has entered Isolated it remains there. Intermittent failures that cause an actuator to fail 5 or more times, also cause a transition to Isolated. The variable fails logs the number of failures for an actuator by incrementing each time a transition occurs out of Off.

#### **Transitions for Recovery**

Transitions in the substates for each actuator account for recovery requirements of the elevator system. These requirements derive from rules for symmetry and safety of the elevators such as:

- Only one actuator for an elevator must be active at one time.
- Outer actuators have priority over the inner actuators.
- Actuator activity should be symmetric if possible.
- Switching between actuators must be kept to a minimum.

For example, one requirement of the system is if one outer actuator fails, then the other outer actuator must move to standby and the inner actuators take over. Consequently, there is a transition from each Active state to Standby, and vice versa.

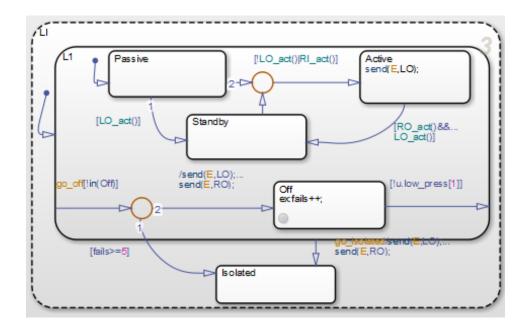

For the inner left actuator (LI ), the transition to Active inside the L1 superstate is conditionally based on [ $!L0_act()|RI_act()]$ . This causes the left inner actuator to turn on if the outer actuator (LO) has failed, or the right inner actuator (RI) has turned on.

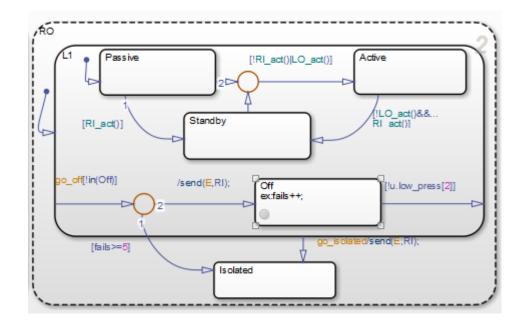

Another consequence if LO fails and moves out of Active is a transition that occurs in the right outer actuator (RO). The RO state transitions inside the L1 superstate from Active to Standby. This satisfies the requirement of the outer actuators and inner actuators to work in symmetry.

# 24

## Truth Table Functions for Decision-Making Logic

- "What Is a Truth Table?" on page 24-2
- "Why Use a Truth Table in a Stateflow Chart?" on page 24-4
- "Where to Use a Truth Table" on page 24-5
- "Language Options for Stateflow Truth Tables" on page 24-6
- "Basic Approach to Representing Combinatorial Logic Using Truth Tables" on page 24-8
- "Build Model with Stateflow Truth Table" on page 24-9
- "Program a Truth Table" on page 24-22
- "Debug a Truth Table" on page 24-48
- "Correct Overspecified and Underspecified Truth Tables" on page 24-63
- "How Stateflow Software Generates Content for Truth Tables" on page 24-74
- "Truth Table Editor Operations" on page 24-83

## What Is a Truth Table?

Truth table functions implement combinatorial logic design behavior. Stateflow truth tables contain conditions, decisions, and actions arranged as follows:

| Condition | Decision 1 | Decision 2 | Decision 3 | Default<br>Decision |
|-----------|------------|------------|------------|---------------------|
| x == 1    | Т          | F          | F          | -                   |
| y == 1    | F          | Т          | F          | -                   |
| z == 1    | F          | F          | Т          | -                   |
| Action    | t = 1      | t = 2      | t = 3      | t = 4               |

Each of the conditions entered in the Condition column must evaluate to true (nonzero value) or false (zero value). Outcomes for each condition are specified as T (true), F (false), or - (true or false). Each of the decision columns combines an outcome for each condition with a logical AND into a compound condition, that is referred to as a decision.

You evaluate a truth table one decision at a time, starting with Decision 1. If one of the decisions is true, you perform its action and truth table execution is complete. For example, if conditions 1 and 2 are false and condition 3 is true, Decision 3 is true and the variable t is set equal to 3. The remaining decisions are not tested and evaluation of the truth table is finished.

The last decision in the preceding example, Default Decision, covers all possible remaining decisions. If Decisions 1, 2, and 3 are false, then the Default Decision is automatically true and its action (t = 4) is executed. You can see this behavior when you examine the following equivalent pseudocode for the evaluation of the preceding truth table example:

| Description                                 | Pseudocode                                |
|---------------------------------------------|-------------------------------------------|
| Decision 1                                  | if ((x == 1) & !(y == 1) & !(z == 1))     |
| Decision 1 Action                           | t = 1;                                    |
| Decision 2                                  | elseif (!(x == 1) & (y == 1) & !(z == 1)) |
| Decision 2 Action                           | t = 2;                                    |
| Decision 3                                  | elseif (!(x == 1) & !(y == 1) & (z == 1)) |
| Decision 3 Action                           | t = 3;                                    |
| Default Decision<br>Default Decision Action | else<br>t = 4;<br>endif                   |

## Why Use a Truth Table in a Stateflow Chart?

A truth table implements combinatorial logic in a concise, tabular format. Typical applications for truth tables include decision making for:

- Fault detection and management
- Mode switching

## Where to Use a Truth Table

A truth table function can reside anywhere in a chart, state, or subchart. The location of a function determines its scope, that is, the set of states and transitions that can call the function. Follow these guidelines:

- If you want to call the function only within one state or subchart and its substates, put your truth table function in that state or subchart. That function overrides any other functions of the same name in the parents and ancestors of that state or subchart.
- If you want to call the function anywhere in that chart, put your truth table function at the chart level.

## Language Options for Stateflow Truth Tables

#### In this section ...

"C Truth Tables" on page 24-6

"MATLAB Truth Tables" on page 24-6

"Select a Language for Stateflow Truth Tables" on page 24-7

"Migration from C to MATLAB Truth Tables" on page 24-7

### **C** Truth Tables

Using C truth tables, you can specify conditions and actions using C as the action language. C truth tables support basic C constructs and provide access to MATLAB functions using the ml namespace operator or ml function.

#### **MATLAB** Truth Tables

Using MATLAB truth tables, you can specify conditions and actions using MATLAB as the action language, which provides optimizations for code generation.

MATLAB truth tables offer several advantages over C truth tables:

- MATLAB as the action language provides a richer syntax for specifying control flow logic in truth table actions. It provides for loops, while loops, nested if statements, and switch statements.
- You can call MATLAB functions directly in truth table actions. Also, you can call library functions (for example, MATLAB sin and fft functions) and generate code for these functions using Simulink Coder code generation software.
- You can create temporary or persistent variables during simulation or in code directly without having to define them in the Model Explorer.
- You have access to better debugging tools. You can set breakpoints on lines of code, step through code, and watch data values using tool tips.

• You can use persistent variables in truth table actions. This feature allows you to define data that persists across multiple calls to the truth table function during simulation.

### Select a Language for Stateflow Truth Tables

To specify an action language for your Stateflow truth table:

- 1 Double-click the truth table to open the Truth Table Editor.
- 2 Select Settings > Language.
- **3** Select C or MATLAB from the drop-down menu.

#### **Migration from C to MATLAB Truth Tables**

When you migrate from a C truth table to a MATLAB truth table, you must verify that the code used to program the actions conforms to MATLAB syntax. Between the two action languages, these differences exist.

| For this type of action language | Indices are | And the expression for not equal to is |
|----------------------------------|-------------|----------------------------------------|
| MATLAB                           | One-based   | ~=                                     |
| С                                | Zero-based  | !=                                     |

You can check for syntax errors in the Truth Table Editor by selecting **Settings > Run Diagnostics**, as described in "Check Truth Tables for Errors" on page 24-48.

## Basic Approach to Representing Combinatorial Logic Using Truth Tables

Here is the recommended workflow for using truth tables in Simulink models.

| Step | Task                                                                                       | Reference                                                                             |
|------|--------------------------------------------------------------------------------------------|---------------------------------------------------------------------------------------|
| 1    | Add a truth table to your<br>Simulink model.                                               | "Build Model with Stateflow<br>Truth Table" on page 24-9                              |
| 2    | Specify properties of the truth table function.                                            | "Specify Properties of Truth<br>Table Functions in Stateflow<br>Charts" on page 24-13 |
| 3    | Select an action language and<br>program the conditions and<br>actions in the truth table. | "Program a Truth Table" on page<br>24-22                                              |
| 4    | Debug the truth table for syntax<br>errors and for errors during<br>simulation.            | "Debug a Truth Table" on page 24-48                                                   |
| 5    | Simulate the model and check<br>the generated content for the<br>truth tables.             | "How Stateflow Software<br>Generates Content for Truth<br>Tables" on page 24-74       |

## **Build Model with Stateflow Truth Table**

#### In this section ...

"Methods for Adding Truth Tables to Simulink Models" on page 24-9

"Add a Stateflow Block that Calls a Truth Table Function" on page 24-9

### Methods for Adding Truth Tables to Simulink Models

| Procedure                                                      | Action Languages<br>Supported | How To Do It                                                                         |
|----------------------------------------------------------------|-------------------------------|--------------------------------------------------------------------------------------|
| Add a Truth Table block directly to the model.                 | MATLAB only                   | See the Truth Table<br>block reference page.                                         |
| Add a Stateflow block<br>that calls a truth table<br>function. | C and MATLAB                  | See "Add a Stateflow<br>Block that Calls a<br>Truth Table Function"<br>on page 24-9. |

Methods for adding a Stateflow truth table to a Simulink model are:

## Add a Stateflow Block that Calls a Truth Table Function

This section describes how to add a Stateflow block to your Simulink model, and then create a chart that calls a truth table function. These topics include:

- "Create a Simulink Model" on page 24-10
- "Create a Stateflow Truth Table" on page 24-12
- "Specify Properties of Truth Table Functions in Stateflow Charts" on page 24-13
- "Call a Truth Table in a Stateflow Action" on page 24-16
- "Create Truth Table Data in Stateflow Charts and Simulink Models" on page 24-17

Once you build a model in this section, finish it by programming the truth table with its behavior in "Program a Truth Table" on page 24-22.

#### **Create a Simulink Model**

To execute a truth table, you first need a Simulink model that calls a Stateflow block. Later, you will create a Stateflow chart for the Stateflow block that calls a truth table function. In this exercise, you create a Simulink model that calls a Stateflow block.

**1** At the MATLAB prompt, enter the following command:

sfnew

An untitled model with a Stateflow block appears.

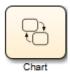

- 2 Click and drag the Stateflow block to the center of the model window.
- 3 In the model window, select View > Library Browser.

The Simulink Library Browser window opens with the **Simulink** node expanded.

4 Under the Simulink node, select the Sources library.

The right pane of the Simulink Library Browser window displays the blocks of the **Sources** library.

- **5** From the right pane of the Simulink Library Browser, click and drag the Constant block to the left of the Chart block in the model.
- **6** Add two more Constant blocks to the left of the Chart block, and add a Display block (from the Sinks library) to the right of the Chart block.
- 7 In the model, double-click the middle Constant block.
- **8** In the Block Parameters dialog box that appears, change **Constant value** to 0.

- 9 Click OK to close the dialog box.
- **10** In the model, double-click the bottom Constant block.
- **11** In the Block Parameters dialog box that appears, change **Constant value** to 0.
- **12** Click **OK** to close the dialog box.

Your model should now look something like this:

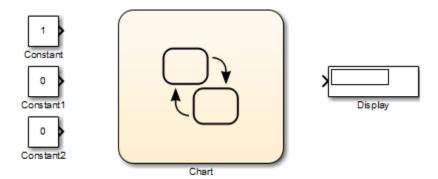

**13** Open the Model Configuration Parameters dialog box.

14 On the Solver pane, set:

- Type to Fixed-step
- Solver to discrete (no continuous states)
- Fixed-step size to 1
- **15** Click **OK** to accept these values and close the Model Configuration Parameters dialog box.
- **16** Save the model as ex\_first\_truth\_table.

#### **Create a Stateflow Truth Table**

You created a Simulink model in "Create a Simulink Model" on page 24-10 that contains a Stateflow block. Now you need to open the chart for the block and specify a truth table for it:

- 1 In your model, double-click the Chart block to open an empty chart.
- 2 Click the Truth Table drawing tool:

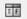

- **3** Move your pointer into the empty chart and notice that it appears in the shape of a box.
- **4** Click to place a new truth table.

A shaded box appears with the title truthtable.

**5** Enter the signature label

t = ttable(x,y,z)

and click outside the truth table box.

```
truthtable
t = ttable(x,y,z)
```

The signature label of the truth table function follows this syntax:

```
[return_val1, return_val2,...] = function_name(arg1, arg2,...)
```

You can specify multiple return values and multiple input arguments. Each return value and input argument can be a scalar, vector, or matrix of values. **Note** For functions with only one return value, you can omit the brackets in the signature label.

#### Specify Properties of Truth Table Functions in Stateflow Charts

After you add a truth table function to a chart, you can specify its properties by following these steps:

**1** Right-click the truth table function box and select **Properties** from the context menu.

The Truth Table properties dialog box for the truth table function appears. It contains a **General** tab and a **Documentation** tab.

| 🎦 Truth Tak | ole ttable           |  |  |  |  |  |  |
|-------------|----------------------|--|--|--|--|--|--|
| General     | Documentation        |  |  |  |  |  |  |
| Name: ttal  | Name: ttable         |  |  |  |  |  |  |
| Breakpoints | s: 🔲 Function Call   |  |  |  |  |  |  |
| Function In | line Option: Auto    |  |  |  |  |  |  |
| Label: t =  | ttable(x,y,z)        |  |  |  |  |  |  |
|             |                      |  |  |  |  |  |  |
|             |                      |  |  |  |  |  |  |
|             |                      |  |  |  |  |  |  |
|             |                      |  |  |  |  |  |  |
| -           | OK Cancel Help Apply |  |  |  |  |  |  |

| Field                     | Description                                                                                                    |
|---------------------------|----------------------------------------------------------------------------------------------------|
| Name                      | Function name; read-only; click this hypertext link<br>to bring the truth table function to the foreground<br>in its native Stateflow chart.                                                                                                    |
| Breakpoints               | Select <b>Function Call</b> to set a breakpoint to pause execution during simulation when the truth table function is called.                                                                                                    |
| Function Inline<br>Option | This option controls the inlining of the truth table<br>function in generated code through the following<br>selections:                                                                                                    |
|                           | • Auto<br>Decides whether or not to inline the truth table<br>function based on an internal calculation.                                                                                                    |
|                           | • Inline<br>Inlines the truth table function as long as it is<br>not exported to other charts and is not part of<br>a recursion. A recursion exists if the function<br>calls itself either directly or indirectly through<br>another called function. |
|                           | • <b>Function</b><br>Does not inline the function.                                                                                                    |
| Label                     | You can specify the signature label for the function<br>through this field. See "Create a Stateflow Truth<br>Table" on page 24-12 for more information.                                                                                               |

The fields in the Truth Table properties dialog box under the **General** tab are as follows:

| 🎦 Truth Tab  | le ttable     |        |      | ×    |
|--------------|---------------|--------|------|------|
| General      | Documentation |        |      |      |
| Description: |               |        |      |      |
|              |               |        |      |      |
|              |               |        |      |      |
|              |               |        |      |      |
|              |               |        |      |      |
|              |               |        |      |      |
|              |               |        |      |      |
|              |               |        |      |      |
|              |               |        |      |      |
| Document li  | nk:           |        |      |      |
|              | ОК            | Cancel | Help | pply |

The fields in the Truth Table properties dialog box under the **Documentation** tab are as follows:

| Field         | Description                                                                                                    |
|---------------|----------------------------------------------------------------------------------------------------|
| Description   | Textual description/comment.                                                                                                    |
| Document link | Enter a URL address or a general<br>MATLAB command. Examples are<br>www.mathworks.com, mailto:email_address, and<br>edit/spec/data/speed.txt. |

**2** Click **OK** to close the dialog box.

#### Call a Truth Table in a Stateflow Action

In "Create a Stateflow Truth Table" on page 24-12, you created the truth table function ttable with the signature:

t = ttable(x,y,z)

Now you need to specify a call to the truth table function in the chart. Later, when the chart executes during simulation, it calls the truth table.

You can call truth table functions from the actions of any state or transition. You can also call truth tables from other functions, including graphical functions and other truth tables. Also, if you export a truth table, you can call it from any chart in the model.

To call the **ttable** function from the default transition of its own chart, follow these steps:

**1** From the toolbar, select the Default Transition tool:

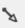

- **2** Move your pointer to a location left of the truth table function and notice that it appears in the shape of a downward-pointing arrow.
- **3** Click to place a default transition into a terminating junction.

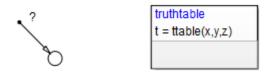

**4** Click the question mark character (?) that appears on the default transition.

A blinking cursor in a text field appears for entering the label of the default transition.

**5** Enter the text

{d = ttable(a,b,c);}

and click outside the transition label to finish editing it.

You might want to adjust the label's position by clicking and dragging it to a new location. The finished chart should look something like this:

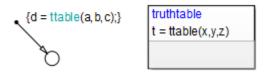

The label on the default transition provides a condition action that calls the truth table with arguments and a return value. When the Simulink model triggers the Stateflow block during simulation, the default transition executes and a call to the truth table ttable occurs.

The function call to the truth table must match the truth table signature. The type of the return value d must match the type of the signature return value t, and the type of the arguments a, b, and c must match the type of the signature arguments x, y, and z. You ensure this with a later step in this section when you create the data that you use in the chart.

**Tip** If the formal arguments of a function signature are scalars, verify that inputs and outputs of function calls follow the rules of scalar expansion. For more information, see "How Scalar Expansion Works for Functions" on page 15-6.

**6** Save the model.

## Create Truth Table Data in Stateflow Charts and Simulink Models

When you create a truth table with its own signature, you specify data for it in the form of a return value (t) and argument values (x, y, z). When you specify a call to a truth table, as you did in "Call a Truth Table in a Stateflow Action"

on page 24-16, you specify data that you pass to the return and argument values of the truth table (d, a, b, and c). Now you must define this data for the chart as follows:

**1** Double-click the truth table function to open the Truth Table Editor.

2 In the Truth Table Editor, select Add > Edit Data/Ports.

The Model Explorer appears.

| 탁 🛃 💮 🖷                                                                                                    |                      |                                                                           |                                                                            |                                                                                                    |
|----------------------------------------------------------------------------------------------------|----------------------|---------------------------------------------------------------------------|----------------------------------------------------------------------------|----------------------------------------------------------------------------------------------------|
| Search: by Name 👻 Name:                                                                                                    |                      | 🗟 Search                                                                  |                                                                            |                                                                                                    |
| odel Hierarchy 🖉 🕾                                                                                                    | Contents of:uth_     | table/Chart/ttable (only) Filt                                            | ter Contents                                                               | Truth Table ttable                                                                                                    |
| <ul> <li>Simulink Root</li> <li>Base Workspace</li> <li>Code for ex, first, truth, table</li> <li>Model Workspace</li> <li>Code for ex, first, truth, table</li> <li>Advice for ex, first, truth, table</li> <li>Simulink Design Verifier results</li> <li>Configuration (Active)</li> <li>Chart</li> <li>Itable</li> </ul> | 88 x<br>88 y<br>88 z | Show Details     Stope Port Resolve Signal     Input     Input     Output | 4obiect(s)<br>DataType Size Initia<br>double<br>double<br>double<br>double | General       Documentation         Name:       ttable         Breakpoints: <ul> <li>Function Call</li> <li>Function Inline Option:</li> <li>Auto</li> <li>Label:</li> <li>t = ttable(x,y,z)</li> <li>Inline Content in the second second s</li></ul> |
|                                                                                                    | Contents             | Search Results                                                            | •                                                                          | Revert Help Apply                                                                                                    |

In the **Model Hierarchy** pane, the node for the function ttable appears highlighted, and the **Contents** pane displays the output (t) and inputs (x, y, z) for ttable. By default, these data are scalars of type double. If you want to redefine these data with a different size and type, you do it in the Model Explorer. However, no changes are necessary for this example.

Notice also in the **Model Hierarchy** pane that the node above the function ttable is Chart, the name of the chart that contains the truth table ttable.

#### How do I enable the third pane in the Model Explorer?

To enable or disable the third pane in the Model Explorer, select **View > Show Dialog Pane**.

3 In the Model Hierarchy pane, select Chart.

Notice that Chart contains no input or output data in the **Contents** pane. You must add the return and argument data for calling ttable.

4 Select Add > Data.

A scalar data is added to the chart in the **Contents** pane of the Model Explorer with the default name data. This data matches argument x in type and size.

#### How do I verify type and size?

To verify that the properties match, right-click data in the **Contents** pane and select **Properties**. The property sheet shows that the type is double and the size is scalar (the default when there is no entry in the **Size** field).

5 In the Contents pane, double-click the entry data in the Name column.

A small text field opens with the name data highlighted.

- **6** In the text field, change the name to **a**.
- 7 Under Scope, click the entry Local.

A drop-down menu of selectable scopes appears with Local selected.

8 Select Input.

The scope Input means that the Simulink model provides the value for this data, which passes to the chart through an input port on the Stateflow block.

You should now see the new data input a in the Contents pane.

**9** Repeat steps 4 through 8 to add the data b and c with the scope Input, and data d with the scope Output.

The scope Output means that the chart provides this data, which passes to the Simulink model through an output port on the Stateflow block.

You should now see the input and output data in the Model Explorer.

| Search: by Name - Name:                                                                                                    |                                                                                                    | 💦 Search                                                                |                                                                                                    |
|----------------------------------------------------------------------------------------------------|----------------------------------------------------------------------------------------------------|-------------------------------------------------------------------------|----------------------------------------------------------------------------------------------------|
| earch: by Name  Anne:  del Herarchy  Simulink Root  Base Workspace  Model Workspace  Model Workspace  Code for ex, first, truth_table  Code dror ex, first, truth_table  Simulink Design Verifier results  Configuration (Active)  Cohart | Contents of:krst_trut<br>Column View: Stateflow<br>Name Sco<br>for Itable<br>iiii a Inp<br>iiii d Out<br>iiii b Inp | h_table/Chart (only) Filter Contents  Show Details 6 of 7 object(s)   ✓ | Chart: Chart General Documentation Name: Chart Machine: (machine) ex. first truth table Action Language: C State Machine Type: Classic Update method: Inherited  Sample Time: Enable C-bit operations User specified state/transition execution order Export Chart Level Functions (Make Global) Use Strong Data Typing with Simulink I/O Execute (enter) Chart At Initialization |
|                                                                                                    | ۲ التر التر التر التر التر التر التر التر                                                                           | P<br>Search Results                                                     | Initialize Outputs Every Time Chart Wakes Up Initialize Outputs Every Time Chart Wakes Up Interpret Variable-size arrays Saturate on integer overflow Debugger breakpoint: On chart entry Lock Editor Revert Help Apply                                                                                                    |

The data a, b, c, and d match their counterparts x, y, z, and t in the truth table signature in size (scalar) and type (double), but have sources outside the Stateflow block. Notice that input ports for a, b, and c, and an output port for d appear on the Stateflow block in the model.

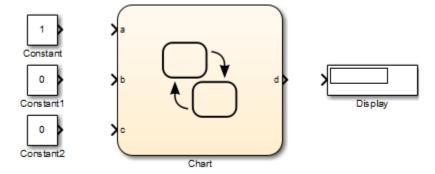

**10** Complete connections to the Simulink blocks:

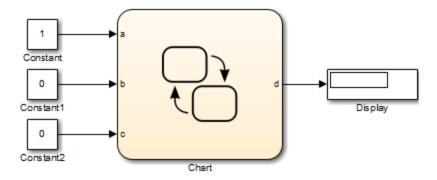

**11** Save the model.

## Program a Truth Table

#### In this section...

"Open a Truth Table for Editing" on page 24-22 "Select An Action Language" on page 24-24 "Enter Truth Table Conditions" on page 24-24 "Enter Truth Table Decisions" on page 24-27 "Enter Truth Table Actions" on page 24-29 "Assign Truth Table Actions to Decisions" on page 24-40 "Add Initial and Final Actions" on page 24-45

## Open a Truth Table for Editing

After you create and label a truth table in a chart, you specify its logical behavior. Double-click the truth table function to open the Truth Table Editor.

| 📣 St  | ateflow (truth t | table) ex_first_tro | uth_table/Chart | ttable |        |      | × |
|-------|------------------|---------------------|-----------------|--------|--------|------|---|
| File  | Edit Settings    | Add Help            |                 |        |        |      |   |
|       | 🖨   ª 🕯 🗒        | ⊨ ∩ ∩ <b>⊞</b>      | 3 🛃 📰           | î      |        |      |   |
| Cond  | lition Table     |                     |                 |        |        |      |   |
|       | Description      | Condition           | n D1            |        |        |      |   |
| 1     |                  |                     |                 |        |        |      |   |
|       |                  | Actions: Spe        | ecify           |        |        |      |   |
|       |                  |                     |                 |        |        |      |   |
|       |                  |                     |                 |        |        |      |   |
| Actio | n Table          |                     |                 |        |        |      |   |
| Actio |                  | ription             |                 |        | Action | <br> |   |
|       |                  | ription             |                 |        | Action |      |   |
| #     |                  | ription             |                 |        | Action |      |   |
| #     |                  | ription             |                 |        | Action |      |   |
| #     |                  | ription             |                 |        | Action |      |   |
| #     |                  | ription             |                 |        | Action |      |   |
| #     |                  | ription             |                 |        | Action |      |   |
| #     |                  | ription             |                 |        | Action |      |   |
| #     |                  | ription             |                 |        | Action |      |   |
| #     |                  | ription             |                 |        | Action |      |   |
| #     |                  | ription             |                 |        | Action |      |   |
| #     |                  | ription             |                 |        | Action |      |   |
| #     |                  | ription             |                 |        | Action |      |   |
| #     |                  | ription             |                 |        | Action |      |   |

By default, a truth table contains a **Condition Table** and an **Action Table**, each with one row. The **Condition Table** also contains a single decision column, **D1**, and a single action row.

#### **Select An Action Language**

Select the language you want to use for programming conditions and actions in your truth table:

- 1 In the Truth Table Editor, select **Settings > Language**.
- 2 Choose a language from the drop-down menu.

#### **Enter Truth Table Conditions**

Conditions are the starting point for specifying logical behavior in a truth table. You open the truth table ttable for editing in "Open a Truth Table for Editing" on page 24-22. In this topic, you start programming the behavior of ttable by specifying conditions.

You enter conditions in the **Condition** column of the **Condition Table**. For each condition that you enter, you can also enter an optional description in the **Description** column. Use the following procedure to enter conditions for the truth table ttable:

- 1 Click anywhere in the **Condition Table** to select it.
- 2 Select Edit > Append Row twice.

The editor appends two rows to the bottom of the **Condition Table**.

- **3** Click and drag the bar that separates the **Condition Table** and the **Action Table** panes down to enlarge the **Condition Table** pane.
- 4 In the Condition Table, click the top cell of the Description column.

A flashing text cursor appears in the cell, which appears highlighted.

- **5** Enter the following text:
  - x is equal to 1

Condition descriptions are optional, but appear as comments in the generated code for the truth table.

6 Press the **Tab** key to select the next cell on the right in the **Condition** column.

Tip You can use Shift+Tab to select the next cell on the left.

7 In the first cell of the **Condition** column, enter the following text:

XEQ1:

This text is an optional label you can include with the condition. Each label must begin with an alphabetic character ([a-z][A-Z]) followed by any number of alphanumeric characters ([a-z][A-Z][0-9]) or an underscore ().

8 Press Enter and enter the following text:

x == 1

This text is the actual condition. Each condition you enter must evaluate to zero (false) or nonzero (true). You can use optional brackets in the condition (for example, [x == 1]) as you do in transition labels.

In truth table conditions, you can use data that passes to the truth table function through its arguments. The preceding condition tests whether the argument x is equal to 1. You can also use data defined for parent objects of the truth table, including the chart.

|       | stateflow (truth table) ex_first_truth_table/Chart.ttable |                        |          |  |  |  |  |
|-------|-----------------------------------------------------------|------------------------|----------|--|--|--|--|
| File  | File Edit Settings Add Help                               |                        |          |  |  |  |  |
|       | 🖬 🚭   🍡 📖   🗠 🖙   🛃   🎘 📰 🏠                               |                        |          |  |  |  |  |
| Cond  | lition Table                                              |                        |          |  |  |  |  |
|       | Description                                               | Condition              | D1       |  |  |  |  |
|       | x is equal to 1                                           | XEQ1:                  | <b>^</b> |  |  |  |  |
| 1     |                                                           | x == 1                 |          |  |  |  |  |
|       | y is equal to 1                                           | YEQ1:                  |          |  |  |  |  |
| 2     | J ID EQUAL OF I                                           | y == 1                 |          |  |  |  |  |
|       |                                                           |                        | E        |  |  |  |  |
|       | z is equal to 1                                           | ZEQ1:                  |          |  |  |  |  |
| 3     |                                                           | z == 1                 |          |  |  |  |  |
|       |                                                           |                        |          |  |  |  |  |
|       |                                                           | Actions: Specify a row |          |  |  |  |  |
|       |                                                           | from the Action Table  |          |  |  |  |  |
| Actio | on Table                                                  |                        |          |  |  |  |  |
| #     | Description                                               |                        | Action   |  |  |  |  |
|       |                                                           |                        |          |  |  |  |  |
| 1     |                                                           |                        |          |  |  |  |  |
|       |                                                           |                        |          |  |  |  |  |
|       |                                                           |                        |          |  |  |  |  |
|       |                                                           |                        |          |  |  |  |  |
|       |                                                           |                        |          |  |  |  |  |
|       |                                                           |                        |          |  |  |  |  |
|       |                                                           |                        |          |  |  |  |  |
|       |                                                           |                        |          |  |  |  |  |
|       |                                                           |                        |          |  |  |  |  |

**9** Repeat the preceding steps to enter the other two conditions.

#### **Enter Truth Table Decisions**

Each decision column (**D1**, **D2**, and so on) binds a group of condition outcomes together with an AND relationship into a decision. The possible values for condition outcomes in a decision are T (true), F (false), and - (true or false). In "Enter Truth Table Conditions" on page 24-24 you entered conditions for the truth table ttable. Continue by entering values in the decision columns:

- 1 Click anywhere in the Condition Table to select it.
- 2 Select Edit > Append Column three times to add three columns to the right end of the Condition Table.
- 3 Click the top cell in decision column D1.

A flashing text cursor appears in the cell, which appears highlighted.

**4** Press the space bar until a value of T appears.

Pressing the space bar toggles through the possible values of  $F,\,$  -, and T. You can also enter these characters directly. The editor rejects all other entries.

5 Press the down arrow key to advance to the next cell down in the D1 column.

In the decision columns, you can use the arrow keys to advance to another cell in any direction. You can also use **Tab** and **Shift+Tab** to advance left or right in these cells.

|       | 📣 Stateflow (truth table) ex_first_truth_table/Chart.ttable |                        |    |       |    |    |          |
|-------|-------------------------------------------------------------|------------------------|----|-------|----|----|----------|
| File  | File Edit Settings Add Help                                 |                        |    |       |    |    |          |
|       | 🖬 🚭   ºè ‼m 🕮   ∽ ⇔   🛃   🐉 📰 🏠                             |                        |    |       |    |    |          |
| Cond  | Condition Table                                             |                        |    |       |    |    |          |
|       | Description                                                 | Condition              | D1 | D2    | D3 | D4 |          |
|       | x is equal to 1                                             | XEQ1:                  |    |       |    |    | <u>*</u> |
| 1     |                                                             | x == 1                 | T  | F     | F  | -  |          |
|       | y is equal to 1                                             | YEQ1:                  |    |       |    |    |          |
| 2     |                                                             | у == 1                 | F  | Т     | F  | -  | E        |
|       | z is equal to 1                                             | ZEQ1:                  |    |       |    |    |          |
| 3     |                                                             | z == 1                 | F  | F     | Т  | -  |          |
|       |                                                             | Actions: Specify a row |    |       |    |    |          |
|       |                                                             | from the Action Table  |    |       |    |    | -        |
| Actio | n Table                                                     | 1                      |    |       | I  |    |          |
| #     | Description                                                 |                        | A  | ction |    |    |          |
| 1     |                                                             |                        |    |       |    |    |          |
|       |                                                             |                        |    |       |    |    |          |
|       |                                                             |                        |    |       |    |    |          |
|       |                                                             |                        |    |       |    |    |          |
|       |                                                             |                        |    |       |    |    |          |
|       |                                                             |                        |    |       |    |    |          |
|       |                                                             |                        |    |       |    |    |          |
|       |                                                             |                        |    |       |    |    |          |

#### **6** Enter the remaining values for the decision columns:

During execution of the truth table, decision testing occurs in left-to-right order. The order of testing for individual condition outcomes within a decision is undefined. Truth tables evaluate the conditions for each decision in top-down order (first condition 1, then condition 2, and so on). Because this implementation is subject to change in the future, do not rely on a specific evaluation order.

#### The Default Decision Column

The last decision column in ttable, D4, is the default decision for this truth table. The default decision covers any decisions not tested for in preceding decision columns to the left. You enter a default decision as the last decision column on the right with an entry of - for all conditions in the decision. This entry represents any outcome for the condition, T or F.

| Condition | Decision<br>4 | Decision<br>5 | Decision<br>6 | Decision<br>7 | Decision<br>8 |
|-----------|---------------|---------------|---------------|---------------|---------------|
| x == 1    | F             | Т             | F             | Т             | Т             |
| y == 1    | F             | F             | Т             | Т             | Т             |
| z == 1    | F             | Т             | Т             | F             | Т             |

In the preceding example, the default decision column,  $\mathbf{D4}$ , specifies these decisions:

**Tip** The default decision column must be the last column on the right in the **Condition Table**.

### **Enter Truth Table Actions**

During execution of the truth table, decision testing occurs in left-to-right order. When a decision match occurs, the action in the **Action Table** specified in the **Actions** row for that decision column executes. Then the truth table exits.

In "Enter Truth Table Decisions" on page 24-27, you entered decisions in the Truth Table Editor. The next step is to enter actions you want to occur for

each decision in the Action Table. Later, you assign these actions to their decisions in the Actions row of the Condition Table.

This section describes how to program truth table actions with these topics:

- "Set Up the Action Table" on page 24-30 Shows you how to set up the Action Table in truth table ttable.
- "Program Actions Using C Expressions" on page 24-32 Provides sample code to program actions in ttable. Follow this section if you selected C as the language for this truth table.
- "Program Actions Using MATLAB Expressions" on page 24-35 Provides sample MATLAB code to program actions in ttable. Follow this section if you selected **MATLAB** as the language for this truth table.

#### Set Up the Action Table

1 Click anywhere in the Action Table to select it.

| 📣 St  | tateflow (truth table) ex_first_tr | uth_table/Chart.ttable                          |    |      |    |    | × |
|-------|------------------------------------|-------------------------------------------------|----|------|----|----|---|
| File  | Edit Settings Add Help             |                                                 |    |      |    |    |   |
|       | 🖨 📑 🖬 🥅 🖾 🖂                        | 3 🗟 📰 🕆                                         |    |      |    |    |   |
| Cond  | lition Table                       |                                                 |    |      |    |    |   |
|       | Description                        | Condition                                       | D1 | D2   | D3 | D4 |   |
| 1     |                                    | XEQ1:<br>x == 1                                 | Т  | F    | F  | -  | Â |
| 2     | y is equal to 1                    | YEQ1:<br>y == 1                                 | F  | T    | F  | -  | = |
| 3     | z is equal to 1                    | ZEQ1:<br>z == 1                                 | F  | F    | T  | -  |   |
|       |                                    | Actions: Specify a row<br>from the Action Table |    |      |    |    | + |
| Actio | on Table                           |                                                 |    |      |    |    |   |
| #     | Description                        |                                                 | A  | tion |    |    | _ |
| 1     |                                    |                                                 |    |      |    |    | Â |
| 2     |                                    |                                                 |    |      |    |    | н |
| 3     |                                    |                                                 |    |      |    |    |   |
|       | •                                  |                                                 |    |      |    |    | + |
| L     |                                    |                                                 |    |      |    |    |   |

2 Select Edit > Append Row three times to add three rows to the bottom of the Action Table:

| If you selected | Use this procedure                                       |
|-----------------|----------------------------------------------------------|
| С               | "Program Actions Using C Expressions" on page 24-32      |
| MATLAB          | "Program Actions Using MATLAB Expressions" on page 24-35 |

**3** Program the actions using the language you selected for the truth table.

#### **Program Actions Using C Expressions**

Follow this procedure to program your actions using C as the action language:

1 Click the top cell in the **Description** column of the Action Table.

A flashing text cursor appears in the cell, which appears highlighted.

**2** Enter the following description:

set t to 1

Action descriptions are optional, but appear as comments in the generated code for the truth table.

- 3 Press Tab to select the next cell on the right, in the Action column.
- **4** Enter the following text:

A1:

You begin an action with an optional label followed by a colon (:). Later, you enter these labels in the **Actions** row of the **Condition Table** to specify an action for each decision column. Like condition labels, action labels must begin with an alphabetic character ([a-z][A-Z]) followed by any number of alphanumeric characters ([a-z][A-Z]](0-9]) or an underscore ().

**5** Press **Enter** and enter the following text:

t=1;

In truth table actions, you can use data that passes to the truth table function through its arguments and return value. The preceding action, t=1, sets the value of the return value t. You can also specify actions with data defined for a parent object of the truth table, including the chart. Truth table actions can also broadcast or send events that are defined for the truth table, or for a parent, such as the chart itself.

**Tip** If you omit the semicolon at the end of an action, the result of the action echoes to the MATLAB Command Window when the action executes during simulation. Use this echoing option as a debugging tool.

| <b>4</b> c   | tateflow (truth table) ex_firs | t_truth_table/Chartttable   |        |    |    |    |   |
|--------------|--------------------------------|-----------------------------|--------|----|----|----|---|
| •            | Edit Settings Add Help         | t_cruch_cable/ chart.ccable |        |    |    |    |   |
|              |                                | 3 2 3                       |        |    |    |    |   |
|              |                                | - 🛃 🛃 🚹                     |        |    |    |    |   |
| Con          | dition Table                   | 1                           |        |    |    |    |   |
|              | Description                    | Condition                   | D1     | D2 | D3 | D4 |   |
|              | x is equal to 1                | XEQ1:                       |        |    |    |    |   |
| 1            |                                | x == 1                      | Т      | F  | F  | -  |   |
|              | la in amal to 1                | YEQ1:                       |        |    |    |    |   |
| 2            | y is equal to 1                | Y == 1                      | F      | т  | F  |    |   |
| <sup>2</sup> |                                | Y 1                         | r      |    | r  | -  |   |
|              | z is equal to 1                | ZEQ1:                       |        |    |    |    |   |
| 3            | ·                              | z == 1                      | F      | F  | Т  | _  |   |
|              |                                |                             |        |    |    |    |   |
|              |                                | Actions: Specify a row      |        |    |    |    |   |
|              |                                | from the Action Table       |        |    |    |    |   |
|              |                                |                             |        |    |    |    |   |
|              |                                |                             |        |    |    |    |   |
|              |                                |                             |        |    |    |    |   |
|              |                                |                             |        |    |    |    |   |
|              | on Table                       |                             |        |    |    |    |   |
| #            | Description                    | Action                      | ٦<br>١ |    |    |    |   |
|              | set t to 1                     | A1:                         |        |    |    |    |   |
| 1            |                                | t=1;                        |        |    |    |    |   |
|              |                                |                             |        |    |    |    | _ |
|              | set t to 2                     | A2:                         |        |    |    |    |   |
| 2            |                                | t=2;                        |        |    |    |    |   |
|              | set t to 3                     | A3:                         |        |    |    |    | _ |
| 3            |                                | t=3;                        |        |    |    |    |   |
| 3            | 1                              | 0-07                        |        |    |    |    |   |

A4:

t=4;

#### **6** Enter the remaining actions in the **Action Table**, as shown:

4

set t to 4

Now you are ready to assign actions to decisions, as described in "Assign Truth Table Actions to Decisions" on page 24-40.

#### **Program Actions Using MATLAB Expressions**

If you selected MATLAB as the action language, you can write MATLAB code to program your actions. Using this code, you can add control flow logic and call MATLAB functions directly. In the following procedure, you program an action in the truth table ttable, using the following features of MATLAB syntax:

- Persistent variables
- if ... else ... end control flows
- for loop

Follow these steps:

1 Click the top cell in the **Description** column of the Action Table.

A flashing text cursor appears in the cell, which appears highlighted.

**2** Enter this description:

Maintain a counter and a circular vector of values of length 6. Every time this action is called, output t takes the next value of the vector.

Action descriptions are optional, but appear as comments in the generated code for the truth table.

- 3 Press Tab to select the next cell on the right, in the Action column.
- **4** Enter the following text:

A1:

You begin an action with an optional label followed by a colon (:). Later, you enter these labels in the **Actions** row of the **Condition Table** to specify an

action for each decision column. Like condition labels, action labels must begin with an alphabetic character ([a-z][A-Z]) followed by any number of alphanumeric characters ([a-z][A-Z][0-9]) or an underscore ().

**5** Press **Enter** and enter the following text:

```
persistent values counter;
cycle = 6;
coder.extrinsic('plot');
if isempty(counter)
   % Initialize counter to be zero
   counter = 0:
else
   % Otherwise, increment counter
   counter = counter + 1;
end
if isempty(values)
   % Values is a vector of 1 to cycle
   values = zeros(1, cycle);
   for i = 1:cycle
      values(i) = i;
   end
   % For debugging purposes, call the MATLAB
   % function "plot" to show values
   plot(values);
end
% Output t takes the next value in values vector
t = values( mod(counter, cycle) + 1);
```

In truth table actions, you can use data that passes to the truth table function through its arguments and return value. The preceding action sets the return value t equal to the next value of the vector values. You can also specify actions with data defined for a parent object of the truth table, including the chart. Truth table actions can also broadcast or send events that are defined for the truth table, or for a parent, such as the chart itself. **Note** If you omit the semicolon at the end of an action, the result of the action echoes to the MATLAB Command Window when the action executes during simulation. Use this echoing option as a debugging tool.

6 Enter the remaining actions in the Action Table, as shown:

| -     | ateflow (truth table) ex_firs | t_truth_table/Chart.ttable                      |     |    |    |    |  |
|-------|-------------------------------|-------------------------------------------------|-----|----|----|----|--|
| File  | Edit Settings Add Help        |                                                 |     |    |    |    |  |
|       |                               | 1 🗵 🐍 🗊 🕇                                       |     |    |    |    |  |
| Conc  | lition Table                  |                                                 |     |    |    |    |  |
|       | Description                   | Condition                                       | D1  | D2 | D3 | D4 |  |
| 1     | x is equal to 1               | XEQ1:<br>x == 1                                 | т   | F  | F  | -  |  |
| 2     | y is equal to 1               | YEQ1:<br>Y == 1                                 | F   | Т  | F  | -  |  |
| 3     | z is equal to 1               | ZEQ1:<br>z == 1                                 | F   | F  | т  | -  |  |
|       |                               | Actions: Specify a row<br>from the Action Table |     |    |    |    |  |
| Actio | on Table                      |                                                 |     |    |    |    |  |
| #     | Description                   | Action                                          | ı   |    |    |    |  |
|       | Maintain a counter and        | A1:                                             |     |    |    |    |  |
| 1     | a circular                    | persistent values count                         | er; |    |    |    |  |
|       | vector of values of           | cycle = 6;                                      |     |    |    |    |  |
|       | set t to 2                    | A2:                                             |     |    |    |    |  |
| 2     |                               | t=2;                                            |     |    |    |    |  |
|       | set t to 3                    | A3:                                             |     |    |    |    |  |
| 3     |                               | t=3;                                            |     |    |    |    |  |
|       | set t to 4                    | A4:                                             |     |    |    |    |  |
| 4     |                               | t=4;                                            |     |    |    |    |  |
|       |                               |                                                 |     |    |    |    |  |

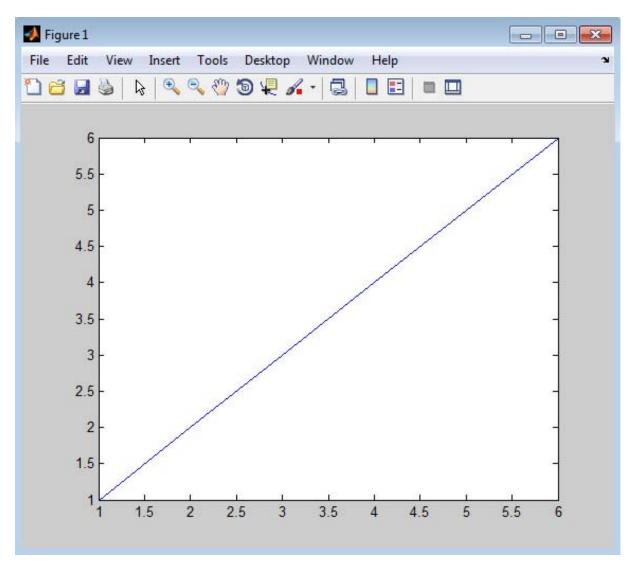

#### If action A1 executes during simulation, a plot of the values vector appears:

Now you are ready to assign actions to decisions, as described in "Assign Truth Table Actions to Decisions" on page 24-40.

### **Assign Truth Table Actions to Decisions**

You must assign at least one action from the **Action Table** to each decision in the **Condition Table**. The truth table uses this association to determine what action to execute when a decision tests as true.

#### **Rules for Assigning Actions to Decisions**

The following rules apply when you assign actions to decisions in a truth table:

• You specify actions for decisions by entering a row number or a label in the **Actions** row cell of a decision column.

If you use a label specifier, the label must appear with the action in the **Action Table**.

• You must specify at least one action for each decision.

Actions for decisions are not optional. Each decision must have at least one action specifier that points to an action in the **Action Table**. If you want to specify no action for a decision, specify a row that contains no action statements.

• You can specify multiple actions for a decision with multiple specifiers separated by a comma, semicolon, or space.

For example, for the decision column **D1**, you can specify A1,A2,A3 or 1;2;3 to execute the first three actions when decision **D1** is true.

• You can mix row number and label action specifiers interchangeably in any order.

|       | tateflow (truth table) ex_firs | t_truth_table/Chart.ttable                      |    |    |    |    |  |
|-------|--------------------------------|-------------------------------------------------|----|----|----|----|--|
| File  | Edit Settings Add Help         |                                                 |    |    |    |    |  |
|       | 🕘 🎬 🛄 🖂 🗠                      | × 📑 🛃 🕆                                         |    |    |    |    |  |
| Cond  | dition Table                   |                                                 |    |    |    |    |  |
|       | Description                    | Condition                                       | D1 | D2 | D3 | D4 |  |
|       | x is equal to l                | XEQ1:                                           |    |    |    |    |  |
| 1     |                                | x == 1                                          | Т  | F  | F  | -  |  |
|       | y is equal to l                | YEQ1:                                           |    |    |    |    |  |
| 2     |                                | Y == 1                                          | F  | Т  | F  | -  |  |
|       | z is equal to l                | ZEQ1:                                           |    |    |    |    |  |
| 3     |                                | z == 1                                          | F  | F  | Т  | -  |  |
|       |                                | Actions: Specify a row<br>from the Action Table | Al | 2  | A3 | 4  |  |
| Actio | on Table                       |                                                 |    |    |    |    |  |
| #     | Description                    | Action                                          | 1  |    |    |    |  |
|       | set t to 1                     | Al:                                             |    |    |    |    |  |
| 1     |                                | t=1;                                            |    |    |    |    |  |
|       | set t to 2                     | A2:                                             |    |    |    |    |  |
| 2     |                                | t=2;                                            |    |    |    |    |  |
|       | set t to 3                     | A3:                                             |    |    |    |    |  |
| 3     |                                | t=3;                                            |    |    |    |    |  |
|       | set t to 4                     | A4:                                             |    |    |    |    |  |
| 4     |                                | t=4;                                            |    |    |    |    |  |
|       |                                |                                                 |    |    |    |    |  |

The following example uses both row and label action specifiers.

| 📣 St  | tateflow (truth table) ex_first_tr | uth_table/Chart.ttable |    |      |    |    |          |
|-------|------------------------------------|------------------------|----|------|----|----|----------|
| File  | Edit Settings Add Help             |                        |    |      |    |    |          |
|       | 🞒 📑 🐂 🕅 🗠 🖂                        | 3 🗟 📰 🕆                |    |      |    |    |          |
| Cond  | lition Table                       |                        |    |      |    |    |          |
|       | Description                        | Condition              | D1 | D2   | D3 | D4 |          |
|       | x is equal to 1                    | XEQ1:                  |    |      |    |    | <u>^</u> |
| 1     |                                    | x == 1                 | T  | F    | F  | -  |          |
|       | y is equal to 1                    | YEQ1:                  |    |      |    |    |          |
| 2     |                                    | y == 1                 | F  | Т    | F  | -  |          |
|       |                                    |                        |    |      |    |    | E        |
| 3     | z is equal to 1                    | ZEQ1:<br>z == 1        | F  | F    | т  |    |          |
| 5     |                                    | 2 1                    | r  | ſ    | 1  | -  |          |
|       |                                    | Actions: Specify a row |    |      |    |    |          |
|       |                                    | from the Action Table  | A1 | 1    | A2 | 2  | Ŧ        |
| Actio | on Table                           |                        | ,  |      |    |    |          |
| #     | Description                        |                        | A  | tion |    |    |          |
|       | set t to 1                         | A1:                    |    |      |    |    |          |
| 1     |                                    | t=1;                   |    |      |    |    |          |
|       | set t to 2                         | A2:                    |    |      |    |    |          |
| 2     |                                    | t=2;                   |    |      |    |    |          |
|       |                                    |                        |    |      |    |    |          |
|       |                                    |                        |    |      |    |    |          |
|       |                                    |                        |    |      |    |    |          |
|       |                                    |                        |    |      |    |    |          |
|       |                                    |                        |    |      |    |    |          |

• You can specify the same action for more than one decision, as shown:

• Row number action specifiers in the **Actions** row of the **Condition Table** automatically adjust to changes in the row order of the **Action Table**.

#### How to Assign Actions to Decisions

This section describes how to assign actions to decisions in the truth table ttable. In this example, the **Actions** row cell for each decision column contains a label specified for each action in the **Action Table**. Follow these steps:

- 1 Click the bottom cell in decision column **D1**, the first cell of the **Actions** row of the **Condition Table**.
- **2** Enter the action specifier A1 for decision column D1.

When D1 is true, action A1 in the Action Table executes.

**3** Enter the action specifiers for the remaining decision columns:

|       | ateflow (truth table) ex_firs | t_truth_table/Chart.ttable                      |     |    |    |    |  |
|-------|-------------------------------|-------------------------------------------------|-----|----|----|----|--|
| File  | Edit Settings Add Help        |                                                 |     |    |    |    |  |
|       |                               | 1 🛃 🛃 🕆                                         |     |    |    |    |  |
| Cond  | lition Table                  |                                                 |     |    |    |    |  |
|       | Description                   | Condition                                       | D1  | D2 | D3 | D4 |  |
| 1     | x is equal to 1               | XEQ1:<br>x == 1                                 | т   | F  | F  | -  |  |
| 2     | y is equal to 1               | YEQ1:<br>Y == 1                                 | F   | Т  | F  | -  |  |
| 3     | z is equal to 1               | ZEQ1:<br>z == 1                                 | F   | F  | т  | -  |  |
|       |                               | Actions: Specify a row<br>from the Action Table | A1  | A2 | A3 | A4 |  |
| Actio | n Table                       |                                                 |     |    |    |    |  |
| #     | Description                   | Action                                          | n I |    |    |    |  |
| 1     | set t to 1                    | A1:<br>t=1;                                     |     |    |    |    |  |
| 2     | set t to 2                    | A2:<br>t=2;                                     |     |    |    |    |  |
| 3     | set t to 3                    | A3:<br>t=3;                                     |     |    |    |    |  |
| 4     | set t to 4                    | A4:<br>t=4;                                     |     |    |    |    |  |

24-44

Now you are ready to perform the final step in programming a truth table, "Add Initial and Final Actions" on page 24-45.

## **Add Initial and Final Actions**

In addition to actions for decisions, you can add initial and final actions to the truth table function. Initial actions specify an action that executes before any decision testing occurs. Final actions specify an action that executes as the last action before the truth table exits. To specify initial and final actions for a truth table, use the action labels INIT and FINAL in the **Action Table**.

Use this procedure to add initial and final actions that display diagnostic messages in the MATLAB Command Window before and after execution of the truth table ttable:

**1** In the Truth Table Editor, right-click row 1 of the **Action Table** and select **Insert Row**.

A blank row appears at the top of the Action Table.

2 Select Edit > Append Row.

A blank row appears at the bottom of the Action Table.

# **3** Click and drag the bottom border of the Truth Table Editor to show all six rows of the **Action Table**:

| _    | Stateflow (truth table) ex_first_tr | ruth_table/Chart.ttable |    |    |    | • × |   |
|------|-------------------------------------|-------------------------|----|----|----|-----|---|
| File | e Edit Settings Add Help            |                         |    |    |    |     |   |
|      |                                     | 3 🗟 📰 🕆                 |    |    |    |     |   |
| Co   | ndition Table                       |                         |    |    |    |     |   |
|      | Description                         | Condition               | D1 | D2 | D3 | D4  |   |
|      | x is equal to 1                     | XEQ1:                   |    |    |    |     |   |
| 1    |                                     | x == 1                  | Т  | F  | F  | -   |   |
| F    | y is equal to 1                     | YEQ1:                   |    |    |    |     |   |
| 2    |                                     | y == 1                  | F  | т  | F  | _   |   |
|      |                                     |                         |    |    |    |     |   |
|      | z is equal to 1                     | ZEQ1:                   |    |    |    |     |   |
| 3    |                                     | z == 1                  | F  | F  | T  | -   |   |
|      |                                     | Actions: Specify a row  |    |    |    |     |   |
|      |                                     | from the Action Table   | A1 | A2 | A3 | A4  |   |
|      |                                     |                         |    |    |    |     |   |
|      | ian Tabla                           |                         |    |    |    |     |   |
|      | tion Table                          | 1                       |    |    |    |     | _ |
| #    | Description                         | Actio                   | n  |    |    |     |   |
| 1    |                                     |                         |    |    |    |     |   |
|      | set t to 1                          | A1:                     |    |    |    |     |   |
| 2    |                                     | t=1;                    |    |    |    |     |   |
| 2    |                                     |                         |    |    |    |     |   |
|      | set t to 2                          | A2:                     |    |    |    |     |   |
| 3    |                                     | t=2;                    |    |    |    |     |   |
| 4    | set t to 3                          | A3:                     |    |    |    |     |   |
| 4    |                                     | t=3;                    |    |    |    |     |   |
| 5    | set t to 4                          | A4:                     |    |    |    |     |   |
| 6    |                                     | t=4;                    |    |    |    |     |   |
|      |                                     |                         |    |    |    |     |   |

24-46

6

| Truth Table<br>Type | Description     | Action                                            |
|---------------------|-----------------|---------------------------------------------------|
| С                   | Initial action: | INIT:                                             |
|                     | Display message | <pre>ml.disp('truth table ttable entered');</pre> |
| MATLAB              | Initial action: | INIT:                                             |
|                     | Display message | <pre>coder.extrinsic('disp');</pre>               |
|                     |                 | disp('truth table ttable<br>entered');            |

**5** Add the final action in row 6 as follows:

| Truth Table<br>Type | Description     | Action                                           |
|---------------------|-----------------|--------------------------------------------------|
| С                   | Final action:   | FINAL:                                           |
|                     | Display message | <pre>ml.disp('truth table ttable exited');</pre> |
| MATLAB              | Final action:   | FINAL:                                           |
|                     | Display message | <pre>coder.extrinsic('disp');</pre>              |
|                     |                 | <pre>disp('truth table ttable exited');</pre>    |

Although the initial and final actions for the preceding truth table example appear in the first and last rows of the **Action Table**, you can enter these actions in any row. You can also assign initial and final actions to decisions by using the action specifier INIT or FINAL in the **Actions** row of the **Condition Table**.

## Debug a Truth Table

#### In this section ...

"Check Truth Tables for Errors" on page 24-48

"Debug a Truth Table During Simulation" on page 24-49

## **Check Truth Tables for Errors**

Once you completely specify your truth tables, you begin the process of debugging them. The first step is to run diagnostics to check truth tables for syntax errors including overspecification and underspecification, as described in "Correct Overspecified and Underspecified Truth Tables" on page 24-63.

To check for syntax errors:

- **1** Double-click the truth table to open its editor.
- 2 In the Truth Table Editor, select Settings > Run Diagnostics.

If there are no errors or warnings, a message of success appears. If errors exist, you see a window with diagnostic messages. For example, if you change the action for decision column D4 to an action that does not exist, you get the following messages:

| Message       | Source                                           | Reported By          | Summary                                                   |
|---------------|--------------------------------------------------|----------------------|-----------------------------------------------------------|
| Parse Error   | ttable                                           | Stateflow            | Truth Table 'ttable' (#737.2.4), decision 4:Condition Ta  |
| Parse Error   | ttable                                           | Stateflow            | Truth Table 'ttable' (#737.2.4), decision 4:Condition Tal |
| Parse Error   | ttable                                           | Stateflow            | Errors occurred during parsing of truth table (#737).     |
| Parse Error   | ex_first_truth_table                             | Stateflow            | Errors occurred during truth table parsing                |
|               |                                                  |                      |                                                           |
|               | h_table/Chart.ttable                             |                      |                                                           |
| ex_first_trut | h_table/Chart.ttable<br>'ttable' ( <u>#737.2</u> | . <u>4</u> ), decisi |                                                           |

Each error appears with a red button, and each warning appears with a gray button. The first error message appears highlighted in the top pane, and the diagnostic message appears in the bottom pane.

Truth table diagnostics run automatically when you start simulation of the model with a new or modified truth table. If no errors exist, the diagnostic window does not appear and simulation starts immediately.

## **Debug a Truth Table During Simulation**

Ways to debug truth tables during simulation include:

| Method                                                                                                    | Type of Truth Tables                    | How To Do It                                             |
|----------------------------------------------------------------------------------------------------|-----------------------------------------|----------------------------------------------------------|
| Use Stateflow<br>debugging tools to step<br>through each condition<br>and action, and monitor<br>data values during<br>simulation. | C truth table and<br>MATLAB truth table | See "Use Stateflow<br>Debugging Tools" on<br>page 24-50. |
| Use MATLAB<br>debugging tools to<br>step through generated<br>code for the truth table.                                            | MATLAB truth table<br>only              | See "Use MATLAB<br>Debugging Tools" on<br>page 24-62.    |

#### **Use Stateflow Debugging Tools**

When you use Stateflow debugging tools to debug truth tables, you must perform these tasks:

- **1** Specify a breakpoint for the call to the truth table.
- 2 Step through the conditions and actions.

**Specify a Breakpoint for the Call to a Truth Table.** Before you debug the truth table during simulation, you must set a breakpoint for the truth table. This breakpoint pauses execution during simulation so that you can debug each execution step of a truth table using the Stateflow Debugger.

**1** In the chart, right-click the function box for the truth table.

#### **2** Select Set Breakpoint During Function Call.

A breakpoint occurs when the chart calls this truth table function during simulation.

**Note** You can also set breakpoints using the Truth Table properties dialog box. However, using the right-click context menu is faster. For more information, see "Set Breakpoints to Debug Charts" on page 28-11.

**Step Through Conditions and Actions of a Truth Table.** After setting a breakpoint for the truth table function call, you can step through conditions and actions:

1 Enter sfdebugger at the command prompt to open the Stateflow Debugging window.

| 📣 Stateflow Debugging ex_first_truth_table                                                                                                    |                                                                                                    | _ • <b>×</b>           |
|----------------------------------------------------------------------------------------------------|----------------------------------------------------------------------------------------------------|------------------------|
| File View                                                                                                    |                                                                                                    | צי                     |
| Click on Start Button to start simulation.                                                                                                    |                                                                                                    | ×                      |
| Breakpoints:         Chart Entry         Event Broadcast           Start         Step In         Step Over                                                                                                    | step Out Break                                                                                                    | e all  Stop Simulation |
| Error checking options         Image         Image <t< td=""><td>Animation     Delay (sec)       Image: Sec state of the sec state of the sec</td><td>lighlighting</td></t<> | Animation     Delay (sec)       Image: Sec state of the sec state of the sec | lighlighting           |
| Breakpoints 🔻 Browse Data 👻 Active Sta                                                                                                    | ates 🔻 Call Stack                                                                                                    | ×                      |
|                                                                                                    |                                                                                                    | ^                      |
|                                                                                                    | Help                                                                                                    | Close                  |

**2** In the Stateflow Debugging window, click **Start** to begin simulation of your model.

If you made any changes to the truth tables since the last simulation, the debugger checks automatically for syntax errors. If you receive errors or warnings, make corrections before you try to simulate again.

If no syntax errors exist in the truth table, simulation of your model begins.

**3** Wait until the breakpoint for the call to the truth table occurs.

When this breakpoint occurs, the Truth Table Editor appears and the **Start** button in the Stateflow Debugging window changes to **Continue**.

**4** In the Stateflow Debugging window, from the **Browse Data** pull-down, select All Data (Current Chart).

| 🚺 Stateflow Debugging ex_first_truth_table 📃 📼 🔤                                                                                                    |   |
|----------------------------------------------------------------------------------------------------|---|
| File View                                                                                                    | ч |
| Stopped:       During: Function ttable #602 (0:0:0)         Executing:       Chart #601 (0:0:0)         Current Event:       Simulink call event         Simulink Time:       0.000000 (Major Time Step)                                                                                                    | × |
| Breakpoints:       Chart Entry       Event Broadcast       State Entry       Disable all         Continue       Step In       Step Over       Step Out       Break       Stop Simulation                                                                                                    | • |
| Error checking options       Animation       Delay (sec)       Image         State Inconsistency       Data Range       Image       Image       < | × |
| Breakpoints V Browse Data V Active States V Call Stack                                                                                                    | < |
| Browse information for 'all data in current chart':<br>Machine Name: 'ex_first_truth_table' ('#600')<br>Block Name: ex_first_truth_table/Chart (#601 (0:0:0))<br>(#647 (0:0:0)) a = 1.000000<br>(#649 (0:0:0)) b = 0.000000<br>(#650 (0:0:0)) c = 0.000000<br>(#668 (0:0:0)) d = 0.000000<br>(#606 (0:0:0)) table.t = 0.000000<br>(#607 (0:0:0)) table.x = 1.000000<br>(#607 (0:0:0)) table.XEQ1 = 0<br>(#608 (0:0:0)) table.YEQ1 = 0<br>(#605 (0:0:0)) table.ZEQ1 = 0<br>(#609 (0:0:0)) table.ZEQ1 = 0                                                                                                    |   |
| MATLAB Command:                                                                                                    |   |
| Help Close                                                                                                    |   |

An updated display appears in the bottom pane.

You can use this display to monitor Stateflow data during simulation.

5 In the Stateflow Debugging window, click Step In twice to advance simulation through the call to the truth table.

| D4 |
|----|
| D4 |
| D4 |
| D4 |
|    |
|    |
| -  |
|    |
|    |
| -  |
|    |
| -  |
|    |
|    |
| A4 |
|    |
| -  |

The  $\ensuremath{\mathsf{INIT}}$  action of the truth table highlights prior to execution.

## Action Table

| # | Description                        | Action                                                  |
|---|------------------------------------|---------------------------------------------------------|
| 1 | Initial action:<br>Display message | <pre>INIT: ml.disp('truth table ttable entered');</pre> |
| 2 | set t to 1                         | A1:<br>t=1;                                             |
| 3 | set t to 2                         | A2:<br>t=2;                                             |
| 4 | set t to 3                         | A3:<br>t=3;                                             |
| 5 | set t to 4                         | A4:<br>t=4;                                             |
| 6 | Final action:<br>Display message   | <pre>FINAL: ml.disp('truth table ttable exited');</pre> |

24 - 55

**6** Click **Step In** to execute the INIT action and advance truth table execution to the first condition.

|       | 📣 s   | tateflow (truth table) ex_first_tr | uth_table/Chart.ttable                          |         |         |    | • × |   |
|-------|-------|------------------------------------|-------------------------------------------------|---------|---------|----|-----|---|
|       | File  | Edit Settings Add Help             |                                                 |         |         |    |     |   |
|       | · ·   | 🖨 📑 🚛 🖽 🗠 🗠                        | 3 🗟 🗐 🕆                                         |         |         |    |     |   |
|       | Con   | dition Table                       |                                                 |         |         |    |     |   |
|       |       | Description                        | Condition                                       | D1      | D2      | D3 | D4  |   |
|       | 1     | x is equal to 1                    | XEQ1:<br>x == 1                                 | Т       | F       | F  | -   |   |
|       | 2     | y is equal to 1                    | YEQ1:<br>y == 1                                 | F       | Т       | F  | -   |   |
|       | 3     | z is equal to 1                    | ZEQ1:<br>z == 1                                 | F       | F       | Т  | -   |   |
|       |       |                                    | Actions: Specify a row<br>from the Action Table | A1      | A2      | A3 | A4  |   |
|       | Actio | on Table                           |                                                 |         |         |    |     |   |
|       | #     | Description                        | Actio                                           | n       |         |    |     | ٦ |
|       | 1     | Initial action:<br>Display message | INIT:<br>ml.disp('truth table tt                | able en | tered') | ;  |     |   |
|       | 2     | set t to 1                         | A1:<br>t=1;                                     |         |         |    |     |   |
|       | 3     | set t to 2                         | A2:<br>t=2;                                     |         |         |    |     |   |
|       | 4     | set t to 3                         | A3:<br>t=3;                                     |         |         |    |     |   |
| 24-56 | 5     | set t to 4                         | A4:<br>t=4;                                     |         |         |    |     |   |
|       | 6     | Final action:<br>Display message   | FINAL:<br>ml.disp('truth table tt               | able ex | ited'); |    |     |   |

**7** Click **Step In** to evaluate the first condition and advance truth table execution to the second condition.

| 📣 s  | 📣 Stateflow (truth table) ex_first_truth_table/Chart.ttable |                         |         |         |    |    | <b>;</b> |
|------|-------------------------------------------------------------|-------------------------|---------|---------|----|----|----------|
| File | Edit Settings Add Help                                      |                         |         |         |    |    |          |
|      | 🖨 📑 🐂 🕅 🗠 🖂                                                 | 3 🗟 🗊 🕆                 |         |         |    |    |          |
| Con  | dition Table                                                |                         |         |         |    |    |          |
|      | Description                                                 | Condition               | D1      | D2      | D3 | D4 |          |
|      | x is equal to 1                                             | XEQ1:                   |         |         |    |    |          |
| 1    |                                                             | x == 1                  | Т       | F       | F  | -  |          |
|      | y is equal to 1                                             | YEQ1:                   |         |         |    |    |          |
| 2    |                                                             | y == 1                  | F       | Т       | F  | -  |          |
|      | z is equal to 1                                             | ZEQ1:                   |         |         |    |    |          |
| 3    |                                                             | z == 1                  | F       | F       | Т  | -  |          |
|      |                                                             | Actions: Specify a row  |         |         |    |    |          |
|      |                                                             | from the Action Table   | A1      | A2      | A3 | A4 |          |
|      |                                                             |                         |         |         |    |    |          |
|      | on Table                                                    | 1                       |         |         |    |    | _        |
| #    | Description                                                 | Actio                   | n       |         |    |    |          |
|      | Initial action:                                             | INIT:                   | shle en | terred  | .  |    |          |
| 1    | Display message                                             | ml.disp('truth table tt | abie en | cerea.) | ,  |    |          |
|      | set t to 1                                                  | A1:                     |         |         |    |    |          |
| 2    |                                                             | t=1;                    |         |         |    |    |          |
|      | set t to 2                                                  | A2:                     |         |         |    |    |          |
| 3    |                                                             | t=2;                    |         |         |    |    |          |
| 4    | set t to 3                                                  | A3:                     |         |         |    |    |          |
| 4    | 1                                                           | t=3;                    |         |         |    |    |          |
|      |                                                             |                         |         |         |    |    |          |
| 5    | set t to 4                                                  | A4:                     |         |         |    |    |          |
| 5    | set t to 4                                                  | A4:<br>t=4;             |         |         |    |    |          |
| 5    | set t to 4<br>Final action:<br>Display message              |                         |         |         |    |    |          |

24-57

8 Click **Step In** to evaluate the second condition and advance truth table execution to the third condition.

|       |       | tateflow (truth table) ex_first_tr | uth_table/Chart.ttable                          |         |         |    | • × |
|-------|-------|------------------------------------|-------------------------------------------------|---------|---------|----|-----|
|       | File  | Edit Settings Add Help             |                                                 |         |         |    |     |
|       |       | 🖨 📑 🐂 🥅 🗠 🖂                        | 1 🛃 🛃 🕆                                         |         |         |    |     |
|       | Con   | dition Table                       |                                                 |         |         |    |     |
|       |       | Description                        | Condition                                       | D1      | D2      | D3 | D4  |
|       | 1     | x is equal to 1                    | XEQ1:<br>x == 1                                 | Т       | F       | F  | -   |
|       | 2     | y is equal to 1                    | YEQ1:<br>y == 1                                 | F       | Т       | F  | -   |
|       | 3     | z is equal to 1                    | ZEQ1:<br>z == 1                                 | F       | F       | т  | -   |
|       |       |                                    | Actions: Specify a row<br>from the Action Table | A1      | A2      | A3 | A4  |
|       | Actio | on Table                           |                                                 |         |         |    |     |
|       | #     | Description                        | Actio                                           | n       |         |    |     |
|       | 1     | Initial action:<br>Display message | INIT:<br>ml.disp('truth table tt                | able en | tered') | ;  |     |
|       | 2     | set t to 1                         | A1:<br>t=1;                                     |         |         |    |     |
|       | 3     | set t to 2                         | A2:<br>t=2;                                     |         |         |    |     |
|       | 4     | set t to 3                         | A3:<br>t=3;                                     |         |         |    |     |
| 24-58 | 5     | set t to 4                         | A4:<br>t=4;                                     |         |         |    |     |
|       | 6     | Final action:<br>Display message   | FINAL:<br>ml.disp('truth table tt               | able ex | ited'); |    |     |

24-59

**9** Click **Step In** to evaluate the third condition and advance truth table execution to the first decision.

|       | 📣 Stateflow (truth table) ex_first_truth_table/Chart.ttable |                         |         |         |    |    |  |
|-------|-------------------------------------------------------------|-------------------------|---------|---------|----|----|--|
| File  | Edit Settings Add Help                                      |                         |         |         |    |    |  |
|       | 🖨 📲 🛄 🖾 🗠 🗠                                                 | 1 🔁 🗟 🗐 🕆               |         |         |    |    |  |
| Con   | dition Table                                                |                         |         |         |    |    |  |
|       | Description                                                 | Condition               | D1      | D2      | D3 | D4 |  |
|       | x is equal to 1                                             | XEQ1:                   |         |         |    |    |  |
| 1     |                                                             | x == 1                  | Т       | F       | F  | -  |  |
|       | y is equal to 1                                             | YEQ1:                   |         |         |    |    |  |
| 2     |                                                             | у == 1                  | F       | Т       | F  | -  |  |
|       | z is equal to 1                                             | ZEQ1:                   |         |         |    |    |  |
| 3     |                                                             | z == 1                  | F       | F       | Т  | -  |  |
|       |                                                             |                         |         |         |    |    |  |
|       |                                                             | Actions: Specify a row  |         |         |    |    |  |
|       |                                                             | from the Action Table   | A1      | A2      | A3 | A4 |  |
|       |                                                             |                         |         |         |    |    |  |
|       |                                                             |                         |         |         |    |    |  |
| Actio | on Table                                                    |                         |         |         |    |    |  |
| #     | Description                                                 | Actio                   | n       |         |    |    |  |
|       | Initial action:                                             | INIT:                   |         |         |    |    |  |
| 1     | Display message                                             | ml.disp('truth table tt | able en | tered') | ;  |    |  |
|       | set t to 1                                                  | A1:                     |         |         |    |    |  |
| 2     |                                                             | t=1;                    |         |         |    |    |  |
|       | set t to 2                                                  | A2:                     |         |         |    |    |  |
| 3     |                                                             | t=2;                    |         |         |    |    |  |
|       | set t to 3                                                  | A3:                     |         |         |    |    |  |
| 4     |                                                             | t=3;                    |         |         |    |    |  |
|       | set t to 4                                                  | A4:                     |         |         |    |    |  |
| 5     |                                                             | t=4;                    |         |         |    |    |  |
| -     |                                                             |                         |         |         |    |    |  |

ml.disp('truth table ttable exited');

FINAL:

Final action:

6 Display message

#### 10 Click Step In twice.

Because the first decision is true, truth table execution advances to its action  $A1. \end{tabular}$ 

|       |       | tateflow (truth table) ex_first_tr | uth_table/Chart.ttable                          |         |         |    | • 🔀 |
|-------|-------|------------------------------------|-------------------------------------------------|---------|---------|----|-----|
|       |       | Edit Settings Add Help             |                                                 |         |         |    |     |
|       | -     |                                    | 3 🗟 🗊 🕆                                         |         |         |    |     |
|       | Con   | dition Table                       |                                                 |         |         |    |     |
|       |       | Description                        | Condition                                       | D1      | D2      | D3 | D4  |
|       | 1     | x is equal to 1                    | XEQ1:<br>x == 1                                 | Т       | F       | F  | -   |
|       | 2     | y is equal to 1                    | YEQ1:<br>y == 1                                 | F       | Т       | F  | -   |
|       | 3     | z is equal to 1                    | ZEQ1:<br>z == 1                                 | F       | F       | Т  | -   |
|       |       |                                    | Actions: Specify a row<br>from the Action Table | A1      | A2      | A3 | A4  |
|       | Actio | on Table                           | ·                                               |         |         |    |     |
|       | #     | Description                        | Actio                                           | n       |         |    |     |
|       | 1     | Initial action:<br>Display message | INIT:<br>ml.disp('truth table tt                | able en | tered') | ;  |     |
|       | 2     | set t to 1                         | A1:<br>t=1;                                     |         |         |    |     |
|       | 3     | set t to 2                         | A2:<br>t=2;                                     |         |         |    |     |
|       | 4     | set t to 3                         | A3:<br>t=3;                                     |         |         |    |     |
| 24-60 | 5     | set t to 4                         | A4:<br>t=4;                                     |         |         |    |     |
|       |       | Final action:                      | FINAL:                                          |         |         |    |     |

24-61

| 📣 S   | tateflow (truth table) ex_first_tr | uth_table/Chart.ttable                          |    |    |    | •  | ٢. |
|-------|------------------------------------|-------------------------------------------------|----|----|----|----|----|
| File  | Edit Settings Add Help             |                                                 |    |    |    |    |    |
|       | 🖨   🎫 🐂 🏛   ю оч                   | 1 🛃 🛃 🕆                                         |    |    |    |    |    |
| Con   | dition Table                       |                                                 |    |    |    |    |    |
|       | Description                        | Condition                                       | D1 | D2 | D3 | D4 |    |
| 1     | x is equal to 1                    | XEQ1:<br>x == 1                                 | Т  | F  | F  | -  |    |
| 2     | y is equal to 1                    | YEQ1:<br>y == 1                                 | F  | T  | F  | -  |    |
| 3     | z is equal to 1                    | ZEQ1:<br>z == 1                                 | F  | F  | Т  | -  |    |
|       |                                    | Actions: Specify a row<br>from the Action Table | A1 | A2 | A3 | A4 |    |
| Actio | on Table                           | ·<br>                                           |    |    |    |    |    |
| #     | Description                        | Actio                                           | n  |    |    |    |    |
|       | Initial action:                    | INIT:                                           |    |    |    |    |    |

**11** Click **Step In** four times to execute action A1 and advance to the FINAL action.

| # | Description                        | Action                                                  |
|---|------------------------------------|---------------------------------------------------------|
| 1 | Initial action:<br>Display message | INIT:<br>ml.disp('truth table ttable entered');         |
| 2 | set t to 1                         | A1:<br>t=1;                                             |
| 3 | set t to 2                         | A2:<br>t=2;                                             |
| 4 | set t to 3                         | A3:<br>t=3;                                             |
| 5 | set t to 4                         | A4:<br>t=4;                                             |
| 6 | Final action:<br>Display message   | <pre>FINAL: ml.disp('truth table ttable exited');</pre> |

This step executes the final action and exits the truth table. The Display block in the model displays the number 1.

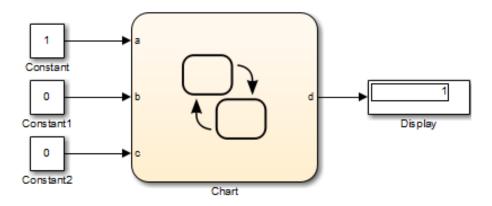

#### **Use MATLAB Debugging Tools**

MATLAB truth tables generate content as MATLAB code, a format that offers advantages for debugging. You can set breakpoints on any line of generated code (whereas you cannot set breakpoints directly on a truth table). You can debug code that MATLAB truth tables generate the same way you debug a MATLAB function.

For more information about how to generate content for truth tables, see "How Stateflow Software Generates Content for Truth Tables" on page 24-74.

## **Correct Overspecified and Underspecified Truth Tables**

#### In this section...

"Example of an Overspecified Truth Table" on page 24-63

"Example of an Underspecified Truth Table" on page 24-67

## Example of an Overspecified Truth Table

An overspecified truth table contains at least one decision that never executes because a previous decision specifies it in the **Condition Table**. The following example shows the **Condition Table** of an overspecified truth table.

|                             | tateflow (truth table) ex_truthta | able_overspecified/Chart.xyz                           |    |       |    | × |
|-----------------------------|-----------------------------------|--------------------------------------------------------|----|-------|----|---|
| File Edit Settings Add Help |                                   |                                                        |    |       |    |   |
|                             | 🖨 📑 🚛 🕅 🗠 🗠                       | 3 🗟 🗐 🏠                                                |    |       |    |   |
| Con                         | dition Table                      |                                                        |    |       |    |   |
|                             | Description                       | Condition                                              | D1 | D2    | D3 |   |
| 1                           | Condition C1                      | C1:<br>x == 0                                          | F  | т     | -  |   |
| 2                           | Condition C2                      | С2:<br>у == 0                                          | Т  | -     | Т  |   |
| 3                           | Condition C3                      | C3:<br>z == 0                                          | T  | т     | т  |   |
|                             |                                   | Actions: Specify a row<br>from the Action Table        | A1 | A2    | A3 |   |
| Actio                       | on Table                          | ·<br>                                                  |    | ·<br> |    |   |
| #                           | Description                       | Action                                                 |    |       |    |   |
| 1                           | Initial Action                    | <pre>INIT:<br/>ml.disp('beginning truth table');</pre> |    |       |    |   |
| 2                           | Action 1                          | A1:<br>x = 1;                                          |    |       |    |   |
| 3                           | Action 2                          | A2:<br>y = 1; ≡                                        |    |       |    |   |
| 4                           | Action 3                          | A3:<br>z = 1;                                          |    |       |    |   |
| 5                           | Final Action                      | FINAL: ml.disp('ending truth table');                  |    |       |    |   |
| 4                           |                                   |                                                        |    |       |    |   |

The decision in column D3 (-TT) specifies the decisions FTT and TTT. These decisions are duplicates of decisions D1 (FTT) and D2 (TTT and TFT). Therefore, column D3 is an overspecification.

The following example shows the **Condition Table** of a truth table that appears to be overspecified, but is not.

|                  |                                                                   | able_not_overspecified/Chart.xy                                                                       | /z |      |    |    | ٢.      |
|------------------|-------------------------------------------------------------------|----------------------------------------------------------------------------------------------------|----|------|----|----|---------|
|                  | Edit Settings Add Help                                            |                                                                                                    |    |      |    |    | _       |
|                  | 🖨 📑 端 🥅 🗰 🗠 🗠                                                     | 3 🕄 🕄 🖓                                                                                               |    |      |    |    |         |
| Con              | dition Table                                                      |                                                                                                    |    |      |    |    |         |
|                  | Description                                                       | Condition                                                                                             | D1 | D2   | D3 | D4 |         |
|                  | Condition C1                                                      | C1:                                                                                                   |    |      |    |    |         |
| 1                |                                                                   | x == 0                                                                                                | F  | T    | Т  | -  |         |
|                  | Condition C2                                                      | C2:                                                                                                   |    |      |    |    |         |
| 2                |                                                                   | у == 0                                                                                                | T  | F    | T  | T  |         |
|                  | Condition C3                                                      | C3:                                                                                                   |    |      |    |    | 1       |
| 3                |                                                                   | z == 0                                                                                                | T  | T    | F  | Т  |         |
|                  |                                                                   | Actions: Specify a row                                                                                |    |      |    |    | 1       |
|                  |                                                                   | from the Action Table                                                                                 | A1 | A2   | A3 | A4 |         |
|                  | 4                                                                 |                                                                                                    |    |      |    |    | '       |
| Actio            | on Table                                                          |                                                                                                    |    |      |    |    |         |
| Actio            | on Table<br>Description                                           | Actio                                                                                                 | n  |      |    |    |         |
|                  | on Table<br>Description<br>Initial Action                         | Actio                                                                                                 | n  |      |    |    | _       |
|                  | Description                                                       |                                                                                                    |    | ble' | ); |    | •       |
| #                | Description                                                       | INIT:                                                                                                 |    | ble' | ); |    | •       |
| #                | Description<br>Initial Action                                     | INIT:<br>ml.disp('beginning trut                                                                      |    | ble' | ); |    | •       |
| #                | Description<br>Initial Action                                     | INIT:<br>ml.disp('beginning trut<br>A1:                                                               |    | ble' | ); |    | •       |
| #                | Description<br>Initial Action<br>Action 1                         | <pre>INIT:<br/>ml.disp('beginning trut<br/>A1:<br/>x = 1;</pre>                                       |    | ble' | ); |    | III III |
| #<br>1<br>2      | Description<br>Initial Action<br>Action 1                         | <pre>INIT:<br/>ml.disp('beginning trut<br/>A1:<br/>x = 1;<br/>A2:</pre>                               |    | ble' | ); |    |         |
| #<br>1<br>2      | Description<br>Initial Action<br>Action 1<br>Action 2             | <pre>INIT:<br/>ml.disp('beginning trut<br/>A1:<br/>x = 1;<br/>A2:<br/>y = 1;</pre>                    |    | ble" | ); |    |         |
| #<br>1<br>2<br>3 | Description<br>Initial Action<br>Action 1<br>Action 2             | <pre>INIT:<br/>ml.disp('beginning trut<br/>A1:<br/>x = 1;<br/>A2:<br/>y = 1;<br/>A3:</pre>            |    | ble  | ); |    |         |
| #<br>1<br>2<br>3 | Description<br>Initial Action<br>Action 1<br>Action 2<br>Action 3 | <pre>INIT:<br/>ml.disp('beginning trut<br/>A1:<br/>x = 1;<br/>A2:<br/>y = 1;<br/>A3:<br/>z = 1;</pre> |    | ble" | ); |    |         |

In this case, the decision D4 specifies two decisions (TTT and FTT). FTT also appears in decision D1, but TTT is not a duplicate. Therefore, this **Condition Table** is not overspecified.

## **Example of an Underspecified Truth Table**

An underspecified truth table lacks one or more possible decisions that require an action to avoid undefined behavior. The following example shows the **Condition Table** of an underspecified truth table.

|                       |                                                                   | able_underspecified/Chart.xyz                                                                                    |      |      |    | × |
|-----------------------|-------------------------------------------------------------------|----------------------------------------------------------------------------------------------------|------|------|----|---|
| File                  | Edit Settings Add Help                                            |                                                                                                    |      |      |    |   |
|                       | 🖨 📑 🖫 🕅 🗠 🗠                                                       | 3 🗟 🗐 🕆                                                                                                    |      |      |    |   |
| Con                   | dition Table                                                      |                                                                                                    |      |      |    |   |
|                       | Description                                                       | Condition                                                                                                    | D1   | D2   | D3 |   |
| 1                     | Condition C1                                                      | C1:<br>x == 0                                                                                                    | т    | Т    | F  |   |
|                       |                                                                   |                                                                                                    | 1    |      | Ľ  |   |
|                       | Condition C2                                                      | C2:                                                                                                    |      |      |    |   |
| 2                     |                                                                   | у == 0                                                                                                    | Т    | F    | Т  |   |
|                       | Condition C3                                                      | C3:                                                                                                    |      |      |    |   |
| 3                     |                                                                   | z == 0                                                                                                    | F    | Т    | Т  |   |
|                       |                                                                   | Actions: Specify a row                                                                                           |      |      |    |   |
|                       |                                                                   | from the Action Table                                                                                            | A1   | A2   | A3 |   |
|                       |                                                                   |                                                                                                    |      |      |    |   |
|                       |                                                                   |                                                                                                    |      |      |    |   |
| Actio                 | on Table                                                          |                                                                                                    |      |      |    |   |
| Actio                 | on Table<br>Description                                           | Actio                                                                                                    | n    |      |    |   |
| #                     | 1                                                                 | INIT:                                                                                                    |      |      |    |   |
|                       | Description                                                       |                                                                                                    |      | ble' | ); |   |
| #                     | Description                                                       | INIT:                                                                                                    |      | ble' | ); |   |
| #                     | Description<br>Initial Action                                     | INIT:<br>ml.disp('beginning trut                                                                                 |      | ble' | ); |   |
| #                     | Description<br>Initial Action                                     | INIT:<br>ml.disp('beginning trut<br>A1:                                                                          |      | ble' | ); |   |
| #                     | Description<br>Initial Action<br>Action 1                         | <pre>INIT:<br/>ml.disp('beginning trut<br/>A1:<br/>x = 1;</pre>                                                  |      | ble' | ); |   |
| #<br>1<br>2           | Description<br>Initial Action<br>Action 1                         | <pre>INIT:<br/>ml.disp('beginning trut<br/>A1:<br/>x = 1;<br/>A2:</pre>                                          |      | ble' | ); |   |
| #<br>1<br>2           | Description<br>Initial Action<br>Action 1<br>Action 2             | <pre>INIT:<br/>ml.disp('beginning trut<br/>A1:<br/>x = 1;<br/>A2:<br/>y = 1;</pre>                               |      | ble' | ); |   |
| #<br>1<br>2<br>3<br>4 | Description<br>Initial Action<br>Action 1<br>Action 2             | <pre>INIT:<br/>ml.disp('beginning trut<br/>A1:<br/>x = 1;<br/>A2:<br/>y = 1;<br/>A3:<br/>z = 1;<br/>FINAL:</pre> | h ta |      | ); |   |
| #<br>1<br>2<br>3      | Description<br>Initial Action<br>Action 1<br>Action 2<br>Action 3 | <pre>INIT:<br/>ml.disp('beginning trut<br/>A1:<br/>x = 1;<br/>A2:<br/>y = 1;<br/>A3:<br/>z = 1;</pre>            | h ta |      | ); |   |

Complete coverage of the conditions in the preceding truth table requires a **Condition Table** with every possible decision:

| 📣 S                         | 📣 Stateflow (truth table) ex_truthtable_completely_specified/Chart.xyz |                                                 |    |    |    |            |    |    |    |    |
|-----------------------------|------------------------------------------------------------------------|-------------------------------------------------|----|----|----|------------|----|----|----|----|
| File Edit Settings Add Help |                                                                        |                                                 |    |    |    |            |    |    |    |    |
|                             | 🖨 📲 🐫 🕅 🗠 🖂                                                            | 3 🛃 🗐 🏠                                         |    |    |    |            |    |    |    |    |
| Con                         | dition Table                                                           |                                                 |    |    |    |            |    |    |    |    |
|                             | Description                                                            | Condition                                       | D1 | D2 | D3 | D4         | D5 | D6 | D7 | D8 |
|                             | Condition C1                                                           | C1:                                             |    |    |    |            |    |    |    |    |
| 1                           |                                                                        | x == 0                                          | Т  | Т  | F  | Т          | F  | T  | F  | F  |
|                             | Condition C2                                                           | C2:                                             |    |    |    |            |    |    |    |    |
| 2                           |                                                                        | у == 0                                          | Т  | F  | Т  | Т          | F  | F  | T  | F  |
|                             | Condition C3                                                           | C3:                                             |    |    |    |            |    |    |    |    |
| 3                           |                                                                        | z == 0                                          | F  | Т  | Т  | Т          | F  | F  | F  | T  |
|                             |                                                                        | Actions: Specify a row<br>from the Action Table | A1 | A2 | A3 | <b>A</b> 4 | A5 | A6 | A7 | A8 |
|                             | a                                                                      |                                                 |    |    |    |            |    | 1  | 1  |    |

#### Action Table

| # | Description    | Action                                             |     |
|---|----------------|----------------------------------------------------|-----|
| 1 | Initial Action | <pre>INIT: ml.disp('beginning truth table');</pre> | A E |
| 2 | Action 1       | A1:<br>x = 1;                                      |     |
| 3 | Action 2       | A2:<br>y = 1;                                      |     |
| 4 | Action 3       | A3:<br>z = 1;                                      |     |

A possible workaround is to specify an action for all other possible decisions through a default decision, named DA:

| 📣 St | 📣 Stateflow (truth table) ex_truthtable_default_action/Chart.xyz |                        |    |    |    |    |   |
|------|------------------------------------------------------------------|------------------------|----|----|----|----|---|
| File | File Edit Settings Add Help                                      |                        |    |    |    |    |   |
|      | 🔚 🎒 🎬 🛄 🗠 🖂 📑 🚷 📰 🕆                                              |                        |    |    |    |    |   |
| Cond | dition Table                                                     |                        |    |    |    |    |   |
|      | Description                                                      | Condition              | D1 | D2 | D3 | D4 |   |
|      | Condition C1                                                     | C1:                    |    |    |    |    |   |
| 1    |                                                                  | x == 0                 | Т  | Т  | F  | -  |   |
|      | Condition C2                                                     | C2:                    |    |    |    |    |   |
| 2    |                                                                  | у == 0                 | Т  | F  | Т  | -  |   |
|      | Condition C3                                                     | C3:                    |    |    |    |    |   |
| 3    |                                                                  | z == 0                 | F  | Т  | Т  | -  |   |
|      |                                                                  | Actions: Specify a row |    |    |    |    |   |
|      |                                                                  | from the Action Table  | A1 | A2 | A3 | DA |   |
|      | 1                                                                |                        |    | 1  |    |    | 1 |

#### Action Table

|       | # | Description    | Action                                             |   |
|-------|---|----------------|----------------------------------------------------|---|
|       | 1 | Initial Action | <pre>INIT: ml.disp('beginning truth table');</pre> | Â |
|       | 2 | Action 1       | A1:<br>x = 1;                                      |   |
|       | 3 | Action 2       | A2:<br>y = 1;                                      | E |
|       | 4 | Action 3       | A3:<br>z = 1;                                      |   |
| 24-72 | 5 | Default Action | DA:<br>x = 0; y = 0; z = 0;                        | Ŧ |

The last decision column is the default decision for the truth table. The default decision covers any remaining decisions not tested in the preceding decision columns. See "The Default Decision Column" on page 24-29 for an example and more complete description of the default decision column for a **Condition Table**.

## How Stateflow Software Generates Content for Truth Tables

#### In this section...

"Types of Generated Content" on page 24-74

"View Generated Content" on page 24-74

"How Stateflow Software Generates Graphical Functions for Truth Tables" on page 24-75

"How Stateflow Software Generates MATLAB Code for Truth Tables" on page 24-79

#### **Types of Generated Content**

Stateflow software realizes the logical behavior specified in a truth table by generating content as follows:

| Type of Truth Table | Generated Content  |
|---------------------|--------------------|
| С                   | Graphical function |
| MATLAB              | MATLAB code        |

#### **View Generated Content**

You generate content for a truth table when you simulate your model. Content regenerates whenever a truth table changes. To view the generated content of a truth table, follow these steps:

- **1** Simulate the model that contains the truth table.
- 2 Double-click the truth table to open its editor.
- **3** Click the View Generated Content button:

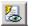

# How Stateflow Software Generates Graphical Functions for Truth Tables

This section describes how Stateflow software translates the logic of a C truth table into a graphical function.

In the following example, a C truth table has three conditions, four decisions and actions, and initial and final actions.

| ile Edit Settings Add Help |                                                                                   |                                                                                                    |    |    |    |    |  |
|----------------------------|-----------------------------------------------------------------------------------|----------------------------------------------------------------------------------------------------|----|----|----|----|--|
| _                          |                                                                                   | 3 🗟 🗐 🕆                                                                                                    |    |    |    |    |  |
| Condition Table            |                                                                                   |                                                                                                    |    |    |    |    |  |
|                            | Description                                                                       | Condition                                                                                                    | D1 | D2 | D3 | D4 |  |
|                            |                                                                                   | C1:                                                                                                    |    |    |    |    |  |
| 1                          |                                                                                   | x == 0                                                                                                    | Т  | F  | F  | -  |  |
|                            |                                                                                   | C2:                                                                                                    |    |    |    |    |  |
| 2                          |                                                                                   | у == 0                                                                                                    | -  | T  | F  | -  |  |
| _                          | Condition C3                                                                      | C3:                                                                                                    |    |    |    |    |  |
| 3                          | :                                                                                 | z == 0                                                                                                    | -  | -  | Т  | -  |  |
|                            |                                                                                   | Actions: Specify a row                                                                                                    |    |    |    |    |  |
|                            | 1                                                                                 | from the Action Table                                                                                                    | A1 | A2 | A3 | DA |  |
|                            |                                                                                   |                                                                                                    |    |    |    |    |  |
| cti                        | on Table                                                                          |                                                                                                    |    |    |    |    |  |
| cti<br>#                   | on Table<br>Description                                                           | Action                                                                                                    |    |    |    |    |  |
|                            | Description<br>Initial Action                                                     | INIT:                                                                                                    |    |    |    |    |  |
|                            | Description<br>Initial Action                                                     | INIT:<br>ml.disp('beginning                                                                                                    |    |    |    |    |  |
| #                          | Description<br>Initial Action                                                     | INIT:<br>ml.disp('beginning<br>truth table');                                                                                                    |    |    |    |    |  |
| #                          | Description<br>Initial Action<br>Action 1                                         | <pre>INIT:<br/>ml.disp('beginning<br/>truth table');<br/>A1:</pre>                                                                                              |    |    |    |    |  |
| #                          | Description<br>Initial Action<br>Action 1                                         | INIT:<br>ml.disp('beginning<br>truth table');                                                                                                    |    |    |    |    |  |
| #                          | Description<br>Initial Action<br>Action 1                                         | <pre>INIT:<br/>ml.disp('beginning<br/>truth table');<br/>A1:</pre>                                                                                              |    |    |    |    |  |
| #                          | Description<br>Initial Action<br>Action 1<br>Action 2                             | <pre>INIT:<br/>ml.disp('beginning<br/>truth table');<br/>A1:<br/>x = 1;</pre>                                                                                   |    |    |    |    |  |
| #<br>1<br>2                | Description<br>Initial Action<br>Action 1<br>Action 2                             | <pre>INIT:<br/>ml.disp('beginning<br/>truth table');<br/>A1:<br/>x = 1;<br/>A2:</pre>                                                                           |    |    |    |    |  |
| #<br>1<br>2                | Description<br>Initial Action<br>Action 1<br>Action 2<br>Action 3                 | <pre>INIT:<br/>ml.disp('beginning<br/>truth table');<br/>A1:<br/>x = 1;<br/>A2:<br/>y = 1;</pre>                                                                | -  |    |    |    |  |
| #<br>1<br>2<br>3           | Description<br>Initial Action<br>Action 1<br>Action 2<br>Action 3                 | <pre>INIT:<br/>ml.disp('beginning<br/>truth table');<br/>A1:<br/>x = 1;<br/>A2:<br/>y = 1;<br/>A3:</pre>                                                        |    |    |    |    |  |
| #<br>1<br>2<br>3           | Description Initial Action Action 1 Action 2 Action 3 Default Action              | <pre>INIT:<br/>ml.disp('beginning<br/>truth table');<br/>A1:<br/>x = 1;<br/>A2:<br/>y = 1;<br/>A3:<br/>z = 1;</pre>                                             | -  |    |    |    |  |
| #<br>1<br>2<br>3           | Description Initial Action Action 1 Action 2 Action 3 Default Action Final Action | <pre>INIT:<br/>ml.disp('beginning<br/>truth table');<br/>A1:<br/>x = 1;<br/>A2:<br/>y = 1;<br/>A3:<br/>z = 1;<br/>DA:<br/>x = 0; y = 0; z = 0;<br/>FINAL:</pre> |    |    |    |    |  |
| #<br>1<br>2<br>3           | Description Initial Action Action 1 Action 2 Action 3 Default Action Final Action | <pre>INIT:<br/>ml.disp('beginning<br/>truth table');<br/>A1:<br/>x = 1;<br/>A2:<br/>y = 1;<br/>A3:<br/>z = 1;<br/>DA:<br/>x = 0; y = 0; z = 0;</pre>            |    |    |    |    |  |

Stateflow software generates a graphical function for the preceding truth table. The top half of the flow chart looks like this:

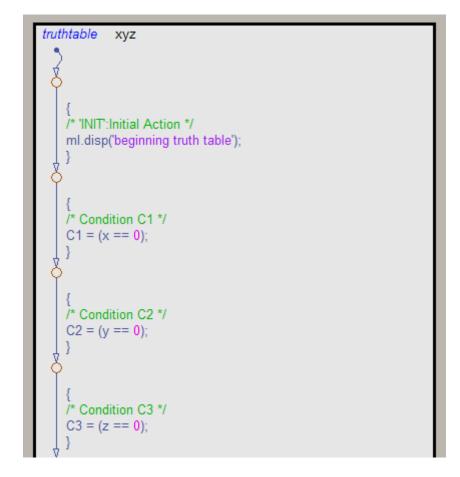

The top half of the flow chart executes as follows:

- Performs initial actions
- Evaluates the conditions and stores the results in temporary data variables

The temporary data for storing conditions is based on the labels that you enter for the conditions. If you do not specify the labels, temporary data variables appear.

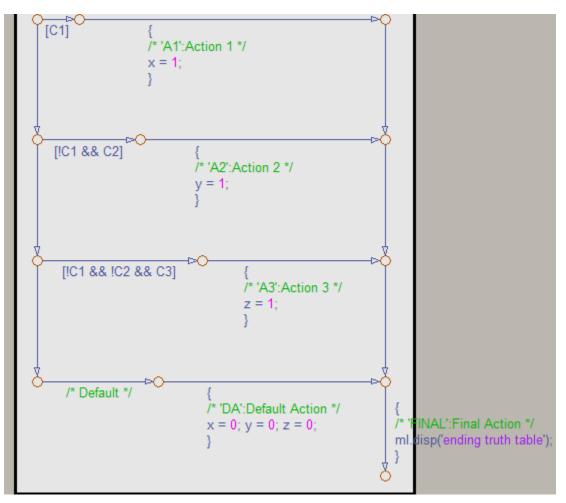

The bottom half of the flow chart looks like this:

In the bottom half of the flow chart, the stored values for conditions determine which decision is true and what action to perform. Each decision appears as a fork from a connective junction with one of two possible paths:

• A transition segment with a decision followed by a segment with the consequent action

The action appears as a condition action that leads to the  $\ensuremath{\mathsf{FINAL}}$  action and termination of the flow chart.

• A transition segment that flows to the next fork for an evaluation of the next decision

This transition segment has no condition or action.

This implementation continues from the first decision through the remaining decisions in left-to-right column order. When a decision match occurs, the action for that decision executes as a condition action of its transition segment. After the action executes, the flow chart performs the final action for the truth table and terminates. Therefore, only one action results from a call to a truth table graphical function. This behavior also means that no data dependencies are possible between different decisions.

# How Stateflow Software Generates MATLAB Code for Truth Tables

Stateflow software generates the content of MATLAB truth tables as MATLAB code that represents each action as a *nested* function inside the main truth table function.

Nested functions offer these advantages:

- Nested functions are independent of one another. Variables are local to each function and not subject to naming conflicts.
- Nested functions can access all data from the main truth table function.

The generated content appears in the function editor, which provides tools for simulation and debugging.

Here is the generated content for the MATLAB truth table described in "Program Actions Using MATLAB Expressions" on page 24-35:

• Main truth table function

function t = ttable(x,y,z)

% Initialize condition vars to logical scalar

```
XEQ1 = false;
 YEQ1 = false;
 ZEQ1 = false;
 % Condition #1, "XEQ1"
 % x is equal to 1
 XEQ1 = logical(x == 1);
 % Condition #2, "YEQ1"
 % y is equal to 1
 YEQ1 = logical(y == 1);
 % Condition #3, "ZEQ1"
 % z is equal to 1
 ZEQ1 = logical(z == 1);
  if (XEQ1 && ~YEQ1 && ~ZEQ1) % D1
      A1();
 elseif (~XEQ1 && YEQ1 && ~ZEQ1) % D2
      A2();
 elseif (~XEQ1 && ~YEQ1 && ZEQ1) % D3
      A3();
 else % Default
      A4();
 end

    Action A1

 function A1()
 % Action #1, "A1"
 % Maintain a counter and a circular vector of length 6.
 % Every time this action is called,
 % output t takes the next value of the vector.
 persistent values counter;
 cycle = 6;
 if isempty(counter)
    % Initialize counter to be zero
    counter = 0;
```

```
else
   % Otherwise, increment counter
   counter = counter + 1;
 end
 if isempty(values)
   % Values is a vector of 1 to cycle
   values = zeros(1, cycle);
   for i = 1:cycle
     values(i) = i;
   end
   % For debugging purposes, call the MATLAB
   % function "plot" to show values
   plot(values);
 end
 % Output t takes the next value in values vector
 t = values( mod(counter, cycle) + 1);
• Actions A2, A3, and A4
 function A2()
 % Action #2, "A2"
 % set t to 2
 t=2;
 function A3()
 % Action #3, "A3"
 % set t to 3
 t=3;
 function A4()
 % Action #4, "A4"
 % set t to 4
```

t=4;

# **Truth Table Editor Operations**

#### In this section...

| "Add or Modify Stateflow Data" on page 24-83                 |
|--------------------------------------------------------------|
| "Append Rows and Columns" on page 24-83                      |
| "Compact the Table" on page 24-84                            |
| "Delete Text, Rows, and Columns" on page 24-84               |
| "Diagnose the Truth Table" on page 24-84                     |
| "View Generated Content" on page 24-84                       |
| "Edit Tables" on page 24-85                                  |
| "Insert Rows and Columns" on page 24-85                      |
| "Move Rows and Columns" on page 24-85                        |
| "Print Tables" on page 24-86                                 |
| "Select and Deselect Table Elements" on page 24-86           |
| "Undo and Redo Edit Operations" on page 24-86                |
| "View the Stateflow Chart for the Truth Table" on page 24-87 |

#### Add or Modify Stateflow Data

**Edit Data/Ports** opens the Model Explorer so that you can add or modify Stateflow data.

#### **Append Rows and Columns**

| u<br>∔m    | <b>Append Column</b> adds a column on the right end of the selected table. |
|------------|----------------------------------------------------------------------------|
| <b>₽</b> : | Append Row adds a row to the bottom of the selected table.                 |

#### **Compact the Table**

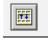

3

**Compact Table** removes the empty rows and columns of the selected table.

#### Delete Text, Rows, and Columns

To delete the contents of a cell:

- **1** Right-click the cell.
- 2 From the context menu, select Delete Cell.

To delete an entire row or column:

- 1 Right-click the row or column header.
- 2 From the context menu, select Delete Row or Delete Column.

You can also click the row or column header to select the entire row or column and press the **Delete** key.

#### **Diagnose the Truth Table**

**Run Diagnostics** checks the truth table for syntax errors. See "Debug a Truth Table" on page 24-48.

#### **View Generated Content**

| 8 | <b>View Generated Content</b> displays the code generated for<br>the truth table. C truth tables generate graphical functions.              |
|---|----------------------------------------------------------------------------------------------------|
|   | MATLAB truth tables generate MATLAB code. For details, see<br>"How Stateflow Software Generates Content for Truth Tables"<br>on page 24-74. |

#### **Edit Tables**

Both the default **Condition Table** and the default **Action Table** have one empty row. Click a cell to edit its text contents. Use **Tab** and **Shift+Tab** to move horizontally between cells. To add rows and columns to either table, see "Append Rows and Columns" on page 24-83.

You set the Truth Table Editor to display only one of the two tables by double-clicking the header of the table to display. To revert to the display of both tables, double-click the header of the displayed table.

Cells for the numbered rows in decision columns like **D1** can take values of T, F, or -. After you select one of these cells, you can use the spacebar to step through the T, F, and - values. In these cells you can use the left, right, up, and down arrow keys to advance to another cell in any direction.

#### **Insert Rows and Columns**

To insert a blank row above an existing table row:

- 1 Right-click any cell in the row (including the row header).
- 2 From the context menu, select Insert Row.

To insert a blank decision column to the left of an existing decision column:

- **1** Right-click any cell in the existing decision column (including the column header).
- 2 From the context menu, select Insert Column.

#### **Move Rows and Columns**

To move a condition or action row up or down:

- **1** Click the row header to select the row.
- **2** Drag the row to a new position.

The Truth Table Editor renumbers the rows automatically.

To move a decision column left or right:

- 1 Click the column header to select the column.
- **2** Drag the column to a new position.

The Truth Table Editor renumbers the decision columns automatically.

#### **Print Tables**

Print makes a printed copy or an online viewable copy (HTML file) of the truth table.

#### **Select and Deselect Table Elements**

| То                                                     | Perform this action                                           |
|--------------------------------------------------------|---------------------------------------------------------------|
| Select a cell for editing                              | Click the cell                                                |
| Select text in a cell                                  | Click and drag your pointer over the text                     |
| Select a row                                           | Click the header for the row                                  |
| Select a decision column in the <b>Condition Table</b> | Click the header for the column                               |
| Deselect a selected cell, row, or column               | Press <b>Esc</b> or click another table, cell, row, or column |

#### **Undo and Redo Edit Operations**

| 5 | Click the <b>Undo</b> button or press <b>Ctrl+Z</b> ( <b>Command+Z</b> ) to undo the effects of the preceding operation. |
|---|----------------------------------------------------------------------------------------------------|
| 3 | Click the <b>Redo</b> button or press <b>Ctrl+Y</b> ( <b>Command+Y</b> ) to redo<br>the most recently undone operation.  |

#### View the Stateflow Chart for the Truth Table

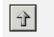

Go to Diagram Editor displays the current truth table function in its native chart.

# 25

# MATLAB Functions in Stateflow Charts

- "MATLAB Functions in a Chart" on page 25-2
- "Why Use a MATLAB Function in a Chart?" on page 25-3
- "Where to Use a MATLAB Function" on page 25-4
- "MATLAB Functions in a Stateflow Chart" on page 25-5
- "Build Model with MATLAB Function in a Chart" on page 25-7
- "Specify MATLAB Function Properties in a Chart" on page 25-13
- "Program a MATLAB Function in a Chart" on page 25-18
- "Debug a MATLAB Function in a Chart" on page 25-22
- "Connect Structures in MATLAB Functions to Bus Signals in Simulink" on page 25-28
- "Define Enumerated Data in MATLAB Functions" on page 25-31
- "Declare Variable-Size Data in MATLAB Functions" on page 25-32
- "Enhance Readability of Generated Code for MATLAB Functions" on page 25-33

# **MATLAB** Functions in a Chart

A MATLAB function in a Stateflow chart is a graphical element you use to write algorithms that are easier to perform by calling built-in MATLAB functions. Typical applications include:

- Matrix-oriented calculations
- Data analysis and visualization

# Why Use a MATLAB Function in a Chart?

This type of function is useful for coding algorithms that are more easily expressed using MATLAB instead of the graphical Stateflow constructs. This function also provides optimizations for generating efficient, production-quality C code for embedded applications.

# Where to Use a MATLAB Function

A MATLAB function can reside anywhere in a chart, state, or subchart. The location of a function determines its scope, that is, the set of states and transitions that can call the function. Follow these guidelines:

- If you want to call the function only within one state or subchart and its substates, put your MATLAB function in that state or subchart. That function overrides any other functions of the same name in the parents and ancestors of that state or subchart.
- If you want to call the function anywhere in that chart, put your MATLAB function at the chart level.

## **MATLAB** Functions in a Stateflow Chart

The following model contains a Stateflow chart with a MATLAB function.

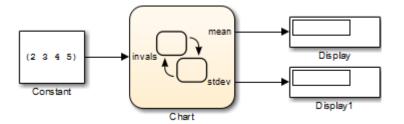

The chart contains the following logic:

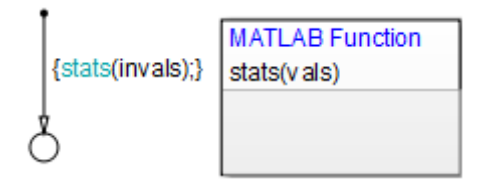

The function contains the following code:

```
function stats(vals)
%#codegen
% calculates a statistical mean and standard deviation
% for the values in vals.
len = length(vals);
mean = avg(vals, len);
stdev = sqrt(sum(((vals-avg(vals,len)).^2))/len);
coder.extrinsic('plot');
plot(vals,'-+');
function mean = avg(array,size)
mean = sum(array)/size;
```

Note in this example that the MATLAB function can call any of these types of functions:

• Local functions

Local functions are defined in the body of the MATLAB function. In this example, avg is a local function.

• Stateflow functions

Graphical, truth table, and other MATLAB functions can be called from a MATLAB function in a chart.

• MATLAB toolbox functions that support code generation

Toolbox functions for code generation are a subset of the functions that you can call in the MATLAB workspace. These functions generate C code for building targets that conform to the memory and data type requirements of embedded environments. In this example, length, sqrt, and sum are examples of toolbox functions for code generation.

• MATLAB toolbox functions that do not support code generation

You can also call *extrinsic* functions on the MATLAB path that do not generate code. These functions execute only in the MATLAB workspace during simulation of the model.

• Simulink Design Verifier functions

Simulink Design Verifier software provides MATLAB functions for property proving and test generation.

- sldv.prove
- sldv.assume
- sldv.test
- sldv.condition

# **Build Model with MATLAB Function in a Chart**

This section explains how to create a model with a Stateflow chart that calls two MATLAB functions, meanstats and stdevstats. meanstats calculates a mean and stdevstats calculates a standard deviation for the values in vals and outputs them to the Stateflow data mean and stdev, respectively.

Follow these steps:

**1** Create a new model with the following blocks:

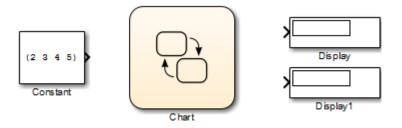

- 2 Save the model as call\_stats\_function\_stateflow.
- **3** In the model, double-click the Chart block.
- **4** Drag two MATLAB functions into the empty chart using this icon from the toolbar:

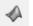

A text field with a flashing cursor appears in the middle of each MATLAB function.

**5** Label each function as shown:

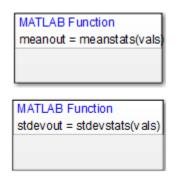

You must label a MATLAB function with its signature. Use the following syntax:

```
[return_val1, return_val2,...] = function_name(arg1, arg2,...)
```

You can specify multiple return values and multiple input arguments, as shown in the syntax. Each return value and input argument can be a scalar, vector, or matrix of values.

**Note** For MATLAB functions with only one return value, you can omit the brackets in the signature label.

**6** In the chart, draw a default transition into a terminating junction with this condition action:

```
{
mean = meanstats(invals);
stdev = stdevstats(invals);
}
```

The chart should look something like this:

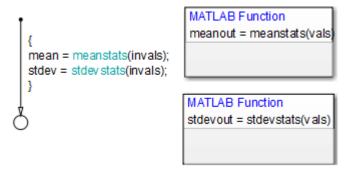

**Tip** If the formal arguments of a function signature are scalars, verify that inputs and outputs of function calls follow the rules of scalar expansion. For more information, see "How Scalar Expansion Works for Functions" on page 15-6.

- 7 In the chart, double-click the function meanstats to edit its function body in the editor.
- **8** In the function editor, select **Tools > Model Explorer** to open the Model Explorer.

| 🐨 Model Explorer<br>File Edit View Tools Add Help<br>목 🔒 😳 탁                                                                                                    |                                                                                                    |
|----------------------------------------------------------------------------------------------------|----------------------------------------------------------------------------------------------------|
| Search: by Name                                                                                                    | Search                                                                                                    |
| Model Hierarchy 🧷 🙍                                                                                                    | Contents of:ateflow/Chart/meanstats (only) Filter Contents Data vals                                                                                                    |
| <ul> <li>Simulink Root</li> <li>Base Workspace</li> <li>Call stats, function, stateflow*</li> <li>Model Workspace</li> <li>Code for call stats, function, stateflow</li> <li>Advice for call stats, function, stateflow</li> <li>Simulink Design Verifier results</li> <li>Configuration (Active)</li> <li>Chart</li> <li>stdevstats</li> </ul> | Column View:       Stateflow       Show Details       2 object(s)       Image         Name       Scope       Port Resolve Signal DataType Stignal meanout       Name:       vals         Image       Image       Size:       1         Image       Image       Image       Image         Image       Image       Image       Image         Image       Image       Image <td< th=""></td<> |
| •                                                                                                    | Contents Search Results Revert Help Apply                                                                                                    |

The function meanstats is highlighted in the **Model Hierarchy** pane. The **Contents** pane displays the input argument vals and output argument meanout. Both are scalars of type double by default.

- 9 Double-click the vals row under the Size column to set the size of vals to 4.
- **10** Back in the chart, double-click the function stdevstats and repeat the previous two steps.
- **11** Back in the **Model Hierarchy** pane of the Model Explorer, select **Chart** and add the following data:

| Name   | Scope  | Size               |
|--------|--------|--------------------|
| invals | Input  | 4                  |
| mean   | Output | Scalar (no change) |
| stdev  | Output | Scalar (no change) |

| Image: Model Explorer           File         Edit         View         Tools         Add         Help           Image: Participation of the second second s |                                                                                                    |
|----------------------------------------------------------------------------------------------------|----------------------------------------------------------------------------------------------------|
| Search: by Name Vame:                                                                                                    |                                                                                                    |
| Search: by Name Name:<br>Model Hierarchy Root<br>Simulink Root<br>Base Workspace<br>Call_stats_function_stateflow*<br>Model Workspace<br>Code for call_stats_function_stateflow<br>Advice for call_stats_function_stateflo<br>Simulink Design Verifier results<br>Configuration (Active)<br>Chart                                                                                                    | Image: Search         Image: Contents of:function_stateflow/Chart (only)         Column View:       Stateflow         Stateflow       Show Details       6 of 7 object(s)         Image: Invals       Input       Image: Invals         Image: Invals       Input       Image: Invals         Image: Invals       Input       Image: Invals         Image: Invals       Input       Image: Input         Image: Invals       Image: Input       Image: Input         Image: Input       Image: Input       Image: Image: Imag |
| < H                                                                                                    | Contents     Search Results                                                                                                    |

You should now see the following data in the Model Explorer.

After you add the data invals, mean, and stdev to the chart, the corresponding input and output ports appear on the Stateflow block in the model.

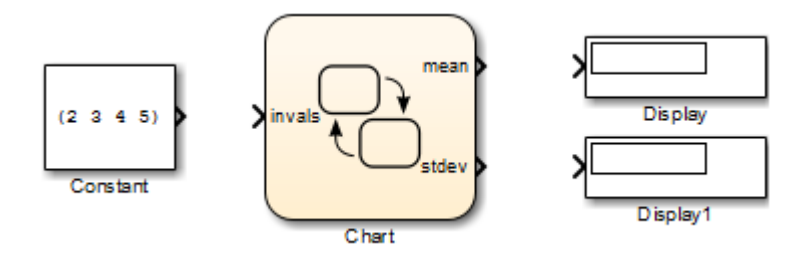

**12** Connect the Constant and Display blocks to the ports of the Chart block and save the model.

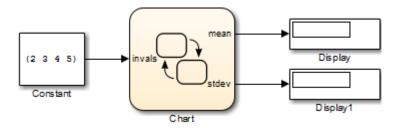

To program the functions meanstats and stdevstats, see "Program a MATLAB Function in a Chart" on page 25-18.

## **Specify MATLAB Function Properties in a Chart**

### **Set MATLAB Function Properties**

To specify properties for a MATLAB function in a Stateflow chart:

- 1 In the Stateflow chart, right click the MATLAB function.
- 2 Select Properties.

In the dialog box that appears, there are tabs for both General and Documentation Properties.

| MATLAB                | Function                                                                                               | ×   |
|-----------------------|----------------------------------------------------------------------------------------------------|-----|
| General               | Documentation                                                                                          |     |
| Name: ger             | nerateOutput                                                                                           |     |
| Function In           | line Option: Auto                                                                                      | •   |
| Label: ger            | nerateOutput(len)                                                                                      |     |
| MATLAB                | e on integer overflow<br>Function fimath<br>ne as MATLAB © Specify Other                               |     |
| 'Overflow<br>'Product | RoundingMethod', 'Nearest',<br>wAction', 'Saturate',<br>Mode','FullPrecision',<br>de','FullPrecision') |     |
|                       |                                                                                                    |     |
|                       | OK Cancel Help Ap                                                                                      | ply |

| MATLAB I    | Function      |             | ×     |
|-------------|---------------|-------------|-------|
| General     | Documentation |             |       |
| Description | :             |             |       |
|             |               |             |       |
|             |               |             |       |
|             |               |             |       |
|             |               |             |       |
|             |               |             |       |
|             |               |             |       |
|             |               |             |       |
|             |               |             |       |
|             |               |             |       |
|             |               |             |       |
|             |               |             |       |
|             |               |             |       |
|             |               |             |       |
|             |               |             |       |
| Document li | ink:          |             |       |
|             | ОК            | Cancel Help | Apply |

**3** Specify properties for the MATLAB function.

| Field                           | Description                                                                                                    |  |
|---------------------------------|----------------------------------------------------------------------------------------------------|--|
| Name                            | MATLAB function read only name. Click<br>the link to open the function contents in the<br>MATLAB editor.                                                                                                    |  |
| Function Inline<br>Option       | Determine whether the function is inlined<br>in the generated code by choosing one of the<br>following options:                                                                                                    |  |
| Saturate on integer<br>overflow | Select to specify that integer overflows saturate<br>in the generated code. For more information,<br>see "Handle Integer Overflow for Chart Data"<br>on page 8-57.                                                                                                    |  |
| MATLAB Function<br>fimath       | Setting defines the fimath properties for the<br>MATLAB function. The fimath properties<br>specified here are associated with all fi and<br>fimath objects constructed in the MATLAB<br>function. Choose one of the following options:                                                                                              |  |
|                                 | • If set to <b>Same as MATLAB</b> , the function<br>uses the same fimath properties as the<br>current global fimath. The edit box<br>appears dimmed and displays the current<br>global fimath in read-only form. For more<br>information on the global fimath and<br>fimath objects, see the Fixed-Point Designer<br>documentation. |  |
|                                 | • If set to <b>Specify Other</b> , you can specify your own fimath object. This can be done by either of these two methods:                                                                                                    |  |
|                                 | <b>a</b> Construct the fimath inside the edit box.                                                                                                    |  |
|                                 | <ul> <li>Construct the fimath object in the<br/>MATLAB or model workspace and enter<br/>its variable name in the edit box.</li> </ul>                                                                                                    |  |
| Label                           | Text defining the label of the MATLAB function in the Stateflow chart.                                                                                                    |  |

| Field         | Description                                                                                                    |  |
|---------------|----------------------------------------------------------------------------------------------------|--|
| Description   | Textual description/comment.                                                                                                    |  |
| Document link | Link to documentation about the MATLAB<br>function. Enter a Web URL address or a<br>MATLAB expression that, when evaluated,<br>displays documentation . Examples are<br>www.mathworks.com, mailto:email_address<br>and edit /spec/data/speed.txt. |  |

4 Click Apply.

## **Program a MATLAB Function in a Chart**

To program the functions meanstats and stdevstats that you created in "Build Model with MATLAB Function in a Chart" on page 25-7, follow these steps:

- 1 Open the chart in the model call\_stats\_function\_stateflow.
- 2 In the chart, open the function meanstats.

The function editor appears with the header:

function meanout = meanstats(vals)

This header is taken from the function label in the chart. You can edit the header directly in the editor, and your changes appear in the chart after you close the editor.

**3** On the line after the function header, enter:

%#codegen

The **%#codegen** compilation directive helps detect compile-time violations of syntax and semantics in MATLAB functions supported for code generation.

4 Enter a line space and this comment:

% Calculates the statistical mean for vals

**5** Add the line:

len = length(vals);

The function length is an example of a built-in MATLAB function that is supported for code generation. You can call this function directly to return the vector length of its argument vals. When you build a simulation target, the function length is implemented with generated C code. Functions supported for code generation appear in "Functions Supported for Code Generation".

The variable len is an example of implicitly declared local data. It has the same size and type as the value assigned to it — the value returned by the

function length, a scalar double. To learn more about declaring variables, see "Data Definition Basics".

The MATLAB function treats implicitly declared local data as temporary data, which exists only when the function is called and disappears when the function exits. You can declare local data for a MATLAB function in a chart to be persistent by using the persistent construct.

6 Enter this line to calculate the value of meanout:

meanout = avg(vals,len);

The function meanstats stores the mean of vals in the Stateflow data meanout. Because these data are defined for the parent Stateflow chart, you can use them directly in the MATLAB function.

Two-dimensional arrays with a single row or column of elements are treated as vectors or matrices in MATLAB functions. For example, in meanstats, the argument vals is a four-element vector. You can access the fourth element of this vector with the matrix notation vals(4,1) or the vector notation vals(4).

The MATLAB function uses the functions avg and sum to compute the value of mean. sum is a function supported for code generation. avg is a local function that you define later. When resolving function names, MATLAB functions in your chart look for local functions first, followed by functions supported for code generation.

**Note** If you call a function that the MATLAB function cannot resolve as a local function or a function for code generation, you must declare the function to be extrinsic.

7 Now enter this statement:

```
coder.extrinsic('plot');
```

8 Enter this line to plot the input values in vals against their vector index.

plot(vals,'-+');

Recall that you declared plot to be an extrinsic function because it is not supported for code generation. When the MATLAB function encounters an extrinsic function, it sends the call to the MATLAB workspace for execution during simulation.

**9** Now, define the local function avg, as follows:

```
function mean = avg(array,size)
mean = sum(array)/size;
```

The header for avg defines two arguments, array and size, and a single return value, mean. The local function avg calculates the average of the elements in array by dividing their sum by the value of argument size.

The complete code for the function meanstats looks like this:

```
function meanout = meanstats(vals)
%#codegen
% Calculates the statistical mean for vals
len = length(vals);
meanout = avg(vals,len);
coder.extrinsic('plot');
plot(vals,'-+');
function mean = avg(array,size)
mean = sum(array)/size;
```

- **10** Save the model.
- 11 Back in the chart, open the function stdevstats and add code to compute the standard deviation of the values in vals. The complete code should look like this:

function stdevout = stdevstats(vals)
%#codegen

% Calculates the standard deviation for vals

```
len = length(vals);
stdevout = sqrt(sum(((vals-avg(vals,len)).^2))/len);
function mean = avg(array,size)
mean = sum(array)/size;
```

**12** Save the model again.

## **Debug a MATLAB Function in a Chart**

#### In this section...

"Check MATLAB Functions for Syntax Errors" on page 25-22

"Run-Time Debugging for MATLAB Functions in Charts" on page 25-24

"Check for Data Range Violations" on page 25-26

### **Check MATLAB Functions for Syntax Errors**

Before you can build a simulation application for a model, you must fix syntax errors. Follow these steps to check the MATLAB function meanstats for syntax violations:

1 Open the function meanstats inside the chart in the call\_stats\_function\_stateflow model that you updated in "Program a MATLAB Function in a Chart" on page 25-18.

The editor automatically checks your function code for errors and recommends corrections.

**2** In the Stateflow Editor, select **Code > C/C++ Code > Build Model**.

If there are no errors or warnings, the Builder window appears and reports success. Otherwise, it lists errors. For example, if you change the name of local function avg to a nonexistent local function aug in meanstats, the following errors appear:

| Message                                                | Source                                                                                        | Reported By  | Summary                             |
|--------------------------------------------------------|-----------------------------------------------------------------------------------------------|--------------|-------------------------------------|
| Coder Error                                            | meanstats                                                                                     | Stateflow    | Undefined function or variable 'avg |
| Coder Error                                            | meanstats                                                                                     | Stateflow    | Errors occurred during parsing of   |
| Coder Error                                            | call_stats_function_stateflow                                                                 | Coder        |                                     |
| Model error                                            | Unknown                                                                                       | Simulink     | Errors occurred during parsing of   |
| Parse Log                                              | call_stats_function_stateflow                                                                 | Parse        |                                     |
|                                                        | function_stateflow/Chart.meanst                                                               |              |                                     |
| call_stats_f<br>ndefined f<br>unction 'r<br>avg(vals,) | function_stateflow/Chart.meanst<br>function or variable 'a<br>meanstats' ( <u>#1052.120.1</u> | ats<br>.vg'. | 7, column 11:                       |

Each error message appears with a red button. The selected error message displays diagnostic information in the bottom pane.

**3** Click the first error line to display its diagnostic message in the bottom error window.

The diagnostic message provides details of the type of error and a link to the code where the error occurred. The diagnostic message also contains a link to a diagnostic report that provides links to your MATLAB functions and

compile-time type information for the variables and expressions in these functions. If your model fails to build, this information simplifies finding sources of error messages and aids understanding of type propagation rules. For more information about this report, see "MATLAB Function Reports" in the Simulink documentation.

**4** In the diagnostic message, click the link after the function name meanstats to display the offending line of code.

The offending line appears highlighted in the editor.

**5** Correct the error by changing **aug** back to **avg** and recompile. No errors are found and the compile completes successfully.

## **Run-Time Debugging for MATLAB Functions in Charts**

You use simulation to test your MATLAB functions for run-time errors that are not detectable by the Stateflow Debugger. When you simulate your model, your MATLAB functions undergo diagnostic tests for missing or undefined information and possible logical conflicts as described in "Check MATLAB Functions for Syntax Errors" on page 25-22. If no errors are found, the simulation of your model begins.

Follow these steps to simulate and debug the meanstats function during run-time conditions:

**1** In the function editor, click the dash (-) character in the left margin of this line:

len = length(vals);

A small red ball appears in the margin of this line, indicating that you have set a breakpoint.

2 Start simulation for the model.

If you get any errors or warnings, make corrections before you try to simulate again. Otherwise, simulation pauses when execution reaches the breakpoint you set. A small green arrow in the left margin indicates this pause.

**3** To advance execution to the next line, select **Debug > Step**.

Notice that this line calls the local function avg. If you select **Step** here, execution advances past the execution of the local function avg. To track execution of the lines in the local function avg, select **Debug > Step In** instead.

4 To advance execution to the first line of the called local function avg, select Debug > Step In.

Once you are in the local function, you can advance through one line at a time with the **Step** tool. If the local function calls another local function, use the **Step In** tool to step into it. To continue through the remaining lines of the local function and go back to the line after the local function call, select **Debug > Step Out**.

5 Select Step to execute the only line in avg.

When avg finishes its execution, you see a green arrow pointing down under its last line.

6 Select Step to return to the function meanstats.

Execution advances to the line after the call to avg.

7 To display the value of the variable len, place your pointer over the text len in the function editor for at least a second.

The value of len appears adjacent to your pointer.

You can display the value for any data in the MATLAB function in this way, no matter where it appears in the function. For example, you can display the values for the vector vals by placing your pointer over it as an argument to the function length, or as an argument in the function header.

You can also report the values for MATLAB function data in the MATLAB Command Window during simulation. When you reach a breakpoint, the debug>> command prompt appears in the MATLAB Command Window (you might have to press **Enter** to see it). At this prompt, you can inspect data defined for the function by entering the name of the data, as shown in this example:

```
debug>> len
len =
```

4 debug>>

As another debugging alternative, you can display the execution result of a function line by omitting the terminating semicolon. If you do, execution results appear in the MATLAB Command Window during simulation.

8 To leave the function until it is called again and the breakpoint is reached, select Debug > Continue.

At any point in a function, you can advance through the execution of the remaining lines of the function with the **Continue** tool. If you are at the end of the function, selecting **Step** does the same thing.

9 Click the breakpoint to remove it and select Debug > Exit Debug Mode to complete the simulation.

In the model, the computed values of mean and stdev now appear in the Display blocks.

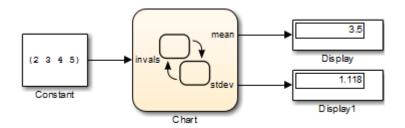

### **Check for Data Range Violations**

During debugging, MATLAB functions automatically check input and output data for data range violations.

### Specify a Range

To specify a range for input and output data, follow these steps:

**1** In the Model Explorer, select the MATLAB function input or output of interest.

The Data properties dialog box opens in the **Dialog** pane of the Model Explorer.

**2** In the Data properties dialog box, click the **General** tab and enter a limit range, as described in "Limit range properties" on page 8-14.

### **Control Data Range Checking**

To control data range checking, follow these steps:

- **1** Open the Stateflow debugger, as described in "Open the Stateflow Debugger" on page 28-5.
- 2 In the Error checking options pane, perform one of these actions:

| То:                         | Do This:                               |
|-----------------------------|----------------------------------------|
| Enable data range checking  | Select the <b>Data Range</b> check box |
| Disable data range checking | Clear the <b>Data Range</b> check box  |

## Connect Structures in MATLAB Functions to Bus Signals in Simulink

#### In this section...

"About Structures in MATLAB Functions" on page 25-28

"Define Structures in MATLAB Functions" on page 25-28

## **About Structures in MATLAB Functions**

MATLAB functions support MATLAB structures. You can create structures in top-level MATLAB functions in Stateflow charts to interface with Simulink bus signals at input and output ports. Simulink buses appear inside the MATLAB function as structures; structure outputs from the MATLAB function appear as buses.

You can also create structures as local and persistent variables in top-level functions and local functions of MATLAB functions.

### **Define Structures in MATLAB Functions**

This section describes how to define structures in MATLAB functions.

- "Rules for Defining Structures in MATLAB Functions" on page 25-28
- "Define Structure Inputs and Outputs to Interface with Bus Signals" on page 25-29
- "Define Local and Persistent Structure Variables" on page 25-30

### **Rules for Defining Structures in MATLAB Functions**

Follow these rules when defining structures for MATLAB functions in Stateflow charts:

- For each structure input or output in a MATLAB function, you must define a Simulink.Bus object in the base workspace to specify its type to the Simulink signal.
- MATLAB structures cannot inherit their type from Simulink signals.

- MATLAB functions support nonvirtual buses only (see "Virtual and Nonvirtual Buses" in the Simulink documentation).
- Structures cannot have scopes defined as Constant.

## Define Structure Inputs and Outputs to Interface with Bus Signals

When you create structure inputs in MATLAB functions, the function determines the type, size, and complexity of the structure from the Simulink input signal. When you create structure outputs, you must define their type, size, and complexity in the MATLAB function.

You can connect MATLAB structure inputs and outputs to any Simulink bus signal, including:

- Simulink blocks that output bus signals such as Bus Creator blocks
- Simulink blocks that accept bus signals as input such as Bus Selector and Gain blocks
- S-Function blocks
- Other MATLAB functions

To define structure inputs and outputs for MATLAB functions in Stateflow charts, follow these steps:

**1** Create a Simulink bus object in the base workspace to specify the properties of the structure you will create in the MATLAB function.

For information about how to create Simulink bus objects, see Simulink.Bus in the Simulink Reference.

- **2** Open the Model Explorer and follow these steps:
  - **a** In the **Model Hierarchy** pane, select the MATLAB function in your chart.
  - **b** Add a data object, as described in "How to Add Data Using the Model Explorer" on page 8-3.

The Model Explorer adds a data object and opens a Properties dialog box in its right-hand **Dialog** pane.

**c** In the Properties dialog box, enter the following information in the **General** tab fields:

| Field | What to Specify                                                                                                    |  |
|-------|----------------------------------------------------------------------------------------------------|--|
| Name  | Enter a name for referencing the structure in the MATLAB function. This name does not have to match the name of the bus object in the base workspace.                                                    |  |
| Scope | Select Input or Output.                                                                                                    |  |
| Туре  | Select Bus: <bus name="" object=""> from the drop-down<br/>list.<br/>Then, replace "<bus name="" object="">" with the name of the<br/>Simulink.Bus object in the base workspace that defines</bus></bus> |  |
|       | the structure. For example: Bus: inbus.                                                                                                    |  |

- **d** To add or modify Simulink.Bus objects, open the Data Type Assistant. Then, click the **Edit** button to open the Simulink Bus Editor (see "Manage Bus Objects with the Bus Editor" in the Simulink documentation).
- e Click Apply.
- **3** If your structure is an output (has scope of Output), define the output implicitly in the MATLAB function to have the same type, size, and complexity as its Simulink.Bus object. For details, see "Structures".

#### **Define Local and Persistent Structure Variables**

You can define structures as local or persistent variables inside MATLAB functions. For details, see "Structures".

## **Define Enumerated Data in MATLAB Functions**

Define and use enumerated data with MATLAB functions in Stateflow charts the same way as in MATLAB Function blocks in a model. For more information, see "Using Enumerated Data in MATLAB Function Blocks" in the Simulink documentation.

To learn how to define and use enumerated data in Stateflow charts, see "Define Enumerated Data in a Chart" on page 17-8.

## **Declare Variable-Size Data in MATLAB Functions**

Declare and use variable-size matrices and arrays with MATLAB functions in Stateflow charts the same way as in MATLAB Function blocks in a model. For more information, see:

- "Enable Support for Variable-Size Data"
- "Declare Variable-Size Inputs and Outputs"
- "Filter a Variable-Size Signal"

To learn how to declare variable-size data at the chart level, see "Declare Variable-Size Inputs and Outputs" on page 16-5.

## Enhance Readability of Generated Code for MATLAB Functions

You can enhance the readability of generated code for MATLAB functions in Stateflow charts the same way as in MATLAB Function blocks in a model. For more information, see "Enhance Code Readability for MATLAB Function Blocks" in the Simulink documentation.

To learn how to enhance readability of generated code for flow charts in Stateflow charts, see "Enhance Readability of Code for Flow Charts" on page 5-34.

# 26

## Simulink Functions in Stateflow Charts

- "What Is a Simulink Function?" on page 26-2
- "Differences Between Simulink Functions and Function-Call Subsystems" on page 26-3
- "Why Use a Simulink Function in a Stateflow Chart?" on page 26-4
- "Where to Use a Simulink Function" on page 26-11
- "Basic Approach to Defining Simulink Functions in Stateflow Charts" on page 26-12
- "How a Simulink Function Binds to a State" on page 26-15
- "How a Simulink Function Behaves When Called from Multiple Sites" on page 26-23
- "Rules for Using Simulink Functions in Stateflow Charts" on page 26-24
- "Best Practices for Using Simulink Functions" on page 26-26
- "Define a Function That Uses Simulink Blocks" on page 26-27
- "Schedule Execution of Multiple Controllers" on page 26-37

## What Is a Simulink Function?

In a Stateflow chart, a Simulink function is a graphical object that you fill with Simulink blocks and call in the actions of states and transitions. This function provides an efficient model design and improves readability by minimizing graphical and nongraphical objects. Typical applications include:

- Defining a function that requires Simulink blocks, such as lookup tables (see "About Lookup Table Blocks" in the Simulink documentation)
- Scheduling execution of multiple controllers

## Differences Between Simulink Functions and Function-Call Subsystems

In a Stateflow chart, a Simulink function behaves like a function-call subsystem block of a Simulink model. (See "Create a Function-Call Subsystem" in the Simulink documentation.) However, these differences apply.

| Behavior                                                 | Function-Call<br>Subsystem | Simulink Function |
|----------------------------------------------------------|----------------------------|-------------------|
| Requires function-call<br>output events for<br>execution | Yes                        | No                |
| Requires signal lines in the model                       | Yes                        | No                |
| Supports frame-based<br>input and output<br>signals      | Yes                        | No                |

## Why Use a Simulink Function in a Stateflow Chart?

#### In this section...

"Advantages of Using Simulink Functions in a Stateflow Chart" on page 26-4

"Benefits of Using a Simulink Function to Access Simulink Blocks" on page 26-5

"Benefits of Using a Simulink Function to Schedule Execution of Multiple Controllers" on page 26-7

## Advantages of Using Simulink Functions in a Stateflow Chart

When you define a function that uses Simulink blocks or schedule execution of multiple controllers without Simulink functions, the model requires these elements:

- Simulink function-call subsystem blocks
- Stateflow chart with function-call output events
- Signal lines between the chart and each function-call subsystem port

Simulink functions in a Stateflow chart provide these advantages:

- No function-call subsystem blocks
- No output events
- No signal lines

For details about each modeling method, see "Benefits of Using a Simulink Function to Access Simulink Blocks" on page 26-5 and "Benefits of Using a Simulink Function to Schedule Execution of Multiple Controllers" on page 26-7.

### Benefits of Using a Simulink Function to Access Simulink Blocks

The sections that follow compare two ways of defining a function that uses Simulink blocks.

### Model Method Without a Simulink Function

You define a function-call subsystem in the Simulink model (see "Create a Function-Call Subsystem". Use an output event in a Stateflow chart to call the subsystem, as shown.

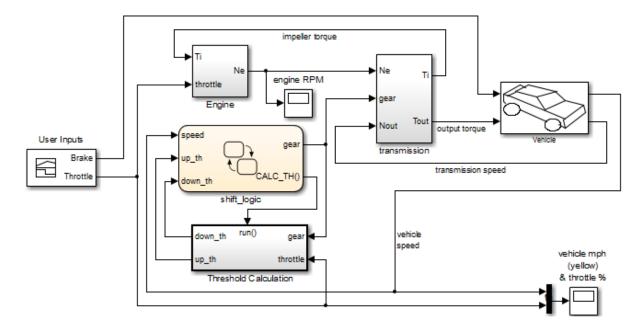

### **Model Method With a Simulink Function**

You place one or more Simulink blocks in a Simulink function of a Stateflow chart. Use a function call to execute the blocks in that function, as shown.

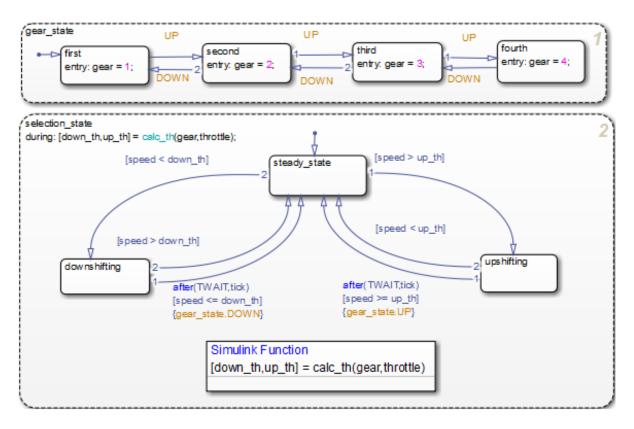

In the chart, the during action in selection\_state contains a function call to calc\_th, which is a function that contains Simulink blocks.

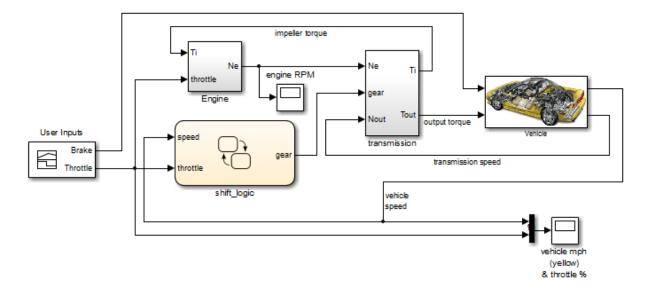

This modeling method minimizes the objects in your model.

For more information, see "Define a Function That Uses Simulink Blocks" on page 26-27.

### Benefits of Using a Simulink Function to Schedule Execution of Multiple Controllers

The sections that follow compare two ways of scheduling execution of multiple controllers.

### **Model Method Without Simulink Functions**

You define each controller as a function-call subsystem block and use output events in a Stateflow chart to schedule execution of the subsystems, as shown.

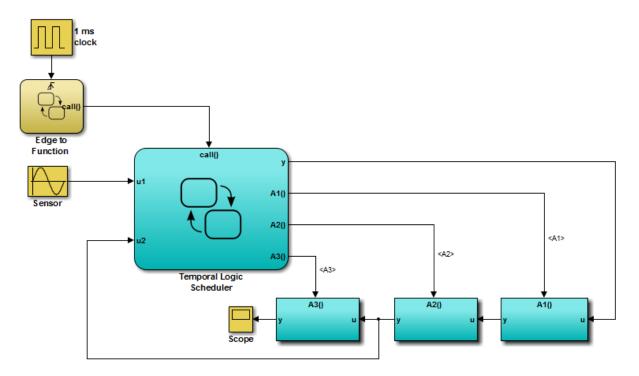

### **Model Method With Simulink Functions**

You define each controller as a Simulink function in a Stateflow chart and use function calls to schedule execution of the subsystems, as shown.

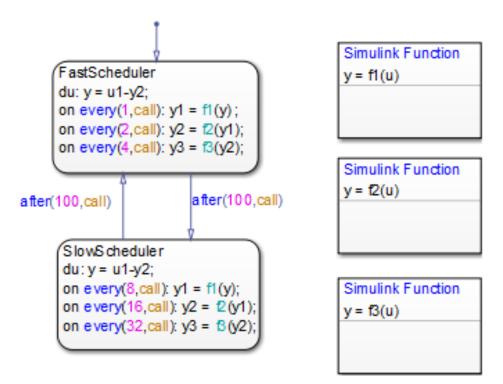

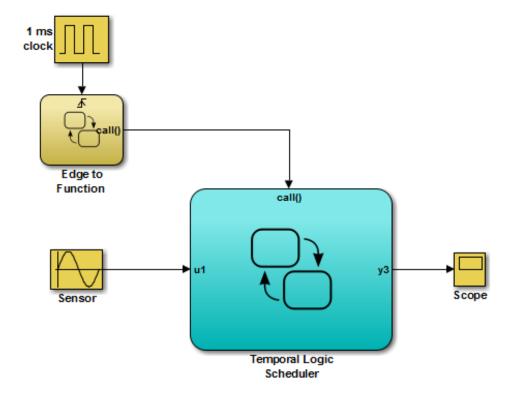

This modeling method minimizes the objects in your model.

For more information, see "Schedule Execution of Multiple Controllers" on page 26-37.

## Where to Use a Simulink Function

A Simulink function can reside anywhere in a chart, state, or subchart. The location of a function determines its scope, that is, the set of states and transitions that can call the function. Follow these guidelines:

- If you want to call the function only within one state or subchart and its substates, put your Simulink function in that state or subchart. That function overrides any other functions of the same name in the parents and ancestors of that state or subchart.
- If you want to call the function anywhere in that chart, put your Simulink function at the chart level.

## Basic Approach to Defining Simulink Functions in Stateflow Charts

#### In this section...

"Task 1: Add a Function to the Chart" on page 26-12

"Task 2: Define the Subsystem Elements of the Simulink Function" on page  $26\mathchar`-13$ 

"Task 3: Configure the Function Inputs" on page 26-14

## Task 1: Add a Function to the Chart

Follow these steps to add a Simulink function to the chart:

1 Click the Simulink function icon in the Stateflow Editor toolbar:

#### ₽1

**2** Move your pointer to the location for the new Simulink function in your chart and click to insert the function box.

Tip You can also drag the function from the toolbar.

**3** Enter the function signature.

The function signature specifies a name for your function and the formal names for the arguments and return values. A signature has this syntax:

 $[r_1, r_2, \ldots, r_n] = simfcn(a_1, a_2, \ldots, a_n)$ 

where simfcn is the name of your function,  $a_1, a_2, ..., a_n$  are formal names for the arguments, and  $r_1, r_2, ..., r_n$  are formal names for the return values.

**Note** This syntax is the same as what you use for graphical functions, truth tables, and MATLAB functions. You can define arguments and return values as scalars, vectors, or matrices of any data type.

**4** Click outside the function box.

The following example shows a Simulink function that has the name sim\_fcn, which takes three arguments (a, b, and c) and returns two values (x and y).

| Simulink Function         |
|---------------------------|
| [x, y] = sim_fcn(a, b, c) |
|                           |
|                           |

Note You can also create and edit a Simulink function by using API methods.

## Task 2: Define the Subsystem Elements of the Simulink Function

Follow these steps to define the subsystem elements of the Simulink function:

1 Double-click the Simulink function box.

The contents of the subsystem appear: input and output ports that match the function signature and a single function-call trigger port.

- 2 Add Simulink blocks to the subsystem.
- 3 Connect the input and output ports to each block.

Note You cannot delete the trigger port in the function.

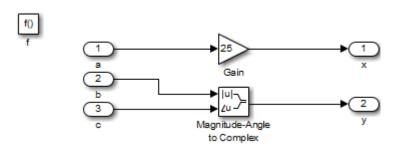

The following example shows the subsystem elements for a Simulink function.

### **Task 3: Configure the Function Inputs**

Follow these steps to configure inputs for the Simulink function:

- 1 Configure the input ports.
  - **a** Double-click an input port to open the Block Parameters dialog box.
  - **b** In the **Signal Attributes** pane, enter the size and data type.

For example, you can specify a size of [2 3] for a 2-by-3 matrix and a data type of uint8.

2 Click OK.

**Note** An input port of a Simulink function cannot inherit size or data type. Therefore, you define the size and data type of an input that is not scalar data of type double. However, an output port can inherit size and data type. For more information, see "Best Practices for Using Simulink Functions" on page 26-26.

# How a Simulink Function Binds to a State

#### In this section...

"Bind Behavior of a Simulink Function" on page 26-15

"Control Subsystem Variables When the Simulink Function Is Disabled" on page  $26{\cdot}17$ 

"Example of Binding a Simulink Function to a State" on page 26-17

# **Bind Behavior of a Simulink Function**

When a Simulink function resides inside a state, the function binds to that state. Binding results in the following behavior:

- Function calls can occur only in state actions and on transitions within the state and its substates.
- When the state is entered, the function is enabled.
- When the state is exited, the function is disabled.

For example, the following Stateflow chart shows a Simulink function that binds to a state.

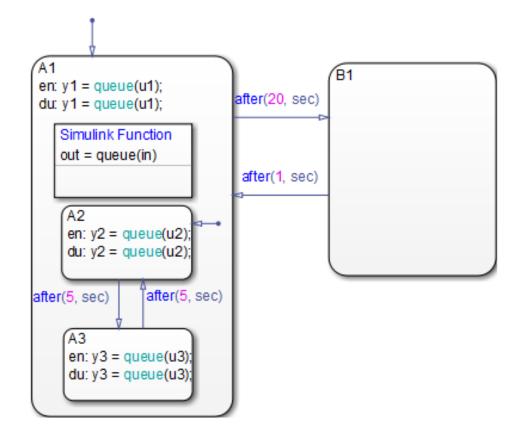

Because the function queue resides in state A1, the function binds to that state.

- State A1 and its substates A2 and A3 can call queue, but state B1 cannot.
- When state A1 is entered, queue is enabled.
- When state A1 is exited, queue is disabled.

## Control Subsystem Variables When the Simulink Function Is Disabled

If a Simulink function binds to a state, you can hold the subsystem variables at their values from the previous execution or reset the variables to their initial values. Follow these steps:

**1** In the Simulink function, double-click the trigger port to open the Block Parameters dialog box.

| Option | Description                                                                      | Reference Section                                                          |
|--------|----------------------------------------------------------------------------------|----------------------------------------------------------------------------|
| held   | Holds the values of the<br>subsystem variables<br>from the previous<br>execution | "How the Function<br>Behaves When<br>Variables Are Held" on<br>page 26-21  |
| reset  | Resets the subsystem<br>variables to their<br>initial values                     | "How the Function<br>Behaves When<br>Variables Are Reset"<br>on page 26-22 |

2 Select an option for States when enabling.

# **Example of Binding a Simulink Function to a State**

This example shows how a Simulink function behaves when bound to a state.

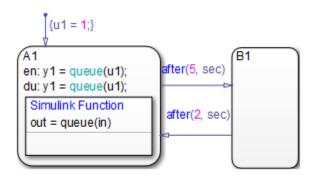

The function **queue** contains a block diagram that increments a counter by 1 each time the function executes.

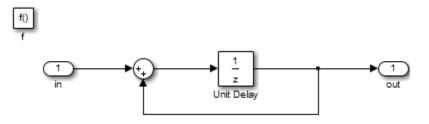

The Block Parameters dialog box for the trigger port appears as follows.

| Block Parameters: f                                                                                                    |  |  |
|----------------------------------------------------------------------------------------------------|--|--|
| Trigger Port                                                                                                    |  |  |
| Place this block in a subsystem or at the root level of a model to create a triggered or function-call system.                            |  |  |
| If the trigger type is "rising," "falling," or "either," placing this block at the root level of a model enables a Signal Attributes tab. |  |  |
| Main Signal Attributes                                                                                                    |  |  |
| Trigger type: function-call                                                                                                    |  |  |
| States when enabling: held                                                                                                    |  |  |
| Propagate sizes of variable-size signals: During execution                                                                                |  |  |
| Show output port                                                                                                    |  |  |
| Output data type: auto                                                                                                    |  |  |
| Sample time type: periodic 🔹                                                                                                    |  |  |
| Sample time:                                                                                                    |  |  |
| 1                                                                                                    |  |  |
| Enable zero-crossing detection                                                                                                    |  |  |
|                                                                                                    |  |  |
| OK Cancel Help Apply                                                                                                    |  |  |

In the dialog box, setting **Sample time type** to periodic enables the **Sample time** field, which defaults to 1. These settings tell the function to execute for each time step specified in the **Sample time** field while the function is enabled.

**Note** If you use a fixed-step solver, the value in the **Sample time** field must be an integer multiple of the fixed-step size. This restriction does not apply to variable-step solvers. (For more information, see "Solvers" in the Simulink documentation.)

#### Simulation Behavior of the Chart

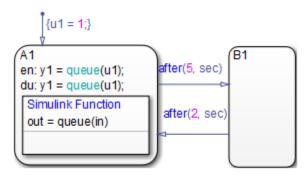

When you simulate the chart, the following actions occur.

- **1** The default transition to state A1 occurs, which includes setting local data u1 to 1.
- 2 When A1 is entered, the function queue is enabled.
- 3 Function calls to queue occur until the condition after (5, sec) is true.
- **4** The transition from state A1 to B1 occurs.
- 5 When A1 is exited, the function queue is disabled.
- 6 After two more seconds pass, the transition from B1 to A1 occurs.
- 7 Steps 2 through 6 repeat until the simulation ends.

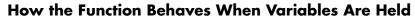

If you set **States when enabling** to held, the output y1 is as follows.

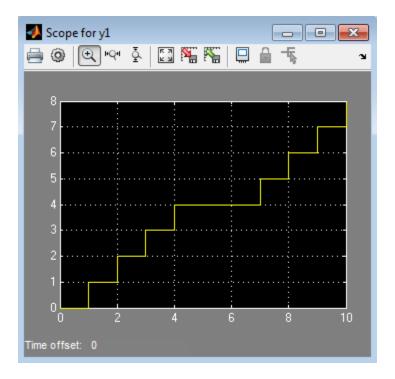

When state A1 becomes inactive at t = 5, the Simulink function holds the counter value. When A1 is active again at t = 7, the counter has the same value as it did at t = 5. Therefore, the output y1 continues to increment over time.

#### How the Function Behaves When Variables Are Reset

If you set **States when enabling** to reset, the output y1 is as follows.

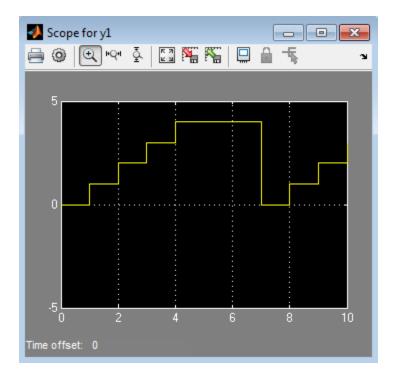

When state A1 becomes inactive at t = 5, the Simulink function does *not* hold the counter value. When A1 is active again at t = 7, the counter resets to zero. Therefore, the output y1 resets too.

# How a Simulink Function Behaves When Called from Multiple Sites

If you call a Simulink function from multiple sites in a chart, all call sites share the state of the function variables. For example, suppose you have a chart with two calls to the same Simulink function at each time step.

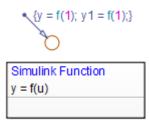

The function f contains a block diagram that increments a counter by 1 each time the function executes.

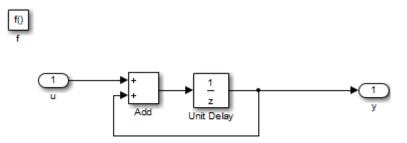

At each time step, the function f is called twice, which causes the counter to increment by 2. Because all call sites share the value of this counter, the data y and y1 increment by 2 at each time step.

**Note** This behavior also applies to external function-call subsystems in a Simulink model. For more information, see "Create a Function-Call Subsystem" in the Simulink documentation.

# **Rules for Using Simulink Functions in Stateflow Charts**

# Do not call Simulink functions in state during actions or transition conditions of continuous-time charts

This rule applies to continuous-time charts because you cannot call functions during minor time steps. You can call Simulink functions in state entry or exit actions and transition actions. However, if you try to call Simulink functions in state during actions or transition conditions, an error message appears when you simulate your model.

For more information, see "Model Hybrid Systems with Model Logic" on page 18-5.

# Do not call Simulink functions in default transitions if you enable execute-at-initialization mode

If you select **Execute (enter) Chart At Initialization** in the Chart properties dialog box, you cannot call Simulink functions in default transitions that execute the first time that the chart awakens. Otherwise, an error message appears when you simulate your model.

# Use only alphanumeric characters or underscores when naming input and output ports for a Simulink function

This rule ensures that the names of input and output ports are compatible with identifier naming rules of Stateflow charts.

**Note** Any space in a name automatically changes to an underscore.

# Convert discontiguous signals to contiguous signals for Simulink functions

For Simulink functions inside a Stateflow chart, the output ports do not support discontiguous signals. If your function contains a block that outputs a discontiguous signal, insert a Signal Conversion block between the discontiguous output and the output port. This action ensures that the output signal is contiguous. Blocks that can output a discontiguous signal include the Bus Creator block and the Mux block. For the Bus Creator block, the output is discontiguous only if you clear the **Output as nonvirtual bus** check box — that is, if the Bus Creator block outputs a virtual bus. If you select **Output as nonvirtual bus**, the output signal is contiguous and no conversion is necessary.

For more information, see Bus Creator, Mux, and Signal Conversion in the Simulink Reference documentation.

#### **Do not export Simulink functions**

If you try to export Simulink functions, an error appears when you simulate your model. To avoid this behavior, clear the **Export Chart Level Functions (Make Global)** check box in the Chart properties dialog box.

#### Use the Stateflow Editor to rename a Simulink function

If you try to use the Model Explorer to rename a Simulink function, the change does not appear in the chart. Click the function box in the Stateflow Editor to rename the function.

#### Do not use Simulink functions in Moore charts

This restriction prevents violations of Moore semantics during chart execution. See "Design Rules for Moore Charts" on page 6-13 for more information.

#### Do not generate HDL code for Simulink functions

If you try to generate HDL code for charts that contain Simulink functions, an error message appears when you simulate your model. HDL code generation does not support Simulink functions.

# **Best Practices for Using Simulink Functions**

# Place a Simulink function at the lowest possible level of the Stateflow hierarchy

This guideline enables binding of a Simulink function only to the state and substates that require access. You also enhance readability of the chart.

#### Set properties of input ports explicitly for a Simulink function

The input ports of a Simulink function cannot inherit their sizes and data types. Therefore, you must set sizes and types explicitly when the inputs are not scalar data of type double.

The output ports of a Simulink function can inherit sizes and data types based on connections inside the subsystem. Therefore, you can specify sizes and types of outputs as inherited.

**Tip** To minimize updates required for changes in input port properties, you can specify sizes and data types as parameters.

# Verify that function-call expressions have inputs and outputs of correct size

If the formal arguments of a function signature are scalars, verify that inputs and outputs of function calls follow the rules of scalar expansion. For more information, see "How Scalar Expansion Works for Functions" on page 15-6.

#### Avoid using machine-parented data with Simulink functions

Use data store memory instead of machine-parented data. For more information, see "Share Global Data with Multiple Charts" on page 8-35.

# **Define a Function That Uses Simulink Blocks**

#### In this section ...

"Goal of the Tutorial" on page 26-27

"Edit a Model to Use a Simulink Function" on page 26-28

"Run the New Model" on page 26-35

# Goal of the Tutorial

The goal of this tutorial is to use a Simulink function in a Stateflow chart to improve the design of a model named old\_sf\_car.

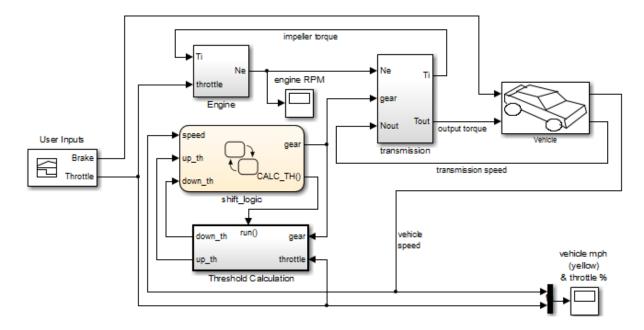

#### Rationale for Improving the Model Design

The old\_sf\_car model contains a function-call subsystem named Threshold Calculation and a Stateflow chart named shift\_logic. The two blocks interact as follows:

- The chart broadcasts the output event CALC\_TH to trigger the function-call subsystem.
- The subsystem uses lookup tables to interpolate two values for the shift\_logic chart.
- The subsystem outputs (up\_th and down\_th) feed directly into the chart as inputs.

No other blocks in the model access the subsystem outputs.

You can replace a function-call subsystem with a Simulink function in a chart when:

- The subsystem performs calculations required by the chart.
- Other blocks in the model do not need access to the subsystem outputs.

## Edit a Model to Use a Simulink Function

The sections that follow describe how to replace a function-call subsystem in a Simulink model with a Simulink function in a Stateflow chart. This procedure reduces the number of objects in the model while retaining the same simulation results.

| Step | Task                                                                                          | Reference                                               |
|------|-----------------------------------------------------------------------------------------------|---------------------------------------------------------|
| 1    | Open the model.                                                                               | "Open the Model" on page 26-29                          |
| 2    | Move the contents of the<br>function-call subsystem into a<br>Simulink function in the chart. | "Add a Simulink Function to the<br>Chart" on page 26-30 |
| 3    | Change the scope of specific chart-level data to Local.                                       | "Change the Scope of Chart Data"<br>on page 26-34       |
| 4    | Replace the event broadcast with a function call.                                             | "Update State Action in the<br>Chart" on page 26-34     |
| 5    | Verify that function inputs and outputs are defined.                                          | "Add Data to the Chart" on page 26-35                   |
| 6    | Remove unused items in the model.                                                             | "Remove Unused Items in the<br>Model" on page 26-35     |

**Note** To skip the conversion steps and access the new model directly, type sf\_car at the MATLAB command prompt.

#### **Open the Model**

Type old\_sf\_car at the MATLAB command prompt. If you simulate the model, you see these results in the two scopes.

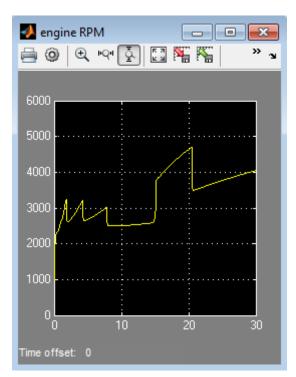

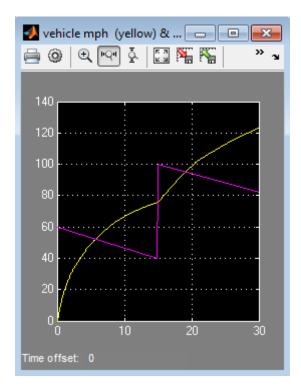

#### Add a Simulink Function to the Chart

Follow these steps to add a Simulink function to the shift\_logic chart.

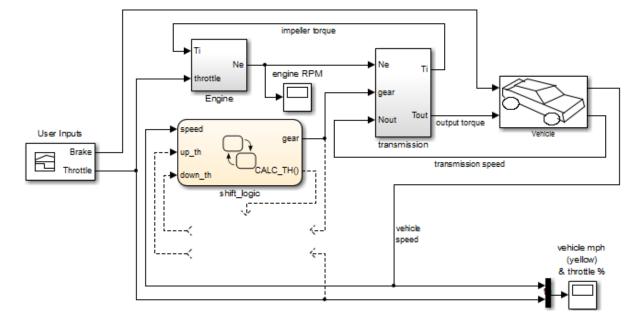

**1** In the Simulink model, right-click the Threshold Calculation block in the lower left corner and select **Cut** from the context menu.

- **2** Open the shift\_logic chart.
- **3** In the chart, right-click below selection\_state and select **Paste** from the context menu.

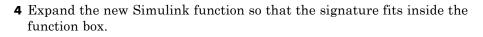

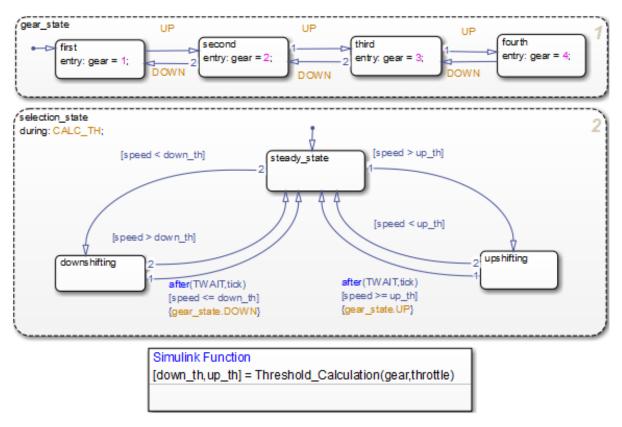

**Tip** To change the font size of a function, right-click the function box and select a new size from the **Font Size** menu.

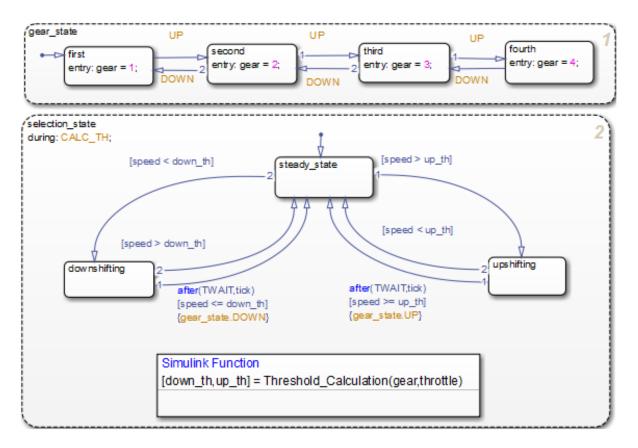

#### **5** Expand the border of **selection\_state** to include the new function.

**Note** The function resides in this state instead of the chart level because no other state in the chart requires the function outputs up\_th and down\_th. See "How a Simulink Function Binds to a State" on page 26-15.

6 Rename the Simulink function from Threshold\_Calculation to calc\_threshold by entering [down\_th, up\_th] = calc\_threshold(gear, throttle) in the function box.

#### Change the Scope of Chart Data

In the Model Explorer, change the scope of chart-level data up\_th and down\_th to Local because calculations for those data now occur inside the chart.

#### **Update State Action in the Chart**

In the Stateflow Editor, change the during action in selection\_state to call the Simulink function calc\_threshold.

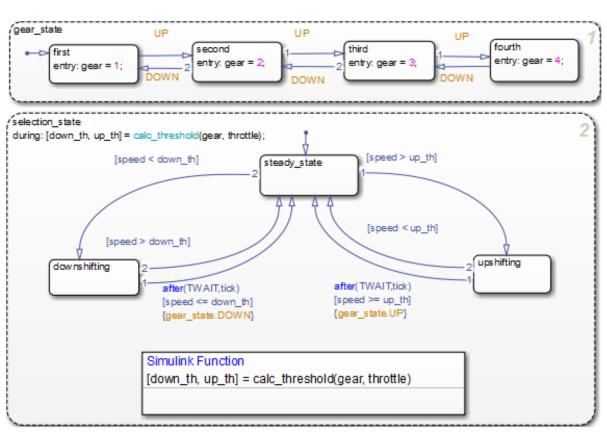

during: [down\_th, up\_th] = calc\_threshold(gear, throttle);

#### Add Data to the Chart

Because the function calc\_threshold takes throttle as an input, you must define that data as a chart input. (For details, see "Add Data" on page 8-2.)

1 Add input data throttle to the chart with a **Port** property of 1.

Using port 1 prevents signal lines from overlapping in the Simulink model.

2 In the Simulink model, add a signal line for throttle between the inport of the Engine block and the inport of the shift\_logic chart.

#### **Remove Unused Items in the Model**

- **1** In the Model Explorer, delete the function-call output event CALC\_TH because the Threshold Calculation block no longer exists.
- **2** Delete any dashed signal lines from your model.

## Run the New Model

Your new model looks something like this:

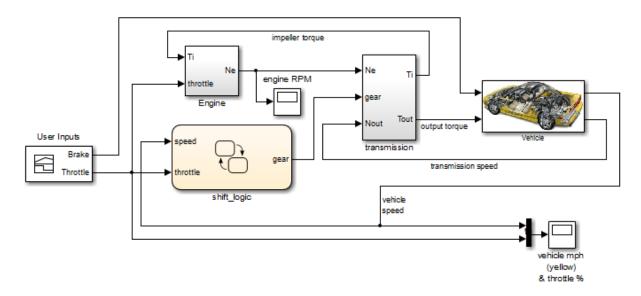

If you simulate the new model, the results match those of the original design.

# Schedule Execution of Multiple Controllers

#### In this section...

"Goal of the Tutorial" on page 26-37

"Edit a Model to Use Simulink Functions" on page 26-38

"Run the New Model" on page 26-45

# Goal of the Tutorial

The goal of this tutorial is to use Simulink functions in a Stateflow chart to improve the design of a model named sf\_temporal\_logic\_scheduler.

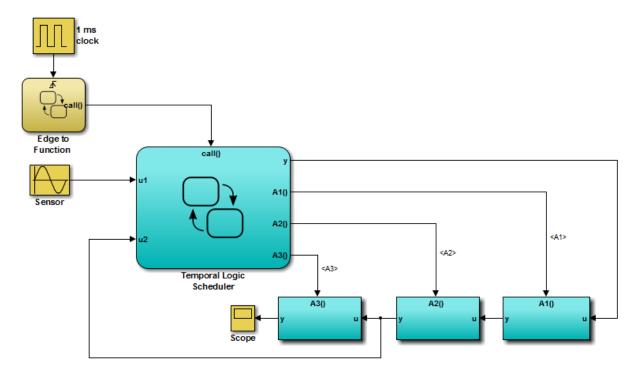

#### **Rationale for Improving the Model Design**

The sf\_temporal\_logic\_scheduler model contains a Stateflow chart and three function-call subsystems. These blocks interact as follows:

- The chart broadcasts the output events A1, A2, and A3 to trigger the function-call subsystems.
- The subsystems A1, A2, and A3 execute at different rates defined by the chart.
- The subsystem outputs feed directly into the chart.

No other blocks in the model access the subsystem outputs.

You can replace function-call subsystems with Simulink functions inside a chart when:

- The subsystems perform calculations required by the chart.
- Other blocks in the model do not need access to the subsystem outputs.

## Edit a Model to Use Simulink Functions

The sections that follow describe how to replace function-call subsystem blocks in a Simulink model with Simulink functions in a Stateflow chart. This procedure reduces the number of objects in the model while retaining the same simulation results.

| Step | Task                                                                                          | Reference                                              |
|------|-----------------------------------------------------------------------------------------------|--------------------------------------------------------|
| 1    | Open the model.                                                                               | "Open the Model" on page 26-40                         |
| 2    | Move the contents of the<br>function-call subsystems into<br>Simulink functions in the chart. | "Add Simulink Functions to the<br>Chart" on page 26-40 |
| 3    | Change the scope of specific chart-level data to Local.                                       | "Change the Scope of Chart Data"<br>on page 26-43      |
| 4    | Replace event broadcasts with function calls.                                                 | "Update State Actions in the<br>Chart" on page 26-44   |

| Step | Task                                                 | Reference                                           |
|------|------------------------------------------------------|-----------------------------------------------------|
| 5    | Verify that function inputs and outputs are defined. | "Add Data to the Chart" on page 26-44               |
| 6    | Remove unused items in the model.                    | "Remove Unused Items in the<br>Model" on page 26-45 |

**Note** To skip the conversion steps and access the new model directly, type sf\_temporal\_logic\_scheduler\_with\_sl\_fcns at the MATLAB command prompt.

#### **Open the Model**

Type sf\_temporal\_logic\_scheduler at the MATLAB command prompt. If you simulate the model, you see this result in the scope.

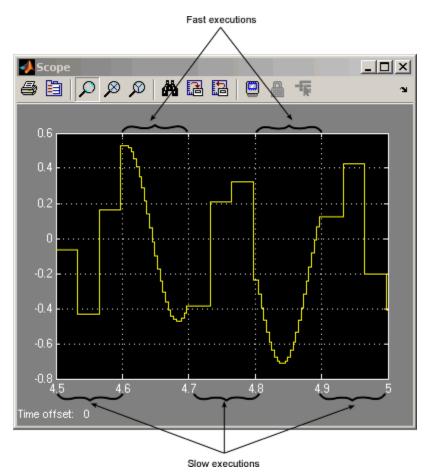

For more information, see "Schedule Subsystems to Execute at Specific Times" on page 23-19.

#### Add Simulink Functions to the Chart

Follow these steps to add Simulink functions to the Temporal Logic Scheduler chart.

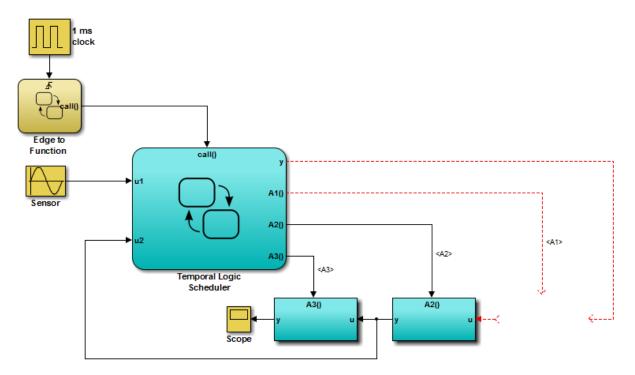

**1** In the Simulink model, right-click the A1 block in the lower right corner and select **Cut** from the context menu.

- 2 Open the Temporal Logic Scheduler chart.
- **3** In the chart, right-click outside any states and select **Paste** from the context menu.

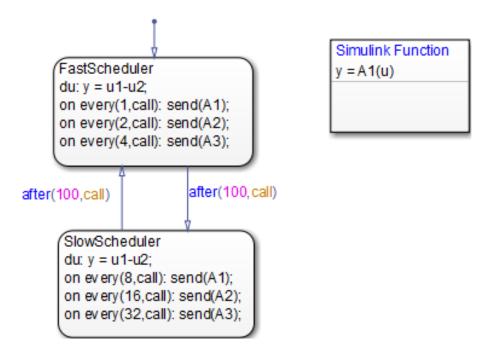

**4** Expand the new Simulink function so that the signature fits inside the function box.

**Tip** To change the font size of a function, right-click the function box and select a new size from the **Font Size** menu.

**5** Rename the Simulink function from A1 to f1 by entering y = f1(u) in the function box.

- **6** Repeat steps 1 through 5 for these cases:
  - Copying the contents of A2 into a Simulink function named f2.
  - Copying the contents of A3 into a Simulink function named f3.

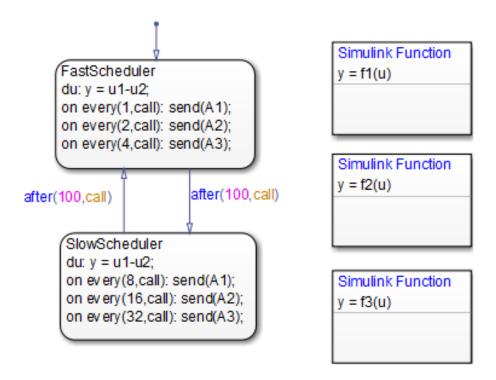

**Note** The new functions reside at the chart level because both states FastScheduler and SlowScheduler require access to the function outputs.

#### Change the Scope of Chart Data

In the Model Explorer, change the scope of chart-level data y to Local because the calculation for that data now occurs inside the chart.

#### **Update State Actions in the Chart**

In the Stateflow Editor, you can replace event broadcasts in state actions with function calls.

1 Edit the state actions in FastScheduler and SlowScheduler to call the Simulink functions f1, f2, and f3.

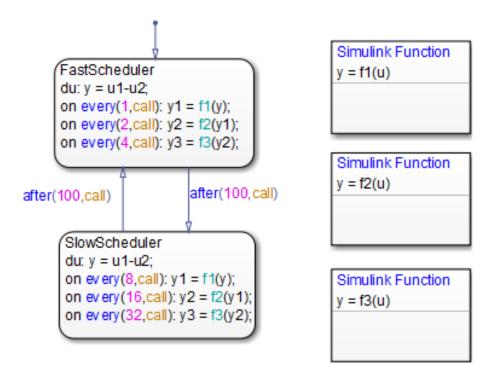

2 In both states, update each during action as follows.

du: y = u1 - y2;

#### Add Data to the Chart

For the on every state actions of FastScheduler and SlowScheduler, define three data. (For details, see "Add Data" on page 8-2.)

1 Add local data y1 and y2 to the chart.

- 2 Add output data y3 to the chart.
- **3** In the model, connect the outport for y**3** to the inport of the scope.

**Tip** To flip the Scope block, right-click and select **Rotate & Flip > Flip Block** from the context menu.

#### **Remove Unused Items in the Model**

- 1 In the Model Explorer, delete output events A1, A2, and A3 and input data u2 because the function-call subsystems no longer exist.
- 2 Delete any dashed signal lines from your model.

## Run the New Model

Your new model looks something like this:

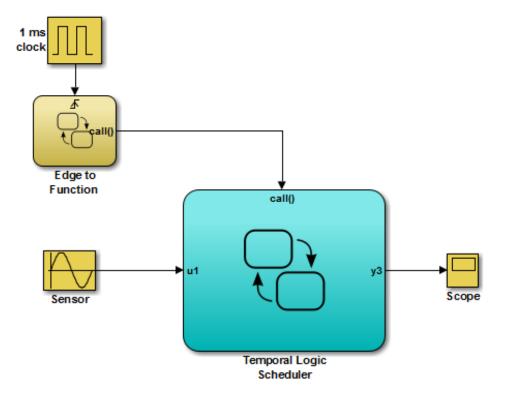

If you simulate the new model, the results match those of the original design.

# 27

# **Build Targets**

- "Targets You Can Build" on page 27-2
- "Choose a Procedure to Simulate a Model" on page 27-4
- "Integrate Custom C/C++ Code for Simulation" on page 27-6
- "Speed Up Simulation" on page 27-16
- "Choose a Procedure to Generate Embeddable Code" on page 27-19
- "Integrate Custom C/C++ Code for Code Generation" on page 27-21
- "Optimize Generated Code" on page 27-30
- "Command-Line API to Set Simulation and Code Generation Parameters" on page 27-32
- "Specify Relative Paths for Custom Code" on page 27-41
- "Choose a Compiler" on page 27-43
- "Share Data Using Custom C Code" on page 27-44
- "How to Build a Stateflow Custom Target" on page 27-54
- "What Happens During the Target Building Process?" on page 27-64
- "Parse Stateflow Charts" on page 27-65
- "Resolve Undefined Symbols in Your Chart" on page 27-67
- "Generated Code Files for Targets You Build" on page 27-72
- "Traceability of Stateflow Objects in Generated Code" on page 27-77
- "Inline State Functions in Generated Code" on page 27-92

# **Targets You Can Build**

#### In this section...

"Code Generation for Stateflow Blocks" on page 27-2

"Software Requirements for Building Targets" on page 27-3

### **Code Generation for Stateflow Blocks**

You can generate code for models with Stateflow blocks for these uses:

- Simulation
- Production and rapid prototyping

#### **Code Generation for Simulation**

A *simulation target* is a specification of the generated code, custom code, and build type you use for generating simulation code for Stateflow blocks in a model.

Whenever you simulate a model that contains Stateflow blocks, Stateflow software generates code that compiles into an S-function MEX file (for details, see "S-Function MEX-Files" on page 27-72). This code enables the Stateflow blocks to interface with other blocks in a Simulink model, the MATLAB base workspace, and the Stateflow Debugger. This code is not suitable for production or rapid prototyping.

#### **Code Generation for Production and Rapid Prototyping**

An *embeddable target* is a specification of the generated code, custom code, and build type you use for generating production code for Stateflow blocks in a model.

Embedded Coder software can generate embeddable code for Stateflow blocks. This code is optimized for production and rapid prototyping, but does not contain code to interface with other blocks in a Simulink model, the MATLAB base workspace, and the Stateflow Debugger.

# Software Requirements for Building Targets

To build targets for models with Stateflow blocks, you must have a license for the software listed:

| Target to Build   | Software to Use |
|-------------------|-----------------|
| Simulation target | Stateflow       |
| Embeddable target | Embedded Coder  |

# Choose a Procedure to Simulate a Model

#### In this section...

"Guidelines for Simulation" on page 27-4

"Choose the Right Procedure for Simulation" on page 27-4

## **Guidelines for Simulation**

When you simulate a model, use these guidelines to choose the right procedure.

| Do this step                                      | When                                                                                                    |
|---------------------------------------------------|----------------------------------------------------------------------------------------------------|
| Speed up<br>simulation                            | You have a large model with many blocks.                                                                                                    |
|                                                   | See "Speed Up Simulation" on page 27-16.                                                                                                    |
| Include custom<br>code                            | You want to take advantage of legacy code that<br>augments model capabilities and also include custom<br>variables and functions that you share between your<br>custom code and Stateflow generated code. |
| Choose a custom compiler                          | You use the UNIX <sup>®</sup> version of Stateflow software or do not wish to use the default lcc compiler.                                                                                               |
|                                                   | See "Choose a Compiler" on page 27-43.                                                                                                    |
| Include custom<br>code only for<br>library charts | You want to provide custom code in a portable,<br>self-contained library for use in multiple models.                                                                                                    |

# **Choose the Right Procedure for Simulation**

To choose the right procedure for simulation, find the highlighted block that describes your goal and see the corresponding section in "Integrate Custom C/C++ Code for Simulation" on page 27-6.

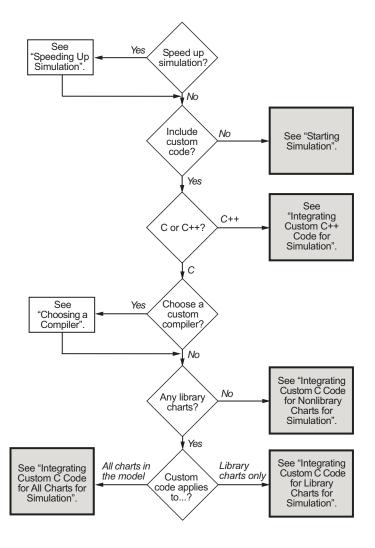

# Integrate Custom C/C++ Code for Simulation

#### In this section...

"Start Simulation" on page 27-6

"Integrate Custom C++ Code for Simulation" on page 27-6

"Integrate Custom C Code for Nonlibrary Charts for Simulation" on page 27-8

"Integrate Custom C Code for Library Charts for Simulation" on page 27-11

"Integrate Custom C Code for All Charts for Simulation" on page 27-13

### **Start Simulation**

Simulate your model by clicking the play button in the toolbar of the editor. See "Generated Code Files for Targets You Build" on page 27-72 for details about the simulation code you generate for your model and the folder structure.

For information on setting simulation options using the command-line API, see "Command-Line API to Set Simulation and Code Generation Parameters" on page 27-32.

**Note** You cannot simulate only the Stateflow blocks in a library model. You must first create a link to the library block in your main model and then simulate the main model.

### Integrate Custom C++ Code for Simulation

To integrate custom C++ code for simulation, perform the tasks that follow.

### **Task 1: Prepare Code Files**

Prepare your custom C++ code for simulation as follows:

1 Add a C function wrapper to your custom code. This wrapper function executes the C++ code that you are including.

The C function wrapper should have this form:

```
int my_c_function_wrapper()
{
    .
    .
    .
    //C++ code
    .
    .
    return result;
}
```

**2** Create a header file that prototypes the C function wrapper in the previous step.

The header file should have this form:

int my\_c\_function\_wrapper();

The value \_cplusplus exists if your compiler supports C++ code. The extern "C" wrapper specifies C linkage with no name mangling.

# Task 2: Include Custom C++ Source and Header Files for Simulation

To include custom C++ code for simulation, you must configure your simulation target and select C++ as the custom code language:

- **1** Open the Model Configuration Parameters dialog box.
- 2 In the Model Configuration Parameters dialog box, select the Simulation Target > Custom Code pane.
- 3 Add your custom header file in the Header file subpane. Click Apply.
- **4** Add your custom C++ files in the **Source files** subpane. Click **Apply**.
- 5 In the Model Configuration Parameters dialog box, select the Code Generation pane.

- **6** Select C++ from the Language menu.
- 7 Click OK.

#### Task 3: Choose a C++ Compiler

For instructions, see "Choose a Compiler" on page 27-43.

### Task 4: Simulate the Model

For instructions, see "Start Simulation" on page 27-6.

# Integrate Custom C Code for Nonlibrary Charts for Simulation

To integrate custom C code that applies to nonlibrary charts for simulation, perform the tasks that follow.

### Task 1: Include Custom C Code in the Simulation Target

Specify custom code options in the simulation target for your model:

- 1 Open the Model Configuration Parameters dialog box.
- 2 In the Model Configuration Parameters dialog box, select the Simulation Target > Custom Code pane.

| Configuration Parameters: untitled/Configuration (Active)                                                                                                    |                                                                         |     |  |  |
|----------------------------------------------------------------------------------------------------|-------------------------------------------------------------------------|-----|--|--|
| Select:                                                                                                    | Parse custom code symbols                                               |     |  |  |
| Solver                                                                                                    | Include custom C code in generated:                                     |     |  |  |
| Data Import/Export     Optimization     Diagnostics     Hardware Implementation     Model Referencing     Simulation Target     Symbols     Custom Code     Code Generation     HDL Code Generation | Source file<br>Header file<br>Initialize function<br>Terminate function | E   |  |  |
|                                                                                                    | Include list of additional:                                             |     |  |  |
|                                                                                                    | Include directories<br>Source files<br>Libraries                        |     |  |  |
| •                                                                                                    | ····                                                                    | P.  |  |  |
| 0                                                                                                    | OK Cancel Help App                                                      | ply |  |  |

The custom code options appear.

**3** Specify your custom code in the subpanes.

Follow the guidelines in "Specify Relative Paths for Custom Code" on page 27-41.

• Source file — Enter code lines to include at the top of a generated source code file. These code lines appear at the top of the generated *model.c* source file, outside of any function.

For example, you can include extern int declarations for global variables.

• **Header file** — Enter code lines to include at the top of the generated *model*.h header file that declares custom functions and data in the generated code. These code lines appear at the top of all generated source code files and are visible to all generated code.

**Note** When you include a custom header file, you must enclose the file name in double quotes. For example, #include ''sample\_header.h'' is a valid declaration for a custom header file.

Since the code you specify in this option appears in multiple source files that link into a single binary, limitations exist on what you can include. For example, do not include a global variable definition such as int x; or a function body such as

```
void myfun(void)
{
...
}
```

These code lines cause linking errors because their symbol definitions appear multiple times in the source files of the generated code. You can, however, include extern declarations of variables or functions such as extern int x; or extern void myfun(void);.

- Initialize function Enter code statements that execute once at the start of simulation. Use this code to invoke functions that allocate memory or perform other initializations of your custom code.
- **Terminate function** Enter code statements that execute at the end of simulation. Use this code to invoke functions that free memory allocated by the custom code or perform other cleanup tasks.

- Include directories Enter a space-separated list of the folder paths that contain custom header files that you include either directly (see Header file option) or indirectly in the compiled target.
- **Source files** Enter a list of source files to compile and link into the target. You can separate source files with a comma, a space, or a new line.
- Libraries Enter a space-separated list of static libraries that contain custom object code to link into the target.
- 4 Click OK.

**Tip** If you want to rebuild the target to include custom code changes, select Code > C/C++ Code > Build Model in the Stateflow Editor.

### Task 2: Simulate the Model

For instructions, see "Start Simulation" on page 27-6.

# Integrate Custom C Code for Library Charts for Simulation

To integrate custom C code that applies only to library charts for simulation, perform the tasks that follow.

# Task 1: Include Custom C Code in Simulation Targets for Library Models

Specify custom code options in the simulation target for each library model that contributes a chart to the main model:

 In the Stateflow Editor, select Simulation > Debug > Simulation Target For MATLAB & Stateflow.

#### The Model Configuration Parameters dialog box appears.

| 6   | Configuration Parameters: sflib           | /Configuration (Active)               | ×   |   |
|-----|-------------------------------------------|---------------------------------------|-----|---|
| - ٩ | Simulation Target                         |                                       |     |   |
| [   | Use local custom code setti               | ings (do not inherit from main model) |     |   |
|     | Include custom C code in ge               | nerated:                              | -   |   |
|     | Source file                               | Source file:                          |     |   |
|     | Header file                               |                                       |     |   |
|     | Initialize function<br>Terminate function |                                       |     |   |
|     |                                           |                                       |     |   |
|     |                                           |                                       | E   |   |
|     |                                           |                                       |     |   |
|     |                                           |                                       |     |   |
|     |                                           |                                       |     |   |
|     |                                           |                                       |     |   |
|     |                                           |                                       |     |   |
|     |                                           |                                       |     |   |
|     |                                           |                                       | L   | J |
|     |                                           |                                       |     |   |
|     | Include list of additional:               |                                       |     |   |
|     | Include directories                       | Include directories:                  |     |   |
|     | Source files                              | Include directories:                  |     |   |
|     | Libraries                                 |                                       |     |   |
|     |                                           |                                       |     |   |
| •   |                                           |                                       | •   | 1 |
| 6   |                                           |                                       | nhu | 1 |
| U   |                                           | OK Cancel Help Ap                     | ріу | J |

# 2 In the Simulation Target pane, select Use local custom code settings (do not inherit from main model).

This step ensures that each library model retains its own custom code settings during simulation.

**3** Specify your custom code in the subpanes.

Follow the guidelines in "Specify Relative Paths for Custom Code" on page 27-41.

**Note** See "Task 1: Include Custom C Code in the Simulation Target" on page 27-8 for descriptions of the custom code options.

4 Click OK.

### Task 2: Simulate the Model

For instructions, see "Start Simulation" on page 27-6.

### Integrate Custom C Code for All Charts for Simulation

To integrate custom C code that applies to all charts for simulation, perform the tasks that follow.

# Task 1: Include Custom C Code in the Simulation Target for the Main Model

Specify custom code options in the simulation target for your main model:

- **1** Open the Model Configuration Parameters dialog box.
- 2 In the Model Configuration Parameters dialog box, select the Simulation Target > Custom Code pane.

The custom code options appear.

| Configuration Parameters: untitled/Configuration (Active) |                                                                                                 |                                 |            |  |  |
|-----------------------------------------------------------|-------------------------------------------------------------------------------------------------|---------------------------------|------------|--|--|
| Select:                                                   | Parse custom code symbols                                                                       |                                 |            |  |  |
| SolverData Import/ExportOptimization                      | Include custom C cod<br>Source file<br>Header file<br>Initialize function<br>Terminate function | e in generated:<br>Source file: |            |  |  |
|                                                           | Include list of addition<br>Include directories<br>Source files<br>Libraries                    | nal:<br>Include directories:    |            |  |  |
| •                                                         | 4                                                                                               |                                 |            |  |  |
|                                                           |                                                                                                 | OK Cancel                       | Help Apply |  |  |

**3** Specify your custom code in the subpanes.

Follow the guidelines in "Specify Relative Paths for Custom Code" on page 27-41.

**Note** See "Task 1: Include Custom C Code in the Simulation Target" on page 27-8 for descriptions of the custom code options.

4 Click OK.

By default, settings in the **Simulation Target > Custom Code** pane for the main model apply to all charts contributed by library models.

**Tip** If you want to rebuild the target to include custom code changes, select Code > C/C++ Code > Build Model in the Stateflow Editor.

# Task 2: Ensure That Custom C Code for the Main Model Applies to Library Charts

Configure the simulation target for each library model that contributes a chart to your main model:

- In the Stateflow Editor, select Simulation > Debug > Simulation Target For MATLAB & Stateflow.
- 2 In the Simulation Target pane, clear the Use local custom code settings (do not inherit from main model) check box.

This step ensures that library charts inherit the custom code settings of your main model.

3 Click OK.

### Task 3: Simulate the Model

For instructions, see "Start Simulation" on page 27-6.

# **Speed Up Simulation**

#### In this section...

"Disable Simulation Target Options That Impact Execution Speed" on page 27-16

"Keep Charts Closed During Simulation" on page 27-17

"Keep Scope Blocks Closed During Simulation" on page 27-17

"Use Library Charts in Your Model" on page 27-17

# Disable Simulation Target Options That Impact Execution Speed

To simulate your model more quickly, disable options as described in the steps that follow:

**1** Open the Model Configuration Parameters dialog box and select the **Simulation Target** pane.

| 🕲 Configuration Parameters: untitled/Configuration (Active) |                                                                                                    |                   |                                        |         |  |  |
|-------------------------------------------------------------|----------------------------------------------------------------------------------------------------|-------------------|----------------------------------------|---------|--|--|
| Select:                                                     | MATLAB and Stateflow                                                                                                    |                   |                                        |         |  |  |
| Solver                                                      | Enable debugging/animation                                                                                                    |                   | Echo expressions without semicolons    | E       |  |  |
| Data Import/Export    Optimization                          | Enable overflow detection (with the section with the section withese with the section with the section wi | h debugging)      | Use BLAS library for faster simulation |         |  |  |
|                                                             | Ensure memory integrity                                                                                                    |                   | Ensure responsiveness                  |         |  |  |
| Hardware Implementation<br>Model Referencing                | Simulation target build mode:                                                                                                    | Incremental build | •                                      | Execute |  |  |
| Simulation Target                                           |                                                                                                    |                   |                                        |         |  |  |
| Combola I                                                   | III                                                                                                    |                   |                                        | F       |  |  |
| 0                                                           |                                                                                                    |                   | OK Cancel Help                         | Apply   |  |  |

- **2** Clear any of these options:
  - **Enable debugging/animation** Clear this check box to disable chart animation and debugging.

This option enables automatically when you use the Stateflow Debugger to start a model simulation. You can also control chart animation separately in the Debugger. (The Stateflow Debugger works only with simulation targets. Therefore, you cannot generate debugging/animation code for embeddable targets, even if you enable this option.)

• Enable overflow detection (with debugging) — Clear this check box to disable overflow detection of Stateflow data in the generated code. Overflow occurs for data when a value is assigned to it that exceeds the numeric capacity of its type.

**Note** The **Enable overflow detection (with debugging)** option is important for fixed-point data. For more information, see "Detect Overflow for Fixed-Point Types" on page 19-11.

To detect overflow in data during simulation, you must also select the **Data Range** check box in the Debugger window. See "Data Range Violations in a Chart" on page 28-49 for more details.

• Echo expressions without semicolons — Clear this check box to disable run-time output in the MATLAB Command Window, such as actions that do not terminate with a semicolon.

3 Click OK.

### **Keep Charts Closed During Simulation**

During model simulation, any open charts with animation enabled take longer to simulate. If you keep all charts closed, you can speed up the simulation.

## **Keep Scope Blocks Closed During Simulation**

During model simulation, any open Scope blocks continuously update their display. If you keep all Scope blocks closed, you can speed up the simulation. After the simulation ends, you can open the Scope blocks to view the results.

## **Use Library Charts in Your Model**

When your model has multiple charts that contain the same elements, you might generate multiple copies of identical simulation code. By using library charts, you can minimize the number of copies of identical simulation code.

For example, using five library charts reduces the number of identical copies from five down to one.

For more information about using library charts, see "Create Specialized Chart Libraries for Large-Scale Modeling" on page 21-23.

## **Choose a Procedure to Generate Embeddable Code**

### In this section ...

"Guidelines for Embeddable Code Generation" on page 27-19

"Choose the Right Procedure for Embeddable Code Generation" on page 27-19

## **Guidelines for Embeddable Code Generation**

When you generate embeddable code for a model, use these guidelines to choose the right procedure.

| Do this step                                      | When                                                                                                    |
|---------------------------------------------------|----------------------------------------------------------------------------------------------------|
| Optimize<br>generated code                        | You want to improve readability of the code and reduce the amount of memory storage required.                                                                                                    |
|                                                   | See "Optimize Generated Code" on page 27-30.                                                                                                    |
| Include custom<br>code                            | You want to take advantage of legacy code that<br>augments model capabilities and also include custom<br>variables and functions that you share between your<br>custom code and Stateflow generated code. |
| Choose a custom compiler                          | You use the UNIX version of Stateflow software or do not wish to use the default 1cc compiler.                                                                                                    |
|                                                   | See "Choose a Compiler" on page 27-43.                                                                                                    |
| Include custom<br>code only for<br>library charts | You want to provide custom code in a portable,<br>self-contained library for use in multiple models.                                                                                                    |

# Choose the Right Procedure for Embeddable Code Generation

To choose the right procedure for embeddable code generation, find the highlighted block that describes your goal and see the corresponding section in "Integrate Custom C/C++ Code for Code Generation" on page 27-21.

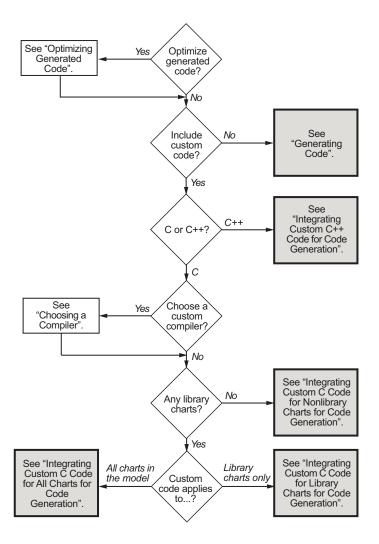

# Integrate Custom C/C++ Code for Code Generation

#### In this section...

"Generate Code" on page 27-21

"Integrate Custom C++ Code for Code Generation" on page 27-21

"Integrate Custom C Code for Nonlibrary Charts for Code Generation" on page 27-23

"Integrate Custom C Code for Library Charts for Code Generation" on page 27-25

"Integrate Custom C Code for All Charts for Code Generation" on page 27-27

### **Generate Code**

Generate embeddable code for your model in one of these ways:

- Use the keyboard shortcut Ctrl-B or Command-B.
- Click **Build** in the **Code Generation** pane of the Model Configuration Parameters dialog box.

See "Generated Code Files for Targets You Build" on page 27-72 for details about the embeddable code you generate for your model and the folder structure.

For information on setting code generation options using the command-line API, see "Command-Line API to Set Simulation and Code Generation Parameters" on page 27-32.

**Note** You cannot generate embeddable code only for the Stateflow blocks in a library model. You must first create a link to the library block in your main model and then generate code for the main model.

### Integrate Custom C++ Code for Code Generation

To integrate custom C++ code for embeddable code generation, perform the tasks that follow.

### **Task 1: Prepare Code Files**

Prepare your custom C++ code for code generation.

1 Add a C function wrapper to your custom code. This wrapper function executes the C++ code that you are including.

The C function wrapper should have this form:

```
int my_c_function_wrapper()
{
    .
    .
    .
    //C++ code
    .
    .
    return result;
}
```

**2** Create a header file that prototypes the C function wrapper in the previous step.

The header file should have this form:

int my\_c\_function\_wrapper();

The value \_cplusplus exists if your compiler supports C++ code. The extern "C" wrapper specifies C linkage with no name mangling.

# Task 2: Include Custom C++ Source and Header Files for Code Generation

To include custom C++ code for Simulink Coder code generation, perform these steps:

- **1** Open the Model Configuration Parameters dialog box.
- 2 In the Model Configuration Parameters dialog box, select the Code Generation pane.

- **3** Select C++ from the Language menu. Click Apply.
- **4** Select the **Code Generation > Custom Code** pane.
- 5 Add your custom header file in the Header file subpane. Click Apply.
- **6** Add your custom C++ files in the **Source files** subpane.
- 7 Click OK.

### Task 3: Choose a C++ Compiler

For instructions, see "Choose a Compiler" on page 27-43.

### Task 4: Generate Code

For instructions, see "Generate Code" on page 27-21.

# Integrate Custom C Code for Nonlibrary Charts for Code Generation

To integrate custom C code that applies to nonlibrary charts for embeddable code generation, perform the tasks that follow.

# Task 1: Include Custom C Code for Embeddable Code Generation

Specify custom code options for Simulink Coder code generation of your model:

- **1** Open the Model Configuration Parameters dialog box.
- 2 In the Model Configuration Parameters dialog box, select Code Generation > Custom Code.

The custom code options appear.

| 🔞 Configuration Parameters: unt | Configuration Parameters: untitled/Configuration (Active)                    |                                      |        |
|---------------------------------|------------------------------------------------------------------------------|--------------------------------------|--------|
| Select:<br>                     | -                                                                            | n code settings as Simulation Target |        |
|                                 |                                                                              |                                      |        |
|                                 | Include list of addition<br>Include directories<br>Source files<br>Libraries | al:<br>Include directories:          | -      |
|                                 | III                                                                          | OK Cancel Help Appl                  | ▶<br>y |

**3** Specify your custom code in the subpanes.

Follow the guidelines in "Specify Relative Paths for Custom Code" on page 27-41.

**Note** If you specified custom code settings for simulation, you can apply these settings to code generation. To avoid entering the same information twice, select **Use the same custom code settings as Simulation Target**.

### Task 2: Generate Code

For instructions, see "Generate Code" on page 27-21.

# Integrate Custom C Code for Library Charts for Code Generation

To integrate custom C code that applies only to library charts for embeddable code generation, perform the tasks that follow.

# Task 1: Include Custom C Code in Embeddable Targets for Library Models

Specify custom code options in the embeddable target for each library model that contributes a chart to your main model:

1 In the Stateflow Editor, select Code > C/C++ Code > Code Generation Options.

#### The Model Configuration Parameters dialog box appears.

| 🚱 Configuration Parameters: sflit                               | b/Configuration (Active)        |    |        |      | ×     |   |
|-----------------------------------------------------------------|---------------------------------|----|--------|------|-------|---|
| Code Generation                                                 |                                 |    |        |      |       |   |
| Use the same custom code                                        | e settings as Simulation Target |    |        |      |       |   |
| Use local custom code settings (do not inherit from main model) |                                 |    |        | l    |       |   |
| -Include custom C code in ge                                    | enerated:                       |    |        |      |       |   |
| Source file                                                     | Source file:                    |    |        |      |       |   |
| Header file<br>Initialize function<br>Terminate function        |                                 |    |        |      | E     |   |
| Include list of additional:                                     |                                 |    |        |      |       |   |
| Include directories<br>Source files<br>Libraries                | Include directories:            |    |        |      |       |   |
| •                                                               | m                               |    |        |      | •     |   |
| 0                                                               |                                 | ОК | Cancel | Help | Apply | ] |

# 2 In the Code Generation pane, select Use local custom code settings (do not inherit from main model).

This step ensures that each library model retains its own custom code settings during code generation.

**3** Specify your custom code in the subpanes.

Follow the guidelines in "Specify Relative Paths for Custom Code" on page 27-41.

**Note** If you specified custom code settings for simulation, you can apply these settings to code generation. To avoid entering the same information twice, select **Use the same custom code settings as Simulation Target**.

4 Click OK.

### Task 2: Generate Code

For instructions, see "Generate Code" on page 27-21.

# Integrate Custom C Code for All Charts for Code Generation

To integrate custom C code that applies to all charts for embeddable code generation, perform the tasks that follow.

# Task 1: Include Custom C Code for Embeddable Code Generation of the Main Model

Specify custom code options for Simulink Coder code generation of your main model:

- 1 Open the Model Configuration Parameters dialog box.
- 2 In the Model Configuration Parameters dialog box, select Code Generation > Custom Code.

The custom code options appear.

| 🔞 Configuration Parameters: unt | Configuration Parameters: untitled/Configuration (Active)                                                                                                    |       |  |
|---------------------------------|----------------------------------------------------------------------------------------------------|-------|--|
| Select:<br>                     | Use the same custom code settings as Simulation Target         Include custom C code in generated:         Source file         Header file         Initialize function         Terminate function | E     |  |
| <                               | Include list of additional:<br>Include directories:<br>Source files<br>Libraries                                                                                                    |       |  |
| 0                               | OK Cancel Help                                                                                                    | Apply |  |

**3** Specify your custom code in the subpanes.

Follow the guidelines in "Specify Relative Paths for Custom Code" on page 27-41.

**Note** If you specified custom code settings for simulation, you can apply these settings to code generation. To avoid entering the same information twice, select **Use the same custom code settings as Simulation Target**.

# Task 2: Ensure That Custom C Code for the Main Model Applies to Library Charts

Configure the embeddable target for each library model that contributes a chart to your main model:

- 1 In the Stateflow Editor, select Code > C/C++ Code > Code Generation Options.
- 2 In the Code Generation pane, clear the Use local custom code settings (do not inherit from main model) check box.

This step ensures that library charts inherit the custom code settings of your main model.

3 Click OK.

### Task 3: Generate Code

For instructions, see "Generate Code" on page 27-21.

# **Optimize Generated Code**

#### In this section...

"How to Optimize Generated Code for Embeddable Targets" on page 27-30

"Design Tips for Optimizing Generated Code" on page 27-30

# How to Optimize Generated Code for Embeddable Targets

To optimize code generation for your model:

- **1** Open the Model Configuration Parameters dialog box.
- 2 In the Model Configuration Parameters dialog box, select the Optimization > Stateflow pane.
- **3** Choose from these options:
  - Use bitsets for storing state configuration Reduces the amount of memory that stores state configuration variables. However, it can increase the amount of memory that stores target code if the target processor does not include instructions for manipulating bitsets.
  - Use bitsets for storing Boolean data Reduces the amount of memory that stores Boolean variables. However, it can increase the amount of memory that stores target code if the target processor does not include instructions for manipulating bitsets.

**Note** You cannot use bitsets when you generate code for these cases:

- An external mode simulation
- A target that specifies an explicit structure alignment

### **Design Tips for Optimizing Generated Code**

The following design tips can help optimize generated code.

### Do not access machine-parented data in a graphical function

This restriction prevents long parameter lists from appearing in the code generated for a graphical function. You can access local data that resides in the same chart as the graphical function.

For more information, see "Reuse Logic Patterns Using Graphical Functions" on page 7-35.

### Be explicit about the inline option of a graphical function

When you use a graphical function in a Stateflow chart, select Inline or Function for the property **Function Inline Option**. Otherwise, the code generated for a graphical function may not appear as you want.

For more information, see "Specify Graphical Function Properties" on page 7-32.

### Avoid using multiple edge-triggered events in Stateflow charts

If you use more than one edge trigger, you generate multiple source code files to handle rising or falling edge detections. If multiple triggers are required, use function-call events instead.

For more information, see "How Events Work in Stateflow Charts" on page 9-2.

### Combine input signals of a chart into a single bus object

When you use a bus object, you reduce the number of parameters in the parameter list of a generated function. This guideline also applies to output signals of a chart.

For more information, see "Define Stateflow Structures" on page 22-9.

## Command-Line API to Set Simulation and Code Generation Parameters

#### In this section...

"How to Set Parameters at the Command Line" on page 27-32

"Simulation Parameters for Nonlibrary Models" on page 27-33

"Simulation Parameters for Library Models" on page 27-35

"Code Generation Parameters for Nonlibrary Models" on page 27-37

"Code Generation Parameters for Library Models" on page 27-39

### How to Set Parameters at the Command Line

To programmatically set options in the Model Configuration Parameters dialog box for simulation and embeddable code generation, you can use the command-line API.

1 At the MATLAB command prompt, type:

object\_name = getActiveConfigSet(gcs)

This command returns an object handle to the model settings in the Model Configuration Parameters dialog box for the current model.

**2** To set a parameter for that dialog box, type:

```
object_name.set_param('parameter_name', value)
```

This command sets a configuration parameter to the value that you specify.

For example, you can set the **Reserved names** parameter for simulation by typing:

```
cp = getActiveConfigSet(gcs)
cp.set_param('SimReservedNameArray', {'abc','xyz'})
```

**Note** You can also get the current value of a configuration parameter by typing:

```
object_name.get_param('parameter_name')
```

For more information about using get\_param and set\_param, see the Simulink documentation.

### **Simulation Parameters for Nonlibrary Models**

The following table summarizes the parameters and values that you can set for simulation of nonlibrary models using the command-line API. The parameters are listed in the order that they appear in the Model Configuration Parameters dialog box.

| Parameter and Values                                    | Dialog Box Equivalent                                                | Description                                                                                                    |
|---------------------------------------------------------|----------------------------------------------------------------------|----------------------------------------------------------------------------------------------------|
| SFSimEnableDebug<br>string-'off',' <b>on</b> '          | Simulation Target > Enable<br>debugging / animation                  | Enable debugging and<br>animation of a model during<br>simulation and also enables<br>the Stateflow Debugger.                                                                                                    |
| SFSimOverflowDetection<br>string — 'off', ' <b>on</b> ' | Simulation Target > Enable<br>overflow detection (with<br>debugging) | Enable overflow detection<br>of data during simulation.<br>Overflow occurs for data when<br>a value assigned to it exceeds<br>the numeric capacity of the<br>data type.<br><b>Note</b> To enable this option,<br>you must also select the<br><b>Data Range</b> check box in the<br>Stateflow Debugger window. |

| Parameter and Values                                                                                                    | Dialog Box Equivalent                                             | Description                                                                                                    |
|----------------------------------------------------------------------------------------------------|-------------------------------------------------------------------|----------------------------------------------------------------------------------------------------|
| <pre>SimIntegrity string - 'off', 'on'</pre>                                                                                           | Simulation Target > Ensure<br>memory integrity                    | Detect violations of memory<br>integrity in code generated<br>for MATLAB Function blocks<br>and stop execution with a<br>diagnostic.                                              |
| SFSimEcho<br>string - 'off', ' <b>on</b> '                                                                                             | Simulation Target ><br>Echo expressions without<br>semicolons     | Enable run-time output to<br>appear in the MATLAB<br>Command Window during<br>simulation.                                                                                         |
| <pre>SimCtrlC string - 'off', 'on'</pre>                                                                                               | Simulation Target > Ensure<br>responsiveness                      | Enable responsiveness checks<br>in code generated for MATLAB<br>Function blocks.                                                                                                  |
| <pre>SimBuildMode string - 'sf_incremental_build', 'sf_nonincremental_build', 'sf_make','sf_make_clean', 'sf_make_clean_objects'</pre> | Simulation Target ><br>Simulation target build<br>mode            | Specify how you build the simulation target for a model.                                                                                                    |
| SimReservedNameArray<br>string array – {}                                                                                              | Simulation Target ><br>Symbols > Reserved names                   | Enter the names of variables<br>or functions in the generated<br>code that match the names of<br>variables or functions specified<br>in custom code to avoid naming<br>conflicts. |
| <pre>SimParseCustomCode string - 'off', 'on'</pre>                                                                                     | Simulation Target ><br>Custom Code > Parse<br>custom code symbols | Specify whether or not to parse<br>the custom code and report<br>unresolved symbols for the C<br>charts in a model.                                                               |
| SimCustomSourceCode<br>string-''                                                                                                    | Simulation Target ><br>Custom Code > Source file                  | Enter code lines to appear<br>near the top of a generated<br>source code file.                                                                                                    |
| SimCustomHeaderCode<br>string-''                                                                                                    | Simulation Target ><br>Custom Code > Header file                  | Enter code lines to appear<br>near the top of a generated<br>header file.                                                                                                    |

| Parameter and Values                          | Dialog Box Equivalent                                       | Description                                                                                                    |
|-----------------------------------------------|-------------------------------------------------------------|----------------------------------------------------------------------------------------------------|
| SimCustomInitializer<br>string — ''           | Simulation Target ><br>Custom Code > Initialize<br>function | Enter code statements that<br>execute once at the start of<br>simulation.                                                                                                    |
| SimCustomTerminator<br><pre>string - ''</pre> | Simulation Target ><br>Custom Code > Terminate<br>function  | Enter code statements<br>that execute at the end of<br>simulation.                                                                                                    |
| SimUserIncludeDirs<br>string — ''             | Simulation Target ><br>Custom Code > Include<br>directories | Enter a space-separated list of<br>folder paths that contain files<br>you include in the compiled<br>target.<br>Note If your list includes any<br>Windows <sup>®</sup> path strings that<br>contain spaces, each instance<br>must be enclosed in double<br>quotes within the argument<br>string, for example,<br>'C:\Project "C:\Custom Files"' |
| SimUserSources<br>string-''                   | Simulation Target ><br>Custom Code > Source files           | Enter a space-separated list of<br>source files to compile and link<br>into the target.                                                                                                    |
| SimUserLibraries<br>string — ''               | Simulation Target ><br>Custom Code > Libraries              | Enter a space-separated list<br>of static libraries that contain<br>custom object code to link into<br>the target.                                                                                                    |

## **Simulation Parameters for Library Models**

The following table summarizes the simulation parameters that apply to library models. The parameters are listed in the order that they appear in the Model Configuration Parameters dialog box.

| Parameter and Values                                  | Dialog Box Equivalent                                                                        | Description                                                                                                    |
|-------------------------------------------------------|----------------------------------------------------------------------------------------------|----------------------------------------------------------------------------------------------------|
| SimUseLocalCustomCode<br>string - <b>'off'</b> , 'on' | Simulation Target > Use<br>local custom code settings<br>(do not inherit from main<br>model) | Specify whether a library<br>model can use custom code<br>settings that are unique from<br>the main model to which the<br>library is linked.                                                                                                    |
| SimCustomSourceCode<br>string — ''                    | Simulation Target > Source file                                                              | Enter code lines to appear<br>near the top of a generated<br>source code file.                                                                                                    |
| SimCustomHeaderCode<br>string — ''                    | Simulation Target > Header<br>file                                                           | Enter code lines to appear<br>near the top of a generated<br>header file.                                                                                                    |
| SimCustomInitializer<br>string — ''                   | Simulation Target ><br>Initialize function                                                   | Enter code statements that<br>execute once at the start of<br>simulation.                                                                                                    |
| SimCustomTerminator<br>string — ''                    | Simulation Target ><br>Terminate function                                                    | Enter code statements<br>that execute at the end of<br>simulation.                                                                                                    |
| SimUserIncludeDirs<br>string — ''                     | Simulation Target ><br>Include directories                                                   | Enter a space-separated list of<br>folder paths that contain files<br>you include in the compiled<br>target.<br><b>Note</b> If your list includes any<br>Windows path strings that<br>contain spaces, each instance<br>must be enclosed in double<br>quotes within the argument<br>string, for example,<br>'C:\Project "C:\Custom Files"' |

| Parameter and Values            | Dialog Box Equivalent            | Description                                                                                                    |
|---------------------------------|----------------------------------|----------------------------------------------------------------------------------------------------|
| SimUserSources<br>string — ''   | Simulation Target > Source files | Enter a space-separated list of<br>source files to compile and link<br>into the target.                            |
| SimUserLibraries<br>string — '' | Simulation Target ><br>Libraries | Enter a space-separated list<br>of static libraries that contain<br>custom object code to link into<br>the target. |

### **Code Generation Parameters for Nonlibrary Models**

The following table is a partial list of the parameters and values that you can set for embeddable code generation using the command-line API. The parameters are listed in the order that they appear in the Model Configuration Parameters dialog box.

| Parameter and Values                                 | Dialog Box Equivalent                                                                           | Description                                                                                                    |
|------------------------------------------------------|-------------------------------------------------------------------------------------------------|----------------------------------------------------------------------------------------------------|
| UseSimReservedNames<br>string — <b>'off'</b> , 'on'  | Code Generation > Symbols<br>> Use the same reserved<br>names as Simulation<br>Target           | Specify whether to use the<br>same reserved names as<br>those specified for simulation.<br>(Applies only if the model<br>contains MATLAB Function<br>blocks or Stateflow blocks.)       |
| ReservedNameArray<br>string array – {}               | Code Generation > Symbols<br>> Reserved names                                                   | Enter the names of variables<br>or functions in the generated<br>code that match the names of<br>variables or functions specified<br>in custom code to avoid naming<br>conflicts.       |
| RTWUseSimCustomCode<br>string - ' <b>off</b> ', 'on' | Code Generation > Custom<br>Code > Use the same<br>custom code settings as<br>Simulation Target | Specify whether to use the<br>same custom code settings as<br>those specified for simulation.<br>(Applies only if the model<br>contains MATLAB Function<br>blocks or Stateflow blocks.) |

| Parameter and Values             | Dialog Box Equivalent                                  | Description                                                                                                    |
|----------------------------------|--------------------------------------------------------|----------------------------------------------------------------------------------------------------|
| CustomSourceCode<br>string-''    | Code Generation > Custom<br>Code > Source file         | Enter code lines to appear<br>near the top of a generated<br>source code file.                                                                                                    |
| CustomHeaderCode<br>string — ''  | Code Generation > Custom<br>Code > Header file         | Enter code lines to appear<br>near the top of a generated<br>header file.                                                                                                    |
| CustomInitializer<br>string — '' | Code Generation > Custom<br>Code > Initialize function | Enter code statements that<br>execute once at the start of<br>simulation.                                                                                                    |
| CustomTerminator<br>string — ''  | Code Generation > Custom<br>Code > Terminate function  | Enter code statements<br>that execute at the end of<br>simulation.                                                                                                    |
| CustomInclude<br>string — ''     | Code Generation > Custom<br>Code > Include directories | Enter a space-separated list of<br>folder paths that contain files<br>you include in the compiled<br>target.<br>Note If your list includes any<br>Windows path strings that<br>contain spaces, each instance<br>must be enclosed in double<br>quotes within the argument<br>string, for example,<br>'C:\Project "C:\Custom Files"' |
| CustomSource<br>string-''        | Code Generation > Custom<br>Code > Source files        | Enter a space-separated list of<br>source files to compile and link<br>into the target.                                                                                                    |
| CustomLibrary<br>string — ''     | Code Generation > Custom<br>Code > Libraries           | Enter a space-separated list<br>of static libraries that contain<br>custom object code to link into<br>the target.                                                                                                    |

### **Code Generation Parameters for Library Models**

The following table summarizes the code generation parameters that apply to library models. The parameters are listed in the order that they appear in the Model Configuration Parameters dialog box.

| Parameter and Values                                   | Dialog Box Equivalent                                                                      | Description                                                                                                    |
|--------------------------------------------------------|--------------------------------------------------------------------------------------------|----------------------------------------------------------------------------------------------------|
| RTWUseSimCustomCode<br>string - ' <b>off</b> ', 'on'   | Code Generation > Use the<br>same custom code settings<br>as Simulation Target             | Specify whether to use the<br>same custom code settings as<br>those specified for simulation.<br>(Applies only if the model<br>contains MATLAB Function<br>blocks or Stateflow blocks.) |
| RTWUseLocalCustomCode<br>string - ' <b>off</b> ', 'on' | Code Generation > Use<br>local custom code settings<br>(do not inherit from main<br>model) | Specify whether a library<br>model can use custom code<br>settings that are unique from<br>the main model to which the<br>library is linked.                                            |
| CustomSourceCode<br>string-''                          | Code Generation > Source<br>file                                                           | Enter code lines to appear<br>near the top of a generated<br>source code file.                                                                                                    |
| CustomHeaderCode<br>string — ''                        | Code Generation > Header<br>file                                                           | Enter code lines to appear<br>near the top of a generated<br>header file.                                                                                                    |
| CustomInitializer<br>string-''                         | Code Generation ><br>Initialize function                                                   | Enter code statements that<br>execute once at the start of<br>simulation.                                                                                                    |
| CustomTerminator<br>string — ''                        | Code Generation ><br>Terminate function                                                    | Enter code statements<br>that execute at the end of<br>simulation.                                                                                                    |

| Parameter and Values         | Dialog Box Equivalent                    | Description                                                                                                    |
|------------------------------|------------------------------------------|----------------------------------------------------------------------------------------------------|
| CustomInclude<br>string — '' | Code Generation > Include<br>directories | Enter a space-separated list of<br>folder paths that contain files<br>you include in the compiled<br>target.                                                                                                    |
|                              |                                          | Note If your list includes any<br>Windows path strings that<br>contain spaces, each instance<br>must be enclosed in double<br>quotes within the argument<br>string, for example,<br>'C:\Project "C:\Custom Files"' |
| CustomSource<br>string-''    | Code Generation > Source<br>files        | Enter a space-separated list of<br>source files to compile and link<br>into the target.                                                                                                    |
| CustomLibrary<br>string — '' | Code Generation ><br>Libraries           | Enter a space-separated list<br>of static libraries that contain<br>custom object code to link into<br>the target.                                                                                                 |

For more information about parameters and values you can specify for embeddable code generation, see "Parameter Command-Line Information Summary" in the Simulink Coder documentation.

# **Specify Relative Paths for Custom Code**

#### In this section ...

"Why Use Relative Paths?" on page 27-41 "Search Relative Paths" on page 27-41

"Path Syntax Rules" on page 27-41

# Why Use Relative Paths?

If you specify paths and files with absolute paths and later move them, you must change these paths to point to new locations. To avoid this problem, use relative paths for custom code options that specify paths or files.

# **Search Relative Paths**

Search paths exist relative to these folders:

- The current folder
- The model folder (if different from the current folder)
- The custom list of folders that you specify
- All the folders on the MATLAB search path, excluding the toolbox folders

# **Path Syntax Rules**

When you construct relative paths for custom code, follow these syntax rules:

- You can use the forward slash (/) or backward slash (\) as a file separator, regardless of whether you are on a UNIX or PC platform. The makefile generator parses these strings and returns the path names with the correct platform-specific file separators.
- You can use tokens that evaluate in the MATLAB workspace, if you enclose them with dollar signs (\$...\$). For example, consider this path:

\$mydir1\$\dir1

In this example, mydir1 is a string variable that you define in the MATLAB workspace as 'd:\work\source\module1'. In the generated code, this custom include path appears as:

d:\work\source\module1\dir1

• You must enclose paths in double quotes if they contain spaces or other nonstandard path characters, such as hyphens (-).

## **Choose a Compiler**

You must use a C or C++ compiler for compiling code that you generate. The Windows version of Stateflow software ships with a C compiler (lcc.exe) and a make utility (lccmake). Both tools reside in the folder matlabroot\sys\lcc. If you do not install any other compiler, lcc is the default compiler that builds your targets.

If you use the UNIX version of Stateflow software or do not wish to use the default 1cc compiler, you must install your own target compiler. You can use any compiler supported by MATLAB software.

**Note** For a list of supported compilers, see:

http://www.mathworks.com/support/compilers/current\_release/

To install your own target compiler:

1 At the MATLAB prompt, type:

mex -setup

2 Follow the prompts for entering information about your compiler.

**Note** If you select an unsupported compiler, this warning message appears when you start a build that requires compilation:

The mex compiler specified using 'mex -setup' is not supported for simulation builds. Using the lcc compiler instead.

# Share Data Using Custom C Code

#### In this section ...

"Use Custom Code to Define Global Constants" on page 27-44

"Use Custom Code to Define Global Constants, Variables, and Functions" on page 27-47

## **Use Custom Code to Define Global Constants**

This example describes how to use custom C code to define constants that apply to all charts in your model.

**1** Suppose that you have the following model:

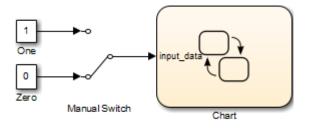

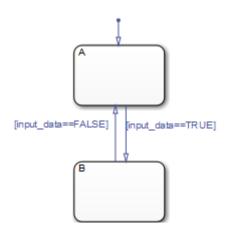

The chart contains the following logic:

The chart contains two states A and B, along with a Simulink input named input\_data, which you can set to 0 or 1 by toggling the Manual Switch in the model during simulation.

- 2 Open the Model Configuration Parameters dialog box.
- 3 In the Model Configuration Parameters dialog box, select the Simulation Target > Custom Code pane.
- 4 Select the Header file subpane.

| G Configuration Parameters: ex_                                                                                                    | custom_code_global_constan                                                     | nts/Configuration (Active)                        | ĸ  |
|----------------------------------------------------------------------------------------------------|--------------------------------------------------------------------------------|---------------------------------------------------|----|
| Select:                                                                                                    | Parse custom code syn                                                          | mbols                                             | -  |
| Solver                                                                                                    | Include custom C code                                                          | in generated:                                     |    |
| The second second |                                                                                | Header file:<br>#define TRUE 1<br>#define FALSE 0 | II |
| <                                                                                                    | Include list of additional<br>Include directories<br>Source files<br>Libraries | I:<br>Include directories:                        | •  |
| 0                                                                                                    |                                                                                | OK Cancel Help Apply                              |    |

In this subpane, you can enter #define and #include statements.

In this example, you define two constants named TRUE and FALSE to move between states in your chart, instead of using the values 1 and 0. These

custom definitions improve the readability of your chart actions. Note that TRUE and FALSE are not Stateflow data objects.

Because the two custom definitions appear at the top of your generated machine header file ex\_custom\_code\_global\_constants\_sfun.h, you can use TRUE and FALSE in all charts that belong to this model. For more information about generated files, see "Code Files for a Simulation Target" on page 27-74.

### Use Custom Code to Define Global Constants, Variables, and Functions

This example describes how to use custom C code to define constants, variables, and functions that apply to all charts in your model.

**1** Suppose that you have the following model:

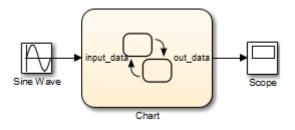

The chart contains the following logic:

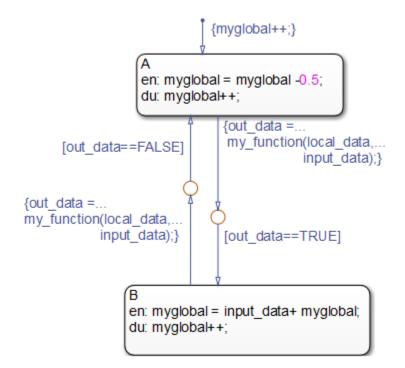

The chart contains two states A and B, along with three data objects: input\_data, local\_data, and out\_data. The chart accesses a custom variable named myglobal and calls a custom function named my\_function.

- 2 Open the Model Configuration Parameters dialog box.
- 3 In the Model Configuration Parameters dialog box, select the Simulation Target > Custom Code pane.
- 4 Select the Header file subpane.

| 🔞 Configuration Parameters: ex_                                                         | custom_code_global_constants_vars_fcns/Configuration (Active)                                                             | ×    |
|-----------------------------------------------------------------------------------------|----------------------------------------------------------------------------------------------------|------|
| Select:<br>Solver                                                                       | Parse custom code symbols Include custom C code in generated:                                                             |      |
| Data Import/Export Optimization Diagnostics Hardware Implementation                     | Source file         Header file:           Header file         #include "ex_custom_code_global_constants_vars_fcns_hdr.h" |      |
| Model Referencing     Simulation Target     Symbols     Custom Code     Code Generation | Terminate function                                                                                                    | E    |
|                                                                                         | Include list of additional:<br>Include directories<br>Source files<br>Libraries                                           | -    |
|                                                                                         | OK Cancel Help Ap                                                                                                    | >ply |
| •                                                                                       |                                                                                                    | ייי  |

In this subpane, you can enter **#define** and **#include** statements.

**Note** When you include a custom header file, you must enclose the file name in double quotes.

The custom header file ex\_custom\_code\_global\_constants\_vars\_fcns\_hdr.h contains the definitions of three constants:

#define TRUE 1
#define FALSE 0
#define MAYBE 2

This header file also contains declarations for the variable  $\tt myglobal$  and the function  $\tt my\_function:$ 

extern int myglobal; extern int my\_function(int var1, double var2);

**5** Select the **Include directories** subpane.

| 🔞 Configuration Parameters: ex_                                                                                                    | custom_code_global_constants_vars_fcns/Configuration (Active)                                                                                           | ×   |
|----------------------------------------------------------------------------------------------------|----------------------------------------------------------------------------------------------------|-----|
| Select:                                                                                                    | Parse custom code symbols                                                                                                    | Â   |
| Solver<br>Data Import/Export                                                                                                    | Include custom C code in generated:                                                                                                    |     |
| Optimization     Optimization     Optimization     Optimization     Model Referencing     Simulation Target     Symbols     Custom Code     Code Generation | Source file<br>Header file<br>Initialize function<br>Terminate function<br>Header file:<br>#include "ex_custom_code_global_constants_vars_fcns_hdr.h"   | E   |
| <                                                                                                    | Include list of additional:<br>Include directories<br>Source files<br>Libraries<br>Include directories:<br>Include directories:<br>Include directories: | •   |
|                                                                                                    | OK Cancel Help Ap                                                                                                    | ply |

The single period (.) indicates that all your custom code files reside in the same folder as <code>ex\_custom\_code\_global\_constants\_vars\_fcns</code>.

**Tip** To direct your makefile to look for header or source files in a subfolder relative to the model folder, use this relative path name:

.\subfolder\_name

#### **6** Select the **Source files** subpane.

| 🔞 Configuration Parameters: ex_ | custom_code_global_const                                                                         | ants_vars_fcns/Configuration (Active)                            | ×   |
|---------------------------------|--------------------------------------------------------------------------------------------------|------------------------------------------------------------------|-----|
| Select:                         | Parse custom code s                                                                              | ymbols                                                           | -   |
| Solver<br>                      | Include custom C code<br>Source file<br>Header file<br>Initialize function<br>Terminate function | •                                                                | E   |
| <                               | Include list of addition<br>Include directories<br>Source files<br>Libraries                     | Source files:<br>ex_custom_code_global_constants_vars_fcns_src.c |     |
|                                 |                                                                                                  | OK Cancel Help Ap                                                | oly |

The custom source file ex\_custom\_code\_global\_constants\_vars\_fcns\_src.c compiles along with the Stateflow generated code into a single S-function MEX file. See "S-Function MEX-Files" on page 27-72 for details.

**Tip** To include a source file that resides in a subfolder relative to the model folder, use this relative path name:

```
.\subfolder_name\source_file.c
```

In this example, you define three constants, a variable, and a function via custom code options. Because the custom definitions appear at the top of your generated machine header file ex\_custom\_code\_global\_constants\_vars\_fcns\_sfun.h, you can access them in all charts that belong to this model. For more information about generated files, see "Code Files for a Simulation Target" on page 27-74.

# How to Build a Stateflow Custom Target

#### In this section ...

"When to Build a Custom Target" on page  $\mathbf{27}\text{-}\mathbf{54}$ 

"Add a Stateflow Custom Target to Your Model" on page 27-54

"Configure a Custom Target" on page 27-56

"Build a Custom Target" on page 27-63

"Restrictions on Building a Custom Target" on page 27-63

## When to Build a Custom Target

If you want to generate standalone code for applications other than production or rapid prototyping, you can use Simulink Coder code generation software to build a custom target.

For information on setting custom target options programmatically, see "Stateflow.Target Properties" and "Stateflow.Target Methods".

## Add a Stateflow Custom Target to Your Model

To add a custom target to your model:

- 1 In the Model Explorer, select Add > Stateflow Target.
- **2** In the **Contents** pane of the Model Explorer, right-click the row of the custom target and select **Properties**.

Stateflow Custom Target: untitled/untitled X General Custom Code Description Name: untitled Language: ANSI-C Code Generation Options User Comments in generated code Auto-generated Comments in generated code State/Transition Descriptions in generated code Use bitsets for storing state configuration Use bitsets for storing boolean data Compact nested if-else using logical AND/OR operators Recognize if-elseif-else in nested if-else statements Replace constant expressions by a single constant Minimize array reads using temporary variables Use chart names with no mangling I/O data format: Use global input/output data Ŧ Generate chart initializer function Multi-instance capable code Build Actions Generate Code Only (non-incremental) Execute OK Cancel Help Apply

The Stateflow Custom Target dialog box appears.

**3** In the **Name** field, enter any name except the reserved names **sfun** and **rtw**. Then click **OK**.

## **Configure a Custom Target**

To configure a custom target:

**1** Open the Model Explorer.

The chart appears highlighted in the **Model Hierarchy** pane.

| Search:       by Name       Name:       Search         Model Hierarchy       Image: Contents of: untitled/Chart (only)       Filter Contents       Chart: Chart         Image: Simulink Root       Image: Contents of: untitled/Chart (only)       Image: Contents of: Untitled       Image: Contents of: Untitled         Image: Conformation (Attrive)       Code for untitled       Name       Scope Port Resolve Signal DataType Size InitialValue CompiledType       Advice for untitled         Image: Conformation (Attrive)       Code for untitled       Image: Conformation (Attrive)       State Machine Type: Cassic          Image: Chart       Chart: Chart       State Machine Type: Cassic        Image: Conformation (Attrive)         Image: Chart       Code for untitled       Sample Time:       Image: Chart         Image: Chart       Chart: Chart       Sample Time:       Sample Time:                                                                                                    |       |
|----------------------------------------------------------------------------------------------------|-------|
| Model Herarchy       Contents of: untitled/Chart (only)       Filter Contents       Chart: Chart         Simulink Root       Base Workspace       Column View: Stateflow > Show Details       0 object(s)       Image: Chart         Model Workspace       Configuration (Active)       Code for untitled       Advice for untitled       Advice for untitled         Simulink Design Verifier results       Simulink Design Verifier results       Update method: Inherited > Sample Time:       Update method: Inherited > Sample Time:                                                                                                    |       |
| Image: Simulink Design Verifier results       Column View:       Stateflow       Show Details       O object(s)       Image: Chart         Image: Chart       Name       Scope Port Resolve Signal DataType Size InitialValue CompiledType       Name: Chart       Name: Chart         Image: Chart       Model Workspace       Image: Chart       Machine: Image: Chart       Machine: Image: Chart         Image: Chart       Image: Chart       Image: Chart       Image: Chart       Image: Chart         Image: Chart       Image: Chart       Image: Chart       Image: Chart       Image: Chart         Image: Chart       Image: Chart       Image: Chart       Image: Chart       Image: Chart         Image: Chart       Image: Chart       Image: Chart       Image: Chart       Image: Chart         Image: Chart       Image: Chart       Image: Chart       Image: Chart       Image: Chart         Image: Chart       Image: Chart       Image: Chart       Image: Chart       Image: Chart         Image: Chart       Image: Chart       Image: Chart       Image: Chart       Image: Chart         Image: Chart       Image: Chart       Image: Chart       Image: Chart       Image: Chart         Image: Chart       Image: Chart       Image: Chart       Image: Chart       Image: Chart                                                                                                    |       |
| Base Workspace     Coumin view: Statenow     Show Dectais     Usopectify     Name: Chart     Name: Chart |       |
| Enable Colt operators     Vuser specified state/transition execution order     Vuser specified state/transition execution order     Vuser specified state/transition execution order     Execute (enter) Chart At Initialization     Initialize Outputs Every Time Chart Wakes Up     Enable Super Step Semantics     Vuser Support variable-size arrays     Support variable-size arrays     Saturate on integer overflow     Debugger breakpoint: On chart entry                                                                                                    |       |
| < III Help                                                                                                    | Apply |
| Contents Search Results                                                                                                    |       |

**2** In the **Model Hierarchy** pane, select the main model with the custom target.

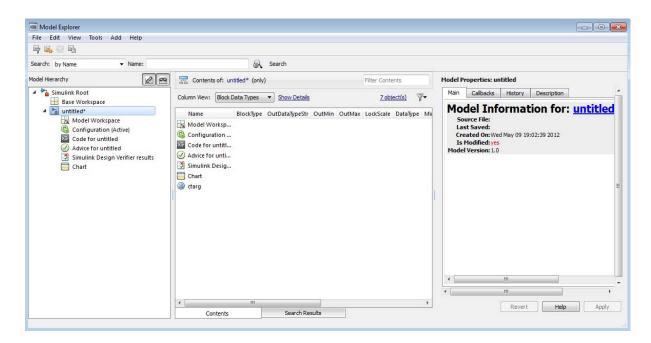

The custom target (in this example, ctarg) appears as an object of the main model.

**3** In the **Contents** pane, click the row for the custom target.

The Stateflow Custom Target dialog box appears in the pane on the right.

| File Edit View Tools Add Help                                                                                                    |                                                                                                    |                                                 |                   |                                                                                                    |                                                                                                    |                                                                                                    |
|----------------------------------------------------------------------------------------------------|----------------------------------------------------------------------------------------------------|-------------------------------------------------|-------------------|----------------------------------------------------------------------------------------------------|----------------------------------------------------------------------------------------------------|----------------------------------------------------------------------------------------------------|
| 탁 및 @ 목                                                                                                    |                                                                                                    |                                                 |                   |                                                                                                    |                                                                                                    |                                                                                                    |
| Search: by Name   Name:                                                                                                    |                                                                                                    | 🗟 Search                                        |                   |                                                                                                    |                                                                                                    |                                                                                                    |
| lodel Hierarchy                                                                                                    | Contents of: untitled                                                                                                    | * (only)                                        | Filter Contents   | Stateflow                                                                                              | Custom Target: (                                                                                                    | untitled/ctarg                                                                                                    |
| <ul> <li>Simulink Root</li> <li>Base Workspace</li> <li>Mutitled*</li> <li>Model Workspace</li> <li>Configuration (Active)</li> <li>Code for untitled</li> <li>Advice for untitled</li> <li>Simulink Design Verifier results</li> <li>Chart</li> </ul> | Column View: Block Data T<br>Name Block<br>Model Worksp<br>Configuration<br>Code for untitl<br>Code for untitl<br>Code for untitl<br>Simulink Desig<br>Chart<br>Chart | ypes  Show Details tkType OutDataTypeStr OutMin | <u>Zobject(6)</u> | Language:<br>Code Gei<br>V User<br>State<br>V Use t<br>V Comp<br>V Repla<br>Minim<br>Use c<br>I/O data | neration Options<br>Comments in gener-<br>generated Comme<br>/Transition Descrip<br>itsets for storing s<br>itsets for storing b<br>act nested if-else i<br>gnize if-elseif-else i<br>ace constant expre-<br>ize array reads usii<br>hart names with no | nts in generated code<br>tions in generated code<br>tate configuration<br>oolean data<br>using logical AND/OR operators<br>in nested if-else statements<br>soions by a single constant<br>ing temporary variables<br>or mangling<br>al input/output data<br>• function |
|                                                                                                    | Contents                                                                                                    | III Search Results                              | •                 |                                                                                                    | Re                                                                                                    | evert Help Apply                                                                                                    |

- **4** In the **General** pane of the Stateflow Custom Target dialog box, specify options for your custom target:
  - User Comments in generated code Includes user-defined comments in the generated code.
  - Auto-generated Comments in generated code Includes auto-generated comments in the generated code.
  - State/Transition Descriptions in generated code Includes descriptions of states and transitions in the generated code.
  - Use bitsets for storing state configuration Reduces the amount of memory that stores the variables. However, it can increase the amount of memory that stores target code if the target processor does not include instructions for manipulating bitsets.
  - Use bitsets for storing boolean data Reduces the amount of memory that stores Boolean variables. However, it can increase the amount of memory that stores target code if the target processor does not include instructions for manipulating bitsets.

**Note** You cannot use bitsets when you generate code for these cases:

- An external mode simulation
- A target that specifies an explicit structure alignment
- Compact nested if-else using logical AND/OR operators Improves readability of generated code by compacting nested if-else statements using logical AND (&&) and OR (||) operators.

For example, the generated code

```
if(c1) {
    if(c1) {
        a1();
    }
}
becomes
if(c1 && c2) {
    a1();
}
and the generated code
if(c1) {
    /* fall through to do a1() */
}else if(c2) {
    /* fall through to do a1() */
}else{
    /* skip doing a1() */
    goto label1;
}
a1();
label1:
    a2();
```

becomes

• **Recognize if-elseif-else in nested if-else statements** — Improves readability of generated code by creating an if-elseif-else construct in place of deeply nested if-else statements.

For example, the generated code

```
if(c1) {
    a1();
}else{
    if(c2) {
         a2();
    }else{
         if(c3) {
             a3();
         }
    }
}
becomes
if(c1) {
    a1();
}else if(c2) {
    a2();
}else if(c3) {
    a3();
}
```

• **Replace constant expressions by a single constant** — Improves readability by preevaluating constant expressions and replacing them with a single constant. This optimization also eliminates dead code.

For example, the generated code

if(2+3<2) { a1();

in the first phase of this optimization. The second phase eliminates the if statement, resulting in simply

a2(9);

• Minimize array reads using temporary variables — Minimizes expensive array read operations by using temporary variables when possible.

For example, the generated code

```
a[i] = foo();
if(a[i]<10 && a[i]>1) {
    y = a[i]+5;
}else{
    z = a[i];
}
becomes
a[i] = foo();
temp = a[i];
if(temp<10 && temp>1) {
    y = temp+5;
}else{
    z = temp;
}
```

• Use chart names with no mangling — (See the note below before using.) Preserves the names of chart entry functions so that you can invoke them using handwritten C code.

**Note** When you select this check box, the generated code does not mangle the chart names to make them unique. Because this option does not check for name conflicts in generated code, use this option only when you have unique chart names in your model. Conflicts in generated names can cause variable aliasing and compilation errors.

• I/O data format — Choose one of these options:

Select **Use global input/output data** to generate chart input and output data as global variables.

Select **Pack input/output data into structures** to generate structures for chart input data and chart output data.

- Generate chart initializer function Generates a function initializer of data.
- **Multi-instance capable code** Generates multiple instantiable chart objects instead of a static definition.
- 5 Select one of the following build options:
  - Generate Code Only (non-incremental) to regenerate code for all charts in the model.
  - **Rebuild All (including libraries)** to rebuild the target, including chart libraries, from scratch. Use this option if you have changed your compiler or updated your object files since the last build.
  - Make without generating code to invoke the make process without generating code. Use this option when you have custom source files that you must recompile in an incremental build mechanism that does not detect changes in custom code files.
- **6** Specify any custom code options in the **Custom Code** pane.

# **Build a Custom Target**

To build a custom target, click **Execute** in the **General** pane of the Stateflow Custom Target dialog box. See "Generated Code Files for Targets You Build" on page 27-72 for details about the code you generate for this target and the folder structure.

# **Restrictions on Building a Custom Target**

You cannot build a custom target if your chart contains any of the following items:

- Enumerated data (see "What Is Enumerated Data?" on page 17-2)
- Atomic subcharts (see "What Is an Atomic Subchart?" on page 13-2)

# What Happens During the Target Building Process?

The target building process takes place as follows:

- 1 The charts in your model parse to ensure that their logic is valid.
- **2** If any errors are found, diagnostic error messages appear in the Build window, and the building process stops. See "Parse Stateflow Charts" on page 27-65 for more details.
- **3** If your charts parse without error, code generation software generates C code from your charts.

You can specify code generation options when you configure your targets.

**4** Code generation software produces a makefile to build the generated source code into an executable program.

The makefile can optionally build your custom code into the target.

**5** The specified C compiler for the MATLAB environment and a make utility build the code into an application for your target.

# **Parse Stateflow Charts**

#### In this section ...

"How the Stateflow Parser Works" on page 27-65

"Calling the Stateflow Parser" on page 27-65

"Parser Error Checking" on page 27-65

## How the Stateflow Parser Works

The parser evaluates the graphical and nongraphical objects and data in each Stateflow machine against the supported chart notation and the action language syntax.

# **Calling the Stateflow Parser**

When you simulate a model, build a target, or generate code for a target, Stateflow automatically parses the Stateflow machine. Additionally, you can invoke the Stateflow parser to check the syntax of your chart by selecting **Chart > Parse Chart** from the Stateflow Editor.

When parsing is complete, the Stateflow Builder window opens. If parsing is unsuccessful (that is, an error appears), the chart automatically appears with the highlighted object that causes the first parse error. In the Stateflow Builder window, each error appears with a red button icon. You can double-click any error in this window to bring its source chart to the front with the source object highlighted. Any unresolved data or events in the chart are flagged in the Symbol Wizard.

## **Parser Error Checking**

Using the Debugger, during simulation, you can detect the following errors:

• State Inconsistency — Most commonly caused by the omission of a default transition to a substate in superstates with exclusive (OR) decomposition. See "State Inconsistencies in a Chart" on page 28-45.

- Transition Conflict Occurs when there are two equally valid transition paths from the same source. See "Conflicting Transitions in a Chart" on page 28-47.
- Data Range Violation Occurs when minimum and maximum value limits specified for a data in the properties dialog box are exceeded or when fixed-point data overflows its base word size. See "Data Range Violations in a Chart" on page 28-49.
- Cyclic Behavior Occurs when a step or sequence of steps repeats indefinitely. See "Cyclic Behavior in a Chart" on page 28-50.

You can modify the notation to resolve run-time errors. For more information on debugging run-time errors, see "Common Modeling Errors the Debugger Can Detect" on page 28-45.

# **Resolve Undefined Symbols in Your Chart**

#### In this section ...

"Search for Undefined Symbols" on page 27-67

"Define Chart Symbols Using the Symbol Wizard" on page 27-70

"Rules for Inferring the Scope of Unresolved Symbols" on page 27-71

## **Search for Undefined Symbols**

To search for undefined symbol errors, you can use one of these methods:

- Parse a chart by selecting Chart > Parse Chart.
- Start simulation by selecting **Simulation > Run** in the model window.
- Update the model diagram by selecting **Simulation > Update Diagram** in the model window.

For more information, see "Parse Stateflow Charts" on page 27-65.

The parser behaves differently depending on the setting of **Parse custom code symbols** in the **Simulation Target > Custom Code** pane of the Model Configuration Parameters dialog box.

- For C charts, if you select the **Parse custom code symbols** check box, the parser tries to find unresolved chart symbols in the custom code. If the custom code does not define these symbols, they will be flagged in the Symbol Wizard. The Symbol Wizard suggests scopes for unresolved data and event symbols. This option is not available for charts that use MATLAB as the action language.
- If you do not select the **Parse custom code symbols** check box, the parser assumes that unresolved data symbols in the chart are defined in the custom code. If the custom code does not define these symbols, an error does not appear until make time.

During parsing, if your chart does not resolve some of its symbols, the following process determines whether to report errors for the unresolved symbols or to continue generating code.

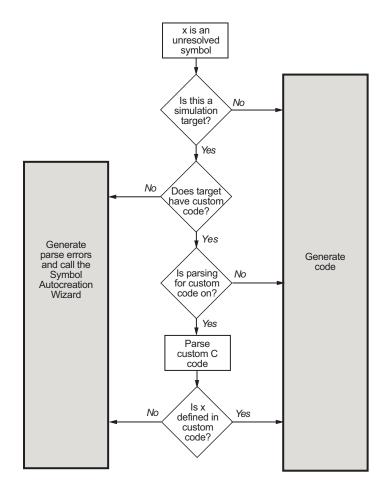

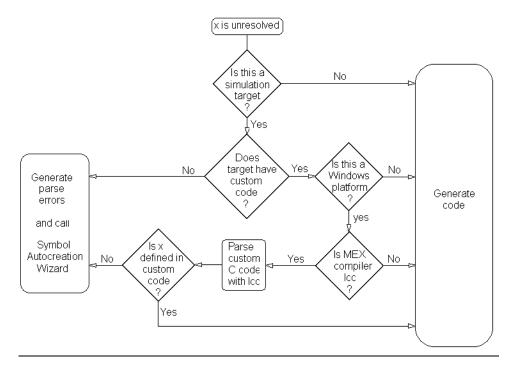

**Note** In versions R2010a and earlier, the following process for resolving symbols applies:

**Note** When you parse a chart with **Chart > Parse Chart** Stateflow does have access to all required information for detecting unresolved symbols, such as enumerated data types and exported graphical functions from other charts. However, there can be false alarms due to data types inherited from Simulink.

For information about Simulink symbol resolution, see "Symbol Resolution" and "Symbol Resolution Process" in the Simulink documentation.

# **Define Chart Symbols Using the Symbol Wizard**

You can use the Symbol Wizard to add missing data and events to C and MATLAB charts. When you start parse the chart, the Wizard detects references to undefined data and events and presents a list of data or events that you must define.

| <b>*</b>                                                                                         | Symbol Wizard          |         |  |  |  |
|--------------------------------------------------------------------------------------------------|------------------------|---------|--|--|--|
| Unresolved symbols found in <u>Chart</u> . All selected data/events will be created in the chart |                        |         |  |  |  |
|                                                                                                  | Event Name Event Scope |         |  |  |  |
| <b>v</b>                                                                                         | E                      | Local 🔻 |  |  |  |
|                                                                                                  |                        |         |  |  |  |
|                                                                                                  | Data Name Data Scope   |         |  |  |  |
| 7                                                                                                | a Local 🔻              |         |  |  |  |
| V                                                                                                | ✓ b Local              |         |  |  |  |
| <b>v</b>                                                                                         | 🗹 c 🛛 🔽 🗸              |         |  |  |  |
| View created data/events in Model Explorer                                                       |                        |         |  |  |  |
| OK Cancel Help                                                                                   |                        |         |  |  |  |

To accept, reject, or change the scope of a recommended item, perform one of these steps:

- To accept an item, select the check box in front of the item.
- To reject an item, clear the check box.
- To change the scope of data or events, select a different value from the drop-down menu under **Data Scope** or **Event Scope**.

After you finish editing the symbol definitions, click **OK** to add the symbols to the Stateflow hierarchy.

# **Rules for Inferring the Scope of Unresolved Symbols**

The Symbol Wizard follows these rules for inferring the scope of unresolved data symbols.

| Unresolved Data Symbol                                                                               | Inferred Scope |
|----------------------------------------------------------------------------------------------------|----------------|
| Written to and read from in the chart                                                                | Local          |
| Read from but not written to in the chart                                                            | Input          |
| Written to but not read from in the chart                                                            | Output         |
| Contains all capital letters in the<br>name and is only read from but not<br>written to in the chart | Parameter      |

The Symbol Wizard follows these rules for inferring the scope of unresolved event symbols.

| Unresolved Event Symbol                       | Inferred Scope |
|-----------------------------------------------|----------------|
| Appears only in triggers                      | Input          |
| Appears only in send expressions              | Output         |
| Appears in both triggers and send expressions | Local          |

# **Generated Code Files for Targets You Build**

"S-Function MEX-Files" on page 27-72 "Folder Structure of Generated Files" on page 27-72 "Code Files for a Simulation Target" on page 27-74 "Code Files for an Embeddable Target" on page 27-75 "Code Files for a Custom Target" on page 27-76 "Makefiles" on page 27-76

# **S-Function MEX-Files**

If you have a Simulink model named mainModel, which contains two Stateflow blocks named chart1 and chart2, you have a machine named mainModel that parents two charts named chart1 and chart2.

When you simulate the Stateflow chart for mainModel, you generate code for mainModel that compiles into an S-function MEX-file. MEX-file extensions are platform-specific, as described in the MATLAB software documentation. For example, on 32-bit Windows PC platforms, you generate a MEX-file for mainModel named mainModel\_sfun.mexw32. On Linux<sup>®</sup> x86-64 platforms, you generate mainModel\_sfun.mexa64.

S-function MEX files appear in the current MATLAB folder. You can change this location at the MATLAB command prompt with a cd command.

# Folder Structure of Generated Files

Most of the code files that you generate reside in a subfolder of the current MATLAB folder. This table summarizes the default folder structure for different targets.

| Target Type | Model Type           | <b>Folder Under</b><br><pwd>/slprj/_sfprj/<mainmodel></mainmodel></pwd> |
|-------------|----------------------|-------------------------------------------------------------------------|
| Simulation  | Main<br>(nonlibrary) | /_self/sfun/src                                                         |
| Simulation  | Library              | / <libmodel>/sfun/src</libmodel>                                        |
| Embeddable  | Main<br>(nonlibrary) | /_self/rtw/ <sys_targ>/src</sys_targ>                                   |
| Embeddable  | Library              | / <libmodel>/rtw/<sys_targ>/src</sys_targ></libmodel>                   |
| Custom      | Main<br>(nonlibrary) | /_self/ <custom>/src</custom>                                           |
| Custom      | Library              | / <libmodel>/<custom>/src</custom></libmodel>                           |

These definitions apply to the table:

- <pwd> is the current working folder.
- <mainModel> is the name of the main model.
- <libModel> is the name of the library model.
- <sys\_targ> is the type of embeddable target (for example, grt or ert).
- <custom> is the name of the custom target.

For embeddable targets, the integrated C code for the entire model resides in the subfolder <mainModel>\_<sys\_targ>\_rtw of the current MATLAB folder. The executable file generated for the entire model resides in the current MATLAB folder.

**Tip** To use a root folder different from <pwd> for storing generated files, open the Simulink Preferences Window and update the **File generation control** section.

- For simulation targets, specify Simulation cache folder.
- For embeddable targets, specify Code generation folder.

For more information, see "File generation control" in the Simulink documentation.

### **Code Files for a Simulation Target**

For a simulation target, you generate these files:

- <model>\_sfun.h is the machine header file. It contains:
  - All the defined global variables needed for the generated code
  - Type definition of the Stateflow machine-specific data structure that holds machine-parented local data
  - External declarations of any Stateflow machine-specific global variables and functions
  - Custom code strings that you specify
- <model>\_sfun.c is the machine source file. It includes the machine header file and all the chart header files (described below) and contains Simulink interface code.
- <model>\_sfun\_registry.c is a machine registry file that contains Simulink interface code.
- cn\_<model>.h is the chart header file for the chart chartn, where n = 1, 2, 3, and so on, depending on how many charts your model has (see the following note). This header file contains type definitions of the chart-specific data structures that hold chart-parented local data and states.
- cn\_<model>.c is the chart source file for chartn, where n = 1, 2, 3, and so on, depending on how many charts your model has (see the following note). This source file includes the machine header file and the corresponding chart header file and also contains:

- Chart-parented data initialization code
- Chart execution code (state entry, during, and exit actions, and so on)
- Chart-specific Simulink interface code

**Note** Every chart is assigned a unique number at creation time. This number appears as a suffix for the chart source and chart header file names for every chart (where n = 1, 2, 3, and so on, depending on how many charts your model has).

For library models, a static library file named <libModel>\_sfun resides in the same folder as the source code. The file extension depends on the platform. On a Windows operating system, the library file is <libModel>\_sfun.lib, but on a UNIX operating system, the library file is <libModel>\_sfun.a.

### **Code Files for an Embeddable Target**

For an embeddable target, you generate integrated C code for the entire model:

- <model>.h
- <model>.c

You also generate intermediate code files during the target building process:

- <model>\_rtw.tlh
- <model>\_rtw.tlc
- cn\_<model>.tlh, where n = 1, 2, 3, and so on, depending on how many charts your model has
- cn\_<model>.tlc, where n = 1, 2, 3, and so on, depending on how many charts your model has

Other auxiliary files can appear depending on the type of embeddable target you choose for code generation.

## **Code Files for a Custom Target**

For a custom target, you generate these files:

- <model>\_<custom>.h where <custom> is the name of the custom target.
- <model>\_<custom>.c where <custom> is the name of the custom target.
- cn\_<model>.h is the chart header file for the chart chartn, where n = 1, 2, 3, and so on, depending on how many charts your model has. This file contains type definitions of the chart-specific data structures that hold chart-parented local data and states.
- cn\_<model>.c is the chart source file for chartn, where n = 1, 2, 3, and so on, depending on how many charts your model has. This chart source file includes the machine header file and the corresponding chart header file.

# **Makefiles**

You generate makefiles for your model that are platform and compiler-specific. On UNIX platforms, you generate a gmake-compatible makefile named <mainModel>\_sfun.mku that compiles all your generated code into an executable. On PC platforms, you generate an ANSI-C compiler-specific makefile based on your C-MEX setup:

| Compiler                                       | Makefile                         | Symbol Definition<br>File                                                         |
|------------------------------------------------|----------------------------------|-----------------------------------------------------------------------------------|
| Microsoft <sup>®</sup> Visual C++ <sup>®</sup> | <mainmodel>_sfun.mak</mainmodel> | <mainmodel>_sfun.def<br/>(required to build<br/>S-function MEX-files)</mainmodel> |
| Open Watcom                                    | <mainmodel>_sfun.wmk</mainmodel> | None                                                                              |
| lcc-win32 (default<br>ANSI-C compiler)         | <mainmodel>_sfun.lmk</mainmodel> | None                                                                              |

**Note** For a list of supported compilers, see:

http://www.mathworks.com/support/compilers/current\_release/

# **Traceability of Stateflow Objects in Generated Code**

| In this section                                       |
|-------------------------------------------------------|
| "What Is Traceability?" on page 27-77                 |
| "Traceability Requirements" on page 27-77             |
| "Traceable Stateflow Objects" on page 27-77           |
| "When to Use Traceability" on page 27-78              |
| "Basic Workflow for Using Traceability" on page 27-79 |
| "Examples of Using Traceability" on page 27-79        |
| "Format of Traceability Comments" on page 27-89       |

# What Is Traceability?

Traceability is the ability to navigate between a line of generated code and its corresponding object. For example, you can click a hyperlink in a traceability comment to go from that line of code to the object in the model. You can also right-click an object in your model to find the line in the code that corresponds to the object. This two-way navigation is known as *bidirectional* traceability.

# **Traceability Requirements**

To enable traceability comments, you must have a license for Embedded Coder software. These comments appear only in code that you generate for an embedded real-time (ert) based target.

# **Traceable Stateflow Objects**

Bidirectional traceability is supported for these Stateflow objects:

- States
- Transitions
- MATLAB functions

**Note** Traceability is not supported for external code that you call from a MATLAB function.

- Truth Table blocks and truth table functions
- Graphical functions
- Simulink functions
- State transition tables

Traceability in one direction is supported for these Stateflow objects:

• Events (code-to-model)

Code-to-model traceability works for explicit events, but not implicit events. Clicking a hyperlink for an explicit event in the generated code highlights that item in the **Contents** pane of the Model Explorer.

• Junctions (model-to-code)

Model-to-code traceability works for junctions with at least one outgoing transition. Right-clicking such a junction in the Stateflow Editor highlights the line of code that corresponds to the first outgoing transition for that junction.

**Note** MATLAB Function blocks that you insert directly in a Simulink model are also traceable. For more information, see "Use Traceability in MATLAB Function Blocks" in the Simulink documentation.

# When to Use Traceability

## **Comments for Large-Scale Models**

Use traceability when you want to generate commented code for a large-scale model. You can identify chart objects in the code and avoid manually entering comments or descriptions.

## Validation of Generated Code

Use traceability when you want to validate generated code. You can identify which chart object corresponds to a particular line of code and keep track of code from different objects that you have or have not reviewed.

# **Basic Workflow for Using Traceability**

The basic workflow for using traceability is:

- 1 Open your model, if necessary.
- 2 Define your system target file to be an embedded real-time (ert) target.
- **3** Enable and configure the traceability options.
- 4 Generate the source code and header files for your model.
- **5** Do one or both of these steps:
  - Trace a line of generated code to the model.
  - Trace an object in the model to a line of code.

# **Examples of Using Traceability**

## **Bidirectional Traceability for States and Transitions**

You can see how bidirectional traceability works for states and transitions by following these steps:

- **1** Type old\_sf\_car at the MATLAB prompt.
- 2 Open the Model Configuration Parameters dialog box.
- **3** In the **Code Generation** pane, go to the **Target selection** section and enter ert.tlc for the system target file. Click **Apply** in the lower right corner of the window.

**Note** Traceability comments appear in generated code only for embedded real-time targets.

4 In the Code Generation > Report pane, select Create code generation report.

This step automatically selects **Open report automatically** and **Code-to-model**.

5 Select Model-to-code in the Navigation section. Then click Apply.

This step automatically selects all check boxes in the **Traceability Report Contents** section.

**Tip** For large models that contain over 1000 blocks, clear the **Model-to-code** check box to speed up code generation.

6 Go to the Code Generation > Interface pane. In the Software environment section, select continuous time. Then click Apply.

**Note** Because this model contains a block with a continuous sample time, you must perform this step before generating code.

7 In the Code Generation pane, click Build in the lower right corner.

This step generates source code and header files for the old\_sf\_car model that contains the shift\_logic chart. After the code generation process is complete, the code generation report appears automatically.

- 8 Click the old\_sf\_car.c hyperlink in the report.
- 9 Scroll down through the code to see the traceability comments.

```
188
     /* Function for Stateflow: '<Root>/shift logic' */
     static void old sf car gear state(void)
189
190
      {
                                                                   Traceability
        /* During 'gear state': '<S5>:2' */
191
                                                                  comment for
                                                                   a state
        if (old sf car DWork.is active gear state != 0) {
192
          switch (old sf car DWork.is gear state) {
193
194
           case old sf car IN first:
            /* During 'first': '<S5>:6' */
195
            if ( sfEvent old sf car == old sf car event UP)
196
                                                                  Traceability
              /* Transition: '<S5>:12' */
                                                                   comment for
197
                                                                   a transition
```

**Note** The line numbers shown above can differ from the numbers that appear in your code generation report.

**10** Click the <**S5**>:2 hyperlink in this traceability comment:

/\* During 'gear\_state': '<u><\$5>:2</u>' \*/

The corresponding state appears highlighted in the chart.

**11** Click the **<S5>**:12 hyperlink in this traceability comment:

/\* Transition: '<<u>S5>:12</u>' \*/

The corresponding transition appears highlighted in the chart.

**Tip** To remove highlighting from an object in the chart, select **Display > Remove Highlighting**.

12 You can also trace an object in the model to a line of generated code. In the chart, right-click the object gear\_state and select C/C++ Code > Navigate to C/C++ Code.

The code for that state appears highlighted in old\_sf\_car.c.

| 188 | <pre>/* Function for Stateflow: '<root>/shift_logic' */</root></pre> |                             |
|-----|----------------------------------------------------------------------|-----------------------------|
| 189 | <pre>static void old_sf_car_gear_state(void)</pre>                   |                             |
| 190 | {                                                                    | Highlightod                 |
| 191 | /* During 'gear_state': ' <u><s5>:2</s5></u> ' */ <del>&lt;</del>    | Highlighted<br>line of code |
| 192 | <pre>if (old_sf_car_DWork.is_active_gear_state != 0) {</pre>         |                             |
| 193 | <pre>switch (old_sf_car_DWork.is_gear_state) {</pre>                 |                             |
| 194 | <pre>case old_sf_car_IN_first:</pre>                                 |                             |
| 195 | /* During 'first': ' <u><s5>:6</s5></u> ' */                         |                             |

13 In the chart, right-click the transition with the condition [speed > up\_th] and select C/C++ Code > Navigate to C/C++ Code.

The code for that transition appears highlighted in old\_sf\_car.c.

| 446 | <pre>case old_sf_car_IN_steady_state:</pre>         |
|-----|-----------------------------------------------------|
| 447 | /* During 'steady_state': ' <u><s5>:9</s5></u> ' */ |
| 448 | if (old_sf_car_B.mph > old_sf_car_B.interp_up) {    |
| 449 | /* Transition: ' <s5>:18' */</s5>                   |
| 450 | /* Exit 'steady_state': ' <u><s5>:9</s5></u> ' */   |

**Note** For a list of all Stateflow objects in your model that are traceable, click the Traceability Report hyperlink in the code generation report.

## **Bidirectional Traceability for Truth Table Blocks**

You can see how bidirectional traceability works for a Truth Table block by following these steps:

- 1 Type sf\_climate\_control at the MATLAB prompt.
- **2** Complete steps 2 through 5 in "Bidirectional Traceability for States and Transitions" on page 27-79.
- **3** In the **Code Generation** pane of the Model Configuration Parameters dialog box, click **Build** in the lower right corner.

The code generation report appears automatically.

- 4 Click the sf\_climate\_control.c hyperlink in the report.
- 5 Scroll down through the code to see the traceability comments.

| 77       | /* Turn On Humidifier */                                                                        | Traceability                                             |
|----------|-------------------------------------------------------------------------------------------------|----------------------------------------------------------|
| 78       | /* Action '3': ' <u><s1>:1:47</s1></u> ' */ <b>&lt;</b>                                         | ——— comment for a                                        |
| 79       | rtb_humidifier = 1;                                                                             | truth table action                                       |
| 80<br>81 | <pre>} else if (eml_aVarTruthTableCondition) {     /* Decision 'D2': '<s1>:1:18' */ </s1></pre> | Traceability<br>—— comment for a<br>truth table decision |

**Note** The line numbers shown above can differ from the numbers that appear in your code generation report.

6 Click the <S1>:1:47 hyperlink in this traceability comment:

/\* Action '3': '<u><S1>:1:47</u>' \*/

In the Truth Table Editor, row 3 of the Action Table appears highlighted.

| A Block: sf_climate_control/ClimateController |                                               |                                      |                 |        |                |         |     |  |
|-----------------------------------------------|-----------------------------------------------|--------------------------------------|-----------------|--------|----------------|---------|-----|--|
| File Edit Settings Add Help                   |                                               |                                      |                 |        |                |         |     |  |
| 🖬 🎒   籠 🛄   い 🖙   🛃 📰 介                       |                                               |                                      |                 |        |                |         |     |  |
| Condition Table                               |                                               |                                      |                 |        |                |         |     |  |
|                                               | Description                                   | Condition                            | D1              |        | D2             | D3      | D4  |  |
| 1                                             | Hot                                           | t > T_thresh                         | Т               |        | Т              | -       | - ^ |  |
| 2                                             | Dry                                           | h < H_thresh                         | Т               |        | -              | Т       | - E |  |
|                                               | Actions: Specify<br>a row from the CoolOn,Hum |                                      |                 | CoolOn | HeatOn,HumidOn | Heat0 🚽 |     |  |
|                                               | •                                             |                                      | "               | 1      |                |         | •   |  |
| Actio                                         | on Table                                      |                                      |                 |        |                |         |     |  |
| #                                             |                                               | Description                          |                 |        | Action         |         |     |  |
| 1                                             |                                               | cooler<br>heater                     | = 1;            |        |                |         |     |  |
| reduces humidity)                             |                                               | HeatOn<br>heater<br>cooler<br>humidi | = 1;            |        | E              |         |     |  |
| Turn On Humidifier                            |                                               | HumidO<br>humidi                     | n:<br>fier = 1; |        | ļ              |         |     |  |
|                                               |                                               |                                      |                 |        |                |         |     |  |

7 You can also trace a condition, decision, or action in the table to a line of generated code. For example, right-click a cell in the column D2 and select C/C++ Code > Navigate to C/C++ Code.

The code for that decision appears highlighted in sf\_climate\_control.c.

```
77  /* Turn On Humidifier */
78  /* Action '3': '<u><S1>:1:47</u>' */
79  rtb_humidifier = 1;
80  } else if (eml_aVarTruthTableCondition) {
81  /* Decision 'D2': '<u><S1>:1:18</u>' */
Highlighted
line of code
```

**Tip** To select C/C++ Code > Navigate to C/C++ Code for a condition, decision, or action, right-click a cell in the row or column that corresponds to that truth table element.

## **Bidirectional Traceability for Graphical Functions**

You can see how bidirectional traceability works for graphical functions by following these steps:

- 1 Type sf\_clutch at the MATLAB prompt.
- **2** Complete steps 2 through 6 in "Bidirectional Traceability for States and Transitions" on page 27-79.
- **3** Go to the **Solver** pane in the Model Configuration Parameters dialog box. In the **Solver options** section, select Fixed-step in the **Type** field. Then click **Apply**.

**Note** Because this model does not work with variable-step solvers, you must perform this step before generating code.

**4** In the **Code Generation** pane of the Model Configuration Parameters dialog box, click **Build** in the lower right corner.

The code generation report appears automatically.

- 5 Click the sf\_clutch.c hyperlink in the report.
- **6** Scroll down through the code to see the traceability comments.

```
      235
      case sf_clutch_IN_Slipping:

      236
      /* Graphical Function 'detectLockup': '<SI>:10' */

      237
      /* Transition: '<SI>:28' */

      238
      /* Graphical Function 'getSlipTorque': '<SI>:3' */
```

**Note** The line numbers shown above can differ from the numbers that appear in your code generation report.

**7** Click the <**S1>:3** hyperlink in this traceability comment:

```
/* Graphical Function 'getSlipTorque': '<S1>:3' */
```

In the chart, the graphical function getSlipTorque appears highlighted.

8 You can also trace a graphical function in the chart to a line of generated code. For example, right-click the graphical function detectSlip and select C/C++ Code > Navigate to C/C++ Code.

The code for that graphical function appears highlighted in sf\_clutch.c.

| 184 | case sf_clutch_IN_Locked:                      |                                                 |            |
|-----|------------------------------------------------|-------------------------------------------------|------------|
| 185 | <pre>/* Graphical Function 'detectSlip':</pre> | ' <u><s1≻:6< u="">' */<del>≪</del></s1≻:6<></u> | ne of code |
| 186 | /* Transition: ' <u><s1>:15</s1></u> ' */      |                                                 | 10 01 0000 |

#### **Code-to-Model Traceability for Events**

You can see how code-to-model traceability works for events by following these steps:

- **1** Type sf\_security at the MATLAB prompt.
- **2** Complete steps 2 through 6 in "Bidirectional Traceability for States and Transitions" on page 27-79.
- **3** In the **Code Generation** pane of the Model Configuration Parameters dialog box, click **Build** in the lower right corner.

The code generation report appears automatically.

4 Click the sf\_security.c hyperlink in the report.

**5** Scroll down through the code to see the following traceability comment.

| 240 | /* Event: ' <s8>:56' */◄</s8>                        | Traceability |
|-----|------------------------------------------------------|--------------|
| 240 | /~ EVenc: < <u>&lt;30&gt;:56</u> / /                 |              |
| 241 | <pre>sf_security_DWork.SoundEventCounter =</pre>     | an event     |
| 242 | <pre>sf_security_DWork.SoundEventCounter + 10;</pre> |              |

**Note** The line numbers shown above can differ from the numbers that appear in your code generation report.

6 Click the <\$8>:56 hyperlink in this traceability comment:

```
/* Event: '<u><$8>:56</u>' */
```

In the **Contents** pane of the Model Explorer, the event Sound appears highlighted.

| File Edit View Tools Add Help                                                                                                    |                                                                                                    |                                                                                                    |                                 |                                                                                |                 |         |                                                                                                    |
|----------------------------------------------------------------------------------------------------|----------------------------------------------------------------------------------------------------|----------------------------------------------------------------------------------------------------|---------------------------------|--------------------------------------------------------------------------------|-----------------|---------|----------------------------------------------------------------------------------------------------|
| 탁 🔒 🐵 🖷                                                                                                    |                                                                                                    |                                                                                                    |                                 |                                                                                |                 |         |                                                                                                    |
| Search: by Name - Name:                                                                                                    |                                                                                                    | R                                                                                                  | Search                          |                                                                                |                 |         |                                                                                                    |
| odel Hierarchy 🧷 🗠                                                                                                    | Contents of: s                                                                                                    | f_security/Secu                                                                                    | urity System (only)             | Ĩ                                                                              | Filter Contents |         | Event Sound                                                                                                    |
| <ul> <li>Simulink Root</li> <li>Base Workspace</li> </ul>                                                                                                    | Column View: State                                                                                                    | flow                                                                                               | Show Details                    |                                                                                | 20 object(s     | 1 7-    | Name: Sound                                                                                                    |
| Image: style security         Image: style security         Image: style | Name<br>Motion<br>Win<br>Alarm<br>Door<br>When<br>The<br>The<br>The<br>The<br>Munode<br>Munode<br>Muno | Input 1<br>Input 2<br>Input 2<br>Input 4<br>Input 4<br>Input 4<br>Output 1<br>Output 2<br>Output 2 | 2<br>3<br>4<br>5<br>5<br>7<br>7 | DataType Size<br>boolean<br>boolean<br>boolean<br>boolean<br>boolean<br>double |                 | Compi - | Scope: Output to Simulink  Port: 1 Trigger: Either Edge Debugger breakpoints: Start of Broadcast  End of Broadcast Description: |

#### **Model-to-Code Traceability for Junctions**

You can see how model-to-code traceability works for junctions by following these steps:

- **1** Type sf\_abs at the MATLAB prompt.
- **2** Complete steps 2 through 6 in "Bidirectional Traceability for States and Transitions" on page 27-79.
- **3** Go to the **Solver** pane in the Model Configuration Parameters dialog box. In the **Solver options** section, select Fixed-step in the **Type** field. Then click **Apply**.

**Note** Because this model does not work with variable-step solvers, you must perform this step before generating code.

4 In the Code Generation pane, click Build in the lower right corner.

The code generation report appears automatically.

- **5** Open the AbsoluteValue chart.
- 6 Right-click the left junction and select C/C++ Code > Navigate to C/C++ Code.

The code for the first outgoing transition of that junction appears highlighted in sf\_abs.c.

| 53 | /* Gateway: AbsoluteValue */                      |
|----|---------------------------------------------------|
| 54 | /* During: AbsoluteValue */                       |
| 55 | if (sf_abs_DWork.is_active_c1_sf_abs == 0) {      |
| 56 | /* Entry: AbsoluteValue */                        |
| 57 | <pre>sf_abs_DWork.is_active_c1_sf_abs = 10;</pre> |
| 58 |                                                   |
| 59 | /* Transition: ' <u><s1>:5</s1></u> ' */          |
| 60 | if (sf_abs_B.SineWave1 >= 0.0) { Highlighted      |
| 61 | /* Transition: ' <s1>:6' */</s1>                  |
| 62 | /* Entry 'P': ' <u><s1>:1</s1></u> ' */           |

# **Format of Traceability Comments**

The format of a traceability comment depends on the Stateflow object type.

## State

#### Syntax.

```
/* <ActionType> '<StateName>': '<ObjectHyperlink>' */
```

#### Example.

```
/* During 'gear_state': '<u><$5>:2</u>' */
```

This comment refers to the during action of the state gear\_state, which has the hyperlink <\$5>:2.

## Transition

## Syntax.

/\* Transition: '<0bjectHyperlink>' \*/

## Example.

```
/* Transition: '<u><$5>:12</u>' */
```

This comment refers to a transition, which has the hyperlink <S5>:12.

# **MATLAB** Function

## Syntax.

```
/* MATLAB Function '<Name>': '<0bjectHyperlink>' */
```

Within the inlined code for a MATLAB function, comments that link to individual lines of the function have the following syntax:

```
/* '<u><ObjectHyperlink></u>' */
```

#### **Examples.**

```
/* MATLAB Function 'test_function': '<<u>S50>:99</u>' */
```

```
/* '<$50>:99:20' */
```

The first comment refers to the MATLAB function named test\_function, which has the hyperlink <\$50>:99.

The second comment refers to line 20 of the MATLAB function in your chart.

#### **Truth Table Block**

#### Syntax.

```
/* Truth Table Function '<Name>': '<0bjectHyperlink>' */
```

Within the inlined code for a Truth Table block, comments for conditions, decisions, and actions have the following syntax:

```
/* Condition '#<Num>': '<u><ObjectHyperlink></u>' */
/* Decision 'D<Num>': '<u><ObjectHyperlink></u>' */
/* Action '<Num>': '<u><ObjectHyperlink></u>' */
```

<Num> is the row or column number that appears in the Truth Table Editor.

#### **Examples.**

```
/* Truth Table Function 'truth_table_default': '<u><S10>:100</u>' */
/* Condition '#1': '<u><S10>:100:8</u>' */
/* Decision 'D1': '<u><S10>:100:16</u>' */
/* Action '1': '<u><S10>:100:31</u>' */
```

The first comment refers to a Truth Table block named truth\_table\_default, which has the hyperlink <\$10>:100.

The other three comments refer to elements of that Truth Table block. Each condition, decision, and action in the Truth Table block has a unique hyperlink.

## **Truth Table Function**

See "Truth Table Block" on page 27-90 for syntax and examples.

# **Graphical Function**

## Syntax.

```
/* Graphical Function '<Name>': '<0bjectHyperlink>' */
```

#### Example.

```
/* Graphical Function 'hello': '<<u>S1>:123</u>' */
```

This comment refers to a graphical function named hello, which has the hyperlink <S1>:123.

# **Simulink Function**

## Syntax.

```
/* Simulink Function '<Name>': '<0bjectHyperlink>' */
```

## Example.

```
/* Simulink Function 'simfcn': '<u><S4>:10</u>' */
```

This comment refers to a Simulink function named simfcn, which has the hyperlink <S4>:10.

# Event

## Syntax.

```
/* Event: '<0bjectHyperlink>' */
```

## Example.

```
/* Event: '<u><S3>:33</u>' */
```

This comment refers to an event, which has the hyperlink <\$3>:33.

# **Inline State Functions in Generated Code**

#### In this section...

"How Stateflow Software Inlines Generated Code for State Functions" on page 27-92

"How to Set the State Function Inline Option" on page 27-94

"Best Practices for Controlling State Function Inlining" on page 27-95

# How Stateflow Software Inlines Generated Code for State Functions

By default, Stateflow software uses an internal heuristic to determine whether or not to inline state functions in code generated with Simulink Coder software. The heuristic takes into consideration an inlining threshold, so as your code grows and shrinks in size, the generated code for state functions can be unpredictable.

However, if you have rigorous requirements for traceability between generated code and the corresponding state functions, you can override this default behavior. Stateflow software provides a state property Function Inline Option that helps you explicitly force or prevent inlining of state functions.

## What Happens When You Force Inlining

If you force inlining for a state, all code generated for its state actions will be inlined into the parent function. The parent function contains code for executing the state actions, outer transitions, and flow charts. It does not include code for empty state actions.

#### What Happens When You Prevent Inlining

If you prevent inlining for a state, Simulink Coder software generates the following static functions, as in this example for state *foo*:

| Function                  | Description                                                                                                    |
|---------------------------|----------------------------------------------------------------------------------------------------|
| enter_atomic_ <i>foo</i>  | Marks <i>foo</i> active and performs entry actions                                                                                   |
| enter_internal_foo        | Calls default paths                                                                                                    |
| inner_default_ <i>foo</i> | Executes flow charts that originate<br>when an inner transition and default<br>transition reach the same junction<br>inside a state. |
|                           | Stateflow software generates this<br>function only when the flow chart<br>is complex enough to exceed the<br>inlining threshold.     |
|                           | In generated code, Stateflow<br>software calls this function from<br>both the enter_internal_foo and<br>foo functions.               |
| foo                       | Checks for valid outer transitions<br>and if none, performs during actions                                                           |
| exit_atomic_ <i>foo</i>   | Performs exit actions and marks <i>foo</i> inactive                                                                                  |
| exit_internal_ <i>foo</i> | Performs exit actions of the child substates and then exits <i>foo</i>                                                               |

Suppose that you explicitly prevent inlining for the following state A in model  $\ensuremath{\mathtt{M}}$  :

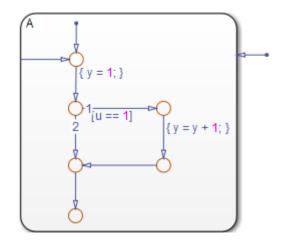

Stateflow software generates the following functions:

```
static void M_inner_default_A(void);
static void M_exit_atomic_A(void);
static void M_A(void);
static void M_enter_atomic_A(void);
static void M_enter_internal_A(void);
```

# How to Set the State Function Inline Option

To set the function inlining property for a state:

1 Right-click inside the state and select **Properties** from the context menu.

The State properties dialog box opens.

2 In the Function Inline Option field, select one of these options:

| Option   | Behavior                                                                                                    |
|----------|----------------------------------------------------------------------------------------------------|
| Inline   | Forces inlining of state functions into the parent function,<br>as long as the function is not part of a recursion. See "What<br>Happens When You Force Inlining" on page 27-92. |
| Function | Prevents inlining of state functions. Generates up to six<br>static functions for the state. See "What Happens When<br>You Prevent Inlining" on page 27-92.                      |
| Auto     | Uses internal heuristics to determine whether or not to inline the state functions.                                                                                              |

3 Click Apply.

# **Best Practices for Controlling State Function Inlining**

| То                                                                                                    | Set the Function Inline Option property to                        |
|----------------------------------------------------------------------------------------------------|-------------------------------------------------------------------|
| Generate a separate function for<br>each action of a state and a separate<br>function for each action of its<br>substates     | <b>Function</b> for the state and each substate                   |
| Generate a separate function for<br>each action of a state, but include<br>code for the associated action of its<br>substates | <b>Function</b> for the state and <b>Inline</b> for each substate |

# Debug and Test Stateflow Charts

- "Basic Approach to Debugging Charts" on page 28-3
- "When to Use the Stateflow Debugger" on page 28-4
- "Open the Stateflow Debugger" on page 28-5
- "Animate Stateflow Charts" on page 28-7
- "Set Breakpoints to Debug Charts" on page 28-11
- "Relationship Between Breakpoints and the Debugger" on page 28-27
- "Enable Debugging for Charts" on page 28-28
- "Control Chart Execution in the Debugger" on page 28-33
- "Control Chart Execution from the Stateflow Editor" on page 28-38
- "Debug Run-Time Errors in a Chart" on page 28-40
- "Common Modeling Errors the Debugger Can Detect" on page 28-45
- "Guidelines for Avoiding Unwanted Recursion in a Chart" on page 28-54
- "Watch Data Values During Simulation" on page 28-56
- "Change Data Values During Simulation" on page 28-63
- "Monitor Test Points in Stateflow Charts" on page 28-69
- "What You Can Log During Chart Simulation" on page 28-76
- "Basic Approach to Logging States and Local Data" on page 28-77
- "Enable Signal Logging" on page 28-78
- "Configure States and Local Data for Logging" on page 28-79

- "Access Logged Data" on page 28-84
- "View Logged Data" on page 28-90
- "Log Data in Library Charts" on page 28-91
- "How Stateflow Logs Multidimensional Data" on page 28-97
- "Limitations on Logging Data" on page 28-98

# **Basic Approach to Debugging Charts**

You can perform most debugging tasks directly from the chart in the Stateflow Editor.

1 Set breakpoints (see "Set Breakpoints to Debug Charts" on page 28-11).

| Set:                                                                                                    | See:                                    |
|----------------------------------------------------------------------------------------------------|-----------------------------------------|
| <b>Local breakpoints</b> to halt<br>execution in specific objects, such<br>as charts, states, transitions,<br>graphical functions, truth table<br>functions, local events, and input<br>events. | "Set Local Breakpoints" on page 28-14.  |
| <b>Global breakpoints</b> to halt<br>execution on any occurrence of the<br>breakpoint.                                                                                                    | "Set Global Breakpoints" on page 28-17. |

2 In the Stateflow Editor, start simulation by selecting Simulation > Run.

Execution stops at a breakpoint.

- **3** Hover over objects in the chart to view data values in the selected scope (see "Watch Data Values During Simulation" on page 28-56).
- **4** Continue to step through the simulation (see "Control Chart Execution from the Stateflow Editor" on page 28-38).

For tasks that require you to launch the Stateflow debugger, see "When to Use the Stateflow Debugger" on page 28-4.

# When to Use the Stateflow Debugger

Although you can perform most debugging tasks directly in the chart, you need to launch the Stateflow debugger to:

- Set global breakpoints (see "Set Global Breakpoints" on page 28-17).
- Get a list of values of all variables in scope (see "Watch Data in the Stateflow Debugger" on page 28-58).

# **Open the Stateflow Debugger**

# In this section...

"How to Open the Debugger Using the Editor" on page 28-6

"How to Open the Debugger at the Command Line" on page 28-6

# How to Open the Debugger Using the Editor

In the editor, select **Simulation > Debug > Debug Chart**.

| 📣 Stateflow Debugging untitled                                                                                                    |                                                                                                    |
|----------------------------------------------------------------------------------------------------|----------------------------------------------------------------------------------------------------|
| File View                                                                                                    | لا                                                                                                    |
| Click on Start Button to start simulation.                                                                                                    | ×                                                                                                    |
| Breakpoints: Chart Entry Event Broadcas                                                                                                    | st 🔲 State Entry 📄 Disable all 💌<br>Step Out Break Stop Simulation 🔺                                                |
| Error checking options         Image         Image <t< td=""><td>Animation     Delay (sec)            ● Enabled           0             ● Disabled           ■ Maintain Highlighting</td></t<> | Animation     Delay (sec)            ● Enabled           0             ● Disabled           ■ Maintain Highlighting |
| Breakpoints 🔻 Browse Data 🖌 Active Sta                                                                                                    | ates 👻 Call Stack 🗶                                                                                                 |
|                                                                                                    | *                                                                                                    |
|                                                                                                    |                                                                                                    |
|                                                                                                    | Help Close                                                                                                    |

# How to Open the Debugger at the Command Line

At the MATLAB command line, enter sfdebugger.

# **Animate Stateflow Charts**

#### In this section ...

"Animation Modes" on page 28-7

"Animate Stateflow Charts in Normal Mode" on page 28-7

"Animate Stateflow Charts in External Mode" on page 28-8

# **Animation Modes**

During simulation, you can animate a chart in your model to provide visual verification that your chart behaves as expected. Animation highlights objects in a chart as execution progresses.

You can animate a chart during simulation in one of two contexts:

- In *normal* mode on the host machine where you run MATLAB and Simulink software (see "Animate Stateflow Charts in Normal Mode" on page 28-7)
- In *external* mode on a target machine where your generated code runs (see "Animate Stateflow Charts in External Mode" on page 28-8)

# Animate Stateflow Charts in Normal Mode

During simulation in normal mode on a host machine, you can animate states and transitions in a chart.

- 1 Open the chart you want to animate.
- 2 In the editor, select Simulation > Debug > Debug Chart to open the debugger.
- **3** In the Animation section of the debugger, select **Enabled**.
- 4 Control the speed of animation by entering a value in the **Delay** field:
  - For the fastest animation, select a value of 0 seconds.
  - For the slowest animation, select a value of 1 second.

**5** To maintain highlighting of active states in the chart after simulation ends, select the **Maintain Highlighting** check box.

By default, active state highlighting disappears after chart simulation ends.

6 Start simulation.

The chart highlights states and transitions as they execute.

7 To remove highlighting of active states after simulation ends, select Display > Remove Highlighting in the chart.

# **Animate Stateflow Charts in External Mode**

You can animate a chart in external mode — the mode in which Simulink Coder code generation software establishes communication between a Simulink model and code executing on a target system (see "Data Exchange" in the Simulink Coder documentation). In external mode, you can animate states in a chart, and view test point signals in a floating scope or signal viewer.

- "Animate States During Simulation in External Mode" on page 28-8
- "View Test Point Data in Floating Scopes and Signal Viewers" on page 28-9

#### Animate States During Simulation in External Mode

To animate states in a chart in external mode:

- 1 Load the chart you want to animate to the target machine.
- 2 In the Stateflow Editor, select **Simulation > Debug > Debug Chart** to open the debugger.
- **3** In the Animation section of the debugger, select **Enabled**.
- 4 Open the Model Configuration Parameters dialog box.
- **5** In the left Select pane, select **Code Generation > Interface**.
- **6** In the Data exchange section of the right pane, set **Interface** to External mode and click **OK**.

- 7 In the Simulink Editor, select Code > External Mode Control Panel.
- 8 In the External Mode Control Panel dialog box, click Signal & Triggering.
- 9 In the External Signal & Triggering dialog box, set these parameters:

| In:                   | Select:                                  |
|-----------------------|------------------------------------------|
| Signal selection pane | Chart you want to animate                |
| Trigger pane          | Arm when connecting to target check box  |
| Trigger pane          | normal from drop-down menu in Mode field |

- **10** Build the model to generate an executable file.
- **11** Start the target in the background by typing this command at the MATLAB prompt:

!model name.exe -w &

For example, if the name of your model is my\_control\_sys, enter this command:

!my\_control\_sys.exe -w &

**Note** -w allows the target code to wait for the Simulink model connection.

- 12 In the Model Editor, select Simulation > Mode > External, and then select Simulation > Connect to Target.
- **13** Start simulation.

The chart highlights states as they execute.

#### View Test Point Data in Floating Scopes and Signal Viewers

When you simulate a chart in external mode, you can view test point data in floating scopes and signal viewers. You can designate local data and states to be test points.

To view test point data during simulation in external mode:

- **1** Open the Model Explorer and for each data you want to view, follow these steps:
  - **a** In the middle **Contents** pane, select the state or local data of interest.
  - **b** In the right **Dialog** pane, select the **Logging** tab and select **Test point** check box.
- **2** From a floating scope or signal viewer, click the signal selection button:

# 5

The Signal Selector dialog box opens.

- **3** In the Signal Selector **Model hierarchy** pane, select the chart.
- **4** In the Signal Selector **List contents** menu, select **Testpointed/Logged signals only** and then select the signals you want to view.
- **5** Simulate the model in external mode as described in "Animate States During Simulation in External Mode" on page 28-8.

The scope or viewer displays the values of the test point signals as the simulation runs.

For more information, see "Behavior of Scopes and Viewers with Rapid Accelerator Mode" in the Simulink documentation.

# Set Breakpoints to Debug Charts

| In this section                                               |
|---------------------------------------------------------------|
| "Types of Breakpoints" on page 28-11                          |
| "Set Local Breakpoints" on page 28-14                         |
| "Set Global Breakpoints" on page 28-17                        |
| "Edit Breakpoints" on page 28-17                              |
| "Disable Local Breakpoints" on page 28-20                     |
| "Disable All Breakpoints" on page 28-22                       |
| "Clear All Breakpoints" on page 28-22                         |
| "Visual Indication of Execution at Breakpoints" on page 28-24 |

# **Types of Breakpoints**

A breakpoint indicates a point at which the Stateflow debugger halts execution of a simulating chart. At this time, you can inspect Stateflow data and the MATLAB workspace to examine the status of a simulating chart.

You can set global and local breakpoints. Global breakpoints halt execution on any occurrence of the specific type of breakpoint. Local breakpoints halt execution on a specific object.

Local breakpoints appears as a circular badge in the associated object. For example, the following chart contains local breakpoints on state On and the transition from On to Off.

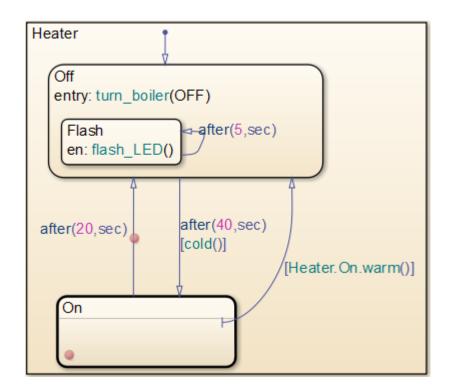

The badge can represent one or more local breakpoints on an object. Hover over the badge to see which local breakpoints are set. For example, the badge on the transition represents one breakpoint: when transition is valid.

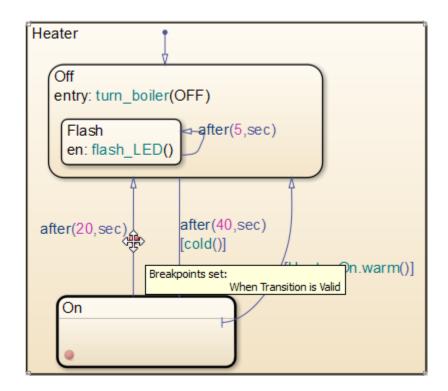

The badge on state  ${\tt On}$  represents two breakpoints: on state entry and during state.

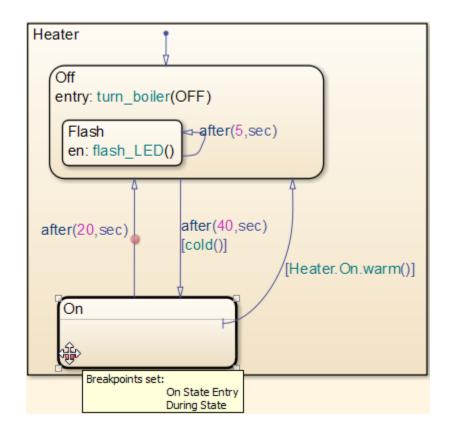

# **Set Local Breakpoints**

You can set local breakpoints for:

- Charts
- States
- Transitions
- Graphical functions
- Truth table functions
- Local events and input events

For graphical objects, you can set local breakpoints using the right-click context menu in the chart or the properties dialog box for that object. To set local breakpoints for events and objects in state transition tables, you must use the properties dialog box. Local breakpoints appear as red badges on graphical objects.

| Off<br>ex:fails++; |  |
|--------------------|--|
| •                  |  |

To set local breakpoints using the right-click context menu:

**1** Right-click the graphical object (chart, state, transition, graphical function, or truth table function) and select **Set Breakpoints**.

| <b>2</b> Depending on the object that you | elect, you can set different breakpoints: |
|-------------------------------------------|-------------------------------------------|
|-------------------------------------------|-------------------------------------------|

| For:                                     | Select:                                                                                                    |
|------------------------------------------|----------------------------------------------------------------------------------------------------|
| Charts                                   | <b>On Chart Entry</b> — Stop execution before entering the chart.                                                                                                    |
| States                                   | <b>On State Entry</b> — Stop execution before performing the state entry actions.                                                                                                    |
|                                          | <b>During State</b> — Stop execution before performing the state during actions.                                                                                                    |
|                                          | <b>On State Exit</b> — Stop execution after performing the state exit actions.                                                                                                    |
| Transitions                              | When Transition is Valid — Stop execution after the transition tests valid, but before taking the transition.                                                                               |
|                                          | When Transition is Tested — Stop execution before<br>testing the transition to see if it is a valid path. If no<br>condition exists on the transition, this breakpoint is not<br>available. |
| Graphical or<br>truth table<br>functions | <b>During Function Call</b> — Stop execution before calling the function.                                                                                                    |

To set local breakpoints using the properties dialog box of the chart object:

**1** Use one of the following tools to open the dialog box:

| Tool                | Action                                                                                                    |
|---------------------|----------------------------------------------------------------------------------------------------|
| Stateflow<br>Editor | For a chart, select <b>File &gt; Model Properties &gt; Chart</b><br><b>Properties</b> .                                                                                                    |
|                     | For a state, transition, graphical function, or truth table function, right-click the object and select <b>Properties</b> .                                                                                                    |
|                     | What if my chart objects are grouped?                                                                                                    |
|                     | Double-click the chart to ungroup objects so you can access them individually.                                                                                                    |
| Model<br>Explorer   | <ol> <li>Show all Stateflow objects by selecting View &gt; Row<br/>Filter &gt; All Stateflow Objects.</li> <li>Right-click a chart, state, transition, graphical<br/>function, truth table function, or event and select<br/>Properties.</li> </ol> |

**2** In the properties dialog box, select from the following breakpoint options:

| For:   | Select:                                                                          |
|--------|----------------------------------------------------------------------------------|
| Charts | <b>On chart entry</b> — Stop execution before entering the chart.                |
| States | <b>State During</b> — Stop execution before performing the state during actions. |
|        | <b>State Entry</b> — Stop execution before performing the state entry actions.   |
|        | <b>State Exit</b> — Stop execution after performing the state exit actions.      |

| For:                                     | Select:                                                                                                    |  |
|------------------------------------------|----------------------------------------------------------------------------------------------------|--|
| Transitions                              | <b>When Tested</b> — Stop execution before testing the transition to see if it is a valid path. If no condition exists on the transition, this breakpoint has no effect. |  |
|                                          | <b>When Valid</b> — Stop execution after the transition tests valid, but before taking the transition.                                                                   |  |
| Graphical or<br>truth table<br>functions | <b>Function Call</b> — Stop execution before calling the function.                                                                                                    |  |
| Events                                   | <b>Start of Broadcast</b> — Stop execution before broadcasting the event.                                                                                                |  |
|                                          | <b>End of Broadcast</b> — Stop execution after a Stateflow object reads the event.                                                                                       |  |
|                                          | You can set both types of breakpoints for local events, but<br>only <b>Start of Broadcast</b> for input events.                                                          |  |

# **Set Global Breakpoints**

Use the **Breakpoint** controls in the Stateflow debugger to specify global breakpoints. When a global breakpoint occurs during simulation, execution stops and the debugger takes control. Select any or all of these breakpoints:

- Chart Entry Simulation halts on any chart entry.
- Event Broadcast Simulation halts for any event broadcast.
- State Entry Simulation halts for any state entry.

Global breakpoints can be changed during run time and are immediately enforced. When you save the chart, all the Stateflow debugger settings (including breakpoints) are saved, so that the next time you open the model, the breakpoints are as you left them.

# **Edit Breakpoints**

When you set local breakpoints in a chart, a circular badge appears over their associated object in the Stateflow Editor. Hovering over an object's breakpoint badge displays the existing breakpoints for that object. Clicking the breakpoint badge displays a dialog box of possible breakpoint options for that object. The breakpoint badge appears red if the object's breakpoints are enabled, and gray if the object's breakpoints are disabled.

For example, in the sf\_aircraft model, the LO state in the Mode Logic chart contains a breakpoint in the Off substate.

**Note** To open the model, type sf\_aircraft at the MATLAB command prompt.

The breakpoint is disabled, so the breakpoint badge is colored gray.

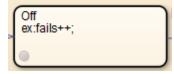

Hovering over the breakpoint badge displays a tooltip indicating that the breakpoint is set to stop execution before entry to the Off state.

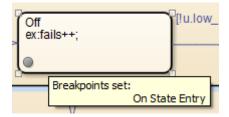

Clicking the breakpoint badge opens the Breakpoints dialog box for the off state. Because the **Disable breakpoints in Off** check box is selected, check boxes for setting the off state's breakpoints are disabled.

| 🛐 Off Breakpoints          | 23 |  |
|----------------------------|----|--|
| ✓ On State Entry           |    |  |
| During State               |    |  |
| 🗌 On State Exit            |    |  |
| Disable breakpoints in Off |    |  |

To enable the preset On State Entry breakpoint for the Off state, clear the **Disable breakpoints in Off** check box. The breakpoint setting check boxes are now enabled, and you can change the breakpoints for the Off state. For example, to add an additional breakpoint that stops execution after exiting the state, select the **On State Exit** check box.

The breakpoint badge for the Off state appears red to indicate that breakpoints are enabled for the object.

| Off<br>ex:fails++; |  |
|--------------------|--|
| <u> </u>           |  |

Hovering over the breakpoint badge for the Off state displays both breakpoints for the object.

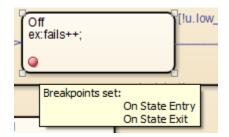

When debugging is disabled for a top-level model or chart, Stateflow objects with breakpoints show gray breakpoint badges, but the breakpoint dialog box is disabled. For example, the sf\_clutch model contains a chart called Friction Mode, which has a breakpoint set to stop execution when a specific transition becomes valid.

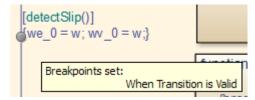

Because model-wide debugging is disabled for sf\_clutch, clicking on the breakpoint badge for this transition does not open the Breakpoints dialog box, and in the transition's right-click context menu, the **Set Breakpoints** item is disabled.

For information on enabling debugging for a model or chart, see How to Enable Debugging for Charts.

## **Disable Local Breakpoints**

Disable local breakpoints to prevent them from affecting chart execution. The breakpoint settings are not deleted and are restored when you re-enable the breakpoint. When you disable a breakpoint, its badge changes from red to gray on graphical objects.

| Off<br>ex:fails++; |  |
|--------------------|--|
| ٢                  |  |

**1** In the Stateflow Editor, click the red badge of the active breakpoint and select the **Disable breakpoints** option in the breakpoint dialog box.

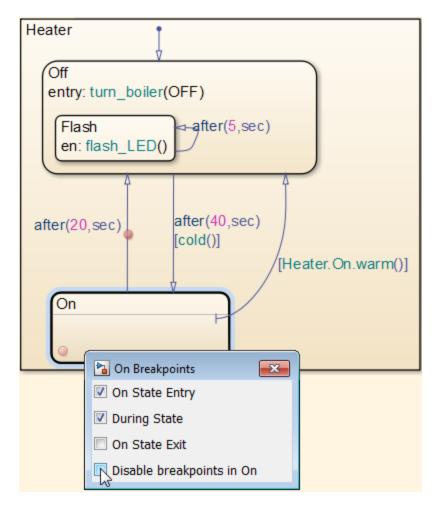

All other options appear gray and the breakpoint badge turns gray.

2 Close the breakpoint dialog box.

### **Disable All Breakpoints**

To disable all breakpoints in a chart in the Stateflow Editor, in the **Simulation > Debug** menu, clear **Allow Breakpoints in this Chart**.

To disable all breakpoints in a chart in the debugger, select the **Disable all** check box.

## **Clear All Breakpoints**

To find and clear all breakpoints without disabling them, use the **Simulation > Debug > Clear Breakpoints** menu in the chart editor or enter Stateflow API commands.

#### How to Clear Breakpoints Using the Editor

In the chart editor, select **Simulation > Debug > Clear Breakpoints > All Breakpoints in All Charts**.

#### How to Clear Breakpoints at the Command Line

Define a function that contains the following Stateflow API commands. (For more information, see "Create and Access Charts Using the Stateflow API".)

```
% get a handle for the root object
% the argument "model" is a variable that corresponds
% to the string name of the model
rootObj = find(sfroot,'-isa','Stateflow.Machine','Name',model);
rootObj.Debug.BreakOn.ChartEntry = 0;
rootObj.Debug.BreakOn.EventBroadcast = 0;
rootObj.Debug.BreakOn.StateEntry = 0;
```

```
% find all states, transitions, data, events, and charts
stateObjects = rootObj.find('-isa','Stateflow.State');
transitionObjects =rootObj.find('-isa','Stateflow.Transition');
dataObjects = rootObj.find('-isa','Stateflow.Data');
eventObjects = rootObj.find('-isa', 'Stateflow.Event');
chartObjects = rootObj.find('-isa','Stateflow.Chart');
```

```
% for all states, clear their breakpoints
for i = 1:size(stateObjects,1)
  stateObjects(i).Debug.Breakpoints.OnEntry = 0;
  stateObjects(i).Debug.Breakpoints.OnDuring = 0;
  stateObjects(i).Debug.Breakpoints.OnExit = 0;
end
% for all transitions, clear their breakpoints
for i = 1:size(transitionObjects,1)
  transitionObjects(i).Debug.Breakpoints.WhenTested = 0;
  transitionObjects(i).Debug.Breakpoints.WhenValid = 0;
end
% for all data, clear their breakpoints
for i = 1:size(dataObjects,1)
  dataObjects(i).Debug.Watch = 0;
end
% for all events, clear their breakpoints
for i = 1:size(eventObjects,1)
  eventObjects(i).Debug.Breakpoints.StartBroadcast = 0;
  eventObjects(i).Debug.Breakpoints.EndBroadcast = 0;
end
% for all charts, clear their breakpoints
for i = 1:size(chartObjects,1)
  chartObjects(i).Debug.Breakpoints.OnEntry = 0;
end
```

The first command returns a handle to the machine object that represents the top level of the Stateflow hierarchy. The next five commands use the API method find to specify the type of object to find. For example, the command

```
stateObjects = rootObj.find(`-isa','Stateflow.State')
```

searches through the rootObj and returns an array listing of all state objects in your model. (See Finding Objects and Properties in the Stateflow API documentation.) You can also define the properties of Stateflow objects. For example, you can clear all breakpoints in your model by setting those property values to zero for all states, transitions, data, events, and charts as shown in the code.

# **Visual Indication of Execution at Breakpoints**

When you enable animation, the chart provides visual indicators of active elements and the currently executing object when simulation stops at a breakpoint. The chart highlights active elements in blue and the currently executing object in green. For example, the following chart contains a breakpoint on entry in the HIGH state, a substate of On.

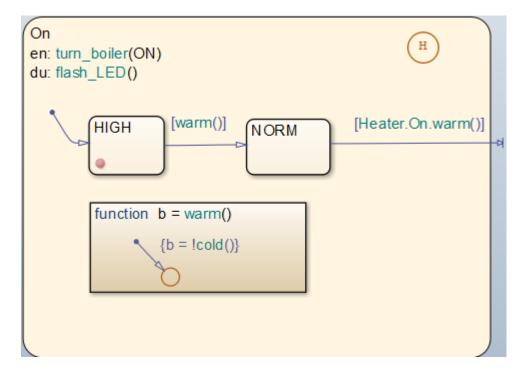

When simulation stops at the breakpoint:

• The active On state appears highlighted in blue.

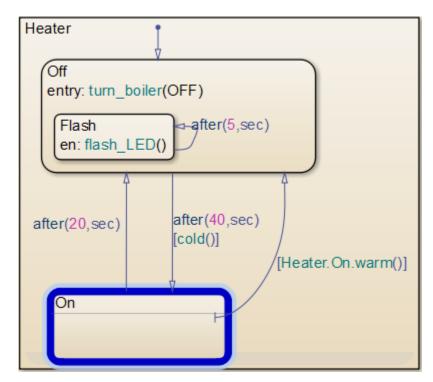

• The currently executing HIGH substate appears highlighted in green, along with an execution status badge , indicating execution stopped at state entry.

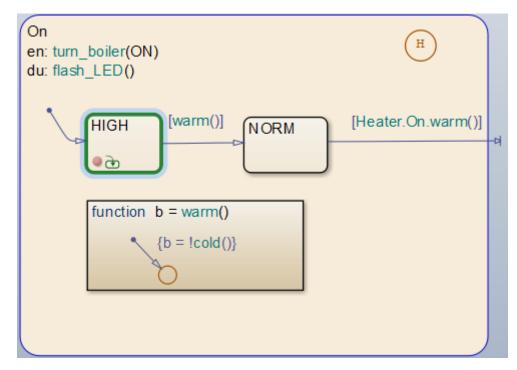

When you hover over the badge, a tooltip appears, indicating:

- Where execution stopped
- Simulation time
- Current event, if the chart is processing a local or input event

# **Relationship Between Breakpoints and the Debugger**

Local breakpoints on an object always stop chart execution during simulation, even if you do not launch the Stateflow debugger. In this situation, you can control chart execution directly from the Stateflow Editor (see "Control Chart Execution from the Stateflow Editor" on page 28-38).

To retain breakpoint settings, but prevent them from stopping chart execution, you can disable breakpoints, as described in "Disable Local Breakpoints" on page 28-20.

# **Enable Debugging for Charts**

#### In this section ...

"Enable Debugging for Charts in a Model" on page 28-28

"Configure a Model to Debug a Single Chart" on page 28-28

## **Enable Debugging for Charts in a Model**

To enable debugging for all charts in a model, in the Model Configurations Parameters dialog box, on the **Simulation Target** pane, select **Enable debugging/animation**.

To disable debugging in individual charts, open the chart and clear **Simulation > Debug > Allow Breakpoints in This Chart**.

To control debugging for linked library charts, select **Simulation > Debug > Allow Breakpoints in This Chart** of the chart in the library model. The **Enable debugging/animation** parameter in the Model Configuration Parameters dialog box does not control debugging preferences for library link charts.

# **Configure a Model to Debug a Single Chart**

The sf\_cdplayer model contains three charts:

- UserRequest
- CdPlayerModeManager
- CdPlayerBehaviorModel

To enable debugging for only the CdPlayerModeManager chart:

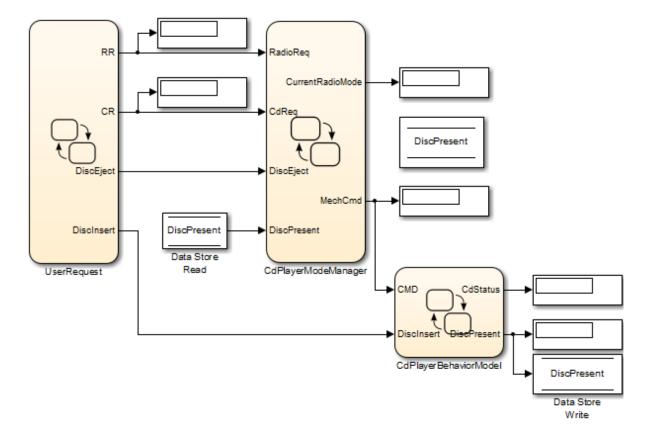

1 Open the sf\_cdplayer model.

- 2 Open the Model Configuration Parameters dialog box.
- **3** On the **Simulation Target** pane, select **Enable debugging/animation**.

| 🚱 Configuration Parameters: untitled/Configuration (Active) |                                 |                   |                                          |         |   |
|-------------------------------------------------------------|---------------------------------|-------------------|------------------------------------------|---------|---|
| Select:                                                     | MATLAB and Stateflow            |                   |                                          |         | • |
| Solver                                                      | Enable debugging/animation      |                   | Echo expressions without semicolons      | =       | - |
| Data Import/Export         Detimization                     | Enable overflow detection (with | h debugging)      | ☑ Use BLAS library for faster simulation |         |   |
|                                                             | Ensure memory integrity         |                   | Ensure responsiveness                    |         |   |
| — Hardware Implementation<br>— Model Referencing            | Simulation target build mode:   | Incremental build | •                                        | Execute |   |
| ⊡- Simulation Target                                        |                                 |                   |                                          | ,       |   |
| Cumbola                                                     | III                             |                   |                                          | Þ       |   |
| 0                                                           |                                 |                   | OK Cancel Help                           | Apply   | ] |

This step enables debugging and animation for all charts in your model.

- **4** Disable debugging for the charts that you do not want to debug.
  - a Open the UserRequest chart.

RR = RadioRequestMode(ml.sfcdplayerhelper('get\_radio\_request')); CR = CdRequestMode(ml.sfcdplayerhelper('get\_cd\_request')); DiscInsert = ml.sfcdplayerhelper('get\_insert\_disc'); DiscEject = ml.sfcdplayerhelper('get\_eject\_disc');

b In the editor, clear Simulation > Debug > Allow Breakpoints in This Chart.

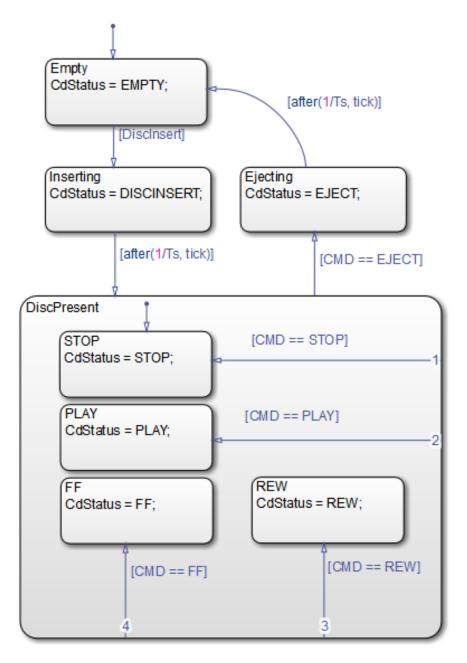

c Open the CdPlayerBehaviorModel chart.

d In the editor, clear Simulation > Debug > Allow Breakpoints in 28-31 This Chart. If you start simulation of sf\_cdplayer in the Stateflow debugger, the debugger ignores breakpoints in all charts except CdPlayerModeManager. For more information, see "Start Simulation in the Debugger" on page 28-33.

# **Control Chart Execution in the Debugger**

#### In this section ...

"Start Simulation in the Debugger" on page 28-33

"Control Execution Rate in the Debugger" on page 28-35

"Error Checking in the Debugger" on page 28-35

"Control Chart Animation" on page 28-36

"Control the Output Display Pane" on page 28-37

### Start Simulation in the Debugger

To debug the charts in a model, you start simulation in the debugger:

1 Click the **Start** button.

A debugging simulation session starts. When simulation reaches a breakpoint that you set, the Stateflow debugger appears as follows:

| 📣 Stateflow Debugging sf_aircontrol 📃 💷 📧                                                                                                    |                                                                                                |  |  |
|----------------------------------------------------------------------------------------------------|------------------------------------------------------------------------------------------------|--|--|
| File View                                                                                                    | لا<br>ا                                                                                        |  |  |
| Stopped:         Entry: Chart Air Controller #497 (           Executing:         Air Controller #497 (0:0:0)           Current Event:         Input event SWITCH #515           Simulink Time:         0.000000 (Major Time Step) | 0:0:0)                                                                                         |  |  |
| Breakpoints:       Chart Entry       Event Broadcast       State Entry       Disable all         Continue       Step In       Step Over       Step Out       Break       Stop Simulation                                          |                                                                                                |  |  |
| Error checking options         Image: State Inconsistency         Image: Transition Conflict         Image: Detect Cycles                                                                                                    | Animation     Delay (sec)       ● Enabled     0 ▼       ● Disabled     ■ Maintain Highlighting |  |  |
| Breakpoints 🔻 Browse Data 🔻 Active Sta                                                                                                    | ates 🔻 Call Stack                                                                              |  |  |
|                                                                                                    |                                                                                                |  |  |
| MATLAB Command:                                                                                                    |                                                                                                |  |  |
|                                                                                                    | Help Close                                                                                     |  |  |

At the breakpoint, the following status items appear in the upper portion of the Debugger window:

- **Stopped** Displays the step executed just prior to breaking execution.
- **Executing** Displays the currently executing chart.
- **Current Event** Displays the event that the chart is processing.
- Simulink Time Displays the current simulation time.

During simulation, the chart is in read-only mode. The toolbar and menus change so that object creation is not possible. In this read-only mode, the chart is *iced*.

## **Control Execution Rate in the Debugger**

When the chart reaches a breakpoint, you can control the execution rate using single-step mode or continuous execution until the chart reaches another breakpoint. Use the following buttons in the Stateflow debugger to control the execution rate:

- **Continue** After simulation starts and the chart reaches a breakpoint, the **Start** button becomes **Continue**. Click **Continue** to continue simulation.
- Step In Run the next execution step, and suspend the simulation.
- **Step Over** Skip the entire execution of a function call, and suspend the simulation.
- **Step Out** Skip the rest of the execution for a function call, and suspend the simulation.
- Break Suspend the simulation and transfer control to the debugger.
- **Stop Simulation** Stop simulation and relinquish debugging control. When simulation stops, the Stateflow Editor toolbar and menus return to their normal appearance and operation so that object creation is again possible.

During single-step mode, the debugger does not zoom automatically to the chart object that is executing. Instead, the debugger opens the subviewer that contains that object. This behavior minimizes visual disruptions as you step through your analysis of a simulation.

### **Error Checking in the Debugger**

The options in the **Error checking options** section of the Stateflow debugger insert generated code in the simulation target to provide breakpoints to catch different types of errors that might occur during simulation. Select any of the following error checking options:

- State Inconsistency Check for state inconsistency errors that are most commonly caused by the omission of a default transition to a substate in superstates with XOR decomposition. See "State Inconsistencies in a Chart" on page 28-45 for a complete description and example.
- **Transition Conflict** Check whether there are two equally valid transition paths from the same source at any step in the simulation. See "Conflicting Transitions in a Chart" on page 28-47 for a complete description and example.
- **Data Range** Check whether the minimum and maximum values you specified for a data in its properties dialog box are exceeded. Also check whether fixed-point data overflows its base word size. See "Data Range Violations in a Chart" on page 28-49 for a complete description and example.
- **Detect Cycles** Check whether a step or sequence of steps indefinitely repeats itself. See "Cyclic Behavior in a Chart" on page 28-50 for a complete description and example.

To include the supporting code designated for these debugging options in the simulation application, select the **Enable debugging/animation** check box in the **Simulation Target** pane of the Model Configuration Parameters dialog box. This option is described in "Speed Up Simulation" on page 27-16.

**Note** You must rebuild the target for any changes to the settings referenced above to take effect.

### **Control Chart Animation**

You can enable animation of the chart to show which states and transitions execute during a particular time step. Use the following controls:

- Animation Select Enabled to turn on animation for the chart.
- **Delay** Enter the speed of animation for the chart: 0 for fastest animation and 1 for slowest animation.
- **Maintain Highlighting** Select this check box to maintain highlighting of active states at the end of chart simulation.

The options for **Delay** and **Maintain Highlighting** are available only when you enable animation. For more information, see "Animate Stateflow Charts" on page 28-7.

## **Control the Output Display Pane**

During simulation, the debugger monitors several execution indicators in the output display in the bottom pane of the debugger. You select the contents of this display with the following pull-down menus, which are available only after chart execution reaches a breakpoint.

- **Breakpoints** Display a list of the set breakpoints. You can set breakpoints in the debugger and in the properties dialog boxes of individual objects such as states, transitions, and functions. See "Set Breakpoints to Debug Charts" on page 28-11 for details. This option lists breakpoints for the currently executing chart or for all charts in the model.
- **Browse Data** Display the current values of defined data objects. This pull-down list lets you filter displayed data between all data and watched data. Watched data has the **Data** property **Watch in Debugger** enabled for it. Each of these categories is further filtered by data for the currently executing chart, or all charts in the model. For more details see "Watch Data in the Stateflow Debugger" on page 28-58.
- Active States Display a list of active states in the display area. Double-clicking any state causes the Stateflow Editor to display that state. This pull-down menu lets you display active states in the current chart, or active states for all charts in the model.
- **Call Stack** Display a sequential list of the **Stopped** and **Current Event** status items that occur with each single-step through the simulation.

After you make a selection, the pull-down menu for the current display appears highlighted. When you select an output display button, that type of output appears until you choose a different display type. You can clear the display by selecting **File > Clear Display** in the Stateflow debugger.

# **Control Chart Execution from the Stateflow Editor**

When you set local breakpoints on chart objects, you can control chart execution directly from the Stateflow Editor.

1 In the editor, start simulation by selecting **Simulation > Run**.

When simulation stops at a breakpoint:

• An execution status badge appears in the graphical object where execution pauses:

| Badge | Description                                                                                |
|-------|--------------------------------------------------------------------------------------------|
| Q     | Execution stopped in a state's during action, graphical function, or truth table function. |
| Ð     | Execution stopped before entering a chart or state.                                        |
| Ð     | Execution stopped after exiting a state.                                                   |
| 3     | Execution stopped before taking a valid transition.                                        |
| Γ     | Execution stopped before transition is tested.                                             |

• Options for controlling chart execution appear in the editor tool bar and the **Simulation** menu.

| Option       | Description                                                                            | lcon | Keyboard<br>Shortcut |
|--------------|----------------------------------------------------------------------------------------|------|----------------------|
| Step<br>Over | Skip the entire execution of<br>a function call and suspend<br>the simulation.         | 14   | F10                  |
| Step In      | Run the next execution<br>step and suspend the<br>simulation.                          | 1    | F11                  |
| Step Out     | Skip the rest of the<br>execution of a function<br>call and suspend the<br>simulation. |      | Shift+F11            |

**2** Hover over the badge to see execution status.

A tooltip indicates:

- Where execution stopped
- Simulation time
- Current event, if the chart is processing a local or input event
- **3** Hover over objects in the chart to view data values at the breakpoint.
- **4** Select options for continuing execution, such as Step Over, Step In, or Step Out.

# **Debug Run-Time Errors in a Chart**

#### In this section...

"Create the Model and the Stateflow Chart" on page 28-40

"Debug the Stateflow Chart" on page 28-42

"Correct the Run-Time Error" on page 28-43

"Identify Stateflow Objects in Error Messages" on page 28-44

## Create the Model and the Stateflow Chart

In this topic, you create a model with a Stateflow chart to debug. Follow these steps:

**1** Create the following Simulink model:

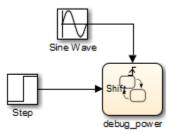

**2** Add the following states and transitions to your chart:

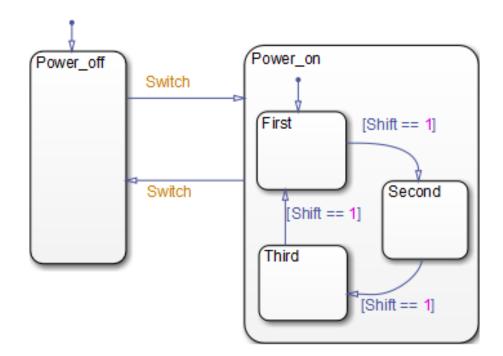

- **3** In your chart, add an event Switch with a scope of **Input from Simulink** and a **Rising** edge trigger.
- 4 Add a data Shift with a scope of Input from Simulink.

The chart has two states at the highest level in the hierarchy, Power\_off and Power\_on. By default, Power\_off is active. The event Switch toggles the system between the Power\_off and Power\_on states. Power\_on has three substates: First, Second, and Third. By default, when Power\_on becomes active, First also becomes active. When Shift equals 1, the system transitions from First to Second, Second to Third, Third to First, for each occurrence of the event Switch, and then the pattern repeats.

In the model, there is an event input and a data input. A Sine Wave block generates a repeating input event that corresponds with the Stateflow event Switch. The Step block generates a repeating pattern of 1 and 0 that corresponds with the Stateflow data object Shift. Ideally, the Switch event occurs at a frequency that allows at least one cycle through First, Second, and Third.

### **Debug the Stateflow Chart**

To debug the chart in "Create the Model and the Stateflow Chart" on page 28-40, follow these steps:

- **1** Open the Model Configuration Parameters dialog box.
- 2 In the Simulation Target pane, verify that Enable debugging/animation is selected.
- 3 Click OK to close the Model Configuration Parameters dialog box.
- 4 Open the Stateflow debugger.
- 5 In the Breakpoints section, select the Chart Entry check box.
- **6** Under **Animation**, select **Enabled** to enable animation of the chart during simulation.
- 7 Click Start to start the simulation.

Because you specified a breakpoint on chart entry, execution stops at that point and the debugger shows you informational messages.

8 Click Step In.

The **Step In** button executes the next step and stops.

9 Continue clicking the Step In button and watching the animating chart.

After each step, watch the chart animation and the debugger status area to see the sequence of execution.

Single-stepping shows that the chart does not exhibit the desired behavior. The transitions from First to Second to Third inside the state Power\_on are not occurring because the transition from Power\_on to Power\_off takes priority. The output display of code coverage also confirms this observation.

### **Correct the Run-Time Error**

In "Debug the Stateflow Chart" on page 28-42, you step through a simulation of a chart and find an error: the event Switch drives the simulation but the simulation time passes too quickly for the input data object Shift to have an effect.

Correct this error as follows:

- **1** Stop the simulation so that you can edit the chart.
- 2 Add the condition [t > 20.0] to the transition from Power\_on to Power\_off.

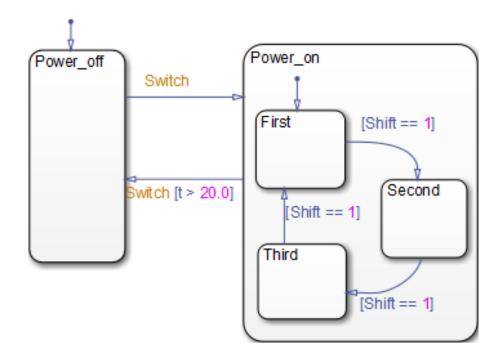

Now the transition from Power\_on to Power\_off does not occur until simulation time is greater than 20.0.

3 In the Stateflow debugger, click **Start** to begin simulation again.

4 Click Step In repeatedly to observe the new behavior.

## **Identify Stateflow Objects in Error Messages**

When an error message appears during simulation, the error refers to the relevant Stateflow object using its name and ID number. An example of an error message is: Unresolved event 'Switch' in transition Switch (#100).

The ID number of a Stateflow object is unique, but not its name. To identify an object using its ID number, enter the following Stateflow API commands at the MATLAB prompt:

```
theObject = find(sfroot, 'Id', <id number>);
theObject.view
```

The first command finds the Stateflow object that matches the <id number> you specify. The second command highlights the chosen object in your chart. (See the Stateflow API documentation for information about the find and view methods.)

# **Common Modeling Errors the Debugger Can Detect**

#### In this section ...

"State Inconsistencies in a Chart" on page 28-45

"Conflicting Transitions in a Chart" on page 28-47

"Data Range Violations in a Chart" on page 28-49

"Cyclic Behavior in a Chart" on page 28-50

## State Inconsistencies in a Chart

#### **Definition of State Inconsistency**

States in a Stateflow chart are inconsistent if they violate any of these rules:

- An active state (consisting of at least one substate) with exclusive (OR) decomposition has exactly one active substate.
- All substates of an active state with parallel (AND) decomposition are active.
- All substates of an inactive state with either exclusive (OR) or parallel (AND) decomposition are inactive.

#### **Causes of State Inconsistency**

An error occurs at compile time when the following conditions are all true:

- A transition leads to a state that has exclusive (OR) decomposition and multiple substates. There are no default paths that lead to the entry of any substate. This condition results in a state inconsistency error. (However, if all transitions into that state are supertransitions leading directly to the substates, there is no error.)
- The state with multiple substates does not contain a history junction.

You can control the level of diagnostic action that occurs due to omission of a default transition in the **Diagnostics** > **Stateflow** pane of the Model Configuration Parameters dialog box. For more information, see the documentation for the "No unconditional default transitions" diagnostic.

#### Detect State Inconsistency with the Debugger

- **1** Open the chart you want to debug.
- 2 Open the debugger and select State Inconsistency.
- **3** Start the simulation.

#### State Inconsistency Example

The following chart has a state inconsistency.

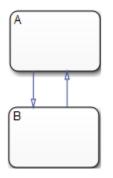

In the absence of a default transition indicating which substate is to become active, the chart has a state inconsistency error.

Adding a default transition to one of the substates resolves the state inconsistency.

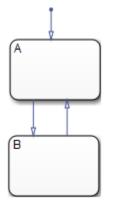

# **Conflicting Transitions in a Chart**

### What Are Conflicting Transitions?

Conflicting transitions are two equally valid paths from the same source in a Stateflow chart during simulation. In the case of a conflict, Stateflow software evaluates equally valid transitions based on ordering mode in the chart: explicit or implicit.

- For explicit ordering (the default mode), evaluation of conflicting transitions occurs based on the order you specify for each transition. For details, see "Explicit Ordering of Outgoing Transitions" on page 3-55.
- For implicit ordering, evaluation of conflicting transitions occurs based on internal rules described in "Implicit Ordering of Outgoing Transitions" on page 3-59.

#### **Detect Conflicting Transitions**

To detect conflicting transitions during a simulation:

- **1** Build the target with debugging enabled.
- 2 Open the debugger and select Transition Conflict.
- **3** Start the simulation.

#### **Example of Conflicting Transitions**

The following chart has two conflicting transitions:

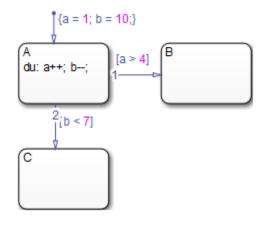

**How the Transition Conflict Occurs.** The default transition to state A assigns data a equal to 1 and data b equal to 10. The during action of state A increments a and decrements b during each time step. The transition from state A to state B is valid if the condition [a > 4] is true. The transition from state A to state C is valid if the condition [b < 7] is true. During simulation, there is a time step where state A is active and both conditions are true. This issue is a transition conflict.

If you select the **Transition Conflict** check box in the debugger, you get a run-time error. If you do not select the check box, resolution of the transition conflict depends on the ordering you use for evaluation of outgoing transitions.

**Conflict Resolution for Explicit Ordering When Check Box Is Not Selected.** For explicit ordering, the chart resolves the conflict by evaluating outgoing transitions in the order that you specify explicitly. For example, if you right-click the transition from state A to state C and select **Execution Order > 1** from the context menu, the chart evaluates that transition first. In this case, the transition from state A to state C occurs. **Conflict Resolution for Implicit Ordering When Check Box Is Not Selected.** For implicit ordering, the chart evaluates multiple outgoing transitions with equal label priority in a clockwise progression starting from the twelve o'clock position on the state. In this case, the transition from state A to state B occurs.

# Data Range Violations in a Chart

### **Types of Data Range Violations**

The Stateflow debugger detects the following data range violations during simulation:

• When a data object equals a value outside the range of the values set in the **Initial value**, **Minimum**, and **Maximum** fields specified in the Data properties dialog box

See "Set Data Properties in the Data Dialog Box" on page 8-5 for a description of the **Initial value**, **Minimum**, and **Maximum** fields in the Data properties dialog box.

• When the result of a fixed-point operation overflows its bit size

See "Detect Overflow for Fixed-Point Types" on page 19-11 for a description of the overflow condition in fixed-point numbers.

When you select **Saturate on integer overflow** for your chart, the debugger does not flag any cases of integer overflow during simulation. However, the debugger continues to flag out-of-range data violations based on minimum-and-maximum range checks. For more information, see "Impact of Saturation on Debugger Checks" on page 8-61.

#### **Detect Data Range Violations**

To detect data range violations during a simulation:

- **1** Build the target with debugging enabled.
- 2 Open the debugger and select Data Range.
- **3** Start the simulation.

#### **Data Range Violation Example**

The following chart has a data range violation.

Assume that the data a has an **Initial value** and **Minimum** value of 0 and a **Maximum** value of 2. Each time an event awakens this chart and state A is active, a increments. The value of a quickly becomes a data range violation.

## **Cyclic Behavior in a Chart**

#### What Is Cyclic Behavior?

Cyclic behavior is a step or sequence of steps that is repeated indefinitely (recursive). The Stateflow debugger uses cycle detection algorithms to detect a class of infinite recursions caused by event broadcasts.

#### **Detect Cyclic Behavior During Simulation**

To detect cyclic behavior during a simulation:

- **1** Build the target with debugging enabled.
- 2 Open the debugger and select Detect Cycles.
- **3** Start the simulation.

#### **Cyclic Behavior Example**

This chart shows how an event broadcast can cause infinite recursive cycles.

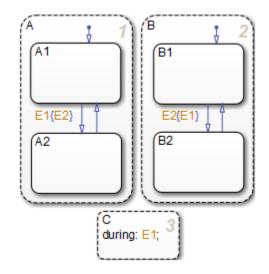

When the state C during action executes, event E1 is broadcast. The transition from state A.A1 to state A.A2 becomes valid when event E1 is broadcast. Event E2 is broadcast as a condition action of that transition. The transition from state B.B1 to state B.B2 becomes valid when event E2 is broadcast. Event E1 is broadcast as a condition action of the transition from state B.B1 to state B.B2. Because these event broadcasts of E1 and E2 are in condition actions, a recursive event broadcast situation occurs. Neither transition can complete.

**Tip** Avoid using undirected local event broadcasts, which can cause unwanted recursive behavior in your chart. Use the send operator for directed local event broadcasts. For more information, see "Broadcast Events to Synchronize States" on page 10-57.

You can set the diagnostic level for detecting undirected local event broadcasts. In the Model Configuration Parameters dialog box, go to the **Diagnostics > Stateflow** pane and set the **Undirected event broadcasts** diagnostic to none, warning, or error. The default setting is warning.

#### Flow Cyclic Behavior Not Detected Example

This chart shows an example of cyclic behavior in a flow chart that the debugger cannot detect.

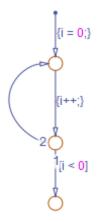

The data object i is set to 0 in the condition action of the default transition. i increments in the next transition segment condition action. The transition to the third connective junction is valid only when the condition [i < 0] is true. This condition is never true in this flow chart, resulting in a cycle.

The debugger cannot detect this cycle because it does not involve recursion due to event broadcasts. Although the debugger cannot detect cycles that depend on data values, a separate diagnostic error does appear during simulation, for example:

Junction is part of a cycle and does not have an unconditional path leading to termination.

For information on fixing cyclic behavior in flow charts, type the following at the MATLAB command prompt:

```
sfhelp('cycle_error');
```

#### Noncyclic Behavior Flagged as a Cycle Example

This chart shows an example of noncyclic behavior that the debugger flags as being cyclic.

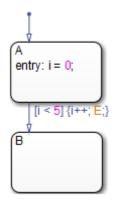

State A becomes active and i is initialized to 0. When the transition is tested, the condition [i < 5] is true. The condition actions that increment i and broadcast the event E are executed. The broadcast of E when state A is active causes a repetitive testing (and incrementing of i) until the condition is no longer true. The debugger flags this behavior as a cycle, but the so-called cycle breaks when i becomes greater than 5.

**Tip** Avoid using undirected local event broadcasts, which can cause unwanted recursive behavior in your chart. Use the send operator for directed local event broadcasts. For more information, see "Broadcast Events to Synchronize States" on page 10-57.

You can set the diagnostic level for detecting undirected local event broadcasts. In the Model Configuration Parameters dialog box, go to the **Diagnostics > Stateflow** pane and set the **Undirected event broadcasts** diagnostic to none, warning, or error. The default setting is warning.

# **Guidelines for Avoiding Unwanted Recursion in a Chart**

Recursion can be useful for controlling substate transitions among parallel states at the same level of the chart hierarchy. For example, you can send a directed event broadcast from one parallel state to a sibling parallel state to specify a substate transition. (For details, see "Directed Event Broadcasting" on page 10-57.) This type of recursive behavior is desirable and efficient.

However, unwanted recursion can also occur during chart execution. To avoid unwanted recursion, follow these guidelines:

#### Do not call functions recursively

Suppose that you have functions named f, g, and h in a chart. These functions can be any combination of graphical functions, truth table functions, MATLAB functions, or Simulink functions.

To avoid recursive behavior, do not:

- Have f calling g calling h calling f
- Have f, g, or h calling itself

### Do not use undirected local event broadcasts

Follow these rules:

- Use directed local event broadcasts with the syntax send(event, state). The event is a local event in the chart and the state is the destination state that you want to wake up using the event broadcast.
- If the source of the local event broadcast is a state action, ensure that the destination state is *not* an ancestor of the source state in the chart hierarchy.
- If the source of the local event broadcast is a transition, ensure that the destination state is *not* an ancestor of the transition in the chart hierarchy.

Also, ensure that the transition does not connect to the destination state.

If you have *undirected* local event broadcasts in state actions or condition actions in your chart, a warning appears by default during simulation. Examples of state actions with undirected local event broadcasts include:

- entry: send(E1), where E1 is a local event in the chart
- exit: E2, where E2 is a local event in the chart

You can control the level of diagnostic action for undirected local event broadcasts in the **Diagnostics > Stateflow** pane of the Configuration Parameters dialog box. Set the **Undirected event broadcasts** diagnostic to none, warning, or error.

# Watch Data Values During Simulation

### In this section ...

"Watch Data in the Stateflow Chart" on page 28-56

"Watch Data in the Stateflow Debugger" on page 28-58

"Watch Stateflow Data in the MATLAB Command Window" on page 28-60

## Watch Data in the Stateflow Chart

During simulation you can hover over objects in the chart to view the value of data used by the selected object. You can watch data whether simulation runs or pauses. Hovering over objects in the chart provides the following information:

| For:                                         | Tooltip Shows:                                                               |
|----------------------------------------------|------------------------------------------------------------------------------|
| States and transitions                       | Values of data used by the object                                            |
| Graphical, truth table, and MATLAB functions | Values of local data, and of inputs and outputs in the scope of the function |

For example, the following chart stops execution before entering the Debounce state. Hovering over the transition from the Normal state to the On state shows that the value of sw is 3.6333.

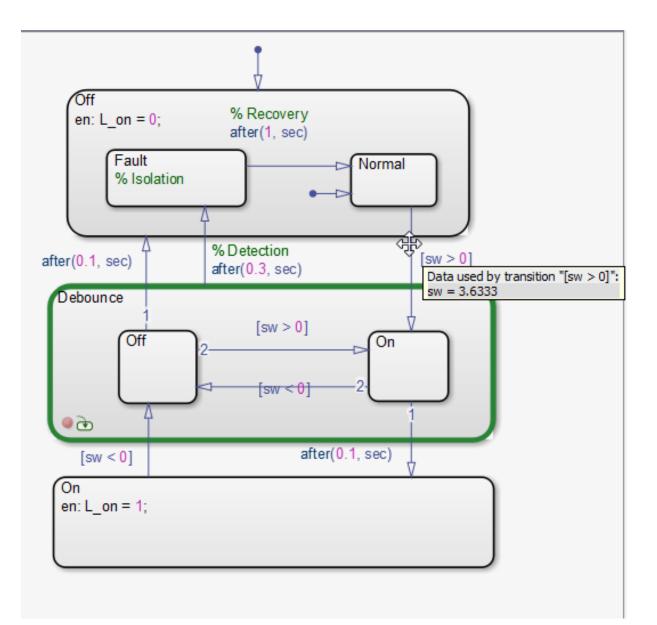

Because the value of sw is greater than zero, the chart takes the transition from Normal to enter the Debounce state.

## Watch Data in the Stateflow Debugger

To see a list of all data values in scope, use the **Browse Data** pull-down menu in the Stateflow debugger. You can display selected data in the bottom output display pane of the debugger during simulation, after a breakpoint is reached. The debugger can filter the display between:

- Watched data and all data
- Watched data in the currently executing chart and watched data for all charts in a model

**Note** You designate Stateflow data to be *watched data* by enabling the property "Watch in debugger" on page 8-14, as described in "Properties You Can Set in the General Pane" on page 8-8.

The following example displays **All Data (All Charts)** for a chart named Air **Controller**. This chart has two data values: airflow and temp.

| 📣 Stateflow Debugging                                                                                                    | sf_aircontrol                                                                                       |                                  |                                    | - • <b>·</b>   |
|----------------------------------------------------------------------------------------------------|----------------------------------------------------------------------------------------------------|----------------------------------|------------------------------------|----------------|
| File View                                                                                                    |                                                                                                    |                                  |                                    | Ľ              |
| Executing: Air C<br>Current Event: Input                                                                                 | re processing Input event C<br>ontroller #497 (0:0:0)<br>event CLOCK #516<br>0000 (Major Time Step) | LOCK #516 (0:0:(                 | ))                                 | ×              |
| Breakpoints: V Chart<br>Continue Step                                                                                    |                                                                                                    | st 🔲 State Entr                  |                                    | top Simulation |
| Error checking options State Inconsistency Transition Conflict                                                           | ☑ Data Range<br>☑ Detect Cycles                                                                     | Animation<br>Enabled<br>Disabled | Delay (sec)<br>0<br>Maintain Highl | ishting.       |
|                                                                                                    | owse Data ▼ Active Sta                                                                              | 0                                | Stack                              | ×              |
|                                                                                                    | Browse information for 'all data in current chart': Machine Name: 'sf_aircontrol' ('#496')          |                                  |                                    |                |
| Block Name: sf_aircontrol/Air Controller (#497 (0:0:0))<br>(#513 (0:0:0)) airflow = 0<br>(#514 (0:0:0)) temp = 71.782119 |                                                                                                    |                                  |                                    |                |
| MATLAB Command:                                                                                                    |                                                                                                    |                                  | Help                               | Close          |

Each displayed object (chart, state, data, and so on) appears with a unique identifier of the form (#id(xx:yy:zz)), which links the listed object to its appearance in the chart. In the **Browse Data** section, data appears in alphabetical order, regardless of its scope in a chart.

**Note** Fixed-point data appears with two values: the quantized integer value (stored integer) and the scaled real-world (actual) value. For more information, see "How Fixed-Point Data Works in Stateflow Charts" on page 19-6.

# Watch Stateflow Data in the MATLAB Command Window

When simulation reaches a breakpoint, you can view the values of Stateflow data in the MATLAB Command Window. In the following chart, a default transition calls a MATLAB function:

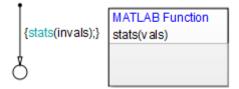

A breakpoint is set at the last executable line of the function:

```
function stats(vals)
%#codegen
% calculates a statistical mean and standard deviation
% for the values in vals.
len = length(vals);
mean = avg(vals, len);
stdev = sqrt(sum(((vals-avg(vals,len)).^2))/len);
coder.extrinsic('plot');
plot(vals,'-+'); % Breakpoint set at this line
```

When simulation reaches the breakpoint, you can display Stateflow data in the MATLAB Command Window.

1 At the MATLAB prompt, press Enter.

A debug>> prompt appears.

- **2** Type whos to view the data that is visible at the current scope.
- **3** Enter the name of data array vals at the prompt to display its value.
- **4** Enter vals(2:3) to view specific values of that array.

The Command Line Debugger provides these commands during simulation:

| Command            | Description                                                                                                    |  |
|--------------------|----------------------------------------------------------------------------------------------------|--|
| dbstep             | Advance to next executable line of code.                                                                                                    |  |
| dbstep<br>[in/out] | <ul> <li>When debugging MATLAB functions in a chart:</li> <li>dbstep [in] advances to the next executable line of code. If that line contains a call to another function, execution continues to the first executable line of the function.</li> <li>dbstep [out] executes the rest of the function and</li> </ul> |  |
|                    | stops just after leaving the function.                                                                                                    |  |
| dbcont             | Continue execution to next breakpoint.                                                                                                    |  |
| dbquit<br>(ctrl-c) | Stop simulation of the model. Press <b>Enter</b> after this command to return to the command prompt.                                                                                                    |  |
| help               | Display help for command-line debugging.                                                                                                    |  |
| print var          | Display the value of the variable <i>var</i> .                                                                                                    |  |
| or                 |                                                                                                    |  |
| var                |                                                                                                    |  |
| var (i)            | Display the value of the <i>i</i> th element of the vector or matrix <i>var</i> .                                                                                                    |  |
| var (i:j)          | Display the value of a submatrix of the vector or matrix <i>var</i> .                                                                                                    |  |

| Command | Description                                                                                                    |
|---------|----------------------------------------------------------------------------------------------------|
| save    | Saves all variables to the specified file. Follows the syntax<br>of the MATLAB save command. To retrieve variables in<br>the MATLAB base workspace, use the load command<br>after simulation has ended. |
| whos    | Display the size and class (type) of all variables in the scope of the halted MATLAB function in your chart.                                                                                            |

You can issue any other MATLAB command at the debug>> prompt but the results are executed in the Stateflow workspace. For example, you can issue the MATLAB command plot(var) to plot the values of the variable var.

To issue a command in the MATLAB base workspace at the debug>> prompt, use the evalin command with the first argument 'base' followed by the second argument command string, for example, evalin('base', 'whos').

**Note** To return to the MATLAB base workspace, use the dbquit command.

# **Change Data Values During Simulation**

### In this section ...

"How to Change Values of Stateflow Data" on page 28-63

"Examples of Changing Data Values" on page 28-63

"Limitations on Changing Data Values" on page 28-66

## How to Change Values of Stateflow Data

When your chart is in debug mode, you can test the simulation by changing the values of data in the chart. After the debug>> prompt appears, as described in "Watch Stateflow Data in the MATLAB Command Window" on page 28-60, you can assign a different value to your data. To change a data value, enter the new value at the prompt using the following format:

data\_name = new\_value

For a list of data that you cannot change, see "Data That Is Read-Only During Simulation" on page 28-66.

## **Examples of Changing Data Values**

## Scalar Example

Suppose that, after the debug>> prompt appears, you enter whos at the prompt and see the following data:

| Name    | Size | Bytes | Class        |
|---------|------|-------|--------------|
| airflow | 1x1  | 1     | uint8 array  |
| temp    | 1x1  | 8     | double array |

| To change | To this value | Enter              |
|-----------|---------------|--------------------|
| airflow   | 2             | airflow = uint8(2) |
| temp      | 68.75         | temp = 68.75       |

If you try to enter airflow = 2, you get an error message because MATLAB interprets that expression as the assignment of a double value to data of uint8 type. For reference, see "Cases When Casting Is Necessary" on page 28-67.

### **Multidimensional Example**

Suppose that, after the debug>> prompt appears, you enter whos at the prompt and see the following data:

| Name             | Size  | Bytes | Class        |
|------------------|-------|-------|--------------|
| ball_interaction | 16x16 | 256   | int8 array   |
| last_vel         | 16x2  |       | double array |
| stopped          | 16x1  |       | int16 array  |

| To change                                                | To this value | Enter                                      |
|----------------------------------------------------------|---------------|--------------------------------------------|
| The element in<br>row 8, column 8 of<br>ball_interaction | 1             | <pre>ball_interaction(8,8) = int8(1)</pre> |
| The element in row 16, column 1 of last_vel              | 120.52        | last_vel(16,1) =<br>120.52                 |
| The last element in stopped                              | 0             | <pre>stopped(16) = int16(0)</pre>          |

One-based indexing applies when you change values of Stateflow data while the chart is in debug mode.

## Variable-Size Example

Suppose that, after the debug>> prompt appears, you enter whos at the prompt and see the following data:

| Name | Size | Bytes | Class  |       |           |        |     |        |
|------|------|-------|--------|-------|-----------|--------|-----|--------|
| y1   | 1x1  | 8     | double | array | (variable | sized: | MAX | 16x16) |
| у2   | 1x1  | 8     | double | array | (variable | sized: | MAX | 16x4)  |

| To change | То                      | Enter           |
|-----------|-------------------------|-----------------|
| y1        | A 10-by-5 array of ones | y1 = ones(10,5) |
| y2        | A 6-by-4 array of zeros | y2 = zeros(6,4) |

Changing the dimensions of variable-size data works only when the new size does not exceed the dimension bounds.

## **Fixed-Point Example**

Suppose that, after the debug>> prompt appears, you enter whos at the prompt and see the following data:

| Name | Size | Bytes | Class                                     |
|------|------|-------|-------------------------------------------|
| y_n1 | 1x1  | 2     | fixpt (int16 array (2^-10)*SI)            |
| x_n1 | 1x1  | 2     | <pre>fixpt (int16 array (2^-12)*SI)</pre> |

Both  $y_n1$  and  $x_n1$  have signed fixed-point types, with a word length of 16.  $y_n1$  has a fraction length of 10 and  $x_n1$  has a fraction length of 12.

| To change | To this fixed-point value | Enter                        |
|-----------|---------------------------|------------------------------|
| y_n1      | 0.5410                    | y_n1 =<br>fi(0.5412,1,16,10) |
| x_n1      | 0.4143                    | x_n1 =<br>fi(0.4142,1,16,12) |

For more information about using fi objects, see the Fixed-Point Designer documentation.

### **Enumerated Example**

Suppose that, after the debug>> prompt appears, you enter whos at the prompt and see the following data:

| Name             | Size | Bytes | Class       |   |
|------------------|------|-------|-------------|---|
| CurrentRadioMode | 1x1  | 4     | int32 array | 1 |
| MechCmd          | 1x1  | 4     | int32 array | / |

Assume that CurrentRadioMode and MechCmd use the enumerated types RadioRequestMode and CdRequestMode, respectively.

| To change        | To this enumerated value | Enter                                     |
|------------------|--------------------------|-------------------------------------------|
| CurrentRadioMode | CD                       | CurrentRadioMode =<br>RadioRequestMode.CD |
| MechCmd          | PLAY                     | MechCmd =<br>CdRequestMode.PLAY           |

You must include the enumerated type explicitly in the assignment. Otherwise, an error appears at the debug>> prompt.

## **Limitations on Changing Data Values**

### **Data That Is Read-Only During Simulation**

You cannot change data of the following scopes while the chart is in debug mode:

- Constant
- Input

## Limitations on Changing Type and Size

The following data properties cannot change:

- Data type
- Size

However, for variable-size data, you can change the dimensions of the data as long as the size falls within the dimension bounds. For example, varsizedData = ones(5,7); is a valid assignment for a variable-size 10-by-10 array.

### **Limitations for Fixed-Point Data**

- Do not assign a value that falls outside the range of values that the fixed-point type can represent. Avoid selecting a value that causes overflow.
- Sign, word length, fraction length, slope, and bias cannot change.

### **Limitations for Structures**

- You cannot change the data type or size of any fields.
- Addition or deletion of fields does not work because the size of the structure cannot change.

## **Cases When Casting Is Necessary**

When you change a data value, you must explicitly cast values for data of the following built-in types:

- single
- int8
- uint8
- int16
- uint16
- int32
- uint32

For example, the following assignments are valid:

- my\_data1 = uint8(2)
- my\_data2 = single(5.3)

Casting is not necessary when you change the value of data that is of type double.

# **Monitor Test Points in Stateflow Charts**

### In this section...

"About Test Points in Stateflow Charts" on page 28-69

"Set Test Points for Stateflow States and Local Data with the Model Explorer" on page 28-70

"Monitor Data Values and State Self Activity Using a Floating Scope" on page 28-72

## **About Test Points in Stateflow Charts**

A Stateflow test point is a signal that you can observe during simulation — for example, by using a Floating Scope block. You can designate the following Stateflow objects as test points:

- Any state
- Local data with the following characteristics:
  - Can be scalar, one-dimensional, or two-dimensional in size
  - Can be any data type except ml
  - Must be a descendant of a Stateflow chart

You can specify individual data or states as test points by setting their **TestPoint** property via the Stateflow API or in the Model Explorer (see "Set Test Points for Stateflow States and Local Data with the Model Explorer" on page 28-70).

You can monitor individual Stateflow test points with a floating scope during model simulation. You can also log test point values into MATLAB workspace objects.

You can also use active state output to view or log state activity data in Simulink. For more information, see "About Active State Output" on page 8-77.

# Set Test Points for Stateflow States and Local Data with the Model Explorer

You can explicitly set individual states or local data as test points in the Model Explorer. The following procedure shows how to set individual test points for Stateflow states and data.

**1** Create this model:

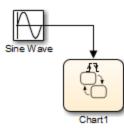

The model consists of a Sine Wave block that triggers a Stateflow chart using the input trigger event tic.

**2** Add the following states and transitions to your chart:

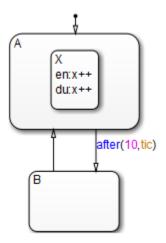

The state A and its substate X are entered on the first tic event. State A and substate X stay active until 10 tic events have occurred, and then

state B is entered. On the next event, state A and substate X are entered and the cycle continues.

The data x belongs to substate X. The entry and during actions for substate X increment x while X is active for 10 tic events. When state B is entered, x reinitializes to zero, and then the cycle repeats.

- **3** Save the model with the name myModel.
- 4 Open the Model Configuration Parameters dialog box.
- 5 In the Solver pane, specify solver options:
  - a Set Type to Fixed-step.
  - **b** Set **Solver** to discrete (no continuous states).
  - c Set Fixed-step size (fundamental sample time) to 0.1.
  - d Click OK.
- **6** Open the Model Explorer.
- 7 In the Model Explorer, expand the myModel node and then the Chart1 node.
- 8 Right-click A and select Properties.
- **9** In the Logging pane of the properties dialog box, select the **Test point** check box and then click **OK**.

This step creates a test point for the state A.

- **10** Repeat the previous step for states A.X and B.
- 11 In the Model Explorer, select state X again.
- **12** Right-click the local data x and select **Properties**.
- 13 In the properties dialog box, select the **Test point** check box and then click **OK**.
- **14** Close the Model Explorer and save the model.

You can also log these test points. See "Log Multiple Signals At Once" on page 28-81 for instructions on using the Signal Logging dialog box. See "Log Chart Signals Using the Command-Line API" on page 28-82 for instructions on logging signals at the MATLAB command line.

# Monitor Data Values and State Self Activity Using a Floating Scope

In this section, you configure a Floating Scope block to monitor a data value and the self activity of a state.

1 Create this model:

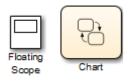

The model consists of a Floating Scope block and a Stateflow chart.

**2** Add the following states and transitions to your chart:

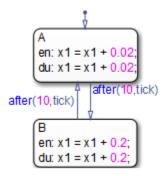

The chart starts by adding an increment of 0.02 for 10 samples to the data x1. For the next 10 samples, x1 increments by 0.2, and then the cycle repeats.

**3** Save the model.

- 4 Open the Model Configuration Parameters dialog box.
- 5 In the Solver pane, specify solver options:
  - **a** Set **Type** to Fixed-step.
  - **b** Set **Solver** to discrete (no continuous states).
  - c Set Fixed-step size (fundamental sample time) to 0.1.
  - d Click OK.
- 6 Specify states A and B as test points:
  - a In the chart, right-click each state and select Properties.
  - **b** In the Logging pane of the State properties dialog box, select **Test point**.
  - c Click OK.
- 7 Add x1 as local data:
  - a Select Chart > Add Other Elements > Local Data .
  - **b** Change the name to x1.
  - c Click OK.
- 8 Specify data x1 as a test point:
  - **a** Open the Model Explorer.
  - **b** In the **Model Hierarchy** pane, navigate to the chart.
  - c In the Contents pane, right-click x1 and select Properties.
  - **d** In the Logging pane of the Data properties dialog box, select **Test point**.
  - e Click OK.
  - f Close the Model Explorer.
- 9 Double-click the Floating Scope block to open the window.
- 10 In the Floating Scope window, click the Signal Selection icon 🔻

The Signal Selector dialog box appears with a hierarchy of Simulink blocks for the model.

11 In the **Model hierarchy** pane, select the chart whose signals you want to monitor and in the **List contents** pane, select the signals.

| 📣 Signal Selector : ex_debug_monitor_valu | es_using_floating_scope/Floating Scope     |
|-------------------------------------------|--------------------------------------------|
| Select signals for object 'ex_debug_mon   | itor_values_using_floating_scope' Axes 1   |
| Model hierarchy                           | List contents: All signals<br>X1<br>A<br>B |
|                                           | Show signal names matching:                |
|                                           | Help Close                                 |

**12** Simulate the model.

You see a signal trace for x1 and the activity of state A.

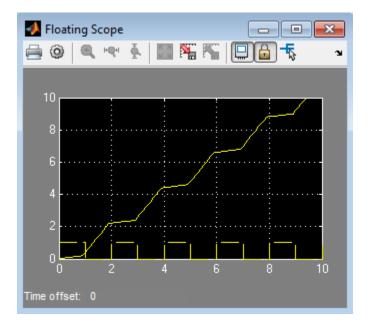

When state A is active, the signal value is 1. When that state is inactive, the signal value is 0. Because this value can be very low or high compared to other data, you might want to add a second Floating Scope block to compare the activity signal with other data.

# What You Can Log During Chart Simulation

When you simulate a chart, you can log values for local data and state self activity into Simulink objects. After simulation, you can access these objects in the MATLAB workspace and use them to report and analyze the values.

When you log a state, its value is 1 when active and 0 when inactive.

Logging Stateflow data and state self activity follows the same general guidelines as for logging signals in Simulink models.

## See Also

- "Export Signal Data Using Signal Logging" in the Simulink documentation.
- "About Active State Output" on page 8-77

# **Basic Approach to Logging States and Local Data**

The workflow for logging chart local data and state self activity is similar to the workflow for logging signals in a model:

1 Enable signal logging for the chart and choose a logging format.

See "Enable Signal Logging" on page 28-78.

**2** Configure states and local data for signal logging, which includes controlling how much output the simulation generates.

See "Configure States and Local Data for Logging" on page 28-79.

- **3** Simulate the chart.
- **4** Access the logged data.

See "Access Logged Data" on page 28-84.

You can also use active state output to view or log state activity data in Simulink. For more information, see "About Active State Output" on page 8-77.

# **Enable Signal Logging**

The following procedure explains how to enable signal logging for any model. For example, try the procedure with the sf\_semantics\_hotel\_checkin model, which uses a chart to simulate a hotel check-in process. To open the model, type sf\_semantics\_hotel\_checkin at the MATLAB command prompt.

- **1** Open the Model Configuration Parameters dialog box.
- 2 Select Data Import/Export.
- **3** In the Signals pane, select the **Signal logging** check box to enable logging for the chart.

Signal logging is enabled by default for models and charts. To disable logging, clear the check box.

4 Optionally, specify a custom name for the signal logging object.

The default name is logsout. Using this object, you can access the logging data in a MATLAB workspace variable (see "Signal Logging Object" on page 28-84).

5 Click OK.

# **Configure States and Local Data for Logging**

### In this section ...

"Properties to Configure for Logging" on page 28-79

"Choose a Configuration Method for Logging" on page 28-80

"Log Individual States and Data" on page 28-80

"Log Multiple Signals At Once" on page 28-81

"Log Chart Signals Using the Command-Line API" on page 28-82

## **Properties to Configure for Logging**

You can configure the same properties for logging states and local data in a chart as you can for logging signals in a model:

| Property                                                             | Description                                                                                                    |
|----------------------------------------------------------------------|----------------------------------------------------------------------------------------------------|
| Log signal<br>data (for<br>data) or Log<br>self data (for<br>states) | Saves the signal or state's value to the MATLAB workspace during simulation.                                                                                                    |
| Logging<br>name                                                      | Name of the logged signal. Defaults to the original name of<br>the state or local data. To rename the logged signal, select<br>Custom and enter a new name. For guidance on when to use<br>a different name for a logged signal, see "Specify Logging<br>Name" in the Simulink documentation. |
| Limit data<br>points to last                                         | Limits the amount of data logged to the most recent<br>samples. See "Limit Data Points to Last" in the Simulink<br>documentation.                                                                                                    |
| Decimation<br>value                                                  | Limits the amount of data logged by skipping samples. For<br>example, a decimation factor of 2 saves every other sample.<br>See "Decimation" in the Simulink documentation.                                                                                                    |

## See Also

• "Logging and Accessibility Options" in the Simulink documentation

## **Choose a Configuration Method for Logging**

There are several ways to configure states and local data for logging:

| Method                                                          | When to Use                                                                            |
|-----------------------------------------------------------------|----------------------------------------------------------------------------------------|
| "Log Individual States and Data" on<br>page 28-80               | Configure states or local data for logging one at a time from inside the chart.        |
| "Log Multiple Signals At Once" on<br>page 28-81                 | Configure multiple signals for<br>logging from a list of all states and<br>local data. |
| "Log Chart Signals Using the<br>Command-Line API" on page 28-82 | Configure logging properties programmatically.                                         |

## Log Individual States and Data

The following procedure explains how to log individual states and data for any chart. For example, try the procedure with the sf\_semantics\_hotel\_checkin model, which uses a chart to simulate a hotel check-in process. To open the model, type sf\_semantics\_hotel\_checkin at the MATLAB command prompt.

**1** Open the properties dialog box for the state or local data.

| For:       | Do This:                                                                                                    |
|------------|----------------------------------------------------------------------------------------------------|
| States     | Right-click the state and select <b>Properties</b> .                                                                 |
| Local data | Right-click the state or transition that uses the local data<br>and select <b>Explore &gt; (data)</b> variable_name. |

- 2 In the properties dialog box, click the Logging tab.
- **3** Modify properties as needed, as described in "Properties to Configure for Logging" on page 28-79.

For example, from the Hotel chart of the  $sf\_semantics\_hotel\_checkin model$ :

- 1 Open the properties dialog box for the service local data and select the Log signal data check box.
- 2 Open the properties dialog box for the Dining\_area state, select the Log self activity check box, and change the logging name to Dining\_Room.

## See Also

- "Set Data Properties in the Data Dialog Box" on page 8-5
- "Change State Properties" on page 4-14

## Log Multiple Signals At Once

The following procedure explains how to log multiple signals at once for any chart. For example, try the procedure with the sf\_semantics\_hotel\_checkin model, which uses a chart to simulate a hotel check-in process. To open the model, type sf\_semantics\_hotel\_checkin at the MATLAB command prompt.

1 In the chart, select Simulation > Output > Log Chart Signals.

The Stateflow Signal Logging dialog box opens, showing all states and local data. These chart objects are the signals you can log.

**2** Select the check box next to each signal you want to log.

The **Log signal data** check box is selected automatically for each signal you log. For example, in the Hotel chart of the sf\_semantics\_hotel\_checkin model, log the Check\_in.Checked\_in.Executive\_suite.Dining\_area state and local variable service:

| Signals Log signals as specified by the referenced model                                                                                                    | 📣 Stateflow Signal Logging: sf_semantics_hotel_checkin/Hotel                                                                                                    |                                                                                                    |
|----------------------------------------------------------------------------------------------------|----------------------------------------------------------------------------------------------------|----------------------------------------------------------------------------------------------------|
| Check_in.Checked_in   Check_in.Checked_in.Executive_suite   Check_in.Checked_in.Executive_suite.Bedroom   Check_in.Checked_in.Executive_suite.Dining_area   Check_in.Checked_in.Family_suite   Check_in.Checked_in.Family_suite.Master_bedroom   Check_in.Checked_in.Family_suite.Second_bedroom   Check_in.Checked_in.Single_room   Check_in.Front_desk   Waiting_area   move_bags   Service   OK Cancel Help Apply | Check_in<br>Check_in.Checked_in<br>Check_in.Checked_in.Executive_suite<br>Check_in.Checked_in.Executive_suite.Bedroom<br>Check_in.Checked_in.Executive_suite.Dining_area<br>Check_in.Checked_in.Family_suite<br>Check_in.Checked_in.Family_suite.Master_bedroom<br>Check_in.Checked_in.Family_suite.Second_bedroom<br>Check_in.Checked_in.Single_room<br>Check_in.Front_desk<br>Waiting_area<br>move_bags<br>Service | Signal properties:<br>Signal name: service<br>Log signal data<br>Logging name<br>Use signal name service<br>Data<br>Limit data points to last: 5000<br>Decimation: 2 |

**3** For each signal you select, modify the properties of what gets captured in the log.

For example, change the logging name of Check\_in.Checked\_in.Executive\_suite.Dining\_area to Dining\_Room.

For a description of each property, see "Properties to Configure for Logging" on page 28-79.

## Log Chart Signals Using the Command-Line API

The following procedure explains how to log chart signals from the command line.

**1** Open the model that contains the chart.

For example, open the sf\_semantics\_hotel\_checkin model, which has a chart called Hotel.

**2** Get the states whose activity you want to log.

For example, get the Dining\_area state in the Hotel chart:

```
rt = sfroot;
da_state = rt.find('-isa','Stateflow.State','Name','Dining_area');
```

Get the local data you want to log.

For example, get the service local data in the Hotel chart:

svc\_data = rt.find('-isa','Stateflow.Data','Name','service');

**3** Enable logging for states and data.

For example, enable logging for the Dining\_area state and the service data:

da\_state.LoggingInfo.DataLogging = 1; svc\_data.LoggingInfo.DataLogging = 1;

**4** Modify logging properties as needed.

For example, change the logged name of the Dining\_area state. By default, the logged name is the hierarchical signal name, which is Check\_in.Checked\_in.Executive\_suite.Dining\_area. To assign the shorter, custom name of Dining\_Room:

```
% Enable custom naming
da_state.LoggingInfo.NameMode = 'Custom';
% Enter the custom name
da_state.LoggingInfo.UserSpecifiedLogName = 'Dining_Room';
```

### See Also

"Log Multiple Signals At Once" on page 28-81

# **Access Logged Data**

### In this section ...

"Signal Logging Object" on page 28-84

"Access Logged Data Saved in Dataset Format" on page 28-84

"Access Logged Data Saved in ModelDataLogs Format" on page 28-87

# **Signal Logging Object**

During simulation, Stateflow saves logged data in a signal logging object, which you can access in the MATLAB workspace. The type of signal logging object depends on the signal logging format that you choose.

| Format        | Signal Logging Object           |
|---------------|---------------------------------|
| Dataset       | Simulink.SimulationData.Dataset |
| ModelDataLogs | Simulink.ModelDataLogs          |

The default name of the signal logging object is logsout.

## See Also

- "Enable Signal Logging" on page 28-78 to learn how to change the name of the signal logging object
- Simulink.SimulationData.Dataset reference page in the Simulink documentation
- Simulink.ModelDataLogs reference page in the Simulink documentation

## Access Logged Data Saved in Dataset Format

The following procedure explains how to access logged data in Dataset format for any chart. For example, try the procedure with the sf\_semantics\_hotel\_checkin model, which uses a chart to simulate a hotel check-in process. To open the model, type sf\_semantics\_hotel\_checkin at the MATLAB command prompt. 1 View the signal logging object in the MATLAB environment.

For example:

- a Start simulating the sf\_semantics\_hotel\_checkin model using the Dataset signal logging format.
- **b** When the Front\_desk state becomes active, check in to the hotel by toggling the first switch.
- When the Bedroom state in the Executive\_suite state becomes active, order room service multiple times, for example, by toggling the second switch 10 times.
- d Stop simulation.
- e Enter:

logsout

Result:

Simulink.SimulationData.Dataset Package: Simulink.SimulationData

```
Characteristics:
Name: 'logsout'
Total Elements: 2
Elements:
1: 'Dining_Room'
2: 'service'
```

The output indicates:

- logsout is a Simulink object of type SimulationData.Dataset.
- Two elements were logged.
- **2** Use the getElement method to access logged elements by index and by name.

For example:

• To access logged activity for the Check\_in.Checked\_in.Executive\_suite.Dining\_area state:

| By:        | Enter:                                                                                                    |
|------------|----------------------------------------------------------------------------------------------------|
| Index      | logsout.getElement(1)                                                                                                    |
| Name       | logsout.getElement('Dining_Room')                                                                                                    |
| Block path | <pre>1 logsout.getElement(1).BlockPath</pre>                                                                                                    |
|            | Returns:                                                                                                    |
|            | <ul> <li>Block Path: 'sf_semantics_hotel_checkin/Hotel'</li> </ul>                                                                                                    |
|            | <ul> <li>SubPath: 'Check_in.Checked_in.Executive_suite.Dining_area'</li> <li>bp = Simulink.BlockPath('sf_semantics_hotel_checkin/Hotel');</li> <li>bp.SubPath = 'Check_in.Checked_in.Executive_suite.Dining_area';</li> <li>logsout.getElement(bp)</li> </ul> |

The result is a Stateflow.SimulationData.State object:

```
Stateflow.SimulationData.State
Package: Stateflow.SimulationData
Properties:
        Name: 'Dining_Room'
BlockPath: [1x1 Simulink.SimulationData.BlockPath]
        Values: [1x1 timeseries]
```

• To access logged activity for the service local data:

| By:        | Enter:                                                                                         |  |
|------------|------------------------------------------------------------------------------------------------|--|
| Index      | logsout.getElement(2)                                                                          |  |
| Name       | logsout.getElement('service')                                                                  |  |
| Block path | <pre>l logsout.getElement(2).BlockPath</pre>                                                   |  |
|            | Returns:<br>• Block Path: 'sf semantics hotel checkin/Hotel'                                   |  |
|            | <pre>• SubPath: 'service' 2 bp = Simulink.BlockPath('sf_semantics_hotel_checkin/Hotel');</pre> |  |

| By: | Enter:                           |
|-----|----------------------------------|
|     |                                  |
|     | <b>3</b> bp.SubPath = 'service'; |
|     | 4 logsout.getElement(bp)         |

The result is a Stateflow.SimulationData.Data object:

```
Stateflow.SimulationData.Data
Package: Stateflow.SimulationData
Properties:
Name: 'service'
BlockPath: [1x1 Simulink.SimulationData.BlockPath]
Values: [1x1 timeseries]
```

The logged values for Stateflow.SimulationData.State and Stateflow.SimulationData.Data objects are stored in the Values property as Simulink objects of type Timeseries.

**3** Access logged data and time through the Values property.

For example:

| For: | Enter:                                        |
|------|-----------------------------------------------|
| Data | logsout.getElement(1).Values.Data;            |
| Time | <pre>logsout.getElement(1).Values.Time;</pre> |

**4** View the logged data.

See "View Logged Data" on page 28-90.

## Access Logged Data Saved in ModelDataLogs Format

The following procedure explains how to access logged data in ModelDataLogs format for any chart. For example, try the procedure with the sf\_semantics\_hotel\_checkin model, which uses a chart to simulate a hotel check-in process. To open the model, type sf\_semantics\_hotel\_checkin at the MATLAB command prompt.

**1** View the signal logging object in the MATLAB environment.

For example:

- **a** Start simulating the sf\_semantics\_hotel\_checkin model using the ModelDataLogs signal logging format.
- **b** When the Front\_desk state becomes active, check in to the hotel by toggling the first switch.
- When the Bedroom state in the Executive\_suite state becomes active, order room service multiple times, for example, by toggling the second switch 10 times.
- d Stop simulation.
- e Enter:

logsout

Result:

| Simulink.ModelDataLogs | (sf_semant | <pre>ics_hotel_checkin):</pre> |
|------------------------|------------|--------------------------------|
| Name                   | Elements   | Simulink Class                 |
|                        |            |                                |
| Hotel                  | 2          | StateflowDataLogs              |

The output indicates:

- logsout is a Simulink object of type Simulink.ModelDataLogs.
- Two elements were logged, all in the Hotel chart.
- **2** List the logged states and local data.

For example:

#### logsout.Hotel

#### Result:

| Simulink.StateflowDataLc | ogs (Hotel) |                |
|--------------------------|-------------|----------------|
| Name                     | Elements    | Simulink Class |
|                          |             |                |
| service                  | 1           | Timeseries     |
| Dining_Room              | 1           | Timeseries     |

The logged signals are stored as Simulink objects of type Timeseries.

**3** Use dot notation to access logged values for data or state self activity.

Because of the way Simulink stores logged signals in ModelDataLogs format, you must use dot notation to access logged data for Stateflow objects below the chart level in the model hierarchy.

For example, to access logged values for service data, enter:

logsout.Hotel.service

Result:

```
Name: 'service'
BlockPath: 'sf_semantics_hotel_checkin/Hotel/service'
PortIndex: 1
SignalName: 'service'
ParentName: 'service'
TimeInfo: [1x1 Simulink.TimeInfo]
Time: [560498x1 double]
Data: [560498x1 double]
```

A structure stores all logging information. The logged data values reside in the Data field and the logged times reside in the Time field. The size of your Time and Data vectors might differ from those shown here, depending on how you interact with the switches in the model.

**4** View the logged data.

See "View Logged Data" on page 28-90.

# View Logged Data

Use one of the following approaches to view logged data.

For example, try each approach with the sf\_semantics\_hotel\_checkin model, which uses a chart to simulate a hotel check-in process. To open the model, type sf\_semantics\_hotel\_checkin at the MATLAB command prompt.

| Approach                                  | Action                                                                                                    |
|-------------------------------------------|----------------------------------------------------------------------------------------------------|
| View logged<br>data in a figure<br>window | Use the plot function for the Timeseries object.<br>For example, in the Hotel chart, plot logged values over time in ModelDataLogs<br>format for the local variable service by entering:                                                                                                    |
|                                           | logsout.Hotel.service.plot                                                                                                    |
| View logged<br>data in a<br>spreadsheet   | Pass a numeric, cell, or logical array of logged values to the xlswrite function.<br>For example, in the Hotel chart, to view logged activity over time in Dataset<br>format for the Check_in.Checked_in.Executive_suite.Dining_area state:<br>1 Assign logged Dining_Room time and data values to an array A: |
|                                           | <pre>A = [logsout.getElement('Dining_Room').Values.Time<br/>logsout.getElement('Dining_Room').Values.Data];<br/>2 Export the data to an Excel<sup>®</sup> file named dining_log.xls:<br/>xlswrite('dining log.xls',A);</pre>                                                                                   |
|                                           | <b>3</b> Open dining_log.xls in Excel.                                                                                                    |

# Log Data in Library Charts

#### In this section ...

"How Library Log Settings Influence Linked Instances" on page 28-91

"Override Logging Properties in Chart Instances" on page 28-91

"Override Logging Properties in Atomic Subcharts" on page 28-91

# How Library Log Settings Influence Linked Instances

Chart instances inherit logging properties from the library chart to which they are linked. You can override logging properties in the instance, but only for signals you select in the library. You cannot select additional signals to log from the instance.

# **Override Logging Properties in Chart Instances**

To override properties of logged signals in chart instances, use one of the following approaches.

| Approach                                          | How To Use                                                                   |
|---------------------------------------------------|------------------------------------------------------------------------------|
| Simulink Signal<br>Logging Selector<br>dialog box | See "Override Logging Properties with the Logging<br>Selector" on page 28-92 |
| Command-line interface                            | See "Override Logging Properties with the<br>Command-Line API" on page 28-93 |

# **Override Logging Properties in Atomic Subcharts**

This example uses sf\_atomic\_sensor\_pair. This model simulates a redundant sensor pair as atomic subcharts Sensor1 and Sensor2 in the chart RedundantSensors. Each atomic subchart contains instances of the states Fail, FailOnce, and OK from the library chart sf\_atomic\_sensor\_lib.

## **Override Logging Properties with the Logging Selector**

- 1 Open the example library by typing sf\_atomic\_sensor\_lib at the MATLAB command prompt.
- 2 Unlock the library by selecting **Diagram > Unlock Library**.
- 3 In the SingleSensor chart, select Simulation > Output > Log Chart Signals.
- **4** In Stateflow Signal Logging dialog box, set the following logging properties, then click **OK**.

| For<br>Signal: | What to Specify:                                                            |  |  |  |
|----------------|-----------------------------------------------------------------------------|--|--|--|
| Fail           | • Select the <b>Log signal data</b> check box.                              |  |  |  |
|                | • Change <b>Logging name</b> to the custom name LogFail.                    |  |  |  |
|                | • Click Apply.                                                              |  |  |  |
| FailOnce       | • Select the <b>Log signal data</b> check box.                              |  |  |  |
|                | <ul> <li>Change Logging name to the custom name<br/>LogFailOnce.</li> </ul> |  |  |  |
|                | • Click Apply.                                                              |  |  |  |
| ОК             | • Select the <b>Log signal data</b> check box.                              |  |  |  |
|                | • Change <b>Logging name</b> to the custom name LogOK.                      |  |  |  |
|                | • Click Apply.                                                              |  |  |  |

- **5** Open the model that contains instances of the library chart by typing sf\_atomic\_sensor\_pair at the MATLAB command prompt.
- 6 Open the Model Configuration Parameters dialog box.
- **7** In the **Data Import/Export** pane, click **Configure Signals to Log** to open the Simulink Signal Logging Selector.
- 8 In the Model Hierarchy pane, expand RedundantSensors, and click Sensor1 and Sensor2.

Each instance inherits logging properties from the library chart. For example:

| 4 🎦 sf_atomic_sensor_pair | Name       | Source Port | Datal ogging | NameMode  | LoggingName   | DecimateData | Decimation | LimitDataPoints   | MayPoints  |
|---------------------------|------------|-------------|--------------|-----------|---------------|--------------|------------|-------------------|------------|
| RedundantSensors          | - realized | Source Fore | buturogging  | Humemoure | coggingitanic | DecimateData | Decimation | Ennico acar onnes | maxi onics |
| - Kedundantsensors        | Fail       | Sensor1     | 1            | Custom    | LogFail       |              | 2          |                   | 5000       |
| C Sensor1                 |            |             |              | castom    |               |              | -          |                   |            |
|                           | FailOnce   | Sensor1     | 1            | Custom    | LogFailOnce   |              | 2          |                   | 5000       |
| C Sensor2                 | 01         | C           |              | Custom    | 1             |              | -          |                   | 5000       |
|                           | OK         | Sensor1     | 1            | Custom    | LogOK         |              | 2          |                   | 5000       |
| Alarm                     |            |             |              |           |               |              |            |                   |            |

- **9** Now, override some logging properties for Sensor1:
  - a In the Model Hierarchy pane, select Sensor1.
  - **b** Change Logging Mode to Override signals.

The selector clears all **DataLogging** check boxes for the model.

c Enable logging only for the Fail and FailOnce states in Sensor1:

Select **DataLogging** for these two signals. Leave **DataLogging** cleared for the OK signal.

**d** Append the string Sensor1 to the logging names for Fail and FailOnce:

Double-click the logging names for signals Fail and FailOnce, and rename them LogFailSensor1 and LogFailOnceSensor1, respectively.

The settings should look like this:

| Logging Mode: Override signals                                       |              | - 🗞 🕜       |             |          |                    |              |            |                 |           |
|----------------------------------------------------------------------|--------------|-------------|-------------|----------|--------------------|--------------|------------|-----------------|-----------|
| Model Hierarchy                                                      | Contents of: | Sensor 1    |             |          |                    |              |            | Filter Content  | s         |
| <ul> <li>sf_atomic_sensor_pair*</li> <li>RedundantSensors</li> </ul> | Name         | Source Port | DataLogging | NameMode | LoggingName        | DecimateData | Decimation | LimitDataPoints | MaxPoints |
| Sensor1                                                              | Fail         | Sensor1     | <b>V</b>    | Custom   | LogFailSensor1     |              | 2          |                 | 5000      |
|                                                                      | FailOnce     | Sensor1     | <b>V</b>    | Custom   | LogFailOnceSensor1 |              | 2          |                 | 5000      |
| Sensor2                                                              | OK           | Sensor1     |             | Custom   | LogOK              |              | 2          |                 | 5000      |
| Alarm                                                                |              |             |             |          |                    |              |            |                 |           |

## **Override Logging Properties with the Command-Line API**

1 Open the example library by typing sf\_atomic\_sensor\_lib at the MATLAB command prompt.

**2** Log the signals Fail, FailOnce, and OK in the SingleSensor chart using these commands:

```
% Get states in the SingleSensor chart
rt=sfroot;
states = rt.find('-isa', 'Stateflow.State');
% Enable logging for each state
for i = 1: length(states)
    states(i).LoggingInfo.DataLogging = 1;
end
```

- **3** Open the model that contains instances of the library chart by typing sf\_atomic\_sensor\_pair at the MATLAB command prompt.
- **4** Create a ModelLoggingInfo object for the model.

This object contains a vector Signals that stores all logged signals.

```
mi = Simulink.SimulationData.ModelLoggingInfo. ...
createFromModel('sf_atomic_sensor_pair')
```

The result is:

mi =

Simulink.SimulationData.ModelLoggingInfo Package: Simulink.SimulationData

Properties:

Model: 'sf\_atomic\_sensor\_pair' LoggingMode: 'OverrideSignals' LogAsSpecifiedByModels: {} Signals: [1x6 Simulink.SimulationData.SignalLoggingInfo] The Signals vector contains the signals marked for logging in the library chart:

- Library instances of Fail, FailOnce, and OK states in atomic subchart Sensor1
- Library instances of Fail, FailOnce, and OK states in atomic subchart Sensor2
- 5 Make sure that LoggingMode equals 'OverrideSignals'.
- **6** Create a block path to each logged signal whose properties you want to override.

To access signals inside Stateflow charts, use Simulink.SimulationData.BlockPath(paths, subpath), where subpath represents a signal inside the chart.

To create block paths for the signals Fail, FailOnce, and OK in the atomic subchart Sensor1 in the RedundantSensors chart:

```
failPath = Simulink.SimulationData. ...
BlockPath('sf_atomic_sensor_pair/RedundantSensors/Sensor1', 'Fail')
failOncePath = Simulink.SimulationData. ...
BlockPath('sf_atomic_sensor_pair/RedundantSensors/Sensor1', 'FailOnce')
OKPath = Simulink.SimulationData. ...
BlockPath('sf_atomic_sensor_pair/RedundantSensors/Sensor1', 'OK')
7 Get the index of each logged signal in the
Simulink.SimulationData.BlockPath object.
```

To get the index for the signals Fail, FailOnce, and OK:

```
failidx = mi.findSignal(failPath);
failOnceidx = mi.findSignal(failOncePath);
OKidx = mi.findSignal(OKPath);
```

8 Override some logging properties for the signals in Sensor1:

**a** Disable logging for signal OK:

mi.Signals(OKidx).LoggingInfo.DataLogging = 0;

**b** Append the string Sensor1 to the logging names for Fail and FailOnce:

```
% Enable custom naming
mi.Signals(failidx).LoggingInfo.NameMode = 1;
mi.Signals(failOnceidx).LoggingInfo.NameMode = 1;
% Enter the custom name
mi.Signals(failidx).LoggingInfo.LoggingName = 'LogFailSensor1';
mi.Signals(failOnceidx).LoggingInfo.LoggingName = 'LogFailOnceSensor1';
```

**9** Apply the changes:

set\_param(bdroot, 'DataLoggingOverride', mi);

#### See Also.

- Simulink.SimulationData.ModelLoggingInfo
- Simulink.SimulationData.BlockPath

# How Stateflow Logs Multidimensional Data

Stateflow logs each update to a multidimensional signal as a single change. For example, an update to a 2-by-2 matrix A during simulation is logged as a single change, not as four changes (one for each element):

| Update                       | Is Logged As                                                       |
|------------------------------|--------------------------------------------------------------------|
| A = 1;                       | A single change, even though the statement<br>implies all A[i] = 1 |
| A[1][1] = 1;<br>A[1][2] = 1; | Two different changes                                              |

# **Limitations on Logging Data**

If active state output is enabled for a state, then logging through Stateflow is unavailable. The state activity data will be output to Simulink, and it can be logged in Simulink instead. For more information, see "About Active State Output" on page 8-77 and "Signal Logging".

You cannot log bus data.

# Explore and Modify Charts

- "Use the Model Explorer with Stateflow Objects" on page 29-2
- "Use the Search & Replace Tool" on page 29-11
- "Find Stateflow Objects" on page 29-28

# Use the Model Explorer with Stateflow Objects

#### In this section ...

"View Stateflow Objects in the Model Explorer" on page 29-2

"Edit Chart Objects in the Model Explorer" on page 29-4

"Add Data and Events in the Model Explorer" on page 29-4

"Add Custom Targets in the Model Explorer" on page 29-4

"Rename Objects in the Model Explorer" on page 29-7

"Set Properties for Chart Objects in the Model Explorer" on page 29-7

"Move and Copy Data, Events, and Targets in the Model Explorer" on page 29-8

"Change the Port Order of Input and Output Data and Events" on page 29-9

"Delete Data, Events, and Targets in the Model Explorer" on page 29-10

# View Stateflow Objects in the Model Explorer

You can use one of these methods for opening the Model Explorer:

- In the Stateflow Editor, select **View > Model Explorer**.
- Right-click an empty area in the chart and select **Explore**.

| Image: Model Explorer           File         Edit         View         Tools         Add         Help           Image: Participation of the second second s |                                                                                                    |                                                                                                    |
|----------------------------------------------------------------------------------------------------|----------------------------------------------------------------------------------------------------|----------------------------------------------------------------------------------------------------|
| Search: by Name   Name:                                                                                                    | 🔍 Search                                                                                                    |                                                                                                    |
| Search: by Name Name:<br>Model Hierarchy<br>Simulink Root<br>Base Workspace<br>Sitbus, demo<br>Advice for sfbus, demo<br>Advice for sfbus, demo<br>Simulink Design Verifier results<br>Configuration (Active)<br>Chart                                                                                                    | Image: Search         Image: Contents of:demo/Chart (only)         Filter Contents         Column View:       Stateflow         Stop: Port Resolve Signal         Image: Scope       Port Resolve Signal         Image: Scope       Port Resolve Signal         Image: Scope       Port Resolve Signal         Image: Scope       Port Resolve Signal         Image: Scope       Port Resolve Signal         Image: Scope       Port Resolve Signal         Image: Scope       Port Resolve Signal         Image: Scope       Port Resolve Signal         Image: Scope       Port Resolve Signal         Image: Scope       Port Resolve Signal         Image: Scope       Port Resolve Signal         Image: Scope       Port Resolve Signal         Image: Scope       Port Resolve Signal         Image: Scope       Stope         Image: Scope       Port Resolve Signal         Image: Scope       Port Resolve Signal         Image: Scope       Image: Scope         Image: Scope       Image: Scope         Image: Scope       Image: Scope         Image: Scope       Image: Scope         Image: Scope       Image: Scope         Image: Scope       Image: Sc | Data inbus         Genera       Description         Name:       inbus         Scope:       Input         Size:       1         Type:       Bus:         COUNTERBUS       >>         Lock data type setting against changes by the fixed-point tools         Watch in debugger |
|                                                                                                    | Contents Search Results                                                                                                    | Revert Hep Apply                                                                                                    |

#### The Model Explorer appears something like this:

The main window has two panes: a **Model Hierarchy** pane on the left and a **Contents** pane on the right. When you open the Model Explorer, the Stateflow object you are editing appears highlighted in the **Model Hierarchy** pane and its objects appear in the **Contents** pane. This example shows how the Model Explorer appears when opened from the chart.

The **Model Hierarchy** pane displays the elements of all loaded Simulink models, which includes Stateflow charts. A preceding plus (+) character for an object indicates that you can expand the display of its child objects by double-clicking the entry or by clicking the plus (+). A preceding minus (-) character for an object indicates that it has no child objects.

Clicking an entry in the **Model Hierarchy** pane selects that entry and displays its child objects in the **Contents** pane. A hypertext link to the currently selected object in the **Model Hierarchy** pane appears after the **Contents of:** label at the top of the **Contents** pane. Click this link to display

that object in its native editor. In the preceding example, clicking the link sfbus\_demo/Chart displays the contents of the chart in its editor.

Each type of object, whether in the **Model Hierarchy** or **Contents** pane, appears with an adjacent icon. Subcharted objects (states, boxes, or graphical functions) appear altered with shading.

The display of child objects in the **Contents** pane includes properties for each object, most of which are directly editable. You can also access the properties dialog box for an object from the Model Explorer. See "Set Properties for Chart Objects in the Model Explorer" on page 29-7 for more details.

# Edit Chart Objects in the Model Explorer

To edit a chart object that appears in the **Model Hierarchy** pane of the Model Explorer:

- **1** Right-click the object.
- 2 Select Open from the context menu.

The selected object appears highlighted in the chart.

# Add Data and Events in the Model Explorer

To add data or events using the Model Explorer, see the following links:

- "How to Add Data Using the Model Explorer" on page 8-3
- "How to Add Events Using the Model Explorer" on page 9-5

# Add Custom Targets in the Model Explorer

Custom targets belong to a model, not a chart. In the Model Explorer, you can add custom targets to a model as follows:

- **1** In the Model Explorer, in the left **Model Hierarchy** pane, select the Simulink model to receive the custom target.
- 2 In the Model Explorer, select Add > Stateflow Target.

| ile Edit View Tools Add Help                                    |                                                                                                    |                          |                    |      |                                                       |                                      |                   |  |
|-----------------------------------------------------------------|----------------------------------------------------------------------------------------------------|--------------------------|--------------------|------|-------------------------------------------------------|--------------------------------------|-------------------|--|
| 라 티 팝 티                                                         |                                                                                                    |                          |                    |      |                                                       |                                      |                   |  |
| earch: by Name 👻 Name:                                          |                                                                                                    | 🗟 Search                 |                    |      |                                                       |                                      |                   |  |
| del Hierarchy                                                   | Contents of: sfbus_c                                                                                                    | lemo* (only)             | Filter Contents    |      | Stateflow Cus                                         | tom Target: sfbus_demo/untit         | led               |  |
| Simulink Root<br>Base Workspace                                 | Column View: Block Dat                                                                                                    | Show Details             | 30 of 34 object(s) | -    | General                                               | Custom Code Description              |                   |  |
| A sfbus demo*                                                   |                                                                                                    |                          |                    | 1.00 | Name: un                                              | ntitled                              |                   |  |
| Model Workspace                                                 | Name Blo                                                                                                    | Cred DUS: LIVI           | TypeStr OutMin     | Ou ^ | Language: AN                                          | ISI-C                                |                   |  |
| Code for sfbus_demo                                             | Pulse Generator1 Dis                                                                                                    | crete                    |                    |      | Code Genera                                           | ation Options                        |                   |  |
| Advice for sfbus_demo                                           | SIGNALBUSCre Bus                                                                                                    | Crea Bus: SIG            | NALBUS             |      | User Com                                              | nments in generated code             |                   |  |
| Simulink Design Verifier results                                | Diver_saturati Cor                                                                                                    | istant int32             | 0                  | 0    | Auto-gen                                              | 2                                    |                   |  |
| <ul> <li>in Configuration (Active)</li> <li>in Chart</li> </ul> | → upper_saturati Cor                                                                                                    | istant int32             | 0                  | 0    | State/Transition Descriptions in generated code       |                                      |                   |  |
|                                                                 | Dut1 Out                                                                                                    | itport Inherit: auto 🛛 🔲 |                    |      | ✓ Use bitsets for storing state configuration         |                                      |                   |  |
|                                                                 | AD Out2 Out                                                                                                    | port Inherit: a          | auto [             | 0    |                                                       |                                      |                   |  |
|                                                                 | ∎ Dut3 Out                                                                                                    | port Inherit: a          | auto 🛛             |      | Use bitse                                             |                                      |                   |  |
|                                                                 | t upper_saturati                                                                                                    |                          |                    |      |                                                       | nested if-else using logical AND/OR  |                   |  |
|                                                                 | 🔁 lower_saturati                                                                                                    |                          |                    |      | Recognize if-elseif-else in nested if-else statements |                                      |                   |  |
|                                                                 | 🛨 input                                                                                                    |                          |                    |      | Replace of                                            | constant expressions by a single con | stant             |  |
|                                                                 | 🛨 limits                                                                                                    |                          |                    | =    | Minimize a                                            | array reads using temporary variable | es                |  |
|                                                                 | 🛨 inputsignal                                                                                                    |                          |                    | =    | Use chart names with no mangling                      |                                      |                   |  |
|                                                                 |                                                                                                    |                          |                    |      | TIO data from                                         | mat: Use global input/output data    | •]                |  |
|                                                                 | T⊑ <input/>                                                                                                    |                          |                    |      |                                                       |                                      | •                 |  |
|                                                                 | ← <upper_satura< td=""><td></td><td></td><td></td><td>Generate</td><td>e chart initializer function</td><td></td></upper_satura<> |                          |                    |      | Generate                                              | e chart initializer function         |                   |  |
|                                                                 | <pre>t <lower_saturat< pre=""></lower_saturat<></pre>                                                                             |                          |                    |      | Multi-inst                                            | tance capable code                   |                   |  |
|                                                                 | intitled                                                                                                    |                          |                    |      | <u></u>                                               |                                      |                   |  |
|                                                                 | Contents                                                                                                    | Search Results           |                    | •    |                                                       |                                      | Revert Help Apply |  |

The **Contents** pane of the Model Explorer displays the new custom target with the default name untitled.

**3** In the **Contents** pane, right-click the row of the custom target and select **Properties** from the context menu.

The Stateflow Custom Target dialog box appears.

| 🎦 Stateflow                                           | Custom Target: sfbus_demo/untitled                |  |  |  |
|-------------------------------------------------------|---------------------------------------------------|--|--|--|
| General                                               | Custom Code Description                           |  |  |  |
| Name:                                                 | untitled                                          |  |  |  |
| Language:                                             | ANSI-C                                            |  |  |  |
| Code Gen                                              | eration Options                                   |  |  |  |
| User C                                                | comments in generated code                        |  |  |  |
| 🔲 Auto-g                                              | enerated Comments in generated code               |  |  |  |
| State/                                                | Transition Descriptions in generated code         |  |  |  |
| <b>Use bit</b>                                        | tsets for storing state configuration             |  |  |  |
| <b>V</b> Use bit                                      | tsets for storing boolean data                    |  |  |  |
| Compa                                                 | act nested if-else using logical AND/OR operators |  |  |  |
| Recognize if-elseif-else in nested if-else statements |                                                   |  |  |  |
| Replace constant expressions by a single constant     |                                                   |  |  |  |
| Minimize array reads using temporary variables        |                                                   |  |  |  |
| Use chart names with no mangling                      |                                                   |  |  |  |
| I/O data format: Use global input/output data 🔹       |                                                   |  |  |  |
| Generate chart initializer function                   |                                                   |  |  |  |
| Multi-instance capable code                           |                                                   |  |  |  |
| Build Actions                                         |                                                   |  |  |  |
| Generate                                              | Code Only (non-incremental)    Execute            |  |  |  |
|                                                       | OK Cancel Help Apply                              |  |  |  |

4 Enter the name of the custom target.

You can use any string except the reserved names sfun and rtw.

- **5** Specify other properties in the dialog box.
- 6 Click Apply.

For more information, see "How to Build a Stateflow Custom Target" on page 27-54.

## **Rename Objects in the Model Explorer**

To rename a chart object in the Model Explorer:

**1** Right-click the object row in the **Contents** pane of the Model Explorer and select **Rename**.

The name of the selected object appears in a text edit box.

**2** Change the name of the object and click outside the edit box.

# Set Properties for Chart Objects in the Model Explorer

To change the property of an object in the **Contents** pane of the Model Explorer:

- 1 In the **Contents** pane, click in the row of the displayed object.
- 2 Click an individual entry for a property column in the highlighted row.
  - For text properties, such as the Name property, a text editing field with the current text value overlays the displayed value. Edit the field and press the **Return** key or click anywhere outside the edit field to apply the changes.
  - For properties with enumerated entries, such as the Scope, Trigger, or Type properties, select from a drop-down combo box that overlays the displayed value.
  - For Boolean properties (properties that are set on or off), select or clear the box that appears in place of the displayed value.

To set all the properties for an object displayed in the **Model Hierarchy** or **Contents** pane of the Model Explorer:

1 Right-click the object and select **Properties**.

The properties dialog box for the object appears.

2 Edit the appropriate properties and click Apply or OK.

To display the properties dialog box dynamically for the selected object in the **Model Hierarchy** or **Contents** pane of the Model Explorer:

1 Select View > Show Dialog Pane.

The properties dialog box for the selected object appears in the far right pane of the Model Explorer.

# Move and Copy Data, Events, and Targets in the Model Explorer

**Note** If you move an object to a level in the hierarchy that does not support the **Scope** property for that object, the **Scope** automatically changes to **Local**.

To move data, event, or target objects to another parent:

1 Select the data, event, or target to move in the **Contents** pane of the Model Explorer.

You can select a contiguous block of items by highlighting the first (or last) item in the block and then using **Shift** + click for highlighting the last (or first) item.

**2** Click and drag the highlighted objects from the **Contents** pane to a new location in the **Model Hierarchy** pane to change its parent.

A shadow copy of the selected objects accompanies the mouse cursor during dragging. If no parent is chosen or the parent chosen is the current parent, the mouse cursor changes to an X enclosed in a circle, indicating an invalid choice.

To cut or copy the selected data, events, and targets:

- **1** Select the event, data, and targets to cut or copy in the **Contents** pane of the Model Explorer.
- 2 In the Model Explorer, select Edit > Cut or Edit > Copy.

If you select **Cut**, the selected items are deleted and then copied to the clipboard for copying elsewhere. If you select **Copy**, the selected items are left unchanged.

You can also right-click a single selection and select **Cut** or **Copy** from the context menu. The Model Explorer also uses the keyboard equivalents of **Ctrl+X** (Cut) and **Ctrl+C** (Copy) on a computer running the UNIX or Windows operating system.

- **3** Select a new parent object in the **Model Hierarchy** pane of the Model Explorer.
- 4 Select Edit > Paste. The cut items appear in the Contents pane of the Model Explorer.

You can also paste the cut items by right-clicking an empty part of the **Contents** pane and selecting **Paste** from the context menu. The Model Explorer also uses the keyboard equivalent of **Ctrl+V** (Paste) on a computer running the UNIX or Windows operating system.

# Change the Port Order of Input and Output Data and Events

Input data, output data, input events, and output events each have numerical sequences of port index numbers. You can change the order of indexing for event or data objects with a scope of **Input to Simulink** or **Output to Simulink** in the **Contents** pane of the Model Explorer as follows:

- 1 Select one of the input or output data or event objects.
- 2 Click the **Port** property for the object.
- **3** Enter a new value for the Port property for the object.

The remaining objects in the affected sequence are automatically assigned a new value for their **Port** property.

# Delete Data, Events, and Targets in the Model Explorer

Delete data, event, and target objects in the **Contents** pane of the Model Explorer as follows:

- **1** Select the object.
- **2** Press the **Delete** key.

You can also select Edit > Cut or Ctrl+X from the keyboard to delete an object.

# Use the Search & Replace Tool

## In this section...

"Open the Search & Replace Tool" on page 29-11 "Refine Searches" on page 29-15 "Specify the Search Scope" on page 29-17 "Use the Search Button and View Area" on page 29-19 "Specify the Replacement Text" on page 29-23 "Use Replace Buttons" on page 29-24 "Search and Replace Messages" on page 29-25

# **Open the Search & Replace Tool**

To open the Search & Replace dialog box:

- 1 Open a chart.
- 2 Select Edit > Find & Replace in Chart.

| 📣 Search & Rep | olace (chart) sf_pool/Pool                                |                   |                            |
|----------------|-----------------------------------------------------------|-------------------|----------------------------|
| Search for:    |                                                           | Match case        | Search                     |
| Replace with:  |                                                           | Preserve ca       | Replace                    |
| Search in:     | Pool                                                      | Contains word     | Replace all                |
| > Object types | s: Machine, Targets, Charts, States, Junctions, Transitio | ons, Data, Events | Help                       |
| Field types:   | Names, Labels, Descriptions, Document links, Custom of    | ode               | Close                      |
|                |                                                           |                   | Replace all in this object |
|                |                                                           |                   |                            |
|                |                                                           |                   |                            |
|                |                                                           |                   |                            |
|                |                                                           |                   |                            |
|                |                                                           |                   |                            |
|                |                                                           |                   |                            |
|                |                                                           |                   |                            |
|                |                                                           |                   |                            |
| <b>'</b>       |                                                           |                   |                            |

The Search & Replace dialog box contains the following fields:

• Search for

Enter search pattern text in the **Search for** text box. You can select the interpretation of the search pattern with the **Match case** check box and the **Match options** field (unlabeled and just to the right of the **Search in** field).

#### • Match case

If you select this check box, the search is case sensitive and the Search & Replace tool finds only text matching the search pattern exactly. See "Match case (Case Sensitive)" on page 29-15.

#### • Replace with

Specify the text to replace the text found when you select any of the **Replace** buttons (**Replace**, **Replace** All, **Replace** All in This Object). See "Use Replace Buttons" on page 29-24.

#### • Preserve case

This option modifies replacement text. For an understanding of this option, see "Replacing with Case Preservation" on page 29-23.

#### • Search in

By default, the Search & Replace tool searches for and replaces text only within the current Stateflow chart that you are editing in the Stateflow Editor. You can select to search the machine owning the current Stateflow chart or any other loaded machine or chart by accessing this selection box.

#### • Match options

This field is unlabeled and just to the right of the **Search in** field. You can modify the meaning of your search text by entering one of the selectable search options. See "Refine Searches" on page 29-15.

#### • Object types and Field types

Under the **Search in** field are the selection boxes for **Object types** and **Field types**. These selections further refine your search and are described below. By default, these boxes are hidden. Only current selections appear next to their titles.

• Search and Replace buttons

These are described in "Use the Search Button and View Area" on page 29-19 and "Use Replace Buttons" on page 29-24.

• View Area

The bottom half of the Search & Replace dialog box displays the result of a search. This area is described in "A Breakdown of the View Area" on page 29-21.

## **Refine Searches**

Enter search pattern text in the **Search for** text box. You can use one of the following settings in the **Match options** field (unlabeled and just to the right of the **Search in** field) to further refine the meaning of the text entered.

## **Contains word**

Select this option to specify that the search pattern text is a whole word expression used in a Stateflow chart with no specific beginning and end delimiters. In other words, find the specified text in any setting.

Suppose that you have a state with this label and entry action:

```
throt_fail
entry: fail_state[THROT] = 1;
```

Searching for the string fail with the **Contains word** option finds two occurrences of the string fail.

## Match case (Case Sensitive)

By selecting the **Match case** option, you enable case-sensitive searching. In this case, the Search & Replace tool finds only text matching the search pattern exactly.

By clearing the **Match case** option, you enable case-insensitive searching. In this case, search pattern characters entered in lower- or uppercase find matching text strings with the same sequence of base characters in lower- or uppercase. For example, the search string "AnDrEw" finds the matching text "andrew" or "Andrew" or "ANDREW".

#### Match whole word

Select this option to specify that the search pattern text in the **Search for** field is a whole word expression used in a Stateflow chart with beginning and end delimiters consisting of a blank space or a character that is not alphanumeric and not an underscore character (\_).

In the previous example of a state named throt\_fail, if **Match whole word** is selected, searching for the string fail finds no text within that state. However, searching for the string "fail\_state" does find the text "fail\_state" as part of the second line since it is delimited by a space at the beginning and a left square bracket ([) at the end.

#### **Regular expression**

Set the **Match options** field to **Regular expression** to search for text that varies from character to character within defined limits.

A regular expression is a string composed of letters, numbers, and special symbols that defines one or more string candidates. Some characters have special meaning when used in a regular expression, while other characters are interpreted as themselves. Any other character appearing in a regular expression is ordinary, unless a back slash (\) character precedes it.

If the **Match options** field is set to **Regular expression** in the previous example of a state named throt\_fail, searching for the string "fail\_" matches the "fail\_" string that is part of the second line, character for character. Searching with the regular expression "\w\*\_" also finds the string "fail\_". This search string uses the regular expression shorthand "\w" that represents any part-of-word character, an asterisk (\*) that represents any number of any characters, and an underscore (\_) that represents itself.

For a list of regular expression meta characters, see "Regular Expressions" in the MATLAB software documentation.

#### Search with Regular Expression Tokens

Within a regular expression, you use parentheses to group characters or expressions. For example, the regular expression "and(y|rew)" matches the text "andy" or "andrew". Parentheses also have the side effect of remembering what they match so that you can recall and reuse the found

text with a special variable in the **Search for** field. These variables are called *tokens*.

For details on how to use tokens in the Search & Replace tool, see "Tokens in Regular Expressions" in the MATLAB software documentation.

You can also use tokens in the **Replace with** field. See "Replace with Tokens" on page 29-24 for a description of using regular expression tokens for replacing.

#### **Preserve case**

This option modifies replacement text and not search text. For details, see "Replacing with Case Preservation" on page 29-23.

## Specify the Search Scope

You specify the scope of your search by selecting from the field regions discussed in the topics that follow.

#### Search in

You can select a whole machine or individual chart for searching in the **Search in** field. By default, the current chart in which you opened the Search & Replace tool is selected.

To select a machine, follow these steps:

1 Select the down arrow of the Search in field.

A list of the currently loaded machines appears with the current machine expanded to reveal its Stateflow charts.

2 Select a machine.

To select a Stateflow chart for searching, follow these steps:

1 Select the down arrow of the Search in field again.

This list contains the previously selected machine expanded to reveal its Stateflow charts.

2 Select a chart from the expanded machine.

#### **Object Types**

Limit your search to text matches in the selected object types by following these steps:

- 1 Expand the **Object types** field.
- **2** Select one or more object types.

#### **Field Types**

Limit your search to text matches for the specified fields by following these steps:

- 1 Expand the **Field types** field.
- **2** Select one or more field types

Available field types are as follows.

**Names.** Machines, charts, data, and events have valid **Name** fields. States have a **Name** defined as the top line of their labels. You can search and replace text belonging to the **Name** field of a state in this sense. However, if the Search & Replace tool finds matching text in a state's **Name** field, the rest of the label is subject to later searches for the specified text whether or not the label is chosen as a search target.

**Note** The **Name** field of machines and charts is an invalid target for the Search & Replace tool. Use the Simulink model window to change the names of machines and charts.

**Labels.** Only states and transitions have labels.

**Descriptions.** All objects have searchable **Description** fields.

**Document links.** All objects have searchable **Link** fields.

Custom code. Only target objects contain custom code.

## Use the Search Button and View Area

This topic contains the following subtopics:

- "A Breakdown of the View Area" on page 29-21
- "The Search Order" on page 29-22
- "Additional Display Options" on page 29-22

Click **Search** to initiate a single-search operation. If an object match is made, its text fields appear in the **Viewer** pane in the middle of the Search & Replace dialog box. If the object is graphical (state, transition, junction, chart), the matching object appears highlighted in a **Portal** pane below the **Viewer** pane.

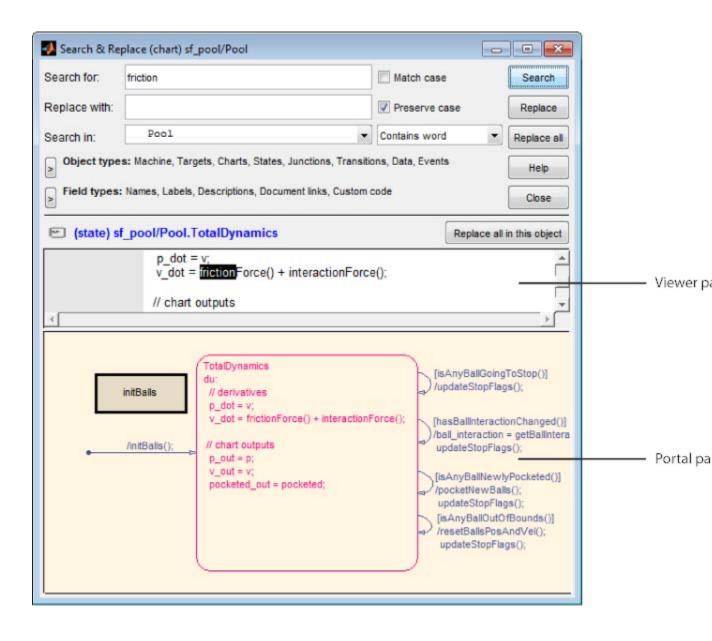

#### A Breakdown of the View Area

The view area of the Search & Replace dialog box displays matching text and its containing object, if viewable. In the previous example, taken from the sf\_pool model, a search for the word "friction" finds the **Description** field for the state TotalDynamics. The resulting view area consists of these parts:

**Icon.** Displays an icon appropriate to the object containing the matching text. These icons are identical to the icons in the Model Explorer that represent Stateflow objects displayed in "View Stateflow Objects in the Model Explorer" on page 29-2.

**Full Path Name of Containing Object.** This area displays the full path name for the object that contains the matching text:

(<type>) <machine name>/<subsystem>/<chart
name>.[p<sub>1</sub>]...[p<sub>n</sub>].<object name> (<id>)

where  $p_1$  through  $p_n$  denote the object's parent states.

To display the object, click the mouse once on the full path name of the object. If the object is a graphical member of a Stateflow chart, it appears in the Stateflow Editor. Otherwise, it appears as a member of its Stateflow chart in the Model Explorer.

**Viewer.** This area displays the matching text as a highlighted part of all search-qualified text fields for the owner object. If other occurrences exist in these fields, they too are highlighted, but in lighter shades.

To invoke the properties dialog box for the owner object, double-click anywhere in the Viewer pane.

**Portal.** This area contains a graphic display of the object that contains the matching text. That object appears highlighted.

To display the highlighted object in the Stateflow Editor, double-click anywhere in the Portal pane.

## The Search Order

If you specify an entire machine as your search scope in the **Search in** field, the Search & Replace tool starts searching at the beginning of the first chart of the model, regardless of the Stateflow chart that appears in the Stateflow Editor when you begin your search. After searching the first chart, the Search & Replace tool continues searching each chart in model order until all charts for the model have been searched.

If you specify a Stateflow chart as your search scope, the Search & Replace tool begins searching at the beginning of the chart. The Search & Replace tool continues searching the chart until all the chart objects have been searched.

The search order when searching an individual chart for matching text is equivalent to a depth-first search of the Model Explorer. Starting at the highest level of the chart, the Model Explorer hierarchy is traversed downward from parent to child until an object with no child is encountered. At this point, the hierarchy is traversed upward through objects already searched until an unsearched sibling is found and the process repeats.

## **Additional Display Options**

Right-click anywhere in the Search & Replace dialog box to display a menu with these selections.

| Selection   | Result                                                                                                    |
|-------------|----------------------------------------------------------------------------------------------------|
| Show portal | A toggle switch that hides or displays the portal.                                                                                  |
| Edit        | Displays the object with matching text in the<br>Stateflow Editor. Applies to states, junctions,<br>transitions, and charts.        |
| Explore     | Displays the object with matching text in the Model<br>Explorer. Applies to states, data, events, machines,<br>charts, and targets. |
| Properties  | Displays the properties dialog box for the object with matching text.                                                               |

**Note** The **Edit**, **Explore**, and **Properties** selections are available only after a successful search.

If the portal is not visible, you can select the **Show portal** option to display it. You can also click and drag the border between the viewer and the portal (the cursor turns to a vertical double arrow), which resides just above the bottom boundary of the Search & Replace dialog box. Moving this border allows you to exchange area between the portal and the viewer. If you click and drag the border with the left mouse button, the graphic display resizes after you reposition the border. If you click and drag the border with the right mouse button, the graphic display continuously resizes as you move the border.

# Specify the Replacement Text

The Search & Replace tool replaces matching text with the exact (case-sensitive) text you entered in the **Replace With** field unless you choose one of the dynamic replacement options described below.

## **Replacing with Case Preservation**

If you choose the **Case Preservation** option, matching text is replaced based on one of these conditions:

• Whisper

Matching text has only lowercase characters. Matching text is replaced entirely with the lowercase equivalent of all replacement characters. For example, if the replacement text is "ANDREW", the matching text "bill" is replaced by "andrew".

• Shout

Matching text has only uppercase characters. Matching text is replaced entirely with the uppercase equivalent of all replacement characters. For example, if the replacement text is "Andrew", the matching text "BILL" is replaced by "ANDREW".

• Proper

Matching text has uppercase characters in the first character position of each word. Matching text is replaced entirely with the case equivalent

of all replacement characters. For example, if the replacement text is "andrew johnson", the matching text "Bill Monroe" is replaced by "Andrew Johnson".

• Sentence

Matching text has an uppercase character in the first character position of a sentence with all other sentence characters in lowercase. Matching text is replaced in like manner, with the first character of the sentence given an uppercase equivalent and all other sentence characters set to lowercase. For example, if the replacement text is "andrew is tall.", the matching text "Bill is tall." is replaced by "Andrew is tall.".

#### **Replace with Tokens**

Within a regular expression, you use parentheses to group characters or expressions. For example, the regular expression "and(y | rew)" matches the text "andy" or "andrew". Parentheses also have the side effect of remembering what they matched so that you can recall and reuse the matching text with a special variable in the **Replace with** field. These variables are called *tokens*.

Tokens outside the search pattern have the form 1,2,...,n (n<17) and are assigned left to right from parenthetical expressions in the search string.

For example, the search pattern "(\w\*)\_(\w\*)" finds all word expressions with a single underscore separating the left and right sides of the word. If you specify an accompanying replacement string of "\$2\_\$1", you can replace all these expressions by their reverse expression with a single **Replace all**. For example, the expression "Bill\_Jones" is replaced by "Jones\_Bill", and the expression "fuel\_system" is replaced by "system\_fuel".

For details on how to use tokens in regular expression search patterns, see "Regular Expressions" in the MATLAB software documentation.

## **Use Replace Buttons**

You can activate the replace buttons (**Replace**, **Replace** All, **Replace** All in **This Object**) only after a search that finds text.

## Replace

When you select the **Replace** button, the current instance of text matching the text string in the **Search for** field is replaced by the text string you entered in the **Replace with** field. The Search & Replace tool then searches for the next occurrence of the **Search for** text string.

## **Replace All**

When you select the **Replace All** button, all instances of text matching the **Search for** field are replaced by the text string entered in the **Replace** with field. Replacement starts at the point of invocation to the end of the current Stateflow chart. If you initially skip through some search matches with the **Search** button, these matches are also skipped when you select the **Replace All** button.

If the search scope is set to **Search Whole Machine**, then after finishing the current Stateflow chart, replacement continues to the completion of all other charts in your Simulink model.

## **Replace All in This Object**

When you select the **Replace All in This Object** button, all instances of text matching the **Search for** field are replaced by text you entered in the **Replace with** field everywhere in the current Stateflow object regardless of previous searches.

# Search and Replace Messages

Informational and warning messages appear in the **Full Path Name Containing Object** field along with a defining icon.

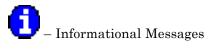

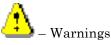

The following messages are informational:

#### Please specify a search string

A search was attempted without a search string specified.

#### **No Matches Found**

No matches exist in the selected search scope.

## **Search Completed**

No more matches exist in the selected search scope.

The following warnings refer to invalid conditions for searching or replacing:

## Invalid option set

The object types and field types that you selected are incompatible. For example, a search on **Custom Code** fields without selecting target objects is invalid.

## Match object not currently editable

The matching object is not editable by replacement due to one of these problems.

| Problem                                                    | Solution                         |
|------------------------------------------------------------|----------------------------------|
| A simulation is running.                                   | Stop the simulation.             |
| You are editing a locked library block.                    | Unlock the library.              |
| The current object or its parent has been manually locked. | Unlock the object or its parent. |

The following warnings appear if the Search & Replace tool must find the object again and its matching text field. If the original matching object is deleted or changed before an ensuing search or replacement, the Search & Replace tool cannot continue.

#### Search object not found

If you search for text, find it, and then delete the containing object, this warning appears if you continue to search.

### Match object not found

If you search for text, find it, and then delete the containing object, this warning appears if you perform a replacement.

#### Match not found

If you search for text, find it, and then change the object containing the text, this warning appears if you perform a replacement.

### Search string changed

If you search for text, find it, and then change the **Search For** field, this warning appears if you perform a replacement.

## **Find Stateflow Objects**

Use the Finder to locate objects in a Stateflow chart.

**1** From the Stateflow Editor, select **Edit > Find** or press **Ctrl+F**.

| 📣 Find : sf_pool/Pool                                                |                                                                                                    |
|----------------------------------------------------------------------|----------------------------------------------------------------------------------------------------|
| Filter options<br>Look for Select                                    | Search criteria<br>Find<br>Find what:<br>Search block dialog parameters<br>Find<br>Search block dialog parameters |
| Look inside<br>Masked systems<br>Linked systems<br>Referenced models | Match case Contains sear  Start in system Sf_pool/Pool                                                            |

- **2** In the **Filter options** area, specify the kinds of objects to look for, and where to search for them. See "Filter Options".
- **3** In the **Search criteria** area, specify the criteria that objects must meet to satisfy your search request. See "Search Criteria".
- **4** If you have more than one system or subsystem open, click the **Start in system** list. From this list, select the system or subsystem where you want the search to begin.
- 5 Click Find.

The Finder searches the selected system for objects that meet the criteria that you have specified. Any objects that satisfy the criteria appear in a results panel at the bottom of the dialog box. For more information, see "Finder" in the Simulink documentation.

# A

## Semantic Rules Summary

## **Summary of Chart Semantic Rules**

#### In this section...

"Enter a Chart" on page A-2

"Execute an Active Chart" on page A-2

"Enter a State" on page A-2

"Execute an Active State" on page A-3

"Exit an Active State" on page A-4

"Execute a Set of Flow Charts" on page A-4

"Execute an Event Broadcast" on page A-5  $\,$ 

## Enter a Chart

The set of default flow paths execute (see "Execute a Set of Flow Charts" on page A-4). If this action does not cause a state entry and the chart has parallel decomposition, then each parallel state becomes active (see "Enter a State" on page A-2).

If executing the default flow paths does not cause state entry, a state inconsistency error occurs.

## **Execute an Active Chart**

If the chart has no states, each execution is equivalent to initializing a chart. Otherwise, the active children execute. Parallel states execute in the same order that they become active.

## Enter a State

- **1** If the parent of the state is not active, perform steps 1 through 4 for the parent.
- **2** If this state is a parallel state, check that all siblings with a higher (that is, earlier) entry order are active. If not, perform steps 1 through 5 for these states first.

Parallel (AND) states are ordered for entry based on whether you use explicit ordering (default) or implicit ordering. For details, see "Explicit Ordering of Parallel States" on page 3-74 and "Implicit Ordering of Parallel States" on page 3-75.

- **3** Mark the state active.
- 4 Perform any entry actions.
- **5** Enter children, if needed:
  - **a** If the state contains a history junction and there was an active child of this state at some point after the most recent chart initialization, perform the entry actions for that child. Otherwise, execute the default flow paths for the state.
  - **b** If this state has children that are parallel states (parallel decomposition), perform entry steps 1 through 5 for each state according to its entry order.
  - If this state has only one child substate, the substate becomes active when the parent becomes active, regardless of whether a default transition is present. Entering the parent state automatically makes the substate active. The presence of any inner transition has no effect on determining the active substate.
- **6** If this state is a parallel state, perform all entry steps for the sibling state next in entry order if one exists.
- **7** If the transition path parent is not the same as the parent of the current state, perform entry steps 6 and 7 for the immediate parent of this state.

## **Execute an Active State**

- **1** The set of outer flow charts execute (see "Execute a Set of Flow Charts" on page A-4). If this action causes a state transition, execution stops. (Note that this step never occurs for parallel states.)
- 2 During actions and valid on-event actions are performed.

**3** The set of inner flow charts execute. If this action does not cause a state transition, the active children execute, starting at step 1. Parallel states execute in the same order that they become active.

## **Exit an Active State**

- 1 If this is a parallel state, make sure that all sibling states that became active after this state have already become inactive. Otherwise, perform all exiting steps on those sibling states.
- **2** If there are any active children, perform the exit steps on these states in the reverse order that they became active.
- **3** Perform any exit actions.
- **4** Mark the state as inactive.

### **Execute a Set of Flow Charts**

Flow charts execute by starting at step 1 below with a set of starting transitions. The starting transitions for inner flow charts are all transition segments that originate on the respective state and reside entirely within that state. The starting transitions for outer flow charts are all transition segments that originate on the respective state but reside at least partially outside that state. The starting transitions for default flow charts are all default transition segments that have starting points with the same parent:

- **1** Ordering of a set of transition segments occurs.
- **2** While there are remaining segments to test, testing a segment for validity occurs. If the segment is invalid, testing of the next segment occurs. If the segment is valid, execution depends on the destination:

#### States

- **a** Testing of transition segments stops and a transition path forms by backing up and including the transition segment from each preceding junction until the respective starting transition.
- **b** The states that are the immediate children of the parent of the transition path exit (see "Exit an Active State" on page A-4).

A-4

- c The transition action from the final transition segment executes.
- d The destination state becomes active (see "Enter a State" on page A-2).

#### Junctions with no outgoing transition segments

Testing stops without any state exits or entries.

#### Junctions with outgoing transition segments

Step 1 is repeated with the set of outgoing segments from the junction.

**3** After testing all outgoing transition segments at a junction, backtrack the incoming transition segment that brought you to the junction and continue at step 2, starting with the next transition segment after the backtrack segment. The set of flow charts finishes execution when testing of all starting transitions is complete.

### **Execute an Event Broadcast**

Output edge-trigger event execution is equivalent to changing the value of an output data value. All other events have the following execution:

 If the *receiver* of the event is active, then it executes (see "Execute an Active Chart" on page A-2 and "Execute an Active State" on page A-3). (The event *receiver* is the parent of the event unless a direct event broadcast occurs using the send() function.)

If the receiver of the event is not active, nothing happens.

**2** After broadcasting the event, the broadcaster performs early return logic based on the type of action statement that caused the event.

| Action Type | Early Return Logic                                                                                                    |
|-------------|----------------------------------------------------------------------------------------------------|
| State Entry | If the state is no longer active at the end of the event<br>broadcast, any remaining steps in entering a state do<br>not occur.                     |
| State Exit  | If the state is no longer active at the end of the event<br>broadcast, any remaining exit actions and steps in<br>state transitioning do not occur. |

| Action Type  | Early Return Logic                                                                                                    |
|--------------|----------------------------------------------------------------------------------------------------|
| State During | If the state is no longer active at the end of the event<br>broadcast, any remaining steps in executing an active<br>state do not occur.                                                                                                    |
| Condition    | If the origin state of the inner or outer flow chart or<br>parent state of the default flow chart is no longer active<br>at the end of the event broadcast, the remaining steps<br>in the execution of the set of flow charts do not occur. |
| Transition   | If the parent of the transition path is not active or<br>if that parent has an active child, the remaining<br>transition actions and state entry do not occur.                                                                              |

## Semantic Examples

- "Categories of Semantic Examples" on page B-2
- "Transition to and from Exclusive (OR) States" on page B-4
- "Control Chart Execution Using Condition Actions" on page B-10
- "Control Chart Execution Using Default Transitions" on page B-17
- "Process Events Using Inner Transitions" on page B-23
- "Use Connective Junctions to Represent Multiple Paths" on page B-31
- "Control Chart Execution Using Event Actions in a Superstate" on page B-44
- "Broadcast Events in Parallel (AND) States" on page B-45
- "Directly Broadcast Events" on page B-55

## **Categories of Semantic Examples**

The following examples show the detailed semantics (behavior) of Stateflow charts.

#### "Transition to and from Exclusive (OR) States" on page B-4

- "Transition from State to State with Events" on page B-5
- "Transition from a Substate to a Substate with Events" on page B-8

#### "Control Chart Execution Using Condition Actions" on page B-10

- "Condition Action Behavior" on page B-10
- "Condition and Transition Action Behavior" on page B-11
- "Create Condition Actions Using a For-Loop" on page B-13
- "Broadcast Events to Parallel (AND) States Using Condition Actions" on page B-14
- "Avoid Cyclic Behavior" on page B-15

#### "Control Chart Execution Using Default Transitions" on page B-17

- "Default Transition in Exclusive (OR) Decomposition" on page B-17
- "Default Transition to a Junction" on page B-18
- "Default Transition and a History Junction" on page B-19
- "Labeled Default Transitions" on page B-20

#### "Process Events Using Inner Transitions" on page B-23

- "Process One Event in an Exclusive (OR) State" on page B-23
- "Process a Second Event in an Exclusive (OR) State" on page B-24
- "Process a Third Event in an Exclusive (OR) State" on page B-25
- "Process the First Event with an Inner Transition to a Connective Junction" on page B-26

- "Process a Second Event with an Inner Transition to a Connective Junction" on page B-28
- "Inner Transition to a History Junction" on page B-29

#### "Use Connective Junctions to Represent Multiple Paths" on page B-31

- "If-Then-Else Decision Construct" on page B-32
- "Self-Loop Transition" on page B-34
- "For-Loop Construct" on page B-35
- "Flow Chart Notation" on page B-36
- "Transition from a Common Source to Multiple Destinations" on page B-38
- "Transition from Multiple Sources to a Common Destination" on page B-39
- "Transition from a Source to a Destination Based on a Common Event" on page B-40

## "Control Chart Execution Using Event Actions in a Superstate" on page B-44

#### "Broadcast Events in Parallel (AND) States" on page B-45

- "Broadcast Events in Parallel States" on page B-45
- "Broadcast Events in a Transition Action with a Nested Event Broadcast" on page B-48
- "Broadcast Condition Action Event in Parallel State" on page B-51

#### "Directly Broadcast Events" on page B-55

- "Directed Event Broadcast Using Send" on page B-55
- "Directed Event Broadcast Using Qualified Event Name" on page B-56

## Transition to and from Exclusive (OR) States

#### In this section ...

"Label Format for a State-to-State Transition" on page  $B{\text -}4$ 

"Transition from State to State with Events" on page B-5  $\,$ 

"Transition from a Substate to a Substate with Events" on page B-8

## Label Format for a State-to-State Transition

The following example shows the general label format for a transition entering a state.

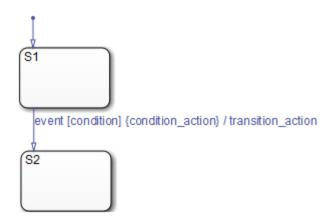

A chart executes this transition as follows:

- **1** When an event occurs, state S1 checks for an outgoing transition with a matching event specified.
- **2** If a transition with a matching event is found, the condition for that transition ([condition]) is evaluated.
- **3** If the condition is true, condition\_action is executed.
- **4** If there is a valid transition to the destination state, the transition is taken.

- 5 State S1 is exited.
- 6 The transition\_action is executed when the transition is taken.
- 7 State S2 is entered.

## Transition from State to State with Events

The following example shows the behavior of a simple transition focusing on the implications of whether states are active or inactive.

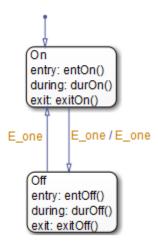

#### **Process a First Event**

Initially, the chart is asleep. State On and state Off are OR states. State On is active. Event E\_one occurs and awakens the chart, which processes the event from the root down through the hierarchy:

- 1 The chart root checks to see if there is a valid transition as a result of  $E_{one}$ . A valid transition from state On to state Off is detected.
- 2 State On exit actions (exitOn()) execute and complete.
- **3** State On is marked inactive.
- **4** The event **E\_one** is broadcast as the transition action.

This second event  $E_{one}$  is processed, but because neither state is active, it has no effect. If the second broadcast of  $E_{one}$  resulted in a valid transition, it would preempt the processing of the first broadcast of  $E_{one}$ . See "Early Return Logic for Event Broadcasts" on page 3-82.

- 5 State Off is marked active.
- **6** State Off entry actions (entOff()) execute and complete.
- 7 The chart goes back to sleep.

This sequence completes the execution of the Stateflow chart associated with event  $E_{one}$  when state On is initially active.

#### **Process a Second Event**

Using the same example, what happens when the next event,  $E_{one}$ , occurs while state Off is active?

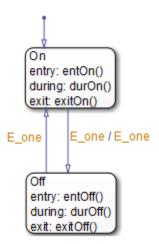

Initially, the chart is asleep. State Off is active. Event E\_one occurs and awakens the chart, which processes the event from the root down through the hierarchy:

1 The chart root checks to see if there is a valid transition as a result of E\_one.

A valid transition from state  ${\tt Off}$  to state  ${\tt On}$  is detected.

- 2 State Off exit actions (exitOff()) execute and complete.
- **3** State Off is marked inactive.
- 4 State On is marked active.
- 5 State On entry actions (entOn()) execute and complete.
- **6** The chart goes back to sleep.

This sequence completes the execution of the Stateflow chart associated with the second event  $E_{one}$  when state Off is initially active.

#### **Process a Third Event**

Using the same example, what happens when a third event, E\_two, occurs?

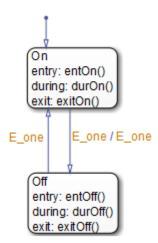

Notice that the event  $E_two$  is not used explicitly in this example. However, its occurrence (or the occurrence of any event) does result in behavior. Initially, the chart is asleep and state On is active.

1 Event E\_two occurs and awakens the chart.

Event  $E_two$  is processed from the root of the chart down through the hierarchy of the chart.

- **2** The chart root checks to see if there is a valid transition as a result of  $E_two$ . There is none.
- **3** State On during actions (durOn()) execute and complete.
- **4** The chart goes back to sleep.

This sequence completes the execution of the Stateflow chart associated with event  $E_two$  when state On is initially active.

**Tip** Avoid using undirected local event broadcasts, which can cause unwanted recursive behavior in your chart. Use the send operator for directed local event broadcasts. For more information, see "Broadcast Events to Synchronize States" on page 10-57.

You can set the diagnostic level for detecting undirected local event broadcasts. In the Model Configuration Parameters dialog box, go to the **Diagnostics > Stateflow** pane and set the **Undirected event broadcasts** diagnostic to none, warning, or error. The default setting is warning.

## Transition from a Substate to a Substate with Events

This example shows the behavior of a transition from an OR substate to an OR substate.

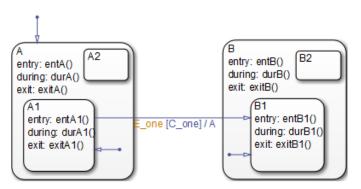

Initially, the chart is asleep. State A.A1 is active. Condition C\_one is true. Event E\_one occurs and awakens the chart, which processes the event from the root down through the hierarchy:

- 1 The chart root checks to see if there is a valid transition as a result of  $E_{one}$ . There is a valid transition from state A.A1 to state B.B1. (Condition  $C_{one}$  is true.)
- 2 State A during actions (durA()) execute and complete.
- **3** State A.A1 exit actions (exitA1()) execute and complete.
- 4 State A.A1 is marked inactive.
- 5 State A exit actions (exitA()) execute and complete.
- **6** State A is marked inactive.
- 7 The transition action, A, is executed and completed.
- 8 State B is marked active.
- **9** State B entry actions (entB()) execute and complete.
- 10 State B.B1 is marked active.
- **11** State B.B1 entry actions (entB1()) execute and complete.
- **12** The chart goes back to sleep.

This sequence completes the execution of this Stateflow chart associated with event  $E_{one}$ .

## **Control Chart Execution Using Condition Actions**

#### In this section ...

"Condition Action Behavior" on page B-10

"Condition and Transition Action Behavior" on page B-11

"Create Condition Actions Using a For-Loop" on page B-13

"Broadcast Events to Parallel (AND) States Using Condition Actions" on page B-14

"Avoid Cyclic Behavior" on page B-15

## **Condition Action Behavior**

This example shows the behavior of a simple condition action in a transition path with multiple segments. The chart uses implicit ordering of outgoing transitions (see "Implicit Ordering of Outgoing Transitions" on page 3-59).

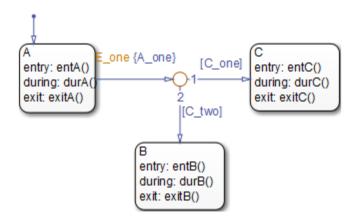

Initially, the chart is asleep. State A is active. Conditions  $C_{one}$  and  $C_{two}$  are false. Event  $E_{one}$  occurs and awakens the chart, which processes the event from the root down through the hierarchy:

 The chart root checks to see if there is a valid transition as a result of E\_one. A valid transition segment from state A to a connective junction is detected. The condition action A\_one is detected on the valid transition segment and is immediately executed and completed. State A is still active.

- **2** Because the conditions on the transition segments to possible destinations are false, none of the complete transitions is valid.
- **3** State A during actions (durA()) execute and complete.

State A remains active.

4 The chart goes back to sleep.

This sequence completes the execution of this Stateflow chart associated with event  $E_{one}$  when state A is initially active.

### **Condition and Transition Action Behavior**

This example shows the behavior of a simple condition and transition action specified on a transition from one exclusive (OR) state to another.

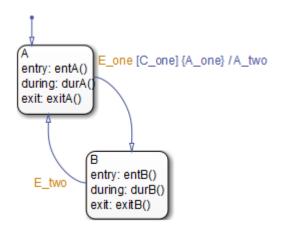

Initially, the chart is asleep. State A is active. Condition C\_one is true. Event E\_one occurs and awakens the chart, which processes the event from the root down through the hierarchy:

1 The chart root checks to see if there is a valid transition as a result of E\_one. A valid transition from state A to state B is detected. The condition  $C_{one}$  is true. The condition action  $A_{one}$  is detected on the valid transition and is immediately executed and completed. State A is still active.

2 State A exit actions (ExitA()) execute and complete.

- **3** State A is marked inactive.
- **4** The transition action A\_two is executed and completed.
- **5** State B is marked active.
- **6** State B entry actions (entB()) execute and complete.
- **7** The chart goes back to sleep.

This sequence completes the execution of this Stateflow chart associated with event  $E_{one}$  when state A is initially active.

## **Create Condition Actions Using a For-Loop**

Condition actions and connective junctions are used to design a for loop construct. This example shows the use of a condition action and connective junction to create a for loop construct. The chart uses implicit ordering of outgoing transitions (see "Implicit Ordering of Outgoing Transitions" on page 3-59).

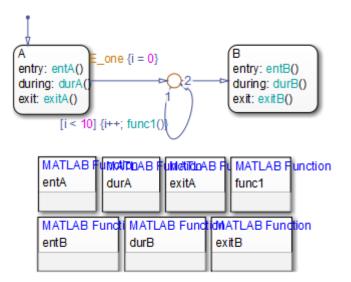

See "For-Loop Construct" on page B-35 to see the behavior of this example.

## Broadcast Events to Parallel (AND) States Using Condition Actions

This example shows how to use condition actions to broadcast events immediately to parallel (AND) states. The chart uses implicit ordering of parallel states (see "Implicit Ordering of Parallel States" on page 3-75).

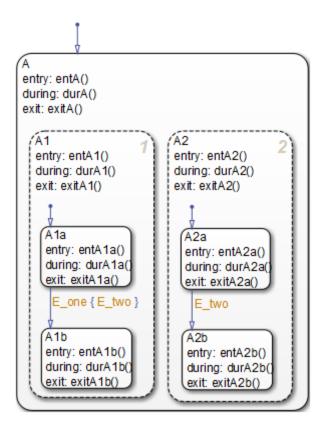

See "Broadcast Condition Action Event in Parallel State" on page B-51 to see the behavior of this example.

**Tip** Avoid using undirected local event broadcasts, which can cause unwanted recursive behavior in your chart. Use the send operator for directed local event broadcasts. For more information, see "Broadcast Events to Synchronize States" on page 10-57.

You can set the diagnostic level for detecting undirected local event broadcasts. In the Model Configuration Parameters dialog box, go to the **Diagnostics > Stateflow** pane and set the **Undirected event broadcasts** diagnostic to none, warning, or error. The default setting is warning.

## **Avoid Cyclic Behavior**

This example shows a notation to avoid when using event broadcasts as condition actions because the semantics results in cyclic behavior.

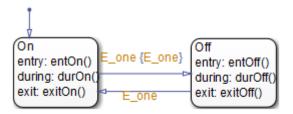

Initially, the chart is asleep. State On is active. Event E\_one occurs and awakens the chart, which processes the event from the root down through the hierarchy:

1 The chart root checks to see if there is a valid transition as a result of E\_one.

A valid transition from state On to state Off is detected.

- 2 The condition action on the transition broadcasts event E\_one.
- **3** Event E\_one is detected on the valid transition, which is immediately executed. State On is still active.
- **4** The broadcast of event **E\_one** awakens the chart a second time.
- **5** Go to step 1.

Steps 1 through 5 continue to execute in a cyclical manner. The transition label indicating a trigger on the same event as the condition action broadcast event results in unrecoverable cyclic behavior. This sequence never completes when event  $E_{one}$  is broadcast and state On is active.

**Tip** Avoid using undirected local event broadcasts, which can cause unwanted recursive behavior in your chart. Use the send operator for directed local event broadcasts. For more information, see "Broadcast Events to Synchronize States" on page 10-57.

You can set the diagnostic level for detecting undirected local event broadcasts. In the Model Configuration Parameters dialog box, go to the **Diagnostics > Stateflow** pane and set the **Undirected event broadcasts** diagnostic to none, warning, or error. The default setting is warning.

## **Control Chart Execution Using Default Transitions**

#### In this section ...

"Default Transition in Exclusive (OR) Decomposition" on page B-17

"Default Transition to a Junction" on page B-18

"Default Transition and a History Junction" on page B-19

"Labeled Default Transitions" on page B-20

## **Default Transition in Exclusive (OR) Decomposition**

This example shows a transition from an OR state to a superstate with exclusive (OR) decomposition, where a default transition to a substate is defined.

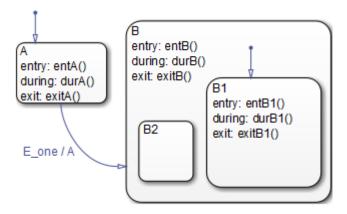

Initially, the chart is asleep. State A is active. Event E\_one occurs and awakens the chart, which processes the event from the root down through the hierarchy:

- The chart root checks to see if there is a valid transition as a result of E\_one. There is a valid transition from state A to superstate B.
- 2 State A exit actions (exitA()) execute and complete.
- **3** State A is marked inactive.

- 4 The transition action, A, is executed and completed.
- **5** State B is marked active.
- **6** State B entry actions (entB()) execute and complete.
- 7 State B detects a valid default transition to state B.B1.
- 8 State B.B1 is marked active.
- 9 State B.B1 entry actions (entB1()) execute and complete.
- **10** The chart goes back to sleep.

This sequence completes the execution of this Stateflow chart associated with event  $E_{one}$  when state A is initially active.

### **Default Transition to a Junction**

The following example shows the behavior of a default transition to a connective junction. The chart uses implicit ordering of outgoing transitions (see "Implicit Ordering of Outgoing Transitions" on page 3-59).

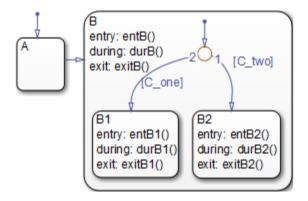

Initially, the chart is asleep. State B.B1 is active. Condition [C\_two] is true. An event occurs and awakens the chart, which processes the event from the root down through the hierarchy:

- 1 State B checks to see if there is a valid transition as a result of any event. There is none.
- 2 State B1 during actions (durB1()) execute and complete.

This sequence completes the execution of this Stateflow chart associated with the occurrence of any event.

## **Default Transition and a History Junction**

This example shows the behavior of a superstate with a default transition and a history junction. The chart uses implicit ordering of outgoing transitions (see "Implicit Ordering of Outgoing Transitions" on page 3-59).

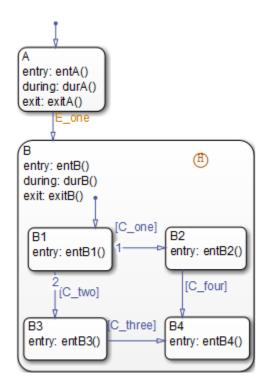

Initially, the chart is asleep. State A is active. A history junction records the fact that state B4 is the previously active substate of superstate B. Event

 $\mathsf{E\_one}$  occurs and awakens the chart, which processes the event from the root down through the hierarchy:

1 The chart root checks to see if there is a valid transition as a result of E\_one.

There is a valid transition from state A to superstate B.

- 2 State A exit actions (exitA()) execute and complete.
- **3** State A is marked inactive.
- 4 State B is marked active.
- 5 State B entry actions (entB()) execute and complete.
- **6** State B uses the history junction to determine the substate destination of the transition into the superstate.

The history junction indicates that substate B.B4 was the last active substate, which becomes the destination of the transition.

- 7 State B.B4 is marked active.
- 8 State B.B4 entry actions (entB4()) execute and complete.
- **9** The chart goes back to sleep.

This sequence completes the execution of this Stateflow chart associated with event E\_one.

### **Labeled Default Transitions**

This example shows the use of a default transition with a label. The chart uses implicit ordering of outgoing transitions (see "Implicit Ordering of Outgoing Transitions" on page 3-59).

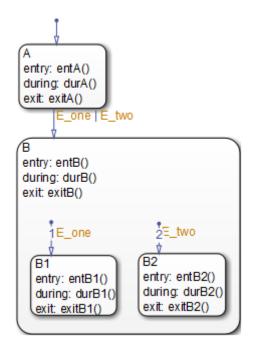

Initially, the chart is asleep. State A is active. Event E\_one occurs and awakens the chart, which processes the event from the root down through the hierarchy:

1 The chart root checks to see if there is a valid transition as a result of E\_one.

There is a valid transition from state A to superstate B. The transition is valid if event  $E_{one}$  or  $E_{two}$  occurs.

- 2 State A exit actions execute and complete (exitA()).
- **3** State A is marked inactive.
- **4** State B is marked active.
- **5** State B entry actions execute and complete (entB()).
- 6 State B detects a valid default transition to state B.B1. The default transition is valid as a result of E\_one.

- 7 State B.B1 is marked active.
- 8 State B.B1 entry actions execute and complete (entB1()).
- **9** The chart goes back to sleep.

This sequence completes the execution of this Stateflow chart associated with event  $E_{one}$  when state A is initially active.

## **Process Events Using Inner Transitions**

#### In this section...

"Process Events with an Inner Transition in an Exclusive (OR) State" on page B-23

"Process Events with an Inner Transition to a Connective Junction" on page B-26

"Inner Transition to a History Junction" on page B-29

## Process Events with an Inner Transition in an Exclusive (OR) State

This example shows what happens when processing three events using an inner transition in an exclusive (OR) state.

### Process One Event in an Exclusive (OR) State

This example shows the behavior of an inner transition. The chart uses implicit ordering of outgoing transitions (see "Implicit Ordering of Outgoing Transitions" on page 3-59).

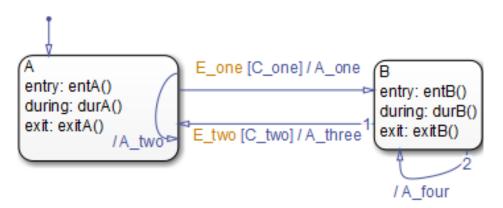

Initially, the chart is asleep. State A is active. Condition  $[C_one]$  is false. Event E\_one occurs and awakens the chart, which processes the event from the root down through the hierarchy:

- The chart root checks to see if there is a valid transition as a result of E\_one. A potentially valid transition from state A to state B is detected. However, the transition is not valid, because [C\_one] is false.
- 2 State A during actions (durA()) execute and complete.
- **3** State A checks its children for a valid transition and detects a valid inner transition.
- **4** State A remains active. The inner transition action A\_two is executed and completed. Because it is an inner transition, state A's exit and entry actions are not executed.
- **5** The chart goes back to sleep.

This sequence completes the execution of this Stateflow chart associated with event  $E_{one}$ .

#### Process a Second Event in an Exclusive (OR) State

Using the previous example, this example shows what happens when a second event E\_one occurs. The chart uses implicit ordering of outgoing transitions (see "Implicit Ordering of Outgoing Transitions" on page 3-59).

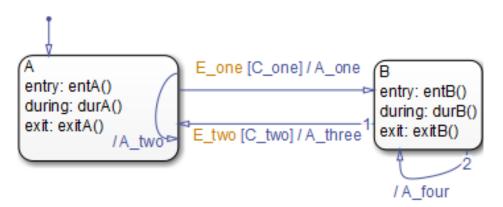

Initially, the chart is asleep. State A is still active. Condition [C\_one] is true. Event E\_one occurs and awakens the chart, which processes the event from the root down through the hierarchy:

**B-24** 

1 The chart root checks to see if there is a valid transition as a result of  ${\tt E\_one}.$ 

The transition from state A to state B is now valid because [C\_one] is true.

- 2 State A exit actions (exitA()) execute and complete.
- **3** State A is marked inactive.
- 4 The transition action A\_one is executed and completed.
- **5** State B is marked active.
- 6 State B entry actions (entB()) execute and complete.
- 7 The chart goes back to sleep.

This sequence completes the execution of this Stateflow chart associated with event  $E_{one}$ .

#### Process a Third Event in an Exclusive (OR) State

Using the previous example, this example shows what happens when a third event, E\_two, occurs. The chart uses implicit ordering of outgoing transitions (see "Implicit Ordering of Outgoing Transitions" on page 3-59).

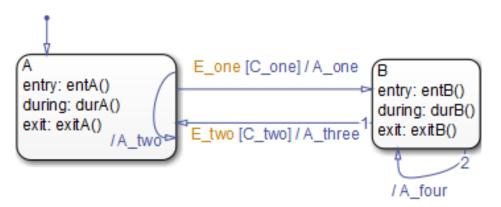

Initially, the chart is asleep. State B is now active. Condition  $[C_two]$  is false. Event  $E_two$  occurs and awakens the chart, which processes the event from the root down through the hierarchy:

1 The chart root checks to see if there is a valid transition as a result of E\_two.

A potentially valid transition from state B to state A is detected. The transition is not valid because  $[C_two]$  is false. However, active state B has a valid self-loop transition.

- 2 State B exit actions (exitB()) execute and complete.
- 3 State B is marked inactive.
- 4 The self-loop transition action, A\_four, executes and completes.
- 5 State B is marked active.
- 6 State B entry actions (entB()) execute and complete.
- 7 The chart goes back to sleep.

This sequence completes the execution of this Stateflow chart associated with event  $E_two$ . This example shows the difference in behavior between inner and self-loop transitions.

## Process Events with an Inner Transition to a Connective Junction

This example shows the behavior of handling repeated events using an inner transition to a connective junction.

## Process the First Event with an Inner Transition to a Connective Junction

This example shows the behavior of an inner transition to a connective junction for the first event. The chart uses implicit ordering of outgoing transitions (see "Implicit Ordering of Outgoing Transitions" on page 3-59).

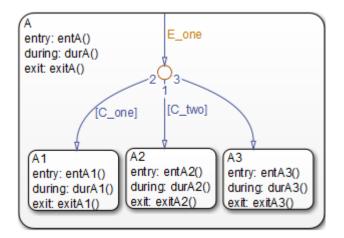

Initially, the chart is asleep. State A1 is active. Condition [C\_two] is true. Event E\_one occurs and awakens the chart, which processes the event from the root down through the hierarchy:

- 1 The chart root checks to see if there is a valid transition at the root level as a result of E\_one. There is no valid transition.
- 2 State A during actions (durA()) execute and complete.
- **3** State A checks itself for valid transitions and detects that there is a valid inner transition to a connective junction.

The conditions are evaluated to determine whether one of the transitions is valid. Because implicit ordering applies, the segments labeled with a condition are evaluated before the unlabeled segment. The evaluation starts from a 12 o'clock position on the junction and progresses in a clockwise manner. Because  $[C_two]$  is true, the inner transition to the junction and then to state A.A2 is valid.

- 4 State A.A1 exit actions (exitA1()) execute and complete.
- **5** State A.A1 is marked inactive.
- 6 State A.A2 is marked active.
- 7 State A.A2 entry actions (entA2()) execute and complete.

8 The chart goes back to sleep.

This sequence completes the execution of this Stateflow chart associated with event  $E_{one}$  when state A1 is active and condition  $[C_two]$  is true.

## Process a Second Event with an Inner Transition to a Connective Junction

Continuing the previous example, this example shows the behavior of an inner transition to a junction when a second event E\_one occurs. The chart uses implicit ordering of outgoing transitions (see "Implicit Ordering of Outgoing Transitions" on page 3-59).

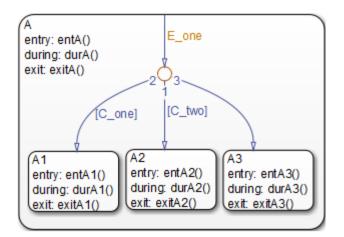

Initially, the chart is asleep. State A2 is active. Condition [C\_two] is true. Event E\_one occurs and awakens the chart, which processes the event from the root down through the hierarchy:

- 1 The chart root checks to see if there is a valid transition at the root level as a result of E\_one. There is no valid transition.
- 2 State A during actions (durA()) execute and complete.
- **3** State A checks itself for valid transitions and detects a valid inner transition to a connective junction.

**B-28** 

The conditions are evaluated to determine whether one of the transitions is valid. Because implicit ordering applies, the segments labeled with a condition are evaluated before the unlabeled segment. The evaluation starts from a 12 o'clock position on the junction and progresses in a clockwise manner. Because [C\_two] is true, the inner transition to the junction and then to state A.A2 is valid.

- 4 State A.A2 exit actions (exitA2()) execute and complete.
- 5 State A.A2 is marked inactive.
- 6 State A.A2 is marked active.
- 7 State A.A2 entry actions (entA2()) execute and complete.
- 8 The chart goes back to sleep.

This sequence completes the execution of this Stateflow chart associated with event  $E_{one}$  when state A2 is active and condition  $[C_two]$  is true. For a state with a valid inner transition, an active substate can be exited and reentered immediately.

### **Inner Transition to a History Junction**

This example shows the behavior of an inner transition to a history junction.

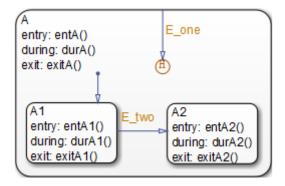

Initially, the chart is asleep. State A.A1 is active. History information exists because superstate A is active. Event  $E_{one}$  occurs and awakens the chart, which processes the event from the root down through the hierarchy:

- 1 The chart root checks to see if there is a valid transition as a result of  $E_{one}$ . There is no valid transition.
- 2 State A during actions execute and complete.
- **3** State A checks itself for valid transitions and detects that there is a valid inner transition to a history junction. Based on the history information, the last active state, A.A1, is the destination state.
- 4 State A.A1 exit actions execute and complete.
- 5 State A.A1 is marked inactive.
- **6** State A.A1 is marked active.
- 7 State A.A1 entry actions execute and complete.
- 8 The chart goes back to sleep.

This sequence completes the execution of this Stateflow chart associated with event E\_one when there is an inner transition to a history junction and state A.A1 is active. For a state with a valid inner transition, an active substate can be exited and reentered immediately.

## **Use Connective Junctions to Represent Multiple Paths**

#### In this section...

"Label Format for Transition Segments" on page B-31

"If-Then-Else Decision Construct" on page B-32

"Self-Loop Transition" on page B-34

"For-Loop Construct" on page B-35

"Flow Chart Notation" on page B-36

"Transition from a Common Source to Multiple Destinations" on page B-38

"Transition from Multiple Sources to a Common Destination" on page B-39

"Transition from a Source to a Destination Based on a Common Event" on page B-40

"Backtrack in Flow Charts" on page B-41

## **Label Format for Transition Segments**

The label format for a transition segment entering a junction is the same as for transitions entering states, as shown in the following example. The chart uses implicit ordering of outgoing transitions (see "Implicit Ordering of Outgoing Transitions" on page 3-59).

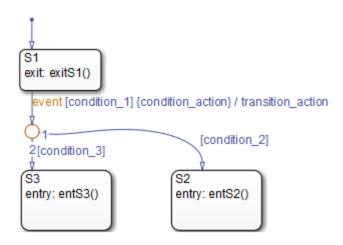

Execution of a transition in this example occurs as follows:

- **1** When an event occurs, state S1 is checked for an outgoing transition with a matching event specified.
- **2** If a transition with a matching event is found, the transition condition for that transition (in brackets) is evaluated.
- **3** If condition\_1 evaluates to true, the condition action condition\_action (in braces) is executed.
- **4** The outgoing transitions from the junction are checked for a valid transition. Since condition\_2 is true, a valid state-to-state transition from S1 to S2 exists.
- 5 State S1 exit actions execute and complete.
- 6 State S1 is marked inactive.
- 7 The transition action transition\_action executes and completes.
- 8 The completed state-to-state transition from S1 to S2 occurs.
- 9 State S2 is marked active.
- 10 State S2 entry actions execute and complete.

## **If-Then-Else Decision Construct**

This example shows the behavior of an if-then-else decision construct. The chart uses implicit ordering of outgoing transitions (see "Implicit Ordering of Outgoing Transitions" on page 3-59).

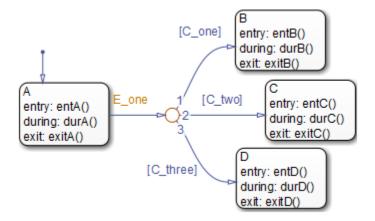

Initially, the chart is asleep. State A is active. Condition [C\_two] is true. Event E\_one occurs and awakens the chart, which processes the event from the root down through the hierarchy:

1 The chart root checks to see if there is a valid transition as a result of E\_one.

A valid transition segment from state A to the connective junction exists. Because implicit ordering applies, the transition segments beginning from a 12 o'clock position on the connective junction are evaluated for validity. The first transition segment, labeled with condition [C\_one], is not valid. The next transition segment, labeled with the condition [C\_two], is valid. The complete transition from state A to state C is valid.

- 2 State A exit actions (exitA()) execute and complete.
- **3** State A is marked inactive.
- 4 State C is marked active.
- 5 State C entry actions (entC()) execute and complete.
- **6** The chart goes back to sleep.

This sequence completes the execution of this Stateflow chart associated with event  $E_{one}$ .

## **Self-Loop Transition**

This example shows the behavior of a self-loop transition using a connective junction. The chart uses implicit ordering of outgoing transitions (see "Implicit Ordering of Outgoing Transitions" on page 3-59).

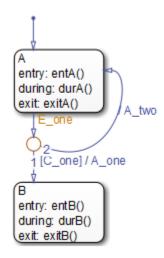

Initially, the chart is asleep. State A is active. Condition [C\_one] is false. Event E\_one occurs and awakens the chart, which processes the event from the root down through the hierarchy:

- 1 The chart root checks to see if there is a valid transition as a result of E\_one. A valid transition segment from state A to the connective junction exists. Because implicit ordering applies, the transition segment labeled with a condition is evaluated for validity. Because the condition [C\_one] is not valid, the complete transition from state A to state B is not valid. The transition segment from the connective junction back to state A is valid.
- 2 State A exit actions (exitA()) execute and complete.
- 3 State A is marked inactive.
- 4 The transition action A\_two is executed and completed.
- **5** State A is marked active.

- 6 State A entry actions (entA()) execute and complete.
- 7 The chart goes back to sleep.

This sequence completes the execution of this Stateflow chart associated with event E\_one.

### **For-Loop Construct**

This example shows the behavior of a for loop using a connective junction. The chart uses implicit ordering of outgoing transitions (see "Implicit Ordering of Outgoing Transitions" on page 3-59).

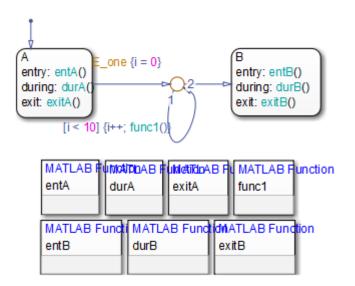

Initially, the chart is asleep. State A is active. Event E\_one occurs and awakens the chart, which processes the event from the root down through the hierarchy:

 The chart root checks to see if there is a valid transition as a result of E\_one. There is a valid transition segment from state A to the connective junction. The transition segment condition action, i = 0, executes and completes. Of the two transition segments leaving the connective junction, the transition segment that is a self-loop back to the connective junction evaluates next for validity. That segment takes priority in evaluation because it has a condition, whereas the other segment is unlabeled. This evaluation behavior reflects implicit ordering of outgoing transitions in the chart.

- 2 The condition [i < 10] evaluates as true. The condition actions i++ and a call to func1 execute and complete until the condition becomes false. Because a connective junction is not a final destination, the transition destination is still unknown.
- **3** The unconditional segment to state B is now valid. The complete transition from state A to state B is valid.
- 4 State A exit actions (exitA()) execute and complete.
- **5** State A is marked inactive.
- **6** State B is marked active.
- 7 State B entry actions (entB()) execute and complete.
- 8 The chart goes back to sleep.

This sequence completes the execution of this chart associated with event  $E_{one}$ .

## **Flow Chart Notation**

This example shows the behavior of a Stateflow chart that uses flow chart notation. The chart uses implicit ordering of outgoing transitions (see "Implicit Ordering of Outgoing Transitions" on page 3-59).

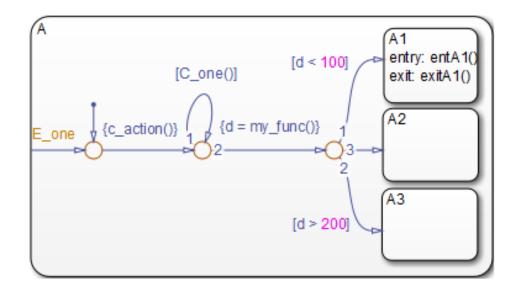

Initially, the chart is asleep. State A.A1 is active. The condition  $[C_one()]$  is initially true. Event E\_one occurs and awakens the chart, which processes the event from the root down through the hierarchy:

- 1 The chart root checks to see if there is a valid transition as a result of E\_one. There is no valid transition.
- **2** State A checks itself for valid transitions and detects a valid inner transition to a connective junction.
- **3** The next possible segments of the transition are evaluated. Only one outgoing transition exists, and it has a condition action defined. The condition action executes and completes.
- **4** The next possible segments are evaluated. Two outgoing transitions exist: a conditional self-loop transition and an unconditional transition segment. Because implicit ordering applies, the conditional transition segment takes precedence. Since the condition [C\_one()] is true, the self-loop transition is taken. Since a final transition destination has not been reached, this self-loop continues until [C\_one()] is false.

Assume that after five iterations, [C\_one()] is false.

- 5 The next possible transition segment (to the next connective junction) is evaluated. It is an unconditional transition segment with a condition action. The transition segment is taken and the condition action, {d=my\_func()}, executes and completes. The returned value of d is 84.
- 6 The next possible transition segment is evaluated. Three outgoing transition segments exist: two conditional and one unconditional. Because implicit ordering applies, the segment labeled with the condition [d < 100] evaluates first based on the geometry of the two outgoing conditional transition segments. Because the returned value of d is 84, the condition [d < 100] is true and this transition to the destination state A.A1 is valid.</li>
- 7 State A.A1 exit actions (exitA1()) execute and complete.
- 8 State A.A1 is marked inactive.
- **9** State A.A1 is marked active.
- 10 State A.A1 entry actions (entA1()) execute and complete.
- **11** The chart goes back to sleep.

This sequence completes the execution of this Stateflow chart associated with event  ${\tt E\_one}.$ 

## Transition from a Common Source to Multiple Destinations

This example shows the behavior of transitions from a common source to multiple conditional destinations using a connective junction. The chart uses implicit ordering of outgoing transitions (see "Implicit Ordering of Outgoing Transitions" on page 3-59).

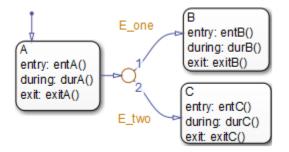

Initially, the chart is asleep. State A is active. Event  $E_two$  occurs and awakens the chart, which processes the event from the root down through the hierarchy:

- The chart root checks to see if there is a valid transition as a result of E\_two. A valid transition segment exists from state A to the connective junction. Because implicit ordering applies, evaluation of segments with equivalent label priority begins from a 12 o'clock position on the connective junction and progresses clockwise. The first transition segment, labeled with event E\_one, is not valid. The next transition segment, labeled with event E\_two, is valid. The complete transition from state A to state C is valid.
- 2 State A exit actions (exitA()) execute and complete.
- **3** State A is marked inactive.
- 4 State C is marked active.
- 5 State C entry actions (entC()) execute and complete.
- 6 The chart goes back to sleep.

This sequence completes the execution of this Stateflow chart associated with event  $E_two$ .

## Transition from Multiple Sources to a Common Destination

This example shows the behavior of transitions from multiple sources to a single destination using a connective junction.

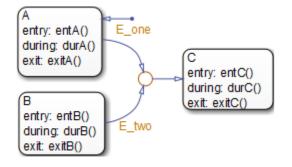

Initially, the chart is asleep. State A is active. Event E\_one occurs and awakens the chart, which processes the event from the root down through the hierarchy:

- The chart root checks to see if there is a valid transition as a result of E\_one. A valid transition segment exists from state A to the connective junction and from the junction to state C.
- 2 State A exit actions (exitA()) execute and complete.
- **3** State A is marked inactive.
- 4 State C is marked active.
- 5 State C entry actions (entC()) execute and complete.
- **6** The chart goes back to sleep.

This sequence completes the execution of this Stateflow chart associated with event  $E_{one}$ .

## Transition from a Source to a Destination Based on a Common Event

This example shows the behavior of transitions from multiple sources to a single destination based on the same event using a connective junction.

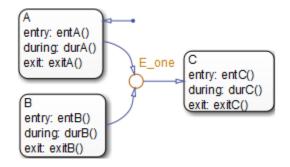

Initially, the chart is asleep. State B is active. Event  $E_{one}$  occurs and awakens the chart, which processes the event from the root down through the hierarchy:

- 1 The chart root checks to see if there is a valid transition as a result of  $E_{one.}$  A valid transition segment exists from state B to the connective junction and from the junction to state C.
- 2 State B exit actions (exitB()) execute and complete.
- **3** State B is marked inactive.
- 4 State C is marked active.
- 5 State C entry actions (entC()) execute and complete.
- 6 The chart goes back to sleep.

This sequence completes the execution of this Stateflow chart associated with event  $E_{one}$ .

## **Backtrack in Flow Charts**

This example shows the behavior of transitions with junctions that force backtracking behavior in flow charts. The chart uses implicit ordering of outgoing transitions (see "Implicit Ordering of Outgoing Transitions" on page 3-59).

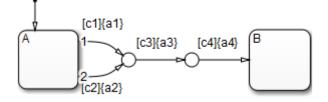

Initially, state A is active and conditions c1, c2, and c3 are true:

1 The chart root checks to see if there is a valid transition from state A.

There is a valid transition segment marked with the condition c1 from state A to a connective junction.

- 2 Condition c1 is true and action a1 executes.
- **3** Condition c3 is true and action a3 executes.
- 4 Condition c4 is not true and control flow backtracks to state A.
- 5 The chart root checks to see if there is another valid transition from state A.

There is a valid transition segment marked with the condition c2 from state A to a connective junction.

- 6 Condition c2 is true and action a2 executes.
- 7 Condition c3 is true and action a3 executes.
- 8 Condition c4 is not true and control flow backtracks to state A.
- **9** The chart goes to sleep.

The preceding example shows the unexpected behavior of executing both actions a1 and a2. Another unexpected behavior is the execution of action a3 twice. To resolve this problem, consider adding unconditional transitions to terminating junctions.

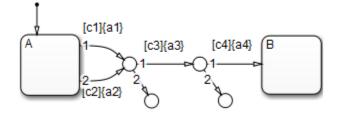

The terminating junctions allow flow to end if either c3 or c4 is not true. This design leaves state A active without executing unnecessary actions.

# Control Chart Execution Using Event Actions in a Superstate

The following example shows the use of event actions in a superstate.

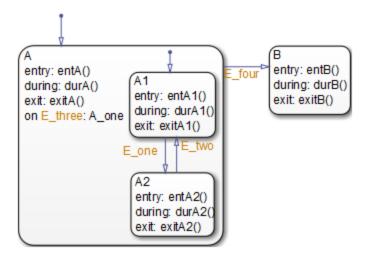

Initially, the chart is asleep. State A.A1 is active. Event E\_three occurs and awakens the chart, which processes the event from the root down through the hierarchy:

- The chart root checks to see if there is a valid transition as a result of E\_three. No valid transition exists.
- 2 State A during actions (durA()) execute and complete.
- **3** State A executes and completes the on event  $E_three$  action (A\_one).
- 4 State A checks its children for valid transitions. No valid transitions exist.
- 5 State A1 during actions (durA1()) execute and complete.
- **6** The chart goes back to sleep.

This sequence completes the execution of this Stateflow chart associated with event  $E_{three}$ .

## **Broadcast Events in Parallel (AND) States**

#### In this section...

"Broadcast Events in Parallel States" on page B-45

"Broadcast Events in a Transition Action with a Nested Event Broadcast" on page B-48

"Broadcast Condition Action Event in Parallel State" on page B-51

## **Broadcast Events in Parallel States**

This example shows the behavior of event broadcast actions in parallel states. The chart uses implicit ordering of parallel states (see "Implicit Ordering of Parallel States" on page 3-75).

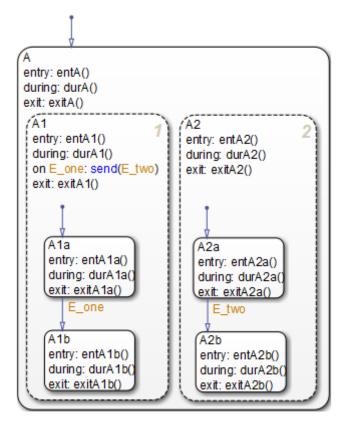

Initially, the chart is asleep. Parallel substates A.A1.A1a and A.A2.A2a are active. Event  $E_{one}$  occurs and awakens the chart, which processes the event from the root down through the hierarchy:

- 1 The chart root checks to see if there is a valid transition at the root level as a result of E\_one. No valid transition exists.
- 2 State A during actions (durA()) execute and complete.
- **3** The children of state A are parallel (AND) states. Because implicit ordering applies, the states are evaluated and executed from left to right and top to bottom. State A.A1 is evaluated first. State A.A1 during actions (durA1()) execute and complete. State A.A1 executes and completes the on E\_one

action and broadcasts event E\_two. The during and on *event\_name* actions are processed based on their order of appearance in the state label:

- The broadcast of event E\_two awakens the chart a second time. The chart root checks to see if there is a valid transition as a result of E\_two. No valid transition exists.
- **b** State A during actions (durA()) execute and complete.
- State A checks its children for valid transitions. No valid transitions exist.
- **d** State A's children are evaluated starting with state A.A1. State A.A1 during actions (durA1()) execute and complete. State A.A1 is evaluated for valid transitions. There are no valid transitions as a result of E\_two within state A1.
- e State A1a's during actions (durA1a()) execute.
- f State A.A2 is evaluated. State A.A2 during actions (durA2()) execute and complete. State A.A2 checks for valid transitions. State A.A2 has a valid transition as a result of E\_two from state A.A2.A2a to state A.A2.A2b.
- g State A.A2.A2a exit actions (exitA2a()) execute and complete.
- **h** State A.A2.A2a is marked inactive.
- i State A.A2.A2b is marked active.
- j State A.A2.A2b entry actions (entA2b()) execute and complete.
- 4 State A.A1.A1a executes and completes exit actions (exitA1a).
- **5** The processing of E\_one continues once the on event broadcast of E\_two has been processed. State A.A1 checks for any valid transitions as a result of event E\_one. A valid transition exists from state A.A1.A1a to state A.A1.A1b.
- 6 State A.A1.A1a is marked inactive.
- 7 State A.A1.A1b is marked active.
- **8** State A.A1.A1b entry actions (entA1b()) execute and complete.

- **9** Parallel state A.A2 is evaluated next. State A.A2 during actions (durA2()) execute and complete. There are no valid transitions as a result of E\_one.
- 10 State A.A2.A2b during actions (durA2b()) execute and complete.

State A.A2.A2b is now active as a result of the processing of the on event broadcast of  $E\_two.$ 

**11** The chart goes back to sleep.

This sequence completes the execution of this Stateflow chart associated with event  $E_{one}$  and the on event broadcast to a parallel state of event  $E_{two}$ . The final chart activity is that parallel substates A.A1.A1b and A.A2.A2b are active.

**Tip** Avoid using undirected local event broadcasts, which can cause unwanted recursive behavior in your chart. Use the send operator for directed local event broadcasts. For more information, see "Broadcast Events to Synchronize States" on page 10-57.

You can set the diagnostic level for detecting undirected local event broadcasts. In the Model Configuration Parameters dialog box, go to the **Diagnostics > Stateflow** pane and set the **Undirected event broadcasts** diagnostic to none, warning, or error. The default setting is warning.

## Broadcast Events in a Transition Action with a Nested Event Broadcast

This example shows the behavior of an event broadcast transition action that includes a nested event broadcast in a parallel state. The chart uses implicit ordering of parallel states (see "Implicit Ordering of Parallel States" on page 3-75).

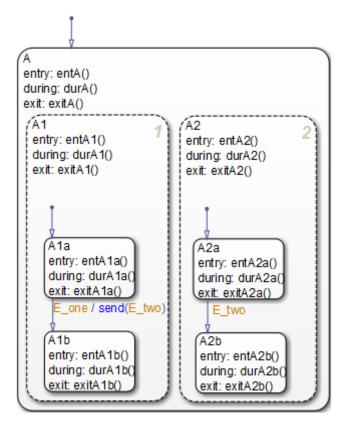

#### Start of Event E\_one Processing

Initially, the chart is asleep. Parallel substates A.A1.A1a and A.A2.A2a are active. Event  $E_{one}$  occurs and awakens the chart, which processes the event from the root down through the hierarchy:

- 1 The chart root checks to see if there is a valid transition as a result of  $E_{one}$ . There is no valid transition.
- 2 State A during actions (durA()) execute and complete.
- **3** State A's children are parallel (AND) states. Because implicit ordering applies, the states are evaluated and executed from left to right and top to

bottom. State A.A1 is evaluated first. State A.A1during actions (durA1()) execute and complete.

- **4** State A.A1 checks for any valid transitions as a result of event E\_one. There is a valid transition from state A.A1.A1a to state A.A1.A1b.
- **5** State A.A1.A1a executes and completes exit actions (exitA1a).
- 6 State A.A1.A1a is marked inactive.

#### Event E\_two Preempts E\_one

- 7 The transition action that broadcasts event E\_two executes and completes:
  - **a** The broadcast of event E\_two now preempts the transition from state A1a to state A1b that event E\_one triggers.
  - **b** The broadcast of event E\_two awakens the chart a second time. The chart root checks to see if there is a valid transition as a result of E\_two. No valid transition exists.
  - c State A during actions (durA()) execute and complete.
  - **d** State A's children are evaluated starting with state A.A1. State A.A1during actions (durA1()) execute and complete. State A.A1 is evaluated for valid transitions. There are no valid transitions as a result of E\_two within state A1.
  - e State A.A2 is evaluated. State A.A2 during actions (durA2()) execute and complete. State A.A2 checks for valid transitions. State A.A2 has a valid transition as a result of E\_two from state A.A2.A2a to state A.A2.A2b.
  - f State A.A2.A2a exit actions (exitA2a()) execute and complete.
  - g State A.A2.A2a is marked inactive.
  - h State A.A2.A2b is marked active.
  - i State A.A2.A2b entry actions (entA2b()) execute and complete.

#### **Event E\_one Processing Resumes**

8 State A.A1.A1b is marked active.

- 9 State A.A1.A1b entry actions (entA1b()) execute and complete.
- 10 Parallel state A.A2 is evaluated next. State A.A2 during actions (durA2()) execute and complete. There are no valid transitions as a result of E\_one.
- 11 State A.A2.A2b during actions (durA2b()) execute and complete.

State A.A2.A2b is now active as a result of the processing of event broadcast  $E_two$ .

12 The chart goes back to sleep.

This sequence completes the execution of this Stateflow chart associated with event  $E_{one}$  and the event broadcast on a transition action to a parallel state of event  $E_{two}$ . The final chart activity is that parallel substates A.A1.A1b and A.A2.A2b are active.

**Tip** Avoid using undirected local event broadcasts, which can cause unwanted recursive behavior in your chart. Use the send operator for directed local event broadcasts. For more information, see "Broadcast Events to Synchronize States" on page 10-57.

You can set the diagnostic level for detecting undirected local event broadcasts. In the Model Configuration Parameters dialog box, go to the **Diagnostics > Stateflow** pane and set the **Undirected event broadcasts** diagnostic to none, warning, or error. The default setting is warning.

## **Broadcast Condition Action Event in Parallel State**

This example shows the behavior of a condition action event broadcast in a parallel (AND) state. The chart uses implicit ordering of parallel states (see "Implicit Ordering of Parallel States" on page 3-75).

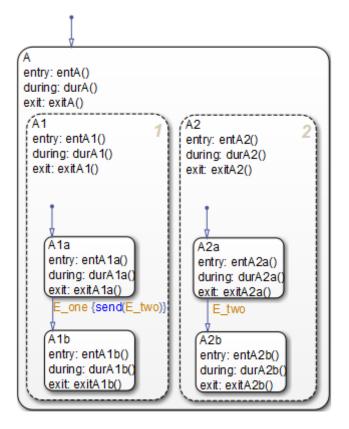

Initially, the chart is asleep. Parallel substates A.A1.A1a and A.A2.A2a are active. Event  $E_{one}$  occurs and awakens the chart, which processes the event from the root down through the hierarchy:

- The chart root checks to see if there is a valid transition as a result of E\_one. No valid transition exists.
- **2** State A during actions (durA()) execute and complete.
- **3** State A's children are parallel (AND) states. Because implicit ordering applies, the states are evaluated and executed from top to bottom, and from left to right. State A.A1 is evaluated first. State A.A1 during actions (durA1()) execute and complete.

**B-52** 

- **4** State A.A1 checks for any valid transitions as a result of event E\_one. A valid transition from state A.A1.A1a to state A.A1.A1b exists. A valid condition action also exists. The condition action event broadcast of E\_two executes and completes. State A.A1.A1a is still active:
  - a The broadcast of event E\_two awakens the Stateflow chart a second time. The chart root checks to see if there is a valid transition as a result of E\_two. There is no valid transition.
  - **b** State A during actions (durA()) execute and complete.
  - c State A's children are evaluated starting with state A.A1. State A.A1 during actions (durA1()) execute and complete. State A.A1 is evaluated for valid transitions. There are no valid transitions as a result of E\_two within state A1.
  - **d** State A1a during actions (durA1a()) execute.
  - e State A.A2 is evaluated. State A.A2 during actions (durA2()) execute and complete. State A.A2 checks for valid transitions. State A.A2 has a valid transition as a result of E\_two from state A.A2.A2a to state A.A2.A2b.
  - f State A.A2.A2a exit actions (exitA2a()) execute and complete.
  - g State A.A2.A2a is marked inactive.
  - h State A.A2.A2b is marked active.
  - i State A.A2.A2b entry actions (entA2b()) execute and complete.
- **5** State A.A1.A1a executes and completes exit actions (exitA1a).
- 6 State A.A1.A1a is marked inactive.
- 7 State A.A1.A1b is marked active.
- 8 State A.A1.A1b entry actions (entA1b()) execute and complete.
- **9** Parallel state A.A2 is evaluated next. State A.A2 during actions (durA2()) execute and complete. There are no valid transitions as a result of E\_one.
- **10** State A.A2.A2b during actions (durA2b()) execute and complete.

State A.A2.A2b is now active as a result of the processing of the condition action event broadcast of  $E_two$ .

**11** The chart goes back to sleep.

This sequence completes the execution of this Stateflow chart associated with event  $E_{one}$  and the event broadcast on a condition action to a parallel state of event  $E_{two}$ . The final chart activity is that parallel substates A.A1.A1b and A.A2.A2b are active.

**Tip** Avoid using undirected local event broadcasts, which can cause unwanted recursive behavior in your chart. Use the send operator for directed local event broadcasts. For more information, see "Broadcast Events to Synchronize States" on page 10-57.

You can set the diagnostic level for detecting undirected local event broadcasts. In the Model Configuration Parameters dialog box, go to the **Diagnostics > Stateflow** pane and set the **Undirected event broadcasts** diagnostic to none, warning, or error. The default setting is warning.

## **Directly Broadcast Events**

#### In this section ...

"Directed Event Broadcast Using Send" on page B-55

"Directed Event Broadcast Using Qualified Event Name" on page B-56

## **Directed Event Broadcast Using Send**

This example shows the behavior of directed event broadcast using the send(event\_name,state\_name) syntax on a transition. The chart uses implicit ordering of parallel states (see "Implicit Ordering of Parallel States" on page 3-75).

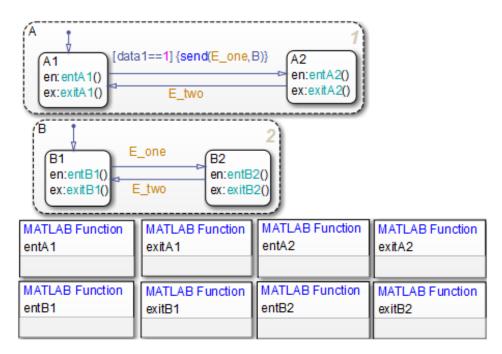

Initially, the chart is a sleep. Parallel substates A.A1 and B.B1 are active, which implies that parallel (AND) superstates A and B are also active. The condition [data1==1] is true. The event  $E_{one}$  belongs to the chart and is visible to both A and B.

After waking up, the chart checks for valid transitions at every level of the hierarchy:

- **1** The chart root checks to see if there is a valid transition as a result of the event. There is no valid transition.
- 2 State A checks for any valid transitions as a result of the event. Because the condition [data1==1] is true, there is a valid transition from state A.A1 to state A.A2.
- 3 The action send(E\_one,B) executes:
  - **a** The broadcast of event E\_one reaches state B. Because state B is active, that state receives the event broadcast and checks to see if there is a valid transition. There is a valid transition from B.B1 to B.B2.
  - **b** State B.B1 exit actions (exitB1()) execute and complete.
  - c State B.B1 becomes inactive.
  - d State B.B2 becomes active.
  - e State B.B2 entry actions (entB2()) execute and complete.
- 4 State A.A1 exit actions (exitA1()) execute and complete.
- **5** State A.A1 becomes inactive.
- 6 State A.A2 becomes active.
- 7 State A.A2 entry actions (entA2()) execute and complete.

This sequence completes execution of a chart with a directed event broadcast to a parallel state.

### **Directed Event Broadcast Using Qualified Event Name**

This example shows the behavior of directed event broadcast using a qualified event name on a transition. The chart uses implicit ordering of parallel states (see "Implicit Ordering of Parallel States" on page 3-75).

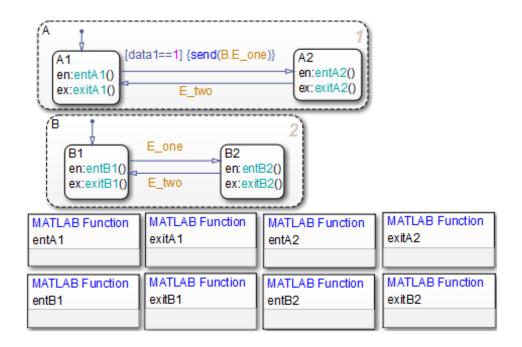

The only differences from the chart in "Directed Event Broadcast Using Send" on page B-55 are:

- The event E\_one belongs to state B and is visible only to that state.
- The action send(E\_one,B) is now send(B.E\_one).

Using a qualified event name is necessary because  $\mathsf{E\_one}$  is not visible to state A.

After waking up, the chart checks for valid transitions at every level of the hierarchy:

- **1** The chart root checks to see if there is a valid transition as a result of the event. There is no valid transition.
- 2 State A checks for any valid transitions as a result of the event. Because the condition [data1==1] is true, there is a valid transition from state A.A1 to state A.A2.

- **3** The action send(B.E\_one) executes and completes:
  - **a** The broadcast of event E\_one reaches state B. Because state B is active, that state receives the event broadcast and checks to see if there is a valid transition. There is a valid transition from B.B1 to B.B2.
  - **b** State B.B1 exit actions (exitB1()) execute and complete.
  - c State B.B1 becomes inactive.
  - **d** State B.B2 becomes active.
  - e State B.B2 entry actions (entB2()) execute and complete.
- 4 State A.A1 exit actions (exitA1()) execute and complete.
- **5** State A.A1 becomes inactive.
- 6 State A.A2 becomes active.
- 7 State A.A2 entry actions (entA2()) execute and complete.

This sequence completes execution of a chart with a directed event broadcast using a qualified event name to a parallel state.

#### actions

Actions take place as part of Stateflow chart execution. The action can execute as part of a transition from one state to another, or depending on the activity status of a state. Transitions can contain condition actions and transition actions.

Action language defines the categories of actions you can specify and their associated notations. For example, states can have entry, during, exit, and on *event\_name* actions.

#### **API** (application programming interface)

Format you can use to access and communicate with an application program from a programming or script environment.

#### atomic box

Graphical object that enables you to reuse functions across multiple charts. For more information, see "Rationale for Using an Atomic Box" on page 7-51.

#### atomic subchart

Graphical object that enables you to reuse states and subcharts across multiple charts. For more information, see "When to Use Atomic Subcharts" on page 13-4.

#### box

Graphical object that groups together other graphical objects in your chart. For details about how a box affects chart execution, see "Group Chart Objects Using Boxes" on page 7-44.

#### chart instance

Link from a model to a chart stored in a Simulink library. A chart in a library can have many chart instances. Updating the chart in the library automatically updates all instances of that chart.

#### condition

Boolean expression to specify that a transition occurs when the specified expression is true.

#### connective junction

Illustrates decision points in the system. A connective junction is a graphical object that simplifies Stateflow chart representations and facilitates generation of efficient code. Connective junctions provide different ways to represent desired system behavior.

See "Connective Junctions" on page 2-36 for more information.

#### data

Data objects store numerical values for reference in the Stateflow chart.

#### decomposition

A state has a *decomposition* when it consists of one or more substates. A chart that contains at least one state also has decomposition. Rules govern how you can group states in the hierarchy. A superstate has either parallel (AND) or exclusive (OR) decomposition. All substates at a particular level in the hierarchy must have the same decomposition.

• Parallel (AND) State Decomposition

*Parallel (AND) state decomposition* applies when states have dashed borders. This decomposition describes states at that same level in the hierarchy that can be active at the same time. The activity within parallel states is essentially independent.

• Exclusive (OR) State Decomposition

*Exclusive (OR) state decomposition* applies when states have solid borders. This decomposition describes states that are mutually exclusive. Only one state at the same level in the hierarchy can be active at a time.

#### default transition

Primarily used to specify which exclusive (OR) state is to be entered when there is ambiguity among two or more neighboring exclusive (OR) states. For example, default transitions specify which substate of a superstate with exclusive (OR) decomposition the system enters by default in the absence of any other information. Default transitions can also specify that a junction should be entered by default. The default transition object is a transition with a destination but no source object.

See "Default Transitions" on page 2-31 for more information.

#### events

*Events* drive chart execution. All events that affect the chart must be defined. The occurrence of an event causes the status of states in a chart to be evaluated. The broadcast of an event can trigger a transition to occur or an action to execute. Events are broadcast in a top-down manner starting from the event's parent in the hierarchy.

#### Finder

Tool to search for objects in Stateflow charts on platforms that do not support the Simulink Find tool.

#### finite state machine (FSM)

Representation of an event-driven system. FSMs are also used to describe reactive systems. In an event-driven or reactive system, the system transitions from one mode or state to another prescribed mode or state, provided that the condition defining the change is true.

#### flow chart

Set of decision flow paths that start from a transition segment that, in turn, starts from a state or a default transition segment.

#### flow path

Ordered sequence of transition segments and junctions where each succeeding segment starts on the junction that terminated the previous segment.

#### flow subgraph

Set of decision flow paths that start on the same transition segment.

#### graphical function

A chart function whose logic is defined by a flow chart. See "Reuse Logic Patterns Using Graphical Functions" on page 7-35.

#### hierarchy

*Hierarchy* enables you to organize complex systems by placing states within other higher-level states. A hierarchical design usually reduces the number of transitions and produces neat, more manageable charts. See "Stateflow Hierarchy of Objects" on page 1-9 for more information.

#### history junction

Specifies the destination substate of a transition based on historical information. If a superstate has a history junction, the transition to the destination substate is the substate that was most recently active. The history junction applies only to the level of the hierarchy in which it appears.

See the following sections for more information:

- "History Junctions" on page 2-43
- "Default Transition and a History Junction" on page B-19
- "Labeled Default Transitions" on page B-20
- "Inner Transition to a History Junction" on page B-29

#### inner transitions

Transition that does not exit the source state. Inner transitions are useful when defined for superstates with exclusive (OR) decomposition. Use of inner transitions can greatly simplify chart layout.

See "Inner Transitions" on page 2-26 and "Inner Transition to a History Junction" on page B-29 for more information.

#### library link

Link to a chart that is stored in a library model.

#### library model

Stateflow model that is stored in a Simulink library. You can include charts from a library in your model by copying them. When you copy a chart from a library into your model, you create only a link to the library chart. You can create multiple links to a single chart. Each link is called a *chart instance*. When you include a chart from a library in your model, you also include its Stateflow machine. Therefore, a Stateflow model that includes links to library charts has multiple Stateflow machines.

When you simulate a model that includes charts from a library model, you include all charts from the library model even if links exist only for some of its models. However, when you generate an embedded or standalone custom target, you include only those charts for which there are links. You can simulate a model that includes links to a library model only when all charts in the library model are free of parse and compile errors.

#### machine

Collection of all Stateflow blocks defined by a Simulink model. This collection excludes chart instances from library links. If a model includes any library links, it also includes the Stateflow machines defined by the models from which the links originate.

#### MATLAB function

A chart function that works with a subset of the MATLAB programming language.

#### **Mealy machine**

An industry-standard paradigm for modeling finite-state machines, where output is a function of both inputs *and* state.

#### Model Explorer

Use to add, remove, and modify data, event, and target objects in the Stateflow hierarchy. See "Use the Model Explorer with Stateflow Objects" on page 29-2 for more information.

#### **Moore machine**

An industry-standard paradigm for modeling finite-state machines, where output is a function *only* of state.

#### notation

Defines a set of objects and the rules that govern the relationships between those objects. Stateflow chart notation provides a way to communicate the design information in a Stateflow chart.

Stateflow chart notation includes:

- A set of graphical objects
- A set of nongraphical text-based objects
- Defined relationships between those objects

### parallelism

A system with *parallelism* can have two or more states that can be active at the same time. The activity of parallel states is essentially independent. Parallelism is represented with a parallel (AND) state decomposition.

See "State Decomposition" on page 2-10 for more information.

### S-function

When you simulate a Simulink model containing Stateflow charts, you generate an *S*-function (MEX-file) for each Stateflow machine. This generated code is a simulation target.

For more information, see "S-Function MEX-Files" on page 27-72.

#### semantics

Semantics describe how the notation is interpreted and implemented behind the scenes. A completed Stateflow chart communicates how the system will behave. A chart contains actions associated with transitions and states. The semantics describe in what sequence these actions take place during chart execution.

### **Simulink function**

A chart function that you fill with Simulink blocks and call in the actions of states and transitions. This function provides an efficient model design and improves readability by minimizing the graphical and nongraphical objects required in a model. In a Stateflow chart, this function acts like a function-call subsystem block of a Simulink model.

#### state

A *state* describes a mode of a reactive system. A reactive system has many possible states. States in a chart represent these modes. The activity or inactivity of the states dynamically changes based on transitions among events and conditions.

Every state has hierarchy. In a chart consisting of a single state, the parent of that state is the Stateflow chart itself. A state also has history that applies to its level of hierarchy in the chart. States can have actions that execute in a sequence based upon action type. The action types are entry, during, exit, or on event\_name actions.

### Stateflow block

Masked Simulink model that is equivalent to an empty, untitled Stateflow chart. Use the Stateflow block to include a chart in a Simulink model.

The control behavior modeled by a Stateflow block complements the algorithmic behavior modeled in Simulink block diagrams. By incorporating Stateflow blocks into Simulink models, you can add complex event-driven behavior to Simulink simulations. You create models that represent both data and decision flow by combining Stateflow blocks with the standard Simulink and toolbox block libraries.

### Stateflow chart

A Stateflow chart is a graphical representation of a finite state machine where *states* and *transitions* form the basic building blocks of the system. See "Stateflow Charts and Simulink Models" on page 1-4 for more information.

### **Stateflow Debugger**

Tool for debugging and animating your Stateflow charts. Each state in the chart simulation is evaluated for overall code coverage. This coverage analysis is done automatically when the target is compiled and built with the debug options. The Debugger can also be used to perform dynamic checking. The Debugger operates on the Stateflow machine.

### **Stateflow Finder**

Use to display a list of objects based on search criteria you specify. You can directly access the properties dialog box of any object in the search output display by clicking that object. See "Find Stateflow Objects" on page 29-28 for more information.

### subchart

Chart contained by another chart. See "Encapsulate Modal Logic Using Subcharts" on page 7-6.

### substate

A state is a *substate* if it is contained by a superstate.

#### superstate

A state is a *superstate* if it contains other states, called substates.

#### supertransition

Transition between objects residing in different subcharts. See "Move Between Levels of Hierarchy Using Supertransitions" on page 7-12 for more information.

#### target

A container object for the generated code from the Stateflow charts in a model. The collection of all charts for a model appears as a Stateflow machine. Therefore, target objects belong to the Stateflow machine.

The code generation process can produce these target types: simulation, embeddable, and custom.

### transition

The circumstances under which the system moves from one state to another. Either end of a transition can be attached to a source and a destination object. The *source* is where the transition begins and the *destination* is where the transition ends. Usually, the occurrence of an event causes a transition to take place.

### transition path

Flow path that starts and ends on a state.

### transition segment

A state-to-junction, junction-to-junction, or junction-to-state part of a complete state-to-state transition.

### truth table function

A chart function that specifies logical behavior with conditions, decisions, and actions. Truth tables are easier to program and maintain than graphical functions.

# Index

# A

abs C library function in Stateflow action language 10-32 calling in action language 10-33 absolute-time temporal logic 10-68 conditionally executed subsystems 10-73 effect of sample time 10-77 examples 10-72 sec keyword 10-70 tips 10-78 acos in action language 10-32 action language array arguments 10-55 assignment operations 10-23 binary operations 10-20 bit operations 10-20 Boolean symbols 10-28 comment symbols %,//,/\* 10-29 condition statements 10-10 data and event arguments 10-54 directed event broadcasting 10-57 floating-point number precision 10-30 hexadecimal notation 10-29 infinity symbol inf 10-29 keyword identifiers 10-20 line continuation symbol 10-30 literal code symbol \$ 10-30 MATLAB display symbol: 10-30 pointer and address operations 10-24 resolving symbols 27-67 semicolon symbol 10-30 single-precision floating point symbol F in action language 10-30 symbols 10-28 temporal logic 10-61 time symbol t 10-31 unary operations 10-22 to 10-23 Action Language property for charts 21-7 actions 2-18

assigning to decisions in truth table 24-40 binding function call subsystem 10-105 during 2-12 entry 2-12 exit 2-12 on event name 2-12 states 4-22 tracking rows in truth tables 24-43 types of 10-2 unary 10-23 See also condition actions; transition actions activation order for parallel (AND) states 4-14 active chart execution 3-40 active state output states 4-17 Active state output charts 21-11 active states 2-8 display in the Debugger 28-37 execution 3-69 exiting 3-70 addition (+) of fixed-point data 19-32 addition operator (+) 10-20 after operator 10-63 10-69 aligning chart objects 4-47 example 4-52 animation of Stateflow charts in external mode 28-8 of Stateflow charts in normal mode 28-7 animation controls in the Debugger 28-36 arguments 10-54 array arguments in action language 10-55 Array property of data 8-11 arrays and custom code 10-56 indexing 10-55 arrowhead size of transitions 4-30 asin in action language 10-32 assignment operations 10-23

complex data 20-8 fixed-point data 19-28 19-34 vectors and matrices 15-12 at

operator 10-63 atan in action language 10-32 atan2 in action language 10-32

# B

Back To button in Stateflow Editor 7-10 before operator 10-63 10-69 Behavior after too many iterations property for charts 21-11 benefits of using a SimState 14-4 bias (B) in fixed-point data 19-2 bidirectional traceability graphical functions 27-85 states and transitions 27-79 truth tables 27-82 binary operations 10-20 complex data 20-7 fixed-point data 19-26 vectors and matrices 15-11 binary point in fixed-point data 19-6 binding function call subsystem to state 10-105 binding function call subsystem event muxed events 10-119 subsystem sampling times 10-113 binding function-call subsystem event example 10-110 bit operations 10-20 bitwise & (AND) operator 10-21 block 21-15 See also Stateflow block Boolean symbols in action language 10-28 boxes creating 7-44

definition 2-45 examples 7-47 grouping 7-44 Break button on the Debugger 28-35 breakpoints chart entry 28-17 display in the Debugger 28-37 editing breakpoints on specific Stateflow objects 28-17 event broadcast 28-17 functions 7-33 24-14 overview 28-11 setting global breakpoints 28-17 setting local breakpoints 28-14 state entry 28-17 states 4-17 transitions 4-33 broadcasting directed events examples using send keyword 10-57 send function B-55 with qualified event name B-56 broadcasting events in condition actions B-14 in truth tables 24-16 Browse Data display in the Debugger 28-37 building charts Mealy and Moore 6-1 building targets 27-64 options for custom target 27-62 bus support using structures in Stateflow charts 22-1 buses virtual and nonvirtual in Stateflow charts 22-11

# C

C functions custom 10-36 library 10-32 C++ code 27-6 27-21 Call Stack display in the Debugger 28-37 cast operation and type operator 10-26 cast operator 10-26 ceil in action language 10-32 change detection example 10-92 in Stateflow actions 10-81 types you can detect 10-81 change indicator (\*) in title bar 4-36 change(data name) keyword 9-40 Changing chart types 6-24 chart copying objects 4-47 cutting and pasting objects 4-47 selecting and deselecting objects 4-46 specifying colors and fonts 4-39 chart notes. See notes (chart) charts 7-6 creating 4-6 decomposition 2-10 editing 29-4 executing active charts 3-40 executing inactive charts 3-39 explicit signal resolution 8-69 how they execute 3-39 length of data names 8-8 properties 21-4 saving model 4-6 setting their properties in the Model Explorer 29-7 update method 4-6 update methods for defining interface 21-15 See also subcharts charts, executing at initialization 3-49 charts, executing super step semantics 3-40 checking state activity 10-95 code generation files 27-72 make files 27-76

.mex\* files 27-72 Code replacement library using to replace C math library functions 10-34 code-to-model traceability 27-86 colors in chart 4-39 command line debugger 28-60 command line debugger commands 28-61 commands for command line debugger 28-61 comment symbols %,//,/\* in action language 10-29 comments (chart). See notes (chart) comparison operators (>, <, >=, <=, ==, .=, !=, <>) 10-21 CompiledSize property 8-52 CompiledType property typing data using CompiledType property 8-46 complex data 20-1 to 20-2 Complexity property 20-4 operations supported 20-7 specifying 20-4 tips 20-15 complex operations 20-7 Complexity property complex data 20-4 data 8-11 condition actions and transition actions B-11 event broadcasts in B-51 examples B-10 in for loops B-13 simple, example of B-10 to broadcast events B-14 with cyclic behavior to avoid B-15 conditions for transitions, guidelines 10-10 in operator 10-10 outcomes for in truth tables 24-2 configuring custom target 27-56

simulation target 27-16 conflicting transitions definition 28-47 detecting 28-47 example 28-48 connective junctions 2-36 backtracking transition segments to source B-41 common events example 2-42 common source example 2-41 creating 7-2 definition 2-36 examples of B-31 flow charts B-36 for loop 2-39 if-then-else decision B-32 in flow charts 2-36 in for loops B-35 self-loop transitions B-34 transitions based on common event B-40 transitions from a common source B-38 transitions from multiple sources B-39 with default transitions B-18 Contains word option in Search & Replace tool 29-15 context-sensitive constants in fixed-point data 19-9 Continue button on the Debugger 28-35 continuous update method 21-16 continuous update method for Stateflow block 21-15 continuous-time modeling defining continuous-time variables in Stateflow charts 18-10 design considerations in Stateflow charts 18-24 exposing continuous states to a Simulink model 18-11 implicit time derivatives in Stateflow charts 18-10

modeling a bouncing ball in a Stateflow chart 18-12 when to use Stateflow charts 18-3 copying objects in a chart 4-47 corners of states 4-26 cos in action language 10-32 cosh in action language 10-32 creating a global data store across multiple models 8-40 Creation Date property of machines 21-13 Creator property of machines 21-13 custom C code C functions 10-36 custom code including C++ code 27-6 27-21 path names 27-41 Custom code included at the top of generated header file 27-10 Custom code included at the top of generated source code 27-10 Custom include directory paths option 27-11 Custom initialization code option 27-10 Custom source files option 27-11 Custom static libraries option 27-11 custom target configuring 27-56 generated code files 27-76 custom targets in the Model Explorer 29-4 Custom termination code option 27-10 cutting objects in a chart 4-47 cyclic behavior debugging 28-50 definition 28-50 example 28-50 example of nondetection 28-52 in condition actions B-15 noncyclic behavior flagged as cyclic example 28-52

### D

dashed transitions 4-29 data 8-30 to 8-31 19-1 19-26 20-1 adding (creating) 8-2 complex 20-1 copying/moving in the Model Explorer 29-8 deleting 29-10 fixed-point 19-1 19-26 inheriting size 8-52 input from other blocks 8-30 logging values to MATLAB workspace 28-77 monitor values with command line debugger 28-60 monitoring with floating scope 28-72 operations in action language 10-20 output to other blocks 8-31 properties of 8-5 range violations 28-49 renaming 29-7 setting their properties in the Model Explorer 29-7 sizing 8-51 sizing by expression 8-54 temporary data 8-62 types supported by charts 8-45 typing 8-42 See also complex data; fixed-point data data and events 21-3 data input from Simulink port order 29-9 data output to Simulink port order 29-9 data range checking MATLAB functions in Stateflow charts 25-26 data range violations (debugging) 28-49 data store, global for sharing global data between charts and Simulink models 8-35 Data type mode property data 8-12 Data type property data 8-12

data types boolean 8-46 double 8-46 inheritance 8-46 int16 8-46 int32 8-46 int8 8-46 ml 8-46 single 8-46 uint16 8-46 uint32 8-46 uint8 8-46 data typing with other data 8-47 data values during simulation 28-56 28-69 Debugger action control buttons 28-35 active states display 28-37 animation controls 28-36 Break button 28-35 breakpoints 28-11 breakpoints display 28-37 browse data display 28-37 call stack display 28-37 clear output display 28-37 Continue button 28-35 debugging run-time errors 28-40 display controls 28-37 monitoring data values during simulation 28-58 setting global breakpoints in Stateflow charts 28-17 Start button 28-33 status display area 28-33 Step In button 28-35 Step Out button 28-35 Step Over button 28-35 Stop Simulation button 28-35 Debugger breakpoint property charts 21-11

Debugger breakpoints property, events 9-11 debugging breakpoints in MATLAB function 25-24 conflicting transitions 28-47 cyclic behavior 28-50 data range violations 28-49 display variable values in MATLAB function 25-25 displaying MATLAB function variables in the MATLAB Command Window 25-25 error checking options 28-35 MATLAB function 25-22 MATLAB functions in charts 25-24 state inconsistency 28-45 stepping through MATLAB function 25-24 truth table during simulation 24-51 Debugging Mealy and Moore charts 6-25 Decimation property, data 8-25 Decimation property, states 4-20 decision outcomes for truth tables 24-2 tracking action rows feature 24-43 decisions assigning actions in truth table 24-40 decomposition states and charts 2-10 substates 4-13 default data property values 8-28 default decision outcome for truth tables concept 24-2 default transitions 2-31 and exclusive (OR) decomposition B-17 and history junctions B-19 creating 4-31 examples 2-32 B-17 labeled B-20 labeling 2-31 to a junction B-18 Description property data 8-27

events 9-11 functions 7-34 24-15 junctions 5-31 7-4 states 4-21 transitions 4-33 Description property for charts 21-12 Description property of machines 21-14 design considerations for continuous-time modeling in Stateflow charts 18-24 Destination property of transitions 4-33 differentiating syntax elements in Stateflow Editor 4-44 directed event broadcasting examples B-55 send function examples 10-57 semantics B-55 using qualified event name B-56 with gualified names 10-57 discrete update method 21-15 display controls in the Debugger 28-37 distributing chart objects 4-47 example 4-55 division (/) of fixed-point data 19-32 division operator (/) 10-20 Document link property charts 21-12 data 8-27 junctions 5-31 states 4-21 transitions 4-33 Document Link property events 9-11 junctions 7-4 Document link property for functions 7-34 24-15 Document link property of machines 21-14 dot notation best practices 8-65 for gualified data names 8-63

rules for resolving qualified data names 8-64 drawing area in Stateflow Editor 4-38 during action 2-12

example 2-15

### E

E (binary point) in fixed-point data 19-6 early return logic for event broadcasts 3-82 Echo expressions without semicolons coder option 27-17 Edit property of Search & Replace tool 29-22 editing truth tables 24-22 either edge trigger 9-13 embeddable target generated code files 27-75 Enable C-bit operations property for charts 21-8 operations affected 10-23 Enable C-like bit operations property of machines 21-14 Enable debugging/animation coder option 27-16 Enable overflow detection (with debugging) coder option 27-17 Enable super step semantics property for charts 21-10 Enable zero-crossing detection property for charts 21-7 entry action 2-12 example 2-15 10-4 enumerated data supported operations 17-14 error checking in MATLAB functions 25-22 overspecified truth tables 24-63 Stateflow charts 27-65 underspecified truth tables 24-67 when it occurs for truth tables 24-48

#### errors

data range 28-35 debugging run-time errors 28-40 detect cycles 28-35 state inconsistency 28-35 transition conflict 28-35 event actions in a superstate B-44 event broadcasting B-55 early return logic 3-82 in condition actions B-51 in parallel state action B-45 nested in transition actions B-48 See also directed event broadcasting event input from Simulink block trigger 9-13 event input from Simulink function-call subsystem trigger 9-14 event input from Simulink models port order 29-9 event output to Simulink port order 29-9 event triggers defining 21-21 function-call output event 21-20 event-based temporal logic 10-62 examples 10-64 events 9-12 9-25 9-39 10-57 activating Simulink blocks with 9-25 activating Stateflow charts with 9-12 adding 9-2 and transitions from substate to substate B-8 broadcast in condition actions B-14 broadcasting 10-57 causing transitions B-5 copying/moving in the Model Explorer 29-8 counting example 9-44 defining edge-triggered output events 21-21 deleting 29-10 executing 3-36

function-call output event to a Simulink model 21-20 how a Stateflow chart processes them 3-37 how to count 9-44 processing with inner transition to junction B-26 processing with inner transitions in exclusive (OR) states B-23 properties 9-7 renaming 29-7 setting their properties in the Model Explorer 29-7 sources for 3-37 See also directed event broadcasting; implicit events; input events; output events every operator 10-64 examples change detection in charts 10-92 exclusive (OR) decomposition 2-10 and default transitions B-17 exclusive (OR) states transitions 2-21 transitions to and from B-4 exclusive (OR) substates transitions 2-23 exclusive (OR) superstates transitions 2-22 Execute (enter) Chart At Initialization property for charts 21-9 executing Stateflow charts with super step semantics 3-40 executing charts at initialization 3-49 execution order of parallel (AND) states 3-73 Execution order property transitions 4-33 Execution order property of states 4-17 exit action 2-12

example 2-15 10-5 exp in action language 10-32 explicit ordering of parallel (AND) states 3-74 Explore property of Search & Replace tool 29-22 Explorer bar in Stateflow Editor 4-37 Export Chart Level Functions property for charts 21-8 exporting chart-level functions rules 7-37 exporting graphical functions 7-37 expressions, using to set data properties in Stateflow hierarchy 8-27 external mode animating Stateflow charts 28-8

# F

F (fractional slope) in fixed-point data 19-6 fabs in action language 10-32 falling edge trigger 9-13 Field types field of Search & Replace tool 29-14 final action in truth tables 24-45 Finder dialog box 29-28 user interface 29-28 finite state machine described 1-2 introduction 1-2 references 1-11 representations 1-2 First index property, data 8-27 fixed-point data 19-1 19-26 arithmetic 19-2 bias B 19-2 context-sensitive constants 19-9 defined 19-2 example of using inputs 19-14

example of using parameters and local data 19-19 implementation 19-6 offline conversions 19-41 online conversions 19-41 operation (+, -, \*, /) equations 19-3 operations supported 19-26 overflow detection 19-11 properties in chart 8-14 quantized integer, Q 19-2 Scaling property 19-7 sharing with Simulink models 19-12 slope S 19-2 specifying 19-7 Stored Integer property 19-7 tips for using 19-10 Type property 19-7 fixed-point operations 19-26 assignment 19-34 casting 19-34 logical (&, &&, |, ||) 19-33 promotions 19-28 special assignment addition example 19-35 and context-sensitive constants 19-41 division example 19-39 multiplication example 19-38 floating scope select signals 28-73 floating scope monitor of data and states 28-72 floating-point numbers precision in action language 10-30 floor in action language 10-32 flow charts connective junctions in 2-36 cyclic behavior example 28-52 example 2-40 examples 2-36 for loops 2-39 order of execution 3-52

types 3-51 with connective junctions B-36 fmod in action language 10-32 fonts in chart 4-39 for loops with condition actions B-13 for loops example 2-39 with connective junctions B-35 formatting chart objects aligning 4-47 distributing 4-47 resizing 4-47 Forward To button in Stateflow Editor 7-10 function call subsystem binding trigger event 10-105 mixing bound and muxed events 10-119 sampling times with bind action 10-113 function inline option states 4-18 function-call events output event 21-20 functions calling functions from MATLAB functions 25-6 data and event arguments 10-54 Description property 7-34 24-15 Document link property 7-34 24-15 Function Inline Option property 7-33 24-14 inlining 7-33 24-14 Label property 7-33 24-14 MATLAB function example 25-7 MATLAB workspace 10-41 Name property 7-33 24-14 setting breakpoints 7-33 24-14 truth table function 24-9

### G

generated code files 27-72

global breakpoints editing global breakpoints 28-17 setting in Stateflow Debugger 28-17 global data store for sharing data between charts and Simulink models 8-35 how to create 8-40 graphical functions calling in states and transitions 7-31 compared with truth tables 24-16 creating 7-25 exporting 7-37 properties 7-32 realizing truth tables 24-74 signature (label) 7-25 graphical objects 2-2 copying 4-47 cutting and pasting 4-47 grouping boxes 7-44states 4-12

# Η

hexadecimal notation in action language 10-29 hierarchy described 1-9 of objects 2-8 of states 2-8 state example 2-8 transition example 2-17 history junctions 2-43 and default transitions B-19 and inner transitions 2-44 creating 7-2 definition 2-43 example of use 2-43 inner transitions to 2-29 B-29

# I

if-then-else decision examples 2-38 to 2-39 with connective junctions B-32 implicit events definition 9-39 example 9-39 keywords in action language 9-39 implicit ordering of parallel (AND) states 3-75 in operator 10-95 in action language 10-30 in operator in conditions 10-10 inactive chart execution 3-39 inactive states 2-8 infinity symbol inf in action language 10-29 inherited update method 21-15 inherited update method for Stateflow block 21-15 inheriting data size 8-52 CompiledSize property 8-52 inheriting data type 8-46 initial action in truth tables 24-45 Initial Outputs Every Time Chart Wakes Up property for charts 21-10 Initial value property, data 8-13 initializing matrices 15-5 initializing vectors 15-4 inlining functions Function Inline Option property 7-33 24-14 inner transitions after using them 2-28 before using them 2-26 definition 2-26 examples 2-26 B-23 processing events in exclusive (OR) states B-23 to a history junction B-29 to a junction, processing events with B-26

to history junction 2-29 input data from other blocks 8-30 input events association with control signals 9-15 states when enabling 9-17 using 9-12 using edge triggers 9-12 using function calls 9-14 integer word size setting for target 19-30 interfaces 21-3 to external code 21-2 to MATLAB data 21-2 typical tasks to define 21-3 update methods for Stateflow block 21-15 interfaces to Simulink models 1-4 continuous Stateflow block 21-20 edge-triggered output event 21-21 function-call output event 21-20 implementing 21-17 inherited Stateflow block 21-19 sampled Stateflow block 21-18 triggered Stateflow block 21-17 interfaces to the MATLAB workspace 21-27 data 21-27

### J

junctions 2-36 2-43 properties 5-30 7-3 size 5-29 7-3 See also connective junctions; history junctions

### Κ

keyboard shortcuts opening subcharts 7-9 keywords change(data\_name) 9-40 during 10-5 enter(state\_name) 9-40 entry 10-4 exit 10-5 exit(state\_name) 9-40 in(state\_name) 10-10 ml. 10-41 ml() 10-42 on event\_name action 10-7 send 10-57 summary list 10-20 tick 9-40 wakeup 9-40

### L

Label property functions 7-33 24-14 states 4-18 transitions 4-33 labels default transitions 2-31 B-20 field 29-18 format for transition segments B-31 format for transitions 4-27 B-4 graphical function signature 7-25 state example 2-13 states 2-12 4-22 transition 2-18 transitions 4-27 labs in action language 10-32 1dexp in action language 10-32 left bit shift (<<) operator 10-21 length of data names in charts 8-8 Limit data points to last property, data 8-25 Limit data points to last property, states 4-20 Limit Range property, data 8-14 line continuation symbol ... in action language 10-30

literal code symbol \$ in action language 10-30 local breakpoints editing local breakpoints 28-17 setting breakpoints on specific Stateflow objects 28-14 local functions in MATLAB functions 25-20 Lock Editor property for charts 21-12 log in action language 10-32 Log signal data property, data 8-24 Log signal data property, states 4-20 log10 in action language 10-32 logging data values to MATLAB workspace 28-77 Logging name property, data 8-25 Logging name property, states 4-20 logging state self activity to MATLAB workspace 28-77 logical AND operator (&) 10-21

### M

MAAB-compliant logic patterns creating, using Pattern Wizard 5-5 machine overview of Stateflow machine 1-9 setting properties 21-13 make files 27-76 Match case field of Search & Replace tool 29-14 search option of Search & Replace tool 29-15 Match options field of Search & Replace tool 29-14 Match whole word option in Search & Replace tool 29-16 MATLAB Chart fimath property for charts 21-12 MATLAB display symbol; 10-30 MATLAB functions argument and return values 25-8 breakpoints in function 25-24 calling from Stateflow charts 25-8

calling other functions 25-6 checking for errors 25-22 creating 25-7 data range checking 25-26 debugging 25-24 debugging function for 25-22 description 25-5 display variable value 25-25 displaying variable values in the MATLAB Command Window 25-25 example 25-7 example model 25-7 implicitly declared variables 25-18 introduction to 25-5 local functions 25-20 persistent variables 25-18 programming 25-18 signature 25-8 simulation example 25-24 stepping through function 25-24 MATLAB workspace 21-2 21-27 functions and data in Stateflow actions 10-41 ml. namespace operator 10-41 ml() and full MATLAB notation 10-45 ml() function call 10-42 See also interfaces to the MATLAB workspace matrices initializing 15-5 max in action language 10-33 Maximum iterations in each super step property for charts 21-10 Mealy charts building them 6-1 design considerations 6-9 how to create 6-5 vending machine example 6-6 menu bar in Stateflow Editor 4-36 messages of Search & Replace tool 29-25

.mex\* files 27-72 min in action language 10-33 ml data type 10-46 and targets 10-46 inferring size 10-46 place holder for workspace data 10-48 scope 10-46 ml. namespace operator 10-41 expressions 10-44 inferring return size 10-49 or ml() function, which to use? 10-45 ml() function 10-42 ml() function and full MATLAB notation 10-45 dynamically construct workspace variables 10-45 expressions 10-44 inferring return size 10-49 or ml. namespace operator, which to use? 10-45 Model Explorer adding data 29-4 adding events 29-4 custom targets 29-4 object hierarchy list 29-3 opening 29-2 operations 29-2 overview 29-2 user interface 29-2 model-to-code traceability 27-88 Modified property of machines 21-13 modulus operator (%%) 10-20 monitoring data values in the Debugger 28-58 monitoring data values during simulation 28-56 28-69monitoring data values with command line debugger 28-60 monitoring data values with floating scope 28-72 monitoring state self activity with floating scope 28-72
Moore charts
building them 6-1
design considerations 6-13
how to create 6-5
traffic light example 6-21
multiplication (\*) of fixed-point data 19-32
multiplication operator (\*) 10-20

### Ν

name length of data in charts 8-8 of Stateflow objects 2-5 Name property charts 21-7 data 8-8 events 9-10 functions 7-33 24-14 states 2-13 4-17 nongraphical objects (data, events, targets) 2-3 normal mode animating Stateflow charts 28-7 notation defined 1-3 introduction to Stateflow chart notation 2-1 representing hierarchy 2-8 notes (chart) changing color 7-60 changing font 7-60 creating 7-58 TeX format 7-61

### 0

object palette in Stateflow Editor 4-36 Object types field of Search & Replace tool 29-14 objects 2-2 to 2-3

hierarchy 2-8 overview of Stateflow objects 2-2 See also graphical objects; nongraphical objects offline conversions with fixed-point data 19-41 on event name action 2-12 example 2-15 10-7 online conversions with and fixed-point data 19-41 operations assignment 10-23 binary 10-20 bit 10-20 complex data 20-7 defined for fixed-point data 19-3 enable C-bit operations 21-8 exceptions to undo 4-39 fixed-point data 19-26 in action language 10-20 pointer and address 10-24 type cast 10-25 unary 10-22 undo and redo 4-38 vectors and matrices 15-11 with objects in the Model Explorer 29-2 operators addition (+) 10-20 after 10-63 10-69 at 10-63 before 10-63 10-69 bitwise AND (&) 10-21 bitwise OR (|) 10-22 bitwise XOR (^) 10-22 comparison (>, <, >=, <=, ==, -=, !=, <>) 10-21 division (/) 10-20 every 10-64 explicit type cast cast operator 10-26 explicit typing with cast 10-26 in 10-95 left bit shift (<<) 10-21

logical AND (&) 10-21 logical AND (&&) 10-22 logical OR (|) 10-22 logical OR (||) 10-22 MATLAB type cast 10-25 modulus (%%) 10-20 multiplication (\*) 10-20 pointer and address 10-24 power (^) 10-20 right bit shift (>>) 10-21 subtraction (-) 10-21 temporalCount 10-64 10-70 type 10-26 ordering of parallel (AND) states 3-73 output data to other blocks 8-31 output events accessing Simulink subsystems from output events 9-38 association with output ports 9-37 using 9-25 overflow detection fixed-point data 19-11 overspecified truth tables 24-63

# Ρ

parallel (AND) states activation order 4-14 assigning priorities to restored states 3-79 decomposition 2-11 entry execution 3-68 event broadcast action B-45 examples of B-45 explicit ordering 3-74 implicit ordering 3-75 maintaining order of 3-76 order of execution 3-68 3-73 ordering in boxes and subcharts 3-81

switching between explicit and implicit ordering 3-80 parameter expressions, using to set data properties in Stateflow hierarchy 8-27 Parent property junctions 5-31 7-4 transitions 4-33 parsing charts overview 27-65 starting the parser 27-65 passing arguments by reference C functions passing arguments by reference 10-40 pasting objects in a chart 4-47 path names for custom code 27-41 Pattern Wizard creating MAAB-compliant logic patterns 5-5 pointer and address operations 10-24 Port property data 8-10 events 9-10 ports order of inputs and outputs 29-9 pow in action language 10-32 Preserve case field of Search & Replace tool 29-14 search type in Search & Replace tool 29-17 printing details of chart 4-62 programming MATLAB functions 25-18 promotion rules for fixed-point operations 19-28 properties machine 21-13 of transitions 4-33 of truth tables 24-50 Search & Replace tool 29-22 states 4-14 Properties property of Search & Replace tool 29-22

# Q

qualified data names dot notation 8-63 quantized integer (Q) in fixed-point data 19-2

### R

rand in action language 10-32 range violations, data 28-49 redo operation 4-38 references 1-11 regular expressions Search & Replace tool 29-16 tokens in Search & Replace tool 29-16 relational operations fixed-point data 19-32 renaming targets 29-7 Replace button of Search & Replace tool 29-15 replace buttons in Search & Replace tool 29-24 Replace with field of Search & Replace tool 29-14 replacing text in Search & Replace tool 29-23 with case preservation 29-23 with tokens 29-24 reports details of chart 4-62 reserved keywords 2-5 resizing chart objects 4-47 example 4-58 resolving symbols in action language 27-67 return size of ml expressions 10-49 right bit shift (>>) operator 10-21 rising edge trigger 9-13 run-time errors debugging 28-40

# S

Sample Time property for charts 21-7 sampled update method for Stateflow block 21-15 Saturate on integer overflow property

charts 21-11 Save final value to base workspace property, data 8-26 saving and loading a SimState 14-1 scalar expansion 15-6 for vector and matrix assignment 15-10 of function inputs and outputs 15-6 Scaling property of fixed-point data 19-7 Scope property data 8-9 events 9-10 Search & Replace tool 29-11 containing object 29-21 Contains word option 29-15 Custom Code field 29-19 Description field 29-18 Document Links field 29-18 Field types field 29-14 icon of found object 29-21 Match case field 29-14 Match case option 29-15 Match options field 29-14 Match whole word option 29-16 messages 29-25 Name field 29-18 object types 29-14 Object types field 29-14 opening 29-11 portal area 29-21 Preserve case field 29-14 Preserve case option 29-17 Regular expression option in Search & Replace tool 29-16 regular expression tokens 29-16 Replace All button 29-25 Replace All in This Object button 29-25 Replace button 29-15 29-25 Replace with field 29-14 replacement text 29-23 Search button 29-15 29-19

Search For field 29-12 Search in field 29-14 search order 29-22 search scope 29-17 search types 29-15 view area 29-19 View Area field 29-15 viewer 29-21 viewing a match 29-21 Search button of Search & Replace tool 29-15 Search for field of Search & Replace tool 29-12 Search in field of Search & Replace tool 29-14 search order in Search & Replace tool 29-22 search scope in Search & Replace tool 29-17 searching chart 29-17 Finder user interface 29-28 machine 29-17 specific objects 29-18 text 29-11 text matches 29-18 sec keyword 10-70 selecting and deselecting objects in a chart 4-46 self-loop transitions 2-24 creating 4-30 delay 2-40 with connective junctions B-34 semantics defined 1-3 early return logic for event broadcasts 3-82 examples B-2 executing a chart 3-39 executing a state 3-68 executing a transition 3-51 executing an event 3-36 super step 3-40 send function and directed event broadcasting 10-57 directed event broadcasting B-55 directed event broadcasting examples 10-57 sfnew function 4-6 shortcut keys opening subcharts 7-9 shortcut menus in Stateflow Editor 4-38 Show portal property of Search & Replace tool 29-22 signal resolution explicit, in charts 8-69 signal selection in floating scope 28-73 signature graphical functions 7-25 SimState benefits of using 14-4 best practices for using 14-42 dividing a simulation into segments 14-5 methods 14-36 rules for using 14-39 saving and loading 14-1 testing a chart with fault detection logic 14-21 testing a hard-to-reach chart configuration 14-10 simulating truth tables 24-51 simulation MATLAB function 25-24 monitoring data values 28-56 28-69 monitoring data values in the Debugger 28-58 simulation target code generation options 27-16 configuring 27-16 generated code files 27-74 Simulink model and Stateflow machine relationship between 1-4 Simulink Model property of machines 21-13 Simulink models 21-2 See also interfaces to Simulink models Simulink Subsystem property for charts 21-7 sin in action language 10-32

single-precision floating-point symbol F 10-30 sinh in action language 10-32 Sizes (of array) property of data 8-11 sizing data 8-51 by expression 8-54 by inheritance 8-52 CompiledSize property 8-52 slits (in supertransitions) 7-12 slope (S) in fixed-point data 19-2 Source property of transitions transitions Source property 4-33 sqrt in action language 10-32 Start button on the Debugger 28-33 state actions types 11-21 state activity checking 10-95 state inconsistency debugging 28-45 definition 28-45 detecting 28-46 example 28-46 State Machine Type property for charts 21-7 Stateflow actions change detection 10-81 Stateflow blocks continuous 21-20 inherited 21-19 inherited example 21-19 sampled 21-18 sampled example 21-18 triggered 21-17 triggered example 21-17 update methods 21-15 Stateflow charts animating in external mode 28-8 animating in normal mode 28-7 checking for errors 27-65

configuring them to update in continuous time 18-6 continuous-time modeling 18-2 defining continuous-time variables 18-10 defining structures 22-9 design considerations for continuous-time modeling 18-24 editing breakpoints on specific objects 28-17 enabling zero-crossing detection 18-9 example of structures 22-3 exposing continuous states to a Simulink model 18-11 implicit time derivatives 18-10 interfacing structures with buses 22-9 representations 1-2 setting global breakpoints in the Debugger 28-17 setting local breakpoints on specific objects 28-14 specify properties of truth table functions 24-13 structures 22-2 use of structures 22-2 viewing test point data in floating scopes and signal viewers 28-9 workflow for modeling continuous-time systems 18-5 working with virtual and nonvirtual buses 22-11 Stateflow Editor differentiating syntax elements by color 4-44 drawing area 4-38 elements 4-34 Explorer bar 4-37 menu bar 4-36 object palette 4-36 shortcut menus 4-38 status bar 4-38 title bar 4-36 toolbar 4-36

undoing and redoing operations 4-38 stateflow function 4-6 Stateflow graphical components 1-6 Stateflow objects 1-6 length of names 2-5 naming 2-5 Stateflow software using code replacement library to replace C math library functions 10-34 Stateflow structures elements 22-2 states 2-11 actions 4-22 active and inactive 2-8 active state execution 3-69 button (drawing) 2-8 corners 4-26 creating 4-10 7-45 decomposition 2-8 2-10 definition 2-8 during action 2-15 editing 29-4 entry action 2-15 10-4 entry execution 3-68 exclusive (OR) decomposition 2-10 execution example 3-70 exit action 2-15 10-5 exiting active states 3-70 grouping 4-12 hierarchy 2-8 how they are executed 3-68 label 2-12 4-22 label example 2-13 label notation 2-8 logging activity to MATLAB workspace 28-77 monitoring activity with floating scope 28-72 moving and resizing 4-11 Name property 2-13 Name, entering 4-23 on event name action 2-15 10-7

parallel (AND) decomposition notation 2-11 properties 4-14 setting their properties in the Model Explorer 29-7 See also parallel states States When Enabling property charts 21-11 status bar in Stateflow Editor 4-38 Step In button on the Debugger 28-35 Step Out button on the Debugger 28-35 Step Over button on the Debugger 28-35 Stop Simulation button on the Debugger 28-35 Strong Data Typing with Simulink I/O, and Stateflow input and output data 8-49 structures about, in Stateflow charts 22-2 and bus signals in Stateflow charts 22-1 defining 22-9 elements of 22-2 example in Stateflow chart 22-3 interfacing with buses in Stateflow charts 22-9 local scope 22-12 parameter scope 22-13 temporary in chart functions 22-14 use in Stateflow charts 22-2 subcharts and supertransitions 7-6 creating 7-6 to 7-7 definition and description 7-6 editing contents 7-10 manipulating 7-9 navigating through hierarchy of 7-10 opening to edit contents 7-9 unsubcharting 7-7 substates creating 4-11 decomposition 4-13 subtraction (-) of fixed-point data 19-32

subtraction operator (-) 10-21 super step semantics 3-40 superstates event actions in B-44 supertransitions 7-12 definition and description 7-12 drawing into a subchart 7-15 drawing out of a subchart 7-19 labeling 7-23 slits 7-12 Support variable-size arrays property charts 21-11 Symbol Wizard 27-70 symbols comment symbols %,//./\* in action language 10-29 hexadecimal notation in action language 10-29 infinity symbol inf in action language 10-29 line continuation symbol ... in action language 10-30 literal code symbol \$ in action language 10-30 MATLAB display symbol; 10-30 single-precision floating-point symbol F in action language 10-30 time symbol t in action language 10-31 symbols in action language 10-28

# T

tan in action language 10-32
tanh in action language 10-32
targets 27-16
 build options for custom targets 27-62
 building procedure 27-64
 configuration custom target 27-56
 configuring a simulation target 27-16
 copying/moving in the Model Explorer 29-8
 deleting 29-10
 overview 27-2

renaming 29-7 setting integer word size for 19-30 setting their properties in the Model Explorer 29-7 See also simulation targets temporal logic absolute-time 10-68 10-73 examples 10-72 tips 10-78 event and conditional notations 10-66 event-based 10-62 examples 10-64 in state actions 10-61 in transitions 10-61 types 10-61 temporal logic operators 10-61 after 10-63 10-69 at 10-63 before 10-63 10-69 every 10-64 rules for using 10-61 temporalCount 10-64 10-70 temporalCount operator 10-64 10-70 temporary data defining 8-62 Test point property, data 8-25 Test point property, states 4-20 text replacing 29-11 searching 29-11 tick keyword 9-40 time derivatives for continuous-time modeling in Stateflow charts 18-10 time symbol t in action language 10-31 title bar in Stateflow Editor 4-36 toolbar in Stateflow Editor 4-36

traceability 27-77 bidirectional 27-79 27-82 27-85 code-to-model 27-86 examples 27-79 format of comments 27-89 model-to-code 27-88 of chart objects 27-77 traceable objects 27-77 transition actions and condition actions B-11 event broadcasts nested in B-48 notation 2-18 transition labels condition 4-27 condition action 4-27 event 4-27 transition action 4-27 transition segments backtracking to source B-41 label format B-31 transitions 2-26 2-31 4-30 and exclusive (OR) states 2-21 B-4 and exclusive (OR) substates 2-23 and exclusive (OR) superstates 2-22 arrowhead size 4-30 based on events B-5 bowing 4-29 breakpoints 4-33 changing arrowhead size 4-30 condition 4-27 condition action 2-18 4-27 connection examples 2-21 creating 4-26 dashed 4-29 debugging conflicting 28-47 deleting 4-26 Description property 4-33 Destination property 4-33 Document link property 4-33 events 4-27

Execution order property 4-33 explicit ordering mode 3-55 flow chart types 3-51 from common source with connective junctions B-38 from connective junctions based on common event B-40 from multiple sources with connective junctions B-39 hierarchy 2-17 implicit ordering mode 3-59 label format 4-27 Label property 4-33 labels action semantics B-4 format 4-27 overview 2-18 4-27 moving 4-28 moving attach points 4-29 moving label 4-29 notation 2-21 ordering by angular surface position 3-61 ordering by hierarchy 3-59 ordering by label 3-60 ordering for evaluation 3-54 overview 2-16 Parent property 4-33 properties 4-31 4-33 self-loop transitions 4-30 substate to substate with events B-8 transition action 2-18 4-27 valid 2-20 when they are executed 3-51 See also default transitions; inner transitions; self-loop transitions Treat inherited signal types as fi objects property for charts 21-12 trigger event input from Simulink block 9-13

event input from Simulink function-call subsystem 9-14 Trigger property events 9-11 triggered update method for Stateflow block 21-15 truth tables argument and return values 24-12 assigning actions to decisions 24-40 calling rules 24-16 compared with graphical functions 24-16 default decision 24-2 defined 24-9 editing 24-22 entering final actions 24-45 entering initial actions 24-45 how they are realized 24-74 how to interpret 24-2 overspecified 24-63 properties dialog 24-50 pseudocode example 24-2 signature 24-12 simulation 24-51 specify properties in Stateflow charts 24-13 underspecified 24-67 type cast operations 10-25 type cast operators explicit cast operator 10-26 MATLAB form 10-25 type operator 10-26 using to type other data typing data with type operator 8-47 Type property fixed-point data 19-7 types inheriting 8-46 types of data supported by charts 8-45 typing data 8-42 with other data 8-47

### U

unary actions 10-23 unary operations 10-22 complex data 20-7 fixed-point data 19-27 vectors and matrices 15-11 underspecified truth tables 24-67 undo operation 4-38 exceptions 4-39 Units property, data 8-27 Up To Parent button in Stateflow Editor 7-10 update method continuous 21-16 discrete (sample time) 21-15 inherited 21-15 Update method property for charts 21-7 update methods for Stateflow block 21-15 Use Strong Data Typing with Simulink I/O 21-9 user-written code and Stateflow arrays 10-56 C functions 10-40

# V

valid transitions 2-20

Variable size property data 8-11 vector and matrix operations 15-11 vectors initializing 15-4 vectors and matrices operations supported 15-11 tips for using 15-14 using 15-1 Version property of machines 21-13 View Area field of Search & Replace tool 29-15 view area of Search & Replace tool 29-19

### W

wakeup keyword 9-40 Watch in debugger property, data 8-14 workspace examining the MATLAB workspace 21-27

# Z

zero-based indexing 10-55 zero-crossing detection enabling for Stateflow charts 18-9